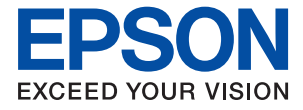

AM-C6000 Series AM-C5000 Series AM-C4000 Series

# **Guia do Utilizador**

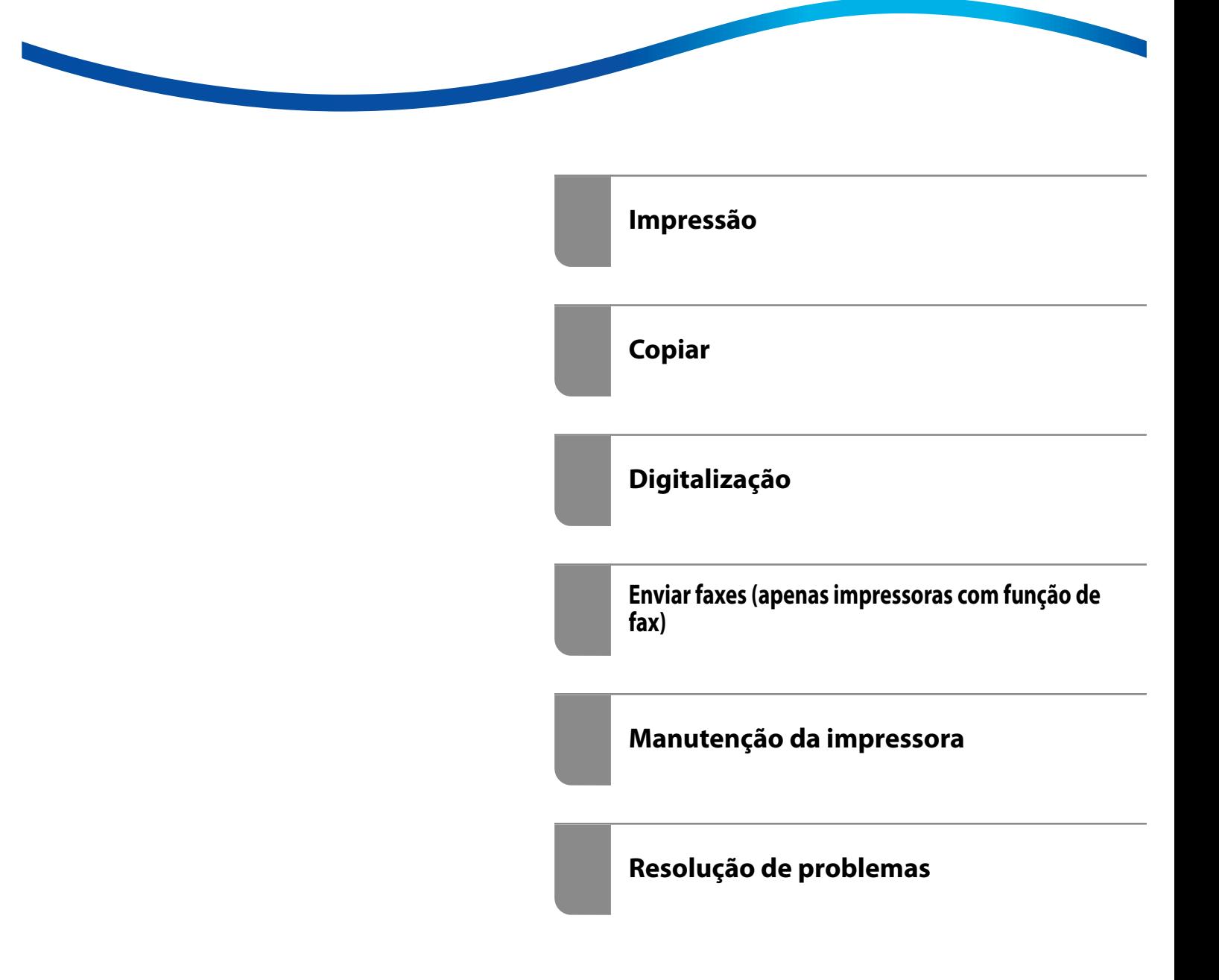

# *Índice de Conteúdo*

### *[Guia para este manual](#page-9-0)*

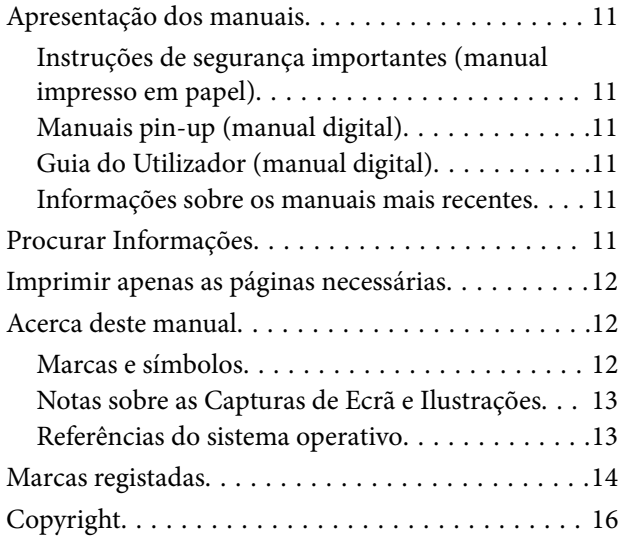

## *[Instruções Importantes](#page-16-0)*

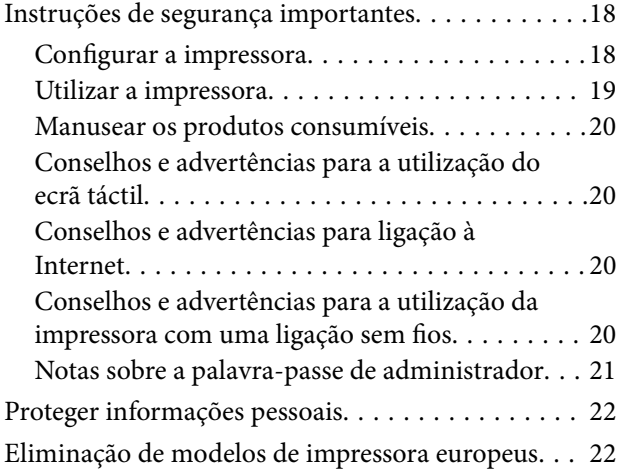

# *[Nomes das peças e funções](#page-23-0)*

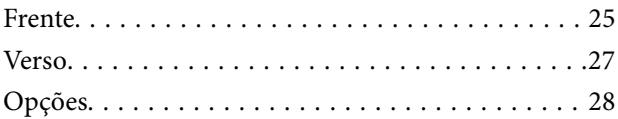

### *[Guia do Painel de Controlo](#page-31-0)*

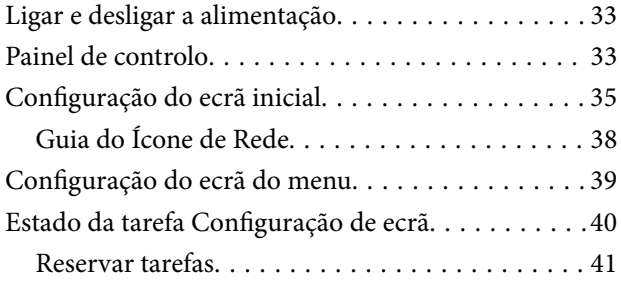

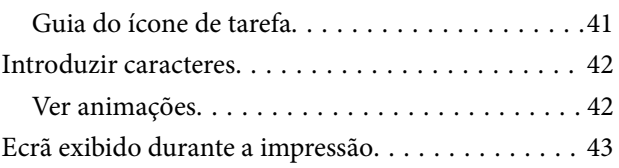

## *[Preparar a impressora e realizar as](#page-43-0)  [definições iniciais](#page-43-0)*

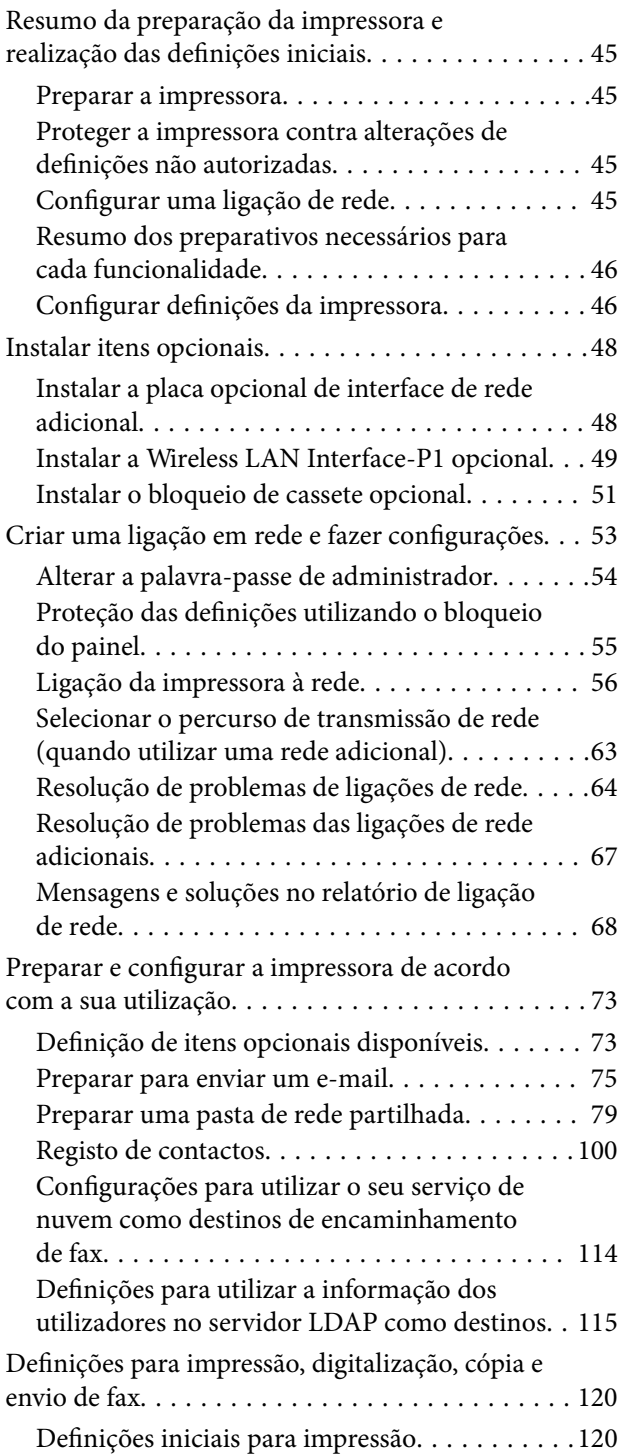

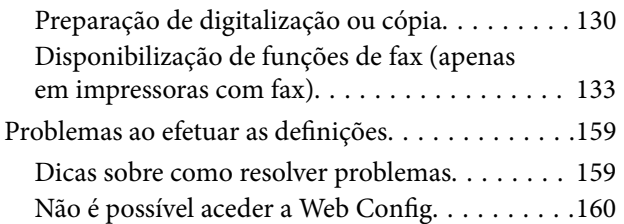

## *[Apresentação de funcionalidades](#page-161-0)  [avançadas](#page-161-0)*

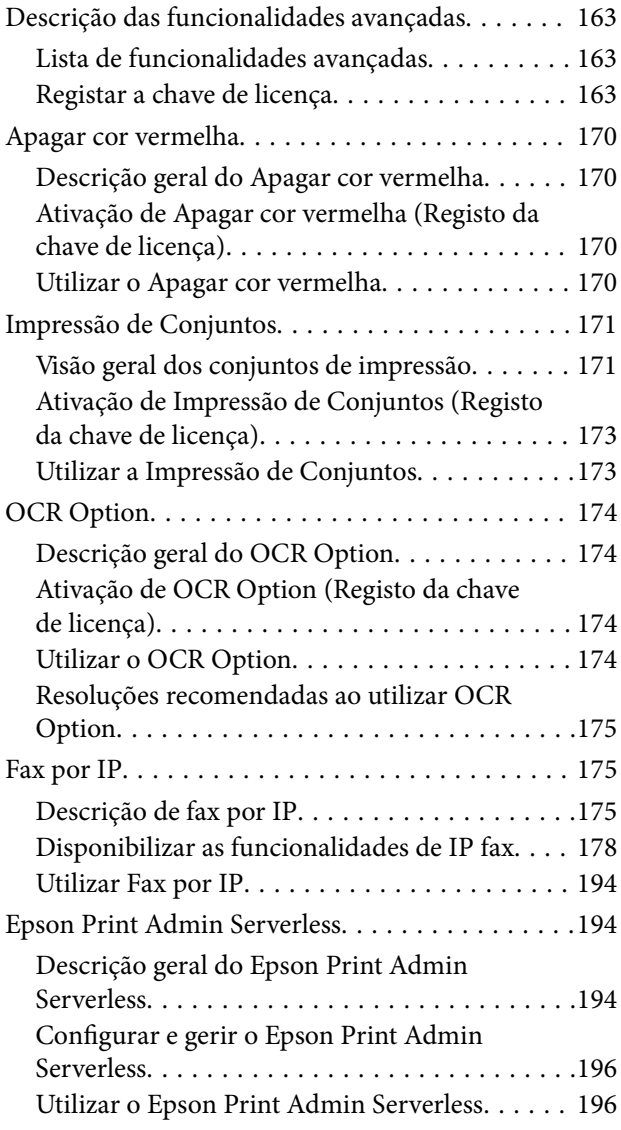

# *[Carregar papel](#page-197-0)*

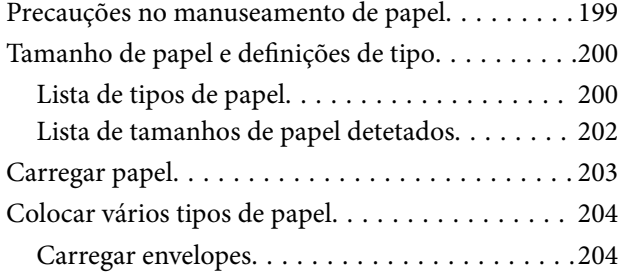

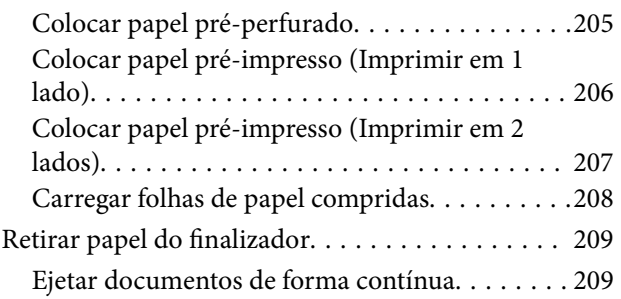

# *[Colocação de originais](#page-209-0)*

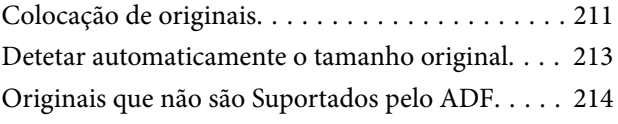

### *[Inserir e retirar um dispositivo de](#page-215-0)  [memória](#page-215-0)*

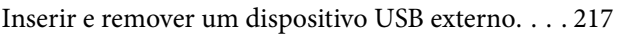

## *[Impressão](#page-217-0)*

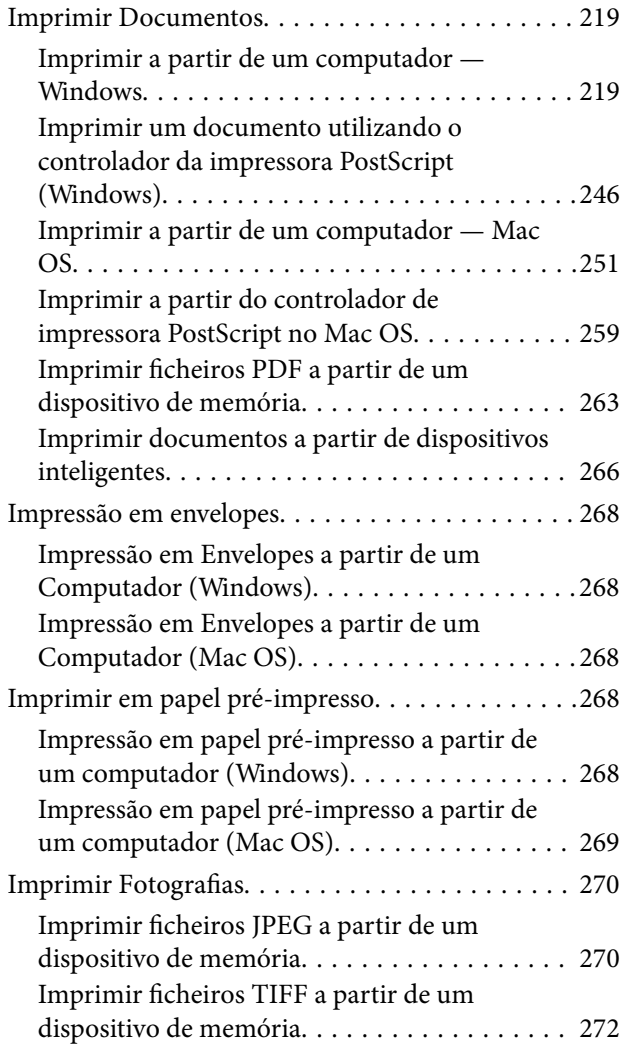

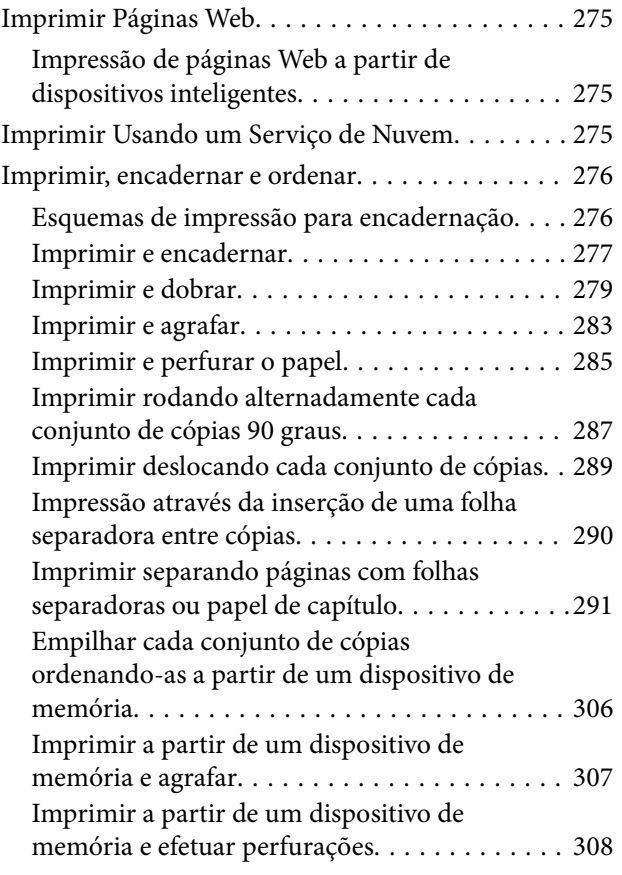

# *[Copiar](#page-308-0)*

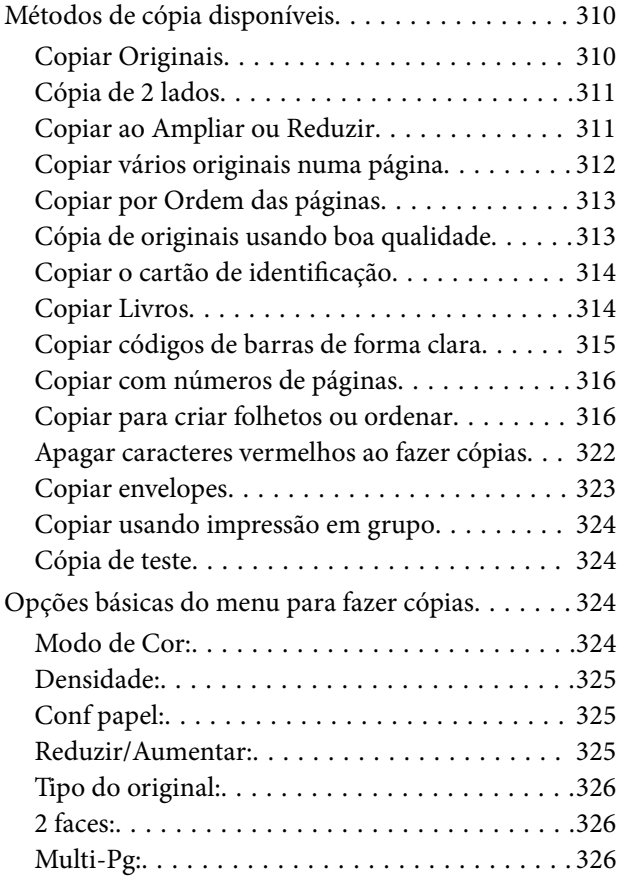

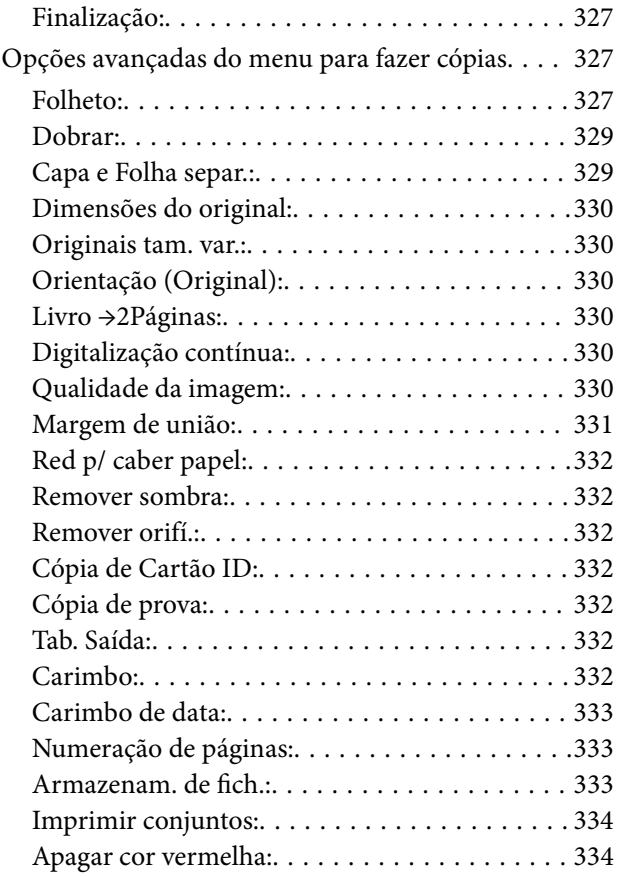

# *[Digitalização](#page-334-0)*

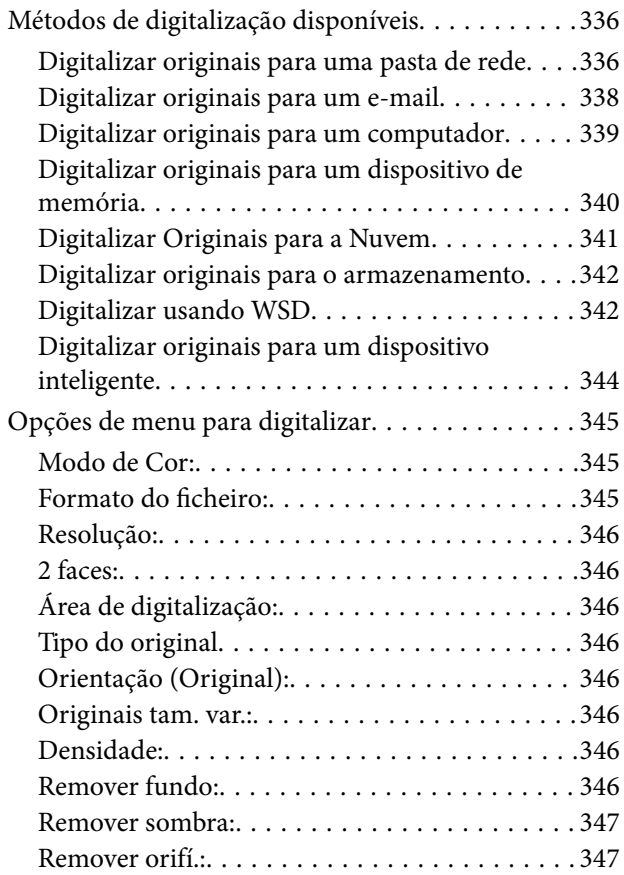

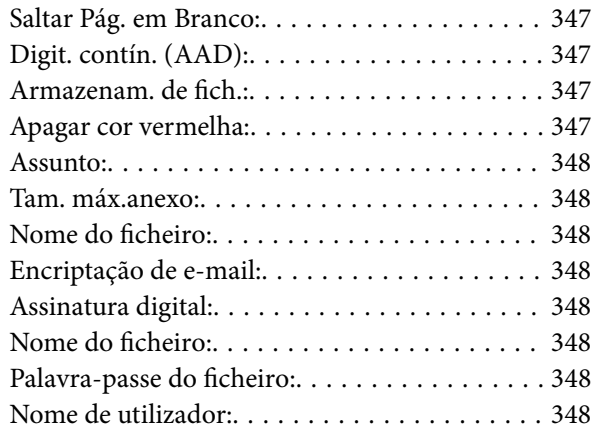

## *[Enviar faxes \(apenas impressoras](#page-348-0)  [com função de fax\)](#page-348-0)*

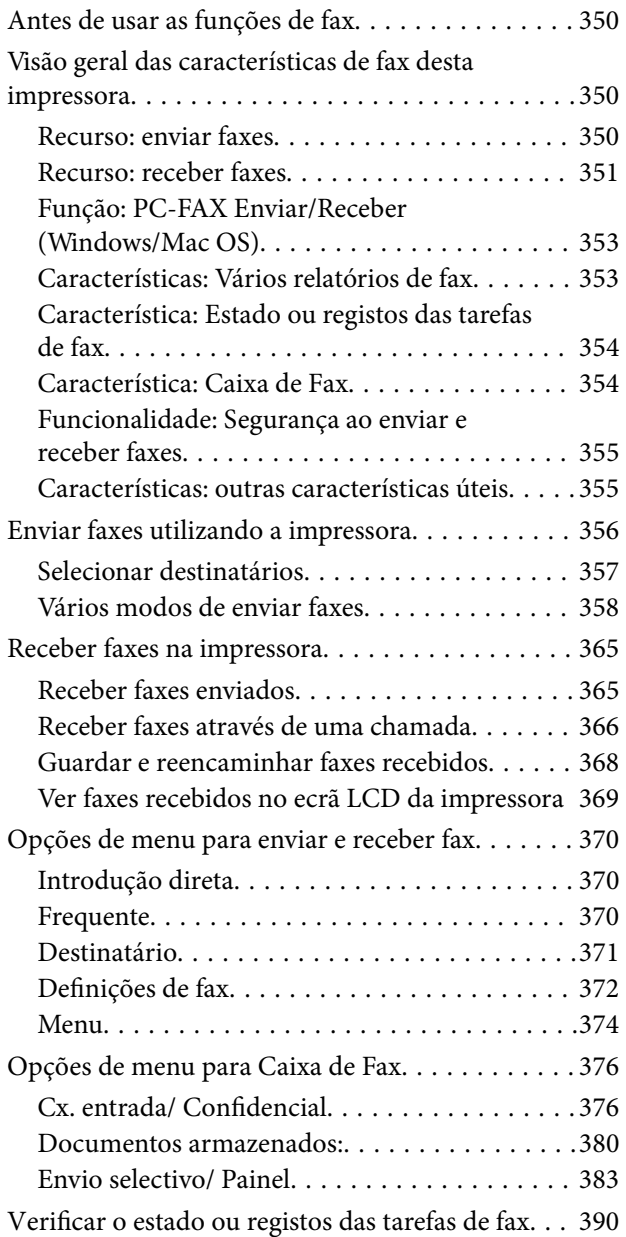

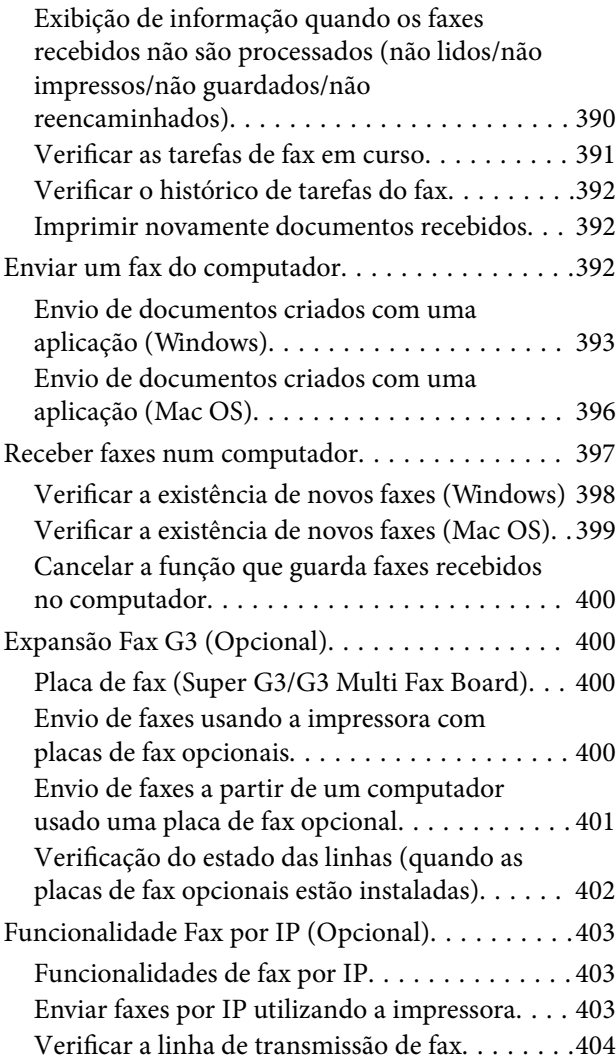

### *[Utilizar o armazenamento](#page-404-0)*

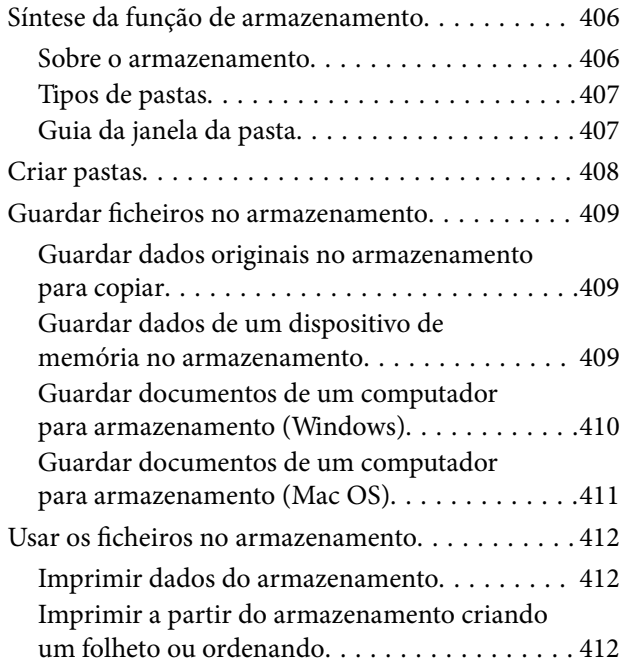

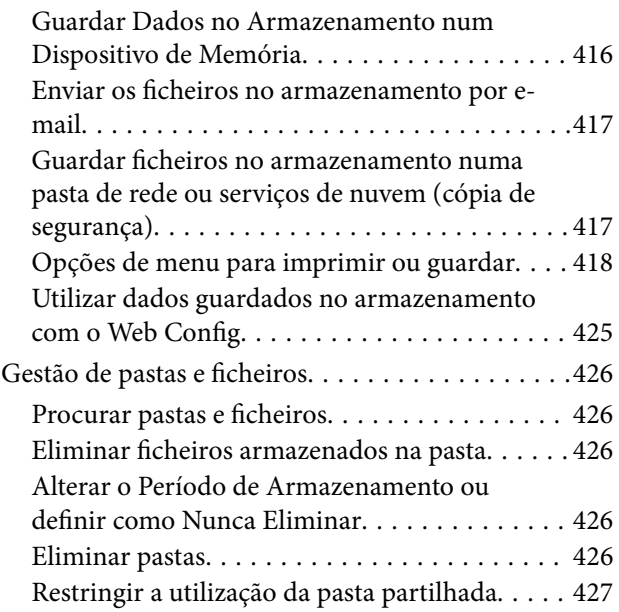

### *[Imprimir usando definições](#page-427-0)  [guardadas \(Conjuntos de Impressão\)](#page-427-0)*

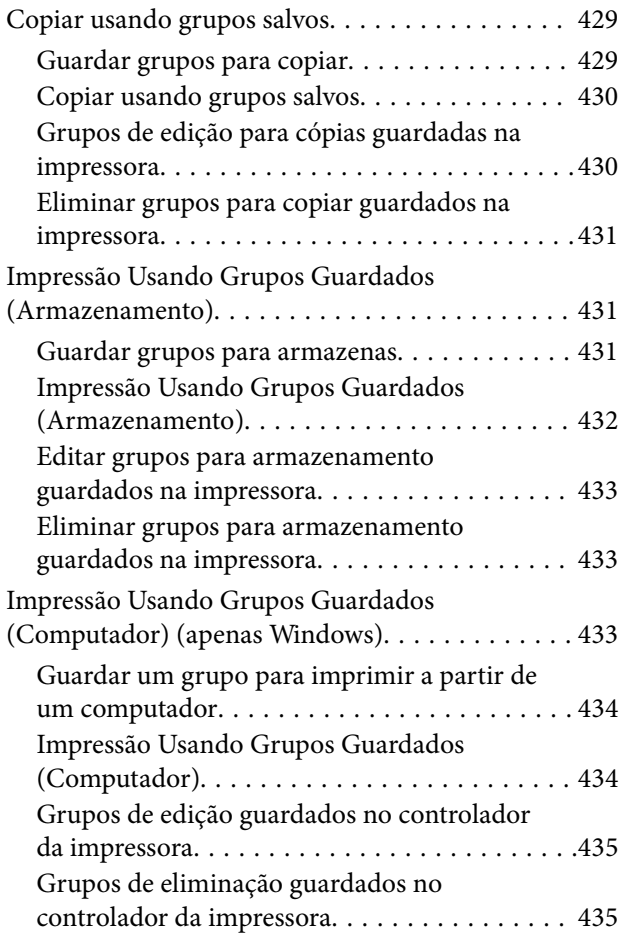

### *[Manutenção da impressora](#page-435-0)*

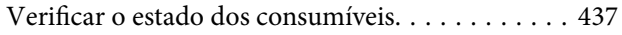

[Melhorar a qualidade de impressão, cópia,](#page-436-0)

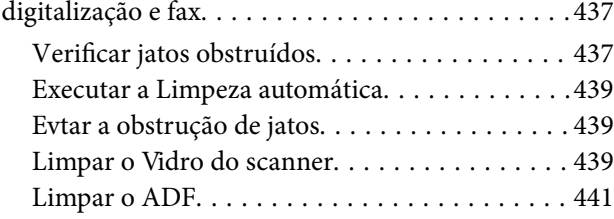

### *[Nestas situações](#page-444-0)*

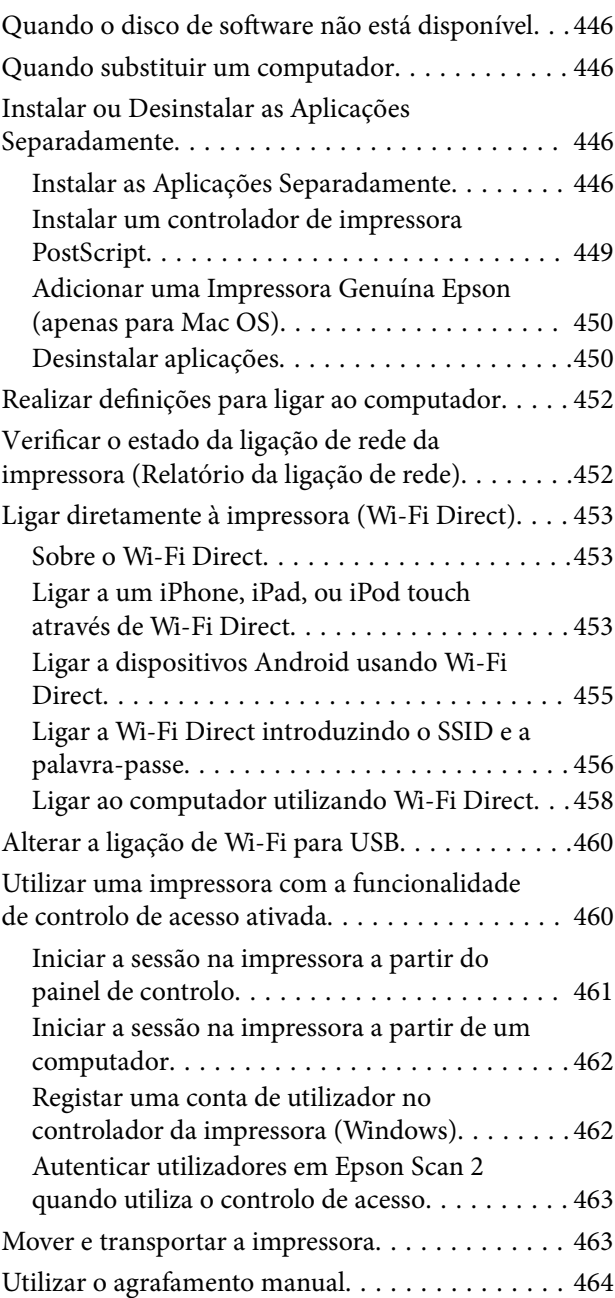

# *[Resolução de problemas](#page-465-0)*

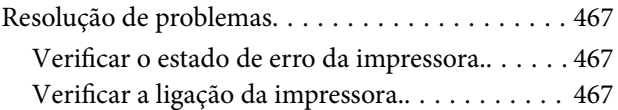

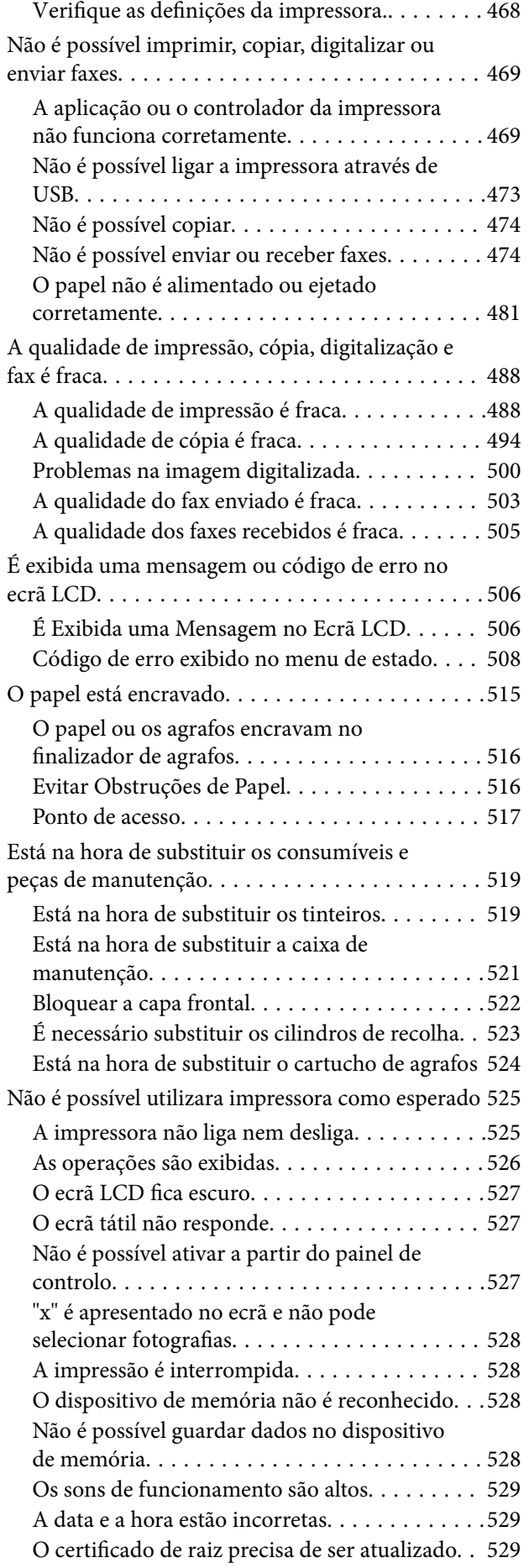

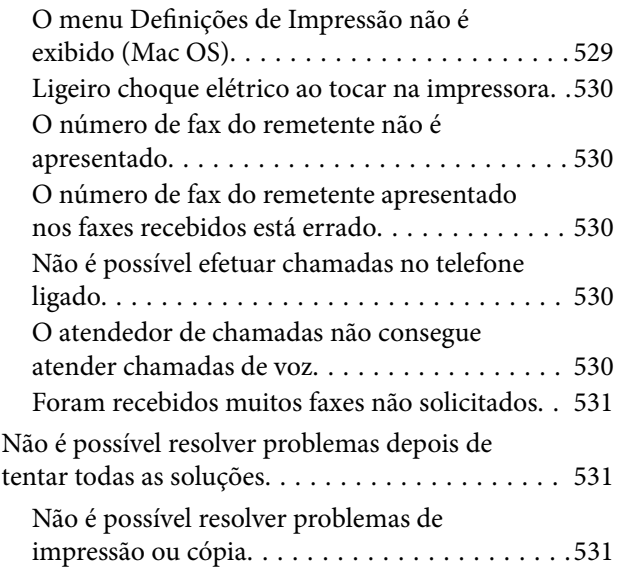

# *[Informações sobre o produto](#page-532-0)*

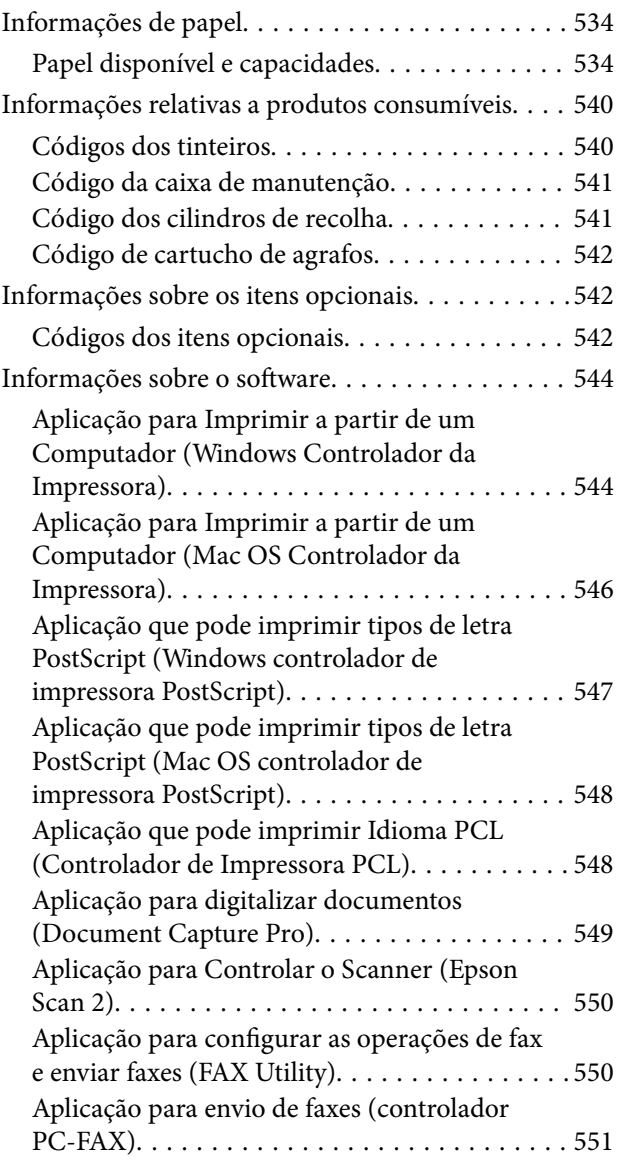

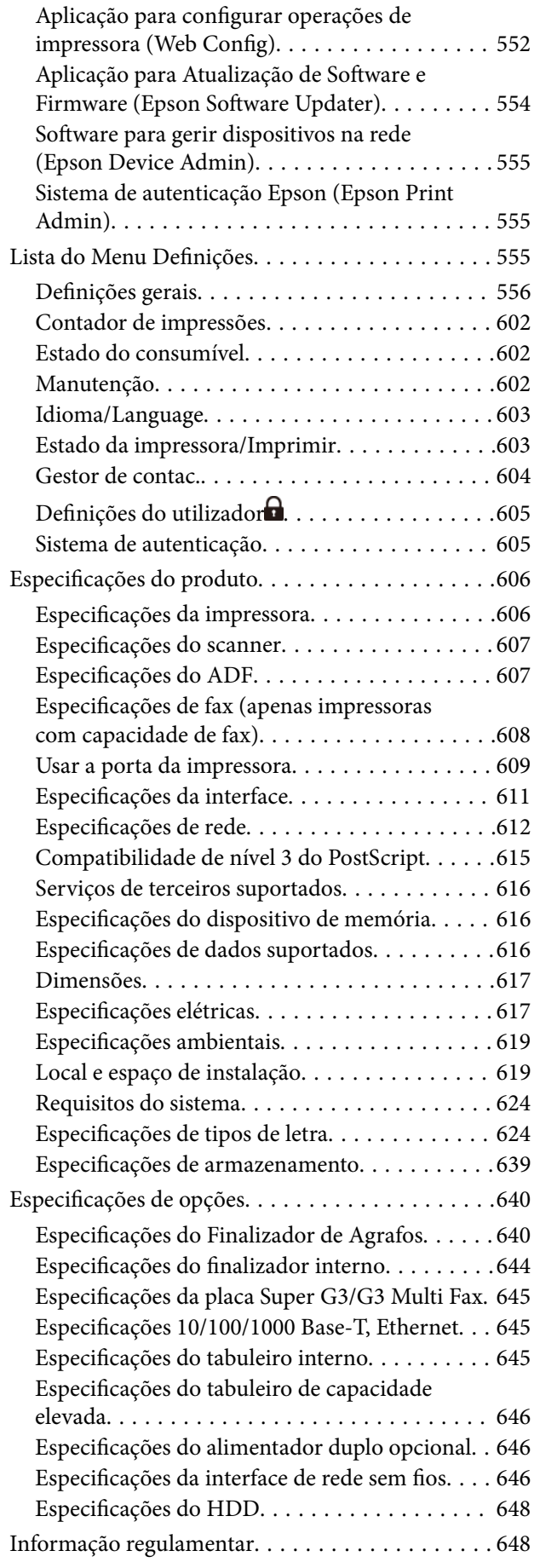

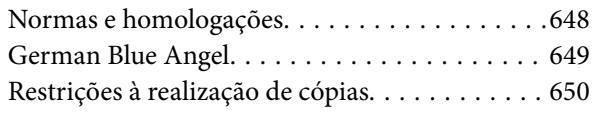

# *[Informações do administrador](#page-650-0)*

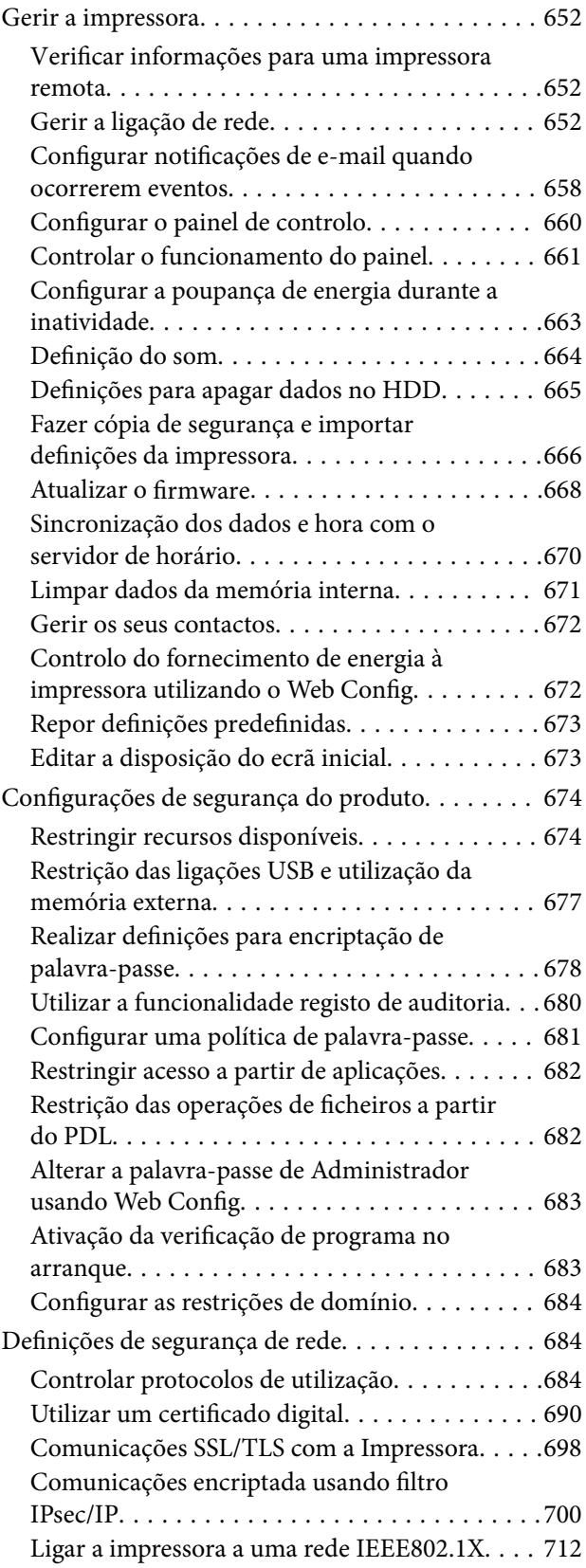

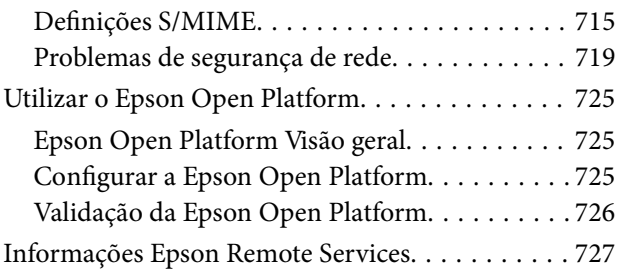

# *[Onde obter ajuda](#page-727-0)*

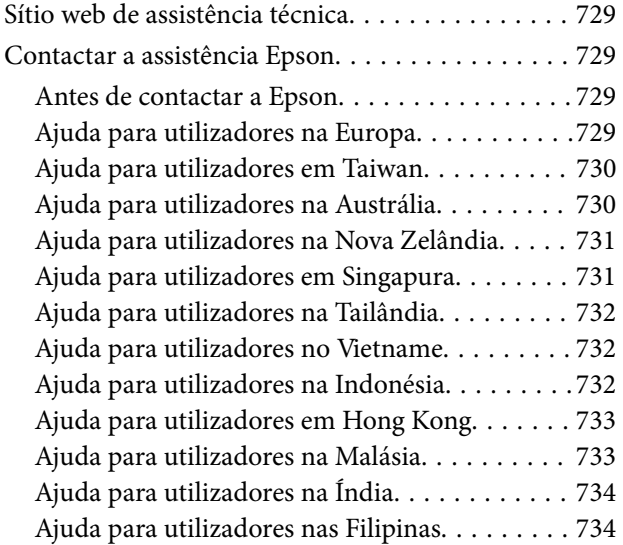

# <span id="page-9-0"></span>**Guia para este manual**

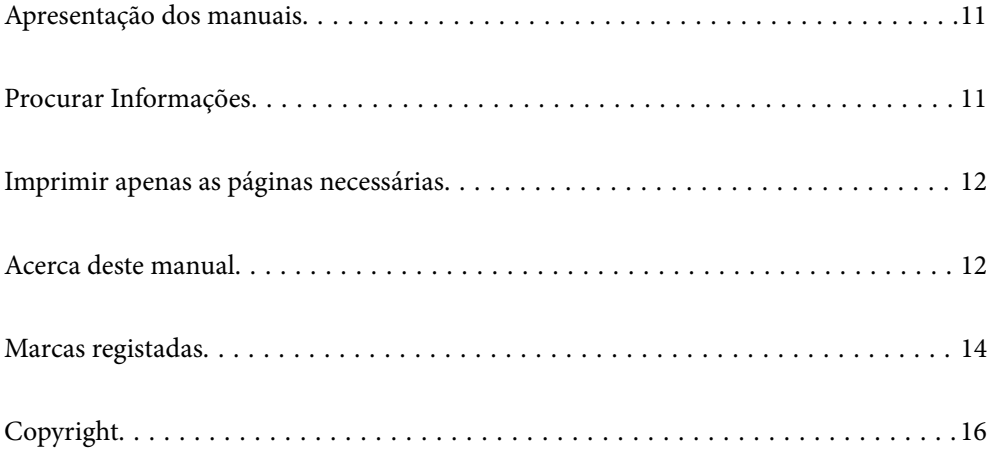

# <span id="page-10-0"></span>**Apresentação dos manuais**

Os manuais seguintes são fornecidos com a sua impressora Epson. Para além dos manuais, consulte os diversos tipos de informações de ajuda disponíveis na própria impressora ou nas aplicações de software Epson.

Instruções de segurança importantes (manual impresso em papel)

Fornece instruções que garantem a utilização em segurança da impressora.

Manuais pin-up (manual digital)

Fornece-lhe uma única folha que delineia os procedimentos para as funções utilizadas habitualmente. Uma vez que pode ser impresso como um cartaz, pode colocá-lo numa parede perto da impressora para uma referência rápida e fácil.

Guia do Utilizador (manual digital)

Este manual. Disponível como PDF e manual online. Fornece informações e instruções detalhadas sobre a utilização da impressora e resolução de problemas.

#### Informações sobre os manuais mais recentes

❏ Manual impresso em papel

Visite o sítio Web de assistência da Epson Europe em <http://www.epson.eu/support>, ou o sítio Web de assistência a nível mundial da Epson em <http://support.epson.net/>.

❏ Manual digital

Visite o website indicado em seguida, introduza o nome do produto e aceda a **Assistência**.

<https://epson.sn>

# **Procurar Informações**

O manual PDF permite procurar informações por palavra-chave, ou avançar diretamente para secções específicas usando marcadores. Esta seção explica como usar um manual PDF aberto no Adobe Acrobat Reader DC no seu computador.

#### **Procura por palavra-chave**

Clique em **Editar** > **Procura avançada**. Digite o palavra-chave (texto) das informações que pretende encontrar na janela de procura e clique em **Procurar**. Os resultados são exibidos em forma de lista. Clique num dos resultados para avançar para a página.

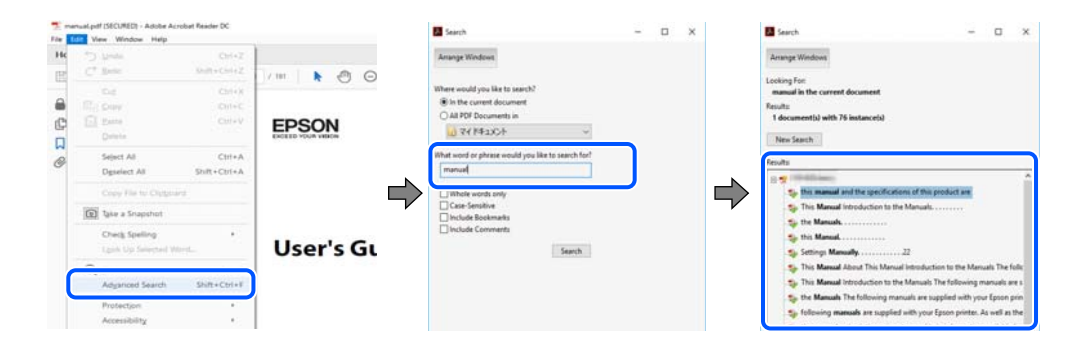

#### <span id="page-11-0"></span>**Avançar diretamente a partir dos marcadores**

Clique num título para avançar para essa página. Clique em + ou > para exibir os títulos do nível inferior dessa secção. Para regressar à página anterior, execute a seguinte operação no seu teclado.

- ❏ Windows: mantenha pressionado **Alt**, e a seguir pressione **←**.
- ❏ Mac OS: mantenha pressionada a tecla comando, e a seguir pressione **←**.

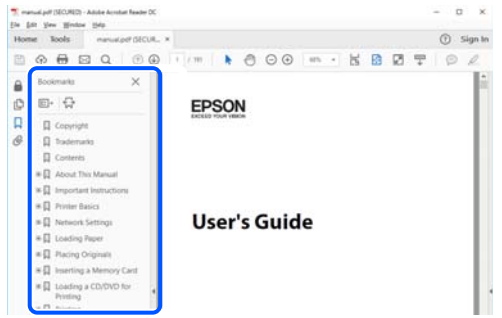

# **Imprimir apenas as páginas necessárias**

Também pode extrair e imprimir apenas as páginas necessárias. Clique em **Imprimir** no menu **Ficheiro**, e a seguir especifique as páginas que pretende imprimir em **Páginas** em **Páginas para imprimir**.

- ❏ Para especificar uma série de páginas, indique a página inicial separada por um hífen da página final. Exemplo: 20-25
- ❏ Para especificar páginas que não se encontram em série, separe as páginas por vírgulas.

Exemplo: 5, 10, 15

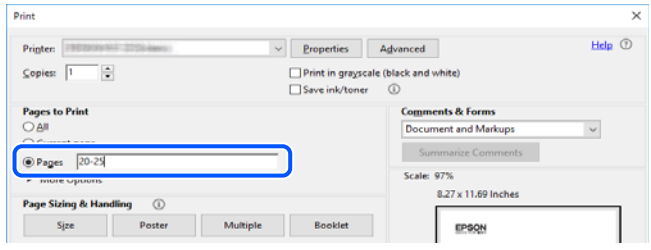

# **Acerca deste manual**

Esta secção explica o significado de marcas e símbolos, notas sobre descrições, e informações de referência do sistema operativo utilizadas neste manual.

### **Marcas e símbolos**

## !*Aviso:*

Instruções que têm de ser rigorosamente cumpridas a fim de evitar lesões corporais.

<span id="page-12-0"></span>c*Importante:*

Instruções que têm de ser cumpridas a fim de evitar danos no equipamento.

#### *Nota:*

Fornece informações complementares e de referência.

#### **Informações relacionadas**

& Ligações para as secções relacionadas.

Disponibilizam Manuais de Vídeos Web de instruções de utilização. Visite o link com informações relacionadas.

Os ícones abaixo descrevem a disponibilidade dos itens nos menus do painel de controlo da impressora.

 $\blacksquare$ Itens que estão restringidos quando o bloqueio do administrador está ativado.

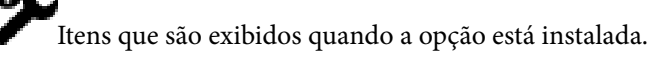

Itens que estão disponíveis quando a chave de licença está registada.

### **Notas sobre as Capturas de Ecrã e Ilustrações**

- ❏ As capturas de ecrãs do controlador da impressora são do Windows 10 ou do macOS High Sierra (10.13). O conteúdo apresentado nos ecrãs varia consoante o modelo e a situação.
- ❏ As ilustrações incluídas neste manual servem apenas como exemplo. Apesar de poderem existir ligeiras diferenças consoante o modelo, o método de funcionamento é idêntico.
- ❏ Alguns dos itens de menu no ecrã LCD podem variar consoante o modelo e as definições.
- ❏ Pode ler o código QR usado uma aplicação dedicada.

### **Referências do sistema operativo**

#### **Windows**

Neste manual, termos como "Windows 11", "Windows 10", "Windows 8.1", "Windows 8", "Windows 7", "Windows Server 2022", "Windows Server 2019", "Windows Server 2016", "Windows Server 2012 R2", "Windows Server 2012", "Windows Server 2008 R2" e "Windows Server 2008" referem-se aos seguintes sistemas operativos. Adicionalmente, "Windows" é utilizado para se referir a todas as versões.

- ❏ Sistema operativo Microsoft® Windows® 11
- ❏ Sistema operativo Microsoft® Windows® 10
- ❏ Sistema operativo Microsoft® Windows® 8.1
- ❏ Sistema operativo Microsoft® Windows® 8
- ❏ Sistema operativo Microsoft® Windows® 7
- <span id="page-13-0"></span>❏ Sistema operativo Microsoft® Windows Server® 2022
- ❏ Sistema operativo Microsoft® Windows Server® 2019
- ❏ Sistema operativo Microsoft® Windows Server® 2016
- ❏ Sistema operativo Microsoft® Windows Server® 2012 R2
- ❏ Sistema operativo Microsoft® Windows Server® 2012
- ❏ Sistema operativo Microsoft® Windows Server® 2008 R2
- ❏ Sistema operativo Microsoft® Windows Server® 2008

#### **Mac OS**

Neste manual, "Mac OS" é utilizado para se referir a Mac OS X 10.9.5 ou versão mais recente, assim como macOS 11 ou versão mais recente.

# **Marcas registadas**

- ❏ EPSON® é uma marca comercial registada e EPSON EXCEED YOUR VISION ou EXCEED YOUR VISION é uma marca comercial da Seiko Epson Corporation.
- ❏ Epson Scan 2 software is based in part on the work of the Independent JPEG Group.
- ❏ libtiff

Copyright © 1988-1997 Sam Leffler

Copyright © 1991-1997 Silicon Graphics, Inc.

Permission to use, copy, modify, distribute, and sell this software and its documentation for any purpose is hereby granted without fee, provided that (i) the above copyright notices and this permission notice appear in all copies of the software and related documentation, and (ii) the names of Sam Leffler and Silicon Graphics may not be used in any advertising or publicity relating to the software without the specific, prior written permission of Sam Leffler and Silicon Graphics.

THE SOFTWARE IS PROVIDED "AS-IS" AND WITHOUT WARRANTY OF ANY KIND, EXPRESS, IMPLIED OR OTHERWISE, INCLUDING WITHOUT LIMITATION, ANY WARRANTY OF MERCHANTABILITY OR FITNESS FOR A PARTICULAR PURPOSE.

IN NO EVENT SHALL SAM LEFFLER OR SILICON GRAPHICS BE LIABLE FOR ANY SPECIAL, INCIDENTAL, INDIRECT OR CONSEQUENTIAL DAMAGES OF ANY KIND, OR ANY DAMAGES WHATSOEVER RESULTING FROM LOSS OF USE, DATA OR PROFITS, WHETHER OR NOT ADVISED OF THE POSSIBILITY OF DAMAGE, AND ON ANY THEORY OF LIABILITY, ARISING OUT OF OR IN CONNECTION WITH THE USE OR PERFORMANCE OF THIS SOFTWARE.

- ❏ Microsoft®, Windows®, Windows Server®, and Windows Vista® are registered trademarks of Microsoft Corporation.
- ❏ Apple, Mac, macOS, OS X, Bonjour, ColorSync, Safari, AirPrint, iPad, iPhone, iPod touch, and TrueType are trademarks of Apple Inc., registered in the U.S. and other countries.
- ❏ Use of the Works with Apple badge means that an accessory has been designed to work specifically with the technology identified in the badge and has been certified by the developer to meet Apple performance standards.
- ❏ Chrome, Google Play, and Android are trademarks of Google LLC.
- ❏ Albertus, Arial, Coronet, Gill Sans, Joanna and Times New Roman are trademarks of The Monotype Corporation registered in the United States Patent and Trademark Office and may be registered in certain jurisdictions.
- ❏ ITC Avant Garde Gothic, ITC Bookman, Lubalin Graph, Mona Lisa, ITC Symbol, Zapf Chancery and Zapf Dingbats are trademarks of International Typeface Corporation registered in the U.S. Patent and Trademark Office and may be registered in certain other jurisdictions.
- ❏ Clarendon, Eurostile and New Century Schoolbook are trademarks of Linotype GmbH registered in the U.S. Patent and Trademark Office and may be registered in certain other jurisdictions.
- ❏ Wingdings is a registered trademark of Microsoft Corporation in the United States and other countries.
- ❏ CG Omega, CG Times, Garamond Antiqua, Garamond Halbfett, Garamond Kursiv, Garamond Halbfett Kursiv are trademarks of Monotype Imaging, Inc. and may be registered in certain jurisdictions.
- ❏ Antique Olive is a trademark of M. Olive.
- ❏ Marigold and Oxford are trademarks of AlphaOmega Typography.
- ❏ Helvetica, Optima, Palatino, Times and Univers are trademarks of Linotype Corp. registered in the U.S. Patent and Trademark Office and may be registered in certain other jurisdictions in the name of Linotype Corp. or its licensee Linotype GmbH.
- ❏ ITC Avant Garde Gothic, Bookman, Zapf Chancery and Zapf Dingbats are trademarks of International Typeface Corporation registered in the United States Patent and Trademark Office and may be registered in certain jurisdictions.
- ❏ PCL is the registered trademark of Hewlett-Packard Company.
- ❏ Adobe, Acrobat, Photoshop, PostScript®3™, and Reader are either registered trademarks or trademarks of Adobe in the United States and/or other countries.
- ❏ Arcfour

This code illustrates a sample implementation of the Arcfour algorithm.

Copyright © April 29, 1997 Kalle Kaukonen. All Rights Reserved.

Redistribution and use in source and binary forms, with or without modification, are permitted provided that this copyright notice and disclaimer are retained.

THIS SOFTWARE IS PROVIDED BY KALLE KAUKONEN AND CONTRIBUTORS ''AS IS'' AND ANY EXPRESS OR IMPLIED WARRANTIES, INCLUDING, BUT NOT LIMITED TO, THE IMPLIED WARRANTIES OF MERCHANTABILITY AND FITNESS FOR A PARTICULAR PURPOSE ARE DISCLAIMED. IN NO EVENT SHALL KALLE KAUKONEN OR CONTRIBUTORS BE LIABLE FOR ANY DIRECT, INDIRECT, INCIDENTAL, SPECIAL, EXEMPLARY, OR CONSEQUENTIAL DAMAGES (INCLUDING, BUT NOT LIMITED TO, PROCUREMENT OF SUBSTITUTE GOODS OR SERVICES; LOSS OF USE, DATA, OR PROFITS; OR BUSINESS INTERRUPTION) HOWEVER CAUSED AND ON ANY THEORY OF LIABILITY, WHETHER IN CONTRACT, STRICT LIABILITY, OR TORT (INCLUDING NEGLIGENCE OR OTHERWISE) ARISING IN ANY WAY OUT OF THE USE OF THIS SOFTWARE, EVEN IF ADVISED OF THE POSSIBILITY OF SUCH DAMAGE.

- ❏ QR Code is a registered trademark of DENSO WAVE INCORPORATED in Japan and other countries.
- ❏ The SuperSpeed USB Trident Logo is a registered trademark of USB Implementers Forum, Inc.
- ❏ Firefox is a trademark of the Mozilla Foundation in the U.S. and other countries.
- ❏ Mopria® and the Mopria® Logo are registered and/or unregistered trademarks and service marks of Mopria Alliance, Inc. in the United States and other countries. Unauthorized use is strictly prohibited.
- ❏ Aviso Geral: outros nomes de produtos aqui utilizados servem apenas propósitos de identificação e podem ser marcas comerciais dos respectivos proprietários.A Epson declina todos e quaisquer direitos sobre essas marcas.
- ❏ Copyright © 2021 Kofax, Inc. All rights reserved.

# <span id="page-15-0"></span>**Copyright**

Esta publicação não pode ser integral ou parcialmente reproduzida, arquivada nem transmitida por qualquer processo eletrónico, mecânico, fotocópia, gravação ou outro, sem prévia autorização por escrito da Seiko Epson Corporation. Não é assumida nenhuma responsabilidade de patente no que respeita ao uso das informações aqui contidas. De igual modo, não é assumida nenhuma responsabilidade por danos resultantes da utilização das informações aqui contidas. As informações aqui contidas destinam-se apenas à utilização deste produto Epson. A Epson não se responsabiliza pela aplicação das informações aqui contidas a outros produtos.

O comprador deste produto ou terceiros não podem responsabilizar a Seiko Epson Corporation, ou as suas filiais, por quaisquer danos, perdas, custos ou despesas incorridos por ele ou por terceiros, resultantes de acidentes, abusos ou má utilização do produto, de modificações não autorizadas, reparações ou alterações do produto, ou que (excluindo os E.U.A.) resultem ainda da inobservância estrita das instruções de utilização e de manutenção estabelecidas pela Seiko Epson Corporation.

A Seiko Epson Corporation e as respetivas filiais não se responsabilizam por nenhuns danos ou problemas decorrentes da utilização de opções ou consumíveis não reconhecidos como sendo produtos originais Epson ou produtos aprovados pela Seiko Epson Corporation.

A Seiko Epson Corporation não se responsabiliza por quaisquer avarias provocadas por interferências eletromagnéticas resultantes da utilização de quaisquer cabos de interface não reconhecidos como sendo produtos aprovados pela Seiko Epson Corporation.

© 2022 Seiko Epson Corporation

O conteúdo deste manual e as especificações deste produto estão sujeitas a alterações sem aviso prévio.

# <span id="page-16-0"></span>**Instruções Importantes**

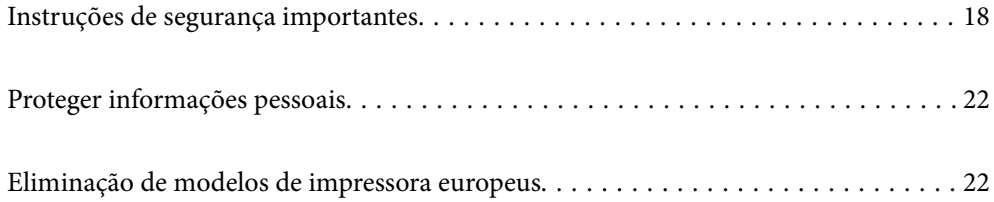

# <span id="page-17-0"></span>**Instruções de segurança importantes**

Leia e siga estas instruções para garantir a utilização da impressora em segurança. Certifique-se de que conserva este manual para referência futura. De igual modo, assegure que segue todos os avisos e instruções assinalados na impressora.

Alguns dos símbolos usados na sua impressora destinam-se a garantir a segurança e a correta utilização da impressora. Visite o seguinte Web site para se informar sobre o significado dos símbolos.

<http://support.epson.net/symbols>

### **Configurar a impressora**

- ❏ Não movimente a impressora sozinho.
- ❏ Não coloque nem guarde a impressora no exterior, perto de locais sujeitos a sujidade ou pó excessivos, água, fontes de calor ou locais sujeitos a choques, vibrações, temperaturas ou humidade elevadas.
- ❏ Coloque a impressora sobre uma superfície plana e estável que seja mais larga do que a base da impressora em todas as direções. A impressora não funcionará corretamente se estiver inclinada.
- ❏ Evite locais sujeitos a variações bruscas de temperatura e humidade. Mantenha também a impressora afastada de luz solar direta, luzes intensas ou fontes de calor.
- ❏ Não bloqueie nem cubra as saídas de ventilação e as aberturas existentes na impressora.
- ❏ Deixe espaço por cima da impressora para que possa levantar a Unidade ADF (Alimentador Automático de Documentos) na totalidade.
- ❏ Deixe espaço suficiente à frente da impressora e à esquerda e à direita para realizar a impressão e a manutenção.
- ❏ Certifique-se de que o cabo de corrente CA está de acordo com as normas de segurança locais. Use apenas o cabo de alimentação fornecido com este produto. O uso de outro cabo pode provocar incêndios ou choques elétricos. O cabo de alimentação fornecido destina-se a ser usado apenas com este produto. A sua utilização com outro equipamento pode provocar incêndios ou choques elétricos.
- ❏ Utilize apenas o tipo de fonte de alimentação indicado na etiqueta da impressora.
- ❏ Coloque a impressora junto a uma tomada de parede, de onde a respetiva ficha possa ser retirada facilmente.
- ❏ Evite utilizar tomadas no mesmo circuito de fotocopiadoras ou sistemas de controlo de ar que sejam regularmente ligados e desligados.
- ❏ Evite utilizar tomadas elétricas que sejam controladas por interruptores de parede ou temporizadores automáticos.
- ❏ Mantenha o sistema informático afastado de potenciais fontes de interferência eletromagnética, tais como altifalantes ou bases de telefones sem fio.
- ❏ Os cabos de alimentação devem ser colocados de forma a evitar abrasões, cortes, desgaste, dobras e curvaturas. Não coloque objetos em cima dos cabos de alimentação, nem permita que estes sejam pisados ou que algo lhe passe por cima. Tenha especial cuidado para manter os cabo de alimentação esticado nas pontas.
- ❏ Se utilizar uma extensão com a impressora, certifique-se de que a soma total da amperagem dos dispositivos ligados à extensão não excede a amperagem total da própria extensão. Certifique-se também de que a amperagem total de todos os dispositivos ligados à tomada de parede não excede a amperagem da mesma.
- ❏ Se pretende utilizar a impressora na Alemanha, tenha em atenção que, para a proteger de curto-circuitos e sobrecargas, a instalação elétrica do edifício deve estar protegida por um disjuntor de 10 ou 16 A.

#### <span id="page-18-0"></span>**Informações relacionadas**

& ["Local e espaço de instalação" na página 619](#page-618-0)

### **Utilizar a impressora**

- ❏ Nunca desmonte, modifique nem tente reparar o cabo de alimentação, a ficha, a unidade de impressão, a unidade de digitalização ou as opções por si mesmo, excepto quando especificamente indicado nos manuais da impressora.
- ❏ Desligue a impressora e recorra aos serviços de técnicos qualificados nas seguintes condições:

Se o cabo de alimentação ou a ficha estiverem danificados; se algum líquido tiver sido derramado na impressora; se a impressora tiver caído ou se a caixa exterior estiver danificada; se a impressora não funcionar corretamente ou apresentar uma alteração significativa no desempenho. Não ajuste controlos que não sejam referidos nas instruções de funcionamento.

- ❏ Tenha cuidado para não derramar líquidos sobre a impressora e não a manuseie com as mãos molhadas.
- ❏ Se o ecrã LCD for danificado, contacte o seu fornecedor. Se a solução de cristais líquidos do ecrã entrar em contacto com as mãos, lave-as cuidadosamente com água e sabão. Se a solução de cristais líquidos entrar em contacto com os olhos, lave-os imediatamente com água em abundância. Recorra imediatamente a um médico se o desconforto ou os problemas de visão não desaparecerem após enxaguar abundantemente os olhos com água.
- ❏ Evite tocar nos componentes no interior da impressora, a menos que tenha sido instruído a fazê-lo neste manual.
- ❏ Não toque nas áreas indicadas pelas etiquetas de precaução no interior da impressora e nos artigos opcionais.
- ❏ Evite a utilização de um telefone durante uma trovoada. Existe um risco remoto de eletrocussão por um raio.
- ❏ Não utilize um telefone para comunicar uma fuga de gás na proximidade do local afetado.
- ❏ Quando ligar a impressora a um computador ou a outro dispositivo através de um cabo, certifique-se de que os conectores se encontram na posição correta. Cada conector tem apenas uma posição correta. Se inserir incorretamente um conector, poderá danificar ambos os dispositivos ligados através do cabo.
- ❏ Não introduza objetos nas ranhuras existentes na impressora.
- ❏ Não coloque as mãos no interior da impressora durante a impressão.
- ❏ Não utilize aerossóis que contenham gases inflamáveis no interior ou à volta da impressora. Fazê-lo pode provocar um incêndio.
- ❏ Tenha cuidado para não prender os dedos ao abrir as tampas, tabuleiros, cassetes ou ao realizar operações no interior da impressora.
- ❏ Não exerça demasiada pressão no vidro do scanner durante a colocação dos originais.
- ❏ Desligue sempre a impressora no botão P. Não desligue a impressora da ficha até que a luz esteja totalmente apagada.
- ❏ Se não pretende utilizar a impressora durante um longo período de tempo, certifique-se de que desliga o cabo de alimentação da tomada elétrica.
- ❏ Não se sente nem incline sobre a impressora. Não colocar objetos pesados em cima da impressora.
- ❏ Quando utilizar a impressora, certifique-se de bloquear os parafusos de ajuste da impressora.
- ❏ Não mova a impressora quando os parafusos de ajuste estiver bloqueados.

### <span id="page-19-0"></span>**Manusear os produtos consumíveis**

- ❏ Se tocar na tinta ou no líquido de manutenção da caixa de manutenção, tome as seguintes medidas:
	- ❏ Se a tinta ou o líquido entrar em contacto com a pele, lave imediatamente com água e sabão.
	- ❏ Se a tinta ou o líquido entrar em contacto com os olhos, lave-os imediatamente com água. A não observância desta precaução poderá provocar vermelhidão nos olhos ou inflamação ligeira. Se o problema persistir, consulte imediatamente um médico.
	- ❏ Se a tinta ou o líquido entrar em contacto com a boca, consulte imediatamente um médico.
- ❏ Não desmonte o tinteiro nem a caixa de manutenção, pois a tinta ou o líquido de manutenção pode entrar em contacto com os olhos ou a pele.
- ❏ Não agite o tinteiro com demasiada força, pois a tinta pode verter do tinteiro.
- ❏ Mantenha o tinteiro e a caixa de manutenção fora do alcance das crianças.
- ❏ Não deixe a que a margem do papel deslize na sua pele porque a margem do papel pode cortá-lo.

#### **Informações relacionadas**

- & ["Precauções de manuseamento de tinteiros" na página 519](#page-518-0)
- & ["Precauções de manuseamento da caixa de manutenção" na página 521](#page-520-0)

### **Conselhos e advertências para a utilização do ecrã táctil**

- ❏ O ecrã LCD pode conter algumas pequenas manchas claras ou escuras e, por causa das suas funcionalidades, ter um brilho irregular. Isto é normal e não significa que o ecrã esteja de forma alguma danificado.
- ❏ Utilize apenas um pano seco e macio para limpeza. Não utilize líquidos nem substâncias de limpeza químicas.
- ❏ A tampa exterior do ecrã táctil pode quebrar-se se for sujeita a um impacto forte. Contacte o seu fornecedor se a superfície do painel estalar ou rachar e não toque nem tente retirar os pedaços partidos.
- ❏ Prima o ecrã táctil suavemente com o dedo. Não aplique pressão nem utilize as unhas.
- ❏ Não utilize objetos afiados ou pontiagudos, como canetas ou lápis para executar operações.
- ❏ A condensação no interior do ecrã táctil, provocada por alterações abruptas de temperatura ou humidade, pode provocar deterioração do desempenho.

### **Conselhos e advertências para ligação à Internet**

Não ligue este produto diretamente à Internet. Ligue-o a uma rede protegida por um router ou uma firewall.

### **Conselhos e advertências para a utilização da impressora com uma ligação sem fios**

❏ As ondas de rádio emitidas por esta impressora podem afectar negativamente o funcionamento de equipamento médico electrónico e fazer com que avarie.Quando utilizar esta impressora dentro de instalações médicas ou perto de equipamento médico, siga as recomendações do pessoal autorizado que representa as instalações médicas, bem como todos os avisos afixados e indicações do próprio equipamento médico.

<span id="page-20-0"></span>❏ As ondas de rádio emitidas por esta impressora podem afectar negativamente o funcionamento de dispositivos de controlo automático, como portas ou alarmes de incêndio automáticos, e provocar acidentes devido a avaria.Quando utilizar esta impressora perto de dispositivos controlados automaticamente, siga todos os avisos afixados e indicações dos próprios dispositivos.

### **Notas sobre a palavra-passe de administrador**

Esta impressora permite definir uma palavra-passe de administrador para impedir alterações ou o acesso não autorizado às definições do dispositivo e às definições de rede armazenadas no produto quando ligar a uma rede.

### **Valor predefinido da palavra-passe de administrador**

O valor predefinido da palavra-passe de administrador está impresso na etiqueta do próprio produto, tal como a que é mostrada. A posição da etiqueta depende do produto. Pode encontrá-la na lateral em que a tampa está aberta, na parte posterior ou na parte inferior.

A ilustração seguinte é um exemplo da posição da etiqueta na lateral da impressora onde a tampa abre.

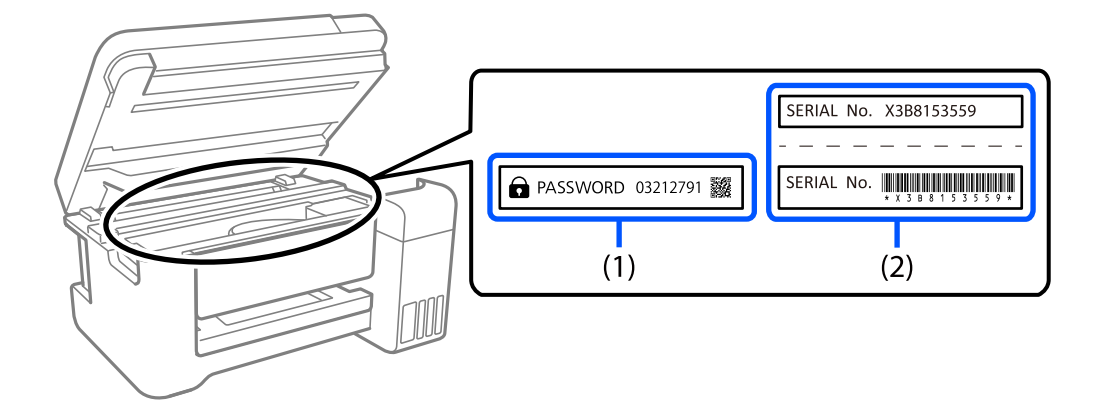

Se as etiquetas (1) e (2) estiverem presentes, o valor junto à PALAVRA-PASSE escrita na etiqueta em (1) é o valor predefinido. Neste exemplo, o valor predefinido é 03212791.

Se apenas a etiqueta (2) estiver presente, o número de série impresso na etiqueta em (2) é o valor predefinido. Neste exemplo, o valor predefinido é X3B8153559.

### **Mudar a palavra-passe de administrador**

Pode ser alterada a partir do painel de controlo da impressora e Web Config. Quando mudar a palavra-passe, defina-a com, pelo menos, 8 caracteres alfanuméricos de um byte e símbolos.

#### **Informações relacionadas**

- & ["Alterar a palavra-passe de administrador no painel de controlo" na página 54](#page-53-0)
- & ["Alterar a palavra-passe de administrador a partir de um computador" na página 54](#page-53-0)

### **Operações que exigem que introduza a palavra-passe de administrador**

Se lhe for solicitada a introdução de uma palavra-passe de administrador durante a realização das seguintes operações, introduza a palavra-passe de administrador definida na impressora.

- <span id="page-21-0"></span>❏ Ao atualizar o firmware da impressora a partir de um computador ou dispositivo inteligente
- ❏ Ao iniciar sessão nas definições avançadas de Web Config
- ❏ Ao definir utilizando uma aplicação, como a Fax Utility, que permite mudar as definições da impressora.
- ❏ Ao selecionar um menu no painel de controlo da impressora que tenha sido bloqueado pelo seu administrador.

#### **Informações relacionadas**

& ["Itens alvo para Config. de bloqueio" na página 661](#page-660-0)

### **Inicializar a palavra-passe de administrador**

Pode repor a palavra-passe de administrador a partir do menu de definições de administrador. Se não se lembra da sua palavra-passe e não consegue repor as predefinições, terá de contactar o serviço de assistência da Epson para solicitar o serviço.

#### **Informações relacionadas**

- & ["Alterar a palavra-passe de administrador no painel de controlo" na página 54](#page-53-0)
- & ["Alterar a palavra-passe de administrador a partir de um computador" na página 54](#page-53-0)
- & ["Onde obter ajuda" na página 728](#page-727-0)

# **Proteger informações pessoais**

Se entregar a impressora a outra pessoa ou se pretender eliminá-la, apague todas as informações pessoais armazenadas na memória da impressora (tais como, definições de rede, números de fax e nomes de destinatários um modelos com fax) selecionando os menus no painel de controlo como descrito abaixo.

- ❏ **Definições** > **Definições gerais** > **Administração do sistema** > **Limpar dados da memória interna** > **L. PDL, M., Área T.**
- ❏ **Definições** > **Definições gerais** > **Administração do sistema** > **Repor** > **Apagar todos os dados e definições** > **Alta velocidade**, **Substituir**, or **Eliminação tripla**

# **Eliminação de modelos de impressora europeus**

A impressora tem uma bateria.

A etiqueta com um cesto de papéis com uma cruz que se encontra no produto indica que o produto e as baterias incluídas não devem ser eliminados como se de lixo doméstico se tratasse. Para evitar eventuais danos ao ambiente ou saúde humana, queira por favor separar o produto e respetivas baterias do restante lixo para garantir que pode ser reciclado de forma que não prejudique o ambiente. Para mais informações sobre as instalações de recolha disponíveis, queira por favor contactar o representante local do seu governo ou o revendedor onde adquiriu este produto. A utilização dos símbolos químicos Pb, Cd ou Hg indica se estes materiais são usados na bateria.

Estas informações aplicam-se apenas a clientes da União Europeia, nos termos da Diretiva 2006/66/CE DO PARLAMENTO EUROPEU E CONSELHO de 6 de setembro de 2006 sobre baterias e acumuladores e baterias inutilizadas e acumuladores e que revoga a Diretiva 91/157/EEC e a legislação relativa ao transporte e implementação em vários sistemas legais nacionais, e para clientes nos países da Europa, Médio Oriente e África (EMEA) onde foram implementadas normas equivalentes.

No caso dos restantes países, queira por favor contactar o seu governo local para investigar a possibilidade de reciclar o seu produto.

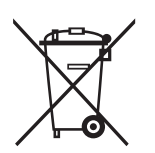

# <span id="page-23-0"></span>Nomes das peças e funções

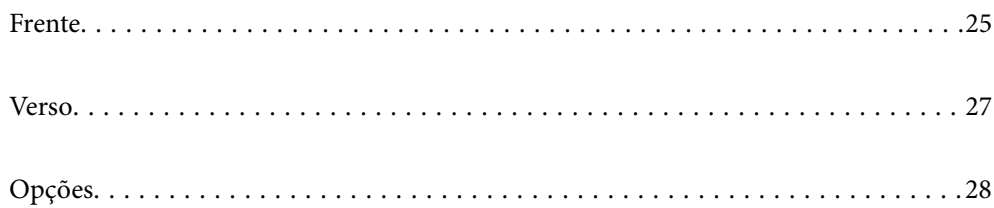

# <span id="page-24-0"></span>**Frente**

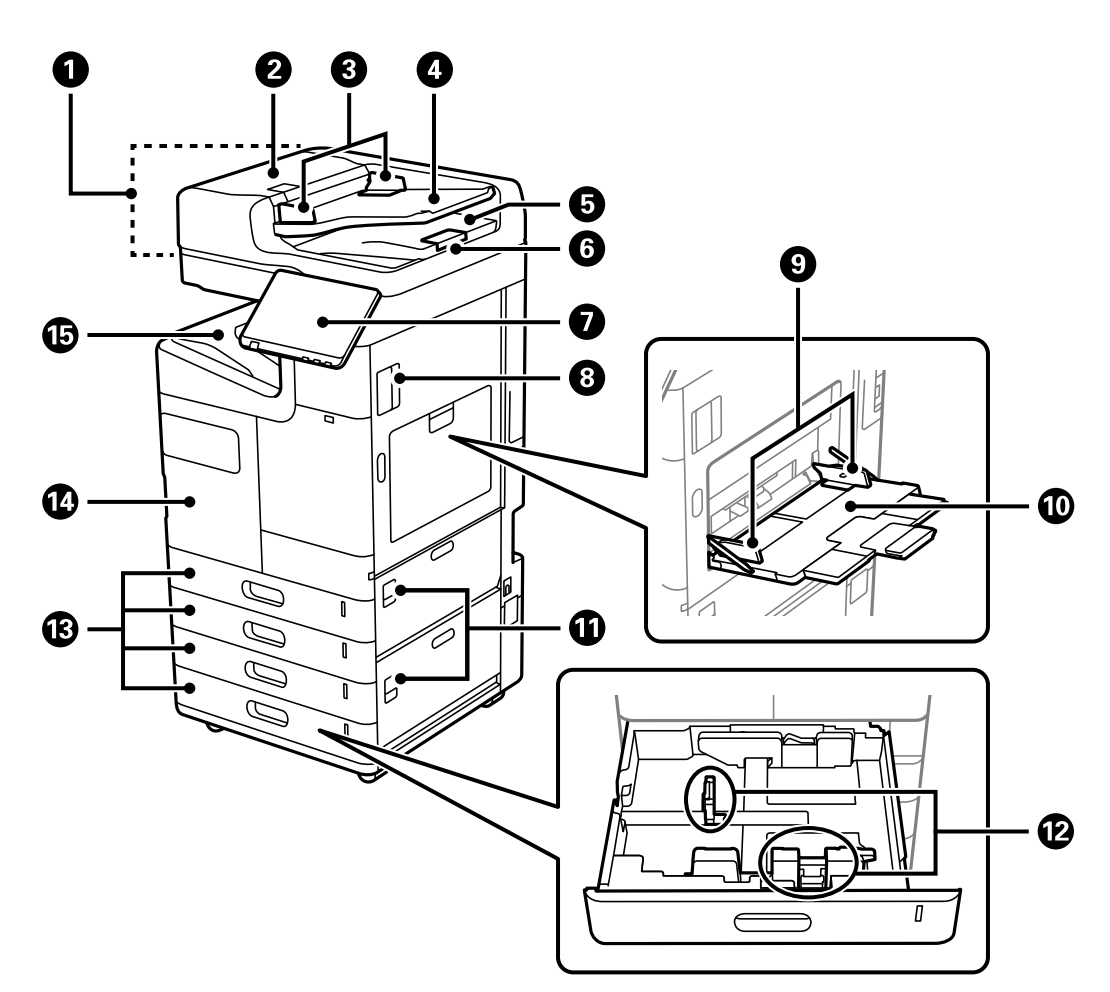

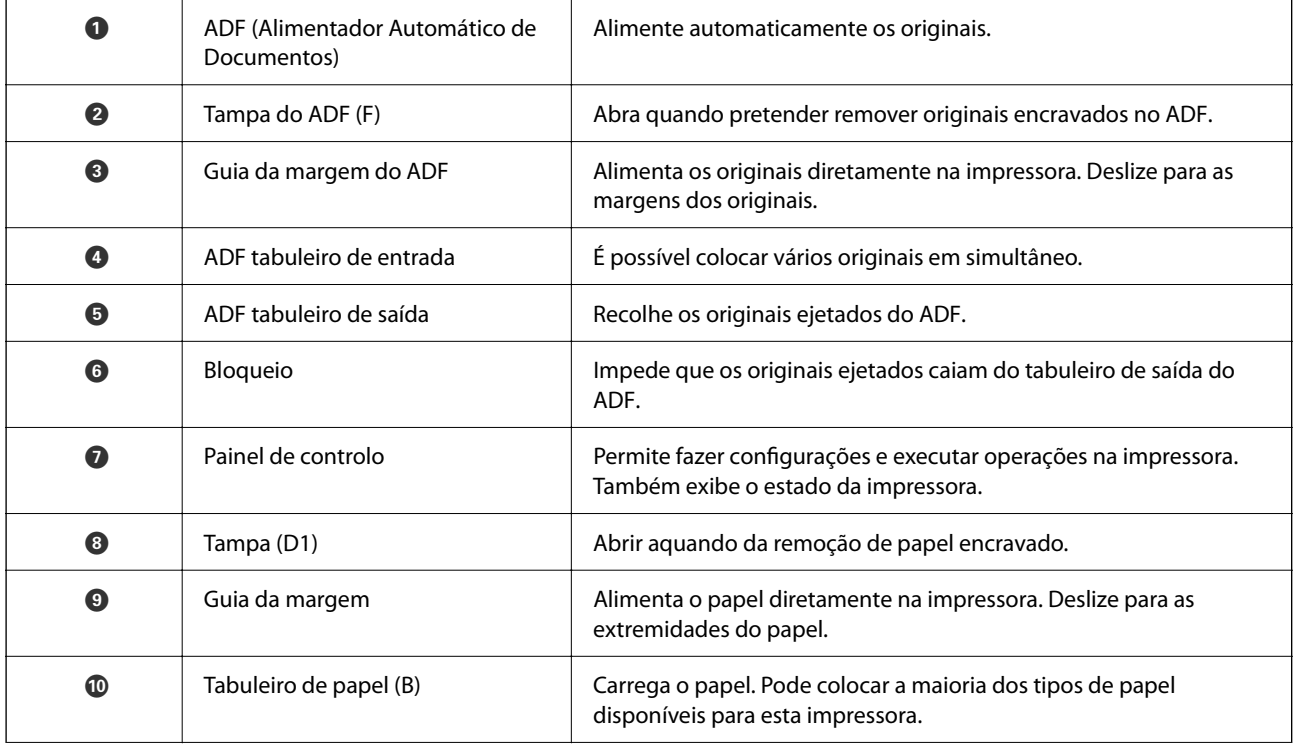

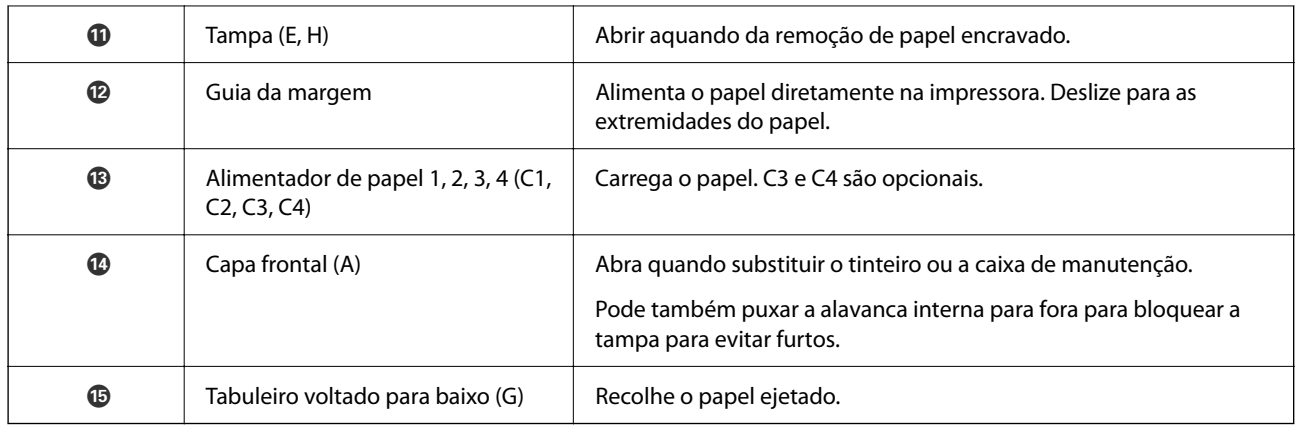

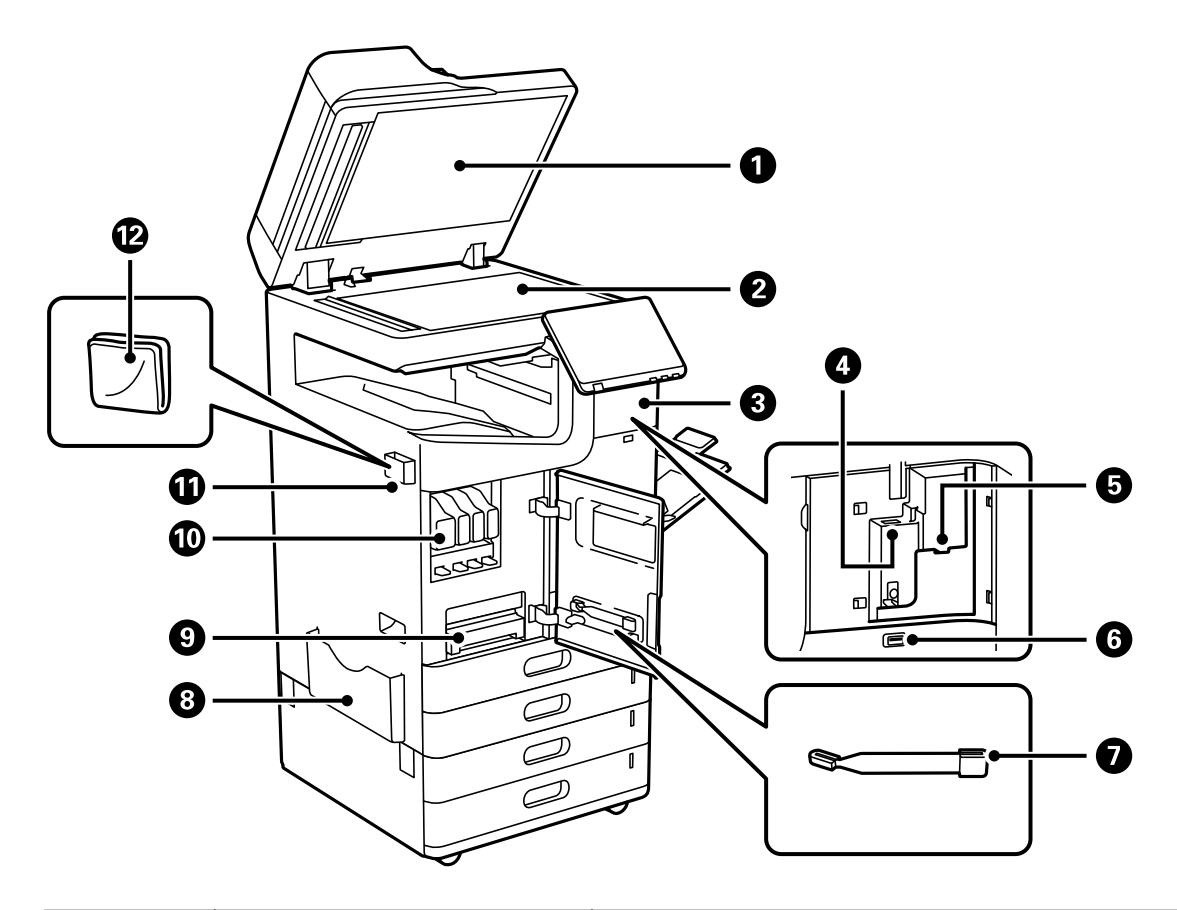

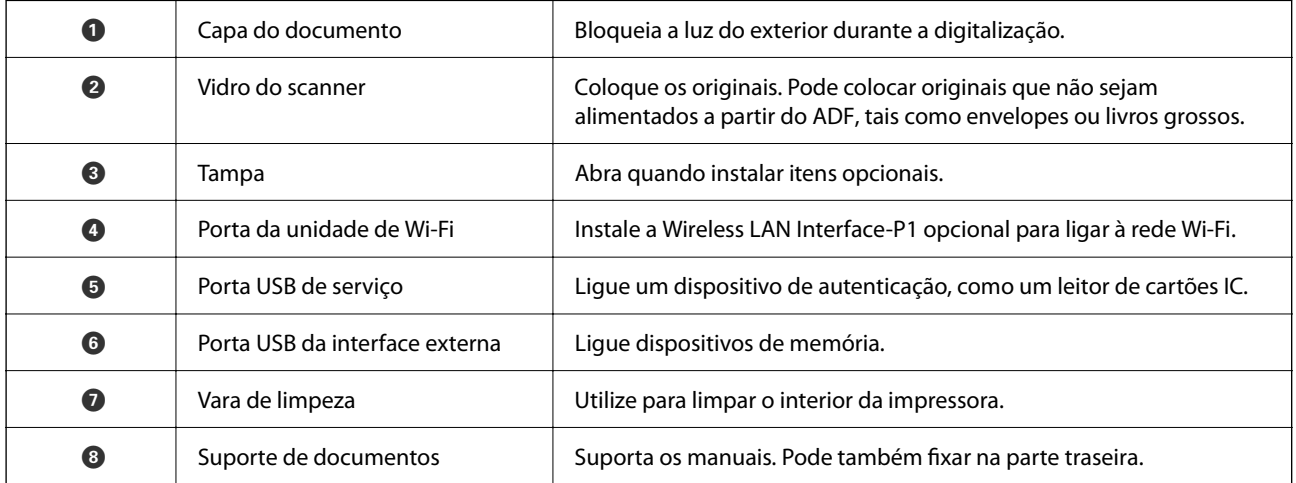

<span id="page-26-0"></span>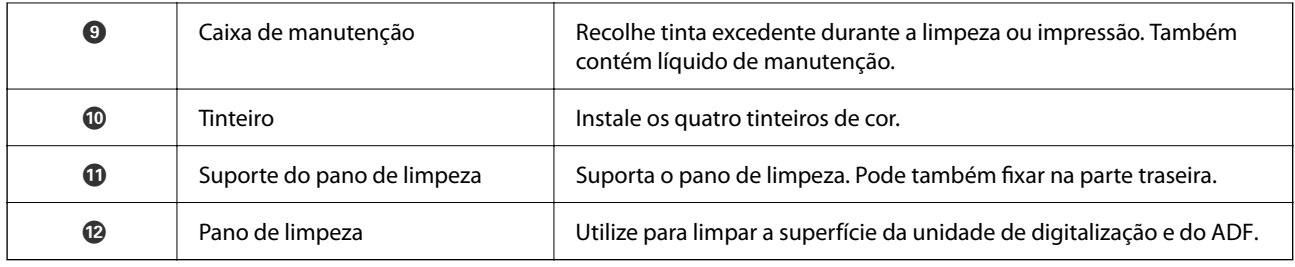

# **Verso**

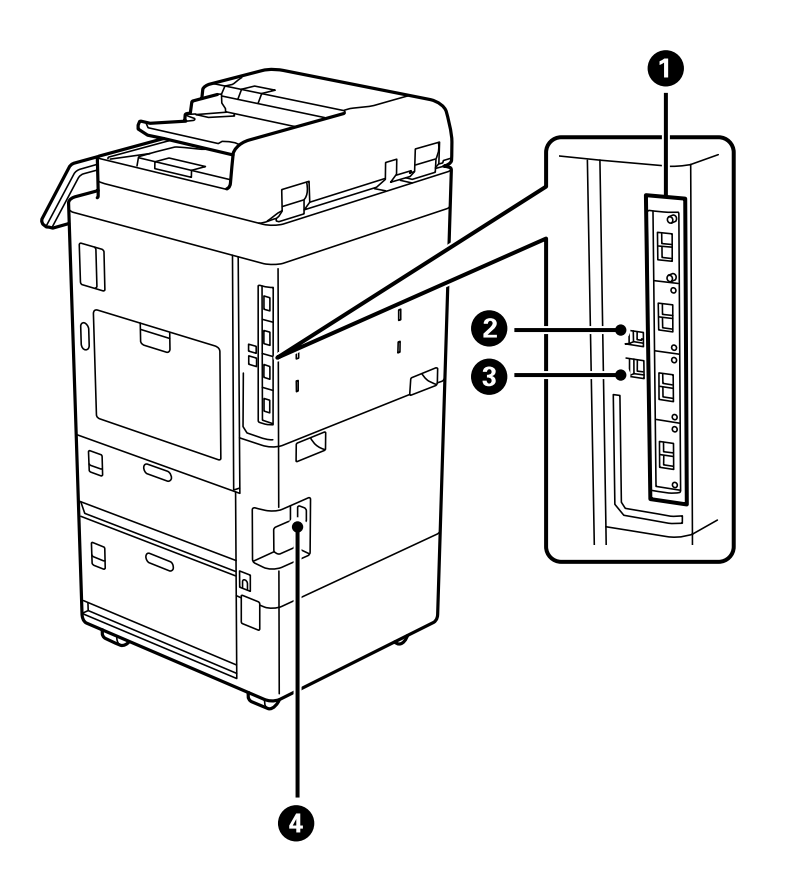

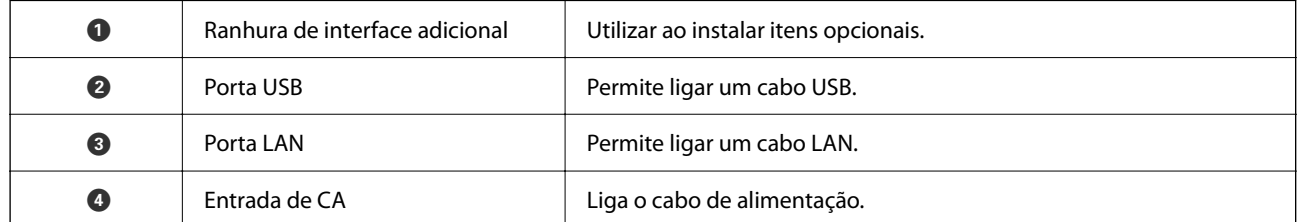

# <span id="page-27-0"></span>**Opções**

### **acabamento agrafador-P1 (Staple Finisher-P1)**

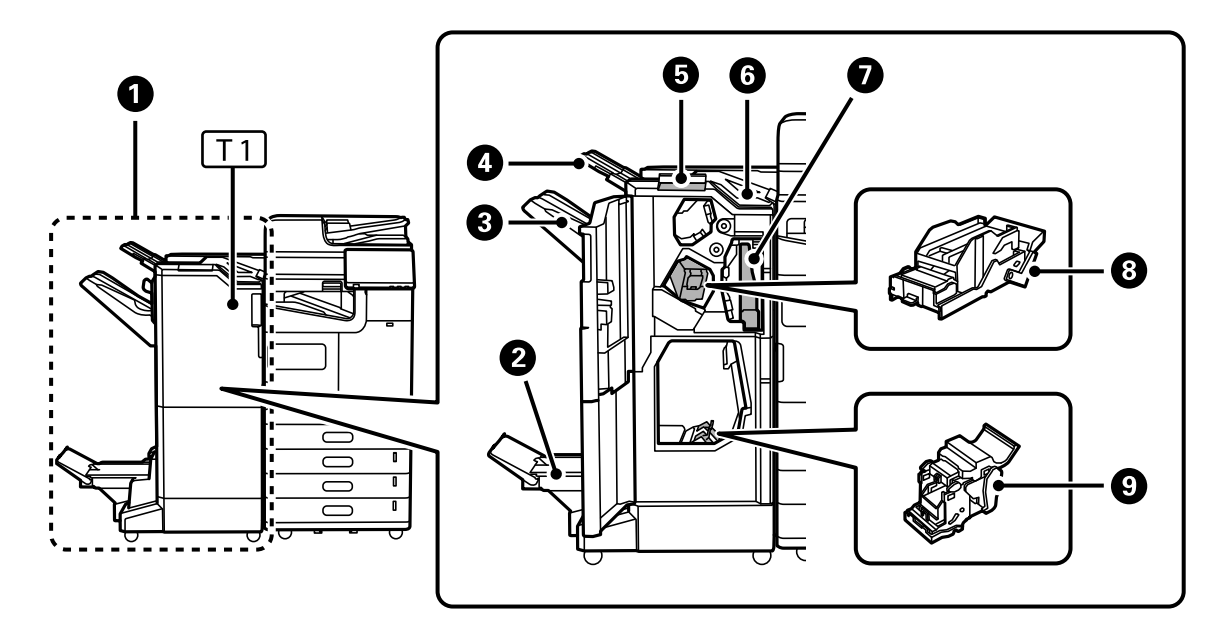

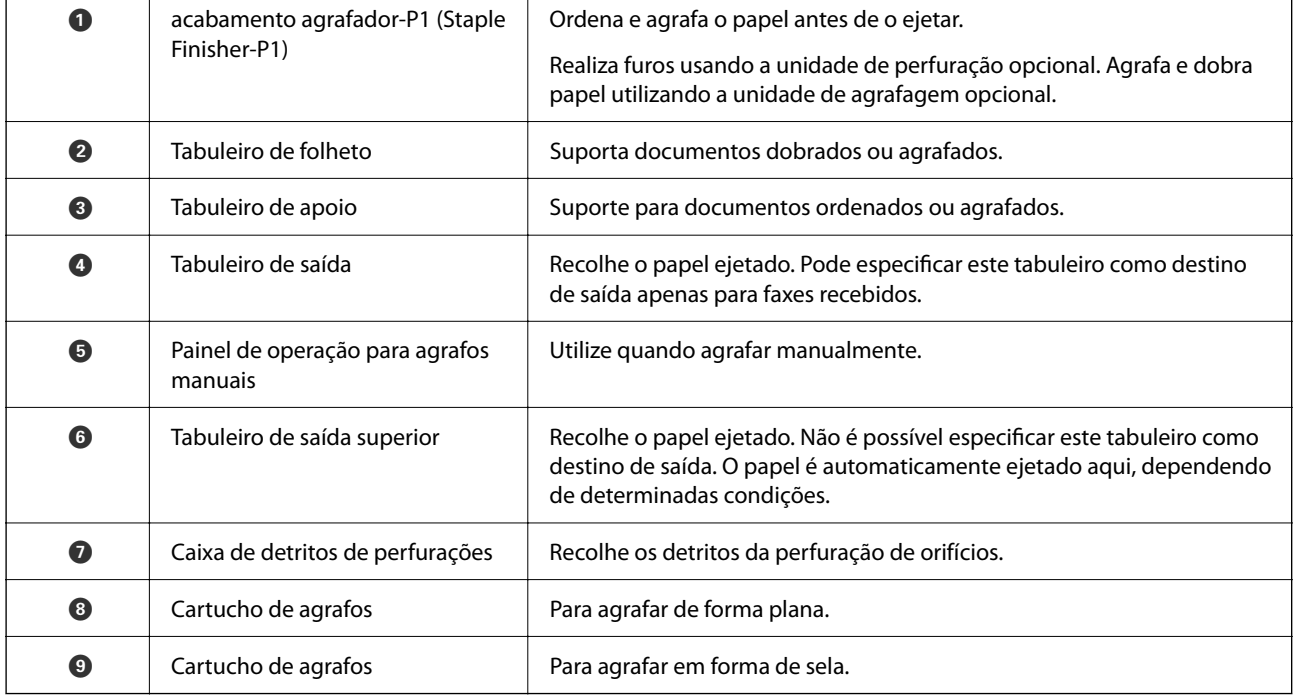

### **acabamento interno-P1 (Inner finisher-P1)**

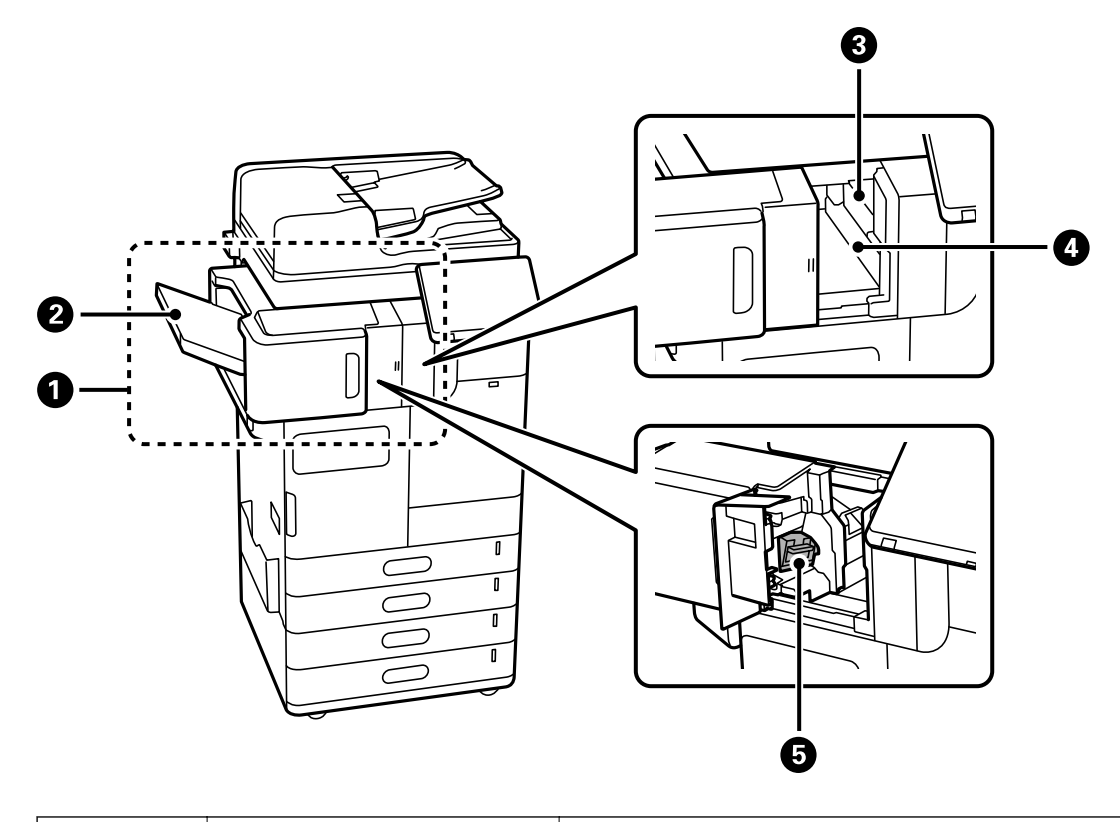

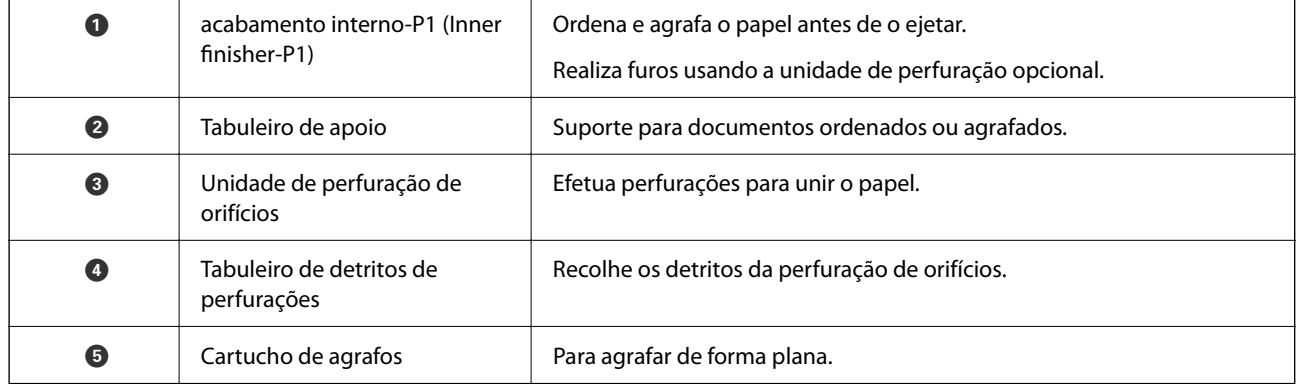

### **Placa de interface avançada**

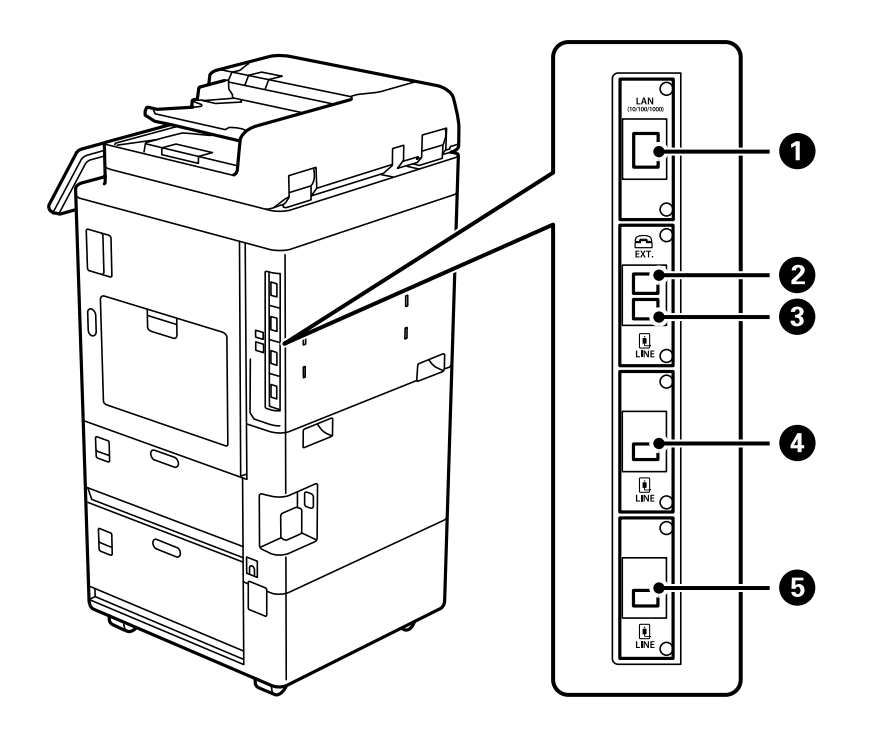

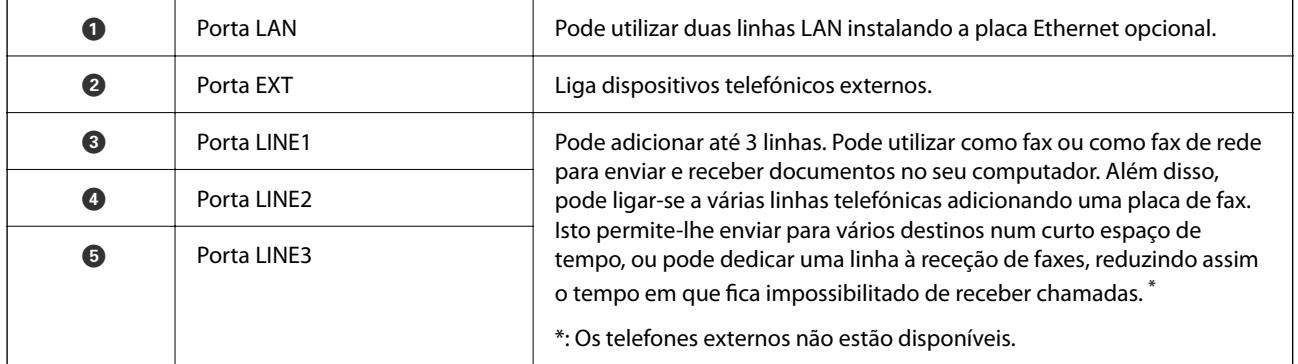

#### **Outros itens opcionais**

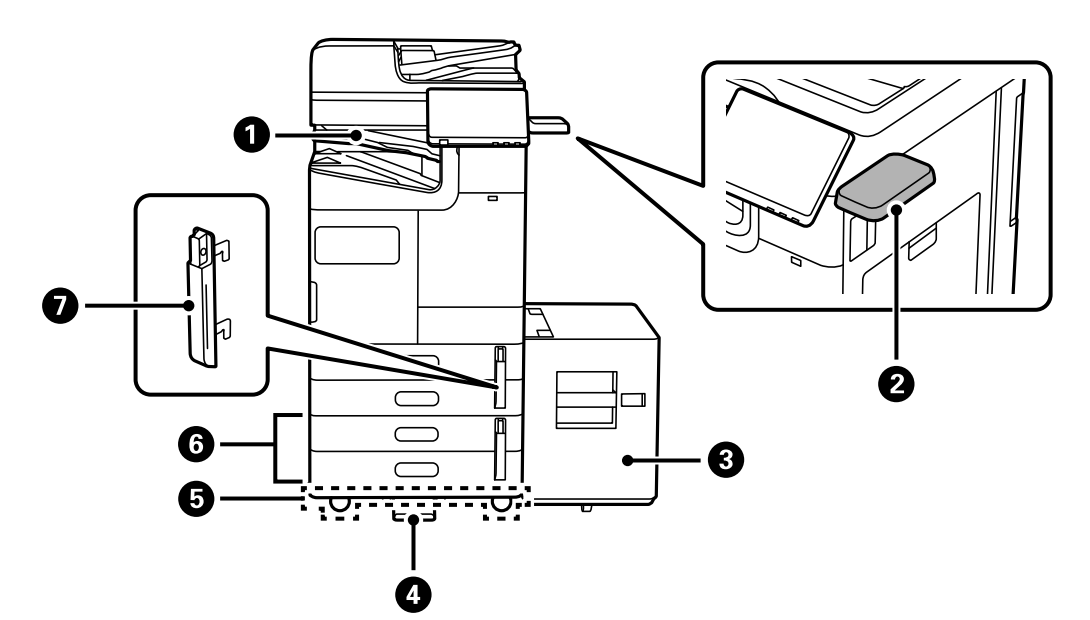

# **[Nomes das peças e funções](#page-23-0) >** [Opções](#page-27-0)

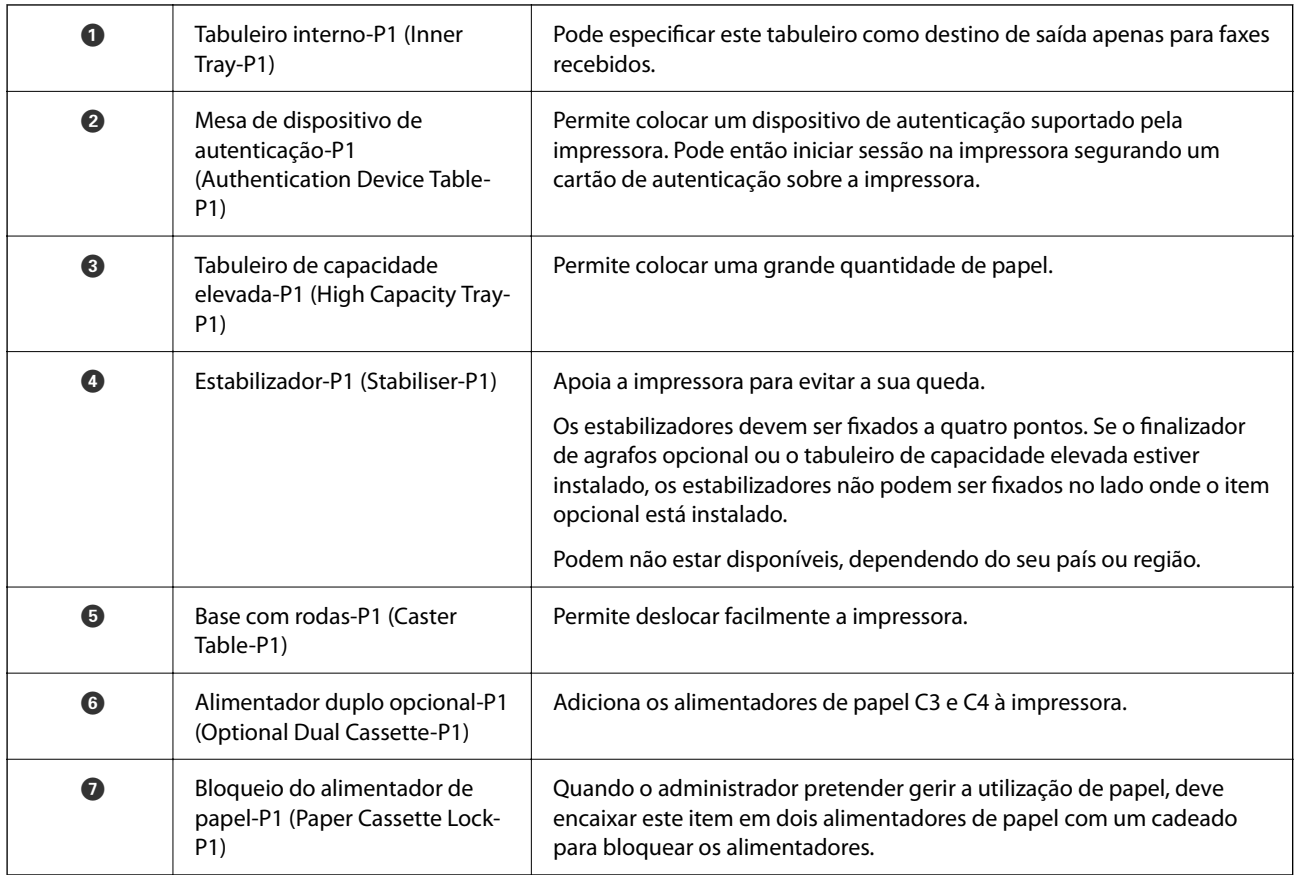

# <span id="page-31-0"></span>**Guia do Painel de Controlo**

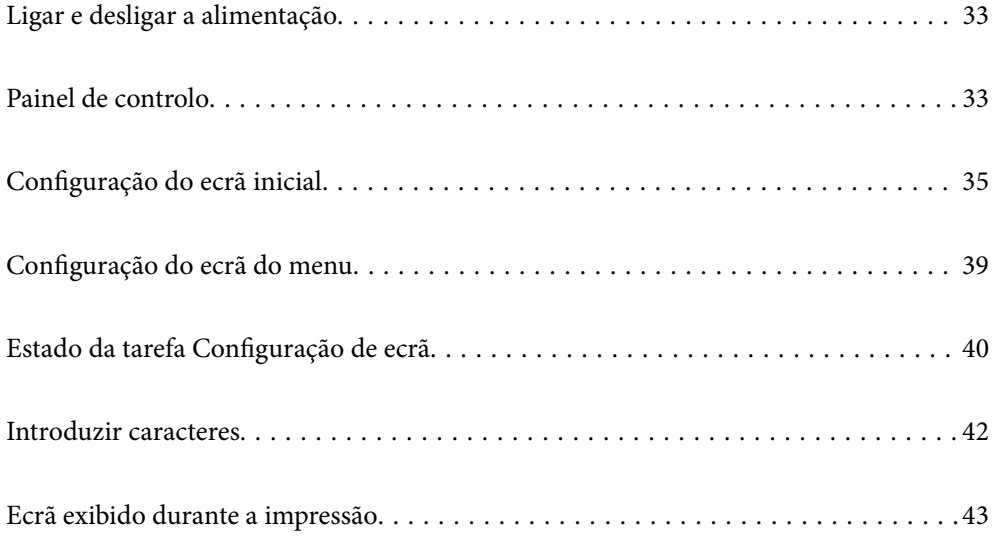

# <span id="page-32-0"></span>**Ligar e desligar a alimentação**

#### **Ligar a alimentação**

Pressionar o botão de alimentação no painel de controlo para ligar a alimentação. Mantenha pressionado o botão até que o ecrã LCD seja exibido.

O ecrã inicial é exibido quando o processo de arranque terminar.

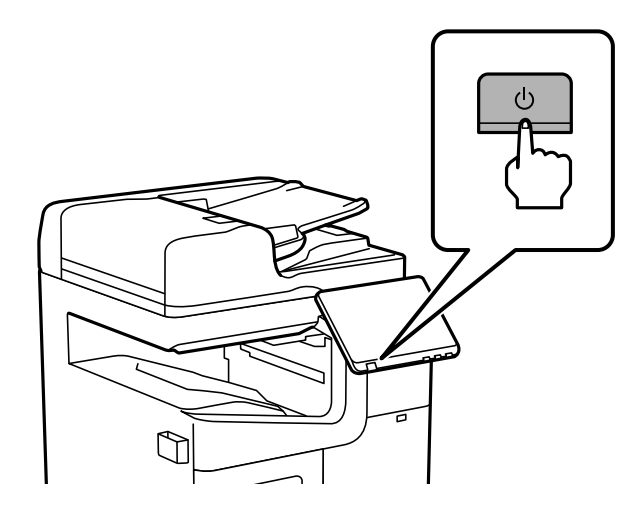

#### **Desligar a alimentação**

Pressione o botão  $\mathcal{O}_{e}$ , a seguir siga as instruções para desligar a alimentação.

#### c*Importante:*

❏ Quando desligar o cabo de alimentação, espere até que a luz se desligue e o ecrã do LCD se desligue.

# **Painel de controlo**

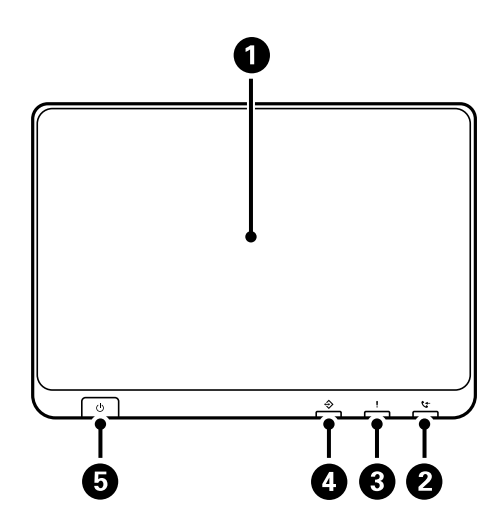

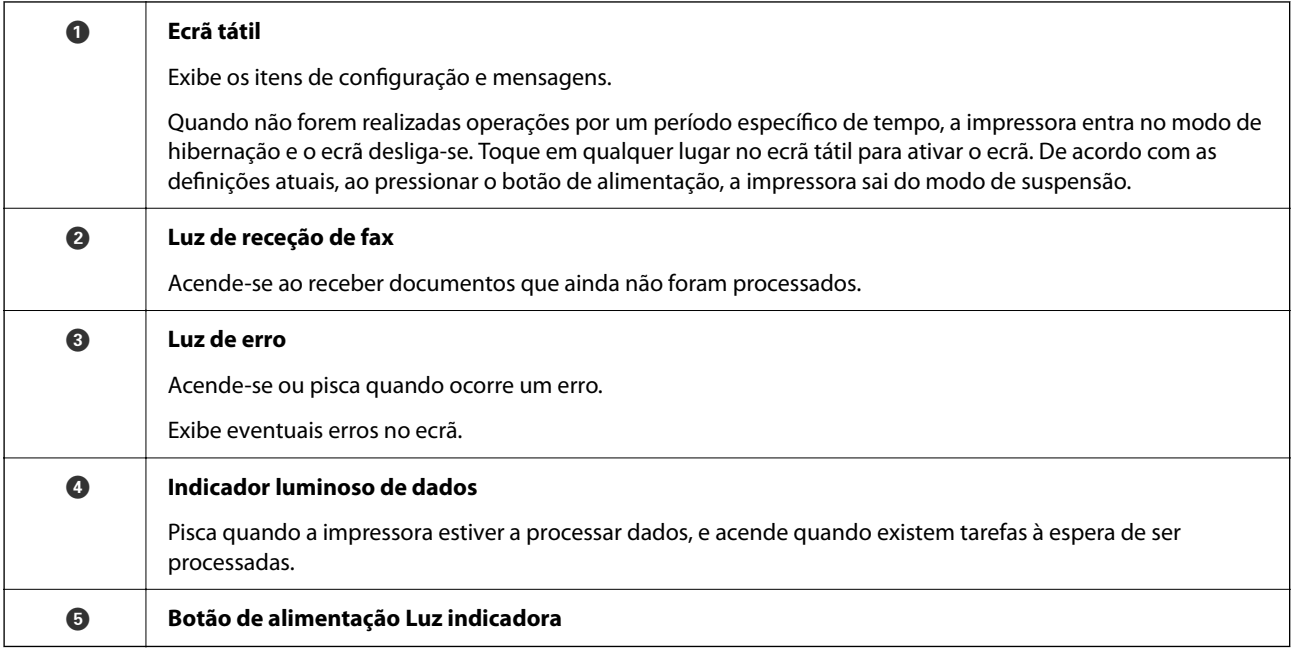

O painel de controlo pode ser inclinado.

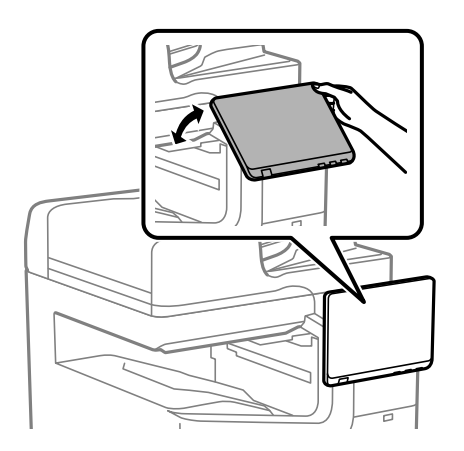

#### <span id="page-34-0"></span>**Configuração do ecrã inicial**  $\boldsymbol{\Theta}$ O Home **B. 10** TG.  $\overline{\bullet}$  $\overline{\mathcal{C}}$  $\overline{\mathbf{C}}$  $\overline{\mathbf{e}}$ E<sub>x</sub>  $\frac{1}{\Gamma_{\text{ax}}}$ ř 目  $\overline{\Box}$ Presets  $\bullet$ G Ų.  $\frac{1}{20}$ Ö. Fax Box Print St Quick Dial  $E^2$ X. Auto Cie Useful Feature  $\bullet$  $\hat{\omega}$ Job/Statu  $\rightarrow$   $\rightarrow$ 2022-09-08 11:00  $\overline{y}$ 6 A **Título** Indica o ecrã atual.

#### **35**

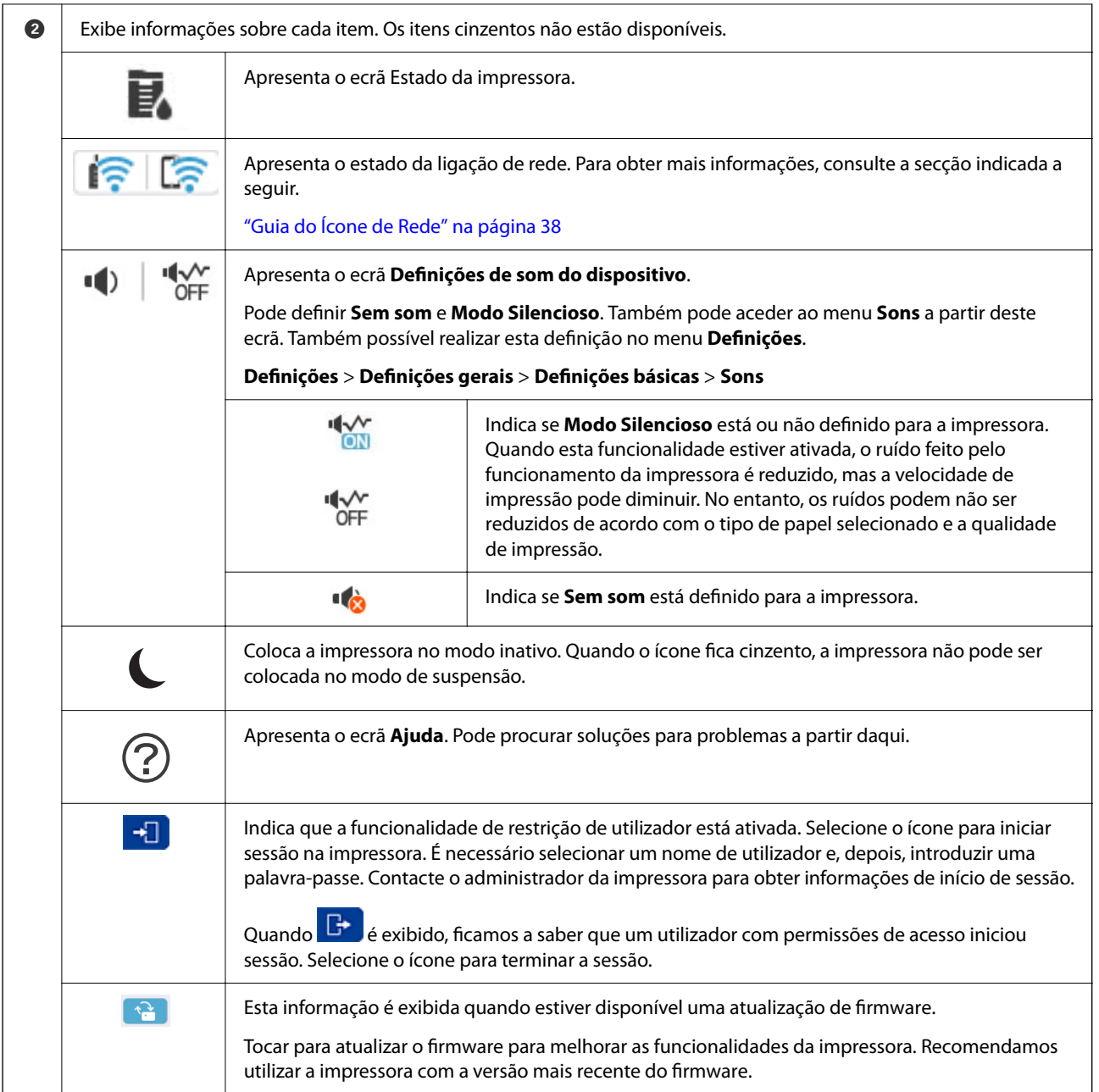
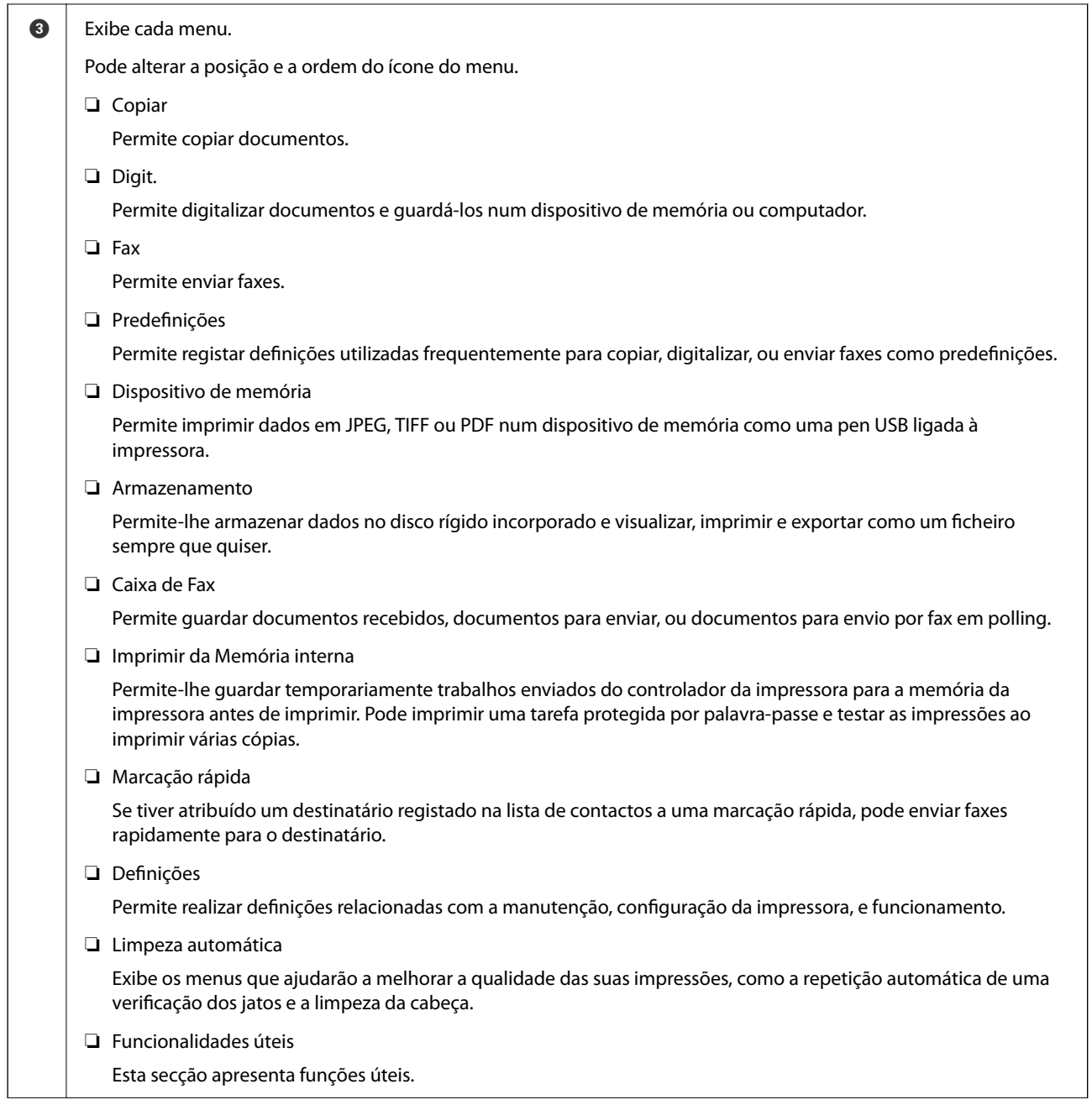

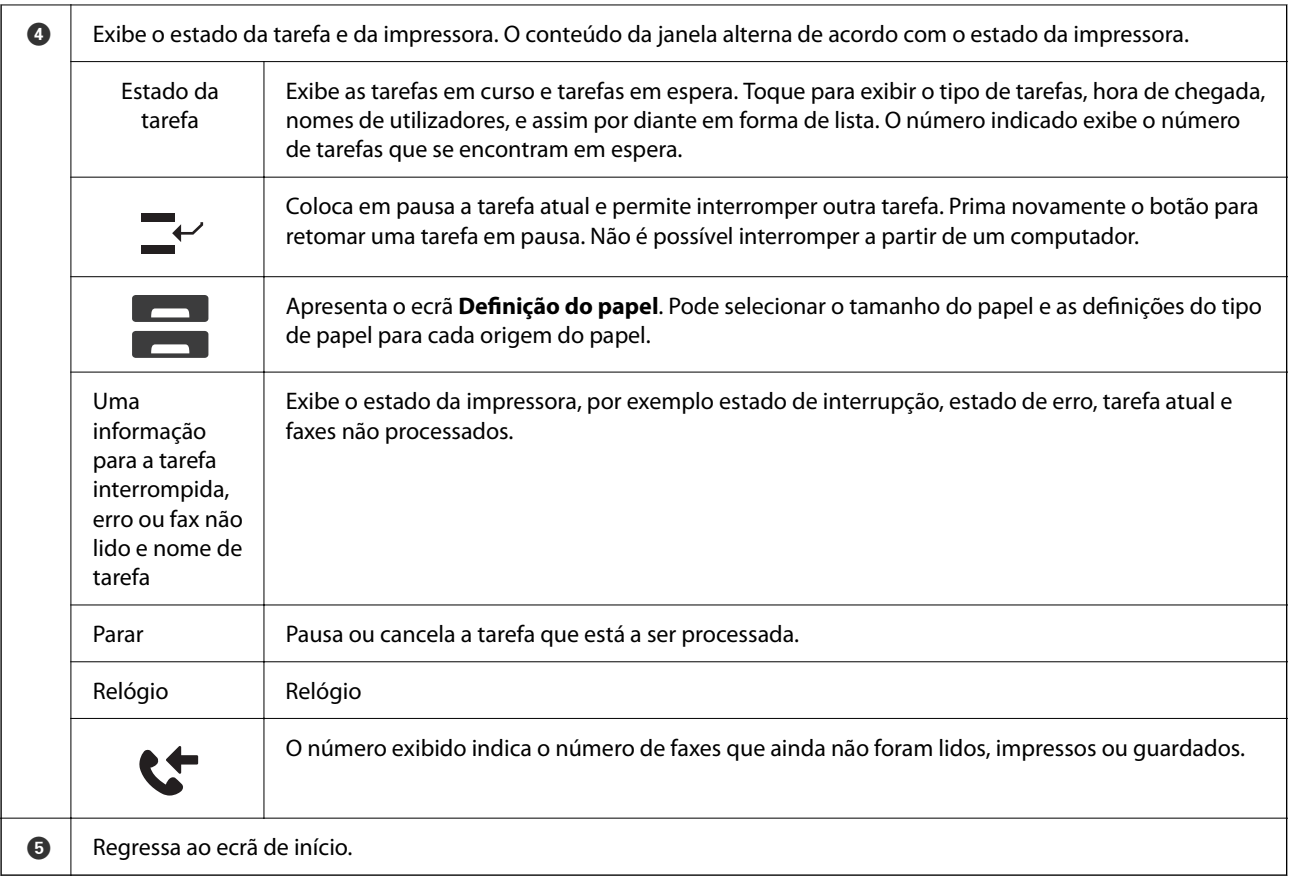

# **Guia do Ícone de Rede**

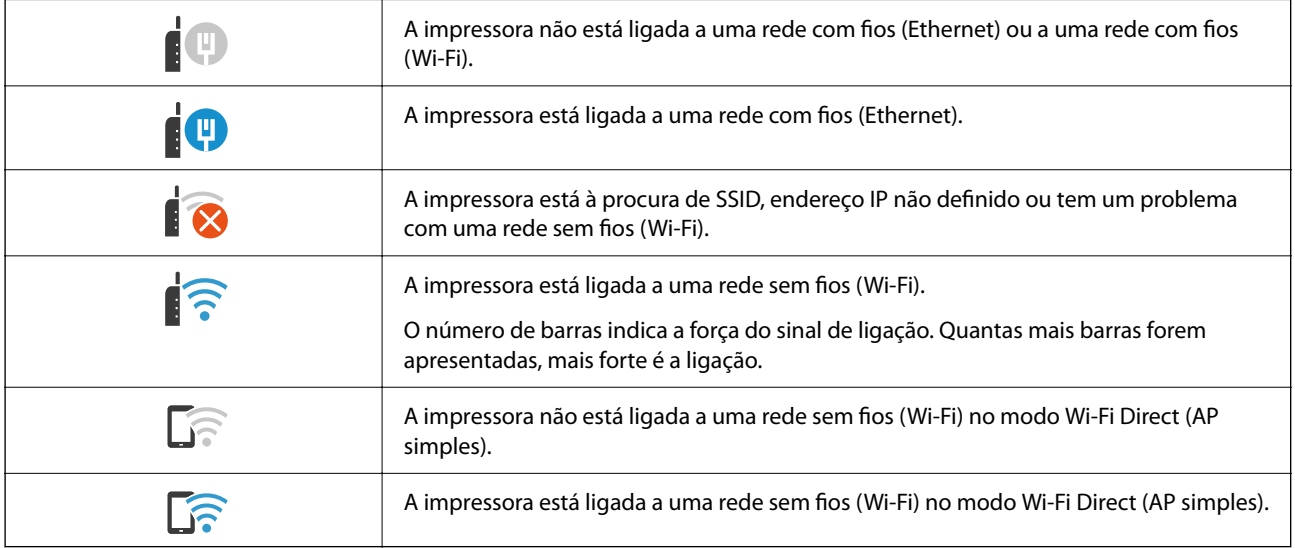

#### 2 O  $\frac{1}{\sqrt{2}}$  $R$  |  $\theta$  |  $R$ Copy Copying is available. Reset í  $\circledcirc$ ★  $\overline{1}$ **Basic Settings** Adva  $\overline{O}$ <br>Auto Paper Setting Auto A4 $\Box$  $1$ P Reduce/Enlarge Original Type<br>Text & Image 100%  $\bullet$  $\overrightarrow{b}$  $\left[\overline{\mathbf{y}}\right]$ 2-Sided  $1 \rightarrow 1$ -Sided  $\circ$ Ell Multi-Page<br>Single Page Finishing<br>Collate (Page Order) --- Density . . . . . . . . . Job/Status  $\mathbb{P}^{\prime}$  .  $\mathbf{B}$  $\widehat{\mathbb{G}}$ 05-30-2022 19:1 3 ❸  $\boldsymbol{\Phi}$  $\boldsymbol{\Theta}$

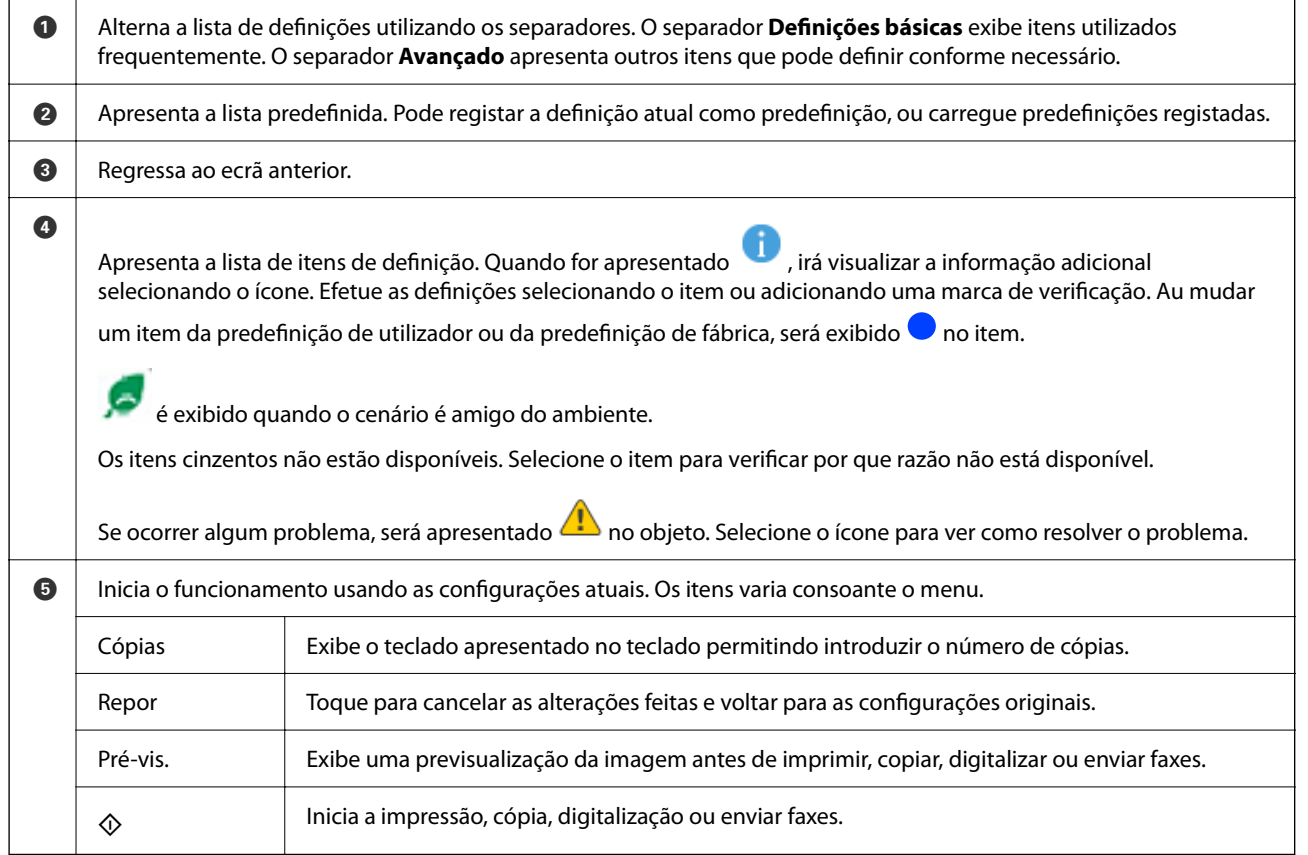

# **Configuração do ecrã do menu**

# <span id="page-39-0"></span>**Estado da tarefa Configuração de ecrã**

Selecione o Estado da tarefa no painel de controlo para exibir o menu Estado da tarefa. É possível verificar o estado da impressora ou das tarefas.

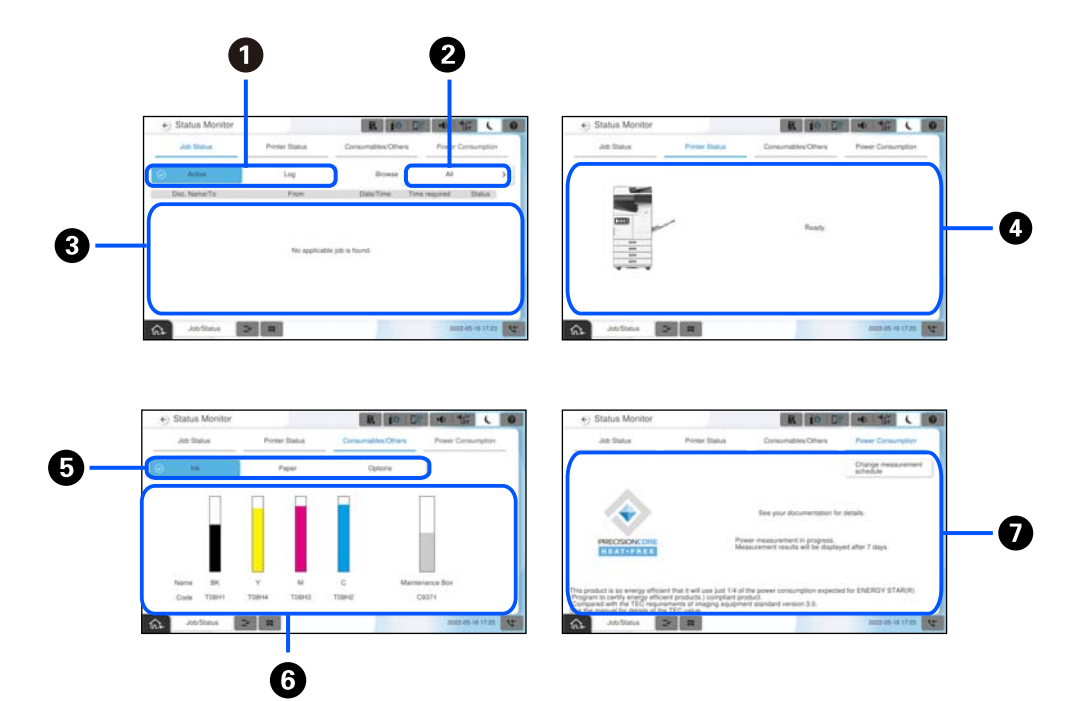

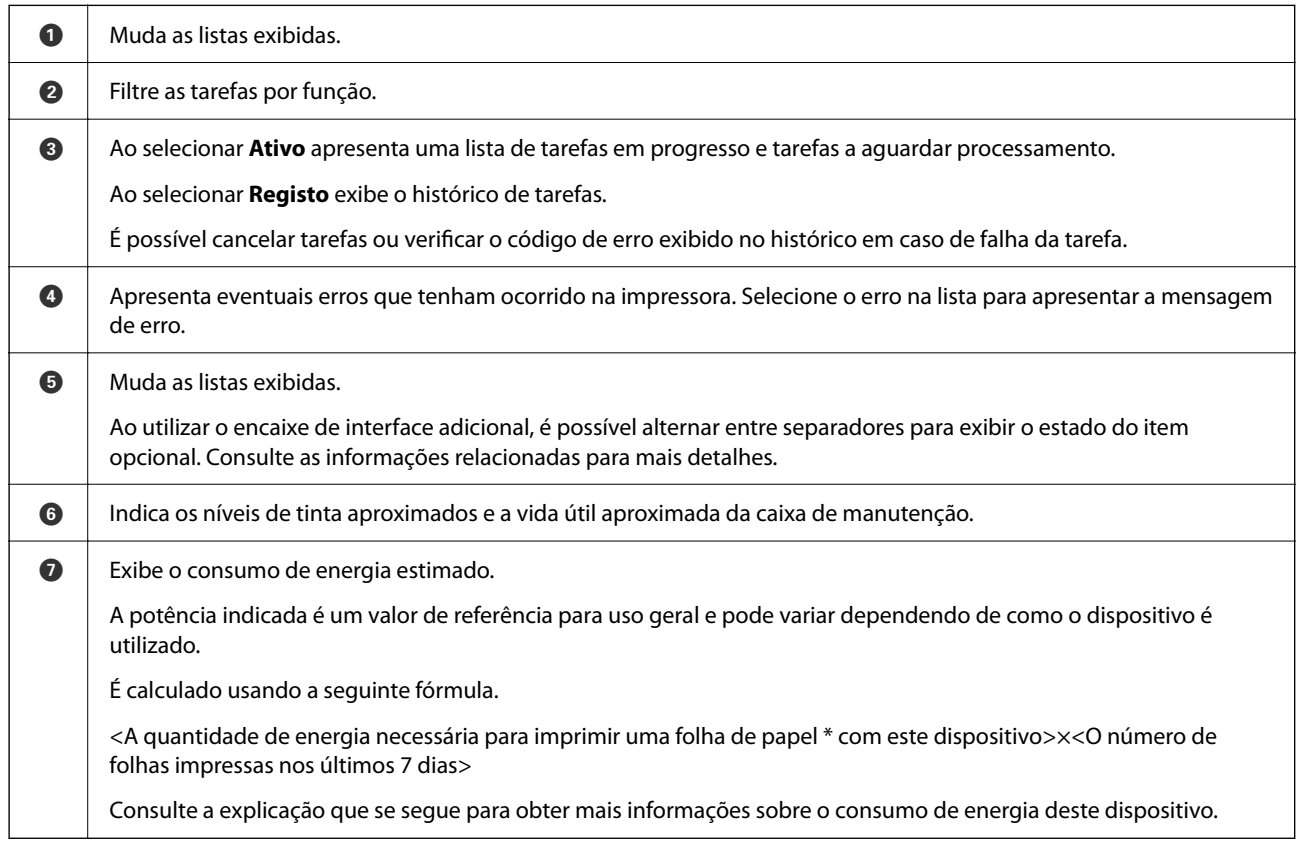

\* Os dados utilizados para imprimir uma folha de papel são os dados de medição do valor TEC do padrão de teste A segundo a norma ISO / IEC10561 1999.

Relativamente ao consumo de energia deste dispositivo

O valor TEC\*1 deste produto é de cerca de 1/3 do valor normal \*2 para estar em conformidade com o Programa Internacional Energy Star.

\*1 TEC é a abreviatura de Typical Electricity Consumption (Consumo Típico de Energia Elétrica) e é o consumo de energia (kWh) para uma semana normal (5 dias de funcionamento contínuo e suspensão / desligado + 2 dias de suspensão / desligado). Este valor é utilizado como valor de referência para cumprir com o "Programa Internacional Energy Star".

\*2 Os valores padrão para cumprir o Programa Internacional Energy Star são estabelecidos de modo a que os 25% de dispositivos com excelente desempenho em termos de poupança de energia estejam em conformidade com esta norma.

#### **Informações relacionadas**

- & ["Código de erro exibido no menu de estado" na página 508](#page-507-0)
- & ["Informações sobre os itens opcionais" na página 542](#page-541-0)

## **Reservar tarefas**

É possível reservar tarefas durante a realização de cópias ou impressões quando não estiver a usar o ADF ou o vidro do scanner.

Não é necessário executar qualquer ação especial para reservar tarefas. Se selecionar  $\circledA$  durante o funcionamento normal, a tarefa é executada mal a tarefa atual seja concluída.

É possível reservar até 150 dos seguintes tipos de tarefas incluindo a tarefa atual.

❏ Impressão

❏ Copiar

❏ Enviar Fax

# **Guia do ícone de tarefa**

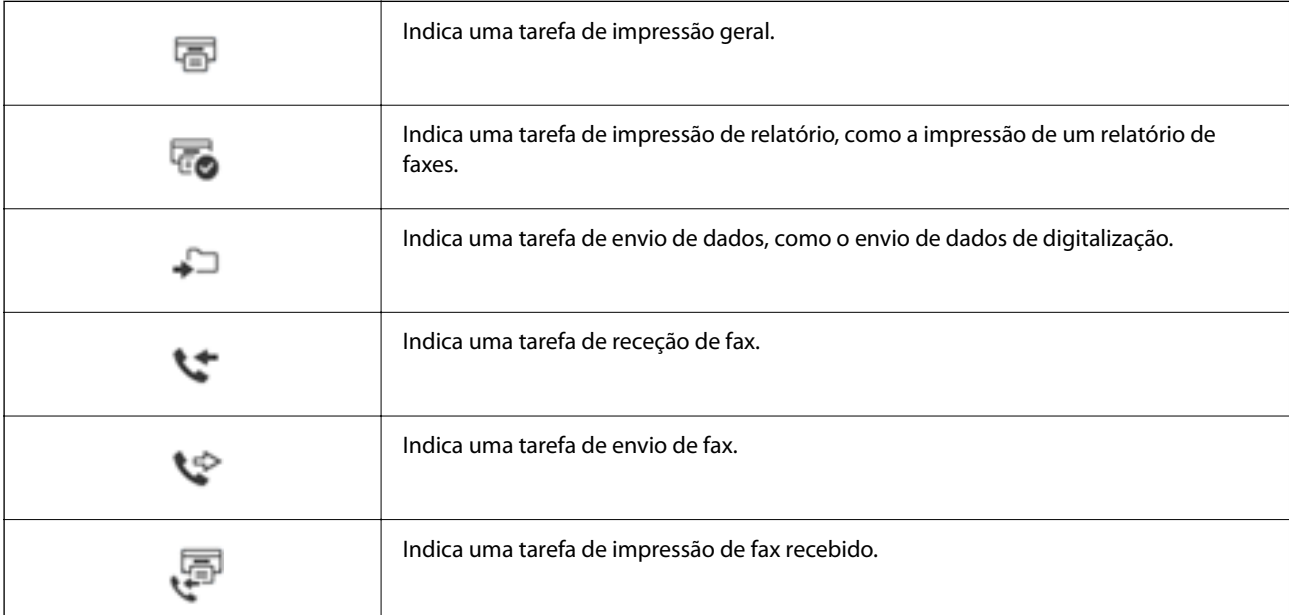

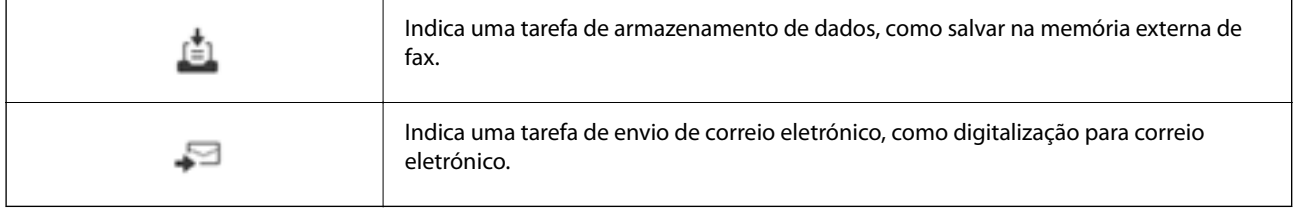

# **Introduzir caracteres**

Pode introduzir caracteres e símbolos utilizando o teclado no ecrã quando efetuar definições de rede, etc.

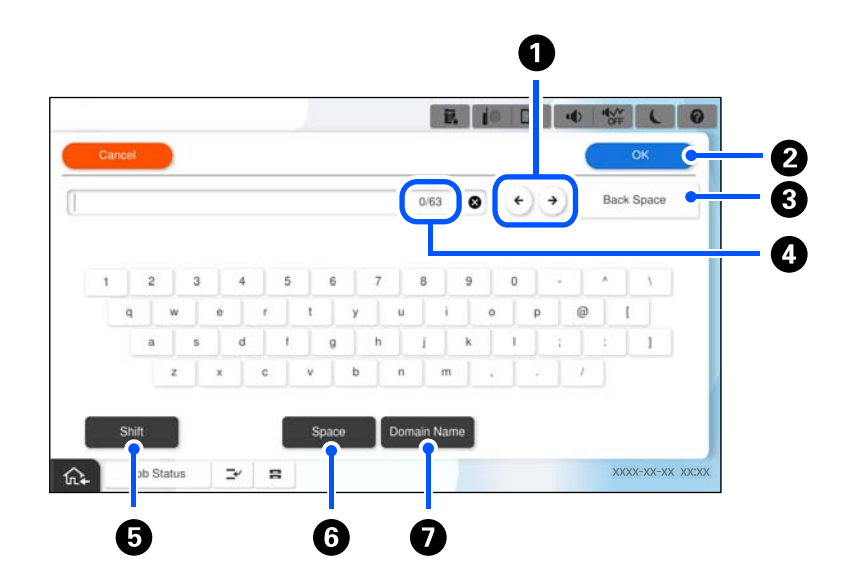

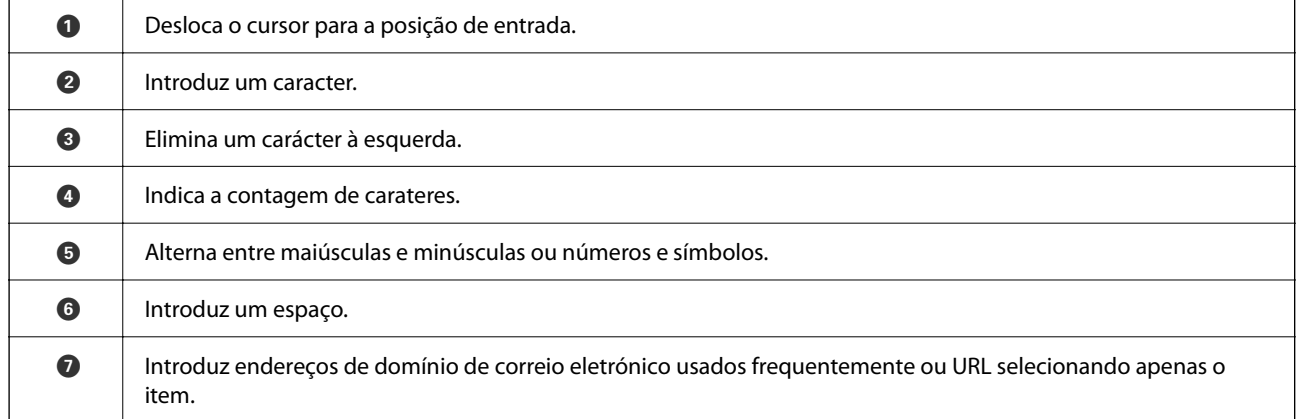

# **Ver animações**

É possível visualizar animações de instruções de funcionamento tais como colocar o papel ou remover papel encravado no ecrã LCD.

□ Selecione <sup>●</sup>: Exibe a janela de ajuda. Selecione **Como** e escolha os itens que quer visualizar.

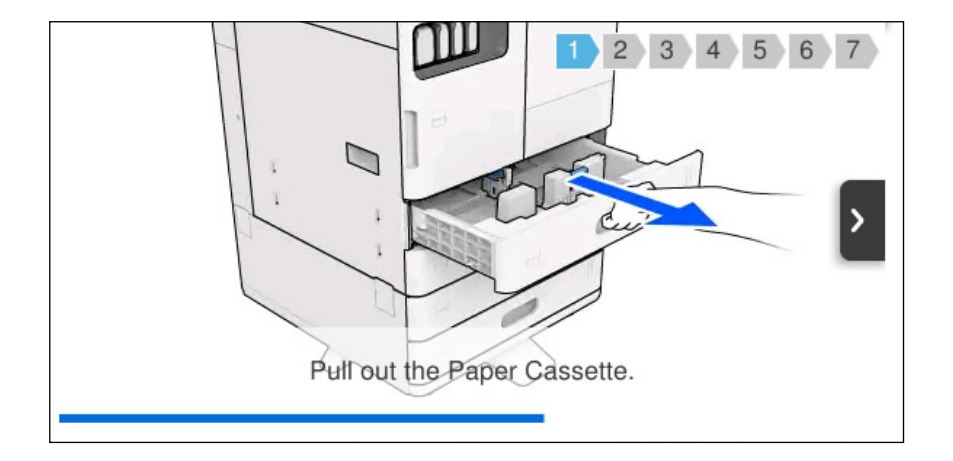

❏ Selecione **Como** na parte inferior do ecrã de funcionamento: exibe a animação sensível a contexto.

# **Ecrã exibido durante a impressão**

É possível exibir dicas que serão mostradas enquanto aguarda que uma tarefa de impressão termine.

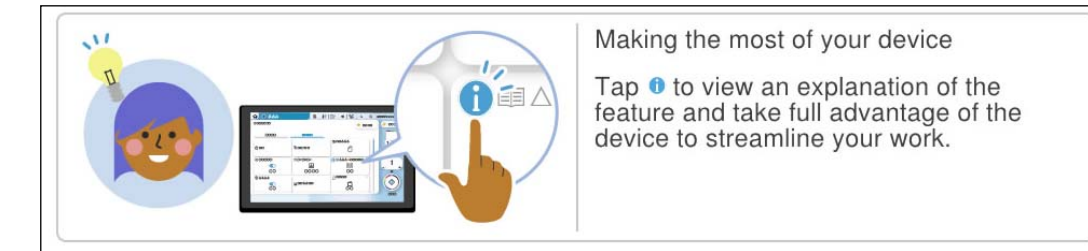

#### *Nota:*

Os itens exibidos enquanto aguarda podem ser configurados pelo administrador no Web Config.

Consulte as informação relacionadas abaixo.

#### **Informações relacionadas**

& ["Configurar o painel de controlo" na página 660](#page-659-0)

# <span id="page-43-0"></span>**Preparar a impressora e realizar as definições iniciais**

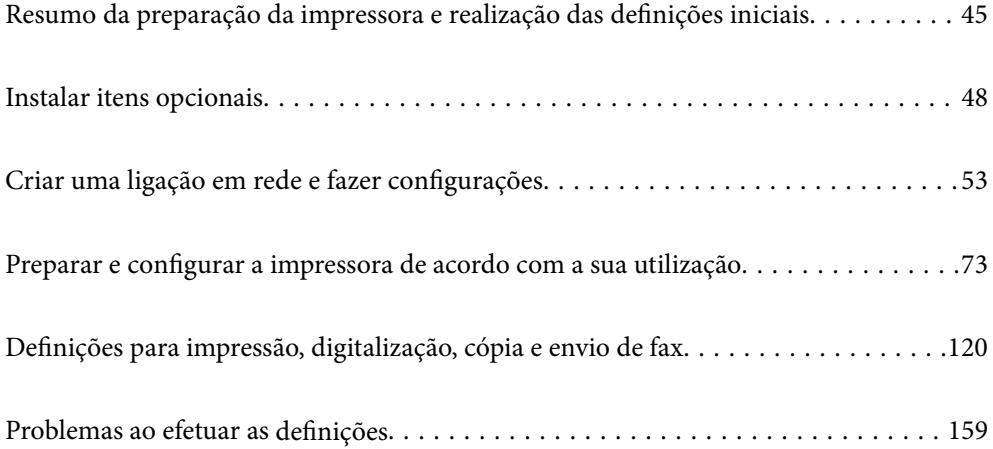

# <span id="page-44-0"></span>**Resumo da preparação da impressora e realização das definições iniciais**

Esta secção explica os procedimentos necessários para ligar a impressora a uma rede e utilizá-la como impressora partilhada.

Este procedimento deve ser feito pelo administrador da impressora.

#### **Informações relacionadas**

- & "Preparar a impressora" na página 45
- & ["Proteção das definições utilizando o bloqueio do painel" na página 55](#page-54-0)
- & "Configurar uma ligação de rede" na página 45
- & ["Resumo dos preparativos necessários para cada funcionalidade" na página 46](#page-45-0)
- & ["Configurar definições da impressora" na página 46](#page-45-0)

## **Preparar a impressora**

Durante a fase preparatória, instale itens opcionais ou um dispositivo de autenticação, conforme necessário.

#### **Informações relacionadas**

- & ["Instalar a placa opcional de interface de rede adicional" na página 48](#page-47-0)
- & ["Instalar a Wireless LAN Interface-P1 opcional" na página 49](#page-48-0)
- & ["Instalar o bloqueio de cassete opcional" na página 51](#page-50-0)

# **Proteger a impressora contra alterações de definições não autorizadas**

Recomendamos realizar a seguinte operação para evitar que o utilizador altere as definições da impressora.

- ❏ Alterar a palavra-passe de administrador
- ❏ Ative **Bloqueio do painel**, uma funcionalidade que permite ao administrador da impressora bloquear itens do menu do painel de controlo.

#### **Informações relacionadas**

- & ["Alterar a palavra-passe de administrador" na página 54](#page-53-0)
- & ["Proteção das definições utilizando o bloqueio do painel" na página 55](#page-54-0)

# **Configurar uma ligação de rede**

Ligue a impressora a uma rede para que possa ser utilizada como impressora partilhada.

Configure o TCP/IP e o servidor proxy conforme necessário.

Se for instalada uma placa de interface de rede adicional, configure a rede normal e a rede adicional.

#### <span id="page-45-0"></span>**Informações relacionadas**

& ["Criar uma ligação em rede e fazer configurações" na página 53](#page-52-0)

# **Resumo dos preparativos necessários para cada funcionalidade**

Realize as seguintes operações de acordo com a forma de utilização da impressora e o ambiente em que será utilizada.

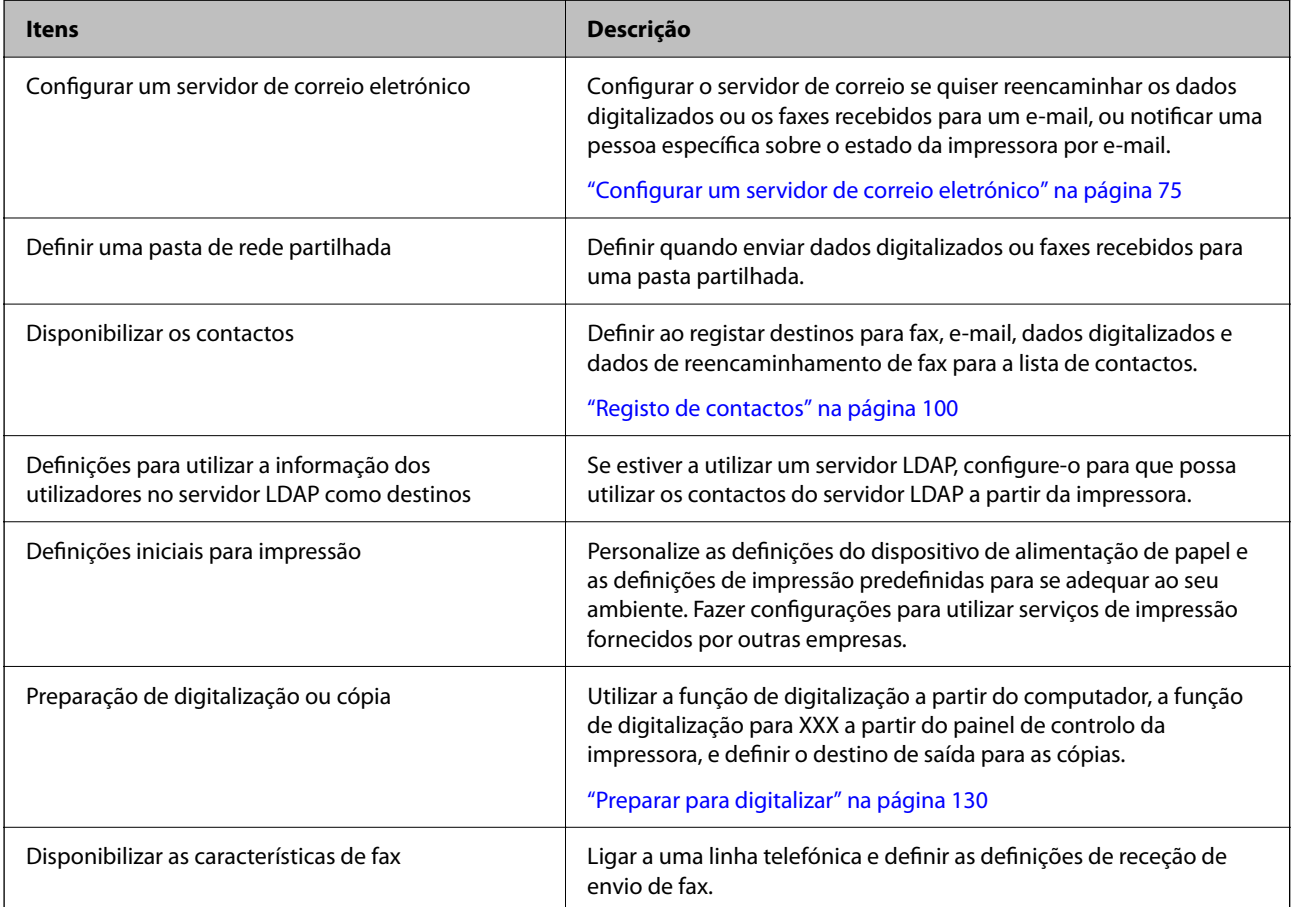

Para configurações de segurança e outras configurações de gestão para a impressora, ver a ligação de informação relacionada abaixo.

#### **Informações relacionadas**

- & ["Preparar e configurar a impressora de acordo com a sua utilização" na página 73](#page-72-0)
- & ["Definições para impressão, digitalização, cópia e envio de fax" na página 120](#page-119-0)
- & ["Informações do administrador" na página 651](#page-650-0)

# **Configurar definições da impressora**

Estão disponíveis vários métodos ao fazer as configurações da impressora.

#### **Informações relacionadas**

- & "Configuração a partir do painel de controlo da impressora" na página 47
- & "Configuração usando o Web Config a partir de um computador" na página 47
- & "Definir usando Epson Device Admin a partir de um computador (apenas Windows)" na página 47

### **Configuração a partir do painel de controlo da impressora**

Se o bloqueio do painel estiver ativado, será necessária uma palavra-passe de administrador para operar os itens bloqueados.

Consulte as informações relacionadas para mais detalhes.

#### **Informações relacionadas**

& ["Valor predefinido da palavra-passe de administrador" na página 21](#page-20-0)

### **Configuração usando o Web Config a partir de um computador**

Web Config trata-se de uma página Web incorporada da impressora para configurar as definições da impressora. Pode utilizar a impressora ligada à rede a partir do computador.

Para aceder ao Web Config, é necessário atribuir primeiro um endereço IP à impressora.

#### *Nota:*

- ❏ Antes de definir o endereço IP, é possível abrir o Web Config ligando o computador e a impressora diretamente usando um cabo LAN e usando o endereço IP predefinido.
- ❏ Uma vez que a impressora utiliza um certificado assinado automaticamente, ao aceder a HTTPS, é exibido um aviso no navegador ao iniciar Web Config; isto não indica um problema e pode ser ignorado em segurança.
- ❏ Existe uma página de configuração para a interface de rede padrão e adicional. Além disso, o endereço IP da impressora é diferente para a rede padrão e para a rede adicional.
- ❏ Para abrir a página de administrador após iniciar o Web Config, é necessário iniciar sessão na impressora com a palavrapasse de administrador.
- ❏ A palavra-passe de administrador inicial é diferente para a rede padrão e para a rede adicional.

Consulte as informações relacionadas para mais detalhes.

#### **Informações relacionadas**

- & ["Valor predefinido da palavra-passe de administrador" na página 21](#page-20-0)
- & ["Aplicação para configurar operações de impressora \(Web Config\)" na página 552](#page-551-0)

## **Definir usando Epson Device Admin a partir de um computador (apenas Windows)**

Usar o Epson Device Admin ao configurar várias impressoras num lote.

#### **Informações relacionadas**

& ["Sistema de autenticação Epson \(Epson Print Admin\)" na página 555](#page-554-0)

# <span id="page-47-0"></span>**Instalar itens opcionais**

Esta secção explica o procedimento para instalar os itens opcionais na impressora.

# **Instalar a placa opcional de interface de rede adicional**

## !*Aviso:*

Certifique-se de desligar a alimentação, desligar o cabo de alimentação e verificar se todos os fios foram desligados. O cabo pode estar danificado, dando origem a choque elétrico ou incêndio.

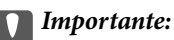

As descargas electroestáticas podem danificar as peças da impressora. Certifique-se que descarga a eletricidade estática do seu corpo tocando em metal antes de instalar a placa ethernet.

- 1. Desligue a impressora premindo o botão  $\mathcal{O}$ .
- 2. Desligue todos os cabos, como o de alimentação e o USB.
- 3. Desaperte os dois parafusos e a seguir remova a tampa.

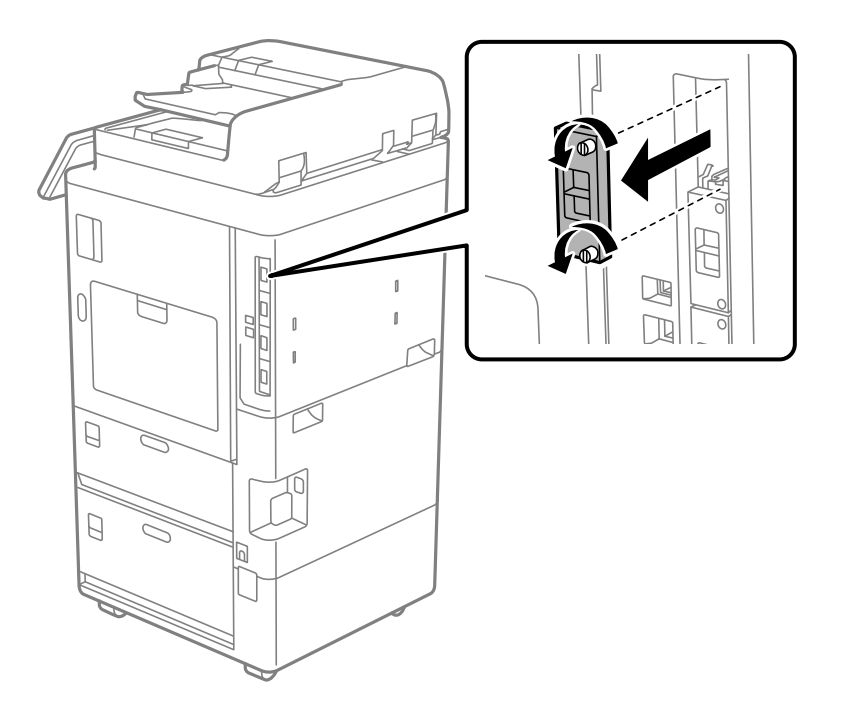

4. Instale a placa ethernet diretamente no encaixe de interface adicional para a placa ethernet.

#### c*Importante:*

Não remova a tampa da placa ethernet. Não toque nos terminais da placa ethernet. <span id="page-48-0"></span>5. Aperte a placa ethernet com os dois parafusos.

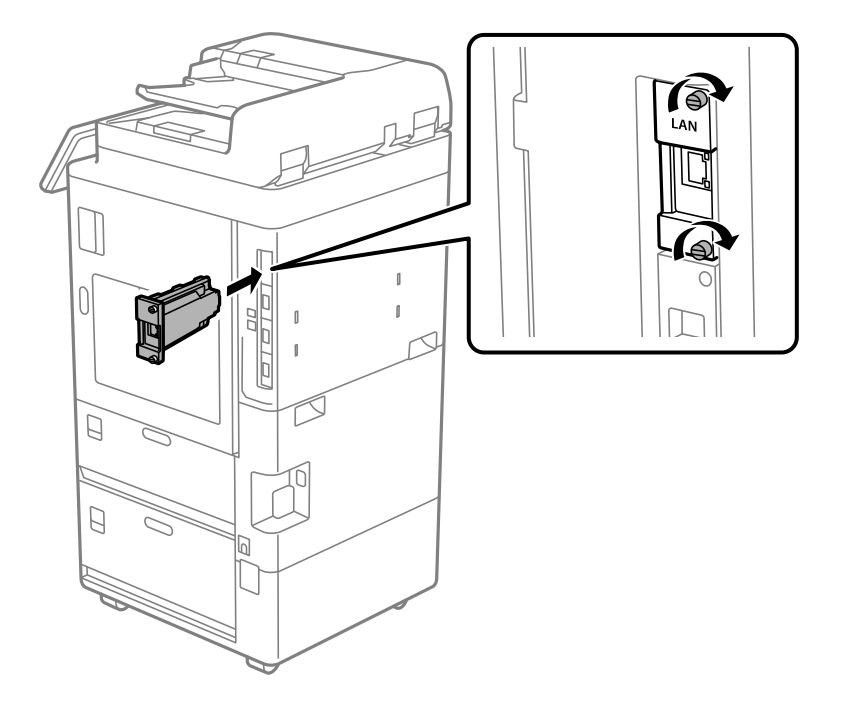

- 6. Ligue o cabo de alimentação removido e o cabo USB.
- 7. Selecione o seguinte menu no ecrã inicial do painel de controlo da impressora e, em seguida, confirme se é exibida a indicação Adicional(LAN).

#### **Estado da tarefa** > **Consumíveis/Outros** > **Opções** > **Adicional(LAN)**

#### *Nota:*

É necessário o endereço MAC da placa de interface de rede adicional ao definir a palavra-passe de administrador para a rede adicional. Para verificar, selecione *Estado da Rede com Fios* para a rede adicional no painel de controlo da impressora para exibir os detalhes. Também pode confirmar o endereço MAC na etiqueta da placa Ethernet.

Depois de instalar a placa de interface de rede adicional, configure a rede adicional. Consulte as informações relacionadas para mais detalhes.

#### c*Importante:*

Se for exibida uma mensagem a solicitar que atualize o firmware ao configurar a rede Ethernet adicional, atualize o firmware da impressora com a placa de rede adicional instalada.

#### **Informações relacionadas**

- & ["Lista de função ao usar uma Rede Adicional" na página 613](#page-612-0)
- & ["Atualizar o firmware da impressora através do painel de controlo" na página 668](#page-667-0)

# **Instalar a Wireless LAN Interface-P1 opcional**

#### *Nota:*

A Wireless LAN Interface-P1 pode não estar disponível no seu país ou região.

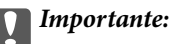

A folha dobrável anexada à Wireless LAN Interface-P1 inclui o número de certificação de norma de segurança e não deve ser removida.

- 1. Desligue a impressora.
- 2. Abra o painel de controlo da impressora.

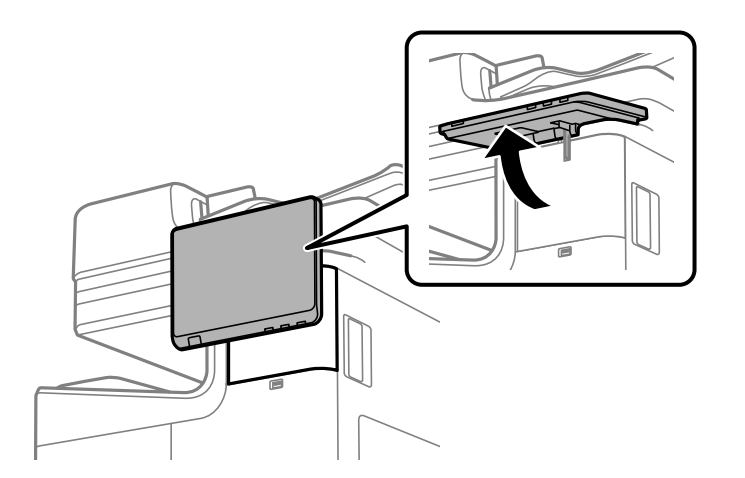

Deve instalar a Wireless LAN Interface-P1 dentro da tampa atrás do painel de controlo.

3. Desligue a tampa para a direita para a retirar.

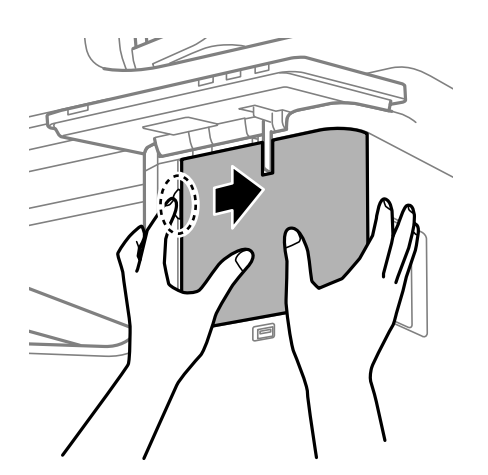

4. Com a folha dobrável da Wireless LAN Interface-P1 virada para si, encaixe-a firmemente na porta superior da unidade Wi-Fi.

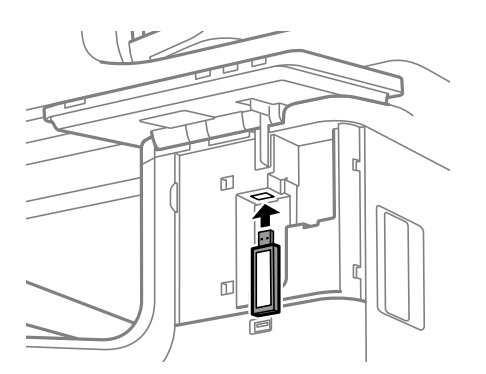

#### <span id="page-50-0"></span>*Nota:*

Quando bloquear a Wireless LAN Interface-P1, utilize uma chave de fendas Phillips para remover o parafuso da alavanca de bloqueio, deslize-o para cima e, em seguida fixe-a com o parafuso.

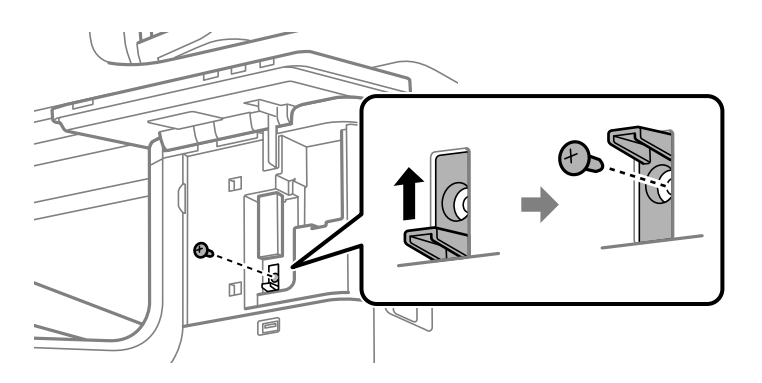

5. Alinhe a tampa retirada no passo anterior com a peça (1) da figura, e deslize-a na direção de (2) para a fixar.

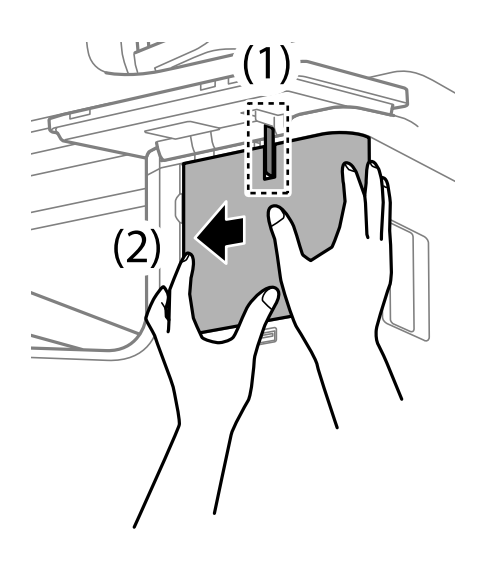

6. Ligue a impressora e certifique-se de que  $\Box$  é exibido no painel de controlo.

Se o ícone  $\widehat{\mathsf{Lip}}$  não for exibido, desligue e volte a ligar a impressora.

#### **Informações relacionadas**

& ["Ligação da impressora à rede" na página 56](#page-55-0)

# **Instalar o bloqueio de cassete opcional**

É possível instalar o bloqueio de cassete opcional nos alimentadores de papel. É útil quando o administrador pretende gerir o papel.

#### *Nota:*

Prepare o cadeado para instalar o bloqueio de cassete opcional.

1. Retire os selos dos alimentadores de papel.

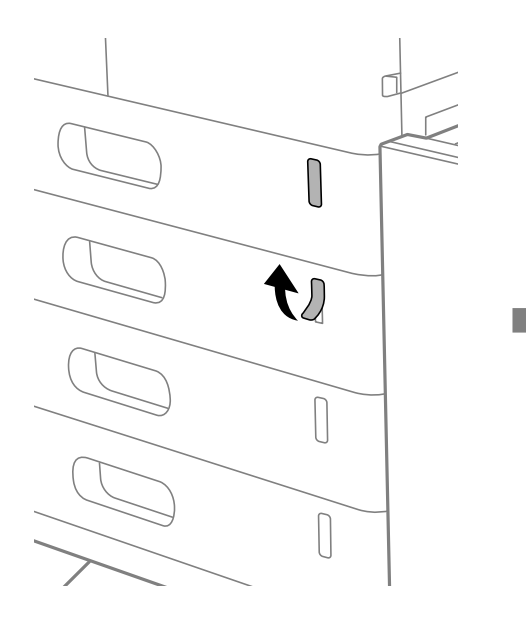

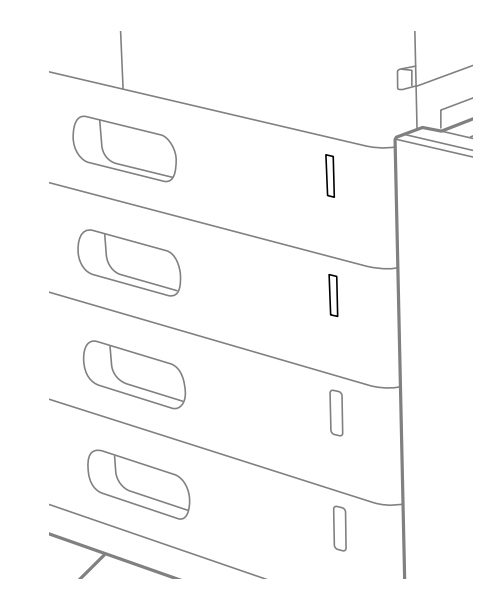

2. Encaixe o bloqueio de cassete.

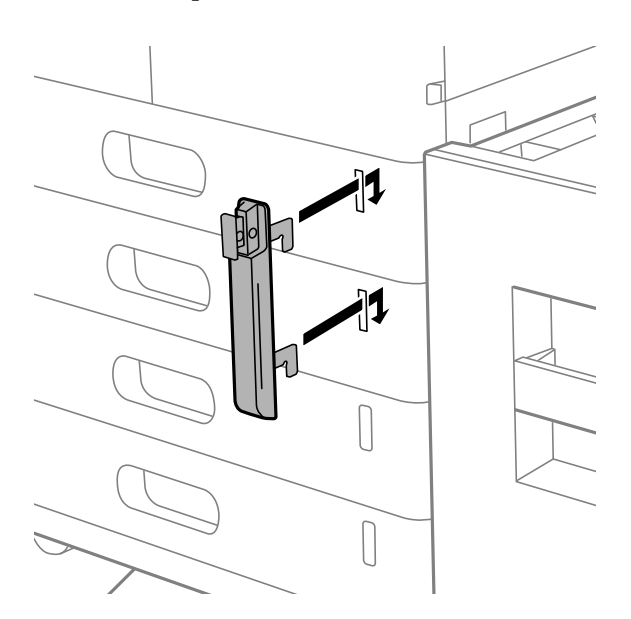

<span id="page-52-0"></span>3. Empurre a parte indicada na ilustração, e alinhe a posição dos orifícios.

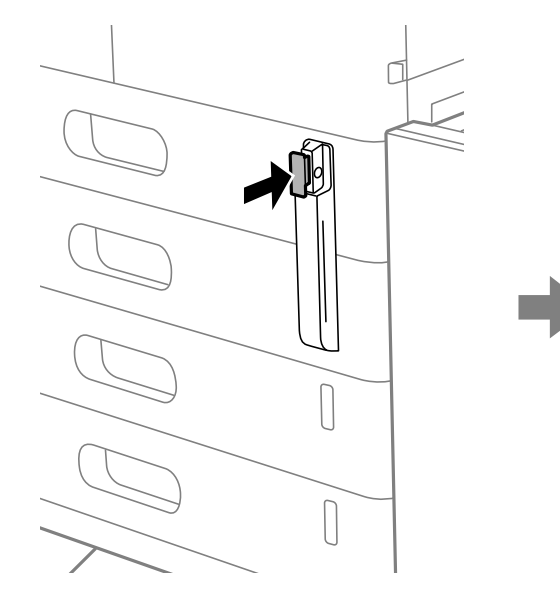

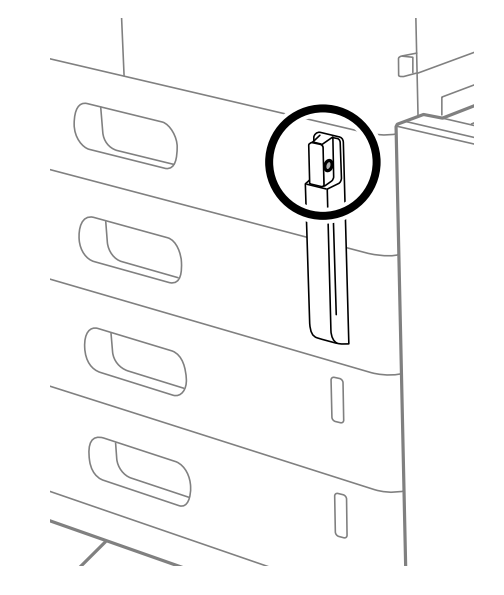

4. Passe o cadeado pelos orifícios.

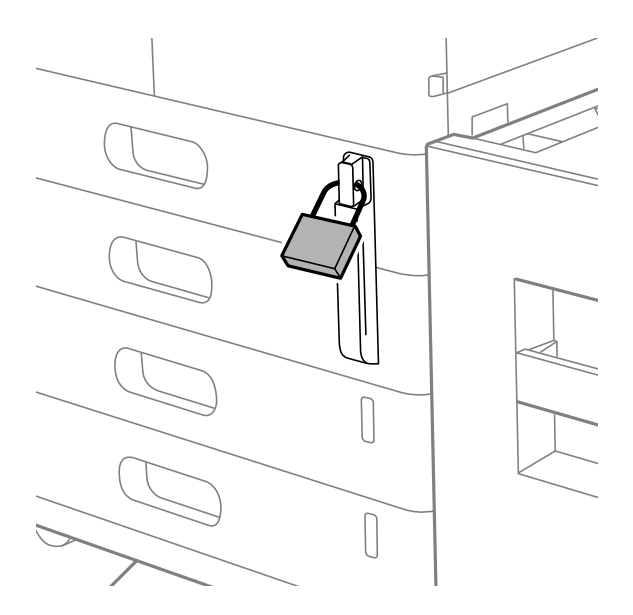

Mantenha a passe num local seguro.

*Nota:*

Quando retirar o bloqueio de cassete do alimentador de papel, execute o procedimento de instalação na ordem inversa.

#### **Informações relacionadas**

& ["Códigos dos itens opcionais" na página 542](#page-541-0)

# **Criar uma ligação em rede e fazer configurações**

Esta seção explica as definições necessárias para que os utilizadores da mesma rede possam utilizar a impressora.

# <span id="page-53-0"></span>**Alterar a palavra-passe de administrador**

Foi definida uma palavra-passe de administrador para a impressora. Recomendamos alterar a palavra-passe inicial antes de usar a impressora.

Se esquecer a palavra-passe de administrador, não conseguirá alterar as definições de recursos que tenham sido bloqueados com o **Bloqueio do painel** , pelo que será necessário contactar o serviço de apoio para os desbloquear.

#### **Informações relacionadas**

- & ["Notas sobre a palavra-passe de administrador" na página 21](#page-20-0)
- & "Alterar a palavra-passe de administrador no painel de controlo" na página 54
- & "Alterar a palavra-passe de administrador a partir de um computador" na página 54

### **Alterar a palavra-passe de administrador no painel de controlo**

- 1. Selecione **Definições** no painel de controlo da impressora.
- 2. Selecione **Definições gerais** > **Administração do sistema** > **Definições de segurança** > **Definições de administ.** > **Senha de administrador** > **Alterar**.
- 3. Introduza a palavra-passe atual.

#### *Nota:*

Consulte as informações relacionadas abaixo sobre a palavra-passe padrão do administrador.

4. Siga as instruções apresentadas no ecrã para definir a palavra-passe nova.

#### *Nota:*

Para restaurar a palavra-passe de administrador predefinida, selecione os seguintes menus no painel de controlo.

*Definições gerais* > *Administração do sistema* > *Definições de segurança* > *Definições de administ.* > *Senha de administrador* > *Restaurar predefinições*

#### **Informações relacionadas**

& ["Mudar a palavra-passe de administrador" na página 21](#page-20-0)

### **Alterar a palavra-passe de administrador a partir de um computador**

Pode definir a palavra-passe de administrador usando o Web Config. Ao usar o Web Config, é necessário ligar a impressora à rede. Se a impressora não estiver ligada à rede, ligue diretamente a porta LAN da impressora ou a rede adicional ao computador com um cabo ethernet.

1. Introduza o endereço IP da impressora num browser para aceder ao Web Config.

Introduza o endereço de IP da rede (normal/adicional) que pretende configurar a partir de um computador que esteja ligado à mesma rede que a impressora.

Verifique o endereço IP da impressora no menu que se segue.

**Definições** > **Definições gerais** > **Definições de rede** > (**Normal** ou **Adicional**) > **Estado da rede** > **Estado de LAN com fios/Wi-Fi**

<span id="page-54-0"></span>2. Introduza a palavra-passe de administrador para iniciar sessão como administrador.

Selecione **Iniciar sessão** e a seguir introduza a palavra-passe de administrador e clique em **OK**.

- 3. Selecione **Segurança do produto**-**Alterar senha de administrador**.
- 4. Introduza uma palavra-passe em**Senha actual** e **Nova senha** e **Confirmar a nova senha**. Introduza o nome de utilizador, se necessário.

*Nota:* Consulte as informações relacionadas abaixo sobre a palavra-passe padrão do administrador.

5. Selecione **OK**.

#### *Nota:*

Para recuperar a palavra-passe inicial, selecione *Restaurar predefinições* na janela *Alterar senha de administrador*.

#### **Informações relacionadas**

& ["Mudar a palavra-passe de administrador" na página 21](#page-20-0)

# **Proteção das definições utilizando o bloqueio do painel**

Para evitar que utilizadores não autorizados vejam ou alterem as definições da impressora ou da rede quando estiverem ligados à rede, os administradores podem bloquear os itens do menu do painel de controlo, utilizando a função de bloqueio do painel. É necessário iniciar sessão como administrador para poder utilizar os itens do menu bloqueados.

#### *Nota:*

É possível alterar a palavra-passe mais tarde.

#### **Informações relacionadas**

& ["Configurar o painel de controlo" na página 660](#page-659-0)

### **Ativar Config. de bloqueio a partir do painel de controlo**

- 1. Selecione **Definições** no painel de controlo da impressora.
- 2. Selecione **Definições gerais** > **Administração do sistema** > **Definições de segurança** > **Definições de administ.**.
- 3. Selecione **Activ.** em **Config. de bloqueio**.

Verifique se  $\Box$  é apresentado no ecrã inicial.

#### **Informações relacionadas**

& ["Valor predefinido da palavra-passe de administrador" na página 21](#page-20-0)

### <span id="page-55-0"></span>**Ativar o Config. de bloqueio a partir de um computador**

1. Introduza o endereço IP da impressora num browser para aceder ao Web Config.

Introduza o endereço de IP da rede (normal/adicional) que pretende configurar a partir de um computador que esteja ligado à mesma rede que a impressora.

Verifique o endereço IP da impressora no menu que se segue.

**Definições** > **Definições gerais** > **Definições de rede** > (**Normal** ou **Adicional**) > **Estado da rede** > **Estado de LAN com fios/Wi-Fi**

- 2. Introduza a palavra-passe, e a seguir clique em **OK**.
- 3. Selecione pela seguinte ordem.

**Gestão de dispositivos** separador > **Painel de controlo**

- 4. Em **Bloqueio do painel**, selecione **ACT**.
- 5. Clique em **OK**.
- 6. Verifique se  $\boxed{\cdot \Box}$  é apresentado no ecrã inicial no painel de controlo da impressora.

#### **Informações relacionadas**

- & ["Valor predefinido da palavra-passe de administrador" na página 21](#page-20-0)
- & ["Aplicação para configurar operações de impressora \(Web Config\)" na página 552](#page-551-0)

# **Ligação da impressora à rede**

Pode ligar a impressora à rede de várias maneiras.

- ❏ Ligue usando as definições avançadas no painel de controlo.
- ❏ Ligue usando o instalador no site ou no disco com o software.

Esta secção explica o procedimento para ligar a impressora à rede utilizando o painel de controlo da impressora.

### **Antes de fazer a ligação de rede**

Para ligar à rede, verifique o método de ligação e informações de configuração para ligar previamente.

#### *Recolha de informações sobre as definições de ligação*

Prepare a informação sobre as definições necessárias para ligar. Verifique antecipadamente a seguinte informação.

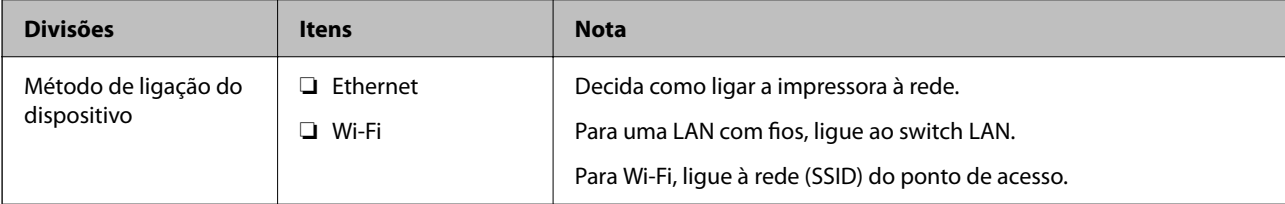

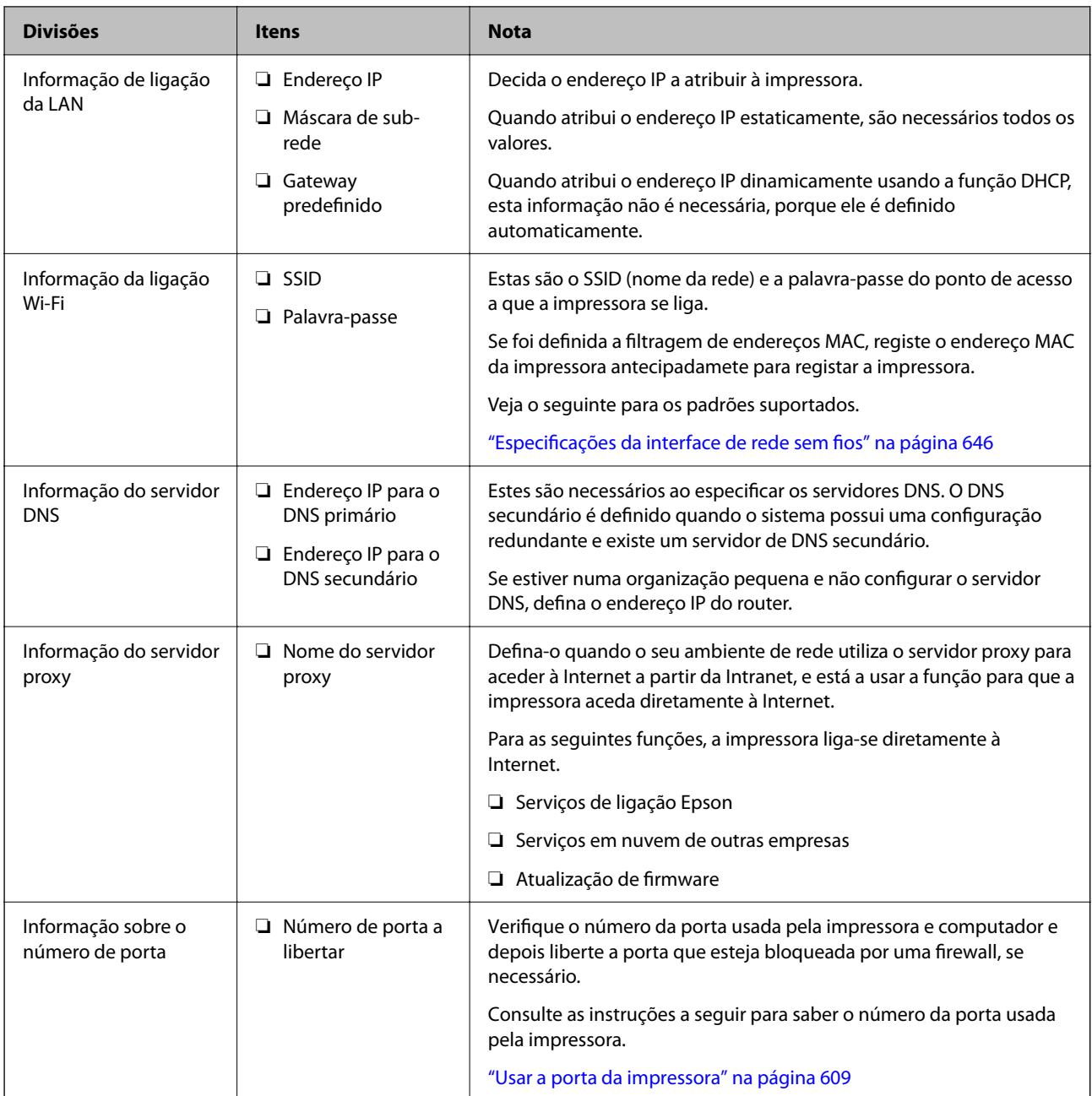

### *Atribuição de endereço IP*

Consulte abaixo os tipo de atribuição de endereço IP.

#### **Endereço IP estático:**

Atribuir o endereço IP predeterminado à impressora (anfitrião) manualmente.

As informações de ligação à rede (máscara de sub-rede, gateway padrão, servidor DNS, etc.) devem ser enviadas manualmente.

O endereço IP não muda mesmo quando o dispositivo é desligado. Isto é útil quando pretende ferir dispositivos com um ambiente em que não seja possível alterar o endereço IP ou quando pretender gerir dispositivos usando o endereço IP. Recomendamos definições para a impressora, servidor, etc., comuns a vários computadores. Da mesma forma, ao usar configurações de segurança tais como filtros IPsec/IP, atribua um endereço IP fixo para que o endereço IP não seja alterado.

#### <span id="page-57-0"></span>**Atribuição automática usando a função DHCP (endereço IP dinâmico):**

Atribua o endereço IP automaticamente à impressora (anfitrião) usando a função DHCP do servidor DHCP ou router.

As informações para se ligar à rede (máscara de sub-rede, gateway padrão, servidor DNS, etc.) são definidas automaticamente, assim pode ligar facilmente o dispositivo à rede.

Se o dispositivo ou o router for desligado, ou dependendo das configurações do servidor DHCP, o endereço IP pode ser alterado ao ligar novamente.

Recomendamos gerir os dispositivos que não sejam o endereço IP e comunicar com protocolos que possam seguir o endereço IP.

#### *Nota:*

Ao utilizar a função de reserva de endereço IP do DHCP, pode atribuir o mesmo endereço IP aos dispositivos a qualquer momento.

#### *Servidor DNS e servidor Proxy*

O servidor DNS tem um nome de anfitrião, domínio do endereço de correio eletrónico, etc., associado com às informações de endereço IP.

A comunicação é impossível se a outra parte é descrita pelo nome de anfitrião, nome de domínio, etc., quando o computador ou a impressora realiza a comunicação IP.

Solicita as informações ao servidor DNS e obtém o endereço IP da outra parte. Este processo é designado resolução do nome.

Assim, os dispositivos tais como computadores e impressoras podem comunicar usando o endereço IP.

A resolução de nome é necessária para a impressora comunicar usando a função de email ou função de ligação à Internet.

Ao usar estas funções, realize as definições de servidor DNS.

Ao atribuir o endereço IP da impressora usando a função DHCP do servidor DHCP ou router, será definido automaticamente.

O servidor proxy é colocado no gateway entre a rede e a Internet, e comunica com o computador, impressora e Internet (servidor oposto), em nome de cada um deles. O servidor oposto comunica apenas com o servidor de proxy. Assim, as informações de impressora, tais como o endereço IP e o número da porta não podem ser lidas e é esperado um aumento de segurança.

Ao ligar à Internet através de um servidor proxy, configure o servidor proxy na impressora.

### **Ligação à rede através do painel de controlo**

Ligue a impressora à rede usando o painel de controlo da impressora.

#### *A atribuir o endereço IP*

Definir os itens básicos, tais como **Ender IP**, **Másc sub-rede**, **Gateway predefinido**.

Esta secção explica o procedimento para configurar um endereço IP estático.

#### *Nota:*

Quando utilizar uma rede adicional, configure as definições da rede normal e da rede adicional.

1. Ligue a impressora.

2. Selecione **Definições** > **Definições gerais** > **Definições de rede** > no ecrã de início do painel de controlo da impressora.

#### *Nota:*

A configuração do menu das definições de rede está dividida em normal e adicional.

#### 3. Selecione **Avançado** > **TCP/IP**.

#### *Nota:*

É necessário introduzir a palavra-passe de administrador para a rede.

4. Selecione **Manual** para **Obter ender IP**.

Quando define o endereço IP automaticamente usando a função DHCP do router, selecione **Auto**. Nesse cado, o **Ender IP**, **Másc sub-rede**, e **Gateway predefinido** do passo 5 a 6 também são definidos automaticamente, por isso avance para o passo 7.

#### 5. Introduza o endereço IP.

Confirme o valor refletido no ecrã anterior.

6. Defina a **Másc sub-rede** e o **Gateway predefinido**.

Confirme o valor refletido no ecrã anterior.

#### c*Importante:*

Se a combinação do *Ender IP*, *Másc sub-rede* e *Gateway predefinido* estiver incorreta, o *Iniciar Configuração* fica desativado e não pode avançar com as definições. Confirme que não há nenhum erro na entrada.

7. Introduza o endereço IP do servidor DNS primário.

Confirme o valor refletido no ecrã anterior.

Quando seleciona **Auto** nas definições de atribuição de endereço IP, pode selecionar as definições do servidor DNS **Manual** ou **Auto**. Se não conseguir obter o endereço do servidor DNS automaticamente, selecione **Manual** e introduza o endereço do servidor DNS. Em seguida, introduza o endereço do servidor DNS secundário diretamente. Se selecionar **Auto**, vá para o passo 9.

8. Introduza o endereço IP do servidor DNS secundário.

Confirme o valor refletido no ecrã anterior.

9. Toque em **Iniciar Configuração**.

#### **Definição do servidor proxy**

Configure o servidor proxy se ambas as condições seguintes forem verdadeiras.

- ❏ O servidor proxy está construído para ligação à Internet.
- ❏ Quando utilizar uma função em que uma impressora se liga diretamente à Internet, tal como o serviço Epson Connect ou os serviços em nuvem de uma outra empresa.

O servidor proxy só está disponível na rede normal.

1. Selecione **Definições** no ecrã inicial.

Ao fazer as definições depois da configuração do endereço IP, será apresentado o ecrã **Avançado**. Avance para o passo 3.

- <span id="page-59-0"></span>2. Selecione **Definições gerais** > **Definições de rede** > **Normal** > **Avançado** *Nota:* É necessário introduzir a palavra-passe de administrador para a rede.
- 3. Selecione **Servidor proxy**.
- 4. Selecione **Utilizar** para **Defin. de Servidor proxy**.
- 5. Introduza o endereço do servidor proxy por formato IPv4 ou FQDN. Confirme o valor refletido no ecrã anterior.
- 6. Introduza o número da porta para o servidor proxy. Confirme o valor refletido no ecrã anterior.
- 7. Toque em **Iniciar Configuração**.

#### *Ligação à Ethernet*

Ligue a impressora à rede normal usando um cabo Ethernet e, em seguida, verifique a ligação.

- 1. Ligue a impressora e o hub (switch LAN) com o cabo Ethernet.
- 2. Selecione **Definições** no ecrã inicial.
- 3. Selecione **Definições gerais** > **Definições de rede** > **Normal** > **Verificar ligação de rede**.

Será apresentado o resultado do diagnóstico da ligação. Confirme que a ligação está correta.

#### *Nota:*

Quando ligar à rede local com fio da rede adicional, selecione os seguintes menus a partir do ecrã inicial.

#### *Estado da tarefa* > *Consumíveis/Outros* > *Opções*

O estado da ligação Ethernet é exibido. Confirme que a ligação está correta.

4. Toque em **OK** para terminar.

Quando tocar em **Imprimir Relatório de Verificação**, pode imprimir o resultado do diagnóstico. Siga as instruções no ecrã para o imprimir.

#### *Ligação à LAN sem fios (Wi-Fi)*

É necessário instalar a Wireless LAN Interface-P1 opcional para utilizar esta função.

Pode ligar a impressora à LAN sem fios (Wi-Fi) de várias maneiras. Escolha o método de ligação correspondente ao ambiente e condições que está a utilizar.

Se conhecer as informações do router sem fios, tais como SSID e palavra-passe, pode selecionar as definições manualmente.

Se o router sem fios for compatível com WPS, pode selecionar as definições utilizando a configuração de botão.

Após ligar a impressora à rede, ligue a impressora a partir do dispositivo que pretende utilizar (computador, dispositivo inteligente, tablet, etc.)

#### **Informações relacionadas**

- & "Nota ao utilizar uma ligação Wi-Fi de 5 GHz" na página 61
- & "Fazer configurações Wi-Fi introduzindo o SSID e palavra-passe" na página 61
- & ["Definir a ligação Wi-Fi através da configuração de botão \(WPS\)" na página 62](#page-61-0)
- & ["Definir Wi-Fi através de configuração por código PIN \(WPS\)" na página 63](#page-62-0)

#### **Nota ao utilizar uma ligação Wi-Fi de 5 GHz**

Normalmente, esta impressora usa W52 (36ch) como canal ao ligar-se ao Wi-Fi Direct (AP simples). Uma vez que o canal para ligação sem fios LAN (Wi-Fi) é selecionado automaticamente, o canal utilizado pode ser diferente quando utilizado ao mesmo tempo que uma ligação Wi-Fi Direct. O envio de dados para a impressora pode ser atrasado se os canais forem diferentes. Se não interferir com a utilização, ligue ao SSID na banda de 2,4 GHz. Os canais utilizados corresponderão ao utilizar a banda de frequência de 2,4 GHz.

Ao configurar a LAN sem fios para 5 GHz, recomendamos desativar o Wi-Fi Direct.

#### **Fazer configurações Wi-Fi introduzindo o SSID e palavra-passe**

É possível configurar uma rede Wi-Fi introduzindo as informações necessárias para ligar a um router sem fios a partir do painel de controlo da impressora. Para configurar utilizando este método, é preciso o SSID e palavrapasse para um router sem-fios.

#### *Nota:*

Se estiver a utilizar um router sem-fios com as suas definições predefinidas, o SSID e a palavra-passe estão indicados na etiqueta. Se não souber o SSID e a palavra-passe, contacte a pessoa que configurou o router sem fios ou consulte a documentação fornecida com o mesmo.

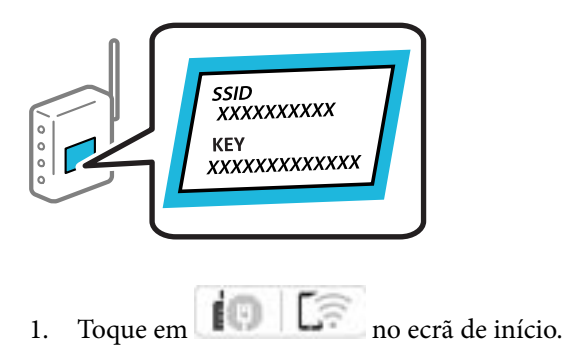

- 2. Toque em **Router**.
- 3. Toque em **Iniciar configuração**.
- 4. Toque em **Conf. Wi-Fi**.

Caso tenha realizado configurações de Ethernet, verifique a mensagem e a seguir toque em **Sim**.

- 5. Toque em **Assistente Conf. Wi-Fi**.
- 6. Siga as instruções apresentadas no ecrã para selecionar o SSID, introduza a palavra-passe do router sem fios e inicie a configuração.

Se quiser verificar o estado da ligação de rede da impressora depois de a configuração estar completa, veja o link abaixo com as informações relacionadas para obter mais detalhes.

#### <span id="page-61-0"></span>*Nota:*

- ❏ Se não souber o SSID, verifique se o mesmo está indicado na etiqueta do router sem fios. Se estiver a utilizar o router sem-fios com as suas predefinições, utilize o SSID indicado na etiqueta. Se não encontrar qualquer informação, consulte a documentação fornecida com o router sem fios.
- ❏ A palavra-passe é sensível a maiúsculas e minúsculas.
- ❏ Se não souber a palavra-passe, verifique se essa informação está indicada na etiqueta do router sem fios. Na etiqueta, a palavra-passe poderá estar identificada como "Network Key", "Wireless Password", etc. Se estiver a utilizar as predefinições do router sem fios, utilize a palavra-passe indicada na etiqueta.

#### **Informações relacionadas**

- & ["Verificar o estado da ligação de rede da impressora \(Relatório da ligação de rede\)" na página 452](#page-451-0)
- & ["Imprimir um relatório da ligação em rede" na página 64](#page-63-0)

#### **Definir a ligação Wi-Fi através da configuração de botão (WPS)**

É possível configurar automaticamente uma rede Wi-Fi premindo um botão no router sem fios. Se estiverem reunidas as condições abaixo, poderá efetuar a configuração utilizando este método.

❏ O router sem fios é compatível com WPS (Configuração Protegida de Wi-Fi).

❏ A ligação Wi-Fi atual foi estabelecida pressionando um botão no router sem fios.

#### *Nota:*

Se não conseguir encontrar o botão ou estiver a efetuar a configuração utilizando o software, consulte a documentação fornecida com o router sem fios.

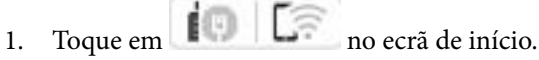

#### 2. Selecione **Router**.

Se a impressora já estiver ligada através de Ethernet, selecione **Router**.

3. Toque em **Iniciar configuração**.

Se a ligação de rede já estiver configurada, as informações da ligação são exibidas. Toque em **Alterar definições** para alterar as definições.

Se a impressora já estiver ligada através de Ethernet, toque em **Alterar a ligação Wi-Fi.** e, de seguida, selecione **Sim** após verificar a mensagem.

#### 4. Selecione **Configurar tecla (WPS)**.

5. Siga as instruções apresentadas no ecrã.

Se quiser verificar o estado da ligação de rede da impressora depois de a configuração estar completa, veja o link abaixo com as informações relacionadas para obter mais detalhes.

#### *Nota:*

Se a ligação falhar, reinicie o router sem fios, aproxime-o da impressora e tente novamente. Se mesmo assim a ligação não funcionar, imprima um relatório de ligação de rede e verifique a solução.

#### **Informações relacionadas**

& ["Imprimir um relatório da ligação em rede" na página 64](#page-63-0)

#### <span id="page-62-0"></span>**Definir Wi-Fi através de configuração por código PIN (WPS)**

É possível ligar automaticamente a um router sem fios usando um código PIN. Pode utilizar este método de configuração se um router sem fios for compatível com WPS (configuração Wi-Fi protegida). Utilize um computador para introduzir um código PIN no router sem fios.

- 1. Toque em  $\left| \begin{array}{c} \Box \end{array} \right|$   $\left| \begin{array}{c} \Box \end{array} \right|$  no ecrã de início.
- 2. Selecione **Router**.

Se a impressora já estiver ligada através de Ethernet, selecione **Router**.

3. Toque em **Iniciar configuração**.

Se a ligação de rede já estiver configurada, as informações da ligação são exibidas. Toque em **Alterar definições** para alterar as definições.

Se a impressora já estiver ligada através de Ethernet, toque em **Alterar a ligação Wi-Fi.** e, de seguida, selecione **Sim** após verificar a mensagem.

- 4. Selecione **Outros** > **Conf. Código PIN (WPS)**.
- 5. Siga as instruções apresentadas no ecrã.

Se quiser verificar o estado da ligação de rede da impressora depois de a configuração estar completa, veja o link abaixo com as informações relacionadas para obter mais detalhes.

*Nota:*

Para obter mais detalhes sobre a introdução de um código PIN, consulte a documentação fornecida com o seu router sem fios.

#### **Informações relacionadas**

- & ["Imprimir um relatório da ligação em rede" na página 64](#page-63-0)
- & ["Mensagens e soluções no relatório de ligação de rede" na página 68](#page-67-0)

# **Selecionar o percurso de transmissão de rede (quando utilizar uma rede adicional)**

As funções de digitalização e fax que se seguem estão disponíveis no painel de controlo da impressora quer na rede normal como na rede adicional.

- ❏ Digitalizar para e-mail
- ❏ Digitalizar para pasta de rede
- ❏ Digitalizar para o Document Capture Pro
- ❏ Fax para email
- ❏ Fax para pasta

Siga os passos abaixo para selecionar a rede para usar estas funções de digitalização e fax.

- 1. Selecione **Definições** no ecrã inicial.
- 2. Selecione **Definições gerais** > **Definições de rede** > **Rota de transmissão da rede**.

<span id="page-63-0"></span>3. Selecione **Normal** ou **Adicional** para a rede para usar as funções de digitalização e fax.

# **Resolução de problemas de ligações de rede**

### **Imprimir um relatório da ligação em rede**

Pode imprimir um relatório de ligação de rede para verificar o estado entre a impressora e o router sem fios.

- 1. Selecione **Definições** no ecrã inicial.
- 2. Selecione **Definições gerais** > **Definições de rede** > **Verificar ligação de rede**.

A verificação da ligação será iniciada.

*Nota:*

Ao utilizar uma rede adicional, a configuração do menu de configuração da rede divide-se em padrão e adicional para os passos acima. Consulte as informações relacionadas para mais detalhes.

#### 3. Selecione **Imprimir Relatório de Verificação**.

4. Imprima o relatório da ligação de rede.

Se tiver ocorrido um erro, verifique o relatório da ligação em rede e siga as instruções impressas.

#### **Informações relacionadas**

- $\rightarrow$  ["Definições de rede](#page-566-0) $\rightarrow$ " na página 567
- & ["Mensagens e soluções no relatório de ligação de rede" na página 68](#page-67-0)

### **Não é possível fazer a ligação à rede**

#### **A atribuição do endereço IP não está correta.**

#### **Soluções**

Se o endereço IP atribuído à impressora for 169.254.XXX.XXX e a máscara de sub-rede for 255.255.0.0, o endereço IP poderá não estar corretamente atribuído.

**Definições** > **Definições gerais** > **Definições de rede** > **Avançado** > **TCP/IP** no painel de controlo da impressora e, a seguir, verifique o endereço IP e a máscara de sub-rede atribuída à impressora.

Reinicie o router sem fios ou reponha as definições de rede da impressora.

Se as definições da rede da impressora estiverem incorretas, reconfigure as definições da rede da impressora de acordo com o ambiente de rede.

Quando estiverem instaladas placas de interface de rede adicionais, os itens do menu de rede da impressora são os seguintes.

❏ **Definições** > **Definições gerais** > **Definições de rede** > **Normal** > **Avançado** > **TCP/IP**

#### ❏ **Definições** > **Definições gerais** > **Definições de rede** > **Adicional** >**Avançado** > **TCP/IP**

& ["Ligação à rede através do painel de controlo" na página 58](#page-57-0)

#### **A impressora foi ligada por Ethernet utilizando dispositivos compatíveis com IEEE 802.3az (Ethernet de Eficiência Energética).**

#### **Soluções**

Ao ligar a impressora por Ethernet usando dispositivos compatíveis com IEEE 802.3az (Ethernet de Eficiência Energética), podem verificar-se os seguintes problemas de acordo com o concentrador ou router que está a utilizar.

❏ A ligação torna-se instável, a impressora liga e desliga uma e outra vez.

❏ Não é possível ligar à impressora.

❏ A velocidade de comunicação torna-se lenta.

Siga os passos abaixo para desativar IEEE 802.3az para a impressora e a seguir ligue.

- 1. Retire o cabo Ethernet ligado ao computador e à impressora.
- 2. Quando IEEE 802.3az para o computador estiver ativado, desative-o.

Para obter mais detalhes, consulte a documentação fornecida com o computador.

- 3. Ligue o computador e a impressora diretamente com um cabo Ethernet.
- 4. Na impressora, imprima um relatório da ligação de rede. ["Imprimir um relatório da ligação em rede" na página 64](#page-63-0)
- 5. Verifique o endereço IP da impressora no relatório de ligação de rede.
- 6. No computador, aceda a Web Config. Inicie o browser da Web e a seguir introduza o endereço IP da impressora. ["Executar o Web Config num browser da Web" na página 552](#page-551-0)
- 7. Selecione o separador **Rede** > **LAN com fios**.
- 8. Selecione **DES** para **IEEE 802.3az**.
- 9. Clique em **Seguinte**.
- 10. Clique em **OK**.
- 11. Retire o cabo Ethernet ligado ao computador e à impressora.
- 12. Se tiver desativado o IEEE 802.3az para o computador no passo 2, ative-o.
- 13. Ligue os cabos Ethernet que removeu no passo 1 ao computador e à impressora.

Se o problema persistir, o problema pode ser causado por outros dispositivos que não a impressora.

#### **Está algo errado com os dispositivos de rede para ligação Wi-Fi.**

#### **Soluções**

Tente o seguinte se conseguir reiniciar o router LAN no ambiente.

Desligue os dispositivos que pretende ligar à rede. Aguardar cerca de 10 segundos e a seguir, ligar os dispositivos pela seguinte ordem: router sem fios, computador ou dispositivo inteligente e a seguir a impressora. Mover a impressora e o computador ou dispositivo inteligente para uma posição mais

próxima ao router sem fios para facilitar a comunicação da onda de rádio e a seguir, tentar configurar a rede novamente.

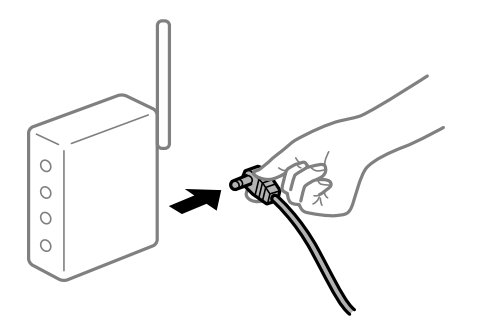

#### **Os dispositivos não conseguem receber sinais do router sem fios porque estão demasiado afastados.**

#### **Soluções**

Tente o seguinte se conseguir mover o dispositivo no ambiente de configuração.

Após aproximar o computador ou dispositivo inteligente e a impressora do router sem fios, desligue o router sem fios, e a seguir ligue novamente.

#### **Ao alterar o router sem fios, as definições não correspondem ao router novo.**

#### **Soluções**

Realize novamente as configurações de ligação para corresponderem ao novo router sem fios.

& ["Ligação à rede através do painel de controlo" na página 58](#page-57-0)

#### **Os SSIDs ligados a partir do computador ou dispositivo inteligente e computador são diferentes.**

#### **Soluções**

Ao utilizar múltiplos routers sem fios simultaneamente ou quando o router sem fios tiver vários SSIDs e os dispositivos estiverem ligados a diferentes SSIDs, não é possível ligar ao router sem fios.

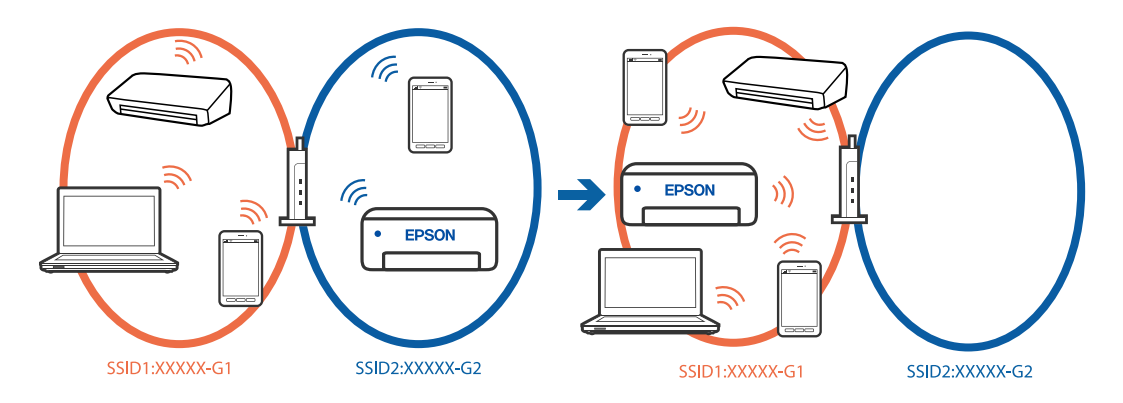

Ligue o computador ou dispositivo inteligente ao mesmo SSID que a impressora.

- ❏ Clique no SSID ao qual a impressora está ligada imprimindo o relatório de verificação de ligação à rede.
- ❏ Verifique o nome da rede ou Wi-Fi ao qual está ligado em todos os computadores e dispositivos inteligentes que pretende ligar à impressora.

❏ Se a impressora e o computador ou dispositivo inteligente estiverem ligados a redes diferentes, volte a ligar o dispositivo ao SSID ao qual está ligada a impressora.

#### **Está disponível um separador de privacidade no router sem-fios.**

#### **Soluções**

A maioria dos routers sem fios possui uma função de separação que bloqueia a comunicação entre dispositivos dentro do mesmo SSID. Se não estabelecer a ligação entre a impressora e o computador ou dispositivo inteligente, mesmo se estiverem ligados na mesma rede, desative a função de separador no router sem fios. Consulte o manual fornecido com o router sem fios para obter mais informações.

#### **Resolução de problemas das ligações de rede adicionais**

#### **A rota de transmissão de rede é diferente**

#### **Soluções**

Caso tenha configurado um servidor de e-mail ou um servidor LDAP, verifique se este pertence à rede normal ou adicional, e configure corretamente a rota da rede.

- ◆ ["Selecionar o percurso de transmissão de rede \(quando utilizar uma rede adicional\)" na página 63](#page-62-0)
- & ["Selecionar uma rede com um servidor LDAP \(ao usar uma rede adicional\)" na página 115](#page-114-0)

# <span id="page-67-0"></span>**Mensagens e soluções no relatório de ligação de rede**

Verifique as mensagens e os códigos de erro no relatório da ligação de rede e siga as soluções.

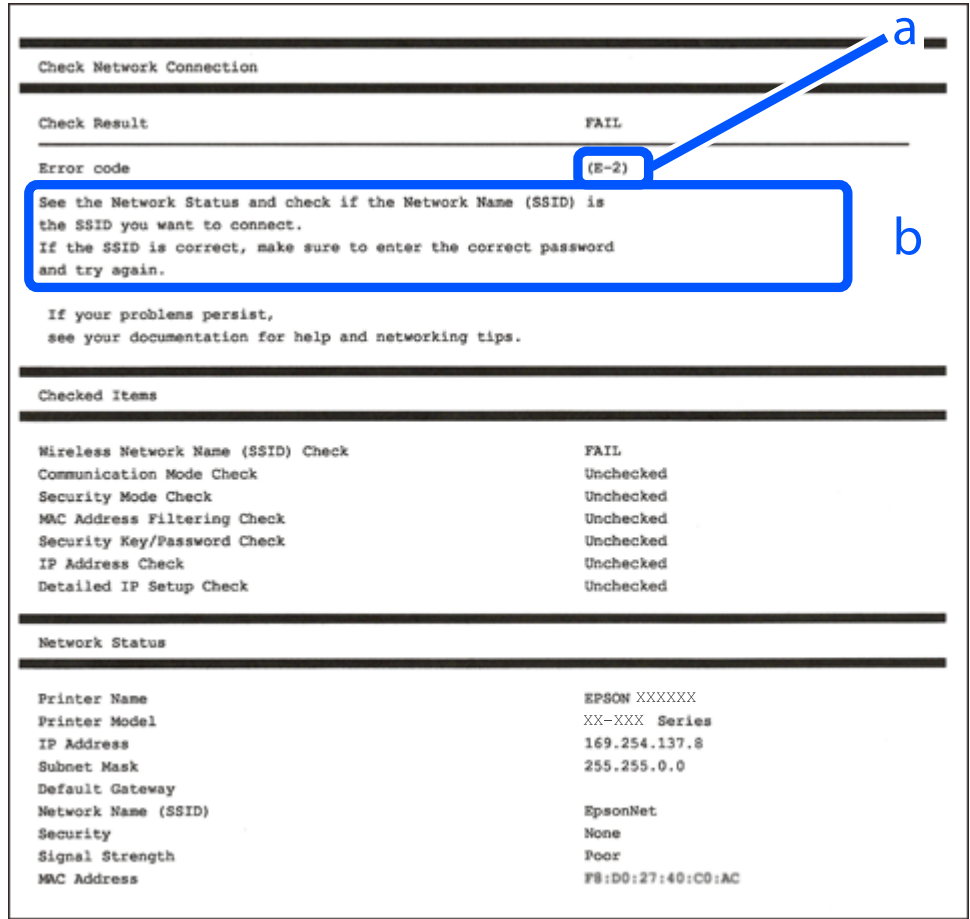

a. Código de erro

b. Mensagens no ambiente de rede

#### **Informações relacionadas**

- $\blacktriangleright$  ["E-1" na página 69](#page-68-0)
- $\blacktriangleright$  ["E-2, E-3, E-7" na página 69](#page-68-0)
- $\blacktriangleright$  ["E-5" na página 70](#page-69-0)
- $\blacktriangleright$  ["E-6" na página 70](#page-69-0)
- $\blacktriangleright$  ["E-8" na página 70](#page-69-0)
- $\blacktriangleright$  ["E-9" na página 71](#page-70-0)
- $\blacktriangleright$  ["E-10" na página 71](#page-70-0)
- $\blacktriangleright$  ["E-11" na página 71](#page-70-0)
- $\blacktriangleright$  ["E-12" na página 72](#page-71-0)
- $\blacktriangleright$  ["E-13" na página 72](#page-71-0)
- & ["Mensagem no ambiente de rede" na página 73](#page-72-0)
- & ["Imprimir um relatório da ligação em rede" na página 64](#page-63-0)

#### <span id="page-68-0"></span>**Soluções:**

- ❏ Certifique-se de que o cabo Ethernet está bem ligado à impressora e ao hub ou outro dispositivo de rede.
- ❏ Certifique-se de que o hub ou outro dispositivo de rede está ligado.
- ❏ Se pretende ligar a impressora por Wi-Fi, é necessário fazer as definições de Wi-Fi para a impressora novamente porque está desligada.

# **E-2, E-3, E-7**

#### **Soluções:**

- ❏ Certifique-se de que o seu router sem fios está ligado.
- ❏ Confirme que o computador ou o dispositivo está corretamente ligado ao router sem fios.
- ❏ Desligue o router sem fios. Aguarde cerca de 10 segundos e, em seguida, ligue novamente.
- ❏ Aproxime a impressora do router sem fios e remova quaisquer obstáculos entre os mesmos.
- ❏ Se tiver introduzido o SSID manualmente, verifique se o mesmo está correto. Verifique o SSID em **Estado da Rede** no relatório de ligação de rede.
- ❏ Se um router sem fios possuir vários SSID, selecione o SSID exibido. Se o SSID utilizar uma frequência não compatível, o mesmo não será exibido pela impressora.
- ❏ Se estiver a utilizar a configuração de botão para estabelecer uma ligação de rede, certifique-se de que o router sem fios suporta WPS. Não poderá utilizar a configuração de botão se o router sem fios não suportar WPS.
- ❏ Certifique-se de que o seu SSID utiliza apenas caracteres ASCII (caracteres alfanuméricos e símbolos). A impressora não consegue mostrar um SSID que contenha caracteres não-ASCII.
- ❏ Certifique-se de que sabe o seu SSID e a palavra-passe antes de ligar ao router sem fios. Se estiver a utilizar um router sem fios com as respetivas predefinições, o SSID e a palavra-passe estarão indicados na etiqueta do router sem fios. Se não souber o SSID e a palavra-passe, contacte a pessoa que configurou o router sem fios ou consulte a documentação fornecida com o mesmo.
- ❏ Se estiver a estabelecer ligação a um SSID criado a partir da função de partilha de um dispositivo inteligente, procure o SSID e a palavra-passe na documentação fornecida com o dispositivo inteligente.
- ❏ Se a ligação Wi-Fi se desligar subitamente, verifique as condições abaixo indicadas. Se alguma destas condições for aplicável, reponha as definições da sua rede transferindo e executando o software do seguinte sítio Web.

#### [https://epson.sn](https://epson.sn/?q=2) > **Configuração**

- ❏ Foi adicionado mais um dispositivo inteligente à rede através da configuração de botão.
- ❏ A rede Wi-Fi foi configurada utilizando outro método que não a configuração de botão.

#### **Informações relacionadas**

- $\blacktriangleright$  ["Ligação à LAN sem fios \(Wi-Fi\)" na página 60](#page-59-0)
- & ["Realizar definições para ligar ao computador" na página 452](#page-451-0)

#### <span id="page-69-0"></span>**Soluções:**

Certifique-se de que o tipo de segurança do router sem fios está definido para um dos apresentados em seguida. Caso não esteja, altere o tipo de segurança do router sem fios e reponha as definições de rede da impressora.

- ❏ WEP-64 bits (40 bits)
- ❏ WEP-128 bits (104 bits)
- ❏ WPA PSK (TKIP/AES)\*
- ❏ WPA2 PSK (TKIP/AES)\*
- ❏ WPA (TKIP/AES)
- ❏ WPA2 (TKIP/AES)
- ❏ WPA3-SAE (AES)
- ❏ WPA2/WPA3-Enterprise
- \* WPA PSK é também conhecido por WPA Pessoal. WPA2 PSK é também conhecido por WPA2 Pessoal.

# **E-6**

#### **Soluções:**

- ❏ Verifique se a filtragem de endereços MAC está desativada. Se estiver ativada, registe o endereço MAC para que o mesmo não seja filtrado. Para obter mais informações, consulte a documentação fornecida com o router sem fios. Pode verificar o endereço MAC da impressora na secção **Estado da Rede** do relatório da ligação de rede.
- ❏ Se o seu router sem fios estiver a utilizar autenticação partilhada com segurança WEP, certifique-se de que a chave e o índice de autenticação estão corretos.
- ❏ Se o número de dispositivos que podem ser ligados ao router sem fios for inferior ao número de dispositivos de rede que pretende ligar, ajuste as definições no router sem fios para aumentar o número de dispositivos que podem ser ligados. Para ajustar as definições, consulte a documentação fornecida com o router sem fios.

#### **Informações relacionadas**

 $\blacktriangleright$  ["Realizar definições para ligar ao computador" na página 452](#page-451-0)

### **E-8**

#### **Soluções:**

- ❏ Ative a função DHCP no router sem fios se a definição Obter endereço IP da impressora estiver definida como Auto.
- ❏ Se a definição Obter endereço IP da impressora estiver definida como Manual, o endereço IP definido manualmente é inválido por estar fora do intervalo (por exemplo: 0.0.0.0). Defina um endereço IP válido no painel de controlo da impressora.

#### **Informações relacionadas**

& ["A atribuir o endereço IP" na página 58](#page-57-0)

#### <span id="page-70-0"></span>**Soluções:**

Verifique estes pontos.

- ❏ Os dispositivos estão ligados.
- ❏ É possível aceder à Internet e a outros computadores ou dispositivos de rede na mesma rede a partir dos dispositivos que pretende ligar à impressora.

Se não for possível ligar a impressora e os dispositivos de rede depois de confirmar os pontos acima indicados, desligue o router sem fios. Aguarde cerca de 10 segundos e, em seguida, ligue novamente. Em seguida, reponha as definições da sua rede transferindo e executando o instalador do seguinte sítio Web.

#### [https://epson.sn](https://epson.sn/?q=2) > **Configuração**

#### **Informações relacionadas**

& ["Realizar definições para ligar ao computador" na página 452](#page-451-0)

### **E-10**

#### **Soluções:**

Verifique estes pontos.

- ❏ Estão ligados outros dispositivos na rede.
- ❏ Os endereços da rede (endereços IP, máscara de sub-rede e gateway predefinido) estão corretos se a opção Obter endereço IP da impressora estiver definida como Manual.

Reponha os endereços de rede se estiverem incorretos. Pode verificar o endereço IP, a máscara de sub-rede e o gateway predefinido em **Estado da Rede** no relatório de ligação de rede.

#### **Informações relacionadas**

& ["A atribuir o endereço IP" na página 58](#page-57-0)

### **E-11**

#### **Soluções:**

Verifique o seguinte.

- ❏ O endereço de gateway predefinido está correto se a Configuração de TCP/IP da impressora estiver definida como Manual.
- ❏ O dispositivo definido como gateway predefinido está ligado.

Defina o endereço correto do gateway predefinido. Pode verificar o endereço de gateway predefinido na secção **Estado da Rede** do relatório da ligação de rede.

#### **Informações relacionadas**

& ["A atribuir o endereço IP" na página 58](#page-57-0)

#### <span id="page-71-0"></span>**Soluções:**

Verifique estes pontos.

- ❏ Estão ligados outros dispositivos na rede.
- ❏ Os endereços de rede (endereço IP, máscara de sub-rede e gateway predefinido) estão corretos caso sejam introduzidos manualmente.
- ❏ Os endereços de rede de outros dispositivos (máscara de sub-rede e gateway predefinido) são os mesmos.
- ❏ Não existe conflito do endereço IP com outros dispositivos.

Se continuar a não ligar a impressora e os dispositivos de rede depois de confirmar as opções acima, tente fazer o seguinte.

- ❏ Desligue o router sem fios. Aguarde cerca de 10 segundos e, em seguida, ligue novamente.
- ❏ Efetue novamente as definições de rede com o instalador. Pode executar o mesmo a partir do sítio Web. [https://epson.sn](https://epson.sn/?q=2) > **Configuração**
- ❏ Pode registar várias palavras-passe num router sem fios que utilize o tipo de segurança WEP. Se forem registadas diversas palavras-passe, verifique se a primeira palavra-passe registada está definida na impressora.

#### **Informações relacionadas**

- & ["A atribuir o endereço IP" na página 58](#page-57-0)
- & ["Realizar definições para ligar ao computador" na página 452](#page-451-0)

## **E-13**

#### **Soluções:**

Verifique estes pontos.

- ❏ Os dispositivos de rede como, por exemplo, um router sem fios, concentrador e router, estão ligados.
- ❏ A configuração de TCP/IP para dispositivos de rede não foi configurada manualmente. (Se a configuração de TCP/IP da impressora for definida automaticamente enquanto é realizada manualmente a configuração de TCP/IP para outros dispositivos de rede, a rede da impressora pode ser diferente da rede de outros dispositivos).

Se não funcionar mesmo depois de verificar os pontos indicados acima, siga estes passos.

- ❏ Desligue o router sem fios. Aguarde cerca de 10 segundos e, em seguida, ligue novamente.
- ❏ Faça as configurações de rede no computador que se encontra na mesma rede que a impressora usando o instalador. Pode executar o mesmo a partir do sítio Web.

#### [https://epson.sn](https://epson.sn/?q=2) > **Configuração**

❏ Pode registar várias palavras-passe num router sem fios que utilize o tipo de segurança WEP. Se forem registadas diversas palavras-passe, verifique se a primeira palavra-passe registada está definida na impressora.

#### **Informações relacionadas**

- & ["A atribuir o endereço IP" na página 58](#page-57-0)
- & ["Realizar definições para ligar ao computador" na página 452](#page-451-0)
# <span id="page-72-0"></span>**Mensagem no ambiente de rede**

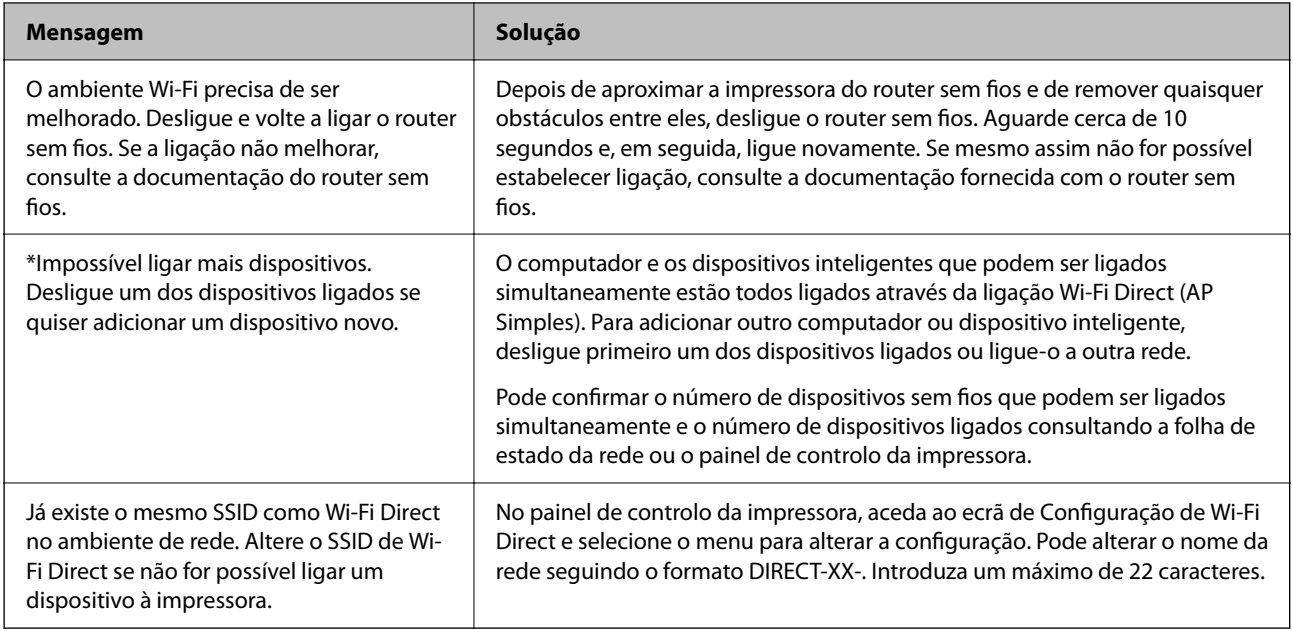

### **Informações relacionadas**

& ["folha de estado:" na página 569](#page-568-0)

# **Preparar e configurar a impressora de acordo com a sua utilização**

# **Definição de itens opcionais disponíveis**

Para utilizar a origem de papel opcional e o tabuleiro de saída ao imprimir a partir de um computador, é necessário configurar o controlador da impressora.

# **Definição de itens opcionais disponíveis — Windows**

### *Nota:*

Inicie sessão no computador como administrador.

- 1. Abra o separador **Definições Opcionais** nas propriedades da impressora.
	- ❏ Windows 11

Clique no botão iniciar e, em seguida, selecione **Todas as aplicações** > **Ferramentas do Windows** > **Painel de Controlo** > **Ver dispositivos e impressoras** em **Hardware e som**. Clique com o botão direito do rato, ou mantenha premido, selecione **Propriedades da impressora** e clique no separador **Definições Opcionais**.

❏ Windows 10/Windows Server 2022/Windows Server 2019/Windows Server 2016

Clique no botão iniciar e, em seguida, selecione **Sistema Windows** > **Painel de controlo** > **Ver dispositivos e impressoras** em **Hardware e som**. Clique com o botão direito do rato, ou mantenha premido, selecione **Propriedades da impressora** e clique no separador **Definições Opcionais**.

❏ Windows 8.1/Windows 8/Windows Server 2012 R2/Windows Server 2012

Selecione **Ambiente de trabalho** > **Definições** > **Painel de controlo** > **Ver dispositivos e impressoras** em **Hardware e som**. Clique com o botão direito do rato, ou mantenha premido, selecione **Propriedades da impressora** e clique no separador **Definições Opcionais**.

❏ Windows 7/Windows Server 2008 R2

Clique no botão iniciar, selecione **Painel de Controlo** > **Hardware e som** > **Scanner e câmaras**, e a seguir, verifique se a impressora é apresentada. Clique com o botão direito do rato na impressora, selecione **Propriedades da impressora**, e a seguir clique em **Definições Opcionais**.

❏ Windows Server 2008

Clique no botão Iniciar, selecione **Painel de Controlo** > **Impressoras** em **Hardware e som**. Clique com o botão direito do rato, selecione **Propriedade** e clique em **Definições Opcionais**.

- 2. Selecione **Obter da Impressora** e, de seguida, clique em **Obter**.
- 3. Clique em **OK**.

# **Definição de itens opcionais disponíveis — Windows PostScript**

#### *Nota:*

Inicie sessão no computador como administrador.

- 1. Abra o separador **Definições Opcionais** nas propriedades da impressora.
	- ❏ Windows 11

Clique no botão iniciar e, em seguida, selecione **Todas as aplicações** > **Ferramentas do Windows** > **Painel de Controlo** > **Ver dispositivos e impressoras** em **Hardware e som**. Clique com o botão do lado direito do rato na impressora ou mantenha premido e, de seguida, seleccione **Propriedades da impressora**. No separador **Definições do dispositivo**.

❏ Windows 10//Windows Server 2022/Windows Server 2019/Windows Server 2016

Clique no botão iniciar e, em seguida, selecione **Sistema Windows** > **Painel de controlo** > **Ver dispositivos e impressoras** em **Hardware e som**. Clique com o botão direito do rato, ou mantenha premido, selecione **Propriedades da impressora** e clique no separador **Definições do dispositivo**.

❏ Windows 8.1/Windows 8/Windows Server 2012 R2/Windows Server 2012

Selecione **Ambiente de trabalho** > **Definições** > **Painel de controlo** > **Ver dispositivos e impressoras** em **Hardware e som**. Clique com o botão direito do rato, ou mantenha premido, selecione **Propriedades da impressora** e clique no separador **Definições do dispositivo**.

❏ Windows 7/Windows Server 2008 R2

Clique no botão iniciar e selecione **Painel de controlo** > **Ver dispositivos e impressoras** em **Hardware e som**. Clique com o botão direito do rato na impressora e selecione **Propriedades da impressora** e clique no separador **Definições do dispositivo**.

❏ Windows Server 2008

Clique no botão Iniciar e selecione **Painel de controlo** > **Impressoras** em **Hardware e som**. Clique com o botão direito do rato na impressora e selecione **Propriedade** e clique no separador **Definições do dispositivo**.

- 2. Selecione o dispositivo opcional nas **Definições do dispositivo**.
- 3. Clique em **OK**.

# **Definição de itens opcionais disponíveis — Mac OS**

- 1. Selecione **Preferências do sistema** no menu Apple > **Impressoras e Scanners** (ou **Impressão e Digitalização**, **Impressão e Fax**), e selecione a impressora. Clique em **Opções e Acessórios** > **Opções** (ou **Controlador**).
- 2. Configurar de acordo com o tipo de unidade opcional.
- 3. Clique em **OK**.

# **Definição de itens opcionais disponíveis — Mac OSPostScript**

- 1. Selecione **Preferências do sistema** no menu Apple > **Impressoras e Scanners** (ou **Impressão e Digitalização**, **Impressão e Fax**), e selecione a impressora. Clique em **Opções e Acessórios** > **Opções** (ou **Controlador**).
- 2. Configurar de acordo com o tipo de unidade opcional.
- 3. Clique em **OK**.

# **Preparar para enviar um e-mail**

## **Configurar um servidor de correio eletrónico**

Defina o servidor de correio em Web Config.

Verifique abaixo antes de configurar.

- ❏ A impressora está ligada à rede que pode aceder ao servidor de correio.
- ❏ A informação de definição de e-mail do computador que usa o mesmo servidor de correio que a impressora.

### *Nota:*

- ❏ Quando usar o servidor de correio na Internet, confirme a informação de definição do fornecedor ou do site.
- ❏ Também pode definir o servidor de correio a partir do painel de controlo do scanner. Aceda como indicado abaixo. *Definições* > *Definições gerais* > *Definições de rede* > *Avançado* > *Servidor de e-mail* > *Definições de servidor*
- 1. Introduza o endereço IP da impressora num browser para aceder ao Web Config.

Introduza o endereço de IP da rede (normal/adicional) que pretende configurar a partir de um computador que esteja ligado à mesma rede que a impressora.

Verifique o endereço IP da impressora no menu que se segue.

### **Definições** > **Definições gerais** > **Definições de rede** > (**Normal** ou **Adicional**) > **Estado da rede** > **Estado de LAN com fios/Wi-Fi**

- 2. Introduza a palavra-passe de administrador para iniciar sessão como administrador.
- 3. Selecione pela seguinte ordem.

Separador **Rede** > **Servidor de e-mail** > **Básico**

4. Introduza um valor para cada item.

5. Selecione **OK**.

São apresentadas as definições que selecionou.

### **Informações relacionadas**

& ["Executar o Web Config num browser da Web" na página 552](#page-551-0)

# *Itens de configuração do servidor de correio*

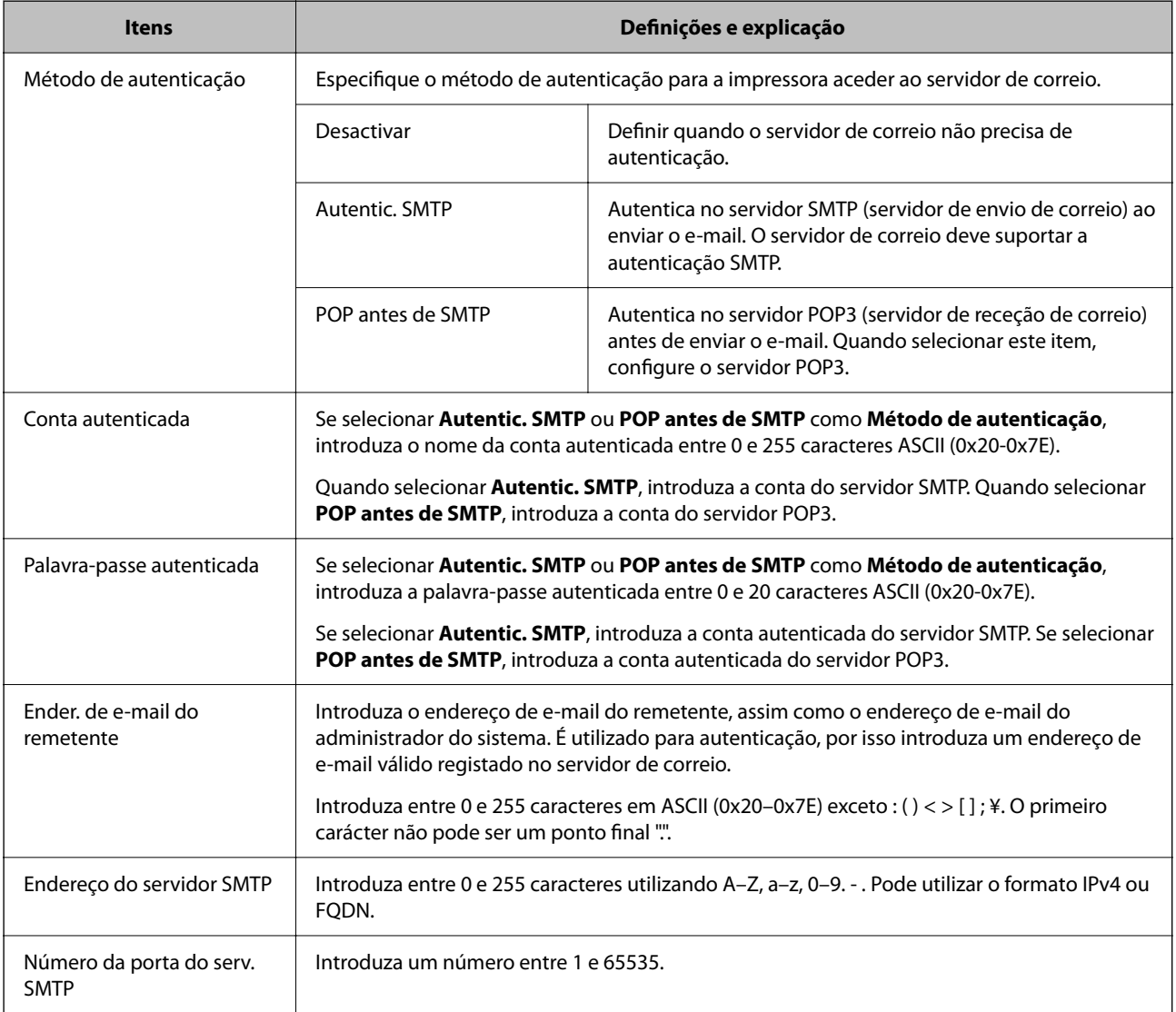

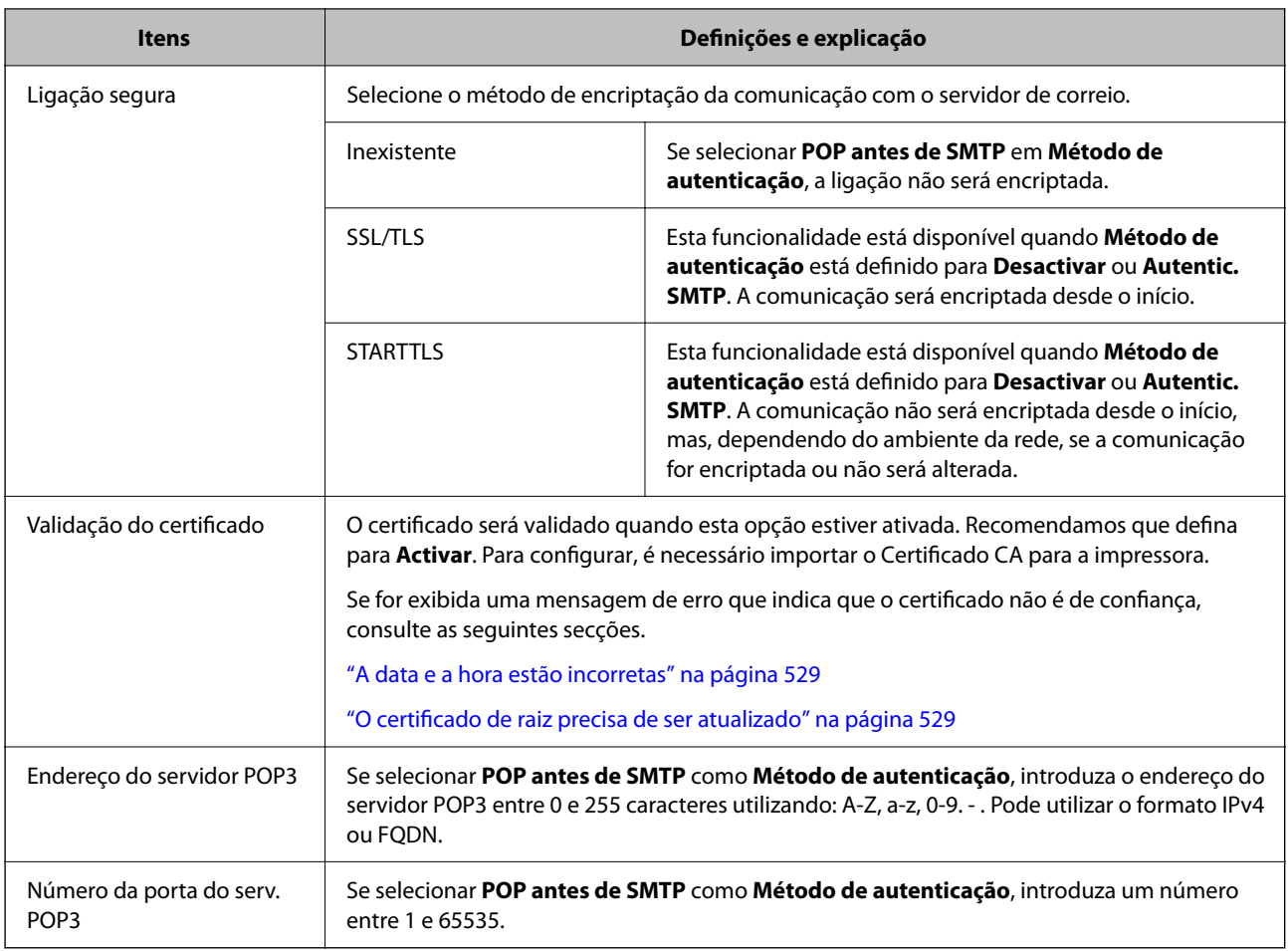

### *Verificar uma ligação do servidor de correio*

Pode verificar a ligação ao servidor de correio realizando uma verificação de ligação.

1. Introduza o endereço IP da impressora no navegador e inicie o Web Config.

Introduza o endereço de IP da rede (normal/adicional) que pretende configurar a partir de um computador que esteja ligado à mesma rede que a impressora.

- 2. Introduza a palavra-passe de administrador para iniciar sessão como administrador.
- 3. Selecione pela seguinte ordem.

Separador **Rede** > **Servidor de e-mail** > **Teste de ligação**

4. Selecione **Iniciar**.

É iniciado o teste de ligação ao servidor de correio eletrónico. Após o teste, é apresentado o relatório de verificação.

*Nota:*

Também pode verificar a ligação ao servidor de correio a partir do painel de controlo. Aceda como indicado abaixo. *Definições* > *Definições gerais* > *Definições de rede* > *Avançado* > *Servidor de e-mail* > *Verificar ligação*

# **Referências de teste de ligação do servidor de correio**

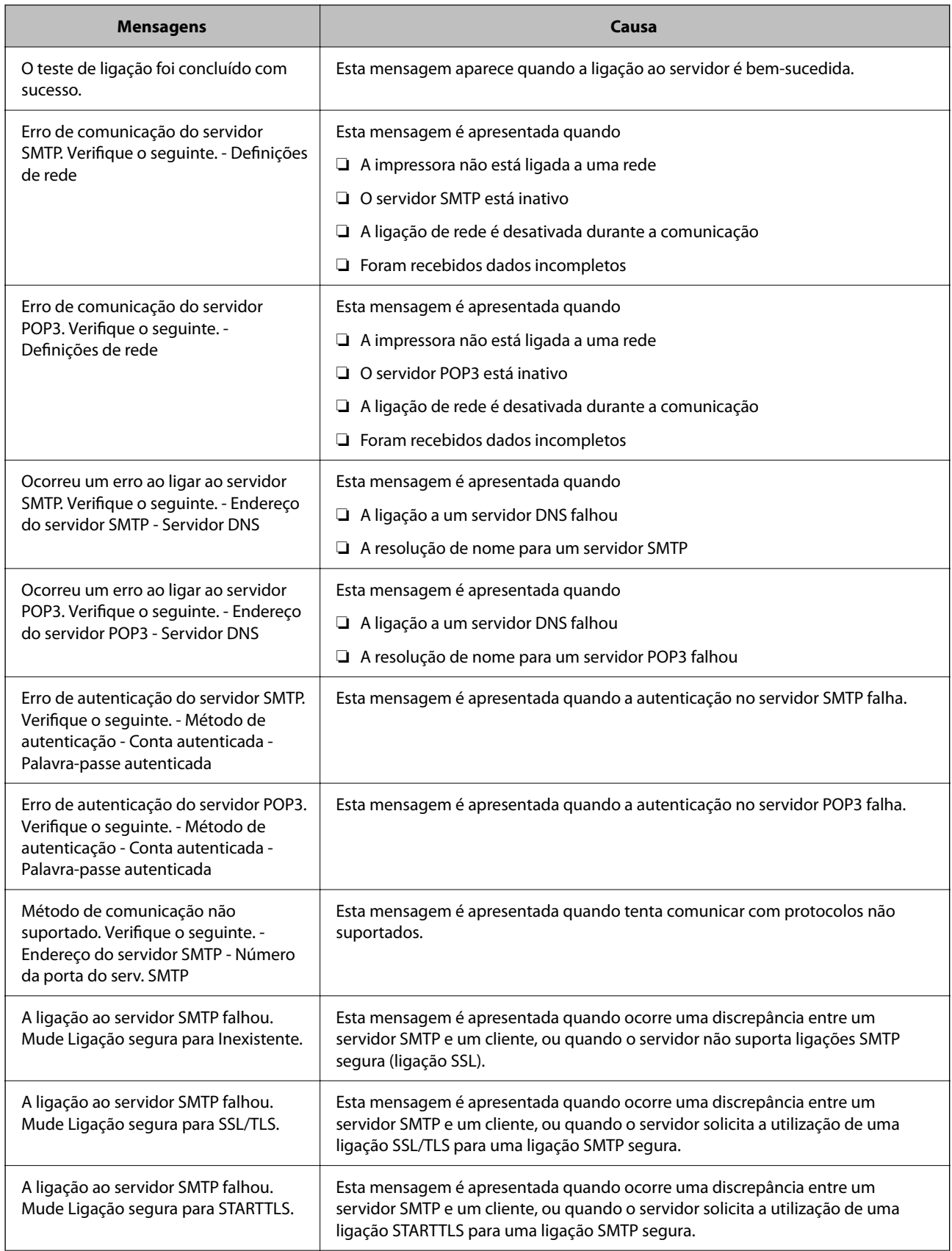

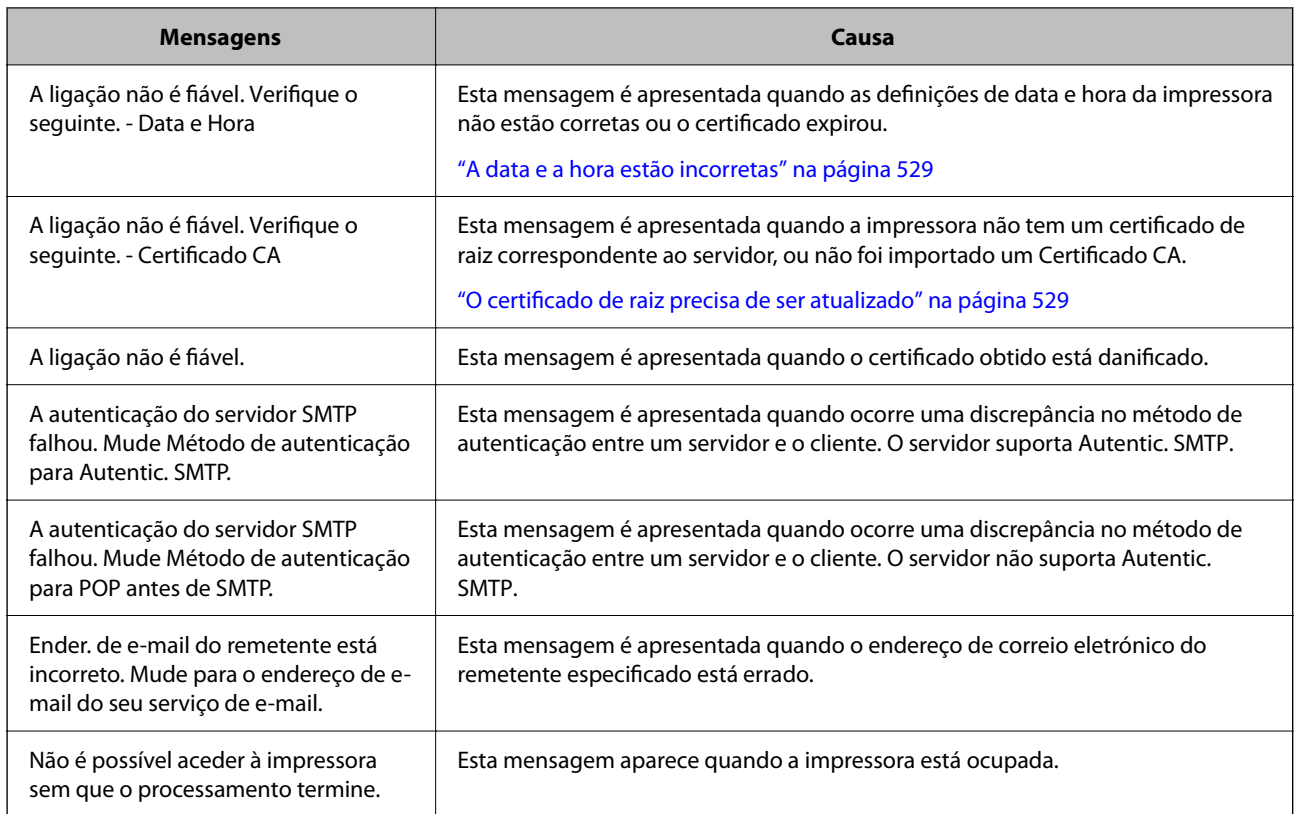

# **Preparar uma pasta de rede partilhada**

# **Definir uma pasta de rede partilhada**

Defina um pasta de rede partilhada para guardar um ficheiro da impressora.

Ao guardar um ficheiro na pasta, a impressora inicia a sessão como o utilizador do computador onde a pasta foi criada.

Além disso, certifique-se de que configura a Rede MS ao criar a pasta de rede partilhada.

### *Criar a pasta partilhada*

### **Antes de criar a pasta partilhada**

Antes de criar a pasta partilhada, verifique o seguinte.

- ❏ A impressora está ligada à rede onde pode aceder ao computador onde a pasta partilhada será criada.
- ❏ Um caracter de vários bytes não está incluído no nome do computador onde a pasta partilhada será criada.

#### c*Importante:*

Quando um caracter de vários bytes for incluído no nome do computador, guardar o ficheiro na pasta partilhada pode falhar.

Nesse caso, altere o computador que não inclui o caracter de vários bytes no nome ou alterar o nome do computador.

Ao alterar o nome do computador, não se esqueça de confirmar antes com o administrador porque pode afetar algumas definições, como por exemplo a gestão de computador, acesso a recursos, etc.

#### **Verificar o perfil de rede**

Inicie sessão no computador onde a pasta partilhada será criada, verifique se a partilha de pasta esta disponível.

- 1. Inicie sessão no computador onde a pasta partilhada será criada pela conta de utilizador com autoridade de administrador.
- 2. Selecionar **Painel de controlo** > **Rede e internet** > **Rede e centro de partilha**.
- 3. Clique em **Alterar definições avançadas de partilha**, e a seguir clique em **para o perfil com (perfil atual)** nos perfis de rede exibidos.
- 4. Verifique se **Ligar a partilha de ficheiros e impressora** está selecionado em **Partilha de ficheiros e impressora**.

Se já estiver selecionado, clique em **Cancelar** e feche a janela.

Quando alterar as definições, clique em **Guardar alterações** e feche a janela.

#### **Informações relacionadas**

& "Local onde a pasta partilhada é criada e um exemplo da segurança" na página 80

#### **Local onde a pasta partilhada é criada e um exemplo da segurança**

A segurança e conveniência variam de acordo com o local onde a pasta partilhada é guardada.

Para utilizar a pasta partilhada a partir das impressoras ou outros computadores, são necessárias as permissões de leitura e alteração que se seguem.

#### ❏ Separador **Partilha** > **Partilha avançada** > **Permissões**

Controla a permissão de acesso e rede da pasta partilhada.

❏ Aceder à permissão do separador **Segurança**

Controla a permissão de acesso à rede e acesso local da pasta partilhada.

Ao definir **Todos** para a pasta partilhada criada no ambiente de trabalho, como exemplo de criar uma pasta partilhada, todos os utilizadores com acesso ao computador podem aceder à mesma.

No entanto, os utilizadores que não tiverem autoridade não podem aceder porque o ambiente de trabalho (pasta) é controlado pela pasta de utilizador, pelo que as definições de segurança do utilizador são aplicadas à mesma. Os utilizadores com permissão para aceder no separador **Segurança** (utilizador com sessão iniciada como administrador neste caso) pode utilizar a pasta.

Veja abaixo como criar uma localização adequada.

Este exemplo é relativo à criação da pasta "scan\_folder".

#### **Informações relacionadas**

- & "Exemplo de configuração de servidores de ficheiros" na página 81
- & ["Exemplo de configuração para um computador pessoal" na página 87](#page-86-0)

### **Exemplo de configuração de servidores de ficheiros**

Esta explicação é um exemplo para criar a pasta partilhada na raiz da unidade no computador partilhado, como o servidor de ficheiros com a seguinte condição.

Utilizadores com acesso controlado, como alguém que tem o mesmo domínio de um computador para criar uma pasta partilhada, pode aceder à pasta partilhada.

Defina esta configuração quando permitir que qualquer utilizador consulte e guarde ficheiros na pasta partilhada no computador, como o servidor de ficheiros e computador partilhado.

- ❏ Local para criar a pasta partilhada: raiz da unidade
- ❏ Localização: C:\scan\_folder
- ❏ Permissão de acesso através da rede (permissão de partilha): Todos

❏ Permissão de acesso no sistema de ficheiros (segurança): Utilizadores autenticados

- 1. Inicie sessão no computador onde a pasta partilhada será criada pela conta de utilizador com autoridade de administrador.
- 2. Inicie o explorador.
- 3. Criar a pasta na raiz do disco, e atribua-lhe o nome "scan\_folder".

Para o nome da pasta, insira entre 1 e 12 caracteres alfanuméricos. Se o limite de caracteres do nome da pasta for excedido, poderá não conseguir aceder normalmente num ambiente diferente.

4. Clique com o botão direito na pasta e selecione **Propriedades**.

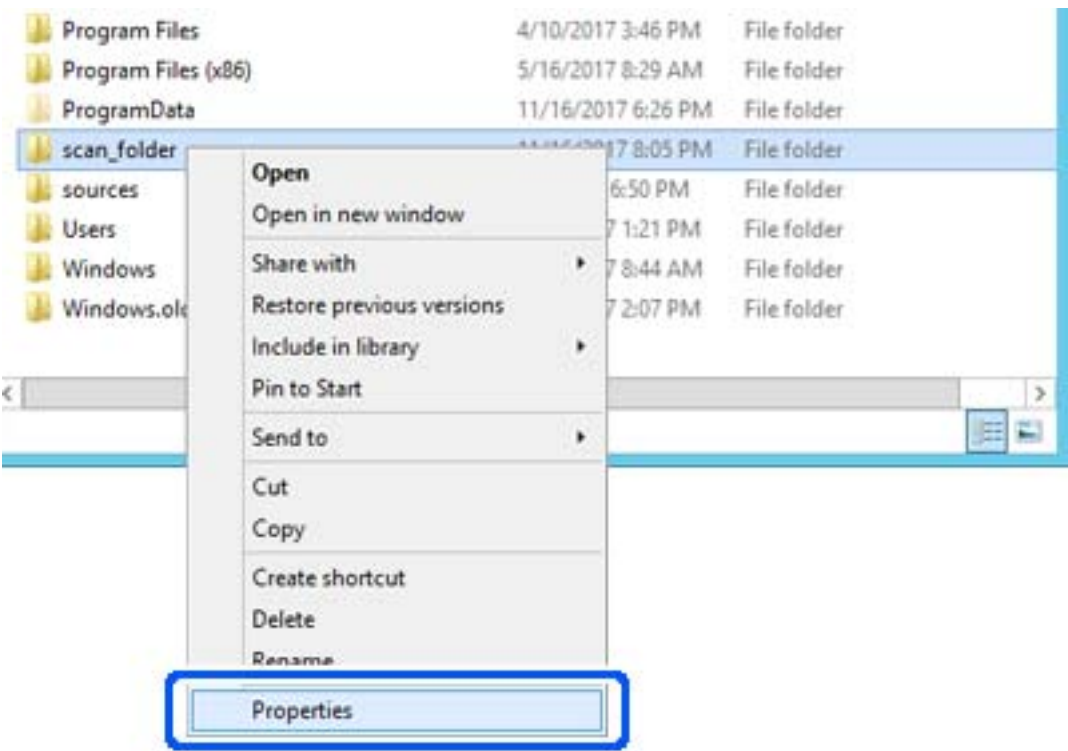

5. Clique em **Partilha avançada** no separador **Partilha**.

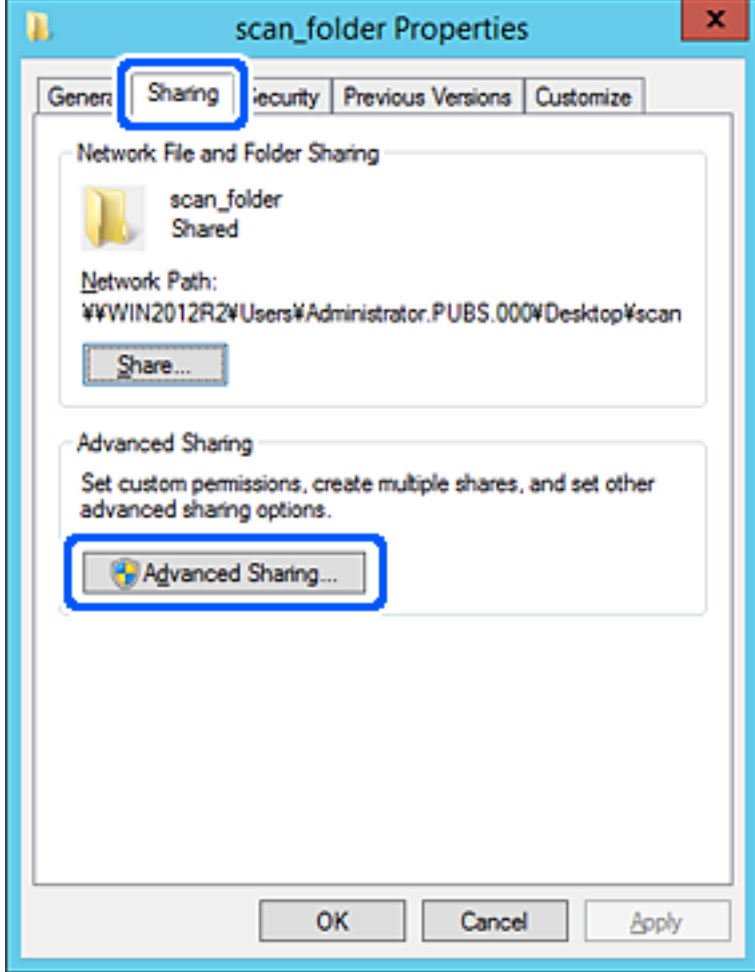

6. Selecione **Partilhar esta pasta**, e a seguir clique em **Permissões**.

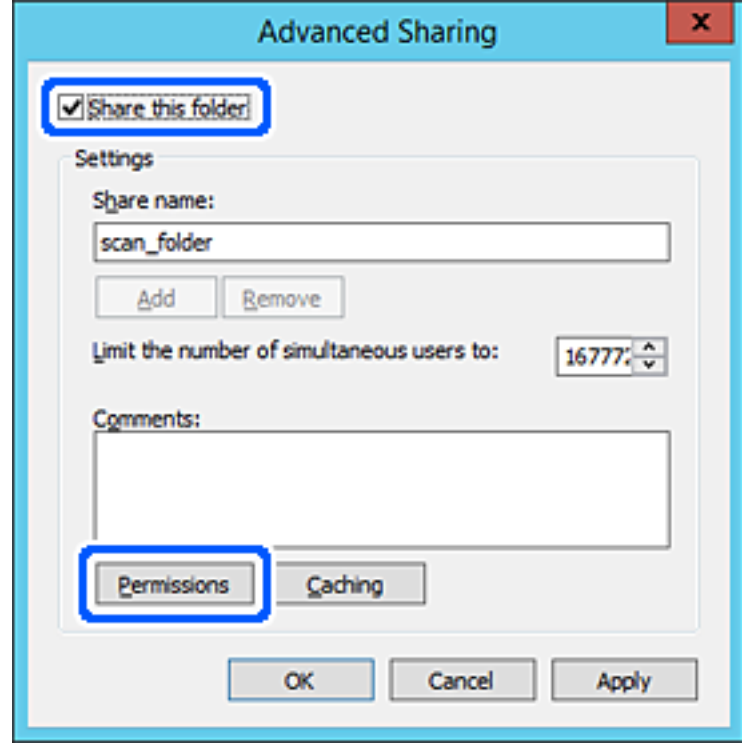

7. Selecionar **Todos** grupo de **Grupo ou nome de utilizador**, selecione **Alterar** em **Permitir**, e a seguir clique em **OK**.

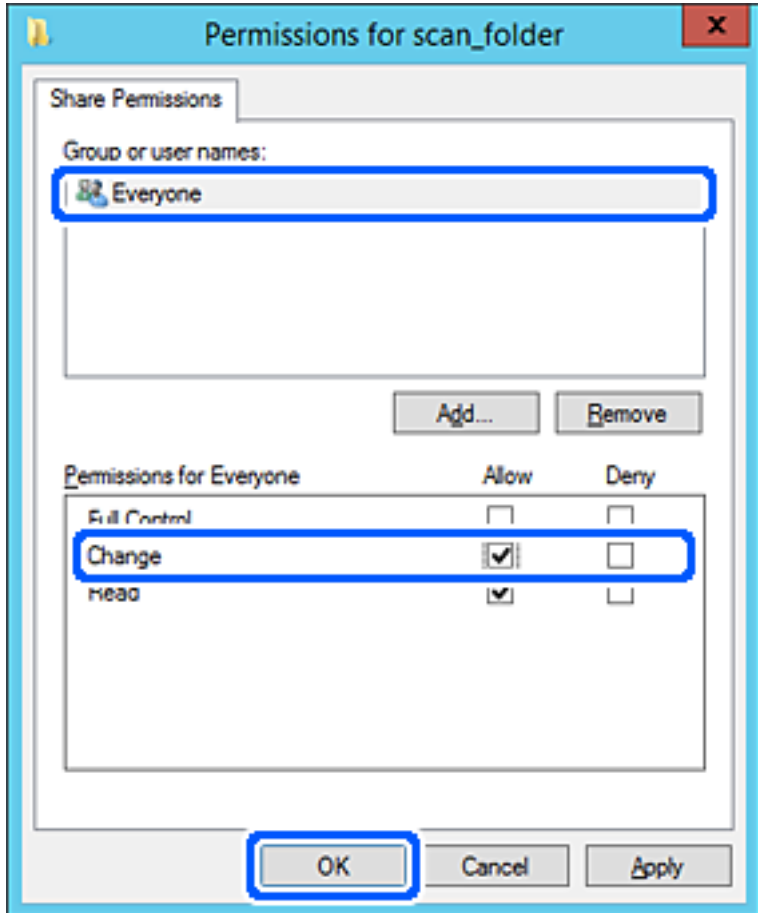

8. Clique em **OK**.

9. Selecionar o separador **Segurança** e a seguir selecione **Utilizadores autenticados** em **Grupo ou nomes de utilizador**.

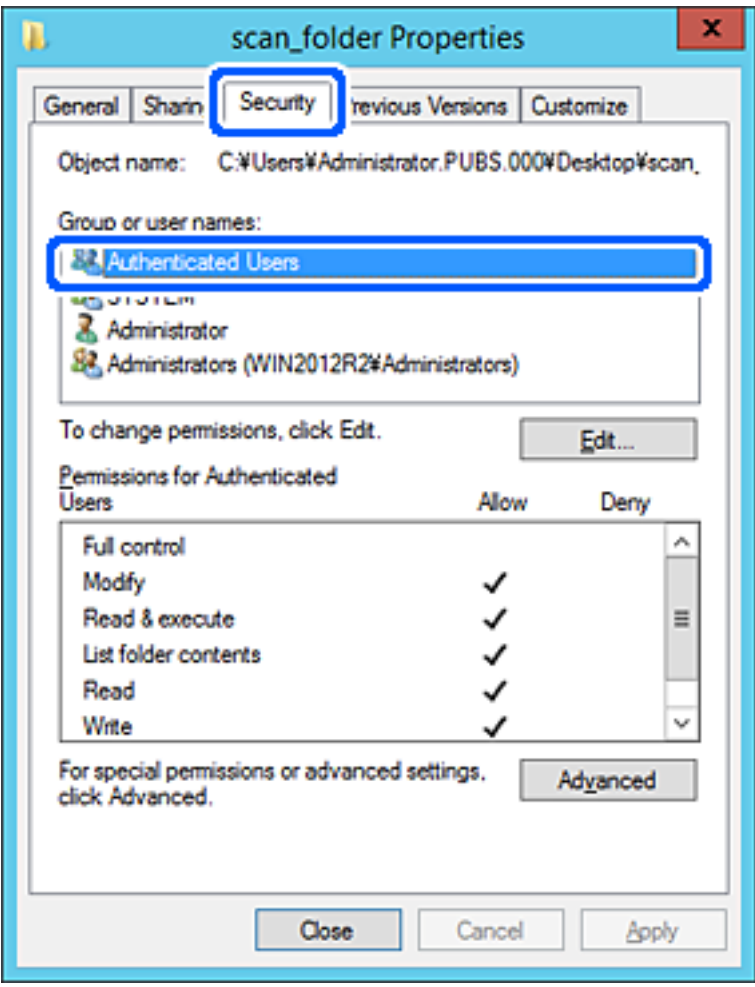

"Utilizadores autenticados" é o grupo especial que inclui todos os utilizadores que podem iniciar sessão no domínio ou computador. Este grupo é exibido apenas quando a pasta é criada abaixo da pasta raiz.

Se não for exibido, pode adicioná-lo clicando em **Editar**. Para mais informações, consulte as informações relacionadas.

10. Verifique se **Permitir** em **Alterar** está selecionado em **Permissões para utilizadores autenticados**.

Se não estiver selecionado, selecione **Utilizadores autenticados**, clique em **Editar**, selecione **Permitir** em **Alterar** em **Permissões para utilizadores autenticados**, e a seguir clique em **OK**.

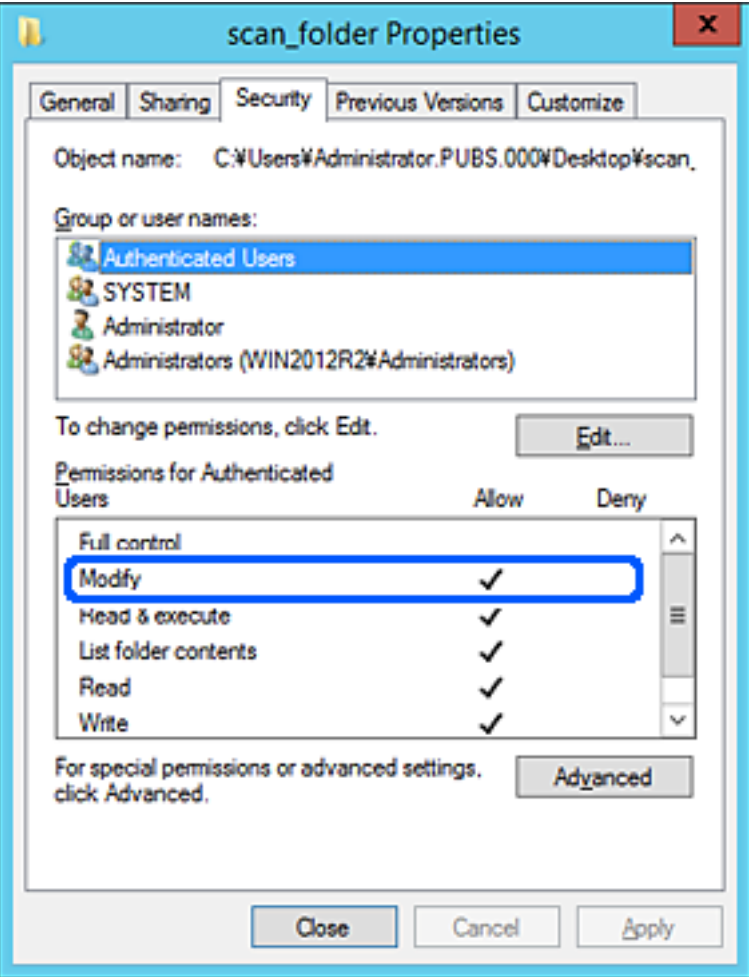

<span id="page-86-0"></span>11. Selecione o separador **Partilhar**.

É exibida a localização na rede da pasta partilhada. Utilizado ao registar nos contactos da impressora. Anote, por favor.

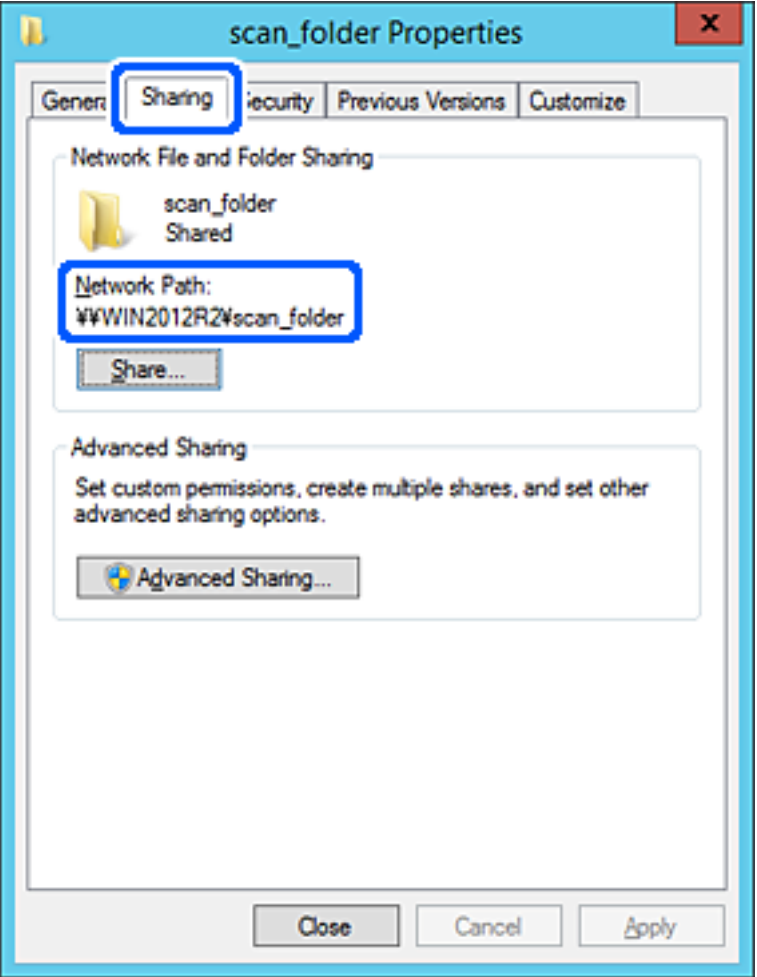

12. Clique em **OK** ou **Fechar** para fechar a janela.

Verifique se o ficheiro pode ser guardado ou consultado na pasta partilhada a partir de computadores do mesmo domínio.

#### **Informações relacionadas**

- & ["Registar um destino nos contactos a partir do Web Config" na página 101](#page-100-0)
- & ["Adicionar permissões de acesso de grupo ou utilizador" na página 93](#page-92-0)

#### **Exemplo de configuração para um computador pessoal**

Esta explicação é um exemplo para a criação de uma pasta partilhada no ambiente de trabalho do utilizador com sessão iniciada atualmente no computador.

O utilizador que inicia sessão no computador e tem autoridade de administrador pode aceder à pasta no ambiente de trabalho a pasta de documentos que se encontram na pasta de utilizador.

Defina esta configuração quando NÃO PERMITIR a leitura e gravação de outro utilizador na pasta partilhada num computador pessoal.

- ❏ Local para criar a pasta partilhada: ambiente de trabalho
- ❏ Localização da pasta: C:\Users\xxxx\Desktop\scan\_folder
- ❏ Permissão de acesso através da rede (permissão de partilha): Todos
- ❏ Permissão de acesso no sistema de ficheiros (segurança): não adicionar, ou adicionar nomes de utilizador/grupo para permitir o acesso
- 1. Inicie sessão no computador onde a pasta partilhada será criada pela conta de utilizador com autoridade de administrador.
- 2. Inicie o explorador.
- 3. Criar a pasta no ambiente de trabalho, e atribua-lhe o nome "scan\_folder".

Para o nome da pasta, insira entre 1 e 12 caracteres alfanuméricos. Se o limite de caracteres do nome da pasta for excedido, poderá não conseguir aceder normalmente num ambiente diferente.

4. Clique com o botão direito na pasta e selecione **Propriedades**.

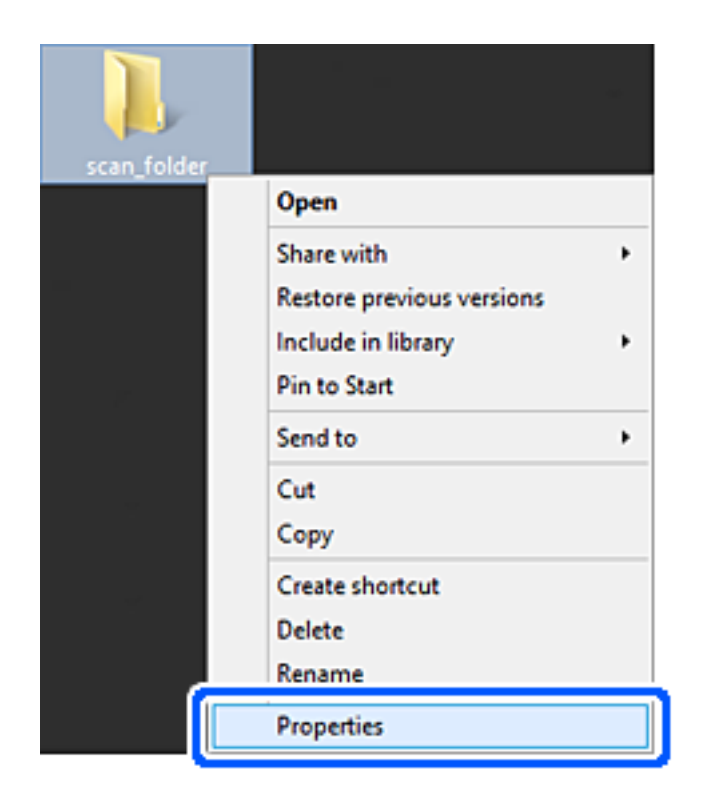

5. Clique em **Partilha avançada** no separador **Partilha**.

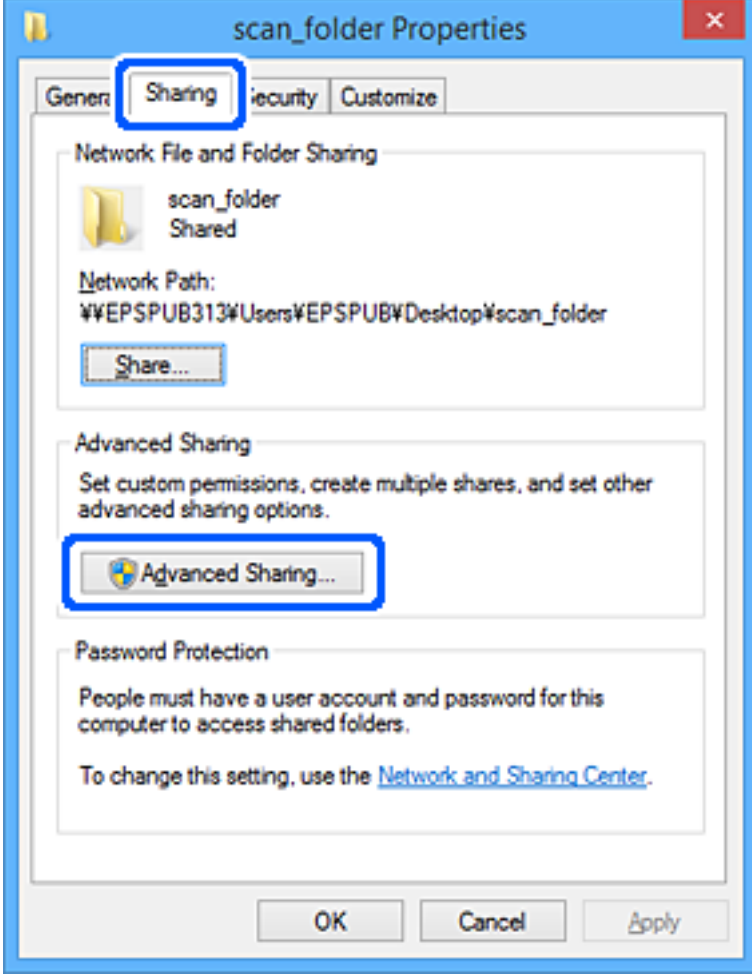

6. Selecione **Partilhar esta pasta**, e a seguir clique em **Permissões**.

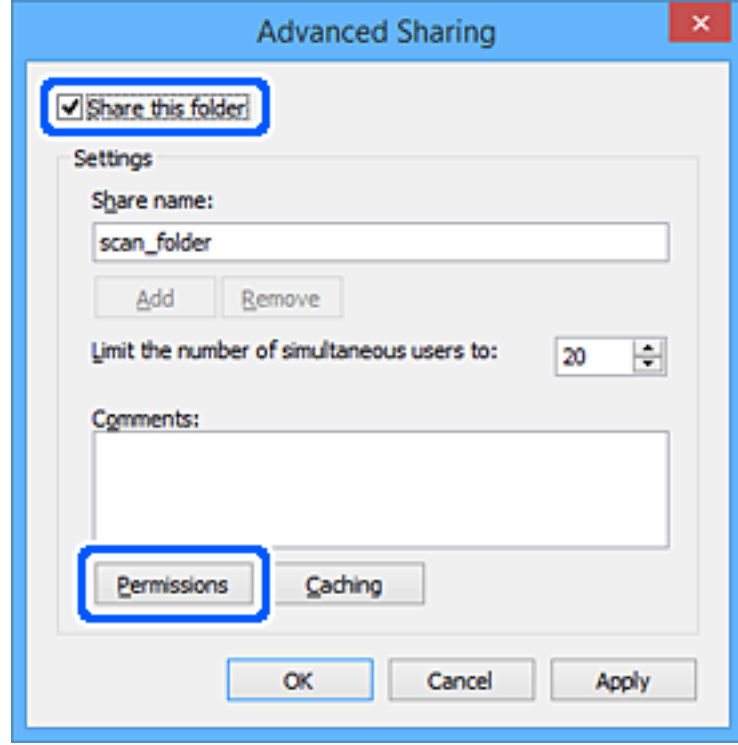

7. Selecionar **Todos** grupo de **Grupo ou nome de utilizador**, selecione **Alterar** em **Permitir**, e a seguir clique em **OK**.

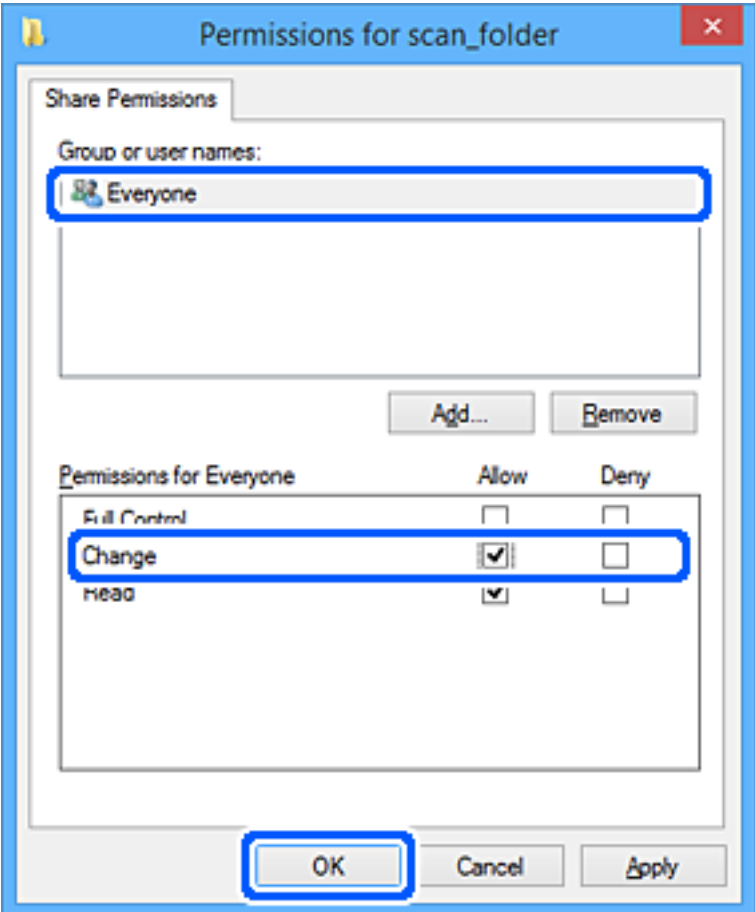

- 8. Clique em **OK**.
- 9. Selecione o separador **Segurança**.
- 10. Verifique o grupo ou utilizador no **Nomes de grupo ou utilizador**.

O grupo ou utilizador que é exibido aqui pode aceder à pasta partilhada.

Neste caso, o utilizador que inicie sessão neste computador e o administrador podem aceder à pasta partilhada.

Adicione permissão de acesso, se necessário. Pode adicionar clicando em **Editar**. Para mais informações, consulte as informações relacionadas.

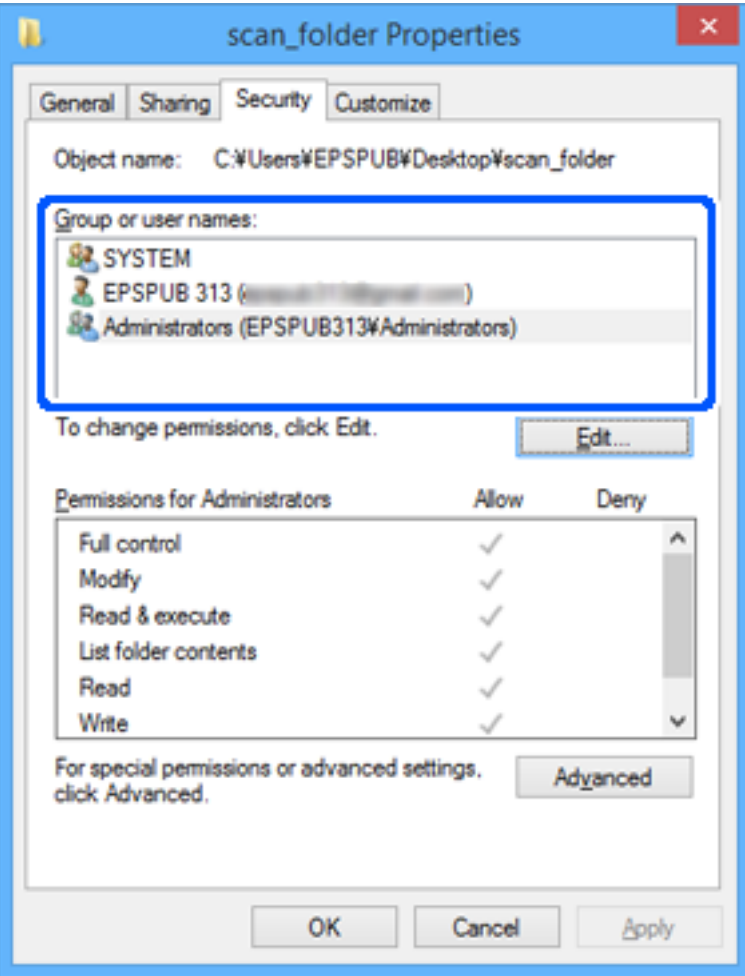

<span id="page-92-0"></span>11. Selecione o separador **Partilhar**.

É exibida a localização na rede da pasta partilhada. Utilizado ao registar nos contactos da impressora. Anote, por favor.

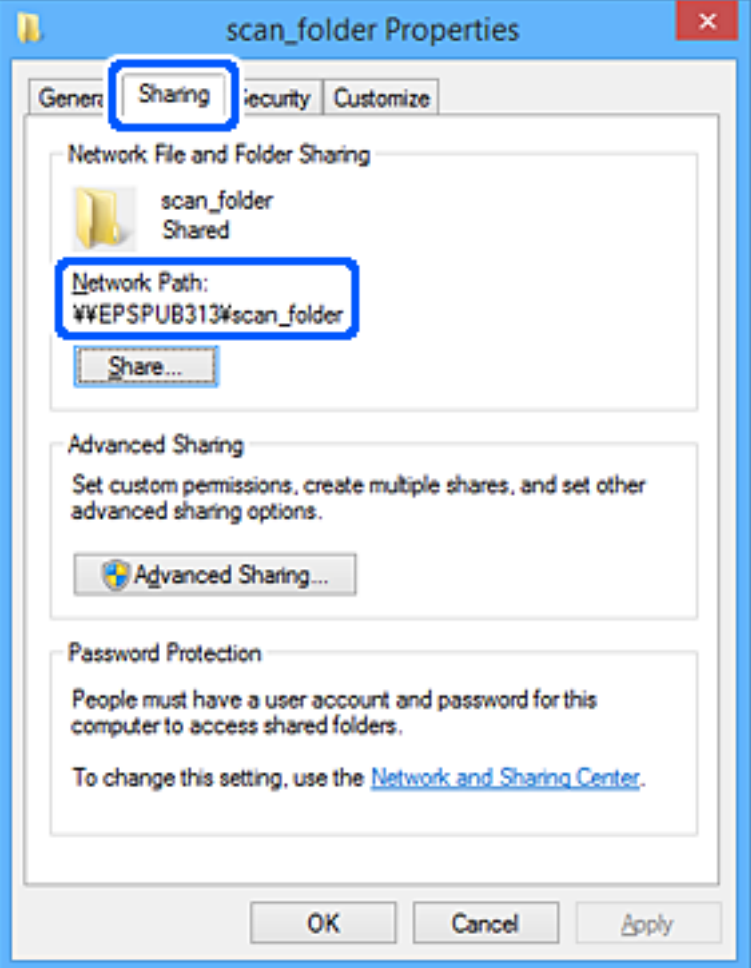

12. Clique em **OK** ou **Fechar** para fechar a janela.

Verifique se o ficheiro pode ser guardado ou consultado na pasta partilhada a partir de computadores de utilizadores ou grupos com permissão de acesso.

### **Informações relacionadas**

- & ["Registar um destino nos contactos a partir do Web Config" na página 101](#page-100-0)
- & "Adicionar permissões de acesso de grupo ou utilizador" na página 93

#### **Adicionar permissões de acesso de grupo ou utilizador**

É possível adicionar permissões de acesso de grupo ou utilizador.

- 1. Clique com o botão direito do rato na pasta e selecione **Propriedades**.
- 2. Selecione o separador **Segurança**.

3. Clique em **Editar**.

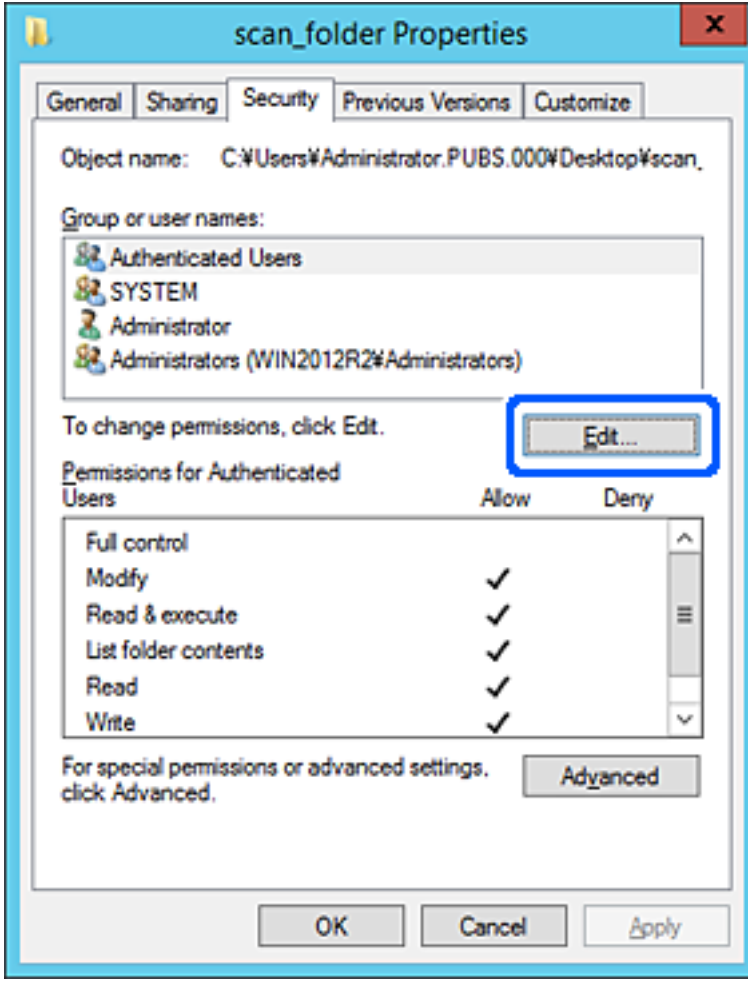

4. Clique em **Adicionar** abaixo de **Nome do grupo ou utilizador**.

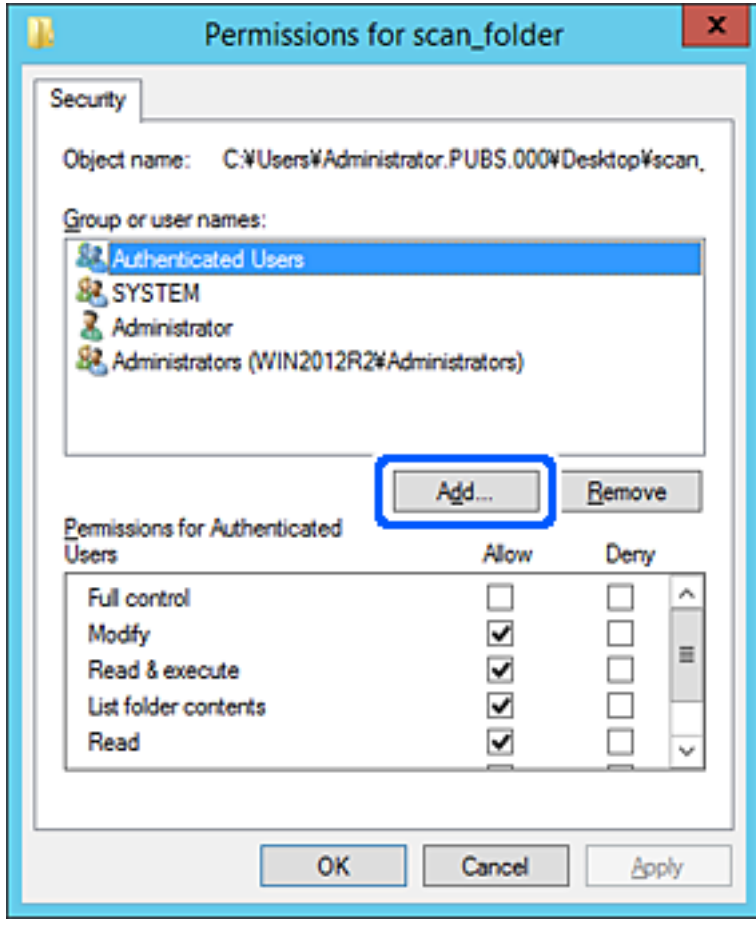

5. Introduza o nome do grupo ou utilizador que pretende permitir acesso, e a seguir clique em **Verificar os nomes**.

O nome fica sublinhado.

*Nota:*

Se não sabe o nome completo do grupo ou utilizador, introduza parte do nome, e a seguir clique em *Verificar nomes*. Os nomes de grupo ou nomes de utilizador que equivalem à parte do nome são exibidos, e a seguir pode selecionar o nome completo da lista.

Se apenas um nome coincidir, o nome completo com o sublinhado é exibido em *Introduza o nome do objeto para selecionar*.

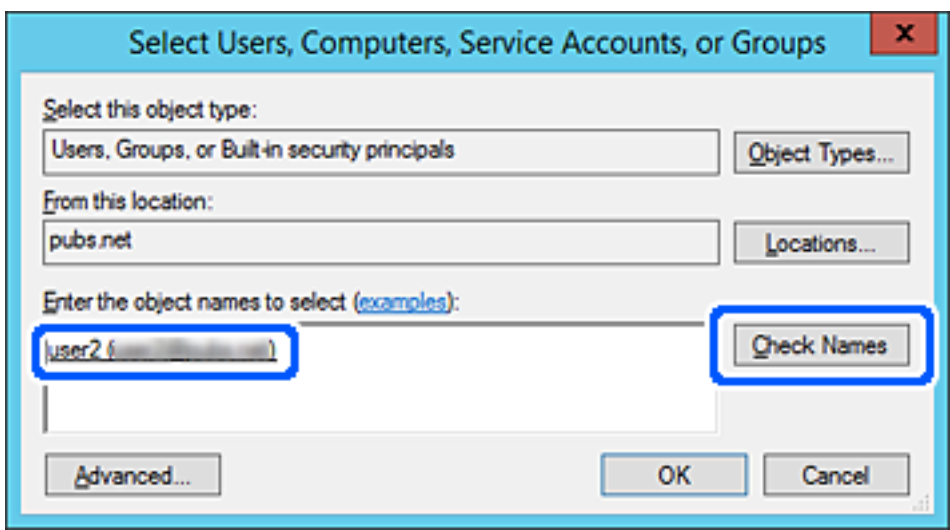

6. Clique em **OK**.

7. Na janela de permissão, selecione o nome de utilizador introduzido em **Nomes do grupo ou utilizador**, selecione a permissão de acesso em **Alterar**, e a seguir clique em **OK**.

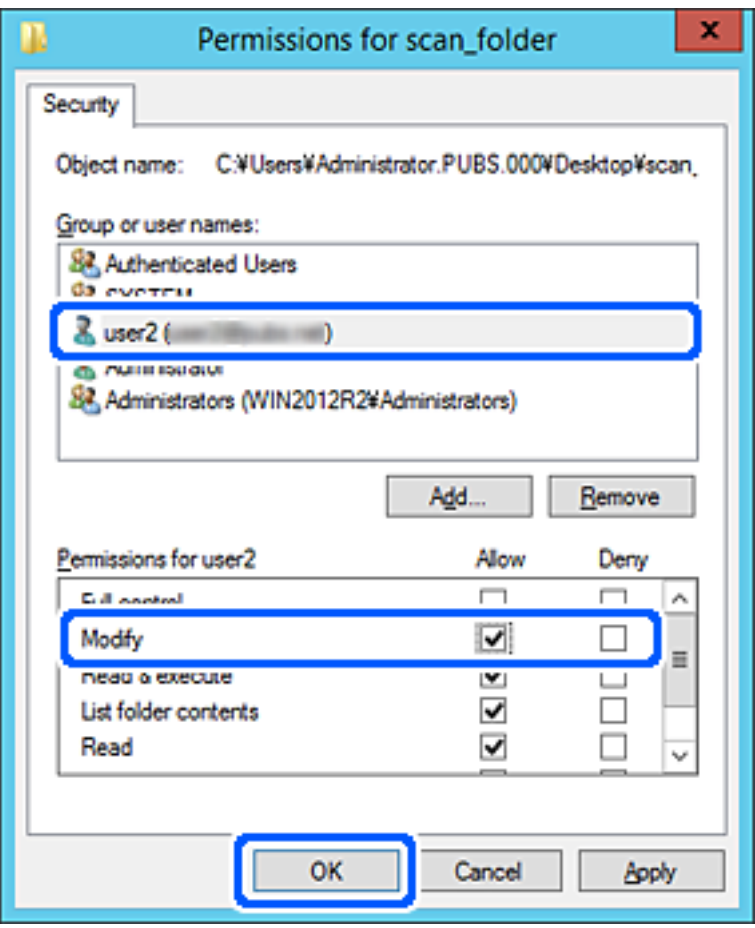

8. Clique em **OK** ou **Fechar** para fechar a janela.

Verifique se o ficheiro pode ser guardado ou consultado na pasta partilhada a partir de computadores de utilizadores ou grupos com permissão de acesso.

### *Utilizar o Microsoft Network Sharing*

Ativar para guardar um ficheiro numa pasta de rede partilhada a partir da impressora.

1. Introduza o endereço IP da impressora num browser para aceder ao Web Config.

Introduza o endereço de IP da rede (normal/adicional) que pretende configurar a partir de um computador que esteja ligado à mesma rede que a impressora.

Verifique o endereço IP da impressora no menu que se segue.

**Definições** > **Definições gerais** > **Definições de rede** > (**Normal** ou **Adicional**) > **Estado da rede** > **Estado de LAN com fios/Wi-Fi**

- 2. Introduza a palavra-passe de administrador para iniciar sessão como administrador.
- 3. Selecione pela seguinte ordem.

Separador **Rede** > **Rede MS**

- 4. Ative **Utilizar partilha de rede Microsoft**.
- 5. Defina cada um dos itens se necessário.
- 6. Clique em **Seguinte**.
- 7. Confirme as definições e a seguir clique em **OK**.

#### **Informações relacionadas**

& ["Executar o Web Config num browser da Web" na página 552](#page-551-0)

# **Resolução de problemas para uma pasta de rede partilhada**

### *Não é possível guardar imagens digitalizadas na pasta partilhada*

### **As mensagens são exibidas no painel de controlo ao digitalizar para uma pasta de rede**

Quando as mensagens de erro são apresentadas no painel de controlo, verifique a própria mensagem ou a lista seguinte para resolver os problemas.

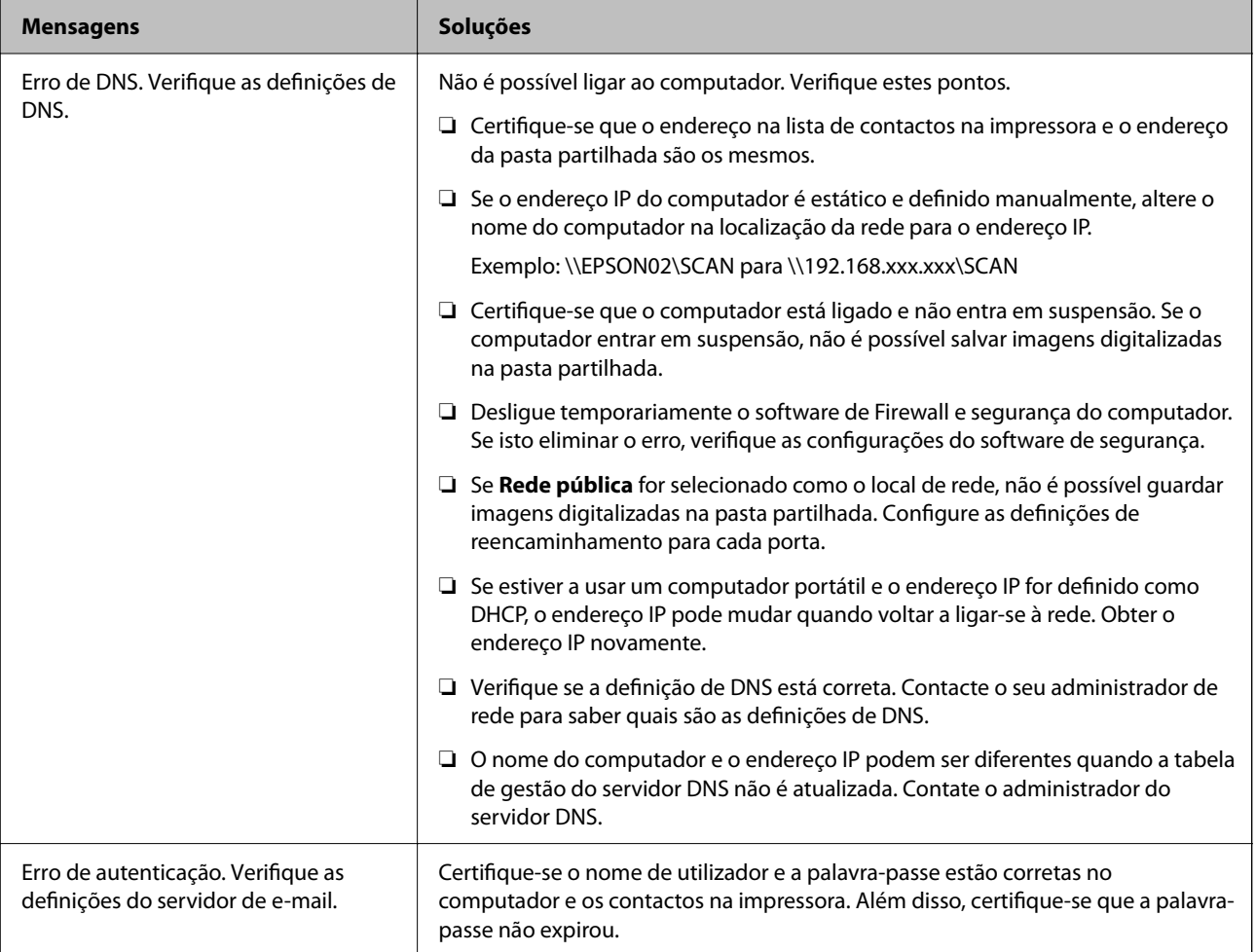

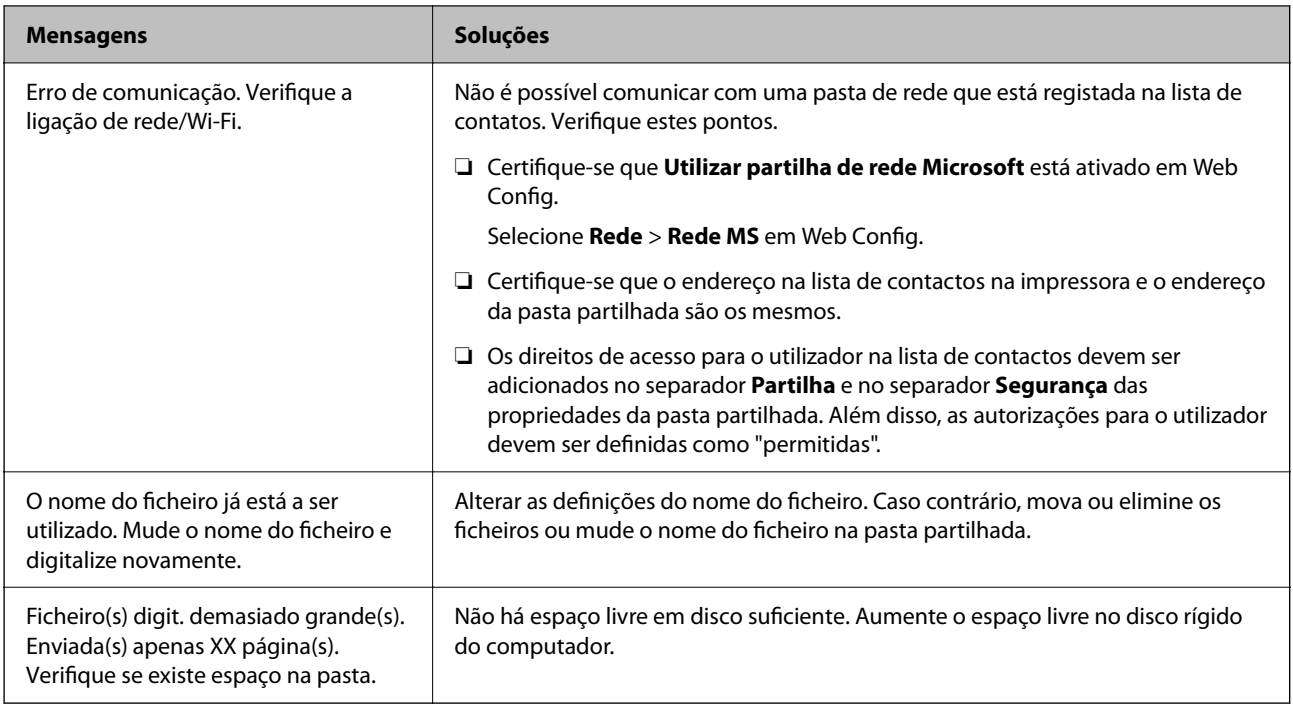

### **Verificar o ponto onde ocorreu o erro**

### **Soluções**

Ao guardar imagens digitalizadas na pasta partilhada, o processo de guardar decorre da seguinte forma. A seguir pode verificar o ponto onde ocorreu o erro.

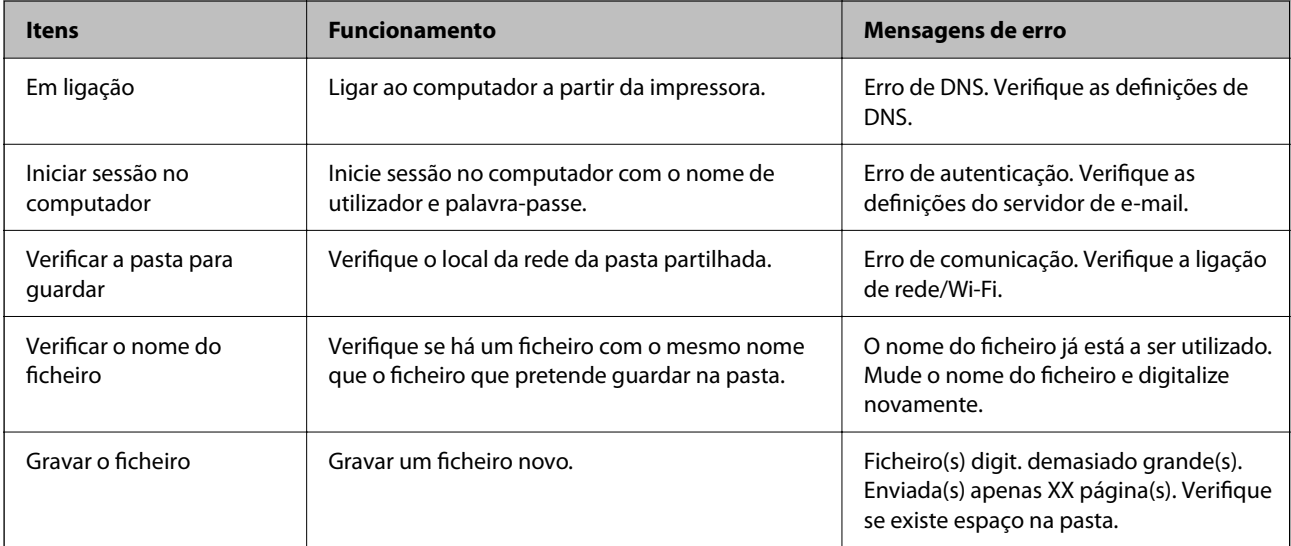

# **Guardar as imagens digitalizadas demora muito tempo**

### **Leva muito tempo até a resolução do nome corresponder ao "Nome de domínio" e ao "Endereço IP".**

### **Soluções**

Verifique os seguintes pontos.

❏ Verifique se a definição de DNS está correta.

- ❏ Certifique-se que as definições DNS estão corretas ao verificar o Web Config.
- ❏ Certifique-se que o domínio DNS está correto.

# **Registo de contactos**

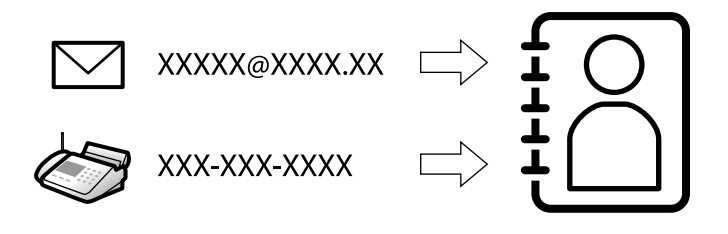

Registar destinos na lista de contactos da impressora permite-lhe introduzir facilmente o destino quando efetuar digitalizações ou enviar faxes.

#### *Nota:*

Pode registar os seguintes tipos de destinos na lista de contactos. Pode registar até 2,000 entradas no total.

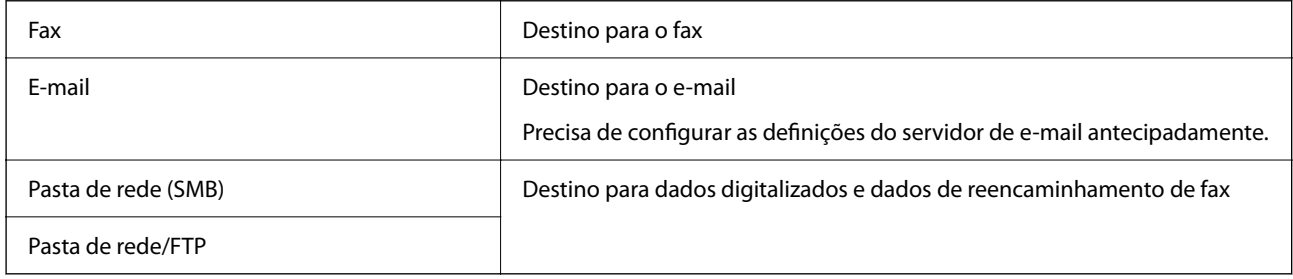

# **Comparação da configuração dos contactos**

Existem três ferramentas para configurar os contactos da impressora: Web Config, Epson Device Admin, e o painel de controlo da impressora. As diferenças entre as três ferramentas são indicadas na tabela que se segue.

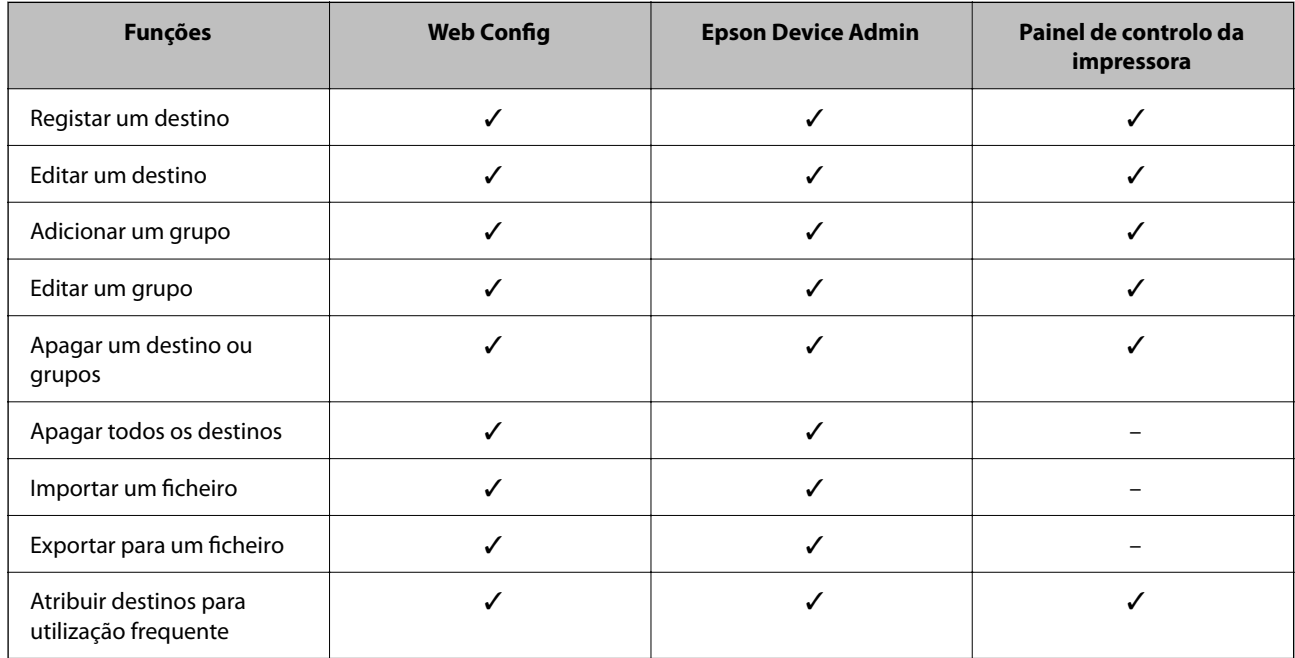

<span id="page-100-0"></span>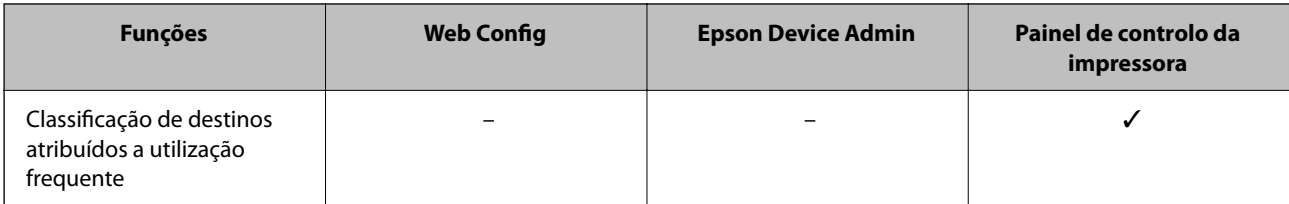

*Nota:*

Pode também configurar o destino de fax através do FAX Utility.

# **Registar destinos como contactos**

É possível registar até 2,000 destinos na lista de contactos no total.

### *Registar um destino nos contactos a partir do Web Config*

1. Introduza o endereço IP da impressora num browser para aceder ao Web Config.

Introduza o endereço de IP da impressora a partir de um computador que esteja ligado à mesma rede que a impressora.

Verifique o endereço IP da impressora no menu que se segue.

### **Definições** > **Definições gerais** > **Definições de rede** > (**Normal**) > **Estado da rede** > **Estado de LAN com fios/Wi-Fi**

- 2. Introduza a palavra-passe de administrador para iniciar sessão como administrador.
- 3. Selecione pela seguinte ordem.

Separador **Digit/Copiar** ou **Fax** > **Contactos**

- 4. Selecione o número que pretende registar, e a seguir clique em **Editar**.
- 5. Introduzir **Nome** e **Palavra de índice**.
- 6. Selecione o tipo de destino na opção **Tipo**.
	- *Nota:*

Não pode alterar a opção *Tipo* depois de concluir o registo. Se pretender alterar o tipo, apague o destino e, em seguida, volte a efetuar o registo.

7. Introduza um valor para cada item e clique em **Aplicar**.

### **Informações relacionadas**

- & ["Digitalizar originais para uma pasta de rede" na página 336](#page-335-0)
- & ["Digitalizar originais para um e-mail" na página 338](#page-337-0)
- & ["Valor predefinido da palavra-passe de administrador" na página 21](#page-20-0)

### **Itens de definição do destino**

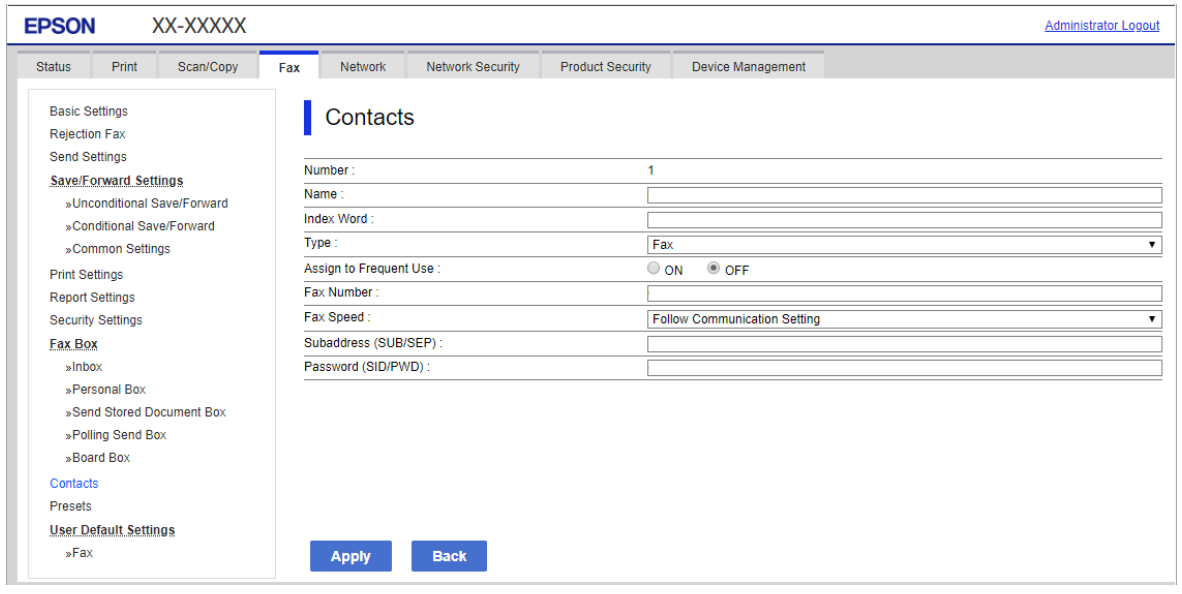

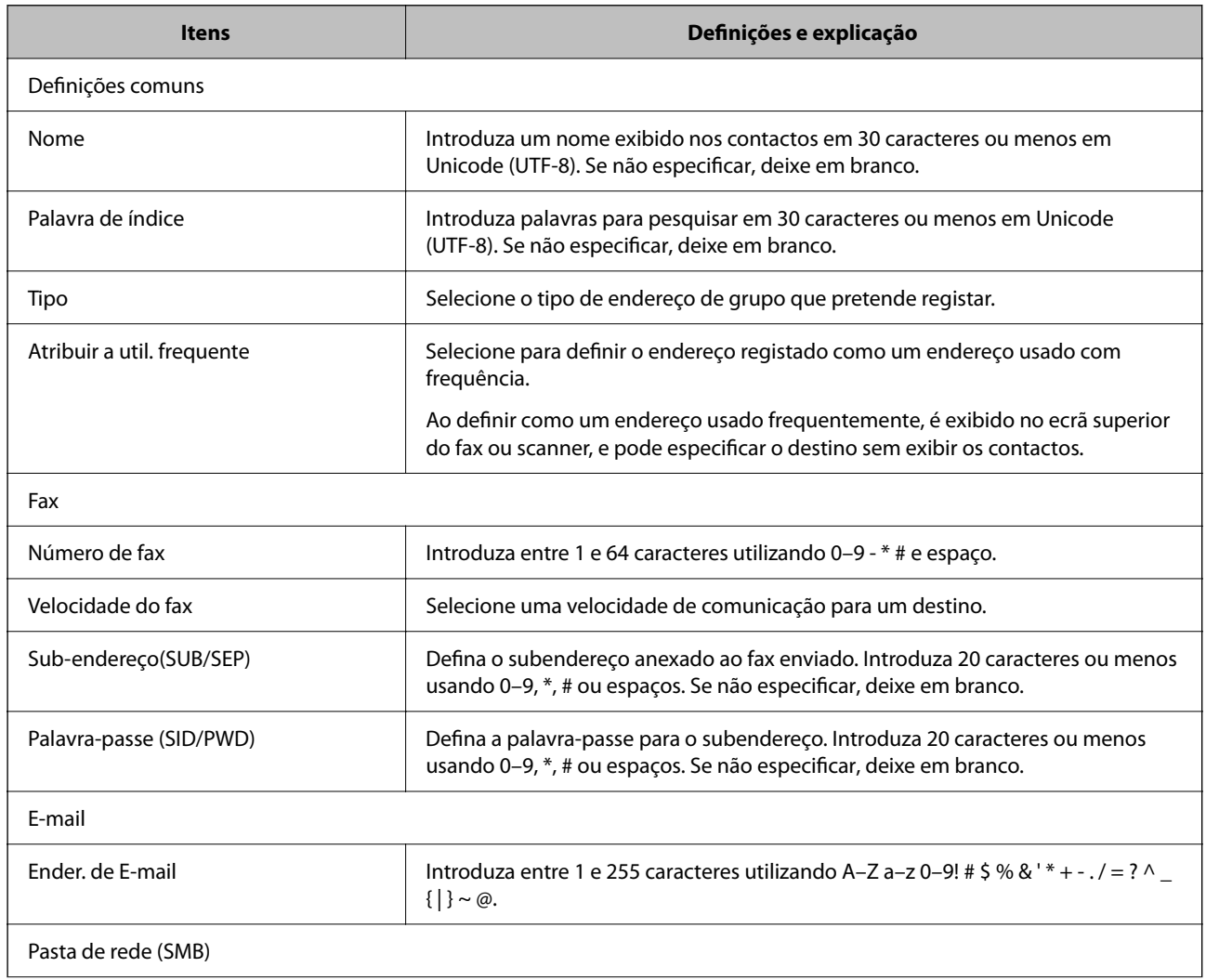

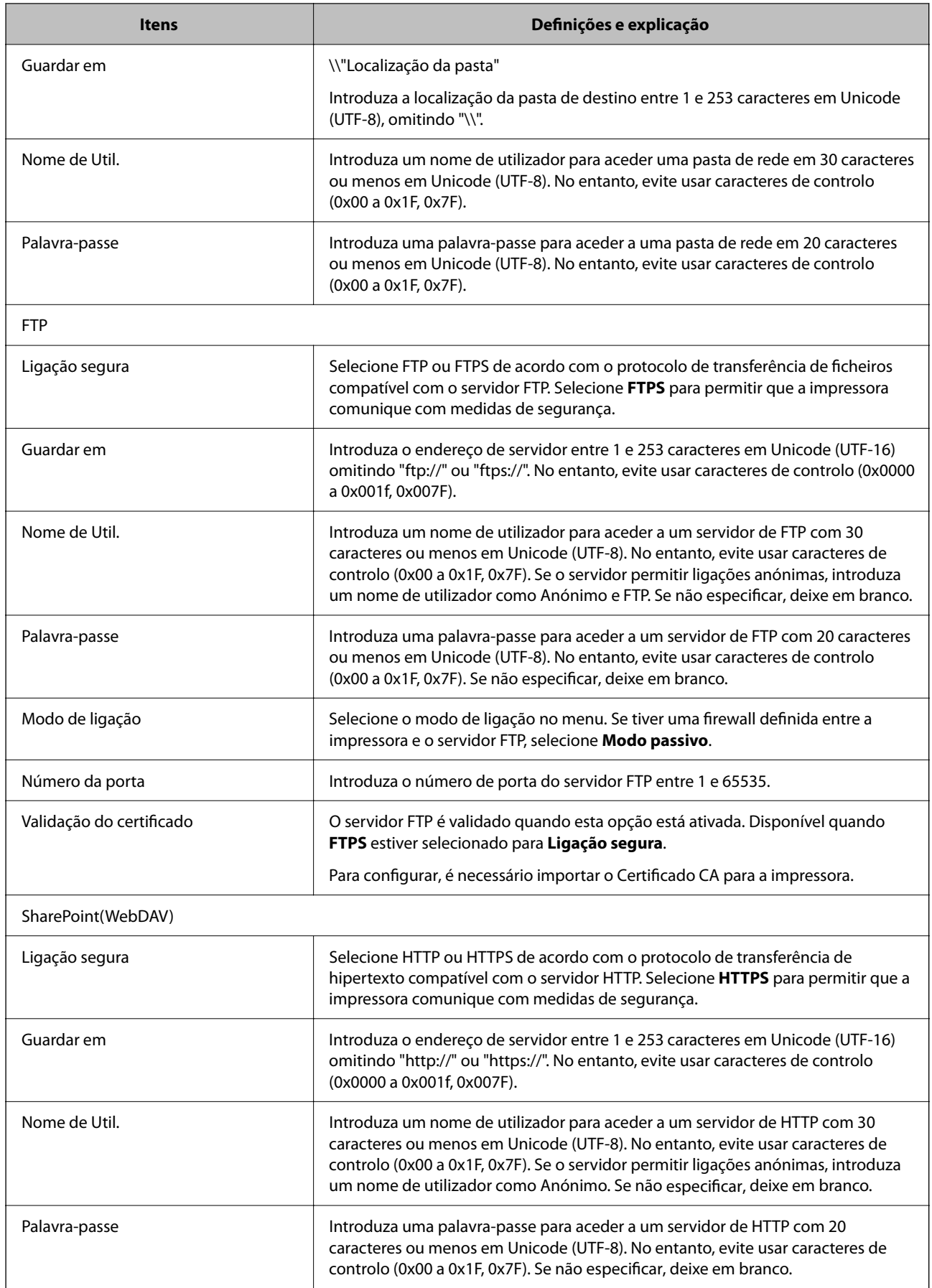

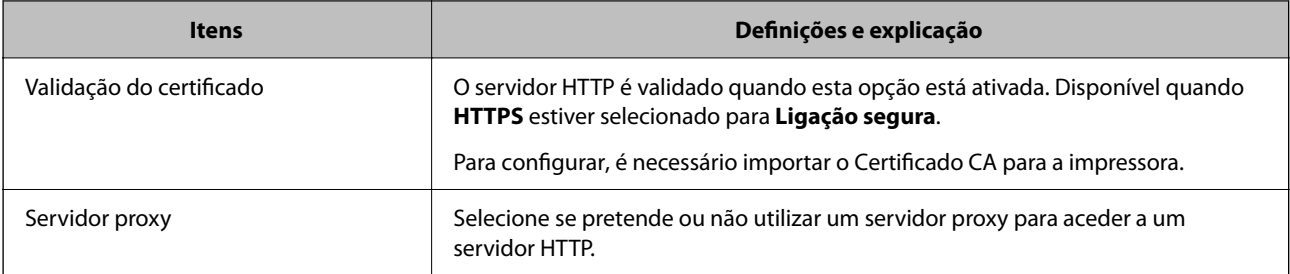

### *Registar um destino nos contactos a partir do painel de controlo da impressora*

1. Selecione os menus no painel de controlo da impressora como descrito abaixo.

#### **Definições** > **Gestor de contac.**

- 2. Selecione **Adicionar/Editar/Eliminar**.
- 3. Efetue uma das seguintes ações.
	- ❏ Para registar um novo contacto, selecione o separador **Adicionar novo** e, em seguida, selecione **Adicionar contacto**.
	- ❏ Para editar um contacto, selecione o contacto de destino e, a seguir selecione **Editar**.
	- ❏ Para eliminar um contacto, selecione o contacto pretendido, selecione **Eliminar**, e a seguir selecione **Sim**. Não é necessário executar os seguintes procedimentos.
- 4. Selecione o tipo de destino entre as opções exibidas.
	- *Nota:*

Não pode alterar o tipo após concluir o registo. Se pretender alterar o tipo, apague o destino e, em seguida, volte a efetuar o registo.

- 5. Selecione o número que pretende registar como **Selecionar Número de Registo**.
- 6. Introduzir **Nome** e **Palavra de índice**.
- 7. Introduza um valor para cada item restante.
- 8. Selecione **OK** para aplicar as definições.

#### **Informações relacionadas**

- & ["Digitalizar originais para uma pasta de rede" na página 336](#page-335-0)
- & ["Digitalizar originais para um e-mail" na página 338](#page-337-0)

### **Registar destinos como um grupo**

Se o tipo de destino estiver definido para **Fax** ou **E-mail**, pode registar os destinos como um grupo.

É possível registar até um total de 2,000 destinos e grupos à lista de contactos.

### *Registar destinos como um grupo a partir do Web Config*

1. Introduza o endereço IP da impressora num browser para aceder ao Web Config.

Introduza o endereço de IP da impressora a partir de um computador que esteja ligado à mesma rede que a impressora.

Verifique o endereço IP da impressora no menu que se segue.

**Definições** > **Definições gerais** > **Definições de rede** > (**Normal**) > **Estado da rede** > **Estado de LAN com fios/Wi-Fi**

- 2. Introduza a palavra-passe de administrador para iniciar sessão como administrador.
- 3. Selecione pela seguinte ordem.

Separador **Digit/Copiar** ou **Fax** > **Contactos**

- 4. Selecione o número que pretende registar, e a seguir clique em **Editar**.
- 5. Selecione um grupo em **Tipo**.
- 6. Clique em **Selecionar** para **Contacto(s) para Grupo**.

São apresentados os destinos disponíveis.

7. Selecione o destino que pretende registar no grupo, e a seguir clique em **Selecionar**.

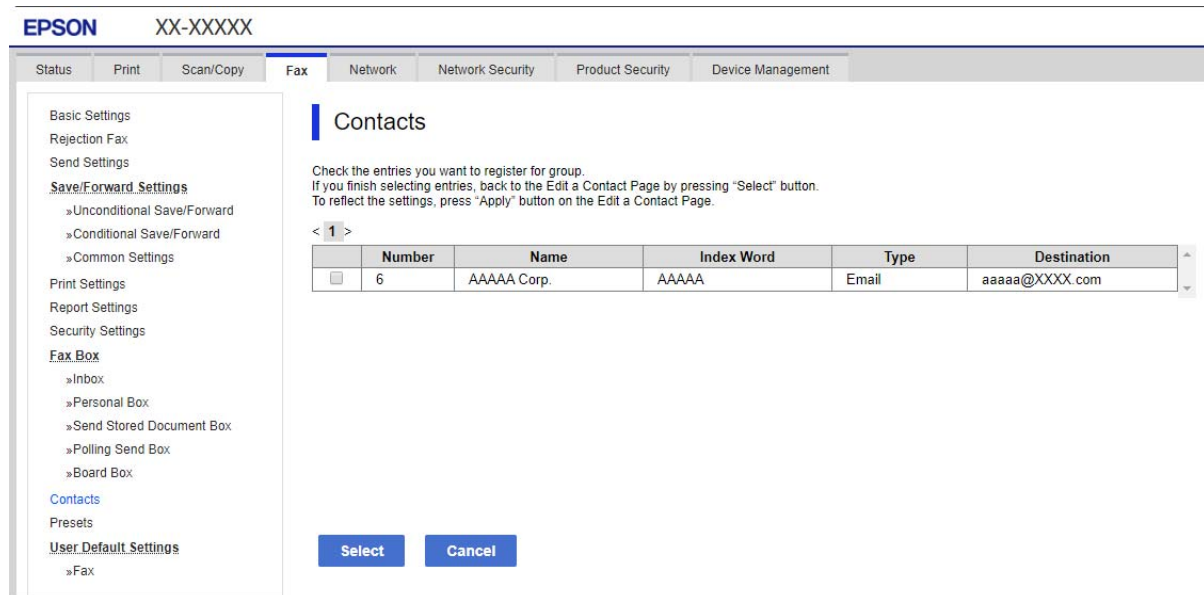

- 8. Introduza um **Nome** e **Palavra de índice**.
- 9. Selecione se pretende ou não atribuir o grupo registado ao grupo usado com frequência.

#### *Nota:*

Os destinos podem ser registados em vários grupos.

10. Clique em **Aplicar**.

### **Informações relacionadas**

& ["Valor predefinido da palavra-passe de administrador" na página 21](#page-20-0)

### *Registo de destinos como um grupo a partir do painel de controlo da impressora*

1. Selecione os menus no painel de controlo da impressora como descrito abaixo.

**Definições** > **Gestor de contac.**

- 2. Selecione **Adicionar/Editar/Eliminar**.
- 3. Selecione o separador **Adicionar novo**, e depois selecione **Adicionar grupo**.
- 4. Selecione o tipo de destino entre as opções exibidas.

#### *Nota:*

Não pode alterar o tipo após concluir o registo. Se pretender alterar o tipo, elimine o grupo e, em seguida, volte a efetuar o registo.

- 5. Selecione o número que pretende registar como **Selecionar Número de Registo**
- 6. Introduzir **Nome do grupo (obrigatório)** e **Palavra de índice**.
- 7. Selecione **Contacto(s) adicionado(s) ao Grupo (Necessário)**, selecione os contactos que pretende adicionar e, em seguida, selecione **Fechar**.
- 8. Selecione **OK** para aplicar as definições.

# **Registar destinos nos contactos (quando estão instaladas placas de fax opcionais)**

Ao registar um destinatário na lista de contactos, é possível selecionar uma linha em **Selec. linha**.

### *Registar um destinatário nos contactos a partir do Web Config (quando estão instaladas placas de fax opcionais)*

Ao registar um destinatário na lista de contactos, também é possível adicionar a definição da linha.

1. Introduza o endereço IP da impressora num browser para aceder ao Web Config.

Introduza o endereço de IP da impressora a partir de um computador que esteja ligado à mesma rede que a impressora.

Verifique o endereço IP da impressora no menu que se segue.

### **Definições** > **Definições gerais** > **Definições de rede** > (**Normal**) > **Estado da rede** > **Estado de LAN com fios/Wi-Fi**

- 2. Introduza a palavra-passe de administrador para iniciar sessão como administrador.
- 3. Selecione pela seguinte ordem.

### Separador **Digit/Copiar** ou o separador **Fax** > **Contactos**

- 4. Selecione o número que pretende registar, e a seguir clique em **Editar**.
- 5. Introduza o **Nome** e **Palavra de índice**.
- 6. Selecione **Fax** como a opção **Tipo**.
	- *Nota:*

Não pode alterar a opção *Tipo* depois de concluir o registo. Se pretender alterar o tipo, apague o destino e, em seguida, volte a efetuar o registo.

7. Selecione uma linha em **Selec. linha**, e a seguir clique em **Aplicar**.

Note que **Selec. linha** é definido como **G3-Auto** por predefinição.

Pode também adicionar o destinatário à lista de contactos.

#### **Informações relacionadas**

& ["Valor predefinido da palavra-passe de administrador" na página 21](#page-20-0)

### *Registar um destino nos contactos a partir do painel de controlo da impressora (quando estão instaladas placas de fax opcionais)*

Ao registar um destinatário na lista de contactos, também é possível adicionar a definição da linha.

1. Selecione os menus no painel de controlo da impressora como descrito abaixo.

### **Definições** > **Gestor de contac.**

- 2. Selecione **Adicionar/Editar/Eliminar**.
- 3. Efetue uma das seguintes ações.
	- ❏ Para registar um novo contacto, selecione o separador **Adicionar novo** e, em seguida, selecione **Adicionar contacto**.
	- ❏ Para editar um contacto, selecione o contacto de destino e, a seguir selecione **Editar**.
	- ❏ Para eliminar um contacto, selecione o contacto pretendido, selecione **Eliminar**, e a seguir selecione **Sim**. Não é necessário executar os seguintes procedimentos.
- 4. Selecione **Fax** entre as opções de tipo exibidas.

#### *Nota:*

Não pode alterar o tipo após concluir o registo. Se pretender alterar o tipo, apague o destino e, em seguida, volte a efetuar o registo.

- 5. Selecione **Número de fax (obrigatório)**.
- 6. Selecione uma linha em **Selec. linha** e, em seguida, selecione **Fechar**.
- 7. Introduza um destino.
- 8. Selecione **OK** para aplicar as definições.

## **Registar destinos nos contactos (ao utilizar Fax por IP)**

Ao registar um destinatário na lista de contactos, é possível **IP-FAX** como definição da linha.

### *Registar um destino nos contactos a partir do Web Config (ao utilizar Fax por IP)*

Ao registar um destinatário na lista de contactos, é possível **IP-FAX** como definição da linha.

1. Introduza o endereço IP da impressora num browser para aceder ao Web Config.

Introduza o endereço de IP da impressora a partir de um computador que esteja ligado à mesma rede que a impressora.

Verifique o endereço IP da impressora no menu que se segue.

### **Definições** > **Definições gerais** > **Definições de rede** > (**Normal**) > **Estado da rede** > **Estado de LAN com fios/Wi-Fi**

- 2. Introduza a palavra-passe de administrador para iniciar sessão como administrador.
- 3. Selecione pela seguinte ordem.

Separador **Digit/Copiar** ou o separador **Fax** > **Contactos**

- 4. Selecione o número que pretende registar, e a seguir clique em **Editar**.
- 5. Introduza o **Nome** e **Palavra de índice**.

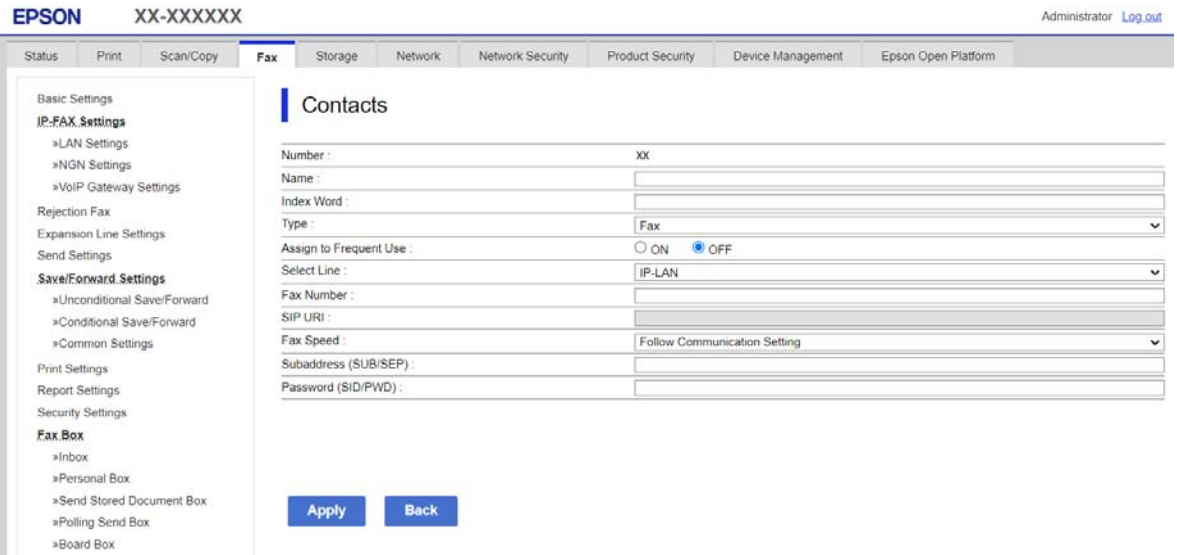

6. Selecione **Tipo** para **Fax**.

#### *Nota:*

Não pode alterar a opção *Tipo* depois de concluir o registo. Se pretender alterar o tipo, apague o destino e, em seguida, volte a efetuar o registo.

#### 7. Selecione **IP-LAN** em **Selec. linha**.

Certifique-se de que seleciona **IP-LAN**.
8. Introduza o destino em **SIP URI**

"Destino de fax por IP" na página 109

9. Defina os outros itens como necessário e a seguir clique em **Aplicar**.

### **Informações relacionadas**

& ["Valor predefinido da palavra-passe de administrador" na página 21](#page-20-0)

### *Registo de um destino nos contactos a partir do painel de controlo da impressora (ao utilizar Fax por IP)*

Ao registar um destinatário na lista de contactos, é possível **IP-FAX** como definição da linha.

1. Selecione os menus no painel de controlo da impressora como descrito abaixo.

### **Definições** > **Gestor de contac.**

- 2. Selecione **Adicionar/Editar/Eliminar**.
- 3. Efetue uma das seguintes ações.
	- ❏ Para registar um novo contacto, selecione o separador **Adicionar novo** e, em seguida, selecione **Adicionar contacto**.
	- ❏ Para editar um contacto, selecione o contacto de destino e, a seguir selecione **Editar**.
	- ❏ Para eliminar um contacto, selecione o contacto pretendido, selecione **Eliminar**, e a seguir selecione **Sim**. Não é necessário executar os seguintes procedimentos.
- 4. Selecione **Fax** entre as opções de tipo exibidas.

### *Nota:*

Não pode alterar o tipo após concluir o registo. Se pretender alterar o tipo, apague o destino e, em seguida, volte a efetuar o registo.

- 5. Selecione **Número de fax (obrigatório)**.
- 6. Selecione **IP-FAX** em **Selec. linha**, e a seguir selecione **Fechar**.
- 7. Introduza um destino.
- 8. Selecione **OK** para aplicar as definições.

### *Destino de fax por IP*

Introduza o destino num formato que corresponda ao seu método de envio de faxes por IP.

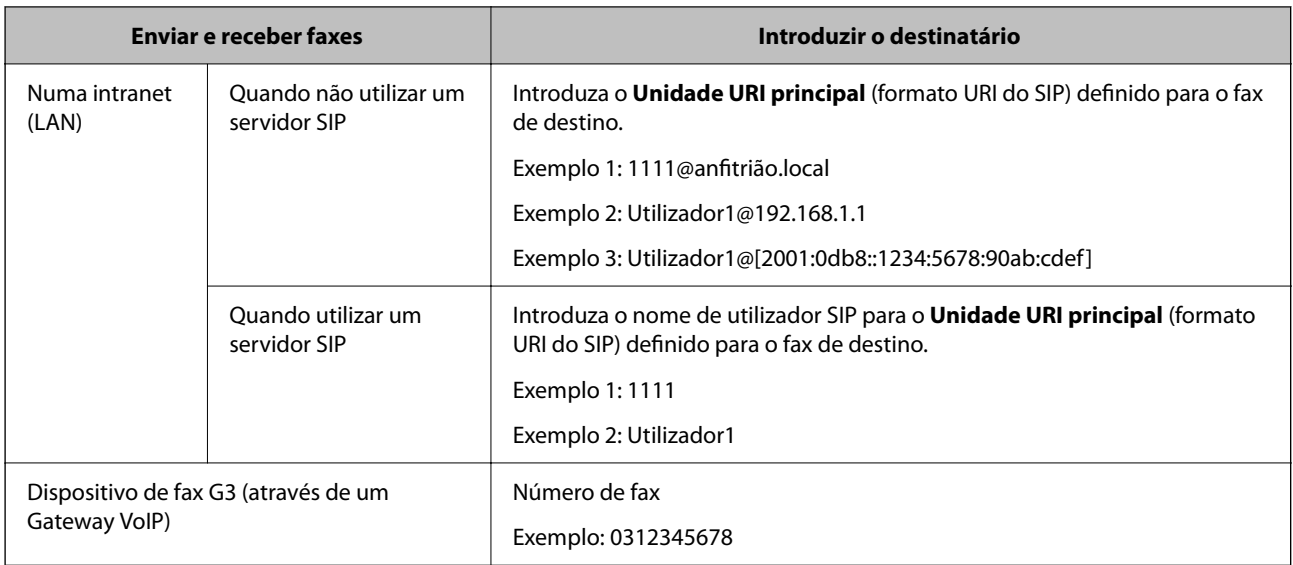

### **Registar contactos usados frequentemente (Atribuir a util. frequente)**

### *Registar os contactos usados frequentemente a partir do Web Config*

1. Introduza o endereço IP da impressora num browser para aceder ao Web Config.

Introduza o endereço de IP da impressora a partir de um computador que esteja ligado à mesma rede que a impressora.

Verifique o endereço IP da impressora no menu que se segue.

### **Definições** > **Definições gerais** > **Definições de rede** > (**Normal**) > **Estado da rede** > **Estado de LAN com fios/Wi-Fi**

- 2. Introduza a palavra-passe de administrador para iniciar sessão como administrador.
- 3. Selecione pela seguinte ordem.

Separador **Digit/Copiar** ou **Fax** > **Contactos**

- 4. Selecione o número que pretende registar, e a seguir clique em **Editar**.
- 5. Selecione **ACT** em **Atribuir a util. frequente**.

Não é possível editar a ordem dos contactos a partir do ecrã Web Config.

6. Clique em **Aplicar**

### **Informações relacionadas**

& ["Valor predefinido da palavra-passe de administrador" na página 21](#page-20-0)

### *Registar contactos utilizados frequentemente a partir do painel de controlo da impressora*

1. Toque em **Definições** no ecrã de início.

- 2. Toque em **Gestor de contac.** > **Frequente**.
- 3. Selecione o tipo de contacto que pretende registar.
- 4. Toque em **Editar**.
- 5. Selecionar contactos utilizados frequentemente que pretende registar, e a seguir toque em **OK**. Para cancelar a seleção, toque novamente.
- 6. Toque em **Fechar**.

### **Exportar e importar contactos**

Ao usar Web Config ou outros recursos, é possível fazer cópias de segurança e importar contactos.

### **Para Web Config**

- ❏ É possível fazer cópias de segurança de contactos exportando as definições da impressora onde estão incluídos os contactos. O ficheiro exportado não pode ser editado porque é exportado como um ficheiro binário.
- ❏ Ao importar as definições da impressora para a impressora, os contactos são substituídos.

### **Para Epson Device Admin**

- ❏ Só podem ser exportados contactos a partir da janela de propriedade do dispositivo.
- ❏ Se não exportar os itens relativos à segurança, pode editar os contactos exportados e importá-los porque podem ser guardados como ficheiros SYLK ou CSV.
- ❏ Pode importar os seus contactos para várias impressoras em série. Isto é útil quando está a substituir as suas impressoras e pretende transferir os contactos das impressoras antigas para as novas impressoras.

Para mais informações, consulte a documentação ou a ajuda do Epson Device Admin

### *Exportar e importar contactos usando Web Config*

### **Importar contacto usando Web Config**

Se tiver uma impressora que permite fazer cópias de segurança de contactos e se for compatível com a impressora, pode registar contactos facilmente importando o ficheiro de cópia de segurança.

#### *Nota:*

Para instruções sobre como fazer a cópia de segurança dos contactos compatíveis com esta impressora, consulte a documentação fornecida com a impressora que tem uma lista de contactos compatível com esta impressora.

Para importar os contactos para a impressora, siga os passos abaixo.

1. Introduza o endereço IP da impressora num browser para aceder ao Web Config.

Introduza o endereço de IP da rede (normal/adicional) que pretende configurar a partir de um computador que esteja ligado à mesma rede que a impressora.

Verifique o endereço IP da impressora no menu que se segue.

### **Definições** > **Definições gerais** > **Definições de rede** > (**Normal** ou **Adicional**) > **Estado da rede** > **Estado de LAN com fios/Wi-Fi**

2. Introduza a palavra-passe de administrador para iniciar sessão como administrador.

3. Selecione pela seguinte ordem.

**Gestão de dispositivos** > **Exportar e importar valor de definição** > **Importar**

- 4. Selecione o ficheiro de cópia de segurança que criou em **Ficheiro**, introduza a palavra-passe, e a seguir clique em **Seguinte**.
- 5. Selecione a caixa de verificação **Contactos**, e a seguir clique em **Seguinte**.

### **Informações relacionadas**

& ["Valor predefinido da palavra-passe de administrador" na página 21](#page-20-0)

### **Exportar os contactos usando o Web Config**

Os dados dos contactos podem ser perdidos devido ao funcionamento incorreto da impressora. Recomendamos que efetue uma cópia de segurança dos dados sempre que atualizar os dados. A Epson não se responsabiliza pela perda de quaisquer dados, por cópias de segurança ou recuperação de dados e/ou definições, mesmo durante o período de validade de uma garantia.

Com o Web Config, pode criar uma cópia de segurança no computador dos dados de contacto armazenados na impressora.

1. Introduza o endereço IP da impressora num browser para aceder ao Web Config.

Introduza o endereço de IP da rede (normal/adicional) que pretende configurar a partir de um computador que esteja ligado à mesma rede que a impressora.

Verifique o endereço IP da impressora no menu que se segue.

**Definições** > **Definições gerais** > **Definições de rede** > (**Normal** ou **Adicional**) > **Estado da rede** > **Estado de LAN com fios/Wi-Fi**

- 2. Introduza a palavra-passe de administrador para iniciar sessão como administrador.
- 3. Selecione pela seguinte ordem.

### Separador **Gestão de dispositivos** > **Exportar e importar valor de definição** > **Exportar**

4. Selecione uma das caixas de verificação **Contactos**.

Por exemplo, se selecionar **Contactos** na categoria **Digit/Copiar**, a mesma caixa de verificação na categoria Fax também é selecionada.

5. Introduza uma palavra-passe para encriptar o ficheiro exportado.

É necessária a palavra-passe para importar o ficheiro. Deixe em branco se não quiser encriptar o ficheiro.

6. Clique em **Exportar**.

### **Informações relacionadas**

& ["Valor predefinido da palavra-passe de administrador" na página 21](#page-20-0)

### *Exportar e importar contactos usando Epson Device Admin*

### **Exportar contactos Using Epson Device Admin**

Guardar as informações dos contactos no ficheiro.

Pode editar ficheiros guardados em formado SYLK ou csv usando uma aplicação de folha de cálculo ou editor de texto. Pode registar todos simultaneamente após eliminar ou adicionar as informações.

Informação que inclui itens de segurança tais como palavra-passe e informações pessoais podem ser guardadas em formato binário com a palavra-passe. Não pode editar o ficheiro. Pode ser utilizado como ficheiro de cópia de segurança das informações incluindo os itens de segurança.

- 1. Inicie o Epson Device Admin.
- 2. Selecione **Dispositivos** no menu de tarefa da barra lateral.
- 3. Selecione o dispositivo que pretende configurar a partir da lista de utilizadores.
- 4. Clique em **Configuração do dispositivo** no separador **Início** no menu de friso.

Quando tiver sido definida a palavra-passe de administrador, introduza a palavra-passe e clique em **OK**.

- 5. Clique em **Comum** > **Contactos**.
- 6. Selecione o formato de exportação em **Exportar** >**Exportar itens**.
	- ❏ Todos os itens

Exportar o ficheiro binário encriptado. Selecione quando pretende incluir os itens de segurança tais como palavra-passe e informações pessoais. Não pode editar o ficheiro. Se o selecionar, é necessário definir a palavra-passe. Clique em **Configuração** e defina uma palavra-passe com entre 8 e 63 caracteres em ASCII. Esta palavra-passe é necessária ao importar o ficheiro binário.

❏ Itens excepto dados de segurança

Exporte os ficheiros em formato SYLK ou csv. Selecione quando pretende editar as informações do ficheiro exportado.

- 7. Clique em **Exportar**.
- 8. Especifique o local para guardar o ficheiro, selecione o tipo de ficheiro, e a seguir clique em **Guardar**. É exibida uma mensagem de finalização.
- 9. Clique em **OK**.

Verifique se o ficheiro é guardado no local especificado.

#### **Informações relacionadas**

& ["Software para gerir dispositivos na rede \(Epson Device Admin\)" na página 555](#page-554-0)

#### **Importar contactos Using Epson Device Admin**

Importar as informações dos contactos do ficheiro.

Pode importar os ficheiros guardados em formato SYLK ou csv ou a cópia de segurança do ficheiro binário que inclui os itens de segurança.

- <span id="page-113-0"></span>1. Inicie o Epson Device Admin.
- 2. Selecione **Dispositivos** no menu de tarefa da barra lateral.
- 3. Selecione o dispositivo que pretende configurar a partir da lista de utilizadores.
- 4. Clique em **Configuração do dispositivo** no separador **Início** no menu de friso. Quando tiver sido definida a palavra-passe de administrador, introduza a palavra-passe e clique em **OK**.
- 5. Clique em **Comum** > **Contactos**.
- 6. Clique em **Procurar** em **Importar**.
- 7. Selecione o ficheiro que pretende importar e, a seguir, clique em **Abrir**. Ao selecionar o ficheiro binário, em **Palavra-passe** introduza a palavra-passe definida ao exportar o ficheiro.
- 8. Clique em **Importar**.

Será exibido o ecrã de confirmação.

9. Clique em **OK**.

O resultado da validação é exibido.

- ❏ Editar as Informações carregadas Clique quando pretender editar as informações individualmente.
- ❏ Carregar mais ficheiros Clique quando pretender importar vários ficheiros.
- 10. Clique em **Importar**, e a seguir clique em **OK** na janela de conclusão de importação. Regressar à janela de propriedade do dispositivo.
- 11. Clique em **Transmitir**.
- 12. Clique em **OK** na mensagem de confirmação.

As definições são enviadas para a impressora.

13. Na janela de conclusão do envio, clique em **OK**.

A informação da impressora é atualizada.

Abrir os contactos em Web Config ou no painel de controlo da impressora, e a seguir verifique que o contacto é atualizado.

### **Informações relacionadas**

& ["Software para gerir dispositivos na rede \(Epson Device Admin\)" na página 555](#page-554-0)

## **Configurações para utilizar o seu serviço de nuvem como destinos de encaminhamento de fax**

Ao usar o serviço Epson Connect disponível na Internet, é possível encaminhar os faxes recebidos para as suas contas na nuvem.

Para utilizar este serviço, é necessário registar o utilizador, a impressora e os seus destinos na nuvem no **Epson Connect** e a seguir registar os destinos na impressora.

Consulte o portal Web Epson Connect para mais detalhes sobre como configurar e registar a sua conta na nuvem <https://www.epsonconnect.com/>

### **Informações relacionadas**

& "Registar um destino da nuvem na impressora a partir do Web Config" na página 115

### **Registar um destino da nuvem na impressora a partir do Web Config**

1. Introduza o endereço IP da impressora num browser para aceder ao Web Config.

Introduza o endereço de IP da impressora a partir de um computador que esteja ligado à mesma rede que a impressora.

Verifique o endereço IP da impressora no menu que se segue.

**Definições** > **Definições gerais** > **Definições de rede** > (**Normal**) > **Estado da rede** > **Estado de LAN com fios/Wi-Fi**

- 2. Introduza a palavra-passe de administrador para iniciar sessão como administrador.
- 3. Selecione pela seguinte ordem.

Separador **Fax** > **Lista de destino de nuvem**

- 4. Selecione o número que pretende registar, e a seguir clique em **Editar**.
- 5. Selecione o destino que pretende registar na lista de destinos da nuvem.
- 6. Clique em **Selecionar**.

A definição é refletida na impressora.

### **Informações relacionadas**

& ["Valor predefinido da palavra-passe de administrador" na página 21](#page-20-0)

## **Definições para utilizar a informação dos utilizadores no servidor LDAP como destinos**

Ao ligar previamente o servidor LDAP e a impressora, pode procurar informações de utilizador registadas no servidor LDAP, e utilizar as informações diretamente como destinos para faxes ou e-mails.

### **Selecionar uma rede com um servidor LDAP (ao usar uma rede adicional)**

É possível usar o servidor LDAP quer na rede normal ou adicional.

Siga os passos abaixo para selecionar a rede com o servidor LDAP que pretende utilizar.

1. Selecione **Definições** no ecrã inicial.

- 2. Selecione **Definições gerais** > **Definições de rede** > **Servidor LDAP**.
- 3. Selecione **Normal** ou **Adicional** para a rede com o servidor LDAP.

### **Configurar o servidor LDAP**

Para usar as informações de servidor LDAP, faça o registo na impressora.

1. Introduza o endereço IP da impressora num browser para aceder ao Web Config.

Introduza o endereço de IP da rede (normal/adicional) que pretende configurar a partir de um computador que esteja ligado à mesma rede que a impressora.

Verifique o endereço IP da impressora no menu que se segue.

**Definições** > **Definições gerais** > **Definições de rede** > (**Normal** ou **Adicional**) > **Estado da rede** > **Estado de LAN com fios/Wi-Fi**

- 2. Introduza a palavra-passe de administrador para iniciar sessão como administrador.
- 3. Selecione pela seguinte ordem.

Separador **Rede** > **Servidor LDAP** > **Básico**

- 4. Introduza um valor para cada item.
- 5. Selecione **OK**.

São apresentadas as definições que selecionou.

### **Informações relacionadas**

& ["Valor predefinido da palavra-passe de administrador" na página 21](#page-20-0)

### *Itens de definição do servidor LDAP*

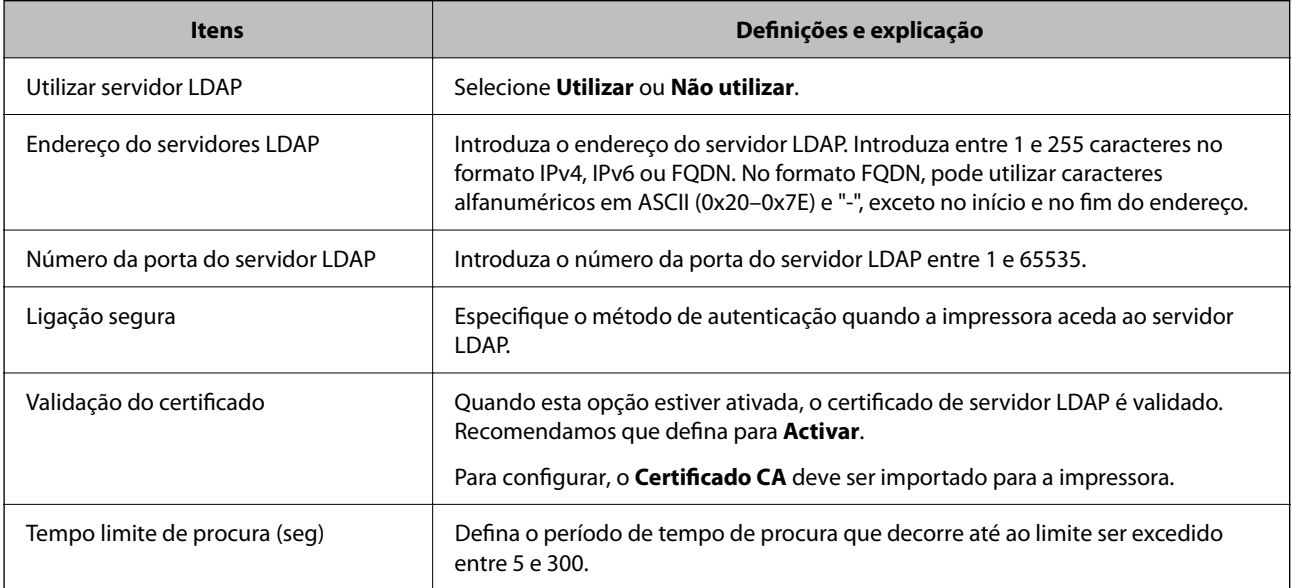

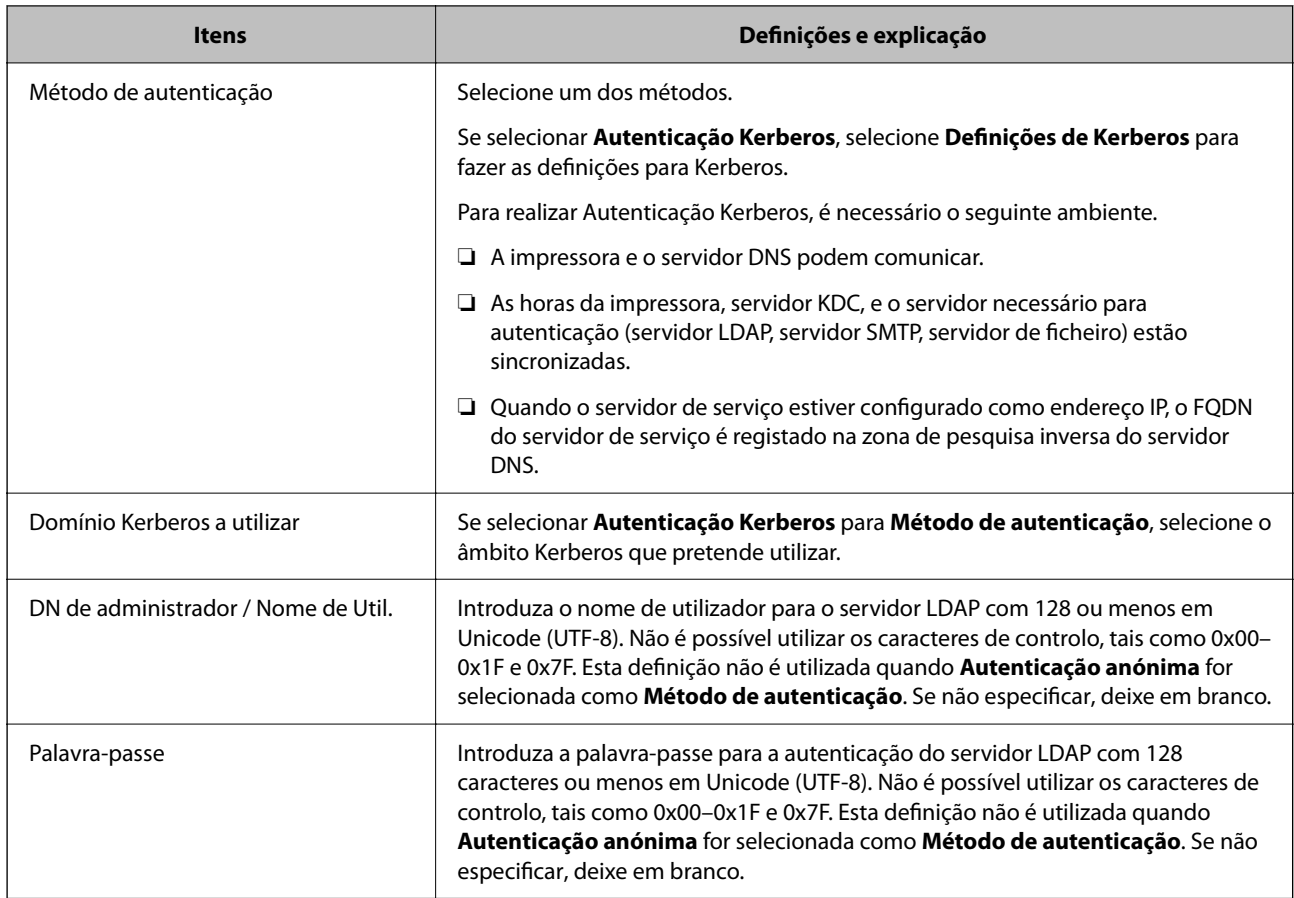

### *Configuração Kerberos*

Se selecionar **Autenticação Kerberos** para **Método de autenticação** do **Servidor LDAP** > **Básico**, faça as seguintes configurações Kerberos no separador **Rede** > **Definições de Kerberos**. Pode registar até 10 configurações de definições Kerberos.

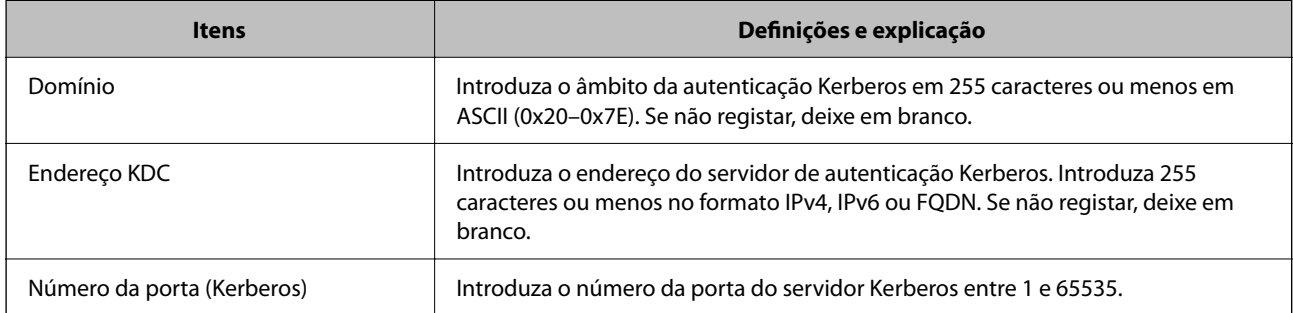

### **Configurar as definições de procura do servidor LDAP**

Ao configurar as definições de pesquisa, pode utilizar o endereço e correio eletrónico e número de fax registados no servidor LDAP.

1. Introduza o endereço IP da impressora num browser para aceder ao Web Config.

Introduza o endereço de IP da rede (normal/adicional) que pretende configurar a partir de um computador que esteja ligado à mesma rede que a impressora.

Verifique o endereço IP da impressora no menu que se segue.

### **Definições** > **Definições gerais** > **Definições de rede** > (**Normal** ou **Adicional**) > **Estado da rede** > **Estado de LAN com fios/Wi-Fi**

- 2. Introduza a palavra-passe de administrador para iniciar sessão como administrador.
- 3. Selecione pela seguinte ordem.

Separador **Rede** > **Servidor LDAP** > **Definições de procura**

- 4. Introduza um valor para cada item.
- 5. Clique em **OK** para visualizar o resultado da definição.

São apresentadas as definições que selecionou.

### **Informações relacionadas**

& ["Valor predefinido da palavra-passe de administrador" na página 21](#page-20-0)

### *Itens de definição da procura do servidor LDAP*

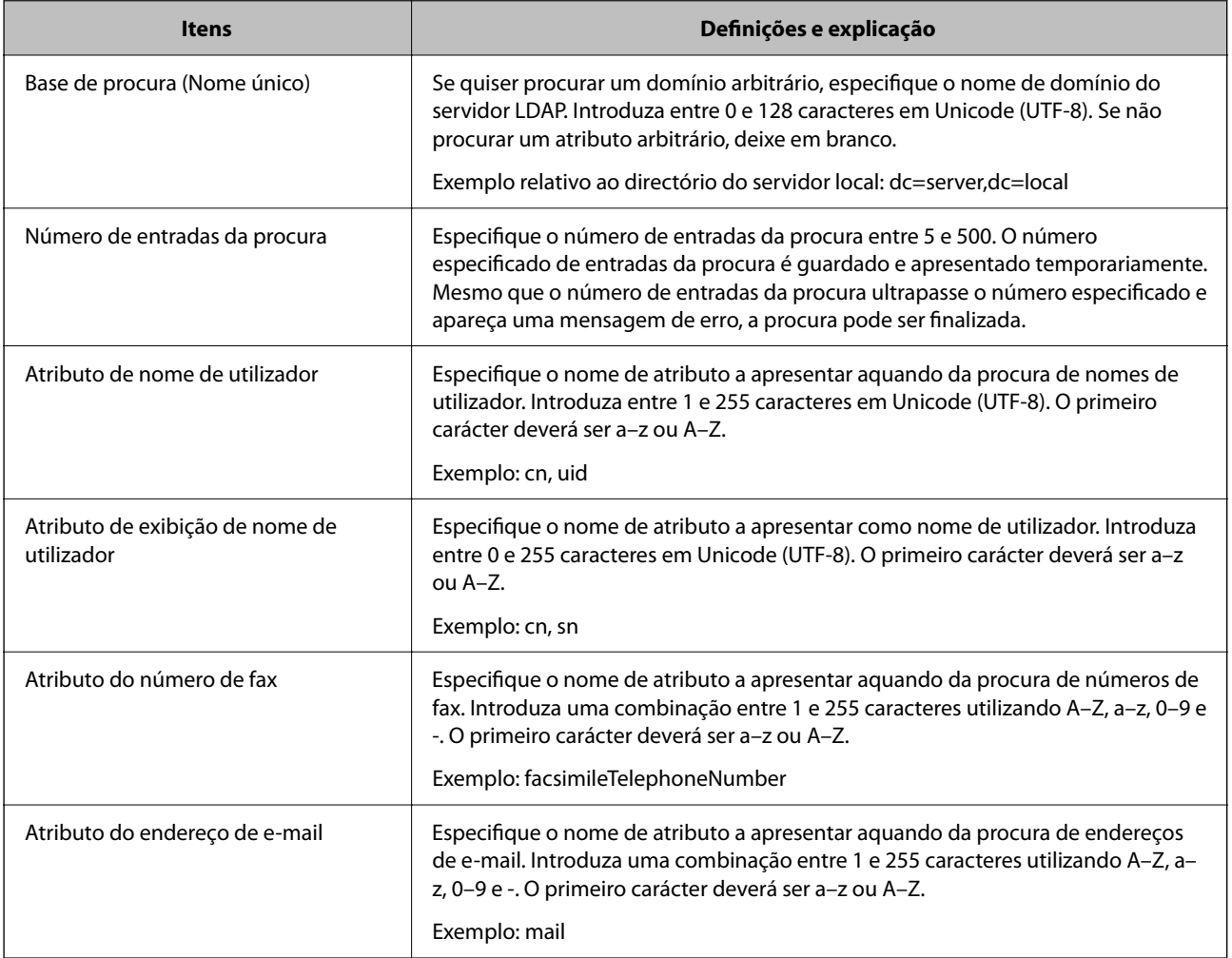

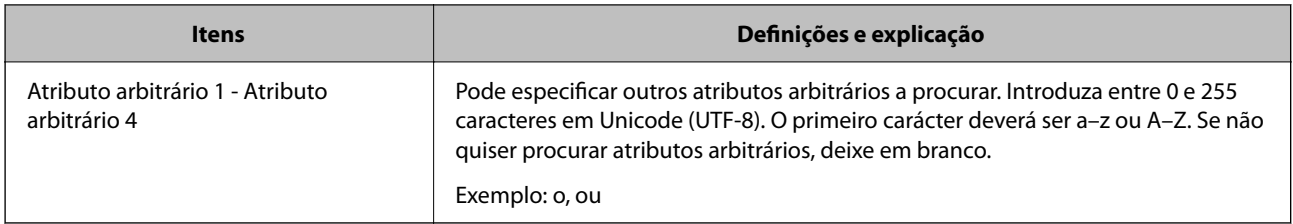

### **Verificar a ligação do servidor LDAP**

Realiza o teste de ligação ao servidor LDAP usando o conjunto de parâmetros definidos em **Servidor LDAP** > **Definições de procura**.

1. Introduza o endereço IP da impressora num browser para aceder ao Web Config.

Introduza o endereço de IP da rede (normal/adicional) que pretende configurar a partir de um computador que esteja ligado à mesma rede que a impressora.

Verifique o endereço IP da impressora no menu que se segue.

**Definições** > **Definições gerais** > **Definições de rede** > (**Normal** ou **Adicional**) > **Estado da rede** > **Estado de LAN com fios/Wi-Fi**

- 2. Introduza a palavra-passe de administrador para iniciar sessão como administrador.
- 3. Selecione pela seguinte ordem.

Separador **Rede** > **Servidor LDAP** > **Teste de ligação**

4. Selecione **Iniciar**.

O teste de ligação é iniciado. Após o teste, é apresentado o relatório de verificação.

### **Informações relacionadas**

& ["Valor predefinido da palavra-passe de administrador" na página 21](#page-20-0)

### *Referências do teste de ligação do servidor LDAP*

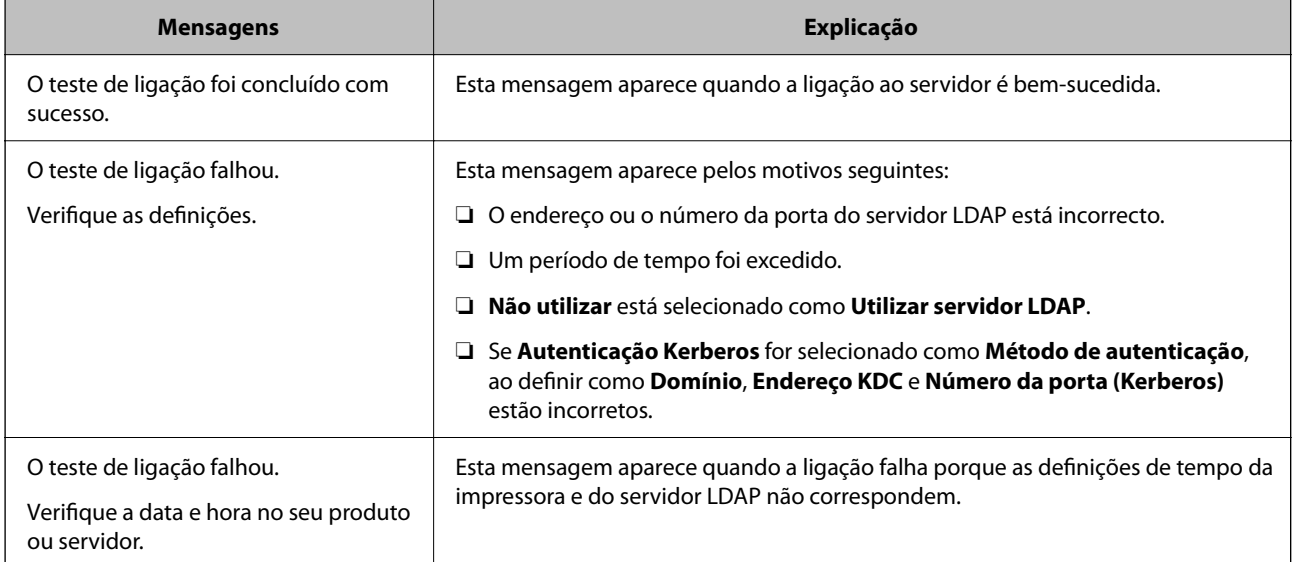

<span id="page-119-0"></span>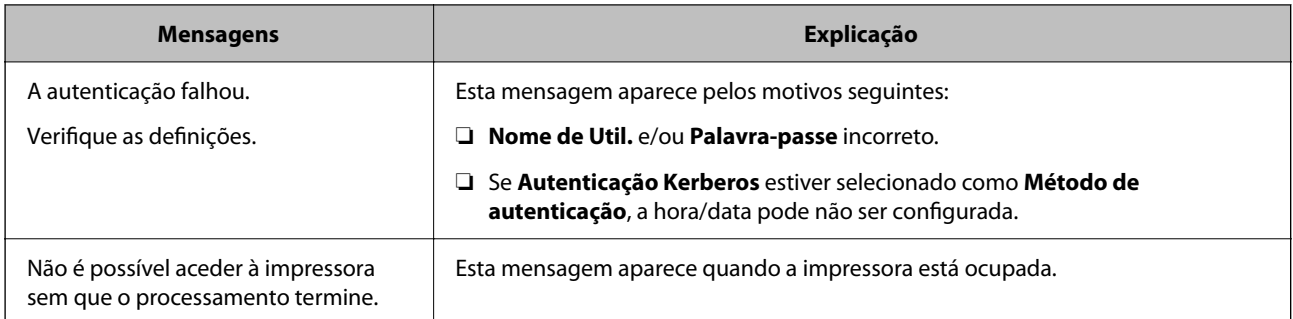

# **Definições para impressão, digitalização, cópia e envio de fax**

## **Definições iniciais para impressão**

Definir as definições de impressão, como o tamanho de papel ou erro de impressão.

### **Usar as funções de impressão**

Ative para usar a função de impressão através da rede.

Para usar a impressora na rede, precisa de definir a porta para a ligação de rede no computador, assim como a ligação de rede da impressora.

### *Tipos de ligação da impressora*

Os seguintes dois métodos estão disponíveis para a ligação de rede da impressora.

- ❏ Ligação de rede ponto-a-ponto (impressão direta)
- ❏ Ligação servidor/cliente (partilha da impressora usando o servidor Windows)

### **Definições de ligação de rede ponto-a-ponto**

Esta é a ligação para ligar a impressora à rede e o computador diretamente. Só pode ser ligado um modelo com capacidades de rede.

### **Método de ligação:**

Ligue a impressora à rede diretamente através de um hub ou ponto de acesso.

### **Controlador da impressora:**

Instale o controlador da impressora em cada computador cliente.

Quando usar o EpsonNet SetupManager, pode fornecer o pacote do controlador que inclui as definições da impressora.

### **Características:**

- ❏ O trabalho de impressão começa imediatamente porque o mesmo é enviado para a impressora diretamente.
- ❏ Pode imprimir enquanto a impressora estiver a funcionar.

### **Definições de ligação Servidor/Cliente**

Esta é a ligação que o computador servidor partilha com a impressora. Para proibir a ligação sem passar pelo computador servidor, pode melhorar a segurança.

Quando usar USB, a impressora sem a função de rede também pode ser partilhada.

### **Método de ligação:**

Ligue a impressora à rede através do interruptor da LAN ou do ponto de acesso.

Também pode ligar a impressora ao servidor diretamente, por meio de um cabo USB.

### **Controlador da impressora:**

Instale o controlador da impressora no servidor Windows, dependendo do SO dos computadores clientes.

Ao aceder ao servidor Windows e vinculando a impressora, o controlador da impressora é instalado no computador cliente e pode ser usado.

### **Características:**

- ❏ Faça a gestão da impressora e do controlador da impressora por lotes.
- ❏ Dependendo das especificações do servidor, pode levar tempo a iniciar o trabalho de impressão porque todos os trabalhos de impressão passam pelo servidor respetivo.
- ❏ Não pode imprimir quando o servidor Windows está desligado.

### *Definições de impressão para ligação de rede ponto-a-ponto*

Para ligação de rede ponto-a-ponto (impressão direta), uma impressora e um computador cliente têm uma relação de um-para-um.

O controlador de impressão tem de estar instalado em cada computador cliente.

### *Configurações de impressão para o servidor/ligação de cliente*

Ativar para imprimir a partir da impressora ligada como ligação de servidor/cliente.

A partir da ligação servidor/cliente, configure primeiro o servidor de impressão, e a seguir partilhe a impressora na rede.

Ao usar o cabo USB para ligar ao servidor, defina também primeiro o servidor de impressão, e a seguir partilhe a impressora na rede.

### **Configurar as portas de rede**

Criar a lista de espera de impressões em rede no servidor de impressão utilizando TCP/IP normal, e a seguir defina a pota de rede.

Este exemplo refere-se à utilização do Windows Server 2012 R2.

1. Abra o ecrã de dispositivos e impressoras.

**Ambiente de Trabalho** > **Definições** > **Painel de Controlo** > **Hardware e Som** ou **Hardware** > **Dispositivos e Impressoras**.

2. Adicione uma impressora.

Clique em **Adicionar impressora** e selecione **A impressora que pretendo não se encontra listada**.

3. Adicione uma impressora local.

Seleccione **Adicionar uma impressora local ou impressora de rede com definições manuais** e clique em **Seguinte**.

4. Seleccione **Criar uma nova porta**, seleccione **Porta de TCP/IP Padrão** como Tipo de Porta e clique em **Seguinte**.

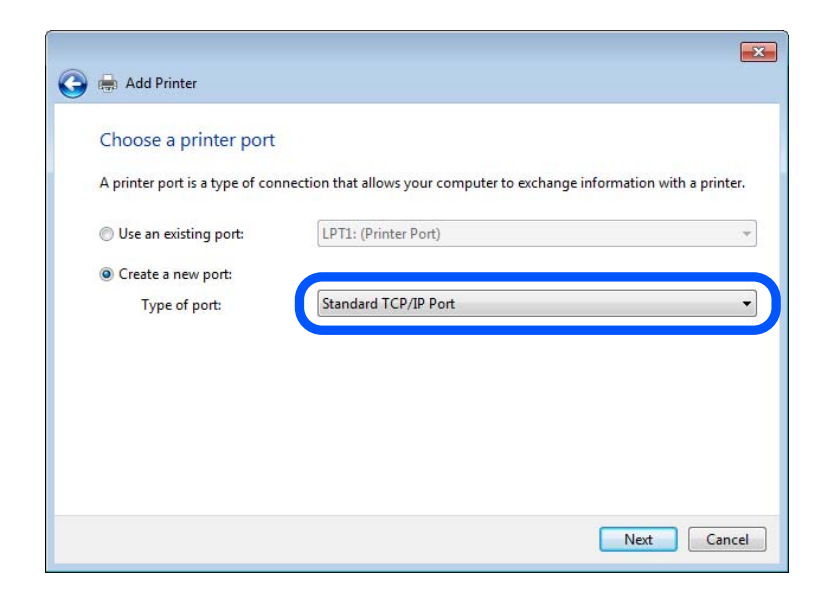

5. Introduza o endereço IP da impressora ou nome da impressora em **Nome do Anfitrião ou Endereço IP** ou **Nome ou endereço IP da impressora** e clique em **Seguinte**.

Exemplo:

❏ Nome da impressora: EPSONA1A2B3C

❏ Endereço IP: 192.0.2.111

Não altere o **Nome da porta**.

Clique em **Continuar** quando for apresentado o ecrã **Controlo de conta de utilizador**.

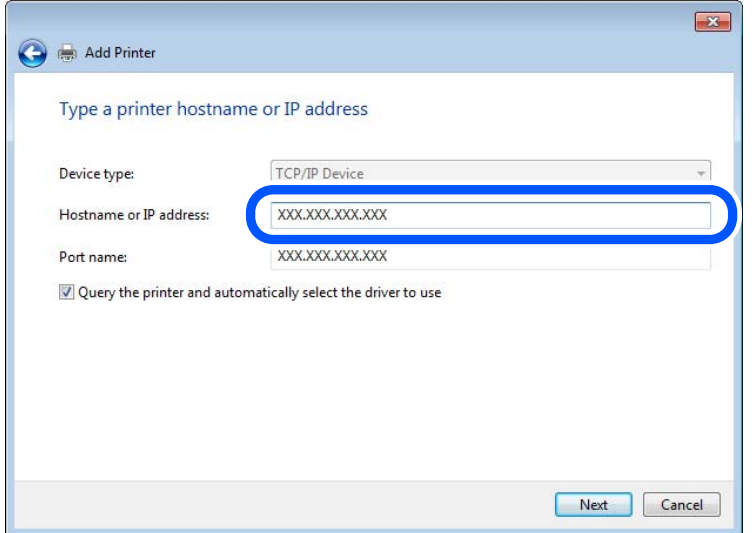

### *Nota:*

Se especificar o nome da impressora na rede onde a resolução de nome está disponível, o endereço IP é localizado mesmo que o endereço IP da impressora seja alterado pelo DHCP. Pode confirmar o nome da impressora no ecrã de estado da rede do painel de controlo da impressora ou imprimindo uma folha de estado da rede.

6. Configure o controlador de impressão.

❏ Se o controlador de impressão já estiver instalado:

Selecione **Fabricante** e **Impressoras**. Clique em **Seguinte**.

7. Siga as instruções apresentadas no ecrã.

Quando utilizar a impressora numa ligação servidor/cliente (partilha de impressora usando o servidor Windows), faça asa configurações de partilha a partir daí.

### **Verificação da configuração das portas — Windows**

Verifique se a porta correta é definida para a fila de impressão.

1. Abra o ecrã de dispositivos e impressoras.

### **Ambiente de Trabalho** > **Definições** > **Painel de Controlo** > **Hardware e Som** ou **Hardware** > **Dispositivos e Impressoras**.

2. Abra o ecrã das propriedades da impressora.

Clique com o botão direito no ícone da impressora e clique em **Propriedades de impressora**.

- 3. Clique no separador **Portas** selecione **Porta de TCP/IP Padrão** e clique em **Configurar porta**.
- 4. Verifique a configuração da porta.
	- ❏ Para RAW

Certifique-se de que **Raw** está selecionado em **Protocolo** e clique em **OK**.

### ❏ Para LPR

Certifique-se de que **LPR** está selecionado em **Protocolo**. Introduza "PASSTHRU" em **Nome da fila** a partir de **Definições LPR**. Selecione **Contagem de bytes LPR activada** e clique em **OK**.

### **Partilhar a Impressora (apenas Windows)**

Quando utilizar a impressora através da ligação servidor/cliente (a partilha de impressora utilizando o servidor Windows), configure a partilha de impressora a partir do servidor de impressora.

- 1. Selecione **Painel de Controlo** > **Ver dispositivos e impressoras** no servidor da impressora.
- 2. Clique com o botão direito do rato no ícone da impressora (fila de impressão) que pretende partilhar e, a seguir, clique no separador **Propriedades de impressora** > **Partilha**.
- 3. Selecione **Partilhar esta impressora** e introduza o **Nome de partilha**.

No Windows Server 2012, clique em **Alterar Opções de Partilha** e configure as definições.

### **Instalar controladores adicionais (apenas Windows)**

Se as versões Windows para um servidor e para os clientes forem diferentes, recomendamos instalar controladores adicionais para o servidor de impressora.

- 1. Selecione **Painel de Controlo** > **Ver dispositivos e impressoras** no servidor da impressora.
- 2. Clique com o botão direito do rato no ícone da impressora que pretende partilhar com os clientes e, em seguida, clique no separador **Propriedades de impressora** > **Partilha**.
- 3. Clique em **Controladores adicionais**.

Para Windows Server 2012, clique em Change Sharing Options e a seguir configure as definições.

- 4. Selecione versões do Windows para clientes e clique em OK.
- 5. Selecione o ficheiro de informações para o controlador de impressora (\*.inf) e a seguir instale o controlador.

### **Utilizar a Impressora Partilhada – Windows**

O administrador deve comunicar aos clientes o nome de computador atribuído ao servidor de impressão e como o adicionar aos respectivos computadores. Se os controladores adicionais ainda não tiverem sido configurados, indique aos clientes como utilizar **Dispositivos e impressoras** para adicionar a impressora partilhada.

Se já tiverem sido configurados controladores adicionais no servidor de impressão, execute as seguintes operações:

- 1. Seleccione o nome atribuído ao servidor de impressão no **Explorador do Windows**.
- 2. Clique duas vezes na impressora que pretende utilizar.

### **Definir a fonte de papel**

Defina o tamanho e o tipo de papel a ser carregado em cada alimentador de papel.

1. Introduza o endereço IP da impressora num browser para aceder ao Web Config.

Introduza o endereço de IP da impressora a partir de um computador que esteja ligado à mesma rede que a impressora.

Verifique o endereço IP da impressora no menu que se segue.

**Definições** > **Definições gerais** > **Definições de rede** > (**Normal**) > **Estado da rede** > **Estado de LAN com fios/Wi-Fi**

- 2. Introduza a palavra-passe de administrador para iniciar sessão como administrador.
- 3. Selecione pela seguinte ordem.

### Separador **Imprimir** > **Def. origem do papel**

4. Configure cada item.

Os itens apresentados podem variar consoante a situação.

❏ Nome da origem do papel

Apresente o nome da origem do papel alvo, como seja **tabuleiro de papel**, **Aliment. 1**.

❏ **Tamanho do papel**

Selecione o tamanho de papel que quer definir no menu pendente.

❏ **Unidade**

Selecione a unidade do tamanho definido pelo utilizador. Pode selecioná-la quando **Definido pelo utilizador** está selecionado em **Tamanho do papel**.

❏ **Largura**

Defina o comprimento horizontal do tamanho definido pelo utilizador.

A gama que pode introduzir aqui depende da origem do papel, que está indicada ao lado de **Largura**.

Quando selecionar **mm** em **Unidade**, pode introduzir até uma casa decimal.

Quando selecionar **polegadas** em **Unidade**, pode introduzir até duas casas decimais.

### ❏ **Altura**

Defina o comprimento vertical do tamanho definido pelo utilizador.

A gama que pode introduzir aqui depende da origem do papel, que está indicada ao lado de **Altura**.

Quando selecionar **mm** em **Unidade**, pode introduzir até uma casa decimal.

Quando selecionar **polegadas** em **Unidade**, pode introduzir até duas casas decimais.

❏ **Tipo papel**

Selecione o tipo de papel que quer definir no menu pendente.

5. Clique nas definições, e a seguir clique em **OK**.

### **Configurar o destino da impressão quando utilizar o finalizador de agrafos**

É necessário configurar as definições na impressora para utilizar finalizador de agrafos para imprimir.

Selecione pela seguinte ordem.

### **Definições** > **Definições gerais** > **Definições da impressora** > **Saída: Outro** > **Tabuleiro de apoio**

Ao imprimir a partir de um computador, pode especificar se pretende ou não usar o tabuleiro de apoio no menu **Receptor de Papel** no controlador da impressora.

#### c*Importante:*

Ao usar o tabuleiro de conclusão, não retire as impressões enquanto decorrer a tarefa de impressão. A posição de impressão pode encontrar-se desalinhada e a posição do agrafo pode deslocar-se da posição original.

### **Definir a interface**

Defina o tempo de espera das tarefas de impressão ou idioma de impressão atribuído a cada interface. Este item é exibido em impressoras compatíveis com PCL ou PostScript.

- 1. Aceda ao Web Config e selecione o separador **Imprimir** > **Definições de interface**.
- 2. Configure cada item.

### ❏ **Definições de tempo limite**

Defina o tempo de espera das tarefas de impressão enviadas diretamente por USB.

Pode definir entre 5 e 300 segundos por segundo.

Se não quiser utilizar um tempo de espera, introduza 0.

#### ❏ **Idioma de impressão**

Defina o idioma de impressão para cada interface USB e interface de rede.

Quando selecionar **Auto**, o idioma de impressão é detetado automaticamente pelas tarefas de impressão enviadas.

3. Clique nas definições, e a seguir clique em **OK**.

### **Erros de configuração**

Defina o erro apresentado para o dispositivo.

1. Introduza o endereço IP da impressora num browser para aceder ao Web Config.

Introduza o endereço de IP da impressora a partir de um computador que esteja ligado à mesma rede que a impressora.

Verifique o endereço IP da impressora no menu que se segue.

### **Definições** > **Definições gerais** > **Definições de rede** > (**Normal**) > **Estado da rede** > **Estado de LAN com fios/Wi-Fi**

- 2. Introduza a palavra-passe de administrador para iniciar sessão como administrador.
- 3. Selecione pela seguinte ordem.

#### Separador **Imprimir** > **Definições de erro**

- 4. Configure cada item.
	- ❏ Aviso de tamanho de papel

Defina se deseja apresentar um erro no painel de controlo quando o tamanho do papel da origem de papel especificada for diferente do tamanho do papel da impressão de dados.

❏ Aviso de tipo de papel

Defina se deseja apresentar um erro no painel de controlo quando o tipo do papel da origem de papel especificada for diferente do tipo de papel da impressão de dados.

❏ Resol. autom. de erros

Defina se quer cancelar automaticamente o erro se não houver qualquer atividade no painel de controlo durante 5 segundos, depois de o erro ser apresentado.

5. Clique nas definições, e a seguir clique em **OK**.

### **Definir a impressão universal**

Especifique quando quer imprimir a partir de dispositivos externos sem usar o controlador da impressora.

Alguns itens não são apresentados, dependendo do idioma de impressão da sua impressora.

1. Introduza o endereço IP da impressora num browser para aceder ao Web Config.

Introduza o endereço de IP da impressora a partir de um computador que esteja ligado à mesma rede que a impressora.

Verifique o endereço IP da impressora no menu que se segue.

**Definições** > **Definições gerais** > **Definições de rede** > (**Normal**) > **Estado da rede** > **Estado de LAN com fios/Wi-Fi**

- 2. Introduza a palavra-passe de administrador para iniciar sessão como administrador.
- 3. Selecione pela seguinte ordem.

Separador **Imprimir** > **Defin. univer. impressão**

- 4. Configure cada item.
- 5. Clique nas definições, e a seguir clique em **OK**.

### *Básico*

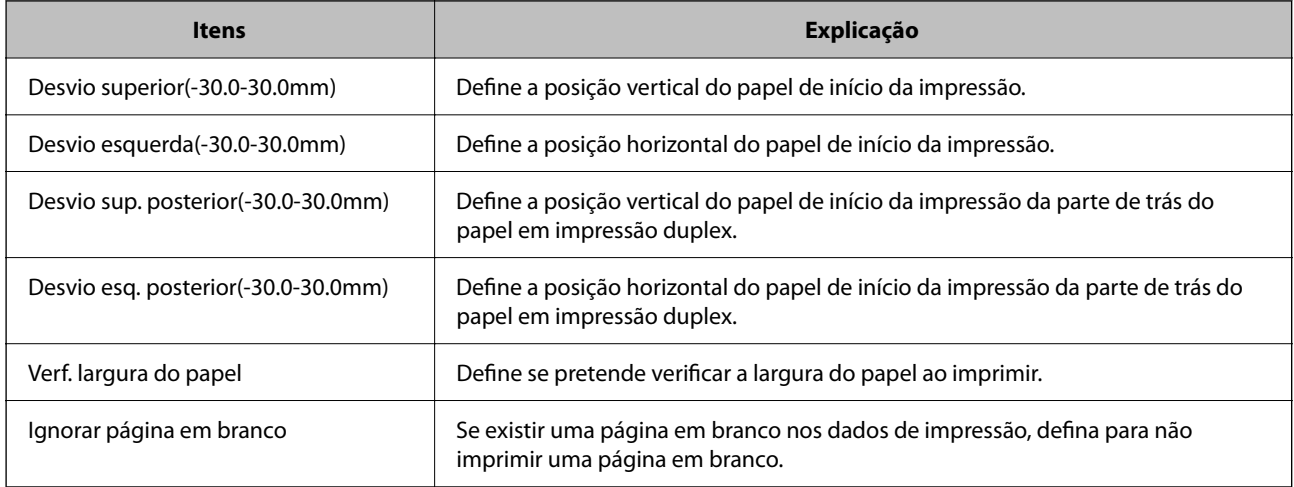

### *Config. impressão PDL*

Pode especificar as definições para a impressão PCL ou PostScript. Este item é exibido numa impressora compatível com PCL ou PostScript.

### **Definições comuns**

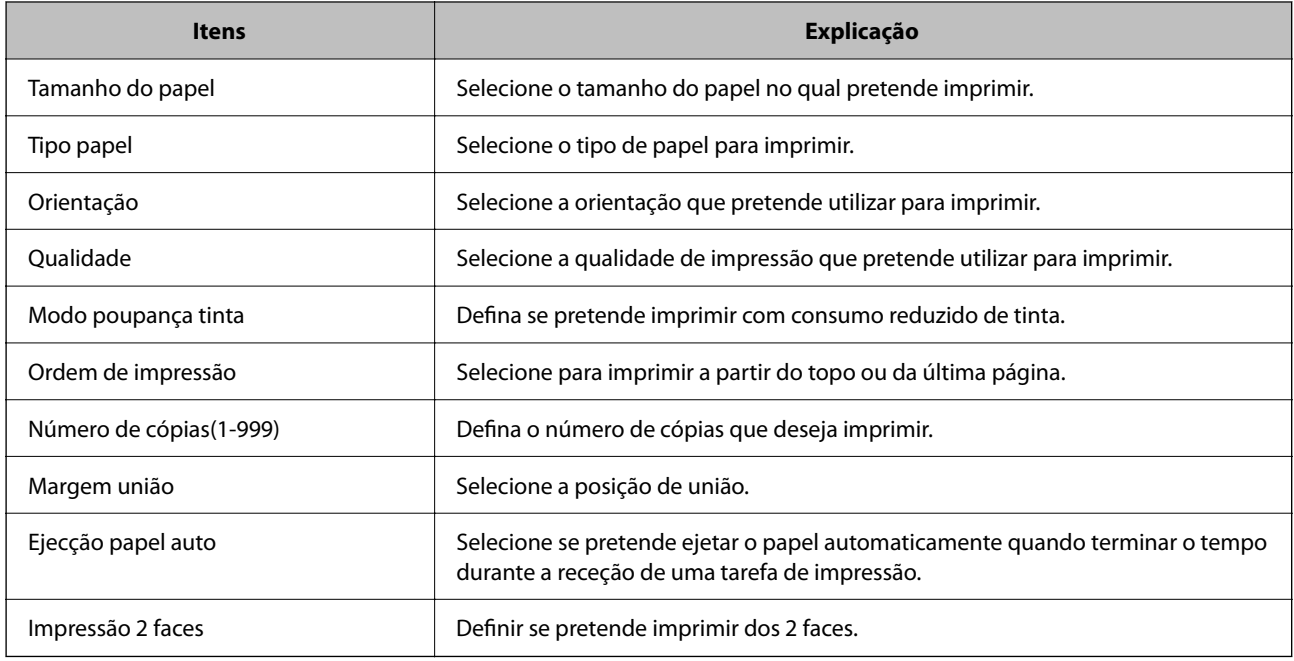

### **Menu PCL**

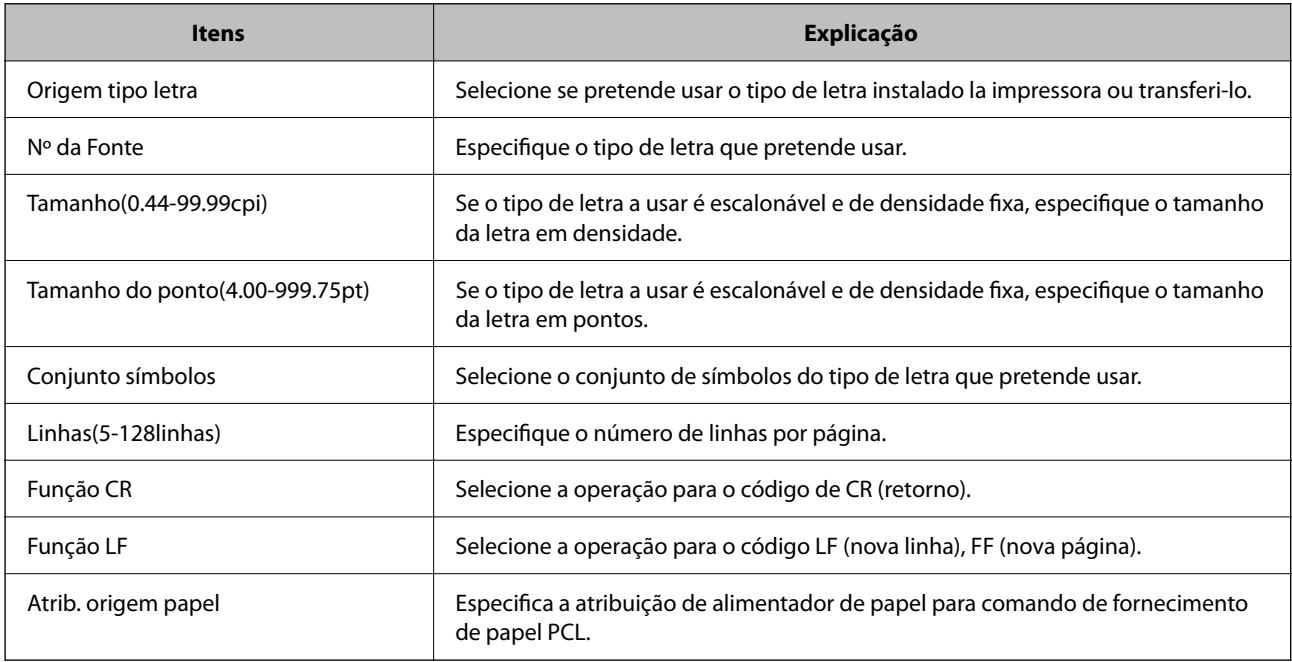

### **Menu PS**

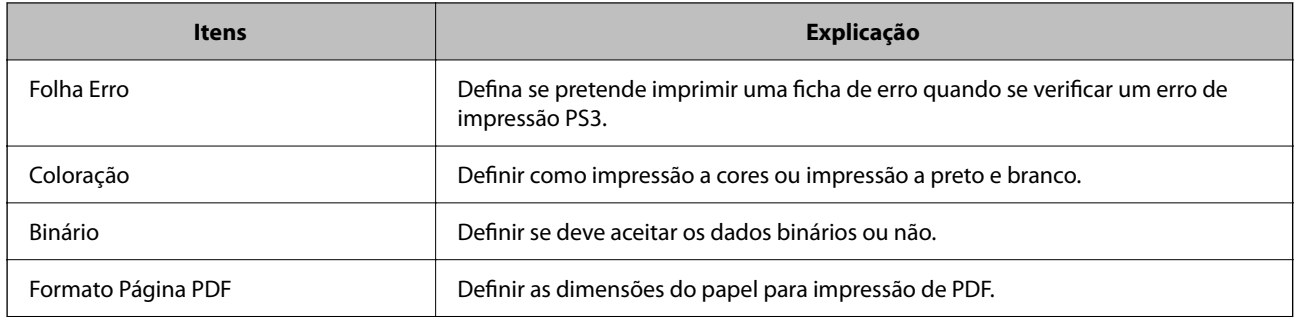

### **Configurar o Impressão Universal (Microsoft)**

Pode configurar a sua impressora para usar o Impressão Universal. Para utilizar esta função, é preciso utilizar o Microsoft 365 e o serviço Azure Active Directory.

1. Introduza o endereço IP da impressora num browser para aceder ao Web Config.

Introduza o endereço de IP da rede (normal/adicional) que pretende configurar a partir de um computador que esteja ligado à mesma rede que a impressora.

Verifique o endereço IP da impressora no menu que se segue.

**Definições** > **Definições gerais** > **Definições de rede** > (**Normal** ou **Adicional**) > **Estado da rede** > **Estado de LAN com fios/Wi-Fi**

- 2. Introduza a palavra-passe de administrador para iniciar sessão como administrador.
- 3. Selecione pela seguinte ordem.

Separador **Rede** > **Impressão Universal**

- 4. Clique em **Registar**.
- 5. Leia a mensagem exibida e a seguir clique na ligação.
- 6. Siga as instruções apresentadas no ecrã para registar a impressora.

Se o estado do registo apresentar a mensagem **Registado** na janela de configuração da Internet após o registo, a configuração está concluída.

#### *Nota:*

Para mais informações sobre a utilização do Azure Active Directory, como por exemplo como utilizar o Impressão Universal, visite o sítio Web Microsoft.

### **Configurar o AirPrint**

Definir ao usar impressão e digitalização AirPrint.

Aceda a Web Config e selecione o separador **Rede** > **Configuração de AirPrint**.

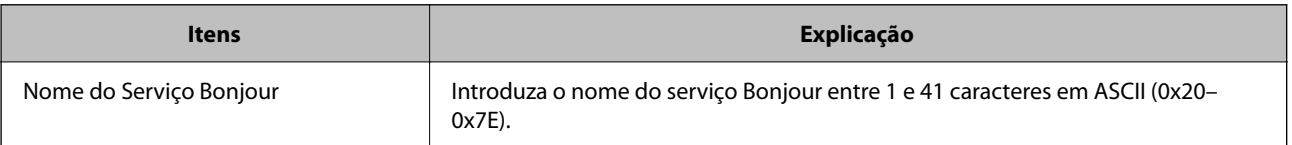

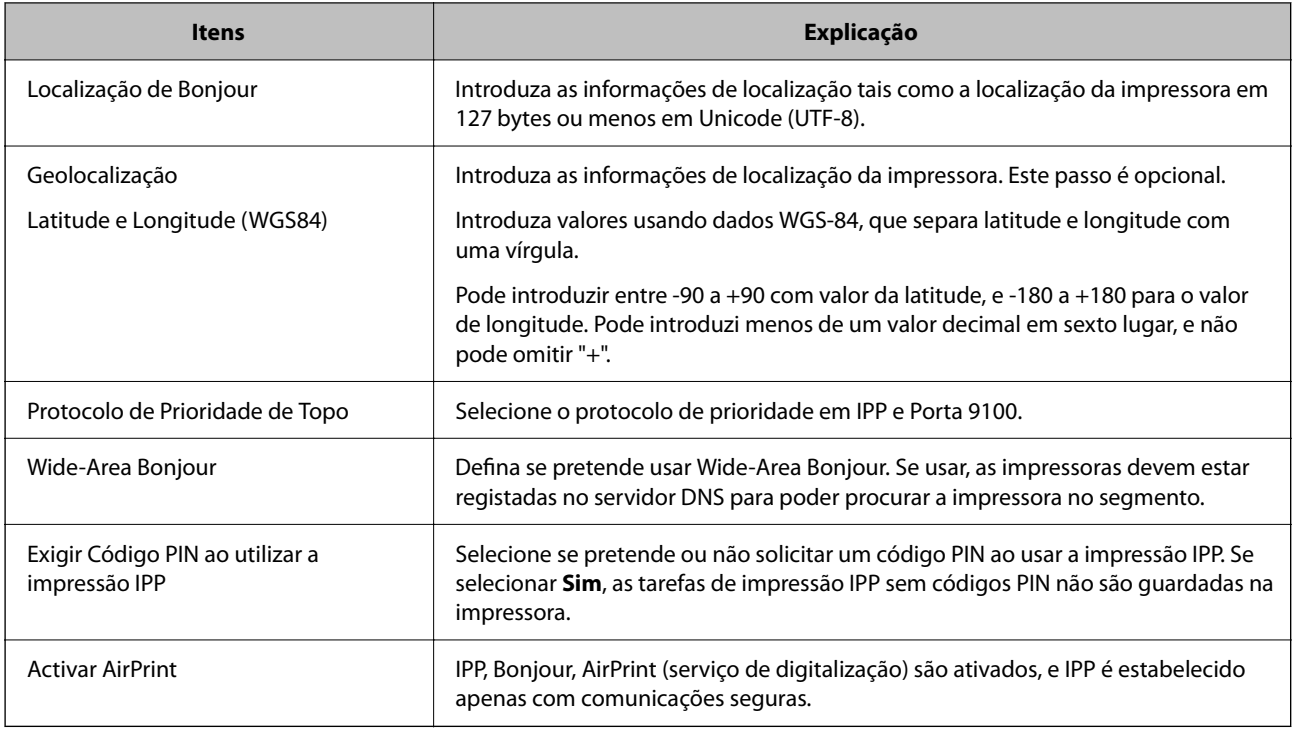

## **Preparação de digitalização ou cópia**

### **Configurar o destino de saída das cópias quando utilizar o finalizador de agrafos**

É necessário configurar a impressora para utilizar finalizador de agrafos para efetuar cópias.

Selecione pela seguinte ordem.

### **Definições** > **Definições gerais** > **Definições da impressora** > **Saída: Copiar** > **Tabuleiro de apoio**

### c*Importante:*

Ao usar o tabuleiro de conclusão, não retire as impressões enquanto decorrer a tarefa de impressão. A posição de impressão pode encontrar-se desalinhada e a posição do agrafo pode deslocar-se da posição original.

### **Preparar para digitalizar**

### *Digitalizar com o painel de controlo*

Configurar os servidores ou pastas antes de digitalizar.

### **Configuração de servidores e pastas**

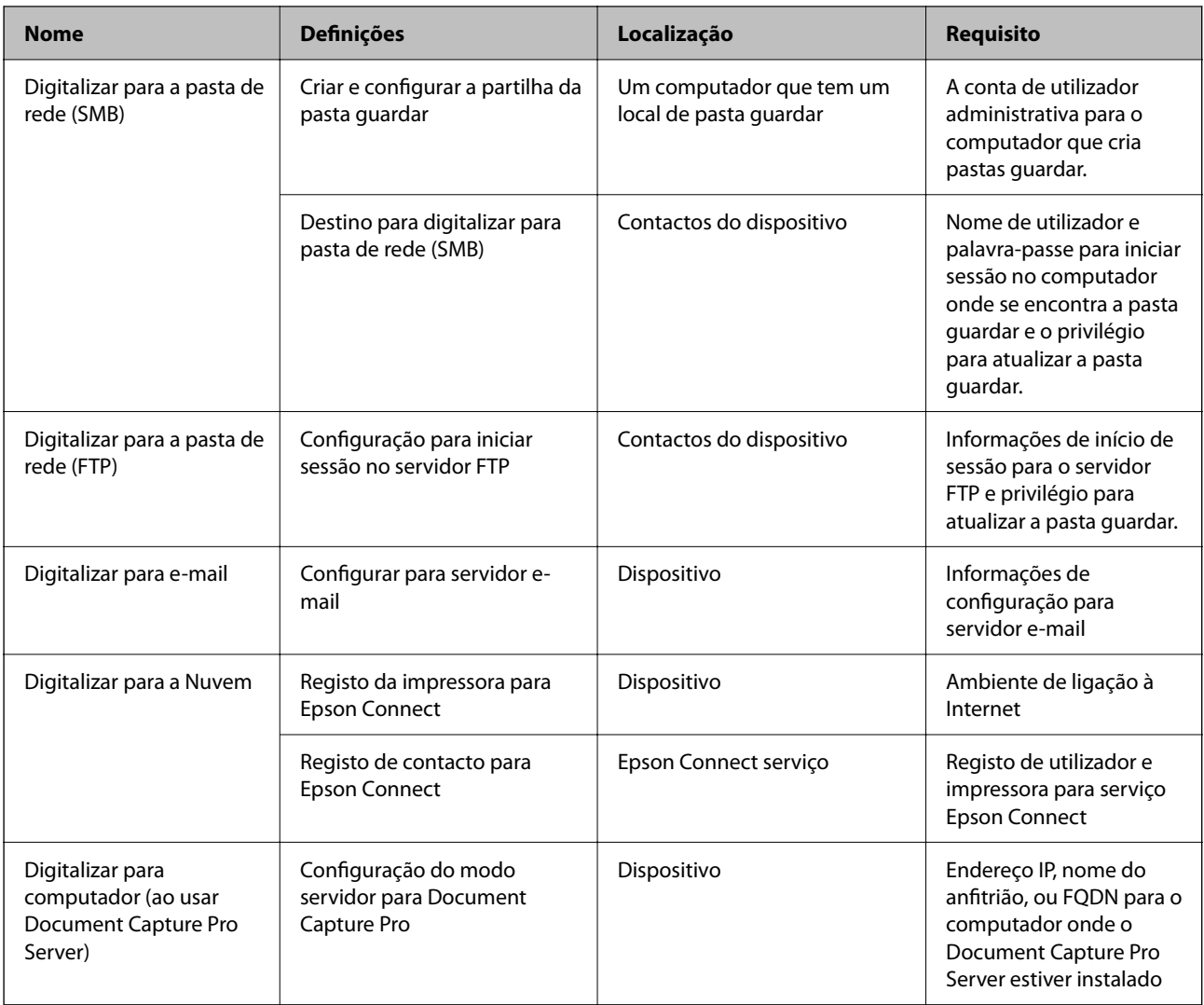

### **Informações relacionadas**

- & ["Definir uma pasta de rede partilhada" na página 79](#page-78-0)
- $\blacklozenge$  ["Configurar um servidor de correio eletrónico" na página 75](#page-74-0)

### *Utilizar o Document Capture Pro Server*

Ao usar Document Capture Pro Server, é possível gerir o método de classificação, o formato de guardar, e o destino de encaminhamento do resultado digitalizado executado a partir do painel de controlo da impressora. É possível selecionar e executar uma tarefa registada anteriormente no servidor a partir do painel de controlo da impressora.

Instalar no computador do servidor.

Para mais informações sobre o Document Capture Pro Server, contacte o seu agente Epson local.

### **Configurar o modo de servidor**

Para usar o Document Capture Pro Server, configure o **Modo de servidor** a partir do Web Config.

### *Nota:*

Também é possível definir o *Modo de servidor* no painel de controlo acedendo ao seguinte menu.

### *Definições* > *Definições gerais* > *Definições de digit.* > *Document Capture Pro* > *Modo de funcionamento*

1. Introduza o endereço IP da impressora num browser para aceder ao Web Config.

Introduza o endereço de IP da impressora a partir de um computador que esteja ligado à mesma rede que a impressora.

Verifique o endereço IP da impressora no menu que se segue.

**Definições** > **Definições gerais** > **Definições de rede** > (**Normal**) > **Estado da rede** > **Estado de LAN com fios/Wi-Fi**

- 2. Introduza a palavra-passe de administrador para iniciar sessão como administrador.
- 3. Selecione pela seguinte ordem.

Separador **Digit/Copiar** > **Document Capture Pro**

- 4. Selecione **Modo de servidor** para **Modo**.
- 5. Introduza o endereço do servidor com o Document Capture Pro Server instalado para **Endereço do servidor**.

Introduza entre 2 e 255 caracteres no formato IPv4, IPv6, nome do anfitrião ou formato FQDN. Para o formato FQDN, pode utilizar caracteres alfanuméricos em ASCII (0x20–0x7E) e "- ", exceto no início e no final do endereço.

6. Clique em **OK**.

A rede é selecionada novamente, e a seguir as definições estão ativadas.

### *Digitalizar a partir de um computador*

Instalar o software e verificar que o serviço de digitalização de rede está ativado para digitalizar através de uma rede a partir do computador.

### **Software a ser instalado**

❏ Epson Scan 2

Trata-se de um controlador de scanner.Se usar o dispositivo a partir de um computador, instale o controlador em cada computador cliente.Se Document Capture Pro/Document Capture estiver instalado, pode realizar as operações atribuídas aos botões do dispositivo.

Se usar o EpsonNet SetupManager, o controlador da impressora também será distribuído como um pacote.

❏ Document Capture Pro (Windows)/Document Capture (Mac OS)

Está instalado no computador cliente.As tarefas registadas num computador da rede com o Document Capture Pro/Document Capture instalado podem ser acedidas e executadas a partir do painel de controlo do dispositivo. É possível digitalizar através da rede a partir de um computador.Epson Scan 2 é necessário para digitalizar.

### **Confirmar que a digitalização de rede está ativada**

É possível configurar o serviço de digitalização de rede ao realizar uma digitalização a partir de um computador cliente através da rede. A definição predefinida é ativada.

1. Introduza o endereço IP da impressora num browser para aceder ao Web Config.

Introduza o endereço de IP da impressora a partir de um computador que esteja ligado à mesma rede que a impressora.

Verifique o endereço IP da impressora no menu que se segue.

**Definições** > **Definições gerais** > **Definições de rede** > (**Normal**) > **Estado da rede** > **Estado de LAN com fios/Wi-Fi**

- 2. Introduza a palavra-passe de administrador para iniciar sessão como administrador.
- 3. Selecione pela seguinte ordem.

Separador **Digit/Copiar** > **Pesquisa de rede**

4. Certifique-se que seleciona **Activar digitalização** em **EPSON Scan**. Se estiver selecionado, a tarefa está terminada. Feche a Web Config.

Se estiver desmarcada, selecione e avance para o passo seguinte.

- 5. Clique em **Seguinte**.
- 6. Clique em **OK**.

A rede é selecionada novamente, e a seguir as definições estão ativadas.

### **Informações relacionadas**

& ["Executar o Web Config num browser da Web" na página 552](#page-551-0)

## **Disponibilização de funções de fax (apenas em impressoras com fax)**

### **Antes de usar as funções de fax**

Configure o seguinte para usar os recursos de fax.

- ❏ Ligar corretamente a impressora à linha telefónica, e (se estiver a ser utilizado) ao telefone ["Ligar a impressora a uma linha telefónica" na página 134](#page-133-0)
- ❏ Conclua o **Assistente de configuração de fax**, que é necessário para fazer as configurações básicas. ["Preparar a impressora para enviar e receber faxes" na página 139](#page-138-0)

Defina as seguintes como necessário.

❏ Registo de **Contac.**

["Registo de contactos" na página 100](#page-99-0)

<span id="page-133-0"></span>❏ Destinos de saída e configurações relacionadas, tais como definições de rede e definições de servidor de correio ["Configurar um servidor de correio eletrónico" na página 75](#page-74-0)

["Definir uma pasta de rede partilhada" na página 79](#page-78-0)

- ["Configurações para utilizar o seu serviço de nuvem como destinos de encaminhamento de fax" na página 114](#page-113-0)
- ["Efetuar as definições dos recurosos de fax da impressora conforme a utilização" na página 141](#page-140-0)

"Definições de fax (Apenas impressoras com função de fax)  $\mathbf{G}$ " na página 575

❏ **Definições do utilizador** que definam valores predefinidos para elementos do menu **Fax**

["Definições do utilizador](#page-604-0)<sup>a"</sup> na página 605

- ❏ **Definições de relatório** para imprimir relatórios quando os faxes são enviados, recebidos, ou reencaminhados ["Definições de relatório" na página 575](#page-574-0)
- ❏ Resolução de problemas ao fazer as configurações de fax ["Resolução de problemas de fax" na página 154](#page-153-0)

### **Ligar a impressora a uma linha telefónica**

### *Linhas telefónicas compatíveis*

Pode utilizar a impressora em sistemas telefónicos com linhas analógicas padrão (PSTN = Rede telefónica pública conectada) e PBX (Private Branch Exchange).

Poderá não ser possível utilizar a impressora com as seguintes linhas telefónicas ou sistemas.

- ❏ Linha telefónica VoIP, como DSL ou serviço de fibra óptica
- ❏ Linha telefónica digital (ISDN)
- ❏ Alguns sistemas telefónicos PBX
- ❏ Quando os adaptadores, por exemplo, os adaptadores de terminal, adaptadores VoIP, divisores ou router DSL estiverem ligados entre a tomada telefónica da parede e a impressora

### *Ligar a impressora a uma linha telefónica*

Ligue a impressora a uma tomada telefónica de parede através um cabo telefónico RJ-11 (6P2C). Utilize um segundo cabo telefónico RJ-11 (6P2C) para ligar um telefone à impressora.

Dependendo da área, pode estar incluído um cabo telefónico com a impressora. Se estiver incluído, utilize esse cabo.

Poderá ser necessário ligar o cabo telefónico a um adaptador fornecido para o seu país ou região.

#### *Nota:*

Retire a tampa da porta EXT. na parte posterior da impressora apenas quando ligar o seu telefone à impressora. Não retire a tampa, exceto para ligar o telefone.

Em zonas em que ocorrem trovoadas frequentes, recomendamos que utilize uma proteção contra picos de corrente.

### **Ligar a uma linha telefónica padrão (PSTN) ou PBX**

Ligue um cabo telefónico da tomada de telefone na parede ou porta do PBX à porta LINE na parte posterior da impressora.

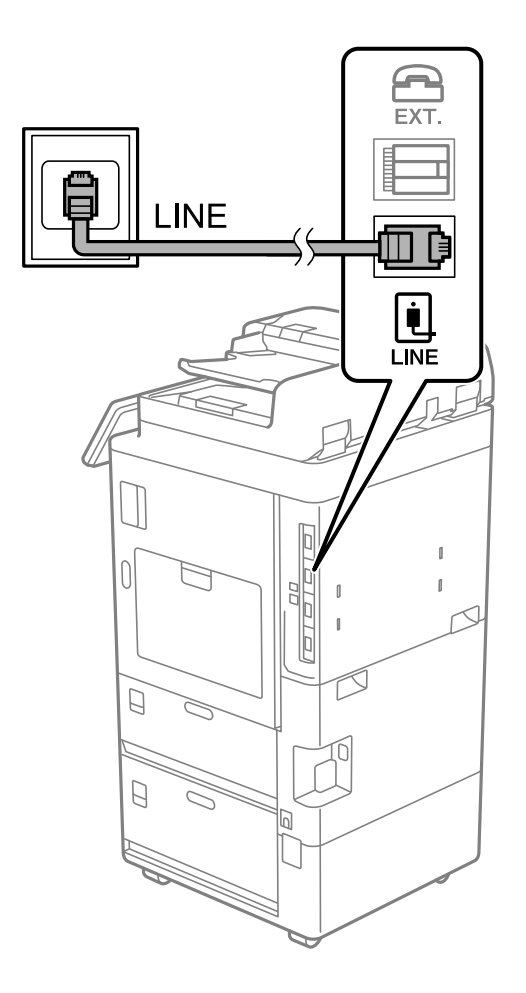

### **Ligar a DSL ou ISDN**

Ligue um cabo telefónico do modem DSL ou adaptador de terminal ISDN à porta LINE na parte posterior da impressora. Consulte a documentação fornecida com o modem ou adaptador para obter mais detalhes.

#### *Nota:*

Se o seu modem DSL não estiver equipado com um filtro de DSL, ligue um filtro de DSL separado.

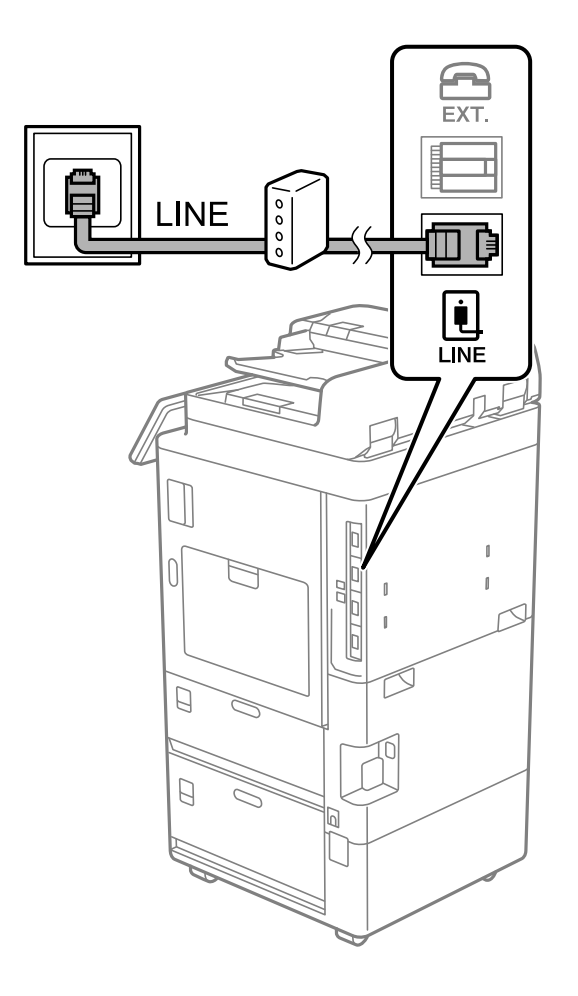

### *Ligar o seu dispositivo telefónico à impressora*

Quando utilizar a impressora e o telefone numa única linha telefónica, ligue o telefone à impressora.

#### *Nota:*

- ❏ Se o seu dispositivo tem uma função de fax, desactive a função de fax antes de ligar. Consulte os manuais fornecidos com o dispositivo telefónico para obter mais detalhes. De acordo com o modelo do dispositivo de telefone, a função fax pode não ser completamente desativada, pelo que poderá não ser possível utilizá-lo como telefone externo.
- ❏ Se ligar um atendedor de chamadas, certifique-se de que a configuração *Toques para atender* da impressora está definida para um número de toques superior aos número de toques que definiu no atendedor de chamadas para atender uma chamada.
- EXT. LE **INE** Ě  $\begin{array}{c}\n\boxed{\bullet} \\
\boxed{\blacksquare}\n\end{array}$ ŋ  $\Box$  $\mathbb{I}$  $\overline{0}$  $\mathbf{I}$  $\overline{1}$  $\beta$ Ï  $\Box$  $\Box$
- 1. Retire a tampa da porta EXT. na parte posterior da impressora.
- EXT. EXT. **INE** į **LINE**  $\mathbf{I}$  $\begin{bmatrix} 1 & 1 \\ 1 & 1 \end{bmatrix}$ ←  $\Box$  $\Box$
- 2. Ligue o dispositivo telefónico à portaEXT. com um cabo telefónico.

#### *Nota:*

Quando utiliza uma única linha telefónica, certifique-se de que liga o dispositivo telefónico à porta EXT. da impressora. Se dividir a linha para ligar o dispositivo telefónico e a impressora separadamente, o telefone e a impressora não funcionarão correctamente.

3. Selecione **Fax** no painel de controlo da impressora.

<span id="page-138-0"></span>4. Levante o auscultador.

Se for exibida uma mensagem para iniciar o envio ou receção de faxes como ilustrado no ecrã que se segue, a ligação foi estabelecida.

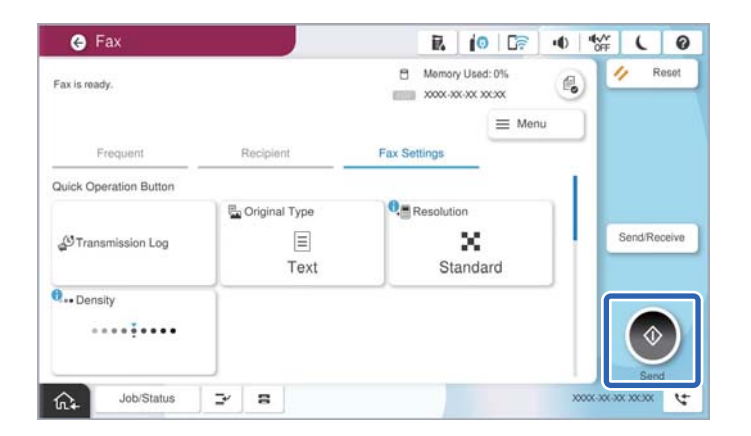

### **Informações relacionadas**

- & "Preparar a impressora para enviar e receber faxes" na página 139
- & ["Realizar configurações para utilizar um atendedor de chamadas" na página 142](#page-141-0)
- & ["Efetuar as definições para receber faxes apenas com um telefone ligado" na página 143](#page-142-0)
- & ["Modo de recepção:" na página 578](#page-577-0)

### **Preparar a impressora para enviar e receber faxes**

O **Assistente de configuração de fax** configura as funções básicas de fax para preparar a impressora para enviar e receber faxes.

O assistente é apresentado automaticamente quando a impressora é ligada pela primeira vez. Também é possível apresentar o assistente manualmente a partir do painel de controlo da impressora. Deverá executar o assistente novamente no caso de este ter sido ignorado quando a impressora foi primeiramente ligada ou se o ambiente de ligação tiver sido alterado.

❏ Os itens abaixo são aqueles que poderá configurar através do assistente.

- ❏ **Cabeçalho** (**O seu número de telefone** e **Cabeçalho do fax**)
- ❏ **Modo de recepção** (**Auto** ou **Manual**)
- ❏ **Configuração de Distinctive Ring Detection (DRD)**

❏ Os itens abaixo são definidos automaticamente de acordo com o ambiente de ligação.

❏ **Modo de marcação** (como **Tom** ou **Impulso**)

**Assistente de configuração de fax** pode não configurar **Modo de marcação** automaticamente quando **Tipo de linha** estiver definido como **PBX**. Configure o **Modo de marcação** manualmente.

❏ Outros itens em **Definições básicas** permanecem inalterados.

#### **Informações relacionadas**

& ["Definições básicas" na página 577](#page-576-0)

### *Preparar a impressora para enviar e receber faxes utilizando o Assistente de configuração de fax*

1. Selecione **Definições** no ecrã inicial no painel de controlo da impressora.

### 2. Selecione **Definições gerais** > **Definições de fax** > **Assistente de configuração de fax**.

3. Seguindo as instruções do ecrã, introduza o nome do remetente, por exemplo, o nome da sua empresa, o seu número de fax.

#### *Nota:*

O nome do remetente e o número do fax aparecem como cabeçalho para os faxes enviados.

- 4. Efetue a definição da deteção de toque distinto (DRD).
	- ❏ Se subscreveu um serviço de toque distintivo da sua empresa telefónica:

Vá para o ecrã seguinte e selecione o padrão a ser usado para receber faxes.

Ao selecionar qualquer item exceto **Tudo**, o **Modo de recepção** é definido como **Auto** e continua para o ecrã seguinte onde pode verificar as definições que fez.

❏ Se não tiver subscrito um serviço de toque distinto junto da sua companhia telefónica, ou não precisar de configurar esta opção:

Ignore esta configuração e vá para o ecrã onde pode verificar as definições efetuadas.

*Nota:*

- ❏ Os serviços de toque distintivo oferecidos por várias empresas telefónicas (o nome do serviço é diferente consoante a empresa) permitem ter vários números numa única linha telefónica. É atribuído um padrão de toque diferente a cada número. Pode utilizar um número para chamadas de voz e outro para chamadas de fax. Selecione o padrão de toque atribuído a chamadas de fax no *DRD*.
- ❏ Dependendo da região, *Activ.* e *Dest* são apresentados como opções do *DRD*. Selecione *Activ.* para utilizar a funcionalidade de toque distintivo.
- 5. Efetue a definição de Modo de recepção.

❏ Se não precisar de ligar um dispositivo telefónico à impressora:

Selecione **Não**.

O **Modo de recepção** está definido para **Auto**.

❏ Se precisar de ligar um dispositivo telefónico à impressora:

Selecione **Sim**, e depois selecione se quer ou não receber faxes automaticamente.

6. Verifique as definições que efetuou no ecrã apresentado e depois prossiga para o ecrã seguinte.

Para corrigir ou alterar as definições, selecione ...

7. Verifique a ligação de fax selecionando **Iniciar verificação**, e depois selecione **Imprimir** para imprimir um relatório que mostra o estado da ligação.

*Nota:*

- ❏ Se existirem erros no relatório, siga as instruções no relatório para os resolver.
- ❏ Se for apresentado o ecrã *Selecionar tipo de linha*, selecione o tipo de linha.
	- Se estiver a ligar a impressora a um sistema telefónico de PBX ou adaptador de terminal, selecione *PBX*.

- Se estiver a ligar a impressora a uma linha telefónica normal, selecione *PSTN* e, de seguida, selecione *Desactivar* no ecrã *Confirmação* apresentado. No entanto, se definir esta opção para *Desactivar*, a impressora poderá ignorar o primeiro dígito de um número de fax ao marcar e enviar o fax para o número errado.

### <span id="page-140-0"></span>**Informações relacionadas**

- & ["Ligar a impressora a uma linha telefónica" na página 134](#page-133-0)
- & ["Realizar configurações para utilizar um atendedor de chamadas" na página 142](#page-141-0)
- & ["Modo de recepção:" na página 578](#page-577-0)
- & ["Efetuar as definições para receber faxes apenas com um telefone ligado" na página 143](#page-142-0)
- & ["Definições básicas" na página 577](#page-576-0)

### **Efetuar as definições dos recurosos de fax da impressora conforme a utilização**

Pode configurar os recursos de fax da impressora individualmente usando o painel de controlo da impressora consoante a utilização. As configurações realizadas com o **Assistente de configuração de fax** também podem ser alteradas. Para mais informações, consulte as descrições do menu **Definições de fax**.

"Definições de fax (Apenas impressoras com função de fax)  $\mathbb{R}^n$  na página 575

#### *Nota:*

- ❏ Usando Web Config, pode configurar as definições de fax da impressora.
- ❏ Ao usar o Web Config para exibir o menu *Definições de fax* podem existir ligeiras diferenças na interface do utilizador e no local em comparação com o painel de controlo da impressora.

### **Informações relacionadas**

- & "Definições para um sistema telefónico de PBX" na página 141
- & ["Receber faxes enviados" na página 365](#page-364-0)
- & ["Efetuar as definições quando liga um dispositivo telefónico" na página 142](#page-141-0)
- & ["Configurar o destino da impressão ao receber faxes" na página 143](#page-142-0)
- & ["Configurar as opções de guardar e reencaminhar faxes recebidos" na página 143](#page-142-0)
- & ["Efetuar definições para guardar e encaminhar faxes recebidos com condições específicas" na página 147](#page-146-0)
- & ["Definições para bloquear faxes não solicitados" na página 152](#page-151-0)
- & ["Configurar as funções de enviar e receber faxes num computador" na página 153](#page-152-0)

### *Definições para um sistema telefónico de PBX*

#### **Configurar a utilização do código de acesso ao marcar uma linha externa**

Selecione as definições seguintes quando utilizar a impressora em escritórios que utilizem extensões e requeiram um código de acesso externo, como 0 e 9, para obter uma linha externa.

- 1. Selecione **Definições** no painel de controlo da impressora.
- 2. Selecione **Definições gerais** > **Definições de fax** > **Definições básicas**.
- 3. Selecione **Tipo de linha**, e a seguir selecione **PBX**.
- 4. Ao enviar um fax para um número de fax externo usando o próprio código de acesso externo, selecione a caixa **Cód. acesso** e a seguir selecione **Não utilizar**.

<span id="page-141-0"></span>5. Selecione **OK** para aplicar as definições.

### **Fazer definições para enviar faxes utilizando o código de acesso externo (#)**

É possível enviar faxes para um número de fax externo usando # (hashtag) em vez do código de acesso externo real, como 0 ou 9.

- 1. Selecione **Definições** no painel de controlo da impressora.
- 2. Selecione **Definições gerais** > **Definições de fax** > **Definições básicas**.
- 3. Selecione **Tipo de linha**, e a seguir selecione **PBX**.
- 4. Selecionar a caixa **Cód. acesso**, e a seguir selecione **Utilizar**.
- 5. Toque na caixa de entrada **Cód. acesso**, introduza o código de acesso externo do seu sistema telefónico, e a seguir toque em OK.
- 6. Selecione **OK** para aplicar as definições.

O # introduzido em vez do próprio código de acesso, é substituído pelo código de acesso armazenado durante a marcação. A utilização do # evita problemas de ligação quando se liga a uma linha externa.

```
Nota:
```
Não é possível enviar faxes para destinatários em *Contac.* que têm códigos de acesso externos tais como 0 ou 9.

Se registou os destinatários em *Contac.* usando um código de acesso externo como 0 ou 9, defina o *Cód. acesso* como *Não utilizar*. Caso contrário, deve alterar o código para # em *Contac.*.

### *Efetuar as definições quando liga um dispositivo telefónico*

### **Realizar configurações para utilizar um atendedor de chamadas**

É necessário configurar as definições para utilizar um atendedor de chamadas.

- 1. Selecione **Definições** no painel de controlo da impressora.
- 2. Selecione **Definições gerais** > **Definições de fax** > **Definições básicas**.
- 3. Defina **Modo de recepção** para **Auto**.
- 4. Configure a definição **Toques para atender** da impressora para um número mais alto do que o número de toques do atendedor de chamadas.

Se **Toques para atender** for definido como inferior ao número de toques para o atendedor de chamadas, o atendedor de chamadas não pode receber chamadas de voz para gravar mensagens de voz. Consulte os manuais fornecidos com o atendedor de chamadas para obter as suas definições.

A definição **Toques para atender** da impressora pode não ser apresentada dependendo da região.

#### **Informações relacionadas**

& ["Definições básicas" na página 577](#page-576-0)

#### <span id="page-142-0"></span>**Efetuar as definições para receber faxes apenas com um telefone ligado**

Pode começar a receber os faxes levantando simplesmente o auscultador e utilizando o telefone, sem utilizar a impressora.

A funcionalidade **Recepção remota** está disponível para telefones que suportam a marcação por toques.

- 1. Selecione **Definições** no painel de controlo da impressora.
- 2. Selecione **Definições gerais** > **Definições de fax** > **Definições básicas** > **Recepção remota**.
- 3. Toque em **Recepção remota** para definir como **Activ.**.
- 4. Selecione **Código início**, introduza um código de dois dígitos (pode introduzir 0 a 9, \*, e #), e a seguir selecione **OK**.
- 5. Selecione **OK** para aplicar as definições.

### **Informações relacionadas**

& ["Definições básicas" na página 577](#page-576-0)

### *Configurar o destino da impressão ao receber faxes*

É necessário ajustar definições na impressora para utilizar um tabuleiro de saída opcional para imprimir faxes recebidos.

❏ Quando utilizar o finalizador de agrafos:

Selecione pela seguinte ordem.

### **Definições** > **Definições gerais** > **Definições da impressora** > **Saída: Fax** > **Tabuleiro de apoio** ou **Tabuleiro de saída**

Não é possível utilizar a funcionalidade de agrafos para impressões de faxes recebidos.

❏ Quando utilizar o tabuleiro interno:

Selecione pela seguinte ordem.

**Definições** > **Definições gerais** > **Definições da impressora** > **Saída: Fax** > **Tabuleiro interno**

### c*Importante:*

Ao usar o tabuleiro de conclusão, não retire as impressões enquanto decorrer a tarefa de impressão. A posição de impressão pode encontrar-se desalinhada e a posição do agrafo pode deslocar-se da posição original.

### *Configurar as opções de guardar e reencaminhar faxes recebidos*

A impressora está predefinida para imprimir os faxes recebidos. Para além da impressão, pode configurar a impressora para guardar e/ou reencaminhar faxes recebidos sem condições.

#### *Nota:*

- ❏ Para além de usar o painel de controlo da impressora, também pode realizar definições usando o Web Config.
- ❏ Também pode guardar e/ou reencaminhar os faxes recebidos com condições.

["Efetuar definições para guardar e encaminhar faxes recebidos com condições específicas" na página 147](#page-146-0)

#### **Informações relacionadas**

- & "Definições para guardar faxes recebidos" na página 144
- & ["Definições de reencaminhamento para a receção de faxes" na página 145](#page-144-0)

### **Definições para guardar faxes recebidos**

É possível criar definições de gravação para receber faxes na caixa de entrada e num dispositivo de memória externa, independentemente do remetente ou da hora. Guardar um fax na caixa de entrada permite-lhe confirmar o conteúdo do fax recebido visualizando o fax no ecrã LCD da impressora antes de esta o imprimir.

Para criar as definições para guardar os faxes recebidos num computador utilizando a função, consulte ["Função:](#page-352-0) [PC-FAX Enviar/Receber \(Windows/Mac OS\)" na página 353](#page-352-0).

#### *Nota:*

- ❏ Para além de usar o painel de controlo da impressora, pode usar o Web Config para criar definições de gravação para receber faxes. Selecione o separador *Fax* > *Definições para guardar/reencam.* > *Guardar/reencam. incondicional*, e depois faça as definições de gravação de destino em *Saída de fax*.
- ❏ Também pode imprimir e/ou reencaminhar os faxes recebidos simultaneamente. Faça as definições no ecrã *Saída de fax* mencionado acima.

Isto termina o processo de criar definições de guardar incondicionalmente para receber faxes. Pode definir **Definições comuns** conforme necessário. Para mais detalhes, consulte a explicação relativa a **Definições comuns** no menu **Definições para guardar/reencaminhar**.

#### *Nota:*

Se pretender guardar os faxes recebidos com condições, consulte a ligação de informações relacionadas abaixo.

#### **Criar definições de gravação para receber faxes**

- 1. Selecione **Definições** no painel de controlo da impressora, e depois selecione **Definições gerais** > **Definições de fax**.
- 2. Selecione **Definições de recepção** > **Definições para guardar/reencaminhar** > **Guardar/reencaminhar incondicional**.

Quando uma mensagem for exibida, verifique o conteúdo e, em seguida, toque em **OK**.

3. Criar as definições para os destinos de gravação, a caixa de entrada e/ou um dispositivo de memória externa.

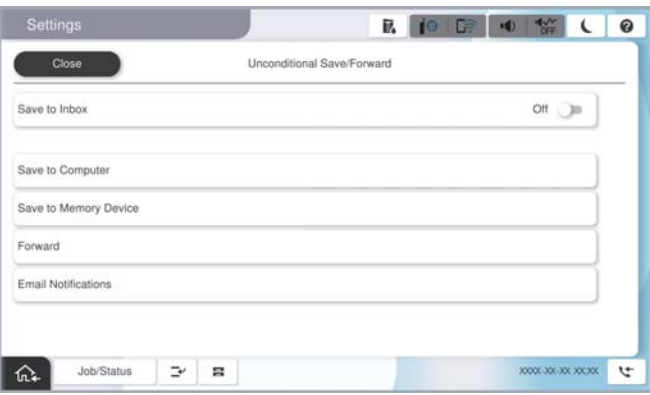
❏ Para guardar os faxes recebidos na Caixa de entrada:

A Selecione **Guardar na Caixa entrada** para definir esta opção para **Activ.**.

- B Se for exibida uma mensagem, verifique o conteúdo e, em seguida, selecione **OK**.
- ❏ Para guardar os faxes recebidos num dispositivo de armazenamento externo:
	- A Insira um dispositivo de armazenamento na porta USB da interface externa da impressora.

B Selecione **Guardar no disp. memória**.

C Selecione **Sim**. Para imprimir os documentos automaticamente enquanto os guarda no dispositivo de armazenamento, selecione antes **Sim e Imprimir**.

D Verifique a mensagem exibida e, em seguida, toque em **Criar**.

É criada uma pasta no dispositivo de memória para guardar os documentos recebidos.

E Verifique a mensagem, toque em **Fechar** ou aguarde até a mensagem ser removida, em seguida, toque em **Fechar**.

F Quando a mensagem de texto for exibida, verifique-a e, em seguida, toque em **OK**.

#### c*Importante:*

Os documentos recebidos são guardados temporariamente na memória da impressora antes de serem guardados no dispositivo de memória ligado à impressora. Visto que um erro de memória cheia desativa o envio e a receção de faxes, mantenha o dispositivo de memória ligado à impressora.

*Nota:*

Pode definir a impressora para enviar e-mails a pessoas que pretende notificar sobre os resultados da gravação de faxes, quando o processo de gravação estiver concluído. Conforme necessário, selecione *Notificações por e-mail*, defina os processos e depois selecione o destino para onde quer enviar notificações.

4. Selecione **Fechar** para concluir as definições de **Guardar/reencaminhar incondicional**.

Isto termina o processo de criar definições de guardar incondicionalmente para receber faxes. Pode definir **Definições comuns** conforme necessário. Para mais detalhes, consulte a explicação relativa a **Definições comuns** no menu **Definições para guardar/reencaminhar**.

#### *Nota:*

Se pretender guardar os faxes recebidos com condições, consulte a ligação de informações relacionadas abaixo.

#### **Informações relacionadas**

- & ["Definições para guardar/reencaminhar" na página 584](#page-583-0)
- & ["Ver faxes recebidos no ecrã LCD da impressora" na página 369](#page-368-0)

#### **Definições de reencaminhamento para a receção de faxes**

Pode fazer configurações de reencaminhamento para até cinco destinos, endereços de e-mail, pastas partilhadas, contas na nuvem e/ou outra máquina de fax, independentemente do remetente ou da hora.

*Nota:*

❏ Se quiser fazer configurações para encaminhar os faxes recebidos, primeiro adicione os destinos de encaminhamento à lista de contactos ou à lista de destinos na nuvem. Consulte o quadro abaixo para saber qual a lista a registar.

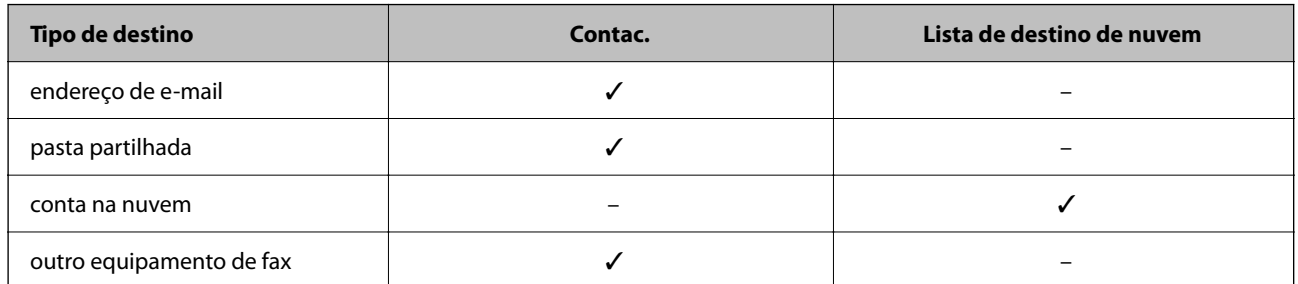

- ❏ Faça as seguintes configurações de acordo com o destino de encaminhamento.
	- ["Registo de contactos" na página 100](#page-99-0)
	- ["Configurar um servidor de correio eletrónico" na página 75](#page-74-0)
	- ["Definir uma pasta de rede partilhada" na página 79](#page-78-0)
	- ["Configurações para utilizar o seu serviço de nuvem como destinos de encaminhamento de fax" na página 114](#page-113-0)
- ❏ Os documentos a cores não podem ser reencaminhados para outra máquina de fax. Estes são processados como documentos cujo reencaminhamento falhou.

#### **Criar definições de reencaminhamento para receber faxes**

#### *Nota:*

- ❏ Para além de usar o painel de controlo da impressora, pode usar o Web Config para criar definições de reencaminhamento para receber faxes. Selecione o separador *Fax* > *Definições para guardar/reencaminhar* > *Guardar/reencaminhar incondicional*, e depois faça as definições de destino de encaminhamento em *Saída de fax*.
- ❏ Também pode imprimir e/ou guardar os faxes recebidos simultaneamente. Faça as definições no ecrã *Saída de fax* mencionado acima.
- 1. Selecione **Definições** no painel de controlo da impressora e depois selecione **Definições gerais** > **Definições de fax**.
- 2. Selecione **Definições de recepção** > **Definições para guardar/reencaminhar** > **Guardar/reencaminhar incondicional**.

Quando uma mensagem for exibida, verifique o conteúdo e, em seguida, toque em **OK**.

3. Crie definições para até cinco destino de reencaminhamento.

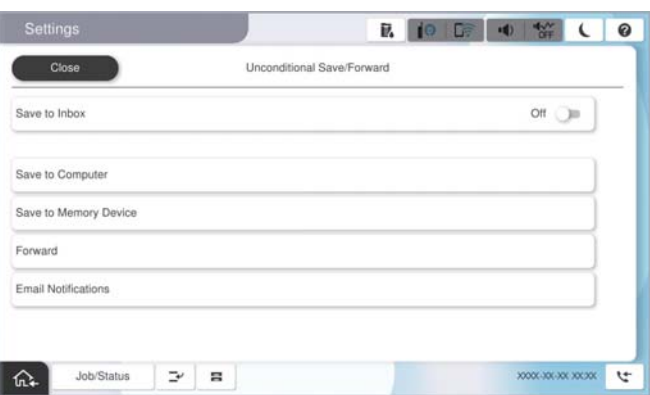

A Selecione **Reencaminhar**.

**2** Selecione **Sim**. Para imprimir os documentos automaticamente enquanto os reencaminha, selecione antes **Sim e Imprimir**.

C Selecione **Destino** > **Adicionar Entrada** e, a seguir, selecione os destinos de reencaminhamento a partir da lista de contactos ou da lista de contactos da nuvem. Pode especificar até cinco destinos de reencaminhamento.

Para mudar a lista, toque em **Lista de destino de nuvem** ou **Contac.**.

D Toque em **Fechar** para concluir a seleção dos destinos de reencaminhamento e, em seguida, toque em **Fechar**.

E Em **Opções p/ reenc. falhado**, selecione se pretende imprimir os documentos recebidos ou guardá-los na Caixa de entrada da impressora quando o reencaminhamento falhar.

 $\bullet$  Toque em OK.

#### c*Importante:*

Quando a Caixa de entrada estiver cheia, a opção de receção de faxes é desativada. Deve eliminar os documentos da caixa de entrada após a sua verificação. O número de documentos cujo reencaminhamento

não foi bem-sucedido será exibido em  $\mathcal{F}_n$ no ecrã inicial, além de outras tarefas não processadas.

*Nota:*

Pode definir a impressora para enviar e-mails a pessoas que pretende notificar sobre os resultados do reencaminhamento de faxes, quando o processo de reencaminhamento estiver concluído. Se necessário, selecione *Notificações por e-mail*, defina os processos e depois selecione o destino para onde quer enviar notificações, da lista de contactos.

4. Selecione **Fechar** para concluir as definições de **Guardar/reencaminhar incondicional**.

#### *Nota:*

- ❏ Isto termina o processo de criar definições de reencaminhamento incondicionais para receber faxes. Pode definir *Definições comuns* conforme necessário. Para mais detalhes, consulte a explicação relativa a *Definições comuns* no menu *Definições para guardar/reencaminhar*.
- ❏ Se selecionou uma pasta partilhada numa rede, um endereço de e-mail ou uma conta na nuvem como destino de reencaminhamento, recomendamos que teste se pode enviar uma imagem para o destino.

Selecione *Digit.* > *E-mail*, *Digit.* > *Pasta de rede/FTP* no painel de controlo da impressora, selecione o destino e a seguir comece a digitalizar.

Se selecionou uma conta na nuvem, pode realizar um teste reencaminhando uma imagem que tenha sido guardada

numa caixa de fax para o destino. Selecione **Caixa de Fax** no painel de controlo da impressora. Selecione  $\equiv$  (Menu) > *Reencaminhar (Nuvem)* para uma caixa de fax onde a imagem digitalizada foi guardada, selecione o destino e, em seguida, inicie o encaminhamento.

#### **Informações relacionadas**

& ["Definições para guardar/reencaminhar" na página 584](#page-583-0)

#### *Efetuar definições para guardar e encaminhar faxes recebidos com condições específicas*

Pode guardar e/ou reencaminhar os faxes recebidos sob condições definidas.

*Nota:*

❏ A impressora está predefinida para imprimir os faxes recebidos.

❏ Também pode receber e guardar faxes sem quaisquer condições. ["Configurar as opções de guardar e reencaminhar faxes recebidos" na página 143](#page-142-0)

#### **Informações relacionadas**

- & "Definições para guardar faxes recebidos com condições específicas" na página 148
- & ["Definições de encaminhamento para receber faxes com condições específicas" na página 150](#page-149-0)

#### **Definições para guardar faxes recebidos com condições específicas**

É possível criar as definições para guardar faxes recebidos na caixa de entrada e num dispositivo de memória externa de um remetente específico ou a uma hora específica.

Quando estiverem definidas várias condições (**Guardar/reencaminhar condicional**), serão referenciadas na ordem dos itens, e será executada a **Guardar/reencaminhar condicional** que coincidir primeiro.

Guardar um fax numa caixa confidencial ou na caixa de entrada permite-lhe confirmar o conteúdo do fax recebido visualizando o fax no ecrã LCD da impressora antes de esta o imprimir.

Antes de utilizar a função para guardar faxes recebidos a uma hora específica, certifique-se de que as definições de **Data/Hora** e **Diferença horária** da impressora estão corretas. Aceda ao menu a partir de **Definições** > **Definições gerais** > **Definições básicas** > **Definições de data/hora**.

#### *Nota:*

- ❏ Para além de usar o painel de controlo da impressora, pode usar o Web Config para criar definições de gravação para receber faxes. Selecione o separador *Fax* > *Definições para guardar/reencaminhar* > *Guardar/reencaminhar condicional*, selecione o número da caixa confidencial e depois selecione *Editar* e crie as definições de destino de gravação.
- ❏ Também pode imprimir e/ou reencaminhar os faxes recebidos simultaneamente. Faça as definições no ecrã *Editar* mencionado acima.

#### **Fazer as configurações de gravação para receber faxes com condições específicas**

- 1. Selecione **Definições** no painel de controlo da impressora, e depois selecione **Definições gerais** > **Definições de fax**.
- 2. Selecione **Definições de recepção** > **Definições para guardar/reencaminhar** > **Guardar/reencaminhar condicional** e, em seguida, toque numa caixa não registada em **Guardar/reencaminhar condicional**.
- 3. Selecione a caixa **Nome (Obrigatório)** e introduza o nome que pretende registar.
- 4. Selecione a caixa **Condição(ões)** para realizar uma definição de condição.
	- ❏ ID de remetente de Fax coincidente: Se a ID de faxes recebidos coincidir com as condições selecionadas neste item, a impressora guardará e encaminhará os faxes recebidos.
		- Especifique a **ID** do remetente, tal como o número do fax ou SIP URI.
	- ❏ Sub-endereço(SUB) coincide: Se o subendereço (SUB) corresponder, a impressora guarda e reencaminha os faxes recebidos.

Ative a definição Sub-endereço(SUB) coincide e introduza a palavra-passe selecionando a caixa **Subendereço(SUB)**.

❏ Senha(SID) coincide: Se a palavra-passe (SID) corresponder, a impressora guarda e reencaminha os faxes recebidos.

Ative a definição Senha(SID) coincide e introduza a palavra-passe selecionando a caixa **Senha (SID)**.

❏ Hora de receção: A impressora guarda e reencaminha faxes durante o período de tempo especificado. Ativa a definição **Hora de receção** e a seguir define o tempo em **Hora de início** e **Hora de fim**.

5. Selecione **Guardar/Destino de encaminhamento (Obrigatório)** e depois crie as definições para o destino ou para a caixa que pretende e/ou para um dispositivo de memória externa.

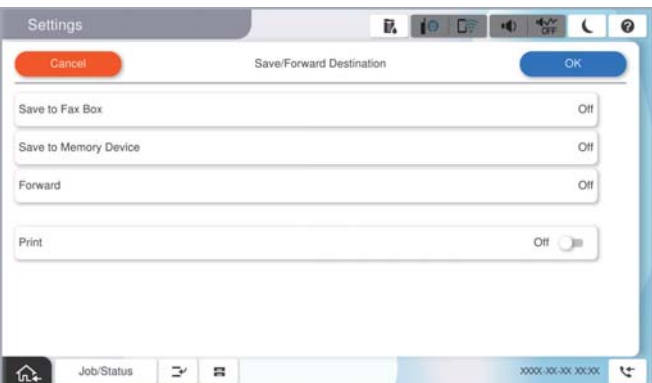

❏ Para guardar os faxes recebidos na Caixa de entrada ou numa caixa confidencial:

- A Selecione **Guardar na caixa de fax**.
- B Toque em **Guardar na caixa de fax** para definir como **Activ.**.
- C Selecione a caixa na qual pretende guardar o documento.
- ❏ Para guardar os faxes recebidos num dispositivo de armazenamento externo:
	- A Insira um dispositivo de armazenamento na porta USB da interface externa da impressora.
	- B Selecione **Guardar no disp. memória**.
	- C Toque em **Guardar no disp. memória** para definir como **Activ.**.
	- D Verifique a mensagem exibida e, em seguida, toque em **Criar**.

É criada uma pasta no dispositivo de memória para guardar os documentos recebidos.

#### c*Importante:*

Os documentos recebidos são guardados temporariamente na memória da impressora antes de serem guardados no dispositivo de memória ligado à impressora. Visto que um erro de memória cheia desativa o envio e a receção de faxes, mantenha o dispositivo de memória ligado à impressora.

#### *Nota:*

Para imprimir os faxes recebidos ao mesmo tempo, toque em *Imprimir* para definir esta opção como *Activ.*.

#### 6. Selecione **OK** para concluir as definições de **Guardar/Destino de encaminhamento (Obrigatório)**.

#### *Nota:*

Pode definir a impressora para enviar e-mails a pessoas que pretende notificar sobre os resultados da gravação de faxes, quando o processo de gravação estiver concluído. Se necessário, selecione *Notificações por e-mail*, defina os processos e depois selecione o destino para onde quer enviar notificações, da lista de contactos.

- 7. Selecione **OK** até voltar ao ecrã **Definições para guardar/reencaminhar** para completar o **Guardar/ reencaminhar condicional**.
- 8. Selecione a caixa registada para a qual fez uma definição de condição, e a seguir selecione **Activar**.

Isto termina o processo de criar definições de guardar condicionalmente para receber faxes. Pode definir **Definições comuns** conforme necessário. Para mais detalhes, consulte a explicação relativa a **Definições comuns** no menu **Definições para guardar/reencaminhar**.

#### <span id="page-149-0"></span>**Informações relacionadas**

- & ["Definições para guardar/reencaminhar" na página 584](#page-583-0)
- & ["Ver faxes recebidos no ecrã LCD da impressora" na página 369](#page-368-0)

#### **Definições de encaminhamento para receber faxes com condições específicas**

É possível criar definições de encaminhamento para receber faxes de um remetente específico ou a uma hora específica.

Quando estiverem definidas várias condições (**Guardar/reencaminhar condicional**), serão referenciadas na ordem dos itens, e será executada a **Guardar/reencaminhar condicional** que coincidir primeiro.

É possível fazer configurações de reencaminhamento para um destino, um endereço de e-mail, uma pasta partilhada, para a conta em nuvem ou outra máquina de fax de um determinado remetente ou a uma determinada hora.

#### *Nota:*

<sup>❏</sup> Se quiser fazer configurações para encaminhar os faxes recebidos, primeiro adicione os destinos de encaminhamento à lista de contactos ou à lista de destinos na nuvem. Consulte o quadro abaixo para saber qual a lista a registar.

| Tipo de destino          | Contac. | Lista de destino de nuvem |
|--------------------------|---------|---------------------------|
| endereço de e-mail       |         |                           |
| pasta partilhada         |         |                           |
| conta na nuvem           |         |                           |
| outro equipamento de fax |         |                           |

❏ Configure as seguintes definições de acordo com o tipo de destino de encaminhamento.

["Registo de contactos" na página 100](#page-99-0) ["Configurar um servidor de correio eletrónico" na página 75](#page-74-0) ["Definir uma pasta de rede partilhada" na página 79](#page-78-0)

["Configurações para utilizar o seu serviço de nuvem como destinos de encaminhamento de fax" na página 114](#page-113-0)

- ❏ Antes de utilizar a função para reencaminhar faxes recebidos a uma hora específica, certifique-se de que as definições de *Data/Hora* e *Diferença horária* da impressora estão corretas. Aceda ao menu a partir de *Definições* > *Definições gerais* > *Definições básicas* > *Definições de data/hora*.
- ❏ Os documentos a cores não podem ser reencaminhados para outra máquina de fax. Estes são processados como documentos cujo reencaminhamento falhou.

#### **Fazer as configurações de reencaminhamento para receber faxes com condições especificadas**

#### *Nota:*

- ❏ Para além de usar o painel de controlo da impressora, pode usar o Web Config para criar definições de reencaminhamento para receber faxes. Selecione o separador *Fax* > *Definições para guardar/reencaminhar* > *Guardar/reencaminhar condicional*, selecione o número da caixa confidencial e depois selecione *Editar* e crie as definições de destino de reencaminhamento.
- ❏ Também pode imprimir e/ou guardar os faxes recebidos simultaneamente. Faça as definições no ecrã *Editar* mencionado acima.
- 1. Selecione **Definições** no painel de controlo da impressora, e depois selecione **Definições gerais** > **Definições de fax**.
- 2. Selecione **Definições de recepção** > **Definições para guardar/reencaminhar** > **Guardar/reencaminhar condicional**, e depois toque em numa caixa não registada em **Guardar/reencaminhar condicional**.
- 3. Selecione a caixa **Nome (Obrigatório)** e introduza o nome que pretende registar.
- 4. Selecione a caixa **Condição(ões)** para realizar uma definição de condição.
	- ❏ ID de remetente de Fax coincidente: Se a ID de faxes recebidos coincidir com as condições selecionadas neste item, a impressora guardará e encaminhará os faxes recebidos.

Especifique a **ID** do remetente, tal como o número do fax ou SIP URI.

❏ Sub-endereço(SUB) coincide: Se o subendereço (SUB) corresponder, a impressora guarda e reencaminha os faxes recebidos.

Ative a definição Sub-endereço(SUB) coincide e introduza a palavra-passe selecionando a caixa **Subendereço(SUB)**.

❏ Senha(SID) coincide: Se a palavra-passe (SID) corresponder, a impressora guarda e reencaminha os faxes recebidos.

Ative a definição Senha(SID) coincide e introduza a palavra-passe selecionando a caixa **Senha (SID)**.

- ❏ Hora de receção: A impressora guarda e reencaminha faxes durante o período de tempo especificado. Ativa a definição **Hora de receção** e a seguir define o tempo em **Hora de início** e **Hora de fim**.
- 5. Selecione **Guardar/Destino de encaminhamento (Obrigatório)**, e depois crie as definições para um destino de reencaminhamento.

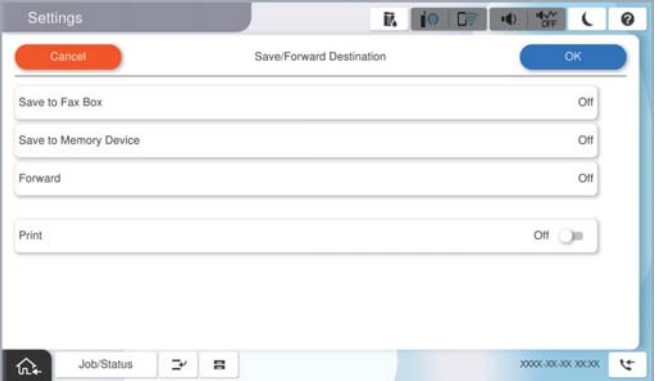

A Selecione **Reencaminhar**.

B Toque em **Reencaminhar** para definir como **Activ.**.

C Selecione **Adicionar Entrada** e, em seguida, selecione um destino de encaminhamento na lista de contactos ou na lista de destinos da nuvem. É possível especificar um destino de reencaminhamento.

Para mudar a lista, toque em **Lista de destino de nuvem** ou **Contac.**.

D Depois de concluir a seleção dos destinos de reencaminhamento, toque em **Fechar**.

E Verifique se o destino de reencaminhamento que selecionou está correto e, em seguida, selecione **Fechar**.

F Em **Opções p/ reenc. falhado**, selecione se pretende imprimir os documentos recebidos ou guardá-los na Caixa de entrada da impressora quando o reencaminhamento falhar.

#### <span id="page-151-0"></span>c*Importante:*

A receção de faxes não estará disponível se a Caixa de entrada ou uma caixa confidencial estiver cheia. Deve eliminar os documentos da caixa de entrada após a sua verificação. O número de documentos cujo

reencaminhamento não foi bem-sucedido será exibido em  $\mathcal{F}$  no ecrã inicial, além de outras tarefas não processadas.

#### *Nota:*

Para imprimir os faxes recebidos ao mesmo tempo, toque em *Imprimir* para definir esta opção como *Activ.*.

6. Selecione **OK** para concluir as definições de **Guardar/Destino de encaminhamento (Obrigatório)**.

#### *Nota:*

Pode definir a impressora para enviar e-mails a pessoas que pretende notificar sobre os resultados do reencaminhamento de faxes, quando o processo de reencaminhamento estiver concluído. Se necessário, selecione *Notificações por e-mail*, defina os processos e depois selecione o destino para onde quer enviar notificações, da lista de contactos.

- 7. Selecione **OK** até voltar ao ecrã **Definições para guardar/reencaminhar** para completar o **Guardar/ reencaminhar condicional**.
- 8. Selecione a caixa registada para a qual fez uma definição de condição, e a seguir selecione **Activar**.

Isto termina o processo de criar definições de guardar condicionalmente para receber faxes. Pode definir **Definições comuns** conforme necessário. Para mais detalhes, consulte a explicação relativa a **Definições comuns** no menu **Definições para guardar/reencaminhar**.

*Nota:*

- ❏ Isto termina o processo de criar definições de reencaminhamento condicional para receber faxes. Pode definir *Definições comuns* conforme necessário. Para mais detalhes, consulte a explicação relativa a *Definições comuns* no menu *Definições para guardar/reencaminhar*.
- ❏ Se selecionou uma pasta partilhada numa rede, um endereço de e-mail ou uma conta na nuvem como destino de reencaminhamento, recomendamos que teste se pode enviar uma imagem para o destino.

Selecione *Digit.* > *E-mail*, *Digit.* > *Pasta de rede/FTP* no painel de controlo da impressora, selecione o destino e a seguir comece a digitalizar.

Se selecionou uma conta na nuvem, pode realizar um teste reencaminhando uma imagem que tenha sido guardada

numa caixa de fax para o destino. Selecione **Caixa de Fax** no painel de controlo da impressora. Selecione  $\equiv$  (Menu) > *Reencaminhar (Nuvem)* para uma caixa de fax onde a imagem digitalizada foi guardada, selecione o destino e, em seguida, inicie o encaminhamento.

#### **Informações relacionadas**

& ["Definições para guardar/reencaminhar" na página 584](#page-583-0)

#### *Definições para bloquear faxes não solicitados*

É possível bloquear faxes não solicitados.

- 1. Selecione **Definições** no painel de controlo da impressora.
- 2. Selecione **Definições gerais** > **Definições de fax** > **Definições básicas** > **Rejeição de fax**.
- 3. Defina a condição para bloquear faxes não solicitados.

Selecione **Rejeição de fax**, e a seguir ative as seguintes opções.

- ❏ Lista números rejeitados: rejeita faxes que se encontram na lista de números rejeitados.
- ❏ Cabeçalho de fax vazio bloqueado: rejeita faxes sem informações no cabeçalho.
- ❏ Não está nos Contac.: rejeita faxes que não foram adicionados à lista de contactos.
- 4. Selecione para regressar à janela **Rejeição de fax**.
- 5. Se usar a **Lista números rejeitados**, selecione **Editar lista de números rejeitados**, e a seguir edite a lista.

#### **Procedimento para rejeitar faxes**

A impressora procede da seguinte forma.

- ❏ Soa o sinal sonoro
- ❏ É enviado um erro de comunicação ao remetente
- ❏ A ação é registada no histórico de tarefas É possível aceder ao histórico de tarefas a partir de: **Estado da tarefa** > **Registo**
- ❏ A ação é registada em Registo de Fax

É possível imprimir o Registo de Fax a partir de:

 $\mathbf{Fax} > \mathbf{Fax}$  (Menu > Relatório de fax > Registo de Fax

#### *Configurar as funções de enviar e receber faxes num computador*

Para enviar e receber faxes num computador cliente, o FAX Utility deve estar instalado no computador através da rede ou cabo USB.

#### **Ativar o envio de faxes a partir de um computador**

Defina o seguinte usando o Web Config.

1. Introduza o endereço IP da impressora num browser para aceder ao Web Config.

Introduza o endereço de IP da impressora a partir de um computador que esteja ligado à mesma rede que a impressora.

Verifique o endereço IP da impressora no menu que se segue.

**Definições** > **Definições gerais** > **Definições de rede** > (**Normal**) > **Estado da rede** > **Estado de LAN com fios/Wi-Fi**

- 2. Introduza a palavra-passe de administrador para iniciar sessão como administrador.
- 3. Selecione pela seguinte ordem.

Separador **Fax** e, a seguir, clique em **Definições de envio**

4. Selecione **Utilizar** para **Função PC para FAX**.

O valor predefinido da **Função PC para FAX** é **Utilizar**. Para desativar o envio de faxes a partir de um computador, selecione **Não utilizar**.

5. Clique em **OK**.

#### **Informações relacionadas**

& ["Valor predefinido da palavra-passe de administrador" na página 21](#page-20-0)

#### **Realizar definições Guardar no computador para receber faxes**

Pode receber faxes num computador utilizando a FAX Utility. Instalar o FAX Utility num computador do cliente e realize a configuração. Para mais informações, consulte Operações Básicas na ajuda do FAX Utility (exibido na janela principal).

O item de configuração abaixo do painel de controlo da impressora está definido como **Sim**, e os faxes recebidos podem ser guardados no computador.

**Definições** > **Definições gerais** > **Definições de fax** > **Definições de recepção** > **Definições para guardar/ reencaminhar** > **Guardar/reencaminhar incondicional** > **Guardar no computador**

#### **Fazer definições Guardar no computador para imprimir também faxes recebidos na impressora**

Pode fazer definições para imprimir faxes recebidos na impressora bem como guardá-los no computador.

- 1. Selecione **Definições** no painel de controlo da impressora.
- 2. Selecione **Definições gerais** > **Definições de fax** > **Definições de recepção**.
- 3. Selecione **Definições para guardar/reencaminhar** > **Guardar/reencaminhar incondicional** > **Guardar no computador** > **Sim e Imprimir**.

#### **Configurar Guardar no computador para não receber faxes**

Para configurar a impressora para não receber faxes no computador, altere as configurações da impressora.

#### *Nota:*

Também podem alterar as definições utilizando a FAX Utility. No entanto, se existem faxes que não foram guardados no computador, a funcionalidade não funciona.

- 1. Selecione **Definições** no painel de controlo da impressora.
- 2. Selecione **Definições gerais** > **Definições de fax** > **Definições de recepção**.
- 3. Selecione **Definições para guardar/reencaminhar** > **Guardar/reencaminhar incondicional** > **Guardar no computador** > **Não**.

#### **Resolução de problemas de fax**

#### **Não é possível enviar ou receber faxes**

É possível considerar as seguintes causas.

#### **Existem alguns problemas na tomada telefónica da parede.**

#### **Soluções**

Certifique-se de que a tomada telefónica da parede funciona ligando um telefone e realizando um teste. Se não conseguir fazer ou receber chamadas, contacte a companhia telefónica.

#### **Há alguns problemas na ligação à linha telefónica.**

#### **Soluções**

Selecione **Definições** > **Definições gerais** > **Definições de fax** > **Verificar ligação de fax** no painel de controlo para executar a verificação automática de ligação de fax. Experimente as soluções impressas no relatório.

#### **Ocorre um erro de comunicação.**

#### **Soluções**

Selecione **Lento (9,600bps)** em **Definições** > **Definições gerais** > **Definições de fax** > **Definições básicas** > **Veloc. Fax** no painel de controlo.

#### **Ligado a uma linha telefónica DSL sem filtro DSL.**

#### **Soluções**

Para ligar a uma linha telefónica DSL, é necessário utilizar um modem DSL equipado com um filtro DSL integrado ou instalar um filtro DSL na linha separadamente. Contacte o fornecedor de DSL.

["Ligar a DSL ou ISDN" na página 135](#page-134-0)

#### **Há alguns problemas no filtro DSL quando liga a uma linha telefónica DSL.**

#### **Soluções**

Se não conseguir enviar ou receber faxes, ligue a impressora diretamente à tomada telefónica na parede para verificar se a impressora envia faxes. Se funcionar, a causa do problema pode ser o filtro DSL. Contacte o fornecedor de DSL.

#### **Não é possível enviar faxes**

É possível considerar as seguintes causas.

#### **A linha de ligação está definida como PSTN numas instalações onde está a ser usado um Posto Particular de Comutação (PBX).**

#### **Soluções**

Selecione **PBX** em **Definições** > **Definições gerais** > **Definições de fax** > **Definições básicas** > **Tipo de linha** no painel de controlo.

#### **O seu ID de autor de chamada está bloqueado.**

#### **Soluções**

Contacte a sua empresa de telecomunicações para desbloquear o seu ID de autor de chamada. Alguns telefones ou máquinas de fax rejeitam automaticamente as chamadas anónimas.

#### **A informação do cabeçalho para faxes enviados não está registada.**

#### **Soluções**

Selecione **Definições** > **Definições gerais** > **Definições de fax** > **Definições básicas** > **Cabeçalho** e configure a informação do cabeçalho. Algumas máquinas de fax rejeitam automaticamente a receção de faxes que não incluam informações no cabeçalho.

### **Não é possível enviar faxes (quando as placas de fax opcionais estão instaladas)**

#### **Tentativa de envio a partir de uma Porta Line definida como Apenas receção**

#### **Soluções**

Defina **Definições de transmissão por linha** da porta LINE que deseja utilizar para enviar para **Envio e receção** ou **Apenas envio**.

Pode aceder a **Definições de transmissão por linha** a partir do seguinte menu no painel de controlo da impressora.

#### **Definições** > **Definições gerais** > **Definições de fax** > **Definições básicas** > **Definições de transmissão por linha**

#### **Não é possível receber faxes**

É possível considerar as seguintes causas.

Também recomendamos que verifique o estado da impressora em **Estado da tarefa**, nomeadamente para ver se a impressora está ou não a receber o fax nesse momento.

#### **O Modo de recepção está definido como Manual, ao mesmo tempo que há um dispositivo telefónico externo ligado à impressora.**

#### **Soluções**

Se estiver um dispositivo telefónico externo ligado à impressora e se estiver a partilhar uma linha telefónica com a impressora, selecione **Definições** > **Definições gerais** > **Definições de fax** > **Definições básicas**, e a seguir defina **Modo de recepção** como **Auto**.

#### **O endereço subendereço e a palavra-passe estão errados.**

#### **Soluções**

Ao receber faxes usando a funcionalidade de subendereço, verifique se o subendereço e a palavra-passe estão corretos.

Verifique junto do remetente se o subendereço e a palavra-passe estão corretos.

Para alterar o subendereço ou a palavra-chave, selecione os menus no painel de controlo como descrito abaixo, selecione a caixa confidencial correspondente às definições, e depois defina a(s) **Condição(ões)**.

#### **Definições** > **Definições gerais** > **Definições de fax** > **Definições de recepção** > **Definições para guardar/reencaminhar** > **Guardar/reencaminhar condicional**

#### **O número de fax do remetente foi registado na Lista números rejeitados.**

#### **Soluções**

Certifique-se de que o número do remetente pode ser eliminado da **Lista números rejeitados** antes de o eliminar. Elimine-o de **Definições** > **Definições gerais** > **Definições de fax** > **Definições básicas** > **Rejeição de fax** > **Editar lista de números rejeitados**. Ou desative **Lista números rejeitados** em **Definições** > **Definições gerais** > **Definições de fax** > **Definições básicas** > **Rejeição de fax** > **Rejeição de fax**. Os faxes enviados de números que tenham sido registados nesta lista são bloqueados quando esta definição está ativada.

#### **O número de fax do remetente não foi registado na lista de contactos.**

#### **Soluções**

Registe o número de fax do remetente na lista de contactos. Ou desative **Não está nos Contac.** em **Definições** > **Definições gerais** > **Definições de fax** > **Definições básicas** > **Rejeição de fax** > **Rejeição de fax**. Os faxes enviados de números que não tenham sido registados nesta lista são bloqueados quando esta definição está ativada.

#### **O remetente enviou o fax sem informações de cabeçalho.**

#### **Soluções**

Pergunte ao remetente se as informações do cabeçalho estão configuradas no seu dispositivo de fax. Ou desative **Cabeçalho de fax vazio bloqueado** em **Definições** > **Definições gerais** > **Definições de fax** > **Definições básicas** > **Rejeição de fax** > **Rejeição de fax**. Os faxes que não incluem informações do cabeçalho são bloqueados quando esta definição está ativada.

#### **Subscrever um serviço de encaminhamento de chamadas.**

#### **Soluções**

Se subscreveu um serviço de reencaminhamento de chamadas, a impressora poderá não receber faxes. Contacte o fornecedor de serviços.

### **Não é possível receber faxes (quando as placas de fax opcionais estão instaladas)**

#### **O remetente tentou enviar um fax para uma Porta Line definida como Apenas envio**

#### **Soluções**

Defina **Definições de transmissão por linha** da porta LINE que deseja utilizar para receber faxes para **Envio e receção** ou **Apenas receção**.

Pode aceder a **Definições de transmissão por linha** a partir do seguinte menu no painel de controlo da impressora.

#### **Definições** > **Definições gerais** > **Definições de fax** > **Definições básicas** > **Definições de transmissão por linha**

#### **Não é possível enviar faxes num horário especificado**

#### **A data e hora da impressora estão erradas.**

#### **Soluções**

Selecione **Definições** > **Definições gerais** > **Definições básicas** > **Definições de data/hora**, e depois defina a data e hora corretas.

### **Não é possível guardar faxes recebidos no dispositivo de memória**

#### **A definição para guardar os faxes recebidos na memória externa está desativada.**

#### **Soluções**

Selecione **Definições** > **Definições gerais** > **Definições de fax** > **Definições de recepção**, e depois ative **Guardar no disp. memória** em cada menu.

#### **Não é possível receber faxes em formato A3**

É possível considerar as seguintes causas.

#### **A definição da origem do papel está errada.**

#### **Soluções**

Certifique-se de que a definição do tamanho do papel na origem do papel que contém papel A3 foi definida para A3 e que a origem do papel está definida para utilizar a funcionalidade de fax. Selecione **Definições** > **Definições gerais** > **Definições da impressora** > **Def. origem do papel** > **Selecionar definições auto** > **Fax**, e depois verifique a origem ou origens de papel que se encontram ativadas.

#### **A3 não está selecionado em Tamanho do papel para receção.**

#### **Soluções**

Selecione **Definições** > **Definições gerais** > **Definições de fax** > **Definições básicas** > **Tamanho do papel para receção**, e a seguir verifique que A3 está selecionado. Este menu permite definir o formato máximo do fax que a impressora pode receber.

#### **Os faxes recebidos não são impressos**

#### **A impressão dos faxes recebidos está desativada nas definições atuais.**

#### **Soluções**

Faça as definições para imprimir faxes recebidos em **Definições** > **Definições gerais** > **Definições de fax** > **Definições de recepção** > **Definições para guardar/reencaminhar**.

#### **A qualidade do fax enviado ou recebido é fraca**

#### **A definição ECM está desativada.**

#### **Soluções**

Selecione **Definições** > **Definições gerais** > **Definições de fax** > **Definições básicas** e ative a definição **ECM** no painel de controlo. Isto pode eliminar erros que ocorrem devido a problemas de ligação. Repare que a velocidade de enviar e receber faxes pode ser mais lenta do que quando a **ECM** está desativada.

### <span id="page-158-0"></span>**Não é possível efectuar chamadas no telefone ligado**

#### **O cabo telefónico não está ligado corretamente.**

#### **Soluções**

Ligue o telefone à porta EXT. na impressora e levante o auscultador. Se não ouvir o tom de marcação no auscultador, ligue o cabo telefónico correctamente.

#### **O atendedor de chamadas não consegue atender chamadas de voz**

#### **A configuração de Toques para atender da impressora está definida para um número menor do que o número de toques do seu atendedor de chamadas.**

#### **Soluções**

Selecione **Definições** > **Definições gerais** > **Definições de fax** > **Definições básicas** > **Toques para atender** e, de seguida, defina um número maior do que o número de toques do seu atendedor de chamadas.

### **Foram recebidos muitos faxes não solicitados**

#### **A função da impressora para bloquear faxes indesejados não foi configurada.**

#### **Soluções**

Configure as definições de **Rejeição de fax** em **Definições** > **Definições gerais** > **Definições de fax** > **Definições básicas**.

["Definições para bloquear faxes não solicitados" na página 152](#page-151-0)

# **Problemas ao efetuar as definições**

# **Dicas sobre como resolver problemas**

❏ Verificar a mensagem de erro

Se surgir algum problema, verifique primeiro se há alguma mensagem no painel de controlo da impressora ou janela do controlador. Se tiver definido o email de notificação para o caso deste tipo de evento, pode conhecer o estado de imediato.

❏ Relatório de ligação de rede

Diagnostique o estado da rede e da impressora, e imprima o resultado.

Pode encontrar o erro diagnosticado relativamente à impressora.

❏ Verificar o estado da comunicação

Verifique o estado da comunicação do computador do servidor ou do computador cliente usando o comando ping e ipconfig.

❏ Teste de ligação

Para verificar a ligação entre a impressora e o servidor de correio, realize o teste de ligação a partir da impressora. Verifique também a ligação do computador cliente ao servidor para verificar o estado da comunicação.

❏ Inicialize as definições

Se as definições e o estado de comunicação não indicarem qualquer problema, os problemas podem ser resolvidos desativando ou iniciando as definições de rede da impressora, e a seguir voltar a definir.

#### **Não é possível aceder a Web Config**

#### **O endereço IP não está atribuído à impressora.**

#### **Soluções**

Pode não haver um endereço IP válido atribuído à impressora. Configure o endereço IP utilizando o painel de controlo da impressora. Pode confirmar a informação de configuração atual com uma folha de estado de rede ou a partir do painel de controlo da impressora.

#### **A versão do TLS não é suportada**

#### **Soluções**

Precisa de comunicar utilizando a versão do TLS 1.2 ou posterior.

A versão 1.0 ou 1.1 do TLS está inicialmente desativada.

Se quiser comunicar utilizando a Versão do TLS 1.0 ou 1.1, primeiro deve aceder ao Web Config a partir de um dispositivo que possa comunicar com a Versão do TLS 1.2 ou posterior, e a seguir ativar a Versão do TLS 1.0 ou 1.1.

& ["Configurar as definições básicas de SSL/TLS" na página 698](#page-697-0)

#### **O browser não suporta a força de encriptação para o SSL/TLS.**

#### **Soluções**

O SSL/TLS tem a Força da encriptação. Pode abrir o Web Config usando um browser que suporte encriptações em massa, tal como é indicado abaixo. Verifique se está a utilizar um browser suportado.

- ❏ 80 bit: AES256/AES128/3DES
- ❏ 112 bit: AES256/AES128/3DES
- ❏ 128 bit: AES256/AES128
- ❏ 192 bit: AES256
- ❏ 256 bit: AES256

#### **O Certificado CA assinado está fora da validade.**

#### **Soluções**

Se houver um problema com a data de validade do certificado, aparecerá a indicação "O certificado está fora da validade" ao ligar ao Web Config com a comunicação SSL/TLS (https). Se a mensagem aparecer antes do fim da data de validade, certifique-se de que a data da impressora está configurada corretamente.

#### **O nome comum do certificado e da impressora não coincidem.**

#### **Soluções**

Se o nome comum do certificado e da impressora não coincidirem, será apresentada a mensagem "O nome do certificado de segurança não corresponde···" ao aceder ao Web Config usando a comunicação SSL/TLS (https). Isto acontece porque os seguintes endereços IP não coincidem.

- ❏ O endereço IP da impressora introduzido no nome comum para criar um Certificado autoassinado ou CSR
- ❏ O endereço IP introduzido no browser ao executar o Web Config

Para o Certificado autoassinado, atualize o certificado.

Para o Certificado CA assinado, leve o certificado novamente para a impressora.

#### **A definição do servidor proxy do endereço locak não está definido para o browser.**

#### **Soluções**

Quando a impressora estiver configurada para usar um servidor proxy, configure o browser para não ligar ao endereço local através do servidor proxy.

❏ Windows:

Seleccione **Painel de Controlo** > **Rede e Internet** > **Opções da Internet** > **Ligações** > **Definições de LAN** > **Servidor proxy**, e depois configure para não usar o servidor proxy para a LAN (endereços locais).

❏ Mac OS:

Selecione **Preferências do Sistema** > **Rede** > **Avançado** > **Proxies**, e depois registe o endereço local para **Ignorar as definições de proxy para estes anfitriões e domínios**.

Exemplo:

192.168.1.\*: Endereço local 192.168.1.XXX, máscara de sub-rede 255.255.255.0

192.168.\*.\*: Endereço local 192.168.XXX.XXX, máscara de sub-rede 255.255.0.0

# <span id="page-161-0"></span>**Apresentação de funcionalidades avançadas**

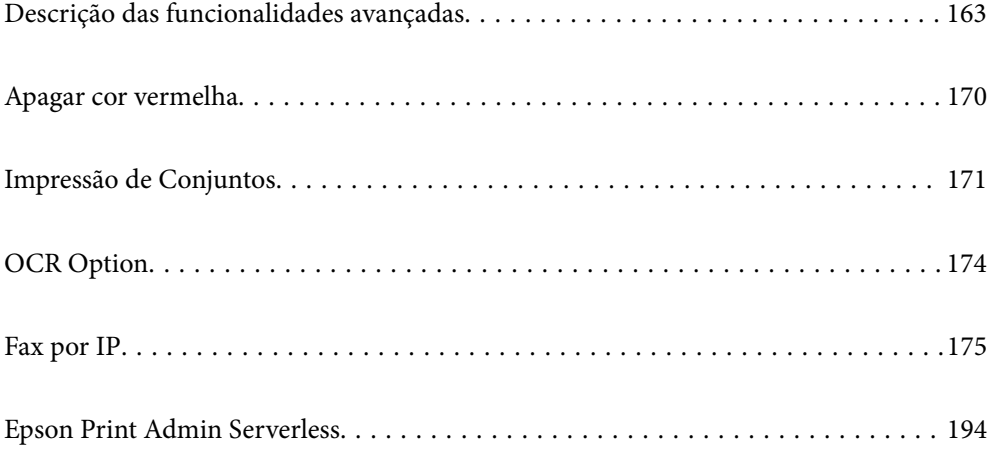

# <span id="page-162-0"></span>**Descrição das funcionalidades avançadas**

Esta secção explica as funcionalidades avançadas disponíveis nesta impressora. Pode ativar as funcionalidades avançadas registando as chaves de licença na impressora. Contacte o seu representante de vendas para obter mais informações sobre a compra de uma chave de licença.

# **Lista de funcionalidades avançadas**

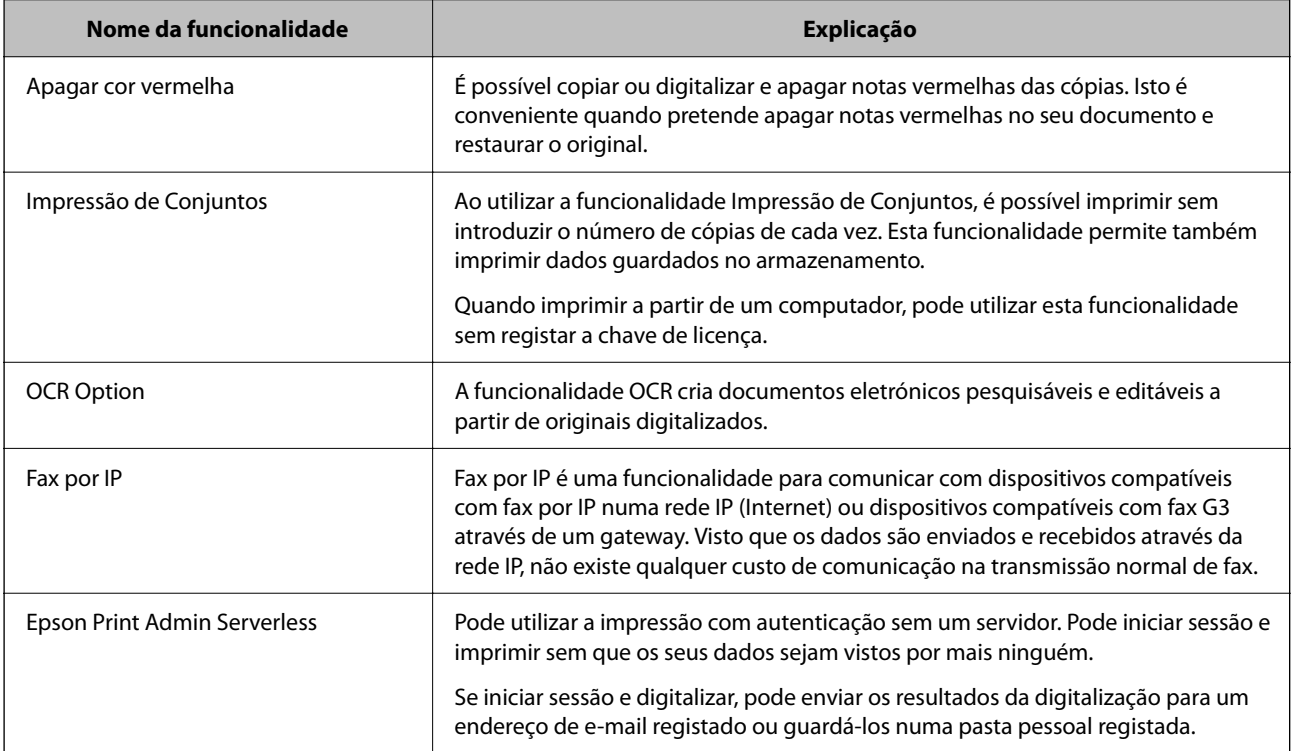

#### **Informações relacionadas**

- & ["Apagar cor vermelha" na página 170](#page-169-0)
- & ["Impressão de Conjuntos" na página 171](#page-170-0)
- ◆ ["OCR Option" na página 174](#page-173-0)
- & ["Fax por IP" na página 175](#page-174-0)
- & ["Epson Print Admin Serverless" na página 194](#page-193-0)

# **Registar a chave de licença**

Ative funcionalidades avançadas registando a chave de licença na impressora.

Pode registar a chave de licença na impressora utilizando um dos métodos abaixo. Registe a chave de licença utilizando o método apropriado de acordo com o ambiente de utilização das impressoras.

❏ Registar a chave de licença utilizando o Web Config (registo individual)

❏ Registar a chave de licença utilizando o Epson Device Admin (registo em lote)

Esta secção explica como registar as chaves de licença para as seguintes funcionalidades.

- <span id="page-163-0"></span>❏ Apagar cor vermelha
- ❏ Impressão de Conjuntos
- ❏ OCR Option
- ❏ Fax por IP

Para mais detalhes sobre o método de registo da chave de licença para o Epson Print Admin Serverless, consulte o Guia de Configuração e Administração do Epson Print Admin Serverless para o seu modelo.

#### **Informações relacionadas**

- & "Registar a chave de licença utilizando o Web Config (Registo individual)" na página 164
- & ["Registar a chave de licença utilizando o Epson Device Admin \(Registo em lote\)" na página 165](#page-164-0)
- & ["Aplicação para configurar operações de impressora \(Web Config\)" na página 552](#page-551-0)
- & ["Software para gerir dispositivos na rede \(Epson Device Admin\)" na página 555](#page-554-0)

## **Registar a chave de licença utilizando o Web Config (Registo individual)**

Utilize o Web Config quando pretende registar a chave de licença numa impressora específica.

*Nota:*

Também pode configurar a partir do painel de controlo da impressora.

#### *Definições* > *Definições gerais* > *Administração do sistema* > *Funcionalidades avançadas*

- 1. Introduza o endereço IP da impressora num browser para executar o Web Config.
- 2. Clique em **inicie sessão**.
- 3. Introduza a palavra-passe de administrador em **Senha actual**.
- 4. Clique em **OK**.
- 5. Selecione o separador **Gestão de dispositivos** > **Funcionalidades avançadas**.
- 6. Introduza a chave de licença no campo **Chave de licença** da função avançada que deseja utilizar.
- 7. Clique em **Ativação**.

Será exibida a mensagem "Reinicialização obrigatória".

- 8. Clique em **Reiniciar**.
- 9. Quando for exibida a mensagem de conclusão de reinício, clique em **OK**.

A impressora reinicia.

Atualize a janela do Web Config depois de reiniciar a impressora. Se a mensagem "Ativado" for exibida, significa que a função avançada está disponível.

#### **Informações relacionadas**

& ["Aplicação para configurar operações de impressora \(Web Config\)" na página 552](#page-551-0)

### <span id="page-164-0"></span>**Registar a chave de licença utilizando o Epson Device Admin (Registo em lote)**

Quando utilizar um modelo de configuração para Epson Device Admin, pode aplicar as chaves de licença incluídas no ficheiro CSV a várias impressoras.

- 1. Crie um novo modelo de configuração.
- 2. Leia a chave de licença no modelo de configuração.
- 3. Aplique-o às impressoras que pretende.

#### **Informações relacionadas**

- & ["Software para gerir dispositivos na rede \(Epson Device Admin\)" na página 555](#page-554-0)
- & "Criar o modelo de configuração" na página 165
- & ["Importar a chave de licença" na página 166](#page-165-0)
- & ["Aplicar o modelo de configuração" na página 167](#page-166-0)

#### *Registar a palavra-passe de administrador no Epson Device Admin*

Antes de configurar a impressora utilizando o Epson Device Admin, deverá registar a palavra-passe de administrador no Epson Device Admin.

#### *Nota:*

Se alterar a palavra-passe de administrador da impressora, atualize a palavra-passe registada no Epson Device Admin.

- 1. Inicie o Epson Device Admin.
- 2. Selecione **Dispositivos** no menu de tarefas da barra lateral.
- 3. Selecione **Opções** > **Gestão de palavras-passe**.
- 4. Selecione **Activar gestão automática de palavras-passe** e, em seguida, clique em **Gestão de palavras-passe**.
- 5. Selecione a impressora de destino e, em seguida, clique em **Editar**.
- 6. Defina a palavra-passe e, em seguida, clique em **OK**.

#### *Criar o modelo de configuração*

Crie o novo modelo de configuração.

- 1. Inicie o Epson Device Admin.
- 2. Selecione **Configuração** no menu de tarefas da barra lateral.

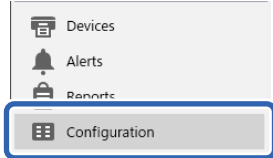

<span id="page-165-0"></span>3. Selecione **Novo** no menu de friso.

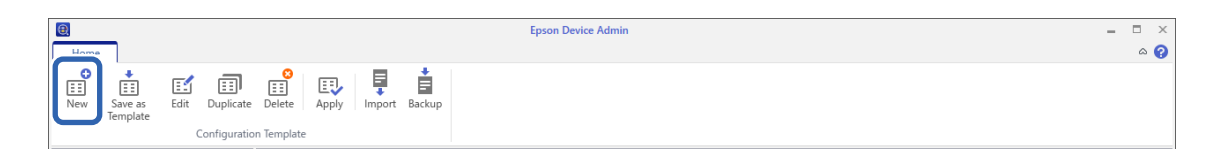

#### 4. Defina cada item.

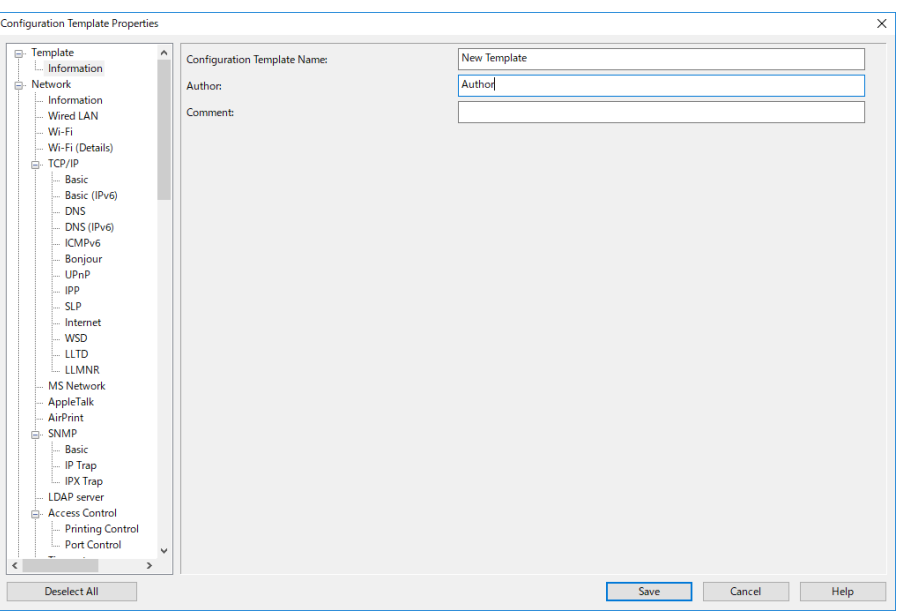

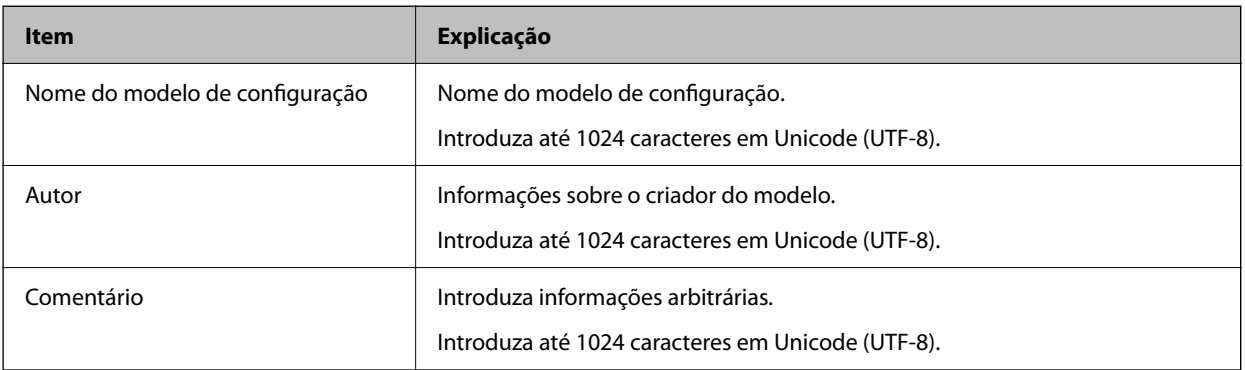

5. Selecione os itens que pretende definir no lado esquerdo.

#### *Nota:*

Clique nos itens de menu do lado esquerdo para mudar para cada ecrã. O valor definido é retido se mudar de ecrã, mas não se cancelar o ecrã. Quando terminar todas as definições, clique em *Guardar*.

#### *Importar a chave de licença*

- 1. Selecione **Definições de administrador** > **Ativação** no modelo de configuração.
- 2. Selecione **Lista chaves de licença**.
- 3. Clique em **Importar**.

<span id="page-166-0"></span>4. Selecione o ficheiro CSV da chave de licença e clique em **Abrir**.

O ficheiro será lido e o conteúdo será exibido.

*Nota:*

❏ Se selecionar a impressora na lista e clicar em *Apagar*, poderá eliminar a chave de licença da lista.

❏ Se clicar novamente em *Importar*, poderá adicionar os restantes ficheiros CSV.

- 5. Clique em **Guardar**.
- 6. Clique em **OK**.
- 7. Clique em **OK** no ecrã de conclusão.

Os valores de configuração serão guardados no modelo de configuração e o ecrã irá fechar.

*Nota:*

Para abrir novamente o modelo de configuração, selecione o modelo guardado em *Nome do modelo de configuração* e, em seguida, clique em *Editar* no menu de friso.

#### *Aplicar o modelo de configuração*

Aplique o modelo de configuração guardado à impressora. Os itens selecionados no modelo são aplicados. Se a impressora de destino não tiver uma função aplicável, o modelo não será aplicado.

Caso não tenha registado a palavra-passe de administrador da impressora em Epson Device Admin, registe a palavra-passe antes de executar esta operação.

["Registar a palavra-passe de administrador no Epson Device Admin" na página 165](#page-164-0)

1. Selecione **Configuração** no menu de tarefas da barra lateral.

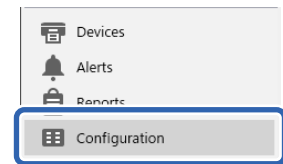

2. Selecione o modelo de configuração que pretende aplicar em **Nome do modelo de configuração**.

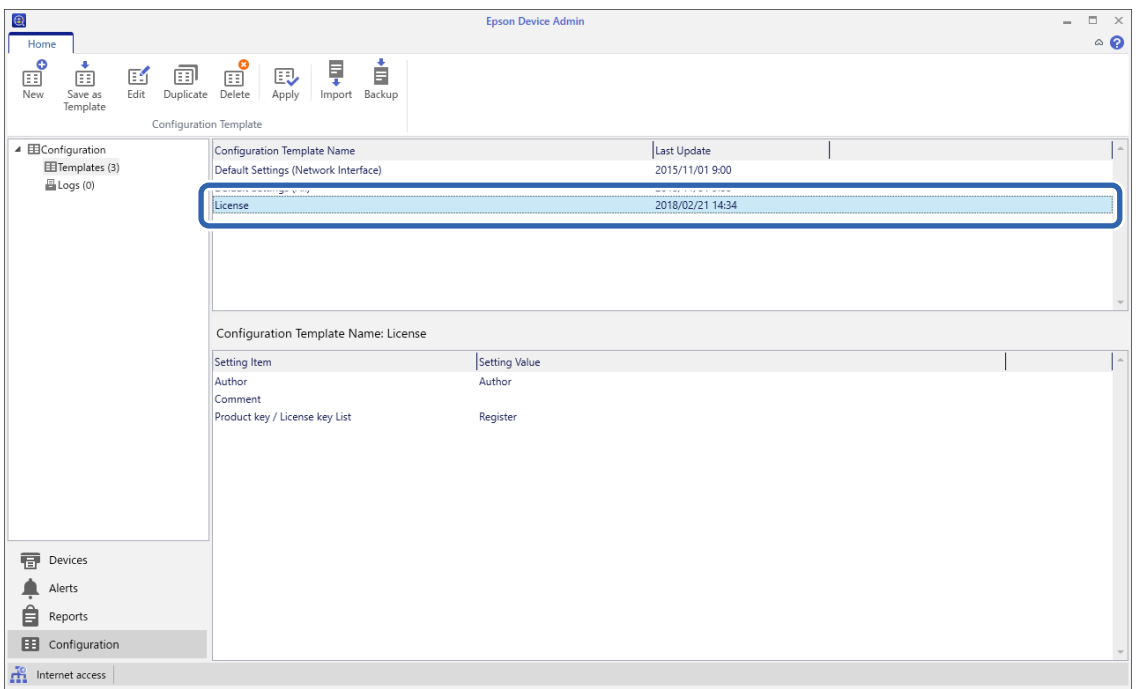

3. Clique em **Aplicar** no menu de friso.

É apresentado o ecrã de seleção de dispositivos.

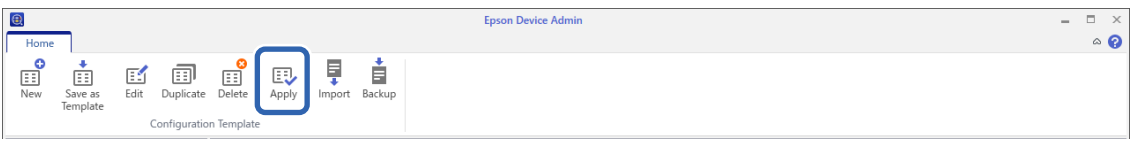

4. Selecione o destino ao qual o modelo de configuração deve ser aplicado.

#### *Nota:*

- ❏ Quando selecionar *Dispositivos* e grupos que contenham dispositivos a partir do menu pendente, são apresentados todos os dispositivos.
- ❏ Os grupos são apresentados quando selecionar *Grupos*. Selecione *Incluir grupos secundários* para selecionar automaticamente grupos secundários dentro do grupo selecionado.

5. Mova os dispositivos ou grupos aos quais pretende aplicar o modelo para **Dispositivo/grupo selecionado** utilizando [>], [>>], [<], [<<].

Utilize [>] para mover o dispositivo ou grupo selecionado e utilize [>>] para mover todos os dispositivos ou grupos. Para efetuar múltiplas seleções, prima Ctrl ou Shift e clique no rato.

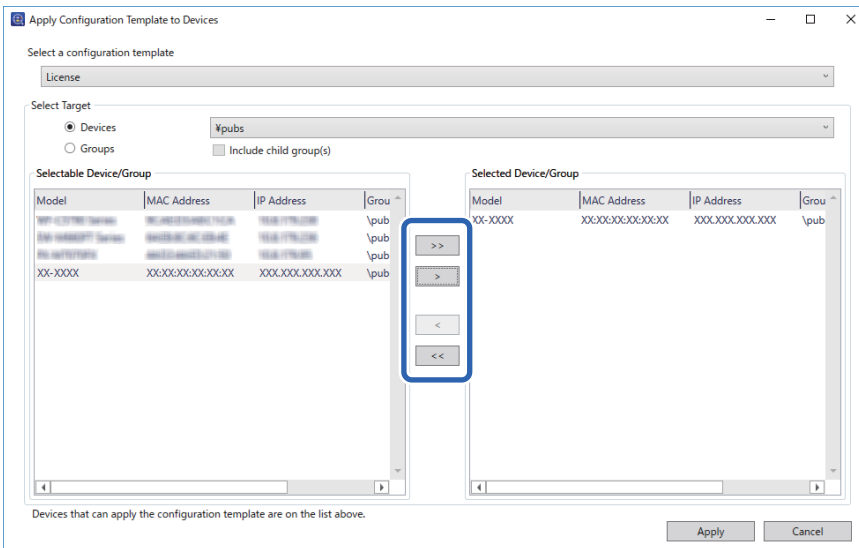

6. Clique em **Aplicar**.

É exibido um ecrã de confirmação para o modelo de configuração a ser aplicado.

- 7. Clique em **OK**.
- 8. Clique em **Detalhes** e verifique as informações.

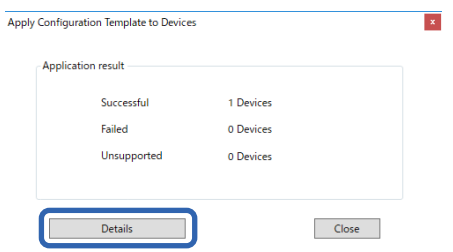

Quando  $\vee$  for apresentado nos itens que aplicou, a aplicação foi concluída com êxito.

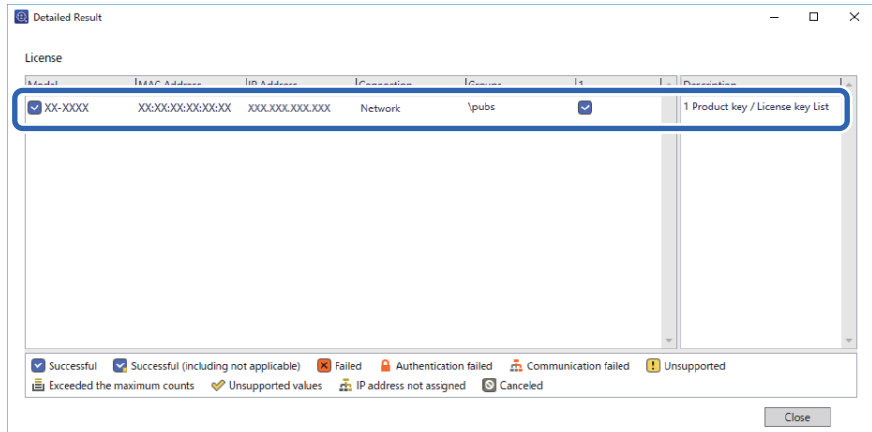

<span id="page-169-0"></span>9. Clique em **Fechar**.

# **Apagar cor vermelha**

# **Descrição geral do Apagar cor vermelha**

A funcionalidade Apagar cor vermelha permite copiar ou digitalizar os originais e remover notas vermelhas das cópias.

Por exemplo, se utilizar a funcionalidade Apagar cor vermelha para copiar um exame com as respostas escritas em notas vermelhas, pode facilmente criar um exame com apenas as respostas apagadas.

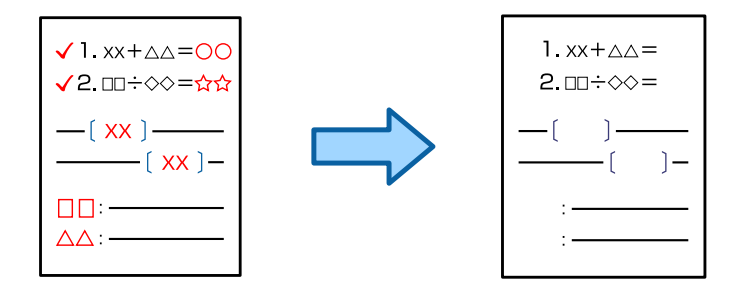

# **Ativação de Apagar cor vermelha (Registo da chave de licença)**

Ative a funcionalidade Apagar cor vermelha registando a chave de licença na impressora.

Consulte as informação relacionadas abaixo.

*Nota:*

A chave de licença pode ser registada na impressora pelo revendedor.

#### **Informações relacionadas**

& ["Registar a chave de licença" na página 163](#page-162-0)

# **Utilizar o Apagar cor vermelha**

#### **Copiar**

Consulte em seguida como copiar utilizando a funcionalidade Apagar cor vermelha.

["Apagar caracteres vermelhos ao fazer cópias" na página 322](#page-321-0)

#### **Digitalização**

Para digitalizar utilizando a funcionalidade Apagar cor vermelha, defina **Apagar cor vermelha** para **Activ.** nas definições de digitalização no painel de controlo.

<span id="page-170-0"></span>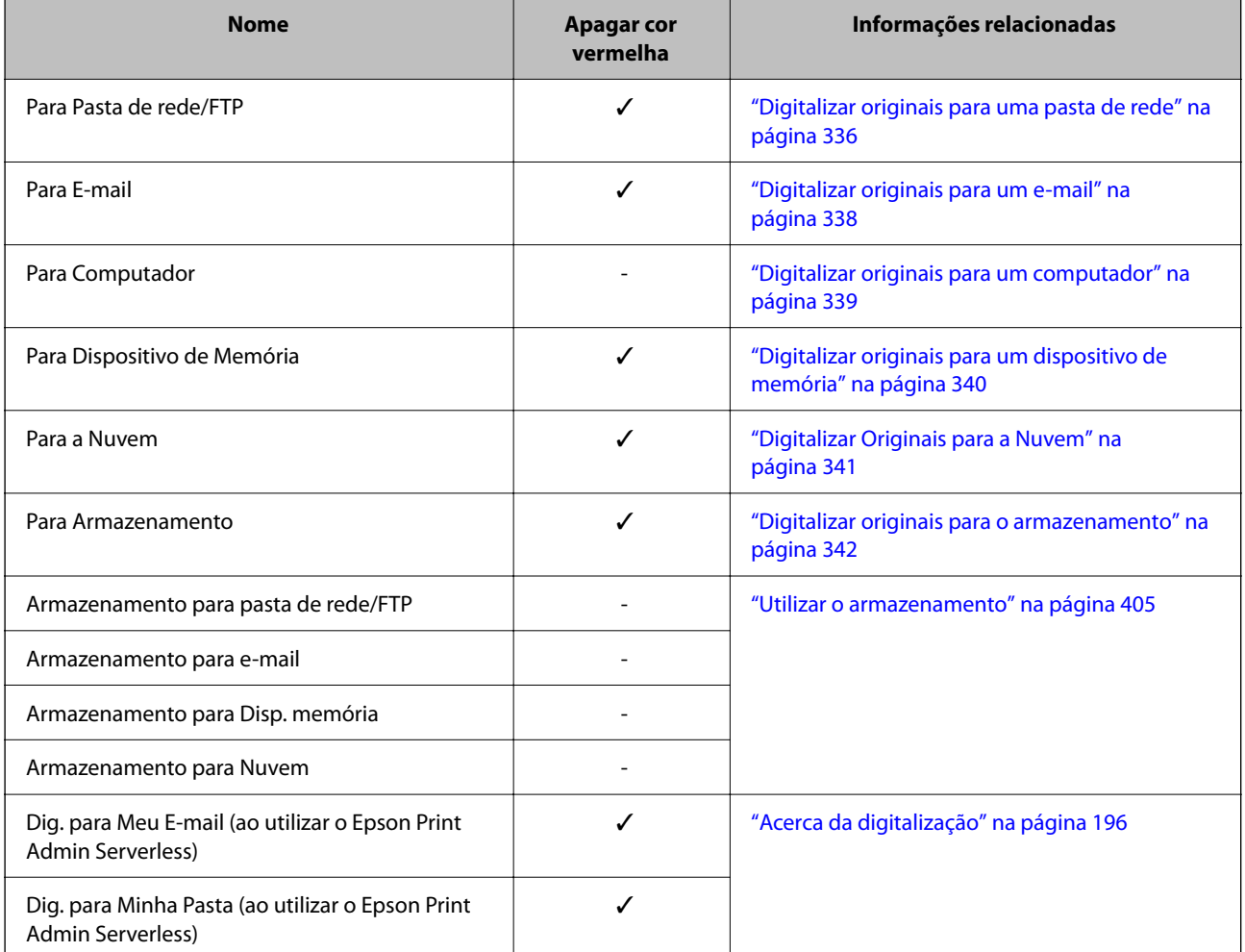

 $\checkmark$  = Disponível.

- = Não está disponível.

#### **Informações relacionadas**

& ["Apagar cor vermelha:" na página 347](#page-346-0)

# **Impressão de Conjuntos**

# **Visão geral dos conjuntos de impressão**

## **O que são os conjuntos de impressão?**

Ao guardar o número de cópias e conjuntos para cada grupo, é possível imprimir ou copiar sem introduzir o número de cópias de cada vez. Também é possível imprimir dados guardados no armazenamento. Isto é útil

quando pretende imprimir um número diferente de cópias para cada conjunto. Também pode fazer ajustes de acabamento, tais como, colar, folha deslizante e ejetar papel.

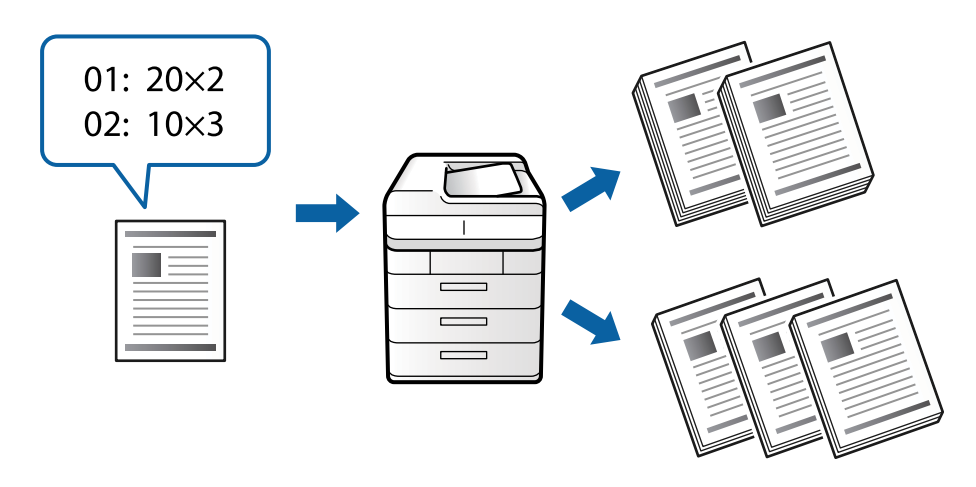

## **Definir cópias e conjuntos**

Especificar o número de cópias e quantos conjuntos a imprimir para cada grupo. Pode guardar até 60 grupos. Pode introduzir até 9999 cópias e 99 conjuntos.

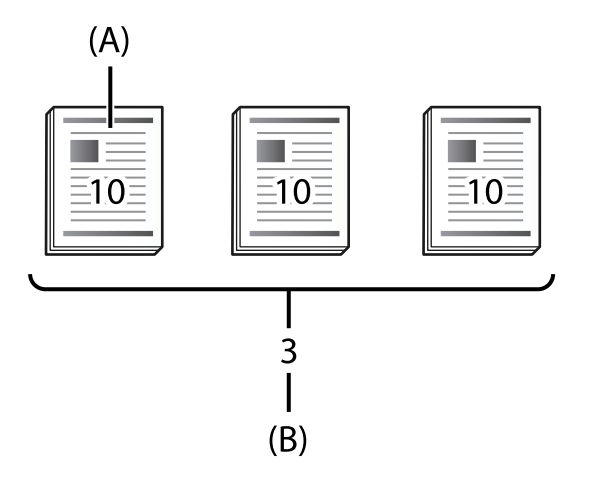

#### A: Cópias

#### B: Conjuntos

Por exemplo, se quiser imprimir folhetos para quatro turmas (Turma 1: 30 alunos, Turma 2: 31 alunos, Turma 3: 32 alunos, Turma 4: 30 alunos) numa escola, faria os seguintes ajustes.

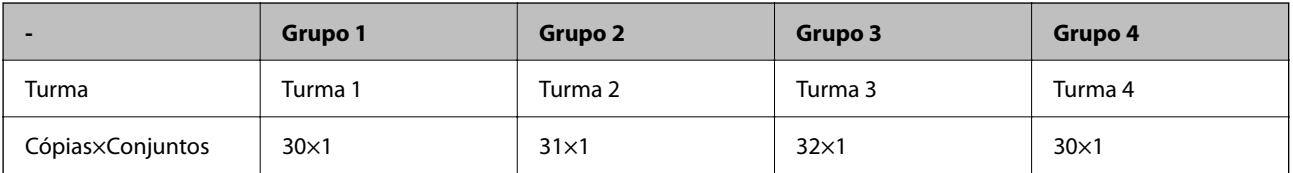

Também pode fazer as seguintes configurações porque o número de alunos é o mesmo para as classes 1 e 4.

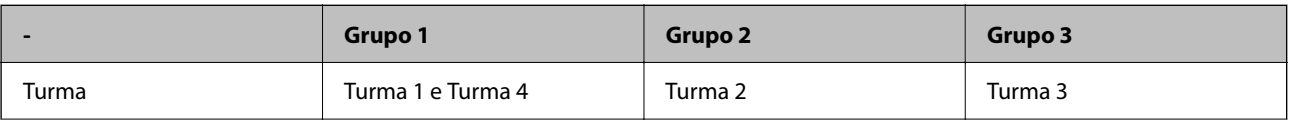

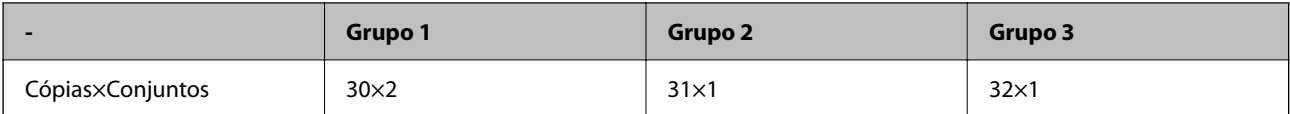

### **Tipos de finalização**

❏ Finalização (Controlador da impressora: Ordenar)

Selecione se pretende ou não agrupar as páginas. **Grupo (Mesmas páginas)** imprime várias cópias da mesma página em conjunto. **Agrupar (Ordem de páginas)** imprime as páginas do documento em sequência.

❏ Folha separadora

Selecionar definições para inserir folhas separadoras. **Por Conjuntos** insere folhas separadoras entre conjuntos e entre grupos. **Por Grupos** insere folhas separadoras entre grupos. Também pode imprimir números em folhas separadoras.

❏ Ejectar papel

Selecionar configurações de ejeção de papel. **Rodar ordenação** imprime alternadamente na orientação vertical e horizontal. **Mudar ord.** desloca as impressões. Selecionar por conjuntos ou por grupo.

# **Ativação de Impressão de Conjuntos (Registo da chave de licença)**

Para utilizar a função de Impressão de Conjuntos para copiar ou imprimir dados guardados no armazenamento, ative a funcionalidade de Impressão de Conjuntos registando a chave de licença da impressora.

Consulte as informação relacionadas abaixo.

*Nota:* A chave de licença pode ser registada na impressora pelo revendedor.

#### **Informações relacionadas**

& ["Registar a chave de licença" na página 163](#page-162-0)

# **Utilizar a Impressão de Conjuntos**

Ao utilizar a funcionalidade Impressão de Conjuntos, é possível realizar as seguintes operações utilizando grupos guardados.

- ❏ Copiar
- ❏ Imprimir (armazenamento)
- ❏ Imprimir (computador)

Consulte as informação relacionadas abaixo.

#### **Informações relacionadas**

- & ["Copiar usando grupos salvos" na página 429](#page-428-0)
- & ["Impressão Usando Grupos Guardados \(Armazenamento\)" na página 431](#page-430-0)
- & ["Impressão Usando Grupos Guardados \(Computador\) \(apenas Windows\)" na página 433](#page-432-0)

# <span id="page-173-0"></span>**OCR Option**

# **Descrição geral do OCR Option**

Normalmente, o texto digitalizado é captado como uma imagem. Ao utilizar a funcionalidade OCR Option, o texto é lido como caracteres para que seja possível copiar ou procurar caracteres após a digitalização.

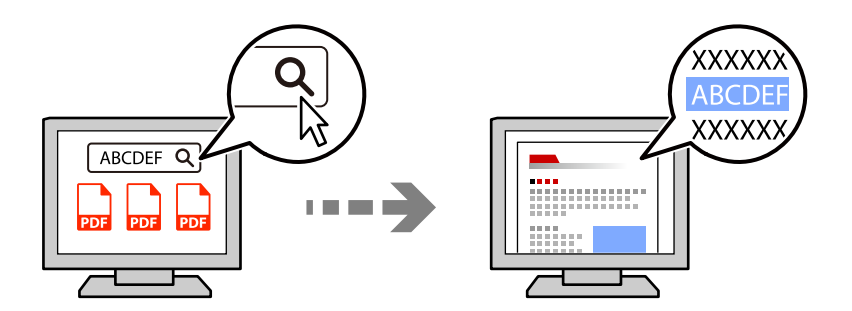

# **Ativação de OCR Option (Registo da chave de licença)**

Ative a funcionalidade OCR Option registando a chave de licença na impressora. Para registar a chave de licença, deve instalar a placa opcional.

Consulte as informação relacionadas abaixo.

*Nota:*

A chave de licença pode ser registada na impressora pelo revendedor.

#### **Informações relacionadas**

& ["Registar a chave de licença" na página 163](#page-162-0)

# **Utilizar o OCR Option**

Para digitalizar utilizando a funcionalidade OCR Option, defina **OCR** para **Activ.** nas definições de digitalização no painel de controlo.

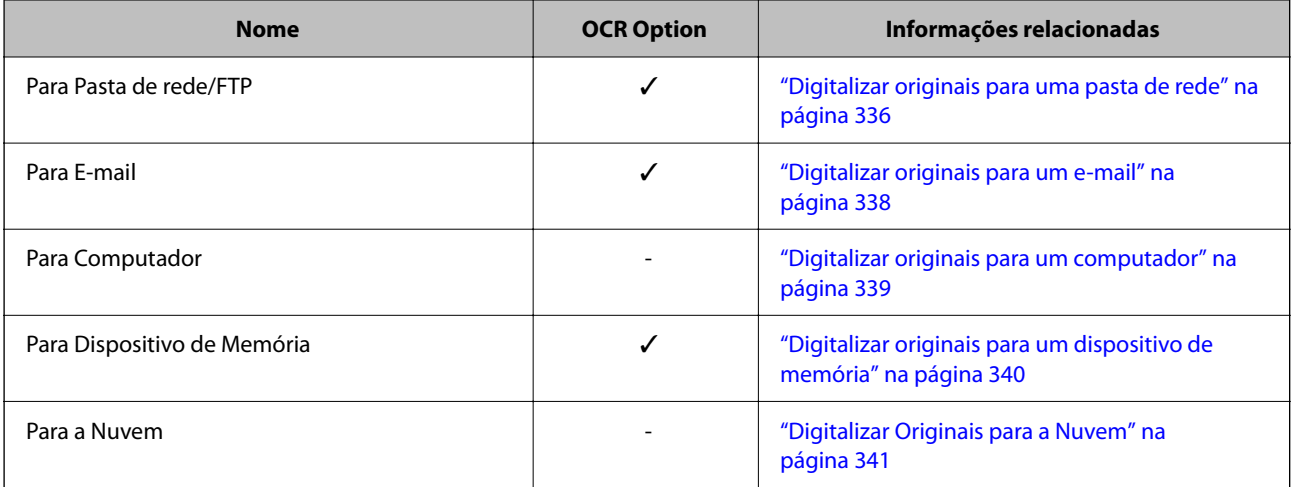

<span id="page-174-0"></span>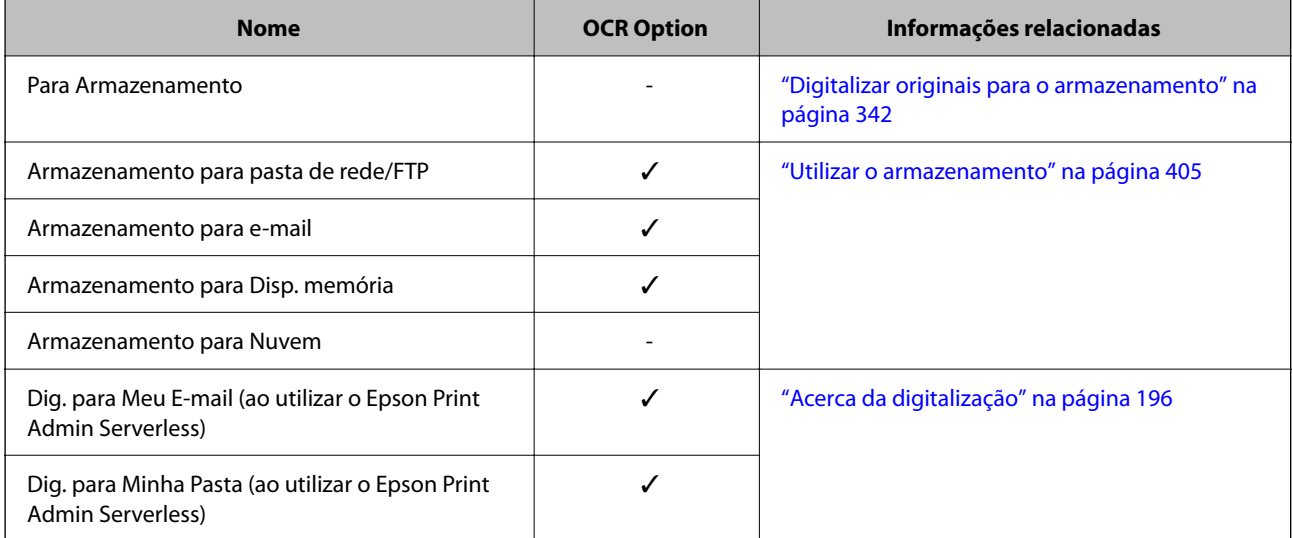

 $\checkmark$  = Disponível.

- = Não está disponível.

# **Resoluções recomendadas ao utilizar OCR Option**

Quando utilizar OCR Option, defina a resolução de digitalização adequada para o tamanho do texto no original. Se definir uma resolução adequada para o tamanho do texto, a taxa de reconhecimento aumentará.

Se selecionar uma resolução elevada ao digitalizar texto grande, a taxa de reconhecimento poderá diminuir.

Selecione **Definições de digit.** > **Resolução** para alterar a resolução.

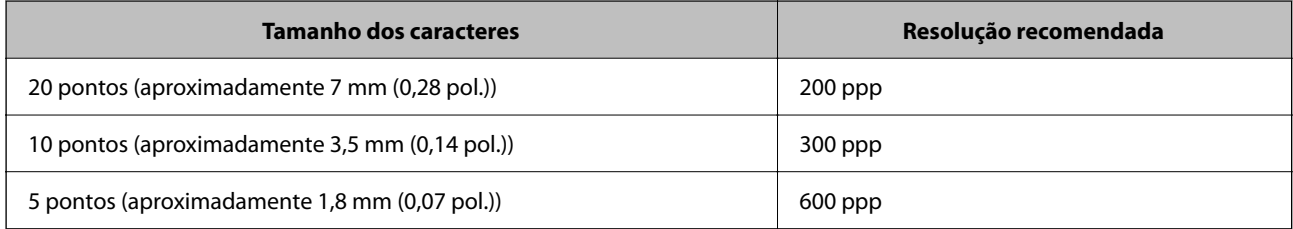

*Nota:*

A taxa de reconhecimento pode diminuir ao digitalizar os seguintes originais ou tipos de texto.

❏ Originais que contêm texto grande e pequeno

❏ Texto pequeno com tamanho inferior a 4 pontos (aproximadamente 1,4 mm (0,06 pol.)

# **Fax por IP**

# **Descrição de fax por IP**

Fax por IP é uma funcionalidade de fax que envia e recebe dados através de uma rede IP. Proporciona as seguintes vantagens.

❏ Custos de comunicação reduzidos

- ❏ Comunicação de alta velocidade
- ❏ Comunicação em tempo real, tal como com os aparelhos de fax comuns que utilizam linhas telefónicas
- O fax por IP permite enviar e receber os seguintes tipos de faxes.
- ❏ Enviar e receber entre dispositivos compatíveis com fax por IP numa intranet
- ❏ Utilizando um dispositivo conhecido como Gateway VoIP, que cria um relé entre a rede IP e as linhas telefónicas, é possível enviar e receber faxes em dispositivos compatíveis com fax G3 ligados a linhas telefónicas.

Tenha em atenção que existe um custo de comunicação para a ligação desde a porta VoIP até ao destino. (Este é, assim, um sistema de pagamento por utilização baseado em distância/tempo).

### **Enviar e receber numa intranet (rede empresarial)**

#### *Enviar e receber faxes utilizando endereços IP e nomes de anfitrião*

É possível enviar e receber faxes por IP num ambiente de intranet se os dispositivos que comunicam entre si suportarem a funcionalidade de fax por IP.

Exemplo de designação do destinatário

- ❏ Exemplo 1: 1111@anfitrião.local
- ❏ Exemplo 2: Utilizador1@192.168.1.1
- ❏ Exemplo 3: Utilizador1@[2001:0db8::1234:5678:90ab:cdef]

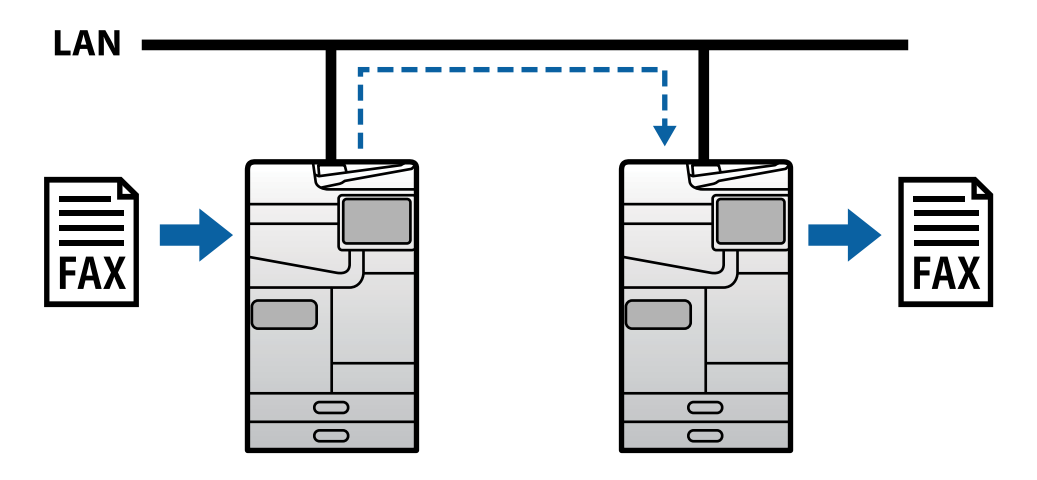

#### *Enviar e receber faxes utilizando um servidor SIP*

Um servidor SIP é um servidor que gere e controla serviços telefónicos IP usando SIP (Session Initiation Protocol). Um servidor SIP disponibiliza as seguintes funcionalidades principais.

- ❏ Servidor proxy: transmite pedidos SIP e respostas SIP
- ❏ Servidor de registo: recebe informações de endereços para dispositivos na rede IP e regista-os numa base de dados.
- ❏ Servidor de redireccionamento: devolve informações de endereço para pedidos SIP

Um servidor SIP permite especificar o destino por nome de utilizador SIP ou número de fax.

Exemplo de designação do destinatário

❏ Nome de utilizador SIP: 1111

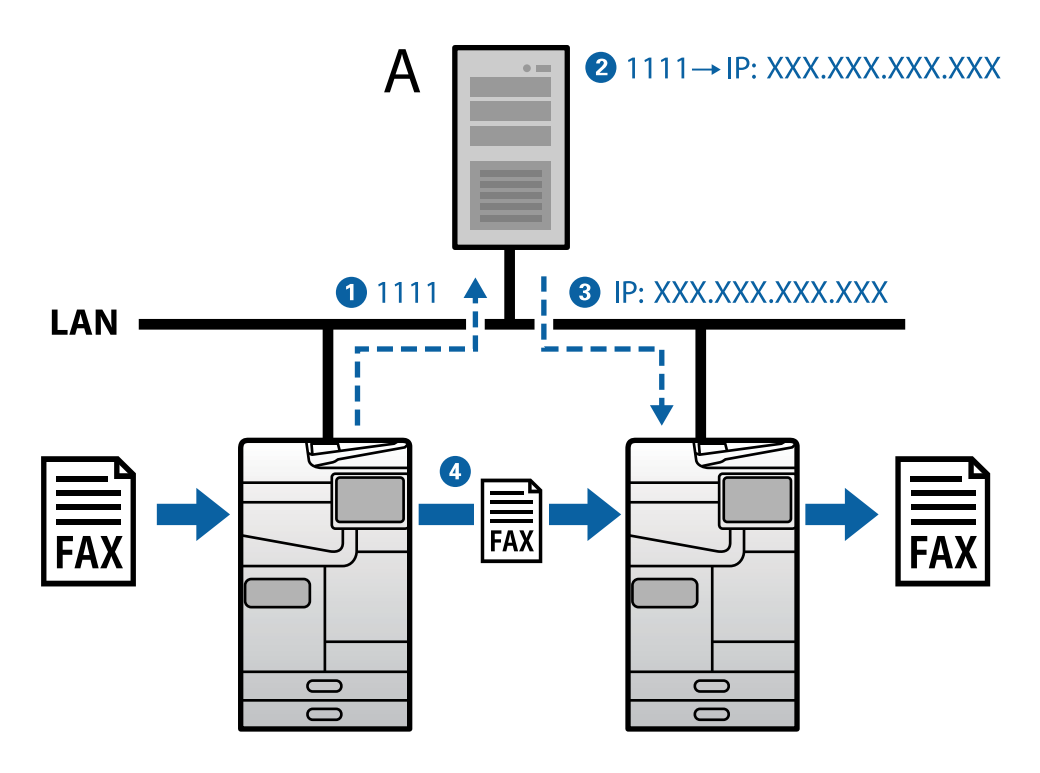

**A**: Servidor SIP

## **Envio e receção utilizando dispositivos compatíveis com fax G3 (através de um Gateway VoIP)**

Um Gateway VoIP (Voice over Internet Protocol) é um dispositivo que atua como relé entre uma rede IP e linhas telefónicas. Converte pacotes IP digitais numa rede IP (T.38) e dados de voz analógicos em linhas telefónicas (T.30) uns nos outros. Ao instalar um Gateway VoIP, poderá enviar faxes a partir de dispositivos compatíveis com fax por IP para dispositivos compatíveis com fax G3, ou receber faxes.

Exemplo de designação do destinatário

❏ Número de fax: 0312345678

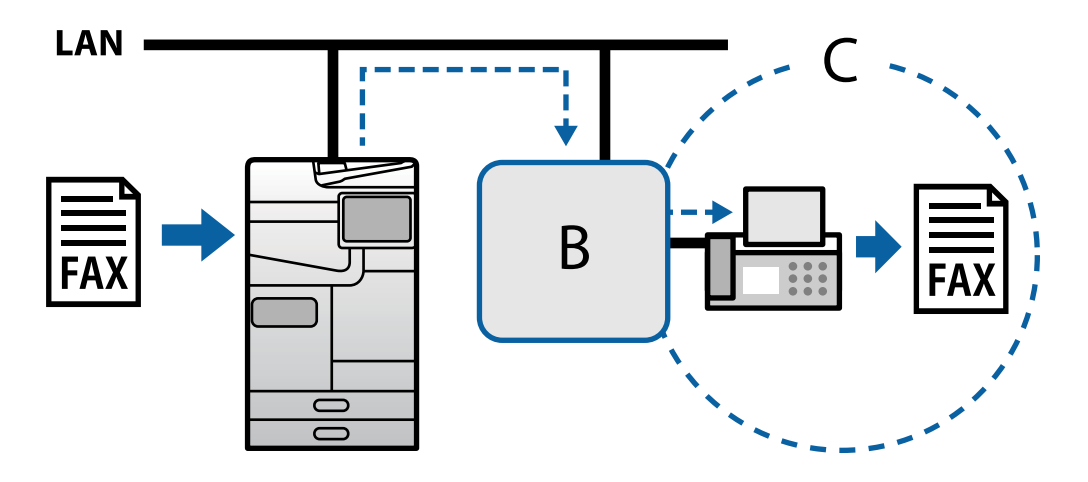

**B**: Gateway VoIP

<span id="page-177-0"></span>**C**: Redes telefónicas públicas comutadas

# **Disponibilizar as funcionalidades de IP fax**

# **Setting Up**

You need to make the following settings to use IP fax. Settings should be made by the printer's administrator.

- 1. Make standard fax settings (if they are not already set). ["Disponibilização de funções de fax \(apenas em impressoras com fax\)" na página 133](#page-132-0)
- 2. Connect the printer to the network. ["Ligação da impressora à rede" na página 56](#page-55-0)
- 3. Activate the IP fax feature by registering the license key to the printer.
	- ❏ Set the printer individually using Web Config ["Registar a chave de licença utilizando o Web Config \(Registo individual\)" na página 164](#page-163-0)
	- ❏ Batch setting using Epson Device Admin (configuration template) ["Registar a chave de licença utilizando o Epson Device Admin \(Registo em lote\)" na página 165](#page-164-0)

#### *Nota:*

The license key may be registered to the printer by dealer.

- 4. Make the necessary settings according to the environment.
	- ❏ Set the printer individually using Web Config
		- Settings for sending and receiving on an intranet
		- ["Ativer o envio e receção de faxes por IP numa intranet \(Definições de intranet\)" na página 179](#page-178-0)
		- Settings for sending and receiving from a G3 fax device through a VoIP gateway
		- ["Definições de fax por IP utilizando um Gateway VoIP" na página 181](#page-180-0)
	- ❏ Batch setting using Epson Device Admin (configuration template)
		- Settings for sending and receiving on an intranet

["Ativer o envio e receção de faxes por IP numa intranet \(Definições de intranet\) <Epson Device Admin>"](#page-188-0) [na página 189](#page-188-0)

- Settings for sending and receiving from a G3 fax device through a VoIP gateway

["Ativar o envio e receção de faxes por IP utilizando dispositivos compatíveis com fax G3 \(através de um](#page-188-0) [Gateway VoIP\) <Epson Device Admin>" na página 189](#page-188-0)

5. Register the destination used for IP fax in your contacts list.

["Registar destinos nos contactos \(ao utilizar Fax por IP\)" na página 108](#page-107-0)

#### **Informações relacionadas**

- & ["Aplicação para configurar operações de impressora \(Web Config\)" na página 552](#page-551-0)
- & ["Software para gerir dispositivos na rede \(Epson Device Admin\)" na página 555](#page-554-0)

### <span id="page-178-0"></span>**Definições para utilizar Fax por IP**

Configure as definições necessárias para utilizar fax por IP.

#### *Configurar a impressora individualmente utilizando o Web Config*

Esta secção explica como configurar a funcionalidade de fax por IP para impressoras individuais.

#### **Informações relacionadas**

& ["Aplicação para configurar operações de impressora \(Web Config\)" na página 552](#page-551-0)

#### **Ativer o envio e receção de faxes por IP numa intranet (Definições de intranet)**

É necessário configurar as seguintes definições para enviar e receber faxes por IP numa intranet.

- ❏ Configurar as informações SIP da impressora
- ❏ Configurar o servidor SIP (quando utilizar um servidor SIP)
- 1. Aceda a Web Config e, em seguida, selecione o separador **Fax** > **Definições de IP-FAX** > **Definições de LAN**.
- 2. Configure cada item.
- 3. Clique em **OK**.

As definições são refletidas na impressora.

#### **Informações relacionadas**

- & "Configuração de itens para **Definições de IP-FAX** > **Definições de LAN**" na página 179
- & ["Aplicação para configurar operações de impressora \(Web Config\)" na página 552](#page-551-0)

#### **Configuração de itens para Definições de IP-FAX > Definições de LAN**

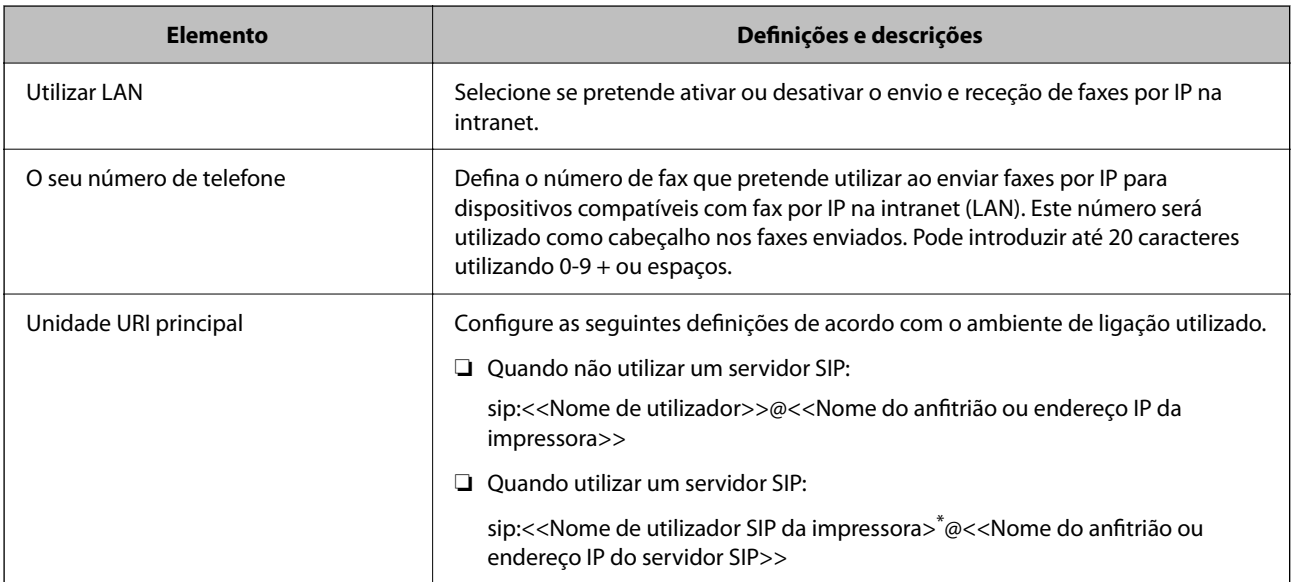

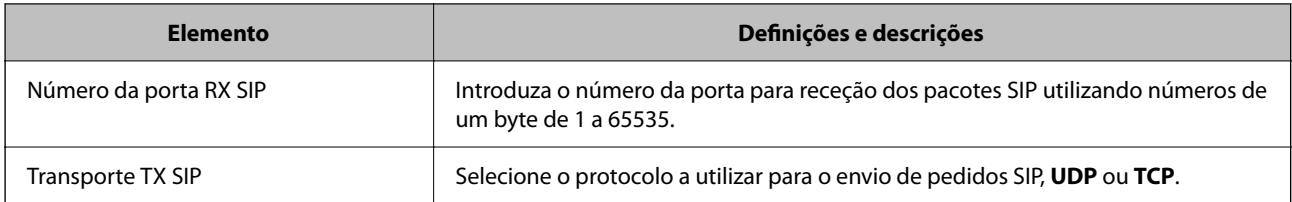

\*: O nome de utilizador SIP é o nome registado no servidor SIP associado ao endereço IP. Este nome de utilizador SIP é utilizado como destino para a receção de faxes por IP. Defina qualquer número ou nome que não se sobreponha a outros dispositivos de fax, tais como o número de uma extensão.

#### **Definições de servidor SIP**

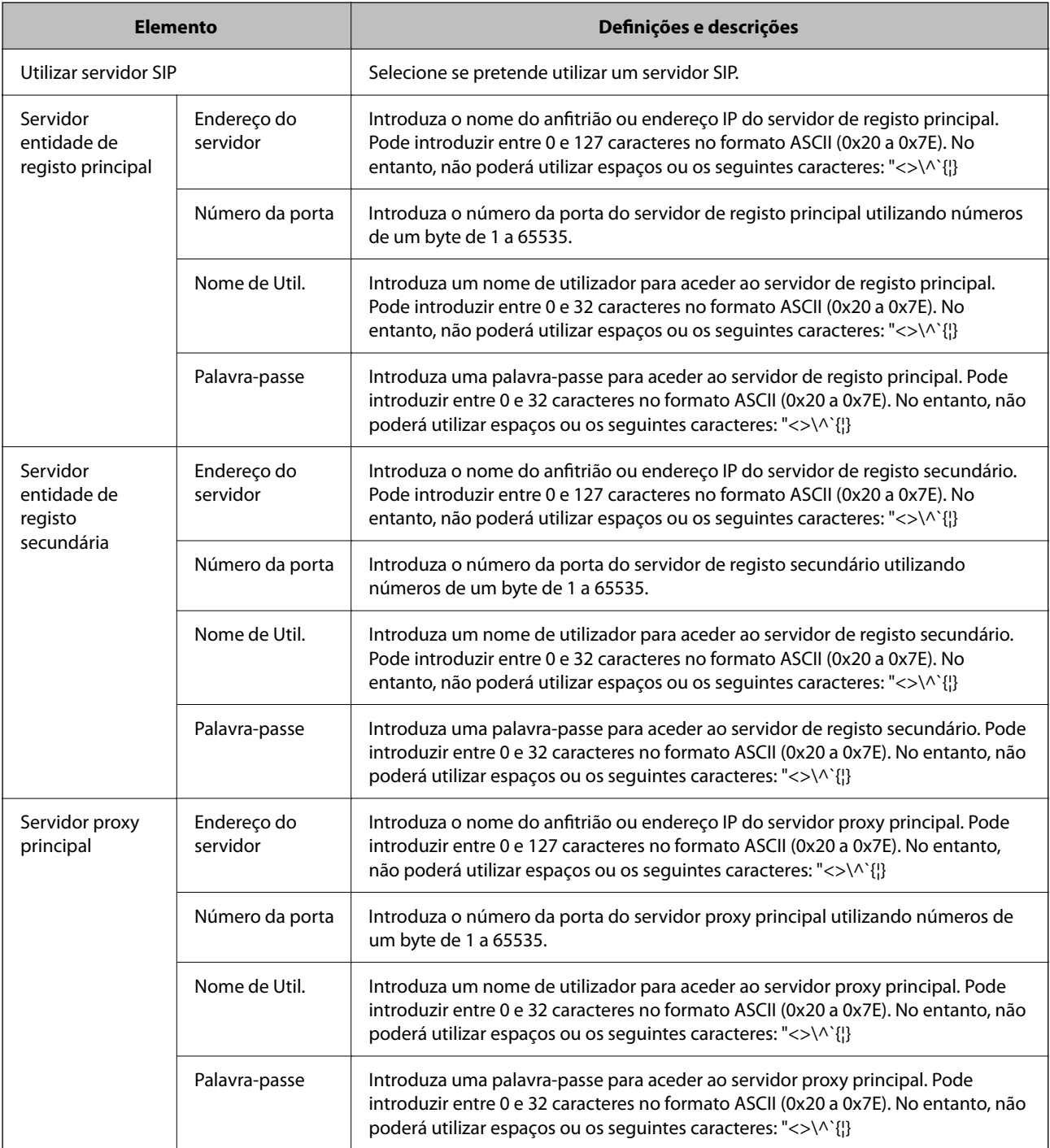
<span id="page-180-0"></span>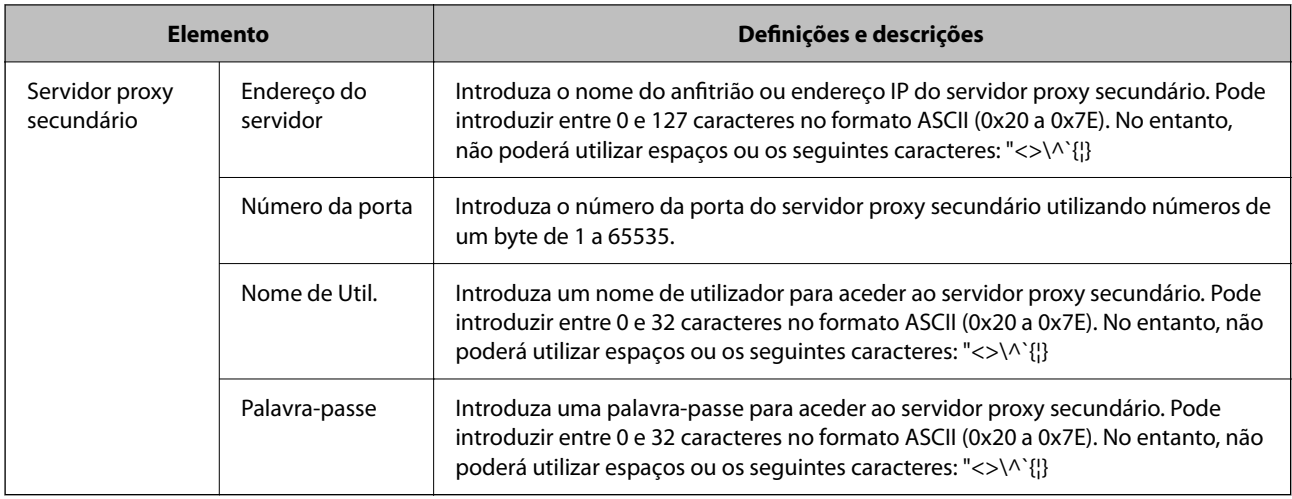

#### *Nota:*

Um servidor SIP individual pode funcionar como servidor de registo e servidor proxy. Nesse caso, introduza os mesmos valores para o *Endereço do servidor*.

#### **Definições de multimédia (T.38)**

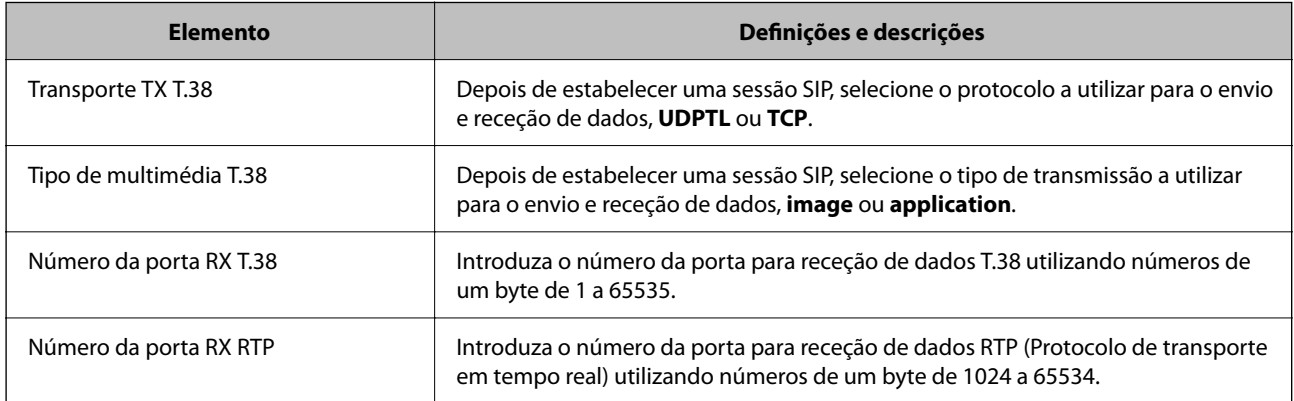

#### **Informações relacionadas**

- & ["Ativer o envio e receção de faxes por IP numa intranet \(Definições de intranet\)" na página 179](#page-178-0)
- & ["Ativer o envio e receção de faxes por IP numa intranet \(Definições de intranet\) <Epson Device Admin>" na](#page-188-0) [página 189](#page-188-0)

#### **Definições de fax por IP utilizando um Gateway VoIP**

#### **Ativar o envio e receção de faxes por IP utilizando dispositivos compatíveis com fax G3 (através de um Gateway VoIP)**

É necessário ajustar as seguintes definições para enviar e receber faxes por IP num dispositivo compatível com fax G3 através de um Gateway VoIP.

- ❏ Configurar as informações SIP da impressora
- ❏ Registar um Gateway VoIP

#### c*Importante:*

Para utilizar Gateways VoIP, é necessário configurar a prioridade dos Gateways VoIP aos quais pretende ligar depois de terem sido registados. Para obter mais informações, consulte a secção indicada abaixo.

["Definições de prioridade para Gateway VoIP" na página 184](#page-183-0)

- 1. Aceda a Web Config e, em seguida, selecione o separador **Fax** > **Definições de IP-FAX** > **Definições de Gateway VoIP**.
- 2. Configure cada item.
- 3. Clique em **OK**.

As definições são refletidas na impressora.

#### **Informações relacionadas**

- & "Configuração de itens para **Definições de IP-FAX**-**Definições de Gateway VoIP**" na página 182
- & ["Aplicação para configurar operações de impressora \(Web Config\)" na página 552](#page-551-0)

#### **Configuração de itens para Definições de IP-FAX-Definições de Gateway VoIP**

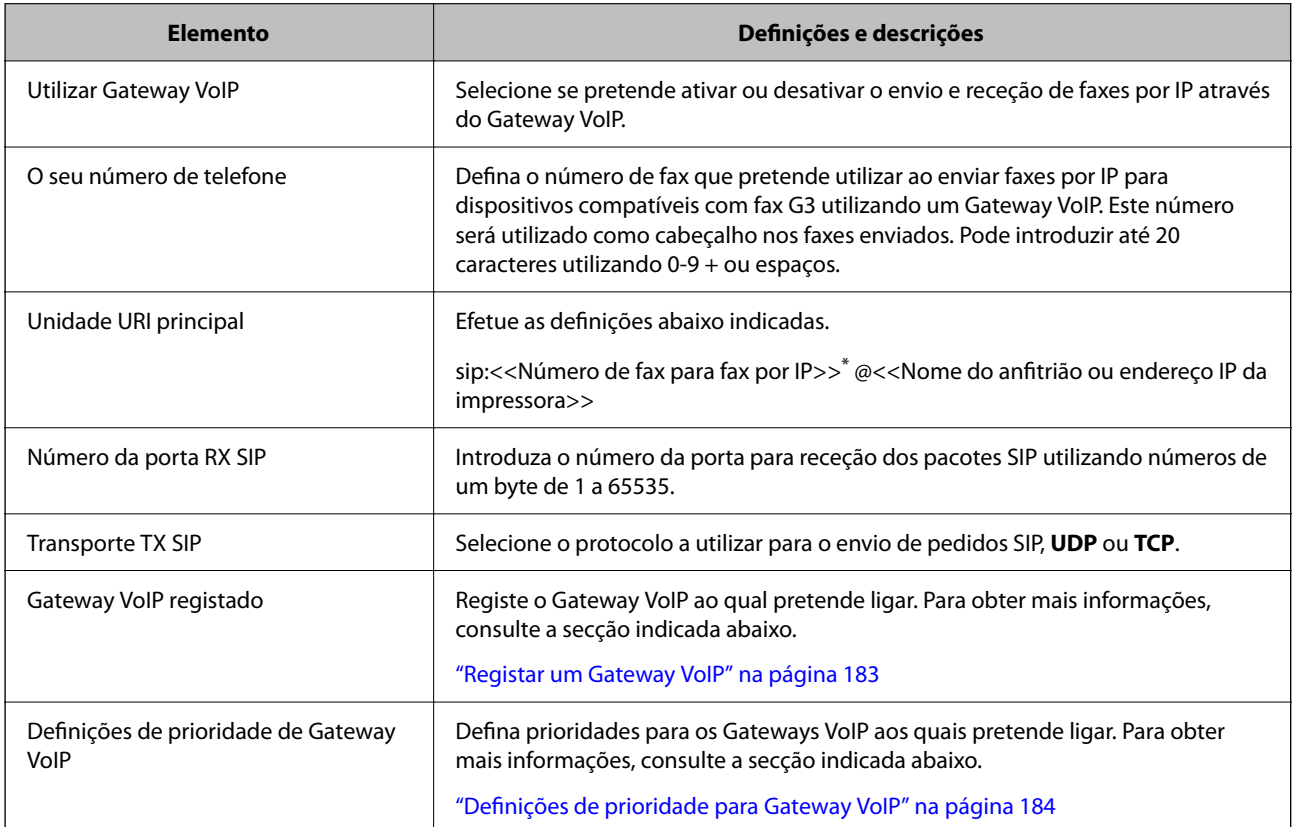

\*: Este é o número de fax da impressora utilizada para enviar e receber faxes G3. Registe previamente o número de fax no Gateway VoIP.

**Definições de multimédia (T.38)**

<span id="page-182-0"></span>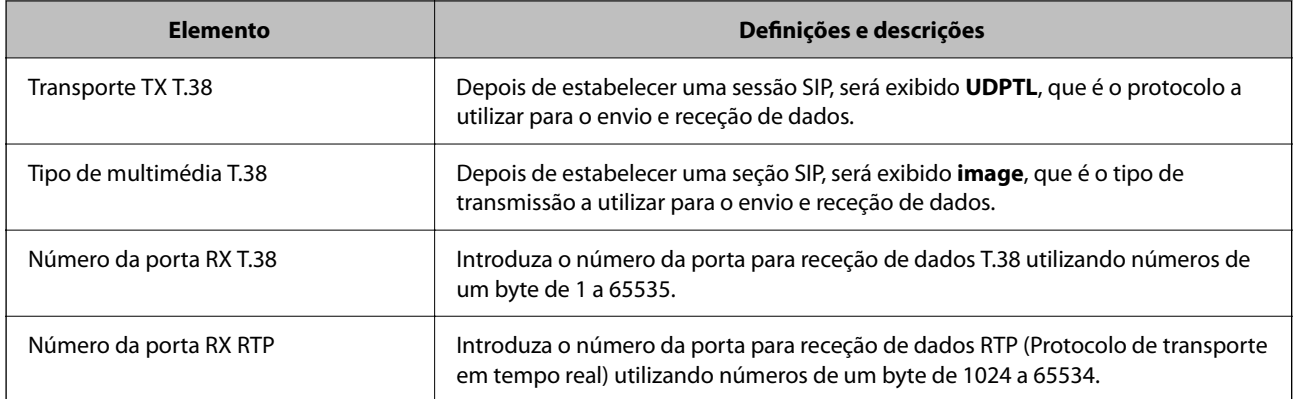

#### **Informações relacionadas**

& ["Ativar o envio e receção de faxes por IP utilizando dispositivos compatíveis com fax G3 \(através de um](#page-180-0) [Gateway VoIP\)" na página 181](#page-180-0)

#### **Registar um Gateway VoIP**

Registe o Gateway VoIP que pretende utilizar para enviar e receber faxes por IP.

- 1. Aceda a Web Config e, em seguida, selecione o separador **Fax** > **Definições de IP-FAX** > **Definições de Gateway VoIP**.
- 2. Clique em **Gateway VoIP registado** > **Editar**.

Será exibido o ecrã que apresenta a lista de Gateways VoIP registados.

- 3. Selecione o número que pretende registar ou editar e, em seguida, clique em **Editar**.
- 4. Configure cada item.

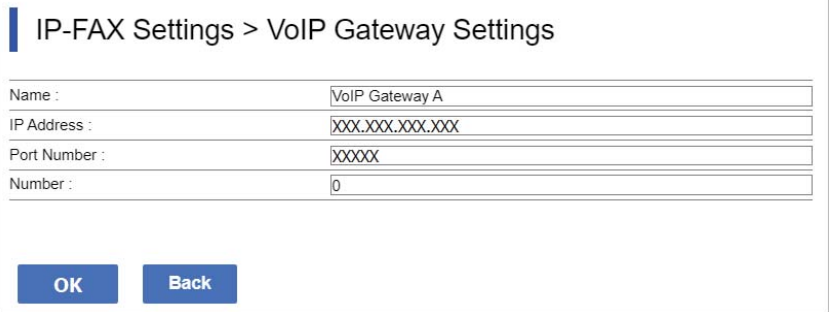

❏ Nome

Introduza o nome do Gateway VoIP utilizando até 30 caracteres no formato UTF-16. No entanto, não poderá utilizar caracteres de controlo (0x00 a 0x1F e 0x7F).

❏ Endereço IP

Introduza o nome do anfitrião ou endereço IP do Gateway VoIP. Pode introduzir entre 0 e 127 caracteres no formato ASCII (0x20 a 0x7E). No entanto, não poderá utilizar espaços ou os seguintes caracteres: "<>\^`{¦}

❏ Número da porta

Introduza o número da porta do Gateway VoIP utilizando números de um byte de 1 a 65535.

<span id="page-183-0"></span>5. Clique em **OK**.

As definições são refletidas na impressora.

#### **Informações relacionadas**

& ["Aplicação para configurar operações de impressora \(Web Config\)" na página 552](#page-551-0)

#### **Definições de prioridade para Gateway VoIP**

Depois de registar um Gateway VoIP para envio e receção de faxes por IP, deve definir as condições de envio e a prioridade para o Gateway VoIP.

❏ Condições de envio:

Defina os números de destino de fax iniciais (para dispositivos compatíveis com fax G3). Se existir um Gateway VoIP com condições de envio que correspondam aos números de destino de fax iniciais especificados no momento do envio, o fax será enviado através desse Gateway VoIP.

❏ prioritário:

Determina qual o Gateway VoIP a utilizar com base nas condições de envio pela ordem das prioridades definidas.

Por exemplo, caso tenha configurado as seguintes definições para três Gateways VoIP.

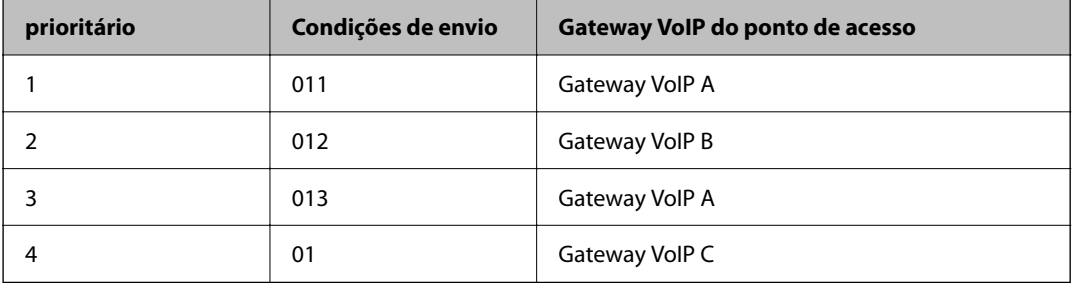

Neste caso, os números de fax que começam com "011" e "013" são enviados através do Gateway VoIP A, e os números de fax que começam com "012" são enviados através do Gateway VoIP B. Enquanto que os números de fax que começam com "014" até "019" são enviados através do Gateway VoIP C porque correspondem à condição de envio "01" para a prioridade 4.

#### c*Importante:*

- ❏ Mesmo que tenha registado apenas um Gateway VoIP, configure as condições de envio e as prioridades em *Definições de prioridade de Gateway VoIP*,
- ❏ Se o número de destino de fax não corresponder a quaisquer das condições definidas em Definições de prioridade de Gateway VoIP, não será possível enviar o fax.

#### **Informações relacionadas**

- & "Configurar condições de envio para Gateways VoIP" na página 184
- & ["Configurar prioridades para Gateways VoIP" na página 186](#page-185-0)

#### **Configurar condições de envio para Gateways VoIP**

Esta secção explica como configurar condições de envio para os Gateways VoIP registados.

- 1. Aceda a Web Config e, em seguida, selecione o separador **Fax** > **Definições de IP-FAX** > **Definições de Gateway VoIP**.
- 2. Clique em **Definições de prioridade de Gateway VoIP** > **Editar**.

Será exibido o ecrã onde é possível configurar definições de prioridade para os Gateways VoIP registados.

3. Selecione **Definições**.

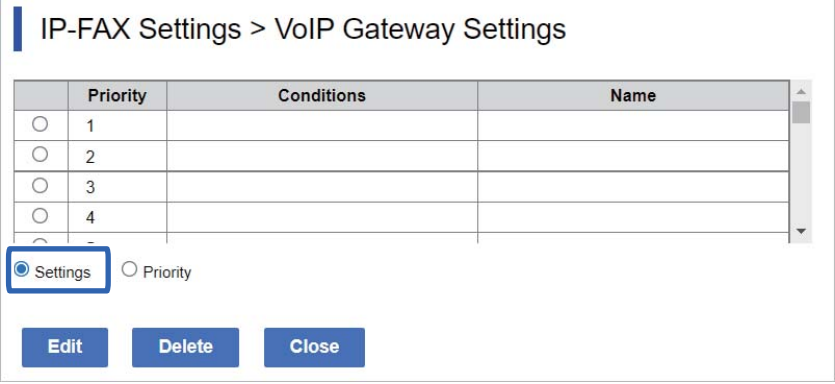

4. Selecione o item para editar a condição de envio e, em seguida, clique em **Editar**.

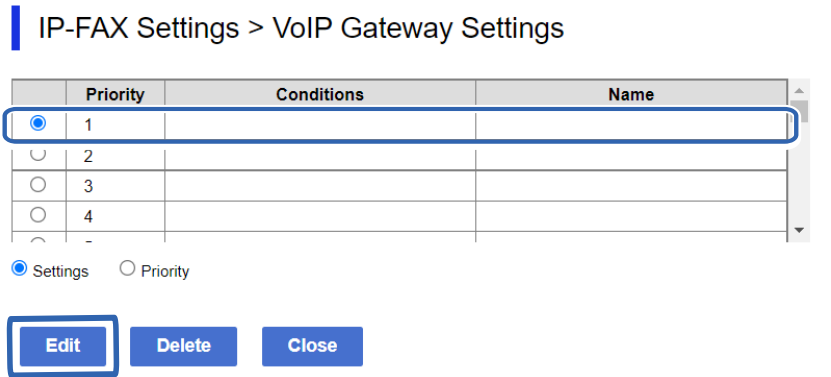

Será exibido o ecrã onde é possível configurar as condições de envio para os Gateways VoIP registados.

5. Configure cada item.

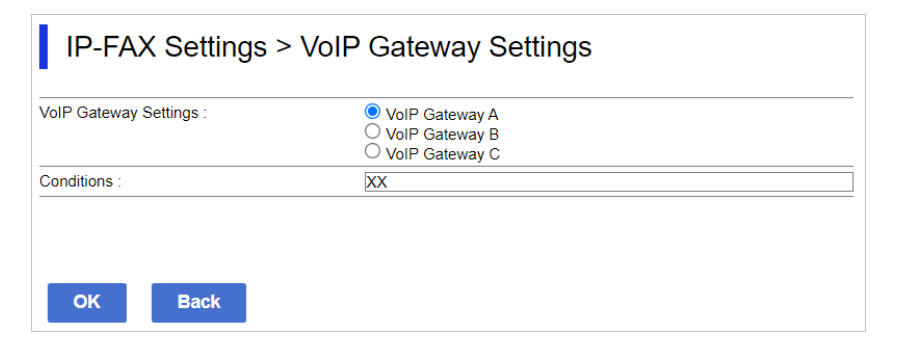

❏ Definições de Gateway VoIP

Selecione o Gateway VoIP ao qual ligar quando a condição de envio ocorrer.

#### <span id="page-185-0"></span>❏ Condições

Introduza os números de destino de fax iniciais.

6. Clique em **OK**.

As definições são refletidas na impressora.

#### *Nota:*

- ❏ Para alterar a condição de envio, clique em *Editar*.
- ❏ Para eliminar a condição de envio, clique em *Eliminar*.

#### **Informações relacionadas**

& ["Aplicação para configurar operações de impressora \(Web Config\)" na página 552](#page-551-0)

#### **Configurar prioridades para Gateways VoIP**

Esta secção explica como configurar prioridades para os Gateways VoIP registados.

Depois de configurar as condições de envio para os Gateways VoIP, será exibido o ecrã onde é possível configurar as definições de prioridade. Avance para o passo 3.

- 1. Aceda a Web Config e, em seguida, selecione o separador **Fax** > **Definições de IP-FAX** > **Definições de Gateway VoIP**.
- 2. Clique em **Definições de prioridade de Gateway VoIP** > **Editar**.

Será exibido o ecrã onde é possível configurar definições de prioridade para os Gateways VoIP registados.

#### 3. Selecione **prioritário**.

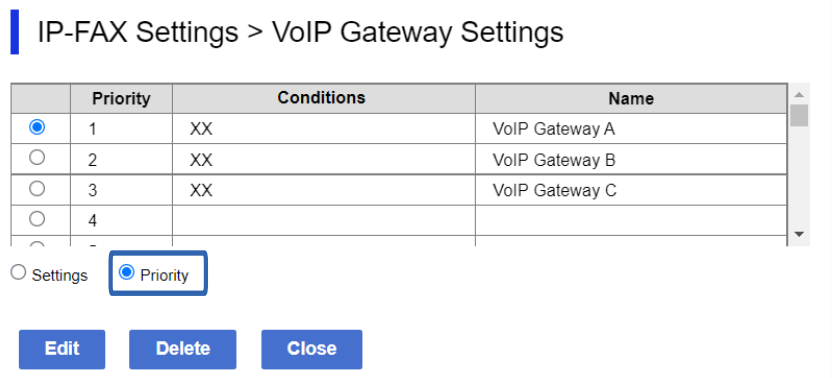

<span id="page-186-0"></span>4. Clique em **Up** ou **Down** para alterar a prioridade.

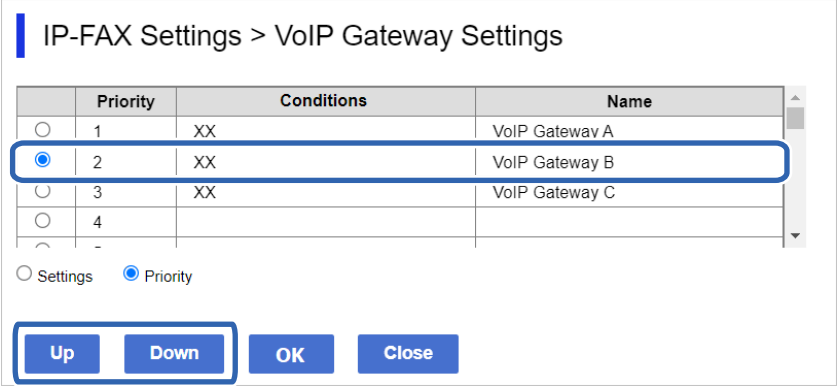

5. Clique em **OK**.

As definições são refletidas na impressora.

#### **Informações relacionadas**

& ["Aplicação para configurar operações de impressora \(Web Config\)" na página 552](#page-551-0)

#### *Configuração em lote utilizando o Epson Device Admin (Modelo de configuração)*

Quando utilizar o Epson Device Admin, poderá configurar as definições de fax por IP em várias impressoras em lote.

Consulte o manual ou a ajuda do Epson Device Admin para obter mais detalhes.

#### **Informações relacionadas**

& ["Software para gerir dispositivos na rede \(Epson Device Admin\)" na página 555](#page-554-0)

#### **Fluxo de operações do Epson Device Admin**

Configure as definições de IP utilizando o modelo de configuração para Epson Device Admin. Aplique o valor da definição na impressora seguindo o processo abaixo.

#### c*Importante:*

Caso não tenha registado a palavra-passe de administrador da impressora em Epson Device Admin, registe previamente a palavra-passe. Consulte em seguida o procedimento de registo.

["Registar a palavra-passe de administrador no Epson Device Admin" na página 165](#page-164-0)

1. Crie o modelo de configuração.

2. No ecrã de configuração do item, introduza ou selecione o valor, e ative o item que pretende aplicar. Em seguida, é apresentado um exemplo.

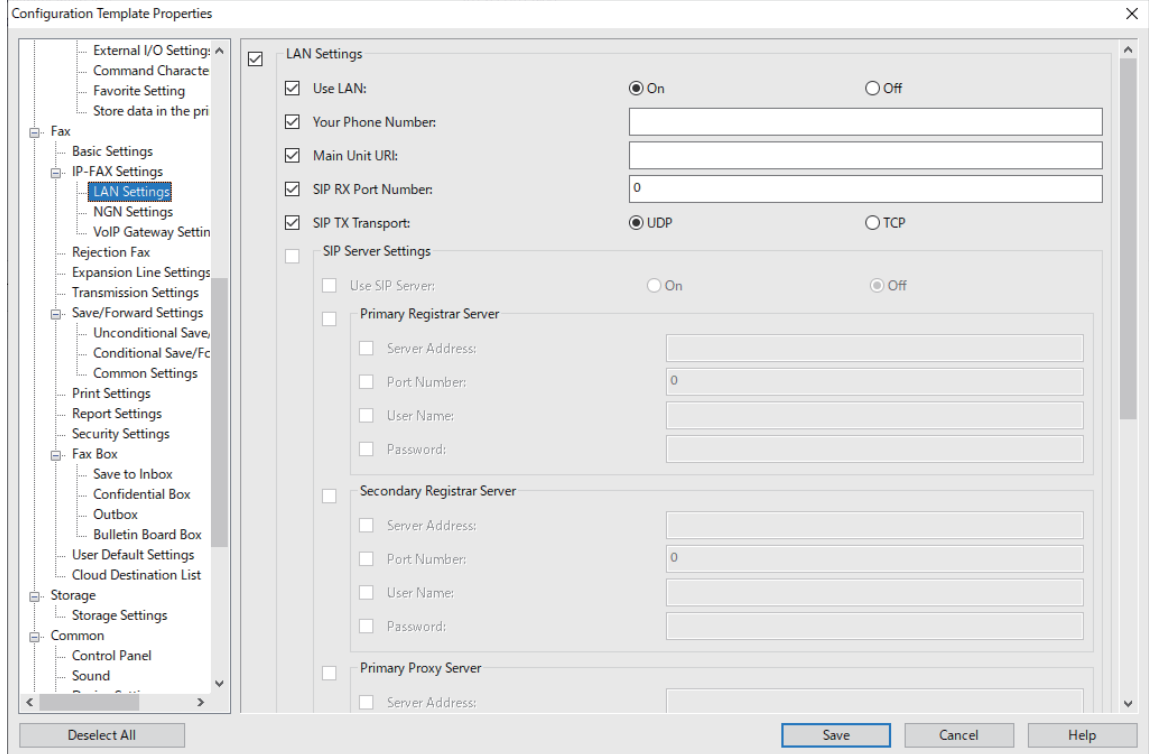

- 3. Guarde o modelo de configuração.
- 4. Selecione a impressora na qual pretende aplicar o valor de configuração, e aplique o modelo de configuração.

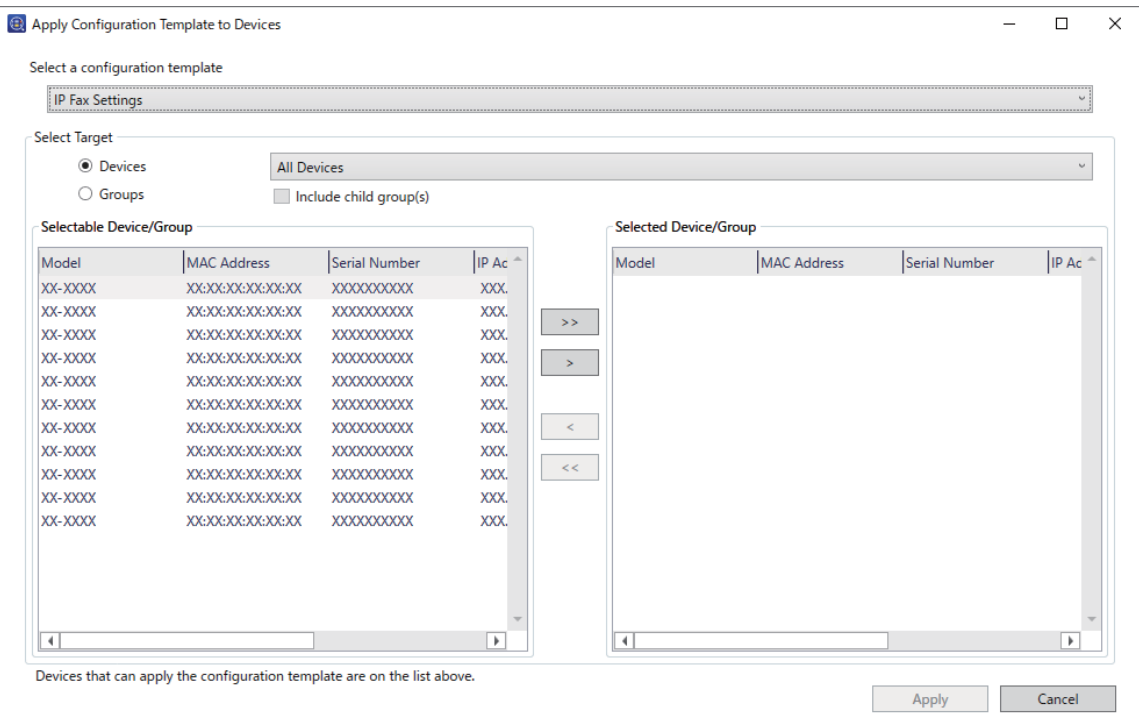

<span id="page-188-0"></span>Consulte o funcionamento básico do modelo de configuração nas informações relacionadas.

#### **Informações relacionadas**

- & ["Criar o modelo de configuração" na página 165](#page-164-0)
- & ["Aplicar o modelo de configuração" na página 167](#page-166-0)
- & ["Software para gerir dispositivos na rede \(Epson Device Admin\)" na página 555](#page-554-0)

#### **Ativer o envio e receção de faxes por IP numa intranet (Definições de intranet) <Epson Device Admin>**

É necessário configurar as seguintes definições para enviar e receber faxes por IP numa intranet.

- ❏ Configurar as informações SIP da impressora
- ❏ Configurar o servidor SIP (quando utilizar um servidor SIP)
- 1. Selecione **Fax** > **Definições de IP-FAX** > **Definições de LAN** no modelo de configuração.
- 2. Configure cada item.

Consulte as informações relacionadas com os itens.

#### **Informações relacionadas**

- & ["Configuração de itens para](#page-178-0) **Definições de IP-FAX** > **Definições de LAN**" na página 179
- & ["Fluxo de operações do Epson Device Admin" na página 187](#page-186-0)

#### **Ativar o envio e receção de faxes por IP utilizando dispositivos compatíveis com fax G3 (através de um Gateway VoIP) <Epson Device Admin>**

É necessário ajustar as seguintes definições para enviar e receber faxes por IP num dispositivo compatível com fax G3 através de um Gateway VoIP.

- ❏ Configurar as informações SIP da impressora
- ❏ Registar um Gateway VoIP

#### c*Importante:*

Para utilizar Gateways VoIP, é necessário configurar a prioridade dos Gateways VoIP aos quais pretende ligar depois de terem sido registados. Para obter mais informações, consulte a secção indicada abaixo.

["Definições de prioridade para Gateway VoIP <Epson Device Admin>" na página 192](#page-191-0)

- 1. Selecione **Fax** > **Definições de IP-FAX** > **Definições de Gateway VoIP** no modelo de configuração.
- 2. Configure cada item.

#### **Informações relacionadas**

**→** "Configuração de itens para **Definições de IP-FAX > [Definições de Gateway VoIP](#page-189-0)** <Epson Device Admin>" na [página 190](#page-189-0)

& ["Fluxo de operações do Epson Device Admin" na página 187](#page-186-0)

#### <span id="page-189-0"></span>**Configuração de itens para Definições de IP-FAX > Definições de Gateway VoIP <Epson Device Admin>**

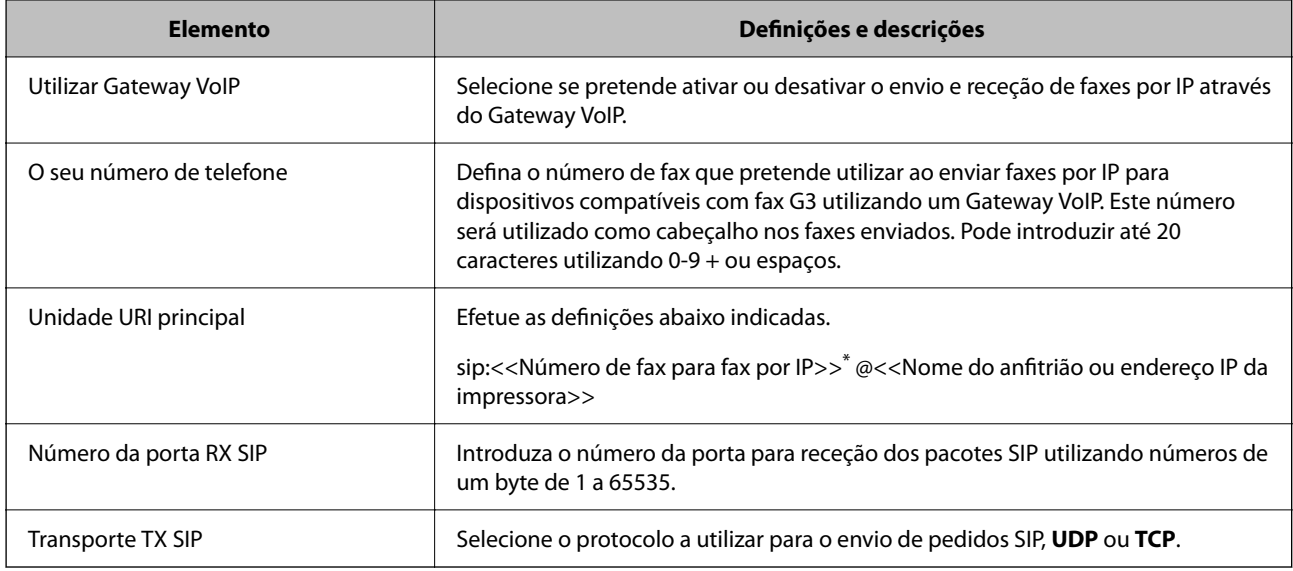

\*: Este é o número de fax da impressora utilizada para enviar e receber faxes G3. Registe previamente o número de fax no Gateway VoIP.

#### **Gateway VoIP registado**

Selecione o item que pretende registar ou edite a configuração de Gateway VoIP e, em seguida, clique em **Editar**. Para obter mais informações, consulte a secção indicada abaixo.

#### ["Registar um Gateway VoIP <Epson Device Admin>" na página 191](#page-190-0)

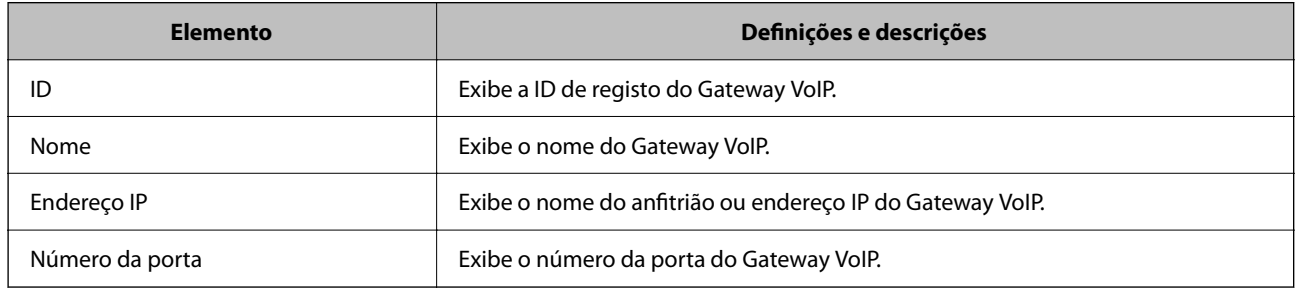

#### **Definições de prioridade de Gateway VoIP**

Defina as condições de envio e as prioridades para o Gateway VoIP utilizado para enviar e receber faxes por IP. Para obter mais informações, consulte a secção indicada abaixo.

["Configurar condições de envio para Gateways VoIP <Epson Device Admin>" na página 192](#page-191-0)

["Configurar prioridades para Gateways VoIP <Epson Device Admin>" na página 194](#page-193-0)

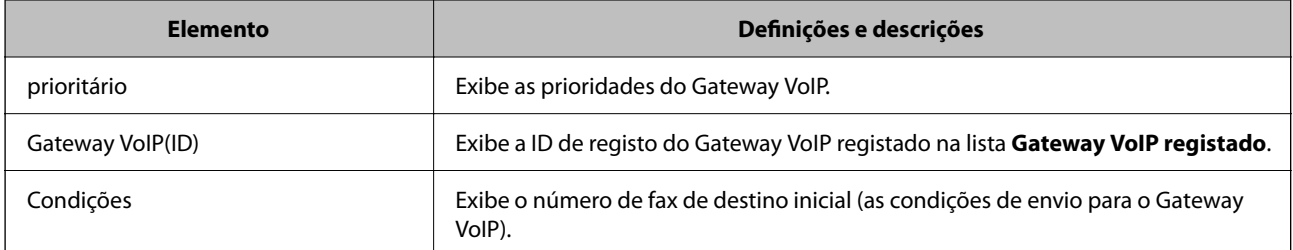

#### **Definições de multimédia (T.38)**

<span id="page-190-0"></span>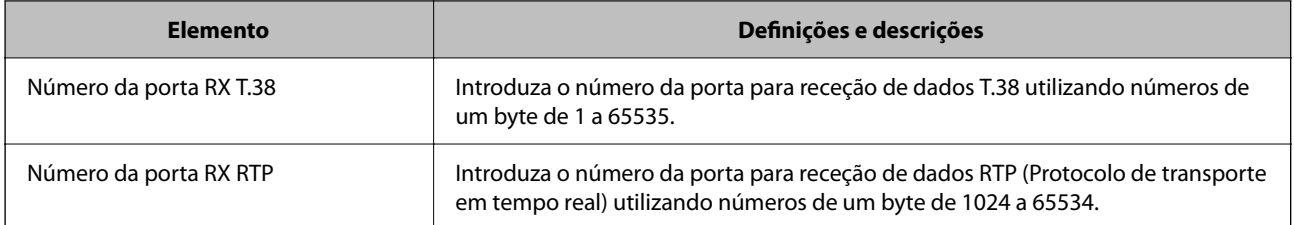

#### **Informações relacionadas**

& ["Ativar o envio e receção de faxes por IP utilizando dispositivos compatíveis com fax G3 \(através de um](#page-188-0) [Gateway VoIP\) <Epson Device Admin>" na página 189](#page-188-0)

#### **Registar um Gateway VoIP <Epson Device Admin>**

Registe o Gateway VoIP que pretende utilizar para enviar e receber faxes por IP.

Selecione **Fax** > **Definições de IP-FAX** > **Definições de Gateway VoIP** no modelo de configuração e, em seguida, configure o registo do Gateway VoIP e outras definições do Gateway VoIP.

1. Selecione o item que pretende registar no la lista **Gateway VoIP registado** e, em seguida, clique em **Editar**.

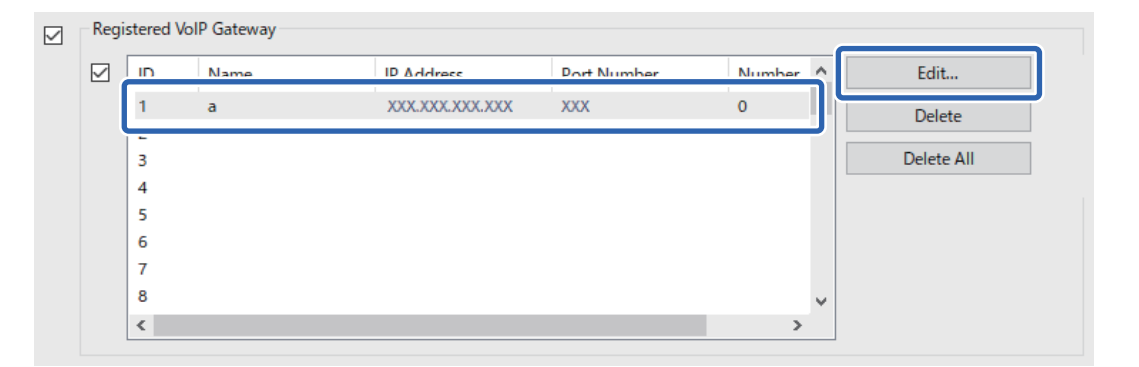

É exibida a janela **Gateway VoIP registado**.

2. Configure cada item.

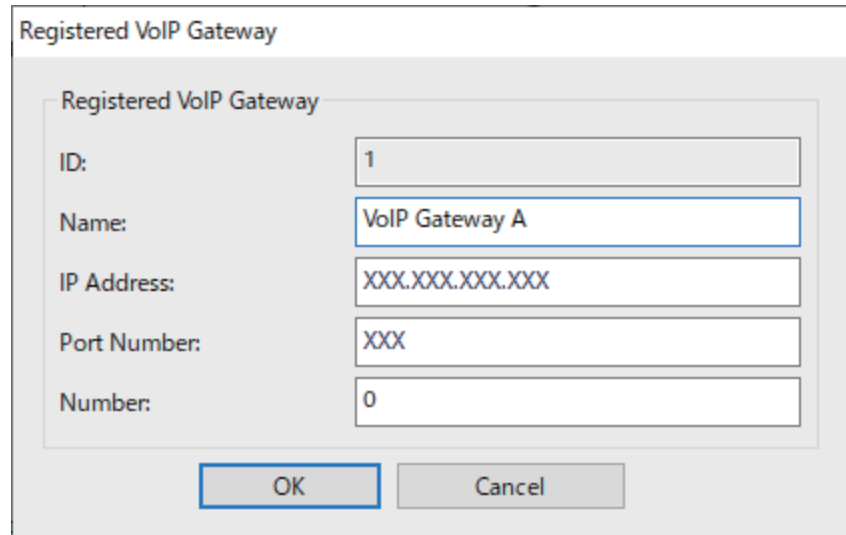

#### <span id="page-191-0"></span>❏ Nome

Introduza o nome do Gateway VoIP utilizando até 30 caracteres no formato UTF-16. No entanto, não poderá utilizar caracteres de controlo (0x00 a 0x1F e 0x7F).

❏ Endereço IP

Introduza o nome do anfitrião ou endereço IP do Gateway VoIP. Pode introduzir entre 0 e 127 caracteres no formato ASCII (0x20 a 0x7E). No entanto, não poderá utilizar espaços ou os seguintes caracteres: " $\langle \rangle^{\wedge} \langle \cdot \cdot \cdot \rangle$ 

❏ Número da porta

Introduza o número da porta do Gateway VoIP utilizando números de um byte de 1 a 65535.

#### 3. Clique em **OK**.

*Nota:*

- ❏ Para alterar as informações de registo do Gateway VoIP, selecione o item que deseja alterar na lista *Gateway VoIP registado* e, em seguida, clique em *Editar*.
- ❏ Para eliminar as informações de registo do Gateway VoIP, selecione o item que deseja eliminar na lista *Gateway VoIP registado* e, em seguida, clique em *Apagar*.
- ❏ Para eliminar todas as informações de registo do Gateway VoIP, clique em *Eliminar tudo* na lista *Gateway VoIP registado*.

#### **Informações relacionadas**

◆ "Configuração de itens para **Definições de IP-FAX > [Definições de Gateway VoIP](#page-189-0) <Epson Device Admin>" na** [página 190](#page-189-0)

& ["Fluxo de operações do Epson Device Admin" na página 187](#page-186-0)

#### **Definições de prioridade para Gateway VoIP <Epson Device Admin>**

Depois de registar um Gateway VoIP para envio e receção de faxes por IP, deve definir as condições de envio e a prioridade para o Gateway VoIP.

Consulte detalhes sobre as condições e prioridades de envio para o Gateway VoIP nas informações relacionadas abaixo.

#### **Informações relacionadas**

- ◆ "Configurar condições de envio para Gateways VoIP <Epson Device Admin>" na página 192
- ◆ ["Configurar prioridades para Gateways VoIP <Epson Device Admin>" na página 194](#page-193-0)

**→** "Configuração de itens para **Definições de IP-FAX** > **[Definições de Gateway VoIP](#page-189-0)** <Epson Device Admin>" na [página 190](#page-189-0)

#### **Configurar condições de envio para Gateways VoIP <Epson Device Admin>**

Esta secção explica como configurar condições de envio para os Gateways VoIP registados.

Selecione **Fax** > **Definições de IP-FAX** > **Definições de Gateway VoIP** no modelo de configuração e, em seguida, configure as condições de envio para o Gateway VoIP registado e outras definições do Gateway VoIP.

1. Selecione o item para o qual deseja editar as condições de envio na lista **Definições de prioridade de Gateway VoIP** e, em seguida, clique em **Editar**.

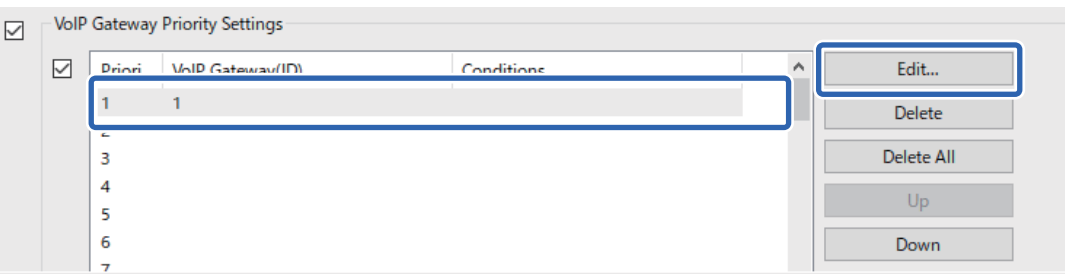

É exibida a janela **Definições de prioridade de Gateway VoIP**.

2. Configure cada item.

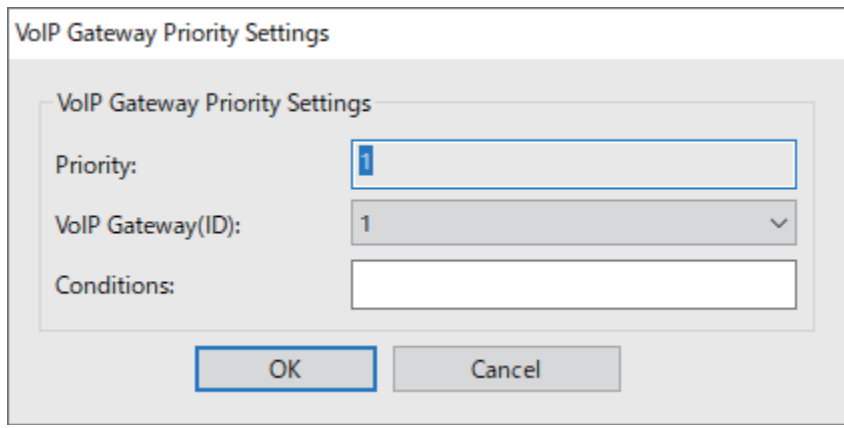

❏ Gateway VoIP(ID)

Selecione a ID de registo do Gateway VoIP ao qual deseja ligar quando a condição de envio ocorrer.

❏ Condições

Introduza os números de destino de fax iniciais.

3. Clique em **OK**.

#### *Nota:*

- ❏ Para alterar a condição de envio do Gateway VoIP, selecione o item que deseja alterar na lista *Definições de prioridade de Gateway VoIP* e, em seguida, clique em *Editar*.
- ❏ Para eliminar a condição de envio do Gateway VoIP, selecione o item que deseja eliminar na lista *Definições de prioridade de Gateway VoIP* e, em seguida, clique em *Apagar*.
- ❏ Para eliminar todas as condições de envio do Gateway VoIP, clique em *Eliminar tudo* na lista *Definições de prioridade de Gateway VoIP*.

#### **Informações relacionadas**

& "Configuração de itens para **Definições de IP-FAX** > **[Definições de Gateway VoIP](#page-189-0)** <Epson Device Admin>" na [página 190](#page-189-0)

& ["Fluxo de operações do Epson Device Admin" na página 187](#page-186-0)

#### <span id="page-193-0"></span>**Configurar prioridades para Gateways VoIP <Epson Device Admin>**

Esta secção explica como configurar prioridades para os Gateways VoIP registados.

Selecione **Fax** > **Definições de IP-FAX** > **Definições de Gateway VoIP** no modelo de configuração e, em seguida, configure a prioridade do Gateway VoIP registado e outras definições do Gateway VoIP.

1. Selecione o item para o qual deseja alterar a prioridade na lista **Definições de prioridade de Gateway VoIP**.

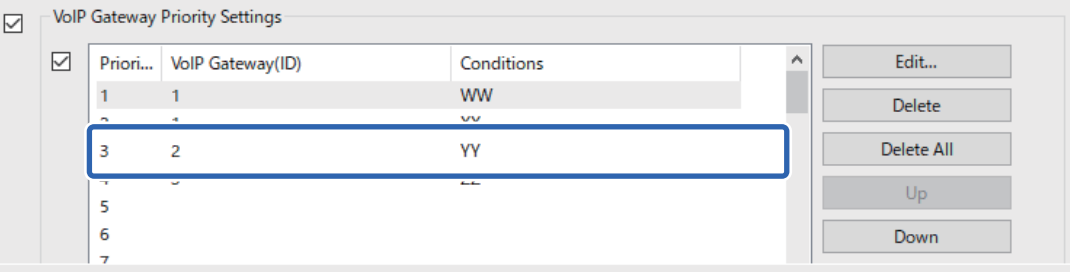

2. Clique em **Cima** ou **Baixo** para alterar a prioridade.

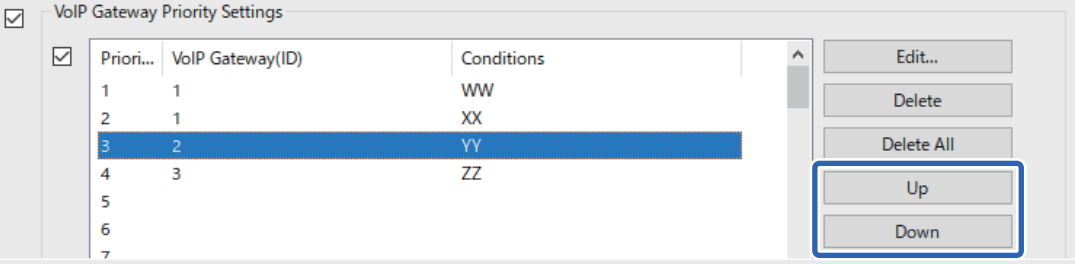

#### **Informações relacionadas**

& "Configuração de itens para **Definições de IP-FAX** > **[Definições de Gateway VoIP](#page-189-0)** <Epson Device Admin>" na [página 190](#page-189-0)

& ["Fluxo de operações do Epson Device Admin" na página 187](#page-186-0)

### **Utilizar Fax por IP**

Consulte em seguida informações sobre como utilizar a funcionalidade de fax por IP.

["Registar destinos nos contactos \(ao utilizar Fax por IP\)" na página 108](#page-107-0)

["Enviar faxes por IP utilizando a impressora" na página 403](#page-402-0)

# **Epson Print Admin Serverless**

### **Descrição geral do Epson Print Admin Serverless**

O Epson Print Admin Serverless oferece um ambiente seguro e eficiente para utilizar impressoras em redes como, por exemplo, redes empresariais ou escolares.

São fornecidas as soluções apresentadas em seguida.

❏ Segurança aumentada

A impressora pode ser utilizada apenas por utilizadores autenticados.

É possível evitar que documentos confidenciais sejam levados por pessoas não autorizadas, misturando-os com documentos de outros utilizadores, etc., visto que os mesmos são impressos a partir de uma impressora autenticada.

❏ Redução de custos

É possível evitar impressões desnecessárias, visto que as tarefas de impressão são diretamente selecionadas a partir da lista de tarefas.

❏ Eficiência de trabalho

Sem executar operações complexas, pode enviar os dedos digitalizados para o seu e-mail ou guardá-los numa pasta de destino registada.

❏ Função prática de gestão

Pode configurar informações para vários utilizadores em simultâneo, ou configurar as funções que podem ser utilizadas para cada utilizador. Com o Epson Device Admin, pode gerir coletivamente várias impressoras, sincronizar com o servidor LDAP e criar automaticamente relatórios de histórico de utilização.

### **Acerca da impressão autenticada**

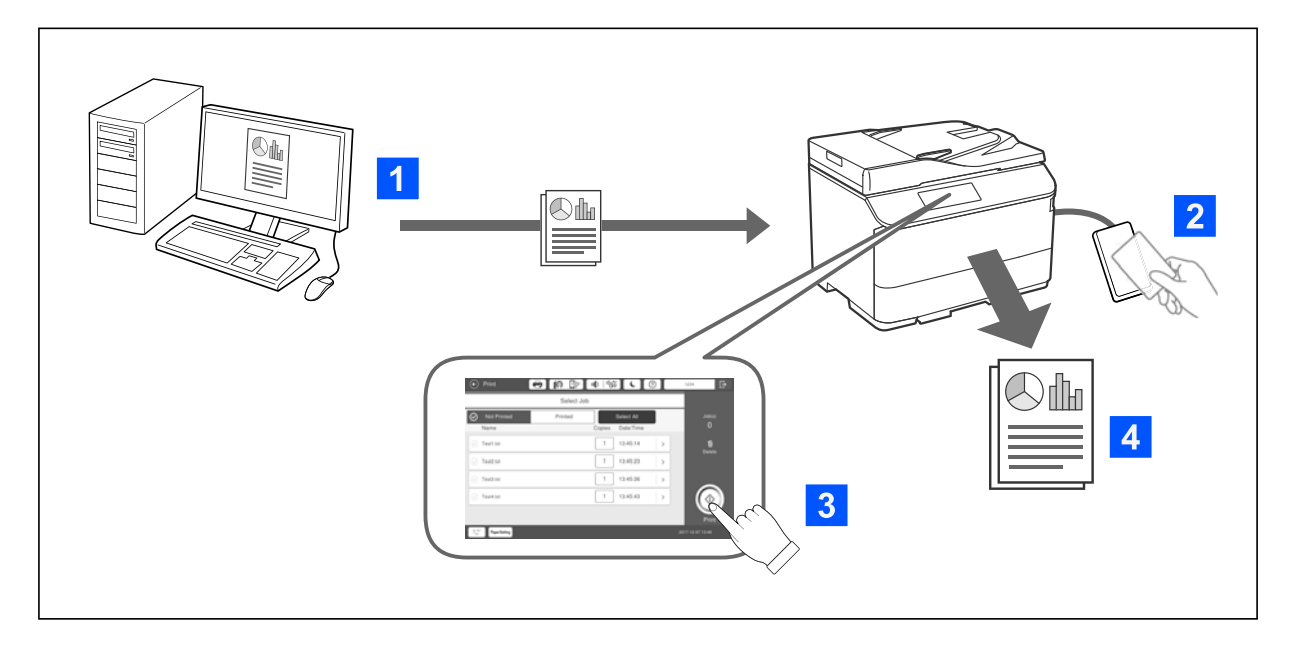

Pode armazenar tarefas de impressão que são impressas a partir do computador. Inicie sessão na impressora como utilizador autenticado, selecione a tarefa de impressão e imprima-a.

Dependendo das definições configuradas pelo administrador do sistema, todas as tarefas que tenham sido registadas serão impressas quando iniciar sessão.

Se o administrador do sistema permitir esta função, poderá imprimir tarefas de impressão diretamente sem as armazenar.

Pode imprimir a partir de qualquer impressora, desde que a impressora esteja ligada através da função Impressão Pull.

### <span id="page-195-0"></span>**Acerca da digitalização**

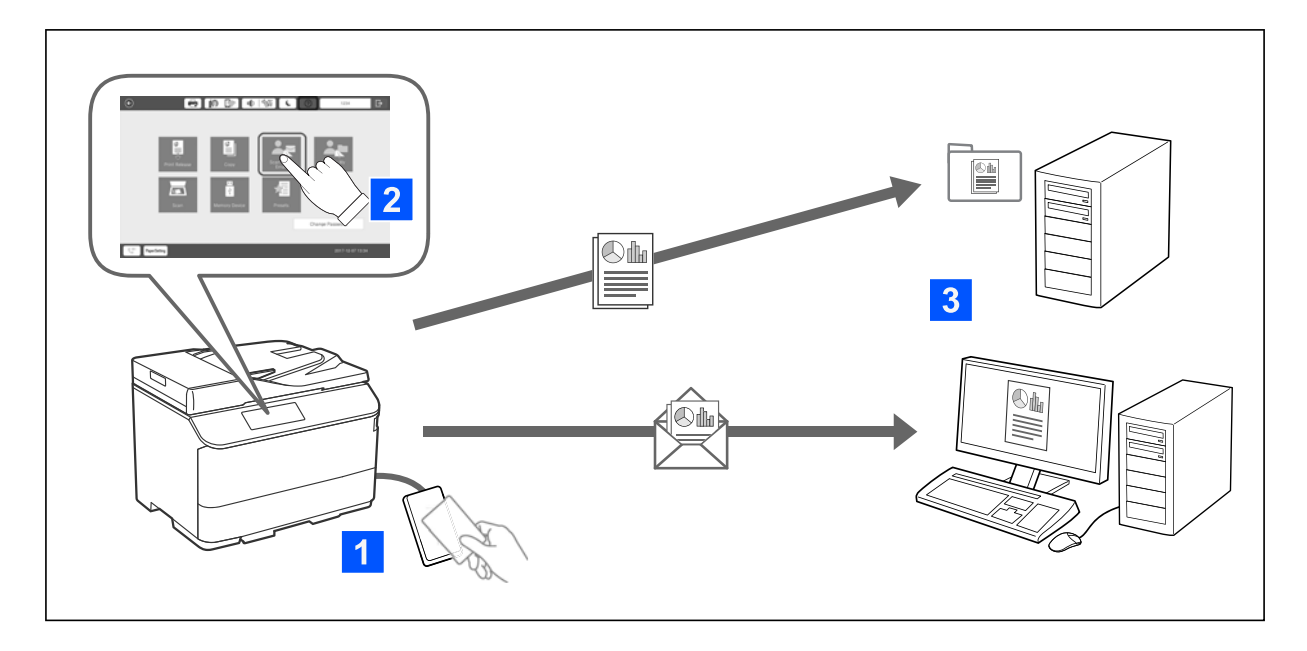

Pode utilizar as funções do painel de controlo (digitalização, cópia, fax, etc.) iniciando sessão na impressora como utilizador autenticado.

❏ Dig. para Meu E-mail

Pode enviar os resultados de digitalização para o seu endereço de e-mail registado.

❏ Dig. para Minha Pasta

Pode guarde os resultados da digitalização na pasta pessoal cujo nome é a ID de utilizador na pasta de destino (pasta de rede ou servidor FTP) registada no Epson Print Admin Serverless ou numa pasta dedicada configurada pelo próprio utilizador.

### **Configurar e gerir o Epson Print Admin Serverless**

Para mais detalhes sobre a configuração e gestão do Epson Print Admin Serverless, consulte o Guia de Configuração e Administração do Epson Print Admin Serverless para modelo da sua impressora.

- ❏ Resumo da configuração
- ❏ Ligação de dispositivos de autenticação
- ❏ Registo de informações e configuração do sistema (incluindo como registar uma chave de licença)
- ❏ Configuração de computador cliente
- ❏ Operação e gestão diária

### **Utilizar o Epson Print Admin Serverless**

Para obter informações sobre a utilização do Epson Print Admin Serverless, consulte a secção Como Utilizar do Epson Print Admin Serverless do modelo da sua impressora.

- ❏ Métodos de autenticação
- ❏ Registar um cartão de autenticação

❏ Impressão autenticada

❏ Digitalização

# <span id="page-197-0"></span>**Carregar papel**

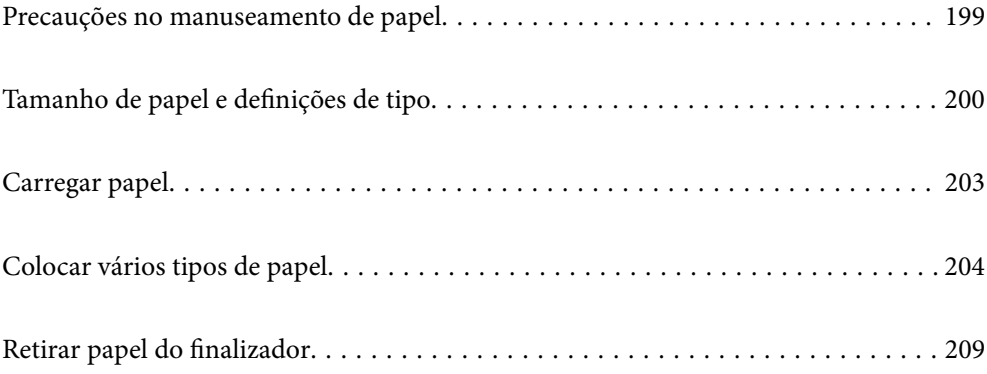

# <span id="page-198-0"></span>**Precauções no manuseamento de papel**

#### **Manuseamento do papel**

- ❏ Leia as folhas de instruções fornecidas com o papel.
- ❏ Separe e alinhe as extremidades do papel antes de o carregar.

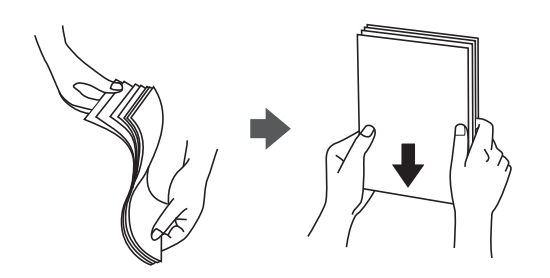

- ❏ Se a aba se encontrar na margem mais curta, certifique-se que inclui a aba ao definir o tamanho definido pelo utilizador.
- ❏ Se os envelopes estiverem enrolados mais do que 5 mm, alise-os ou enrole-os ligeiramente no sentido oposto antes de os colocar. A impressão em envelopes enrolados pode provocar encravamentos de papel e manchas na impressão.

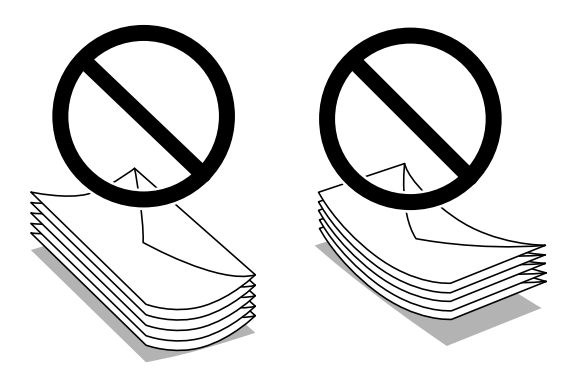

❏ Separe e alinhe as extremidades dos envelopes antes de os carregar. Se os envelopes empilhados estiverem insuflados, pressione-os para os espalmar antes de os carregar.

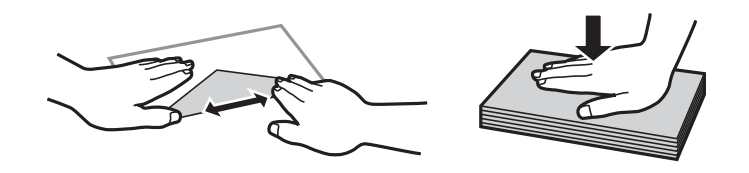

#### **Armazenamento de papel**

Tenha em atenção o seguinte quando armazenar o papel.

- ❏ Guarde o papel restante num saco plástico para evitar a absorção de humidade.
- ❏ Guardar num local com menos humidade. Não molhe o papel.
- ❏ Manter afastado da luz solar direta.
- ❏ Não coloque papéis na vertical, coloque-os na horizontal.

#### <span id="page-199-0"></span>*Nota:*

Apesar de armazenar os papéis como referido anteriormente, a deterioração da qualidade de impressão ou obstruções de papel podem ocorrer dependendo do ambiente. Antes de usar papel armazenado, tente imprimir uma pequena quantidade de papel e verifique se há obstruções de papel ou manchas na impressão.

#### **Informações relacionadas**

- ◆ ["Papel disponível e capacidades" na página 534](#page-533-0)
- $\blacktriangleright$  ["Tipos de papel não disponíveis" na página 539](#page-538-0)

# **Tamanho de papel e definições de tipo**

Se registar o tamanho e tipo de papel no ecrã exibido ao inserir o alimentador de papel, a impressora informa-o quando as informações registadas e definições de impressora forem diferentes. Isto evita que desperdice papel e tinta uma vez que não imprime no tamanho errado de papel nem imprime na cor errada devido à utilização de definições que não correspondem ao tipo de papel.

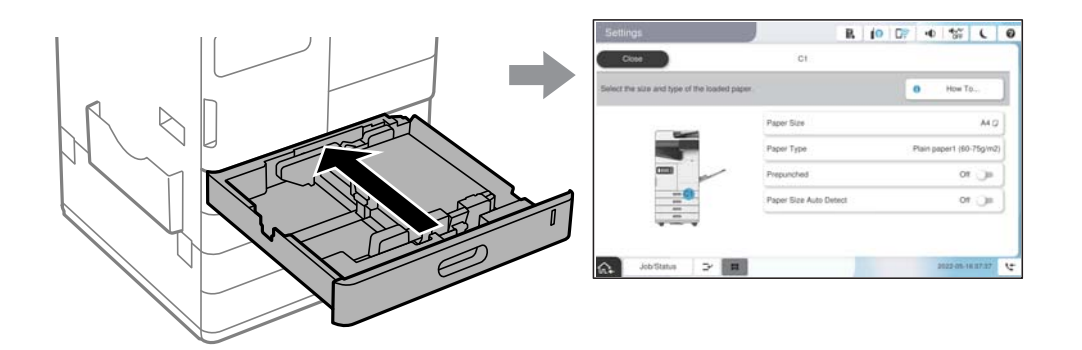

Se o tamanho e tipo de papel exibidos forem diferentes do papel colocado, selecione o item que pretende mudar. Se as definições corresponderem ao papel carregado, feche o ecrã.

#### *Nota:*

- ❏ Pode também apresentar o ecrã de definições de tamanho e tipo de papel selecionando no painel de controlo.
- ❏ É possível registar formatos definidos pelo utilizador utilizados frequentemente em *Definições* > *Definições gerais* > *Definições da impressora* > *Def. origem do papel* > *Lista de Tam. Papel Defin. pelo utilizador*.
- ❏ Para selecionar um tamanho definido pelo utilizador como o tamanho de papel, defina *Detecção automática do tamanho do papel* como *Dest*.

### **Lista de tipos de papel**

Para obter resultados ótimos de impressão, selecione o tipo de papel que se adequa ao papel.

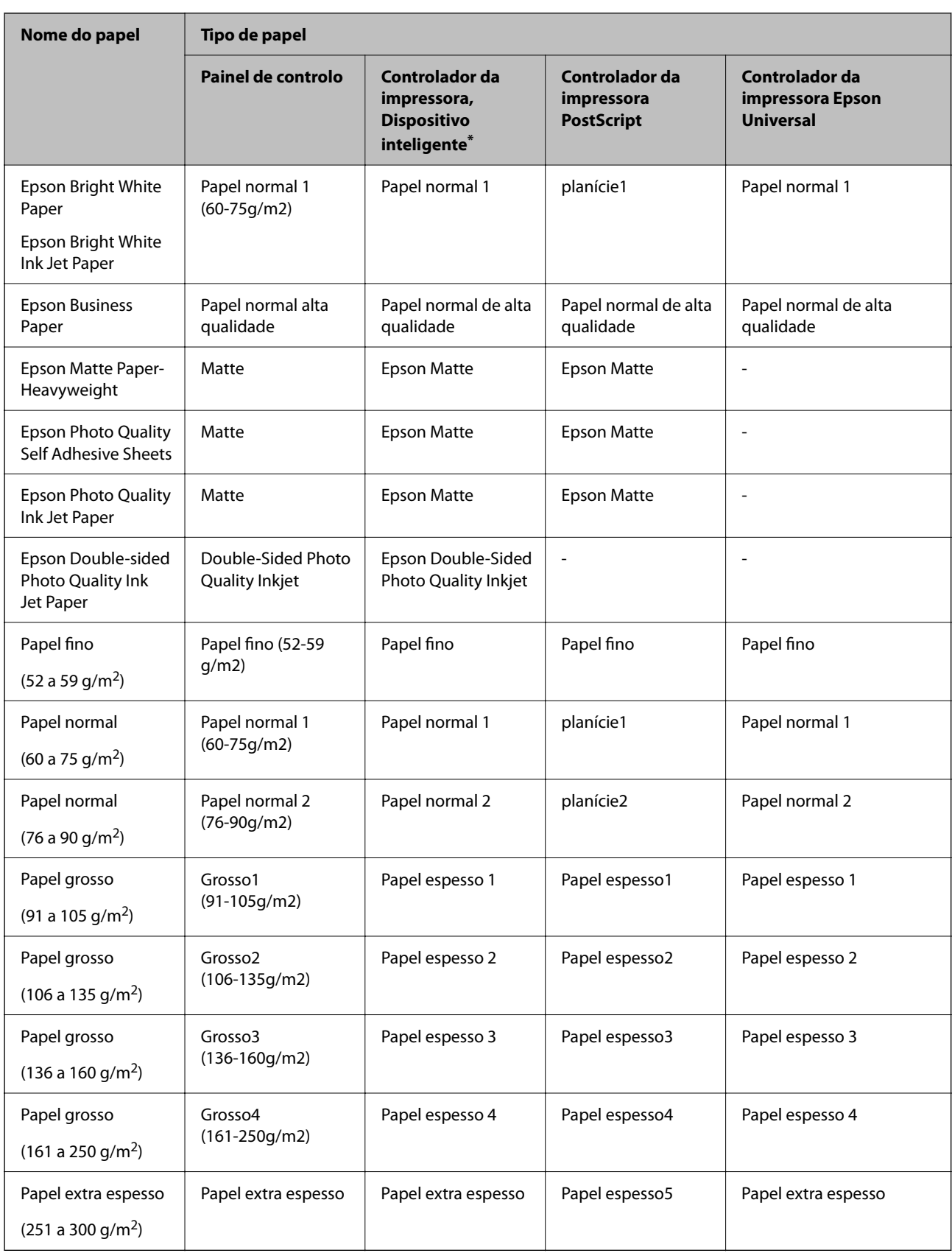

\* Nos dispositivos inteligentes, estes tipos de papel podem ser selecionados quando imprimir utilizando o Epson Smart Panel.

## **Lista de tamanhos de papel detetados**

Ao ativar **Detecção automática do tamanho do papel**, os seguintes tamanhos de papel são detetados automaticamente ao serem colocados no alimentador de papel ou no tabuleiro de papel.

#### **Colocar papel nos alimentadores de papel 1 a 4**

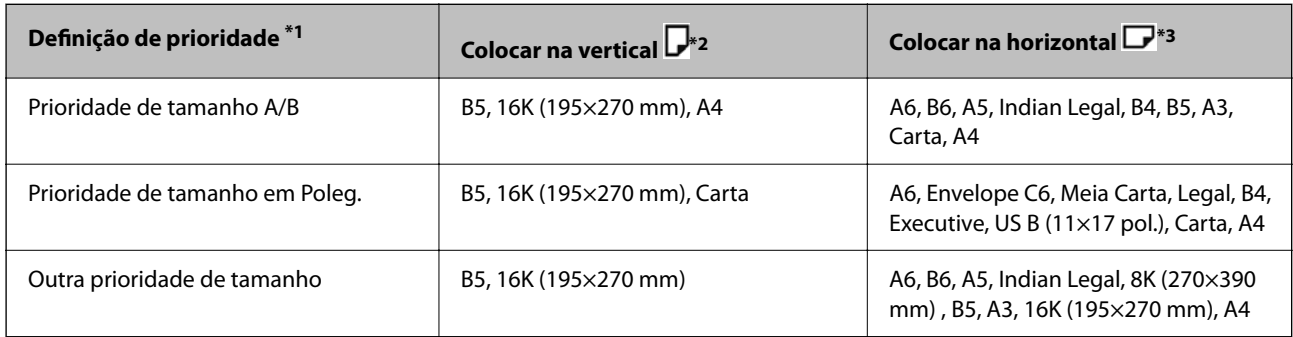

\*1: Este é o item selecionado no ecrã de configuração após o enchimento inicial.

- \*2: Colocar papel na vertical.
- \*3: Colocar papel na horizontal.

#### **Colocar papel no tabuleiro de papel**

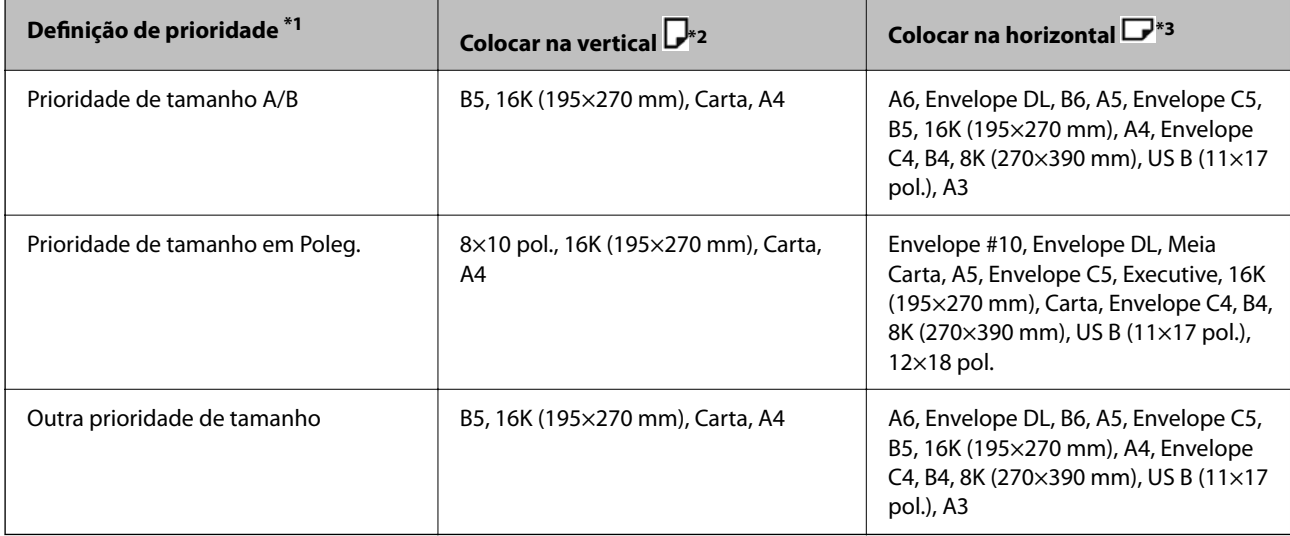

\*1: Este é o item selecionado no ecrã de configuração após o enchimento inicial.

\*2: Coloque a margem longa do papel virada para a entrada de papel do tabuleiro de papel.

\*3: Coloque a margem curta do papel virada para a entrada de papel do tabuleiro de papel.

Tamanhos de papel semelhante como o A4 e Carta podem não ser detetados corretamente. Se os tamanhos Carta e

Executive forem detetados como tamanhos A4 e B5, selecione e, em seguida, defina o tamanho correto.

Se os formatos não forem detetados automaticamente, selecione , desative a função Detecção automática do **tamanho do papel**, e a seguir defina o formato de papel que colocou.

# <span id="page-202-0"></span>**Carregar papel**

Pode colocar papel consultando as animações apresentadas no ecrã LCD da impressora.

Selecione  $\bullet$ , e depois selecione **Como** > **Colocar Papel**. Selecione a origem do papel que pretende usar para apresentar as animações. Selecione **Fechar** para fechar o ecrã da animação.

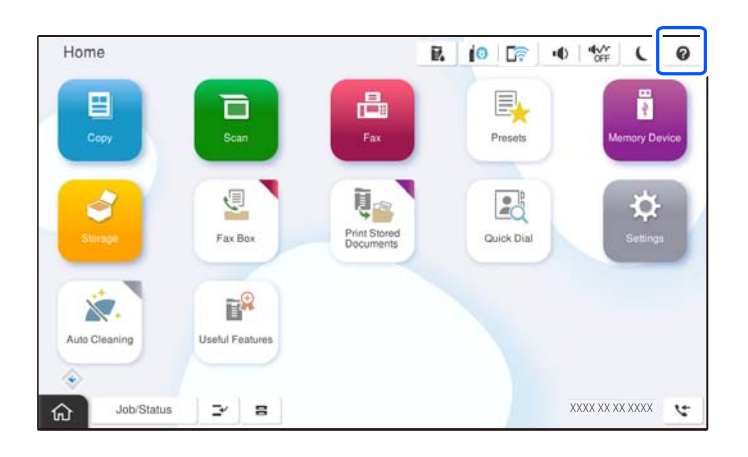

# c*Importante:*

Insira e remova o alimentador de papel lentamente. Insira o tabuleiro de alta capacidade lentamente porque o tabuleiro é pesado devido à grande quantidade de papel carregado no mesmo.

#### *Nota:*

Quando altera a posição dos guias de margens no alimentador de papel, liberte o bloqueio no cartucho e a seguir desliza os guias de margens. Depois de mudar a posição, bloqueie o cartucho novamente.

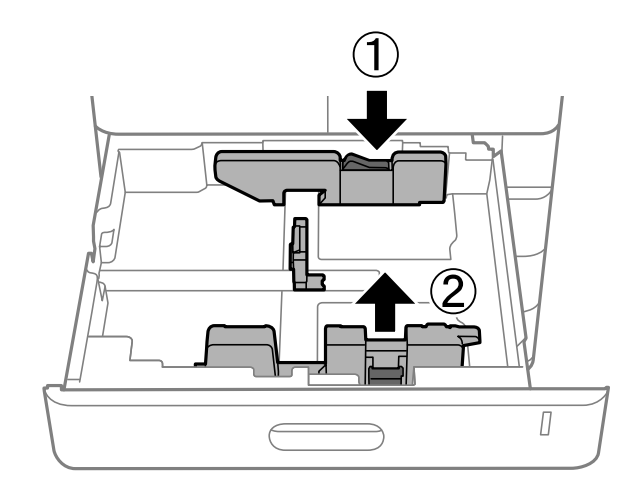

# <span id="page-203-0"></span>**Colocar vários tipos de papel**

### **Carregar envelopes**

❏ Tabuleiro de papel

Coloque primeiro os envelopes no centro da margem curta do tabuleiro de papel com o lado imprimível virado para baixa e, em seguida, deslize os guias de margem até às extremidades dos envelopes.

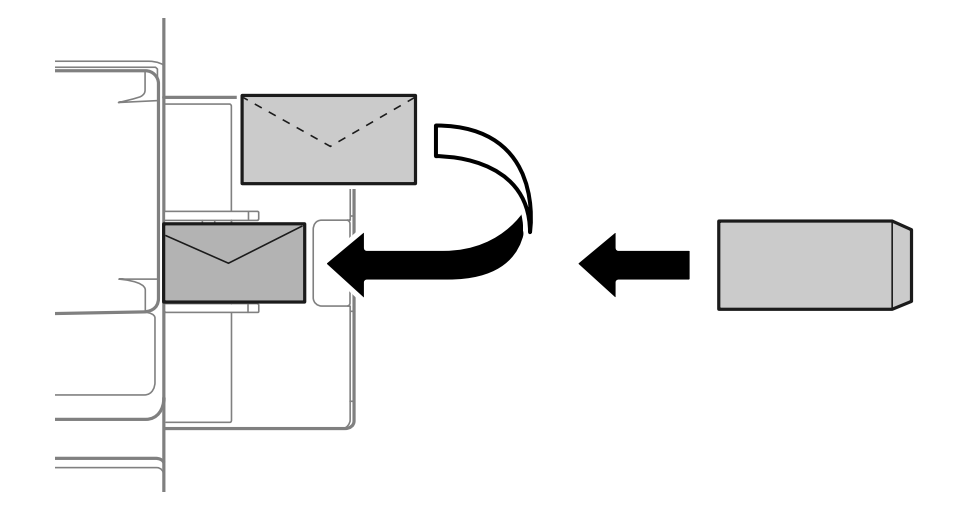

❏ Alimentador de papel

Coloque envelopes com o lado imprimível virado para cima e deslize os guias de margem até às extremidades dos envelopes.

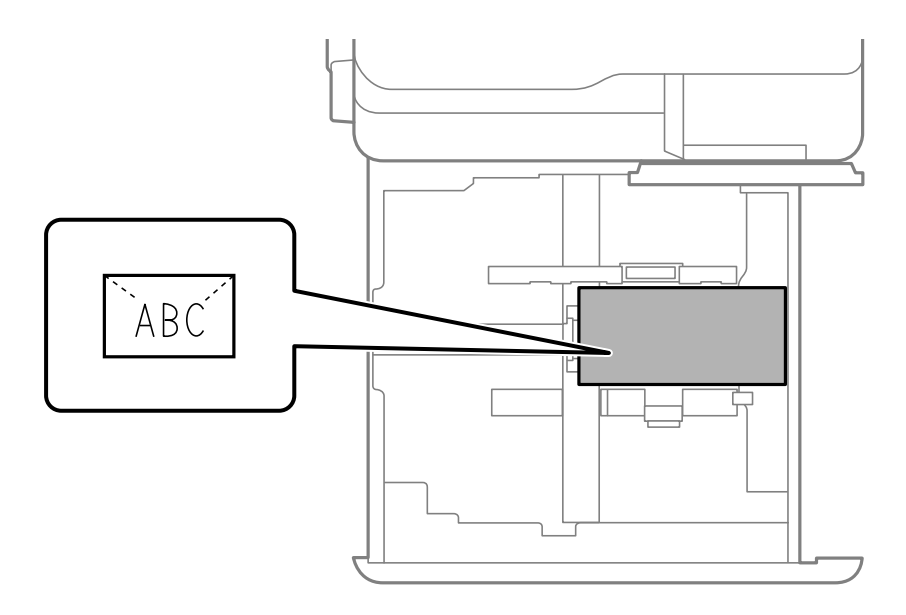

#### **Informações relacionadas**

- & ["Papel disponível e capacidades" na página 534](#page-533-0)
- & ["Tipos de papel não disponíveis" na página 539](#page-538-0)
- & ["O papel não é alimentado ou ejetado corretamente" na página 481](#page-480-0)

# **Colocar papel pré-perfurado**

Defina as definições de margem de modo a evitar imprimir sobre os orifícios.

Não é possível imprimir na área a 17 mm da margem (margem pré-perfurada) do papel.

#### c*Importante:*

Coloque o papel pré-perfurado com o lado das perfurações virado para si. Colocar papel numa direção incorreta pode causar encravamento de papel ou manchas no interior da impressora.

#### ❏ Tabuleiro de papel

Coloque o papel pré-perfurado com o lado a imprimir virado para baixo e a posição dos orifícios à frente.

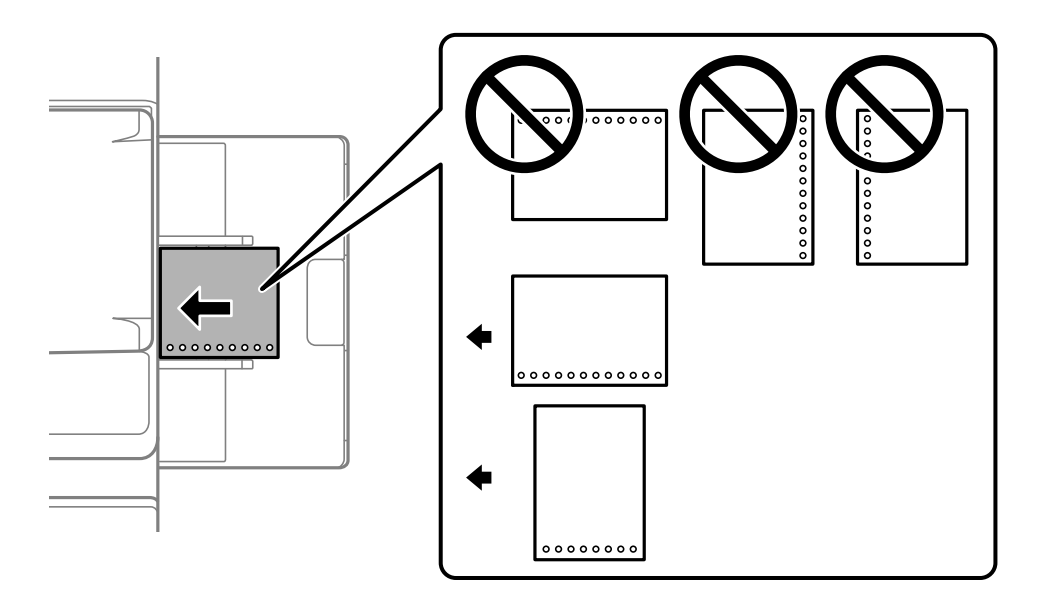

#### ❏ Alimentador de papel

Coloque o papel pré-perfurado com o lado a imprimir virado para cima e a posição dos orifícios à frente.

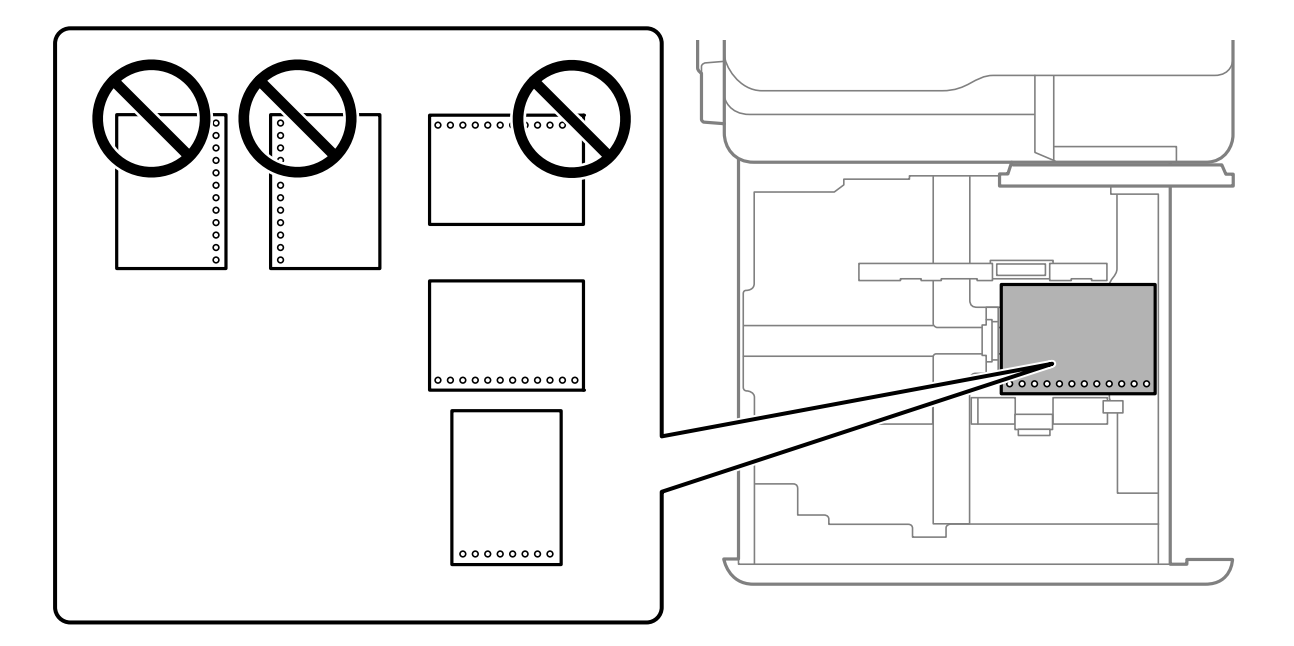

<span id="page-205-0"></span>Selecione **Activ.** como definição **Pré-perfurado** na janela das definições de papel exibida no painel de controlo.

*Nota:*

 $T$ ambém é possível exibir a janela das definições de papel selecionando  $\blacksquare$  no painel de controlo.

#### **Informações relacionadas**

- & ["Papel disponível e capacidades" na página 534](#page-533-0)
- & ["Tipos de papel não disponíveis" na página 539](#page-538-0)

### **Colocar papel pré-impresso (Imprimir em 1 lado)**

❏ Tabuleiro de papel

Quando imprimir em 1 lado, coloque papel pré-impresso com o lado imprimível virado para baixo.

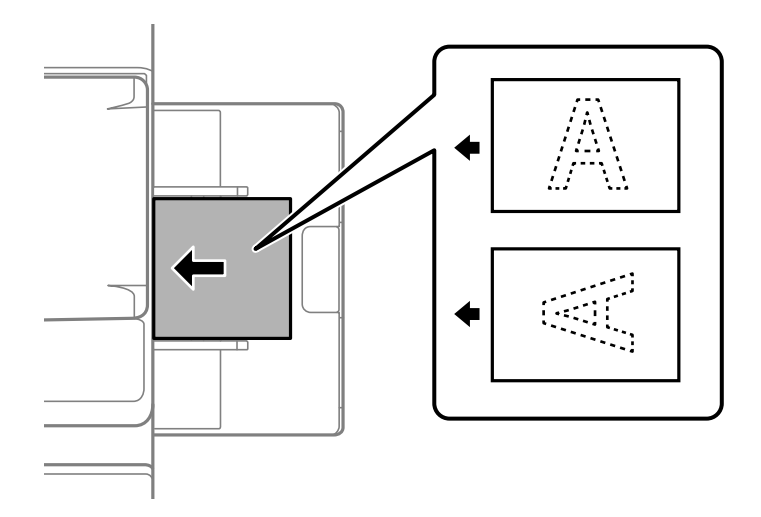

❏ Alimentador de papel

Quando imprimir em 1 lado, coloque papel pré-impresso com o lado imprimível virado para cima.

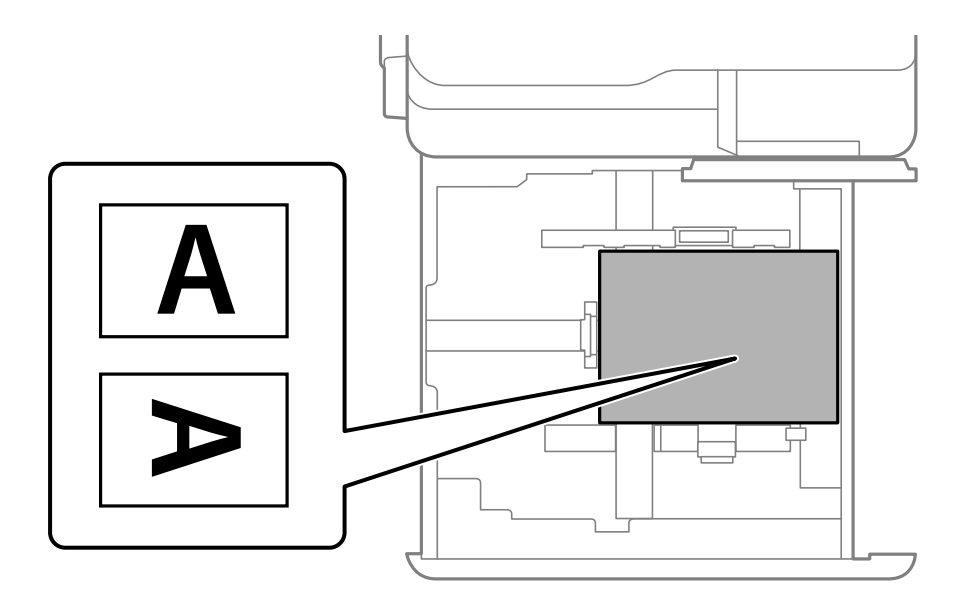

Selecione **Pré-imp.** no ecrã de definições de papel exibido no painel de controlo.

#### *Nota:*

Também é possível exibir a janela das definições de papel selecionando  $\blacksquare$  no painel de controlo.

#### **Informações relacionadas**

- & ["Papel disponível e capacidades" na página 534](#page-533-0)
- & ["Tipos de papel não disponíveis" na página 539](#page-538-0)
- & "Colocar papel pré-impresso (Imprimir em 2 lados)" na página 207

### **Colocar papel pré-impresso (Imprimir em 2 lados)**

❏ Tabuleiro de papel

Quando imprimir em 2 lados, coloque papel pré-impresso com o lado a imprimir primeiro virado para cima.

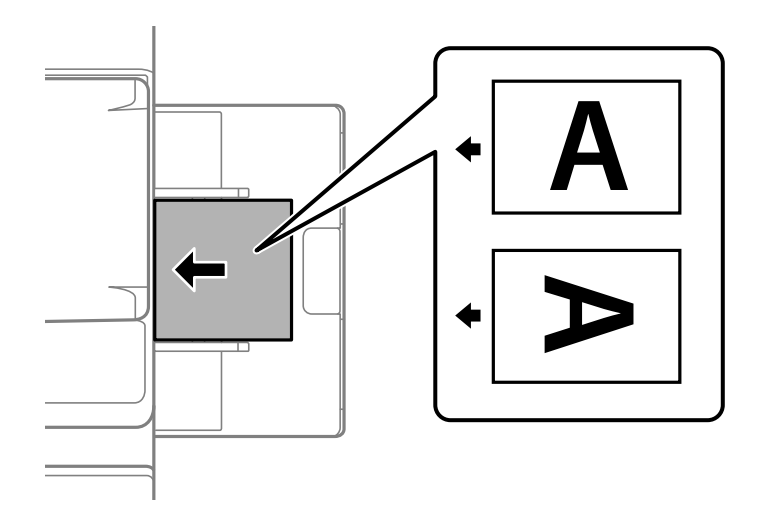

❏ Alimentador de papel

Quando imprimir em 2 lado, coloque papel pré-impresso com o lado a imprimir primeiro virado para baixo.

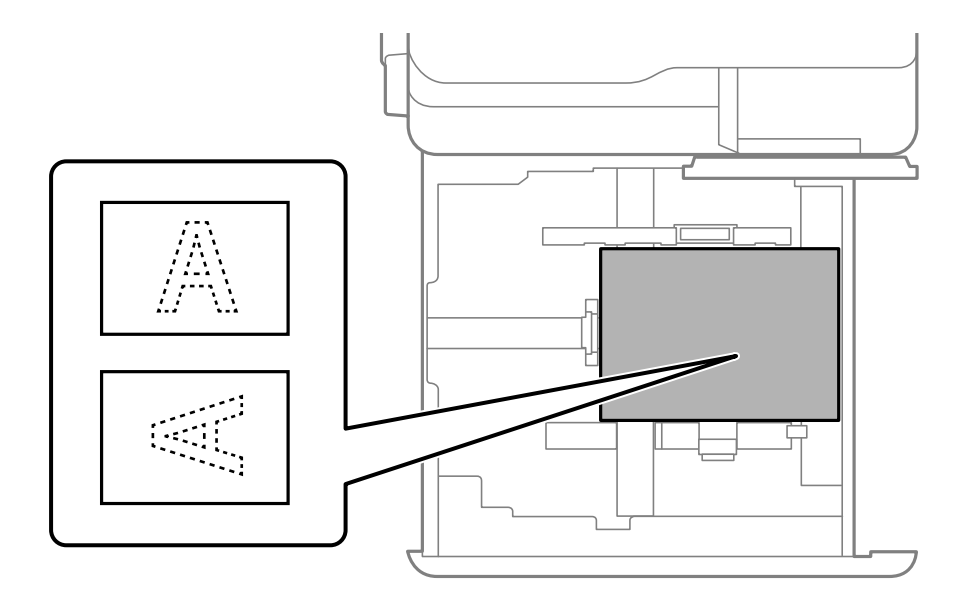

Selecione **Pré-imp.** no ecrã de definições de papel exibido no painel de controlo.

#### *Nota:*

- ❏ Também é possível exibir a janela das definições de papel selecionando no painel de controlo.
- ❏ Verifique as definições do controlador da impressora.

#### **Informações relacionadas**

- & ["Impressão em papel pré-impresso a partir de um computador \(Windows\)" na página 268](#page-267-0)
- & ["Impressão em papel pré-impresso a partir de um computador \(Mac OS\)" na página 269](#page-268-0)
- & ["Papel disponível e capacidades" na página 534](#page-533-0)
- & ["Tipos de papel não disponíveis" na página 539](#page-538-0)
- & ["Colocar papel pré-impresso \(Imprimir em 1 lado\)" na página 206](#page-205-0)

### **Carregar folhas de papel compridas**

Colocar uma folha de papel no tabuleiro de papel. Definir **Detecção automática do tamanho do papel** como **Dest**, e a seguir selecione **Def. pelo utiliz.** como definição de tamanho de papel.

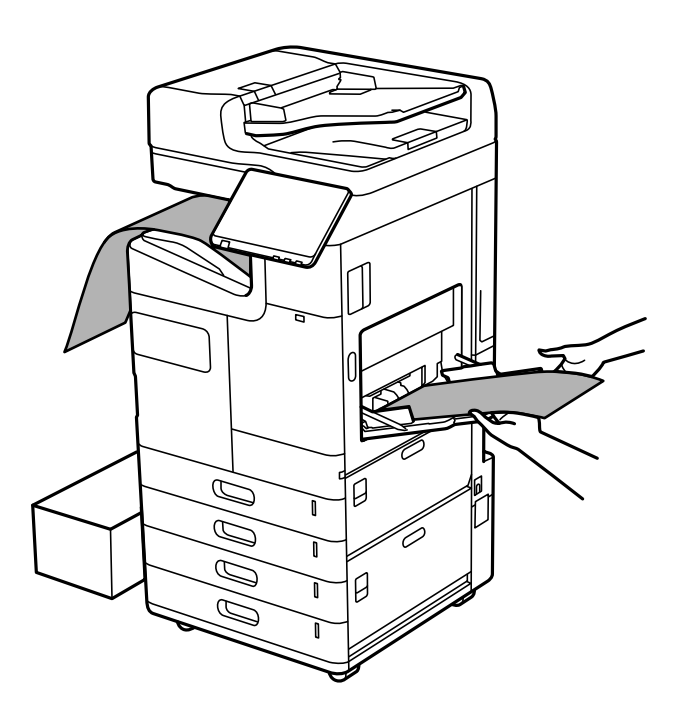

- ❏ Se o papel cair do tabuleiro de face para baixo, prepare uma caixa ou outro meio para se certificar que o papel não cai para o chão.
- ❏ Não toque no papel que está a ser ejetado. Se o fizer, pode magoar-se ou afetar a qualidade de impressão.
- ❏ Ao colocar papel longo, cuidado para não cortar as suas mãos do papel ao segurar o papel.

#### **Informações relacionadas**

- & ["Papel disponível e capacidades" na página 534](#page-533-0)
- & ["Tipos de papel não disponíveis" na página 539](#page-538-0)

# <span id="page-208-0"></span>**Retirar papel do finalizador**

## **Ejetar documentos de forma contínua**

Quando um determinado número de documentos é ejetado, a tarefa para evitar encravamentos de papel. Se puxar o bloqueio para fora e para baixo, é possível ejetar documentos continuamente evitando que a impressora detete quando a bandeja estiver cheia. Neste caso, os documentos caem para o chão a partir da extremidade do tabuleiro de folhetos do finalizador, um a um.

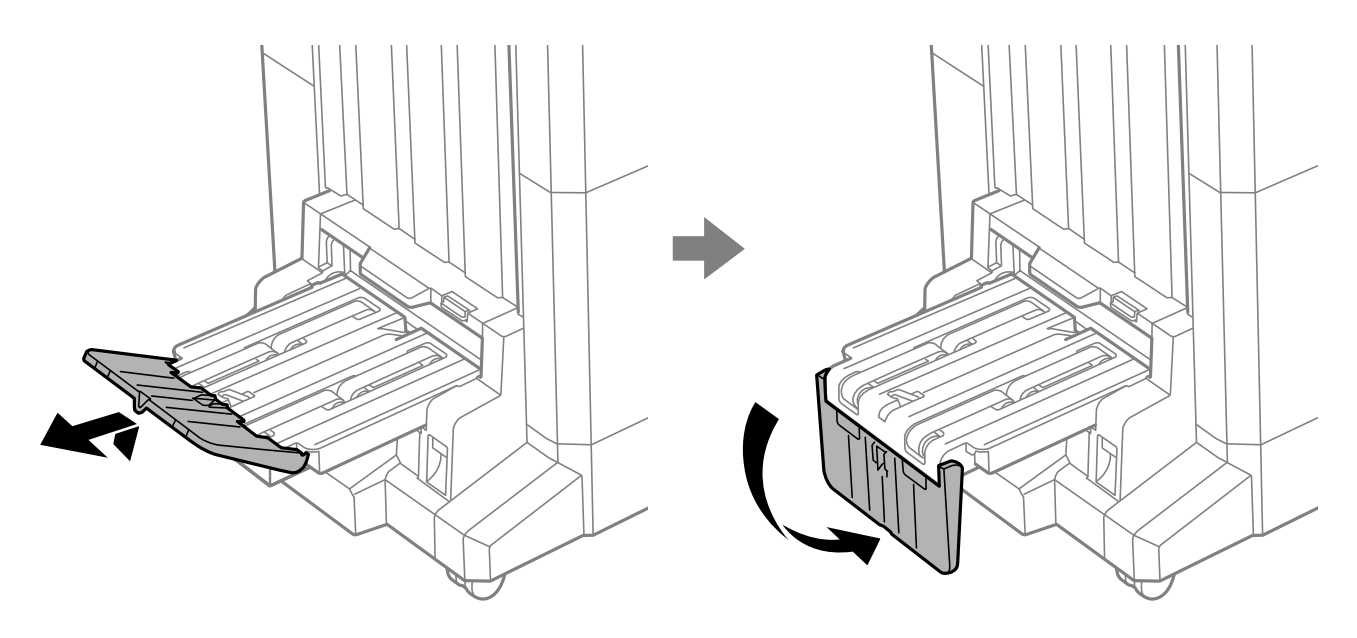

# <span id="page-209-0"></span>**Colocação de originais**

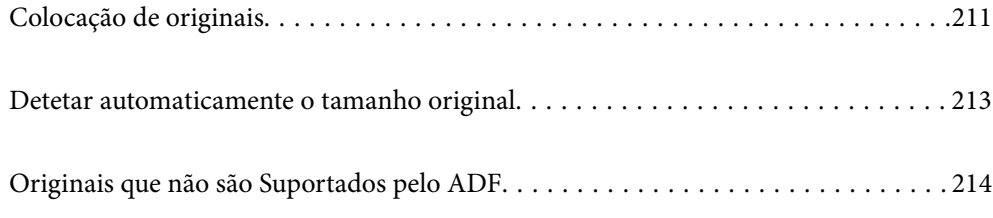

# <span id="page-210-0"></span>**Colocação de originais**

Coloque os originais no vidro do scanner ou no ADF.

É possível colocar vários originais no ADF. Se a digitalização duplex automática estiver disponível, é possível digitalizar ambos os lados dos originais ao mesmo tempo. Siga a ligação abaixo para consultar as especificações do ADF.

["Especificações do ADF" na página 607](#page-606-0)

Siga os passos abaixo para ver o vídeo para colocar os originais.

Selecione  $\bullet$ , e a seguir selecione **Como** > **Colocar originais**. Selecione o método para colocar originais que pretende visualizar. Selecione **Fechar** para fechar o ecrã de animação.

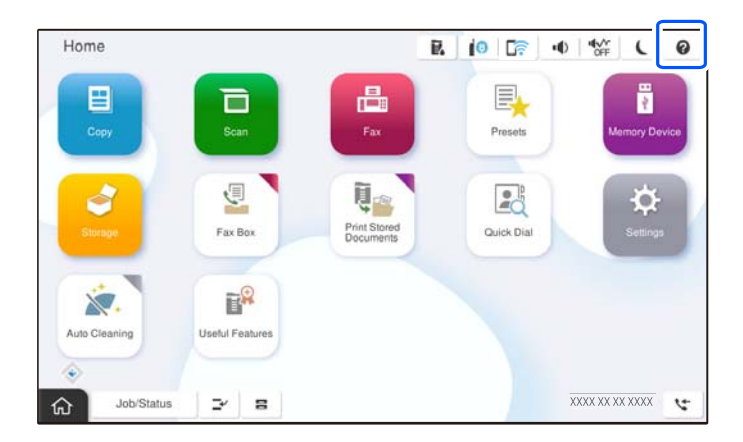

#### **Ao utilizar o vidro do scanner**

# !*Aviso:*

Tenha cuidado para não entalar os dedos ao fechar a capa do documento. Caso contrário, poderá sofrer ferimentos.

#### c*Importante:*

- ❏ Ao colocar originais volumosos, como livros, evite que a luz exterior incida diretamente no vidro do scanner. Se a luz exterior for demasiado forte, o formato do seu original poderá não ser detetada automaticamente ou o resultado da cópia ou da digitalização pode ficar em branco.
- ❏ Não fazer demasiada força no vidro do scanner. Caso contrário, pode danificá-lo.
- ❏ Não fazer demasiada força no original. Se pressionar com muita força, podem aparecer zonas desfocadas, manchas e pontos escuros.
- ❏ Se o original tiver marcas de vincos ou dobras, alise-o, e a seguir coloque-o no vidro do scanner. As imagens podem aparecer desfocadas nas partes dos originais que não estejam em contacto como o vidro do scanner.
- ❏ Se houver lixo ou sujidade no vidro do scanner, a zona de digitalização pode ser alargada para incluir a sujidade, pelo que a imagem do original pode ser deslocada ou reduzida. Remova lixo ou sujidade no vidro do scanner antes de digitalizar.

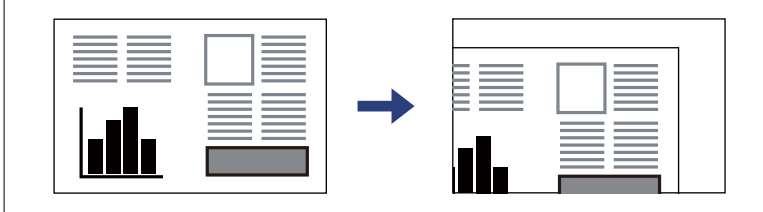

❏ Retire os originais após digitalizar. Se deixar os originais no vidro do scanner durante longos períodos de tempo, estes poderão aderir à superfície do vidro.

#### *Nota:*

- ❏ Um intervalo de 1,5 mm desde as extremidades do vidro do scanner não é digitalizado.
- ❏ Quando são colocados originais no ADF e no vidro do scanner, é dada prioridade aos originais no ADF.
- ❏ Alguns tamanhos podem não ser automaticamente detetados. Neste caso, selecione manualmente o tamanho dos originais.

#### <span id="page-212-0"></span>**Ao usar o ADF**

#### c*Importante:*

❏ Não coloque originais acima da linha situada por baixo do símbolo do triângulo no interior da guia de margem do ADF.

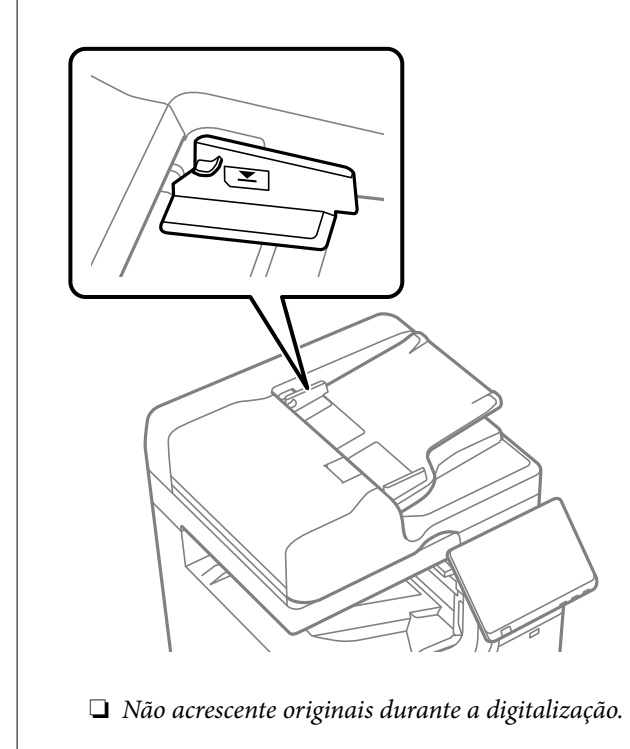

#### *Nota:*

- ❏ Pode colocar os originais mais pequenos que o tamanho A4 com a margem mais longa virada para o ADF.
- ❏ Alguns tamanhos podem não ser automaticamente detetados. Neste caso, selecione manualmente o tamanho dos originais.

#### **Informações relacionadas**

- & ["Originais que não são Suportados pelo ADF" na página 214](#page-213-0)
- & "Detetar automaticamente o tamanho original" na página 213
- & ["Especificações do scanner" na página 607](#page-606-0)

# **Detetar automaticamente o tamanho original**

Ao selecionar **Detecção Automática** como definição de papel, os seguintes tipo de tamanho de papel são identificados automaticamente.

#### *Nota:*

Os tamanhos dos originais que se seguem podem não ser detetadas corretamente. Se os tamanhos não forem detetados, defina o tamanho manualmente no painel de controlo.

- ❏ Originais rasgados, dobrados, enrugados, ou enrolados (se os originais estiverem enrolados, alise antes de os colocar.)
- ❏ Originais com vários orifícios de união
- ❏ OHPs, orgianais transparentes, ou originais brilhantes

#### <span id="page-213-0"></span>**Colocar originais no ADF**

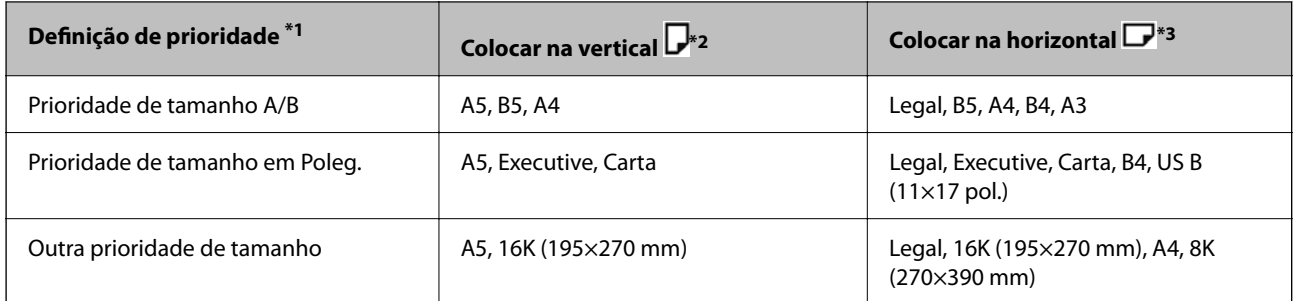

- \*1: Este é o item selecionado no ecrã de configuração após o enchimento inicial.
- \*2: Coloque a margem longa do original virada para a entrada de papel do ADF.
- \*3: Coloque a margem curta do original virada para a entrada de papel do ADF.

#### **Colocar originais no vidro do scanner**

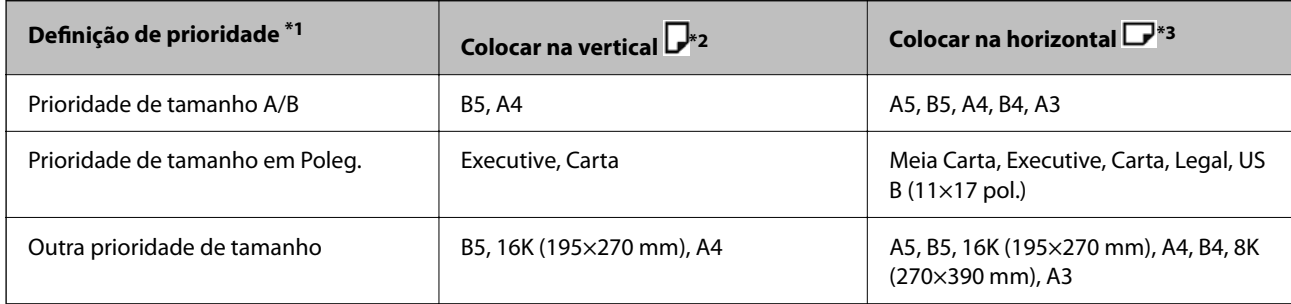

- \*1: Este é o item selecionado no ecrã de configuração após o enchimento inicial.
- \*2: Coloque a margem longa do original virada para o lado esquerdo do vidro do scanner.
- \*3: Coloque a margem curta do original virada para o lado esquerdo do vidro do scanner.

# **Originais que não são Suportados pelo ADF**

#### c*Importante:*

Não colocar fotografias ou obras de arte originais valiosos no ADF. A colocação indevida pode amarrotar ou danificar o original. Digitalize estes documentos no vidro do scanner.

Para prevenir encravamentos, evite colocar os seguintes originais no ADF. Para estes tipos, utilizar o vidro do digitalizador.

- ❏ Originais rasgados, dobrados, enrugados, deteriorados ou enrolados
- ❏ Originais com orifícios de união
- ❏ Originais unidos com fita adesiva, agrafos, clipes, etc.
- ❏ Originais com autocolantes ou etiquetas
- ❏ Originais cortados de forma irregular ou com ângulos que não sejam retos
- ❏ Originais unidos entre si
- ❏ OHP, papel de transferência térmica ou papel químico

❏ Originais que são apenas impressos (sem secar, sem arrefecer, etc.)

# **Inserir e retirar um dispositivo de memória**

[Inserir e remover um dispositivo USB externo. . . . . . . . . . . . . . . . . . . . . . . . . . . . 217](#page-216-0)
## **Inserir e remover um dispositivo USB externo**

Pode inserir um dispositivo USB externo na porta USB da interface externa, consultando as animações apresentadas no ecrã LCD da impressora.

Selecione  $\bullet$ , e a seguir selecione **Como** > **Ligação de memória USB**.

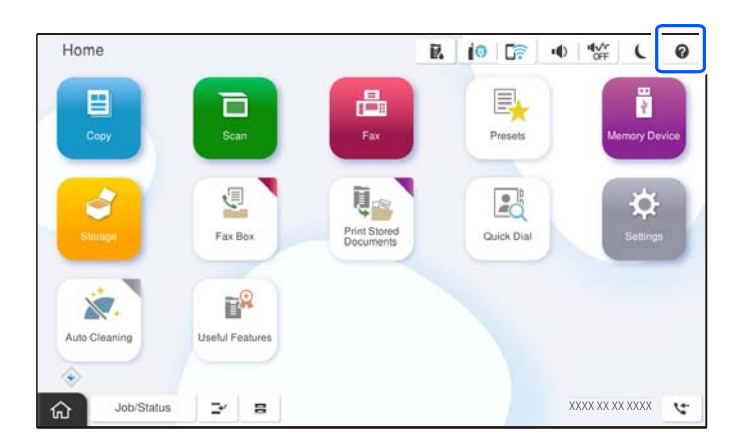

Execute os passos por ordem inversa para remover o dispositivo USB externo.

## c*Importante:*

Se remover o dispositivo USB externo enquanto a impressora está em funcionamento, os dados do dispositivo USB externo podem perder-se.

## **Informações relacionadas**

& ["Especificações do dispositivo de memória" na página 616](#page-615-0)

# <span id="page-217-0"></span>**Impressão**

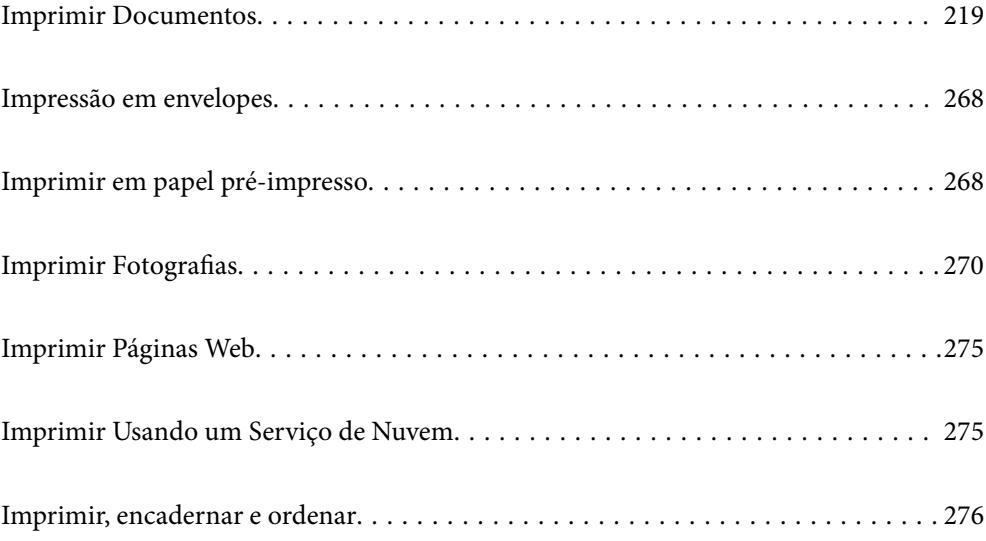

## <span id="page-218-0"></span>**Imprimir Documentos**

## **Imprimir a partir de um computador — Windows**

Se não conseguir alterar algumas definições do controlador da impressora, podem ter sido restringidos pelo administrador. Contacte o administrador da impressora para obter assistência.

## **Imprimir Usando Definições Fáceis**

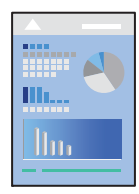

*Nota:*

As operações podem variar dependendo da aplicação. Consulte a ajuda da aplicação para obter detalhes.

- 1. Coloque papel na impressora. ["Carregar papel" na página 203](#page-202-0)
- 2. Abra o ficheiro que pretende imprimir.
- 3. Selecione **Impressão** ou **Configurar impressão** no menu **Ficheiro**.
- 4. Selecione a impressora.
- 5. Selecione **Preferências** ou **Propriedades** para aceder à janela do controlador da impressora.

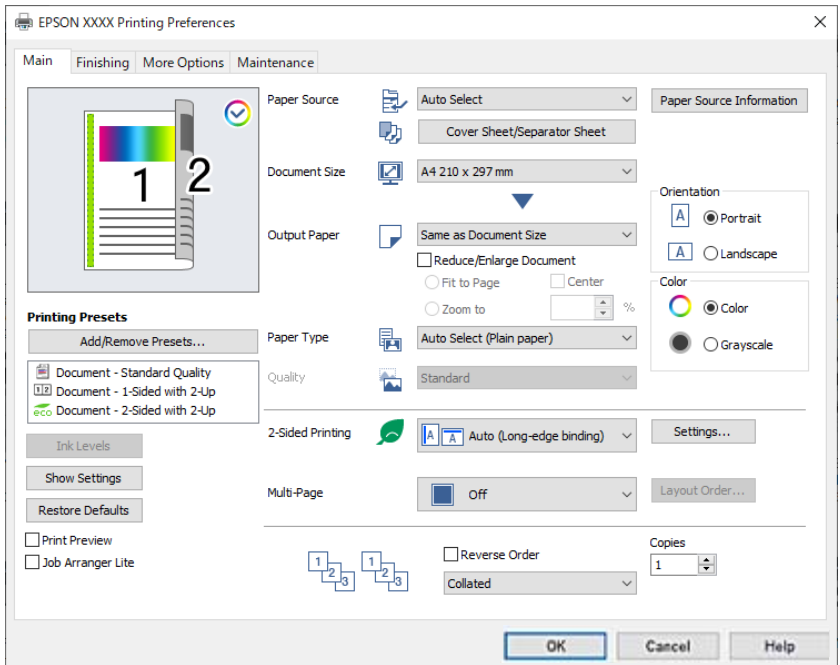

<span id="page-219-0"></span>6. Mude as configurações conforme necessário.

Para obter mais detalhes, consulte as opções do menu do controlador da impressora.

## *Nota:*

- ❏ Também pode consultar a ajuda Online para obter explicações sobre os itens de definição. Ao clicar com o botão direito do rato num item é exibida a *Ajuda*.
- ❏ Ao selecionar *Pré-visualização de impressão*, pode ver uma previsualização do seu documento antes de imprimir.
- ❏ Quando pretender imprimir apenas um lado do papel, defina *Impressão dos 2 lados* como *Não*.
- ❏ Se pretende guardar o documento a imprimir no armazenamento, selecione o separador *Acabamento* ou o separador *Mais Opções*, selecione *Guardar no armazenamento e imprimir* em *Tipo de tarefa*, e a seguir especifique onde pretende guardar o documento.
- 7. Clique em **OK** para fechar a janela do controlador da impressora.

## 8. Clique em **Imprimir**.

*Nota:*

- ❏ Ao selecionar *Pré-visualização de impressão*, é exibida uma janela de previsualização. Para alterar as definições, clique em *Cancelar*, e repita o procedimento a partir do passo 3.
- ❏ Se pretende cancelar a impressão, no seu computador, clique com o botão direito do rato na sua impressora em *Dispositivos e Impressoras*, *Impressora*, ou em *Impressoras e Faxes*. Clique *Ver impressão atual*, clique com o botão direito do rato no trabalho que pretende cancelar e depois selecione *Cancelar*. No entanto, não é possível cancelar uma tarefa de impressão a partir do computador após ter sido enviado para a impressora. Nesse caso, cancele o trabalho de impressão utilizando o painel de controlo da impressora.

## **Informações relacionadas**

- & ["Papel disponível e capacidades" na página 534](#page-533-0)
- & ["Lista de tipos de papel" na página 200](#page-199-0)
- & "Opções do menu para o controlador de impressora" na página 220

## *Opções do menu para o controlador de impressora*

Abra a janela de impressão numa aplicação, selecione a impressora e a seguir, aceda à janela do controlador da impressora.

#### *Nota:*

Os menus variam consoante a opção selecionada.

## **Separador Principal**

Predefinições Impressão:

Adicionar/Remover Predefinições:

Pode adicionar ou remover as suas próprias predefinições para configurações de impressão usadas com frequência. Selecione a predefinição que pretende utilizar na lista.

## Níveis da Tinta:

Apresenta o nível de tinta aproximado. É necessário instalar o EPSON Status Monitor 3 para ativar esta funcionalidade. Pode ser transferido no sítio Web da Epson.

## [http://www.epson.com](http://www.epson.com/)

## Mostrar Definições/Ocultar Definições:

Exibe uma lista de itens atualmente definidos nos separadores **Principal**, **Acabamento**, e **Mais Opções**. É possível mostrar ou ocultar a janela com as definições atuais.

## Restaurar predefinições:

Repõe todas as definições com os seus valores predefinidos de fábrica. As definições nos separadores **Acabamento** e **Mais Opções** também são repostas aos seus valores predefinidos.

## Pré-visualização de impressão:

Exibe uma previsualização do documento antes de imprimir.

## Organizador de Tarefas Fácil:

Job Arranger Lite permite-lhe combinar vários ficheiros criados por diferentes aplicações e imprimilos como um único trabalho de impressão.

## Sistema Alim.:

Selecione a fonte de papel através da qual o papel é alimentado. Selecione **Sel. Automática** para selecionar automaticamente a fonte de papel nas definições de impressão na impressora.

## Folha de capa/Folha separadora:

É possível selecionar se pretende ou não imprimir na capa frontal e capa traseira. Também é possível selecionar várias fontes de papel para as páginas do seu documento. Se selecionar **Folha em branco/Capítulo**, e a seguir clicar em **Definições**, é possível realizar definições detalhadas.

Pode também configurar definições para inserir uma folha separadora entre cópias ou tarefas.

## Formato:

Selecione o tamanho do papel no qual pretende imprimir. Se selecionar **Definido pelo Utilizador**, introduza a largura e altura do papel, e a seguir registe o formato.

## Ejectar Papel:

Selecione o tamanho do papel no qual pretende imprimir. Se o **Formato** for diferente do **Ejectar Papel**, a opção **Reduzir/Aumentar Documento** é selecionada automaticamente. Não tem de selecioná-la ao imprimir sem reduzir ou ampliar o tamanho de um documento.

## Reduzir/Aumentar Documento:

Permite-lhe reduzir ou ampliar o tamanho do documento.

## Ajustar à Página:

Reduz ou amplia automaticamente o documento para se adaptar ao tamanho do papel selecionado em **Ejectar Papel**.

#### Zoom para:

Imprime com uma percentagem específica.

## Centro:

Imprime imagens no centro do papel.

Tipo de Papel:

Selecione o tipo de papel para imprimir. Se selecionar **Selecção Automática (papel normal)**, a impressão é realizada a partir da fonte de papel para a qual o tipo de papel está definido nas definições da impressora.

Papel normal 1, Papel normal 2, Pré-imp., Timbrado, Cor, Reciclado, Papel normal de alta qualidade

No entanto, o papel não pode ser alimentado a partir de uma fonte de papel para a qual a fonte de papel está definida como desligada nas **Selecionar definições auto** da impressora. Ao imprimir na capa frontal e capa traseira, o papel também é impresso a partir da fonte de papel definida para outros tipos de papel para além do anterior.

## Qualidade:

A qualidade de impressão é fixada como padrão. Pode definir a qualidade de impressão selecionando o item a guardar em **Tipo de tarefa**.

Informações do Sistema Alim.:

Exibe as informações de papel definidas para cada fonte de papel.

#### Orientação:

Selecione a orientação que pretende utilizar para imprimir.

## Cor:

Selecione se pretende imprimir a cores ou a preto e branco.

## Impressão dos 2 lados:

Permite fazer impressões de 2 faces.

## Definições do Poster:

Pode especificar a extremidade de união e as margens de união. Ao imprimir documentos com várias páginas, pode selecionar imprimir a partir da frente ou do verso da página. Também pode usar Imagens na Margem da União para selecionar de que forma a margem de dobra afeta as imagens.

## Multi-Pg:

Permite imprimir várias páginas numa folha ou executar a impressão de cartaz. Clique em **Ordem esquema** para especificar a ordem de impressão das páginas.

## Inverter Ordem:

Permite imprimir a partir da última página, para que as páginas fiquem empilhadas pela ordem correta depois da impressão.

## Agrupar/Desagrupado:

Selecione **Agrupar** para imprimir documentos de várias páginas seguidas por ordem e agrupados.

## Cópias:

Defina o número de cópias que deseja imprimir.

## <span id="page-222-0"></span>**Separador Acabamento**

## Mostrar Definições/Ocultar Definições:

Exibe uma lista de itens atualmente definidos nos separadores **Principal**, **Acabamento**, e **Mais Opções**. É possível mostrar ou ocultar a janela com as definições atuais.

## Restaurar predefinições:

Repõe todas as definições com os seus valores predefinidos de fábrica. As definições nos separadores **Principal** e **Mais Opções** também são repostas aos seus valores predefinidos.

## Tipo de tarefa:

Selecione se pretende guardar os dados de impressão na impressora.

#### Impressão normal:

A impressão começa sem ser guardada.

## Tarefa confidencial:

Proteja documentos confidenciais com chaves de segurança ao imprimir. Se utilizar este recurso, os dados de impressão são armazenados na impressora e só podem ser impressos após a palavra-chave ser inserida usando o painel de controlo da impressora. Clique em **Definições de Marcas de Água** para alterar as definições.

#### Verificar tarefa:

Ao imprimir várias cópias, permite imprimir uma cópia para verificar o conteúdo. Para imprimir após fazer a segunda cópia, utilize o painel de controlo da impressora.

#### Clique em **Definições** para definir **Nome do Utilizador** e **Nome da tarefa**.

## Reimprimir tarefa:

Permite guardar a tarefa de impressão na memória da impressora. Pode começar a imprimir utilizando o painel de controlo da impressora.

## Clique em **Definições** para definir **Nome do Utilizador** e **Nome da tarefa**.

## Guardar no armazenamento:

É possível guardar os dados a imprimir no armazenamento e imprimir mais tarde.

#### Guardar no armazenamento e imprimir:

É possível guardar dados de impressão no armazenamento ao imprimir.

## Sistema Alim.:

Selecione a fonte de papel através da qual o papel é alimentado. Selecione **Sel. Automática** para selecionar automaticamente a fonte de papel nas definições de impressão na impressora.

## Folha de capa/Folha separadora:

É possível selecionar se pretende ou não imprimir na capa frontal e capa traseira. Também é possível selecionar várias fontes de papel para as páginas do seu documento. Se selecionar **Folha em branco/Capítulo**, e a seguir clicar em **Definições**, é possível realizar definições detalhadas.

Pode também configurar definições para inserir uma folha separadora entre cópias ou tarefas.

## <span id="page-223-0"></span>Receptor de Papel:

Selecione qual tabuleiro de saída de destino das impressões. A bandeja de saída pode ser selecionada automaticamente com base em outras configurações de impressão.

## Ordenar:

Selecione como deseja ordenar as várias cópias.

## Rodar ordenação:

Empilha as impressões alternadamente na orientação vertical e horizontal. Para usar esta função, selecione **Sel. Automática** como definição **Sistema Alim.** e **Sel. Automática** ou **Tabuleiro virado para baixo** como definição **Receptor de Papel**. As impressões são empilhadas no tabuleiro de face para baixo.

#### Mudar ordenação:

Desloca e ordena cada conjunto de cópias. Só é possível selecionar esta opção ao selecionar **Sel. Automática** ou **Tabuleiro de acabamento** como definição **Receptor de Papel**. Disponível quando o finalizador opcional está instalado.

## Agrafo:

Selecione a localização do agrafo. Disponível quando o finalizador opcional está instalado.

## Furar:

Selecione a localização do orifício da perfuração. Disponível quando o finalizador opcional e a unidade de perfuração estão instalados.

## Dobrar/Agrafar lombada:

Selecione se pretende dobrar ou dobrar e coser em forma de sela as impressões. É possível definir a extremidade de encadernação, a margem de encadernação e criar folhetos dobrados na janela de configuração de encadernação. Também é possível efetuar três dobras. Disponível quando o finalizador opcional e a unidade de agrafagem estão instalados.

## Formato misto:

Quando os seguintes tamanhos de documento são misturados, empilha as impressões alinhando a margem curta do papel de grandes dimensões e a margem longa do papel de pequenas dimensões. Selecione **Especificar orientação**, e a seguir clique em **Definições** para definir a orientação do papel e a margem de união.

- $\Box$  A3/A4
- ❏ Livro/Carta
- ❏ B4/B5
- ❏ 8K/16K

## **Separador Mais Opções**

Predefinições Impressão:

Adicionar/Remover Predefinições:

Pode adicionar ou remover as suas próprias predefinições para configurações de impressão usadas com frequência. Selecione a predefinição que pretende utilizar na lista.

## Mostrar Definições/Ocultar Definições:

Exibe uma lista de itens atualmente definidos nos separadores **Principal**, **Acabamento**, e **Mais Opções**. É possível mostrar ou ocultar a janela com as definições atuais.

## Restaurar predefinições:

Repõe todas as definições com os seus valores predefinidos de fábrica. As definições nos separadores **Principal** e **Acabamento** também são repostas aos seus valores predefinidos.

## Tipo de tarefa:

Selecione se pretende guardar os dados de impressão na impressora.

#### Impressão normal:

A impressão começa sem ser guardada.

## Tarefa confidencial:

Proteja documentos confidenciais com chaves de segurança ao imprimir. Se utilizar este recurso, os dados de impressão são armazenados na impressora e só podem ser impressos após a palavra-chave ser inserida usando o painel de controlo da impressora. Clique em **Definições de Marcas de Água** para alterar as definições.

## Verificar tarefa:

Ao imprimir várias cópias, permite imprimir uma cópia para verificar o conteúdo. Para imprimir após fazer a segunda cópia, utilize o painel de controlo da impressora.

Clique em **Definições** para definir **Nome do Utilizador** e **Nome da tarefa**.

## Reimprimir tarefa:

Permite guardar a tarefa de impressão na memória da impressora. Pode começar a imprimir utilizando o painel de controlo da impressora.

Clique em **Definições** para definir **Nome do Utilizador** e **Nome da tarefa**.

## Guardar no armazenamento:

É possível guardar os dados a imprimir no armazenamento e imprimir mais tarde.

## Guardar no armazenamento e imprimir:

É possível guardar dados de impressão no armazenamento ao imprimir.

## Correcção de Cor:

#### Automático:

Ajusta o tom das imagens automaticamente.

## Personalizado:

Permite realizar a correção manual de cores. Ao clicar em **Avançado** abre o ecrã Correcção de Cor onde pode selecionar um método detalhado para corrigir a cor. Permite definir o método de Impressão a Cores Universal e destaca o texto e as linhas finas ao clicar em **Opções de Imagem**. Pode também ativar as funções Suavizar Contornos e Corrigir olhos vermelhos.

## Definições Adicionais:

## Funções de Marca de Água:

Permite fazer configurações para padrões, marcas de água ou cabeçalhos e rodapés anti cópia.

## Adicionar/Eliminar:

Permite adicionar ou remover padrões ou marcas de água anti cópia que quiser.

## Definições:

Permite definir o método de impressão para padrões ou marcas de água anti cópia.

## Cabeçalho/Rodapé:

Pode imprimir informações tais como o nome de utilizador e a data de impressão ou cabeçalhos e notas de rodapé.

## Rodar 180°:

Roda as páginas 180 graus antes de imprimir. Selecione este item ao imprimir em papel como envelopes carregados numa direção fixa na impressora.

## Imprimir conjuntos:

Possibilita configurações que lhe permitem ordenar as impressões por grupo. Clique em **Definições** para definir o número de cópias, o número de conjuntos e o método de organização.

## **Separador Manutenção**

#### Organizador de Tarefas Fácil:

Abre a janela Organizador de Tarefas Fácil. Aqui pode abrir e editar dados guardados previamente.

## EPSON Status Monitor 3:

Abre a janela EPSON Status Monitor 3. Aqui é possível confirmar o estado da impressora e consumíveis. É necessário instalar o EPSON Status Monitor 3 para ativar esta funcionalidade. Pode ser transferido no sítio Web da Epson.

#### [http://www.epson.com](http://www.epson.com/)

## Preferências:

Permite fazer configurações para itens na janela EPSON Status Monitor 3. É necessário instalar o EPSON Status Monitor 3 para ativar esta funcionalidade. Pode ser transferido no sítio Web da Epson.

## [http://www.epson.com](http://www.epson.com/)

## Definições Aumentadas:

Permite fazer várias configurações. Clique com o botão direito do rato em cada item para exibir a Ajuda para obter mais informações.

## Fila de impressão:

Exibe as tarefas que aguardam ser impressas. Pode verificar, pausar ou retomar as tarefas de impressão.

## Dados s/ a Impressora e Opções:

Pode registar contas de utilizador. Se o controlo de acesso for definido na impressora, é necessário registar a sua conta.

## Idioma:

Altera o idioma usado na janela do controlador da impressora. Para aplicar as configurações, feche o controlador da impressora e abra-o novamente.

## Actualização de Software:

Inicia EPSON Software Updater para verificar a versão mis recente de aplicações na Internet.

## Assistência Técnica:

Se o manual estiver instalado no seu computador, o manual será exibido. Se não estiver instalado, pode ligar ao sítio Web Epson para verificar o manual e suporte técnico disponível.

## **Adicionar Predefinições de Impressão para Imprimir Facilmente**

Se criar a sua própria predefinição de definições de impressão utilizadas frequentemente no controlador da impressão, pode imprimir facilmente selecionando a predefinição na lista.

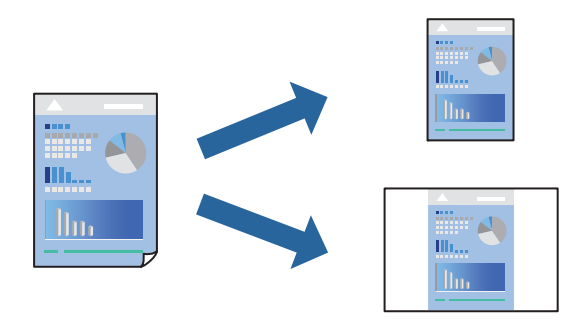

- 1. No separador **Principal** ou **Mais Opções** controlador da impressora, defina cada item (como por exemplo **Formato** e **Tipo de Papel**).
- 2. Clique em **Adicionar/Remover Predefinições** em **Predefinições Impressão**.
- 3. Introduza um **Nome** e, se necessário, introduza um comentário.
- 4. Clique em **Gravar**.

## *Nota:*

Para apagar uma predefinição adicionada, clique em *Adicionar/Remover Predefinições*, selecione o nome predefinido que pretende apagar da lista e depois apague-o.

["Separador Principal" na página 220](#page-219-0)

["Separador Mais Opções" na página 224](#page-223-0)

5. Clique em **Imprimir**.

A próxima vez que pretender imprimir com as mesmas definições, selecione o nome da predefinição registada em **Predefinições Impressão**, e clique em **OK**.

## **Informações relacionadas**

- & ["Carregar papel" na página 203](#page-202-0)
- & ["Imprimir Usando Definições Fáceis" na página 219](#page-218-0)

## **Impressão de 2 lados**

Permite imprimir em ambos os lados do papel.

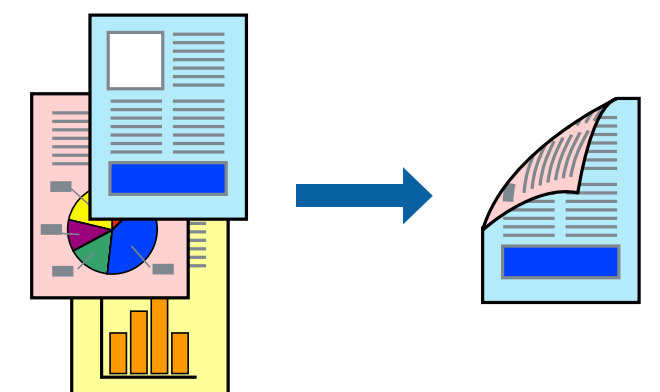

## *Nota:*

❏ Se não utilizar papel adequado à impressão de 2 faces, a qualidade de impressão pode diminuir e podem ocorrer encravamentos de papel.

["Papel para impressão em 2 lados" na página 539](#page-538-0)

- ❏ Consoante o papel e os dados, a tinta pode transferir para a outra face do papel.
- 1. No separador **Principal** do controlador da impressora, selecione o método de **Impressão dos 2 lados**.
- 2. Clique em **Definições**, realize as definições necessárias, e a seguir clique em **OK**.
- 3. Defina os itens nos separadores **Principal**, **Acabamento** ou **Mais Opções** conforme necessário, e a seguir clique em **OK**.

["Separador Principal" na página 220](#page-219-0)

["Separador Acabamento" na página 223](#page-222-0)

["Separador Mais Opções" na página 224](#page-223-0)

4. Clique em **Imprimir**.

- & ["Papel disponível e capacidades" na página 534](#page-533-0)
- & ["Carregar papel" na página 203](#page-202-0)
- & ["Imprimir Usando Definições Fáceis" na página 219](#page-218-0)

## **Impressão de várias páginas numa folha**

Pode imprimir várias páginas de dados numa única folha de papel.

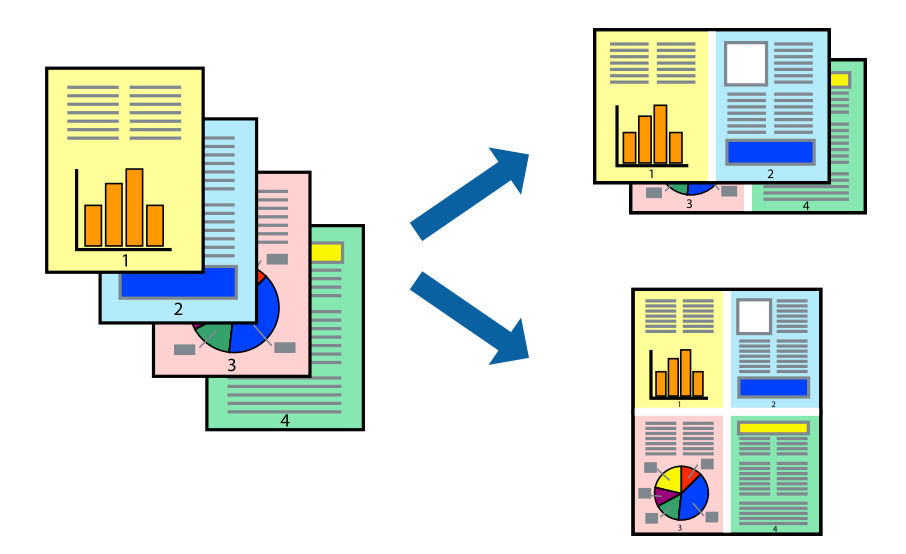

- 1. No separador **Principal** do controlado da impressora, selecione **2 cóp**, **4 cóp**, **6 Cima**, **8 cóp**, **9 Cima**, ou **16 Cima** como definição **Multi-Pg**.
- 2. Clique **Ordem esquema** nas definições adequadas e, de seguida, clique em **OK**.
- 3. Defina os itens nos separadores **Principal**, **Acabamento** ou **Mais Opções** conforme necessário, e a seguir clique em **OK**.

["Separador Principal" na página 220](#page-219-0) ["Separador Acabamento" na página 223](#page-222-0) ["Separador Mais Opções" na página 224](#page-223-0)

4. Clique em **Imprimir**.

- & ["Carregar papel" na página 203](#page-202-0)
- & ["Imprimir Usando Definições Fáceis" na página 219](#page-218-0)

## **Impressão ajustada ao tamanho do papel**

Selecione o tamanho do papel que carregou na impressora como a definição de Tamanho do papel a usar.

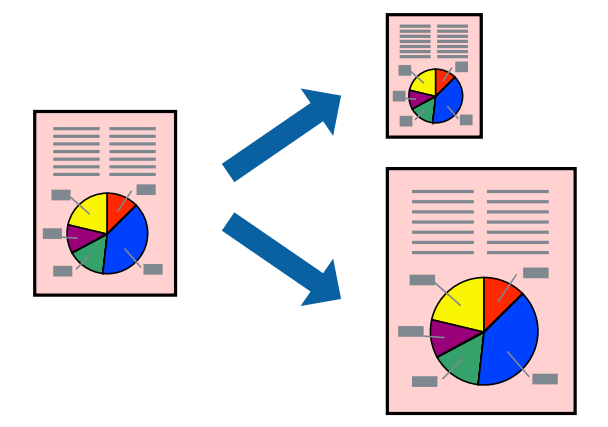

- 1. No separador **Principal** do controlador da impressora, faça as seguintes definições.
	- ❏ Formato: selecione o tamanho do papel que definiu na definição da aplicação.
	- ❏ Ejectar Papel: selecione o tamanho do papel que colocou na impressora. **Ajustar à Página** é selecionado automaticamente.

## *Nota:* Clique em *Centro* para imprimir a imagem reduzida no centro do papel.

2. Defina os itens nos separadores **Principal**, **Acabamento** ou **Mais Opções** conforme necessário, e a seguir clique em **OK**.

["Separador Principal" na página 220](#page-219-0) ["Separador Acabamento" na página 223](#page-222-0) ["Separador Mais Opções" na página 224](#page-223-0)

3. Clique em **Imprimir**.

- & ["Carregar papel" na página 203](#page-202-0)
- & ["Imprimir Usando Definições Fáceis" na página 219](#page-218-0)

## **Impressão de documento reduzido ou ampliado a qualquer ampliação**

Pode reduzir ou aumentar o tamanho de um documento numa percentagem específica.

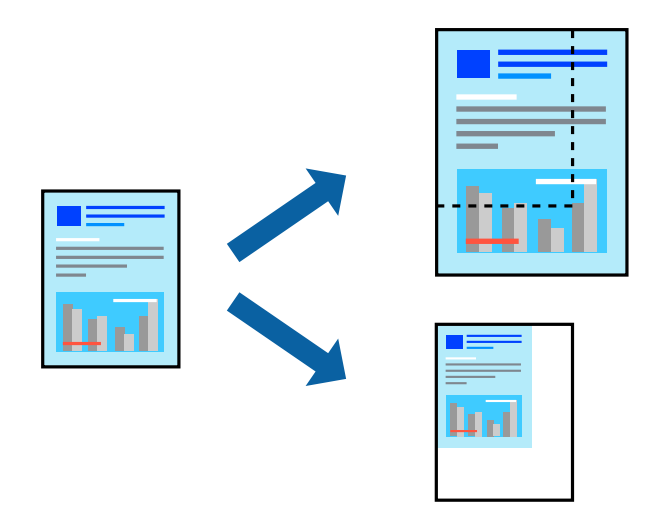

- 1. No separador do controlador da impressora **Principal**, selecione o tamanho do documento na configuração **Formato**.
- 2. Selecione o tamanho do papel que pretende imprimir na definição **Ejectar Papel**.
- 3. Selecione **Reduzir/Aumentar Documento**, **Zoom para** e, de seguida, introduza uma percentagem.
- 4. Defina os itens nos separadores **Principal**, **Acabamento** ou **Mais Opções** conforme necessário, e a seguir clique em **OK**.

["Separador Principal" na página 220](#page-219-0) ["Separador Acabamento" na página 223](#page-222-0) ["Separador Mais Opções" na página 224](#page-223-0)

5. Clique em **Imprimir**.

- & ["Carregar papel" na página 203](#page-202-0)
- & ["Imprimir Usando Definições Fáceis" na página 219](#page-218-0)

## **Armazenar dados na memória da impressora para impressão**

Ao imprimir grandes volumes de documentos, pode imprimir uma cópia para verificar o conteúdo. Para imprimir após fazer a segunda cópia, utilize o painel de controlo da impressora.

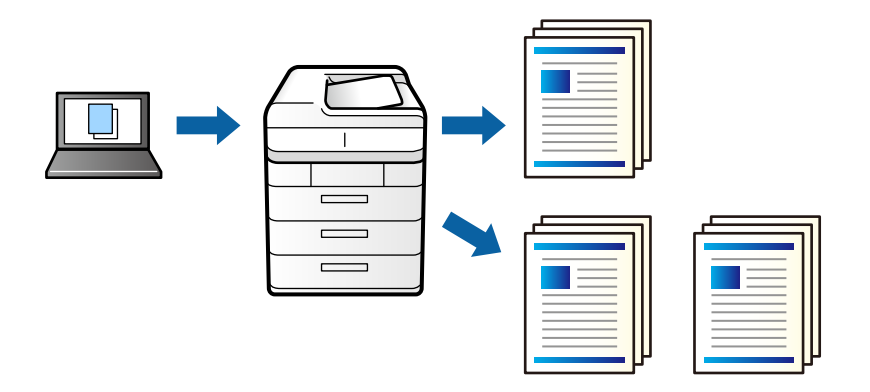

- 1. No separador do controlador da impressora **Acabamento**, selecione **Verificar tarefa** como definição **Tipo de tarefa**.
- 2. Clique em **Definições**, introduza o **Nome do Utilizador** e **Nome da tarefa**, e a seguir clique em **OK**. Pode identificar a tarefa utilizando o nome da tarefa no painel de controlo da impressora.
- 3. Defina os itens nos separadores **Principal**, **Acabamento** ou **Mais Opções** conforme necessário, e a seguir clique em **OK**.

["Separador Principal" na página 220](#page-219-0) ["Separador Acabamento" na página 223](#page-222-0) ["Separador Mais Opções" na página 224](#page-223-0)

4. Clique em **Imprimir**.

Só é impressa uma cópia, e a tarefa de impressão é armazenada na memória da impressora.

A tarefa armazenada é eliminada quando a impressora é desligada.

## **Informações relacionadas**

- & ["Carregar papel" na página 203](#page-202-0)
- & ["Imprimir Usando Definições Fáceis" na página 219](#page-218-0)

## *Imprimir uma tarefa armazenada*

- 1. Toque em **Imprimir da Memória interna** no painel de controlo da impressora.
- 2. Selecione a tarefa que pretende imprimir.

Selecione o **Nome do Utilizador** da lista, e a seguir selecione a tarefa. Se lhe for solicitado para introduzir uma palavra-passe, introduza a mesma que definiu no controlador da impressora.

3. Toque em  $\Diamond$  para iniciar a impressão.

*Nota:* Toque em *Eliminar* para eliminar a tarefa.

## **Imprimir uma imagem em várias folhas para ampliar (criar um cartaz)**

Esta função permite imprimir uma imagem em várias folhas de papel. Pode criar um poster maior colando as folhas.

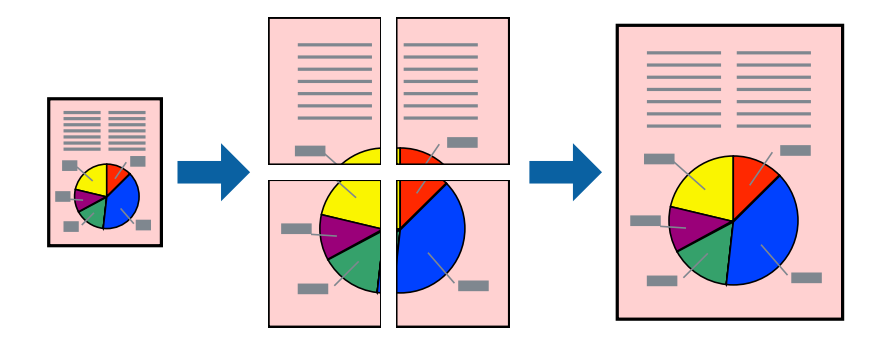

- 1. No separador **Principal** do controlador da impressora, selecione **Não** em **Impressão dos 2 lados**.
- 2. Selecione **Poster 2x1**, **Poster 2x2**, **Poster 3x3** ou **Poster 4x4** como definição de **Multi-Pg**.
- 3. Clique **Definições** nas definições adequadas e, de seguida, clique em **OK**.

*Nota: Imprimir Marcas de Corte* permite imprimir um guia de corte.

4. Defina os itens nos separadores **Principal**, **Acabamento** ou **Mais Opções** conforme necessário, e a seguir clique em **OK**.

["Separador Principal" na página 220](#page-219-0)

["Separador Acabamento" na página 223](#page-222-0)

["Separador Mais Opções" na página 224](#page-223-0)

5. Clique em **Imprimir**.

- & ["Carregar papel" na página 203](#page-202-0)
- & ["Imprimir Usando Definições Fáceis" na página 219](#page-218-0)

## *Criar Posters Utilizando Sobrepor Marcas de Alinhamento*

Aqui tem um exemplo de como criar um poster quando **Poster 2x2** estiver seleccionado e **Sobrepor Marcas de Alinhamento** estiver seleccionado em **Imprimir Marcas de Corte**.

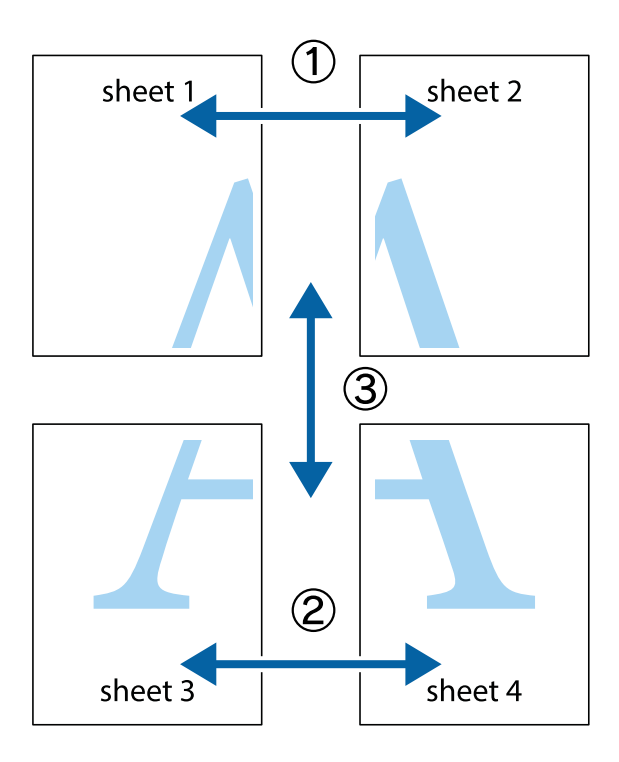

1. Prepare Sheet 1 e Sheet 2. Corte as margens da Sheet 1 ao longo da linha azul vertical, pelo centro das marcas em cruz superiores e inferiores.

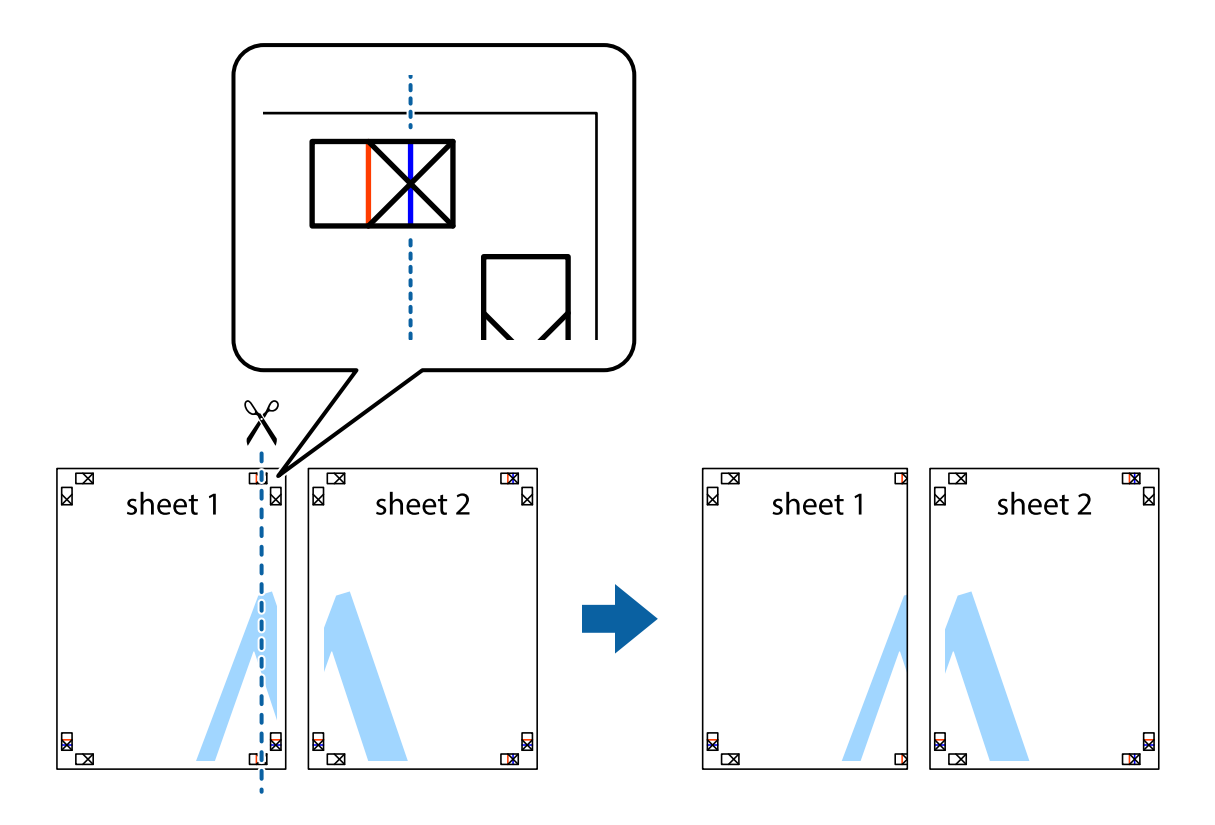

2. Coloque a margem da Sheet 1 em cima da Sheet 2, alinhe as marcas em cruz e cole temporariamente as duas folhas juntas pela parte de trás.

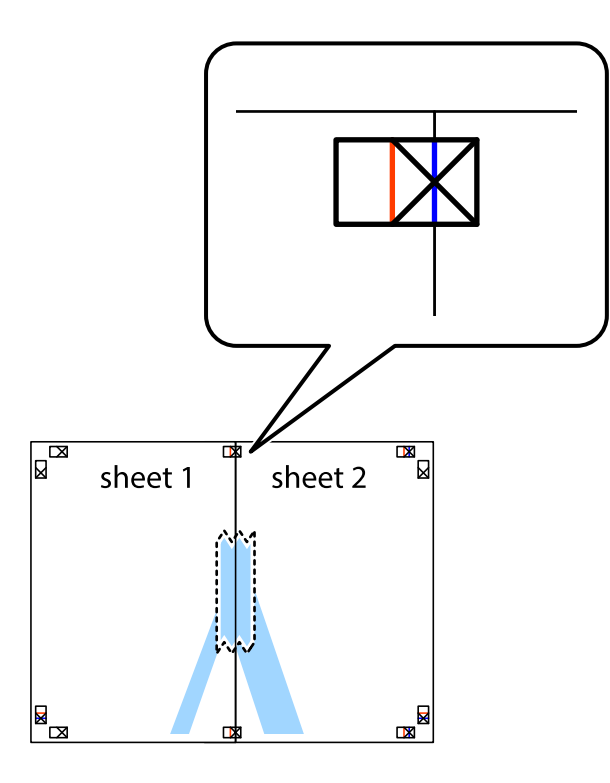

3. Corte as folhas coladas em dois ao longo da linha vermelha vertical, pelas marcas de alinhamento (desta vez, a linha à esquerda das marcas em cruz).

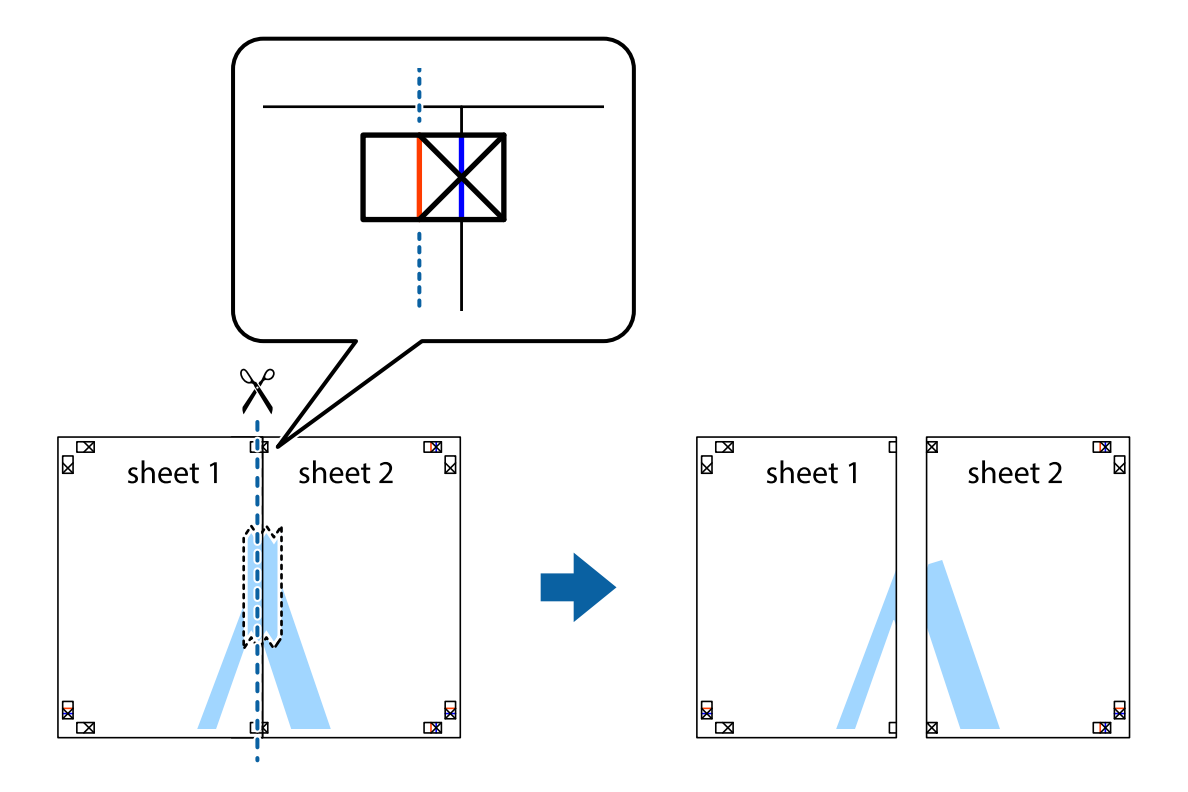

4. Cole as folhas juntas pela parte de trás.

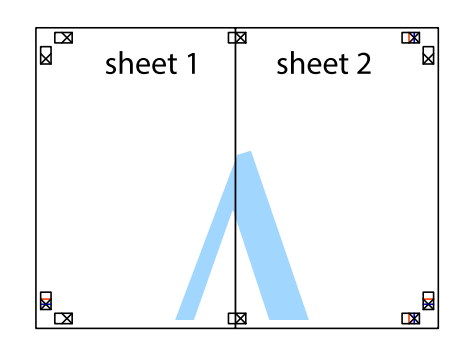

- 5. Repita os passo 1 a 4 para colar Sheet 3 e Sheet 4.
- 6. Corte as margens da Sheet 1 e da Sheet 2 ao longo da linha azul horizontal, pelo centro das marcas em cruz do lado esquerdo e direito.

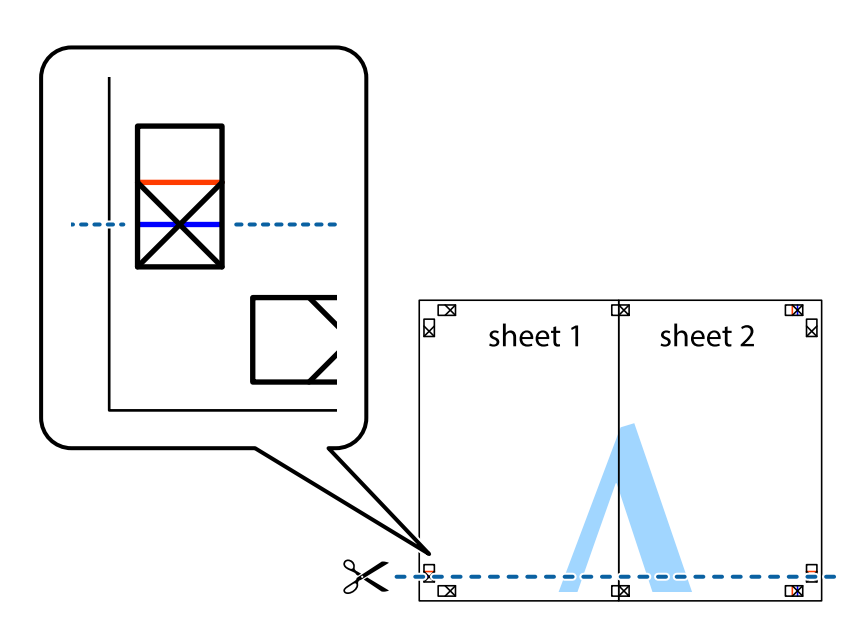

7. Coloque a margem da Sheet 1 e Sheet 2 em cima da Sheet 3 e Sheet 4 e alinhe as marcas em cruz e cole temporariamente as duas folhas juntas pela parte de trás.

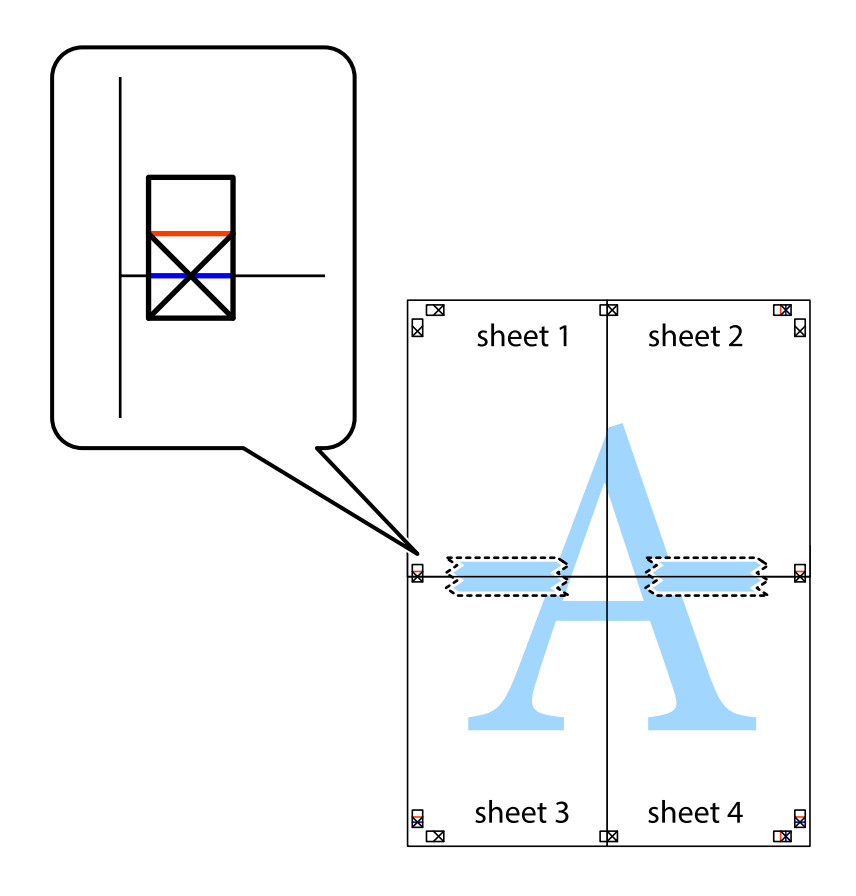

8. Corte as folhas coladas em dois ao longo da linha vermelha horizontal, pelas marcas de alinhamento (desta vez, a linha por cima das marcas em cruz).

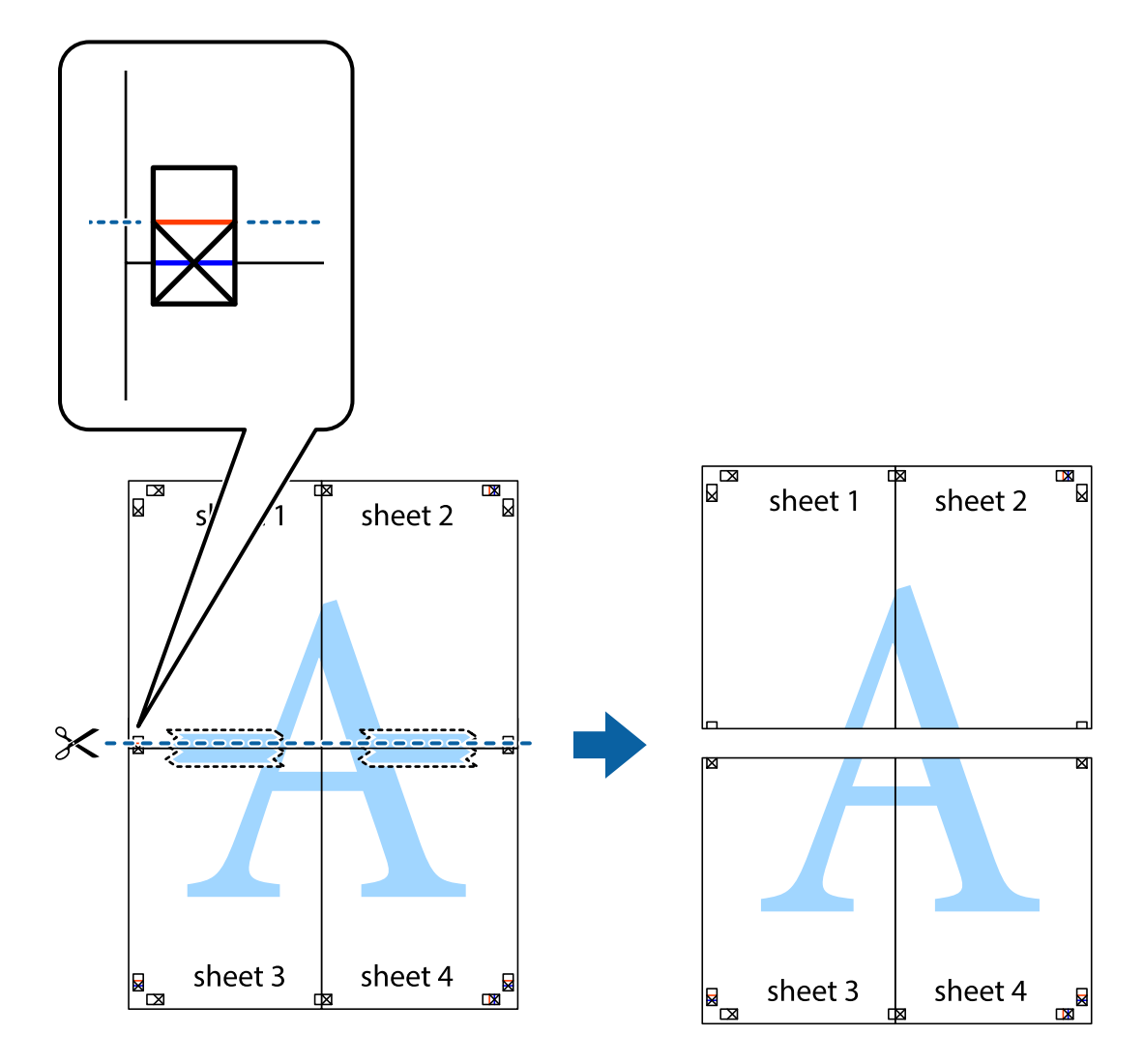

9. Cole as folhas juntas pela parte de trás.

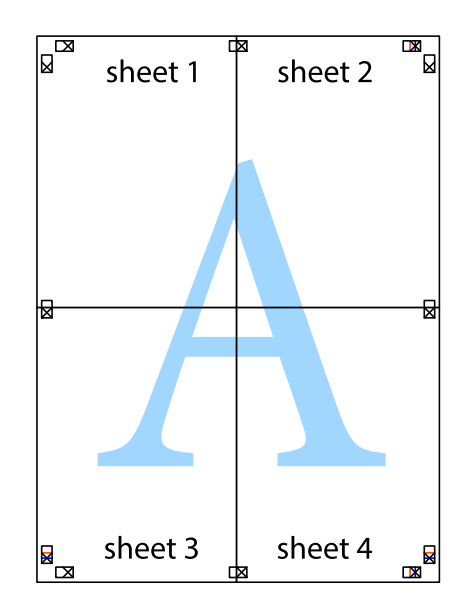

10. Corte as restantes margens ao longo do guia exterior.

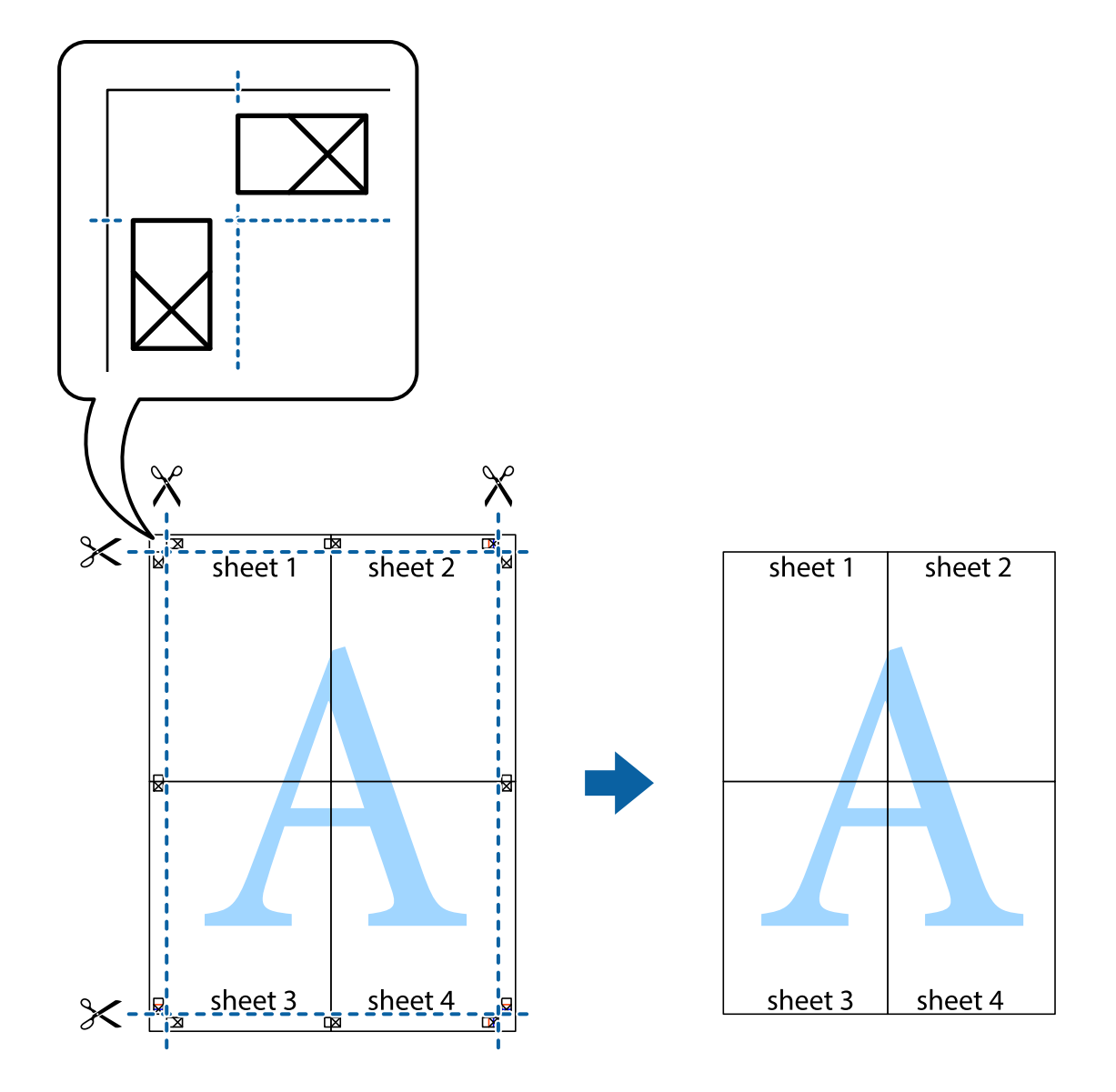

## **Imprimir com cabeçalho e rodapé**

Pode imprimir informações tais como o nome de utilizador e a data de impressão ou cabeçalhos e notas de rodapé.

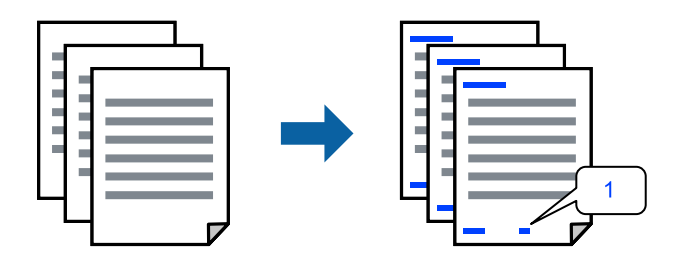

1. No separador do controlador da impressora **Mais Opções**, clique em **Funções de Marca de Água**, e a segui selecione a **Cabeçalho/Rodapé** caixa de verificação.

2. Selecione **Definições**, selecione os itens que pretende imprimir, e clique em OK.

*Nota:*

- ❏ Para especificar o número da primeira página, selecione *Núm. da Página* a partir da posição que pretende imprimir no cabeçalho ou no rodapé, e a seguir selecione o número em *Número inicial*.
- ❏ Se pretende imprimir texto no cabeçalho ou no rodapé, selecione a posição que pretende imprimir, e a seguir selecione *Texto*. Introduza o texto que pretende imprimir no campo para o efeito.
- 3. Defina os itens nos separadores **Principal**, **Acabamento** ou **Mais Opções** conforme necessário, e a seguir clique em **OK**.

["Separador Principal" na página 220](#page-219-0)

["Separador Acabamento" na página 223](#page-222-0)

["Separador Mais Opções" na página 224](#page-223-0)

4. Clique em **Imprimir**.

## **Informações relacionadas**

- $\blacktriangleright$  ["Carregar papel" na página 203](#page-202-0)
- & ["Imprimir Usando Definições Fáceis" na página 219](#page-218-0)

## **Imprimir um padrão anti cópia**

Pode imprimir um padrão anti cópia nas suas impressões. Ao imprimir, as letras não são impressas e toda a impressão apresenta um tom ligeiramente diferente. As letras ocultas aparecem quando são fotocopiadas para distinguir facilmente o original das cópias.

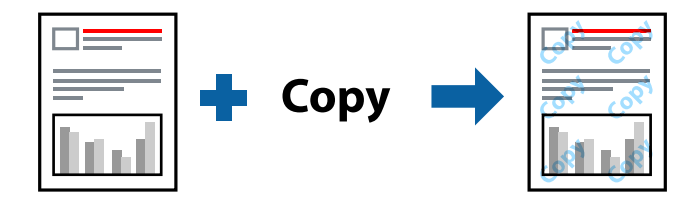

Modelo de Anticópia está disponível nas seguintes condições:

- ❏ Impressão dos 2 lados: Não
- ❏ Tipo de papel: papel normal 1, papel normal 2, papel timbrado, papel reciclado, papel colorido, papel préimpresso, papel normal de alta qualidade, papel espesso 1, papel espesso 2, papel espesso 3 ou papel espesso 4
- ❏ Qualidade: Normal
- ❏ Correcção de Cor: Automático

## *Nota:*

Também pode adicionar o seu próprio padrão anti-cópia.

- 1. No separador **Mais Opções** do controlador da impressora, clique em **Funções de Marca de Água**, e a seguir selecione padrão anti cópia.
- 2. Clique em **Definições** para alterar detalhes tais como o tamanho ou densidade do padrão.
- 3. Defina os itens nos separadores **Principal**, **Acabamento** ou **Mais Opções** conforme necessário, e a seguir clique em **OK**.
	- ["Separador Principal" na página 220](#page-219-0)

["Separador Acabamento" na página 223](#page-222-0)

["Separador Mais Opções" na página 224](#page-223-0)

4. Clique em **Imprimir**.

## **Informações relacionadas**

- & ["Carregar papel" na página 203](#page-202-0)
- & ["Imprimir Usando Definições Fáceis" na página 219](#page-218-0)

## **Imprimir ficheiros protegidos com palavra-passe**

Pode definir uma palavra-passe para uma tarefa de impressão para que só seja possível imprimir após introduzir uma palavra-passe no painel de controlo da impressora.

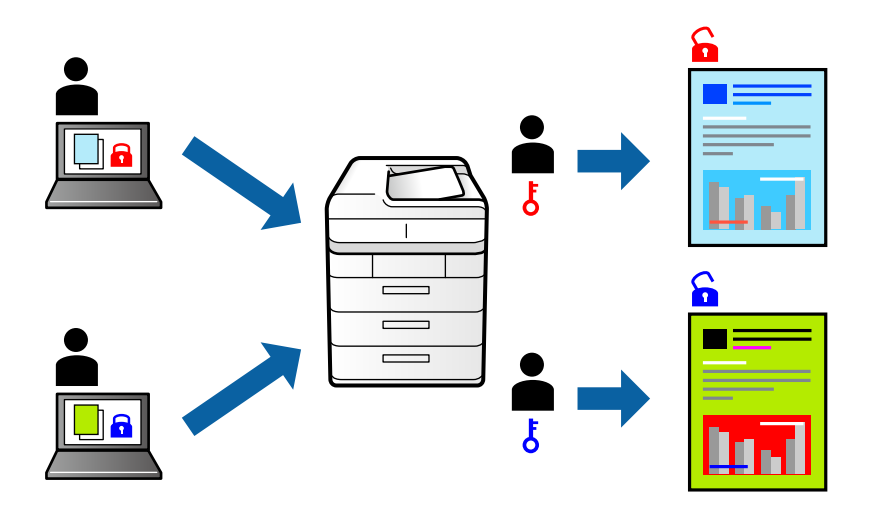

- 1. No separador **Mais Opções** do controlador da impressora, selecione **Tarefa confidencial** em **Tipo de tarefa**.
- 2. Introduza a palavra-passe e, em seguida, clique em **OK**.
- 3. Defina os itens nos separadores **Principal**, **Acabamento** ou **Mais Opções** conforme necessário, e a seguir clique em **OK**.

["Separador Principal" na página 220](#page-219-0) ["Separador Acabamento" na página 223](#page-222-0) ["Separador Mais Opções" na página 224](#page-223-0)

- 4. Clique em **Imprimir**.
- 5. Para imprimir a tarefa, toque em **Imprimir da Memória interna** no ecrã inicial do painel de controlo da impressora. Selecione a tarefa que pretende imprimir e a seguir introduza a palavra-passe.

## **Informações relacionadas**

- $\blacktriangleright$  ["Carregar papel" na página 203](#page-202-0)
- & ["Imprimir Usando Definições Fáceis" na página 219](#page-218-0)

## **Impressão de vários ficheiros juntos**

Organizador de Tarefas Fácil permite-lhe combinar vários ficheiros criados por diferentes aplicações e imprimi-los como um único trabalho de impressão. Pode especificar as definições de impressão para ficheiros combinados, como o esquema de várias páginas e impressão de 2 lados.

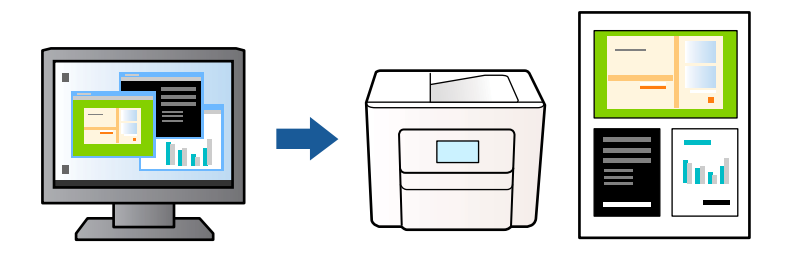

1. No separador **Principal** do controlador da impressora, selecione **Organizador de Tarefas Fácil**.

## *Nota:*

Ao unir, clique em *Definições do Poster*, selecione *folheto*, selecione *União ao Centro* ou *União Lateral*, e a seguir clique em *OK*.

- ❏ União ao Centro: utilize este método ao imprimir um pequeno número de páginas que possam ser empilhadas e dobradas facilmente a meio.
- ❏ União Lateral. Utilize este método ao imprimir uma folha (quatro páginas) de uma vez, dobrando cada um a meio, e a seguir coloque-os juntos num volume.

## 2. Clique em **Imprimir**.

Ao iniciar a impressão, a janela Organizador de Tarefas Fácil é exibida.

- 3. Com a janela Organizador de Tarefas Fácil aberta, abra o ficheiro que pretende combinar com o ficheiro atual, e a seguir repita os passos acima.
- 4. Ao selecionar uma tarefa de impressão adicionada em Imprimir Projecto Lite na janela Organizador de Tarefas Fácil, pode editar o esquema da página.
- 5. Clique em **Imprimir** no menu **Ficheiro** para começar a imprimir.

## *Nota:*

Se fechar a janela Organizador de Tarefas Fácil antes de adicionar os dados de impressão ao Imprimir Projecto, a tarefa de impressão que está atualmente a realizar será cancelada. Clique em *Gravar* no menu *Ficheiro* para guardar a tarefa atual. A extensão dos ficheiros guardados é "ecl".

Para abrir uma Tarefa de Impressão, clique em *Organizador de Tarefas Fácil* no separador do controlador da impressora *Manutenção* para abrir a janela Job Arranger Lite. De seguida, selecione *Abrir* no menu *Ficheiro* para selecionar o ficheiro.

- $\blacktriangleright$  ["Carregar papel" na página 203](#page-202-0)
- & ["Imprimir Usando Definições Fáceis" na página 219](#page-218-0)

## **Imprimir usando o recurso de impressão universal a cores**

É possível melhorar a visibilidade de textos e imagens nas impressões.

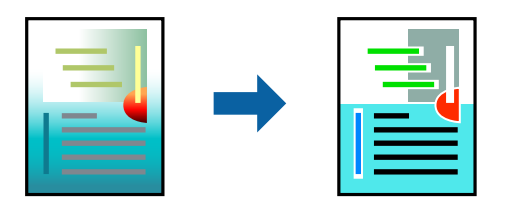

Impressão a Cores Universal só está disponível quando as seguintes definições estão selecionadas.

- ❏ Tipo de papel: papel normal 1, papel normal 2, papel timbrado, papel reciclado, papel colorido, papel préimpresso, papel normal de alta qualidade, papel espesso 1, papel espesso 2, papel espesso 3 ou papel espesso 4
- ❏ Qualidade: **Normal** ou qualidade superior
- ❏ Impressão a cores: **Cor**
- ❏ Aplicações: Microsoft® Office 2007 ou posterior
- ❏ Tamanho do texto: 96 pts ou menor
- 1. No separador do controlador da impressora **Mais Opções**, clique em **Opções de Imagem** nas definições **Correcção de Cor**.
- 2. Selecione uma opção nas definições **Impressão a Cores Universal**.
- 3. **Opções de Melhoramento** para fazer outras definições.
- 4. Defina os itens nos separadores **Principal**, **Acabamento** ou **Mais Opções** conforme necessário, e a seguir clique em **OK**.

["Separador Principal" na página 220](#page-219-0)

["Separador Acabamento" na página 223](#page-222-0)

["Separador Mais Opções" na página 224](#page-223-0)

## 5. Clique em **Imprimir**.

## *Nota:*

- ❏ Determinados caracteres podem ser alterados por padrões, tais como "+" pode aparecer como "±".
- ❏ Os padrões e sublinhados específicos da aplicação podem alterar o conteúdo impresso utilizando estas definições.
- ❏ A qualidade de impressão pode diminuir em fotos e outras imagens ao usar as definições Impressão a Cores Universal.
- ❏ A impressão é mais lenta ao usar as definições Impressão a Cores Universal.

- $\blacktriangleright$  ["Carregar papel" na página 203](#page-202-0)
- & ["Imprimir Usando Definições Fáceis" na página 219](#page-218-0)

## **Ajustar a cor da impressão**

Pode ajustar as cores utilizadas no trabalho de impressão. Estes ajustes não são aplicados aos dados originais.

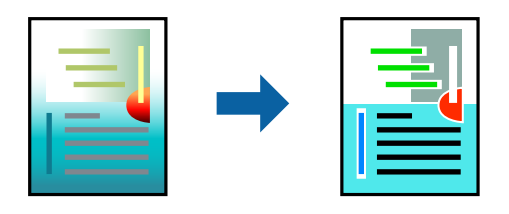

**PhotoEnhance** produz imagens mais nítidas e cores mais vívidas ajustando automaticamente o contraste, a saturação e o brilho dos dados de imagem originais.

## *Nota:*

*PhotoEnhance* ajusta a cor analisando a localização do sujeito. Assim, se alterou a localização do sujeito reduzindo, aumentando, cortando ou rodando a imagem, a cor pode alterar-se inesperadamente. Se a imagem estiver desfocada, o tom poderá ser anómalo. Se a cor sofrer alterações ou se tornar artificial, imprima num modo que não *PhotoEnhance*.

- 1. No separador **Mais Opções** do controlador da impressora, selecione o método de correção de cor a partir das definições de **Correcção de Cor**.
	- ❏ Automático Esta definição ajusta automaticamente o tom para corresponder às definições de tipo de papel e qualidade de impressão.
	- ❏ Se selecionar Personalizado e clicar em **Avançado**, pode efetuar as suas próprias definições.
- 2. Defina os itens nos separadores **Principal**, **Acabamento** ou **Mais Opções** conforme necessário, e a seguir clique em **OK**.

["Separador Principal" na página 220](#page-219-0) ["Separador Acabamento" na página 223](#page-222-0) ["Separador Mais Opções" na página 224](#page-223-0)

3. Clique em **Imprimir**.

## **Informações relacionadas**

- $\blacktriangleright$  ["Carregar papel" na página 203](#page-202-0)
- & ["Imprimir Usando Definições Fáceis" na página 219](#page-218-0)

## **Impressão para enfatizar as linhas finas**

Pode engrossar linhas finas que são demasiado finas para imprimir.

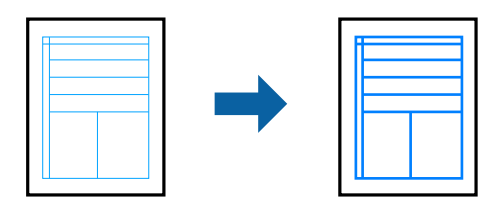

1. No separador do controlador da impressora **Mais Opções**, clique em **Opções de Imagem** nas definições **Correcção de Cor**.

- 2. Selecione **Enfatizar Linhas Finas**.
- 3. Defina os itens nos separadores **Principal**, **Acabamento** ou **Mais Opções** conforme necessário, e a seguir clique em **OK**.

["Separador Principal" na página 220](#page-219-0)

["Separador Acabamento" na página 223](#page-222-0)

["Separador Mais Opções" na página 224](#page-223-0)

4. Clique em **Imprimir**.

## **Informações relacionadas**

- $\blacktriangleright$  ["Carregar papel" na página 203](#page-202-0)
- & ["Imprimir Usando Definições Fáceis" na página 219](#page-218-0)

## **Imprimir códigos de barras claros**

Se os códigos de barras impressos não podem ser lidos corretamente, é possível imprimir claramente usando um escorrimento reduzido de tinta. Ative esta funcionalidade apenas se o código de barras que imprimiu não puder ser digitalizado.

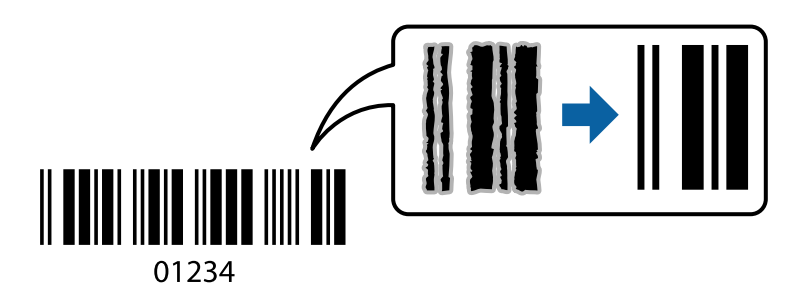

## *Nota:*

Eliminar a desfocagem pode nem sempre ser possível, de acordo com as circunstâncias.

- 1. No separador **Manutenção** do controlador da impressora, clique em **Definições Aumentadas**, e a seguir selecione **Modo de código de barras**.
- 2. Defina os itens nos separadores **Principal**, **Acabamento** ou **Mais Opções** conforme necessário, e a seguir clique em **OK**.

["Separador Principal" na página 220](#page-219-0)

["Separador Acabamento" na página 223](#page-222-0)

["Separador Mais Opções" na página 224](#page-223-0)

3. Clique em **Imprimir**.

- & ["Carregar papel" na página 203](#page-202-0)
- & ["Imprimir Usando Definições Fáceis" na página 219](#page-218-0)

## <span id="page-245-0"></span>**Imprimir usando grupos guardados**

Permite definir Imprimir conjuntos e organizar a imprssão por grupo. Para obter mais informações, consulte a secção indicada a seguir.

## **Informações relacionadas**

& ["Impressão Usando Grupos Guardados \(Computador\)" na página 434](#page-433-0)

## **Imprimir um documento utilizando o controlador da impressora PostScript (Windows)**

O controlador de impressora PostScript é um controlador que gera comandos de impressão para uma impressora utilizando uma linguagem de descrição de página PostScript.

1. Abra o ficheiro que pretende imprimir.

Colocar papel na impressora se ainda não colocou.

- 2. Selecione **Imprimir** ou **Configurar impressão** no menu **Ficheiro**
- 3. Selecione a impressora.
- 4. Selecione **Preferências** ou **Propriedades** para aceder à janela do controlador da impressora.

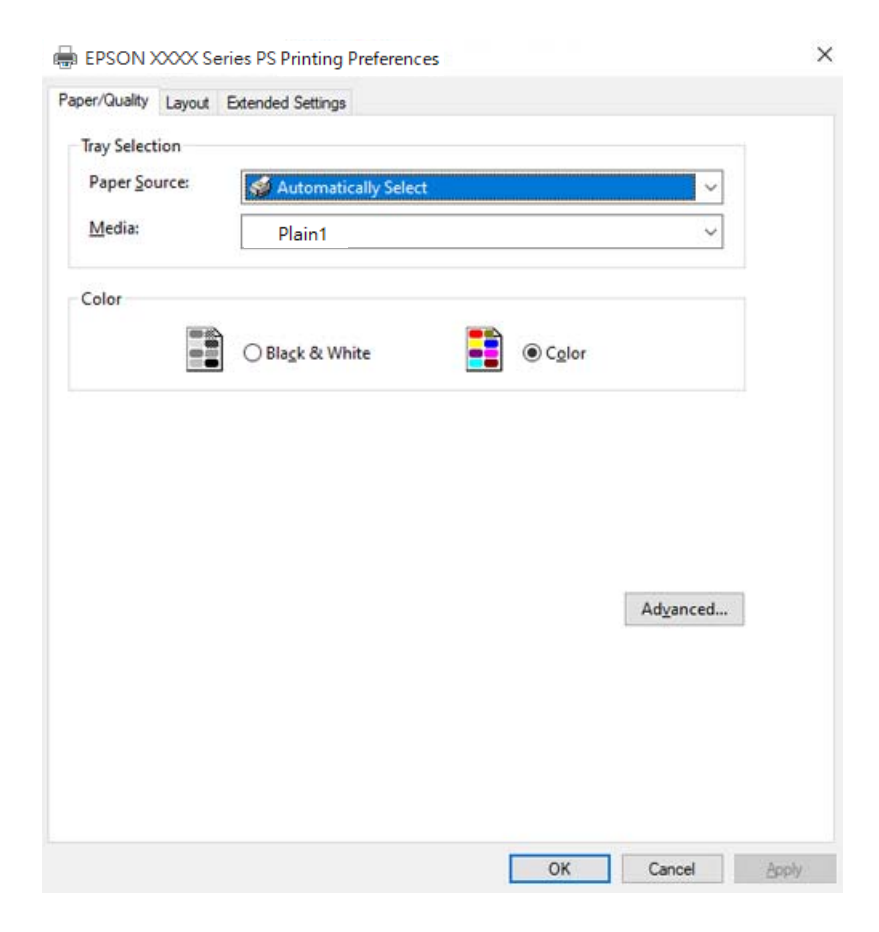

5. Mude as configurações conforme necessário.

Para obter mais detalhes, consulte as opções do menu do controlador da impressora.

- 6. Clique em **OK** para fechar o controlador da impressora para obter informações.
- 7. Clique em **Imprimir**.

## **Informações relacionadas**

- & ["Papel disponível e capacidades" na página 534](#page-533-0)
- & ["Carregar papel" na página 203](#page-202-0)
- & ["Lista de tipos de papel" na página 200](#page-199-0)
- & "Separador papel/qualidade" na página 247
- & ["Separador de esquema" na página 248](#page-247-0)

## **Opções do menu para o controlador de impressora PostScript**

Abra a janela de impressão numa aplicação, selecione a impressora e a seguir, aceda à janela do controlador da impressora.

## *Nota:*

Os menus variam consoante a opção selecionada.

## *Separador papel/qualidade*

Seleção de tabuleiro:

Selecione o origem e o tipo de papel.

## Origem do papel:

Selecione a fonte de papel através da qual o papel é alimentado.

Selecione **Seleção Automática** para selecionar automaticamente a fonte de papel em **Definição do papel** na impressora.

## Suporte:

Selecione o tipo de papel para imprimir. Se selecionar **Não especificado**, a impressão é realizada a partir da fonte de papel para a qual o tipo de papel está definido nas definições da impressora.

Papel normal 1, Papel normal 2, Pré-imp., Timbrado, Cor, Reciclado, Papel normal de alta qualidade

No entanto, o papel não pode ser alimentado a partir de uma fonte de papel para a qual a fonte de papel está definida como desligada nas **Selecionar definições auto** da impressora.

## Cor:

Selecione a cor para a sua tarefa de impressão.

## <span id="page-247-0"></span>*Separador de esquema*

## Orientação:

Selecione a orientação que pretende utilizar para imprimir.

## Imprimir em ambas as faces:

Permite fazer impressões de 2 faces.

## Ordem das páginas:

Selecione para imprimir a partir do topo ou da última página. Se selecionar **Trás para a frente**, as páginas são empilhadas na ordem correta com base no número de página após a impressão.

## Formato da página:

Páginas por folha:

Páginas por esquema de folha:

Permite especificar o esquema de página ao imprimir várias páginas numa folha.

## Brochura:

Dobra da brochura:

Seleciona a posição de união do livro.

## Desenhar margens:

Selecione se pretende adicionar uma linha de margem para cada página ao imprimir várias páginas numa folha ou ao criar um folheto.

## *Separador Definições Aumentadas*

## Definições de Controlo de Acesso:

Se a utilização da impressora foi restringida pelo administrador, a impressão só está disponível após registar a sua conta no controlador da impressora. Contacte o administrador da sua conta de utilizador.

## Gravar definições de Controlo de Acesso:

Permite introduzir um nome de utilizador e uma palavra-passe.

## Nome do Utilizador:

Introduza um nome de utilizador.

## Palavra-passe:

Introduza uma palavra-passe.

## Definições de Armazenamento de Tarefas:

Fazer configurações para tarefas de impressão armazenadas na memória da impressora.

Definições de Armazenamento de Tarefas:

Permite fazer configurações para **Definições de Armazenamento de Tarefas**, **Verificar tarefa**, e **Palavra-passe**.

Verificar tarefa:

Ao imprimir várias cópias, permite imprimir uma cópia para verificar o conteúdo. Para imprimir após fazer a segunda cópia, utilize o painel de controlo da impressora.

Reimprimir tarefa:

Permite guardar a tarefa de impressão na memória da impressora. Pode começar a imprimir utilizando o painel de controlo da impressora.

Tarefa confidencial:

Permite introduzir uma palavra-passe para a tarefa de impressão.

## Nome do Utilizador:

Introduza um nome de utilizador.

## Nome da tarefa:

Introduza um nome de tarefa.

## Palavra-passe:

Introduza uma palavra-passe.

## *Opções avançadas*

#### Papel/Saída:

Selecione o formato de pape e o número de cópias.

## Tamanho de papel:

Selecione o tamanho do papel no qual pretende imprimir.

## Cópias:

Defina o número de cópias que deseja imprimir.

## Gráfico:

Defina os seguintes itens do menu.

## Gestão de Cor de Imagem:

Selecione o método ICM ou intenção.

## Escalabilidade:

Permite reduzir ou ampliar o documento.

## Fonte TrueType:

Define o substituto de tipo de letra como TrueType.

Opções do documento:

## Propriedades Avançadas de Impressão:

Permite efetuar definições detalhadas para funções de impressão.

## Opções PostScript:

Permite fazer configurações opcionais.

## Funcionalidades da Impressora:

Defina os seguintes itens do menu.

#### Receptor de Papel:

Selecione qual tabuleir de saída de destino das impressões.

#### Ordenar:

Selecione como deseja ordenar as várias cópias.

- ❏ Mudar ordenação: Desloca cada conjunto de cópias. Só é possível selecionar esta opção ao selecionar **Sel. Automática** ou **Tabuleiro de acabamento** como definição **Receptor de Papel**. Disponível quando o finalizador opcional está instalado.
- ❏ Rodar ordenação: Empilha as impressões alternadamente na orientação vertical e horizontal. Para usar esta função, selecione **Sel. Automática** como definição **Sistema Alim.** e **Sel. Automática** ou **Tabuleiro virado para baixo** como definição **Receptor de Papel**. As impressões são empilhadas no tabuleiro de face para baixo.

## Agrafo:

Selecione a localização do agrafo. Disponível quando o finalizador opcional está instalado.

## Furar

Selecione a localização do orifício da perfuração. Disponível quando o finalizador opcional e a unidade de perfuração estão instalados.

## Dobrar/Agrafar lombada

Selecione se pretende dobrar ou dobrar e coser em forma de sela as impressões. Disponível quando o finalizador de agrafos e a unidade de agrafagem estão instalados.

## Modo de Cores:

Selecione se pretende imprimir a cores ou a preto e branco.

## Simulação de Imprensa:

Pode selecionar uma cor CMYK da tinta para simular quando imprimir ao reproduzir a cor CMYK da tinta da impressora offset.

## Ink Save Mode:

Poupa tinta ao reduzir a densidade da impressão.

#### 180º graden draaien:

Roda os dados 180 graus antes de imprimir.

## <span id="page-250-0"></span>**Imprimir a partir de um computador — Mac OS**

## **Imprimir Usando Definições Fáceis**

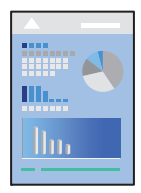

## *Nota:*

As operações e os ecrãs variam dependendo da aplicação. Consulte a ajuda da aplicação para obter detalhes.

- 1. Coloque papel na impressora. ["Carregar papel" na página 203](#page-202-0)
- 2. Abra o ficheiro que pretende imprimir.
- 3. Selecione **Imprimir** no menu **Ficheiro** ou outro comando para aceder à caixa de diálogo de impressão. Se necessário, clique em Mostrar detalhes ou ▼ para expandir a janela de impressão.
- 4. Selecione a impressora.
- 5. Selecione **Definições de Impressão** no menu de contexto.

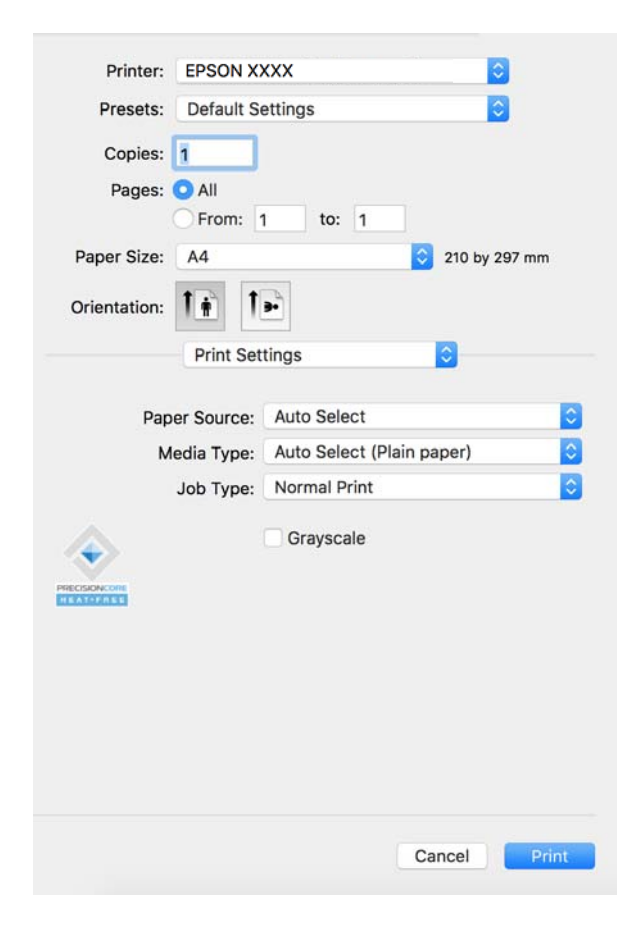

## *Nota:*

Se o menu *Definições de Impressão* não for exibido no macOS Catalina (10.15) ou mais recente, macOS High Sierra (10.13), macOS Sierra (10.12), OS X El Capitan (10.11), OS X Yosemite (10.10), OS X Mavericks (10.9), significa que o controlador da impressora Epson não foi instalado corretamente. Ativar no seguinte menu.

Selecione *Preferências do sistema* no menu Apple > *Impressoras e Scanners* (ou *Impressão e Digitalização*, *Impressão e Fax*), remova a impressora, e a seguir adicione a impressora novamente. Consulte a informação que se segue para adicionar uma impressora.

["Adicionar uma Impressora Genuína Epson \(apenas para Mac OS\)" na página 450](#page-449-0)

macOS Mojave (10.14) não consegue aceder a *Definições de Impressão* nas aplicações desenvolvidas pela Apple como por exemplo TextEdit.

6. Mude as configurações conforme necessário.

Para obter mais detalhes, consulte as opções do menu do controlador da impressora.

## *Nota:*

Se pretende guardar o documento a imprimir no armazenamento, selecione *Definições de Impressão* no menu pop-up, selecione *Guardar no armazenamento e imprimir* como *Tipo de tarefa*, e a seguir defina o destino para guardar.

## 7. Clique em **Imprimir**.

## *Nota:*

Se pretende cancelar a impressão, no seu computador clique no ícone da impressora em *Estação*. Selecione a tarefa que

pretende cancelar e clique em  $\infty$  próximo do medidor de progresso. No entanto, não é possível cancelar uma tarefa de impressão a partir do computador após ter sido enviado para a impressora. Nesse caso, cancele o trabalho de impressão utilizando o painel de controlo da impressora.

## **Informações relacionadas**

- $\blacktriangleright$  ["Papel disponível e capacidades" na página 534](#page-533-0)
- & ["Lista de tipos de papel" na página 200](#page-199-0)
- & "Opções do menu para o controlador de impressora" na página 252

## *Opções do menu para o controlador de impressora*

Abra a janela de impressão numa aplicação, selecione a impressora e a seguir, aceda à janela do controlador da impressora.

## *Nota:*

Os menus variam consoante a opção selecionada.

## **Opções de menu para o esquema**

Páginas por folha:

Selecione o número de páginas a imprimir numa folha.

## Direção do esquema:

Especifica a ordem em que as páginas serão impressas.

## Margem:

Imprime uma margem ao redor das páginas.
#### Inverte a orientação da página:

Roda as páginas 180 graus antes de imprimir. Selecione este item ao imprimir em papel como envelopes carregados numa direção fixa na impressora.

#### Virar horizontalmente:

Inverte uma imagem para imprimir como seria exibido no espelho.

#### **Opções de menu para correspondência de cores**

#### ColorSync/EPSON Ajuste de Cor:

Selecione o método para ajustar a cor. Estas opções ajustam a cor entre a impressora e o ecrã do computador para minimizar a diferença de cor.

#### **Opções de menu para manipulação de papel**

#### Agrupar páginas:

Imprime documentos de várias páginas seguidas por ordem e agrupados.

#### Páginas para imprimir:

Selecione para imprimir apenas páginas ímpares ou páginas pares.

#### Ordem das páginas:

Selecione para imprimir a partir do topo ou da última página.

#### Ajustar ao tamanho do papel:

Impressões ajustar ao tamanho do papel carregado.

❏ Tamanho do papel de destino:

Selecione o tamanho do papel para imprimir.

❏ Apenas para diminuir:

Selecione esta opção quando pretender reduzir o tamanho apenas se os dados de impressão forem demasiado grandes para o tamanho do papel colocado na impressora.

#### **Opções de menu para a folha de rosto**

#### Imprimir a folha de rosto:

Selecione se pretende ou não imprimir a folha de rosto. Quando quiser adicionar uma capa posterior, selecione **Após o documento**.

#### Tipo de folha de rosto:

Selecione o conteúdo da folha de rosto.

#### <span id="page-253-0"></span>**Opções de menu para Definições de Impressão**

#### Sist. Alimentação:

Selecione a fonte de papel através da qual o papel é alimentado. Selecione **Sel. Automática** para selecionar automaticamente a fonte de papel nas definições de impressão na impressora.

#### Papel:

Selecione o tipo de papel para imprimir. Se selecionar **Selecção Automática (papel normal)**, a impressão é realizada a partir da fonte de papel para a qual o tipo de papel está definido nas definições da impressora.

papel simples1, papel simples2, Pré-imp., Timbrado, Cor, Reciclado, papel de alta qualidade

No entanto, o papel não pode ser alimentado a partir de uma fonte de papel para a qual a fonte de papel está definida como desligada nas **Selecionar definições auto** da impressora.

#### Tipo de tarefa:

Guarda a tarefa de impressão no armazenamento definido em **Definições de armazenamento** da janela de utilitários, ou guardar e imprimir.

#### Escala de Cinzentos:

Selecione quando pretender imprimir a preto ou com níveis de cinzento.

#### **Opções de menu para Opções de Cor**

#### Definições Manuais:

Ajusta a cor manualmente. Em **Definições Avançadas**, pode selecionar definições detalhadas.

#### PhotoEnhance:

Produz imagens mais nítidas e cores mais vívidas ajustando automaticamente o contraste, a saturação e o brilho dos dados de imagem originais.

#### Desactivado (Sem Ajuste de Cor):

Imprimir sem melhorar ou ajustar a cor de forma alguma.

#### **Opções de menu para concluir**

#### Tabuleiro de saída:

Selecione qual tabuleir de saída de destino das impressões. A bandeja de saída pode ser selecionada automaticamente com base em outras configurações de impressão.

#### Ordenar:

Selecione como deseja ordenar as várias cópias.

❏ Rodar ordenação: Empilha as impressões alternadamente na orientação vertical e horizontal. Para usar este recurso, selecione **Definições de Impressão** no menu pop-up, e selecione **Sel. Automática** como definição **Sist. Alimentação**. A seguir, selecione **Acabamento** no menu pop-up, e a seguir selecione **Sel. Automática** ou **Tabuleiro virado para baixo** como definição de **Tabuleiro de Saída**. As impressões são empilhadas na bandeja voltada para baixo.

❏ Mudar ordenação: Desloca cada conjunto de cópias. Só é possível selecionar esta opção ao selecionar **Sel. Automática** ou **Tabuleiro de acabamento** como definição **Receptor de Papel**. Disponível quando o finalizador opcional está instalado.

#### Dobrar/Agrafar lombada:

Selecione se pretende dobrar ou dobrar e coser em forma de sela as impressões. Disponível quando o finalizador de agrafos e a unidade de agrafagem estão instalados.

#### Agrafo:

Selecione a localização do agrafo. Disponível quando o finalizador de agrafos opcional está instalado.

#### Furar:

Selecione a localização do orifício da perfuração. Disponível quando o finalizador opcional e a unidade de perfuração estão instalados.

#### **Opções de menu para configuração de papel**

#### Densidade Impressão:

Reduza a densidade de impressão para melhor impressão ao imprimir fotos com dados densos.

#### **Opções de menu para Definições de Impressão Dúplex**

#### Impressão dois lados:

Imprimir em ambos os lados do papel.

### **Adicionar Predefinições de Impressão para Imprimir Facilmente**

Se criar a sua própria predefinição de definições de impressão utilizadas frequentemente no controlador da impressão, pode imprimir facilmente selecionando a predefinição na lista.

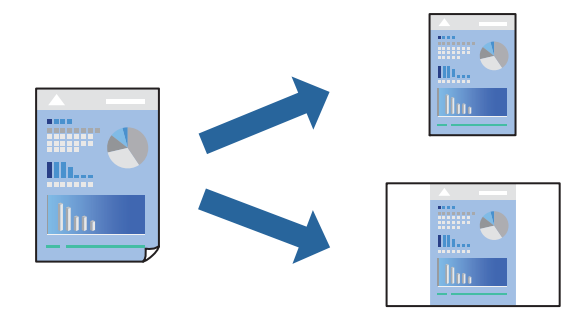

- 1. Definir cada item como por exemplo **Definições de Impressão** e **Esquema** (**Formato**, **Papel**, etc.).
- 2. Clique em **Predefinições** para guardar as definições atuais como predefinição.
- 3. Clique em **OK**.

#### *Nota:*

Para apagar uma predefinição adicionada, clique em *Predefinições* > *Mostrar predefinições*, selecione o nome predefinido que pretende apagar da lista e depois apague-o.

#### 4. Clique em **Imprimir**.

A próxima vez que pretender imprimir com as mesmas definições, selecione o nome da predefinição registada em **Predefinições**.

#### **Informações relacionadas**

- $\blacktriangleright$  ["Carregar papel" na página 203](#page-202-0)
- & ["Imprimir Usando Definições Fáceis" na página 251](#page-250-0)

### **Impressão de 2 lados**

Permite imprimir em ambos os lados do papel.

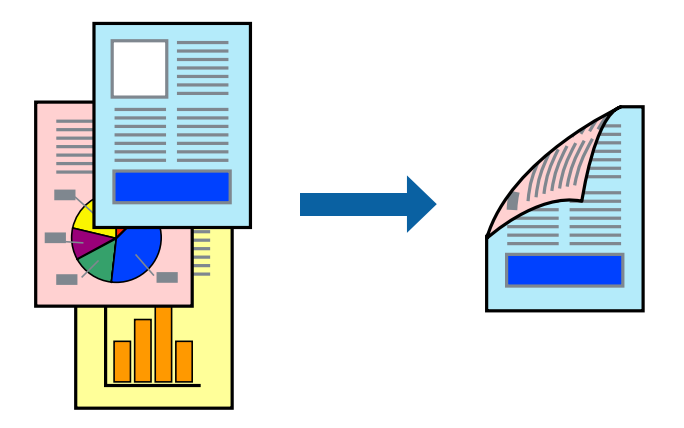

*Nota:*

❏ Se não utilizar papel adequado à impressão de 2 faces, a qualidade de impressão pode diminuir e podem ocorrer encravamentos de papel.

["Papel para impressão em 2 lados" na página 539](#page-538-0)

- ❏ Consoante o papel e os dados, a tinta pode transferir para a outra face do papel.
- 1. Selecione **Definições de Impressão Dúplex** no menu instantâneo.
- 2. Selecione as uniões em **Impressão dois lados**.
- 3. Configure os outros itens conforme necessário.
- 4. Clique em **Imprimir**.

#### **Informações relacionadas**

- & ["Papel disponível e capacidades" na página 534](#page-533-0)
- & ["Carregar papel" na página 203](#page-202-0)
- & ["Imprimir Usando Definições Fáceis" na página 251](#page-250-0)

# **Impressão de várias páginas numa folha**

Pode imprimir várias páginas de dados numa única folha de papel.

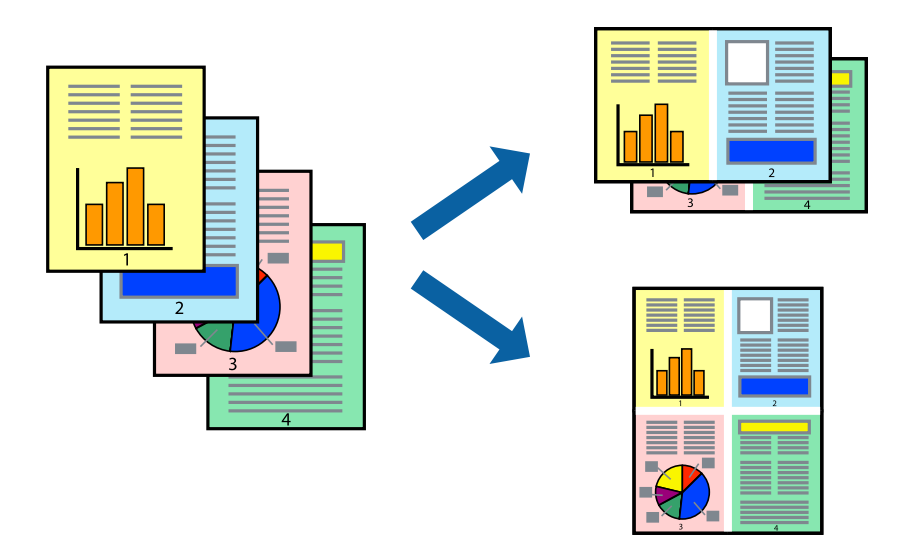

- 1. Selecione **Esquema** no menu instantâneo.
- 2. Defina o número de páginas em **Páginas por Folha**, a **Direção** (ordem das páginas), e **Margem**. ["Opções de menu para o esquema" na página 252](#page-251-0)
- 3. Configure os outros itens conforme necessário.
- 4. Clique em **Imprimir**.

#### **Informações relacionadas**

- & ["Carregar papel" na página 203](#page-202-0)
- & ["Imprimir Usando Definições Fáceis" na página 251](#page-250-0)

### **Impressão ajustada ao tamanho do papel**

Selecione o tamanho do papel que carregou na impressora como a definição de Tamanho do papel a usar.

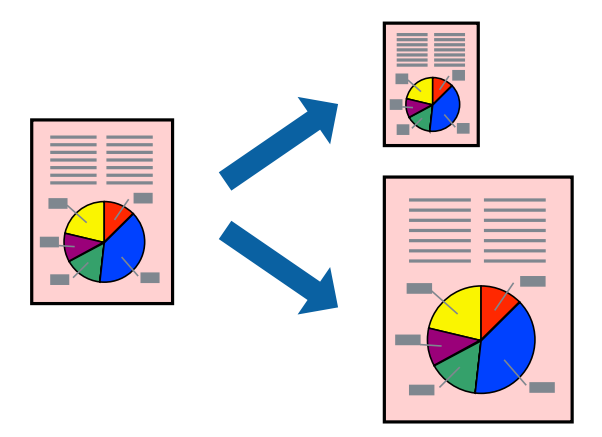

1. Selecione o tamanho do papel que definiu na aplicação como a definição de **Formato**.

- 2. Selecione **Gestão do papel** a partir do menu instantâneo.
- 3. Selecione **Ajustar ao tamanho do papel**.
- 4. Selecione o tamanho do papel que carregou na impressora como a definição de **Tamanho do papel a usar**.
- 5. Configure os outros itens conforme necessário.
- 6. Clique em **Imprimir**.

#### **Informações relacionadas**

- $\blacktriangleright$  ["Carregar papel" na página 203](#page-202-0)
- & ["Imprimir Usando Definições Fáceis" na página 251](#page-250-0)

### **Impressão de documento reduzido ou ampliado a qualquer ampliação**

Pode reduzir ou aumentar o tamanho de um documento numa percentagem específica.

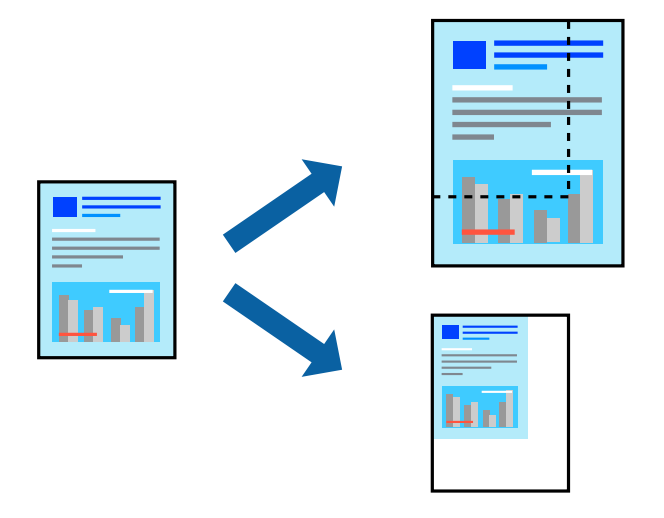

#### *Nota:*

As operações diferem consoante a aplicação. Consulte a ajuda da aplicação para obter detalhes.

- 1. Efetue uma das seguintes ações.
	- ❏ Selecione **Impressão** no menu **Ficheiro** da aplicação. Clique em **Configurar página**, e a seguir selecione a impressora em **Formatar para**. Selecione o tamanho dos dados a imprimir em **Formato do papel**, introduza uma percentagem em **Proporção**, e a seguir clique em **OK**.
	- ❏ Selecione **Configurar página** no menu **Ficheiro** da aplicação. Selecione a impressora em **Formatar para**. Selecione o tamanho dos dados a imprimir em **Formato do papel**, introduza uma percentagem em **Proporção**, e a seguir clique em **OK**. Selecione **Impressão** no menu **Ficheiro**.
- 2. Selecione a impressora em **Impressora**.
- 3. Configure os outros itens conforme necessário.
- 4. Clique em **Imprimir**.

#### <span id="page-258-0"></span>**Informações relacionadas**

- $\blacktriangleright$  ["Carregar papel" na página 203](#page-202-0)
- & ["Imprimir Usando Definições Fáceis" na página 251](#page-250-0)

# **Ajustar a cor da impressão**

Pode ajustar as cores utilizadas no trabalho de impressão. Estes ajustes não são aplicados aos dados originais.

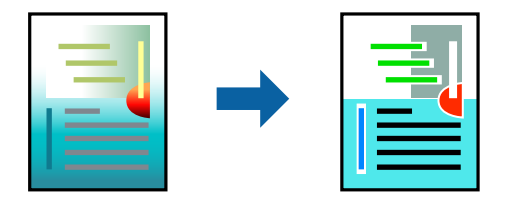

**PhotoEnhance** produz imagens mais nítidas e cores mais vívidas ajustando automaticamente o contraste, a saturação e o brilho dos dados de imagem originais.

#### *Nota:*

*PhotoEnhance* ajusta a cor analisando a localização do sujeito. Assim, se alterou a localização do sujeito reduzindo, aumentando, cortando ou rodando a imagem, a cor pode alterar-se inesperadamente. Se a imagem estiver desfocada, o tom poderá ser anómalo. Se a cor sofrer alterações ou se tornar artificial, imprima num modo que não *PhotoEnhance*.

- 1. Selecione **Correspondência de cor** no menu instantâneo e, de seguida, selecione **EPSON Ajuste de Cor**.
- 2. Selecione **Opções de Cor** no menu instantâneo e, de seguida, selecione uma das opções disponíveis.
- 3. Clique na seta junto de **Definições Avançadas** e efetue as definições adequadas.
- 4. Configure os outros itens conforme necessário.
- 5. Clique em **Imprimir**.

#### **Informações relacionadas**

- $\blacktriangleright$  ["Carregar papel" na página 203](#page-202-0)
- & ["Imprimir Usando Definições Fáceis" na página 251](#page-250-0)

# **Imprimir a partir do controlador de impressora PostScript no Mac OS**

O controlador de impressora PostScript é um controlador que gera comandos de impressão para uma impressora utilizando uma linguagem de descrição de página PostScript.

1. Abra o ficheiro que pretende imprimir.

Colocar papel na impressora se ainda não colocou.

2. Selecione **Impressão** ou **Configurar impressão** no menu **Ficheiro**.

Se necessário, clique em **Mostrar detalhes** (ou  $\blacktriangledown$ ) para expandir a janela de impressão.

- 3. Selecione a impressora.
- 4. Selecione **Definições de Impressão** no menu pop-up.

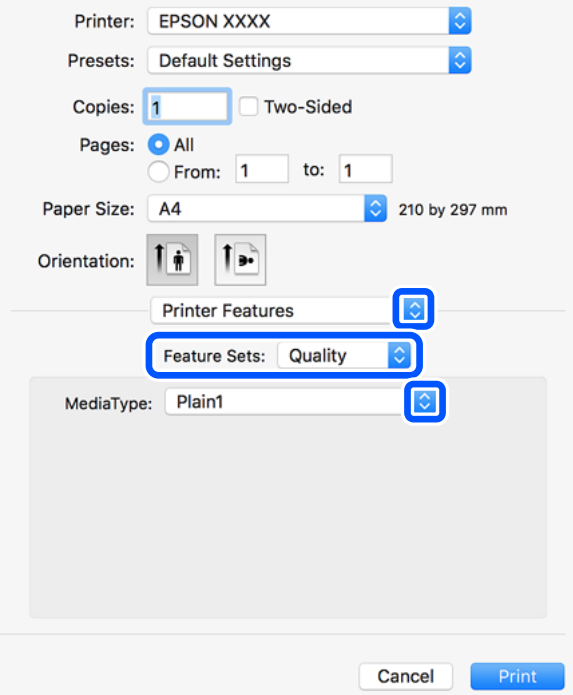

5. Mude as configurações conforme necessário.

Para obter mais detalhes, consulte as opções do menu do controlador da impressora.

6. Clique em **Imprimir**.

#### **Informações relacionadas**

- & ["Papel disponível e capacidades" na página 534](#page-533-0)
- & ["Carregar papel" na página 203](#page-202-0)
- & ["Lista de tipos de papel" na página 200](#page-199-0)
- & ["Opções de menu para configurações de impressora" na página 262](#page-261-0)

### **Opções do menu para o controlador de impressora PostScript**

Abra a janela de impressão numa aplicação, selecione a impressora e a seguir, aceda à janela do controlador da impressora.

#### *Nota:*

Os menus variam consoante a opção selecionada.

### *Opções de menu para o esquema*

Páginas por folha:

Selecione o número de páginas a imprimir numa folha.

#### Direção do esquema:

Especifica a ordem em que as páginas serão impressas.

#### Margem:

Imprime uma margem ao redor das páginas.

#### Duas faces:

Permite fazer impressões de 2 faces.

#### Inverte a orientação da página:

Roda as páginas 180 graus antes de imprimir.

#### Virar horizontalmente:

Inverte a imagem para imprimir como se fosse refletida num espelho.

#### *Opções de menu para correspondência de cores*

#### ColorSync/Na impressora:

Selecione o método para ajustar a cor. Essas opções ajustam a cor entre a impressora e o ecrã do computador para minimizar a diferença de cor.

#### *Opções de menu para manipulação de papel*

#### Agrupar páginas:

Imprime documentos de várias páginas seguidas por ordem e agrupados.

#### Páginas para imprimir:

Selecione para imprimir apenas páginas ímpares ou páginas pares.

#### Ordem das páginas:

Selecione para imprimir a partir do topo ou da última página.

#### Ajustar ao tamanho do papel:

Impressões ajustar ao tamanho do papel carregado.

#### Tamanho do papel de destino:

Selecione o tamanho do papel para imprimir.

#### Apenas para diminuir:

Selecione ao reduzir o tamanho do documento.

#### *Opções de menu para alimentação de papel*

Selecione a fonte de papel através da qual o papel é alimentado.

<span id="page-261-0"></span>Todas as páginas de:

Ao selecionar **Seleção Automática** seleciona automaticamente a fonte de papel que corresponde à **Definição do papel** da impressora.

Primeira página de/restantes de:

Também pode selecionar a fonte de papel para a página.

#### *Opções de menu para a folha de rosto*

#### Imprimir a folha de rosto:

Selecione se pretende ou não imprimir a folha de rosto. Quando quiser adicionar uma capa posterior, selecione **Após o documento**.

Tipo de folha de rosto:

Selecione o conteúdo da folha de rosto.

#### *Opções do menu para definições de tarefas*

#### **Tarefa confidencial:**

Permite introduzir uma palavra-passe para a tarefa de impressão.

#### Nome de utilizador:

Introduza um nome de utilizador.

#### Nome da tarefa:

Introduza um nome de tarefa.

#### Senha:

Introduza uma palavra-passe.

#### *Opções de menu para configurações de impressora*

Recursos:

Resolução:

Tipo de Papel:

Selecione o tipo de papel para imprimir. Se selecionar **Não especificado**, a impressão é realizada a partir da fonte de papel para a qual o tipo de papel está definido nas definições da impressora.

papel simples1, papel simples2, Pré-imp., Timbrado, Cor, Reciclado, papel de alta qualidade

No entanto, o papel não pode ser alimentado a partir de uma fonte de papel para a qual a fonte de papel está definida como desligada nas **Selecionar definições auto** da impressora.

#### <span id="page-262-0"></span>Definição de Saída:

#### Receptor de Papel:

Selecione qual tabuleir de saída de destino das impressões.

#### Ordenar:

Selecione como deseja ordenar as várias cópias.

- ❏ Mudar ordenação: Desloca cada conjunto de cópias. Só é possível selecionar esta opção ao selecionar **Sel. Automática** ou **Tabuleiro de acabamento** como definição **Receptor de Papel**. Disponível quando o finalizador opcional está instalado.
- ❏ Rodar ordenação: Empilha as impressões alternadamente na orientação vertical e horizontal. Para usar este recurso, selecione **Definições de Impressão** no menu popup, e selecione **Sel. Automática** como definição **Sist. Alimentação**. A seguir, selecione **Acabamento** no menu pop-up, e a seguir selecione **Sel. Automática** ou **Tabuleiro virado para baixo** como definição de **Tabuleiro de Saída**. As impressões são empilhadas na bandeja voltada para baixo.

#### Agrafo:

Selecione a localização do agrafo. Disponível quando o finalizador opcional está instalado.

#### Furar

Selecione a localização do orifício da perfuração. Disponível quando o finalizador opcional e a unidade de perfuração estão instalados.

#### Dobrar/Agrafar lombada

Selecione se pretende dobrar ou dobrar e coser em forma de sela as impressões. Disponível quando o finalizador de agrafos e a unidade de agrafagem estão instalados.

#### Cor:

#### Modo de Cores:

Selecione se pretende imprimir a cores ou a preto e branco.

#### Simulação de Imprensa:

Pode selecionar uma cor CMYK da tinta para simular quando imprimir ao reproduzir a cor CMYK da tinta da impressora offset.

Outros:

Ink Save Mode:

Poupa tinta ao reduzir a densidade da impressão.

## **Imprimir ficheiros PDF a partir de um dispositivo de memória**

Pode imprimir ficheiros PDF a partir de um dispositivo de memória ligado à impressora.

*Nota:*

Alguns tipos e tamanhos de papel não podem ser utilizados para imprimir ficheiros PDF.

1. Ligue o dispositivo de memória à porta USB da interface externa da impressora.

["Inserir e remover um dispositivo USB externo" na página 217](#page-216-0)

- 2. Selecione **Dispositivo de memória** no ecrã inicial.
- 3. Selecione **PDF**.
- 4. Selecione o ficheiro.
- 5. Toque em  $\lozenge$ .

#### *Nota:*

Para guardar os dados impressos no armazenamento, selecione *Armazenam. de fich.* e realize as definições para guardar. Selecione *Definição* para selecionar se pretende ou não imprimir o dados ao mesmo tempo.

### **Opções básicas de menu para definições PDF**

Do mais recente para o mais antigo/Do mais antigo para o mais recente:

Altera a ordem dos ficheiros.

#### Conf papel:

Especificar as definições de origem de papel que pretende imprimir.

#### 2 faces:

Selecione **Activ.** para imprimir ficheiros PDF utilizando impressão de 2 faces. Também pode selecionar o método de união nas definições **Lombada(Cópia)**.

#### Ordem de impr.:

Selecione a ordem para imprimir ficheiros de várias páginas.

#### Modo de Cor:

Selecione uma definição de cor para imprimir normalmente em **P&B** ou **Cor**.

#### **Opções avançadas de menu para definições PDF**

#### Finalização:

#### Finalização:

Selecione **Agrupar (Ordem de páginas)** para imprimir documentos de várias páginas seguidas por ordem e agrupados. Selecione **Grupo (Mesmas páginas)** para imprimir documentos de várias páginas com a mesma numeração de páginas que o grupo.

#### Ejectar papel:

Selecione **Rodar ordenação** para imprimir alternadamente na orientação vertical de uma fonte de papel e orientação horizontal de outra fonte de papel. Escolha **Auto** como **Conf papel** ao usar este recurso.

Se selecionar **Mudar ord.**, poderá deslocar cada conjunto de cópias. Disponível quando o finalizador de agrafos opcional está instalado.

#### Agrafo:

Selecione a localização do agrafo. Disponível quando o finalizador de agrafos opcional está instalado.

#### Furar:

Selecione a localização dos orifícios da perfuração. Disponível quando o finalizador de agrafos opcional está instalado.

#### Dobrar:

#### Dobrar ao meio:

Especifique estas configurações quando quiser fazer impressões com dobra ao meio.

Este menu é apresentado apenas quando a função de dobra a meio está ativada.

❏ Dobrar ao meio

Permite-lhe fazer as impressões com dobra a meio.

❏ Folhas por dobra

Especifique o número de páginas para dobra a meio.

❏ Modo de impressão

Selecione se pretende imprimir no exterior ou no interior do papel meio dobrado.

#### Dobrar em três:

Especifique estas configurações quando desejar executar impressões com três dobras.

Este menu é apresentado apenas quando a função de três dobras está ativada.

❏ Dobrar em três

Permite fazer cópias com três dobras.

❏ Folhas por dobra

Especifique o número de páginas com três dobras.

❏ Modo de impressão

Selecione se pretende imprimir no exterior ou no interior do papel com três dobras.

❏ União

Selecione a posição de união.

#### Armazenam. de fich.:

É possível guardar os dados impressos no armazenamento.

❏ Definição:

Selecione se pretende ou não guardar os dados impressos apenas no armazenamento.

❏ Pasta (Necessário):

Selecione a pasta onde pretende guardar os dados impressos.

❏ Nome do ficheiro:

Defina o nome do ficheiro.

❏ Palavra-passe do ficheiro:

Defina a palavra-passe para selecionar o ficheiro.

<span id="page-265-0"></span>❏ Nome de utilizador: Defina o nome do utilizador.

# **Imprimir documentos a partir de dispositivos inteligentes**

É possível imprimir documentos a partir de um dispositivo inteligente como por exemplo um smartphone ou tablet.

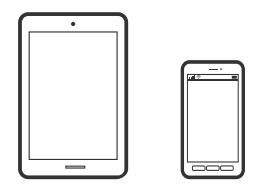

# **Imprimir utilizando o Epson Smart Panel**

O Epson Smart Panel é uma aplicação que permite executar facilmente operações da impressora, incluindo impressão, cópia ou digitalização a partir de um dispositivo inteligente, como smartphone ou tablet. Pode ligar a impressora e o dispositivo inteligente através de uma rede sem fios, verificar os níveis de tinta e o estado da impressora, e procurar soluções se ocorrer um erro. Também pode copiar facilmente registando uma cópia favorita.

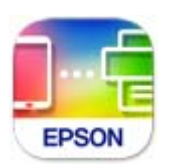

Instale o Epson Smart Panel através do URL ou do código QR abaixo.

<https://support.epson.net/smpdl/>

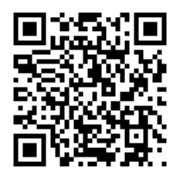

Abra o Epson Smart Panel e, em seguida, selecione o menu de impressão no ecrã inicial.

# **Imprimir Documentos Utilizando o AirPrint**

O AirPrint ativa a impressão sem fios instantânea a partir do iPhone, iPad, iPod touch e Mac sem a necessidade de instalar controlador ou fazer o download de software.

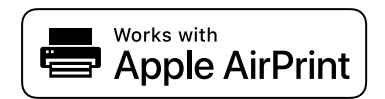

*Nota:*

Se desativou as mensagens de configuração do papel no painel de controlo da impressora, não pode utilizar o AirPrint. Veja a ligação seguinte para activar as mensagens se for necessário.

1. Configure a sua impressora para impressão sem fios. Veja a ligação que se segue.

[https://epson.sn](https://epson.sn/?q=2)

2. Ligue o seu dispositivo Apple à mesma rede sem fios que a impressora está a utilizar.

3. Imprima a partir do seu dispositivo para a impressora.

*Nota:* Para mais informações, consulte a página AirPrint no sítio Web da Apple.

#### **Informações relacionadas**

& ["Apesar de ter sido estabelecida uma ligação, não é possível imprimir \(iOS\)" na página 473](#page-472-0)

## **Imprimir utilizando o Epson Print Enabler**

Pode imprimir através de uma ligação sem fios os seus documentos, e-mails, fotografias e páginas Web diretamente a partir do seu telefone ou tablet Android (Android v 4.4 ou posterior). Com apenas alguns toques, o seu dispositivo Android irá encontrar uma impressora Epson que esteja ligada à mesma rede sem fios.

Procurar e instalar o Epson Print Enabler a partir da Google Play.

Aceda a **Definições** no seu dispositivo Android, selecione **Impressão**, e a seguir ative o Epson Print Enabler. A partir de uma aplicação Android como o Chrome, toque no ícone de menu e imprima o que estiver a ser apresentado no ecrã.

*Nota:*

Se não encontrar a sua impressora, toque em *Todas as impressoras* e selecione a sua impressora.

# **Imprimir utilizando o Mopria Print Service**

Mopria Print Service ativa a impressão imediata através de rede sem fios a partir de smartphones ou tablets Android.

Instale o Mopria Print Service a partir do Google Play.

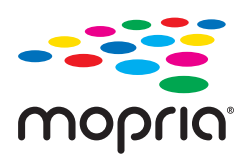

Para mais informações, visite o sítio web Mopria em [https://mopria.org.](https://mopria.org)

# <span id="page-267-0"></span>**Impressão em envelopes**

# **Impressão em Envelopes a partir de um Computador (Windows)**

- 1. Carregue envelopes na impressora. ["Carregar envelopes" na página 204](#page-203-0)
- 2. Abra o ficheiro que pretende imprimir.
- 3. Aceda à janela do controlador da impressora.
- 4. Selecione o tamanho de envelope em **Formato** no separador **Principal**, e a seguir selecione **Envelope** em **Tipo de Papel**.
- 5. Defina os outros itens nos separadores **Principal** e **Mais Opções** conforme necessário e, de seguida, clique **OK**.
- 6. Clique em **Imprimir**.

# **Impressão em Envelopes a partir de um Computador (Mac OS)**

- 1. Carregue envelopes na impressora. ["Carregar envelopes" na página 204](#page-203-0)
- 2. Abra o ficheiro que pretende imprimir.
- 3. Selecione **Imprimir** no menu **Ficheiro** ou outro comando para aceder à caixa de diálogo de impressão.
- 4. Selecione o tamanho como definição **Formato**.
- 5. Selecione **Definições de Impressão** no menu de contexto.
- 6. Selecione **Envelope** como definição **Papel**.
- 7. Configure os outros itens conforme necessário.
- 8. Clique em **Imprimir**.

# **Imprimir em papel pré-impresso**

# **Impressão em papel pré-impresso a partir de um computador (Windows)**

1. Coloque papel pré-impresso na impressora.

["Colocar papel pré-impresso \(Imprimir em 1 lado\)" na página 206](#page-205-0)

#### ["Colocar papel pré-impresso \(Imprimir em 2 lados\)" na página 207](#page-206-0)

- 2. Abra o ficheiro que pretende imprimir.
- 3. Aceda à janela do controlador da impressora.
- 4. Selecione o tamanho do papel em **Formato** no separador **Principal** e, em seguida, selecione **Pré-imp.** em **Tipo de Papel**.
- 5. Se a definição **Impressão dos 2 lados** estiver ativada, clique em **Definições Aumentadas** no separador **Manutenção** e, em seguida, selecione **Imprimir documentos de 1 página no modo de 2 lados**.

#### c*Importante:*

Quando imprimir documentos de uma página e documentos de várias páginas em papel pré-impresso, se a definição *Impressão dos 2 lados* estiver ativada, certifique-se de que a definição do controlador da impressora está configurada como indicado acima. Caso contrário, o lado impresso da primeira página irá diferir, e o resultado da impressão mudará entre o documento de uma página e o documento de várias páginas.

- 6. Defina os outros itens nos separadores **Principal** e **Mais Opções** conforme necessário e, de seguida, clique **OK**.
- 7. Clique em **Imprimir**.

# **Impressão em papel pré-impresso a partir de um computador (Mac OS)**

1. Coloque papel pré-impresso na impressora.

["Colocar papel pré-impresso \(Imprimir em 1 lado\)" na página 206](#page-205-0) ["Colocar papel pré-impresso \(Imprimir em 2 lados\)" na página 207](#page-206-0)

- 2. Abra o ficheiro que pretende imprimir.
- 3. Selecione **Imprimir** no menu **Ficheiro** ou outro comando para aceder à caixa de diálogo de impressão.
- 4. Selecione o tamanho como definição **Formato**.
- 5. Selecione **Definições de Impressão** no menu de contexto.
- 6. Selecione **Pré-imp.** como a definição de **Papel**.

#### c*Importante:*

Quando imprimir em 2 lados, o lado impresso da primeira página varia entre o documento de uma página e o documento de várias páginas. Certifique-se de que coloca o lado correto do papel.

- 7. Configure os outros itens conforme necessário.
- 8. Clique em **Imprimir**.

# <span id="page-269-0"></span>**Imprimir Fotografias**

# **Imprimir ficheiros JPEG a partir de um dispositivo de memória**

Pode imprimir ficheiros JPEG a partir de um dispositivo de memória ligado à impressora.

- 1. Ligue o dispositivo de memória à porta USB da interface externa da impressora. ["Inserir e remover um dispositivo USB externo" na página 217](#page-216-0)
- 2. Selecione **Dispositivo de memória** no ecrã inicial.
- 3. Selecione **JPEG**.
- 4. Selecione o ficheiro.
- 5. Toque em  $\lozenge$ .

#### *Nota:*

Para guardar os dados impressos no armazenamento, selecione *Armazenam. de fich.* e realize as definições para guardar. Selecione *Definição* para selecionar se pretende ou não imprimir o dados ao mesmo tempo.

# **Opções básicas de menu para definições JPEG**

#### (Opções):

Selecionar definições para ordenar, selecionar e desmarcar os dados de imagem.

#### Conf papel:

Especificar as definições de origem de papel que pretende imprimir.

#### Esquema:

Selecione o esquema dos ficheiros JPEG. **1 cóp** para imprimir um ficheiro por página. **20 cóp** para imprimir 20 ficheiros por página. **Índice** para imprimir índice com informações.

#### Aj mold:

Selecione **Activ.** para cortar a imagem para se ajustar automaticamente ao esquema de impressão selecionado. Se a relação de aspeto dos dados de imagem e o tamanho do papel forem diferentes, a imagem é ampliada ou reduzida automaticamente para que os lados mais curtos correspondam aos lados mais curtos do papel. O lado mais comprido da imagem é cortado caso se prolongue para além do lado mais comprido do papel. Esta funcionalidade poderá não funcionar nas fotografias panorâmicas.

#### Modo de Cor:

Selecione uma definição de cor para imprimir normalmente em **P&B** ou **Cor**.

### **Opções avançadas de menu para definições JPEG**

#### Finalização:

#### Finalização:

Selecione **Agrupar (Ordem de páginas)** para imprimir documentos de várias páginas seguidas por ordem e agrupados. Selecione **Grupo (Mesmas páginas)** para imprimir documentos de várias páginas com a mesma numeração de páginas que o grupo.

#### Ejectar papel:

Se selecionar **Mudar ord.**, poderá deslocar cada conjunto de cópias. Disponível quando o finalizador de agrafos opcional está instalado.

#### Agrafo:

Selecione a localização do agrafo. Disponível quando o finalizador de agrafos opcional está instalado.

#### Furar:

Selecione a localização dos orifícios da perfuração. Disponível quando o finalizador de agrafos opcional está instalado.

#### Dobrar:

#### Dobrar ao meio:

Especifique estas configurações quando quiser fazer impressões com dobra ao meio.

Este menu é apresentado apenas quando a função de dobra a meio está ativada.

❏ Dobrar ao meio

Permite-lhe fazer as impressões com dobra a meio.

❏ Folhas por dobra

Especifique o número de páginas para dobra a meio.

❏ Modo de impressão

Selecione se pretende imprimir no exterior ou no interior do papel meio dobrado.

#### Dobrar em três:

Especifique estas configurações quando desejar executar impressões com três dobras.

Este menu é apresentado apenas quando a função de três dobras está ativada.

❏ Dobrar em três

Permite fazer cópias com três dobras.

❏ Folhas por dobra

Especifique o número de páginas com três dobras.

❏ Modo de impressão

Selecione se pretende imprimir no exterior ou no interior do papel com três dobras.

❏ União

Selecione a posição de união.

#### <span id="page-271-0"></span>Corrigir foto:

Selecione este modo para melhorar o brilho, o contraste e a saturação da foto automaticamente. Para desligar o melhoramento automático, selecione **Melhoramento desativado**.

#### Corr Olho Vermelho:

Selecione **Activ.** para resolver automaticamente o efeito olhos vermelhos nas fotografias. As correções não são aplicadas ao ficheiro original, apenas às impressões. Consoante o tipo de fotografia, podem ser corrigidas algumas partes da imagem para além dos olhos.

#### Data:

Selecione o formato da data em que a fotografia foi tirada ou guardada. A data não é impressa em alguns esquemas.

#### Armazenam. de fich.:

É possível guardar os dados impressos no armazenamento.

❏ Definição:

Selecione se pretende ou não guardar os dados impressos apenas no armazenamento.

❏ Pasta (Necessário):

Selecione a pasta onde pretende guardar os dados impressos.

❏ Nome do ficheiro:

Defina o nome do ficheiro.

❏ Palavra-passe do ficheiro:

Defina a palavra-passe para selecionar o ficheiro.

❏ Nome de utilizador:

Defina o nome do utilizador.

# **Imprimir ficheiros TIFF a partir de um dispositivo de memória**

Pode imprimir ficheiros TIFF a partir de um dispositivo de memória ligado à impressora.

1. Ligue o dispositivo de memória à porta USB da interface externa da impressora.

["Inserir e remover um dispositivo USB externo" na página 217](#page-216-0)

- 2. Selecione **Dispositivo de memória** no ecrã inicial.
- 3. Selecione **TIFF**.
- 4. Selecione o ficheiro.
- 5. Toque em  $\mathcal{D}$ .

#### *Nota:*

Para guardar os dados impressos no armazenamento, selecione *Armazenam. de fich.* e realize as definições para guardar. Selecione *Definição* para selecionar se pretende ou não imprimir o dados ao mesmo tempo.

### **Opções básicas de menu para definições TIFF**

Do mais recente para o mais antigo/Do mais antigo para o mais recente:

Altera a ordem dos ficheiros.

#### Conf papel:

Especificar as definições de origem de papel que pretende imprimir.

#### Esquema:

Selecione o esquema do ficheiro Multi-TIFF. **1 cóp** para imprimir uma página por folha. **20 cóp** para imprimir 20 páginas numa folha. **Índice** para imprimir índice com informações.

#### Aj mold:

Selecione **Activ.** para cortar a imagem para se ajustar automaticamente ao esquema de impressão selecionado. Se a relação de aspeto dos dados de imagem e o tamanho do papel forem diferentes, a imagem é ampliada ou reduzida automaticamente para que os lados mais curtos correspondam aos lados mais curtos do papel. O lado mais comprido da imagem é cortado caso se prolongue para além do lado mais comprido do papel. Esta funcionalidade poderá não funcionar nas fotografias panorâmicas.

#### Modo de Cor:

Selecione uma definição de cor para imprimir normalmente em **P&B** ou **Cor**.

### **Opções avançadas de menu para definições TIFF**

#### Finalização:

#### Finalização:

Selecione **Agrupar (Ordem de páginas)** para imprimir documentos de várias páginas seguidas por ordem e agrupados. Selecione **Grupo (Mesmas páginas)** para imprimir documentos de várias páginas com a mesma numeração de páginas que o grupo.

#### Ejectar papel:

Se selecionar **Mudar ord.**, poderá deslocar cada conjunto de cópias. Disponível quando o finalizador de agrafos opcional está instalado.

#### Agrafo:

Selecione a localização do agrafo. Disponível quando o finalizador de agrafos opcional está instalado.

#### Furar:

Selecione a localização dos orifícios da perfuração. Disponível quando o finalizador de agrafos opcional está instalado.

#### Dobrar:

#### Dobrar ao meio:

Especifique estas configurações quando quiser fazer impressões com dobra ao meio.

Este menu é apresentado apenas quando a função de dobra a meio está ativada.

❏ Dobrar ao meio

Permite-lhe fazer as impressões com dobra a meio.

❏ Folhas por dobra

Especifique o número de páginas para dobra a meio.

❏ Modo de impressão

Selecione se pretende imprimir no exterior ou no interior do papel meio dobrado.

#### Dobrar em três:

Especifique estas configurações quando desejar executar impressões com três dobras.

Este menu é apresentado apenas quando a função de três dobras está ativada.

❏ Dobrar em três

Permite fazer cópias com três dobras.

❏ Folhas por dobra

Especifique o número de páginas com três dobras.

❏ Modo de impressão

Selecione se pretende imprimir no exterior ou no interior do papel com três dobras.

❏ União

Selecione a posição de união.

#### Ordem de impr.:

Selecione a ordem para imprimir ficheiros de várias páginas.

#### Data:

Selecione o formato da data em que a fotografia foi tirada ou guardada. A data não é impressa em alguns esquemas.

#### Armazenam. de fich.:

É possível guardar os dados impressos no armazenamento.

❏ Definição:

Selecione se pretende ou não guardar os dados impressos apenas no armazenamento.

❏ Pasta (Necessário):

Selecione a pasta onde pretende guardar os dados impressos.

- ❏ Nome do ficheiro: Defina o nome do ficheiro.
- ❏ Palavra-passe do ficheiro:

Defina a palavra-passe para selecionar o ficheiro.

❏ Nome de utilizador:

Defina o nome do utilizador.

# **Imprimir Páginas Web**

# **Impressão de páginas Web a partir de dispositivos inteligentes**

Instale o Epson Smart Panel através do URL ou do código QR abaixo.

<https://support.epson.net/smpdl/>

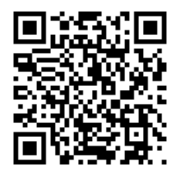

Abra a página Web que pretende imprimir na aplicação do seu navegador Web. Toque em **Partilhar** no menu do browser, selecione **Smart Panel** e inicie a impressão.

# **Imprimir Usando um Serviço de Nuvem**

Se utilizar o serviço Epson Connect disponível na Internet, pode imprimir a partir do seu smartphone, tablet ou computador portátil, em qualquer momento e em qualquer local. Para utilizar este serviço, é necessário registar o utilizador e a impressora em Epson Connect.

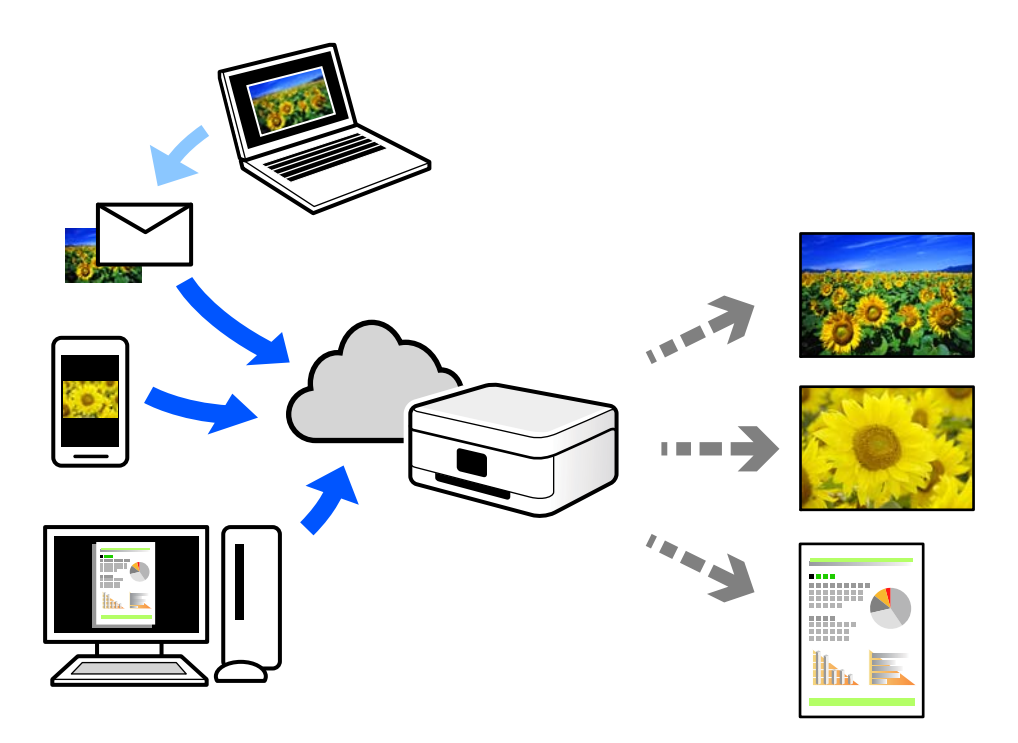

As funções disponíveis na Internet são as seguintes.

#### <span id="page-275-0"></span>❏ Email Print

Quando enviar um e-mail com anexos, tais como documentos ou imagens para um endereço de e-mail atribuído à impressora, pode imprimir o e-mail e os anexos a partir de locais remotos tais como a sua impressora de casa ou do escritório.

#### ❏ Remote Print Driver

Trata-se de um controlador partilhado compatível com o controlador de impressora remoto. Ao imprimir usando uma impressora num local remoto, pode imprimir alterando a impressora na janela de aplicações habituais.

Consulte o portal Web Epson Connect para obter mais detalhes sobre a configuração ou impressão.

<https://www.epsonconnect.com/>

[http://www.epsonconnect.eu](http://www.epsonconnect.eu/) (apenas na Europa)

# **Imprimir, encadernar e ordenar**

# **Esquemas de impressão para encadernação**

Também pode imprimir um desdobrável que pode ser criado ao reordenar as páginas e dobrar a impressão.

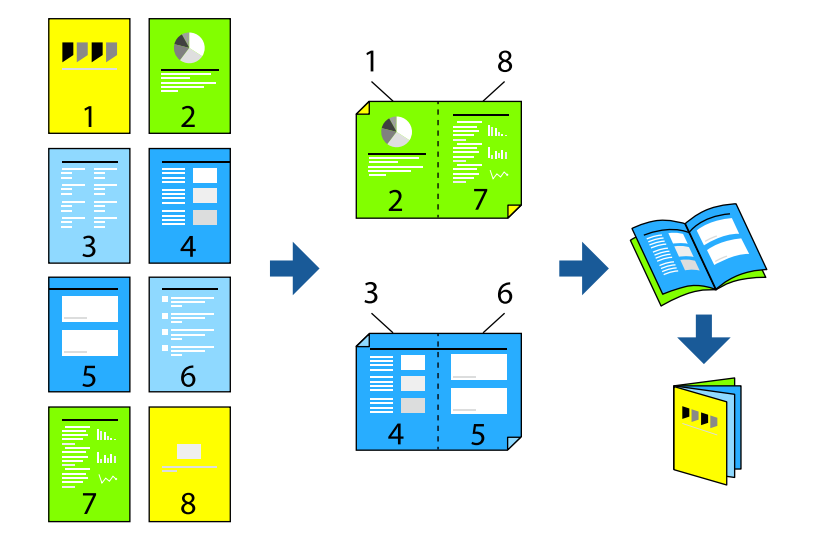

*Nota:*

❏ Se não utilizar papel adequado à impressão de 2 lados, a qualidade de impressão pode diminuir e podem ocorrer encravamentos de papel.

["Papel para impressão em 2 lados" na página 539](#page-538-0)

❏ Consoante o papel e os dados, a tinta pode transferir para a outra face do papel.

#### **Informações relacionadas**

- & ["Papel disponível e capacidades" na página 534](#page-533-0)
- $\blacktriangleright$  ["Carregar papel" na página 203](#page-202-0)
- & ["Imprimir Usando Definições Fáceis" na página 219](#page-218-0)

# <span id="page-276-0"></span>**Configurações de Impressão (Windows)**

- 1. No separador do controlador da impressora **Principal**, selecione o tipo de dobra pela margem longa que pretende usar para **Impressão dos 2 lados**.
- 2. Clique em **Definições do Poster**, selecione **folheto**, e a seguir selecione **União ao Centro** ou **União Lateral**.
	- ❏ União ao Centro: utilize este método ao imprimir um pequeno número de páginas que possam ser empilhadas e dobradas facilmente a meio.
	- ❏ União Lateral. Utilize este método ao imprimir uma folha (quatro páginas) de uma vez, dobrando cada um a meio, e a seguir coloque-os juntos num volume.
- 3. Clique em **OK**.
- 4. Definir os restantes itens, e a seguir clique em **OK**.
- 5. Clique em **Imprimir**.

#### **Informações relacionadas**

- & ["Imprimir a partir de um computador Windows" na página 219](#page-218-0)
- & ["Separador Principal" na página 220](#page-219-0)

# **Imprimir e encadernar**

É possível dobrar e coser o papel impresso.

#### *Nota:*

Esta funcionalidade está disponível com o finalizador de agrafos e a unidade de agrafagem.

#### ["Opções" na página 28](#page-27-0)

["Definição de itens opcionais disponíveis" na página 73](#page-72-0)

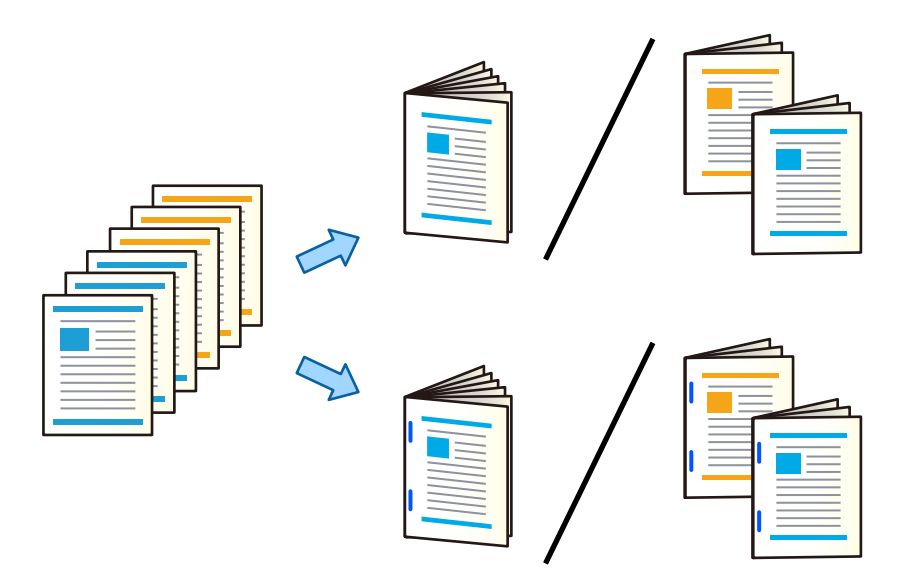

# **Configurações de Impressão (Windows)**

- 1. No separador **Acabamento** do controlador da impressora, selecione **Dobrar ao meio (Impressão no Exterior)**, **Dobrar ao meio (Impressão no Interior)** ou **Dobrar ao meio e Agrafar lombada** em **Dobrar/ Agrafar lombada**.
- 2. Clique em **Definições**, selecione **folheto**, e a seguir selecione **União ao Centro** ou **União Lateral**.
	- ❏ União ao Centro: utilize este método ao imprimir um pequeno número de páginas que possam ser empilhadas e dobradas facilmente a meio.
	- ❏ União Lateral. Utilize este método ao imprimir uma folha (quatro páginas) de uma vez, dobrando cada um a meio, e a seguir coloque-os juntos num volume.

Pode dobrar até 3 folhas ou coser até 20 folhas.

- 3. Clique em **OK**.
- 4. Definir os restantes itens, e a seguir clique em **OK**.

*Nota:*

- ❏ Se os folhetos ou o papel permanecerem no tabuleiro de folhetos, não poderá iniciar a impressão de encadernação. Certifique-se que a bandeja de folhetos está vazia.
- ❏ Se pretender imprimir num lado, defina *Impressão dos 2 lados* no separador *Principal* para *Não*. Quando imprimir num lado, não poderá definir *Iniciar Página* ou *folheto* em *Definições do Poster*.
- 5. Clique em **Imprimir**.

#### **Informações relacionadas**

- & ["Imprimir a partir de um computador Windows" na página 219](#page-218-0)
- & ["Separador Acabamento" na página 223](#page-222-0)

# **Configurações de Impressão (Windows PostScript)**

- 1. No controlador da impressora, em **Opções Avançadas**, clique em **Funções da Impressora** em **Opções do Documento**.
- 2. Selecione **Dobrar ao meio** ou **Dobrar ao meio e Agrafar lombada** em **Dobrar/Agrafar lombada**.
- 3. Definir os restantes itens, e a seguir clique em **OK**.

#### *Nota:*

Se os folhetos ou o papel permanecerem no tabuleiro de folhetos, não poderá iniciar a impressão de encadernação. Certifique-se que a bandeja de folhetos está vazia.

4. Clique em **Imprimir**.

#### **Informações relacionadas**

- & ["Imprimir um documento utilizando o controlador da impressora PostScript \(Windows\)" na página 246](#page-245-0)
- & ["Opções avançadas" na página 249](#page-248-0)

# <span id="page-278-0"></span>**Configurações de Impressão (Mac OS)**

- 1. Selecione **Acabamento** no menu pop-up, e a seguir selecione **Half Fold (Print Outside)**, **Half Fold (Print Inside)**, ou **Half Fold and Saddle Stitch** em **Dobrar/Agrafar lombada**.
- 2. Configure os outros itens conforme necessário.

#### *Nota:*

Se os folhetos ou o papel permanecerem no tabuleiro de folhetos, não poderá iniciar a impressão de encadernação. Certifique-se que a bandeja de folhetos está vazia.

3. Clique em **Imprimir**.

#### **Informações relacionadas**

- & ["Imprimir a partir de um computador Mac OS" na página 251](#page-250-0)
- & ["Opções de menu para concluir" na página 254](#page-253-0)

# **Configurações de Impressão (Mac OS PostScript)**

- 1. Selecione **Funções da impressora** no menu pop-up, e a seguir selecione **Definição de Saída** em **Recursos**.
- 2. Selecione **Dobrar ao meio** ou **Half Fold and Saddle Stitch** em **Dobrar/Agrafar lombada**.
- 3. Configure os outros itens conforme necessário.

#### *Nota:*

Se os folhetos ou o papel permanecerem no tabuleiro de folhetos, não poderá iniciar a impressão de encadernação. Certifique-se que a bandeja de folhetos está vazia.

4. Clique em **Imprimir**.

#### **Informações relacionadas**

- & ["Imprimir a partir do controlador de impressora PostScript no Mac OS" na página 259](#page-258-0)
- & ["Opções de menu para configurações de impressora" na página 262](#page-261-0)

# **Imprimir e dobrar**

É possível dobrar o papel impresso.

#### *Nota:*

Esta funcionalidade está disponível com o finalizador de agrafos e a unidade de agrafagem.

["Opções" na página 28](#page-27-0)

["Definição de itens opcionais disponíveis" na página 73](#page-72-0)

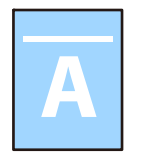

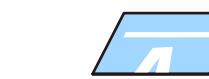

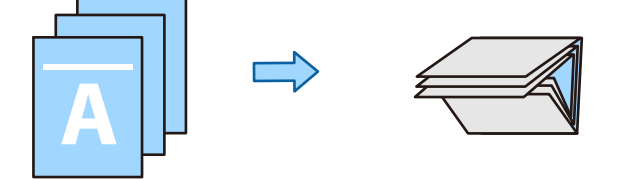

# **Configurações de Impressão (Windows)**

1. No separador **Acabamento** do controlador da impressora, selecione o método para dobrar em **Dobrar/ Agrafar lombada**.

A imagem abaixo é um exemplo de três dobras.

❏ Abrir para a direita/Abrir para cima (Imprimir no interior)

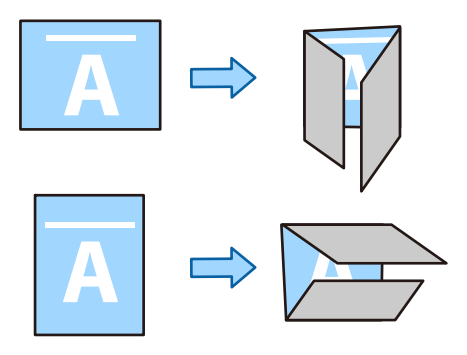

❏ Abrir para a esquerda/Abrir para baixo (Imprimir no interior)

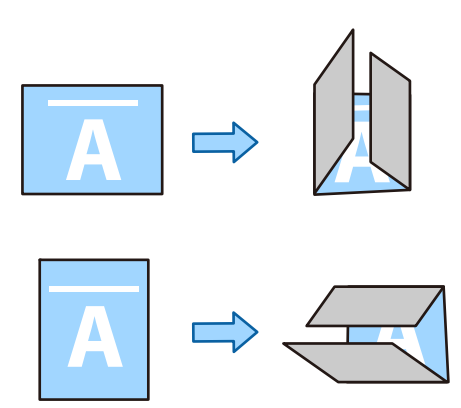

2. Clique em **Definições**, selecione o número de folhas a dobrar em **Criar Livro Dobrado** e, em seguida, clique em **OK**.

É possível dobrar até três folhas.

- 3. Definir os restantes itens, e a seguir clique em **OK**.
- 4. Clique em **Imprimir**.

#### **Informações relacionadas**

- & ["Imprimir a partir de um computador Windows" na página 219](#page-218-0)
- & ["Separador Acabamento" na página 223](#page-222-0)

# **Configurações de Impressão (Windows PostScript)**

- 1. No controlador da impressora, em **Opções Avançadas**, clique em **Funções da Impressora** em **Opções do Documento**.
- 2. Selecione o método para dobrar em **Dobrar/Agrafar lombada**.

A imagem abaixo é um exemplo de três dobras.

❏ Abrir para a direita/Abrir para cima

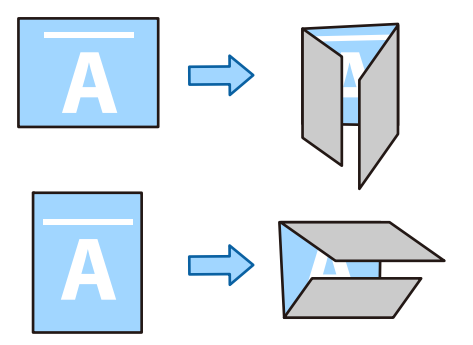

❏ Abrir para a esquerda/Abrir para baixo

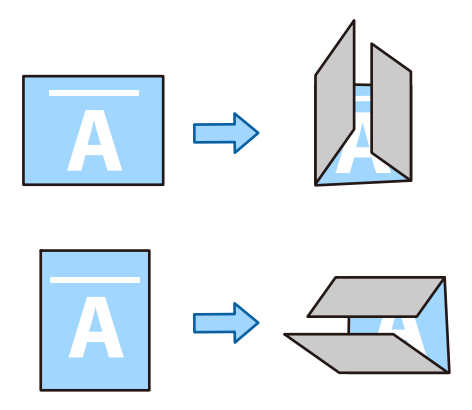

- 3. Definir os restantes itens, e a seguir clique em **OK**.
- 4. Clique em **Imprimir**.

#### **Informações relacionadas**

- & ["Imprimir um documento utilizando o controlador da impressora PostScript \(Windows\)" na página 246](#page-245-0)
- & ["Opções avançadas" na página 249](#page-248-0)

## **Configurações de Impressão (Mac OS)**

1. Selecione **Acabamento** no menu pop-up e, em seguida, selecione o método para dobrar em **Dobrar/Agrafar lombada**.

A imagem abaixo é um exemplo de três dobras.

❏ Abrir para a direita/Abrir para cima (Imprimir no interior)

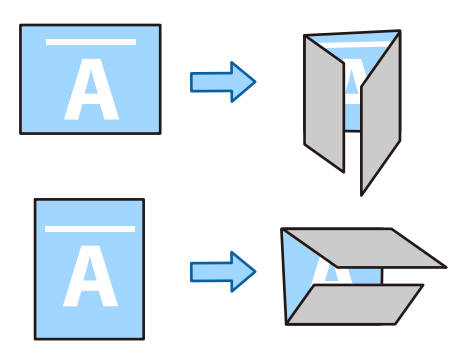

❏ Abrir para a esquerda/Abrir para baixo (Imprimir no interior)

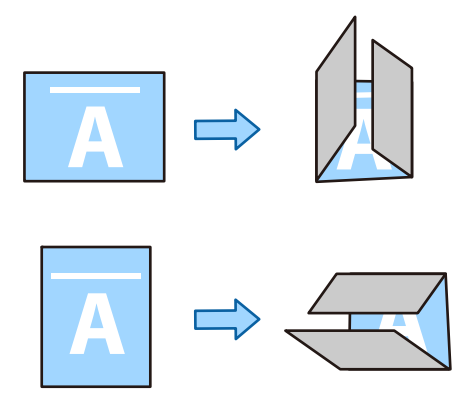

- 2. Configure os outros itens conforme necessário.
- 3. Clique em **Imprimir**.

#### **Informações relacionadas**

- & ["Imprimir a partir de um computador Mac OS" na página 251](#page-250-0)
- & ["Opções de menu para concluir" na página 254](#page-253-0)

### **Configurações de Impressão (Mac OS PostScript)**

1. Selecione **Funções da impressora** no menu pop-up, e a seguir selecione **Definição de Saída** em **Recursos**.

<span id="page-282-0"></span>2. Selecione o método para dobrar em **Dobrar/Agrafar lombada**.

A imagem abaixo é um exemplo de três dobras.

❏ Abrir para a direita/Abrir para cima

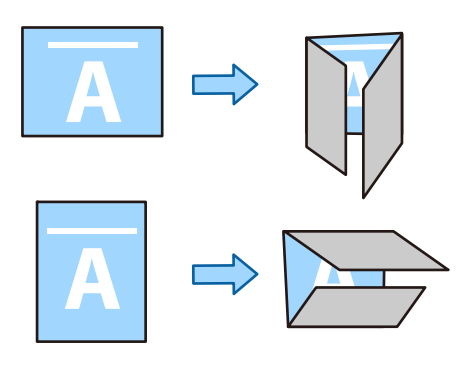

❏ Abrir para a esquerda/Abrir para baixo

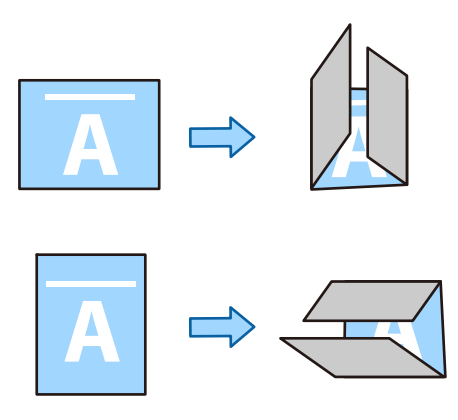

- 3. Configure os outros itens conforme necessário.
- 4. Clique em **Imprimir**.

#### **Informações relacionadas**

- & ["Imprimir a partir do controlador de impressora PostScript no Mac OS" na página 259](#page-258-0)
- & ["Opções de menu para configurações de impressora" na página 262](#page-261-0)

# **Imprimir e agrafar**

É possível agrafar o papel impresso.

#### *Nota:*

Esta funcionalidade está disponível com o finalizador opcional.

["Opções" na página 28](#page-27-0)

["Definição de itens opcionais disponíveis" na página 73](#page-72-0)

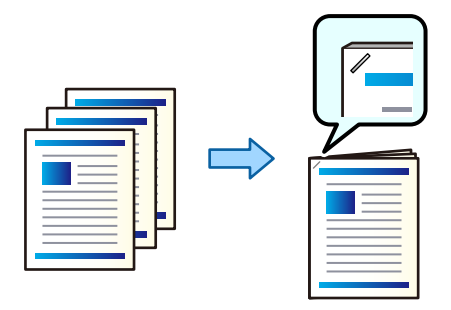

### **Configurações de Impressão (Windows)**

- 1. No separador **Acabamento** do controlador da impressora, selecione a posição para agrafar em **Agrafo**.
- 2. Definir os restantes itens, e a seguir clique em **OK**.
- 3. Clique em **Imprimir**.

#### **Informações relacionadas**

- & ["Imprimir a partir de um computador Windows" na página 219](#page-218-0)
- & ["Separador Acabamento" na página 223](#page-222-0)

### **Configurações de Impressão (Windows PostScript)**

- 1. No controlador da impressora, em **Opções Avançadas**, clique em **Funções da Impressora** em **Opções do Documento**.
- 2. Selecione a posição para agrafar em **Agrafo**.
- 3. Definir os restantes itens, e a seguir clique em **OK**.
- 4. Clique em **Imprimir**.

#### **Informações relacionadas**

- & ["Imprimir um documento utilizando o controlador da impressora PostScript \(Windows\)" na página 246](#page-245-0)
- & ["Opções avançadas" na página 249](#page-248-0)

### **Configurações de Impressão (Mac OS)**

- 1. Selecione **Acabamento** no menu pop-up, e a seguir selecione a posição para agrafar em **Agrafo**.
- 2. Configure os outros itens conforme necessário.

<span id="page-284-0"></span>3. Clique em **Imprimir**.

#### **Informações relacionadas**

- & ["Imprimir a partir de um computador Mac OS" na página 251](#page-250-0)
- & ["Opções de menu para concluir" na página 254](#page-253-0)

### **Configurações de Impressão (Mac OS PostScript)**

- 1. Selecione **Funções da impressora** no menu pop-up, e a seguir selecione **Definição de Saída** em Recursos.
- 2. Selecione a posição para agrafar em **Agrafo**.
- 3. Configure os outros itens conforme necessário.
- 4. Clique em **Imprimir**.

#### **Informações relacionadas**

- & ["Imprimir a partir do controlador de impressora PostScript no Mac OS" na página 259](#page-258-0)
- & ["Opções de menu para configurações de impressora" na página 262](#page-261-0)

# **Imprimir e perfurar o papel**

É possível efetuar perfurações no papel impresso. Também pode deslocar, reduzir ou eliminar a imagem para criar uma margem de encadernação.

#### *Nota:*

Esta funcionalidade está disponível com o finalizador opcional e a unidade de perfuração.

["Opções" na página 28](#page-27-0)

["Definição de itens opcionais disponíveis" na página 73](#page-72-0)

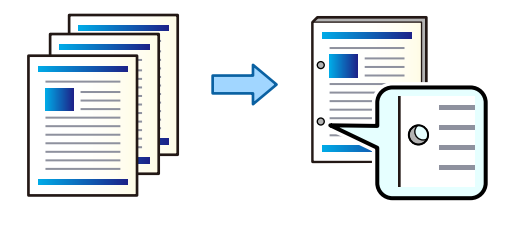

### c*Importante:*

Ajuste os dados para não imprimir na posição da perfuração. Se realizar o orifício na área a imprimir, pode causar um erro de perfuração ou uma obstrução do papel.

### **Configurações de Impressão (Windows)**

1. No separador **Principal** do controlador da impressora, selecione **Definições do Poster**.

2. Selecione como ajustar a largura da margem em **Imagens na Margem da União**.

**Deslocar imagens**, **Reduzir imagens**, **Apagar imagens**

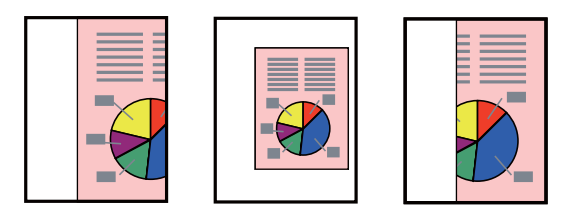

#### *Nota:*

Se existir uma imagem na posição de perfuração, fixe uma margem de união igual ou superior a 18.5 mm antes de imprimir. Pode definir a margem de união em *Margem da União*.

- 3. No separador **Acabamento**, selecione a posição de perfuração em **Furar**.
- 4. Definir os restantes itens, e a seguir clique em **OK**.
- 5. Clique em **Imprimir**.

#### **Informações relacionadas**

- & ["Imprimir a partir de um computador Windows" na página 219](#page-218-0)
- & ["Separador Acabamento" na página 223](#page-222-0)

# **Configurações de Impressão (Windows PostScript)**

- 1. No controlador da impressora, em **Opções Avançadas**, clique em **Funções da Impressora** em **Opções do Documento**.
- 2. Selecione a posição do orifício de perfuração em **Perfurar**.
- 3. Definir os restantes itens, e a seguir clique em **OK**.
- 4. Clique em **Imprimir**.

#### **Informações relacionadas**

- & ["Imprimir um documento utilizando o controlador da impressora PostScript \(Windows\)" na página 246](#page-245-0)
- & ["Opções avançadas" na página 249](#page-248-0)

# **Configurações de Impressão (Mac OS)**

- 1. Selecione **Acabamento** no menu pop-up, e a seguir selecione a posição da perfuração do orifício em **Perfurar**.
- 2. Configure os outros itens conforme necessário.
- 3. Clique em **Imprimir**.

#### <span id="page-286-0"></span>**Informações relacionadas**

- & ["Imprimir a partir de um computador Mac OS" na página 251](#page-250-0)
- & ["Opções de menu para concluir" na página 254](#page-253-0)

# **Configurações de Impressão (Mac OS PostScript)**

- 1. Selecione **Funções da impressora** no menu pop-up, e a seguir selecione **Definição de Saída** em **Recursos**.
- 2. Selecione a posição do orifício de perfuração em **Perfurar**.
- 3. Configure os outros itens conforme necessário.
- 4. Clique em **Imprimir**.

#### **Informações relacionadas**

- & ["Imprimir a partir do controlador de impressora PostScript no Mac OS" na página 259](#page-258-0)
- & ["Opções de menu para configurações de impressora" na página 262](#page-261-0)

# **Imprimir rodando alternadamente cada conjunto de cópias 90 graus**

Pode ordenar as impressões empilhando cada conjunto de cópias rodando alternadamente 90 graus quando imprimir várias cópias.

Este funcionalidade utiliza duas fontes de papel. Coloque o papel na orientação vertical na fonte de papel, e na orientação horizontal na outra fonte de papel, e a seguir selecione **Sel. Automática** como definição **Sistema Alim.**. Selecione **Sel. Automática** ou **Tabuleiro virado para baixo** como definição **Receptor de Papel**. As impressões são empilhadas no Tabuleiro virado para baixo.

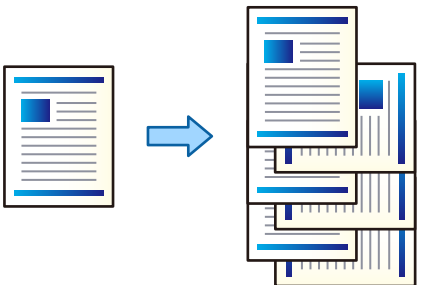

# **Configurações de Impressão (Windows)**

- 1. No separador **Acabamento** do controlador da impressora, selecione **Rodar ordenação** em **Ordenar**.
- 2. Definir os restantes itens, e a seguir clique em **OK**.
- 3. Clique em **Imprimir**.

#### **Informações relacionadas**

- & ["Imprimir a partir de um computador Windows" na página 219](#page-218-0)
- & ["Separador Acabamento" na página 223](#page-222-0)

### **Configurações de Impressão (Windows PostScript)**

- 1. No controlador da impressora, em **Opções Avançadas**, clique em **Funções da Impressora** em **Opções do Documento**.
- 2. Selecione **Rodar ordenação** em **Ordenar**.
- 3. Definir os restantes itens, e a seguir clique em **OK**.
- 4. Clique em **Imprimir**.

#### **Informações relacionadas**

- & ["Imprimir um documento utilizando o controlador da impressora PostScript \(Windows\)" na página 246](#page-245-0)
- & ["Opções avançadas" na página 249](#page-248-0)

### **Configurações de Impressão (Mac OS)**

- 1. Selecione **Acabamento** no menu pop-up e, em seguida, selecione **Rodar ordenação** em **Ordenar**.
- 2. Configure os outros itens conforme necessário.
- 3. Clique em **Imprimir**.

#### **Informações relacionadas**

- & ["Imprimir a partir de um computador Mac OS" na página 251](#page-250-0)
- & ["Opções de menu para concluir" na página 254](#page-253-0)

### **Configurações de Impressão (Mac OS PostScript)**

- 1. Selecione **Funções da impressora** no menu pop-up, e a seguir selecione **Definição de Saída** em **Recursos**.
- 2. Selecione **Rodar ordenação** em **Ordenar**.
- 3. Configure os outros itens conforme necessário.
- 4. Clique em **Imprimir**.

#### **Informações relacionadas**

- & ["Imprimir a partir do controlador de impressora PostScript no Mac OS" na página 259](#page-258-0)
- & ["Opções de menu para configurações de impressora" na página 262](#page-261-0)
## **Imprimir deslocando cada conjunto de cópias**

É possível ordenar deslocando cada conjunto de cópias quando imprimir várias cópias.

*Nota:* Esta funcionalidade está disponível com o finalizador opcional.

["Opções" na página 28](#page-27-0)

["Definição de itens opcionais disponíveis" na página 73](#page-72-0)

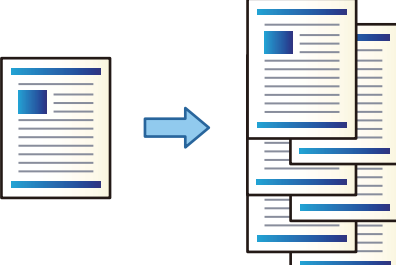

## **Configurações de Impressão (Windows)**

- 1. No separador **Acabamento** do controlador da impressora, selecione **Mudar ordenação** em **Ordenar**.
- 2. Definir os restantes itens, e a seguir clique em **OK**.
- 3. Clique em **Imprimir**.

#### **Informações relacionadas**

- & ["Imprimir a partir de um computador Windows" na página 219](#page-218-0)
- & ["Separador Acabamento" na página 223](#page-222-0)

## **Configurações de Impressão (Windows PostScript)**

- 1. No controlador da impressora, em **Opções Avançadas**, clique em **Funções da Impressora** em **Opções do Documento**.
- 2. Selecione **Mudar ordenação** em **Ordenar**.
- 3. Definir os restantes itens, e a seguir clique em **OK**.
- 4. Clique em **Imprimir**.

#### **Informações relacionadas**

- & ["Imprimir um documento utilizando o controlador da impressora PostScript \(Windows\)" na página 246](#page-245-0)
- & ["Opções avançadas" na página 249](#page-248-0)

## **Configurações de Impressão (Mac OS)**

- 1. Selecione **Acabamento** no menu pop-up e, em seguida, selecione **Mudar ordenação** em **Ordenar**.
- 2. Configure os outros itens conforme necessário.
- 3. Clique em **Imprimir**.

#### **Informações relacionadas**

- $\rightarrow$  ["Imprimir a partir de um computador Mac OS" na página 251](#page-250-0)
- & ["Opções de menu para concluir" na página 254](#page-253-0)

## **Configurações de Impressão (Mac OS PostScript)**

- 1. Selecione **Funções da impressora** no menu pop-up, e a seguir selecione **Definição de Saída** em **Recursos**.
- 2. Selecione **Mudar ordenação** em **Ordenar**.
- 3. Configure os outros itens conforme necessário.
- 4. Clique em **Imprimir**.

#### **Informações relacionadas**

& ["Imprimir a partir do controlador de impressora PostScript no Mac OS" na página 259](#page-258-0)

## **Impressão através da inserção de uma folha separadora entre cópias**

Pode inserir folhas separadoras entre cópias ou tarefas.

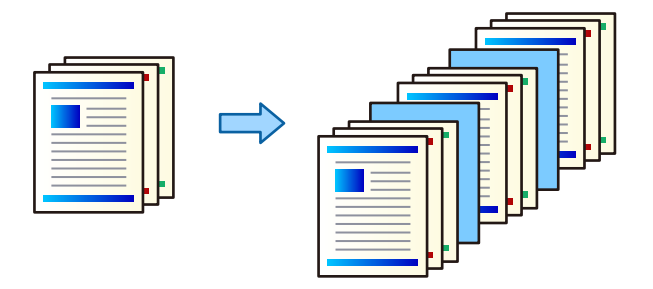

#### *Nota:*

Quando diferentes utilizadores enviam tarefas de impressão a partir do computador, também é possível inserir folhas separadoras entre utilizadores em *Definições* > *Definições gerais* > *Definições da impressora* > *Defin. univer. impressão* > *Inserir folhas por utilizador* no painel de controlo da impressora.

1. No separador do controlador da impressora **Principal**, clique em **Folha de capa/Folha separadora** em **Sistema Alim.**.

- <span id="page-290-0"></span>2. Selecione o método para inserir folhas separadoras entre impressões.
	- ❏ **Inserir folha entre cópias**: introduz folhas separadoras entre cópias.
	- ❏ **Inserir folha entre tarefas**: introduz folhas separadoras entre tarefas.
- 3. Selecione a fonte de papel para as folhas separadoras.
- 4. Em **Inserir folha entre cópias**, selecione o número de cópias a imprimir antes de inserir uma folha separadora como definição **Inserir folha após cada**.

É necessário definir números múltiplos de cópias como definição **Cópias** no separador **Principal**.

- 5. Clique em **OK** para fechar a janela **Definições de folha separadora**.
- 6. Defina os itens nos separadores **Principal**, **Acabamento** ou **Mais Opções** conforme necessário, e a seguir clique em **OK**.

["Separador Principal" na página 220](#page-219-0)

["Separador Acabamento" na página 223](#page-222-0)

["Separador Mais Opções" na página 224](#page-223-0)

7. Clique em **Imprimir**.

#### **Informações relacionadas**

- & ["Carregar papel" na página 203](#page-202-0)
- & ["Imprimir Usando Definições Fáceis" na página 219](#page-218-0)

## **Imprimir separando páginas com folhas separadoras ou papel de capítulo**

## **Visão geral da folha guia e do papel de capítulo**

Ao imprimir um documento composto por vários capítulos, pode especificar a página e a fonte de papel para inserir uma folha guia entre capítulos, ou imprimir a primeira página de um capítulo num papel diferente do utilizado com o texto.

O papel que é inserido antes de uma página específica, tal como entre capítulos, é dignado folha guia ("a" na figura abaixo). Uma página que será impressa em papel diferente do utilizado com o texto, tal como a primeira página de um capítulo, é designada papel de capítulo ("b" na figura abaixo).

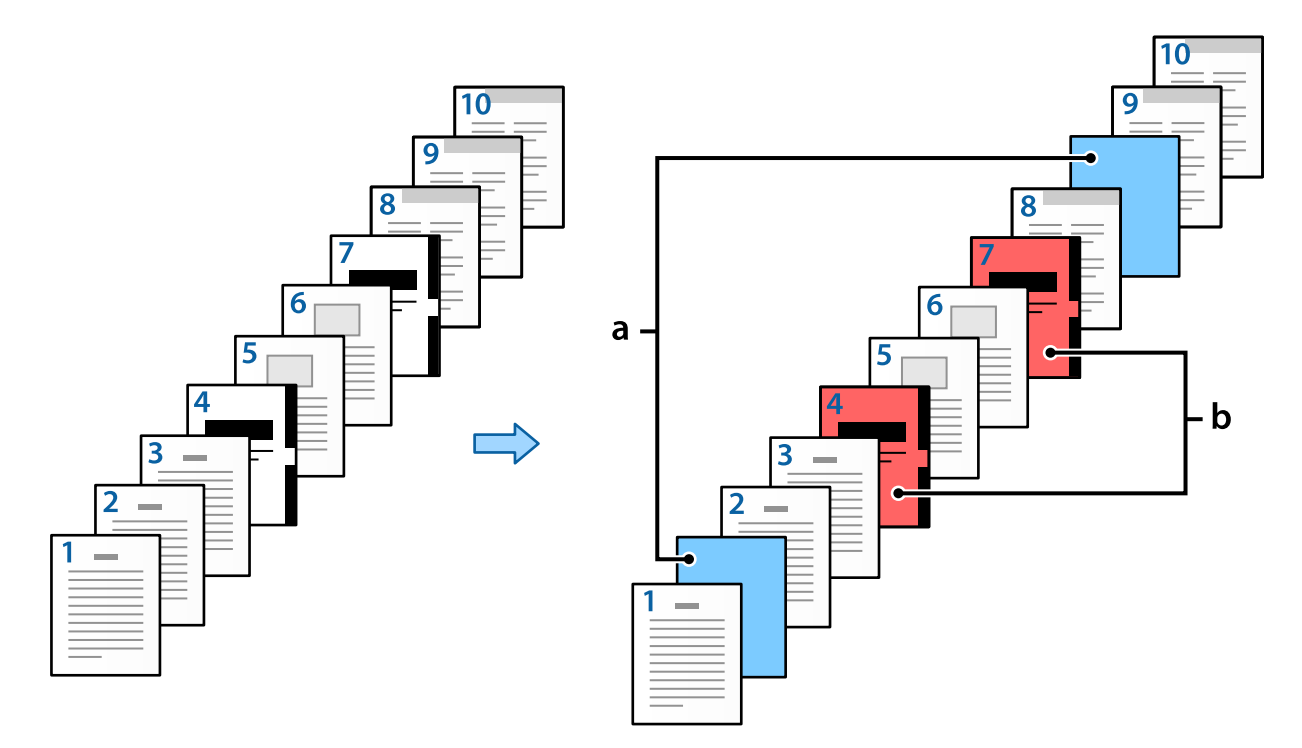

Itens para Definições de Folha em branco/Capítulo

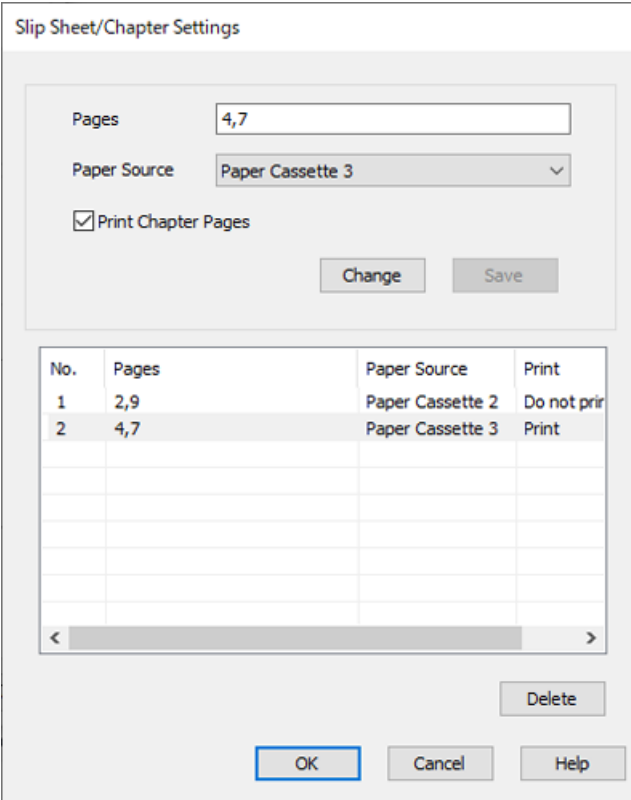

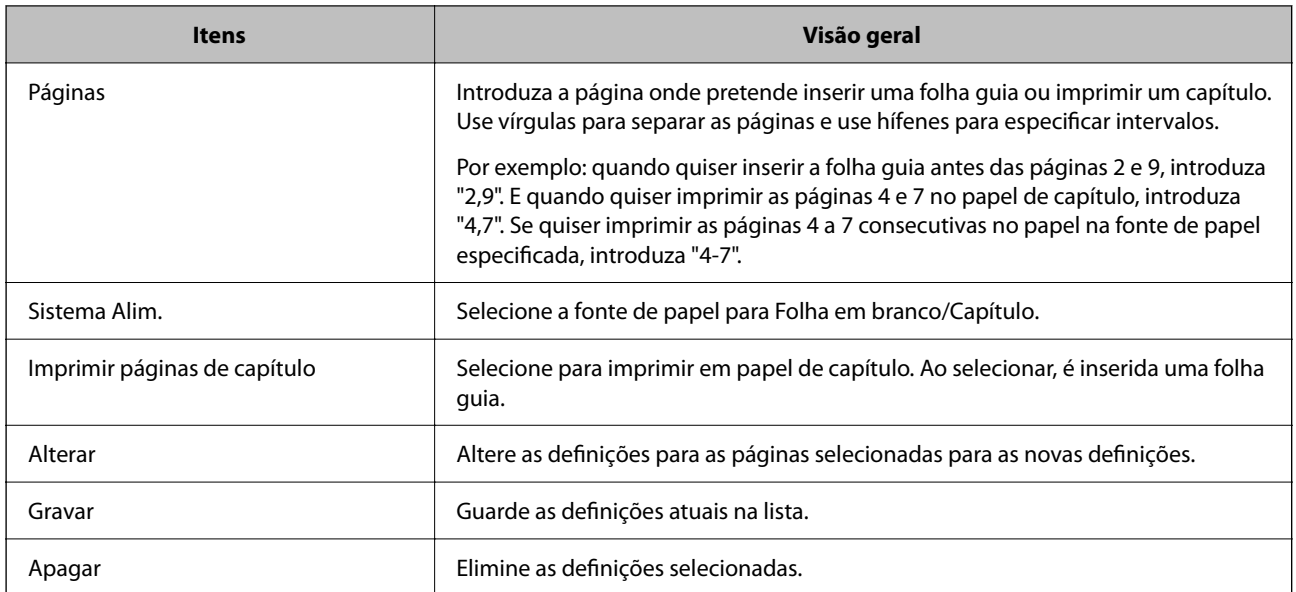

#### *Nota:*

❏ As definições que se seguem não podem ser feitas ao inserir uma folha guia entre páginas ou ao imprimir uma página específica em papel de capítulo.

❏ **Multi-Pg**

#### ❏ **Inverter Ordem**

- ❏ Selecione se pretende imprimir a primeira página de papel na frente ou no verso ao imprimir usando a impressão de 2 lados.
- ❏ Impressão de encadernação
- ❏ **Enviar capa para fundo da pilha**
- ❏ **Definições Aumentadas** > **Imprima um documento em páginas frente e verso e em apenas um dos lados**
- ❏ Se selecionar *Tipo de tarefa* > *Guardar no armazenamento* ou *Guardar no armazenamento e imprimir*, não será possível inserir uma folha guia entre páginas ou imprimir a página especificada em papel de capítulo.

### **Impressão num dos lados especificando as páginas e várias fontes de papel**

Pode imprimir, especificando as páginas e várias fontes de papel. Esta seção utiliza o procedimento de impressão em papel de diferentes cores como mostra a figura a título de exemplo.

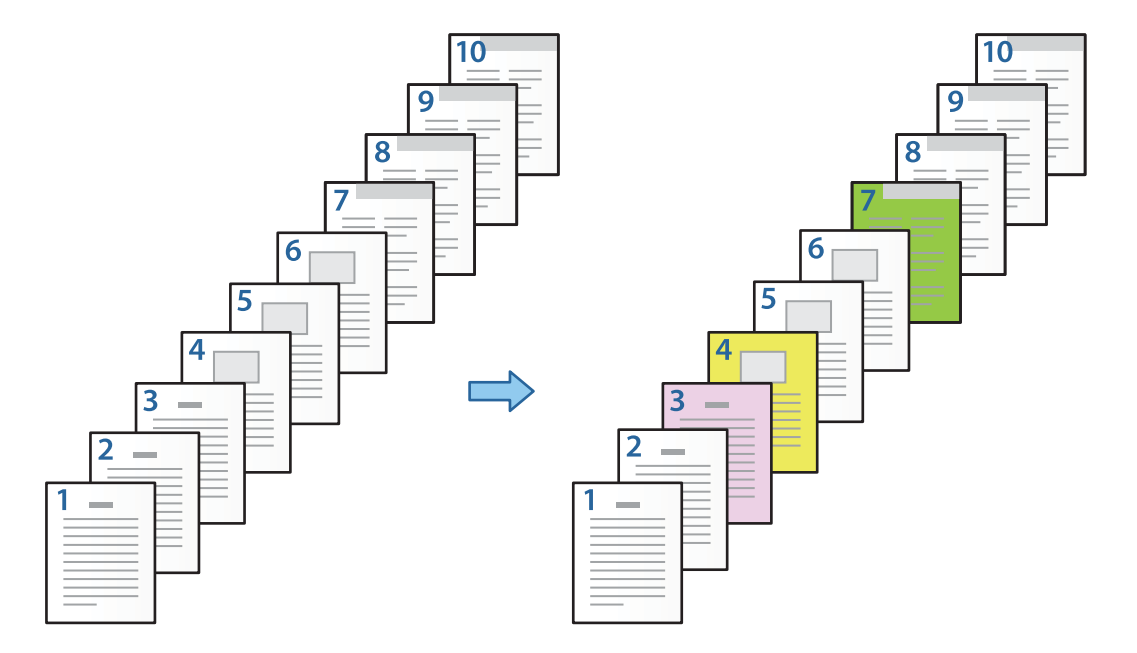

1. Coloque o papel para impressão na impressora, como se mostrado abaixo.

Alimentador de Papel 1: papel branco (papel simples), Alimentador de Papel 2: papel cor-de-rosa, Alimentador de Papel 3: papel amarelo, Alimentador de Papel 4: papel verde

- 2. Abra o ficheiro que pretende imprimir no seu computador.
- 3. Abra o separador **Principal** na janela do controlador da impressora, e selecione **Não** em **Impressão dos 2 lados**.

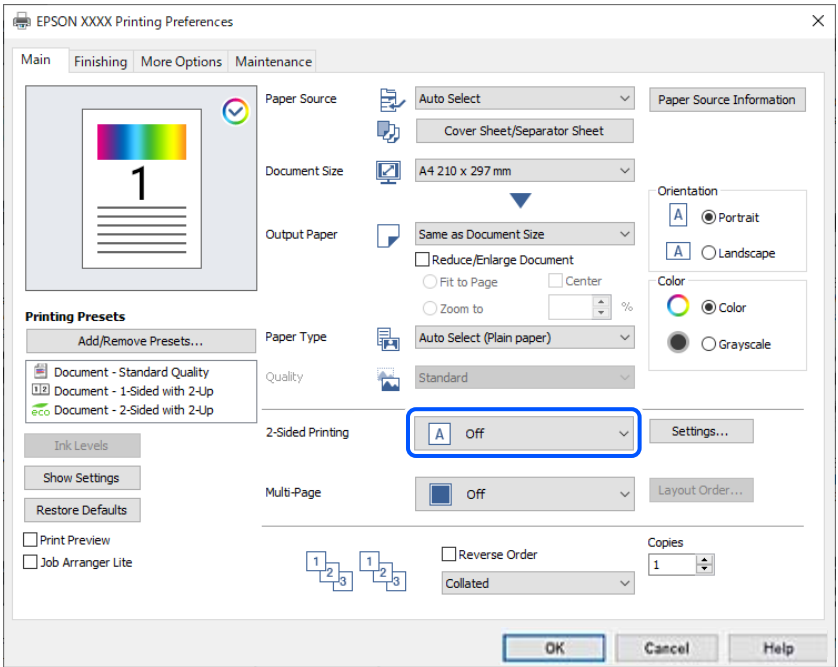

- 4. Selecione **Folha de capa/Folha separadora** em **Sistema Alim.**.
- 5. Na janela exibida, defina **Capa/Primeira página**, **Outras páginas**, e **Contracapa/Última página**.

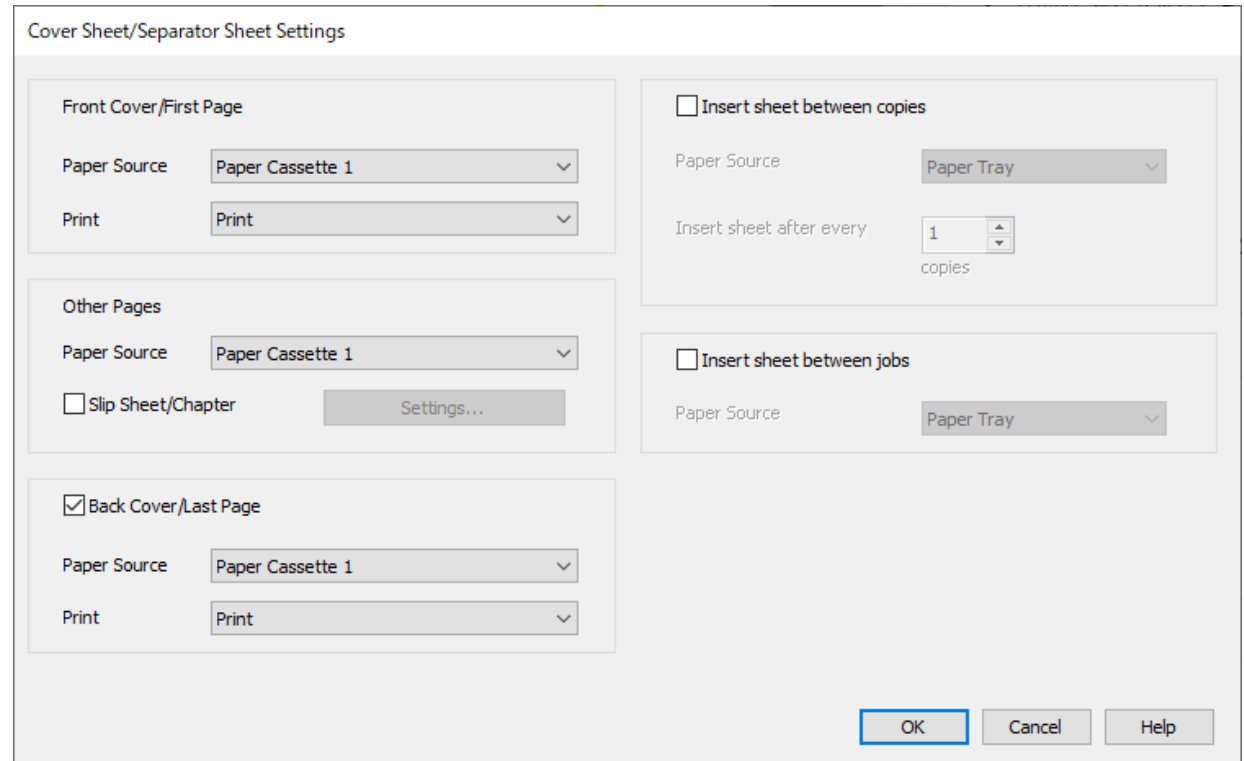

- ❏ Em **Capa/Primeira página**, defina a fonte de papel para a primeira página e se deve ou não imprimir. Neste exemplo, selecione **Alimentador de Papel 1** e **Imprimir**.
- ❏ Em **Outras páginas**, defina a fonte de papel que é utilizada principalmente para as páginas 2 a 9. Neste exemplo, selecione **Alimentador de Papel 1** ou **Igual ao Primeiro Papel** para especificar papel branco (papel simples) nas páginas 2, 5, 6, 8, e 9. O método para especificar papel colorido nas páginas 3, 4 e 7 é explicado no passo 6 e passos seguintes.

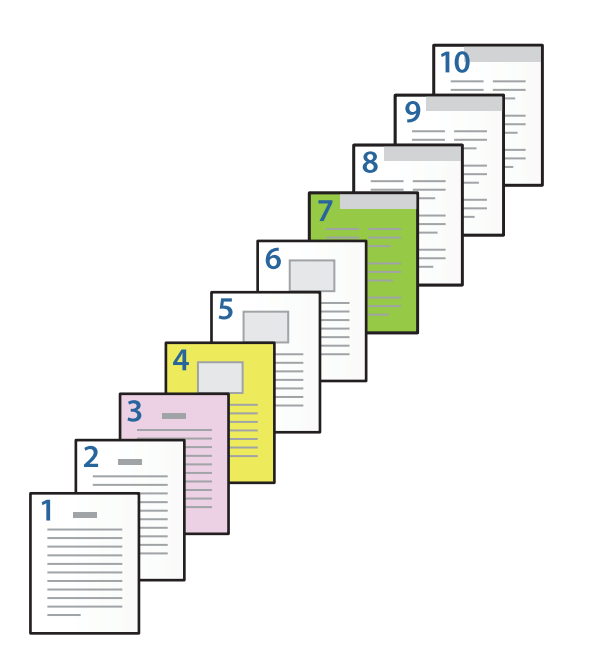

- ❏ Em **Contracapa/Última página**, defina a fonte de papel para a 10ª página e se deve ou não imprimir. Neste exemplo, selecione **Alimentador de Papel 1** ou **Igual ao segundo papel**, e **Imprimir**.
- 6. Fazer configurações detalhados para a segunda folha e seguintes (páginas 2 a 9). Selecione **Folha em branco/ Capítulo** e clique em **Definições** para abrir a janela das configurações detalhadas.

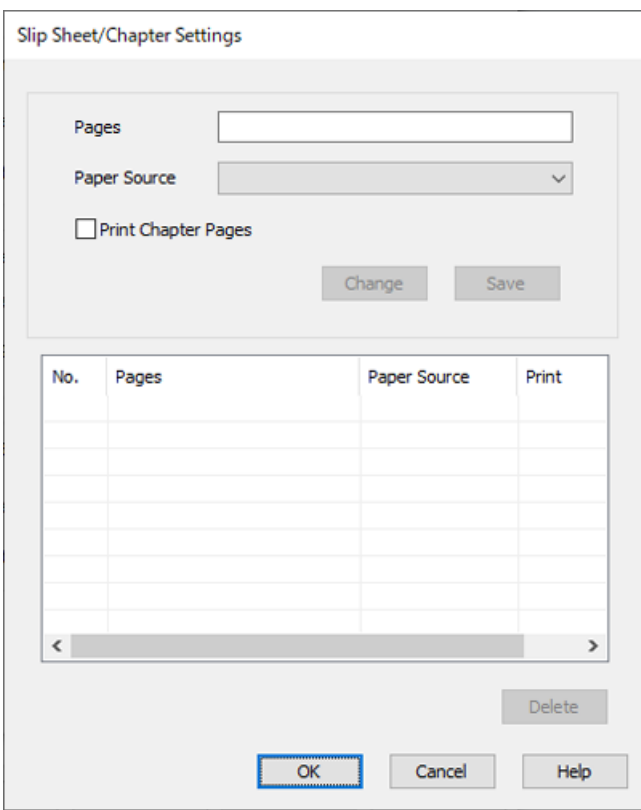

- 7. Introduza o número da página a imprimir, especificando a fonte de papel em **Páginas**. **Páginas**: 3
- 8. Selecione a fonte de papel que pretende utilizar para as páginas especificadas em **Sistema Alim.**. **Sistema Alim.**: Alimentador de Papel 2
- 9. Selecione **Imprimir páginas de capítulo** e clique em **Gravar**.
- 10. Siga os passos 7 a 9 para guardar as próximas páginas específicas e as definições da fonte de papel. **Páginas**: 4, **Sistema Alim.**: Alimentador de Papel 3

**Páginas**: 7, **Sistema Alim.**: Alimentador de Papel 4

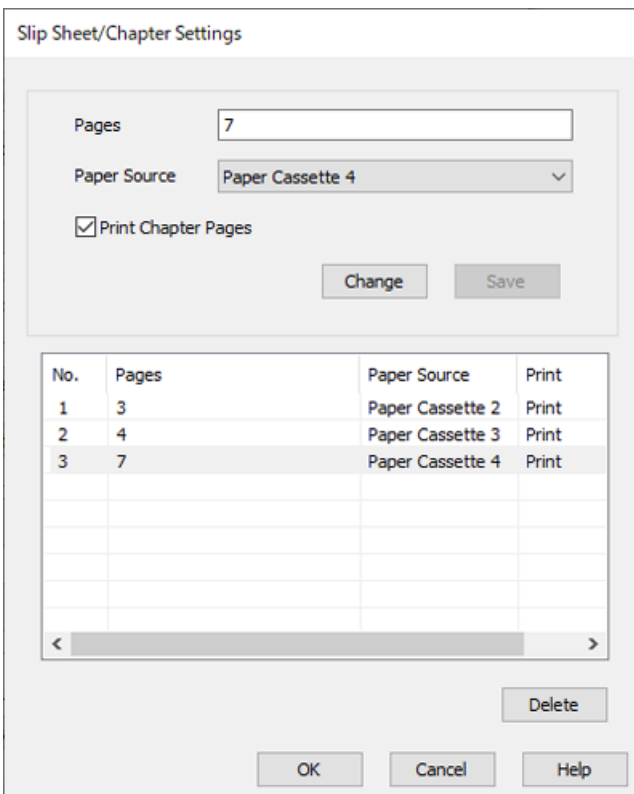

- 11. Clique em **OK** para fechar a janela Definições de Folha em branco/Capítulo, e a seguir clique em **OK** para fechar a janela Definições de folha de capa/folha separadora.
- 12. Defina os itens nos separadores **Principal**, **Acabamento** ou **Mais Opções** conforme necessário, e a seguir clique em **OK**.

["Separador Principal" na página 220](#page-219-0)

["Separador Acabamento" na página 223](#page-222-0)

["Separador Mais Opções" na página 224](#page-223-0)

13. Clique em **Imprimir**.

#### **Informações relacionadas**

- & ["Carregar papel" na página 203](#page-202-0)
- & ["Imprimir Usando Definições Fáceis" na página 219](#page-218-0)

## **Inserir uma folha guia especificando a página e a fonte de papel para impressão de uma face**

Pode inserir uma folha guia especificando a página e a fonte de papel. Esta seção utiliza o procedimento de inserção de uma folha guia antes das páginas 4 e 7 como mostra a figura a título de exemplo.

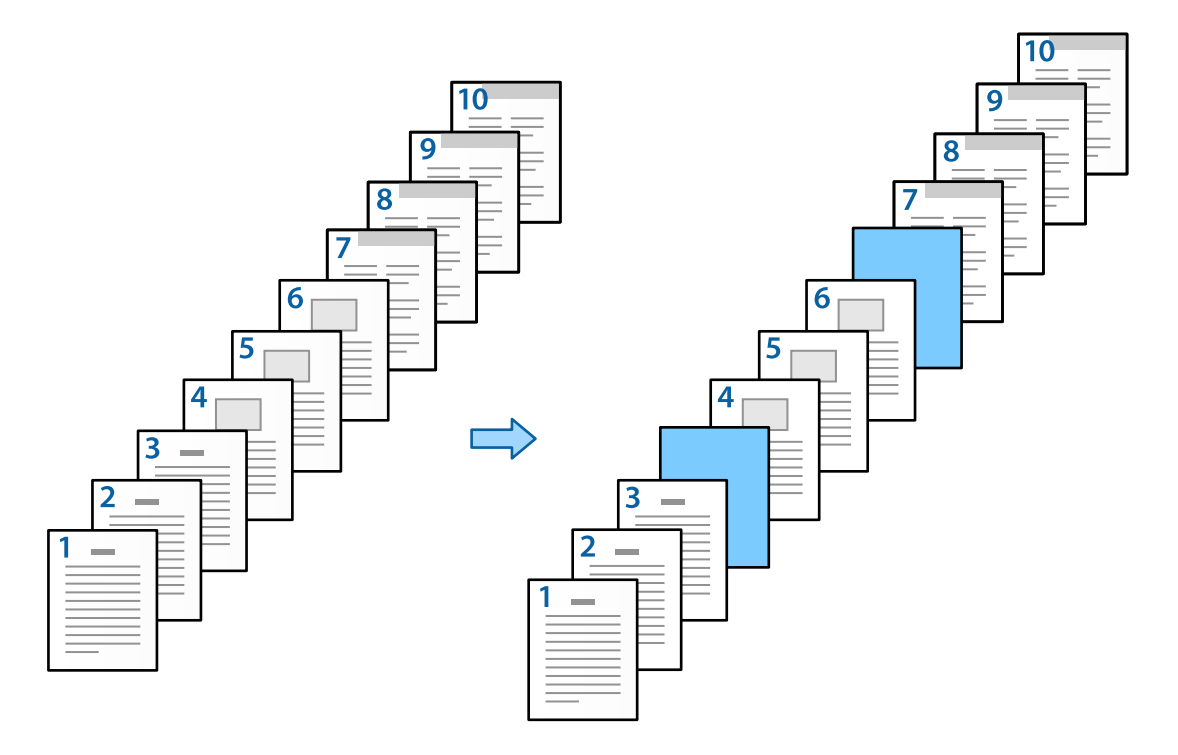

- 1. Colocar a folha guia a inserir entre as páginas na impressora, como mostrado abaixo. Alimentador de Papel 1: papel branco (papel simples), Alimentador de Papel 2: papel azul claro (folha guia)
- 2. Abra o ficheiro que pretende imprimir no seu computador.

3. Abra o separador **Principal** na janela do controlador da impressora, e selecione **Não** em **Impressão dos 2 lados**.

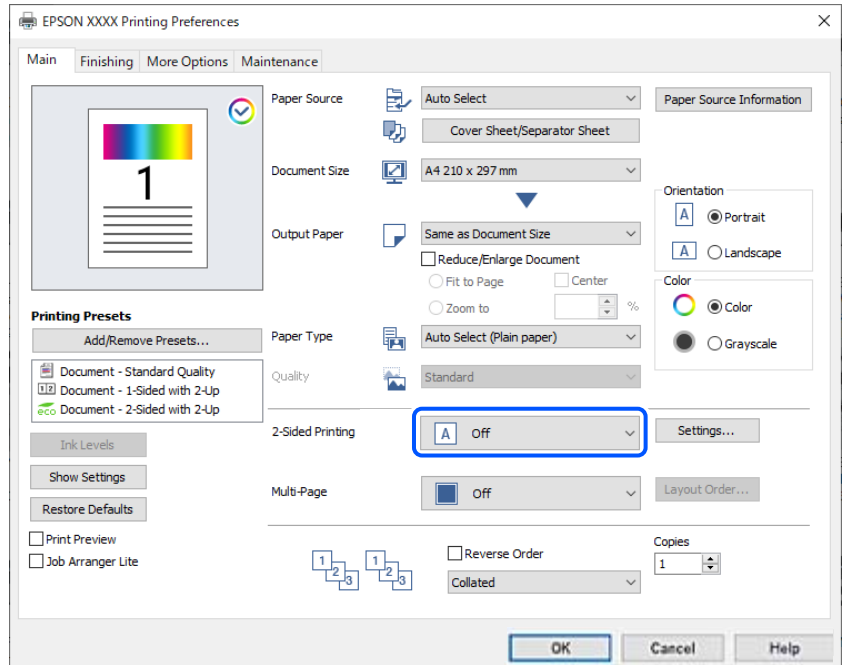

- 4. Selecione **Folha de capa/Folha separadora** em **Sistema Alim.**.
- 5. Na janela exibida, defina **Capa/Primeira página**, **Outras páginas**, e **Contracapa/Última página**.

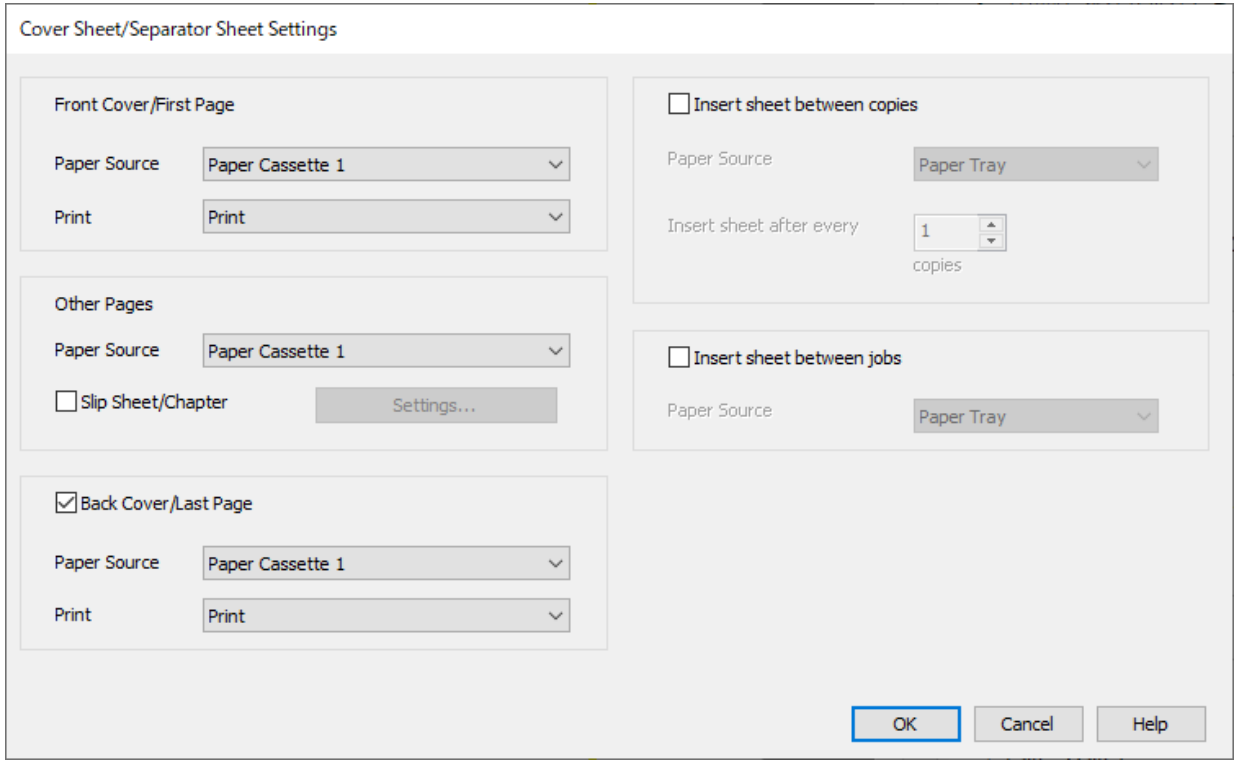

❏ Em **Capa/Primeira página**, defina a fonte de papel para a primeira página e se deve ou não imprimir. Neste exemplo, selecione **Alimentador de Papel 1** e **Imprimir**.

❏ Em **Outras páginas**, defina a fonte de papel que é utilizada principalmente para as páginas 2 a 9. Neste exemplo, selecione **Alimentador de Papel 1** ou **Igual ao Primeiro Papel** para especificar papel branco (papel simples). O método de inserção da folha guia antes das páginas 4 e 7 é explicado no passo 6 e passos seguintes.

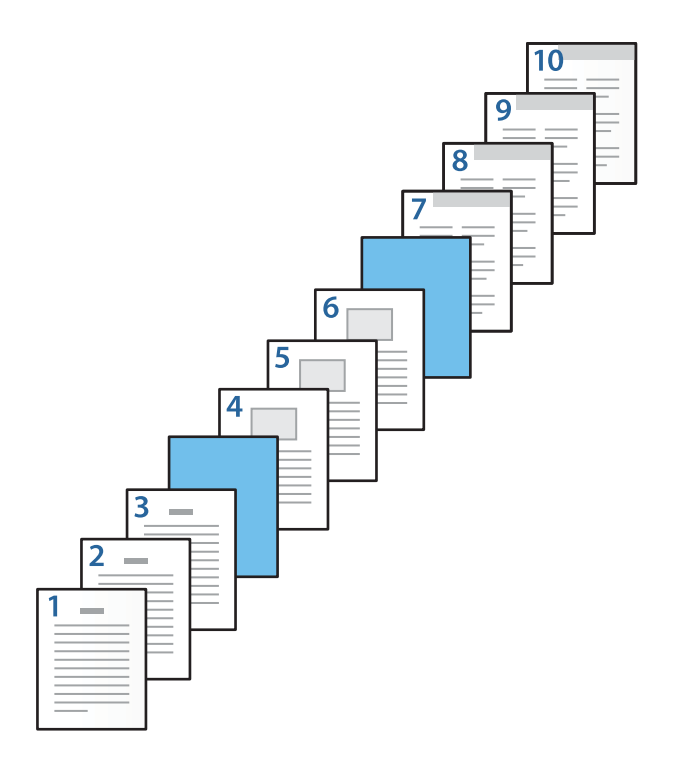

❏ Em **Contracapa/Última página**, defina a fonte de papel para a 10ª página e se deve ou não imprimir. Neste exemplo, selecione **Alimentador de Papel 1** ou **Igual ao segundo papel**, e **Imprimir**.

6. Fazer configurações detalhados para a segunda folha e seguintes (páginas 2 a 9). Selecione **Folha em branco/ Capítulo** e clique em **Definições** para abrir a janela das configurações detalhadas.

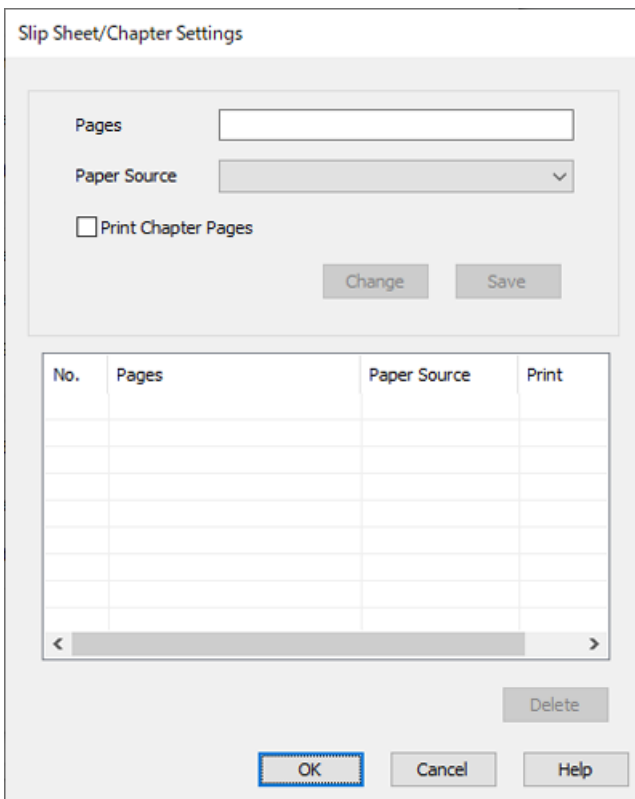

- 7. Introduza o número da página em **Páginas** para que a folha guia seja inserida antes da página especificada. **Páginas**: 4,7
- 8. Selecione a fonte de papel onde a folha guia é colocada em **Sistema Alim.**. **Sistema Alim.**: Alimentador de Papel 2

9. Não selecione **Imprimir páginas de capítulo**, e a seguir clique em **Gravar**.

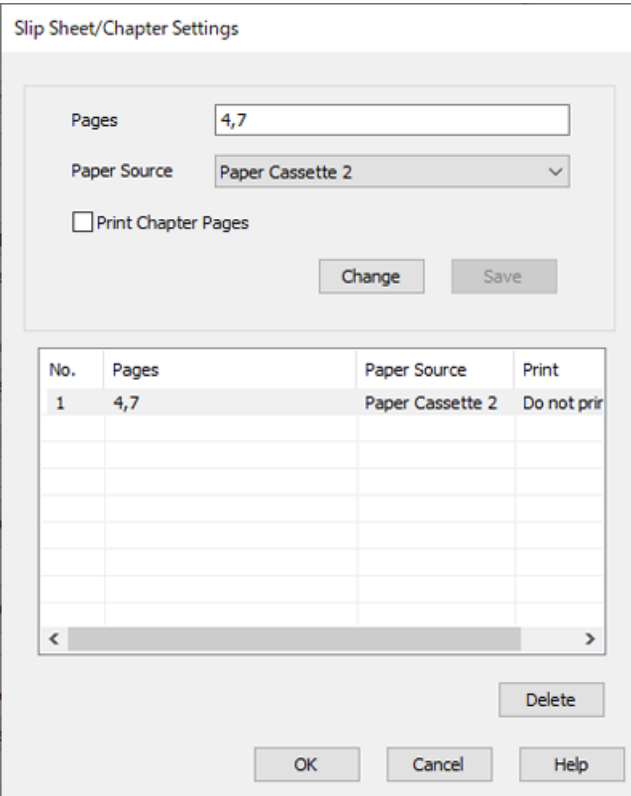

- 10. Clique em **OK** para fechar a janela Definições de Folha em branco/Capítulo, e a seguir clique em **OK** para fechar a janela Definições de folha de capa/folha separadora.
- 11. Defina os itens nos separadores **Principal**, **Acabamento** ou **Mais Opções** conforme necessário, e a seguir clique em **OK**.

["Separador Principal" na página 220](#page-219-0)

["Separador Acabamento" na página 223](#page-222-0)

["Separador Mais Opções" na página 224](#page-223-0)

12. Clique em **Imprimir**.

#### **Informações relacionadas**

- & ["Carregar papel" na página 203](#page-202-0)
- & ["Imprimir Usando Definições Fáceis" na página 219](#page-218-0)

## **Inserir folha guia e imprimir, especificando a página e a fonte de papel nas definições de impressão em 2 lados**

Pode inserir uma folha guia e imprimir, especificando a página e a fonte de papel. Esta seção utiliza o procedimento de inserção de uma folha guia antes das páginas 3 e 8 e impressão das páginas 6 e 7 em papel colorido diferente, como mostra a figura a título de exemplo.

Note que não pode especificar a mesma página para a folha guia e o papel a ser impresso usando a página e a fonte de papel. Tenha também presente que algumas páginas podem ser impressas de um lado, dependendo das definições.

Folha guia ("a" na figura abaixo). Papel a ser impresso especificando a página e a fonte de papel ("b" na figura abaixo).

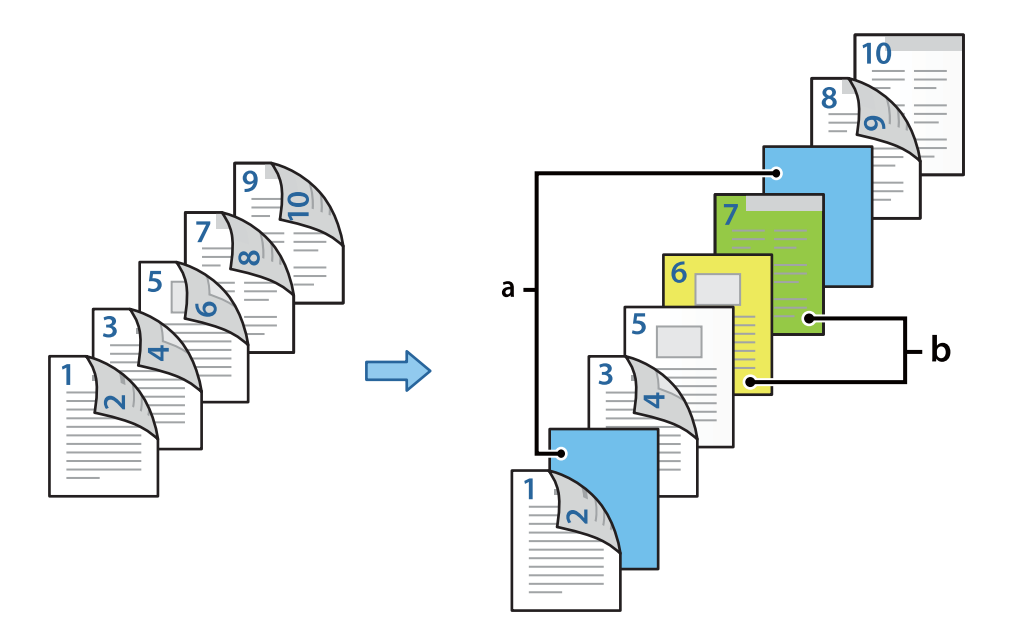

1. Colocar a folha guia a inserir entre as páginas e o papel a imprimir na impressora, como mostrado abaixo.

Alimentador de Papel 1: pape branco (papel simples), Alimentador de Papel 2: papel azul claro (folha guia), Alimentador de Papel 3: papel amarelo, Alimentador de Papel 4: papel verde

- 2. Abra o ficheiro que pretende imprimir no seu computador.
- 3. Abra o separador **Principal** na janela do controlador da impressora, e selecione **Auto (União de margem longa)** em **Impressão dos 2 lados**.

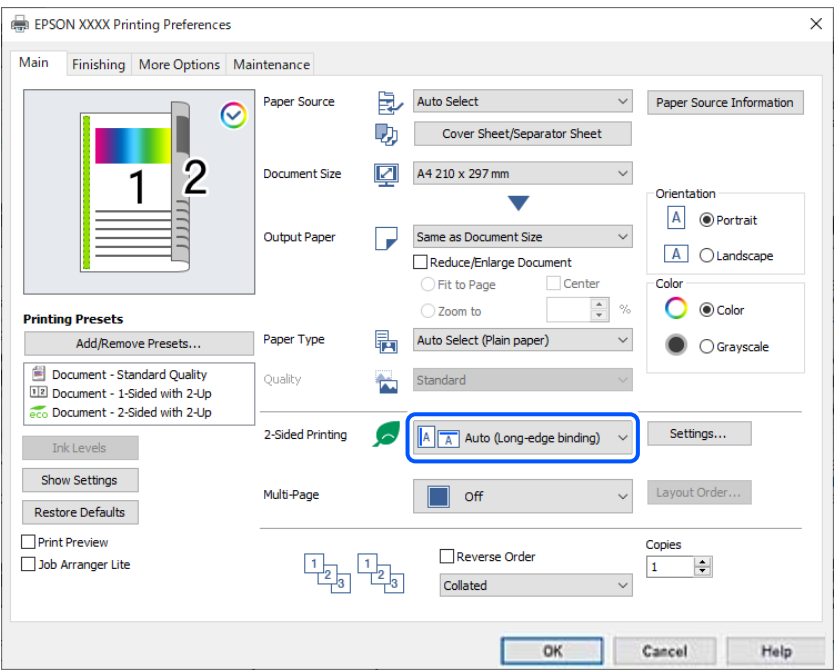

- 4. Selecione **Folha de capa/Folha separadora** em **Sistema Alim.**.
- 5. Na janela exibida, defina **Capa/Primeira página**, **Outras páginas**, e **Contracapa/Última página**.

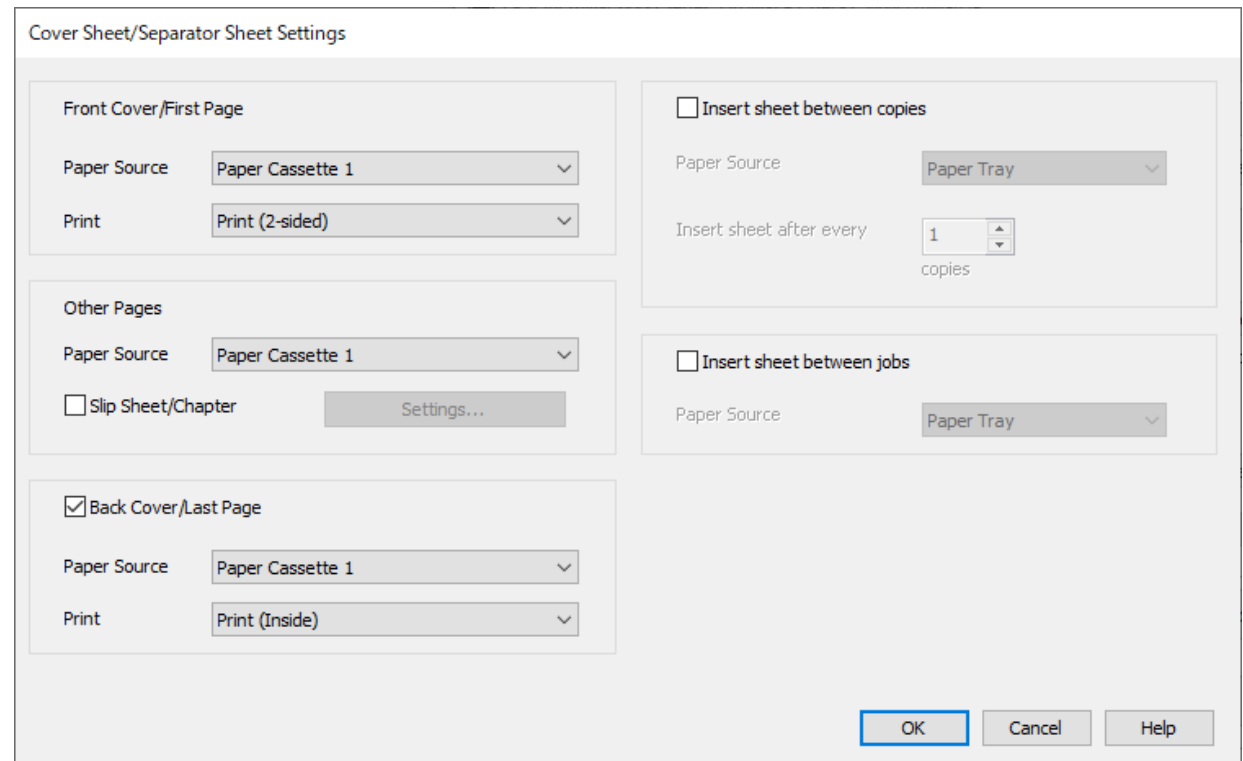

- ❏ Em **Capa/Primeira página**, defina a fonte de papel e a superfície de impressão para a primeira e segunda páginas. Neste exemplo, selecione **Alimentador de Papel 1** e **Imprimir (2 lados)**.
- ❏ Em **Outras páginas**, defina a origem do papel que é utilizada principalmente para as páginas 3 a 9. Neste exemplo, selecione **Alimentador de Papel 1** ou **Igual ao Primeiro Papel** para especificar papel branco (papel simples) nas páginas 3, 4, 5, 8, e 9. O método de inserção da folha antes das páginas 3 e 8, e a especificação de papel colorido nas páginas 6 e 7 é explicado no passo 6 e passos seguintes.

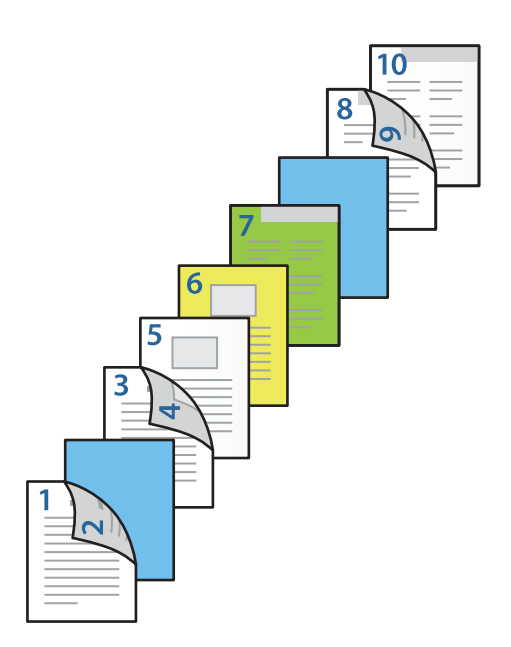

❏ Selecione **Contracapa/Última página** e defina a fonte de papel e a superfície de impressão para a 10ª página. Neste exemplo, selecione **Alimentador de Papel 1** ou **Igual ao segundo papel**, e **Imprimir (Interior)**.

**Imprimir (Exterior)** imprime na parte de trás do papel, **Imprimir (Interior)** imprime na parte da frente do papel, e **Imprimir (2 lados)** imprime em ambos os lados do papel.

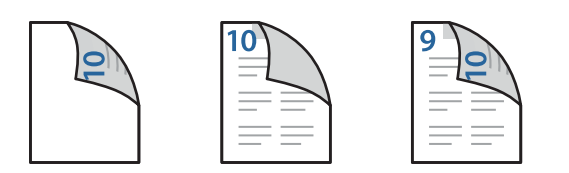

6. Fazer configurações detalhados para a segunda folha e seguintes (páginas 3 a 9). Selecione **Folha em branco/ Capítulo** e clique em **Definições** para abrir a janela das configurações detalhadas.

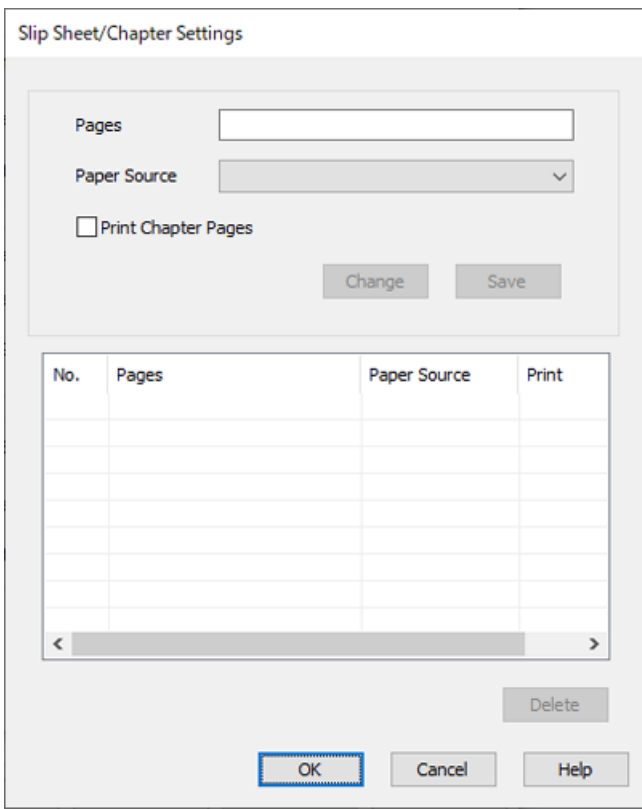

- 7. Introduza o número da página em **Páginas** para que a folha guia seja inserida antes da página especificada. **Páginas**: 3,8
- 8. Selecione a fonte de papel onde a folha guia é colocada em **Sistema Alim.**. **Sistema Alim.**: Alimentador de Papel 2
- 9. Não selecione **Imprimir páginas de capítulo**, e a seguir clique em **Gravar**.
- 10. Introduza o número da página a imprimir, especificando a fonte de papel em **Páginas**. **Páginas**: 6
- 11. Selecione a fonte de papel que pretende utilizar para as páginas especificadas em **Sistema Alim.**. **Sistema Alim.**: Alimentador de Papel 3
- 12. Selecione **Imprimir páginas de capítulo** e clique em **Gravar**.
- 13. Siga os passos 10 a 12 para guardar as próximas páginas específicas e as definições da fonte de papel. **Páginas**: 7, **Sistema Alim.**: Alimentador de Papel 4

Slip Sheet/Chapter Settings 7 Pages Paper Source Paper Cassette 4 **□** Print Chapter Pages Change No. Pages Paper Source Print  $\mathbf{I}$  $3,8$ Paper Cassette 2 Do not prin  $\overline{2}$ 6 Paper Cassette 3 Print  $\overline{3}$  $\overline{7}$ Paper Cassette 4 Print  $\langle$  $\mathbf{z}$ Delete OK Cancel Help

- 14. Clique em **OK** para fechar a janela Definições de Folha em branco/Capítulo, e a seguir clique em **OK** para fechar a janela Definições de folha de capa/folha separadora.
- 15. Defina os itens nos separadores **Principal**, **Acabamento** ou **Mais Opções** conforme necessário, e a seguir clique em **OK**.

["Separador Principal" na página 220](#page-219-0)

- ["Separador Acabamento" na página 223](#page-222-0)
- ["Separador Mais Opções" na página 224](#page-223-0)
- 16. Clique em **Imprimir**.

#### **Informações relacionadas**

- & ["Carregar papel" na página 203](#page-202-0)
- & ["Imprimir Usando Definições Fáceis" na página 219](#page-218-0)

## **Empilhar cada conjunto de cópias ordenando-as a partir de um dispositivo de memória**

É possível imprimir ficheiros JPEG, PDF, e TIFF a partir de um dispositivo de memória e ordenar cada conjunto de cópias por deslocamento.

#### *Nota:*

Esta funcionalidade está disponível com o finalizador opcional.

["Opções" na página 28](#page-27-0)

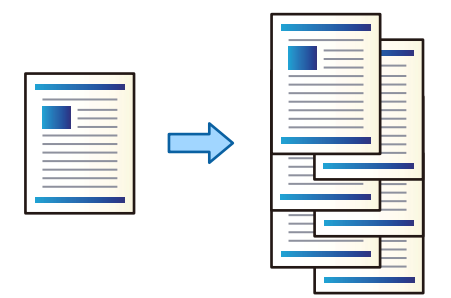

- 1. Ligue o dispositivo de memória à porta USB da interface externa da impressora. ["Inserir e remover um dispositivo USB externo" na página 217](#page-216-0)
- 2. Selecione **Dispositivo de memória** no ecrã inicial.
- 3. Selecione o tipo de ficheiro e, em seguida, selecione o ficheiro que pretende imprimir.
- 4. Selecione o separador **Avançado**, e depois selecione **Finalização**.
- 5. Selecione **Mudar ord.** em **Ejectar papel**.
- 6. Toque em  $\lozenge$ .

## **Imprimir a partir de um dispositivo de memória e agrafar**

É possível imprimir ficheiros JPEG, PDF e TIFF a partir de um dispositivo de memória e agrafá-los.

#### *Nota:*

Esta funcionalidade está disponível com o finalizador opcional.

["Opções" na página 28](#page-27-0)

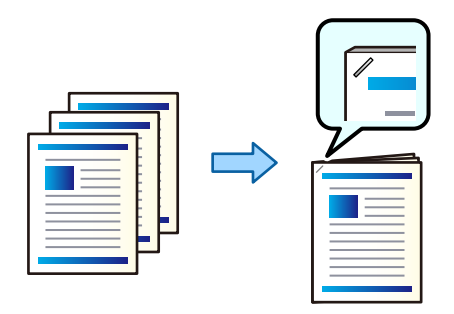

- 1. Ligue o dispositivo de memória à porta USB da interface externa da impressora. ["Inserir e remover um dispositivo USB externo" na página 217](#page-216-0)
- 2. Selecione **Dispositivo de memória** no ecrã inicial.
- 3. Selecione o tipo de ficheiro e, em seguida, selecione o ficheiro que pretende imprimir.
- 4. Selecione o separador **Avançado**, e depois selecione **Finalização**.
- 5. Selecione o local em **Agrafo**.
- 6. Toque em  $\lozenge$ .

*Nota:*

Pode também agrafar manualmente com o finalizador de agrafos opcional.

["Utilizar o agrafamento manual" na página 464](#page-463-0)

## **Imprimir a partir de um dispositivo de memória e efetuar perfurações**

É possível imprimir ficheiros JPEG, PDF e TIFF a partir de um dispositivo de memória e adicionar perfurações.

#### *Nota:*

Esta funcionalidade está disponível com o finalizador opcional e a unidade de perfuração.

["Opções" na página 28](#page-27-0)

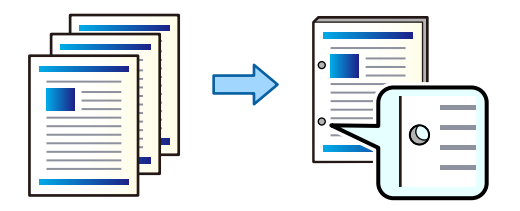

#### c*Importante:*

Ajuste os dados para não imprimir na posição da perfuração. Se realizar o orifício na área a imprimir, pode causar um erro de perfuração ou uma obstrução do papel.

1. Ligue o dispositivo de memória à porta USB da interface externa da impressora.

["Inserir e remover um dispositivo USB externo" na página 217](#page-216-0)

- 2. Selecione **Dispositivo de memória** no ecrã inicial.
- 3. Selecione o tipo de ficheiro e, em seguida, selecione o ficheiro que pretende imprimir.
- 4. Selecione o separador **Avançado**, e depois selecione **Finalização**.
- 5. Selecione o local em **Furar**.
- 6. Toque em  $\lozenge$ .

# <span id="page-308-0"></span>**Copiar**

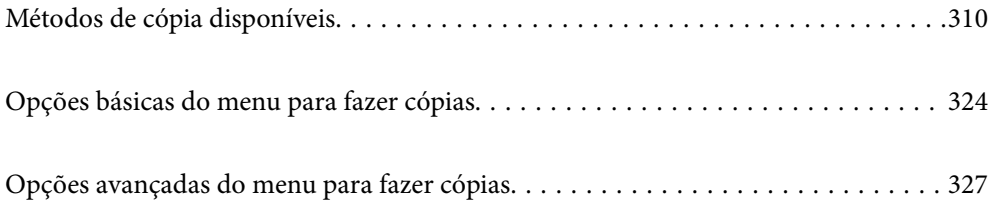

# <span id="page-309-0"></span>**Métodos de cópia disponíveis**

Coloque os originais no vidro do scanner ou no ADF, e depois selecione o menu **Copiar** no ecrã inicial.

## **Copiar Originais**

Pode copiar os originais de tamanho fixo ou de tamanho personalizado a cores ou a preto e branco.

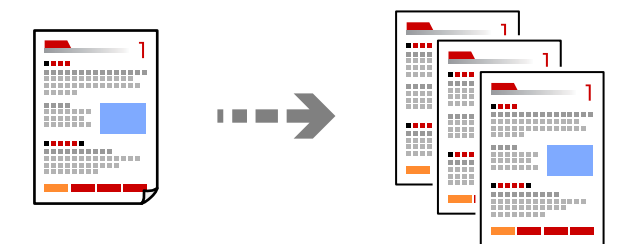

- 1. Coloque papel na impressora. ["Carregar papel" na página 203](#page-202-0)
- 2. Coloque os originais.

["Colocação de originais" na página 211](#page-210-0)

- 3. Selecione **Copiar** no ecrã inicial.
- 4. Selecione o separador **Definições básicas**, e a seguir selecione **Auto** ou **Cor**, **P&B**.

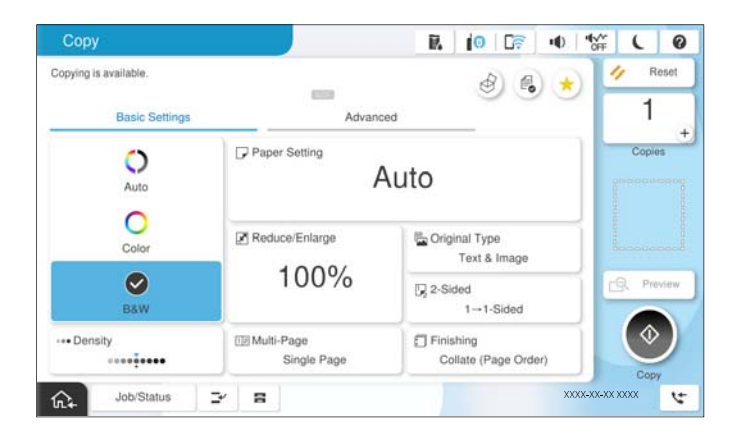

*Nota:*

- ❏ Para guardar os originais no armazenamento, selecione , e a seguir ative *Armazenam. de fich.*.
- ❏ Em *Definição*, selecione se pretende imprimir e guardar os dados digitalizados ou se pretende apenas guardar os dados.
- 5. Define o número de cópias.
- 6. Toque em  $\mathcal{D}$ .

## **Cópia de 2 lados**

Copiar vários originais em ambos os lados da folha de papel.

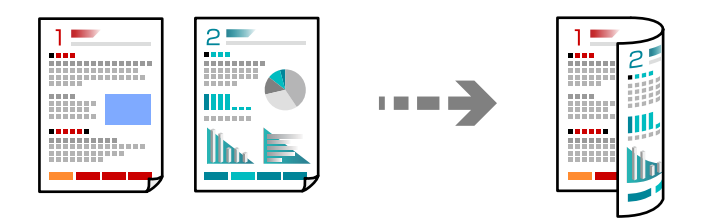

1. Coloque todos os originais virados para cima no ADF.

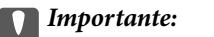

Se quiser copiar originais que não são suportados pelo ADF, use o vidro do scanner. ["Originais que não são Suportados pelo ADF" na página 214](#page-213-0)

*Nota:*

Também pode colocar os originais no vidro do scanner. ["Colocação de originais" na página 211](#page-210-0)

- 2. Selecione **Copiar** no ecrã inicial.
- 3. Selecione o separador **Definições básicas**, selecione **2 faces**, e a seguir selecione a opção de menu de 2 lados que pretende realizar.
- 4. Especifique outras definições como a orientação do original e a posição de encadernação.
- 5. Toque em  $\lozenge$ .

## **Copiar ao Ampliar ou Reduzir**

É possível copiar originais uma ampliação específica.

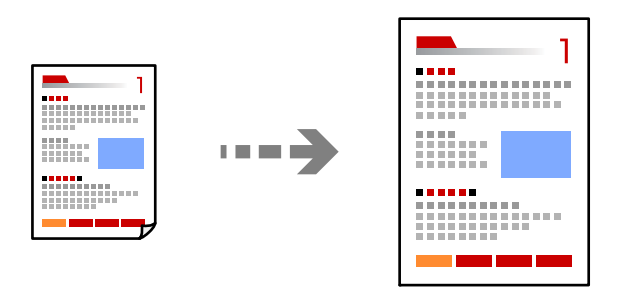

1. Coloque os originais.

["Colocação de originais" na página 211](#page-210-0)

- 2. Selecione **Copiar** no ecrã inicial.
- 3. Selecione o separador **Definições básicas**, e a seguir selecione **Reduzir/Aumentar**.
- 4. Especifique a quantidade de alargamento ou redução.
- 5. Toque em  $\mathcal{D}$ .

## **Copiar vários originais numa página**

Pode efetuar cópias de vários originais numa única folha de papel.

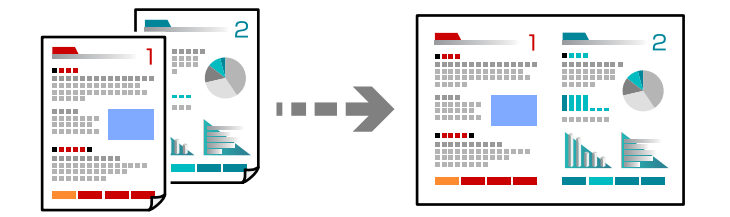

- 1. Coloque os originais virados para cima no ADF. Coloque-os segundo a orientação apresentada na ilustração.
	- ❏ Direção legível

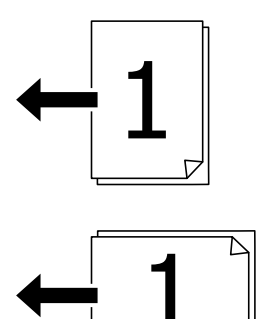

❏ Direção esquerda

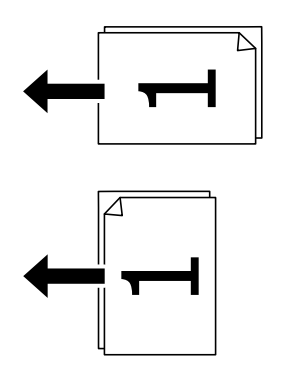

#### c*Importante:*

Se quiser copiar originais que não são suportados pelo ADF, use o vidro do scanner. ["Originais que não são Suportados pelo ADF" na página 214](#page-213-0)

*Nota:* Também pode colocar os originais no vidro do scanner. ["Colocação de originais" na página 211](#page-210-0)

- 2. Selecione **Copiar** no ecrã inicial.
- 3. Selecione o separador **Definições básicas**, selecione **Multi-Pg**, e depois selecione **2 cóp** ou **4 cóp**.
- 4. Especifique a ordem do esquema e a orientação original.
- 5. Toque em  $\lozenge$ .

## **Copiar por Ordem das páginas**

Ao fazer várias cópias de um documento com várias páginas, pode descarregar uma cópia de cada vez por ordem de página.

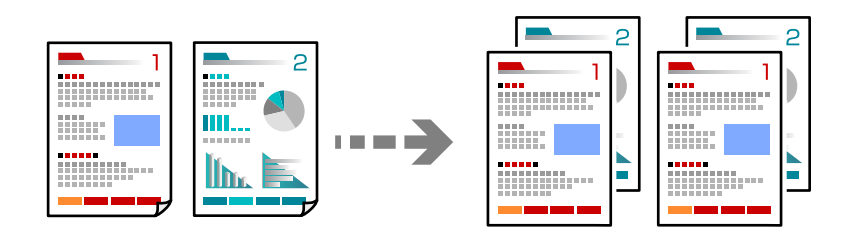

1. Coloque os originais.

["Colocação de originais" na página 211](#page-210-0)

- 2. Selecione **Copiar** no ecrã inicial.
- 3. Selecione o separador **Definições básicas**, e depois selecione **Finalização** > **Agrupar (Ordem de páginas)**.
- 4. Define o número de cópias.
- 5. Toque em  $\lozenge$ .

## **Cópia de originais usando boa qualidade**

Pode copiar originais sem sombras ou perfurações ou ajustar a qualidade da imagem.

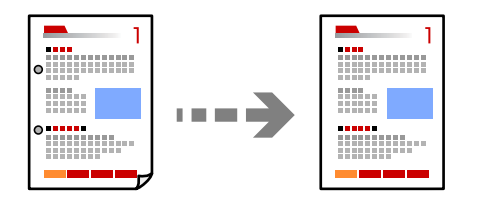

1. Coloque os originais.

```
"Colocação de originais" na página 211
```
- 2. Selecione **Copiar** no ecrã inicial.
- 3. Selecione o separador **Avançado**, e a seguir ative **Remover sombra** ou **Remover orifí.** ou ajuste a qualidade de imagem em **Qualidade da imagem**.
- 4. Toque em  $\mathcal{D}$ .

## **Copiar o cartão de identificação**

Digitaliza ambos os lados de um cartão de identificação e copia para um só lado de uma folha de papel.

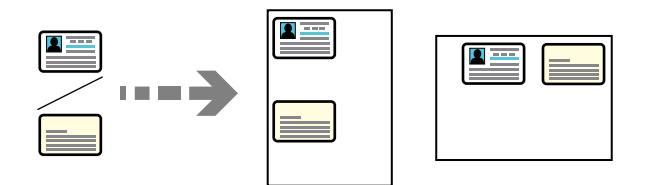

1. Coloque os originais.

["Colocação de originais" na página 211](#page-210-0)

- 2. Selecione **Copiar** no ecrã inicial.
- 3. Selecione o separador **Avançado**, selecione **Cópia de Cartão ID**, e a seguir ative a definição.
- 4. Especifique o **Orientação (Original)**.
- 5. Toque em  $\hat{\mathbb{Q}}$ .

Siga as instruções apresentadas no ecrã para colocar o verso do original.

## **Copiar Livros**

Copia duas páginas consecutivas de um livro, etc., para folhas de papel diferentes.

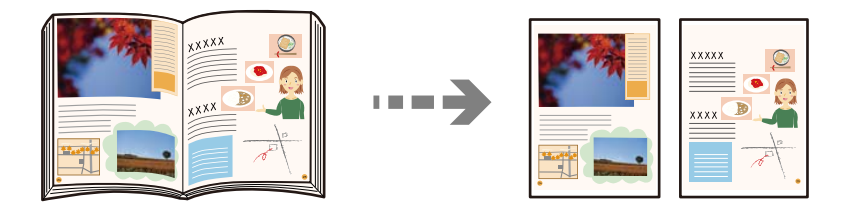

- 1. Coloque o original no vidro do scanner. ["Colocação de originais" na página 211](#page-210-0)
- 2. Selecione **Copiar** no ecrã inicial.
- 3. Selecione o separador **Avançado**, selecione **Livro →2Páginas**, e a seguir ative a definição.
- 4. Especifique **Ordem digit.**.

5. Toque em  $\lozenge$ .

## **Copiar códigos de barras de forma clara**

É possível copiar claramente um código de barras tornando-o fácil de ler. Ative esta funcionalidade apenas se o código de barras que imprimiu não puder ser digitalizado.

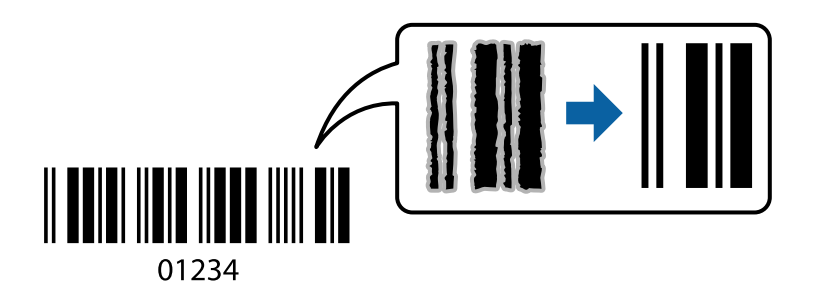

- É possível utilizar esta funcionalidade com os seguintes tipos de papel.
- ❏ Papel normal
- ❏ Papel pré-impresso
- ❏ Cabeçalho
- ❏ Papel de cor
- ❏ Papel reciclado
- ❏ Papel grosso
- ❏ Envelope
- ❏ Epson Bright White Ink Jet Paper
- ❏ Epson Business Paper
- 1. Coloque os originais. ["Colocação de originais" na página 211](#page-210-0)
- 2. Selecione **Copiar** no ecrã inicial.
- 3. Selecione o separador **Definições básicas**, e depois selecione **Tipo do original** > **Código de barras**.
- 4. Toque em  $\lozenge$ .

## <span id="page-315-0"></span>**Copiar com números de páginas**

É possível realizar cópias com números de página mesmo que os originais não tenham números de página.

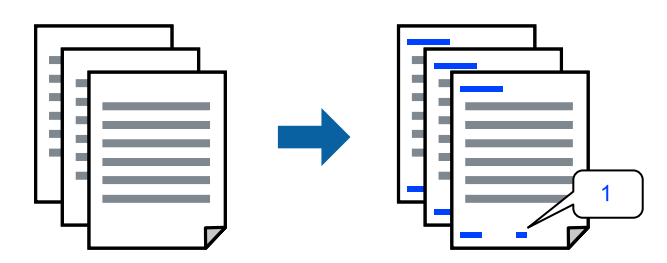

1. Coloque os originais.

["Colocação de originais" na página 211](#page-210-0)

- 2. Selecione **Copiar** no ecrã inicial.
- 3. Selecione o separador **Avançado**, e a seguir selecione **Numeração de páginas**.
- 4. Ative a definição e, em seguida, faça outras definições, como o formato e a posição do carimbo.
- 5. Toque em  $\mathcal{D}$ .

## **Copiar para criar folhetos ou ordenar**

#### **Copiar originais para criar folhetos**

É possível copiar originais e transformar as cópias num folheto. Também possível adicionar capas dianteiras e traseiras ao folheto.

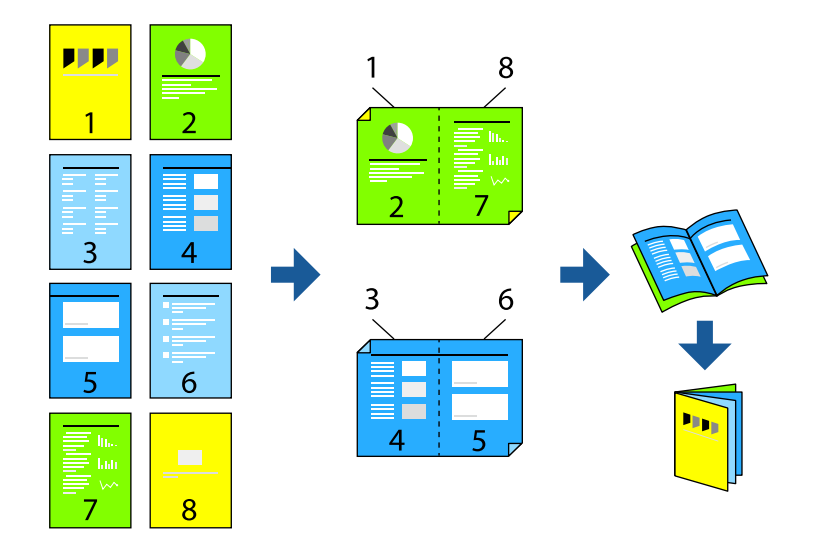

- 1. Coloque os originais. ["Colocação de originais" na página 211](#page-210-0)
- 2. Selecione **Copiar** no ecrã inicial.
- 3. Selecione o separador **Definições básicas**.
- 4. Selecione **Conf papel**, selecione a origem do papel na qual colocou o papel, e a seguir selecione **OK**.
- 5. Selecione **2 faces** e, em seguida, selecione **2>2 faces** ou **1>2 faces**.
- 6. Especifique outras definições como a orientação do original e a posição de dobra como necessário, e a seguir selecione **OK**.
- 7. Selecione **Reduzir/Aumentar**, especifique o valor para aumentar ou reduzir, e a seguir selecione **OK**.
- 8. Selecione o separador **Avançado**, selecione **Folheto** > **Folheto**, e a seguir ative **Folheto**.
- 9. Especifique a posição e margem da união.
- 10. Se pretende adicionar capas, ative **Capa**.

Selecione a origem do papel onde colocou o papel para as capas em **Conf papel**, e a seguir especifique as definições de impressão em **Capa frontal** e **Capa traseira**.

11. Toque em  $\mathcal{D}$ .

#### **Copiar e criar folhetos com costura ou dobra**

É possível ejetar cada conjunto de cópias com costura em forma de sela ou dobra.

#### *Nota:*

Esta funcionalidade está disponível com o finalizador de agrafos e a unidade de agrafagem.

["Opções" na página 28](#page-27-0)

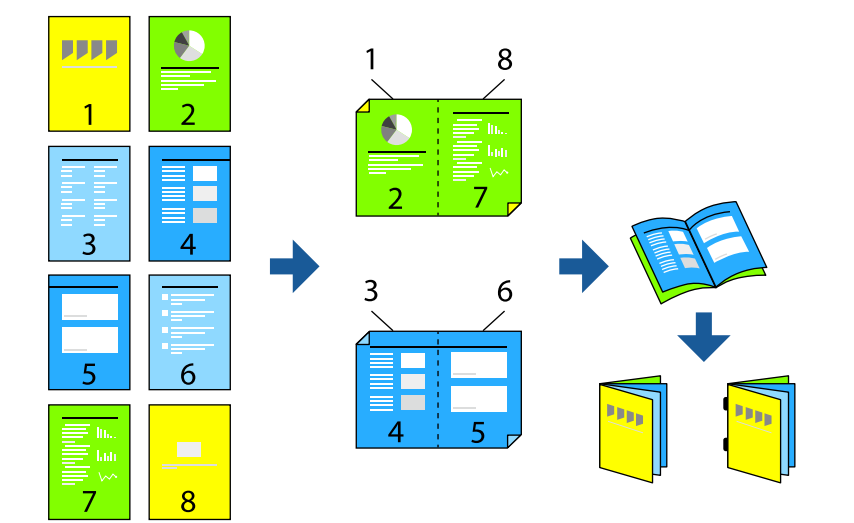

1. Coloque os originais.

["Colocação de originais" na página 211](#page-210-0)

- 2. Selecione **Copiar** no ecrã inicial.
- 3. Selecione o separador **Definições básicas**.
- 4. Selecione **Conf papel**, selecione a origem do papel na qual colocou o papel, e a seguir selecione **OK**.
- 5. Selecione **2 faces** e, em seguida, selecione **2>2 faces** ou **1>2 faces**.
- 6. Especifique outras definições como a orientação do original e a posição de dobra como necessário, e a seguir selecione **OK**.
- 7. Selecione **Reduzir/Aumentar**, especifique o valor para aumentar ou reduzir, e a seguir selecione **OK**.
- 8. Selecione o separador **Avançado**, selecione **Folheto** > **Folheto**, e a seguir ative **Folheto**.
- 9. Especifique a posição da dobra e a margem da dobra e a seguir selecione **OK**.
- 10. Selecione **Agrafar lombada** ou **Dobrar ao meio**, e a seguir ative a definição.
- 11. Especifique os detalhes como o número de folhas para a costura em forma de sela ou o meio da dobra e do papel.

*Nota:*

Se os folhetos ou o papel permanecerem no tabuleiro de folhetos, não poderá iniciar a impressão de encadernação. Certifique-se que a bandeja de folhetos está vazia.

12. Toque em  $\mathcal{D}$ .

## **Copiar e dobrar**

É possível dobrar e ejetar cada conjunto de cópias.

#### *Nota:*

Esta funcionalidade está disponível com o finalizador de agrafos e a unidade de agrafagem.

["Opções" na página 28](#page-27-0)

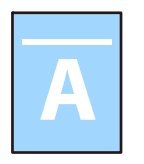

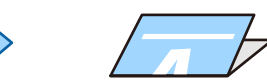

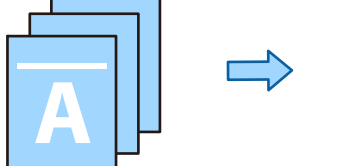

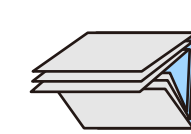

- 1. Coloque os originais. ["Colocação de originais" na página 211](#page-210-0)
- 2. Selecione **Copiar** no ecrã inicial.
- 3. Selecione o separador **Definições básicas**.
- 4. Selecione **Conf papel**, selecione a origem do papel na qual colocou o papel, e a seguir selecione **OK**.
- 5. Selecione o separador **Avançado**, selecione **Dobrar** > **Dobrar ao meio** ou **Dobrar em três** e, em seguida, ative a definição.
- 6. Especifique os detalhes como o número de folhas para dobrar e a configuração do papel.
- 7. Toque em  $\Phi$ .

#### **Copiar e agrafar**

É possível copiar originais e agrafá-los.

*Nota:* Esta funcionalidade está disponível com o finalizador opcional.

["Opções" na página 28](#page-27-0)

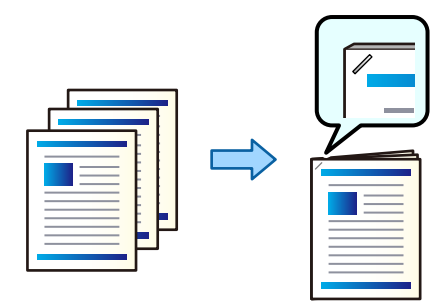

- 1. Coloque os originais. ["Colocação de originais" na página 211](#page-210-0)
- 2. Selecione **Copiar** no ecrã inicial.
- 3. Selecione o separador **Definições básicas**, e depois selecione **Finalização**.
- 4. Selecione a posição do agrafo na opção **Agrafo**, e a seguir selecione **OK**.
- 5. Toque em  $\Phi$ .

*Nota:*

Pode também agrafar manualmente com o finalizador de agrafos opcional. ["Utilizar o agrafamento manual" na página 464](#page-463-0)

## **Copiar e executar perfurações**

É possível copiar originais e adicionar perfurações.

#### *Nota:*

Esta funcionalidade está disponível com o finalizador opcional e a unidade de perfuração.

["Opções" na página 28](#page-27-0)

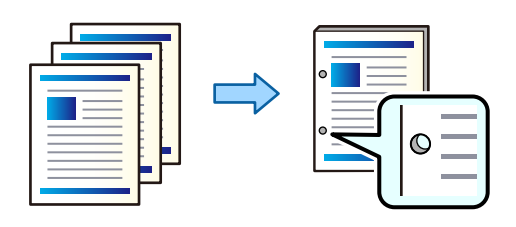

#### c*Importante:*

Ajuste os dados para não imprimir na posição da perfuração. Se realizar o orifício na área a imprimir, pode causar um erro de perfuração ou uma obstrução do papel.

1. Coloque os originais.

["Colocação de originais" na página 211](#page-210-0)

2. Selecione **Copiar** no ecrã inicial.

#### *Nota:*

Se existir uma imagem na posição de perfuração, fixe uma largura de encadernação igual ou superior a 18.5 mm antes de copiar. Pode definir a margem de encadernação a partir de *Margem de união* no separador *Avançado*.

Para detalhes sobre como criar uma encadernação, ver "Informação Relacionada" abaixo.

- 3. Selecione o separador **Definições básicas**, e depois selecione **Finalização**.
- 4. Selecione a posição das perfurações na opção **Furar** e, em seguida, selecione **OK**.
- 5. Toque em  $\mathcal{D}$ .

#### **Informações relacionadas**

& ["Margem de união:" na página 331](#page-330-0)

#### **Empilhar cada conjunto de cópias rodando alternadamente 90 graus**

Pode ordenar as impressões empilhando-as alternadamente numa orientação vertical e horizontal.

*Nota:*

Esta funcionalidade não está disponível com o finalizador de agrafos opcional.

["Opções" na página 28](#page-27-0)

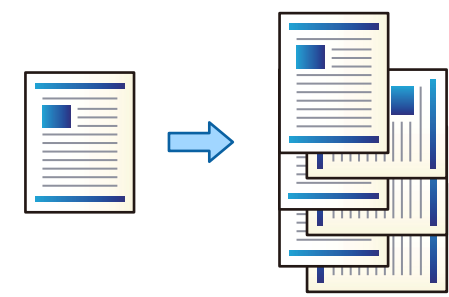

1. Coloque os originais.

["Colocação de originais" na página 211](#page-210-0)

- 2. Selecione **Copiar** no ecrã inicial.
- 3. Selecione o separador **Definições básicas**, e depois selecione **Finalização**.
- 4. Selecione **Rodar ordenação** em **Ejectar papel**.

Verifique as seguintes configurações ao utilizar este recurso.

- ❏ São utilizadas duas fontes de papel. Coloque o papel na orientação vertical numa fonte de papel e na orientação horizontal n outra fonte de papel, e a seguir selecione **Auto** como **Conf papel** em Definições básicas.
- ❏ No ecrã inicial, selecione **Definições** > **Definições gerais** > **Definições da impressora** > **Saída: Copiar**, e certifique-se que **Tabuleiro virado para baixo** está selecionado.
- 5. Define o número de cópias.
- 6. Toque em  $\mathcal{D}$ .

## **Empilhar cada conjunto de cópias por deslocamento**

É possível ordenar cada conjunto de cópias por deslocamento.

*Nota:*

Esta funcionalidade está disponível com o finalizador opcional.

["Opções" na página 28](#page-27-0)

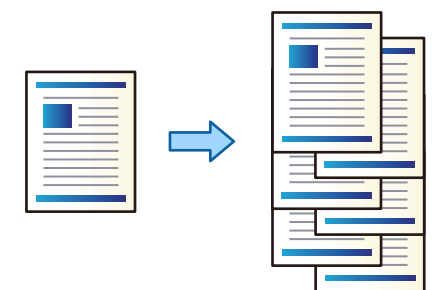

1. Coloque os originais.

["Colocação de originais" na página 211](#page-210-0)

- 2. Selecione **Copiar** no ecrã inicial.
- 3. Selecione o separador **Definições básicas**, e depois selecione **Finalização**.
- 4. Selecione **Mudar ord.** em **Ejectar papel**, e a seguir selecione **OK**.
- 5. Define o número de cópias.
- 6. Toque em  $\lozenge$ .

## **Inserir folhas guia nas cópias**

É possível inserir folhas guias nas cópias e ejetá-las.

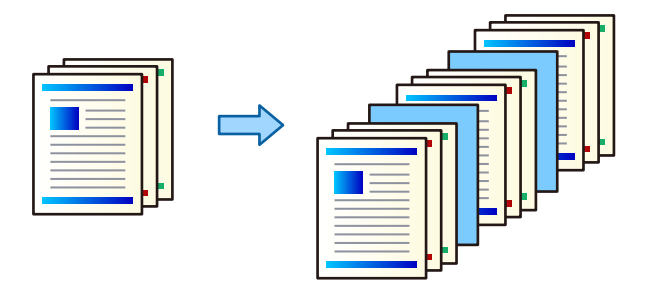

1. Coloque os originais.

["Colocação de originais" na página 211](#page-210-0)

- 2. Selecione **Copiar** no ecrã inicial.
- 3. Selecionar o separador **Avançado**, selecione **Capa e Folha separ.** > **Folha separadora**.
- 4. Selecione **Fim da tarefa** ou **Fim do conjunto**, ative as definições, e a seguir especifique outras definições como necessário.

Se pretende especificar a página para inserir a folha guia ou inserir um capítulo, selecione **Final de página ou capítulo**, e, a seguir, especifique os detalhes como o número da página, papel, etc.

- 5. Define o número de cópias.
- 6. Toque em  $\lozenge$ .

## **Apagar caracteres vermelhos ao fazer cópias**

Pode fazer cópias com os caracteres vermelhos nos originais apagados.

Para obter mais informações, consulte a secção indicada a seguir.

["Descrição geral do Apagar cor vermelha" na página 170](#page-169-0)

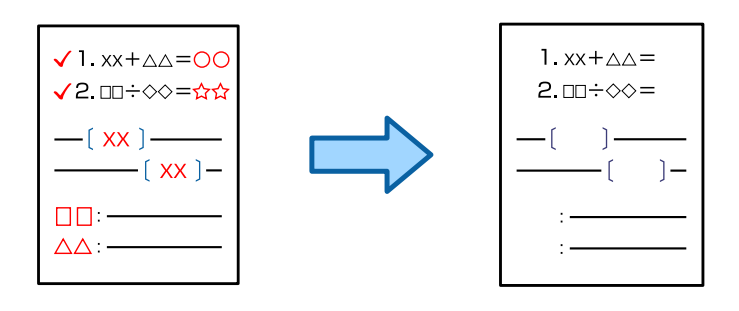

#### c*Importante:*

Esta funcionalidade pode ser utilizada registando a chave de licença.

#### *Nota:*

- ❏ Se selecionar Cor como o modo de cor, a cópia será monocromática, mas será contada como uma cópia a cores.
- ❏ Se selecionar Auto como modo de cor e o scanner detetar que o original tem cores, é contado como uma cópia a cores mesmo que a própria cópia seja monocromática.
- ❏ Dependendo do original, os caracteres vermelhos poderão não ser apagados.
- 1. Coloque os originais.

["Colocação de originais" na página 211](#page-210-0)

- 2. Selecione **Copiar** no ecrã inicial.
- 3. Selecione o separador **Avançado**, e a seguir ative **Apagar cor vermelha**.

#### *Nota:*

O ecrã de pré-visualização exibe uma imagem do original antes de os caracteres vermelhos serem apagados.

4. Toque em  $\lozenge$ .

## **Copiar envelopes**

É possível copiar envelopes.

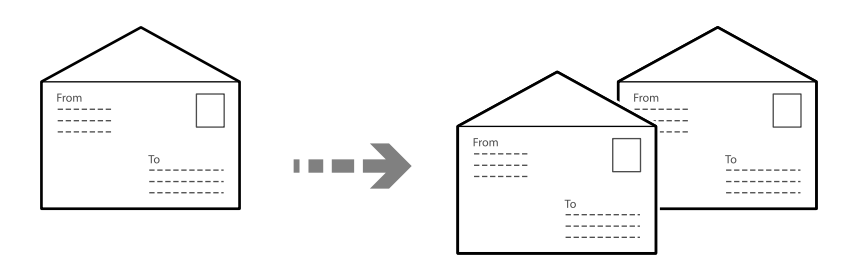

Certifique-se de que os envelopes estão colocados na orientação correta.

#### ❏ Colocar papel

Consulte as informações relacionadas.

["Carregar envelopes" na página 204](#page-203-0)

#### ❏ Colocar originais

Coloque o original no vidro do scanner. Quando colocar um envelope, coloque-o a orientação mostrada na ilustração.

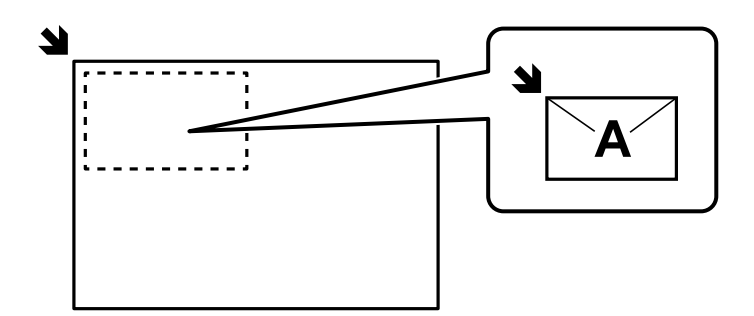

## <span id="page-323-0"></span>**Copiar usando impressão em grupo**

Se guardar o número de cópias e conjuntos para cada grupo, pode ordenar as cópias em grupos. Consulte as "Informações relacionadas" abaixo para mais detalhes.

#### **Informações relacionadas**

& ["Copiar usando grupos salvos" na página 429](#page-428-0)

## **Cópia de teste**

Ao realizar várias cópias, pode começar com uma cópia para verificar os resultados e a seguir copiar as restantes.

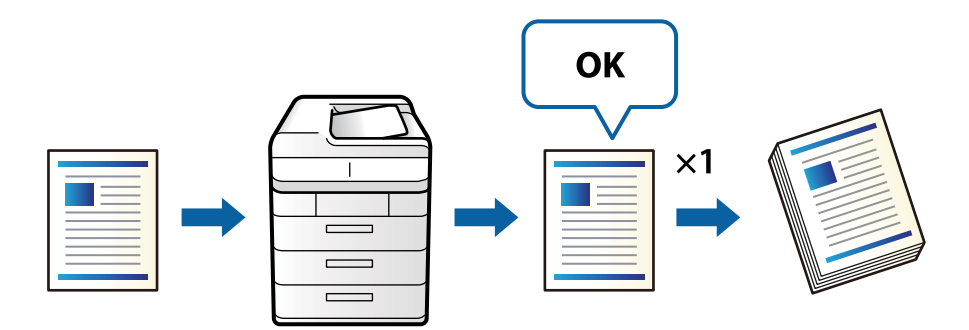

1. Coloque os originais.

["Colocação de originais" na página 211](#page-210-0)

- 2. Selecione **Copiar** no ecrã inicial.
- 3. Selecione o separador **Avançado**, e a seguir ative **Cópia de prova**.
- 4. Define o número de cópias.
- 5. Toque em  $\mathcal{D}$ .
- 6. Verifique os resultados da cópia, e depois selecione se pretende continuar ou cancelar a cópia.

# **Opções básicas do menu para fazer cópias**

#### *Nota:*

Alguns itens podem não estar disponíveis, dependendo de outras configurações realizadas.

#### Modo de Cor:

Selecione se pretende realizar cópias a cores ou a preto e branco.
#### ❏ Auto

Deteta se o original é monocromático ou a cores, e copia automaticamente utilizando o modo de cor mais adequado.

De acordo com o original, os originais monocromáticos podem ser detetados como a cores, ou os originais a cores como monocromáticos. Se a deteção automática não estiver a funcionar corretamente, copie selecionando **Cor** ou **P&B** como modo de cor, ou defina a sensibilidade de deteção. Pode definir a sensibilidade ao selecionar **Definições** no ecrã de início > **Definições gerais** > **Administração do sistema** > **Sensibilidade de cor da cópia**.

❏ Cor

Copia o original a cores.

❏ P&B

Copia o original a preto e branco (monocromático).

#### Densidade:

Aumente o nível da densidade quando os resultados de cópia estiverem desvanecidos. Diminua o nível da densidade quando a tinta manchar.

#### Conf papel:

Selecione a origem do papel que pretende utilizar. Quando **Auto** estiver selecionado, é alimentado automaticamente um tamanho adequado de acordo com o tamanho original detetado e a proporção de ampliação definido.

#### Reduzir/Aumentar:

Configura a taxa da ampliação ou redução. Selecione o valor e especifique a ampliação usada para aumentar ou diminuir o original num intervalo de 25 a 400%.

❏ Auto

Deteta a área de digitalização e aumenta ou diminui automaticamente o original de forma a ajustálo ao tamanho do papel que selecionou. Quando existem margens brancas à volta do original, as

margens brancas da marca do canto  $\left(\sum\right)$  do vidro de digitalização são detetadas como pertencendo à área de digitalização, mas as margens do lado oposto podem ficar cortadas.

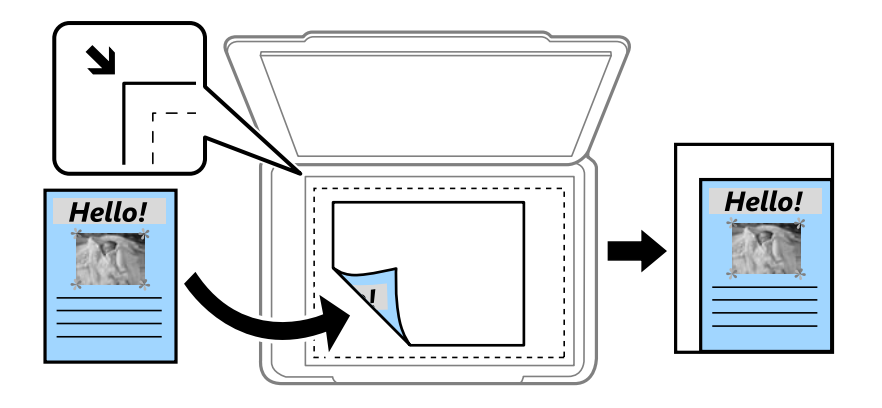

#### ❏ Red p/ caber papel

Copia a imagem digitalizada num tamanho mais pequeno que o valor Reduzir/Aumentar para se ajustar ao tamanho de papel. Se o valor Reduzir/Aumentar for superior à dimensão do papel, as informações podem ser impressas para além das margens do papel.

❏ Forma livre(mm)

Especifique os comprimentos vertical e horizontal do papel para o ampliar ou reduzir.

#### ❏ Forma livre(%)

Especifique diferentes ampliações para os comprimentos vertical e horizontal do original para o ampliar ou reduzir.

❏ Tam real

Copia com uma ampliação de 100%.

❏ A3->A4 e outros

Aumenta ou diminui automaticamente o original de forma a ajustá-lo a um tamanho de papel específico.

#### Tipo do original:

Selecione o tipo do original. Copia em qualidade ótima para coincidir com o tipo de original.

#### 2 faces:

Selecione o esquema de 2 faces.

❏ 1>1 face

Copia um lado de um original para um único lado do papel.

❏ 2>2 faces

Copia ambos os lados de um original com frente e verso para ambos os lados de uma única folha de papel. Selecione a orientação do seu original e a posição de união do original e o papel.

❏ 1>2 faces

Copia dois originais com frente e verso para ambos os lados de uma única folha de papel. Selecione a orientação do seu original e a posição de união do papel.

❏ 2>1 face

Copia ambos os lados de um original com frente e verso para um lado de duas folhas de papel. Selecione a orientação do seu original e a posição de união do original.

#### Multi-Pg:

Selecione o esquema de cópia.

❏ Uma pág

Copia um original de um lado para uma única folha de papel.

❏ 2 cóp

Copia dois originais de um lado para uma única folha de papel no esquema de 2 folhas. Selecione a ordem do esquema e a orientação do original.

❏ 4 cóp

Copia quatro originais de um lado para uma única folha de papel no esquema de 4 folhas. Selecione a ordem do esquema e a orientação do original.

#### <span id="page-326-0"></span>Finalização:

Finalização:

Selecione **Agrupar (Ordem de páginas)** para imprimir documentos de várias páginas seguidas por ordem e agrupados.

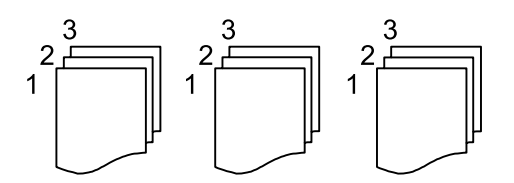

Selecione **Grupo (Mesmas páginas)** para imprimir documentos de várias páginas com a mesma numeração de páginas que o grupo.

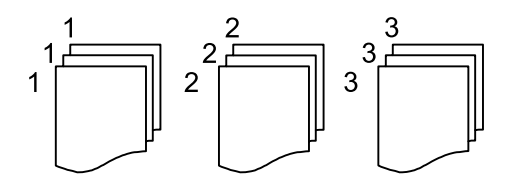

#### Ejectar papel:

Se selecionar **Rodar ordenação**, é possível imprimir alternadamente na orientação vertical e horizontal. Escolha **Auto** como **Conf papel** ao usar este recurso.

Se selecionar **Mudar ord.**, poderá deslocar cada conjunto de cópias. Exibido quando o finalizador de agrafos está instalado.

#### Agrafo:

Selecione a localização do agrafo. Exibido quando o finalizador de agrafos está instalado.

#### Furar:

Selecione a localização dos orifícios da perfuração. Exibido quando a unidade de perfuração está instalada.

## **Opções avançadas do menu para fazer cópias**

#### *Nota:*

Alguns itens podem não estar disponíveis, dependendo de outras configurações realizadas.

Folheto:

Folheto

Especifique estas definições quando pretender criar um folheto a partir das suas cópias.

❏ Folheto

Permite-lhe criar um folheto a partir das suas cópias.

❏ União

Selecione a posição de união das cópias do folheto.

❏ Margem de encadernação

Especifique a margem da união. Pode definir 0 a 50 mm como margem de ligação em intervalos de 1 mm.

❏ Capa

Permite-lhe adicionar capas ao folheto.

❏ Conf papel

Selecione a origem de papel na qual colocou o papel para as capas.

❏ Capa frontal

Especifique as configurações de impressão para a capa frontal. Se não quiser imprimir na capa frontal, selecione **Não imprimir**.

❏ Capa traseira

Especifique as configurações de impressão para a capa traseira. Se não quiser imprimir na capa traseira, selecione **Não imprimir**.

#### Agrafar lombada:

Especifique estas configurações quando quiser fazer cópias com costura em forma de sela.

Este menu é apresentado apenas quando a função costura em forma de sela está ativada.

❏ Agrafar lombada

Permite fazer as cópias com costura em forma de sela.

❏ Folhas por agrafo

Especifique o número de páginas a costura em forma de sela.

❏ Dividir

Permite imprimir separadamente.

❏ Capa

Permite adicionar as capas às cópias.

❏ Conf papel

Selecione a origem de papel na qual colocou o papel para as capas.

#### Dobrar ao meio:

Especifique estas configurações quando quiser fazer cópias com dobrada ao meio.

Este menu é apresentado apenas quando a função de dobra a meio está ativada.

❏ Dobrar ao meio

Permite-lhe fazer as cópias com dobra a meio.

❏ Folhas por dobra

Especifique o número de páginas para dobra a meio.

❏ Dividir

Permite imprimir separadamente.

❏ Capa

Permite adicionar capas às cópias.

❏ Conf papel

Selecione a origem de papel na qual colocou o papel para as capas.

❏ Modo de impressão

Selecione se pretende imprimir no exterior ou no interior do papel meio dobrado.

#### Dobrar:

#### Dobrar ao meio:

Especifique estas configurações quando quiser fazer cópias com dobra ao meio.

Este menu é apresentado apenas quando a função de dobra a meio está ativada.

❏ Dobrar ao meio

Permite-lhe fazer as cópias com dobra a meio.

- ❏ Folhas por dobra Especifique o número de páginas para dobra a meio.
- ❏ Dividir

Permite dividir cópias quando são ejetadas.

❏ Capa

Permite adicionar capas às cópias.

❏ Conf papel

Selecione a origem de papel na qual colocou o papel para as capas.

❏ Modo de impressão

Selecione se pretende imprimir no exterior ou no interior do papel meio dobrado.

#### Dobrar em três:

Especifique estas configurações quando quiser fazer cópias com três dobras.

Este menu é apresentado apenas quando a função de três dobras está ativada.

❏ Dobrar em três

Permite fazer cópias com três dobras.

❏ Folhas por dobra

Especifique o número de páginas com três dobras.

❏ Modo de impressão

Selecione se pretende imprimir no exterior ou no interior do papel com três dobras.

❏ Orientação de abertura

Selecione a orientação do papel aberto.

#### Capa e Folha separ.:

Capa:

Especifique quando quiser adicionar capas às suas cópias.

❏ Capa frontal

Permite adicionar capas frontais às cópias. Se tiver colocado papel para a capa, selecione a origem do papel em **Conf papel**. Se não quiser imprimir na capa frontal, selecione, selecione **Não imprimir** em **Modo de impressão**.

#### ❏ Capa traseira

Permite adicionar capas traseiras às cópias. Se tiver colocado papel para a capa, selecione a origem do papel em **Conf papel**. Se não quiser imprimir na capa traseira, selecione, selecione **Não imprimir** em **Modo de impressão**.

#### Folha separadora:

Especifique estas configurações quando quiser inserir as folhas guia nas cópias.

❏ Fim da tarefa

Permite-lhe inserir folhas guia para cada cópia da tarefa. Se tiver colocado papel para as folhas guia, selecione a origem do papel em **Conf papel**.

❏ Fim do conjunto

Permite-lhe inserir uma folha guia para cada conjunto. Se tiver colocado papel para as folhas guia, selecione a origem do papel em **Conf papel**. Também é possível especificar o intervalo de introdução para as folhas guia em **Folhas por conjunto**.

❏ Final de página ou capítulo

Permite fazer as configurações para inserir folhas guia dos capítulos nas páginas que deseja inserir. Os valores de configuração são guardados e exibidos numa lista. É possível verificar os detalhes das configurações selecionando a configuração na lista. Também é possível editar ou eliminar as definições.

#### Dimensões do original:

Selecione o tamanho do original. Se selecionar **Detecção Automática**, o tamanho do original é detetado automaticamente. Ao copiar originais de formato diferente do normal, selecione **Def. pelo utiliz.**, e a seguir especifique o formato original.

Originais tam. var.:

Pode colocar simultaneamente a seguinte combinação de tamanhos no ADF. A3 e A4; B4 e B5. Quando utilizar estas combinações, os originais são copiados com o tamanho real dos originais. Coloque os originais, alinhando a largura dos originais, como mostrado abaixo.

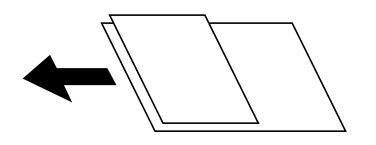

Orientação (Original):

Selecione a orientação do original.

#### Livro →2Páginas:

Copia duas páginas adjacentes de uma desdobrável para folhas de papel separadas.

Seleciona qual a página do folheto a digitalizar.

#### Digitalização contínua:

Pode colocar um grande número de originais no ADF em lotes, e digitalize-os como uma tarefa de digitalização única.

#### Qualidade da imagem:

Ajuste as definições de imagem.

#### ❏ Contraste

Ajusta a diferença entre as partes claras e escuras.

❏ Saturação

Ajusta a vividez das cores.

❏ Equilíbrio de vermelho: Equilíbrio de verde, Equilíbrio de azul

Ajusta a densidade de cada cor.

❏ Nitidez

Ajusta o contorno da imagem.

❏ Regulação de tonalidade

Ajusta o tom de cor da pele. Toque em + para tornar a cor fria (aumenta o verde) e toque em para a tornar mais quente (aumenta o vermelho).

❏ Remover fundo

Selecione a escuridão do fundo. Selecione + para branquear (tornar mais claro) o fundo e selecione - para o escurecer (tornar mais escuro).

Se selecionar **Auto**, as cores de fundo dos originais são detetadas, e são removidas ou aclaradas automaticamente. Não é aplicada corretamente se a cor de fundo for muito escura ou não for detetada.

#### Margem de união:

Fazer configurações tais como a posição de encadernação, largura de encadernação e a orientação do original. Devido às especificações desta impressora, não é possível copiar a menos de 3 mm da margem do papel. Por conseguinte, mesmo que a margem de união seja fixada em 3 mm ou menos, haverá na realidade uma margem de 3 mm.

Também é possível selecionar como criar a margem de encadernação a partir dos três menus que se seguem.

❏ Larg. união

Desloca e copia a imagem de acordo com a largura da encadernação. Se a imagem do lado oposto da margem de encadernação se estender para além da margem do papel, os dados não são impressos.

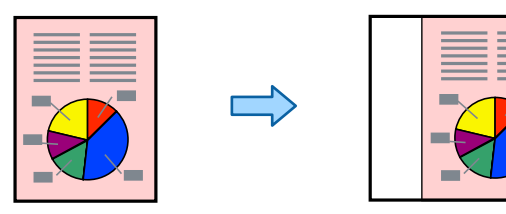

#### ❏ Red p/ caber papel

Copia a imagem digitalizada a um tamanho menor de acordo com a largura da encadernação para caber dentro do tamanho do papel. Se o valor Reduzir/Ampliar for superior à dimensão do papel, podem ser impressas informações para além das margens do papel.

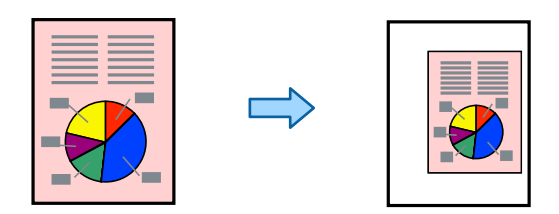

#### ❏ Apagar imagem sobre margem

Elimina a imagem onde a margem de encadernação é criada para fixar a largura da margem de encadernação.

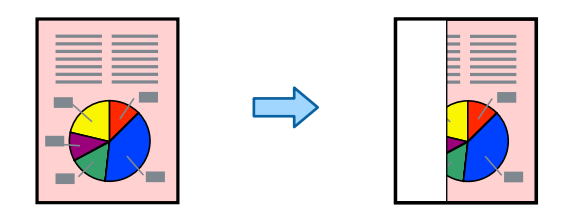

#### Red p/ caber papel:

Copia a imagem digitalizada num tamanho mais pequeno que o valor Reduzir/Aumentar para se ajustar ao tamanho de papel. Se o valor Reduzir/Aumentar for superior à dimensão do papel, as informações podem ser impressas para além das margens do papel.

#### Remover sombra:

Remove sombras que aparecem à volta das cópias ao copiar papel grosso ou que surgem no centro das cópias ao copiar folhetos.

#### Remover orifí.:

Remove os orifícios de união quando copia.

#### Cópia de Cartão ID:

Digitaliza ambos os lados de um cartão de identificação e copia para um só lado de uma folha de papel.

#### Cópia de prova:

Ao realizar várias cópias, pode começar com uma cópia para verificar os resultados e a seguir copiar as restantes.

#### Tab. Saída:

Selecione o tabuleiro de saída para Cópias.

#### Carimbo:

❏ Carimbo

Selecione **Activ.** para imprimir carimbos nas suas cópias.

❏ Tipo

Selecione o tipo de carimbo.

❏ Posição do carimbo

Selecione a posição do carimbo.

❏ Imprimir página

Selecione qual a página em que pretende imprimir o carimbo.

❏ Tamanho

Selecione o tamanho do carimbo.

❏ Cor de impressão Selecione a cor do carimbo.

#### ❏ Transparência

Selecione se pretende ou não tornar o carimbo transparente.

#### Carimbo de data:

❏ Carimbo de data

Selecione **Activ.** para imprimir carimbos de data nas suas cópias.

❏ Formato da data

Selecione o formato da data.

❏ Posição do carimbo

Selecione a posição do carimbo de data.

❏ Tamanho

Selecione o tamanho do carimbo de data.

❏ Fundo

Selecione se pretende ou não tornar o fundo do carimbo de data branco. Se selecionar **Branco**, poderá ver nitidamente o carimbo de data quando o fundo dos dados não for branco.

#### Numeração de páginas:

❏ Numeração de páginas

Selecione **Activ.** para imprimir números de página nas suas cópias.

❏ Formato

Selecione o formato da numeração de páginas.

❏ Posição do carimbo

Selecione a posição da numeração de páginas.

❏ Alterar numeração

Selecione qual a página em que pretende imprimir o número de página. Selecione **Núm. página inicial** para especificar a página para começar a impressão do número de página. Também pode especificar o número de página inicial em **Primeiro número impresso**.

❏ Tamanho

Selecione o tamanho do número.

❏ Fundo

Selecione se pretende ou não tornar o fundo do número de página branco. Se selecionar **Branco**, pode ver nitidamente o número de página quando o fundo do original não for branco.

#### Armazenam. de fich.:

É possível guardar a imagem digitalizar no armazenamento.

❏ Definição:

Selecione se pretende ou não guardar a imagem digitalizada apenas no armazenamento.

❏ Pasta (Necessário):

Selecione o armazenamento para guardar a imagem digitalizada.

❏ Nome do ficheiro:

Defina o nome do ficheiro.

❏ Palavra-passe do ficheiro:

Defina a palavra-passe para selecionar o ficheiro.

❏ Nome de utilizador:

Defina o nome do utilizador.

Imprimir conjuntos:

Permite-lhe fazer configurações para classificar as cópias em grupos. Pode definir o número de cópias, o número de conjuntos, e as opções de acabamento.

## Apagar cor vermelha:  $\bigoplus$

Selecione para fazer cópias com caracteres vermelhos apagados dos originais.

# <span id="page-334-0"></span>**Digitalização**

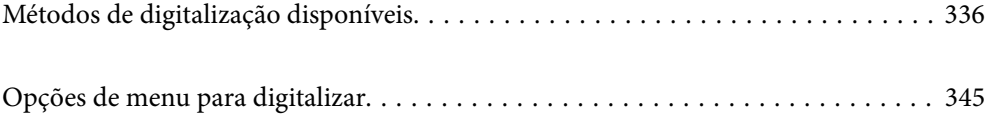

## <span id="page-335-0"></span>**Métodos de digitalização disponíveis**

Pode usar um dos seguintes métodos para digitalizar usando esta impressora.

## **Digitalizar originais para uma pasta de rede**

Pode guardar a imagem digitalizada numa pasta pré-configurada de uma rede.

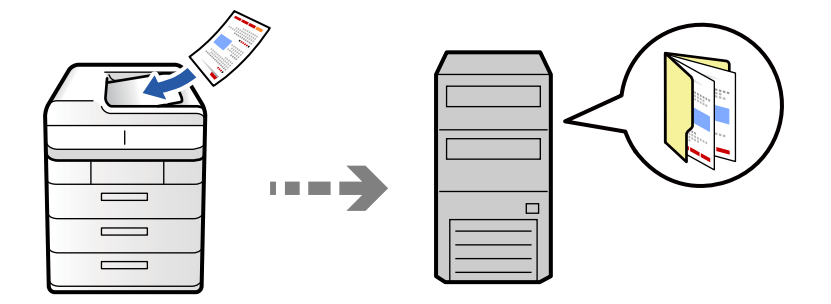

Verifique o seguinte antes de digitalizar.

❏ Certifique-se de que há uma pasta de rede preparada. Verifique o seguinte quando criar uma pasta partilhada numa rede.

["Criar a pasta partilhada" na página 79](#page-78-0)

❏ Registe antecipadamente o caminho de uma pasta de rede nos seus contactos, para especificar facilmente a pasta.

["Registo de contactos" na página 100](#page-99-0)

#### *Nota:*

Certifique-se de que as definições de *Data/Hora* e *Diferença horária* estão corretas. Aceda aos menus a partir de *Definições* > *Definições gerais* > *Definições básicas* > *Definições de data/hora*.

1. Coloque os originais.

["Colocação de originais" na página 211](#page-210-0)

- 2. Selecione **Digit.** > **Para Pasta de rede/FTP** no painel de controlo.
- 3. Especifique a pasta.
	- ❏ Para selecionar de entre moradas utilizadas frequentemente: selecione um contacto no separador **Frequente**.
	- ❏ Para introduzir a localização da pasta diretamente: selecione **Teclado**. Selecione **Modo de comunicação**, introduza o caminho da pasta como **Localização (Necessário)** e selecione outras definições da pasta. Introduza o caminho da pasta no seguinte formato.

Ao usar SMB como modo de comunicação: \\nome de anfitrião\nome da pasta

Ao usar FTP como modo de comunicação: ftp://nome de anfitrião/nome da pasta

Ao usar FTPS como modo de comunicação: ftps://nome de anfitrião/nome da pasta

Ao usar WebDAV (HTTPS) como modo de comunicação: https://nome de anfitrião/nome da pasta

Ao usar WebDAV (HTTP) como modo de comunicação: http://nome de anfitrião/nome da pasta

❏ Para selecionar a partir da lista de contactos: selecione o separador **Destino** e selecione um contacto.

Para procurar uma pasta na lista de contactos, selecione ...

*Nota:*

Pode imprimir o histórico da pasta na qual os documentos são salvos ao tocar em *Menu*.

4. Selecione **Definições de digit.** e a seguir verifique as definições tais como o formato para guardar o ficheiro e altere-as, se for necessário.

["Opções de menu para digitalizar" na página 345](#page-344-0)

*Nota:*

- ❏ Selecione para guardar as suas definições como predefinição.
- $\Box$  Selecione para predefinir as definições.
- ❏ Para guardar os originais no armazenamento, selecione *Armazenam. de fich.* e realize as definições. Defina *Definição* para selecionar se pretende ou não guardar a imagem digitalizada apenas no armazenamento. Não é necessário introduzir as informações de destino se guardar a imagem digitalizada apenas no armazenamento.
- 5. Toque em  $\lozenge$ .

### **Opções do menu de destino para digitalizar para uma pasta**

#### Editar Localização:

Introduza o local da pasta e defina cada item no ecrã.

❏ Modo de comunicação:

Selecione o modo de comunicação para a pasta.

❏ Localização (Necessário):

Introduza o caminho da pasta para guardar a imagem digitalizada.

Ao selecionar **Procurar** procura uma pasta em computadores ligados à rede. Pode usar o **Procurar** apenas quando **Modo de comunicação** estiver definido como SMB.

❏ Nome de utilizador:

Introduza um nome do utilizador para aceder à pasta especificada.

❏ Senha:

Introduza uma palavra-passe que corresponda ao nome de utilizador.

❏ Modo de ligação:

Selecione o modo de ligação para a pasta.

❏ Número da porta:

Introduza um número da porta para a pasta.

❏ Defin. de Servidor proxy:

Especifique se pretende utilizar um servidor proxy.

## **Digitalizar originais para um e-mail**

Pode enviar ficheiros de imagem digitalizados por correio eletrónico diretamente a partir da impressora através de um servidor de correio eletrónico pré-configurado.

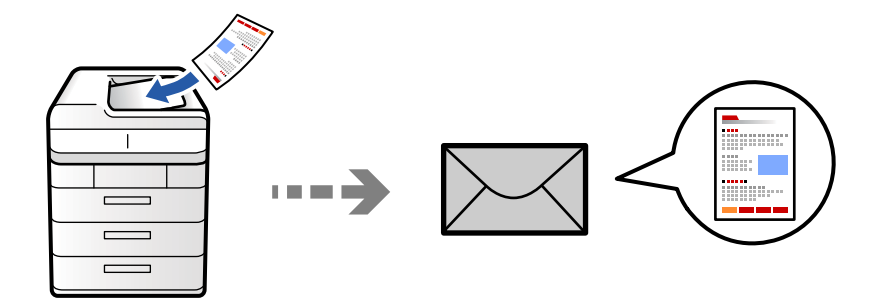

Antes de digitalizar, é necessário configurar o seguinte.

❏ Configure o servidor de e-mail.

["Configurar um servidor de correio eletrónico" na página 75](#page-74-0)

- ❏ Registe um endereço de e-mail nos seus contatos antecipadamente, para que possa especificar o endereço selecionando-o a partir dos seus contactos.
- ❏ Certifique-se de que as definições de **Data/Hora** e **Diferença horária** estão corretas. Aceda aos menus a partir de **Definições** > **Definições gerais** > **Definições básicas** > **Definições de data/hora**.
- 1. Coloque os originais.

["Colocação de originais" na página 211](#page-210-0)

- 2. Selecione **Digit.** > **Para E-mail** no painel de controlo.
- 3. Especifique os endereços.
	- ❏ Para selecionar de entre moradas utilizadas frequentemente: selecione um contacto no separador **Frequente**.
	- ❏ Para introduzir o endereço de correio eletrónico manualmente: selecione **Teclado**, introduza o endereço de correio eletrónico e a seguir selecione **OK**.
	- ❏ Para selecionar a partir da lista de contactos: selecione o separador **Destinatário** e selecione um contacto.

Para procurar uma pasta na lista de contactos, selecione ...

❏ Para selecionar na lista de histórico: selecione no separador **Frequente**, e a seguir selecione um destinatário na lista exibida.

#### *Nota:*

- ❏ O número de destinatários selecionados é exibido à direita do ecrã. Pode enviar e-mails até 10 endereços e grupos. Se os destinatários incluírem grupos, pode selecionar até 200 endereços individuais no total, tendo em conta os endereços dos grupos.
- ❏ Toque na caixa de endereço na parte superior do ecrã para exibir a lista de endereços selecionados.
- ❏ Toque em *Menu* para exibir ou imprimir o histórico de envios, ou alterar as definições do servidor de e-mail.
- 4. Selecione **Definições de digit.** e a seguir verifique as definições tais como o formato para guardar o ficheiro e altere-as, se for necessário.

["Opções de menu para digitalizar" na página 345](#page-344-0)

*Nota:*

- ❏ Selecione para guardar as suas definições como predefinição.
- □ Selecione *para predefinir as definições*.
- ❏ Para guardar os originais no armazenamento, selecione *Armazenam. de fich.* e realize as definições. Defina *Definição* para selecionar se pretende ou não guardar a imagem digitalizada apenas no armazenamento. Não é necessário introduzir as informações do destinatário se guardar a imagem digitalizada apenas no armazenamento.
- 5. Toque em  $\mathcal{D}$ .

## **Digitalizar originais para um computador**

É possível guardar a imagem digitalizada num computador ligado à impressora.

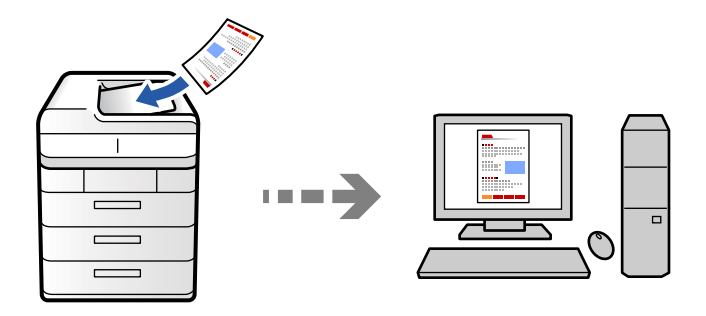

É possível guardar a imagem digitalizada num computador ligado a uma rede.

O método utilizado para guardar imagens está registado como tarefa no Document Capture Pro instalado no seu computador. Estão disponíveis tarefas predefinidas que lhe permitem guardar imagens digitalizadas no computador. Também pode criar e registar tarefas novas utilizando o Document Capture Pro no seu computador.

#### *Nota:*

Antes de digitalizar, é necessário configurar o seguinte.

- ❏ Instale as aplicações seguintes no seu computador.
	- ❏ Document Capture Pro

❏ Epson Scan 2 (aplicação necessária para utilizar a função de digitalização)

Consulte a informação que se segue para verificar as aplicações instaladas.

Windows 11: Clique no botão Iniciar e, em seguida, verifique a pasta *All apps* > *Epson Software* > *Document Capture Pro*e a pasta *EPSON* > *Epson Scan 2*.

Windows 10: clique no botão iniciar e a seguir verifique a pasta *Epson Software* > *Document Capture Pro*, e a pasta *EPSON* > *Epson Scan 2*.

Windows 8.1/Windows 8: introduza o nome da aplicação no atalho de pesquisa e, de seguida, verifique o ícone exibido.

Windows 7: clique no botão iniciar e a seguir selecione *Todos os programas*. A seguir, verifique a pasta *Epson Software* > *Document Capture Pro*, e a seguir a pasta *EPSON* > *Epson Scan 2*.

- Mac OS: selecione *Ir* > *Aplicações* > *Epson Software*.
- ❏ Ligue a impressora e o computador à rede.
- ❏ Se estiver a usar o Document Capture Pro Server no Windows Server, defina *Modo de funcionamento* como *Modo de Servidor* no Web Config ou o painel de controlo da impressora.

1. Coloque os originais.

["Colocação de originais" na página 211](#page-210-0)

- 2. Selecione **Digit.** > **Para Computador** no painel de controlo.
- 3. Selecione **Selecione o Computador.**, e a seguir selecione o computador em que o Document Capture Pro está instalado.

*Nota:*

❏ O painel de controlo da impressora exibe até 110 computadores em que o Document Capture Pro está instalado.

❏ Se o *Modo de Servidor* estiver definido como modo de funcionamento, não será necessário executar este passo.

- 4. Selecione o trabalho.
	- *Nota:*

Se tiver definido apenas uma tarefa, não é necessário selecionar a tarefa. Avance para o próximo passo.

- 5. Toque na área em que o conteúdo da tarefa é apresentado e verifique os detalhes da tarefa.
- 6. Toque em  $\lozenge$ .

O Document Capture Pro inicia-se automaticamente no seu computador e a digitalização é iniciada.

*Nota:*

- ❏ Consulte a ajuda do Document Capture Pro para obter detalhes sobre como usar as funcionalidades, como por exemplo criar e registar novas tarefas.
- ❏ Pode começar a digitalizar a partir da impressora, mas também do seu computador, usando o Document Capture Pro. Para obter mais detalhes, consulte a ajuda das Document Capture Pro.

#### **Informações relacionadas**

& ["Utilizar o Document Capture Pro Server" na página 131](#page-130-0)

## **Digitalizar originais para um dispositivo de memória**

Pode guardar as imagens digitalizadas diretamente num dispositivo de memória inserido na impressora.

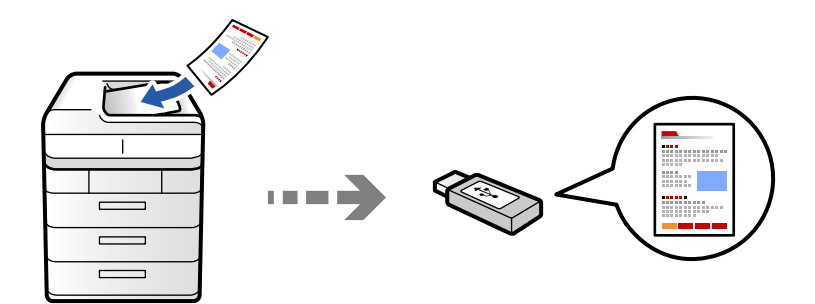

Pode guardar a imagem digitalizada num dispositivo de memória.

1. Coloque os originais.

["Colocação de originais" na página 211](#page-210-0)

2. Insira um dispositivo de memória na impressora.

["Inserir e remover um dispositivo USB externo" na página 217](#page-216-0)

- 3. Selecione **Digit.** > **Para Dispositivo de Memória** no painel de controlo.
- 4. Efetue as definições de digitalização.

["Opções de menu para digitalizar" na página 345](#page-344-0)

- ❏ Selecione para guardar as suas definições como predefinição.
- ❏ Selecione para predefinir as definições.
- ❏ Para guardar os originais no armazenamento, selecione **Armazenam. de fich.** e realize as definições. Defina **Definição** para selecionar se pretende ou não guardar a imagem digitalizada apenas no armazenamento.
- 5. Toque em  $\lozenge$ .

## **Digitalizar Originais para a Nuvem**

É possível enviar imagens digitalizadas a partir do painel de controlo para os serviços Nuvem previamente registados.

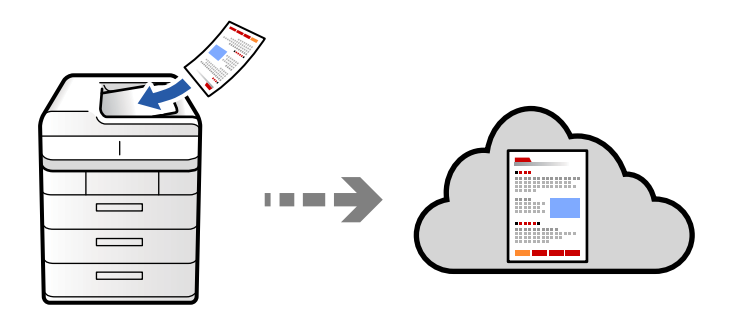

Antes de utilizar esta funcionalidade, selecione as definições através do Epson Connect. Consulte o seguinte sítio Web do portal Epson Connect para detalhes.

<https://www.epsonconnect.com/>

[http://www.epsonconnect.eu](http://www.epsonconnect.eu/) (apenas na Europa)

1. Coloque os originais.

["Colocação de originais" na página 211](#page-210-0)

- 2. Selecione **Digit.** > **Para a Nuvem** no painel de controlo.
- 3. Selecione a caixa **Selecione o destino.** na parte superior da janela, e a seguir selecione um destino.
- 4. Efetue as definições de digitalização.

["Opções de menu para digitalizar" na página 345](#page-344-0)

- ❏ Selecione para guardar as suas definições como predefinição.
- ❏ Selecione para predefinir as definições.
- ❏ Para guardar os originais no armazenamento, selecione **Armazenam. de fich.** e realize as definições. Defina **Definição** para selecionar se pretende ou não guardar a imagem digitalizada apenas no armazenamento. Não é necessário introduzir as informações de destino se guardar a imagem digitalizada apenas no armazenamento.

<span id="page-341-0"></span>5. Toque em  $\mathcal{D}$ .

## **Digitalizar originais para o armazenamento**

Pode guardar imagens digitalizadas no armazenamento incorporado na impressora.

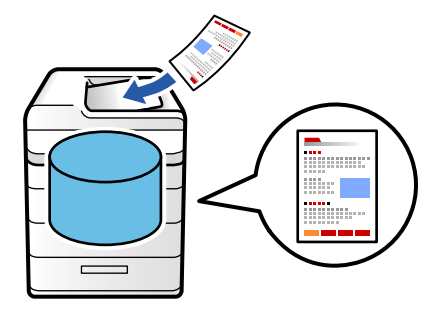

Consulte as informações que se seguem para saber mais sobre o recurso armazenamento.

["Utilizar o armazenamento" na página 405](#page-404-0)

1. Coloque os originais.

["Colocação de originais" na página 211](#page-210-0)

- 2. Selecione **Digit.** > **Para Armazenamento** no painel de controlo.
- 3. Especifique a pasta.
- 4. Selecione **Definições de digit.**, e a seguir verifique as definições e altere-as se necessário. ["Opções de menu para digitalizar" na página 345](#page-344-0)

*Nota:*

- ❏ Selecione para guardar as suas definições como predefinição.
- ❏ Selecione para predefinir as definições.
- 5. Toque em  $\lozenge$ .

## **Digitalizar usando WSD**

É possível guardar a imagem digitalizada num computador ligado à impressora usando o recurso WSD.

*Nota:*

- ❏ Esta funcionalidade está disponível apenas para computadores com Windows Vista ou posterior.
- ❏ Se estiver a utilizar o Windows 7/Windows Vista, terá de configurar previamente o computador utilizando esta funcionalidade.

["Configuração de uma porta WSD" na página 343](#page-342-0)

1. Coloque os originais.

["Colocação de originais" na página 211](#page-210-0)

2. Selecione **Digit.** > **Para computador (WSD)** no painel de controlo.

- <span id="page-342-0"></span>3. Selecione um computador.
- 4. Toque em  $\lozenge$ .

## **Configuração de uma porta WSD**

Esta secção explica como configurar uma porta WSD no Windows 7/Windows Vista.

#### *Nota:*

No Windows 8 ou posterior, a porta WSD é configurada automaticamente.

É necessário cumprir estes requisitos para configurar uma porta WSD.

- ❏ A impressora e o computador estão ligados à rede.
- ❏ O controlador de impressão está instalado no computador.
- 1. Ligue a impressora.
- 2. Clique em Iniciar e depois em **Rede** no Computador.
- 3. Clique com o botão direito na impressora e clique em **Instalar**.

Clique em **Continuar** quando for apresentado o ecrã **Controlo de conta de utilizador**. Clique em **Desinstalar** e comece novamente se for apresentado o ecrã **Desinstalar**.

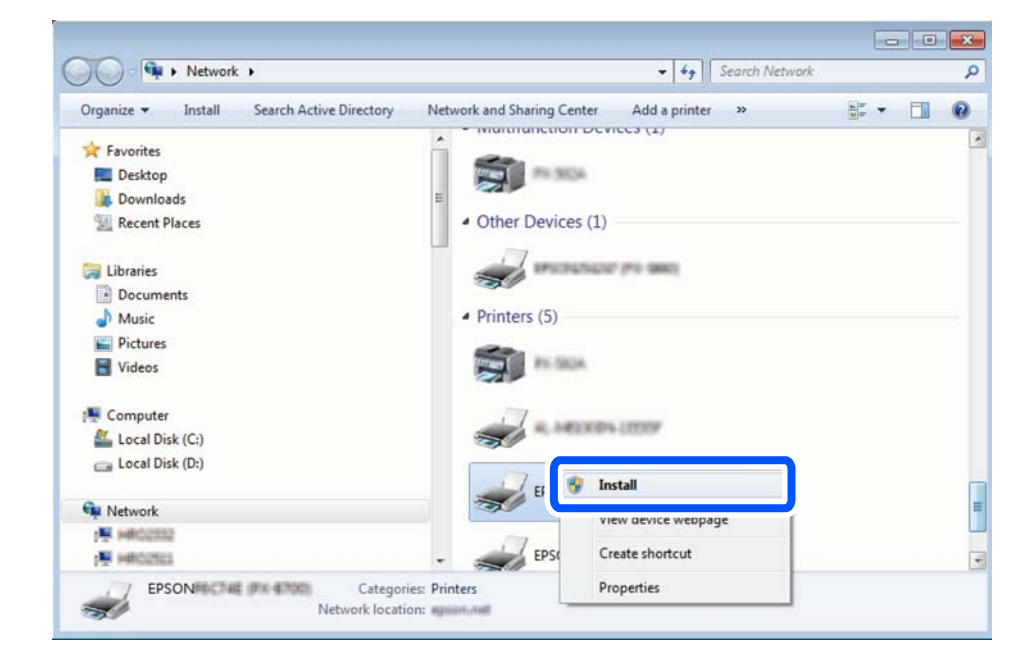

#### *Nota:*

O nome de impressora que definiu no nome da rede e o nome do modelo (EPSON XXXXXX (XX-XXXX)) são exibidos na janela de ree. Pode verificar o nome da impressora definido na rede a partir do painel de controlo da impressora ou imprimindo uma folha de estado da rede.

4. Clique em **O dispositivo está pronto a ser utilizado**.

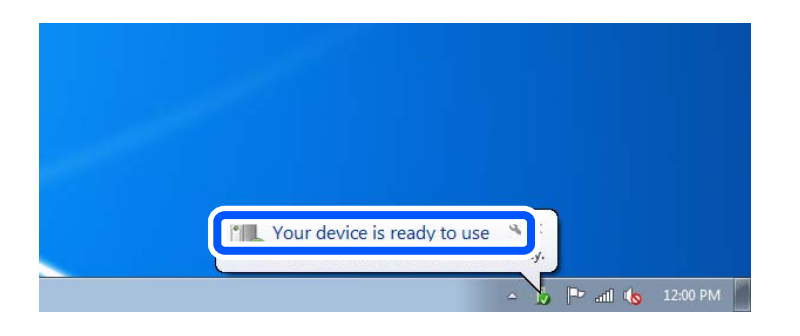

5. Verifique a mensagem e clique em **Fechar**.

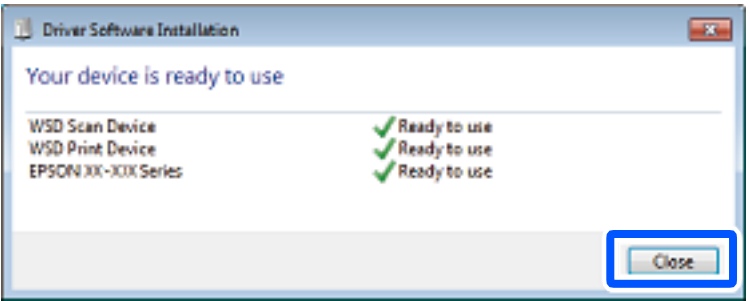

- 6. Abrir a janela **Dispositivos e Impressoras**.
	- ❏ Windows 7

Clique em Iniciar **Painel de Controlo** > **Hardware e Som** (ou **Hardware**) > **Dispositivos e Impressoras**.

❏ Windows Vista

Clique em Iniciar > **Painel de Controlo** > **Hardware e Som** > **Impressoras**.

7. Certifique-se de que é apresentado um ícone com o nome da impressora na rede.

Selecione o nome da impressora ao usar o WSD.

## **Digitalizar originais para um dispositivo inteligente**

Pode guardar as imagens digitalizadas diretamente para um dispositivo inteligente como um smartphone ou tablet utilizando a aplicação Epson Smart Panel no dispositivo inteligente.

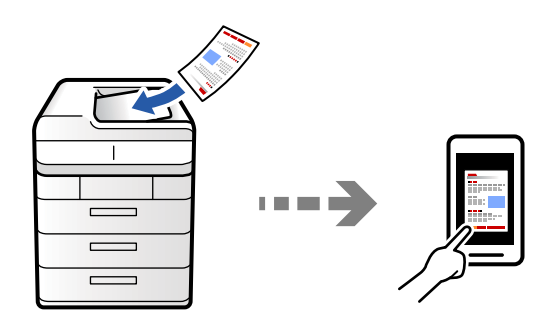

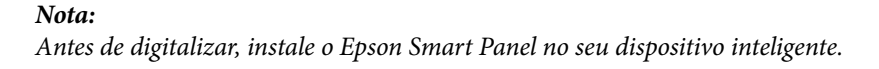

<span id="page-344-0"></span>1. Coloque os originais.

["Colocação de originais" na página 211](#page-210-0)

- 2. Inicie o Epson Smart Panel no seu dispositivo inteligente.
- 3. Selecione o menu de digitalização no ecrã inicial.
- 4. Siga as instruções no ecrã para digitalizar e guardar as imagens.

## **Opções de menu para digitalizar**

Alguns itens poderão não estar disponíveis, dependendo do método de digitalização selecionado ou de outras definições configuradas.

#### Modo de Cor:

Selecione se pretende digitalizar a cores ou a preto e branco.

#### Formato do ficheiro:

Selecione o formato do ficheiro.

#### Configuração da página:

Quando selecionar PDF, PDF/A, ou TIFF como formato do ficheiro, selecione se deseja guardar todos os originais com um ficheiro só (várias páginas) ou guardar cada página separadamente (página única).

#### Taxa compress.:

Selecione quanto pretende comprimir a imagem.

#### Definições de PDF:

Se tiver selecionado PDF como definição de formato para guardar, utilize estas definições para proteger ficheiros PDF.

Para criar um ficheiro PDF que requer uma palavra-passe ao abrir, defina Senha de abertura docum.. Para criar um ficheiro PDF que requer uma palavra-passe ao imprimir ou editar, defina Senha de permissões.

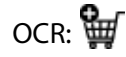

Pode guardar a imagem digitalizada num PDF pesquisável. Este é um PDF no qual são incorporados dados de texto pesquisáveis.

O texto nos originais é reconhecido utilizando o Reconhecimento Ótico de Caracteres (OCR) e, em seguida, incorporado na imagem digitalizada.

Este item não está disponível quando for utilizado o menu **Para Computador**, **Para a Nuvem**, **Para Armazenamento** ou **Armazenamento para Nuvem**.

*Nota:*

Dependendo do original, o texto poderá não ser reconhecido corretamente.

❏ Idioma/Language: Selecione o idioma de origem do texto do original.

❏ Orientação da página: Selecione a orientação da imagem digitalizada. Selecione **Rotação automática** para rodar automaticamente a imagem para coincidir com a direção do texto reconhecido no original. **Rotação automática** não funciona se for selecionado hebraico como **Idioma/Language**.

["Descrição geral do OCR Option" na página 174](#page-173-0)

#### Resolução:

Selecione a resolução de digitalização.

2 faces:

Digitalize ambos os lados do original.

❏ Orientação (Original):

Selecione a orientação do original.

❏ União (Original):

Selecione a posição de união do original.

#### Área de digitalização:

Selecione a área de digitalização. Para digitalizar utilizando a área máxima do vidro do scanner, selecione **Área máx.**.

❏ Orientação (Original):

Selecione a orientação do original.

#### Tipo do original

Selecione o tipo do original.

#### Orientação (Original):

Selecione a orientação do original.

#### Originais tam. var.:

Pode colocar simultaneamente a seguinte combinação de tamanhos no ADF. A3 e A4; B4 e B5. Quando utilizar estas combinações, os originais são digitalizados com o tamanho exato dos originais. Coloque os originais, alinhando a largura dos originais, como mostrado abaixo.

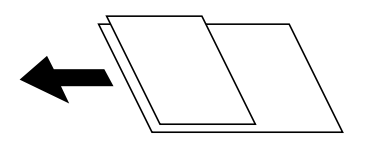

Densidade:

Selecione o contraste da imagem digitalizada.

#### Remover fundo:

Selecione a escuridão do fundo. Selecione + para branquear (tornar mais claro) o fundo e selecione para o escurecer (tornar mais escuro).

Se selecionar **Auto**, as cores de fundo dos originais são detetadas, e são removidas ou aclaradas automaticamente. Não é aplicada corretamente se a cor de fundo for muito escura ou não for detetada.

#### Remover sombra:

Remove as sombras do original que aparecem na imagem digitalizada.

❏ Enquadramento:

Remova as sombras na margem do original. Selecione **Verso** para definir a área para o lado posterior individualmente ao digitalizar originais de 2 lados.

❏ Centro:

Remova as sombras na margem de união do folheto.

#### Remover orifí.:

Remova os orifícios que aparecem na imagem digitalizada. Pode especificar a área para eliminar os orifícios introduzindo um valor na caixa à direita.

❏ Posição apagar:

Selecione a posição para remover os orifícios.

❏ Orientação (Original):

Selecione a orientação do original.

#### Saltar Pág. em Branco:

Ignorar páginas em branco ao digitalizar se existirem nos originais.

Se o resultado não for o esperado, ajuste o nível de deteção.

#### *Nota:*

Algumas páginas podem ser incorretamente ignoradas como páginas em branco.

#### Digit. contín. (AAD):

Pode colocar um grande número de originais no ADF em lotes, e digitalize-os como uma tarefa de digitalização única.

#### Armazenam. de fich.:

É possível guardar a imagem digitalizar no armazenamento.

❏ Definição:

Selecione se pretende ou não guardar a imagem digitalizada apenas no armazenamento.

❏ Pasta (Necessário):

Selecione o armazenamento para guardar a imagem digitalizada.

❏ Nome do ficheiro:

Defina o nome do ficheiro.

❏ Palavra-passe do ficheiro:

Defina a palavra-passe para selecionar o ficheiro.

❏ Nome de utilizador:

Defina o nome do utilizador.

## Apagar cor vermelha:  $\bigoplus$

Remova notas vermelhas de uma imagem digitalizada.

Este item não está disponível quando for utilizado o menu **Para Computador**, **Armazenamento para Disp. memória**, **Armazenamento para e-mail**, **Armazenamento para pasta de rede/FTP**, ou **Armazenamento para Nuvem**.

#### ["Descrição geral do Apagar cor vermelha" na página 170](#page-169-0)

#### Assunto:

Introduza um assunto para a mensagem de correio eletrónico com caracteres alfanuméricos e símbolos.

#### Tam. máx.anexo:

Selecione o tamanho máximo do ficheiro que pode ser anexado a um e-mail.

#### Nome do ficheiro:

❏ Prefixo de nome de ficheiro:

Introduza um prefixo para o nome das imagens em caracteres alfanuméricos e símbolos.

❏ Adicionar Data:

Adiciona a data ao nome do ficheiro.

❏ Adicionar Hora:

Adiciona a hora ao nome do ficheiro.

#### Encriptação de e-mail:

Encriptar e-mails ao enviar.

#### Assinatura digital:

Adicionar uma assinatura digital a e-mails.

#### Nome do ficheiro:

Defina o nome do ficheiro.

#### Palavra-passe do ficheiro:

Defina a palavra-passe para selecionar o ficheiro.

#### Nome de utilizador:

Defina o nome do utilizador para o ficheiro.

## <span id="page-348-0"></span>**Enviar faxes (apenas impressoras com função de fax)**

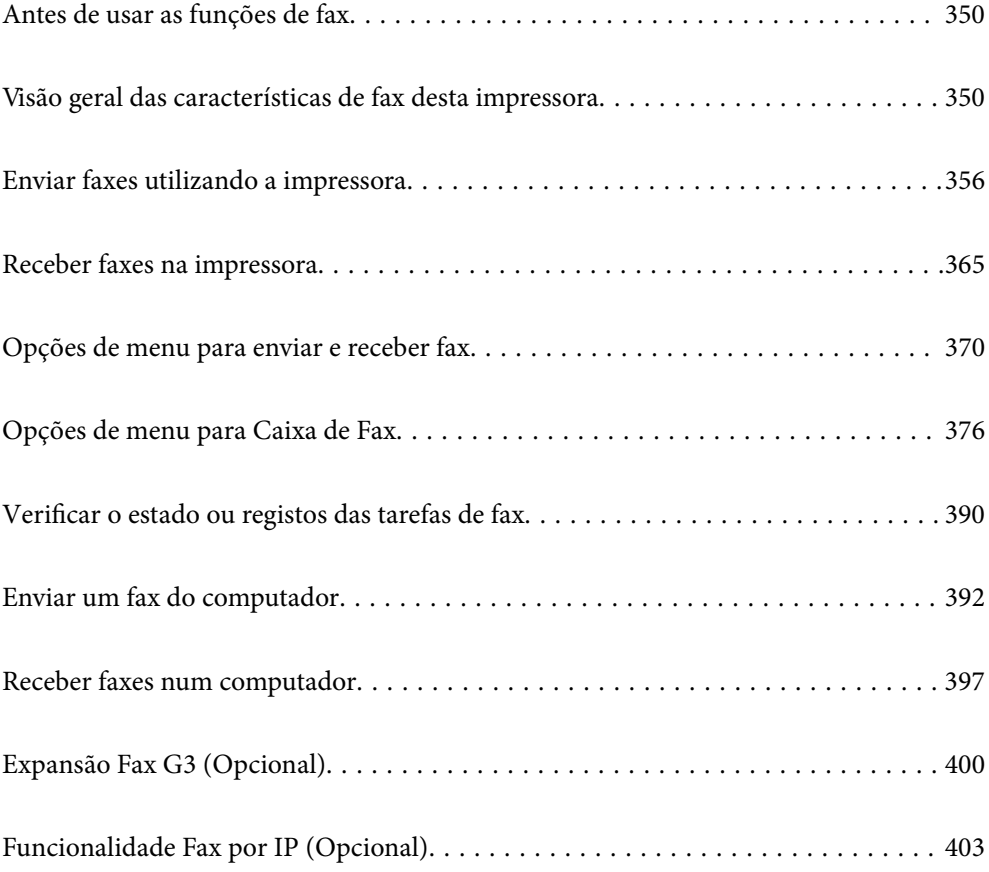

## <span id="page-349-0"></span>**Antes de usar as funções de fax**

Verifique o seguinte antes de começar a usar as funções de fax.

❏ A impressora e a linha telefónica, e (se estiver a ser utilizada) o telefone estão ligados corretamente ["Ligar a impressora a uma linha telefónica" na página 134](#page-133-0) ❏ As configurações de fax (Assistente de configuração de fax) foram concluídas ["Preparar a impressora para enviar e receber faxes" na página 139](#page-138-0) ["Registo de contactos" na página 100](#page-99-0) ❏ Outras Definições de fax fora concluídas ["Efetuar as definições dos recurosos de fax da impressora conforme a utilização" na página 141](#page-140-0) "Definições de fax (Apenas impressoras com função de fax)  $\mathbb{Q}^n$  na página 575 ["Configurar um servidor de correio eletrónico" na página 75](#page-74-0) ["Definir uma pasta de rede partilhada" na página 79](#page-78-0) ❏ Consulte as informações que se seguem para obter informações sobre como adicionar a função de fax opcional à impressora.

["Placa de fax \(Super G3/G3 Multi Fax Board\)" na página 400](#page-399-0)

❏ Consulte também as seguintes informações se desejar utilizar fax por IP (funcionalidades avançadas). ["Funcionalidades de fax por IP" na página 403](#page-402-0)

Se a sua organização tiver um administrador de impressora, contacte o seu administrador para verificar o estado ou condições da ligação e respetivas configurações.

## **Visão geral das características de fax desta impressora**

## **Recurso: enviar faxes**

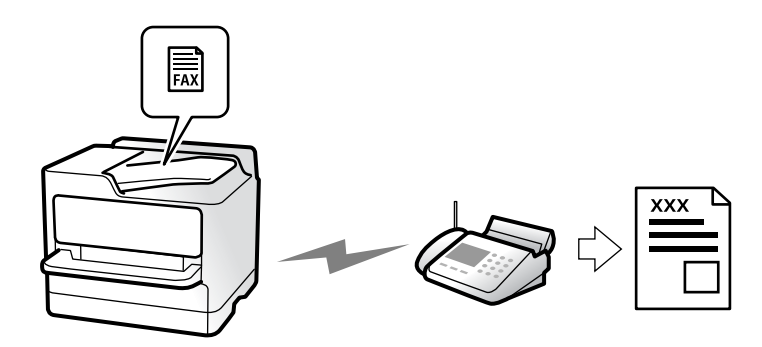

## **Métodos de envio**

❏ Enviar automaticamente

Quando digitaliza um original tocando em  $\Diamond$  (**Enviar**), a impressora marca o número do destinatário e envia o fax.

["Enviar faxes utilizando a impressora" na página 356](#page-355-0)

❏ Enviar manualmente

Quando efetua uma verificação manual da ligação da linha, marcando o número do destinatário, toque em  $\circledcirc$ (**Enviar**) para começar a enviar o fax diretamente.

["Enviar faxes após confirmar o estado do destinatário" na página 359](#page-358-0)

["Enviar faxes através da marcação do dispositivo telefónico externo" na página 359](#page-358-0)

### **Designação do destinatário ao enviar um fax**

Pode introduzir os destinatários usando **Introdução direta**, **Contac.**, e **Recente**. ["Destinatário" na página 371](#page-370-0) ["Registo de contactos" na página 100](#page-99-0)

## **Definições de Digitalização ao enviar um fax**

Pode selecionar elementos como a **Resolução** ou **Tamanho original (Vidro)** quando enviar faxes.

["Definições de Digitalização:" na página 372](#page-371-0)

## **Uso deg Defin. de envio de fax ao enviar um fax**

Pode usar as **Defin. de envio de fax** como seja o **Envio directo** (para enviar um documento grande de forma estável) ou fazer um **Cópia de segurança** quando o envio normal falha. Se efetuar definições para fazer o backup de faxes enviados, mas o backup falha ao enviar um fax, a impressora pode enviar um e-mail de notificação automaticamente quando o backup for efetuado.

["Defin. de envio de fax:" na página 373](#page-372-0)

["Cópia de segurança de relatório de erros:" na página 576](#page-575-0)

["Configurar um servidor de correio eletrónico" na página 75](#page-74-0)

## **Recurso: receber faxes**

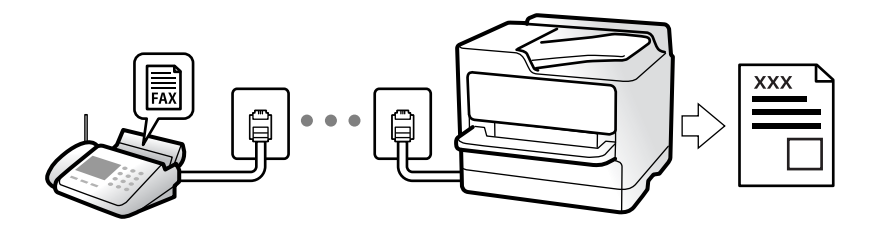

### **Definir Modo de recepção**

❏ Manual

Principalmente para telefonar, mas também para enviar e receber faxes ["Utilização do modo Manual" na página 365](#page-364-0)

❏ Auto

- Apenas para enviar e receber faxes (não é necessário um dispositivo telefónico externo)
- Principalmente para receber e enviar faxes, e por vezes para telefonar
- ["Utilização do modo Auto" na página 366](#page-365-0)

## **Receber faxes usando um telefone ligado**

Pode receber faxes usando apenas um dispositivo de telefone externo.

["Recepção remota:" na página 578](#page-577-0)

["Efetuar as definições quando liga um dispositivo telefónico" na página 142](#page-141-0)

## **Destino dos faxes recebidos**

#### *Saída sem condições:*

Os faxes recebidos são impressos incondicionalmente por predefinição. Pode definir destinos para os faxes recebidos para a caixa de entrada, um computador, uma memória externa, e-mail, pastas ou outros faxes.

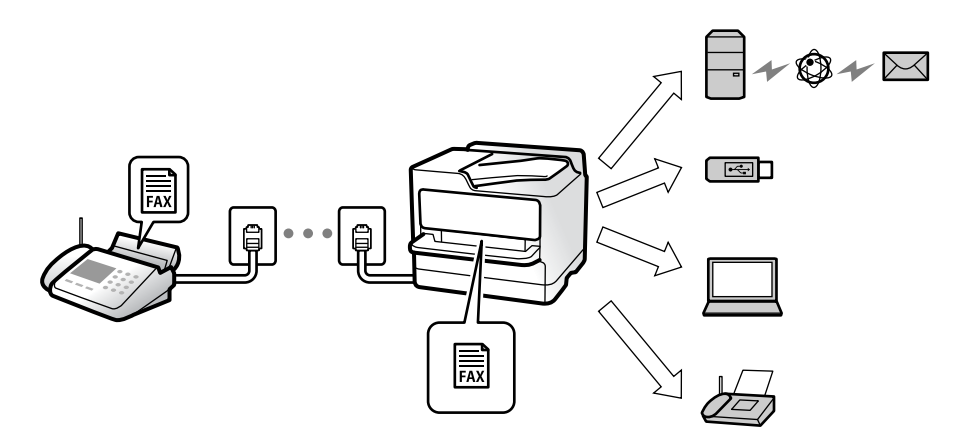

["Guardar/reencaminhar incondicional:" na página 584](#page-583-0)

Se guardar na caixa de entrada, poderá verificar o conteúdo no ecrã.

["Definições Caixa de entrada:" na página 590](#page-589-0)

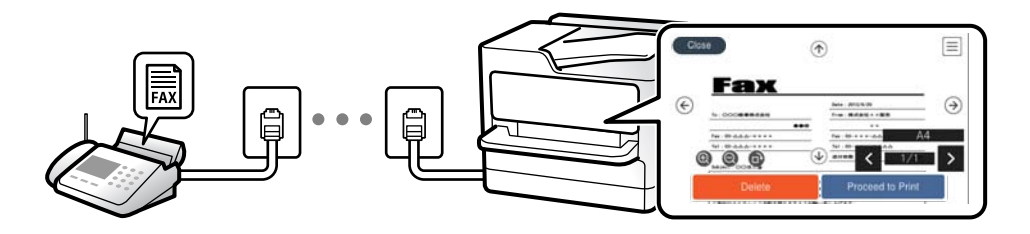

["Ver faxes recebidos no ecrã LCD da impressora" na página 369](#page-368-0)

#### *Saída quando as condições coincidem:*

Pode definir destinos para os faxes recebidos para a caixa de entrada ou para uma caixa confidencial, uma memória externa, um e-mail, uma pasta ou outro fax, quando foram satisfeitas condições específicas. Se guardar na caixa de entrada ou numa caixa confidencial, poderá verificar o conteúdo no ecrã.

["Guardar/reencaminhar condicional:" na página 586](#page-585-0)

["Lista guardar/reencaminhar condicional:" na página 375](#page-374-0)

## **Função: PC-FAX Enviar/Receber (Windows/Mac OS)**

### **Envio PC-FAX**

Pode enviar faxes a partir de um computador.

["Ativar o envio de faxes a partir de um computador" na página 153](#page-152-0)

- ["Aplicação para configurar as operações de fax e enviar faxes \(FAX Utility\)" na página 550](#page-549-0)
- ["Aplicação para envio de faxes \(controlador PC-FAX\)" na página 551](#page-550-0)
- ["Enviar um fax do computador" na página 392](#page-391-0)

### **Receção PC-FAX**

Pode receber faxes a partir de um computador.

["Configurar as funções de enviar e receber faxes num computador" na página 153](#page-152-0)

["Aplicação para envio de faxes \(controlador PC-FAX\)" na página 551](#page-550-0)

["Receber faxes num computador" na página 397](#page-396-0)

## **Características: Vários relatórios de fax**

Pode verificar o estado dos faxes enviados ou recebidos sob a forma de um relatório.

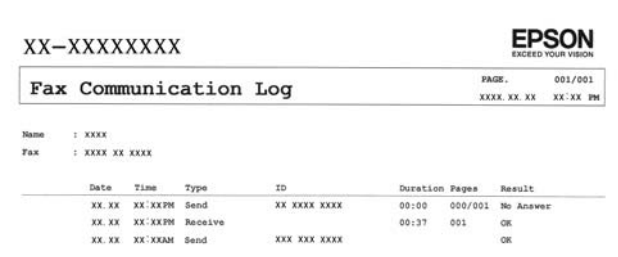

["Definições de relatório" na página 575](#page-574-0)

- ["Defin. de envio de fax:" na página 373](#page-372-0)
- ["Registo de transmissão:" na página 374](#page-373-0)
- ["Relatório de fax:" na página 374](#page-373-0)

## **Característica: Estado ou registos das tarefas de fax**

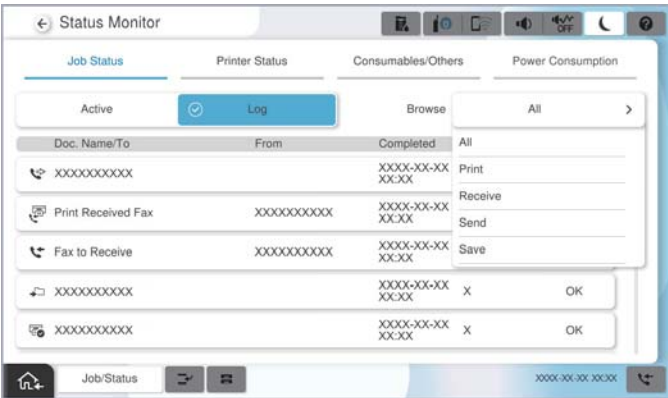

Pode verificar os trabalhos de fax a decorrer ou verificar o histórico de trabalhos.

["Verificar o estado ou registos das tarefas de fax" na página 390](#page-389-0)

## **Característica: Caixa de Fax**

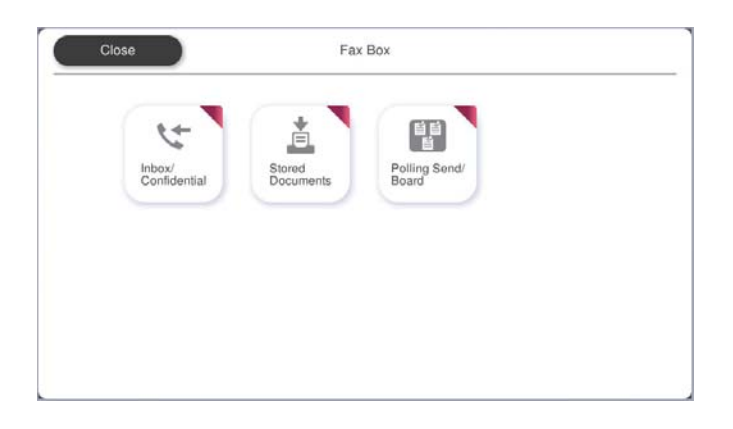

## **Caixa de entrada e caixas confidenciais**

É possível armazenar faxes recebidos na caixa de entrada ou caixa confidencial.

["Cx. entrada/ Confidencial" na página 376](#page-375-0)

### **Caixa Documentos armazenados**

Pode enviar faxes utilizando os documentos guardados nesta caixa.

["Documentos armazenados:" na página 380](#page-379-0)

## **Caixa Envio selectivo/ Painel**

Os documentos guardados na caixa Envio selectivo ou caixas de painel pode ser enviado a pedido de outro dispositivo de fax.

["Envio selectivo/ Painel" na página 383](#page-382-0)

## **Segurança para a funcionalidade de caixa de fax**

Pode definir uma palavra-passe para cada caixa.

"Funcionalidade: Segurança ao enviar e receber faxes" na página 355

## **Funcionalidade: Segurança ao enviar e receber faxes**

Pode usar muitas características de segurança como as **Restrições marc. directa** para evitar o envio para um destino errado, ou o **Limpar autom. dados cóp.** para evitar a divulgação indevida de informação. Pode definir uma palavra-passe para cada caixa de fax na impressora.

["Definições de segurança" na página 581](#page-580-0) ["Def. senha de caixa ent.:" na página 590](#page-589-0) ["Opções de menu para Caixa de Fax" na página 376](#page-375-0) ["Definições de eliminação de documentos na caixa:" na página 590](#page-589-0)

## **Características: outras características úteis**

## **Bloqueio de faxes indesejados**

É possível rejeitar faxes não solicitados. ["Definições para bloquear faxes não solicitados" na página 152](#page-151-0)

## **Receção de faxes depois de marcar**

Após fazer a marcação para outro dispositivo fax, é possível receber o documento desse dispositivo fax.

["Receber faxes através de uma chamada" na página 366](#page-365-0)

["Recepção selectiva:" na página 375](#page-374-0)

### **Relativamente ao envio de faxes**

Pode alterar o primeiro separador apresentado no menu **Fax**, ou exibir definições usadas frequentemente para enviar faxes no separador **Frequente**.

["Definições do utilizador" na página 575](#page-574-0)

["Botão de operação rápida:" na página 371](#page-370-0)

## <span id="page-355-0"></span>**Enviar faxes utilizando a impressora**

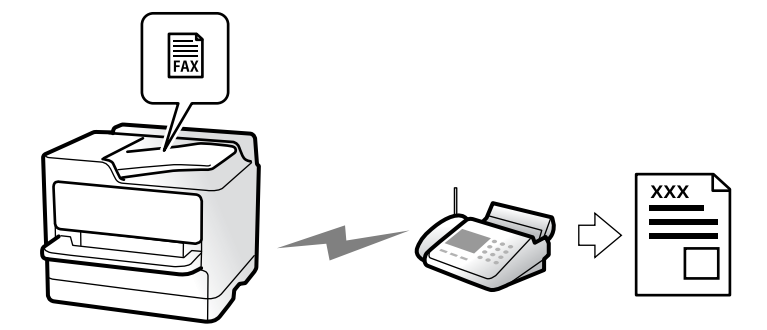

Pode enviar fazes introduzindo números de fax para destinatários no painel de controlo.

#### *Nota:*

- ❏ Quando enviar um fax a preto e branco, pode pré-visualizar a imagem digitalizada no ecrã LCD antes de enviar.
- ❏ Pode reservar até 50 tarefas de fax a preto e branco, mesmo quando a linha telefónica está em utilização numa chamada de voz, a enviar ou a receber outro fax. Pode verificar ou cancelar as tarefas de fax reservadas em *Estado da tarefa*.
- 1. Coloque os originais.

#### ["Colocação de originais" na página 211](#page-210-0)

Pode enviar até 200 páginas numa transmissão; no entanto, consoante a memória restante, poderá não ser possível enviar faxes com menos de 200 páginas.

- 2. Selecione **Fax** no ecrã inicial.
- 3. Especifique o destinatário.

["Selecionar destinatários" na página 357](#page-356-0)

Consulte em seguida informações sobre como adicionar faxes opcionais à impressora.

["Envio de faxes usando a impressora com placas de fax opcionais" na página 400](#page-399-0)

Consulte também em seguida informações sobre a expansão da funcionalidade de fax por IP.

["Enviar faxes por IP utilizando a impressora" na página 403](#page-402-0)

- 4. Selecione o separador **Definições de fax** e, a seguir, faça as definições tais como **Resolução** e **Envio directo**. ["Definições de fax" na página 372](#page-371-0)
- 5. Toque em (**Predefinições**) no ecrã superior do fax para guardar as definições atuais e os destinatários em Predefinições. Isto permite-lhe carregar facilmente as definições a qualquer altura.

Os destinatários podem não ser guardados dependendo da maneira como os especificar, tal como introduzindo um número de fax manualmente.

<span id="page-356-0"></span>6. Toque em  $\Diamond$  para enviar o fax.

*Nota:*

- ❏ Se o número do fax estiver ocupado ou ocorrer um problema, a impressora remarca automaticamente o número após um minuto.
- $\Box$  Para cancelar o envio, toque em  $\oslash$ .
- ❏ Demora mais tempo enviar um fax a cores porque a impressora efetua a digitalização e o envio simultaneamente. Não é possível utilizar outras funcionalidades quando a impressora está a enviar um fax a cores.

#### **Informações relacionadas**

& ["Verificar as tarefas de fax em curso" na página 391](#page-390-0)

## **Selecionar destinatários**

Pode especificar os destinatário no separador **Destinatário** para enviar o fax usando os seguintes métodos.

#### **Inserindo o número de fax manualmente**

Selecione **Introdução direta**, introduza um número de fax no ecrã apresentado, e depois toque em **OK**.

- Para adicionar uma pausa (pausa de três segundos durante a marcação), introduza um hífen (-).

- Se tiver definido um código de acesso externo em **Tipo de linha**, introduza "#" (cardinal) em vez do código de acesso externo efetivo no início do número de fax.

#### *Nota:*

Se não conseguir introduzir manualmente um número de fax, *Restrições marc. directa* em *Definições de segurança* estiver definido como *Activ.*. Selecione destinatários de fax a partir da lista de contactos ou do histórico de faxes enviados.

#### **Selecione destinatários a partir da lista de contactos.**

Selecione **Contac.** e selecione os destinatários a quem quer enviar. O ícone que se segue exibe a lista de contactos.

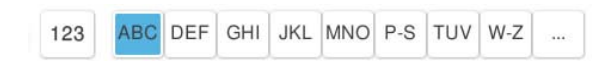

Para procurar um destinatário na lista de contactos, selecione  $\Omega$ .

Se o destinatário para o qual pretende enviar ainda não se encontra registado em **Contac.**, selecione **para o para o** registar.

#### **Selecionar destinatários a partir do histórico de faxes enviados**

Selecione (Recente), e a seguir selecione um destinatário.

#### **Selecionar destinatários da lista no separador Destinatário**

Selecione um destinatário registado como **Atribuir a util. frequente** em Web Config.

#### *Nota:*

Para eliminar destinatários que introduziu, prima no campo do ecrã com o número de fax ou o número de destinatários para apresentar a lista de destinatários no ecrã LCD, selecione o destinatário da lista e selecione *Remover*.

#### <span id="page-357-0"></span>**Informações relacionadas**

- & ["Registo de contactos" na página 100](#page-99-0)
- & ["Itens de definição do destino" na página 102](#page-101-0)
- $\rightarrow$  ["Destinatário" na página 371](#page-370-0)

## **Vários modos de enviar faxes**

### **Envio de um fax depois de verificar a imagem digitalizada**

Pode pré-visualizar a imagem digitalizada no ecrã LCD antes de enviar o fax. (Apenas para faxes a preto e branco)

1. Coloque os originais.

["Colocação de originais" na página 211](#page-210-0)

- 2. Selecione **Fax** no ecrã inicial.
- 3. Especifique o destinatário.

["Selecionar destinatários" na página 357](#page-356-0)

Consulte as informações que se seguem para obter informações sobre como adicionar a função de fax opcional à impressora.

["Envio de faxes usando a impressora com placas de fax opcionais" na página 400](#page-399-0)

4. Selecione o separador **Definições de fax** e efetue as definições conforme necessário.

["Definições de fax" na página 372](#page-371-0)

- 5. Toque em  $\mathbb{R}$  no ecrã superior do fax para digitalizar, verifique a imagem do documento digitalizado.
- 6. Selecione **Iniciar envio**. Caso contrário, selecione **Cancelar**
	- $\mathbf{1} \odot \odot \mathbf{1} \odot \mathbf{1}$ : desloca o ecrã na direção das setas.
	- $\bullet$   $\bullet$  : reduz ou amplia.

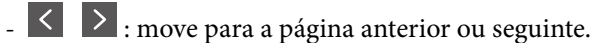

#### *Nota:*

- ❏ Quando *Envio directo* estiver ativado, não é possível pré-visualizar.
- ❏ Quando o ecrã de pré-visualização for deixado inativo durante o tempo definido em *Definições* > *Definições gerais* > *Definições de fax* > *Definições de envio* > *Tempo de exibição da pré-visualização de fax*, o fax é enviado automaticamente.
- ❏ A qualidade da imagem de um fax enviado pode ser diferente do que pré-visualizou consoante a capacidade da máquina do destinatário.

## <span id="page-358-0"></span>**Enviar faxes após confirmar o estado do destinatário**

Pode enviar um fax enquanto ouve sons ou vozes no altifalante da impressora durante a marcação, a comunicação e a transmissão. Também pode utilizar esta funcionalidade quando pretende receber um fax a partir de um serviço de informações de fax seguindo as instruções de voz.

- 1. Selecione **Fax** no ecrã inicial.
- 2. Selecione o separador **Definições de fax** e selecione as definições, por exemplo, de resolução e de método de envio, conforme necessário. Quando terminar as configurações, selecione o separador **Destinatário**.
- 3. Toque em  $\&$  e especifique o destinatário.

*Nota:* Pode ajustar o volume do som do altifalante.

4. Quando ouvir um tom de fax, selecione **Enviar/ Receber** na parte superior do ecrã LCD, e a seguir selecione **Enviar**.

*Nota:*

Quando receber um fax de um serviço de polling de fax e ouvir as instruções de voz, siga as instruções para efetuar operações com a impressora.

- 5. Toque em  $\hat{\Phi}$  para enviar o fax.
- 6. Quando o envio for concluído, retire os originais.

#### **Informações relacionadas**

 $\blacktriangleright$  ["Definições de fax" na página 372](#page-371-0)

## **Enviar faxes através da marcação do dispositivo telefónico externo**

Pode enviar um fax com a marcação utilizando um telefone ligado, quando pretende falar ao telefone antes de enviar o fax ou quando o fax do destinatário não muda automaticamente para fax.

1. Levante o auscultador do telefone ligado e marque o número de fax do destinatário utilizando o telefone.

```
Nota:
```
Quando o destinatário atender o telefone, pode falar com o destinatário.

- 2. Selecione **Fax** no ecrã inicial.
- 3. Faça as configurações necessário nas **Definições de fax**.

["Definições de fax" na página 372](#page-371-0)

4. Quando ouvir o toque do fax, toque em  $\Phi$  e pouse o auscultador.

*Nota:*

Quando um número é marcado utilizando o telefone ligado, demora mais tempo enviar o fax porque a impressora efetua a digitalização e o envio simultaneamente. Durante o envio de um fax, não é possível utilizar outras funcionalidades.

## **Enviar faxes a pedido (caixa Envio selectivo)**

Se guardar um documento a preto e branco na caixa de envio polling da impressora antecipadamente, o documento guardado pode ser enviado a pedido de outra máquina de fax com função de fila de receção. É possível armazenar um documento com até 200 páginas.

#### **Informações relacionadas**

& ["Envio selectivo:" na página 383](#page-382-0)

#### *Definir a Caixa de Envio selectivo*

Pode guardar um documento na **Caixa de Envio selectivo** sem registar. Efetue as definições que se seguem se necessário.

- 1. Selecione **Caixa de Fax** > **Envio selectivo/ Painel** no ecrã de início.
- 2. Selecione **Envio selectivo**, e a seguir selecione **Definições**.

#### *Nota:*

Caso seja exibido um ecrã de introdução de palavra-passe, introduza a palavra-passe.

3. Faça as definições adequadas tais como **Notif. result. de envio**.

#### *Nota:*

Se tiver definido uma palavra-passe em *Palavra-passe p/ abrir a caixa*, ser-lhe-á solicitado que introduza a palavrapasse na próxima vez que abrir a caixa.

4. Selecione **OK** para aplicar as definições.

#### *Guardar um documento na caixa Envio selectivo*

- 1. Selecione **Caixa de Fax** no ecrã inicial e, de seguida, selecione **Envio selectivo/ Painel**.
- 2. Selecione **Envio selectivo**.

Caso seja exibido um ecrã de introdução de palavra-passe, introduza a palavra-passe para abrir a caixa.

- 3. Toque em **Adicionar documento**.
- 4. No ecrã superior de fax exibido, verifique as definições de fax e a seguir toque em  $\circledcirc$  para digitalizar e guardar o documento.

Para verificar o documento guardado, selecione **Caixa de Fax** > **Envio selectivo/ Painel** selecione a caixa que contém o documento que pretende verificar, e a seguir selecione **Verificar documento**. No ecrã que é exibido, é possível ver, imprimir ou eliminar o documento digitalizado.

## **Enviar faxes a pedido (caixa de painel)**

Se guardar um documento a preto e branco na caixa de painel da impressora antecipadamente, o documento guardado pode ser enviado a pedido de outra máquina de fax com a funcionalidade de subendereço/palavra-passe. Existem 10 caixas de painel na impressora. É possível armazenar um documento com até 200 páginas em cada caixa. Para utilizar uma caixa de painel, é necessário registar antecipadamente pelo menos uma caixa para guardar um documento.
#### <span id="page-360-0"></span>**Informações relacionadas**

- & ["Painel de avisos não registado:" na página 386](#page-385-0)
- & ["Todos os painéis registados" na página 387](#page-386-0)

### *Registar uma caixa de painel*

É necessário registar previamente uma caixa de painel para guardar um documento. Siga os passos abaixo para registar a caixa.

- 1. Selecione **Caixa de Fax** > **Envio selectivo/ Painel** no ecrã de início.
- 2. Selecione uma das caixas com a designação **Painel de avisos não registado**.
	- *Nota:*

Caso seja exibido um ecrã de introdução de palavra-passe, introduza a palavra-passe.

- 3. Fazer definições para os itens no ecrã.
	- ❏ Introduza um nome em **Nome (Necessário)**
	- ❏ Introduza um subendereço em **Sub-endereço(SEP)**
	- ❏ Introduza uma palavra-passe em **Senha(PWD)**
- 4. Faça as definições adequadas tais como **Notif. result. de envio**.

#### *Nota:*

Se tiver definido uma palavra-passe em *Palavra-passe p/ abrir a caixa*, ser-lhe-á solicitado que introduza a palavrapasse na próxima vez que abrir a caixa.

5. Selecione **OK** para aplicar as definições.

#### *Guardar um documento na caixa de painel*

- 1. Selecione **Caixa de Fax** no ecrã inicial e, de seguida, selecione **Envio selectivo/ Painel**.
- 2. Selecione uma das caixas de painel que já tenham sido registadas.

Caso seja exibido um ecrã de introdução de palavra-passe, introduza a palavra-passe para abrir a caixa.

- 3. Toque em **Adicionar documento**.
- 4. No ecrã superior de fax exibido, verifique as definições de fax e a seguir toque em  $\circled{}$  para digitalizar e guardar o documento.

Para verificar o documento guardado, selecione **Caixa de Fax** > **Envio selectivo/ Painel** selecione a caixa que contém o documento que pretende verificar, e a seguir selecione **Verificar documento**. No ecrã que é exibido, é possível ver, imprimir ou eliminar o documento digitalizado.

## **Enviar muitas páginas de um documento a preto e branco (Envio directo)**

Quando enviar um fax a preto e branco, o documento digitalizado é guardado temporariamente na memória da impressora. Deste modo, o envio de muitas páginas pode provocar o esgotamento de memória da impressora e que a impressora pare o envio do fax. Pode impedir esta ação ativando a funcionalidade **Envio directo**. No entanto,

<span id="page-361-0"></span>demora mais tempo enviar o fax porque a impressora efetua a digitalização e o envio simultaneamente. Pode utilizar esta funcionalidade quando existir apenas um destinatário.

#### **Aceder ao menu**

O menu encontra-se no painel de controlo da impressora abaixo.

**Fax** > **Definições de fax Envio directo**.

### **Enviar um fax preferencialmente (Envio prioritário)**

Pode enviar um documento urgente antes de outros faxes que aguardam o envio.

#### *Nota:*

Não é possível enviar o seu documento com preferência quando uma das seguintes tarefas está em curso porque a impressora não pode aceitar outro fax.

- ❏ Enviar um fax a preto e branco com o *Envio directo* ativado
- ❏ Enviar um fax a cores
- ❏ Enviar um fax utilizando um telefone ligado
- ❏ Enviar um fax vindo do computador (exceto quando enviar da memória)

#### **Aceder ao menu**

O menu encontra-se no painel de controlo da impressora abaixo.

**Fax** > **Definições de fax Envio prioritário**.

#### **Informações relacionadas**

& ["Verificar o estado ou registos das tarefas de fax" na página 390](#page-389-0)

## **Enviar faxes a preto e branco a uma hora específica do dia (Enviar fax mais tarde)**

Pode definir para enviar um fax a uma hora específica. Apenas pode enviar faxes a preto e branco quando a hora de envio é especificada.

#### **Aceder ao menu**

O menu encontra-se no painel de controlo da impressora abaixo.

#### **Fax** > **Definições de fax**

Ativar **Enviar fax mais tarde**, e introduza a hora em que pretende enviar o fax.

#### *Nota:*

Para cancelar o fax quado a impressora estiver a aguardar a hora de chegada indicada, cancele em *Estado da tarefa* no ecrã de início.

#### **Informações relacionadas**

& ["Verificar o estado ou registos das tarefas de fax" na página 390](#page-389-0)

### <span id="page-362-0"></span>**Enviar documentos de tamanhos diferentes com o ADF (Digit. contín. (AAD))**

Enviar faxes colocando originais individualmente, ou colocando originais pelo tamanho, pode enviá-los como um documento nos seus tamanhos originais.

Se colocar originais de diferentes tamanhos no ADF, todos os originais são enviados com o tamanho maior entre eles. Para enviar originais no seu tamanho original, não coloque os originais com tamanhos diferentes.

- 1. Coloque o primeiro conjunto de originais com o mesmo tamanho.
- 2. Selecione **Fax** no ecrã inicial.
- 3. Especifique o destinatário.

["Selecionar destinatários" na página 357](#page-356-0)

- 4. Selecione o separador **Definições de fax**, e a seguir selecione **Digit. contín. (AAD)** para definir como **Activ.**. Também pode fazer definições tai como a resolução e o método de envio, conforme necessário.
- 5. Toque em  $\hat{\Phi}$  (**Enviar**).
- 6. Ao terminar a digitalização dos primeiros originais e for apresentada uma mensagem no painel de controlo que lhe pede para digitalizar o próximo conjunto de originais, introduza os originais seguintes e a seguir selecione **Iniciar Digitalização**.

*Nota:*

Se deixar a impressora inativa durante o tempo definido em *Tempo de espera para o próximo original* depois de lhe terem sido solicitados os próximos originais, a impressora deixará de guardar e começará a enviar o documento.

## **Enviar um fax com Sub-endereço(SUB) e Senha (SID)**

Pode enviar faxes para as caixas confidenciais ou para as caixas de reencaminhamento no fax do destinatário se o fax do destinatário tiver a função de receber faxes confidenciais ou faxes de reencaminhamento. Os destinatários podem recebê-los de forma segura, ou podem reencaminhá-los para destinos de fax especificados.

- 1. Coloque os originais.
- 2. Selecione **Fax** no ecrã inicial.
- 3. Selecione a lista de contactos e selecione um destinatário com um subendereço e palavra-passe registados.

#### *Nota:*

O ícone que se segue exibe a lista de contactos.

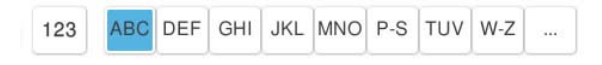

Também é possível selecionar o destinatário em  $\bigcup$  (Recente) se foi enviado com um subendereço e palavrapasse.

- 4. Selecione o separador **Definições de fax** e selecione as definições, por exemplo, de resolução e de método de envio, conforme necessário.
- 5. Enviar o fax.

#### <span id="page-363-0"></span>**Informações relacionadas**

◆ ["Registo de contactos" na página 100](#page-99-0)

### **Enviar várias vezes os mesmos documentos**

Uma vez que pode enviar faxes utilizando documentos guardados na impressora, poupa o tempo gasto em digitalizações de documentos sempre que precisar enviar o mesmo documento frequentemente. Pode guardar até 200 páginas de um único documento a preto e branco. É possível guardar 10 documentos na caixa de documentos guardados da impressora.

#### *Nota:*

Poderá não ser possível guardar 10 documentos dependendo da condições de utilização, tais como o tamanho de ficheiro dos documentos guardados.

### *Guardar um fax sem especificar um destinatário (Armaz. dados de fax)*

Uma vez que pode enviar faxes utilizando documentos guardados na impressora, poupa o tempo gasto em digitalizações de documentos sempre que precisar enviar o mesmo documento frequentemente. Pode guardar até 200 páginas de um único documento a preto e branco. Pode guardar 200 documentos na caixa de documentos guardados da impressora.

#### *Nota:*

Poderá não ser possível guardar 200 documentos dependendo da condições de utilização, tais como o tamanho de ficheiro dos documentos guardados.

- 1. Coloque os originais.
- 2. Selecione **Caixa de Fax** no ecrã inicial.
- 3. Selecione **Documentos armazenados**, toque em  $\equiv$  (Menu de caixa), e a seguir selecione **Armaz. dados de fax**.
- 4. No separador **Definições de fax** exibido, ajuste definições como, por exemplo, a resolução, se necessário.
- 5. Toque em  $\hat{\Phi}$  para guardar o documento.

#### *Enviar faxes usando a função de documento guardado*

- 1. Selecione **Caixa de Fax** no ecrã de início, e a seguir selecione **Documentos armazenados**.
- 2. Selecione o documento que pretende enviar, e a seguir selecione **Enviar/Guardar** > **Enviar fax**. Quando a mensagem **Eliminar este documento depois de enviar?** for exibida, selecione **Sim** ou **Não**.
- 3. Especifique o destinatário.
- 4. Selecione o separador **Definições de fax** e, em seguida, ajuste definições como, por exemplo, o método de envio, se necessário.
- 5. Toque em  $\Diamond$  para enviar o fax.

#### <span id="page-364-0"></span>**Informações relacionadas**

- & ["Documentos armazenados:" na página 380](#page-379-0)
- & ["Verificar o estado ou registos das tarefas de fax" na página 390](#page-389-0)

# **Receber faxes na impressora**

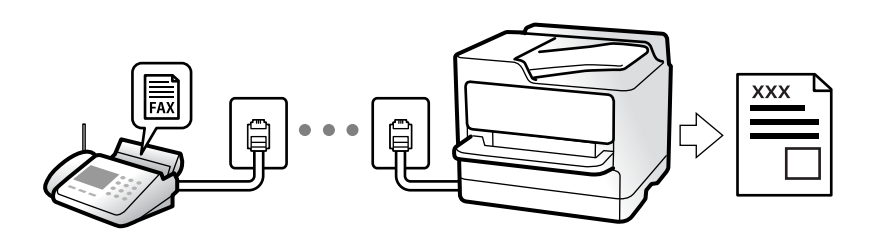

Se a impressora estiver ligada à linha telefónica e as definições básicas tiverem sido concluídas usando o Assistente de configuração de fax, pode receber faxes.

Pode guardar faxes recebidos, verificá-los no ecrã da impressora e reencaminhá-los.

Os faxes recebidos são impressos nas definições iniciais da impressora.

Para verificar o estado das definições de fax, pode imprimir uma **Lista de definições de fax** ao selecionar **Fax** > (Menu) > **Relatório de fax** > **Lista de definições de fax**.

# **Receber faxes enviados**

Existem duas alterações em **Modo de recepção**.

#### **Informações relacionadas**

- & "Utilização do modo Manual" na página 365
- & ["Utilização do modo Auto" na página 366](#page-365-0)

### **Utilização do modo Manual**

Este modo destina-se principalmente para fazer chamadas telefónicas, mas também serve para enviar e receber faxes.

#### **Receber faxes**

Quando o telefone tocar, pode atender a chamada manualmente levantando o auscultador.

❏ Quando ouvir o tom do fax (baud):

Selecione **Fax** no ecrã inicial da impressora, selecione **Enviar/ Receber** > **Receber**, e a seguir selecione  $\hat{\varphi}$ . Assim que a impressora começa a receber o fax, pode desligar o telefone.

❏ Se o toque é para uma chamada de voz:

Pode atender o telefone normalmente.

#### <span id="page-365-0"></span>**Receber faxes usando apenas o um telefone ligado**

Ao definir **Recepção remota**, pode receber faxes introduzindo apenas o **Código início**.

Quando o telefone tocar, levante o auscultador. Quando ouvir o tom do fax (baud), introduza o **Código início** de dois dígitos e desligue o telefone. Se não sabe o código inicial, contacte o administrador.

### **Utilização do modo Auto**

Este modo permite-lhe usar a linha para as seguintes utilizações.

- ❏ Utilizar a linha apenas para faxes (não é necessário telefone externo)
- ❏ Usar a linha principalmente para fax, e por vezes telefone

#### **Receber faxes recebidos sem num dispositivo de telefone externo**

A impressora muda automaticamente para receber faxes quando o número de toques definidos em **Toques para atender** estiver concluído.

#### **Receber faxes com um dispositivo de telefone externo**

Uma impressora com um dispositivo de telefone externo funciona da seguinte forma.

❏ Quando o atendedor responde após um número de toques definidos em **Toques para atender**:

- Se o toque é para um fax: A impressão muda automaticamente para receber faxes.
- Se o toque é para uma chamada de voz, o atendedor pode receber chamadas de voz e gravar mensagem de voz.
- ❏ Quando levanta o telefone no número de toques definidos em **Toques para atender**:

- Se o toque é para um fax: Mantenha-se em linha até que a impressora comece a receber o fax automaticamente. Assim que a impressora começa a receber o fax, pode desligar o telefone. Para começar a receber o fax imediatamente, use os mesmos passos que para o modo **Manual**. Pode receber o fax seguindo os mesmos passos que para o modo **Manual**. Selecione **Fax** no ecrã inicial, e a seguir selecione **Enviar/ Receber** >

**Receber.** A seguir, toque em  $\mathcal{D}$ , e a seguir desligue o telefone.

- Se o toque é para uma chamada de voz: Pode atender o telefone normalmente.

❏ Quando o toque terminar e a impressora mudar automaticamente para faxes recebidos:

- Se o toque é para um fax: A impressora começa a receber faxes.
- Se o toque é para uma chamada de voz: Não consegue responder ao telefone. Peça a quem fez a chamada para ligar novamente.

#### *Nota:*

Defina o número de toques para o atendedor atender a chamada como um número menor ao número definido em *Toques para atender*. Caso contrário, o atendedor de chamadas não poderá receber chamadas de voz para gravar mensagens de voz. Para obter informações sobre como configurar o atendedor, consulte o manual fornecido com o atendedor.

# **Receber faxes através de uma chamada**

Pode receber um fax guardado noutra máquina de fax marcando o número do fax.

#### **Informações relacionadas**

- & ["Receber faxes após confirmar o estado do destinatário" na página 367](#page-366-0)
- & ["Receber faxes através de polling \(Recepção selectiva\)" na página 367](#page-366-0)

<span id="page-366-0"></span>& ["Receber faxes de um painel com subendereço \(SEP\) e palavra-passe \(PWD\) \(Recepção selectiva\)" na](#page-367-0) [página 368](#page-367-0)

### **Receber faxes após confirmar o estado do destinatário**

Pode receber um fax enquanto ouve sons ou vozes no altifalante da impressora durante a marcação, a comunicação e a transmissão. Também pode utilizar esta funcionalidade quando pretende receber um fax a partir do serviço de informação de fax seguindo um guia áudio.

- 1. Selecione **Fax** no ecrã inicial.
- 2. Toque em  $\&$  e especifique o remetente.

*Nota:* Pode ajustar o volume do som do altifalante.

3. Aguarde até que o remetente responda à sua chamada. Quando ouvir um tom de fax, selecione **Enviar/ Receber** na parte superior do ecrã LCD, e a seguir selecione **Receber**.

*Nota:*

Quando receber um fax de um serviço de polling de fax e ouvir as instruções de voz, siga as instruções para efetuar operações com a impressora.

4. Toque em  $\mathcal{D}$ .

## **Receber faxes através de polling (Recepção selectiva)**

Pode receber um fax guardado noutra máquina de fax marcando o número do fax. Utilize esta funcionalidade para receber um documento de um serviço de informação de fax.

#### *Nota:*

- ❏ Se o serviço de informação de fax possuir uma funcionalidade de instruções de voz que precisa de seguir para receber um documento, não poderá utilizar esta funcionalidade.
- ❏ Para receber um documento de um serviço de informação de fax que utiliza instruções de voz, basta ligar para o número de fax usando a funcionalidade *Pousado* ou o telefone ligado, e utilizar o telefone e a impressora seguindo as instruções de voz.
- 1. Selecione **Fax** no ecrã inicial.
- 2. Toque em  $\equiv$  (Menu).
- 3. Selecione **Fax avançado**.
- 4. Toque na caixa **Recepção selectiva** para definir como **Activ.**.
- 5. Toque em **Fechar** e, de seguida, toque em **Fechar** novamente.
- 6. Introduza o número de fax.

*Nota:*

Se não conseguir introduzir manualmente um número de fax, *Restrições marc. directa* em *Definições de segurança* estiver definido como *Activ.*. Selecione destinatários de fax a partir da lista de contactos ou do histórico de faxes enviados.

<span id="page-367-0"></span>7. Toque em  $\mathcal{D}$ .

## **Receber faxes de um painel com subendereço (SEP) e palavra-passe (PWD) (Recepção selectiva)**

Ao marcar o número de um destinatário, é possível receber faxes de um painel guardado num outro dispositivo de fax com um subendereço (SEP) e palavra-passe (PWD). Para usar esta funcionalidade, registe previamente o contacto com o subendereço (SEP) e a palavra-passe (PWD) na lista de contactos.

- 1. Selecione **Fax** no ecrã inicial.
- 2. Selecione  $\equiv$  (Menu).
- 3. Selecione **Fax avançado**.
- 4. Toque em **Recepção selectiva** para definir como **Activ.**.
- 5. Toque em **Fechar** e, de seguida, toque em **Fechar** novamente.
- 6. Selecione a lista de contactos, e a seguir selecione o contacto com o subendereço registado (SEP) e palavrapasse (PWD) que corresponde ao painel de destino.

#### *Nota:*

O ícone que se segue exibe a lista de contactos.

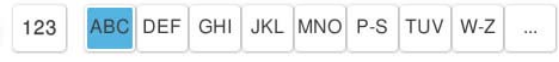

7. Toque em  $\lozenge$ .

#### **Informações relacionadas**

& ["Registo de contactos" na página 100](#page-99-0)

# **Guardar e reencaminhar faxes recebidos**

### **Resumo das funções**

Se a sua organização tiver um administrador de impressora, contacte o seu administrador para verificar o estado das configurações da impressora.

#### **Guardar faxes recebidos na Impressora**

Os faxes recebidos podem ser guardados na impressora, e pode visualizá-los no ecrã da impressora. Pode imprimir apenas os faxes que pretende imprimir ou eliminar faxes desnecessários.

#### **Guardar e/ou reencaminhar faxes recebidos para outros destinos que a impressora**

Os seguintes podem ser definidos como destinos.

❏ Computador (receção PC-FAX)

- <span id="page-368-0"></span>❏ Dispositivo externo de memória
- ❏ Endereço de e-mail
- ❏ Pasta partilhada numa rede
- ❏ Serviços em nuvem (armazenamento Online)
- ❏ Outro equipamento de fax

#### *Nota:*

- ❏ Os dados de fax são guardados em formato PDF ou TIFF, exceto no caso dos serviços em nuvem e outros dispositivos de fax.
- ❏ Os dados de fax são guardados em formato PDF ou JPEG no caso dos serviços em nuvem.
- ❏ Os documentos a cores não podem ser reencaminhados para outra máquina de fax. Estes são processados como documentos cujo reencaminhamento falhou.

#### **Ordenar os faxes recebidos por Condições tais como Subendereço e Palavra-passe**

Pode ordenar e guardar faxes recebidos na sua caixa de entrada ou caixas de painel. Também pode reencaminhar faxes recebidos para outros destinos que não a impressora.

- ❏ Endereço de e-mail
- ❏ Pasta partilhada numa rede
- ❏ Serviços em nuvem (armazenamento Online)
- ❏ Outro equipamento de fax

#### *Nota:*

- ❏ Os dados de fax são guardados em formato PDF ou TIFF, exceto no caso dos serviços em nuvem e outros dispositivos de fax.
- ❏ Os dados de fax são guardados em formato PDF ou JPEG no caso dos serviços em nuvem.
- ❏ Os documentos a cores não podem ser reencaminhados para outra máquina de fax. Estes são processados como documentos cujo reencaminhamento falhou.
- ❏ Pode imprimir as condições de guardar/reencaminhar definidas nas impressora. Selecione *Fax* no ecrã inicial, e a seguir selecione  $\equiv$  (Menu) > **Relatório de fax** > **Lista guardar/reencaminhar condicional.**

#### **Informações relacionadas**

- & ["Configurar as opções de guardar e reencaminhar faxes recebidos" na página 143](#page-142-0)
- & ["Efetuar definições para guardar e encaminhar faxes recebidos com condições específicas" na página 147](#page-146-0)

# **Ver faxes recebidos no ecrã LCD da impressora**

Para visualizar os faxes recebidos no ecrã da impressora, é necessário realizar primeiro as configurações na impressora.

["Definições para guardar faxes recebidos" na página 144](#page-143-0)

1. Selecione **Caixa de Fax** no ecrã inicial.

*Nota:*

Se houver faxes recebidos que não tenham sido lidos, o número de documentos por ler é exibido em  $\mathbf{t}$ no ecrã inicial.

2. Selecione **Cx. entrada/ Confidencial**.

- <span id="page-369-0"></span>3. Selecione a caixa de entrada ou a caixa confidencial que pretende exibir.
- 4. Se a caixa de entrada ou a caixa confidencial estiver protegida por palavra-passe, digite a palavra-passe da caixa de entrada, a palavra-passe da caixa confidencial ou a palavra-passe de administrador.
- 5. Selecione o fax que pretende ver.

É possível alternar a exibição do documento entre miniaturas e listas.

6. Selecione **Pré-vis.**.

O conteúdo do fax é apresentado.

Para ver informações sobre a página, selecione a página, e a seguir selecione ( $\Box$ ) para exibir a janela de previsualização da página.

 $\Box$   $\blacksquare$  : roda a imagem 90 graus para a direita.

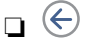

- 
- $\Box \odot \odot \odot \Diamond$  : desloca o ecrã na direção das setas.

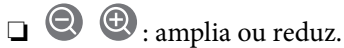

- □ < > : move para a página anterior ou seguinte.
- ❏ Para ocultar os ícones de funcionamento, toque em qualquer lugar na janela de visualização, exceto nos ícones. Toque novamente para exibir os ícones.
- 7. Selecione se pretende imprimir ou eliminar o documento que visualizou e, de seguida, siga as instruções no ecrã.

#### c*Importante:*

Se a impressora ficar sem memória, a receção e o envio de faxes serão desativados. Elimine documentos que já leu ou imprimiu.

#### **Informações relacionadas**

& ["Cx. entrada/ Confidencial" na página 376](#page-375-0)

# **Opções de menu para enviar e receber fax**

# **Introdução direta**

Selecione esta opção e introduza um número de fax no ecrã exibido.

# **Frequente**

Selecione os menus no painel de controlo conforme se descreve em seguida.

### **Fax** > **Frequente**

Pode enviar faxes usando contactos registados usados frequentemente, ou usando o histórico de faxes enviados recentemente.

 $\bigcirc$ 

Selecione um destinatário a partir da lista de marcação rápida.

### $(1)$

Selecione um destinatário a partir do histórico de faxes enviados. Pode também adicionar o destinatário à lista de contactos.

#### Contactos frequentes:

Exibe contactos registados em **Definições** > **Gestor de contac.** > **Frequente**.

Botão de operação rápida:

Exibe até quatro itens utilizados frequentemente tais como **Registo de transmissão** e **Tipo do original**. Permitem fazer definições rápida e facilmente.

É necessário atribuir itens previamente em **Definições** > **Definições gerais** > **Definições de fax** > **Definições do utilizador** > **Botão de operação rápida**

# **Destinatário**

Selecione os menus no painel de controlo conforme se descreve em seguida.

### **Fax** > **Destinatário**

#### Contac.

O ícone que se segue exibe a lista de contactos.

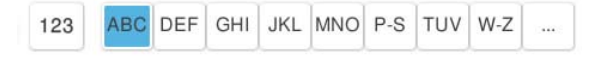

Exibe a lista de contactos registados por ordem alfabética, para poder selecionar um contacto como um destinatário da lista.

Para procurar um destinatário na lista de contactos, selecione ...

### $\left(\overline{1}\right)$

Selecione um destinatário a partir da lista de marcação rápida.

### $(1)$

Selecione um destinatário a partir do histórico de faxes enviados. Pode também adicionar o destinatário à lista de contactos.

# **Adicionar novo**

Pode registar um novo destinatário ou um grupo na lista de contactos.

# **Definições de fax**

Selecione os menus no painel de controlo conforme se descreve em seguida.

#### **Fax** > **Definições de fax**

Botão de operação rápida:

Exibe até quatro itens utilizados frequentemente tais como **Registo de transmissão** e **Tipo do original**. Permitem fazer definições rápida e facilmente.

É necessário atribuir itens previamente em **Definições** > **Definições gerais** > **Definições de fax** > **Definições do utilizador** > **Botão de operação rápida**

#### Definições de Digitalização:

#### Tamanho original (Vidro):

Selecione o tamanho e a orientação do original que colocou no vidro do scanner.

#### Tipo do original:

Selecione o tipo do original.

#### Modo de Cor:

Selecione se pretende digitalizar a cores ou a preto e branco.

#### Resolução:

Selecione a resolução do fax a enviar. Se selecionar uma resolução maior, o tamanho dos dados torna-se maior e leva tempo para enviar o fax.

#### Densidade:

Define a densidade do fax a enviar. + torna a densidade mais escura, e - torna-a mais clara.

#### Remover fundo:

Selecione a escuridão do fundo. Selecione + para branquear (tornar mais claro) o fundo e selecione - para o escurecer (tornar mais escuro).

Se selecionar **Auto**, as cores de fundo dos originais são detetadas, e são removidas ou aclaradas automaticamente. Não é aplicada corretamente se a cor de fundo for muito escura ou não for detetada.

#### Nitidez:

Melhora ou desfoca o contorno da imagem. + melhora a nitidez, e - desfoca a nitidez.

#### AAD 2 faces:

Digitaliza ambos os lados dos originais colocados no ADF e envia um fax a preto e branco.

#### Digit. contín. (AAD):

Quando enviar um fax a partir do ADF, não poderá adicionar originais no ADF depois de iniciar a digitalização. Se colocar originais de diferentes tamanhos no ADF, todos os originais são enviados com o tamanho maior entre eles. Ative esta opção para que a impressora lhe pergunte se deseja adicionar outra página depois de terminar a digitalização de um original no ADF. Em seguida, poderá ordenar e digitalizar os seus originais por tamanho e enviá-los como um único fax.

["Enviar documentos de tamanhos diferentes com o ADF \(Digit. contín. \(AAD\)\)" na](#page-362-0) [página 363](#page-362-0)

#### Defin. de envio de fax:

Envio directo:

Envia um fax a preto e branco enquanto digitaliza os originais. Uma vez que os originais digitalizados não são guardados temporariamente na memória da impressora, mesmo ao enviar um volume elevado de páginas, pode evitar erros de impressora devido à falta de memória. Tenha presente que enviar com recurso a esta função demora mais tempo que se não utilizar esta função.

Não é possível utilizar esta função quando:

❏ Envia um fax utilizando a opção **AAD 2 faces**

❏ Enviar um fax para vários recipientes

["Enviar muitas páginas de um documento a preto e branco \(Envio directo\)" na página 361](#page-360-0)

Envio prioritário:

Envia o fax atual antes de outros faxes que aguardam envio.

["Enviar um fax preferencialmente \(Envio prioritário\)" na página 362](#page-361-0)

#### Enviar fax mais tarde:

Envia um fax à hora especificada. Quando esta opção for utilizada, apenas estará disponível a opção de fax monocromático.

["Enviar faxes a preto e branco a uma hora específica do dia \(Enviar fax mais tarde\)" na](#page-361-0) [página 362](#page-361-0)

#### Adicionar info. remetente:

❏ Adicionar info. remetente

Selecione a posição onde pretende incluir as informações de cabeçalho (número do fax e nome do remetente) no fax de saída, ou não incluir as informações.

- **Desativado**: Envia um fax sem informações de cabeçalho.

- **Fora da imagem**: Envia um fax com informações de cabeçalho na margem superior branca do fax. Ao fazê-lo, mantém o cabeçalho de sobreposição com a imagem digitalizada, no entanto, o fax recebido pelo destinatário pode ser impresso em duas folhas, dependendo do tamanho dos originais.

- **Dentro da imagem**: Envia um fax com informações de cabeçalho aproximadamente 7 mm abaixo da parte superior da imagem digitalizada. O cabeçalho pode ser sobreposto pela imagem. No entanto, o fax recebido pelo destinatário não será dividido em dois documentos.

❏ Cabeçalho do fax

Selecione o cabeçalho do destinatário. Para usar esta funcionalidade, é necessário registar previamente vários cabeçalhos.

❏ Informações adicionais

Selecione a informação que pretende adicionar. Pode selecionar uma **O seu número de telefone**, **Lista de destino**, e **Nenhum**.

<span id="page-373-0"></span>Notif. result. de envio:

Envia uma notificação após enviar um fax.

Relatório de transmissão:

Imprime um relatório de transmissão após enviar um fax.

**Imprimir ao ocorrer erro** imprime um relatório apenas quando ocorre um erro.

Ao definir **Anexar imagem ao relatório** em **Definições** > **Definições gerais** > **Definições de fax** > **Definições de relatório**, os faxes com erros também são impressos juntamente com o relatório.

Cópia de segurança:

Guarda uma cópia de segurança do fax enviado que é digitalizada e guardada automaticamente na memória da impressora. A função de cópia de segurança está disponível quando:

❏ Enviar um fax a preto e branco

❏ Enviar um fax utilizando o recurso **Enviar fax mais tarde**

- ❏ Enviar um fax utilizando o recurso **Envio em lote**
- ❏ Enviar um fax utilizando o recurso **Armaz. dados de fax**

Destino da cópia de segurança:

Selecione o destino da cópia de segurança.

#### Nome do ficheiro:

Especifique o nome do documento a guardar na caixa **Documentos armazenados** e na caixa **Envio selectivo/ Painel**.

### **Menu**

Selecione os menus no painel de controlo conforme se descreve em seguida.

### **Fax** > **Menu**

Registo de transmissão:

Pode verificar o histórico de tarefas do fax recebidas ou enviadas.

Nota: pode verificar o histórico de faxes enviados ou recebidos em **Estado da tarefa**.

Relatório de fax:

Última transmissão:

Imprime um relatório para o fax anteriormente enviado ou recebido através de polling.

Registo de Fax:

Imprime um relatório de transmissão. Pode definir a impressão automática deste relatório utilizando o menu seguinte.

**Definições** > **Definições gerais** > **Definições de fax** > **Definições de relatório** > **Registo de Fax**

Documentos de fax armazenados:

Imprime uma lista de documentos de fax guardados na memória da impressora, como as tarefas não terminadas.

#### Lista de definições de fax:

Imprime as definições de fax atuais.

Lista guardar/reencaminhar condicional:

Imprime a lista de guardar/encaminhar condicional.

#### Registo de protocolo:

Imprime um relatório detalhado do fax anteriormente enviado ou recebido.

#### Fax avançado:

#### Recepção selectiva:

Quando estiver definido como **Activ.** e marcar o número do remetente do fax, pode receber documentos a partir do fax do remetente.

["Receber faxes através de polling \(Recepção selectiva\)" na página 367](#page-366-0)

Quando sair do menu Fax, a definição regressa a **Dest** (predefinido).

#### Envio selectivo/ Painel:

Quando estiver definido como **Activ.** ao selecionar a caixa de envio polling ou uma caixa de

painel, pode digitalizar e armazenar documentos na caixa selecionada ao selecionar  $\Phi$  no separador **Definições de fax**.

É possível guardar um documento na caixa de envio polling.

["Enviar faxes a pedido \(caixa Envio selectivo\)" na página 360](#page-359-0)

Pode guardar até 10 documentos em até 10 painéis na impressora, mas deverá registá-los em **Caixa de Fax** antes de guardar documentos.

["Enviar faxes a pedido \(caixa de painel\)" na página 360](#page-359-0)

Quando sair do menu Fax, a definição regressa a **Dest** (predefinido).

#### Armaz. dados de fax:

Quando estiver definido como Activ., e selecionar  $\hat{\mathcal{D}}$  no separador **Definições de fax**, pode digitalizar e guardar documentos na caixa **Documentos armazenados**. Pode guardar até 200 documentos.

Também pode digitalizar e guardar documentos na caixa **Documentos armazenados** em **Caixa de Fax**.

["Enviar várias vezes os mesmos documentos" na página 364](#page-363-0)

Quando sair do menu Fax, a definição regressa a **Dest** (predefinido).

Guardar na caixa de Documentos armazenados depois de enviar:

Quando for definido como **Activ.** e ao enviar um fax, o documento enviado é guardado na caixa **Documentos armazenados**. É possível enviar o documento repetidamente a partir da caixa **Documentos armazenados**.

#### <span id="page-375-0"></span>Caixa de Fax:

Aceda a **Caixa de Fax** no ecrã inicial.

Caixa de Fax inclui as seguintes caixas.

- ❏ Caixa de entrada
- ❏ Caixas confidenciais
- ❏ Caixa Documentos armazenados
- ❏ Caixa Envio selectivo
- ❏ Caixa de painel

"Opções de menu para Caixa de Fax" na página 376

#### Definições de fax:

Aceda a **Definições** > **Definições gerais** > **Definições de fax**. Aceda ao menu de definições como administrador da impressora.

"Definições de fax (Apenas impressoras com função de fax)  $\mathbf{\hat{a}}$ " na página 575

# **Opções de menu para Caixa de Fax**

# **Cx. entrada/ Confidencial**

Pode encontrar **Cx. entrada/ Confidencial** em **Caixa de Fax** no ecrã inicial.

Caixa de entrada e caixas confidenciais (lista)

Caixa de entrada e caixas confidenciais em **Caixa de Fax** > **Cx. entrada/ Confidencial**.

Pode guardar um total de 200 documentos na caixa de entrada e na caixa confidencial.

Pode utilizar uma caixa de entrada e registar até 10 caixas confidenciais. O nome da caixa é exibido na caixa. **XX confidencial** é o nome predefinido de cada caixa confidencial.

#### Caixa de entrada e caixas confidenciais

Exibe a lista de faxes recebidos por nome de remetente, data de receção e páginas. Se o **Nome do ficheiro** estiver definido em **Outros**, é exibido o nome do ficheiro em vez de o nome do rementente.

Pré-vis.:

Exibe a janela de pré-visualização do documento.

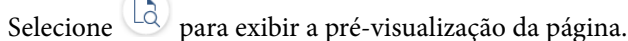

janela de previsualização de página

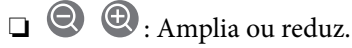

❏ : Roda a imagem 90 graus para a direita.

 $\Box \; \textcircled{\emph{\textcircled{\small\tiny \odot}}} \; \textcircled{\emph{\textcircled{\small\tiny \odot}}} \; \textcircled{\emph{\textcircled{\small \odot}}} \; \textcircled{\emph{\textcircled{\small \odot}}} \; \textcircled{\emph{\textcircled{\small \odot}}} \; \textcircled{\emph{\textcirc}}}$  : Desloca o ecrã na direção das setas.

❏ : Move para a página anterior ou seguinte.

Para ocultar os ícones de funcionamento, toque em qualquer lugar na janela de visualização, exceto nos ícones. Toque novamente para exibir os ícones.

#### Continuar a Impressão:

Imprime o documento que está a pré-visualizar.

É possível realizar definições tais como **Cópias** antes de começar a imprimir. Tenha em atenção que alguns itens requerem produtos opcionais.

#### Eliminar:

Elimina o documento que está a pré-visualizar.

#### Detalhes:

Exibe informações para o documento selecionado, como a data e hora em que foi guardado e o número total de páginas.

#### Enviar/Guardar:

É possível realizar as seguintes operações para o documento selecionado.

- ❏ Enviar fax
- ❏ Reencaminhar (E-mail)
- ❏ Reencaminhar (Pasta de rede)
- ❏ Reencaminhar (Nuvem)
- ❏ Guardar no disp. memória

Nos itens **Reencaminhar (E-mail)**, **Reencaminhar (Pasta de rede)** e **Guardar no disp. memória**, é possível selecionar PDF ou TIFF em **Formato do ficheiro** ao guardar ou reencaminhar o documento. Ao selecionar PDF, é possível realizar as seguintes definições em **Definições de PDF** como necessário.

- ❏ **Senha de abertura docum.**
- ❏ **Senha de permissões** para **Imprimir** e **A editar**

Quando a mensagem **Eliminar depois de concluído** for exibida, selecione **Activ.** para eliminar os faxes após terminar processos como **Reencaminhar (E-mail)** ou **Guardar no disp. memória**.

#### Eliminar:

Elimina o documento selecionado.

#### Outros:

Defina o **Nome do ficheiro** para faxes que pretende exibir na lista de faxes recebidos na caixa.

#### $\equiv$  (Menu de caixa)

#### Imprimir tudo:

Só é exibido quando existem faxes guardados na caixa. Imprime todos os faxes da caixa. É possível configurar definições de impressão. Consulte em seguida as explicações das **Def. impressão**.

#### Guardar tudo no Dispositivo de memória:

Só é exibido quando existem faxes guardados na caixa. Guarda todos os faxes em dispositivos externos de memória na caixa.

É possível selecionar PDF ou TIFF em **Formato do ficheiro** ao guardar ou reencaminhar o documento. Ao selecionar PDF, é possível realizar as seguintes definições em **Definições de PDF** como necessário.

#### ❏ **Senha de abertura docum.**

#### ❏ **Senha de permissões** para **Imprimir** e **A editar**

Ao selecionar **Activ.** em **Eliminar depois de concluído** elimina todos os documentos depois de guardar.

#### Eliminar todos lidos:

É exibido quando existem documentos na caixa. Elimina todos os documentos lidos na caixa.

#### Eliminar todos não lidos:

É exibido quando existem documentos na caixa. Elimina todos os documentos não lidos na caixa.

#### Eliminar tudo:

Só é exibido quando existem documentos de fax guardados na caixa. Elimina todos os faxes da caixa.

#### Definições:

Os itens que se seguem são exibidos ao selecionar **Caixa de entrada** > **Menu de caixa** > **Definições**.

- ❏ Opções com memória cheia: Selecione uma opção para imprimir ou recusar faxes quando a Caixa de entrada estiver completo.
- ❏ Def. senha de caixa ent.: Pode definir uma palavra-passe ou alterá-la.
- ❏ Eliminar automaticamente faxes recebidos: Ao selecionar **Activ.** elimina automaticamente documentos fax recebidos na caixa de entrada após um determinado período de tempo. Ao selecionar **Seguir def. fax**, são usadas as seguintes definições.

**Definições** > **Definições gerais** > **Definições de fax** > **Definições de recepção** > **Definições para guardar/reencaminhar** > **Definições comuns** > **Definições de eliminação de documentos na caixa**

Os itens que se seguem são exibidos ao selecionar uma caixa confidencial e selecionar **Menu de caixa** > **Definições**.

- ❏ Nome: Introduza um nome para a caixa confidencial.
- ❏ Palavra-passe p/ abrir a caixa: Pode definir uma palavra-passe ou alterá-la.

❏ Eliminar automaticamente faxes recebidos: Ao selecionar **Activ.** elimina automaticamente documentos fax recebidos na caixa de entrada após um determinado período de tempo.

#### Eliminar caixa:

Este item apenas é exibido ao selecionar uma caixa confidencial e ao selecionar **Menu de caixa**. Elimina as definições atuais para caixas confidenciais e elimina todos os documentos armazenados.

#### Cópias:

Defina o número de cópias a imprimir.

#### Selecionar página:

Selecione as páginas que pretende imprimir.

#### Def. impressão:

Pode configurar os seguintes itens.

Tenha em atenção que alguns itens requerem produtos opcionais.

#### 2 faces:

Imprime várias páginas de faxes recebidos em ambos os lados do papel. Margem união

#### Acabamento:

- ❏ Finalização
- ❏ Ejectar papel
- ❏ Agrafo
- ❏ Furar

#### Dobrar:

Configure as definições dos seguintes itens.

#### Dobrar ao meio:

❏ Dobrar ao meio

Permite-lhe fazer as cópias com dobra a meio.

❏ Folhas por dobra

Especifique o número de páginas para dobra a meio.

❏ Modo de impressão

Selecione se pretende imprimir no exterior ou no interior do papel meio dobrado.

#### Dobrar em três:

❏ Dobrar em três

Permite fazer cópias com três dobras.

❏ Folhas por dobra

Especifique o número de páginas com três dobras.

- <span id="page-379-0"></span>❏ Modo de impressão Selecione se pretende imprimir no exterior ou no interior do papel com três dobras.
- ❏ União

Selecione a posição de união.

#### Tab. Saída:

Selecione um tabuleiro de saída nas opções exibidas.

#### Eliminar depois de imprimir:

Ao selecionar esta opção, o documento selecionado é eliminado ao terminar a impressão.

Iniciar Impressão:

Imprime o documento selecionado.

#### **Informações relacionadas**

- $\blacktriangleright$  ["Configurar as opções de guardar e reencaminhar faxes recebidos" na página 143](#page-142-0)
- & ["Efetuar definições para guardar e encaminhar faxes recebidos com condições específicas" na página 147](#page-146-0)
- & ["Verificar o histórico de tarefas do fax" na página 392](#page-391-0)

## **Documentos armazenados:**

Pode encontrar **Documentos armazenados** em **Caixa de Fax** no ecrã inicial.

Pode guardar até 200 páginas de um único documento a preto e branco, e até 200 documentos na caixa. Isto permite-lhe poupar tempo ao digitalizar documentos quando necessita enviar o mesmo documento frequentemente.

#### *Nota:*

Poderá não conseguir guardar 200 documentos de acordo com as condições de utilização tais como o tamanho de documentos guardados.

#### Caixa de documentos armazenados

Exibe a lista de documentos armazenados com informações tais como a data em que foram guardados e o número de páginas.

Pré-vis.:

Exibe a janela de pré-visualização do documento.

Selecione (d) para exibir a pré-visualização da página.

janela de previsualização de página

- $\Box$   $\bigcirc$   $\bigcirc$  : Amplia ou reduz.
- ❏ : Roda a imagem 90 graus para a direita.
- $\Box \; \textcircled{\emph{\textcircled{\small\tiny 1}}} \; \textcircled{\emph{\textcircled{\small\tiny 1}}} \; \textcircled{\emph{\textcircled{\small\tiny 1}}} \; \textcircled{\emph{\textcircled{\small\tiny 1}}} \; \textcircled{\emph{\textcircled{\small\tiny 1}}} \; \textcircled{\emph{\textcircled{\small\tiny 1}}} \; \textcircled{\emph{\textcircled{\small\tiny 1}}} \; \textcircled{\emph{\textcircled{\small\tiny 1}}} \; \textcircled{\emph{\textcircled{\small\tiny 1}}} \; \textcircled{\emph{\textcircled{\small\tiny 1}}} \; \textcircled{\emph{\textcircled{\small\tiny$
- ❏ : Move para a página anterior ou seguinte.

Para ocultar os ícones de funcionamento, toque em qualquer lugar na janela de visualização, exceto nos ícones. Toque novamente para exibir os ícones.

#### Eliminar:

Elimina o documento que está a pré-visualizar.

#### Iniciar envio:

Avança para a janela de definição de fax.

#### Detalhes:

Exibe informações para o documento selecionado, como a data e hora em que foi guardado e o número total de páginas.

#### Enviar/Guardar:

É possível realizar as seguintes operações para o documento selecionado.

- ❏ Enviar fax
- ❏ Reencaminhar (E-mail)
- ❏ Reencaminhar (Pasta de rede)
- ❏ Reencaminhar (Nuvem)
- ❏ Guardar no disp. memória

Nos itens **Reencaminhar (E-mail)**, **Reencaminhar (Pasta de rede)** e **Guardar no disp. memória**, é possível selecionar PDF ou TIFF em **Formato do ficheiro** ao guardar ou reencaminhar o documento. Ao selecionar PDF, é possível realizar as seguintes definições em **Definições de PDF** como necessário.

- ❏ **Senha de abertura docum.**
- ❏ **Senha de permissões** para **Imprimir** e **A editar**

Quando a mensagem **Eliminar depois de concluído** for exibida, selecione **Activ.** para eliminar os faxes após terminar processos como **Reencaminhar (E-mail)** ou **Guardar no disp. memória**.

#### Eliminar:

Elimina o documento selecionado.

#### Outros:

Defina o **Nome do ficheiro** para faxes que pretende exibir na lista de faxes recebidos na caixa.

```
\equiv (Menu de caixa)
```
#### Armaz. dados de fax:

Exibe o ecrã para o separador **Fax** > **Definições de fax**. Ao tocar em  $\circledA$  no ecrã, é iniciada a digitalização de documentos para armazenar na Caixa de documentos armazenados.

#### Imprimir tudo:

Só é exibido quando existem faxes guardados na caixa. Imprime todos os faxes da caixa. É possível configurar definições de impressão. Consulte em seguida as explicações das **Def. impressão**.

#### Guardar tudo no Dispositivo de memória:

Só é exibido quando existem faxes guardados na caixa. Guarda todos os faxes em dispositivos externos de memória na caixa.

É possível selecionar PDF ou TIFF em **Formato do ficheiro** ao guardar ou reencaminhar o documento. Ao selecionar PDF, é possível realizar as seguintes definições em **Definições de PDF** como necessário.

❏ **Senha de abertura docum.**

❏ **Senha de permissões** para **Imprimir** e **A editar**

Ao selecionar **Activ.** em **Eliminar depois de concluído** elimina todos os documentos depois de guardar.

#### Eliminar tudo:

Só é exibido quando existem faxes guardados na caixa. Elimina todos os faxes da caixa.

#### Definições:

Palavra-passe p/ abrir a caixa: Pode definir uma palavra-passe ou alterá-la.

#### Cópias:

Defina o número de cópias a imprimir.

#### Selecionar página:

Selecione as páginas que pretende imprimir.

#### Def. impressão:

Pode configurar os seguintes itens.

Tenha em atenção que alguns itens requerem produtos opcionais.

#### 2 faces:

Imprime várias páginas de faxes recebidos em ambos os lados do papel.

Margem união

#### Acabamento:

- ❏ Finalização
- ❏ Ejectar papel
- ❏ Agrafo
- ❏ Furar

#### Dobrar:

Configure as definições dos seguintes itens.

#### Dobrar ao meio:

❏ Dobrar ao meio

Permite-lhe fazer as cópias com dobra a meio.

❏ Folhas por dobra

Especifique o número de páginas para dobra a meio.

<span id="page-382-0"></span>❏ Modo de impressão

Selecione se pretende imprimir no exterior ou no interior do papel meio dobrado.

#### Dobrar em três:

❏ Dobrar em três

Permite fazer cópias com três dobras.

❏ Folhas por dobra

Especifique o número de páginas com três dobras.

❏ Modo de impressão

Selecione se pretende imprimir no exterior ou no interior do papel com três dobras.

❏ União

Selecione a posição de união.

### Tab. Saída:

Selecione um tabuleiro de saída nas opções exibidas.

#### Eliminar depois de imprimir:

Ao selecionar esta opção, o documento selecionado é eliminado ao terminar a impressão.

#### Iniciar Impressão:

Imprime o documento selecionado.

#### **Informações relacionadas**

- & ["Enviar várias vezes os mesmos documentos" na página 364](#page-363-0)
- & ["Verificar o histórico de tarefas do fax" na página 392](#page-391-0)

# **Envio selectivo/ Painel**

Pode encontrar **Envio selectivo/ Painel** em **Caixa de Fax** no ecrã inicial.

Existe uma caixa de envio polling e 10 quadros de envio. Pode guardar até 200 páginas de um único documento a preto e branco e um documento em cada caixa.

#### **Informações relacionadas**

- & ["Enviar faxes a pedido \(caixa Envio selectivo\)" na página 360](#page-359-0)
- & ["Verificar o histórico de tarefas do fax" na página 392](#page-391-0)

### **Envio selectivo:**

Pode encontrar **Envio selectivo** em **Caixa de Fax** > **Envio selectivo/ Painel**.

Caixa de Envio selectivo:

Definições:

Palavra-passe p/ abrir a caixa:

Definir ou alterar a palavra-passe utilizada para abrir a caixa.

Eliminar automaticamente após Envio selectivo:

Ao definir como **Activ.** elimina o documento na caixa quando o próximo pedido de um destinatário para enviar o documento (Envio selectivo) concluir.

#### Notif. result. de envio:

Quando **Notificações por e-mail** está definido para **Activ.**, a impressora envia uma notificação ao **Destinatário** quando um pedido para enviar o documento (Envio selectivo) for concluído.

#### Adicionar documento:

Exibe o ecrã para o separador  $\textbf{Fax} > \textbf{Definições}$  de fax. Ao selecionar  $\textcircled{v}$  no ecrã, inicia a digitalização de documentos para armazenar na caixa.

Quando um documento se encontrar na caixa, **Verificar documento** é exibido.

#### Verificar documento:

Exibe o ecrã de pré-visualização quando um documento se encontra na caixa. Pode imprimir ou eliminar o documento enquanto estiver a ver pré-visualização.

Selecione <sup>[14]</sup> para exibir a pré-visualização da página.

janela de previsualização de página

- $\Box$   $\bigoplus$  : Amplia ou reduz.
- ❏ : Roda a imagem 90 graus para a direita.

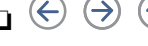

 $\Box \odot \odot \odot \odot$  : Desloca o ecrã na direção das setas.

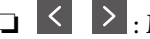

❏ : Move para a página anterior ou seguinte.

Para ocultar os ícones de funcionamento, toque em qualquer lugar na janela de visualização, exceto nos ícones. Toque novamente para exibir os ícones.

#### Eliminar:

Elimina o documento que está a pré-visualizar.

#### Continuar a Impressão:

Imprime o documento que está a pré-visualizar.

É possível realizar definições tais como **Cópias** antes de começar a imprimir. Tenha em atenção que alguns itens requerem produtos opcionais.

2 faces:

Imprime várias páginas de faxes recebidos em ambos os lados do papel.

Margem união

#### Acabamento:

- ❏ Finalização
- ❏ Ejectar papel
- ❏ Agrafo
- ❏ Furar

#### Dobrar:

Configure as definições dos seguintes itens.

#### Dobrar ao meio:

❏ Dobrar ao meio

Permite-lhe fazer as cópias com dobra a meio.

❏ Folhas por dobra

Especifique o número de páginas para dobra a meio.

❏ Modo de impressão

Selecione se pretende imprimir no exterior ou no interior do papel meio dobrado.

### Dobrar em três:

❏ Dobrar em três

Permite fazer cópias com três dobras.

❏ Folhas por dobra

Especifique o número de páginas com três dobras.

❏ Modo de impressão

Selecione se pretende imprimir no exterior ou no interior do papel com três dobras.

❏ União

Selecione a posição de união.

#### Tab. Saída:

Selecione um tabuleiro de saída nas opções exibidas.

#### Cópias:

Defina o número de cópias a imprimir.

#### Selecionar página:

Selecione as páginas que pretende imprimir.

#### Eliminar depois de imprimir:

Ao selecionar esta opção, o documento selecionado é eliminado ao terminar a impressão.

Iniciar Impressão:

Imprime o documento selecionado.

<span id="page-385-0"></span> $\equiv$  (Menu)

Este item é exibido apenas quando um documento estiver armazenado na caixa.

É possível realizar as seguintes operações para o documento.

- ❏ Imprimir
- ❏ Eliminar
- ❏ Enviar fax
- ❏ Reencaminhar (E-mail)
- ❏ Reencaminhar (Pasta de rede)
- ❏ Reencaminhar (Nuvem)
- ❏ Guardar no disp. memória

Nos itens **Reencaminhar (E-mail)**, **Reencaminhar (Pasta de rede)** e **Guardar no disp. memória**, é possível selecionar PDF ou TIFF em **Formato do ficheiro** ao guardar ou reencaminhar o documento. Ao selecionar PDF, é possível realizar as seguintes definições em **Definições de PDF** como necessário.

❏ **Senha de abertura docum.**

❏ **Senha de permissões** para **Imprimir** e **A editar**

Quando a mensagem **Eliminar depois de concluído** for exibida, selecione **Activ.** para eliminar os faxes após terminar processos como **Reencaminhar (E-mail)** ou **Guardar no disp. memória**.

### **Painel de avisos não registado:**

Pode encontrar **Painel de avisos não registado** em **Caixa de Fax** > **Envio selectivo/ Painel**. Selecione uma das caixas **Painel de avisos não registado**. Após registar um painel, o nome registado é exibido na caixa em vez de **Painel de avisos não registado**.

Pode registar até 10 painéis.

Definições da caixa de painel informativo:

Nome (Necessário):

Introduza um nome para a caixa de painel.

Sub-endereço(SEP):

Realizar ou alterar as condições para um destinatário receber o fax.

Senha(PWD):

Realizar ou alterar as condições para um destinatário receber o fax.

#### Palavra-passe p/ abrir a caixa:

Definir ou alterar a palavra-passe utilizada para abrir a caixa.

<span id="page-386-0"></span>Eliminar automaticamente após Envio selectivo:

Ao definir como **Activ.** elimina o documento na caixa quando o próximo pedido de um destinatário para enviar o documento (Envio selectivo) concluir.

Notif. result. de envio:

Quando **Notificações por e-mail** está definido para **Activ.**, a impressora envia uma notificação ao **Destinatário** quando um pedido para enviar o documento (Envio selectivo) for concluído.

#### **Informações relacionadas**

- & ["Enviar faxes a pedido \(caixa de painel\)" na página 360](#page-359-0)
- & "Todos os painéis registados" na página 387

### **Todos os painéis registados**

Pode encontrar painéis em **Caixa de Fax** > **Envio selectivo/ Painel**. Selecione a caixa para a qual o nome registado é exibido. O nome exibido na caixa é o nome registado em **Painel de avisos não registado**.

Pode registar até 10 painéis.

(Nome do painel registado)

Definições:

Definições da caixa de painel informativo:

Nome (Necessário):

Introduza um nome para a caixa de painel.

#### Sub-endereço(SEP):

Realizar ou alterar as condições para um destinatário receber o fax.

Senha(PWD):

Realizar ou alterar as condições para um destinatário receber o fax.

Palavra-passe p/ abrir a caixa:

Definir ou alterar a palavra-passe utilizada para abrir a caixa.

Eliminar automaticamente após Envio selectivo:

Ao definir como **Activ.** elimina o documento na caixa quando o próximo pedido de um destinatário para enviar o documento (Envio selectivo) concluir.

Notif. result. de envio:

Quando **Notificações por e-mail** está definido para **Activ.**, a impressora envia uma notificação ao **Destinatário** quando um pedido para enviar o documento (Envio selectivo) for concluído.

Eliminar caixa:

Elimina a caixa selecionada, limpando as configurações atuais e eliminando todos os documentos armazenados.

Adicionar documento:

Exibe o ecrã para o separador  $\textbf{Fax} > \textbf{Definições}$  de fax. Ao selecionar  $\textcircled{2}$  no ecrã, inicia a digitalização de documentos para armazenar na caixa.

Quando um documento se encontrar na caixa, **Verificar documento** é exibido.

Verificar documento:

Exibe o ecrã de pré-visualização quando um documento se encontra na caixa. Pode imprimir ou eliminar o documento enquanto estiver a ver pré-visualização.

Selecione  $\Box$  para exibir a pré-visualização da página.

janela de previsualização de página

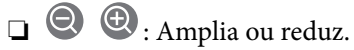

❏ : Roda a imagem 90 graus para a direita.

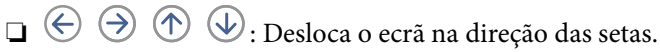

❏ : Move para a página anterior ou seguinte.

Para ocultar os ícones de funcionamento, toque em qualquer lugar na janela de visualização, exceto nos ícones. Toque novamente para exibir os ícones.

#### Eliminar:

Elimina o documento que está a pré-visualizar.

#### Continuar a Impressão:

Imprime o documento que está a pré-visualizar.

É possível realizar definições tais como **Cópias** antes de começar a imprimir. Tenha em atenção que alguns itens requerem produtos opcionais.

#### 2 faces:

Imprime várias páginas de faxes recebidos em ambos os lados do papel.

Margem união

#### Acabamento:

- ❏ Finalização
- ❏ Ejectar papel
- ❏ Agrafo
- ❏ Furar

### Dobrar:

Configure as definições dos seguintes itens.

#### Dobrar ao meio:

❏ Dobrar ao meio

Permite-lhe fazer as cópias com dobra a meio.

#### ❏ Folhas por dobra

Especifique o número de páginas para dobra a meio.

❏ Modo de impressão

Selecione se pretende imprimir no exterior ou no interior do papel meio dobrado.

#### Dobrar em três:

❏ Dobrar em três

Permite fazer cópias com três dobras.

❏ Folhas por dobra

Especifique o número de páginas com três dobras.

❏ Modo de impressão

Selecione se pretende imprimir no exterior ou no interior do papel com três dobras.

❏ União

Selecione a posição de união.

### Tab. Saída:

Selecione um tabuleiro de saída nas opções exibidas.

#### Cópias:

Defina o número de cópias a imprimir.

#### Selecionar página:

Selecione as páginas que pretende imprimir.

#### Eliminar depois de imprimir:

Ao selecionar esta opção, o documento selecionado é eliminado ao terminar a impressão.

#### Iniciar Impressão:

Imprime o documento selecionado.

### $\equiv$  (Menu)

Este item é exibido apenas quando um documento estiver armazenado na caixa.

É possível realizar as seguintes operações para o documento.

- ❏ Imprimir
- ❏ Eliminar
- ❏ Enviar fax
- ❏ Reencaminhar (E-mail)
- ❏ Reencaminhar (Pasta de rede)
- ❏ Reencaminhar (Nuvem)
- ❏ Guardar no disp. memória

<span id="page-389-0"></span>Nos itens **Reencaminhar (E-mail)**, **Reencaminhar (Pasta de rede)** e **Guardar no disp. memória**, é possível selecionar PDF ou TIFF em **Formato do ficheiro** ao guardar ou reencaminhar o documento. Ao selecionar PDF, é possível realizar as seguintes definições em **Definições de PDF** como necessário.

- ❏ **Senha de abertura docum.**
- ❏ **Senha de permissões** para **Imprimir** e **A editar**

Quando a mensagem **Eliminar depois de concluído** for exibida, selecione **Activ.** para eliminar os faxes após terminar processos como **Reencaminhar (E-mail)** ou **Guardar no disp. memória**.

#### **Informações relacionadas**

- & ["Enviar faxes a pedido \(caixa de painel\)" na página 360](#page-359-0)
- & ["Painel de avisos não registado:" na página 386](#page-385-0)
- & ["Verificar o histórico de tarefas do fax" na página 392](#page-391-0)

# **Verificar o estado ou registos das tarefas de fax**

# **Exibição de informação quando os faxes recebidos não são processados (não lidos/não impressos/não guardados/não reencaminhados)**

Se houver documentos recebidos não processados, o número de tarefas por processar é exibido no ícone  $\left[\frac{\sigma}{n}\right]$ no ecrã inicial. Consulte a tabela abaixo para obter uma definição de "não processado".

### c*Importante:*

Quando a caixa de entrada estiver cheia, a receção de faxes deixa de estar ativa. Deve eliminar os documentos da caixa de entrada após a sua verificação.

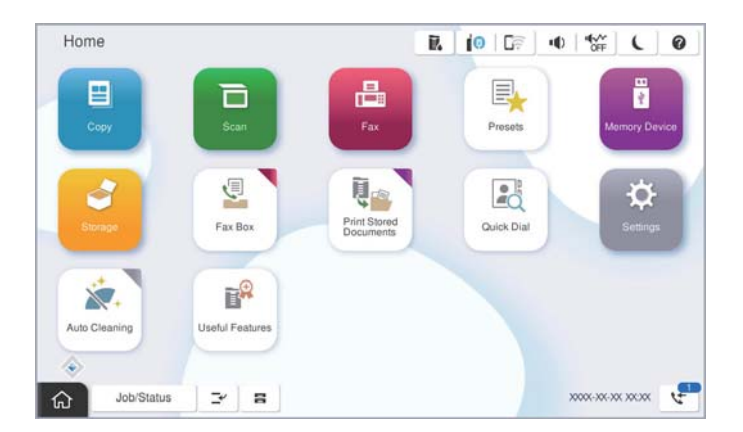

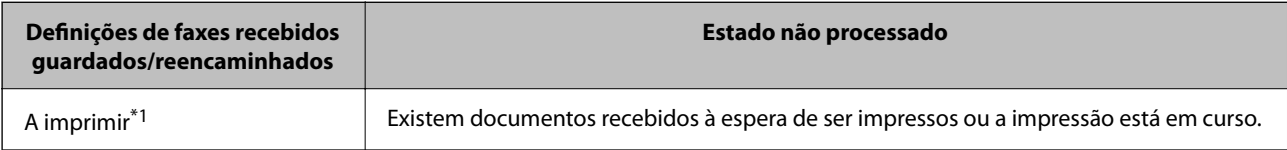

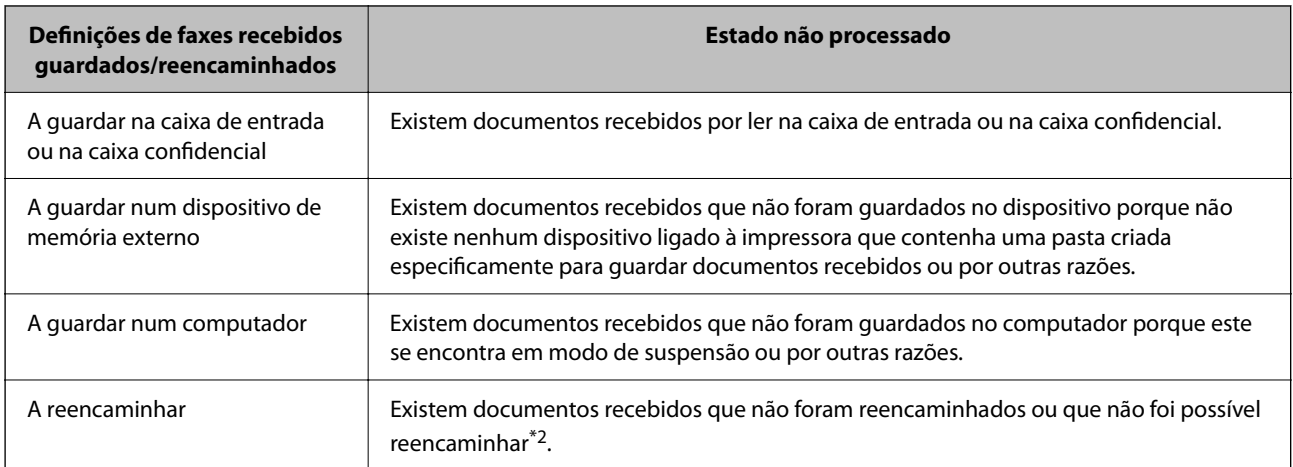

- \*1 : Se não tiver configurado nenhuma das definições de guardar/reencaminhar fax, ou se tiver configurado para imprimir os documentos recebidos enquanto os guarda num dispositivo de memória externo ou num computador.
- \*2 : Se tiver configurado para guardar os documentos que não foi possível reencaminhar na caixa de entrada, existem documentos não lidos que não foi possível reencaminhar na caixa de entrada. Se tiver definido para imprimir os documentos que não foi possível reencaminhar, a impressão não é concluída.

#### *Nota:*

Se estiver a usar mais do que uma das definições de guardar/reencaminhar fax, o número de tarefas não processadas poderá ser exibido como "2" ou "3" mesmo que apenas tenha recebido um fax. Por exemplo, se configurar para guardar faxes na caixa de entrada e num computador e receber um fax, o número de tarefas não processadas é exibido como "2" se o fax não tiver sido guardado na caixa de entrada e num computador.

#### **Informações relacionadas**

- & ["Ver faxes recebidos no ecrã LCD da impressora" na página 369](#page-368-0)
- & "Verificar as tarefas de fax em curso" na página 391

# **Verificar as tarefas de fax em curso**

Pode exibir o ecrã para verificar as tarefas de fax cujo processo não esteja completo. As seguintes tarefas são apresentadas no ecrã de verificação. A partir deste ecrã, também pode imprimir documentos qua ainda não foram impressos, ou pode enviar novamente documentos que não foram enviados.

❏ Tarefas de receção de fax abaixo

- ❏ Ainda não foram impressos (quando as tarefas são definidas para imprimir)
- ❏ Ainda não foram guardados (quando as tarefas são definidas para guardar)
- ❏ Ainda não foram reencaminhados (quando as tarefas são definidas para reencaminhar)

❏ Tarefas de enviar fax que não foram enviado (se tiver ativado **Guardar dados de falha**)

Siga os passos abaixo para exibir o ecrã de verificação.

- 1. Toque em **Estado da tarefa** no ecrã de início.
- 2. Toque no separador **Estado da tarefa** e, de seguida, toque em **Ativo**.
- 3. Selecione a tarefa que pretende verificar.

#### <span id="page-391-0"></span>**Informações relacionadas**

& ["Exibição de informação quando os faxes recebidos não são processados \(não lidos/não impressos/não](#page-389-0) [guardados/não reencaminhados\)" na página 390](#page-389-0)

# **Verificar o histórico de tarefas do fax**

É possível verificar o histórico das tarefas de fax enviados ou recebidos, tais como a data, a hora e o resultado de cada tarefa.

- 1. Toque em **Estado da tarefa** no ecrã de início.
- 2. Selecione **Registo** no separador **Estado da tarefa**.
- 3. Toque em à direita, e a seguir selecione **Enviar** ou **Receber**.

O registo das tarefas de fax enviados ou recebidos é exibido por ordem cronológica inversa. Selecione a tarefa que pretende verificar para exibir as informações.

Também pode verificar o histórico de faxes ao imprimir **Registo de Fax** selecionando  $\text{Fax} > \equiv (\text{Menu}) > \text{Registo}$ **de Fax**.

#### **Informações relacionadas**

◆ ["Menu" na página 374](#page-373-0)

# **Imprimir novamente documentos recebidos**

Pode reimprimir documentos recebidos através dos registos de tarefas de fax impressas.

Note que os documentos impressos recebidos são excluídos por ordem cronológica quando a impressora ficar sem memória.

- 1. Toque em **Estado da tarefa** no ecrã de início.
- 2. Seleccione **Registo** no separador **Estado da tarefa**.
- 3. Selecione  $\blacktriangledown$  à direita, e a seguir selecione **Imprimir**.

O histórico das tarefas de fax enviados ou recebidos é exibido por ordem cronológica inversa.

4. Selecione uma tarefa com da lista de histórico.

Verifique a data, hora e resultado para determinar se é o documento que pretende imprimir.

5. Selecione **Imprimir** para imprimir o documento.

# **Enviar um fax do computador**

Pode enviar faxes a partir do computador utilizando o FAX Utility e o controlador do PC-FAX.

#### <span id="page-392-0"></span>*Nota:*

❏ Verifique se o FAX Utility e o controlador PC-FAX da impressora se encontram instalados antes de usar esta funcionalidade.

["Aplicação para configurar as operações de fax e enviar faxes \(FAX Utility\)" na página 550](#page-549-0) ["Aplicação para envio de faxes \(controlador PC-FAX\)" na página 551](#page-550-0)

❏ Se a FAX Utility não estiver instalado, instale a FAX Utility usando o EPSON Software Updater (aplicação para atualizar o software).

["Aplicação para Atualização de Software e Firmware \(Epson Software Updater\)" na página 554](#page-553-0)

#### **Informações relacionadas**

& ["Ativar o envio de faxes a partir de um computador" na página 153](#page-152-0)

# **Envio de documentos criados com uma aplicação (Windows)**

Ao selecionar um fax de impressora no menu de **Imprimir** de uma aplicação como o Microsoft Word ou Excel, pode enviar diretamente informações como documentos, ilustrações e tabelas criadas, com uma folha de rosto.

#### *Nota:*

A explicação que se segue usa o Microsoft Word como exemplo. A operação real pode ser diferente, dependendo da aplicação que utilizar. Para mais informações, consulte a ajuda da aplicação.

1. Utilize uma aplicação para criar um documento para enviar por fax.

Pode enviar até 200 páginas em preto e branco ou 100 páginas a cores incluindo folha de rosto numa transmissão de fax.

2. Clique em **Imprimir** no menu **Ficheiro**.

A janela **Imprimir** da aplicação é exibida.

3. Selecione **XXXXX (FAX)** (em que XXXXX é o nome da sua impressora) em **Impressora**, e a seguir verifique as definições de envio de fax.

Especificar **1** em **Número de cópias**. O fax pode não ser enviado corretamente se especificar **2** ou mais.

4. Clique em **Propriedades da impressora** ou **Propriedades** se pretende especificar **Form. papel**, **Orientação**, **Cor**, **Qualid imagem**, ou **Densid caracteres**.

Para obter mais informações, consulte a ajuda do controlador PC-FAX.

5. Clique em **Imprimir**.

#### *Nota:*

Ao usar FAX Utility pela primeira vez, é exibida uma janela para registar as suas informações. Introduza as informações necessárias, e a seguir clique em *OK*.

#### **Definições destinatário** ecrã de FAX Utility é exibido.

6. Quanto quiser enviar outros documentos na mesma transmissão de fax, selecione a caixa de verificação **Adic. documentos a enviar**.

A janela para adicionar documentos é exibida ao clicar em **Seguinte** no passo 10.

7. Selecione a caixa de verificação **Anexar uma folha rosto** se necessário.

- 8. Especifique um destinatário.
	- ❏ Especificar um destinatário (nome, número de fax e assim por diante) em **Lista telefónica PC-FAX**: Se o destinatário constar no livro de endereços, siga os passos abaixo.
		- A Clique no separador **Lista telefónica PC-FAX**.
		- B Selecione o destinatário na lista e clique em **Adic.**.

❏ Selecionar um destinatário (nome, número de fax e assim por diante) no livro de endereços da impressora:

Se o destinatário constar no livro de endereços da impressora, siga os passos abaixo.

A Clique no separador **Contactos na impressora**.

B Selecione contactos na lista e cliqu em **Adic.** para avançar para a janela **Adicionar ao Destinatário**.

C Selecione os contactos na lista exibida, e a seguir clique em **Editar**.

D Adicione as informações pessoais tais como **Empresa/Org.** e **Título** como necessário, e a seguir clique em **OK** para regressar à janela **Adicionar ao Destinatário**.

E Como necessário, selecione a caixa de verificação de **Registar na Lista telefónica PC-FAX** para guardar os contactos em **Lista telefónica PC-FAX**.

**6** Clique em OK.

❏ Especificar um destinatário (nome, número de fax e assim por diante) diretamente:

Siga os passos abaixo.

A Clique no separador **Marc Manual**.

B Introduza as informações necessárias.

**8** Clique em Adic..

Para além disso, ao clicar em **Registar Lista telef.**, pode guardar o recipiente na lista do separador **Lista telefónica PC-FAX**.

*Nota:*

- ❏ Se o Tipo de linha da sua impressora estiver definido *PBX* e o código de acesso tiver sido definido para usar # (cardinal) em vez de introduzir o código de prefixo exato, introduza # (cardinal). Para obter mais informações, consulte Tipo de linha em Definições básicas na hiperligação de informações relacionadas abaixo.
- ❏ Se tiver selecionado *Insira o número de fax duas vezes* em *Definições Opcionais* na janela principal FAX Utility, é necessário introduzir o mesmo número novamente ao clicar em *Adic.* ou *Seguinte*.

O destinatário é adicionado à **Lista destinatários** exibida na parte superior da janela.

9. Clique no separador **Opções de envio**, e realize as definições de opção de transmissão

Consulte as informações que se seguem para obter informações sobre como adicionar a função de fax opcional à impressora.

["Envio de documentos criados numa aplicação utilizando uma placa de fax opcional \(Windows\)" na](#page-400-0) [página 401](#page-400-0)

#### ❏ **Modo de transmissão**:

Selecione de que forma a impressora transmite o documento.

- **Trans. memória**: Envia um fax armazenando os dados temporariamente na memória da impressora. Se pretende enviar um fax para vários destinatários ou de vários computadores simultaneamente, selecione este item.

- **Trans. direta**: Envia um fax sem armazenar os dados temporariamente na memória da impressora. Se pretende enviar um grande volume de páginas a preto e branco, selecione este item para evitar um erro devido a impressão insuficiente.

#### ❏ **Especificação de hora**

Selecione **Especificar a hora de transmissão** para enviar um fax a uma hora específica, e a seguir introduza a hora em **Hora de transmissão**.

- 10. Clique em **Seguinte**.
	- ❏ Ao selecionar a caixa de verificação **Adic. documentos a enviar**, siga os passos abaixo para adicionar documentos na janela **Combinar documentos**.

A Abra o documento que pretende adicionar, e a seguir selecione a mesma impressora (nome do fax) na janela **Imprimir**. O documento é adicionado à lista **Lista de documentos a combinar**.

- B Clique em **Pré-visualização** para verificar o documento unido.
- **8** Clique em **Seguinte**.

#### *Nota:*

As definições de *Qualid imagem* e *Cor* que selecionou para o primeiro documento são aplicadas a outros documentos.

❏ Ao selecionar a caixa de verificação **Anexar uma folha rosto**, especifique o conteúdo da folha de rosto na janela **Definições folha rosto**.

A Selecione uma folha de rosto das amostras na lista **Folha rosto**. Note que não existe nenhuma função para criar uma folha de rosto original ou adicionar uma folha de rosto original à lista.

B Introduza o **Assunto** e **Mensagem**.

**8** Clique em **Seguinte**.

#### *Nota:*

Defina o seguinte como necessário em *Definições folha rosto*.

- ❏ Clique em *A formatar folha rosto* se quiser alterar a ordem dos itens na folha de rosto. Pode selecionar o tamanho da folha de rosto em *Form. papel*. Também pode selecionar uma folha de rosto com um tamanho diferente do documento enviado.
- ❏ Clique em *Fonte* se quiser alterar o tipo de letra usado no texto da folha de rosto.
- ❏ Clique em *Definições remetente* se quiser alterar as informações do remetente.
- ❏ Clique em *Antevisão detalh* se quiser verificar a folha de rosto com o assunto e mensagem introduzidos.
- 11. Verifique o conteúdo que pretende enviar e clique em **Enviar**.

Certifique-se que o nome e número de fax do destinatário estão corretos antes de enviar. Clique em **Antever** para pré visualizar a folha de rosto e documento que pretende enviar.

Quando o envio for iniciado, é exibida uma janela com o estado do envio.

*Nota:*

- ❏ Para parar o envio, selecione as informações e clique em *Cancelar* . Também pode cancelar utilizando o painel de controlo da impressora.
- ❏ Se ocorrer um erro durante o envio, a janela *Erro comunicação* é exibida. Verifique as informações de erro e volte a enviar.
- ❏ A janela Controlo do Estado do Fax (a janela referida anteriormente onde pode verificar o estado do envio) não é exibida se Ver Controlo do Estado do Fax durante transmissão não estiver selecionado na janela *Definições Opcionais* na janela principal da FAX Utility.

#### **Informações relacionadas**

& ["Definições básicas" na página 577](#page-576-0)

# **Envio de documentos criados com uma aplicação (Mac OS)**

Selecionando uma impressora compatível com fax no menu **Imprimir** de um recurso disponível comercialmente, pode enviar dados como documentos, ilustrações e tabelas, que criou.

#### *Nota:*

A explicação que se segue usa o Text Edit, como uma aplicação normal para Mac OS como um exemplo.

1. Crie o documento que pretende enviar por fax numa aplicação.

Pode enviar até 200 páginas em preto e branco ou 100 páginas a cores incluindo folha de rosto, e de tamanho até 2 GB numa transmissão de fax.

2. Clique em **Imprimir** no menu **Ficheiro**.

A janela **Imprimir** da aplicação é exibida.

- 3. Selecione a impressora (nome de fax) em **Nome**, clique em ▼ para exibir as definições detalhadas, verifique as definições de impressão, e a seguir clique em **OK**.
- 4. Efetue as definições para cada item.

Especificar **1** em **Número de cópias**. Mesmo se especificar **2** ou mais, só é enviada 1 cópia.

#### *Nota:*

O tamanho da página de documentos que pode enviar é o mesmo que o tamanho do papel que pode enviar por fax da impressora.

5. Selecione Definições de fax no menu popup, e a seguir faça as definições para cada item.

Consulte a ajuda do controlador PC-FAX para obter explicações sobre cada item de definição.

Clique em na parte inferiro da janela para abrir a ajuda do controlador PC-FAX.

- 6. Selecione o menu Definições destinatário, e a seguir especifique o destinatário.
	- ❏ Especificar um destinatário (nome, número de fax e assim por diante) diretamente:

Clique no item Adic., introduza as informações necessárias e clique em **+** . O destinatário é adicionado à Lista destinatários exibida na parte superior da janela.

Se tiver selecionado "Insira o número de fax duas vezes" nas definições do controlador PC-FAX, é

necessário introduzir o mesmo número novamente ao clicar em  $\blacksquare$ .

Se a linha de ligação de fax necessitar de um código de prefixo, introduza Indicativo de acesso externo.

#### *Nota:*

Se o Tipo de linha da sua impressora estiver definido *PBX* e o código de acesso tiver sido definido para usar # (cardinal) em vez de introduzir o código de prefixo exato, introduza # (cardinal). Para obter mais informações, consulte Tipo de linha em Definições básicas na hiperligação de informações relacionadas abaixo.
<span id="page-396-0"></span>❏ Especificar um destinatário (nome, número de fax e assim por diante) no livro de endereços:

Se o destinatário constar no livro de endereços, clique em . Selecione o destinatário na lista e clique em **Adic.** > **OK**.

Se a linha de ligação de fax necessitar de um código de prefixo, introduza Indicativo de acesso externo.

#### *Nota:*

Se o Tipo de linha da sua impressora estiver definido *PBX* e o código de acesso tiver sido definido para usar # (cardinal) em vez de introduzir o código de prefixo exato, introduza # (cardinal). Para obter mais informações, consulte Tipo de linha em Definições básicas na hiperligação de informações relacionadas abaixo.

7. Clique nas definições de destinatário, e a seguir clique em **Fax**.

Começa a enviar.

Certifique-se que o nome e número de fax do destinatário estão corretos antes de enviar.

*Nota:*

- ❏ Se clicar no ícone da impressora em Dock, é exibida a janela de verificação de estado do envio. Para interromper o envio, clique nos dados, e a seguir clique em *Apagar*.
- ❏ Se ocorrer um erro durante o envio, a mensagem *Transmissão falhou* é exibida. Verifique os registos de envio na janela *Registo transmissão fax*.
- ❏ Os documentos de tamanho de papel mistos podem não ser enviados corretamente.

#### **Informações relacionadas**

& ["Definições básicas" na página 577](#page-576-0)

# **Receber faxes num computador**

Os faxes podem ser recebidos por uma impressora e guardados em formato PDF ou TIFF num computador ligado à impressora. Utilize o FAX Utility (aplicação) para efetuar definições.

Para mais informações sobre como utilizar o FAX Utility, consulte Operações Básicas na ajuda FAX Utility (exibida na janela principal). Se, enquanto realiza as definições, for exibida a janela de introdução de palavra-passe no ecrã no computador, introduza a palavra-passe. Se não sabe a palavra-passe, contacte o administrador.

#### *Nota:*

❏ Verifique se o FAX Utility e o controlador PC-FAX da impressora foram instalados e as definições de FAX Utility foram realizadas antes de usar esta funcionalidade.

["Aplicação para configurar as operações de fax e enviar faxes \(FAX Utility\)" na página 550](#page-549-0)

❏ Se FAX Utility não estiver instalada, instale o FAX Utility usando o EPSON Software Updater (aplicação para atualizar o software).

["Aplicação para Atualização de Software e Firmware \(Epson Software Updater\)" na página 554](#page-553-0)

# c*Importante:*

- ❏ Para receber faxes num computador, o *Modo de recepção* no painel de controlo da impressora deverá ser definido como *Auto*. Contacte o administrador para obter informações do estado das configurações da impressora. Para configurar definições no painel de controlo da impressora, selecione *Definições* > *Definições gerais* > *Definições de fax* > *Definições básicas* > *Modo de recepção*.
- ❏ O computador configurado para receber faxes deve estar sempre ligado. Os documentos recebidos são guardados temporariamente na memória da impressora antes de serem guardados no computador. Se desligar o computador, a memória da impressora pode esgotar-se uma vez que não pode enviar os documentos para o computador.
- ❏ O número de documentos guardados temporariamente na memória da impressora é exibido em no ecrã inicial.
- ❏ Para ler os faxes recebidos, é necessário instalar um visualizador de PDF como o Adobe Reader no computador.

#### **Informações relacionadas**

& ["Configurar as funções de enviar e receber faxes num computador" na página 153](#page-152-0)

## **Verificar a existência de novos faxes (Windows)**

Ao configurar um computador para guardar faxes recebidos por outra impressora, pode verificar o estado de processamento dos faxes recebidos, e se existem ou não novos faxes usando o ícone de fax na barra de tarefas do Windows. Ao configurar o computador para exibir uma notificação quando são recebidos novos faxes, é exibida uma janela de notificação perto do tabuleiro do sistema Windows, e pode conferir os novos faxes.

#### *Nota:*

- ❏ Os dados de faxe recebidos guardados no computador são removidos da memória da impressora.
- ❏ É necessário o Adobe Reader para ver os faxes recebidos guardados como ficheiros PDF.

### **Usando o ícone Fax na barra de tarefas (Windows)**

Pode verificar a existência de novos faxes e o estado das operações usado o ícone do az exibido na barra de tarefas do Windows.

- 1. Verifique o ícone.
	- $\Box$   $\Box$  Em espera.
	- ❏ : Verificar novos faxes.
	- LE: A importação de novos faxes terminou.
- 2. Clique com o botão direito no ícone, e a seguir clique em **Ver Registo de faxes recebidos**.

É exibida a janela **Registo de faxes recebidos**.

3. Verifique a data e o remetente na lista e, a seguir, abra o ficheiro recebido como PDF ou TIFF.

*Nota:*

- ❏ Os faxes recebidos são renomeados automaticamente usando o seguinte formato de nomeação. YYYYMMDDHHMMSS\_xxxxxxxxxx\_nnnnn (Ano/Mês/Dia/Hora/Minutos/Segundo\_número de remetente)
- ❏ Também é possível abrir a pasta de fax recebidos diretamente ao clicar com o botão direito do rato no ícone. Para mais informações, consulte *Definições Opcionais* em FAX Utility ou consulte a ajuda (exibida na janela principal).

Enquanto que o ícone do fax indica que está em espera, pode verificar a existência de novos faxes instantaneamente selecionando **Ver novos faxes agora**.

## **Usar a janela de notificação (Windows)**

Quando definir para receber notificação de novos fax, é exibida uma janela de notificação perto da barra de tarefas para cada fax.

1. Verifique a janela de notificação exibida no ecrã do computador.

#### *Nota:*

A janela de notificação desaparece se não for realizada nenhuma operação durante um determinado período de tempo. Pode alterar as configurações de notificação tais como o tempo de exibição.

2. Clique em qualquer lugar na janela de notificação, exceto no botão **X** 

É exibida a janela **Registo de faxes recebidos**.

3. Verifique a data e o remetente na lista e, a seguir, abra o ficheiro recebido como PDF ou TIFF.

#### *Nota:*

❏ Os faxes recebidos são renomeados automaticamente usando o seguinte formato de nomeação.

AAAAMMDDHHMMSS\_xxxxxxxxxx\_nnnnn (Ano/Mês/Dia/Hora/Minutos/Segundo\_número de remetente)

❏ Também é possível abrir a pasta de fax recebidos diretamente ao clicar com o botão direito do rato no ícone. Para mais informações, consulte *Definições Opcionais* em FAX Utility ou consulte a ajuda (exibida na janela principal).

# **Verificar a existência de novos faxes (Mac OS)**

Pode verificar a existência de faxes novos usando um dos seguintes métodos. Disponível apenas em computadores definidos em **"Guardar" (guardar faxes neste computador)**.

- ❏ Abra a pasta de faxes recebidos (especificada em **Definições de saída dos faxes recebidos**)
- ❏ Abra o Ecrã de recepção de faxes e clique em **Ver novos faxes agora**.
- ❏ Notificação da receção de novos faxes

Selecione **Notificar sobre novos faxes através de um ícone no Dock** em **Ecrã de recepção de faxes** > **Preferências** no recurso FAX, o ícone no monitor de receção de fax na estação alterna para o notificar que chegaram novos faxes.

### **Abra a pasta de faxes recebidos no monitor de faxes recebidos (Mac OS)**

Pode abrir a pasta guardar no computador indicado para receber faxes ao selecionar **"Guardar" (guardar faxes neste computador)**.

- <span id="page-399-0"></span>1. Clique no ícone do monitor de faxes recebidos em Dock para abrir **Ecrã de recepção de faxes**.
- 2. Selecione a impressora e clique em **Abrir pasta**, ou clique duas vezes no nome da impressora.
- 3. Verifique a data e o remetente no nome do arquivo e, a seguir, abra o ficheiro PDF.
	- *Nota:*

Os faxes recebidos são renomeados automaticamente usando o seguinte formato de nomeação.

YYYYMMDDHHMMSS\_xxxxxxxxxx\_nnnnn (Ano/Mês/Dia/Hora/Minutos/Segundo\_número do remetente)

As informações enviadas pelo remetente são exibidas como o número do remetente. Este número pode não ser exibido dependendo do remetente.

# **Cancelar a função que guarda faxes recebidos no computador**

Pode cancelar guardar os faxes no computador utilizando a FAX Utility.

Para mais informações, consulte Operações Básicas na ajuda do FAX Utility (exibido na janela principal).

#### *Nota:*

- ❏ Se houver faxes que não foram guardados no computador, não é possível cancelar a função que guarda faxes no computador.
- ❏ Não pode alterar as definições que foram bloqueadas pelo seu administrador.
- ❏ Também é possível alterar as definições na impressora. Contacte o seu administrador para obter informações sobre cancelar definições para guardar faxes recebidos no computador.

#### **Informações relacionadas**

& ["Configurar Guardar no computador para não receber faxes" na página 154](#page-153-0)

# **Expansão Fax G3 (Opcional)**

# **Placa de fax (Super G3/G3 Multi Fax Board)**

Para impressoras que podem usar várias linhas de fax adicionando as Placas Multi Fax Super G3/G3 opcionais, é possível enviar um fax enquanto recebe um fax, receber vários faxes ao mesmo tempo ou enviar faxes ao mesmo tempo.

#### c*Importante:*

Se for exibida uma mensagem a solicitar para atualizar o firmware ao configurar o fax adicionado, atualize o firmware da impressora com a placa de fax opcional instalada.

# **Envio de faxes usando a impressora com placas de fax opcionais**

É possível enviar faxes especificando uma linha e introduzindo números de fax a partir do painel de controlo da impressora.

#### *Nota:*

O método básico para enviar faxes é o mesmo que para o envio de fax normal. ["Enviar faxes utilizando a impressora" na página 356](#page-355-0)

1. Coloque os originais.

["Colocação de originais" na página 211](#page-210-0)

- 2. Selecione **Fax** no ecrã inicial no painel de controlo da impressora.
- 3. Selecione os destinatários para enviar o fax no separador **Destinatário**.

["Selecionar destinatários" na página 357](#page-356-0)

Para introduzir números de fax manualmente, selecione Introdução direta, e a seguir selecione **Selec. linha**. Selecione **Envio e receção** ou **Apenas envio** em **Definições de transmissão por linha**. Não é possível enviar faxes ao selecionar uma linha definida apenas para receber faxes. Note que **Selec. linha** é definido como **G3- Auto** por predefinição. a seguir, introduza números usando o teclado numérico no ecrã LCD, e a seguir toque em **OK** para concluir.

*Nota:*

Se *Restrições marc. directa* em *Definições de segurança* estiver ativado, apenas pode selecionar destinatários de fax a partir da lista de contactos ou do histórico de faxes enviados. Não é possível introduzir manualmente um número de fax.

- 4. Selecione o separador **Definições de fax** e selecione as definições, por exemplo, de resolução e de método de envio, conforme necessário.
- 5. Toque em  $\hat{\Phi}$  para iniciar o envio do fax.

#### **Informações relacionadas**

& ["Verificar o estado ou registos das tarefas de fax" na página 390](#page-389-0)

& ["Registar um destinatário nos contactos a partir do Web Config \(quando estão instaladas placas de fax](#page-105-0) [opcionais\)" na página 106](#page-105-0)

# **Envio de faxes a partir de um computador usado uma placa de fax opcional**

### **Envio de documentos criados numa aplicação utilizando uma placa de fax opcional (Windows)**

Ao selecionar um fax de impressora no menu de **Imprimir** de uma aplicação como o Microsoft Word ou Excel, pode enviar diretamente informações como documentos, ilustrações e tabelas criadas, com uma folha de rosto.

#### *Nota:*

❏ A explicação que se segue usa o Microsoft Word como exemplo.

❏ Consulte o seguinte para obter informações sobre como enviar um fax.

["Envio de documentos criados com uma aplicação \(Windows\)" na página 393](#page-392-0)

❏ A operação real pode ser diferente, dependendo da aplicação que utilizar. Para mais informações, consulte a ajuda da aplicação.

- 1. Utilize uma aplicação para criar um documento para enviar por fax.
- 2. Clique em **Imprimir** no menu **Ficheiro**.

A janela **Imprimir** da aplicação é exibida.

- 3. Selecione **XXXXX (FAX)** (em que XXXXX é o nome da sua impressora) em Impressora, e a seguir verifique as definições de envio de fax.
- 4. Clique em **Propriedades de Impressora** ou **Propriedades** se pretender especificar definições como o formato de papel e a qualidade da imagem.

Para obter mais informações, consulte a ajuda do controlador PC-FAX.

5. Clique em **Imprimir**.

**Definições destinatário** ecrã de FAX Utility é exibido.

6. Especifique um destinatário.

Consulte as "Informações relacionadas" abaixo para mais detalhes.

["Envio de documentos criados com uma aplicação \(Windows\)" na página 393](#page-392-0)

O destinatário é adicionado à **Lista destinatários** exibida na parte superior da janela.

7. Clique no separador **Opções de envio**, e selecione uma opção em **Linha de transmissão**.

Selecione **Definições** > **Definições gerais** > **Definições de fax** > **Definições básicas** > **Definições de transmissão por linha**, e a seguir selecione uma linha definida como **Envio e receção** ou **Apenas envio**. Não é possível enviar faxes ao selecionar a linha definida apenas para receber faxes.

- 8. Clique em **Seguinte** e efetue as definições necessárias.
- 9. Verifique o conteúdo que pretende enviar e clique em **Enviar**.

Certifique-se que o nome e número de fax do destinatário estão corretos antes de enviar.

### **Envio de documentos criados numa aplicação utilizando uma placa de fax opcional (Mac OS)**

Selecionando uma impressora compatível com fax no menu **Imprimir** de um recurso disponível comercialmente, pode enviar dados como documentos, ilustrações e tabelas, que criou. É selecionada automaticamente uma linha disponível e enviada.

O método básico para enviar faxes é o mesmo que para o envio de fax normal.

#### **Informações relacionadas**

& ["Enviar um fax do computador" na página 392](#page-391-0)

# **Verificação do estado das linhas (quando as placas de fax opcionais estão instaladas)**

É possível verificar o estado de cada linha de fax como por exemplo se está pronta ou a ser utilizada.

<span id="page-402-0"></span>Para exibir este menu, toque em **Estado da tarefa** no ecrã de início no painel de controlo da impressora, e a seguir selecione **Estado impressora** > **Opções**.

#### **Informações relacionadas**

& ["Estado da tarefa Configuração de ecrã" na página 40](#page-39-0)

# **Funcionalidade Fax por IP (Opcional)**

# **Funcionalidades de fax por IP**

É necessário adquirir uma chave de licença para utilizar fax por IP. Contacte o seu representante de vendas para obter mais informações sobre a compra de uma chave de licença.

#### **Informações relacionadas**

& ["Descrição de fax por IP" na página 175](#page-174-0)

# **Enviar faxes por IP utilizando a impressora**

É possível enviar faxes por IP especificando uma linha e introduzindo o destino a partir do painel de controlo da impressora.

#### *Nota:*

O método básico para enviar faxes é o mesmo que para o envio de fax normal.

["Enviar faxes utilizando a impressora" na página 356](#page-355-0)

1. Coloque os originais.

["Colocação de originais" na página 211](#page-210-0)

- 2. Selecione **Fax** no ecrã inicial no painel de controlo da impressora.
- 3. Especifique os destinatários para enviar o fax no separador **Destinatário**.

Para introduzir o destino manualmente, selecione **Introdução direta** e, em seguida, em **Selec. linha**, selecione a linha **IP-FAX**. Em seguida, introduza o destino diretamente usando o teclado numérico no ecrã e toque em **OK** para concluir.

["Destino de fax por IP" na página 109](#page-108-0)

#### *Nota:*

- ❏ Não é possível introduzir diretamente um destino que contenha caracteres que não possam ser introduzidos utilizando o teclado numérico. Registe previamente o endereço na sua lista de contactos e, em seguida, especifique o destino a partir da lista de contactos.
- ❏ Se *Definições de segurança* em *Restrições marc. directa* estiver ativado, apenas pode selecionar destinatários de fax a partir da lista de contactos ou do histórico de faxes enviados. Não é possível introduzir manualmente o destino.
- ❏ Pode enviar faxes quando a opção *Definições de transmissão por linha* estiver definida para *Envio e receção* ou *Apenas envio*. Não é possível enviar faxes ao selecionar uma linha definida apenas para receber faxes.

Ver o link seguinte para obter informações sobre como especificar um destino que não seja por introdução direta.

["Selecionar destinatários" na página 357](#page-356-0)

4. Selecione o separador **Definições de fax** e selecione as definições, por exemplo, de resolução e de método de envio, conforme necessário.

["Definições de fax" na página 372](#page-371-0)

5. Toque em  $\hat{\Phi}$  para iniciar o envio do fax.

# **Verificar a linha de transmissão de fax**

Imprima um dos seguintes relatórios para verificar se o fax foi ou não enviado a partir da linha de fax por IP. É possível ver a linha a partir da qual o fax foi enviado.

❏ Imprimir Última transmissão

**Fax** > (Menu) > **Relatório de fax** > **Última transmissão**

❏ Imprimir Registo de Fax

 $\mathbf{Fax} > \mathbf{Fax}$  (Menu) > **Relatório de fax** > **Registo de Fax** 

# <span id="page-404-0"></span>**Utilizar o armazenamento**

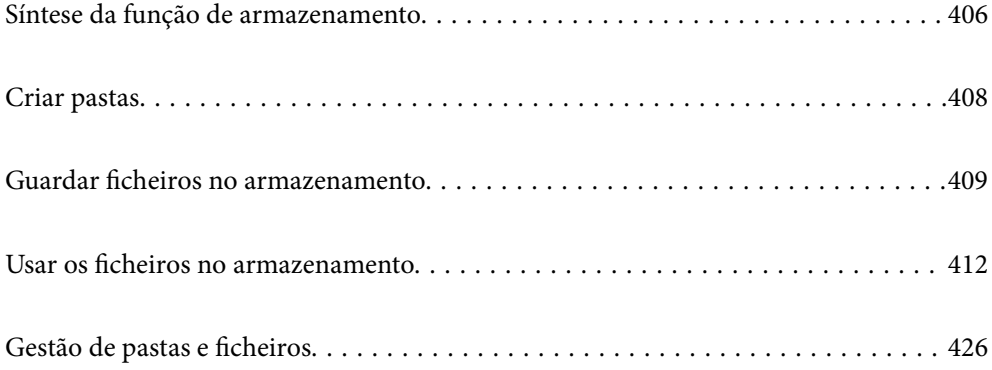

# <span id="page-405-0"></span>**Síntese da função de armazenamento**

## **Sobre o armazenamento**

É possível armazenar ficheiros na unidade de disco rígido incorporada na impressora para visualizar, imprimir ou exportar a qualquer momento.

O espaço onde armazena ficheiros é designado "pasta".

Armazenar ficheiros usados com frequência permite imprimir ficheiros fácil e rapidamente ou anexá-los a e-mails sem usar um computador.

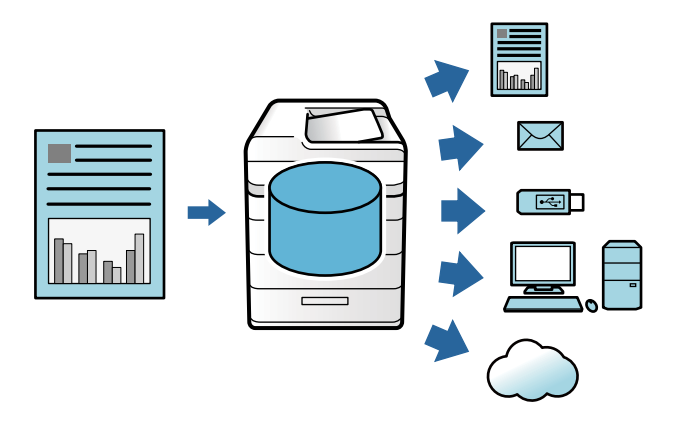

## c*Importante:*

Os dados da pasta podem ser perdidos ou corrompidos nas seguintes situações.

- ❏ Quando afetado por eletricidade estática ou interferência elétrica.
- ❏ Quando utilizado indevidamente
- ❏ Quando ocorre um problema ou a impressora é reparada
- ❏ Quando a impressora sofrer danos devido a uma catástrofe natural

A Epson não se responsabiliza pela perda de dados, corrupção de dados ou outras anomalias resultantes de qualquer causa, mesmo aquelas indicadas acima e dentro do período de garantia. Deve estar ciente de que também não somos responsáveis pela recuperação de dados perdidos ou corrompidos.

#### **Informações relacionadas**

- ◆ ["Definições de armazenamento](#page-594-0)<sup>nd</sup>" na página 595
- & ["Especificações de armazenamento" na página 639](#page-638-0)

# <span id="page-406-0"></span>**Tipos de pastas**

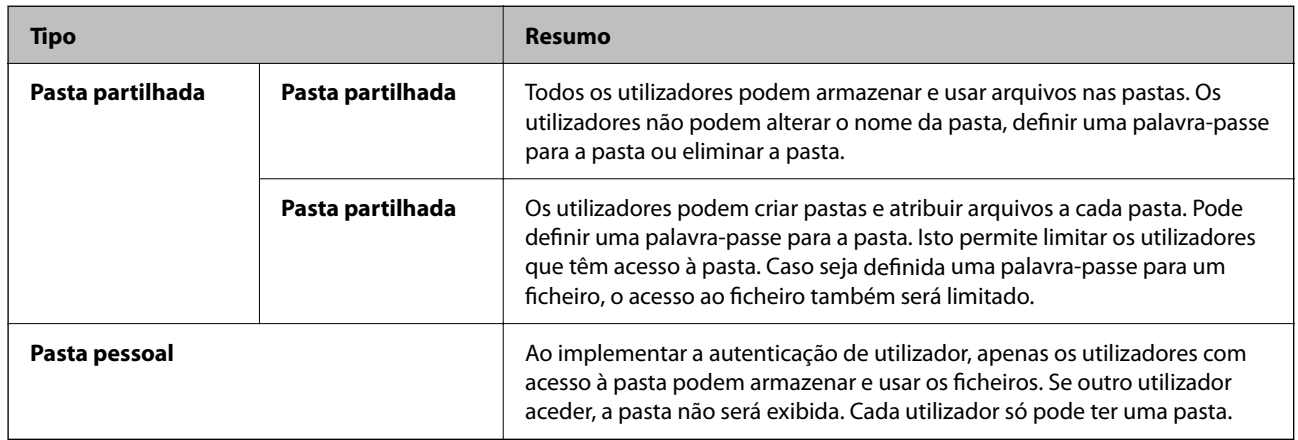

# **Guia da janela da pasta**

# **Configuração da janela Folder List**

Ē.  $\overline{\bullet}$   $\overline{\bullet}$ (0) | %  $\overline{\mathbf{C}}$  $\bullet$ Select Folder  $\Xi$ Memory Used: 1%  $\boldsymbol{0}$  $\bullet$ Usage<br>Rate  $|\uparrow|$  Name Number Date Last Used Open  $000$ 001 002  $0\%$ þ  $1%$  $0\%$ Store  $\bullet$  $\theta$  $\bullet$ Shared Folder common2 common1 Settings 2022-05-16 16:05 2022-05-16 16:04 Delete  $\boldsymbol{O}$  $\mathcal{A}_{\bullet}$  $\blacksquare$  $\mathbf \Theta$  $\equiv$ क़ Job/Status  $\mathbb{E}^{\nu}$  $\Xi$ 2022-05-16 16:06  $\overline{v}$ 

Selecione **Armazenamento** na janela inicial para ver a janela **Folder List**.

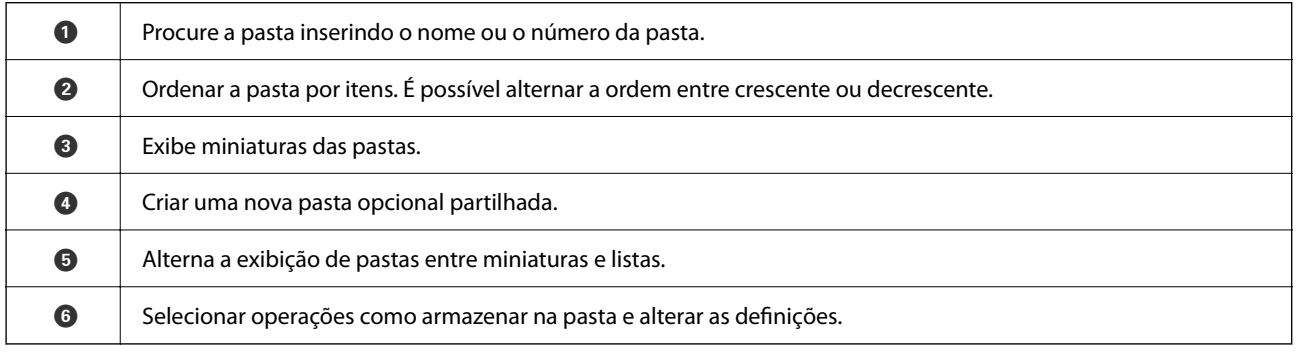

## <span id="page-407-0"></span>**Configuração da Janela da Lista de Ficheiros**

Selecione uma pasta na janela **Folder List**, e a seguir selecione Abrir para ver uma lista dos ficheiros na pasta.

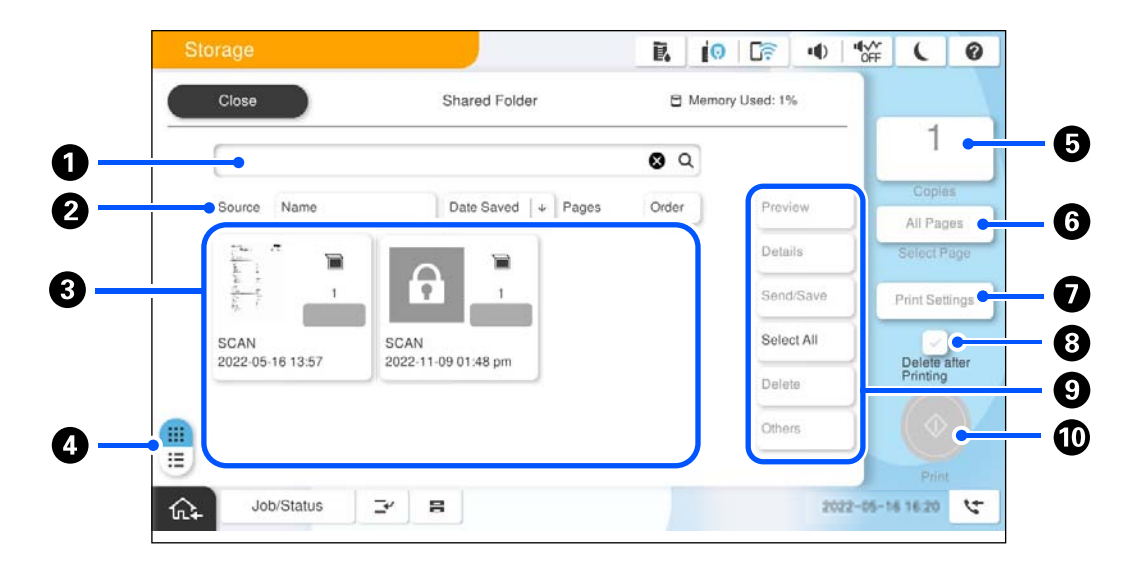

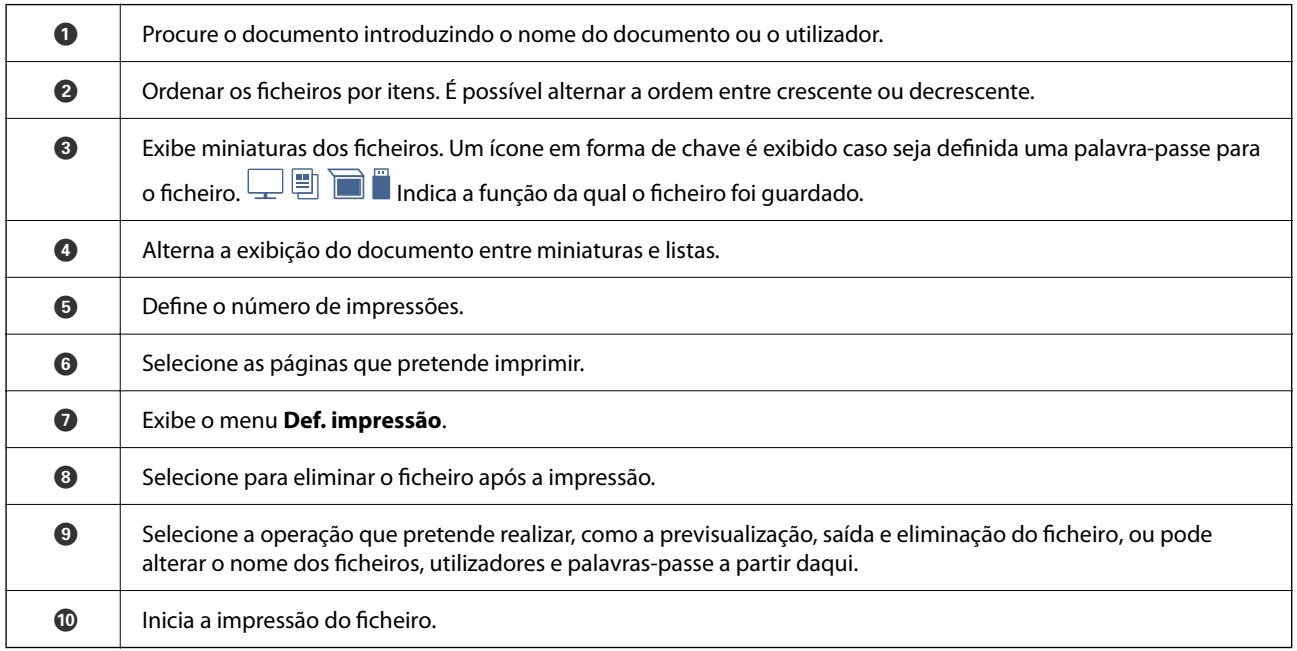

# **Criar pastas**

Um administrador ou um utilizador podem criar uma pasta partilhada. No entanto, o utilizador só pode criar pastas partilhadas quando a definição **Definições** > **Definições gerais** > **Definições de armazenamento** > **Controlo de acesso a pasta partilhada** > **Aceder** estiver definida como **Permitido** e a definição **Autoridade de operação** estiver definida como **Utilizador**.

O utilizador não pode criar **Pasta pessoal**.

- 1. Selecione **Armazenamento** no painel de controlo da impressora.
- 2. Selecione  $\mathcal{O}$ .
- <span id="page-408-0"></span>3. Defina cada item na janela Definições de armazenamento.
	- ❏ Número da pasta: Os números não utilizados são atribuídos automaticamente.
	- ❏ Nome da pasta (Necessário): Introduza um nome qualquer com 30 letras. É possível introduzir um nome que já exista.
	- ❏ Palavra-passe da pasta: Defina para proteger a pasta com palavra-passe. Quando definir uma palavra-passe, ser-lhe-á solicitado para introduzir a palavra-passe ao guardar ficheiros na pasta, visualizar ficheiros na pasta, ou utilizar a pasta.
	- ❏ Definições de eliminação automática de ficheiros: Selecione se pretende ou não eliminar o ficheiro guardado automaticamente. Selecione **Activ.** para definir **Período até eliminação**. Os ficheiros são eliminados automaticamente quando o período definido tiver decorrido após a última vez que o ficheiro foi utilizado. Se os ficheiros não tiverem sido utilizados, são eliminados quando o período definido tiver decorrido após terem sido guardados. Os utilizadores podem definir este parâmetros quando a definição **Definições** > **Definições gerais** > **Definições de armazenamento** > **Controlo de acesso a pasta partilhada** > **Aceder** for definida como **Permitido** e a definição **Autoridade de definição de eliminação automática** for definida como **Utilizador**. Os administradores podem definir este parâmetro independentemente da definição **Autoridade de definição de eliminação automática**.

# **Guardar ficheiros no armazenamento**

### **Guardar dados originais no armazenamento para copiar**

É possível guardar dados no armazenamento. Também é possível copiar dados quando os guardar no armazenamento.

1. Coloque os originais.

["Colocação de originais" na página 211](#page-210-0)

- 2. Selecione **Copiar** no painel de controlo da impressora.
- 3. Selecione o separador **Avançado**, e depois selecione **Armazenam. de fich.**.
- 4. Ative a definição **Armazenam. de fich.**.
- 5. Especifique as definições.

["Armazenam. de fich.:" na página 333](#page-332-0)

6. Toque em  $\lozenge$ .

### **Guardar dados de um dispositivo de memória no armazenamento**

É possível guardar dados no armazenamento. Também é possível imprimir dados quando os guardar no armazenamento.

- 1. Ligue o dispositivo de memória à porta USB da interface externa da impressora. ["Inserir e remover um dispositivo USB externo" na página 217](#page-216-0)
- 2. Selecione **Dispositivo de memória** no ecrã inicial.
- 3. Selecione o tipo de ficheiro e o ficheiro que deseja guardar.
- 4. Selecione o separador **Avançado**, e depois selecione **Armazenam. de fich.**.
- 5. Selecione **Activ.** como a definição de **Armazenam. de fich.**.
- 6. Especifique a pasta e, em seguida, altere as definições conforme necessário.

["Opções avançadas de menu para definições JPEG" na página 271](#page-270-0)

["Opções avançadas de menu para definições TIFF" na página 273](#page-272-0)

["Opções avançadas de menu para definições PDF" na página 264](#page-263-0)

*Nota:*

Selecione se pretende ou não executar a impressão quando guardar os dados no armazenamento na opção *Definição*.

7. Toque em  $\mathcal{D}$ .

# **Guardar documentos de um computador para armazenamento (Windows)**

Pode selecionar um local de armazenamento no controlador da impressora e guardar o seu documento no armazenamento. Pode também imprimir o documento quando o guardar no armazenamento.

- 1. No controlador da impressora, abra o separador **Acabamento** ou o separador **Mais Opções**.
- 2. Selecione **Guardar no armazenamento** em **Tipo de tarefa**.
	- *Nota:*

Para imprimir o documento quando o guardar no armazenamento, selecione *Guardar no armazenamento e imprimir* em *Tipo de tarefa*.

- 3. Clique em **Definições**.
- 4. Se o nome da pasta que pretende guardar não for exibido em **Nome da pasta** na janela Definições de armazenamento, clique em **Definições de pastas**, adicione o nome da pasta à **Lista de pastas (Computador)**, e a seguir clique em **OK**.

*Nota:*

Se o nome da pasta onde pretende guardar não for exibido em *Lista de pastas (Impressora)*, clique em *Atualizar lista de pastas* e aguarde até concluir a atualização.

5. Na janela Definições de armazenamento, selecione o nome da pasta onde pretende guardar em **Nome da pasta**.

*Nota:*

Se não sabe a *Palavra-passe*, contacte o seu administrador.

- 6. Defina os outros itens como necessário e a seguir clique em **OK**.
- 7. Para alterar a resolução do documento ao guardar no armazenamento, clique no separador **Principal** > **Qualidade** > **Mais Definições** defina a qualidade de impressão na janela Definições de Qualidade, e a seguir clique em **OK**.
- 8. Defina os itens nos separadores **Principal**, **Acabamento** ou **Mais Opções** conforme necessário, e a seguir clique em **OK**.
	- ["Separador Principal" na página 220](#page-219-0)
	- ["Separador Acabamento" na página 223](#page-222-0)
	- ["Separador Mais Opções" na página 224](#page-223-0)
- 9. Clique em **Imprimir**.

#### **Informações relacionadas**

- & ["Imprimir a partir de um computador Windows" na página 219](#page-218-0)
- & ["Usar os ficheiros no armazenamento" na página 412](#page-411-0)

# **Guardar documentos de um computador para armazenamento (Mac OS)**

Pode selecionar um local de armazenamento no controlador da impressora e guardar o seu documento no armazenamento. Pode também imprimir o documento quando o guardar no armazenamento.

#### *Nota:*

Se estiver a utilizar aplicações desenvolvidas pela Apple como TextEdit em macOS Mojave (10.14), não é possível salvar o documento para armazenamento a partir do controlador da impressora.

- 1. Clique em **Definições de armazenamento** na janela Epson Printer Utility.
- 2. Configure as definições tais como o destino para guardar, e a seguir clique em **OK**.
- 3. No menu pop-up do controlador da impressora, selecione **Definições de Impressão**.
- 4. Selecione **Guardar no armazenamento** em **Tipo de tarefa**.

#### *Nota:*

Para imprimir o documento quando o guardar no armazenamento, selecione *Guardar no armazenamento e imprimir* em *Tipo de tarefa*.

- 5. Configure os outros itens conforme necessário.
- 6. Clique em **Imprimir**.

#### **Informações relacionadas**

- & ["Imprimir a partir de um computador Mac OS" na página 251](#page-250-0)
- & ["Opções do menu para o controlador de impressora" na página 252](#page-251-0)
- & ["Usar os ficheiros no armazenamento" na página 412](#page-411-0)

# <span id="page-411-0"></span>**Usar os ficheiros no armazenamento**

# **Imprimir dados do armazenamento**

- 1. Selecione **Armazenamento** no painel de controlo da impressora.
- 2. Selecione a pasta que contém o ficheiro que pretende imprimir, e a seguir selecione **Abrir**.
- 3. Selecione o ficheiro.
- 4. Define o número de cópias.
- 5. Realize as definições para imprimir se necessário. ["Opções de menu para Def. impressão" na página 418](#page-417-0)
- 6. Toque em  $\lozenge$ .

Consulte as informações a seguir para imprimir usando o grupo guardado.

#### **Informações relacionadas**

& ["Impressão Usando Grupos Guardados \(Armazenamento\)" na página 432](#page-431-0)

# **Imprimir a partir do armazenamento criando um folheto ou ordenando**

### **Imprimir a partir do armazenamento criando um folheto ou dobrando**

É possível imprimir arquivos a partir do armazenamento e, a seguir, ejetar cada conjunto de impressões com costura em forma de sela ou dobra. É possível dividir o número de páginas com costura em forma de sela ou dobra.

Esta secção explica os passos básicos.

#### *Nota:*

Esta funcionalidade está disponível com o finalizador de agrafos e a unidade de agrafagem.

["Opções" na página 28](#page-27-0)

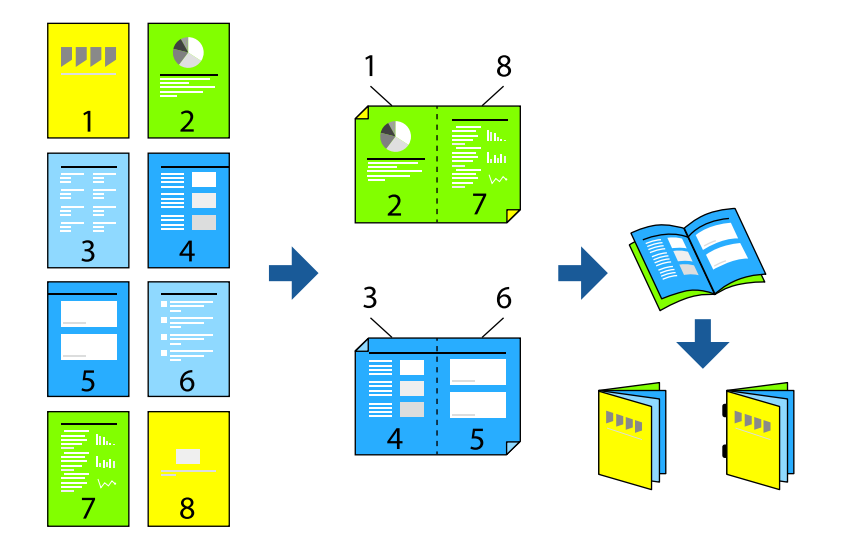

- 1. Selecione **Armazenamento** no ecrã inicial.
- 2. Selecione a pasta na qual o ficheiro que pretende imprimir está guardado e, a seguir, selecione **Abrir**.
- 3. Selecione o ficheiro.
- 4. Selecione **Def. impressão**.
- 5. Selecione o separador **Definições básicas**.
- 6. Selecione **Conf papel**, selecione a origem do papel na qual colocou o papel, e a seguir selecione **OK**.
- 7. Selecione **2 faces**, escolha **2 faces**, e a seguir selecione **OK**.
- 8. Selecione **Acabamento**, e a seguir defina **Finalização** como **Agrupar (Ordem de páginas)**.
- 9. Selecione **Folheto** > **Folheto**, escolha **Folheto**, e a seguir selecione **OK**.
- 10. Selecione **Agrafar lombada** ou **Dobrar ao meio**, e a seguir escolha **Agrafar lombada** ou **Dobrar ao meio** na janela exibida.
- 11. Ao dividir o número de páginas com costura de sela ou dobragem, ative **Dividir** em cada janela de configuração, e depois defina o número de folhas a dividir em **Folhas por agrafo** ou **Folhas por dobra**.

Por exemplo, para dividir 16 páginas de dados em 8 páginas para folheto, defina **Folhas por agrafo** ou **Folhas por dobra** como "2." Aqui, "Folhas" refere-se ao número de folhas de papel que compõem o folheto (4 páginas  $= 1$  folha).

*Nota:*

Se os folhetos ou o papel permanecerem no tabuleiro de folhetos, não poderá iniciar a impressão de encadernação. Certifique-se que a bandeja de folhetos está vazia.

12. Toque em  $\lozenge$ .

### **Imprimir a partir do armazenamento com dobras**

É possível imprimir ficheiros a partir do armazenamento e, em seguida, ejetar cada conjunto de impressões com dobras.

Esta secção explica os passos básicos.

#### *Nota:*

Esta funcionalidade está disponível com o finalizador de agrafos e a unidade de agrafagem.

["Opções" na página 28](#page-27-0)

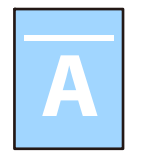

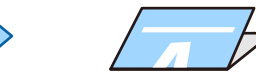

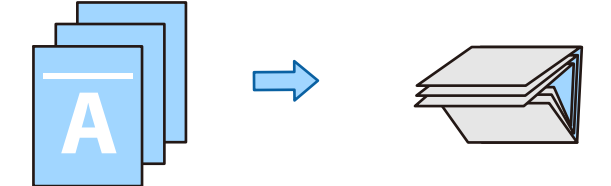

- 1. Selecione **Armazenamento** no ecrã inicial.
- 2. Selecione a pasta na qual o ficheiro que pretende imprimir está guardado e, a seguir, selecione **Abrir**.
- 3. Selecione o ficheiro.
- 4. Selecione **Def. impressão**.
- 5. Selecione o separador **Definições básicas**.
- 6. Selecione **Conf papel**, selecione a origem do papel na qual colocou o papel, e a seguir selecione **OK**.
- 7. Selecione o separador **Avançado**, selecione **Dobrar** > **Dobrar ao meio** ou **Dobrar em três** e, em seguida, ative a definição.
- 8. Especifique os detalhes como o número de folhas para dobrar e a configuração do papel.
- 9. Toque em  $\mathcal{D}$ .

### **Imprimir com agrafos a partir do dispositivo de armazenamento**

É possível imprimir ficheiros a partir do dispositivo de armazenamento e agrafá-los.

#### *Nota:*

Esta funcionalidade está disponível com o finalizador opcional.

["Opções" na página 28](#page-27-0)

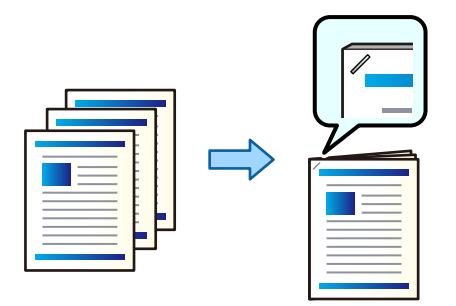

- 1. Selecione **Armazenamento** no ecrã inicial.
- 2. Selecione a pasta na qual o ficheiro que pretende imprimir é guardado e, a seguir, selecione o ficheiro.
- 3. Selecione **Def. impressão**.
- 4. Selecione o separador **Definições básicas**, e depois selecione **Finalização**.
- 5. Selecione o local em **Agrafo**.
- 6. Toque em  $\lozenge$ .

### **Imprimir com perfurações a partir do armazenamento**

É possível imprimir ficheiros a partir do armazenamento e adicionar perfurações.

#### *Nota:*

Esta funcionalidade está disponível com o finalizador opcional e a unidade de perfuração.

#### ["Opções" na página 28](#page-27-0)

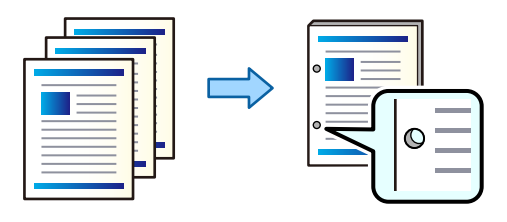

#### c*Importante:*

Ajuste os dados para não imprimir na posição da perfuração. Se realizar o orifício na área a imprimir, pode causar um erro de perfuração ou uma obstrução do papel.

- 1. Selecione **Armazenamento** no ecrã inicial.
- 2. Selecione a pasta na qual o ficheiro que pretende imprimir é guardado e, a seguir, selecione o ficheiro.
- 3. Selecione **Def. impressão**.
- 4. Selecione o separador **Definições básicas**, e depois selecione **Finalização**.
- 5. Selecione o local em **Furar**.
- 6. Toque em  $\lozenge$ .

### **Empilhar cada conjunto de cópias ordenando-as a partir do armazenamento**

É possível imprimir ficheiros a partir do armazenamento e ordenar cada conjunto de cópias por deslocamento.

*Nota:*

Esta funcionalidade está disponível com o finalizador opcional.

["Opções" na página 28](#page-27-0)

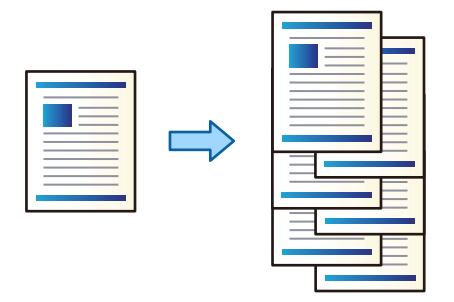

- 1. Selecione **Armazenamento** no ecrã inicial.
- 2. Selecione a pasta na qual o ficheiro que pretende imprimir é guardado e, a seguir, selecione o ficheiro.
- 3. Selecione **Def. impressão**.
- 4. Selecione o separador **Definições básicas**, e depois selecione **Finalização**.
- 5. Selecione **Mudar ord.** em **Ejectar papel**.
- 6. Toque em  $\lozenge$ .

## **Guardar Dados no Armazenamento num Dispositivo de Memória**

- 1. Selecione **Armazenamento** no painel de controlo da impressora.
- 2. Selecione a pasta que contém o ficheiro que pretende guardar num dispositivo de memória, e a seguir selecione **Abrir**.
- 3. Selecione o ficheiro.
- 4. Selecione **Enviar/Guardar**.
- 5. Selecione **Armazenamento para Disp. memória**.
- 6. Realizar definições para guardar se necessário.

["Opções de menu para Enviar/Guardar" na página 424](#page-423-0)

7. Toque em  $\mathcal{D}$ .

### **Enviar os ficheiros no armazenamento por e-mail**

Antes de enviar, configure o servidor de e-mail.

["Configurar um servidor de correio eletrónico" na página 75](#page-74-0)

- 1. Selecione **Armazenamento** no painel de controlo da impressora.
- 2. Selecione a pasta que contém o ficheiro que pretende enviar, e a seguir selecione **Abrir**.
- 3. Selecione o ficheiro.
- 4. Selecione **Enviar/Guardar**.
- 5. Selecione **Armazenamento para e-mail**.
- 6. Especifique o destinatário.
- 7. Realize as definições para guardar se necessário. ["Opções de menu para Enviar/Guardar" na página 424](#page-423-0)
- 8. Toque em  $\lozenge$ .

# **Guardar ficheiros no armazenamento numa pasta de rede ou serviços de nuvem (cópia de segurança)**

Recomendamos guardar ficheiros no armazenamento numa pasta de rede ou serviços de nuvem como cópia de segurança.

É necessário configurar uma pasta de rede ou Epson Connect antes de conseguir guardar.

Verifique o seguinte quando criar uma pasta partilhada numa rede.

["Criar a pasta partilhada" na página 79](#page-78-0)

Consulte o seguinte sítio Web do portal Epson Connect para detalhes.

<https://www.epsonconnect.com/>

[http://www.epsonconnect.eu](http://www.epsonconnect.eu/) (apenas na Europa)

- 1. Selecione **Armazenamento** no painel de controlo da impressora.
- 2. Selecione a pasta que contém o ficheiro que pretende guardar numa pasta de rede ou serviço de nuvem, e a seguir selecione **Abrir**.
- 3. Selecione um ficheiro.
- 4. Selecione **Enviar/Guardar**.
- 5. Selecione **Armazenamento para pasta de rede/FTP** ou **Armazenamento para Nuvem**.

<span id="page-417-0"></span>6. Especifique o destino.

#### *Nota:*

- Ao guardar numa pasta de rede, introduza a localização da pasta no seguinte formato.
- ❏ Ao usar SMB: \\nome de anfitrião\nome da pasta
- ❏ Ao usar FTP: ftp://nome de anfitrião/nome da pasta
- ❏ Ao usar FTPS: ftps://nome de anfitrião/nome da pasta
- ❏ Ao usar WebDAV (HTTPS): https://nome de anfitrião/nome da pasta
- ❏ Ao usar WebDAV (HTTP): http://nome de anfitrião/nome da pasta
- 7. Realize as definições para guardar se necessário.

["Opções de menu para Enviar/Guardar" na página 424](#page-423-0)

8. Toque em  $\lozenge$ .

## **Opções de menu para imprimir ou guardar**

### **Opções de menu para Def. impressão**

#### *Nota:*

Alguns itens podem não estar disponíveis, dependendo de outras configurações realizadas.

#### *Definições básicas*

#### Modo de Cor:

Selecione uma definição de cor para imprimir normalmente em **P&B** ou **Cor**. **Defin. guard.** aplica as definições realizadas para guardar no armazenamento.

#### Conf papel:

Especificar as definições de origem de papel que pretende imprimir.

#### Reduzir/Aumentar:

Configura a taxa da ampliação ou redução. Toque no valor e especifique a ampliação num intervalo entre 25 a 400%.

❏ Defin. guard.

Aplica as definições realizadas para guardar no armazenamento.

❏ Auto

Aumenta ou reduz automaticamente os dados para ajustar ao formato de papel selecionado.

❏ Red p/ caber papel

Imprime os dados num formato mais pequeno que o valor Reduzir/Aumentar para se austar ao formato do papel. Se o valor Reduzir/Aumentar for superior à dimensão do papel, as informações podem ser impressas para além das margens do papel.

❏ Forma livre(mm)

#### ❏ Especifique os comprimentos vertical e horizontal do papel para o ampliar ou reduzir.

Forma livre(%)

Especifique diferentes ampliações para os comprimentos vertical e horizontal do original para o ampliar ou reduzir.

❏ Tam real

Imprime a uma ampliação de 100%.

❏ A3->A4 e outros

Aumenta ou diminui automaticamente os dados de forma a ajustá-los a um tamanho de papel específico.

#### 2 faces:

Selecione esquema de 2 lados.

❏ 2 faces

Selecione se pretende ou não imprimir usando 2 lados.

❏ União

Selecione a posição de dobra para impressão de 2 lados.

#### Multi-Pg:

Selecione o esquema de impressão.

❏ Uma pág

Imprime dados em apenas um lado numa única folha.

❏ 2 cóp

Copia dados de dois lados individuais numa única folha no esquema 2 folhas. Selecione a ordem do esquema.

❏ 4 cóp

Imprime dados de quatro lados individuais numa única folha no esquema 4 folhas. Selecione a ordem do esquema.

#### Finalização:

#### Finalização:

Selecione **Agrupar (Ordem de páginas)** para imprimir documentos de várias páginas seguidas por ordem e agrupados. Selecione **Grupo (Mesmas páginas)** para imprimir documentos de várias páginas com a mesma numeração de páginas que o grupo.

#### Ejectar papel:

Selecione **Rodar ordenação** para imprimir alternadamente na orientação vertical de uma fonte de papel e orientação horizontal de outra fonte de papel. Escolha **Auto** como **Conf papel** ao usar este recurso.

Se selecionar **Mudar ord.**, poderá deslocar cada conjunto de cópias. Disponível quando o finalizador de agrafos opcional está instalado.

#### Agrafo:

Selecione a localização do agrafo. Disponível quando o finalizador de agrafos opcional está instalado.

#### Furar:

Selecione a localização dos orifícios da perfuração. Disponível quando o finalizador de agrafos opcional está instalado.

#### Folheto:

#### Folheto:

Especifique estas definições quando pretender criar um folheto a partir das suas impressões.

❏ Folheto

Permite-lhe criar um folheto a partir das suas impressões.

❏ União

Selecione a posição de união das cópias do folheto.

❏ Margem de encadernação

Especifique a margem da união. Pode definir 0 a 50 mm como margem de ligação em intervalos de 1 mm.

❏ Capa

Permite-lhe adicionar capas ao folheto.

❏ Conf papel

Selecione a origem de papel na qual colocou o papel para as capas.

❏ Capa frontal

Especifique as configurações de impressão para a capa frontal. Se não quiser imprimir na capa frontal, selecione **Não imprimir**.

❏ Capa traseira

Especifique as configurações de impressão para a capa traseira. Se não quiser imprimir na capa traseira, selecione **Não imprimir**.

#### Agrafar lombada:

Especifique estas configurações quando quiser fazer impressões com costura em forma de sela.

Este menu é apresentado apenas quando a função costura em forma de sela está ativada.

❏ Agrafar lombada

Permite fazer cópias com costura em forma de sela.

❏ Folhas por agrafo

Especifique o número de páginas a costura em forma de sela.

❏ Dividir

Permite dividir impressões quando são ejetadas.

❏ Capa

Permite adicionar as capas às impressões.

❏ Conf papel

Selecione a origem de papel na qual colocou o papel para as capas.

Dobrar ao meio:

Especifique estas configurações quando quiser fazer impressões com dobra ao meio. Este menu é apresentado apenas quando a função de dobra a meio está ativada.

#### ❏ Dobrar ao meio

Permite-lhe fazer as impressões com dobra a meio.

❏ Folhas por dobra

Especifique o número de páginas para dobra a meio.

- ❏ Dividir Permite dividir impressões quando são ejetadas.
- ❏ Capa

Permite adicionar capas às impressões.

- ❏ Conf papel Selecione a origem de papel na qual colocou o papel para as capas.
- ❏ Modo de impressão Selecione se pretende imprimir no exterior ou no interior do papel meio dobrado.

#### *Avançado*

#### Dobrar:

Dobrar ao meio:

Especifique estas configurações quando quiser fazer impressões com dobra ao meio. Este menu é apresentado apenas quando a função de dobra a meio está ativada.

❏ Dobrar ao meio

Permite-lhe fazer as impressões com dobra a meio.

❏ Folhas por dobra

Especifique o número de páginas para dobra a meio.

❏ Dividir

Permite dividir impressões quando são ejetadas.

❏ Capa

Permite adicionar capas às impressões.

❏ Conf papel

Selecione a origem de papel na qual colocou o papel para as capas.

❏ Modo de impressão

Selecione se pretende imprimir no exterior ou no interior do papel meio dobrado.

#### Dobrar em três:

Especifique estas configurações quando quiser fazer impressões com três dobras.

Este menu é apresentado apenas quando a função de três dobras está ativada.

❏ Dobrar em três

Permite fazer impressões com três dobras.

❏ Folhas por dobra

Especifique o número de páginas com três dobras.

#### ❏ Modo de impressão

Selecione se pretende imprimir no exterior ou no interior do papel com três dobras.

#### ❏ Orientação de abertura

Selecione a orientação do papel aberto.

#### Capa e Folha separ.:

#### Capa:

Especifique quando quiser adicionar capas às suas cópias.

❏ Capa frontal

Permite adicionar as capas frontais às impressões. Se tiver colocado papel para a capa, selecione a origem do papel em **Conf papel**. Se não quiser imprimir na capa frontal, selecione, selecione **Não imprimir** em **Modo de impressão**.

❏ Capa traseira

Permite adicionar capas traseiras às impressões. Se tiver colocado papel para a capa, selecione a origem do papel em **Conf papel**. Se não quiser imprimir na capa traseira, selecione **Não imprimir** em **Modo de impressão**.

#### Folha separadora:

Especifique estas configurações quando quiser inserir as folhas guia nas impressões.

❏ Fim da tarefa

Permite-lhe inserir folhas guia para cada tarefa de impressão. Se tiver colocado papel para as folhas guia, selecione a origem do papel em **Conf papel**.

❏ Fim do conjunto

Permite-lhe inserir uma folha guia para cada conjunto. Se tiver colocado papel para as folhas guia, selecione a origem do papel em **Conf papel**. Também é possível especificar o intervalo de introdução para as folhas guia em **Folhas por conjunto**.

❏ Final de página ou capítulo

Permite fazer as configurações para inserir folhas guia dos capítulos nas páginas que deseja inserir. Os valores de configuração são guardados e exibidos numa lista. É possível verificar os detalhes das configurações selecionando a configuração na lista. Também é possível editar ou eliminar as definições.

#### Margem de união:

Selecione a margem de dobra e a posição de dobra para impressão de 2 lados.

#### Red p/ caber papel:

Imprime os dados num formato mais pequeno que o valor Reduzir/Aumentar para se austar ao formato do papel. Se o valor Reduzir/Aumentar for superior à dimensão do papel, as informações podem ser impressas para além das margens do papel.

#### Tab. Saída:

Selecione qual o tabuleiro de saída de destino das impressões.

#### Carimbo:

#### ❏ Carimbo

Selecione **Activ.** para imprimir carimbos nas suas impressões.

### ❏ Tipo

Selecione o tipo de carimbo.

❏ Posição do carimbo

Selecione a posição do carimbo.

❏ Imprimir página

Selecione qual a página em que pretende imprimir o carimbo.

❏ Tamanho

Selecione o tamanho do carimbo.

❏ Cor de impressão

Selecione a cor do carimbo.

❏ Transparência Selecione se pretende ou não tornar o carimbo transparente.

#### Carimbo de data:

❏ Carimbo de data

Selecione **Activ.** para imprimir carimbos de data nas suas impressões.

❏ Formato da data

Selecione o formato da data.

❏ Posição do carimbo

Selecione a posição do carimbo de data.

❏ Tamanho

Selecione o tamanho do carimbo de data.

❏ Fundo

Selecione se pretende ou não tornar o fundo do carimbo de data branco. Se selecionar **Branco**, poderá ver nitidamente o carimbo de data quando o fundo dos dados não for branco.

#### Numeração de páginas:

❏ Numeração de páginas

Selecione **Activ.** para imprimir números de página nas suas impressões.

❏ Formato

Selecione o formato da numeração de páginas.

❏ Posição do carimbo

Selecione a posição da numeração de páginas.

❏ Alterar numeração

Selecione qual a página em que pretende imprimir o número de página. Selecione **Núm. página inicial** para especificar a página para começar a impressão do número de página. Também pode especificar o número de página inicial em **Primeiro número impresso**.

❏ Tamanho

Selecione o tamanho do número.

❏ Fundo

Selecione se pretende ou não tornar o fundo do número de página branco. Se selecionar **Branco**, pode ver nitidamente o número de página quando o fundo dos dados não for branco.

<span id="page-423-0"></span>Mud. pos. impressão:

Especifique a posição de impressão no papel. Defina as margens para a parte superior e esquerda do papel.

# Imprimir conjuntos:

Selecionar ao imprimir cópias em vários grupos. Pode definir o número de cópias, o número de conjuntos, e as opções de acabamento.

### **Opções de menu para Enviar/Guardar**

#### *Nota:*

- ❏ De acordo com os itens, as configurações que são selecionadas quando o arquivo foi guardado no armazenamento serão aplicadas automaticamente.
- ❏ Alguns itens podem não estar disponíveis, dependendo de outras configurações realizadas.

#### Modo de Cor:

Selecione se pretende digitalizar a cores ou a preto e branco.

#### Formato do ficheiro:

Selecione o formato do ficheiro.

#### Configuração da página:

Quando selecionar PDF, PDF/A, ou TIFF como formato do ficheiro, selecione se deseja guardar todos os originais com um ficheiro só (várias páginas) ou guardar cada página separadamente (página única).

#### Taxa compress.:

Selecione quanto pretende comprimir a imagem.

#### Definições de PDF:

Se tiver selecionado PDF como definição de formato para guardar, utilize estas definições para proteger ficheiros PDF.

Para criar um ficheiro PDF que requer uma palavra-passe ao abrir, defina Senha de abertura docum.. Para criar um ficheiro PDF que requer uma palavra-passe ao imprimir ou editar, defina Senha de permissões.

# $OCR: \mathcal{H}$

Pode guardar a imagem digitalizada num PDF pesquisável. Este é um PDF no qual são incorporados dados de texto pesquisáveis.

O texto nos originais é reconhecido utilizando o Reconhecimento Ótico de Caracteres (OCR) e, em seguida, incorporado na imagem digitalizada.

Este item não está disponível quando for utilizado o menu **Para Computador**, **Para a Nuvem**, **Para Armazenamento** ou **Armazenamento para Nuvem**.

*Nota:*

Dependendo do original, o texto poderá não ser reconhecido corretamente.

❏ Idioma/Language: Selecione o idioma de origem do texto do original.

❏ Orientação da página: Selecione a orientação da imagem digitalizada. Selecione **Rotação automática** para rodar automaticamente a imagem para coincidir com a direção do texto reconhecido no original. **Rotação automática** não funciona se for selecionado hebraico como **Idioma/Language**.

#### ["Descrição geral do OCR Option" na página 174](#page-173-0)

#### Resolução:

Selecione a resolução.

#### Assunto:

Introduza um assunto para a mensagem de correio eletrónico com caracteres alfanuméricos e símbolos.

#### Tam. máx.anexo:

Selecione o tamanho máximo do ficheiro que pode ser anexado a um e-mail.

#### Nome do ficheiro:

❏ Prefixo de nome de ficheiro:

Introduza um prefixo para o nome das imagens em caracteres alfanuméricos e símbolos.

❏ Adicionar Data:

Adiciona a data ao nome do ficheiro.

❏ Adicionar Hora:

Adiciona a hora ao nome do ficheiro.

#### Encriptação de e-mail:

Encriptar e-mails ao enviar.

#### Assinatura digital:

Adicionar uma assinatura digital a e-mails.

### **Utilizar dados guardados no armazenamento com o Web Config**

É possível imprimir e transferir os dados guardados no armazenamento a partir do Web Config.

- 1. Execute o Web Config no computador e, em seguida, selecione o separador **Armazenamento**.
- 2. Selecione a pasta com o ficheiro que pretende imprimir.
- 3. Selecione o ficheiro.
- 4. Selecione **Imprimir** ou **Transferir**.

# <span id="page-425-0"></span>**Gestão de pastas e ficheiros**

# **Procurar pastas e ficheiros**

É possível usar as seguintes palavras-chave para procurar pastas e ficheiros.

- ❏ Ao procurar uma pasta, introduza o número ou nome da pasta.
- ❏ Ao procurar um ficheiro, introduza o nome do ficheiro ou o nome do utilizador.
- 1. Selecione **Armazenamento** no painel de controlo da impressora.
- 2. Digite as palavras-chave na janela de pesquisa no campo Folder List.

#### ["Configuração da janela](#page-406-0) **Folder List**" na página 407

Ao procurar ficheiros, introduza palavras-chave na janela de procura no campo Lista de Ficheiros.

## **Eliminar ficheiros armazenados na pasta**

- 1. Selecione **Armazenamento** no painel de controlo da impressora.
- 2. Selecione a pasta onde o arquivo que pretende eliminar está armazenado e, a seguir, selecione **Abrir**.
- 3. Selecione o ficheiro, e a seguir selecione **Eliminar**.

É possível eliminar vários ficheiros ao mesmo tempo.

# **Alterar o Período de Armazenamento ou definir como Nunca Eliminar**

Por predefinição, os ficheiros guardados na pasta são mantidos e não são eliminados automaticamente.

Administradores e utilizadores podem alterar o período de armazenamento ou definir para nunca eliminar. No entanto, o utilizador só pode alterar o período de armazenamento ou definir para nunca eliminar quando a definição **Definições** > **Definições gerais** > **Definições de armazenamento** > **Controlo de acesso a pasta partilhada** > **Aceder** estiver definida com **Permitido** e a definição **Autoridade de definição de eliminação automática** estiver definida como **Utilizador**.

- 1. Selecione **Definições** no painel de controlo da impressora.
- 2. Selecione **Definições gerais** > **Definições de armazenamento** > **Gestão de ficheiros da pasta partilhada**.
- 3. Alterar o período até que os ficheiros sejam eliminados.

# **Eliminar pastas**

Os administradores e os utilizadores podem excluir pastas partilhadas. No entanto, o utilizador só pode eliminar pastas partilhadas quando a definição **Definições** > **Definições gerais** > **Definições de armazenamento** > **Controlo de acesso a pasta partilhada** > **Aceder** é definida como **Permitido** e a definição **Autoridade de operação** é definida como **Utilizador**.

- 1. Selecione **Armazenamento** no painel de controlo da impressora.
- 2. Secione a pasta que pretende eliminar, e a seguir selecione **Eliminar**.
	- ❏ Os utilizadores precisam de introduzir uma palavra-passe para excluir pastas protegidas por palavra-passe. No entanto, os administradores podem eliminar pastas sem introduzir a palavra-passe.
	- ❏ Os utilizadores não podem eliminar pastas que contenham pastas protegidas por palavra-passe. No entanto, os administradores podem eliminar pastas nesta situação.
	- ❏ Os ficheiros na pasta também são eliminados ao eliminar a pasta.

## **Restringir a utilização da pasta partilhada**

Defina se apenas o administrador ou outros utilizadores podem operar pastas partilhadas.

- 1. Selecione **Definições** no painel de controlo da impressora.
- 2. Selecione **Definições gerais** > **Definições de armazenamento** > **Controlo de acesso a pasta partilhada** > **Autoridade de operação**.
- 3. Selecione **Utilizador** ou **Apenas administrador**.

# <span id="page-427-0"></span>**Imprimir usando definições guardadas (Conjuntos de Impressão)**

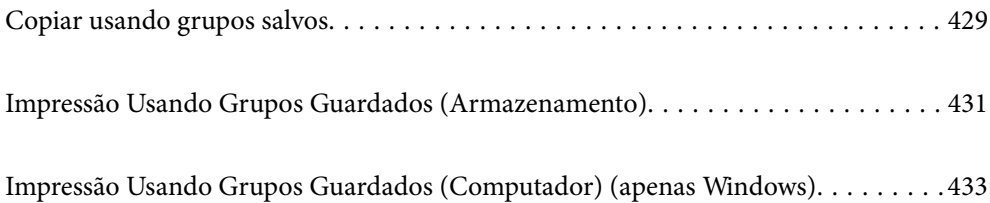

# <span id="page-428-0"></span>**Copiar usando grupos salvos**

Ao guardar o número de cópias e conjuntos para cada grupo, é possível copiar sem introduzir o número de cópias de cada vez. Isto é útil quando pretende imprimir um número diferente de cópias para cada conjunto.

Para obter mais informações, consulte a secção indicada a seguir.

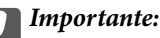

Esta funcionalidade pode ser utilizada registando a chave de licença.

#### **Informações relacionadas**

& ["Visão geral dos conjuntos de impressão" na página 171](#page-170-0)

## **Guardar grupos para copiar**

- 1. Selecione **Copiar** no painel de controlo da impressora.
- 2. Selecione o separador **Avançado**, e depois selecione **Imprimir conjuntos**.
- 3. Selecione **Não definido** na lista, e a seguir selecione **Registar/Substituir**.
- 4. Introduza o nome do grupo.
- 5. Especificar as cópias e conjuntos no separador **Cópias e Conjuntos**.

Por exemplo, se quiser imprimir folhetos para quatro turmas (Turma 1: 30 alunos, Turma 2: 31 alunos, Turma 3: 32 alunos, Turma 4: 30 alunos) numa escola, faria os seguintes ajustes.

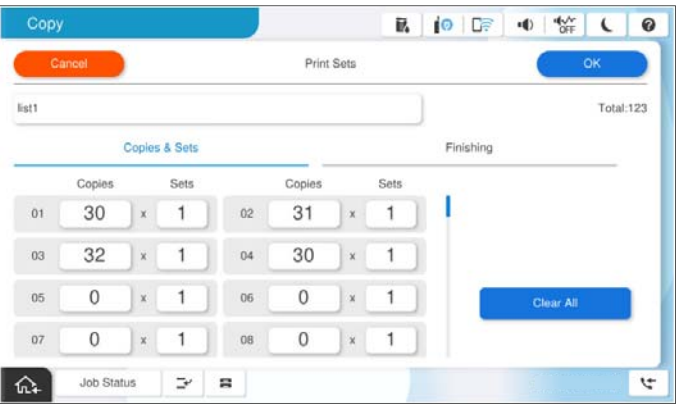

6. Selecione as definições de folhas guias e ejetar papel no separador **Acabamento**.

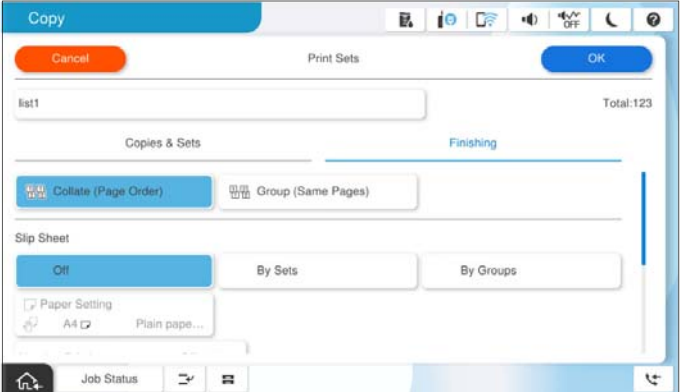

7. Selecione **OK** para guardar.

# **Copiar usando grupos salvos**

- 1. Coloque os originais.
- 2. Selecione **Copiar** no painel de controlo da impressora.
- 3. Selecione o separador **Definições básicas**, e a seguir selecione **Auto** ou **Cor**, **P&B**.
- 4. Selecione o separador **Avançado**, e depois selecione **Imprimir conjuntos**.
- 5. Selecione o grupo que pretende usar a partir da lista, e depois selecione **OK**. Se selecionar **Editar**, pode alterar temporariamente as definições para os conjuntos de impressão.
- 6. Efetue as definições de cópia necessárias.
- 7. Toque em  $\mathcal{D}$ .

## **Grupos de edição para cópias guardadas na impressora**

Pode alterar o nome e as definições do grupo guardado.

#### *Nota:*

Também é possível editar grupos que tenham sido guardados no armazenamento.

- 1. Selecione **Copiar** no painel de controlo da impressora.
- 2. Selecione o separador **Avançado**, e depois selecione **Imprimir conjuntos**.
- 3. Selecione o grupo que pretende alterar a partir da lista, e depois selecione **Registar/Substituir**.
- 4. Definir as seguintes configurações conforme necessário.
	- ❏ Nome do grupo

<span id="page-430-0"></span>❏ Cópias e conjuntos

Especificar as cópias e conjuntos no separador **Cópias e Conjuntos**.

- ❏ Acabamento Faça configurações para cada item no separador **Acabamento**.
- 5. Selecione **OK** para guardar.

# **Eliminar grupos para copiar guardados na impressora**

- 1. Selecione **Copiar** no painel de controlo da impressora.
- 2. Selecione o separador **Avançado**, e depois selecione **Imprimir conjuntos**.
- 3. Selecione o grupo que pretende remover a partir da lista, e depois selecione **Eliminar**.

# **Impressão Usando Grupos Guardados (Armazenamento)**

Ao guardar o número de cópias e conjuntos para cada grupo, é possível imprimir sem introduzir o número de cópias de cada vez. Isto é útil quando pretende imprimir um número diferente de cópias para cada conjunto.

Para obter mais informações, consulte a secção indicada a seguir.

### c*Importante:*

Esta funcionalidade pode ser utilizada registando a chave de licença.

#### **Informações relacionadas**

& ["Visão geral dos conjuntos de impressão" na página 171](#page-170-0)

## **Guardar grupos para armazenas**

- 1. Selecione **Armazenamento** no painel de controlo da impressora.
- 2. Selecione a pasta que contém o ficheiro que pretende imprimir, e a seguir selecione **Abrir**.
- 3. Selecione o ficheiro, e a seguir selecione **Def. impressão**.
- 4. Selecione o separador **Avançado**, e depois selecione **Imprimir conjuntos**.
- 5. Selecione **Não definido** na lista, e a seguir selecione **Registar/Substituir**.
- 6. Introduza o nome do grupo.

<span id="page-431-0"></span>7. Especificar as cópias e conjuntos no separador **Cópias e Conjuntos**.

Por exemplo, se quiser imprimir folhetos para quatro turmas (Turma 1: 30 alunos, Turma 2: 31 alunos, Turma 3: 32 alunos, Turma 4: 30 alunos) numa escola, faria os seguintes ajustes.

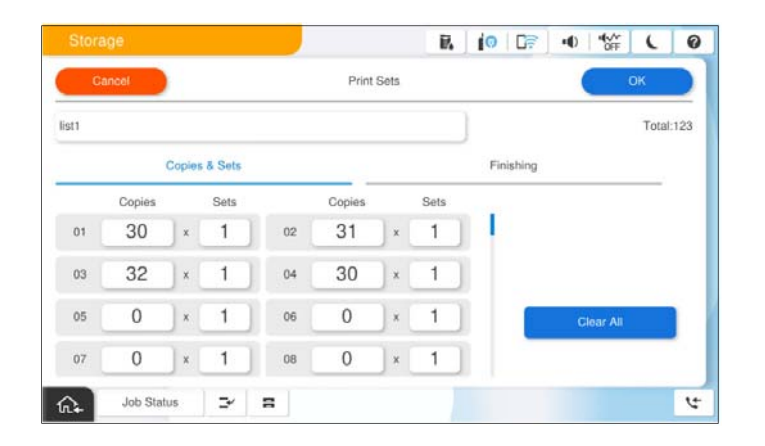

8. Selecione as definições de folhas guias e ejetar papel no separador **Acabamento**.

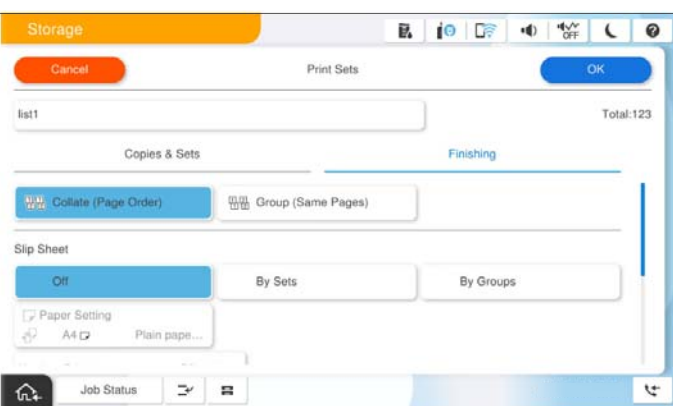

9. Selecione **OK** para guardar.

## **Impressão Usando Grupos Guardados (Armazenamento)**

- 1. Selecione **Armazenamento** no painel de controlo da impressora.
- 2. Selecione a pasta que contém o ficheiro que pretende imprimir, e a seguir selecione **Abrir**.
- 3. Selecione o ficheiro, e a seguir selecione **Def. impressão**.
- 4. Selecione o separador **Definições básicas**, e a seguir selecione **Auto** ou **Cor**, **P&B**.
- 5. Selecione o separador **Avançado**, e depois selecione **Imprimir conjuntos**.
- 6. Selecione o grupo que pretende usar a partir da lista, e depois selecione **OK**. Se selecionar **Editar**, pode alterar temporariamente as definições para os conjuntos de impressão.
- 7. Realize as definições para imprimir se necessário.
<span id="page-432-0"></span>8. Toque em  $\mathcal{D}$ .

### **Editar grupos para armazenamento guardados na impressora**

Pode alterar o nome e as definições do grupo guardado.

#### *Nota:*

Também é possível editar grupos que tenham sido guardados para copiar.

- 1. Selecione **Armazenamento** no painel de controlo da impressora.
- 2. Selecione a pasta que contém o grupo que pretende editar, e a seguir selecione **Abrir**.
- 3. Selecione o ficheiro, e a seguir selecione **Def. impressão**.
- 4. Selecione o separador **Avançado**, e depois selecione **Imprimir conjuntos**.
- 5. Selecione o grupo que pretende alterar a partir da lista, e depois selecione **Registar/Substituir**.
- 6. Definir as seguintes configurações conforme necessário.
	- ❏ Nome do grupo
	- ❏ Cópias e conjuntos

Especificar as cópias e conjuntos no separador **Cópias e Conjuntos**.

❏ Acabamento

Faça configurações para cada item no separador **Acabamento**.

7. Selecione **OK** para guardar.

### **Eliminar grupos para armazenamento guardados na impressora**

- 1. Selecione **Armazenamento** no painel de controlo da impressora.
- 2. Selecione a pasta que contém o grupo que pretende remover, e a seguir selecione **Abrir**.
- 3. Selecione o ficheiro, e a seguir selecione **Def. impressão**.
- 4. Selecione o separador **Avançado**, e depois selecione **Imprimir conjuntos**.
- 5. Selecione o grupo que pretende remover a partir da lista, e depois selecione **Eliminar**.

# **Impressão Usando Grupos Guardados (Computador) (apenas Windows)**

Ao guardar o número de cópias e conjuntos para cada grupo, é possível imprimir sem introduzir o número de cópias de cada vez. Isto é útil quando pretende imprimir um número diferente de cópias para cada conjunto.

Para obter mais informações, consulte a secção indicada a seguir.

#### **Informações relacionadas**

& ["Visão geral dos conjuntos de impressão" na página 171](#page-170-0)

### **Guardar um grupo para imprimir a partir de um computador**

- 1. No controlador da impressora, abra o separador **Mais Opções**.
- 2. Selecione **Imprimir conjuntos** e, de seguida, clique em **Definições**.
- 3. Definir cada item na janela Definições para imprimir conjuntos, e a seguir clique em **OK**.

Por exemplo, se quiser imprimir folhetos para quatro turmas (Turma 1: 30 alunos, Turma 2: 31 alunos, Turma 3: 32 alunos, Turma 4: 30 alunos) numa escola, faria os seguintes ajustes.

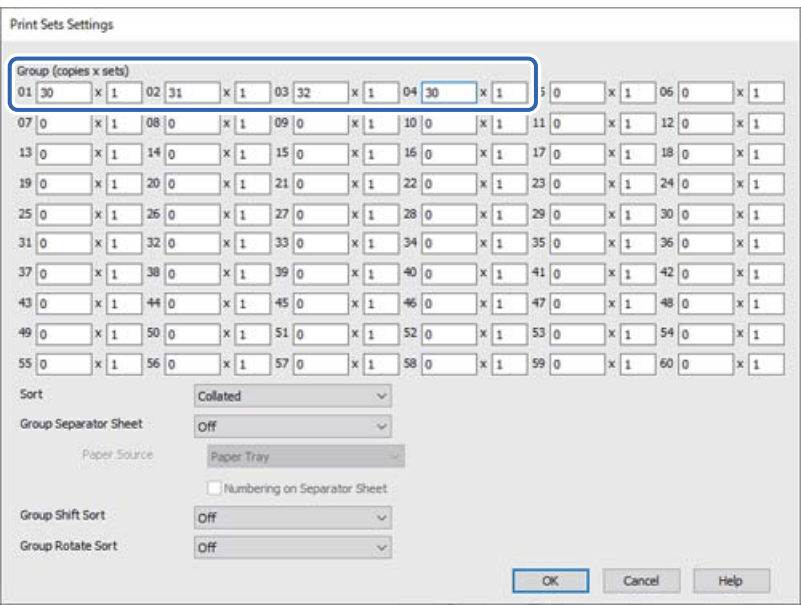

4. Defina os itens nos separadores **Principal**, **Acabamento** ou **Mais Opções** conforme necessário, e a seguir clique em **OK**.

["Separador Principal" na página 220](#page-219-0)

["Separador Acabamento" na página 223](#page-222-0)

["Separador Mais Opções" na página 224](#page-223-0)

- 5. No separador **Principal** ou **Mais Opções**, clique em **Adicionar/Remover Predefinições** em **Predefinições Impressão**.
- 6. Introduza um **Nome** e, se necessário, introduza um comentário.
- 7. Clique em **Gravar** e a seguir **Fechar**.

### **Impressão Usando Grupos Guardados (Computador)**

1. No controlador da impressora, abra o separador **Principal** ou o separador **Mais Opções**.

- 2. Em **Predefinições Impressão**, selecione o nome da configuração que foi utilizada para guardar as configurações de impressão do grupo.
- 3. Verifique cada definição, altere as definições conforme necessário, e depois clique em **OK**.
- 4. Clique em **Imprimir**

### **Grupos de edição guardados no controlador da impressora**

Pode alterar o nome e as definições do grupo guardado.

- 1. No controlador da impressora, abra o separador **Mais Opções**.
- 2. Selecione o grupo que pretende alterar em **Predefinições Impressão**.
- 3. Selecione **Imprimir conjuntos** e, de seguida, clique em **Definições**.
- 4. Definir cada item na janela Definições para imprimir conjuntos, e a seguir clique em **OK**.
- 5. Defina o outro item nos separadores **Principal**, **Acabamento** ou **Mais Opções** como necessário.
- 6. No separador **Principal** ou **Mais Opções**, clique em **Adicionar/Remover Predefinições** em **Predefinições Impressão**.
- 7. Selecione o nome da configuração que alterou a partir da lista de configurações. Se quiser guardar um novo nome de configuração, introduza o nome do grupo em **Nome**.
- 8. Clique em **Gravar** e a seguir **Fechar**.

### **Grupos de eliminação guardados no controlador da impressora**

- 1. No controlador da impressora, selecione o separador **Principal** ou **Mais Opções**.
- 2. Clique em **Adicionar/Remover Predefinições**.
- 3. Selecione o nome da configuração que pretende remover das **Predefinições Impressão**, e a seguir clique em **Apagar**.
- 4. Clique em **OK**.

# <span id="page-435-0"></span>**Manutenção da impressora**

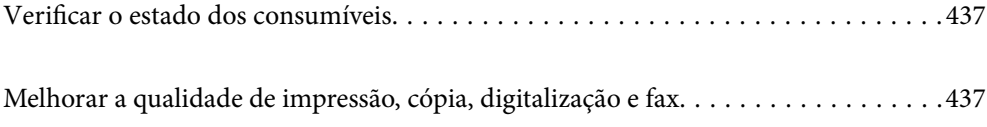

# <span id="page-436-0"></span>**Verificar o estado dos consumíveis**

Toque em no ecrã inicial e selecione **Consumíveis/Outros** para exibir os níveis de tinta restantes aproximados e o tempo de vida útil aproximado da caixa de manutenção.

#### *Nota:*

- ❏ Também é possível verificar os níveis aproximados de tinta e a vida útil aproximada da caixa de manutenção a partir do monitor de estado no controlador da impressora.
	- ❏ Windows

Clique em **EPSON Status Monitor 3** no separador **Manutenção**.

Se o **EPSON Status Monitor 3** estiver desativado, é necessário instalar o EPSON Status Monitor 3.

❏ Mac OS

Apple menu > **Preferências do sistema** > **Impressoras e Scanners** (ou **Impressão e Digitalização**, **Impressão e Fax**) > Epson(XXXX) > **Opções e Acessórios** > **Utilitários** > **Abrir Utilitário de Impressoras** > **EPSON Status Monitor**

❏ Pode continuar a imprimir enquanto a mensagem de pouca tinta é exibida. Substituir os tinteiros quando necessário.

#### **Informações relacionadas**

- & ["Está na hora de substituir os tinteiros" na página 519](#page-518-0)
- & ["Está na hora de substituir a caixa de manutenção" na página 521](#page-520-0)
- & ["Guia do controlador da impressora do Windows" na página 545](#page-544-0)
- & ["Guia do controlador da impressora do Mac OS" na página 546](#page-545-0)

# **Melhorar a qualidade de impressão, cópia, digitalização e fax**

### **Verificar jatos obstruídos**

Se os jatos estiverem obstruídos, as impressões tornam-se esbatidas, surgem linhas visíveis ou cores inesperadas na impressão. Quando existir um problema na qualidade da impressão, ou ao imprimir grandes quantidades de impressão, recomendamos utilizar o recurso de verificação de jatos. Se os jatos estiverem obstruídos, limpe as cabeças de impressão.

#### c*Importante:*

- ❏ Não abra a tampa do tinteiro nem desligue a impressora durante a limpeza da cabeça. Se a limpeza da cabeça não for concluída, pode não ser possível imprimir.
- ❏ A limpeza de cabeças de impressão consome tinta e não deve ser realizada mais vezes que o necessário.
- ❏ Quando o nível de tinta é reduzido, poderá não ser capaz de limpar a cabeça de impressão.
- ❏ Se a qualidade de impressão não tiver melhorado depois de repetir a verificação dos jatos e a limpeza da cabeça de impressão 3 vezes, aguarde pelo menos 12 horas sem imprimir, execute novamente a verificação dos jatos e

repita a limpeza da cabeça de impressão, se necessário. Recomendamos desligar a impressora usado o botão $\mathsf O$ . Se a qualidade de impressão não melhorar, contacte a assistência da Epson.

❏ Para evitar que a cabeça de impressão seque, não desligue a impressora enquanto a alimentação estiver ligada.

Pode verificar e limpar a cabeça de impressão utilizando o painel de controlo da impressora.

- 1. Toque em **Definições** no ecrã de início.
- 2. Toque em **Manutenção**.
- 3. Toque em **Verif. injec. cab. impr**.
- 4. Siga as instruções apresentadas no ecrã para selecionar a fonte de papel onde colocou o papel simples A4.
- 5. Siga as instruções no ecrã para imprimir o padrão de verificação dos jatos.
- 6. Verifique o padrão impresso para verificar se os jatos da cabeça de impressão estão obstruídos. Se os jatos não estiverem obstruídos, selecione **OK** para finalizar.

OK

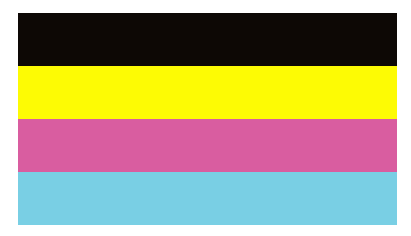

M

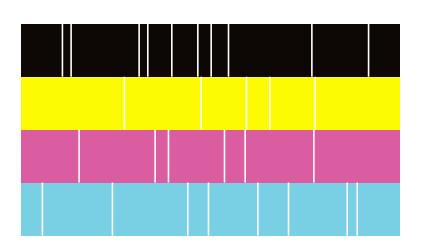

- 7. Se os jatos estiverem obstruídos, selecione **M** para limpar a cabeça de impressão.
- 8. Quando terminar a limpeza, imprima o padrão de verificação de jatos novamente para se certificar que não existem obstruções. Se os jatos ainda estiverem obstruídos, repita a limpeza da cabeça e faça uma verificação de jatos.

### <span id="page-438-0"></span>**Executar a Limpeza automática**

Se os jatos estiverem obstruídos, as impressões tornam-se esbatidas, surgem linhas visíveis ou cores inesperadas na impressão. **Limpeza automática** repete a verificação de jatos e o ciclo de limpeza para limpar a cabeça de impressão.

Quando existir um problema na qualidade da impressão, ou ao imprimir grandes quantidades de impressão,

recomendamos utilizar o recurso de limpeza automática. Selecione no painel de controlo da impressora, e a seguir execute Limpeza automática.

#### c*Importante:*

Não abra a tampa do tinteiro nem desligue a impressora durante a limpeza automática. Se a limpeza automática não for concluída, pode não ser possível imprimir.

#### c*Importante:*

Uma vez que a *Limpeza automática* pode repetir a limpeza da cabeça várias vezes, pode demorar mais tempo e consumir uma maior quantidade de tinta que a *Limpeza cab. impressão*.

#### *Nota:*

- ❏ Uma vez que a limpeza de cabeça de impressão usa tinta, pode não funcionar quando tiver pouca tinta.
- ❏ A secagem provoca entupimento. Para impedir que as cabeças de impressão sequem, desligue sempre a impressora premindo o botão  $\mathcal O$ . Não desligue a impressora da ficha enquanto estiver ligada.

### **Evtar a obstrução de jatos**

Utilize sempre o botão da alimentação para ligar e desligar a impressora.

Verifique se a luz de alimentação está desligada antes de desligar o cabo de alimentação.

A tinta pode secar se ficar exposta. Tal como colocamos uma tampa numa caneta de tinta permanente ou uma caneta de óleo para evitar que seque, certifique-se que a cabeça de impressão está devidamente tapada para evitar que a tinta seque.

Quando o cabo de alimentação é desligado ou quando ocorre um corte de energia com a impressora em funcionamento, a cabeça de impressão pode não ficar devidamente tapada. Se a cabeça de impressão for deixada destapada, a tinta seca e os jatos (saídas de tinta) ficam obstruídos.

Nestas situações, ligue novamente a impressora tão rapidamente quanto possível e desligue em seguida para tapar a cabeça de impressão.

### **Limpar o Vidro do scanner**

Quando as cópias ou as imagens digitalizadas estiverem sujas, limpe o vidro do scanner.

## !*Aviso:*

Tenha cuidado para não entalar a mão ou os dedos ao abrir ou fechar a tampa do documento. Caso contrário, poderá sofrer ferimentos.

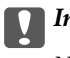

#### c*Importante:*

Nunca utilize álcool ou diluente para limpar a impressora. Estes químicos podem danificar a impressora.

1. Abra a capa de documento.

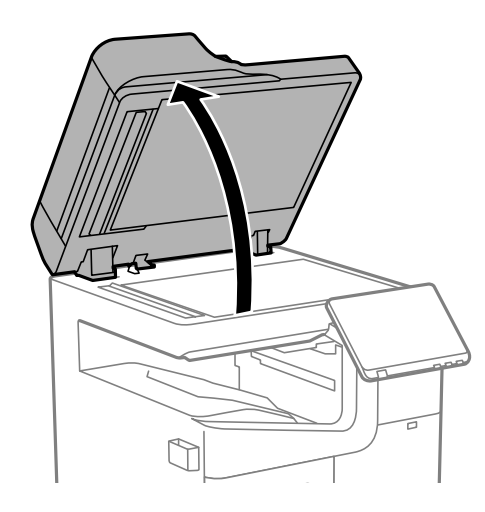

2. Retire o pano de limpeza do suporte do pano de limpeza.

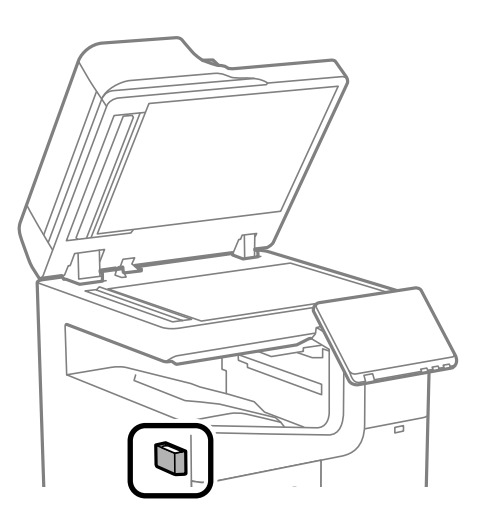

<span id="page-440-0"></span>3. Utilize o pano de limpeza para limpar a superfície do vidro do scanner.

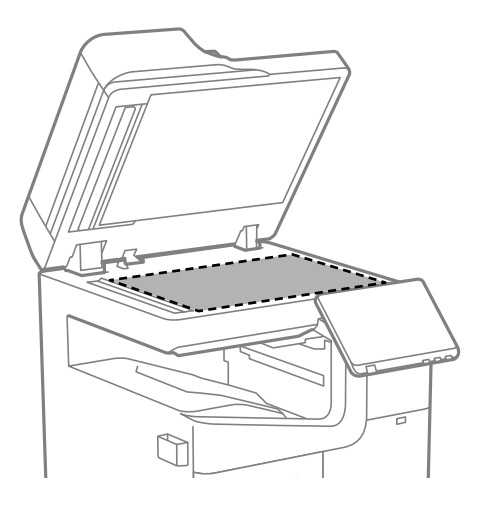

#### c*Importante:*

- ❏ Se a superfície de vidro estiver manchada de gordura ou qualquer outra substância de difícil remoção, utilize um pouco de limpa-vidros e um pano macio para remover as manchas. Seque bem os vestígios de líquido.
- ❏ Não prima a superfície de vidro com força.
- ❏ Tenha cuidado para não arranhar ou danificar a superfície do vidro. Se a superfície de vidro estiver danificada, a qualidade da digitalização pode diminuir.
- 4. Coloque novamente o pano de limpeza no suporte do pano de limpeza.

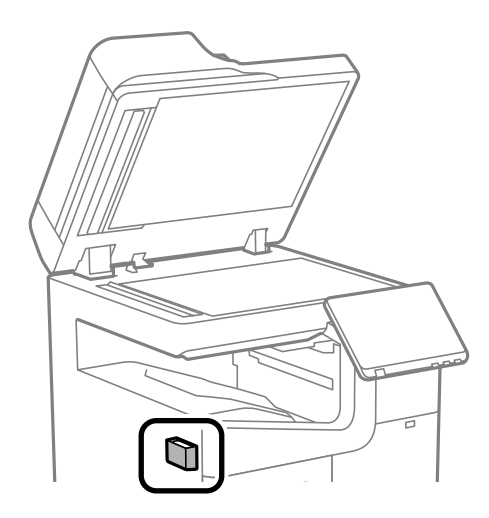

5. Feche a capa de documento.

### **Limpar o ADF**

Se as imagens copiadas ou digitalizadas do ADF ficarem manchadas ou se os originais não forem corretamente alimentados, limpe o ADF.

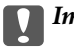

#### c*Importante:*

Nunca utilize álcool ou diluente para limpar a impressora. Estes químicos podem danificar a impressora.

1. Abra a tampa do ADF.

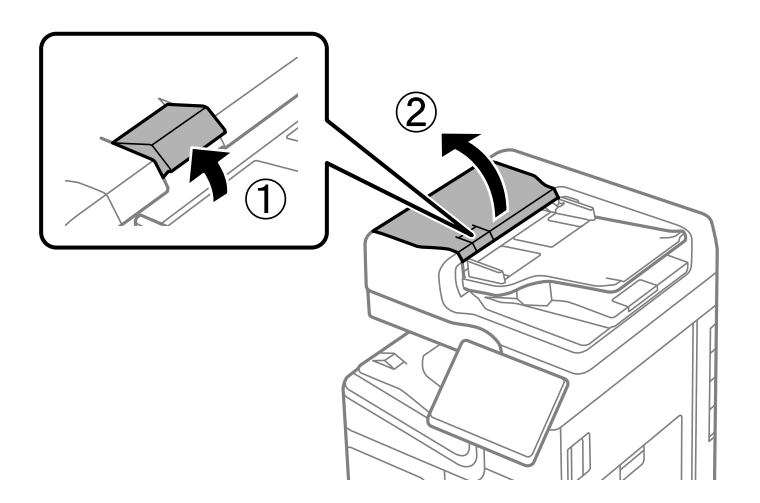

2. Utilize um pano macio e húmido para limpar o rolo e o interior do ADF. Limpe o rolo enquanto o roda.

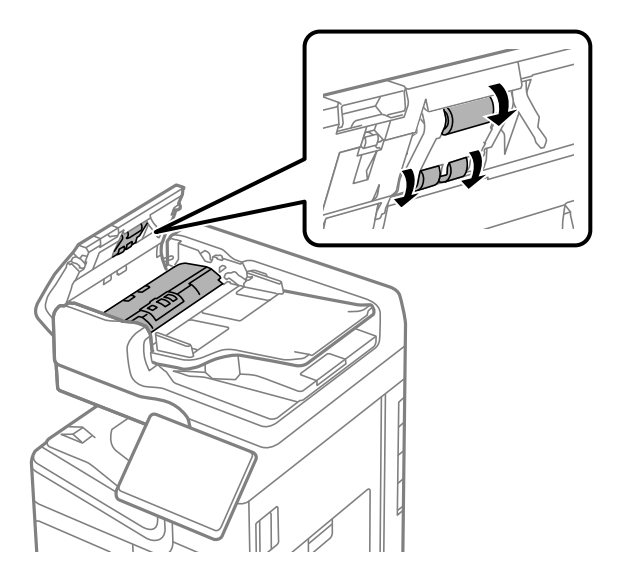

### c*Importante:*

- ❏ Se usar um pano seco, pode danificar a superfície do rolo.
- ❏ Use o ADF depois de o rolo ter secado.

3. Feche a tampa do ADF.

Pressione a alavanca até ouvir um clique.

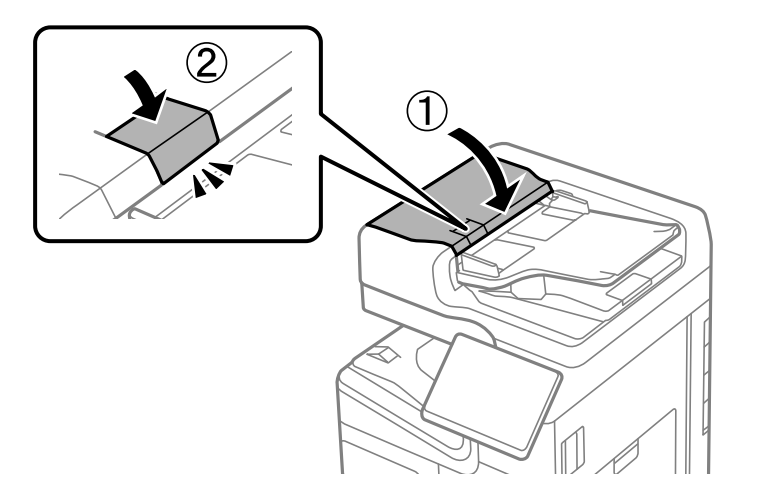

4. Abra a capa de documento.

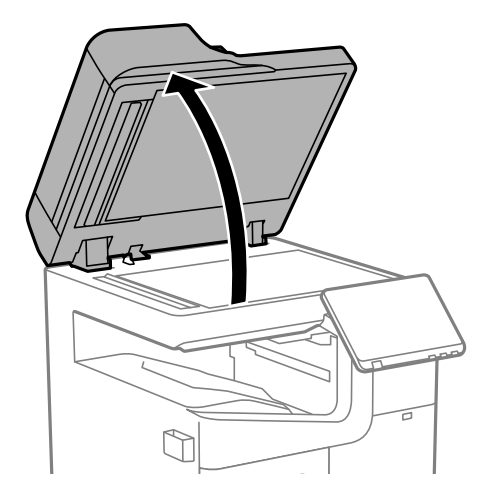

5. Retire o pano de limpeza do suporte do pano de limpeza.

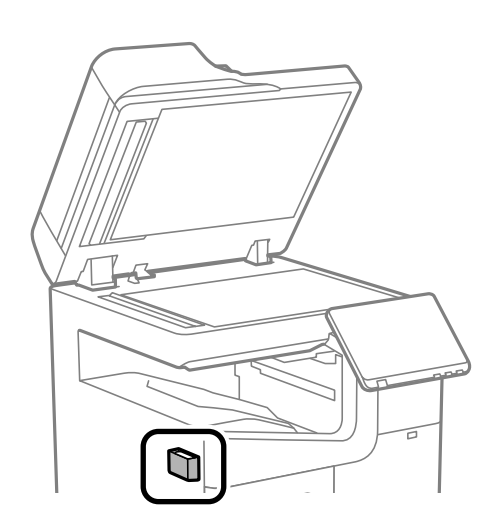

- 
- 6. Utilize um pano de limpeza para limpar a parte indicada na ilustração.

#### c*Importante:*

- ❏ Se a superfície de vidro estiver manchada de gordura ou qualquer outra substância de difícil remoção, utilize um pouco de limpa-vidros e um pano macio para remover as manchas. Seque bem os vestígios de líquido.
- ❏ Não prima a superfície de vidro com força.
- ❏ Tenha cuidado para não arranhar ou danificar a superfície do vidro. Se a superfície de vidro estiver danificada, a qualidade da digitalização pode diminuir.
- 7. Coloque novamente o pano de limpeza no suporte do pano de limpeza.

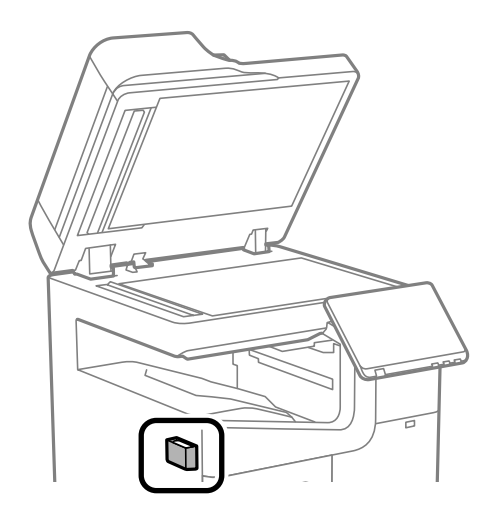

8. Feche a capa de documento.

# <span id="page-444-0"></span>**Nestas situações**

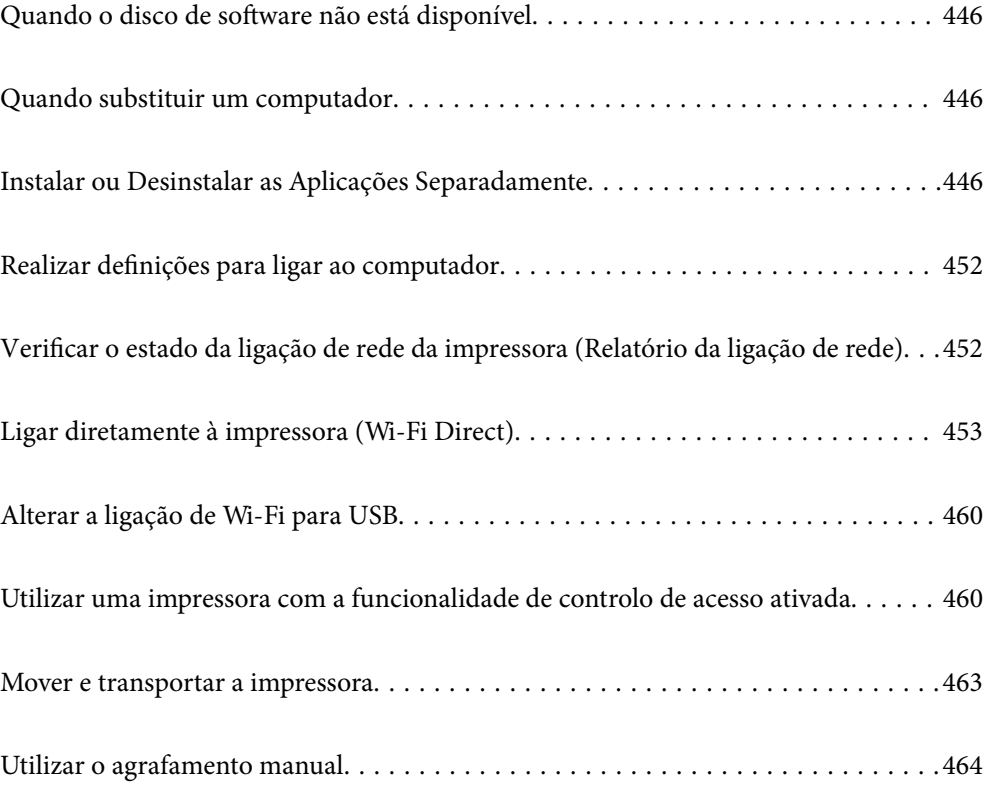

# <span id="page-445-0"></span>**Quando o disco de software não está disponível**

O seguinte procedimento deve ser realizado apenas se as operações do utilizador forem permitidas.

Pode transferir os mesmos conteúdos encontrados no disco de software a partir da Internet.

Isso é útil se o seu computador não possuir uma unidade de disco ótico, ou se tiver perdido o disco de software fornecido com o produto.

Aceda ao seguinte sítio Web e digite o nome do produto. Aceda a **Configuração** e comece a realizar a configuração. Siga as instruções apresentadas no ecrã.

[https://epson.sn](https://epson.sn/?q=2)

## **Quando substituir um computador**

O seguinte procedimento deve ser realizado apenas se as operações do utilizador forem permitidas.

Deve instalar o controlador da impressora e outro software no novo computador.

Aceda ao seguinte sítio Web e digite o nome do produto. Aceda a **Configuração** e comece a realizar a configuração. Siga as instruções apresentadas no ecrã.

[https://epson.sn](https://epson.sn/?q=2)

# **Instalar ou Desinstalar as Aplicações Separadamente**

Ligue o computador à rede e instale as versões mais recentes das aplicações a partir do sítio Web. Inicie sessão no computador como administrador. Introduza a palavra-passe de administrador, caso lhe seja solicitado pelo computador.

### **Instalar as Aplicações Separadamente**

#### *Nota:*

Para reinstalar uma aplicação, é necessário desinstalá-la previamente.

1. Certifique-se de que a impressora e o computador estão disponíveis para comunicação e que a impressora está ligada à Internet.

2. Inicie o EPSON Software Updater.

A captura de ecrã é um exemplo em Windows.

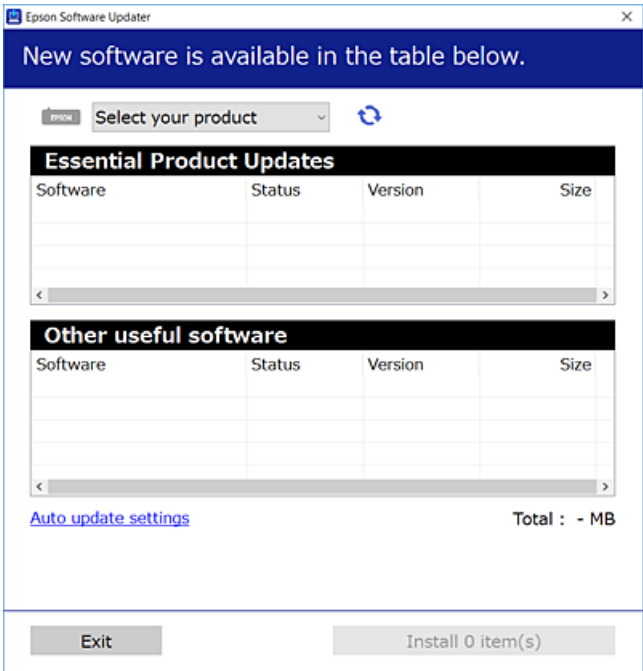

- 3. Em Windows, selecione a impressora e, de seguida, clique em **para obter as aplicações mais recentes** disponíveis.
- 4. Selecione os itens que pretende instalar ou atualizar e, de seguida, clique no botão Instalar.

#### c*Importante:*

Não desligue nem retire o cabo de alimentação da impressora antes de concluir a atualização. Se o fizer, pode provocar uma avaria na impressora.

#### *Nota:*

❏ Pode transferir as aplicações mais recentes a partir do sítio Web da Epson.

[http://www.epson.com](http://www.epson.com/)

❏ Se utilizar sistemas operativos Windows Server, não pode utilizar o Epson Software Updater. Transfira as aplicações mais recentes a partir do sítio Web da Epson.

#### **Informações relacionadas**

- & ["Aplicação para Atualização de Software e Firmware \(Epson Software Updater\)" na página 554](#page-553-0)
- & ["Desinstalar aplicações" na página 450](#page-449-0)

### **Certifique-se que tem instalado um controlador de impressora Epson genuíno — Windows**

É possível verificar se um controlador de impressora Epson original está instalado no seu computador usando um dos seguintes métodos.

Selecione **Painel de controlo** > **Ver dispositivos e impressoras** (**Impressoras**, **Impressoras e Faxes**), e a seguir realize o seguinte para abrir a janela de propriedades de impressão do servidor.

❏ Windows 11/Windows 10/Windows 8.1/Windows 8/Windows 7/Windows Server 2022/Windows Server 2019/ Windows Server 2016/Windows Server 2012 R2/Windows Server 2012/Windows Server 2008 R2

Clique no ícone da impressora, e a seguir clique em **Imprimir propriedades do servidor** na parte superior da janela.

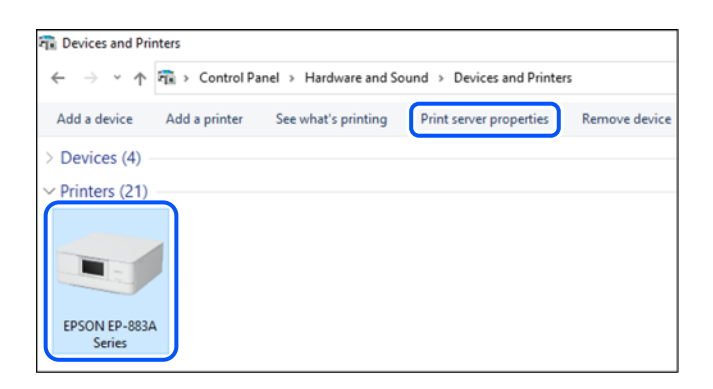

❏ Windows Server 2008

Clique com o botão direito do rato na pasta **Impressoras**, e a seguir clique em **Executar como administrador** > **Propriedades do servidor**.

Clique no separador **Controladores**. Se o nome da impressora é exibido na lista, o seu computador tem instalado um controlador de impressora Epson original.

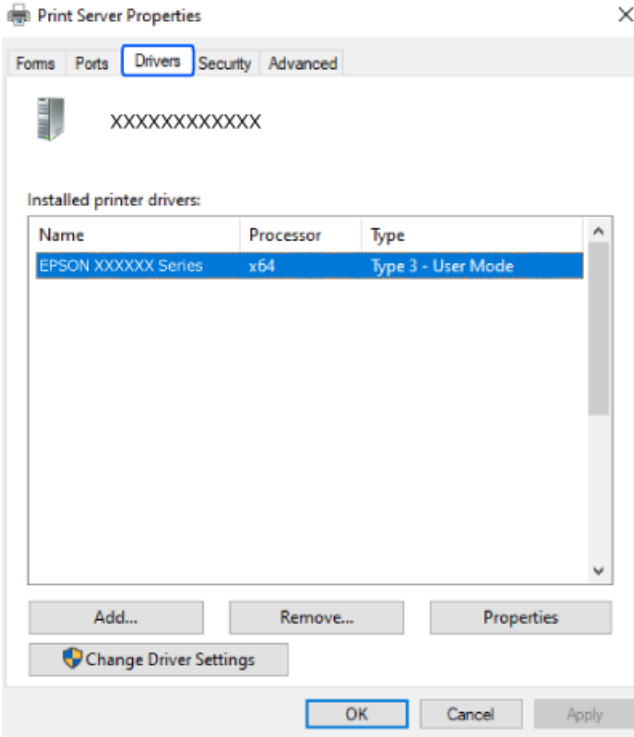

#### **Informações relacionadas**

& ["Instalar as Aplicações Separadamente" na página 446](#page-445-0)

### **Certifique-se que tem instalado um controlador de impressora Epson genuíno — Mac OS**

É possível verificar se um controlador de impressora Epson original está instalado no seu computador usando um dos seguintes métodos.

Selecione **Preferências do sistema** no menu Apple > **Impressoras e Scanners** (ou **Impressão e Digitalização**, **Impressão e Fax**), e selecione a impressora. Clique em **Opções e acessórios**, e se o separador **Opções** e **Utilitários** se encontrarem exibidos na janela, o seu computador tem instalado um controlador de impressora Epson original.

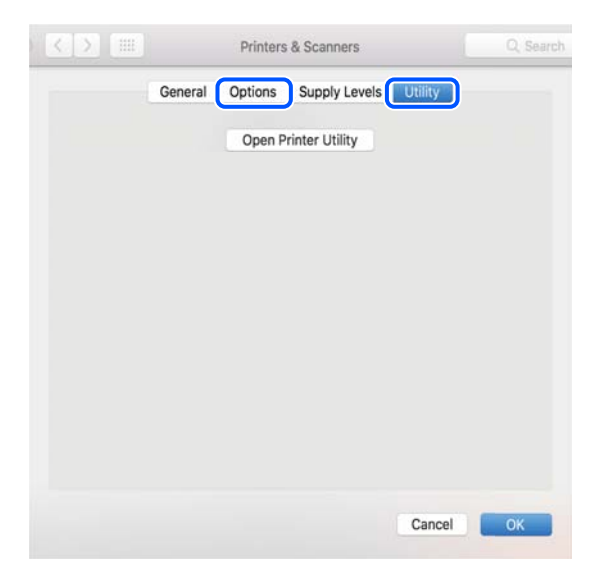

#### **Informações relacionadas**

 $\blacktriangleright$  ["Instalar as Aplicações Separadamente" na página 446](#page-445-0)

### **Instalar um controlador de impressora PostScript**

### **Instalar um controlador de impressora PostScript — Windows**

1. Inicie o processo de instalação seguindo uma das seguintes opções.

#### ❏ **Utilize o disco de software fornecido com a impressora.**

Inserir o disco de software no computador, aceda à seguinte localização, e a seguir execute o SETUP64.EXE (ou SETUP.EXE).

Driver\PostScript\WINX64 (ou WINX86)\SETUP\SETUP64.EXE (ou SETUP.EXE)

#### ❏ **Transferir a partir do sítio web.**

Aceda à página da sua impressora no seguinte sítio Web, descarregue o controlador de impressora PostScript, e execute o ficheiro de execução.

[http://www.epson.eu/Support](HTTP://WWW.EPSON.EU/SUPPORT) (Europa)

[http://support.epson.net/](HTTP://SUPPORT.EPSON.NET/) (fora da Europa)

- 2. Selecione a impressora.
- 3. Siga as instruções apresentadas no ecrã.
- <span id="page-449-0"></span>4. Selecione o método de ligação para ligação de rede ou ligação USB.
	- ❏ **Para uma ligação à rede.**

É exibida uma lista das impressoras disponíveis na rede.

Selecione a impressora que pretende utilizar.

❏ **Para ligação USB.**

Siga as instruções apresentadas no ecrã para ligar a impressora ao computador.

5. Siga as instruções apresentadas no ecrã para instalar o controlador da impressora PostScript.

### **Instalar um controlador de impressora PostScript — Mac OS**

Transfira o controlador da impressora do sítio Web de assistência da Epson e instale-o.

<http://www.epson.eu/Support> (Europa)

<http://support.epson.net/> (fora da Europa)

É necessário ter o endereço IP da impressora quando instalar o controlador da impressora.

Selecione o ícone de rede no ecrã inicial da impressora e, de seguida, selecione o método de ligação ativo para confirmar o endereço IP da impressora.

### **Adicionar uma Impressora Genuína Epson (apenas para Mac OS)**

- 1. Selecione **Preferências de Sistema** no menu Apple > **Impressoras e Scanners** (ou **Impressão e Digitalização**, **Impressão e Fax**).
- 2. Clique em **+** e selecione a sua impressora no ecrã apresentado.
- 3. Efetue as definições abaixo indicadas.
	- $\Box$  macOS Monterey (12.x) ou posterior

Clique em **Selecionar Software** em **Usar**, selecione a sua impressora na janela exibida, e a seguir clique em **OK**.

 $\Box$  Mac OS X Mavericks (10.9.5) a macOS Big Sur (11.x)

Selecione a sua impressora em **Usar**.

4. Clique em **Adicionar**.

#### *Nota:*

- ❏ Se a sua impressora não consta da lista, verifique se está devidamente ligada ao computador e que a impressora está ligada.
- ❏ Para uma ligação USB, IP ou Bonjour, defina a unidade de cassete de papel opcional manualmente após adicionar a impressora.

### **Desinstalar aplicações**

Inicie sessão no computador como administrador. Introduza a palavra-passe de administrador, caso lhe seja solicitado pelo computador.

### **Desinstalar aplicações - Windows**

- 1. Prima o botão  $\bigcup$  para desligar a impressora.
- 2. Feche todas as aplicações em execução.
- 3. Abra **Painel de controlo**:
	- ❏ Windows 11

Clique no botão iniciar e selecione **Todas as aplicações Ferramentas do Windows** > **Painel de controlo**.

- ❏ Windows 10/Windows Server 2022/Windows Server 2019/Windows Server 2016 Clique no botão iniciar e selecione **Sistema Windows** > **Painel de controlo**.
- ❏ Windows 8.1/Windows 8/Windows Server 2012 R2/Windows Server 2012 Selecione **Ambiente de trabalho** > **Definições** > **Painel de controlo**.
- ❏ Windows 7/Windows Server 2008 R2/Windows Server 2008 Clique no botão Iniciar e selecione **Painel de Controlo**.
- 4. Abra **Desinstalar um programa** (ou **Adicionar ou remover programas**): Selecione **Desinstalar um programa** em **Programas**.
- 5. Selecione a aplicação que pretende desinstalar.

Não é possível desinstalar o controlador da impressora se houver tarefas de impressão. Eliminar ou aguardar a impressão das tarefas antes de desinstalar.

6. Desinstalar as aplicações:

Clique em **Desinstalar/alterar** ou **Desinstalar**.

*Nota:* Se a janela *Controlo de conta de utilizador* for apresentada, clique em *Continuar*.

7. Siga as instruções apresentadas no ecrã.

### **Desinstalar aplicações — Mac OS**

1. Transfira o Uninstaller utilizando o EPSON Software Updater.

Quando tiver transferido o Uninstaller, não precisa de o transferir novamente de cada vez que desinstala a aplicação.

- 2. Prima o botão  $\bigcup$  para desligar a impressora.
- 3. Para desinstalar o controlador da impressora ou controlador PC-FAX, selecione **Preferências do Sistema** no menu Apple > **Impressoras e Scanners** (ou **Impressão e Digitalização**, **Impressão e Fax**), e a seguir remova a impressora da lista de impressoras ativadas.
- 4. Feche todas as aplicações em execução.
- 5. Selecione **Ir** > **Aplicações** > **Epson Software** > **Uninstaller**.

<span id="page-451-0"></span>6. Selecione a aplicação que deseja desinstalar e, de seguida, clique em **Desinstalar**.

#### c*Importante:*

O Uninstaller remove todos os controladores das impressoras Epson inkjet no computador. Se utilizar várias impressoras inkjet da Epson e apenas pretender eliminar alguns controladores, elimine todos primeiro e instale o controlador da impressora novamente.

#### *Nota:*

Se não conseguir encontrar a aplicação que deseja desinstalar na lista de aplicações, não pode desinstalar utilizando o Uninstaller. Nesse caso, selecione *Ir* > *Aplicações* > *Epson Software*, seleccione a aplicação que deseja desinstalar e, de seguida, arraste-a para o ícone de lixo.

#### **Informações relacionadas**

& ["Aplicação para Atualização de Software e Firmware \(Epson Software Updater\)" na página 554](#page-553-0)

# **Realizar definições para ligar ao computador**

Siga as instruções do administrador para ligar a impressora.

Aceda ao seguinte sítio Web e digite o nome do produto. Aceda a **Configuração** e realize a configuração.

#### [https://epson.sn](https://epson.sn/?q=2)

Para configurar uma impressora partilhada na rede, selecione uma impressora que se encontre na rede e inicie a configuração.

# **Verificar o estado da ligação de rede da impressora (Relatório da ligação de rede)**

Pode imprimir um relatório de ligação de rede para verificar o estado entre a impressora e o router sem fios.

- 1. Toque em  $\left|\mathbf{E}\right|$   $\mathbf{E}$  no ecrã de início.
- 2. Selecione **Quando não é possível ligar à rede** > **Verificar ligação de rede**.
- 3. Toque em **Verificar ligação**.

A verificação da ligação será iniciada.

4. Siga as instruções no ecrã da impressora para imprimir o relatório de ligação de rede. Se ocorrer um erro, contacte o administrador.

#### **Informações relacionadas**

& ["Mensagens e soluções no relatório de ligação de rede" na página 68](#page-67-0)

# <span id="page-452-0"></span>**Ligar diretamente à impressora (Wi-Fi Direct)**

Wi-Fi Direct (AP simples) permite-lhe ligar um dispositivo diretamente à impressora sem um router sem fios e imprimir.

É necessário instalar a Wireless LAN Interface-P1 opcional para utilizar esta função.

### **Sobre o Wi-Fi Direct**

Utilize este método de ligação se não estiver a utilizar Wi-Fi em casa ou no escritório ou se pretender ligar diretamente a impressora e o computador ou dispositivo inteligente. Neste modo, a impressora funciona como um router sem fios, e é possível ligar até quatro dispositivos à impressora sem ser necessário utilizar um router sem fios padrão. No entanto, os dispositivos ligados diretamente à impressora não podem comunicar entre si através da impressora.

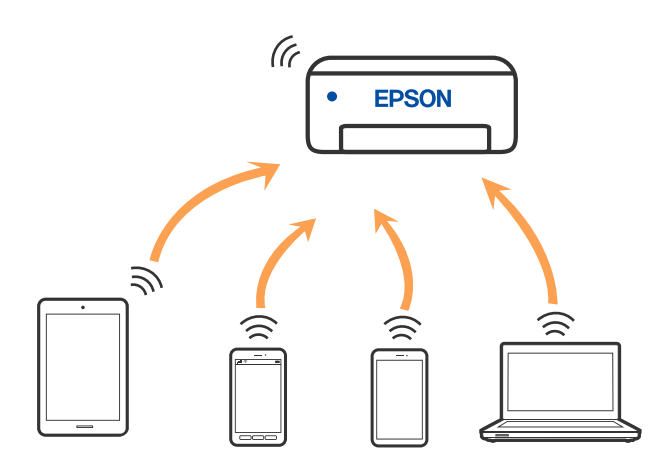

A impressora pode ser ligada por Wi-Fi ou Ethernet e Wi-Fi Direct (AP simples) em simultâneo. No entanto, se iniciar uma ligação de rede em Wi-Fi Direct (AP simples) com a impressora ligada por Wi-Fi, o Wi-Fi é desativado temporariamente.

### **Ligar a um iPhone, iPad, ou iPod touch através de Wi-Fi Direct**

Este método permite-lhe ligar diretamente a impressora a um iPhone, iPad, ou iPod touch sem um router sem fios.

É necessário instalar a Wireless LAN Interface-P1 opcional para utilizar esta função.

Para utilizar esta função, é necessário que sejam reunidas as seguintes condições. Se o seu ambiente não cumprir estas condições, pode ligar selecionando **Dispositivos com outros SO**. Consulte a ligação de informações relacionadas abaixo para mais informações sobre a ligação.

- ❏ iOS 11 ou posterior
- ❏ Utilizando a aplicação de câmara fotográfica para ler o código QR
- ❏ Epson Smart Panel versão 4.00 ou mais recente

Imprima a partir de um dispositivo inteligente usando Epson Smart Panel. Instale previamente o Epson Smart Panel no dispositivo inteligente.

#### *Nota:*

Só precisa fazer a configuração da impressora e o dispositivo inteligente que pretende ligar uma única vez. A não se que desligue o Wi-Fi Direct ou reponha as predefinições de rede, não será necessário voltar a fazer esta configuração.

- 1. Toque em  $\left| \begin{array}{ccc} \end{array} \right|$   $\left| \begin{array}{ccc} \end{array} \right|$  no ecrã de início.
- 2. Selecione **Wi-Fi Direct**.
- 3. Selecione **Iniciar configuração**.
- 4. Selecione **iOS**.

O código QR é exibido no painel de controlo da impressora.

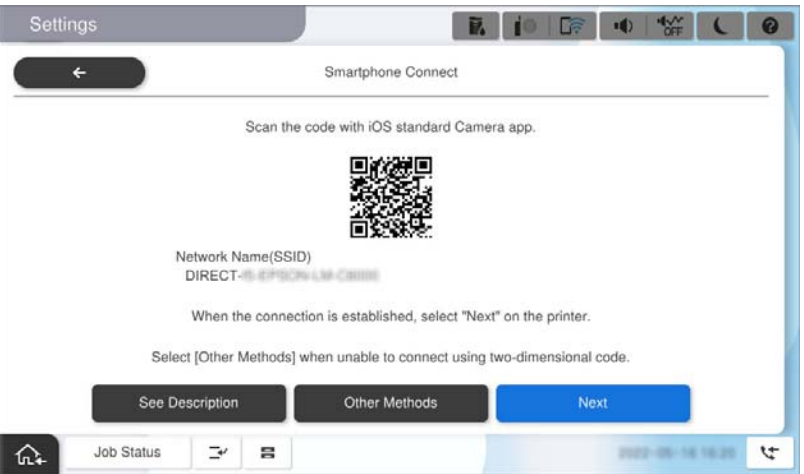

5. Inicie a aplicação da câmara fotográfica no seu iPhone, iPad, ou iPod touch e aponte a câmara para o código QR exibido no painel de controlo da impressora no modo FOTOGRAFIA.

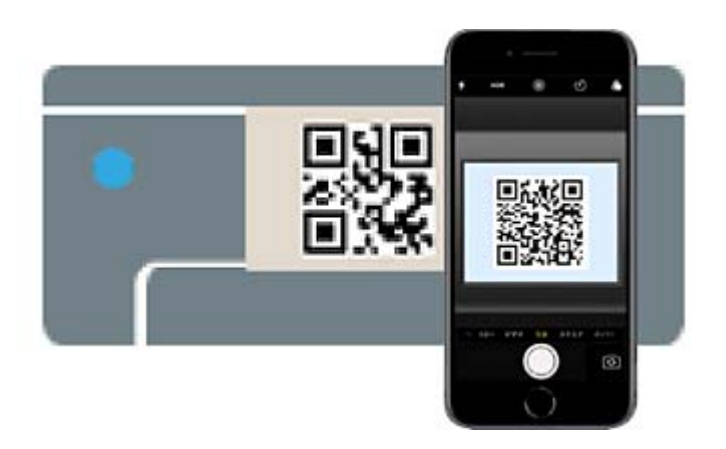

Utilize a aplicação da câmara fotográfica para iOS 11 ou posterior. A aplicação da câmara fotográfica para iOS 10 ou anteriores não são compatíveis. Também não pode fazer a ligação utilizando uma aplicação para leitura de códigos QR. Se não conseguir ligar, selecione **Outros métodos** no painel de controlo da impressora. Consulte a ligação de informações relacionadas abaixo para mais informações sobre a ligação.

6. Toque na notificação exibida no ecrã do iPhone, iPad, ou iPod touch.

7. Selecione **Aderir**.

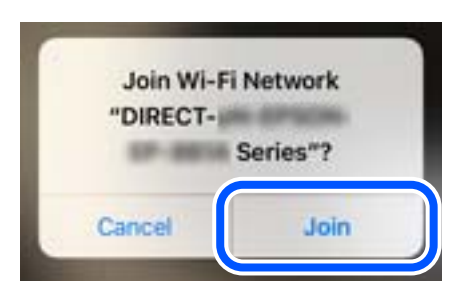

- 8. Verifique se é exibida uma mensagem a indicar que foi estabelecida uma ligação no painel de controlo da impressora, e toque em **OK**.
- 9. Selecione **Seguinte**, e a seguir selecione **Concluído**.
- 10. No iPhone, iPad ou iPod touch, inicie o Epson Smart Panel.

O Epson Smart Panel adiciona automaticamente impressoras ligadas ao seu dispositivo inteligente. Siga as instruções apresentadas no ecrã.

No caso dos dispositivos inteligentes que já tenham sido ligados à impressora anteriormente, selecione o nome da rede (SSID) na janela de Wi-Fi do dispositivo inteligente para ligar novamente.

#### **Informações relacionadas**

& ["Ligar a Wi-Fi Direct introduzindo o SSID e a palavra-passe" na página 456](#page-455-0)

### **Ligar a dispositivos Android usando Wi-Fi Direct**

Este método permite ligar diretamente a impressora diretamente ao seu dispositivo Android sem um router sem fios.

É necessário instalar a Wireless LAN Interface-P1 opcional para utilizar esta função.

Para utilizar esta função, é necessário que sejam reunidas as seguintes condições.

- ❏ Android 5.0 ou posterior
- ❏ Epson Smart Panel versão 4.00 ou mais recente

Epson Smart Panel é usado para imprimir a partir de um dispositivo inteligente. Instale previamente o Epson Smart Panel no dispositivo inteligente.

#### *Nota:*

Só precisa fazer a configuração da impressora e o dispositivo inteligente que pretende ligar uma única vez. A não se que desligue o Wi-Fi Direct ou reponha as predefinições de rede, não será necessário voltar a fazer esta configuração.

1. Selecione  $\begin{bmatrix} 1 \\ 1 \end{bmatrix}$  no ecrã inicial.

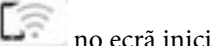

- 2. Selecione **Wi-Fi Direct**.
- 3. Selecione **Iniciar configuração**.

#### <span id="page-455-0"></span>4. Selecione **Android**.

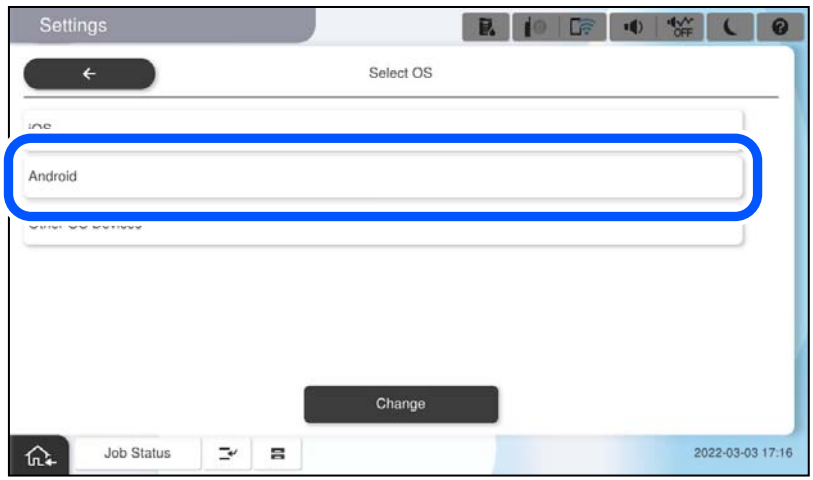

5. No dispositivo inteligente, inicie Epson Smart Panel.

Em Epson Smart Panel, o dispositivo inteligente liga automaticamente à impressora quando é iniciado. Siga as instruções apresentadas no ecrã.

- 6. Quando for apresentado o ecrã de aprovação, selecione **Aprovar**.
- 7. No painel de controlo da impressora, selecione **Concluído**.

No caso dos dispositivos inteligentes que já tenham sido ligados à impressora anteriormente, selecione o nome da rede (SSID) na janela de Wi-Fi do dispositivo inteligente para ligar novamente.

#### **Informações relacionadas**

& "Ligar a Wi-Fi Direct introduzindo o SSID e a palavra-passe" na página 456

### **Ligar a Wi-Fi Direct introduzindo o SSID e a palavra-passe**

Este método permite ligar diretamente a impressora a dispositivos inteligentes sem um router sem fios.

É necessário instalar a Wireless LAN Interface-P1 opcional para utilizar esta função.

#### *Nota:*

Só precisa fazer a configuração da impressora e o dispositivo inteligente que pretende ligar uma única vez. A não se que desligue o Wi-Fi Direct ou reponha as predefinições de rede, não será necessário voltar a fazer esta configuração.

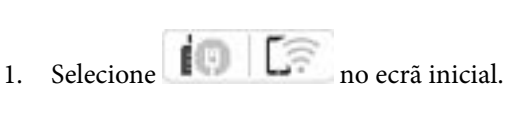

- 2. Selecione **Wi-Fi Direct**.
- 3. Selecione **Iniciar configuração**.

4. Selecione **Dispositivos com outros SO**.

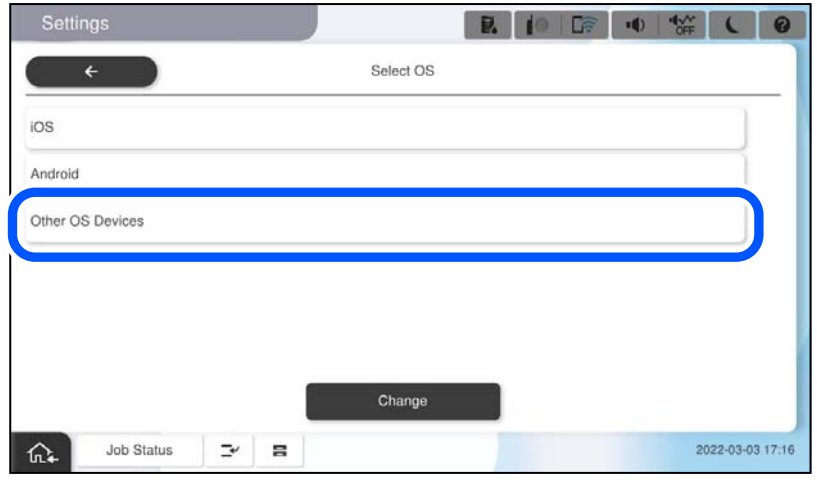

O Nome da rede (SSID) e Senha para Wi-Fi Direct da impressora são exibidos.

<span id="page-457-0"></span>5. No ecrã de Wi-Fi do dispositivo inteligente, selecione o SSID apresentado no painel de controlo da impressora, e a seguir introduza a palavra-passe.

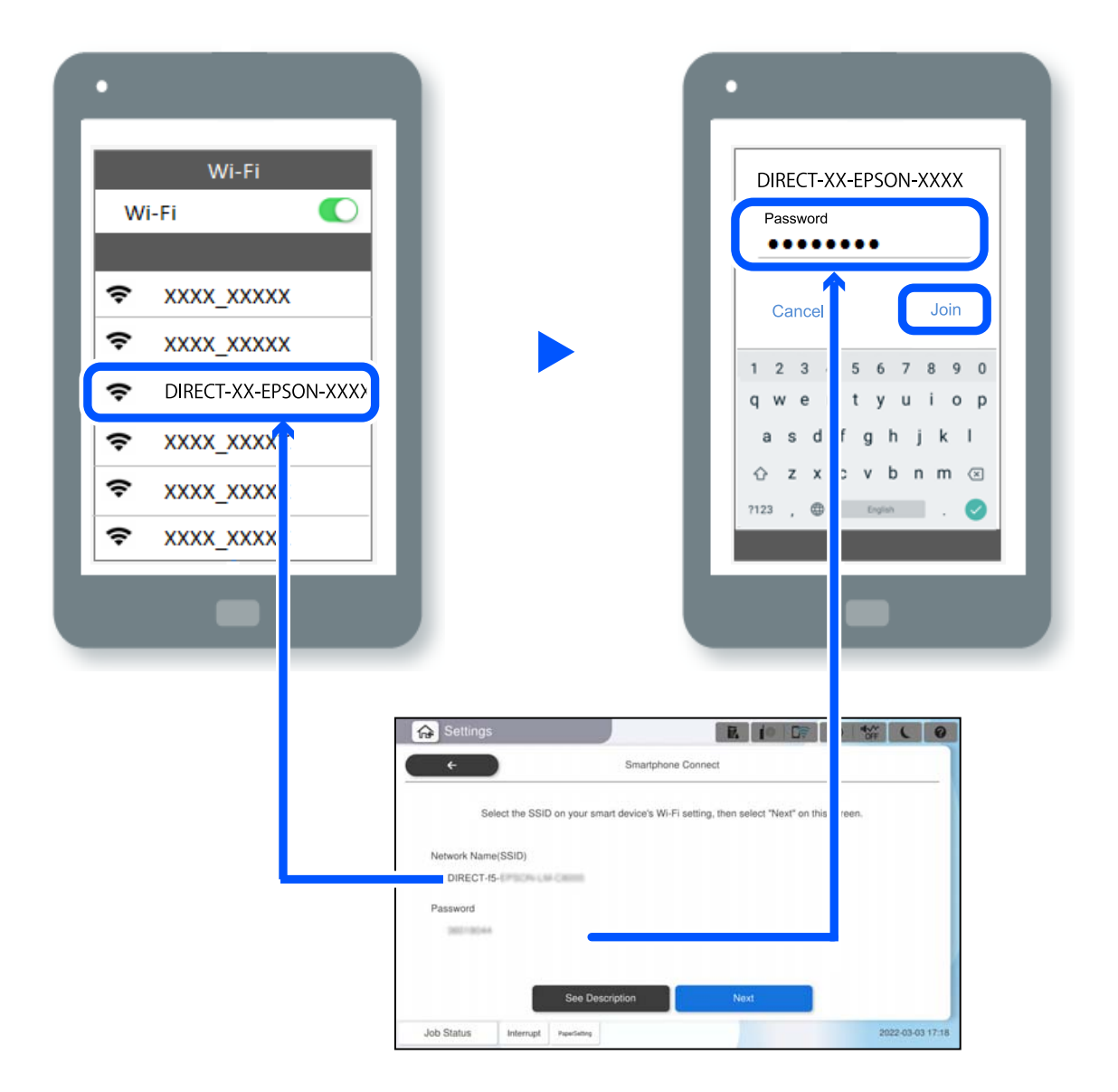

- 6. No painel de controlo da impressora, selecione **Seguinte**.
- 7. No dispositivo inteligente, inicie Epson Smart Panel.

Em Epson Smart Panel, o dispositivo inteligente liga automaticamente à impressora quando é iniciado. Siga as instruções apresentadas no ecrã.

8. No painel de controlo da impressora, selecione **Concluído**.

No caso dos dispositivos inteligentes que já tenham sido ligados à impressora anteriormente, selecione o nome da rede (SSID) na janela de Wi-Fi do dispositivo inteligente para ligar novamente.

### **Ligar ao computador utilizando Wi-Fi Direct**

É necessário instalar a Wireless LAN Interface-P1 opcional para utilizar esta função.

Enquanto a impressora e o computador estiverem ligados através de Wi-Fi Direct, não é possível aceder à Internet a partir do computador. Se precisar de estar sempre ligado à impressora, recomendamos que utilize uma ligação Wi-Fi.

1. Aceda ao website da Epson e transfira o controlador da impressora para que a sua impressora possa ser ligada ao computador.

<http://www.epson.com>

- 2. Toque em **e** selecione **Wi-Fi Direct**.
- 3. Toque em **Iniciar configuração**.
- 4. Selecione **Dispositivos com outros SO**.

O **Nome da rede (SSID)** e **Senha** para Wi-Fi Direct da impressora serão exibidos.

5. No ecrã de ligação de rede do computador, selecione o SSID apresentado no painel de controlo da impressora e, em seguida, introduza a palavra-passe.

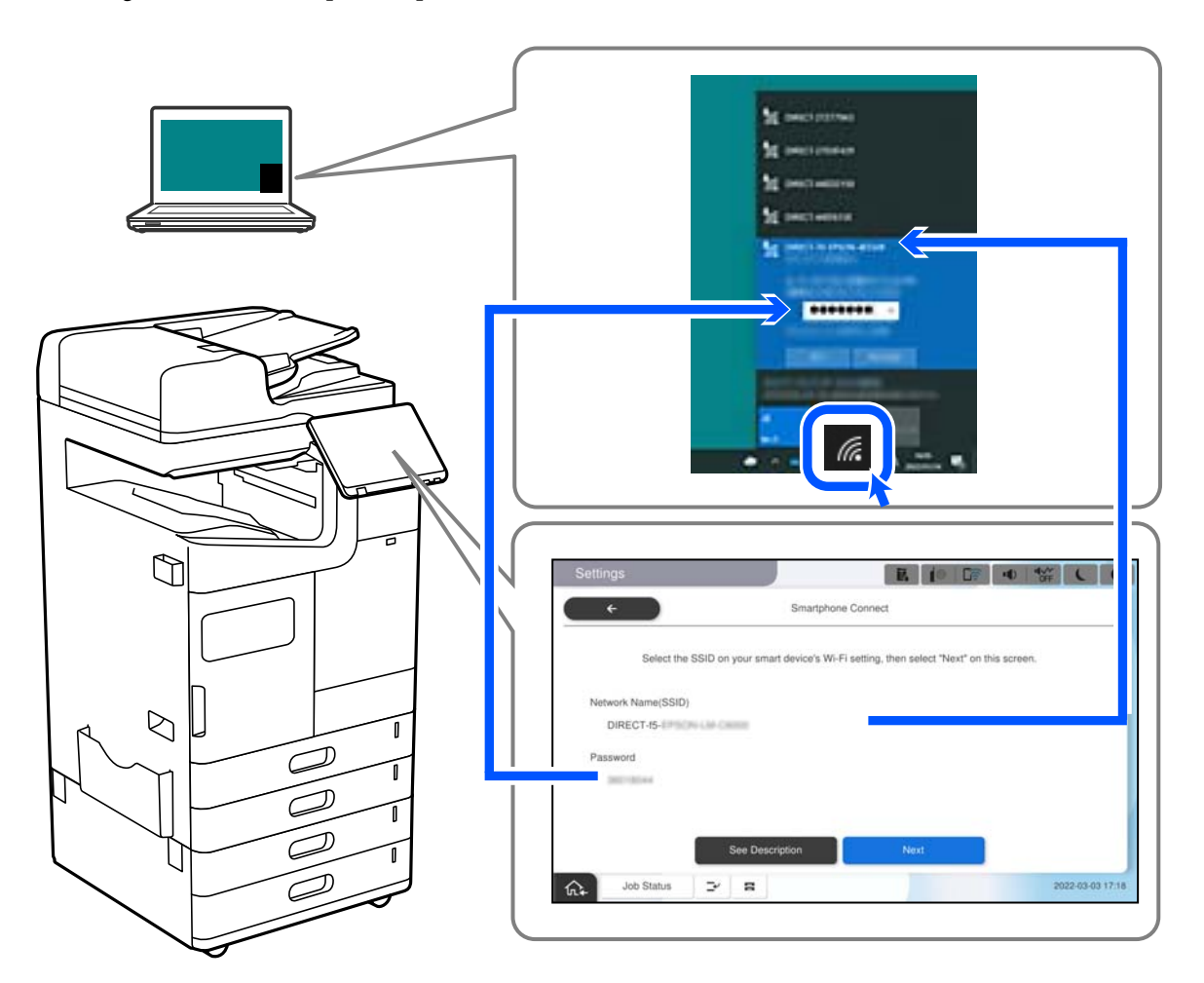

- 6. Faça duplo clique no controlador da impressora transferido no computador par o instalar. Siga as instruções apresentadas no ecrã.
- 7. No painel de controlo da impressora, selecione **Seguinte** e, em seguida, selecione **Concluído**.

# <span id="page-459-0"></span>**Alterar a ligação de Wi-Fi para USB**

Siga os passos indicados abaixo se a ligação Wi-Fi que está a utilizar estiver instável, ou se pretender mudar para uma ligação USB mais estável.

- 1. Ligue a impressora a um computador utilizando um cabo USB.
- 2. Selecione uma impressora que não esteja assinalada como (XXXXX) quando imprimir através de uma ligação USB.

O nome da impressora ou "Rede" é exibido em XXXXX em função da versão do sistema operativo.

Exemplo de Windows 11

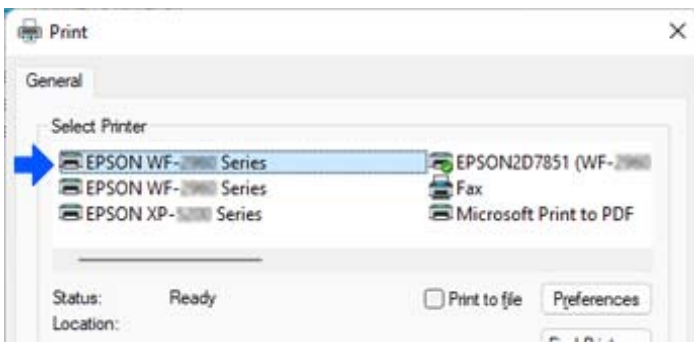

#### Exemplo de Windows 10

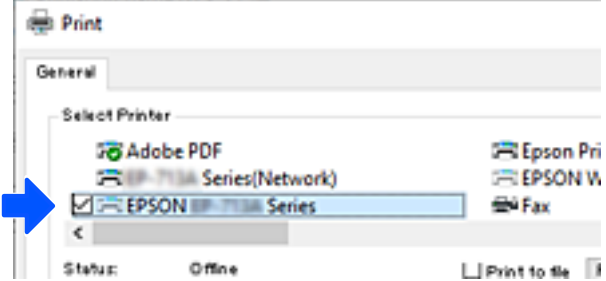

Se a impressora não for reconhecida quanto for ligada ao computador com um cabo USB, o administrador da impressora pode ter restringido a ligação da interface externa. Contacte o administrador.

#### **Informações relacionadas**

- ◆ ["Verso" na página 27](#page-26-0)
- & ["Restrição das ligações USB e utilização da memória externa" na página 677](#page-676-0)

# **Utilizar uma impressora com a funcionalidade de controlo de acesso ativada**

Quando for exibido <sup>+1</sup> no painel de controlo da impressora, os utilizadores são restringidos pelo administrador da impressora.

Nesta situação, os utilizadores não podem fazer alterações às configurações da impressora e não podem utilizar algumas das funcionalidades da impressora. Para utilizar a impressora, é necessário iniciar sessão.

### **Iniciar a sessão na impressora a partir do painel de controlo**

Esta explicação é um exemplo para iniciar sessão na impressora com o bloqueio do administrador e aceder às funcionalidades de controlo ativadas e quando um ou mais utilizadores estiverem registados. O conteúdo apresentado nos ecrãs varia consoante o modelo e a situação.

1. Selecione  $\overline{\mathbf{a}}$  no painel de controlo da impressora.

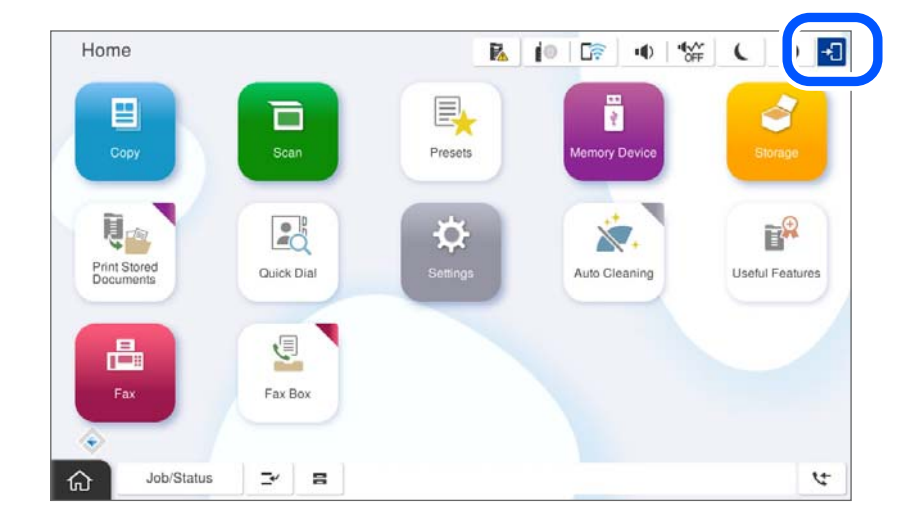

2. Selecione um utilizador para iniciar sessão na impressora.

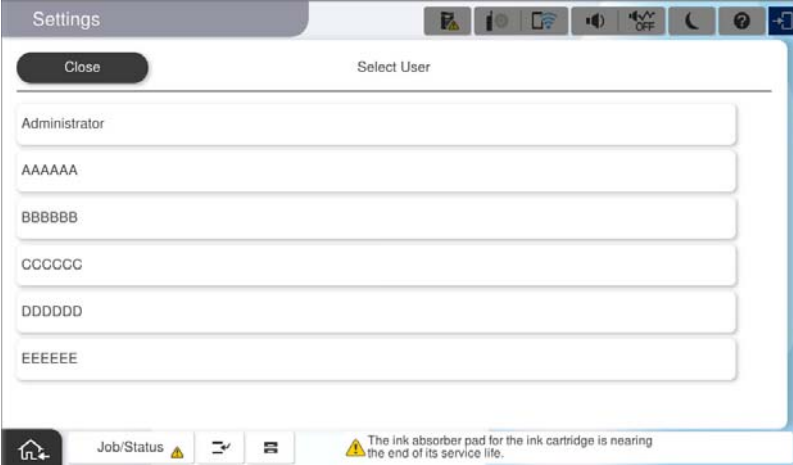

3. Introduza uma palavra-passe para iniciar sessão na impressora.

Contacte o administrador da impressora para obter informações de início de sessão. A palavra-passe do administrador é predefinida. Para mais detalhes, consulte as informações relacionadas.

Os utilizadores registados podem utilizar a impressora com as funcionalidades autorizadas. Se iniciar sessão como administrador, é possível realizar definições a partir do painel de controlo.

Quando terminar as configurações, selecione  $\mathbb{F}_{\mathbb{R}}$  para terminar a sessão.

#### **Informações relacionadas**

- & ["Notas sobre a palavra-passe de administrador" na página 21](#page-20-0)
- & ["Criar uma conta de utilizador" na página 674](#page-673-0)

### **Iniciar a sessão na impressora a partir de um computador**

O procedimento seguinte explica uma situação na qual a função de controlo de acesso está ativada e a opção **Permitir que utilizadores registados iniciem sessão no Web Config** foi selecionada pelo administrador.

1. Introduza o endereço IP da impressora num browser para aceder ao Web Config.

Introduza o endereço de IP da rede (normal/adicional) que pretende configurar a partir de um computador que esteja ligado à mesma rede que a impressora.

Verifique o endereço IP da impressora no menu que se segue.

**Definições** > **Definições gerais** > **Definições de rede** > (**Normal** ou **Adicional**) > **Estado da rede** > **Estado de LAN com fios/Wi-Fi**

- 2. Clique em Iniciar sessão.
- 3. Selecione o tipo de utilizador, introduza o nome de utilizador e a palavra-passe e, em seguida, clique em OK.

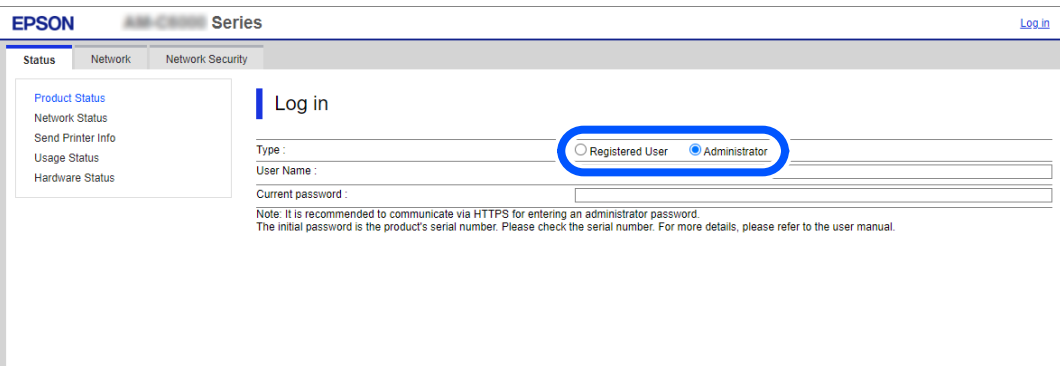

Pode aceder às páginas de acordo com a autoridade que lhe foi concedida.

Quando terminar as operações, selecione terminar sessão.

#### **Informações relacionadas**

- & ["Valor predefinido da palavra-passe de administrador" na página 21](#page-20-0)
- & ["Criar uma conta de utilizador" na página 674](#page-673-0)

### **Registar uma conta de utilizador no controlador da impressora (Windows)**

Quando a função de controlo de acesso é ativada para uma impressora, é possível imprimir a partir dos controladores após registar a conta de utilizador nos controladores onde a informação de autenticação pode ser registada.

Esta secção explica o procedimento de registo de uma conta de utilizador num controlador de impressora Epson genuíno.

- <span id="page-462-0"></span>1. Aceda à janela do controlador da impressora Epson.
- 2. Selecione pela seguinte ordem.

Separador **Manutenção** > **Dados s/ a Impressora e Opções**

- 3. Selecione **Gravar definições de Controlo de Acesso** e, de seguida, clique em **Definições**.
- 4. Introduza **Nome do Utilizador** e **Palavra-passe**, e a seguir clique em **OK**. Introduza a conta de utilizador fornecida pelo administrador da sua impressora.
- 5. Clique em **OK** várias vezes para fechar a janela do controlador da impressora.

#### **Informações relacionadas**

- & ["Dados s/ a Impressora e Opções:" na página 227](#page-226-0)
- & ["Criar uma conta de utilizador" na página 674](#page-673-0)

### **Autenticar utilizadores em Epson Scan 2 quando utiliza o controlo de acesso**

Quando a função de controlo de acesso está ativada para uma impressora, é necessário registar um nome de utilizador e palavra-passe quando digitalizar com o Epson Scan 2. Se não souber a palavra-passe, contacte o administrador da impressora.

- 1. Inicie o Epson Scan 2.
- 2. No ecrã Epson Scan 2, certifique-se que a sua impressora está selecionada na lista **Digitalizador**.
- 3. Selecione **Definições** na lista **Digitalizador** para abrir o ecrã **Definições do Digitalizador**.
- 4. Clique em **Controlo de Acesso**.
- 5. No ecrã **Controlo de Acesso**, introduza o **Nome de Utilizador** e a **Palavra-passe** de uma conta com permissão para digitalizar.
- 6. Clique em **OK**.

#### **Informações relacionadas**

& ["Criar uma conta de utilizador" na página 674](#page-673-0)

## **Mover e transportar a impressora**

Quando deslocar e transportar a impressora, contacte o suporte da Epson ou um fornecedor de serviços autorizado pela Epson.

#### **Informações relacionadas**

& ["Sítio web de assistência técnica" na página 729](#page-728-0)

# <span id="page-463-0"></span>**Utilizar o agrafamento manual**

O finalizador de agrafos opcional tem uma funcionalidade que permite agrafar manualmente. Esse recurso é útil quando se esquecer de agrafar as impressões ou quiser agrafar os originais.

#### **Número de folhas que devem ser agrafadas manualmente:**

Os tamanhos de papel disponíveis são definidos e ajustados quando a impressora é instalada.

Para A4 ou A3

- ❏ Tamanho de papel: A4
	- 60 a 90 g/m<sup>2</sup>: 50 folhas

91 a 105 g/m<sup>2</sup>: 40 folhas

❏ Tamanho de papel: A3 60 a 90  $g/m^2$ : 30 folhas 91 a  $105$  g/m<sup>2</sup>: 20 folhas

Para Carta ou Legal

- ❏ Tamanho de papel: Carta 60 a 90 g/m<sup>2</sup>: 50 folhas 91 a 105 g/m<sup>2</sup>: 40 folhas
- ❏ Tamanho de papel: Legal 60 a 90  $g/m^2$ : 30 folhas 91 a 105 g/m<sup>2</sup>: 20 folhas
- 1. Pressione o botão de seleção da posição do agrafo.

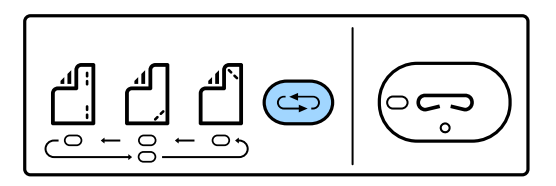

O obturador da unidade de saída de papel do tabuleiro de apoio abre e o modo de agrafamento manual é ativado.

2. Definir a posição para agrafar.

Pressione o botão de seleção da posição do agrafo para alternar a configuração. Acende a luz verde que se encontra abaixo da posição de agrafo selecionada. Pode alterar a seleção pressionado o botão para mudara posição do agrafo.

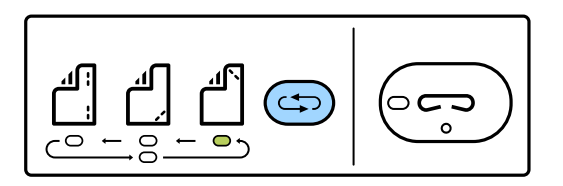

3. Coloque papel.

Coloque o papel com o lado imprimível virado para baixo e o obturador para a unidade de saída de papel aberto.

Ajuste a posição de carregamento de papel de acordo com a posição do agrafo.

### !*Aviso:*

Não coloque a mão na abertura da unidade de saída de papel.

#### *Nota:*

- ❏ Pressione o botão de seleção da posição do agrafo antes de carregar o papel. Este botão não está disponível quando o papel é carregado.
- ❏ Quando o papel é colocado corretamente, a luz do botão de agrafamento acende. Se a luz estiver desligada, coloque o papel novamente.

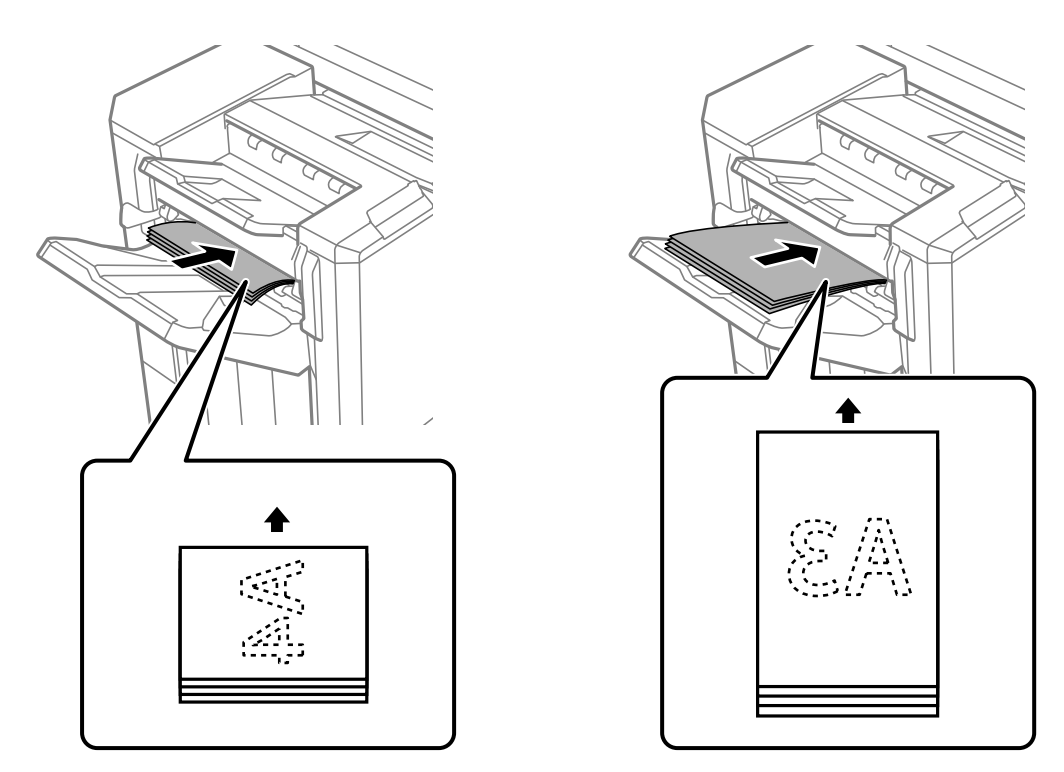

4. Agrafo.

Tire as suas mãos de papel e a seguir pressione o botão para agrafar.

Para sair do modo de agrafamento manual, pressione o botão de seleção da posição do agrafo várias vezes para desligar a luz.

#### *Nota:*

Em caso de evento inesperado, será exibido de forma intermitente ou fixa um aviso de erro no painel de controlo da impressora com uma mensagem.

#### **Informações relacionadas**

- $\rightarrow$  ["Opções" na página 28](#page-27-0)
- & ["Está na hora de substituir o cartucho de agrafos" na página 524](#page-523-0)

# <span id="page-465-0"></span>**Resolução de problemas**

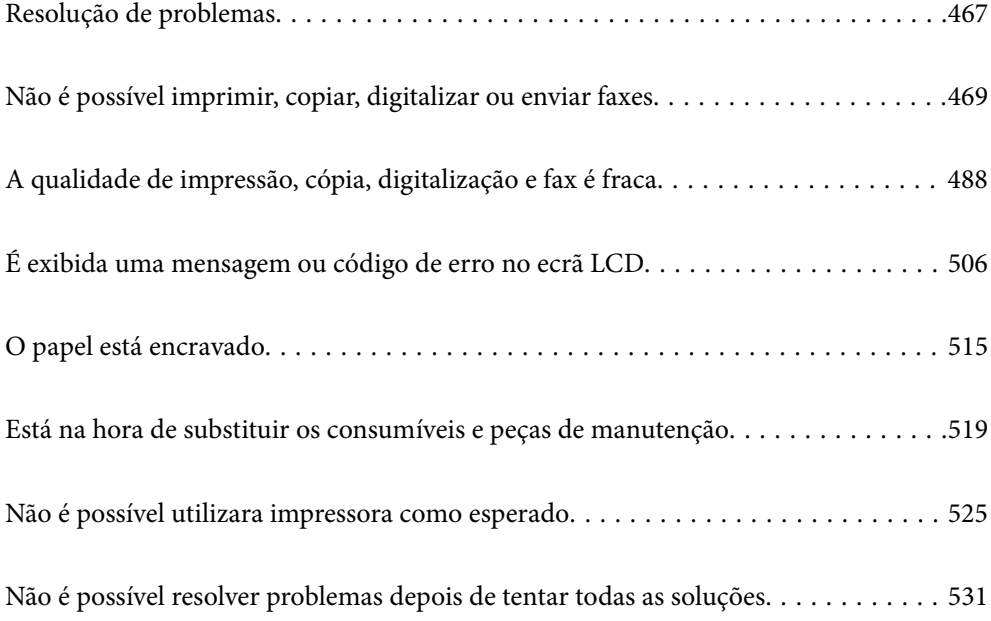

# <span id="page-466-0"></span>**Resolução de problemas**

Se ocorrer algum problema, verifique o seguinte, para encontrar a causa.

### **Verificar o estado de erro da impressora.**

Verifique se existe algum problema com a própria impressora.

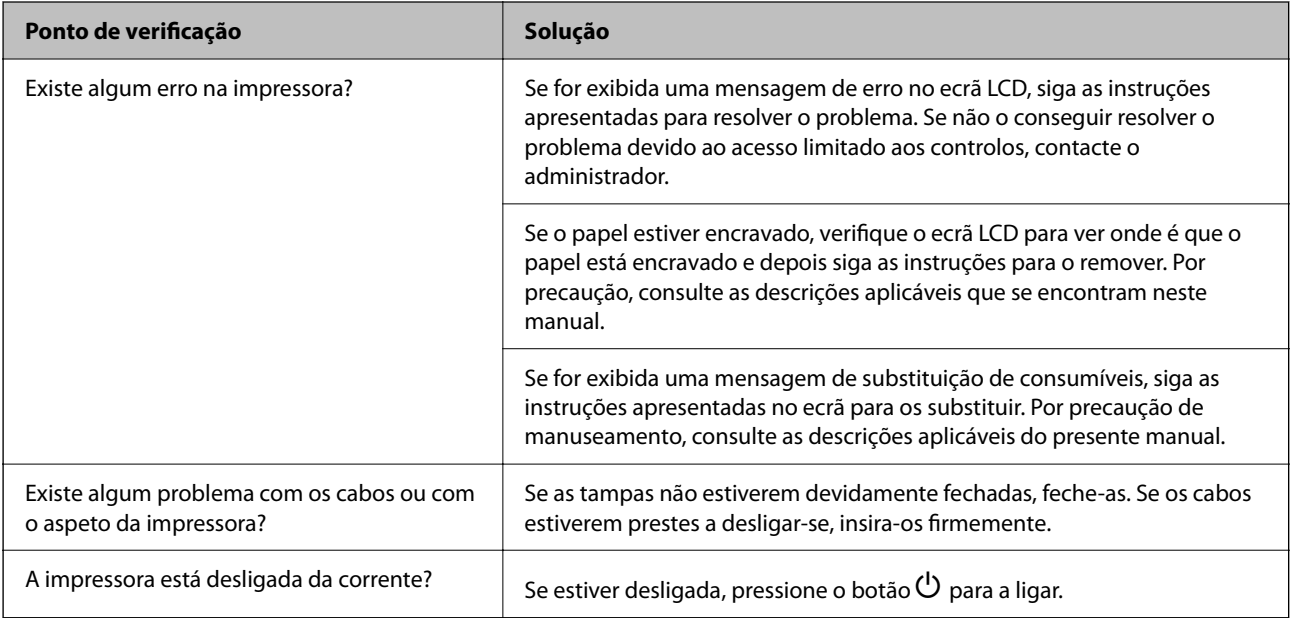

#### **Informações relacionadas**

- & ["É Exibida uma Mensagem no Ecrã LCD" na página 506](#page-505-0)
- & ["O papel está encravado" na página 515](#page-514-0)
- & ["Está na hora de substituir os consumíveis e peças de manutenção" na página 519](#page-518-0)

### **Verificar a ligação da impressora.**

Verifique se existe um problema com a ligação da impressora.

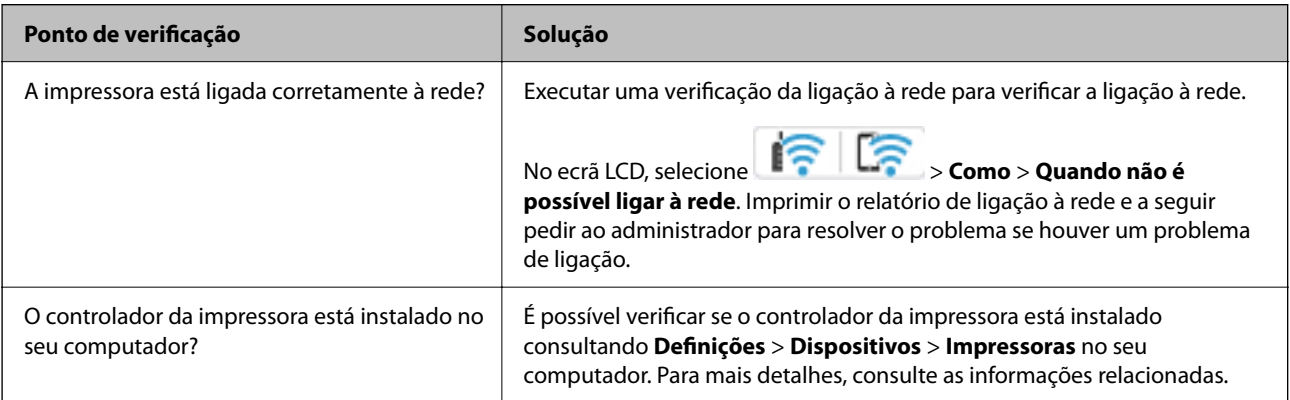

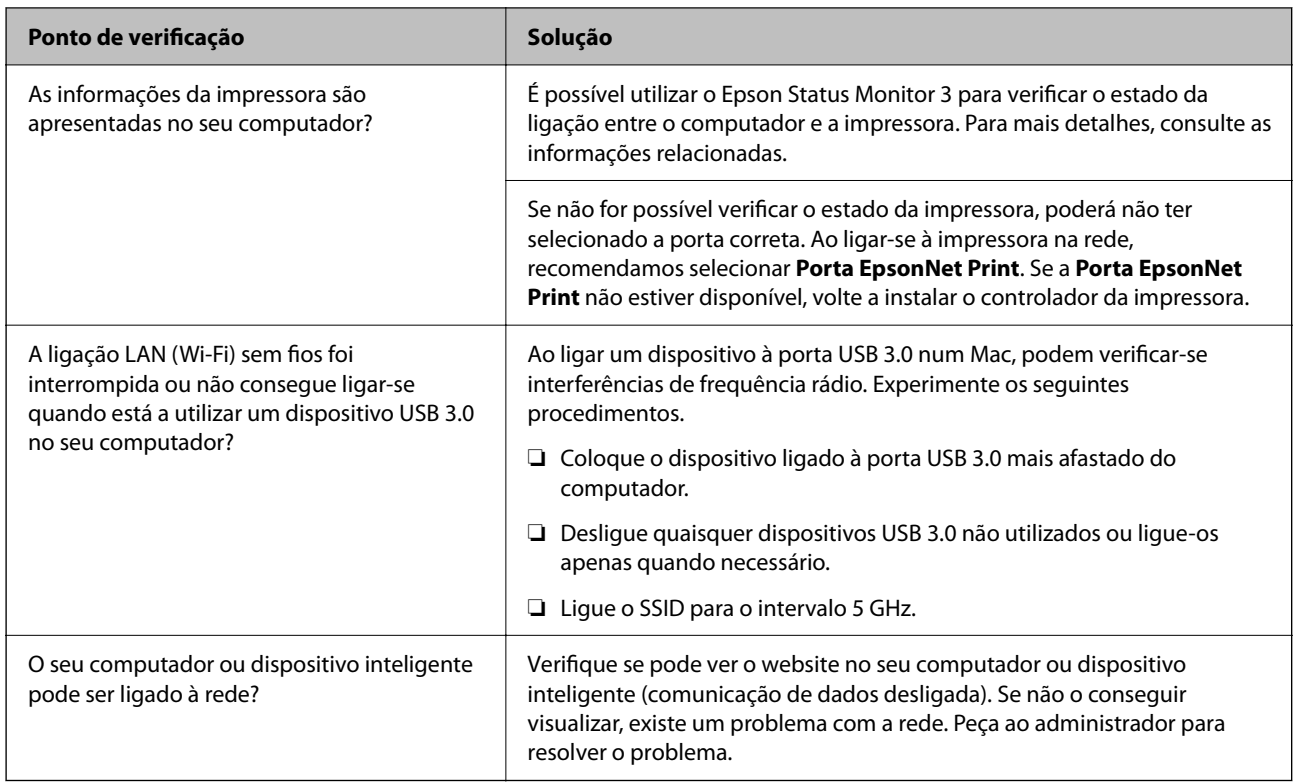

#### **Informações relacionadas**

- & ["Verificar o estado da ligação de rede da impressora \(Relatório da ligação de rede\)" na página 452](#page-451-0)
- & ["Existe um problema com o estado da impressora." na página 470](#page-469-0)
- & ["Não é possível ligar a impressora através de USB" na página 473](#page-472-0)
- $\rightarrow$  ["Instalar as Aplicações Separadamente" na página 446](#page-445-0)

### **Verifique as definições da impressora.**

Verifique as definições da impressora. As impressoras geridas pelo administrador podem ser restringidas de modo a que as definições da impressora não possam ser alteradas. Se não puder realizar operações, contacte o administrador.

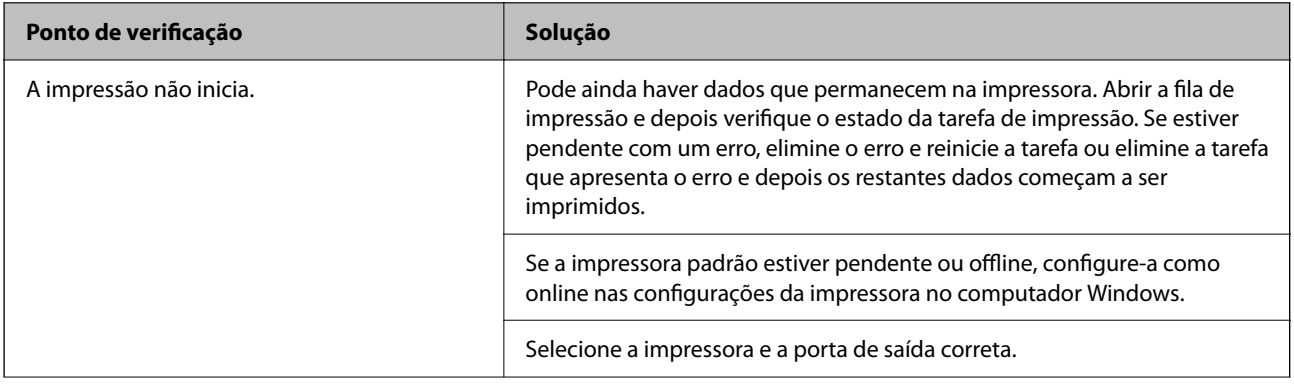
<span id="page-468-0"></span>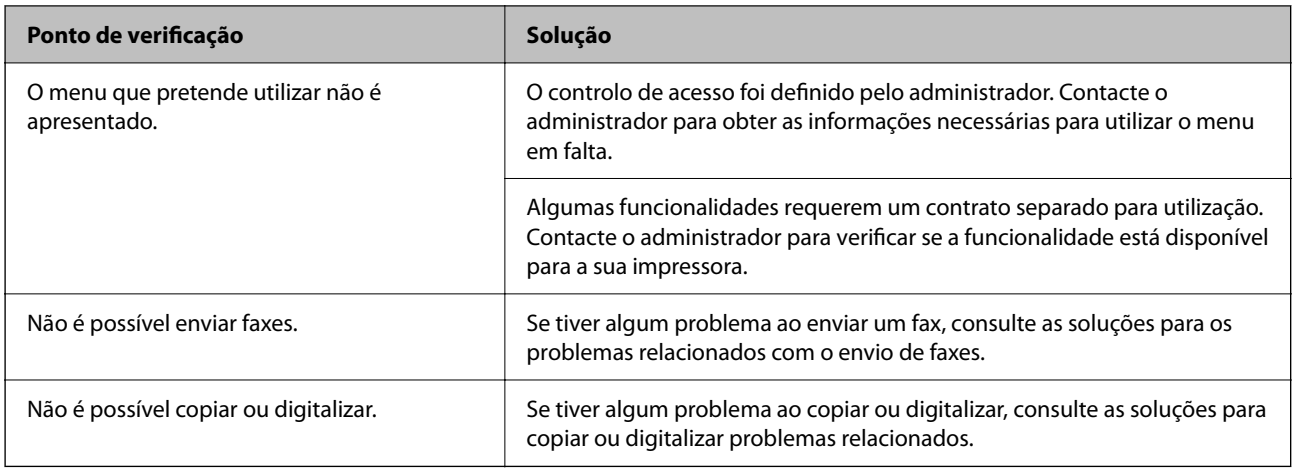

### **Informações relacionadas**

- & ["Ainda existe uma tarefa a aguardar para ser impressa." na página 471](#page-470-0)
- & "A impressora está pendente ou desligada." na página 469
- & ["Usar a porta da impressora" na página 609](#page-608-0)
- & ["Não é possível copiar" na página 474](#page-473-0)
- & ["Não é possível digitalizar apesar de ter sido estabelecida corretamente uma ligação" na página 473](#page-472-0)
- & ["Não é possível enviar ou receber faxes" na página 474](#page-473-0)

# **Não é possível imprimir, copiar, digitalizar ou enviar faxes**

# **A aplicação ou o controlador da impressora não funciona corretamente**

### **Apesar de ter sido estabelecida uma ligação, não é possível imprimir (Windows)**

É possível considerar as seguintes causas.

### **A impressora está pendente ou desligada.**

### **Soluções**

Clique em **Fila de impressão** no separador **Manutenção** do controlador da impressora.

Se a impressora estiver offline ou pendente, remova a seleção da definição de offline ou pendente no menu **Impressora**.

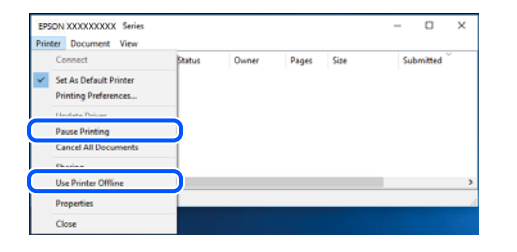

### **Existe um problema com o software ou dados.**

### **Soluções**

- ❏ Certifique-se que tem instalado um controlador de impressora Epson genuíno (EPSON XXXXX). Se não tiver um controlador de impressora Epson genuíno, as funções disponíveis são limitadas. Recomendamos usar um controlador de impressora Epson genuíno.
- ❏ Se precisar de imprimir uma imagem com muitos dados, é possível que o computador fique sem memória. Imprima a imagem numa resolução mais baixa ou num tamanho mais pequeno.
- ❏ Se experimentou todas as soluções e não conseguiu resolver o problema, tente desinstalar e instalar novamente o controlador da impressora
- & ["Certifique-se que tem instalado um controlador de impressora Epson genuíno Windows" na](#page-446-0) [página 447](#page-446-0)

& ["Certifique-se que tem instalado um controlador de impressora Epson genuíno — Mac OS" na](#page-448-0) [página 449](#page-448-0)

& ["Instalar ou Desinstalar as Aplicações Separadamente" na página 446](#page-445-0)

### **Existe um problema com o estado da impressora.**

### **Soluções**

Clique em **EPSON Status Monitor 3** no separador **Manutenção** do controlador de impressora e, em seguida, verifique o estado da impressora. É necessário instalar o **EPSON Status Monitor 3** para ativar esta funcionalidade. Pode ser transferido no sítio Web da Epson.

### <span id="page-470-0"></span>**Ainda existe uma tarefa a aguardar para ser impressa.**

### **Soluções**

Clique em **Fila de impressão** no separador **Manutenção** do controlador da impressora. Se permanecerem dados desnecessários, selecione **Cancelar todos os documentos** no menu **Impressora**.

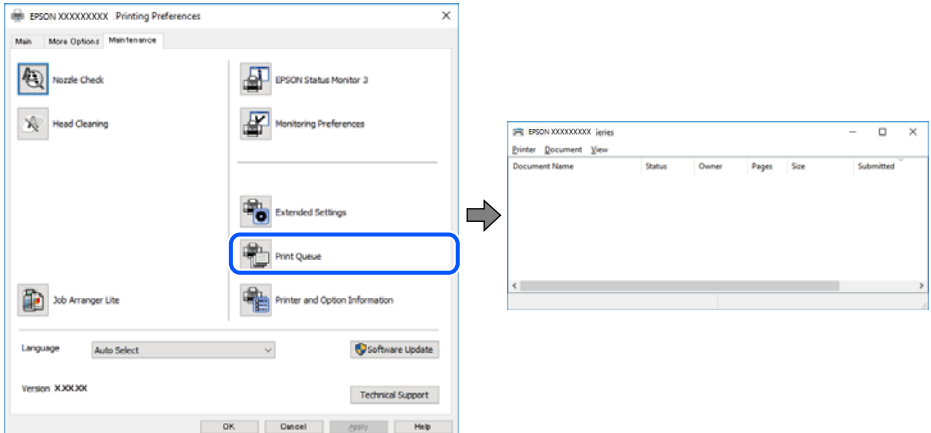

### **A impressora não está selecionada como a impressora predefinida.**

### **Soluções**

Clique com o botão direito do rato no ícone da impressora no **Painel de controlo** > **Ver dispositivos e impressoras** (ou **Impressoras**, **Impressoras e Faxes**) e clique em **Definir como impressora predefinida**.

#### *Nota:*

Se existirem vários ícones de impressora, consulte as seguintes informações para selecionar a impressora correta.

Exemplo:

Ligação USB: EPSON série XXXX

Ligação de rede: EPSON série XXXX (rede)

Se instalar o controlador de impressora várias vezes, poderão ser criadas cópias do controlador de impressora. Se forem criadas cópias como "EPSON série XXXX (cópia 1)", clique com o botão direito do rato no ícone do controlador copiado e, de seguida, clique em **Remover dispositivo**.

### **A porta da impressora não foi definida corretamente.**

### **Soluções**

Clique em **Fila de impressão** no separador **Manutenção** do controlador da impressora.

Certifique-se de que a porta da impressora está selecionada corretamente em **Propriedade** > **Porta** no menu **Impressora**.

Ligação USB: **USBXXX**, Ligação de rede: **EpsonNet Print Port**

Se não conseguir mudar a porta, selecione **Executar como administrador** no menu da **Impressora**. Se não for exibido **Executar como administrador**, contacte o seu administrador de sistema.

### **A impressora não imprime quando utiliza o controlador da impressora PostScript (Windows)**

É possível considerar as seguintes causas.

### **As definições de Idioma de impressão devem ser alteradas.**

### **Soluções**

Configure a definição de **Idioma de impressão** para **Auto** ou **PS** no painel de controlo.

### **Foi enviado um grande número de tarefas.**

### **Soluções**

No Windows, se enviar muitos trabalhos, a impressora poderá não imprimir. Selecione **Imprimir diretamente para a impressora** no separador **Avançado** nas propriedades da impressora.

### **Apesar de ter sido estabelecida uma ligação, não é possível imprimir (Mac OS)**

É possível considerar as seguintes causas.

### **Existe um problema com o software ou dados.**

### **Soluções**

- ❏ Certifique-se que tem instalado um controlador de impressora Epson genuíno (EPSON XXXXX). Se não tiver um controlador de impressora Epson genuíno, as funções disponíveis são limitadas. Recomendamos usar um controlador de impressora Epson genuíno.
- ❏ Se precisar de imprimir uma imagem com muitos dados, é possível que o computador fique sem memória. Imprima a imagem numa resolução mais baixa ou num tamanho mais pequeno.
- ❏ Se experimentou todas as soluções e não conseguiu resolver o problema, tente desinstalar e instalar novamente o controlador da impressora

& ["Certifique-se que tem instalado um controlador de impressora Epson genuíno — Windows" na](#page-446-0) [página 447](#page-446-0)

& ["Certifique-se que tem instalado um controlador de impressora Epson genuíno — Mac OS" na](#page-448-0) [página 449](#page-448-0)

& ["Instalar ou Desinstalar as Aplicações Separadamente" na página 446](#page-445-0)

### **Existe um problema com o estado da impressora.**

### **Soluções**

Certifique-se de que o estado da impressora não é **Pausa**.

Selecione **Preferências do sistema** no menu **Apple** > **Impressoras e Scanners** (ou **Impressão e Digitalização**, **Impressão e Fax**), e a seguir clique duas vezes na impressora. Se a impressora estiver em pausa, clique em **Retomar**.

**Estão ativas restrições de funcionalidades do utilizador para a impressora.**

### **Soluções**

A impressora poderá não imprimir se a restrição da funcionalidade de utilizador estiver ativada. Contacte o administrador da impressora.

### <span id="page-472-0"></span>**A impressora não imprime quando utiliza o controlador da impressora PostScript (Mac OS)**

### **As definições de Idioma de impressão devem ser alteradas.**

### **Soluções**

Configure a definição de **Idioma de impressão** para **Auto** ou **PS** no painel de controlo.

### **Apesar de ter sido estabelecida uma ligação, não é possível imprimir (iOS)**

É possível considerar as seguintes causas.

### **Exibir automaticamente configuração de papel está desativada.**

### **Soluções**

Ative **Exibir automaticamente configuração de papel** no menu que se segue.

**Definições** > **Definições gerais** > **Definições da impressora** > **Def. origem do papel** > **Exibir automaticamente configuração de papel**

### **AirPrint está desativada.**

### **Soluções**

Ative a definição AirPrint no Web Config.

& ["Aplicação para configurar operações de impressora \(Web Config\)" na página 552](#page-551-0)

### **Não é possível digitalizar apesar de ter sido estabelecida corretamente uma ligação**

### **Digitalizar com uma resolução elevada através de uma rede.**

### **Soluções**

Experimente digitalizar numa resolução mais baixa.

### **Não é possível ligar a impressora através de USB**

É possível considerar as seguintes causas.

### **O cabo USB não foi ligado corretamente à tomada elétrica.**

### **Soluções**

Ligue bem o cabo USB à impressora e ao computador.

### **Existe um problema com o concentrador USB.**

### **Soluções**

Se estiver a utilizar um concentrador USB, experimente ligar a impressora diretamente ao computador.

### <span id="page-473-0"></span>**Existe um problema no cabo USB ou na entrada USB.**

### **Soluções**

Se o cabo USB não for reconhecido, mude a porta ou mude o cabo USB.

### **A impressora está ligada a uma porta USB SuperSpeed.**

### **Soluções**

Se ligar a impressora a uma porta USB SuperSpeed usando um cabo USB 2.0, pode ocorrer um erro de comunicação em alguns computadores. Neste caso, volte a ligar a impressora usando um dos seguintes métodos.

- ❏ Use um cabo USB 3.0.
- ❏ Ligue a uma porta USB de alta velocidade no computador.
- ❏ Ligue a uma porta USB SuperSpeeddiferente da porta que originou o erro de comunicação.

### **Não é possível copiar**

**Quando a restrição de funções do utilizador está activada, é necessário introduzir uma ID de utilizador e uma palavra-passe para copiar.**

### **Soluções**

Se não souber a palavra-passe, contacte o administrador da impressora.

### **Ocorreu um erro da impressora.**

### **Soluções**

Não é possível copiar caso se verifique um error na impressora, por exemplo uma obstrução de papel. Verifique o painel de controlo da impressora e siga as instruções apresentadas no ecrã para eliminar o erro.

## **Não é possível enviar ou receber faxes**

### **Não é possível enviar ou receber faxes**

Se não conseguir enviar ou receber faxes, contacte o administrador da impressora. No caso dos administradores de impressoras, consultar a secção que se segue para resolver problemas de fax.

["Não é possível enviar ou receber faxes" na página 154](#page-153-0)

### **Não é possível enviar faxes**

É possível considerar as seguintes causas.

### **Enviar faxes sem introduzir um código de acesso num ambiente em que esteja instalado um PBX.**

### **Soluções**

Se o seu sistema telefónico necessitar de um código de acesso externo para obter uma linha externa, registe o código de acesso na impressora e introduza # (cardinal) no início de um número de fax quando enviar.

### **O número de fax do destinatário está errado.**

### **Soluções**

Verifique se o número do destinatário registado na sua lista de contactos, ou que introduziu diretamente usando o teclado, está correta. Ou verifique junto do destinatário se o número do fax está correto.

### **Os dados a enviar são demasiado grandes.**

### **Soluções**

Pode enviar faxes com um tamanho de dados menor usando um dos métodos seguintes.

❏ Quando enviar o fax a preto e branco, ative **Envio directo** em **Fax** > **Definições de fax** > **Defin. de envio de fax**.

["Enviar muitas páginas de um documento a preto e branco \(Envio directo\)" na página 361](#page-360-0)

❏ Usando o telefone ligado

["Enviar faxes através da marcação do dispositivo telefónico externo" na página 359](#page-358-0)

❏ Usando o telefone em suspenso

["Enviar faxes após confirmar o estado do destinatário" na página 359](#page-358-0)

❏ Separação dos originais

**A máquina de fax do destinatário não está pronta para receber faxes.**

### **Soluções**

Pergunte ao destinatário se a máquina de fax do destinatário está preparada para receber um fax.

### **Enviar um fax acidentalmente usando a funcionalidade de subendereço.**

### **Soluções**

Verifique se enviou acidentalmente um fax usando a funcionalidade de subendereço. Se selecionar um destinatário com um subendereço da lista de contatos, o fax pode ser enviado com a funcionalidade de subendereço.

### **A máquina de fax do destinatário não consegue receber faxes usando a funcionalidade de subendereço.**

### **Soluções**

Ao enviar faxes usando a funcionalidade de subendereço, pergunte ao destinatário se o seu dispositivo de fax é capaz de receber faxes usando a funcionalidade de subendereço.

### **O endereço subendereço e a palavra-passe estão errados.**

#### **Soluções**

Ao enviar faxes usando a funcionalidade de subendereço, verifique se o subendereço e a palavra-passe estão corretos. Verifique junto do destinatário se o subendereço e a palavra-passe estão corretos.

#### **Não é possível enviar faxes após experimentar as soluções acima**

#### **Soluções**

Se não conseguir resolver o problema, contacte o administrador da impressora. No caso dos administradores de impressoras, consultar a secção que se segue para resolver problemas de fax.

["Não é possível enviar faxes" na página 155](#page-154-0)

### **Não é possível enviar faxes (quando as placas de fax opcionais estão instaladas)**

#### **Tentativa de envio a partir de uma Porta Line definida como Apenas receção**

#### **Soluções**

Envie o fax de uma linha para a qual a **Definições de transmissão por linha** esteja definida como **Envio e receção** ou **Apenas envio**.

Para verificar o estado das definições do fax, imprima uma **Lista de definições de fax**. Pode aceder ao menu a partir do painel de controlo da impressora, como descrito abaixo.

### **Fax**  $> \equiv \equiv$  (Menu) > **Relatório de fax** > **Lista de definições de fax**

#### **Não é possível enviar faxes após experimentar as soluções acima**

#### **Soluções**

Se não conseguir resolver o problema, contacte o administrador da impressora. No caso dos administradores de impressoras, consultar a secção que se segue para resolver problemas de fax.

["Não é possível enviar faxes" na página 155](#page-154-0)

### **Não é possível receber faxes**

É possível considerar as seguintes causas.

Também recomendamos que verifique o estado da impressora em **Estado da tarefa**, nomeadamente para ver se a impressora está ou não a receber o fax nesse momento.

### **A memória disponível da caixa de entrada e na caixa confidencial não é suficiente.**

#### **Soluções**

200 documentos recebidos no total foram guardados na caixa de entrada e na caixa confidencial. Elimine os documentos desnecessários.

#### **O número de fax do remetente não foi registado na lista de contactos.**

### **Soluções**

Os faxes enviados de números que não tenham sido registados na lista de contactos são bloqueados. Registe o número de fax do remetente na lista de contactos.

### **O remetente enviou o fax sem informações de cabeçalho.**

#### **Soluções**

Os faxes que não incluem informações do cabeçalho são bloqueados. Pergunte ao remetente se as informações do cabeçalho estão configuradas no seu dispositivo de fax.

**O computador que irá guardar os faxes recebidos não está ligado.**

### **Soluções**

Quando tiver feito as definições para guardar faxes recebidos num computador, ligue o computador. O fax recebido é eliminado logo que tenha sido guardado no computador.

#### **O endereço subendereço e a palavra-passe estão errados.**

#### **Soluções**

Ao receber faxes usando a funcionalidade de subendereço, verifique se o subendereço e a palavra-passe estão corretos. Verifique junto do remetente se o subendereço e a palavra-passe estão corretos.

#### **Não é possível receber faxes após experimentar as soluções acima**

### **Soluções**

Se não conseguir resolver o problema, contacte o administrador da impressora. No caso dos administradores de impressoras, consultar a secção que se segue para resolver problemas de fax.

["Não é possível receber faxes" na página 156](#page-155-0)

### **Não é possível receber faxes (quando as placas de fax opcionais estão instaladas)**

#### **O remetente tentou enviar um fax para uma Porta Line definida como Apenas envio**

#### **Soluções**

Informe o remetente que o número de fax para a Porta Line para a qual a **Definições de transmissão por linha** está definida como **Envio e receção** ou **Apenas receção**

Para verificar o estado das definições do fax, imprima uma **Lista de definições de fax**. Pode aceder ao menu a partir do painel de controlo da impressora, como descrito abaixo.

### $\mathsf{Fax} > \equiv$  (Menu) > **Relatório de fax** > **Lista de definições de fax**

#### **Não é possível receber faxes após experimentar as soluções acima**

#### **Soluções**

Se não conseguir resolver o problema, contacte o administrador da impressora. No caso dos administradores de impressoras, consultar a secção que se segue para resolver problemas de fax.

["Não é possível receber faxes" na página 156](#page-155-0)

### **Não é possível enviar faxes para um destinatário específico**

É possível considerar as seguintes causas.

### **A máquina do destinatário leva muito tempo a responder.**

#### **Soluções**

Se a máquina do destinatário não atender a chamada dentro de 50 segundos após a impressora terminar a

marcação, a chamada termina com um erro. Marque utilizando a função (**Pousado**) ou com o telefone ligado para verificar o tempo que demora a ouvir o tom do fax. Se demorar mais de 50 segundos,

adicione pausas após o número do fax para enviar o fax. Toque em **O** para introduzir a pausa. É introduzido um hífen como marca de pausa. Uma pausa demora cerca de três segundos. Adicione várias pausas, conforme necessário.

#### **A definição Veloc. Fax registada na lista de contactos está errada.**

#### **Soluções**

Selecione os destinatários da lista de contactos, e depois selecione **Editar** > **Veloc. Fax** > **Lento (9,600bps)**.

### **Não é possível enviar faxes num horário especificado**

A data e a hora definidas na impressora podem estar incorretas. Contacte o administrador da impressora. No caso dos administradores de impressoras, consultar a secção que se segue para resolver problemas de fax.

["Não é possível enviar faxes num horário especificado" na página 157](#page-156-0)

### **Os faxes são enviados com o tamanho errado**

É possível considerar as seguintes causas.

### **A máquina de fax do destinatário não suporta o tamanho A3.**

### **Soluções**

Antes de enviar um documento de tamanho A3, pergunte ao destinatário se a máquina do destinatário suporta o tamanho A3. Se vir **OK (Tamanho reduzido)** no relatório de transmissão do relatório, significa que a máquina de fax do destinatário não suporta o tamanho A3. Pode imprimir um relatório de

transmissão de fax a partir de **Fax** > (Menu) > **Relatório de fax** > **Última transmissão**.

#### **Os originais não foram colocados corretamente.**

#### **Soluções**

- ❏ Certifique-se de que o original é colocado corretamente nas marcas de alinhamento.
- ❏ Se a margem da imagem digitalizada estiver em falta, afaste ligeiramente o original da extremidade do vidro do scanner. Não é possível digitalizar a área em cerca de 1,5 mm (0,06 pol.) da margem do vidro do scanner.
- & ["Colocação de originais" na página 211](#page-210-0)

#### **Existe pó ou sujidade no vidro do scanner.**

#### **Soluções**

Quando digitalizar a partir do painel de controlo e selecionar a função de corte de área de digitalização automática, remova qualquer sujidade do vidro e do scanner e na capa de documento. Se existir qualquer sujidade à volta do original, a digitalização irá expandir para a incluir.

### ["Limpar o Vidro do scanner" na página 439](#page-438-0)

### **Não é possível guardar faxes recebidos no dispositivo de memória**

É possível considerar as seguintes causas.

### **Não há qualquer dispositivo de memória ligado à impressora.**

### **Soluções**

Ligue um dispositivo de memória à impressora, em que tenha criado uma pasta para guardar faxes. Quando os faxes forem guardados no dispositivo, estes são eliminados da memória da impressora.

### **Não há espaço livre suficiente no dispositivo.**

#### **Soluções**

Elimine dados desnecessários do dispositivo para aumentar a quantidade de espaço livre. Ou ligue outro dispositivo que tenha espaço livre suficiente.

### **O dispositivo de memória está protegido contra escrita.**

### **Soluções**

Desative a proteção contra escrita no dispositivo de memória.

### **A gravação de faxes recebidos na memória externa está desativada.**

### **Soluções**

Contacte o administrador da impressora. No caso dos administradores de impressoras, consultar a secção que se segue para resolver problemas de fax.

["Não é possível guardar faxes recebidos no dispositivo de memória" na página 158](#page-157-0)

### **Não é possível receber faxes em formato A3**

Quando não é possível receber faxes de tamanho A3, é necessário rever algumas definições. Contacte o administrador da impressora. No caso dos administradores de impressoras, consultar a secção que se segue para resolver problemas de fax.

["Não é possível receber faxes em formato A3" na página 158](#page-157-0)

### **Os faxes recebidos não são impressos**

É possível considerar as seguintes causas.

#### **Ocorreu um erro na impressora, como papel encravado, por exemplo.**

#### **Soluções**

Apague o erro da impressora e depois peça ao remetente que reenvie o fax.

### **Não é possível imprimir faxes após experimentar as soluções acima**

### **Soluções**

Se não conseguir resolver o problema, contacte o administrador da impressora. No caso dos administradores de impressoras, consultar a secção que se segue para resolver problemas de fax.

["Os faxes recebidos não são impressos" na página 158](#page-157-0)

### **Apesar de ter sido estabelecida corretamente uma ligação, não é possível enviar ou receber faxes (Windows)**

É possível considerar as seguintes causas.

### **O software não está instalado.**

### **Soluções**

Certifique-se de que o controlador do PC-FAX foi instalado no computador. O controlador do PC-FAX é instalado com o FAX Utility. Siga os passos abaixo para verificar se está instalado.

Certifique-se de que a impressora (fax) é apresentada em **Dispositivos e impressoras**, **Impressora** ou **Impressoras e outro hardware**. A impressora (fax) é apresentada como "EPSON XXXXX (FAX)". Se a impressora (fax) não for apresentada, desinstale e volte a instalar o FAX Utility. Consulte o seguinte para aceder a **Dispositivos e impressoras**, **Impressora** ou **Impressoras e outro hardware**.

❏ Windows 11

Clique no botão Iniciar e, em seguida, selecione **Todas as aplicações** > **Ferramentas Windows** > **Painel de controlo** > **Ver dispositivos e impressoras** em **Hardware e som**.

❏ Windows 10

Clique no botão iniciar e, em seguida, selecione **Sistema Windows** > **Painel de controlo** > **Ver dispositivos e impressoras** em **Hardware e som**.

❏ Windows 8.1/Windows 8

Selecione **Ambiente de trabalho** > **Definições** > **Painel de controlo** > **Ver dispositivos e impressoras** em **Hardware e som** ou em **Hardware**.

❏ Windows 7

Clique no botão Iniciar e selecione **Painel de controlo** > **Ver dispositivos e impressoras** em **Hardware e som** ou **Hardware**.

### **Falha na autenticação do utilizador quando é enviado um fax a partir de um computador.**

#### **Soluções**

Defina o nome de utilizador e a palavra-passe no controlador da impressora. Ao enviar um fax a partir de um computador quando está definida a função de segurança que impede os utilizadores de utilizarem a função de fax da impressora, a autenticação do utilizador é efetuada com o nome de utilizador e a palavra-passe definidos no controlador da impressora.

### **Há alguns problemas com a ligação de fax e com as definições de fax.**

### **Soluções**

Tente as resoluções de problemas com a ligação de fax e as definições de fax.

### <span id="page-480-0"></span>**Apesar de ter sido estabelecida corretamente uma ligação, não é possível enviar ou receber (Mac OS)**

É possível considerar as seguintes causas.

### **O software não está instalado.**

### **Soluções**

Certifique-se de que o controlador do PC-FAX foi instalado no computador. O controlador do PC-FAX é instalado com o FAX Utility. Siga os passos abaixo para verificar se está instalado.

Selecione **Preferências do sistema** no menu Apple > **Impressoras e scanners** (ou **Impressão e digitalização**, **Impressão e fax**) e certifique-se de que a impressora (fax) é apresentada. A impressora (fax) é apresentada como "FAX XXXX (USB)" ou "FAX XXXX (IP)". Se a impressora (fax) não for apresentada, clique em [**+**] e registe a impressora (fax).

### **O controlador PC-FAX está em pausa.**

### **Soluções**

Selecione **Preferências do sistema** no menu Apple > **Impressoras e scanners** (ou **Impressão e digitalização**, **Impressão e fax**) e clique duas vezes na impressora (fax). Se a impressora estiver em pausa, clique em **Retomar** (ou em **Retomar impressora**).

### **Falha na autenticação do utilizador quando é enviado um fax a partir de um computador.**

### **Soluções**

Defina o nome de utilizador e a palavra-passe no controlador da impressora. Ao enviar um fax a partir de um computador quando está definida a função de segurança que impede os utilizadores de utilizarem a função de fax da impressora, a autenticação do utilizador é efetuada com o nome de utilizador e a palavra-passe definidos no controlador da impressora.

### **Há alguns problemas com a ligação de fax e com as definições de fax.**

### **Soluções**

Tente as resoluções de problemas com a ligação de fax e as definições de fax.

# **O papel não é alimentado ou ejetado corretamente**

### **Pontos a verificar**

Verifique os seguintes pontos e, em seguida, experimente as soluções de acordo com os problemas.

### **O local de instalação não é adequado.**

### **Soluções**

Coloque a impressora numa superfície plana e opere-a nas condições ambientais recomendadas.

& ["Especificações ambientais" na página 619](#page-618-0)

### **Está a ser utilizado papel não compatível.**

### **Soluções**

Utilize papel suportado por esta impressora.

- ◆ ["Papel disponível e capacidades" na página 534](#page-533-0)
- & ["Tipos de papel não disponíveis" na página 539](#page-538-0)

**O manuseamento de papel não é o apropriado.**

#### **Soluções**

Sigas as precauções de manuseamento de papel.

& ["Precauções no manuseamento de papel" na página 199](#page-198-0)

#### **Foram colocadas muitas folhas na impressora.**

#### **Soluções**

Não coloque mais folhas do que o número máximo de folhas especificado para o papel. Para papel normal, não coloque acima da linha indicada pelo símbolo do triângulo no guia de margem.

& ["Papel disponível e capacidades" na página 534](#page-533-0)

#### **As definições de papel na impressora não são as corretas.**

#### **Soluções**

Certifique-se de que as definições de tamanho e tipo de papel correspondem ao tamanho e tipo de papel carregado na impressora.

& ["Tamanho de papel e definições de tipo" na página 200](#page-199-0)

#### **O Assist. alim. de papel está definido para Dest.**

### **Soluções**

❏ Se os envelopes e papel espesso não forem alimentados corretamente, defina **Assist. alim. de papel** para **Activ.** no seguinte menu do painel de controlo.

#### **Definições** > **Definições gerais** > **Definições da impressora** > **Assist. alim. de papel**

❏ Se o papel não for corretamente alimentado mesmo quando está a utilizar o tabuleiro de papel, coloque o papel no alimentador de papel.

### **Não é possível alimentar papel fino a partir do tabuleiro de papel.**

#### **Soluções**

Caso não seja possível alimentar papel fino a partir do tabuleiro de papel, experimente colocar o papel fino no alimentador de papel.

### **O papel é alimentado com inclinação**

É possível considerar as seguintes causas.

### <span id="page-482-0"></span>**O papel não foi colocado corretamente.**

### **Soluções**

Carregue papel na direção correta e deslize o guia da margem encostando-o à extremidade do papel.

& ["Carregar papel" na página 203](#page-202-0)

### **São alimentadas várias folhas de papel ao mesmo tempo**

É possível considerar as seguintes causas.

### **O papel está húmido ou molhado.**

### **Soluções**

Coloque papel novo.

### **A eletricidade estática está a fazer com que as folhas de papel colem umas às outras.**

### **Soluções**

Folheie o papel antes de o colocar. Se o papel não for alimentado, coloque uma folha de papel de cada vez.

### **Ocorre um erro de falta de papel**

### **O papel não está colocado no centro do tabuleiro de papel.**

### **Soluções**

Quando ocorre um erro de falta de papel, apesar de existir papel carregado no tabuleiro de papel, carregue novamente o papel no centro do tabuleiro de papel.

### **O Papel não é ejetado corretamente**

### **O papel impresso está ondulado ou enrolado.**

### **Soluções**

Poderá resolver o problema utilizando uma das seguintes soluções, ou uma combinação das mesmas. Estas soluções são iguais às indicadas quando o finalizador opcional está instalado.

- ❏ Selecione o seguinte de acordo com o tabuleiro de saída de papel nos menus do painel de controlo. A velocidade de impressão pode diminuir, dependendo do seu ambiente.
	- ❏ Ao ejetar o papel para o tabuleiro de face para baixo ou para o tabuleiro interior, desative a **Prioridade de velocidade de impressão**.

**Definições** > **Definições gerais** > **Definições da impressora** > **Prioridade de velocidade de impressão** > **Dest**

❏ Ao ejetar papel para o finalizador, ative a definição **Otimizar acabamento**.

Quando agrafar: **Definições** > **Definições gerais** > **Definições da impressora** > **Otimizar acabamento** > **Alinhar quando tiver agrafo** > **Activ.**

Quando não agrafar: **Definições** > **Definições gerais** > **Definições da impressora** > **Otimizar acabamento** > **Alinhar quando não tiver agrafo** > **Activ.**

Quando coser ou dobrar: **Definições** > **Definições gerais** > **Definições da impressora** > **Otimizar acabamento** > **Alinhar quando agrafar lombada** > **Activ.**

- ❏ Reduza a densidade de impressão.
- ❏ Altere o tipo de papel.
- ❏ Altere a orientação do papel (vertical/horizontal). Tenha em atenção que o tempo de impressão poderá alterar.
- ❏ Altere a frente e o verso do papel.

### **O original não é alimentado no ADF**

É possível considerar as seguintes causas.

### **Estão a ser usados originais que não são suportados pelo ADF.**

### **Soluções**

Utilize originais suportados pelo ADF.

& ["Especificações do ADF" na página 607](#page-606-0)

### **Os originais estão colocados incorretamente.**

### **Soluções**

Carregue os originais na direção correta e deslize os guias de margem do ADF encostando-os às extremidades dos originais.

### **Estão colocados demasiados originais no ADF.**

### **Soluções**

Não coloque originais acima da linha indicada pelo símbolo do triângulo no ADF.

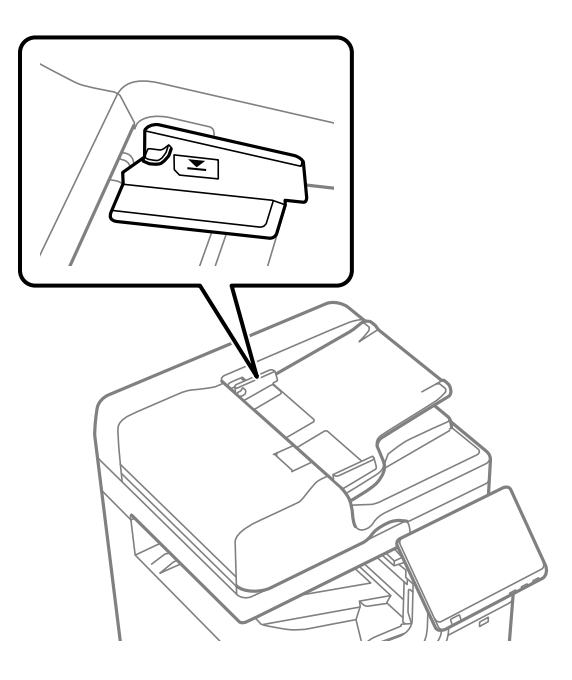

### **O original escorrega quando o pó de papel adere ao rolo.**

### **Soluções**

Limpe o interior do ADF.

 $\blacktriangleright$  ["Limpar o ADF" na página 441](#page-440-0)

### **Os originais não são detetados.**

### **Soluções**

No ecrã de cópia ou digitalização, ou no fax, verifique se o ícone ADF está ativado. Caso não seja apresentado, coloque novamente os originais.

### **O papel não é alimentado a partir das unidades de cassete de papel**

### **Não foram feitas definições para itens opcionais no controlador da impressora.**

### **Soluções**

É necessário realizar definições no controlador da impressora.

& ["Definição de itens opcionais disponíveis" na página 73](#page-72-0)

### **O papel não é alimentado a partir do High Capacity Tray**

### **Não foram feitas definições para itens opcionais no controlador da impressora.**

### **Soluções**

É necessário realizar definições no controlador da impressora.

 $\blacktriangleright$  ["Definição de itens opcionais disponíveis" na página 73](#page-72-0)

### **O finalizador de agrafos não é reconhecido**

### **Não foram feitas definições para itens opcionais no controlador da impressora.**

### **Soluções**

É necessário realizar definições no controlador da impressora.

 $\blacktriangleright$  ["Definição de itens opcionais disponíveis" na página 73](#page-72-0)

### **A unidade de agrafagem não é reconhecida**

### **Não foram feitas definições para itens opcionais no controlador da impressora.**

### **Soluções**

É necessário realizar definições no controlador da impressora.

 $\blacktriangleright$  ["Definição de itens opcionais disponíveis" na página 73](#page-72-0)

### **O papel não é ejetado para o finalizador de agrafos**

### **Restos de papel permanecem dentro do finalizador.**

### **Soluções**

Remova quaisquer restos de papel que se encontrem no interior do finalizador.

### **Existem objetos à volta do finalizador.**

### **Soluções**

Remova quaisquer objetos que se encontrem à volta do finalizador.

### **O papel agrafado está desalinhado verticalmente**

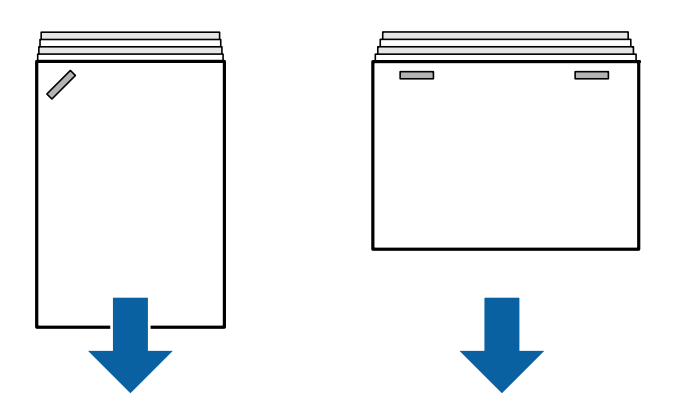

As setas na ilustração indicam a direção do papel ejetado.

❏ Pode reduzir os desalinhamentos do papel selecionando o seguinte menu. Tenha presente que a impressão poderá demorar mais tempo.

**Definições** > **Definições gerais** > **Definições da impressora** > **Otimizar acabamento** > **Alinhar quando tiver agrafo** > **Activ.**

❏ Diminua a definição de densidade. Se a densidade for demasiado elevada, o papel pode ser ondulado ou enrolado, o que pode causar este problema.

### **O papel agrafado está desalinhado horizontalmente**

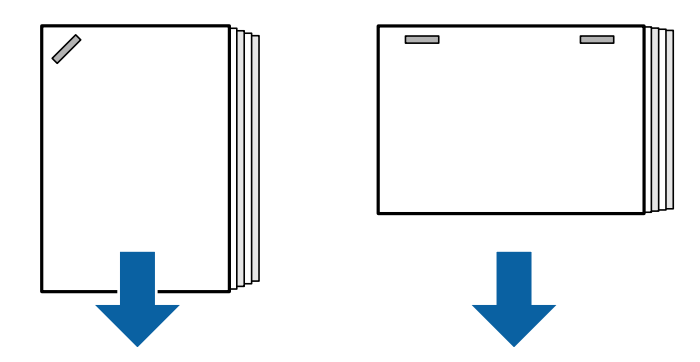

As setas na ilustração indicam a direção do papel ejetado.

- ❏ Diminua a definição de densidade. Se a densidade for demasiado elevada, o papel pode ser ondulado ou enrolado, o que pode causar este problema.
- ❏ Contacte o suporte Epson ou um fornecedor de serviços autorizado pela Epson.

### **Não desliza**

**As margens do papel não estão alinhadas.**

### **Soluções**

❏ Pode reduzir os desvios de papel, selecionando o seguinte menu. Tenha presente que a impressão poderá demorar mais tempo.

**Definições** > **Definições gerais** > **Definições da impressora** > **Otimizar acabamento** > **Alinhar quando não tiver agrafo** > **Activ.**

❏ Diminua a definição de densidade. Se a densidade for demasiado elevada, o papel pode ser ondulado ou enrolado, o que pode causar este problema.

### **Não é possível dobrar e costura em forma de sela**

### **As margens do papel não estão alinhadas.**

### **Soluções**

❏ Pode reduzir os desvios de papel, selecionando o seguinte menu. Tenha presente que a impressão poderá demorar mais tempo.

**Definições** > **Definições gerais** > **Definições da impressora** > **Otimizar acabamento** > **Alinhar quando agrafar lombada** > **Activ.**

❏ Diminua a definição de densidade. Se a densidade for demasiado elevada, o papel pode ser ondulado ou enrolado, o que pode causar este problema.

### **Interior das dobras do papel ao efetuar impressões com três dobras**

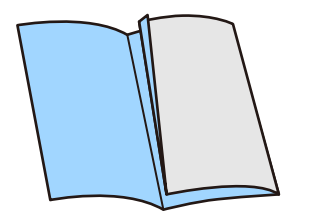

Reduza o valor de ajuste da posição de três dobras no menu seguinte.

**Definições** > **Manutenção** > **Ajuste da posição de dobragem tripla**

### <span id="page-487-0"></span>**Não é possível perfurar corretamente**

### **Os dados são impressos na posição de perfuração.**

### **Soluções**

Ajuste os dados para não imprimir na posição da perfuração. Em alternativa, defina a margem de encadernação para que não seja impressa na posição de punção. Se realizar o orifício na área a imprimir, pode causar um erro de perfuração ou uma obstrução do papel.

- & ["Imprimir e perfurar o papel" na página 285](#page-284-0)
- & ["Copiar e agrafar" na página 319](#page-318-0)

# **A qualidade de impressão, cópia, digitalização e fax é fraca**

# **A qualidade de impressão é fraca**

### **As impressões estão arranhadas, falta cor ou existem faixas ou cores inesperadas**

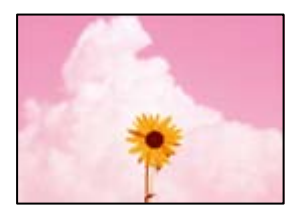

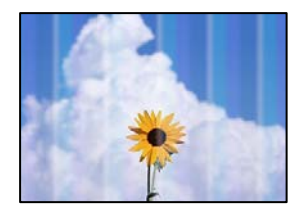

### **Os jatos da cabeça de impressão podem estar obstruídos.**

### **Soluções**

Realize uma verificação dos jatos para verificar se os jatos da cabeça de impressão estão obstruídos. Execute uma verificação dos jatos e, de seguida, limpe a cabeça de impressão caso algum dos jatos da cabeça esteja obstruído. Se não usar a impressora há muito tempo, os jactos da cabeça de impressão poderão estar obstruídos e as gotas de tinta poderão não ser dispensadas.

& ["Verificar jatos obstruídos" na página 437](#page-436-0)

**A impressão é diferente da impressão normal, por exemplo, linhas finas irregulares e cores de impressão fracas (ao imprimir ficheiros guardados no armazenamento a partir de um computador)**

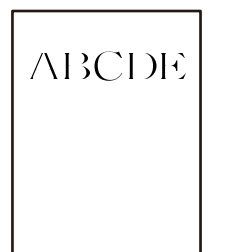

# **A qualidade de impressão é definida como baixa ao guardar no armazenamento. Soluções**

Imprimir utilizando uma definição de qualidade superior no controlador Windows da impressora. No separador **Principal**, selecione **Mais Definições** em **Qualidade**, e a seguir selecione **Qualidade**.

### **A impressão sai como uma folha branca**

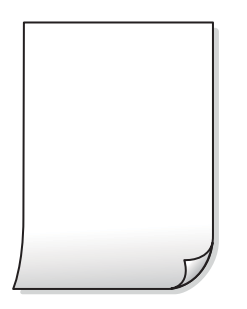

**Entraram várias folhas de papel na impressora ao mesmo tempo.**

### **Soluções**

Consulte a informação que se segue para evitar que várias folhas de papel entrem na impressora ao mesmo tempo.

& ["São alimentadas várias folhas de papel ao mesmo tempo" na página 483](#page-482-0)

### **O papel está manchado ou amarrotado**

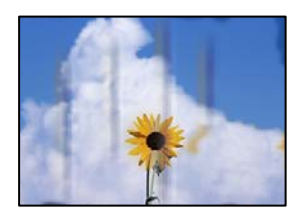

É possível considerar as seguintes causas.

#### **Está a ser utilizado papel não compatível.**

### **Soluções**

Utilize papel suportado por esta impressora.

- ◆ ["Papel disponível e capacidades" na página 534](#page-533-0)
- & ["Tipos de papel não disponíveis" na página 539](#page-538-0)

#### **O papel não está inserido corretamente.**

### **Soluções**

Se aparecerem linhas horizontais (perpendiculares à direção de impressão) ou se a parte superior ou inferior do papel estiver manchada, coloque o papel na direção correta e deslize os guias de margem até às extremidades do papel.

 $\blacktriangleright$  ["Carregar papel" na página 203](#page-202-0)

### **Foram colocadas muitas folhas na impressora.**

#### **Soluções**

Não coloque mais folhas do que o número máximo de folhas especificado para o papel. Para papel normal, não coloque acima da linha indicada pelo símbolo do triângulo no guia de margem.

& ["Papel disponível e capacidades" na página 534](#page-533-0)

#### **O papel está enrolado.**

#### **Soluções**

Coloque o papel numa superfície plana para verificar se está enrolado. Se estiver, alise-o.

#### **O papel está húmido.**

#### **Soluções**

Verifique as condições do papel. Se o papel absorver humidade, torna-se ondulado ou enrola-se, o que pode causar problemas.

### **Utilização de papel antigo.**

#### **Soluções**

Se os papéis ficarem manchados ou arranhados com frequência, tente usar papéis abertos recentemente.

### **O papel não está selado.**

#### **Soluções**

Depois de abrir o papel pela primeira vez, mantenha-o selado num saco de plástico.

### **A cabeça de impressão esfrega a superfície do papel.**

#### **Soluções**

Ao imprimir em papel espesso, a cabeça de impressão está próxima da superfície de impressão e o papel pode ser arrastado. Neste caso, ative a definição de redução de arrasto. Se ativar esta definição, a qualidade de impressão poderá diminuir ou a impressão ficar mais lenta.

Painel de controlo

Selecione **Definições** > **Definições gerais** > **Definições da impressora**, e a seguir selecione **Papel espesso**. Consulte o ecrã LCD da impressora para ver as opções de definições.

### **A densidade de impressão é definida como elevada.**

### **Soluções**

Se o papel ainda aparecer manchado após ativar **Papel espesso**, reduza a densidade de impressão.

**A parte de trás do papel foi impressa antes da parte impressa secar.**

### **Soluções**

Quando executar a impressão de 2 lados manual, certifique-se de que a tinta está completamente seca antes de colocar novamente o papel.

### **Ao imprimir usando a impressão automática de 2 faces, a densidade de impressão é demasiado elevada e o tempo de secagem é demasiado curto.**

#### **Soluções**

Quando utilizar a funcionalidade de impressão automática de 2 faces e imprimir dados de alta densidade, tais como imagens e gráficos, defina uma densidade de impressão inferior e um tempo de secagem mais longo.

- & ["Impressão de 2 lados" na página 228](#page-227-0)
- & ["Impressão de 2 lados" na página 256](#page-255-0)

### **As imagens ou fotografias são impressas com cores inesperadas**

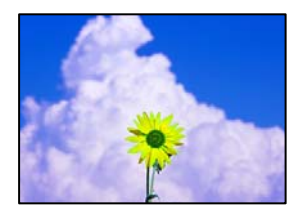

É possível considerar as seguintes causas.

### **Os jatos da cabeça de impressão podem estar obstruídos.**

### **Soluções**

Realize uma verificação dos jatos para verificar se os jatos da cabeça de impressão estão obstruídos. Execute uma verificação dos jatos e, de seguida, limpe a cabeça de impressão caso algum dos jatos da cabeça esteja obstruído. Se não usar a impressora há muito tempo, os jactos da cabeça de impressão poderão estar obstruídos e as gotas de tinta poderão não ser dispensadas.

& ["Verificar jatos obstruídos" na página 437](#page-436-0)

### **A correção de cor foi aplicada.**

#### **Soluções**

Quando imprimir a partir do painel de controlo ou do controlador da impressora do Windows, a definição de ajuste automático de fotografias da Epson será aplicada por predefinição dependendo do tipo de papel. Experimente alterar a definição.

❏ Painel de controlo

Mude a definição **Corrigir foto** em **Auto** para qualquer outra opção. Se alterar as definições não resolver o problema, selecione **Melhoramento desativado** como definição **Corrigir foto**.

❏ Controlador da impressora Windows

No separador **Mais Opções**, selecione **Personalizado** em **Correcção de Cor** e, de seguida, clique em **Avançado**. Mude a definição **Correcção de Cena** em **Automático** para qualquer outra opção. Se mudar a definição não resultar, utilize qualquer método de correção de cor que não seja **PhotoEnhance** em **Gestão de Cor**.

- & ["Opções avançadas de menu para definições JPEG" na página 271](#page-270-0)
- & ["Ajustar a cor da impressão" na página 244](#page-243-0)

### **As seções em escala de cinzento e fotos monocromáticas são impressas usando tintas pretas e coloridas.**

### **Soluções**

No controlador da impressora Windows, selecione o separador **Manutenção**, **Definições Aumentadas**, e a seguir ative a definição **Impr. em escala de cinza com apenas tinta preta**.

- ❏ Ativado (exceto fotografia): Imprime secções em escala de cinzento, exceto no caso de fotografias, usando apenas tinta preta. Todas as fotografias incluindo fotografias monocromáticas são impressas usando tintas pretas e coloridas.
- ❏ Ativado (página inteira): Imprime todas as secções em escala de cinzento, incluindo fotografias, usando apenas tinta preta. Note que as fotos a cores podem ser impressas em cores diferentes. Neste caso, selecione **Ativado (exceto fotografia)**.

### **A posição, o tamanho ou as margens da impressão estão incorretos**

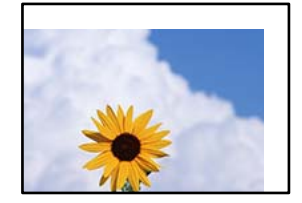

É possível considerar as seguintes causas.

### **O papel não foi colocado corretamente.**

### **Soluções**

Carregue papel na direção correta e deslize o guia da margem encostando-o à extremidade do papel.

& ["Carregar papel" na página 203](#page-202-0)

### **O tamanho de papel está definido incorretamente.**

### **Soluções**

Selecione a definição de tamanho do papel adequada.

### **A definição de margem no software da aplicação não se encontra na área de impressão. Soluções**

Ajuste a definição de margens na aplicação, de modo a que seja abrangida pela área imprimível.

 $\blacktriangleright$  ["Área imprimível" na página 606](#page-605-0)

### **Os caracteres impressos estão incorretos ou distorcidos**

<BXX] LX·X斥彗二 ZAオ鋕・コ i2 薀・」・サー8QX/アXr **⊠b8 ⊠!\$NB⊠X⊠• B7kBcT,⊠• B •\*; JEE⊠P7∑⊠J2; •⊠1″** M⊠u

### N ?NN ?▲N ?NNNNNNNNNNNNNNNNNNNNN

обæА'Нска—Тоѐо′оо;Со̀¼!"А;е́€о`по ooicr "uaLo+%+u)" "mà•Ñ-hfûhãšÄ¤%woær rýoÿožii, Ü®Ïō–ÇËås–Æûo£œwûz×iÈ}O'®–Ç ¤ÑÂé™Ñ=¤PÉ"!?ġ}⊂"浞¿žáa»'(ÜÊ—¤ò£ổ

É possível considerar as seguintes causas.

### **O cabo USB não está ligado corretamente.**

### **Soluções**

Ligue bem o cabo USB à impressora e ao computador.

### **Existe uma tarefa a aguardar para ser impressa.**

### **Soluções**

Se existirem tarefas de impressão em pausa, os caracteres impressos podem ficar corrompidos.

### **O computador foi colocado manualmente no modo de Hibernação ou Suspensão durante a impressão.**

### **Soluções**

Não coloque o computador no modo de **Hibernação** ou **Suspensão** manualmente durante a impressão. Podem ser impressas partes de texto ininteligível na próxima vez que iniciar o computador.

### **Está a utilizar o controlador de impressora para uma impressora diferente.**

### **Soluções**

Confirme que o controlador da impressora que está a utilizar é para esta impressora. Verifique o nome da impressora na parte superior da janela do controlador da impressora.

### **Padrões em forma de mosaicos nas impressões**

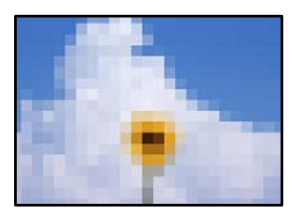

### <span id="page-493-0"></span>**As imagens ou fotografias são impressas com baixa resolução.**

### **Soluções**

Ao imprimir imagens ou fotografias, utilize dados de alta resolução. As imagens dos sítios Web são frequentemente de baixa resolução, apesar de terem bom aspeto ao serem apresentadas no ecrã, pelo que a qualidade de impressão pode diminuir.

### **A impressora não imprime correctamente quando utiliza o controlador da impressora PostScript**

É possível considerar as seguintes causas.

### **Existe um problema com os dados.**

### **Soluções**

- ❏ Se o ficheiro for criado numa aplicação que lhe permita alterar o formato dos dados, como o Adobe Photoshop, certifique-se de que as definições na aplicação correspondem às definições no controlador da impressora.
- ❏ Os ficheiros EPS em formato binário poderão não ser corretamente impressos. Define o formato para ASCII quando criar ficheiros EPS numa aplicação.
- ❏ Para Windows, a impressora não pode imprimir dados binários quando está ligada ao computador com uma interface USB. Configure a definição **Protocolo de saída** no separador **Definições do dispositivo** nas propriedades da impressora para **ASCII** ou **TBCP**.
- ❏ Para Windows, selecione os tipos de letra de substituição adequados no separador **Definições do dispositivo** nas propriedades da impressora.

### **A qualidade de impressão é fraca quando utiliza o controlador da impressora PostScript**

### **Não foram realizadas definições de cor.**

### **Soluções**

Não é possível efetuar definições de corno separador **Papel/Qualidade** no controlador da impressora. Clique **Avançado** e configure a definição **Modo de Cores**.

# **A qualidade de cópia é fraca**

### **As cópias estão arranhadas, falta cor ou existem faixas ou cores inesperadas**

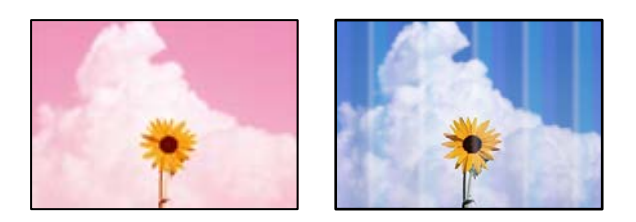

### **Os jatos da cabeça de impressão podem estar obstruídos.**

### **Soluções**

Realize uma verificação dos jatos para verificar se os jatos da cabeça de impressão estão obstruídos. Execute uma verificação dos jatos e, de seguida, limpe a cabeça de impressão caso algum dos jatos da cabeça esteja obstruído. Se não usar a impressora há muito tempo, os jactos da cabeça de impressão poderão estar obstruídos e as gotas de tinta poderão não ser dispensadas.

& ["Verificar jatos obstruídos" na página 437](#page-436-0)

### **Cópias desfocadas, linhas verticais ou desalinhamento**

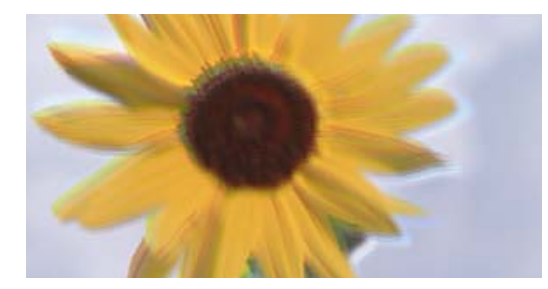

eninanen ane ı Aufdruck. W ↓5008 "Regel

É possível considerar as seguintes causas.

### **Os originais são dobrados ou enrugados.**

### **Soluções**

❏ Ao usar o ADF

Não coloque os originais no ADF. Coloque os originais no vidro do scanner.

❏ Quando usar o vidro do scanner

Achate as dobras e rugas nos originais tanto quanto possível. Quando colocar originais, tente colocar um pedaço de cartão sobre o documento para que não se levante e permaneça em contacto próximo com a superfície.

### **A impressão sai como uma folha branca**

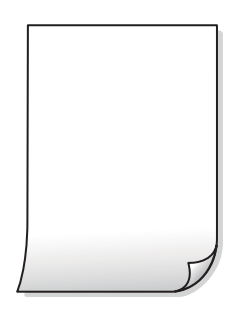

### **Entraram várias folhas de papel na impressora ao mesmo tempo.**

#### **Soluções**

Consulte a informação que se segue para evitar que várias folhas de papel entrem na impressora ao mesmo tempo.

& ["São alimentadas várias folhas de papel ao mesmo tempo" na página 483](#page-482-0)

### **Linhas finas desaparecem ao copiar**

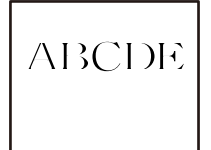

### **A definição Remover fundo não altera.**

### **Soluções**

Pode engrossar as linhas finas definindo **Remover fundo** para **-2** no seguinte menu do painel de controlo. **Copiar** > **Avançado** > **Qualidade da imagem** > **Remover fundo**

### **O papel está manchado ou amarrotado**

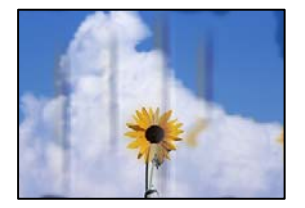

É possível considerar as seguintes causas.

### **O papel não está inserido corretamente.**

### **Soluções**

Se aparecerem linhas horizontais (perpendiculares à direção de impressão) ou se a parte superior ou inferior do papel estiver manchada, coloque o papel na direção correta e deslize os guias de margem até às extremidades do papel.

 $\blacktriangleright$  ["Carregar papel" na página 203](#page-202-0)

### **O percurso do papel está manchado.**

### **Soluções**

Quando aparecerem linhas verticais (horizontais à direção de impressão) ou o papel estiver manchado, limpe o percurso do papel.

### **O papel está enrolado.**

### **Soluções**

Coloque o papel numa superfície plana para verificar se está enrolado. Se estiver, alise-o.

### **A cabeça de impressão esfrega a superfície do papel.**

### **Soluções**

Ao copiar em papel espesso, a cabeça de impressão está próxima da superfície de impressão e o papel pode ser arrastado. Neste caso, ative a definição de redução de arrasto.

Selecione **Definições** > **Definições gerais** > **Definições da impressora**, e depois ative **Papel espesso** no painel de controlo. Se ativar esta definição, a qualidade da cópia poderá diminuir ou ficar mais lenta.

### **A posição, o tamanho ou as margens das cópias estão incorrectas**

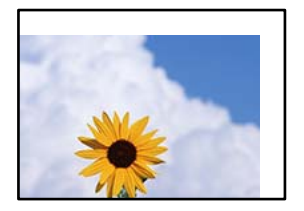

É possível considerar as seguintes causas.

### **O papel não foi colocado corretamente.**

### **Soluções**

Carregue papel na direção correta e deslize o guia da margem encostando-o à extremidade do papel.

& ["Carregar papel" na página 203](#page-202-0)

### **O tamanho de papel está definido incorretamente.**

### **Soluções**

Selecione a definição de tamanho do papel adequada.

**Os originais não foram colocados corretamente.**

### **Soluções**

- ❏ Certifique-se de que o original é colocado corretamente nas marcas de alinhamento.
- ❏ Se a margem da imagem digitalizada estiver em falta, afaste ligeiramente o original da extremidade do vidro do scanner. Não é possível digitalizar a área em cerca de 1,5 mm (0,06 pol.) da margem do vidro do scanner.
- & ["Colocação de originais" na página 211](#page-210-0)

### **Existe pó ou manchas no vidro do scanner.**

#### **Soluções**

Limpe o vidro do scanner e a capa de documento usando um pano seco, suave e limpo. Se existir pó ou manchas à volta dos originais no vidro, a área de cópia pode incluir o pó ou as manchas, resultando numa posição de cópia incorreta ou em imagens pequenas.

### **O Dimensões do original está errado nas definições de cópia.**

### **Soluções**

Selecione o **Dimensões do original** apropriado nas definições de cópia.

### **Se a impressora estiver colocada num local próximo de uma fonte de luz ou sujeita a luz solar direta, o tamanho original pode não ser detetado corretamente.**

#### **Soluções**

Selecione o tamanho do original manualmente e tente novamente.

### **As cores não estão uniformes ou aparecem manchas, pontos ou linhas retas na imagem copiada**

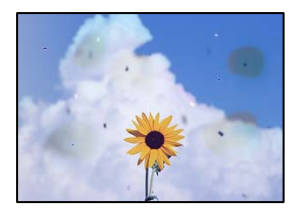

É possível considerar as seguintes causas.

### **Existe pó ou sujidade nos originais ou vidro do scanner.**

#### **Soluções**

Remova pó ou sujidade aderido aos originais, e limpe o vidro do scanner.

& ["Limpar o Vidro do scanner" na página 439](#page-438-0)

### **Existe pó ou sujidade no ADF ou nos originais.**

### **Soluções**

Limpe o ADF e remova qualquer pó ou sujidade que tenha aderido aos originais.

& ["Limpar o ADF" na página 441](#page-440-0)

### **O original foi pressionado com muita frça.**

#### **Soluções**

Se pressionar com muita força, podem aparecer zonas desfocadas, manchas e pontos escuros. Não pressionar com demasiada força no original ou na capa de documento.

& ["Colocação de originais" na página 211](#page-210-0)

### **As definições da densidade de cópia são demasiado elevadas.**

#### **Soluções**

Diminua a definição de densidade de cópia.

& ["Opções básicas do menu para fazer cópias" na página 324](#page-323-0)

### **Surgem padrões ondulados (tracejados) na imagem copiada**

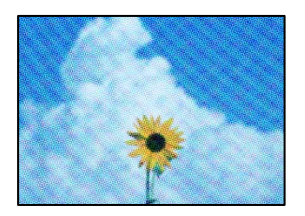

**Se o original for um documento impresso como por exemplo uma revista ou um catálogo, é exibido um padrão ondulado tracejado.**

### **Soluções**

Alterar as definições de reduzir e ampliar. Se o padrão ondulado tracejado ainda aparecer, coloque o original num ângulo ligeiramente diferente.

& ["Opções básicas do menu para fazer cópias" na página 324](#page-323-0)

### **Surge uma imagem do verso do original na imagem copiada**

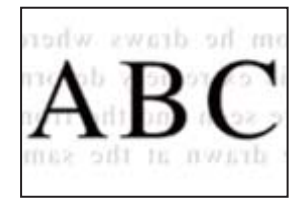

É possível considerar as seguintes causas.

### **Ao digitalizar originais finos, as imagens na parte de trás podem ser digitalizadas ao mesmo tempo.**

### **Soluções**

Coloque o original no vidro do scanner e, a seguir, coloque um papel preto sobre o mesmo.

& ["Colocação de originais" na página 211](#page-210-0)

### **As definições da densidade de cópia são demasiado elevadas.**

### **Soluções**

Diminua a definição de densidade de cópia.

& ["Opções básicas do menu para fazer cópias" na página 324](#page-323-0)

# <span id="page-499-0"></span>**Problemas na imagem digitalizada**

**Cores irregulares, sujidade, pontos, etc., surgem quando é feita a digitalização a partir do vidro do scanner**

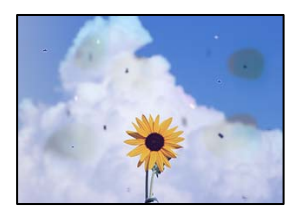

### **Existe pó ou sujidade nos originais ou vidro do scanner.**

### **Soluções**

Remova pó ou sujidade aderido aos originais, e limpe o vidro do scanner.

& ["Limpar o Vidro do scanner" na página 439](#page-438-0)

### **O original foi pressionado com muita frça.**

### **Soluções**

Se pressionar com muita força, podem aparecer zonas desfocadas, manchas e pontos escuros.

Não pressionar com demasiada força no original ou na capa de documento.

& ["Colocação de originais" na página 211](#page-210-0)

### **Aparecem linhas retas ao digitalizar a partir do ADF**

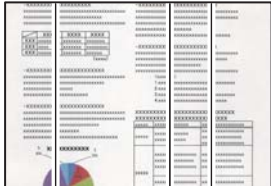

### **Existe pó ou sujidade no ADF ou nos originais.**

### **Soluções**

Limpe o ADF e remova qualquer pó ou sujidade que tenha aderido aos originais.

& ["Limpar o ADF" na página 441](#page-440-0)

### **Digitalizações desfocadas, linhas verticais ou desalinhamento**

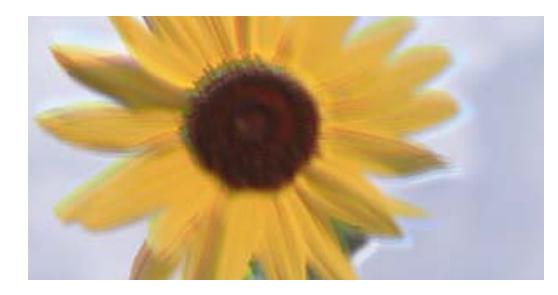

# entnanen ane ı Aufdruck. W ↓5008 "Regel

### **Os originais são dobrados ou enrugados.**

### **Soluções**

❏ Ao usar o ADF

Não coloque os originais no ADF. Coloque os originais no vidro do scanner.

❏ Quando usar o vidro do scanner

Achate as dobras e rugas nos originais tanto quanto possível. Quando colocar originais, tente colocar um pedaço de cartão sobre o documento para que não se levante e permaneça em contacto próximo com a superfície.

### **Deslocamento no fundo das imagens digitalizadas**

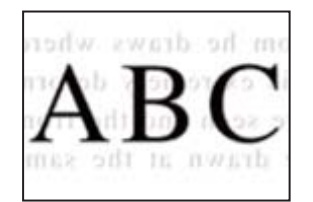

### **Ao digitalizar originais finos, as imagens na parte de trás podem ser digitalizadas ao mesmo tempo.**

### **Soluções**

Ao digitalizar a partir do vidro do scanner, coloque papel preto ou uma almofada de mesa sobre o original.

& ["Colocação de originais" na página 211](#page-210-0)

### **Não é possível digitalizar a área correcta no vidro do scanner**

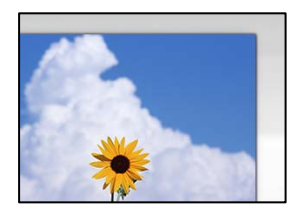

### **Os originais não foram colocados corretamente.**

### **Soluções**

- ❏ Certifique-se de que o original é colocado corretamente nas marcas de alinhamento.
- ❏ Se a margem da imagem digitalizada estiver em falta, afaste ligeiramente o original da extremidade do vidro do scanner. Não é possível digitalizar a área em cerca de 1,5 mm (0,06 pol.) da margem do vidro do scanner.
- & ["Colocação de originais" na página 211](#page-210-0)

### **Existe pó ou sujidade no vidro do scanner.**

#### **Soluções**

Remova lixo ou sujidade do vidro do scanner e da capa do documento. Se existir qualquer sujidade à volta do original, a digitalização irá expandir para a incluir.

& ["Limpar o Vidro do scanner" na página 439](#page-438-0)

### **Não é possível resolver problemas na imagem digitalizada**

Se tentou todas as soluções e não resolveu o problema, tente o seguinte.

### **Existem problemas com as definições do software de digitalização.**

#### **Soluções**

Utilize o Epson Scan 2 Utility para iniciar as definições do software do scanner.

#### *Nota:*

O Epson Scan 2 Utility é uma aplicação fornecida com o software do scanner.

- 1. Inicie o Epson Scan 2 Utility.
	- ❏ Windows 11

Clique no botão iniciar e, em seguida, selecione **Todas as aplicações** > **EPSON** > **Epson Scan 2 Utility**.

❏ Windows 10

Clique no botão iniciar, e a seguir selecione **EPSON** > **Epson Scan 2 Utility**.

❏ Windows 8.1/Windows 8

Introduza o nome da aplicação no atalho de pesquisa e selecione o ícone apresentado.

❏ Windows 7

Clique no botão iniciar, e a seguir selecione **Todos os programas** ou **Programas** > **EPSON** > **Epson Scan 2 Utility** > **Epson Scan 2**.

❏ Mac OS

Selecione **Ir** > **Aplicações** > **Epson Software** > **Epson Scan 2**.

- 2. Selecione o separador **Outras**.
- 3. Clique em **Reiniciar**.

Se a inicialização não resolver o problema, desinstale e reinstale o software do scanner.

& ["Instalar ou Desinstalar as Aplicações Separadamente" na página 446](#page-445-0)

# <span id="page-502-0"></span>**A qualidade do fax enviado é fraca**

### **A qualidade do fax enviado é fraca**

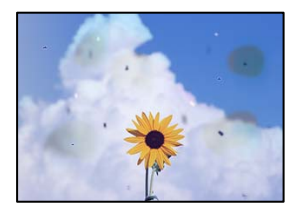

É possível considerar as seguintes causas.

### **Existe pó ou sujidade nos originais ou vidro do scanner.**

### **Soluções**

Remova pó ou sujidade aderido aos originais, e limpe o vidro do scanner.

& ["Limpar o Vidro do scanner" na página 439](#page-438-0)

### **O original foi pressionado com muita frça.**

### **Soluções**

Se pressionar com muita força, podem aparecer zonas desfocadas, manchas e pontos escuros.

Não pressionar com demasiada força no original ou na capa de documento.

& ["Colocação de originais" na página 211](#page-210-0)

### **Aparecem linhas retas ao enviar faxes a partir do ADF**

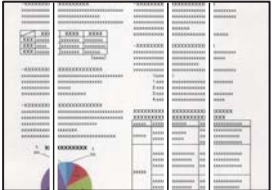

É possível considerar as seguintes causas.

### **Existe pó ou sujidade no ADF ou nos originais.**

### **Soluções**

Limpe o ADF e remova qualquer pó ou sujidade que tenha aderido aos originais.

 $\blacktriangleright$  ["Limpar o ADF" na página 441](#page-440-0)

### **A qualidade de imagem do fax enviado é fraca**

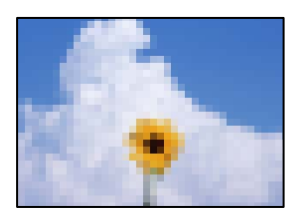

É possível considerar as seguintes causas.

### **A definição do tipo de origem está errada.**

### **Soluções**

Selecione **Fax** > **Definições de fax** > **Definições de Digitalização** > **Tipo do original**, e depois mude a definição. Quando o original que está a enviar contém texto e imagens, defina esta opção como **Foto**.

### **A resolução está definida como baixa.**

### **Soluções**

Se não conhece o desempenho da máquina de fax do remetente, defina o seguinte antes de enviar um fax.

- ❏ Selecione **Fax** > **Definições de fax** e depois faça a definição da **Resolução** para uma imagem da mais alta qualidade.
- ❏ Selecione **Fax** > **Definições de fax** e depois ative **Envio directo**.

Repare que, se definir a **Resolução** como **Excelente** ou **Ultra fina**, mas enviar o fax sem ativar **Envio directo**, o fax pode ser enviado com uma resolução mais baixa.

**A qualidade da imagem dos faxes enviado não melhora após realizar as soluções acima**

### **Soluções**

Se não conseguir resolver o problema, contacte o administrador da impressora. No caso dos administradores de impressoras, consultar a secção que se segue para resolver problemas de fax.

["A qualidade do fax enviado ou recebido é fraca" na página 158](#page-157-0)

### **No fax enviado, aparece uma imagem do verso do original**

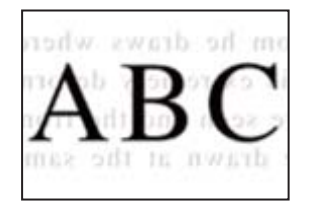

É possível considerar as seguintes causas.
#### **Ao digitalizar originais finos, as imagens na parte de trás podem ser digitalizadas ao mesmo tempo.**

#### **Soluções**

Coloque o original no vidro do scanner e, a seguir, coloque um papel preto sobre o mesmo.

& ["Colocação de originais" na página 211](#page-210-0)

**A definição de densidade é elevada ao enviar faxes.**

#### **Soluções**

Selecione **Fax** > **Definições de fax** > **Definições de Digitalização** > **Densidade**, e depois baixe a definição.

# **A qualidade dos faxes recebidos é fraca**

### **A qualidade da imagem dos faxes recebidos é fraca**

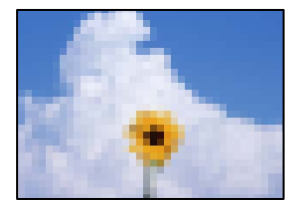

É possível considerar as seguintes causas.

#### **A definição de qualidade de imagem é baixa na máquina de fax do remetente.**

#### **Soluções**

Peça ao remetente que envie os faxes utilizando uma qualidade mais elevada.

# **A qualidade da imagem dos faxes recebidos não melhora após realizar as soluções acima Soluções**

Se não conseguir resolver o problema, contacte o administrador da impressora. No caso dos administradores de impressoras, consultar a secção que se segue para resolver problemas de fax.

["A qualidade do fax enviado ou recebido é fraca" na página 158](#page-157-0)

# <span id="page-505-0"></span>**É exibida uma mensagem ou código de erro no ecrã LCD**

# **É Exibida uma Mensagem no Ecrã LCD**

Se uma mensagem de erro for apresentada no ecrã LCD, siga as instruções no ecrã ou as soluções abaixo para resolver o problema. Se uma mensagem for exibida quando não puder digitalizar para a pasta partilhada a partir do painel de controlo, consulte as informações relacionadas abaixo.

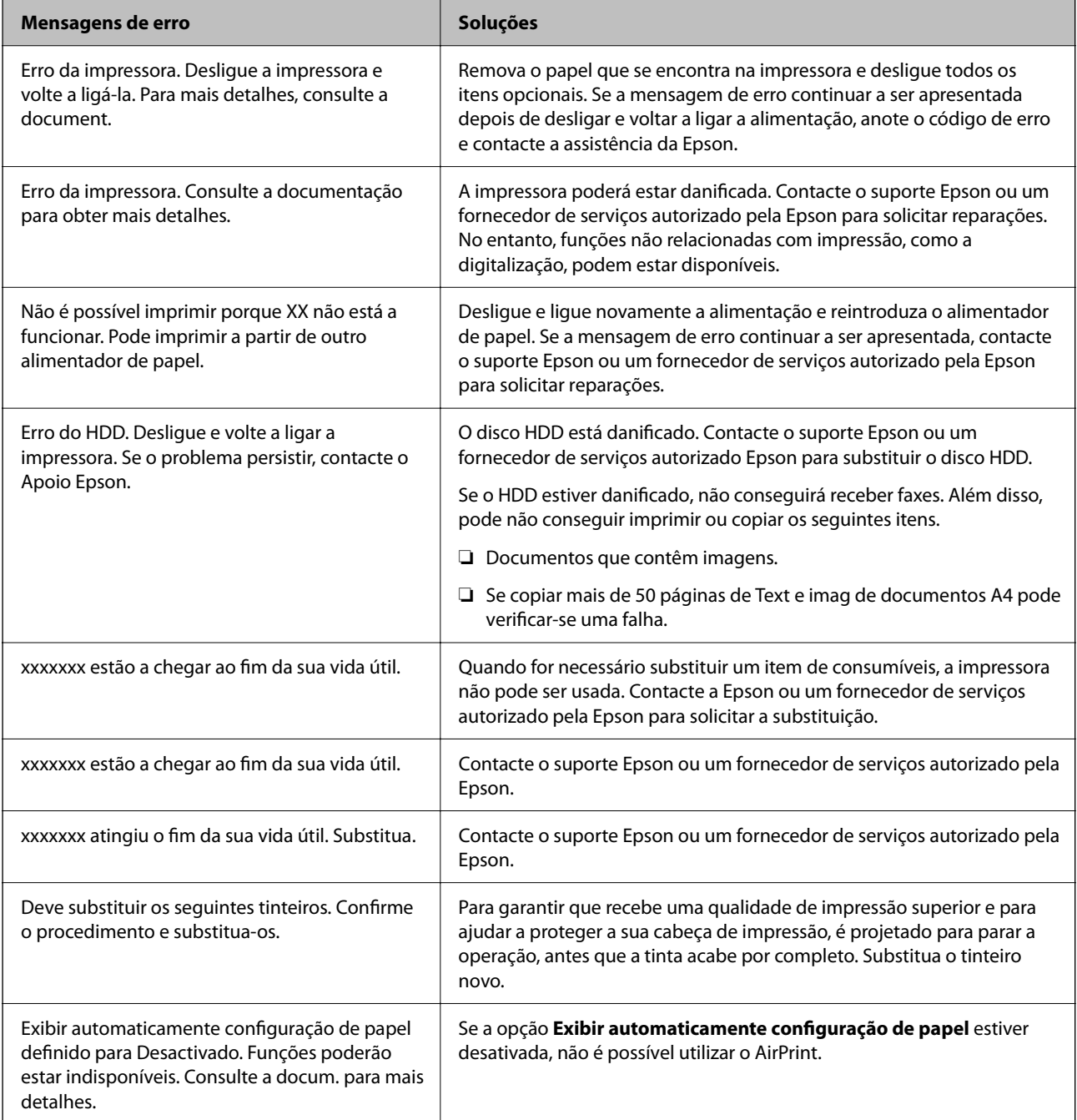

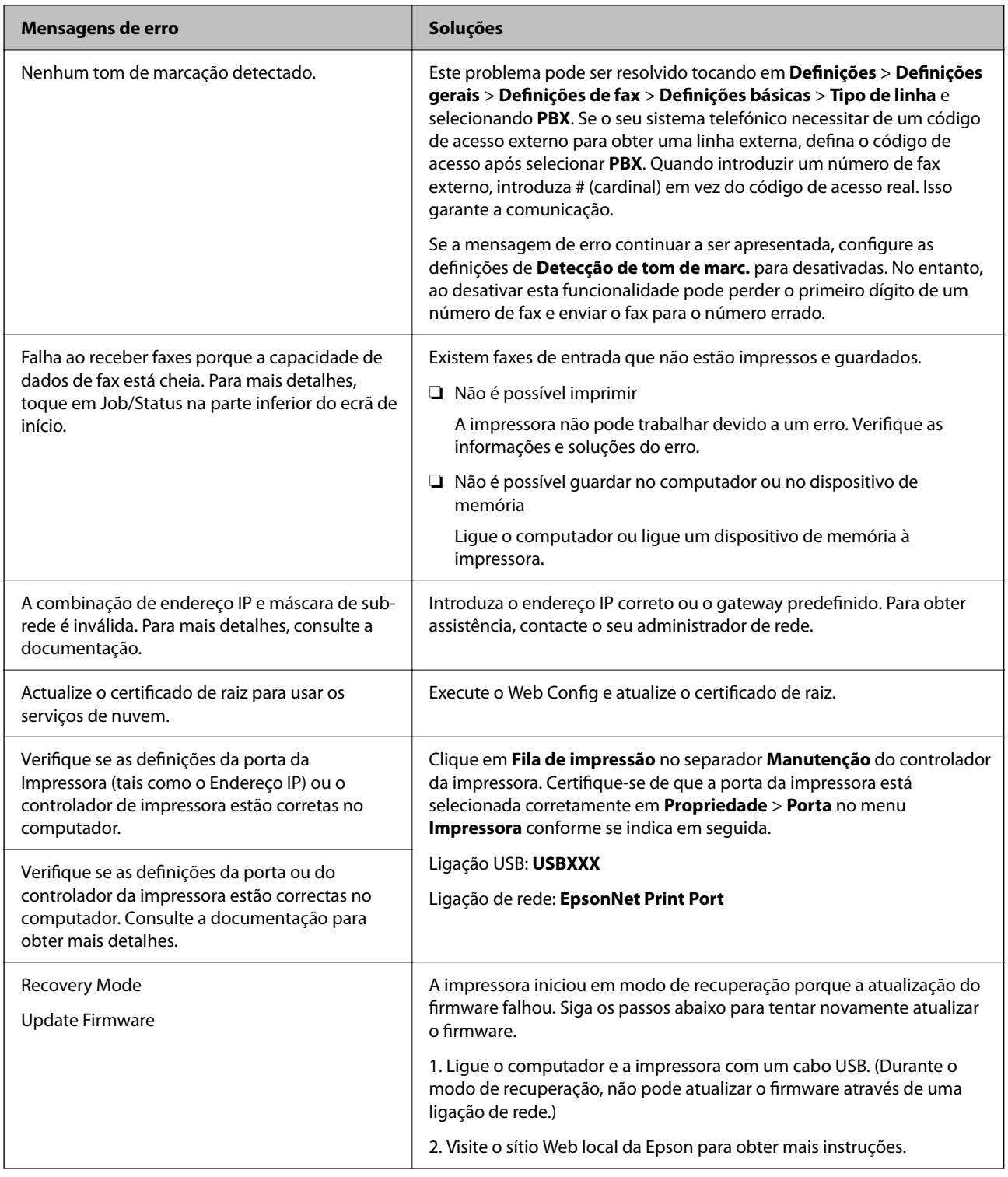

## **Informações relacionadas**

& ["As mensagens são exibidas no painel de controlo ao digitalizar para uma pasta de rede" na página 98](#page-97-0)

# <span id="page-507-0"></span>**Código de erro exibido no menu de estado**

Se uma tarefa não for terminada com êxito, verifique o código de erro apresentado no histórico de cada tarefa. Pode confirmar o código de erro selecionando **Estado da tarefa** > **Estado da tarefa**. Consulte a tabela seguinte para encontrar o problema e a solução.

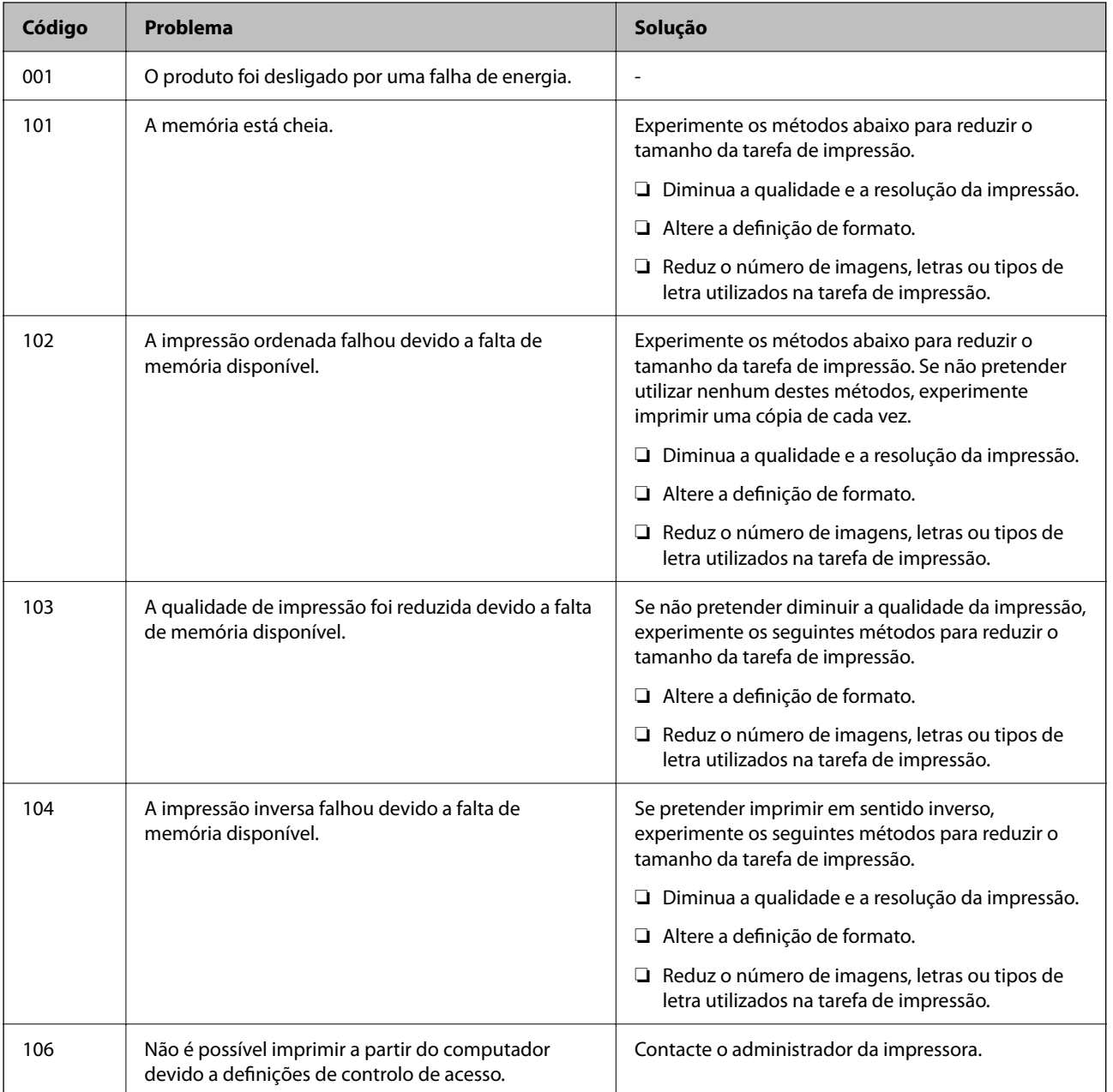

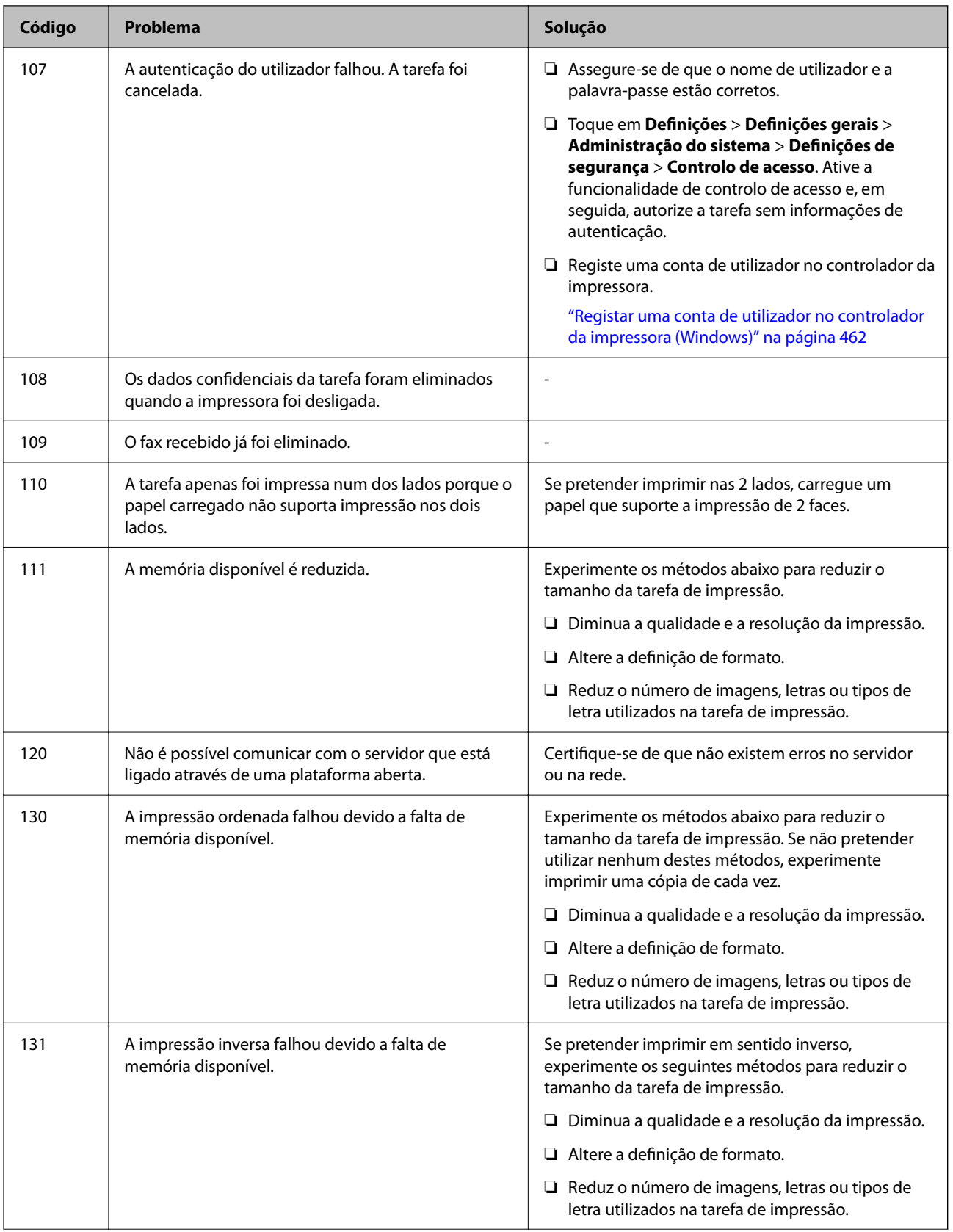

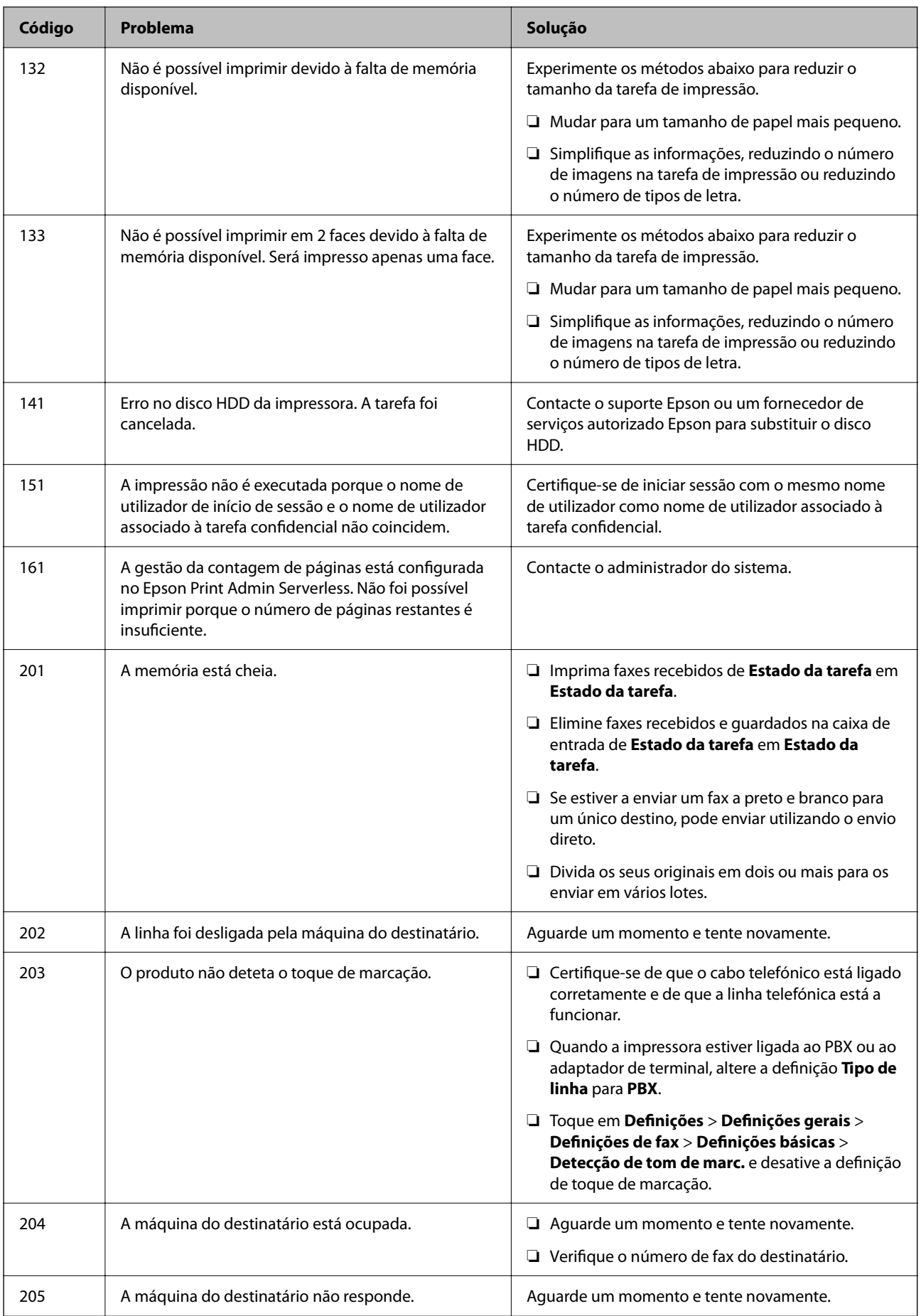

# **[Resolução de problemas](#page-465-0) >** [É exibida uma mensagem ou código de erro no ecrã LCD](#page-505-0) **>** [Código de erro exibido no](#page-507-0)

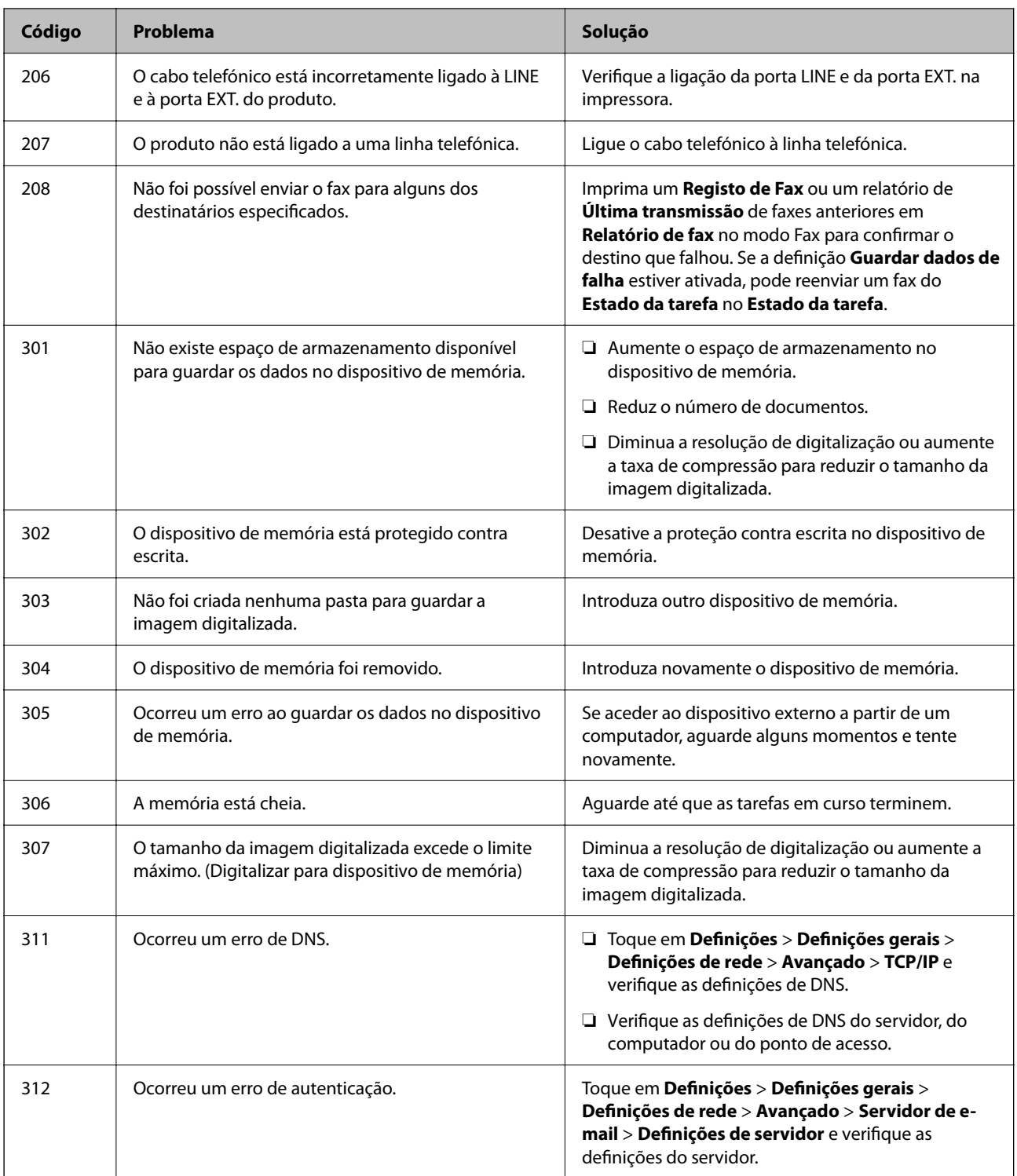

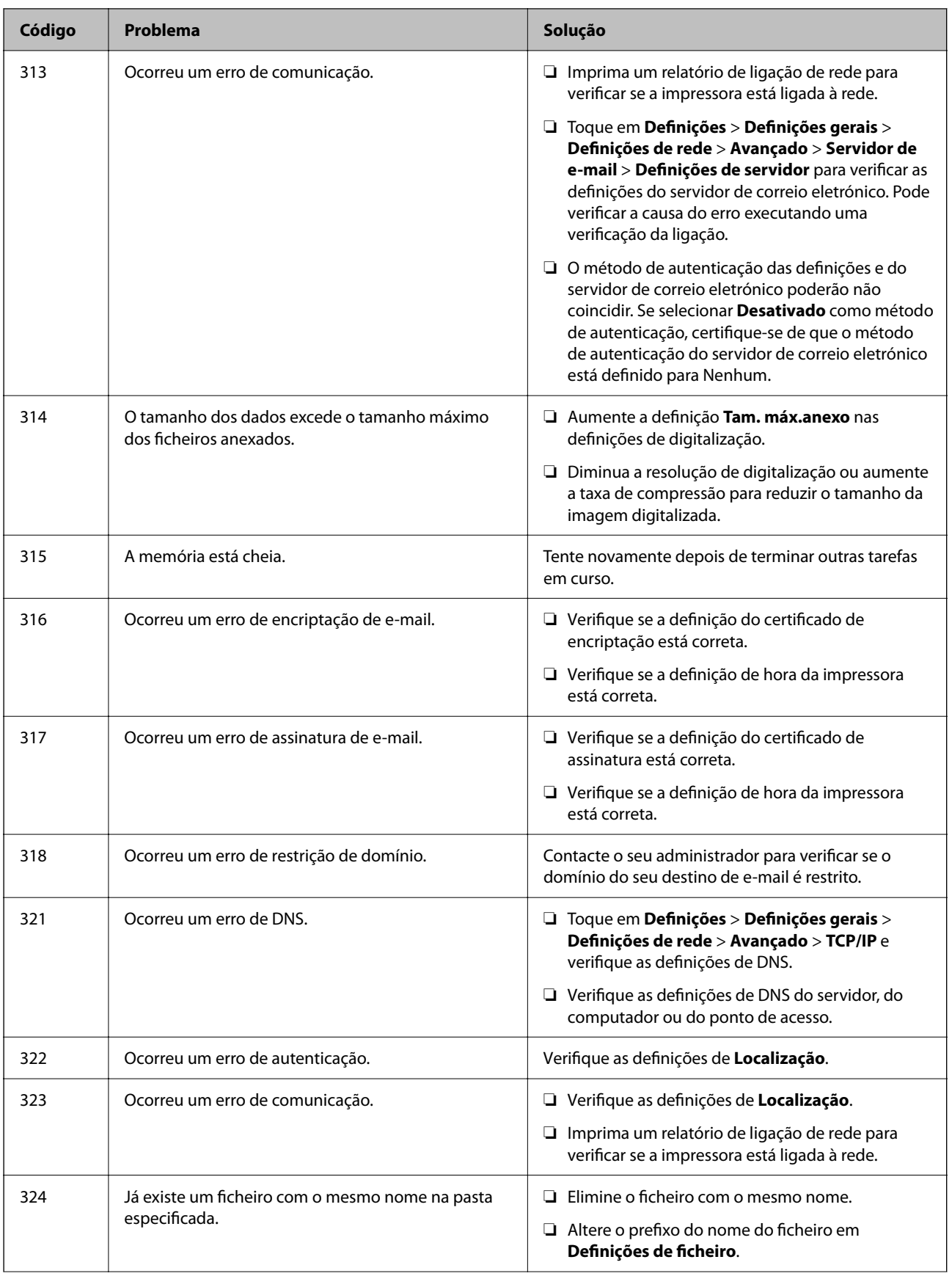

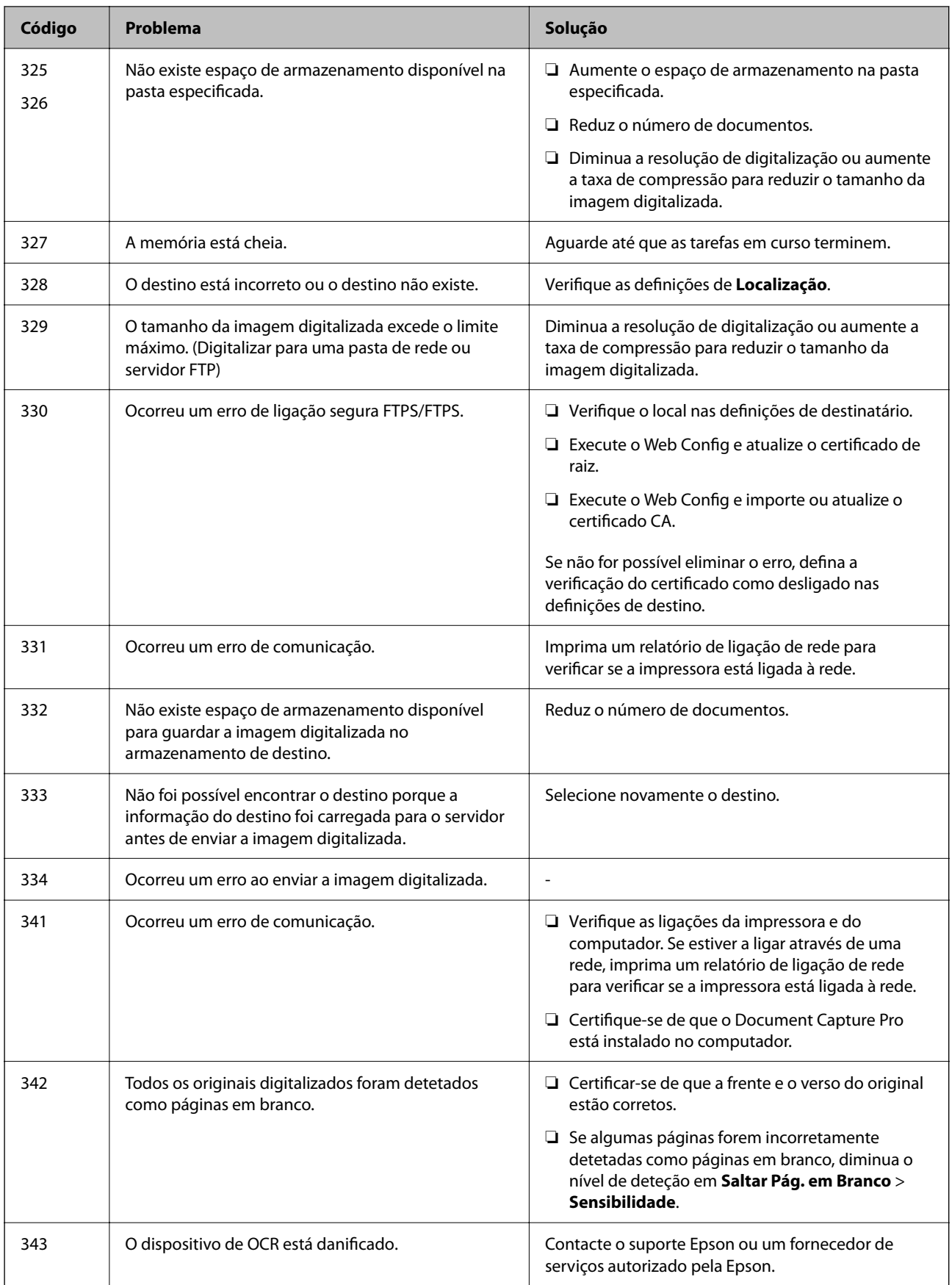

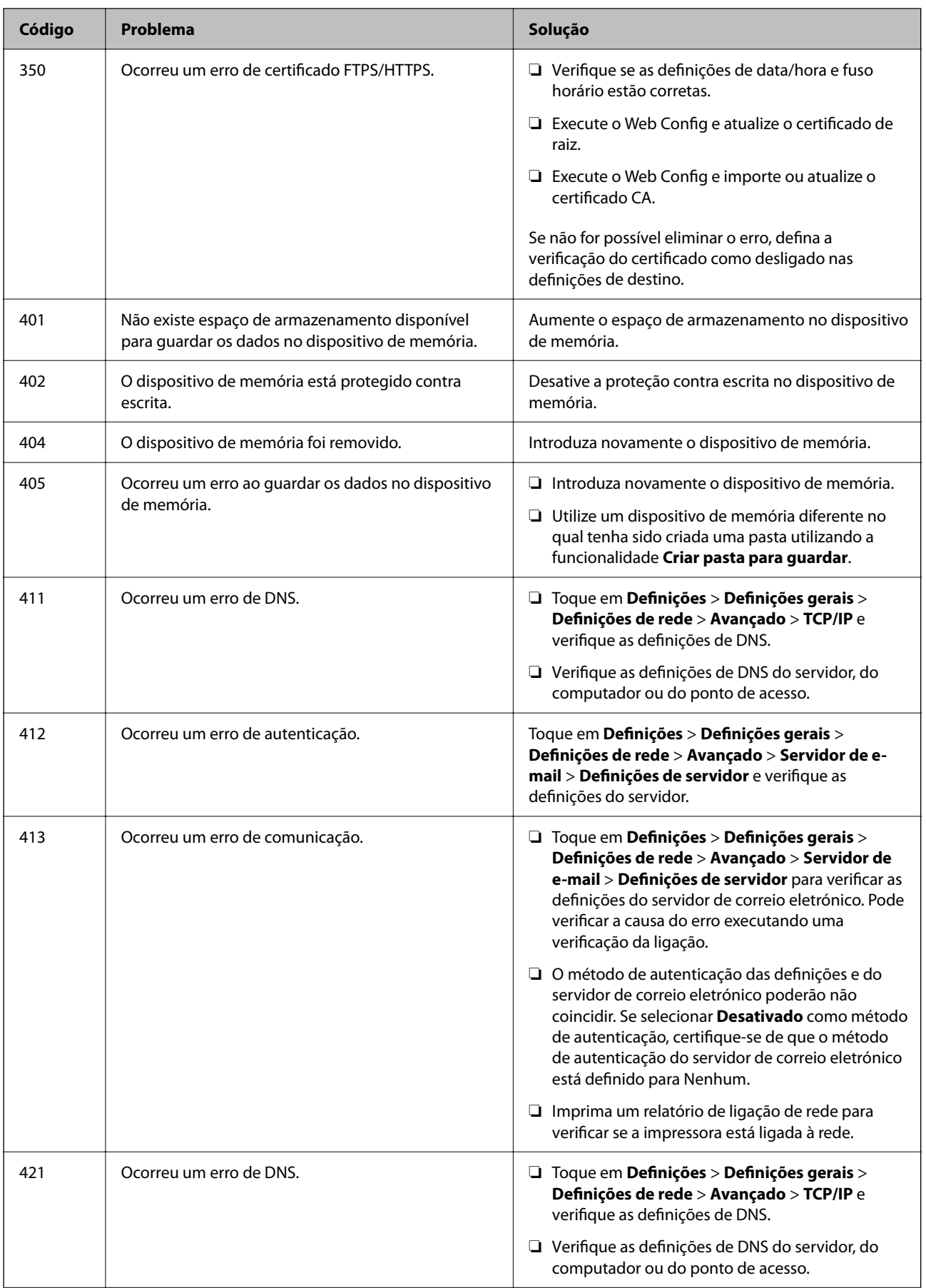

### <span id="page-514-0"></span>**[Resolução de problemas](#page-465-0) >** O papel está encravado

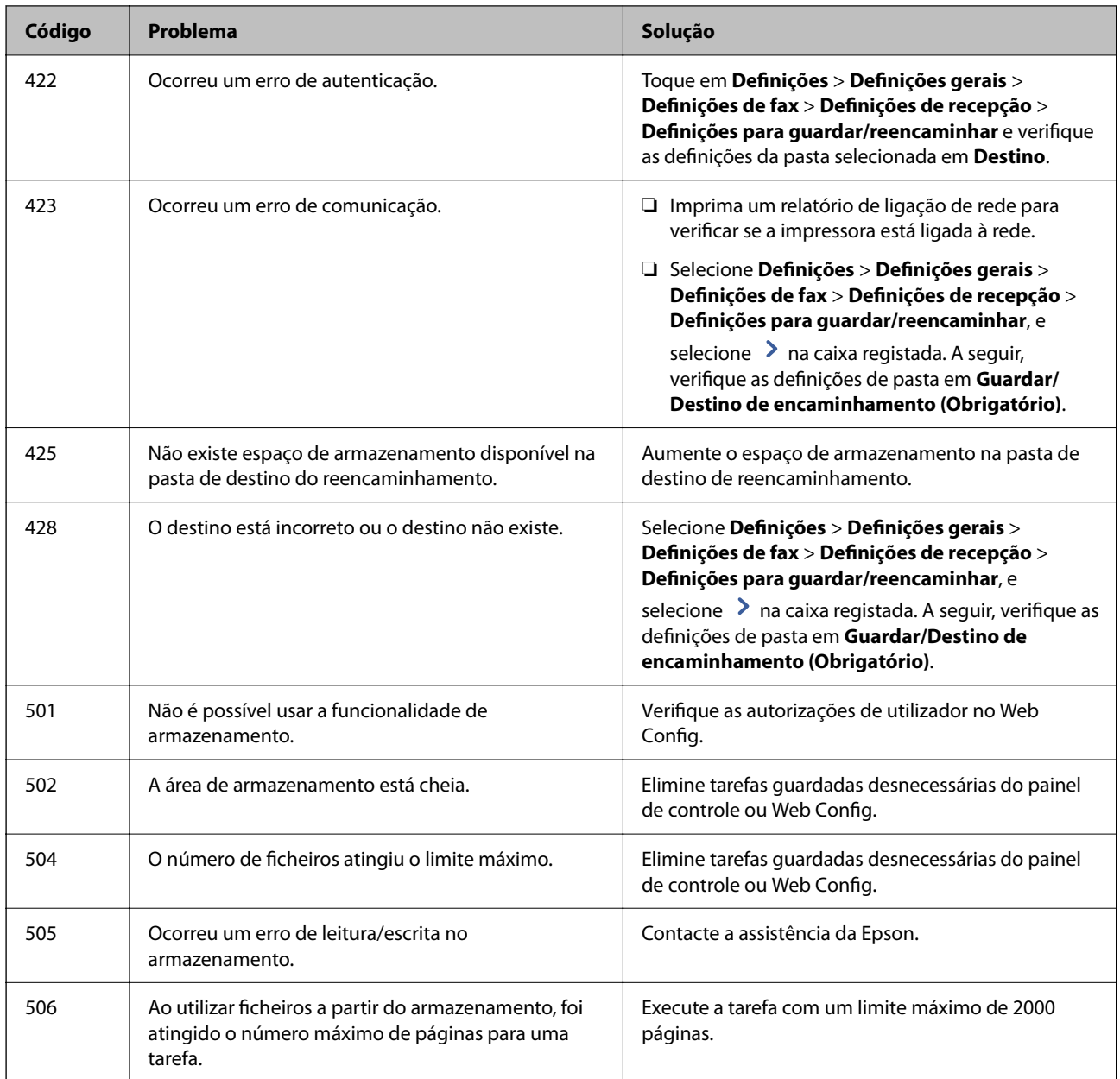

# **O papel está encravado**

Verifique o erro apresentado no painel de controlo e siga as instruções no ecrã para remover o papel encravado, incluindo pedaços rasgados. O ecrã LCD exibe uma animação que mostra como remover o papel encravado. A seguir, selecione **OK** para eliminar o erro. As ilustrações podem diferir da sua impressora, dependendo das opções instaladas.

Se a tampa (D1) não abrir quando papel comprido estiver encravado, corte a extremidade traseira do papel com uma tesoura e, em seguida, abra a tampa (D1) para remover o papel.

Quando o ecrã LCD exibir uma mensagem a solicitar que limpe o interior da impressora, siga as instruções no ecrã para a limpar.

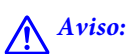

Nunca toque nos botões do painel de controlo enquanto tiver a mão dentro da impressora. Caso a impressora comece a funcionar, pode provocar ferimentos. Tenha cuidado para não tocar nas peças salientes, de modo a evitar ferimentos.

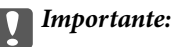

Remova cuidadosamente o papel encravado. Remover o papel com força pode causar danos na impressora.

#### **Informações relacionadas**

◆ ["Ponto de acesso" na página 517](#page-516-0)

# **O papel ou os agrafos encravam no finalizador de agrafos**

Verifique o erro apresentado no painel de controlo e siga as instruções no ecrã para remover o papel encravado, incluindo pedaços rasgados ou agrafos encravados. O ecrã LCD exibe uma animação que mostra como remover o papel ou agrafos encravados. A seguir, selecione **OK** para eliminar o erro.

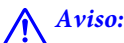

Nunca toque nos botões do painel de controlo enquanto tiver a mão dentro da impressora. Caso a impressora comece a funcionar, pode provocar ferimentos. Tenha cuidado para não tocar nas peças salientes, de modo a evitar ferimentos.

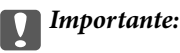

Remova cuidadosamente o papel encravado. Remover o papel com força pode causar danos na impressora.

Se os encravamentos de papel ocorrerem repetidamente, poderá conseguir eliminá-los, selecionando **Activ.** como definição **Otimizar acabamento**. Tenha presente que a impressão poderá demorar mais tempo.

#### **Definições** > **Definições gerais** > **Definições da impressora** > **Otimizar acabamento**

- ❏ Encravamentos de papel ao agrafar: defina **Alinhar quando tiver agrafo** como **Activ.**.
- ❏ Encravamentos de papel quando não se agrafa: defina **Alinhar quando não tiver agrafo** como **Activ.**.

Diminua a definição de densidade. Se a densidade for demasiado elevada, o papel pode ser ondulado ou enrolado, o que pode causar este problema.

❏ Encravamentos de papel ao dobrar e com costura em forma de sela: definir **Alinhar quando agrafar lombada** como **Activ.**.

#### **Informações relacionadas**

◆ ["Ponto de acesso" na página 517](#page-516-0)

# **Evitar Obstruções de Papel**

Em caso de obstruções de papel frequentes, verifique o seguinte.

- <span id="page-516-0"></span>❏ Coloque a impressora numa superfície plana e opere-a nas condições ambientais recomendadas. ["Especificações ambientais" na página 619](#page-618-0)
- ❏ Utilize papel compatível com esta impressora. ["Papel disponível e capacidades" na página 534](#page-533-0)
- ❏ Sigas as precauções de manuseamento de papel. ["Precauções no manuseamento de papel" na página 199](#page-198-0)
- ❏ Carregue papel na direção correta e deslize o guia da margem encostando-o à extremidade do papel. ["Carregar papel" na página 203](#page-202-0)
- ❏ Não coloque mais folhas do que o número máximo de folhas especificado para o papel.
- ❏ Ao carregar várias folhas de papel, carregue uma folha de cada vez.
- ❏ Certifique-se de que as definições de tamanho e tipo de papel correspondem ao tamanho e tipo de papel carregado na impressora.

["Lista de tipos de papel" na página 200](#page-199-0)

- ❏ Verifique as condições do papel. Se o papel absorver humidade, torna-se ondulado ou enrola-se, o que pode causar problemas.
- ❏ Em caso de obstruções de papel frequentes, tente usar papéis recentemente abertos.
- ❏ Tente desativar **Prioridade de velocidade de impressão**. No ecrã de início, selecione **Definições** > **Definições gerais** > **Definições da impressora** > **Prioridade de velocidade de impressão**, e a seguir desative a definição.
- ❏ Ao realizar orifícios usando a unidade de perfuração instalada no finalizador de agrafos, ajuste os dados para que não sejam impressos na posição de perfuração. Em alternativa, defina a margem de encadernação para que não seja impressa na posição de punção. Se realizar o orifício na área a imprimir, pode causar um erro de perfuração ou uma obstrução do papel.

["Imprimir e perfurar o papel" na página 285](#page-284-0)

["Copiar e executar perfurações" na página 319](#page-318-0)

# **Ponto de acesso**

Os pontos de acesso que se seguem são mostrados no guia no ecrã LCD ao acontecer uma obstrução de papel.

Finalizador de agrafos

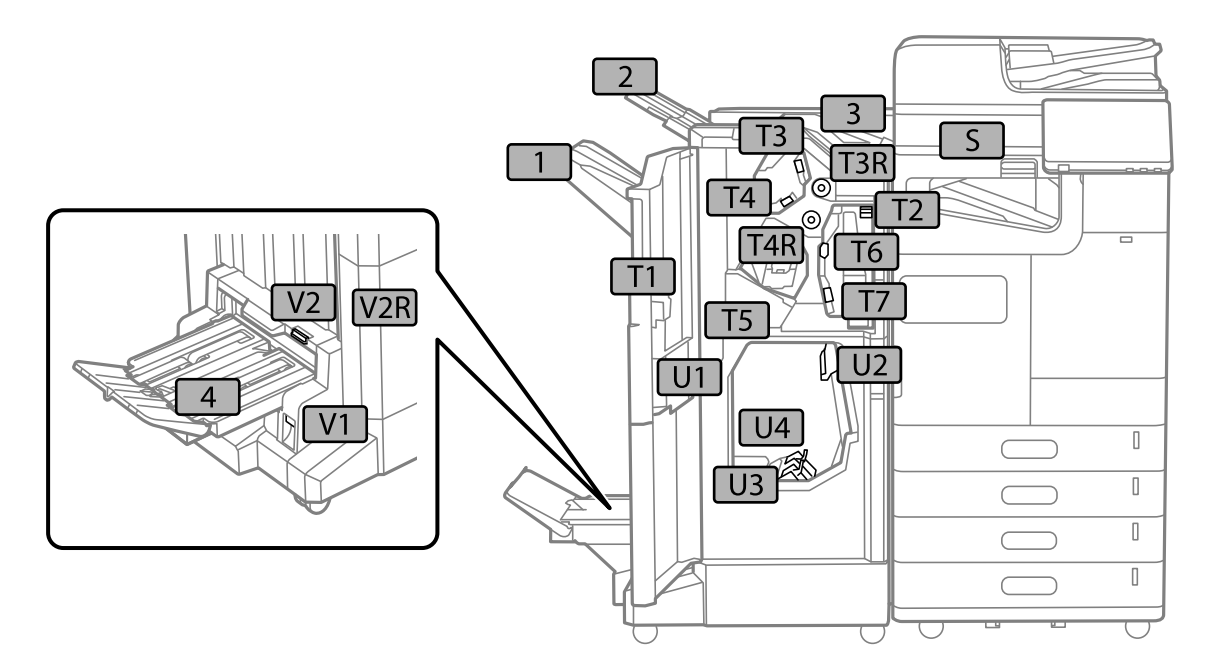

Finalizador interno

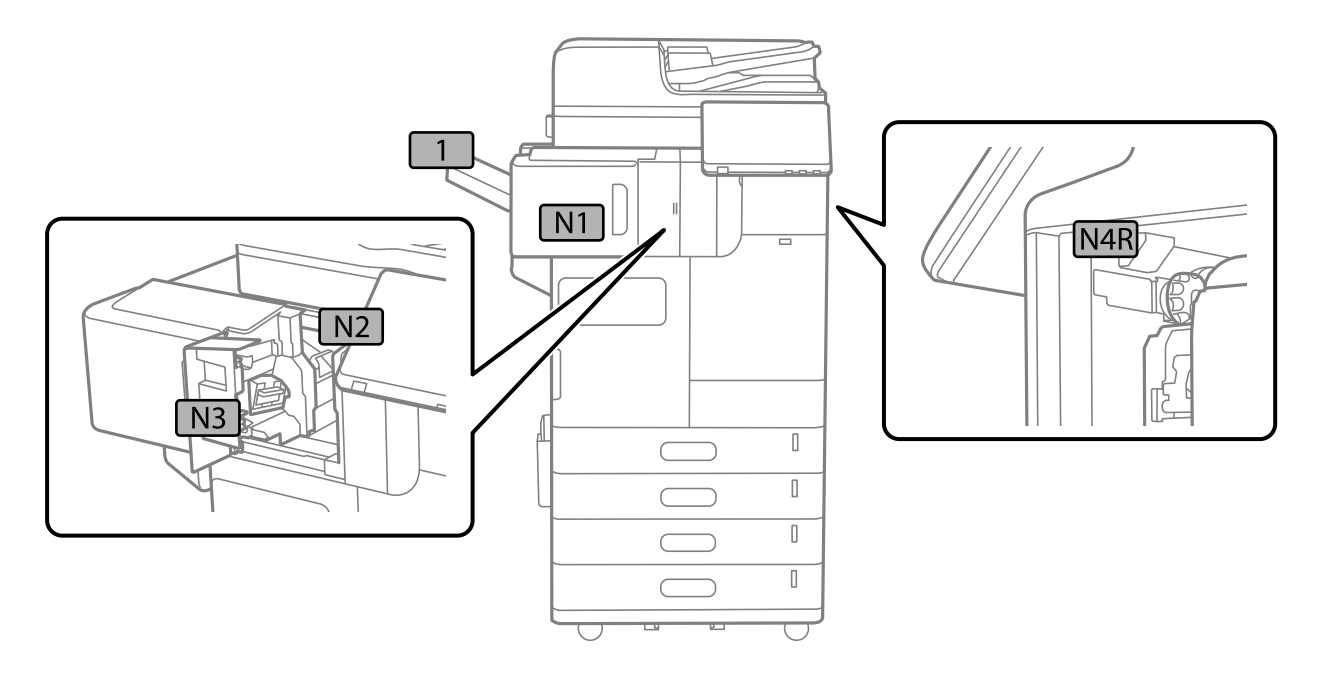

# <span id="page-518-0"></span>**Está na hora de substituir os consumíveis e peças de manutenção**

# **Está na hora de substituir os tinteiros**

# **Precauções de manuseamento de tinteiros**

Leia as instruções que se seguem antes de proceder à substituição de tinteiros.

#### **Precauções de armazenamento para tinta**

- ❏ Mantenha os tinteiros afastados de luz solar direta.
- ❏ Não armazenar os tinteiros em condições de temperatura muito elevada ou demasiado baixa.
- ❏ Para obter melhores resultados, a Epson recomenda utilizar totalmente os tinteiros antes da data de validade impressa na embalagem, ou até um ano após a instalação, o que se verificar antes.
- ❏ Depois de retirar o tinteiro guardado de um local frio, deixe-o aquecer à temperatura ambiente pelo menos durante três horas antes de o utilizar.

#### **Precauções de manuseio para substituir tinteiros**

❏ Não toque nas secções indicadas na ilustração. Se o fizer, poderá afectar o processo normal de funcionamento e de impressão.

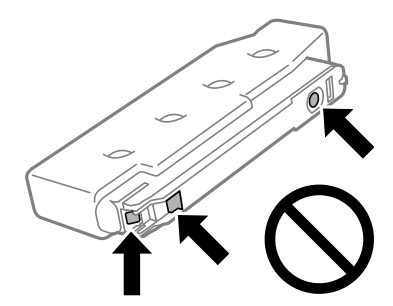

- ❏ Não abra a embalagem do tinteiro até decidir instalá-lo na impressora. O tinteiro é embalado em vácuo para garantir a fiabilidade. Se deixar o tinteiro fora da embalagem por muito tempo antes da utilização, pode não ser possível imprimir normalmente.
- ❏ Não o deixe cair nem permita que embata em objectos rígidos, caso contrário, a tinta pode verter.
- ❏ Instale todos os tinteiros, caso contrário, não poderá imprimir.
- ❏ Não desligue a impressora durante o carregamento de tinta. Se o carregamento de tinta não for concluído, pode não ser possível imprimir.
- ❏ Não deixe a impressora com os tinteiros removidos, caso contrário, a tinta restante nos jactos da cabeça de impressão pode secar e pode não conseguir imprimir.
- ❏ Se houver necessidade de remover um tinteiro temporariamente, certifique-se de que protege a área de fornecimento de tinta de pó e sujidade. Guarde o tinteiro no mesmo ambiente onde se encontra a impressora. Dado que a porta de fornecimento de tinta está equipada com uma válvula destinada a conter a fuga de excesso de tinta, não é necessário utilizar outros mecanismos de cobertura, como tampas.
- ❏ Os tinteiros podem ter tinta à volta da porta de fornecimento de tinta, pelo que deve ter cuidado para não sujar a área circundante com tinta ao removê-los.
- ❏ Esta impressora utiliza tinteiros equipados com um chip verde que monitoriza informação, como por exemplo, a quantidade de tinta restante em cada tinteiro. Tal significa que, mesmo que o tinteiro seja removido da impressora antes de ficar vazio, ainda é possível utilizar o tinteiro após a sua reinserção na impressora.
- ❏ Para garantir qualidade de impressão de excelência e ajudar a proteger a cabeça de impressão, uma reserva variável de segurança permanece no tinteiro após a impressora assinalar a necessidade de substituição do tinteiro. O rendimento indicado na sua situação não inclui esta reserva.
- ❏ As especificações e o aspecto do tinteiro estão sujeitos a alteração para efeitos de melhoramento sem aviso prévio.
- ❏ Não desmonte nem remodele o tinteiro, caso contrário, poderá não conseguir imprimir normalmente.
- ❏ Não pode utilizar os tinteiros fornecidos com a impressora para a substituição.
- ❏ Não remova nem reinstale o tinteiro, exceto quando necessário. A tinta pode cair na área circundante se for repetidamente removida e reinstalada.

#### **Consumo de tinta**

- ❏ Para manter o desempenho ideal das cabeças de impressão, é consumida alguma tinta de todos os tinteiros durante as operações de manutenção tais como a limpeza da cabeça de impressão. Ao ligar a impressora também pode ser consumida tinta.
- ❏ Quando imprimir a preto e branco (monocromático) ou em escala de cinzentos, poderão ser utilizadas tintas de cor em vez de tinta preta, dependendo das definições do tipo de papel ou da qualidade de impressão. Isto devese ao facto de ser utilizada uma mistura de tintas de cor para criar o preto.
- ❏ Os rendimentos apresentados podem variar consoante as imagens impressas, o tipo de papel utilizado, a frequência das impressões e condições ambientais, como a temperatura.
- ❏ A tinta dos tinteiros fornecidos com a impressora é parcialmente utilizada durante a configuração inicial. De forma a produzir impressões de alta qualidade, a cabeça de impressão da impressora é completamente carregada com tinta. Este processo só ocorre uma vez e consome uma certa quantidade de tinta, pelo que estes tinteiros podem imprimir menos páginas do que os tinteiros posteriores.

# **Substituir tinteiros**

Quando for exibida uma mensagem a solicitar a substituição dos tinteiros, selecione **Como** e a seguir observe as animações exibidas no painel de controlo para aprender como proceder à substituição dos tinteiros.

A quantidade de tinta restante apresentada no painel de controlo é a quantidade total de tinta restante no depósito secundário, onde a tinta é armazenada temporariamente antes de ser fornecida à cabeça de impressão na impressora e no tinteiro. Se retirar o tinteiro depois de instalado na impressora e o instalar noutra impressora, a quantidade de tinta restante pode não ser apresentada corretamente.

#### **Informações relacionadas**

- & ["Precauções de manuseamento de tinteiros" na página 519](#page-518-0)
- & ["Códigos dos tinteiros" na página 540](#page-539-0)

# **Está na hora de substituir a caixa de manutenção**

## **Precauções de manuseamento da caixa de manutenção**

Leia as instruções que se seguem antes de proceder à substituição da caixa de manutenção.

- ❏ A Epson recomenda a utilização da caixa de manutenção antes da data impressa na embalagem.
- ❏ Depois de retirar a caixa de manutenção de um local frio, deixe-a aquecer à temperatura ambiente durante pelo menos oito horas antes de a utilizar.
- ❏ Não deixe cair a caixa de manutenção nem a submeta a pancadas fortes.
- ❏ Não toque nas secções indicadas na ilustração. Se o fizer, pode impedir o funcionamento normal e ficar sujo de tinta.

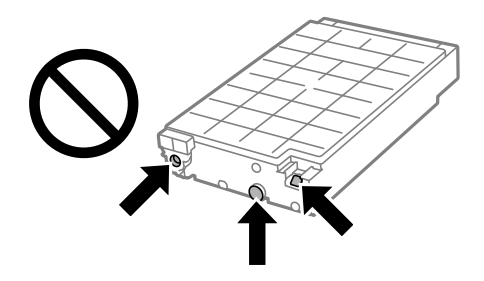

- ❏ Não incline a caixa de manutenção usada até que esteja colocada no saco plástico fornecido, caso contrário, poderá verter tinta.
- ❏ Mantenha a caixa de manutenção afastada de luz solar directa.
- ❏ Não armazenar a caixa de manutenção em condições de temperatura muito elevada ou demasiado baixa.
- ❏ Não reutilize uma caixa de manutenção que tenha sido removida e tenha permanecido desinstalada durante um longo período de tempo. A tinta no interior da caixa terá solidificado e não poderá ser absorvida mais tinta.

# **Substituição da caixa de manutenção**

Em alguns ciclos de impressão, pode ser recolhida na caixa de manutenção uma quantidade muito reduzida de excesso de tinta. Contém também o líquido de manutenção. É necessário substituir a caixa de manutenção quando esta se aproxima do final da sua vida útil ou o líquido de manutenção está esgotado. Para evitar derramamento de tinta da caixa de manutenção, a impressora foi concebida para parar de imprimir quando a caixa de manutenção atingir o final da sua vida útil. A necessidade ou frequência desta ação depende do número de páginas a imprimir, o tipo de material que imprimir e do número de ciclos de limpeza efetuados pela impressora.

Quando for apresentada a mensagem a solicitar a substituição da caixa de manutenção, consulte as animações exibidas no painel de controlo. A necessidade de substituição da caixa não significa que a impressora tenha deixado de funcionar em conformidade com as suas especificações. A garantia Epson não abrange o custo desta substituição. É uma peça passível de manutenção pelo utilizador.

#### *Nota:*

Quando a caixa de manutenção atingir o final da sua vida útil, não será possível imprimir e limpar a cabeça de impressão até ser substituída para evitar derrames de tinta. No entanto, pode executar operações que não utilizam tinta, tais como a digitalização.

#### **Informações relacionadas**

& "Precauções de manuseamento da caixa de manutenção" na página 521

& ["Código da caixa de manutenção" na página 541](#page-540-0)

# **Bloquear a capa frontal**

É possível bloquear a capa frontal. Isso é útil quando o administrador pretende gerir os tinteiros e a caixa de manutenção.

### *Nota:*

Prepare um cadeado para bloquear a capa frontal.

1. Retire o selo da capa frontal.

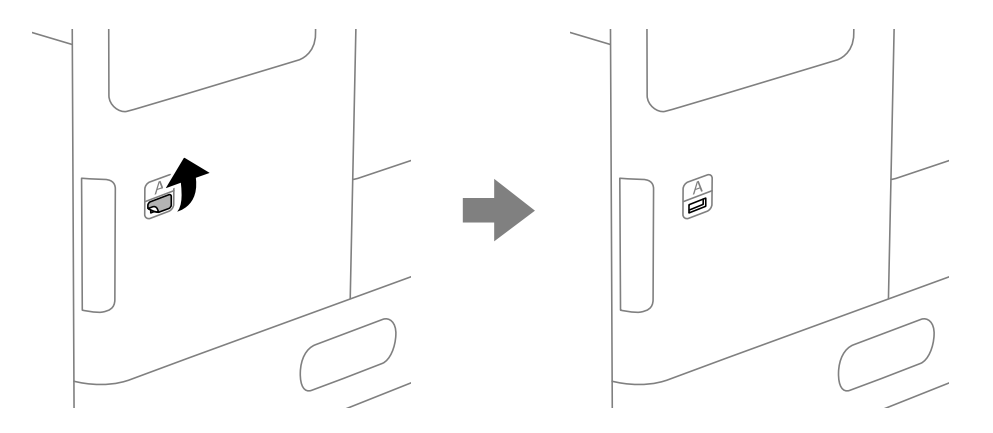

- 2. Abra a tampa frontal.
- 3. Puxe a alavanca como mostra a ilustração seguinte.

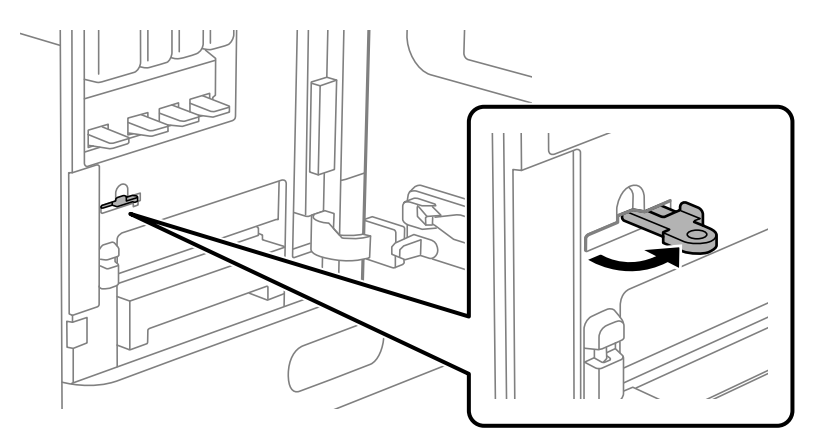

4. Feche a tampa frontal.

Pode encontrar a ponta da alavanca que sai do orifício da capa frontal.

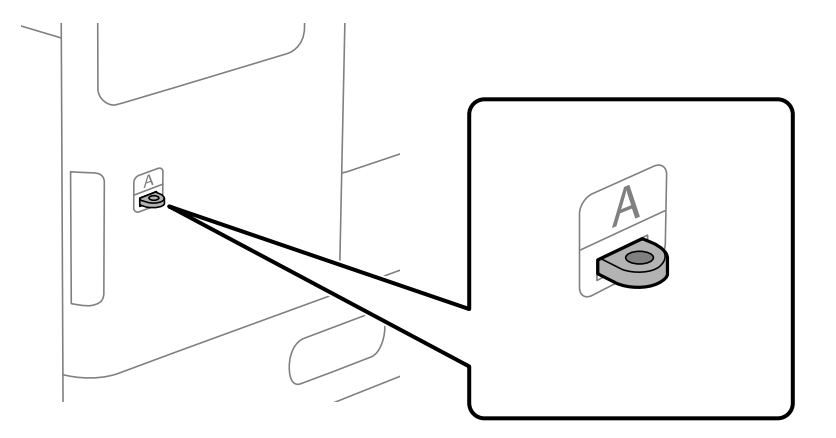

5. Encaixe o cadeado no orifício da ponta da alavanca.

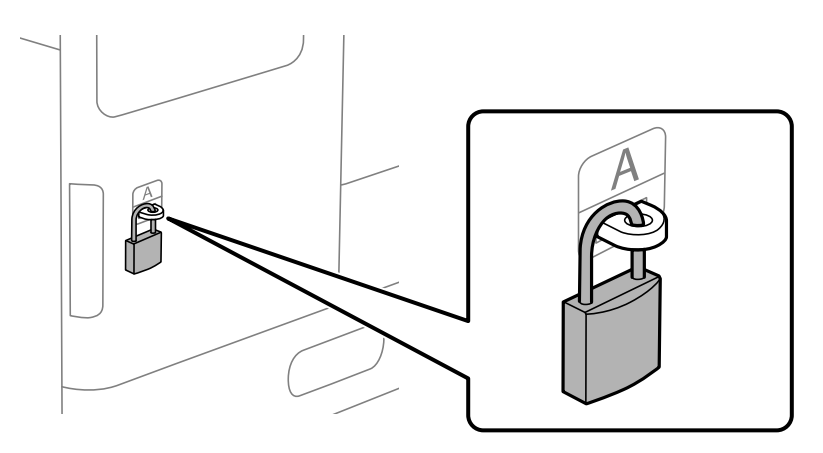

Mantenha a passe num local seguro.

*Nota:*

Para abrir a capa frontal, execute o procedimento de instalação na ordem inversa.

# **É necessário substituir os cilindros de recolha**

# **Substituição de cilindros de recolha para a unidade de alimentação de papel**

 Pode ver o procedimento nos Manuais de Vídeos Web. Aceda ao website que se segue. <https://support.epson.net/publist/vlink.php?code=NPD7027>

#### **Informações relacionadas**

& ["Código dos cilindros de recolha" na página 541](#page-540-0)

# **Substituição de rolos de recolha para o tabuleiro de papel**

 Pode ver o procedimento nos Manuais de Vídeos Web. Aceda ao website que se segue. <https://support.epson.net/publist/vlink.php?code=NPD7028>

#### **Informações relacionadas**

& ["Código dos cilindros de recolha" na página 541](#page-540-0)

# **Substituição de rolos de recolha para o ADF**

 Pode ver o procedimento nos Manuais de Vídeos Web. Aceda ao website que se segue. <https://support.epson.net/publist/vlink.php?code=NPD7029>

#### **Informações relacionadas**

& ["Código dos cilindros de recolha" na página 541](#page-540-0)

# **Está na hora de substituir o cartucho de agrafos**

# **Substituir o cartucho do agrafador pelo finalizador de agrafos**

Quando for necessário substituir o cartucho de agrafos, será exibida uma mensagem no ecrã LCD. Para substituir o cartucho, siga as instruções apresentadas no ecrã.

# c*Importante:*

- ❏ Substituir o cartucho apenas quando todos os agrafos se tiverem esgotado. Não é possível substituir o cartucho se ainda houver agrafos.
- ❏ Não elimine o suporte do cartucho de agrafos (\*) mostrado na ilustração. Reutilize-o e substitua apenas a parte do cartucho.

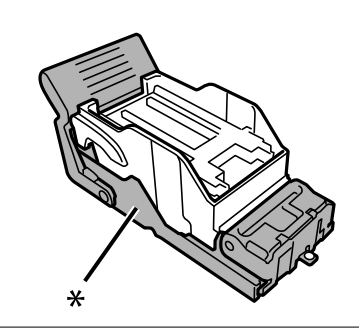

#### **Informações relacionadas**

& ["Código de cartucho de agrafos" na página 542](#page-541-0)

# <span id="page-524-0"></span>**Substituição do cartucho de agrafos para o finalizador interno**

Quando for necessário substituir o cartucho de agrafos, será exibida uma mensagem no ecrã LCD. Para substituir o cartucho, siga as instruções apresentadas no ecrã.

# c*Importante:*

- ❏ Substituir o cartucho apenas quando todos os agrafos se tiverem esgotado. Não é possível substituir o cartucho se ainda houver agrafos.
- ❏ Não elimine o suporte do cartucho de agrafos (\*) mostrado na ilustração. Reutilize-o e substitua apenas a parte do cartucho.

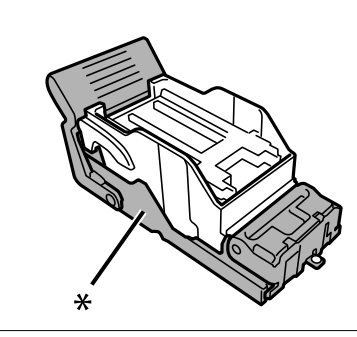

#### **Informações relacionadas**

& ["Código de cartucho de agrafos" na página 542](#page-541-0)

# **Não é possível utilizara impressora como esperado**

# **A impressora não liga nem desliga**

## **A alimentação não liga**

É possível considerar as seguintes causas.

### **O cabo de alimentação não está ligado corretamente à tomada elétrica.**

#### **Soluções**

Certifique-se de que o cabo de alimentação está devidamente ligado.

### **O botão** P **não foi pressionado durante tempo suficiente.**

#### **Soluções**

Mantenha premido o botão  $\bigcup$  por mais algum tempo.

# <span id="page-525-0"></span>**A alimentação não desliga**

### **O** botão  $\bigcup$  não foi pressionado durante tempo suficiente.

#### **Soluções**

Mantenha premido o botão  $\mathcal{O}$  por mais algum tempo. Se mesmo assim não conseguir desligar a impressora, retire o cabo de alimentação da tomada. Para impedir que as cabeças de impressão sequem, ligue novamente a impressora e desligue-a premindo o botão  $\mathcal{O}$ .

## **A impressora desliga-se durante a utilização**

#### **A proteção contra sobretensões foi ativada.**

#### **Soluções**

Desligue e ligue o cabo de alimentação e a seguir volte a ligar a impressora. Se não conseguir resolver o problema, contacte o serviço de assistência técnica Epson.

# **As operações são exibidas**

### **A impressão está demasiado lenta**

É possível considerar as seguintes causas.

#### **Existem aplicações desnecessárias em execução.**

#### **Soluções**

Feche as aplicações desnecessárias no seu computador ou dispositivo inteligente.

#### **A qualidade de impressão é definida como elevada.**

#### **Soluções**

Diminua a definição de qualidade.

#### **Prioridade de velocidade de impressão está desativada.**

#### **Soluções**

Selecione **Definições** no ecrã de início, selecione **Definições gerais** > **Definições da impressora** > **Prioridade de velocidade de impressão**, e a seguir selecione **Activ.**.

#### **Modo Silencioso está ativado.**

#### **Soluções**

Desative o **Modo Silencioso**. A velocidade de impressão diminui quando a impressora estiver a ser utilizada com o **Modo Silencioso**.

Selecione **no ecrã de início, e a seguir selecione Dest.** 

#### **A secagem de 2 lados demora algum tempo.**

#### **Soluções**

Para a impressão de 2 faces, um lado do papel é impresso e seco e, de seguida, é impresso o outro lado. Uma vez que o tempo de secagem difere de acordo com o ambiente, ou seja a temperatura ou humidade, ou os dados de impressão, a velocidade de impressão pode ser mais lenta.

De acordo com os dados de impressão e ambiente, a impressora demora tempo para processar tarefas de impressão, ou diminui a velocidade de impressão para manter a qualidade de impressão.

## **A velocidade de digitalização é lenta**

#### **Digitalizar numa resolução mais elevada.**

#### **Soluções**

Experimente digitalizar numa resolução mais baixa.

### **O ecrã LCD fica escuro**

#### **A impressora está em modo de suspensão.**

#### **Soluções**

Toque em qualquer ponto do ecrã LCD para que este volte ao estado anterior.

### **O ecrã tátil não responde**

É possível considerar as seguintes causas.

#### **Uma folha de proteção ficou colada no ecrã tátil.**

#### **Soluções**

Se colocar uma folha de proteção no ecrã tátil, o ecrã tátil ótico poderá não responder. Remova a folha.

#### **O ecrã está manchado.**

#### **Soluções**

Desligue a impressora e a seguir limpe o ecrã com um pano macio e seco. Se o ecrã estiver manchado pode não responder.

### **Não é possível ativar a partir do painel de controlo**

#### **Quando a restrição de funcionalidades do utilizador está ativada, é necessário introduzir uma ID de utilizador e uma palavra-passe para imprimir.**

#### **Soluções**

Se não souber a palavra-passe, contacte o administrador da impressora.

## **"x" é apresentado no ecrã e não pode selecionar fotografias**

#### **O ficheiro de imagem não é suportado.**

#### **Soluções**

"x" é exibido no ecrã LCD se o ficheiro de imagem não for suportado pelo produto. Utilize ficheiros compatíveis com o produto.

& ["Especificações de dados suportados" na página 616](#page-615-0)

### **A impressão é interrompida**

#### **As tampas da impressora estão abertas.**

#### **Soluções**

Feche as tampas se as tiver aberto durante a impressão.

### **O dispositivo de memória não é reconhecido**

#### **O dispositivo de memória está definido como desativado.**

#### **Soluções**

No painel de controlo, selecione **Definições** > **Definições gerais** > **Definições da impressora** > **Dispositivo de memória**, e depois ative o dispositivo de memória.

### **Não é possível guardar dados no dispositivo de memória**

É possível considerar as seguintes causas.

#### **A definição para guardar num dispositivo de memória não foi definida.**

#### **Soluções**

Selecione **Definições** > **Definições gerais** > **Definições de fax** > **Definições de recepção** no ecrã inicial, a seguir selecione **Definições para guardar/reencaminhar** > **Guardar no disp. memória** de **Criar pasta para guardar**. Não é possível utilizar a memória externa se não realizar esta definição.

#### **O dispositivo de memória está protegido contra escrita.**

#### **Soluções**

Desative a proteção contra escrita no dispositivo de memória.

#### **Não há espaço livre suficiente no dispositivo de memória.**

#### **Soluções**

Eliminar dados desnecessários ou insira outro dispositivo de memória.

## <span id="page-528-0"></span>**Os sons de funcionamento são altos**

### **Modo Silencioso está desativada.**

#### **Soluções**

Se o funcionamento for demasiado ruidoso, ative o **Modo Silencioso**. Ativar esta funcionalidade pode diminuir a velocidade de impressão.

Sem fax: **Definições** > **Definições gerais** > **Definições da impressora** > **Modo Silencioso**

Fax: **Definições** > **Definições gerais** > **Definições de fax** > **Definições de recepção** > **Def. impressão** > **Modo Silencioso**

## **A data e a hora estão incorretas**

#### **Erro ocorrido na fonte de alimentação.**

#### **Soluções**

Após uma falha de energia provocada por uma trovoada, ou caso a alimentação tenha estado desligada durante muito tempo, o relógio pode apresentar a hora errada. Defina a data e a hora corretamente em **Definições** > **Definições gerais** > **Definições básicas** > **Definições de data/hora** no painel de controlo.

## **O certificado de raiz precisa de ser atualizado**

#### **O certificado de raiz expirou.**

#### **Soluções**

Execute o Web Config, selecione o separador **Segurança de rede** > **Actualização de certificado de raiz** e, em seguida, atualize o certificado de raiz.

# **O menu Definições de Impressão não é exibido (Mac OS)**

## **O controlador da impressora Epson não foi instalado corretamente.**

Se o menu **Definições de Impressão** não for exibido no macOS Catalina (10.15) ou mais recente, macOS High Sierra (10.13), macOS Sierra (10.12), OS X El Capitan (10.11), OS X Yosemite (10.10), OS X Mavericks (10.9), significa que o controlador da impressora Epson não foi instalado corretamente. Ativar no seguinte menu.

Selecione **Preferências do sistema** no menu Apple > **Impressoras e Scanners** (ou **Impressão e Digitalização**, **Impressão e Fax**), remova a impressora, e a seguir adicione a impressora novamente.

macOS Mojave (10.14) não consegue aceder a **Definições de Impressão** nas aplicações desenvolvidas pela Apple como por exemplo TextEdit.

### **Ligeiro choque elétrico ao tocar na impressora**

#### **Existem muitos periféricos ligados ao computador.**

#### **Soluções**

Se muitos periféricos estiverem ligados ao computador, pode sentir um ligeiro choque elétrico ao tocar na impressora. Instale um cabo de terra no computador que estiver ligado à impressora.

### **O número de fax do remetente não é apresentado**

# **O número de fax do remetente não está definido para a máquina do remetente.**

#### **Soluções**

O remetente pode não ter definido o número de fax. Contacte o remetente.

### **O número de fax do remetente apresentado nos faxes recebidos está errado**

#### **O número de fax do remetente definido para a máquina de envio está errado.**

#### **Soluções**

O remetente pode ter definido o número de fax incorretamente. Contacte o remetente.

### **Não é possível efetuar chamadas no telefone ligado**

Contacte o administrador da sua impressora para verificar a ligação externa do telefone e as definições da impressora. No caso dos administradores de impressoras, consultar a secção que se segue para resolver problemas de fax.

["Não é possível efectuar chamadas no telefone ligado" na página 159](#page-158-0)

### **O atendedor de chamadas não consegue atender chamadas de voz**

#### **O número de toques do seu atendedor de chamadas é definido como o mesmo ou superior ao definido em Toques para atender da impressora.**

#### **Soluções**

Defina um número de toques para o seu atendedor de chamadas inferior ao da impressora **Toques para atender**.

Para verificar o estado das definições do fax, imprima uma **Lista de definições de fax**. Pode aceder ao menu a partir do painel de controlo da impressora, como descrito abaixo.

### **Fax**  $> \equiv$  (Menu) > **Relatório de fax** > **Lista de definições de fax**

#### **O atendedor de chamadas não atende chamadas após experimentar as soluções acima**

#### **Soluções**

Se não conseguir resolver o problema, contacte o administrador da impressora. No caso dos administradores de impressoras, consultar a secção que se segue para resolver problemas de fax.

["O atendedor de chamadas não consegue atender chamadas de voz" na página 159](#page-158-0)

## <span id="page-530-0"></span>**Foram recebidos muitos faxes não solicitados**

Contacte o administrador de Impressora para rever as definições da impressora. No caso dos administradores de impressoras, consultar a secção que se segue para resolver problemas de fax.

["Foram recebidos muitos faxes não solicitados" na página 159](#page-158-0)

# **Não é possível resolver problemas depois de tentar todas as soluções**

Se ainda não conseguir resolver o problema depois de tentar todas as soluções, contacte a assistência Epson. Se não conseguir resolver os problemas de impressão ou cópia, consulte a seguinte informação relacionada.

#### **Informações relacionadas**

& "Não é possível resolver problemas de impressão ou cópia" na página 531

# **Não é possível resolver problemas de impressão ou cópia**

Tente os problemas que se seguem por ordem a começar pelo topo até resolver o problema.

❏ Certifique-se que o tipo de papel carregado na impressora e o tipo de papel definido na impressora correspondem às definições de tipo de papel do controlador da impressora.

["Tamanho de papel e definições de tipo" na página 200](#page-199-0)

- ❏ Utilize uma definição de qualidade superior no painel de controlo ou no controlador da impressora.
- ❏ Reinstale os tinteiros que já estão instalados na impressora.

Ao reinstalar os tinteiros pode resolver os problemas de obstrução dos jatos de tinta da cabeça de impressão e permitir que a tinta saia sem problemas.

No entanto, uma vez que a tinta é consumida ao reinstalar o tinteiro, poderá ser exibida uma mensagem a solicitar a substituição do tinteiro dependendo da quantidade de tinta restante.

["Está na hora de substituir os tinteiros" na página 519](#page-518-0)

❏ Realize uma verificação dos jatos para verificar se os jatos da cabeça de impressão estão obstruídos.

Se os jatos estiverem obstruídos, limpe as cabeças de impressão.

Tenha presente que a limpeza da cabeça de impressão utilize alguma tinta.

["Verificar jatos obstruídos" na página 437](#page-436-0)

❏ Verifique se está a utilizar tinteiros Epson genuínos.

Tente utilizar tinteiros Epson genuínos. Este produto foi concebido para ajustar cores com base na utilização de tinteiros Epson genuínos. A utilização de tinteiros não genuínos pode provocar a diminuição da qualidade de impressão.

["Códigos dos tinteiros" na página 540](#page-539-0)

❏ Certifique-se que não existem pedaços de papel no interior da impressora.

#### ❏ Verifique o papel.

Verifique se o papel está enrolado ou se foi colocado com o lado a imprimir voltado para cima.

["Precauções no manuseamento de papel" na página 199](#page-198-0)

["Papel disponível e capacidades" na página 534](#page-533-0)

["Tipos de papel não disponíveis" na página 539](#page-538-0)

❏ Certifique-se que não está a utilizar um tinteiro antigo.

Para obter melhores resultados, a Epson recomenda utilizar totalmente os tinteiros antes da data de validade impressa na embalagem, ou nos seis meses após a abertura da embalagem, o que se verificar antes.

Se não conseguir resolver o problema com as soluções anteriores, poderá ser necessário solicitar uma reparação. Contacte a assistência da Epson.

#### **Informações relacionadas**

- & ["Antes de contactar a Epson" na página 729](#page-728-0)
- & ["Contactar a assistência Epson" na página 729](#page-728-0)

# <span id="page-532-0"></span>**Informações sobre o produto**

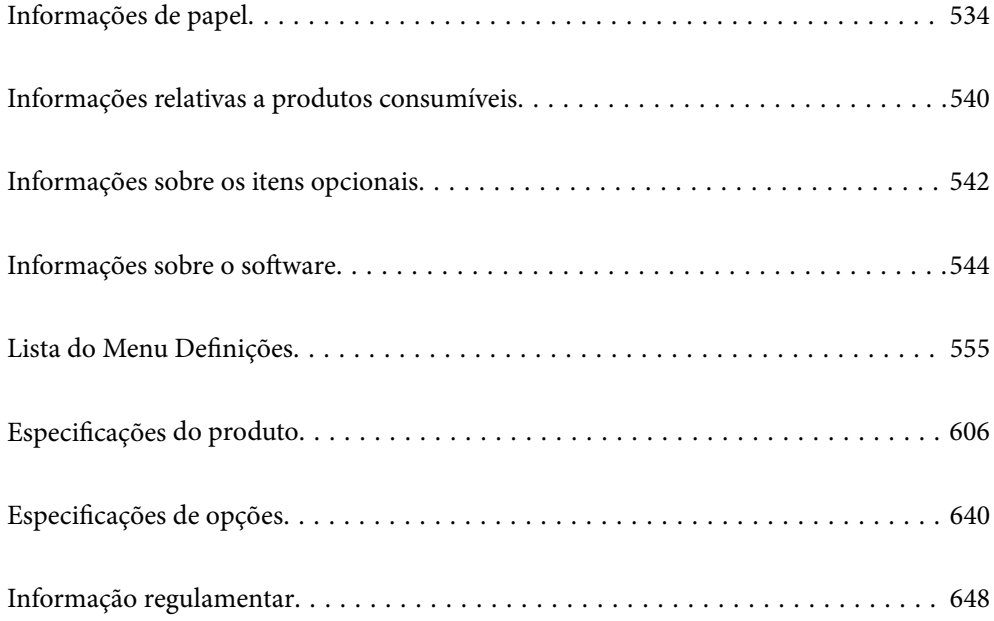

# <span id="page-533-0"></span>**Informações de papel**

# **Papel disponível e capacidades**

Seguem-se os papéis disponíveis para esta impressora. A utilização de outros papéis provoca obstruções de papel e danifica a impressora.

A qualidade do papel pode mudar de acordo com o ambiente. Recomendamos comprar papel após a verificação prévia do seu ambiente. Não se esqueça de realizar um teste de impressão antes de usar papel do tipo reciclado e envelopes com variações significativas de qualidade.

# **Papel genuíno Epson**

A Epson recomenda a utilização de papel genuíno Epson para garantir impressões de alta qualidade.

*Nota:*

- ❏ O papel genuíno Epson não está disponível ao imprimir com o controlador de impressão Epson universal.
- ❏ A disponibilidade do papel varia consoante o local. Para obter a informação mais recente sobre o papel disponível na sua área, contacte a assistência da Epson.
- ❏ Consulte as informações que se seguem sobre tipos de papel disponíveis para impressão em 2 faces. ["Papel para impressão em 2 lados" na página 539](#page-538-0)
- ❏ Ao imprimir em papel genuíno Epson num tamanho definido pelo utilizador, apenas estão disponíveis as definições de qualidade de impressão *Normal* ou *Normal*. Apesar de alguns controladores de impressora permitirem selecionar uma melhor qualidade de impressão, as impressões são efetuadas utilizando as definições *Normal* ou *Normal*.
- ❏ Ao imprimir em papel com comprimento superior a 483 mm como tamanho definido pelo utilizador, é impresso usando a qualidade de impressão padrão, independentemente das definições do tipo de papel e nome do papel. Além disso, a impressora reduz a velocidade de impressão para alguns tipos de papel, tais como papel normal.

#### **Papel adequado para imprimir documentos**

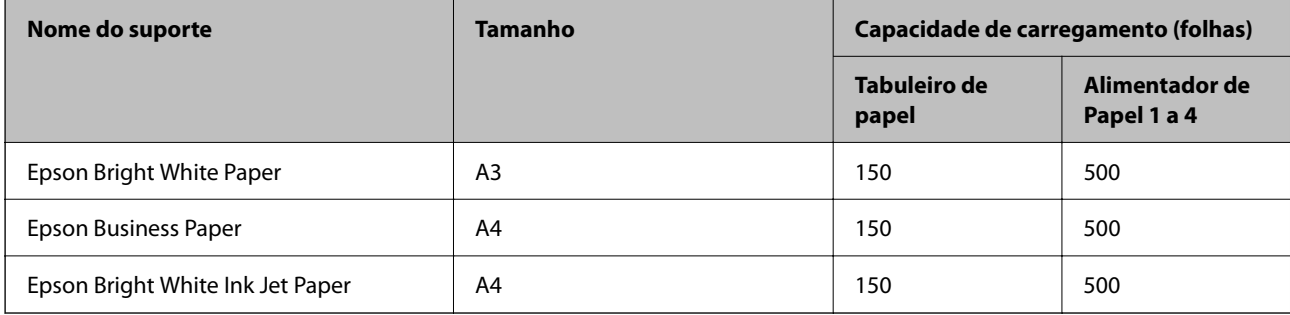

#### **Papel adequado para imprimir documentos e fotografias**

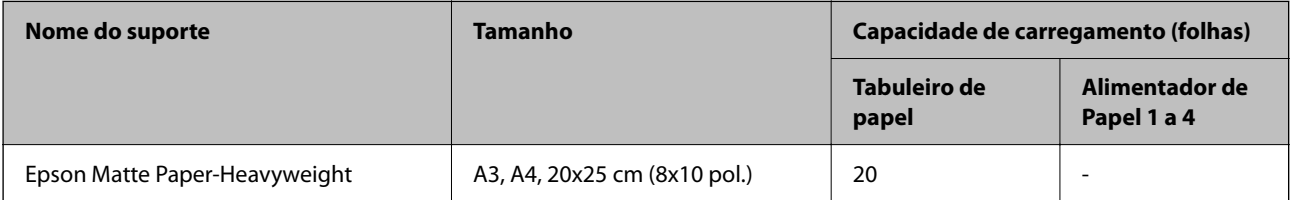

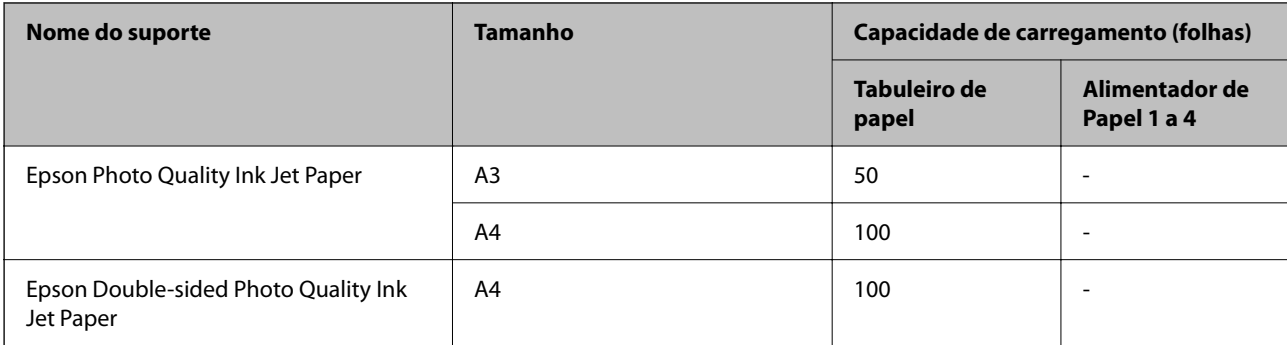

### **Outros tipos diferentes de papel**

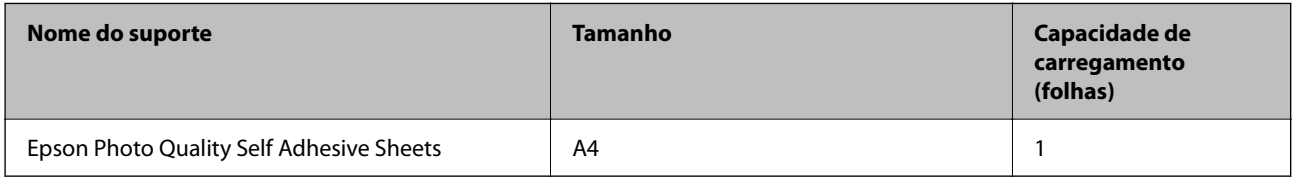

# **Papel disponível comercialmente**

*Nota:*

- ❏ 8,5 × 13 pol., 8K (270 × 390 mm), 16K (195 × 270 mm) e os tamanhos de meia carta não estão disponíveis ao imprimir com controlador de impressora PostScript.
- ❏ Consulte as informações que se seguem sobre tipos de papel disponíveis para impressão em 2 faces. ["Papel para impressão em 2 lados" na página 539](#page-538-0)

### **Papel normal (60 a 90 g/m2), Papel fino (52 a 59 g/m2)**

O papel normal inclui papel de cópia, papel pré-impresso (papel no qual são pré-impressos vários formulários, tais como recibos ou títulos), papel timbrado, papel colorido, papel reciclado e papel de alta qualidade.

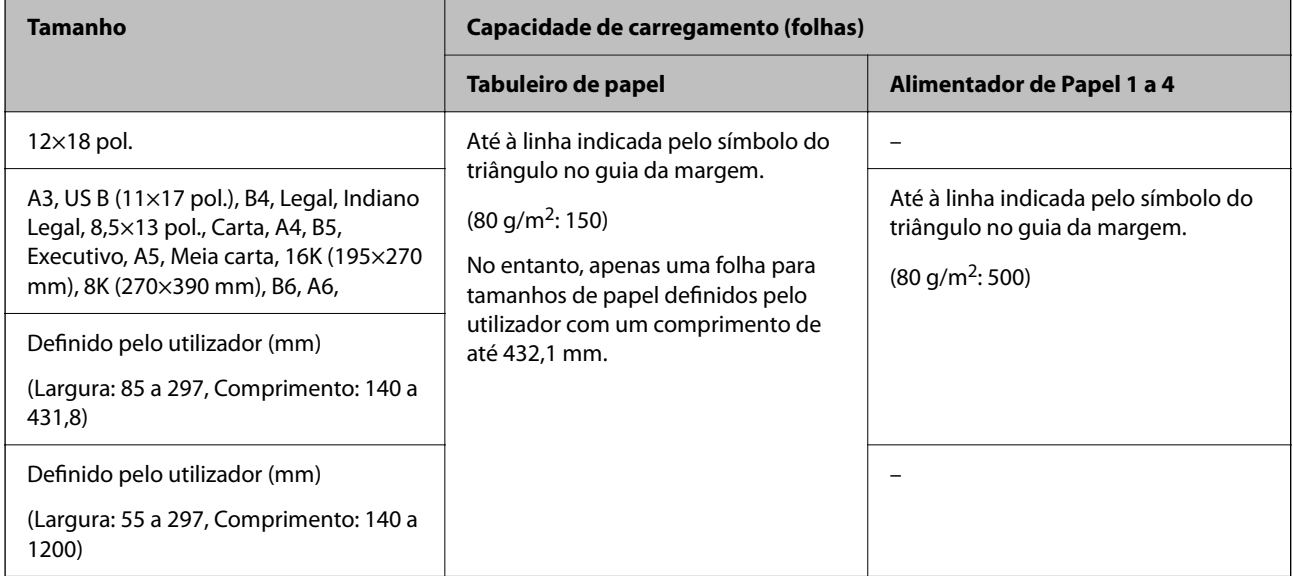

# **Papel espesso (91 a 105 g/m2)**

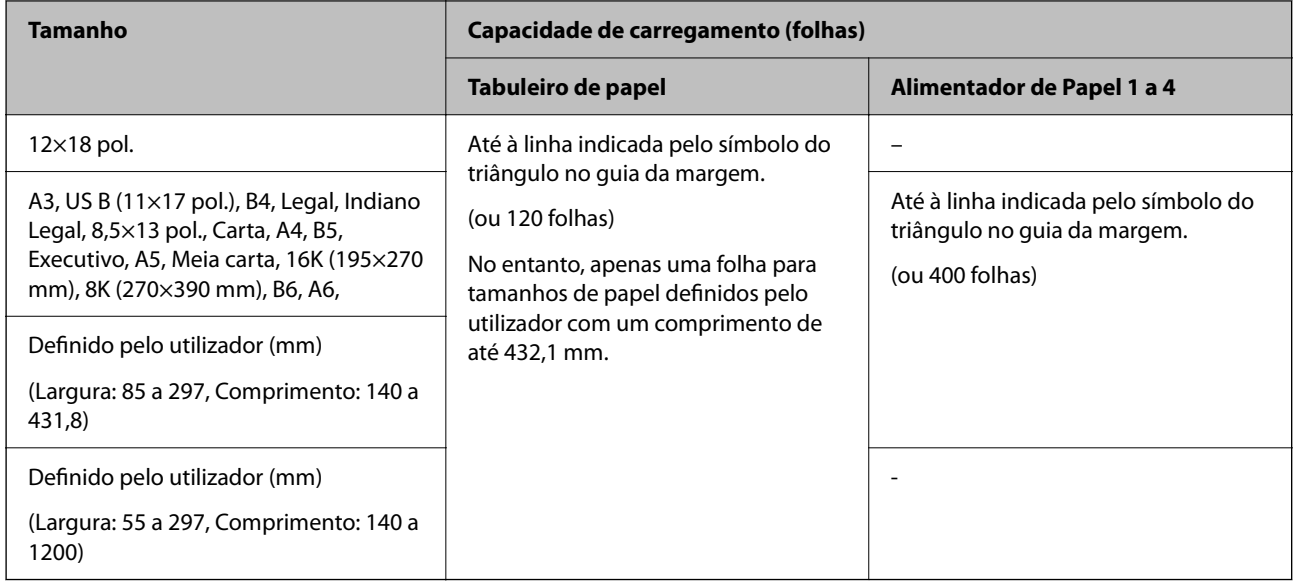

# **Papel espesso (106 a 135g/m2)**

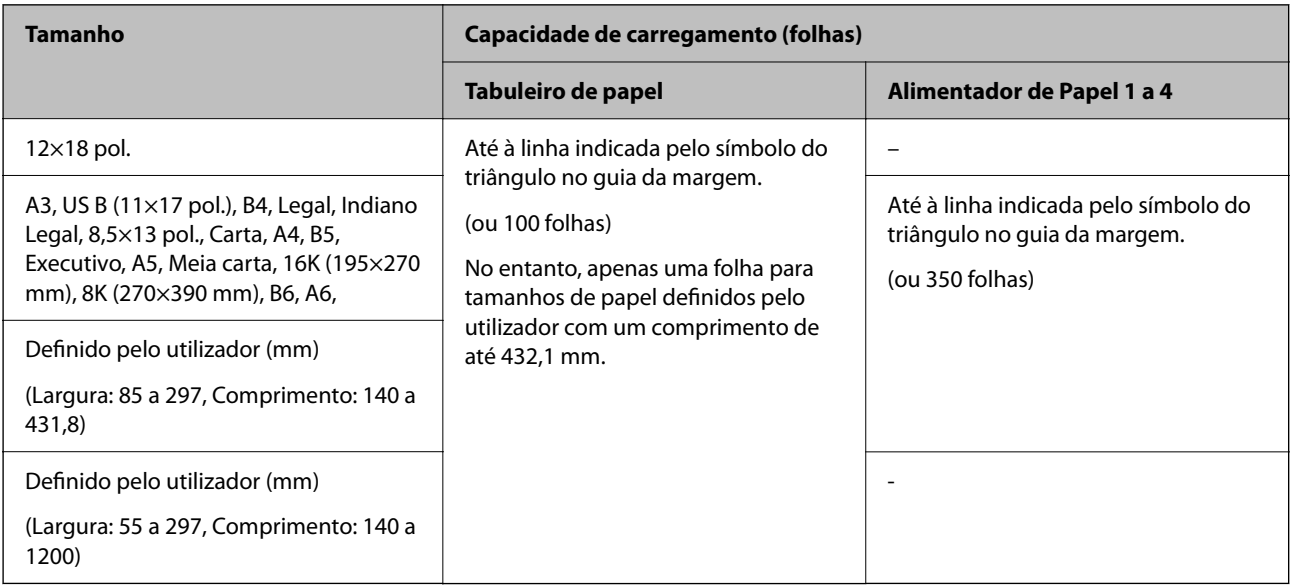

# **Papel espesso (136 a 160 g/m2)**

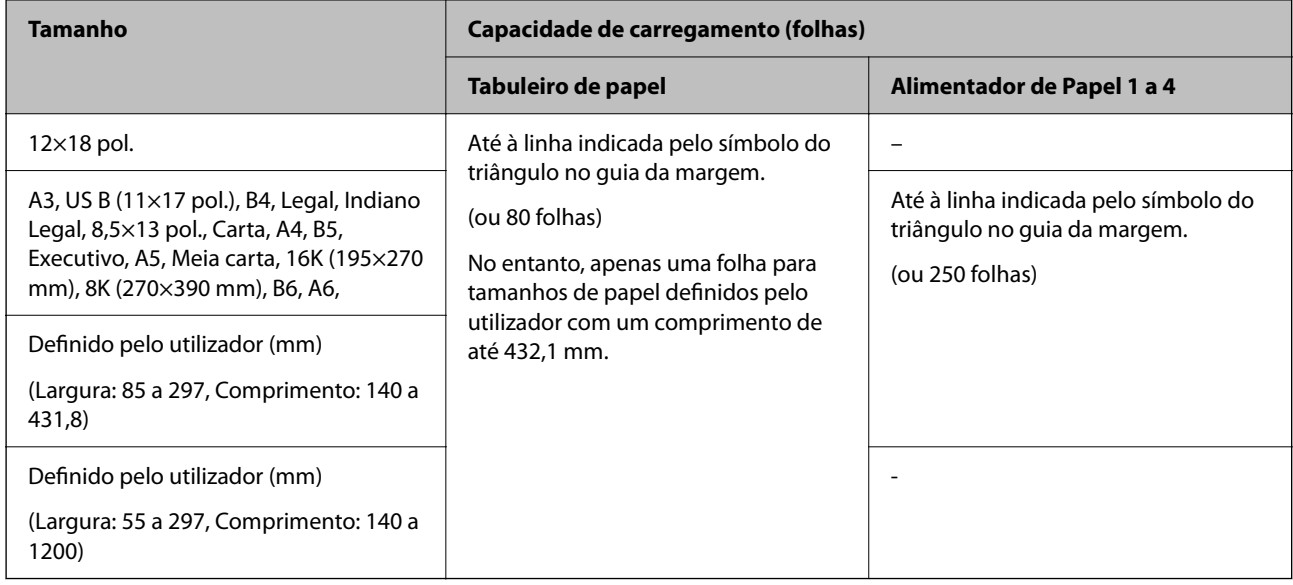

# **Papel espesso (161 a 250 g/m2)**

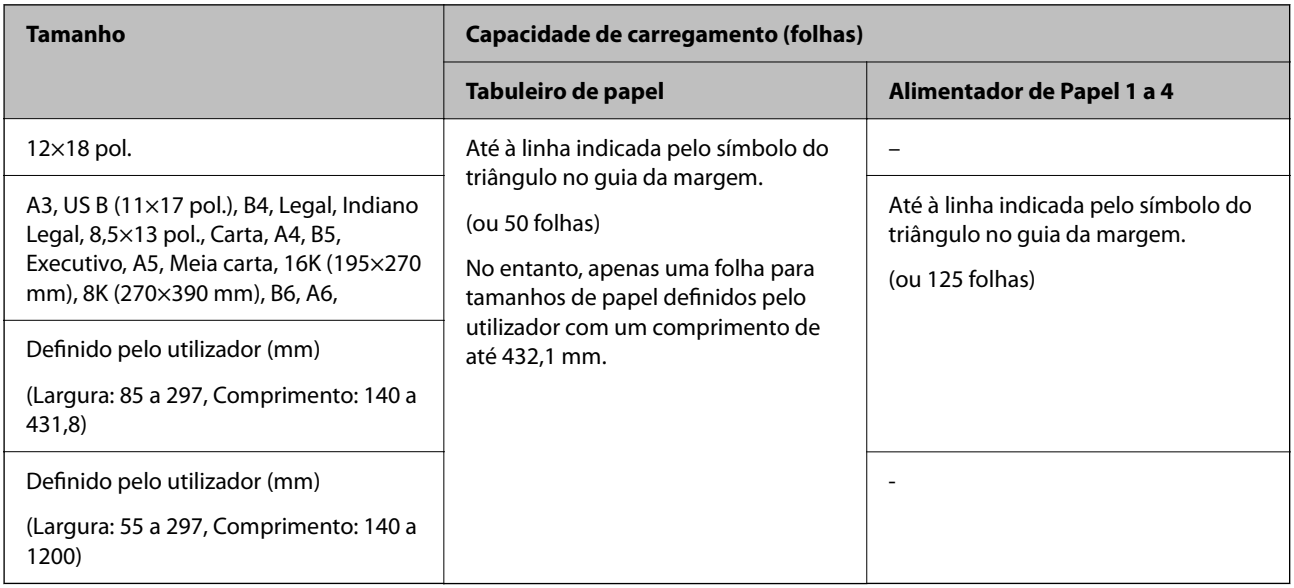

#### **Papel extra espesso (251 a 300 g/m2)**

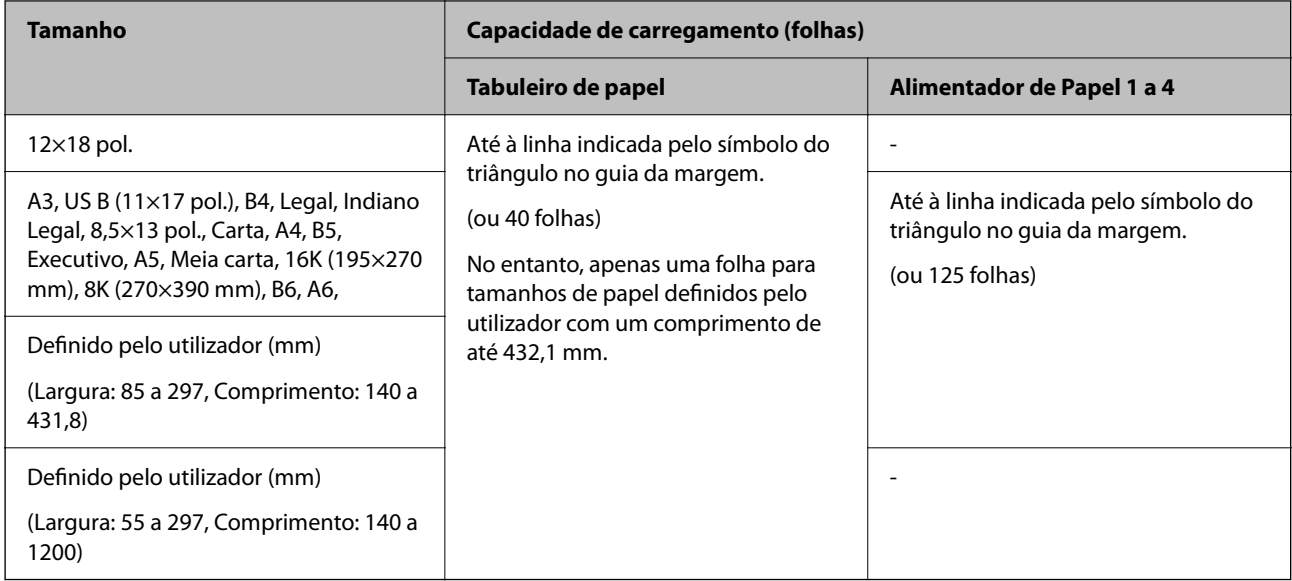

### **Envelope\*1**

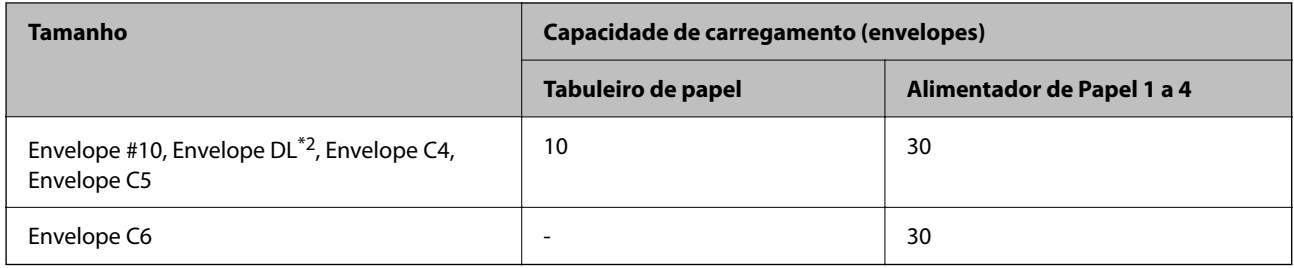

\*1 Se a aba se encontrar na margem mais curta, certifique-se que inclui a aba ao definir o tamanho definido pelo utilizador.

\*2 O comprimento da aba é igual ou inferior a 35 mm.

#### *Espessura de papel disponível*

Seguem-se as espessuras de papel disponíveis (peso do papel g/m<sup>2</sup>: por 1 m<sup>2</sup> expressos em gramas). Embora cumpra a espessura do papel, podem verificar-se diminuições de qualidade de impressão ou obstruções de papel dependendo da qualidade do papel (tais como a direção do grão de papel, rigidez, etc.).

<span id="page-538-0"></span>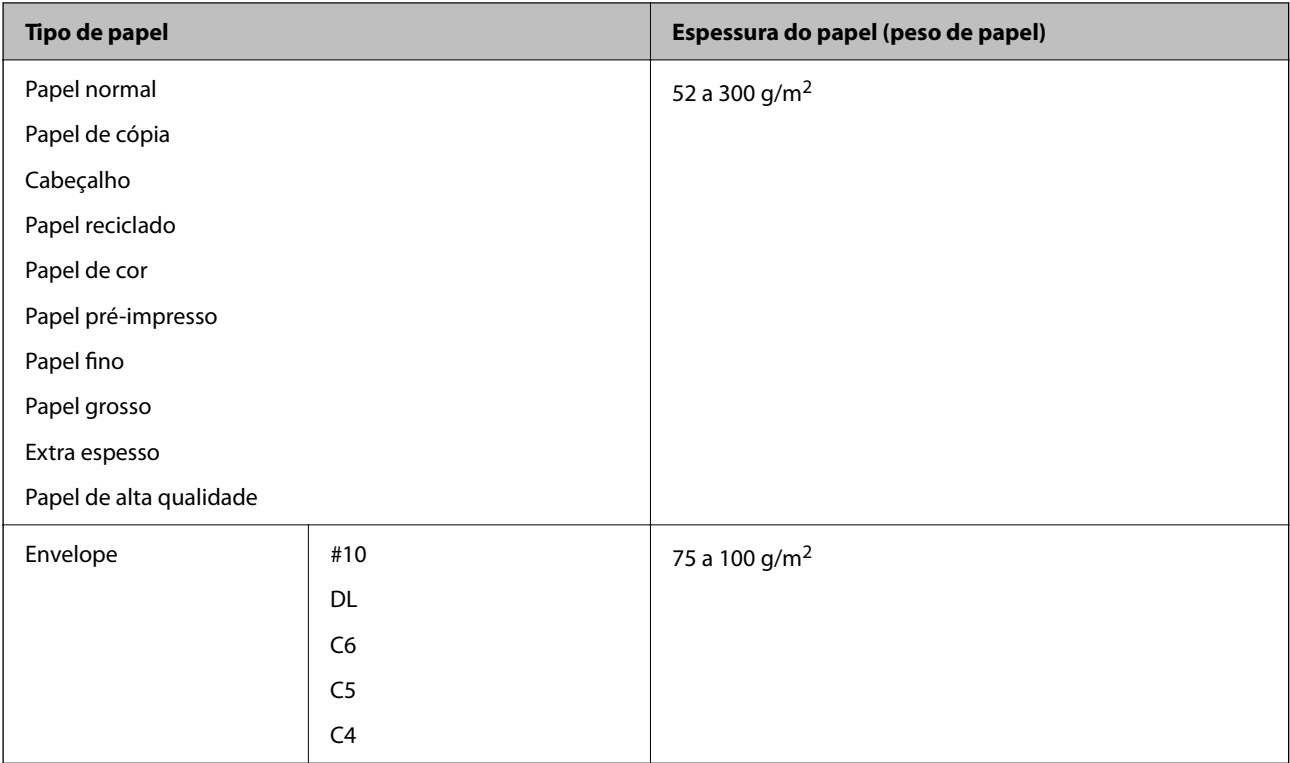

# **Papel para impressão em 2 lados**

#### *Papel genuíno Epson*

- ❏ Epson Bright White Paper
- ❏ Epson Business Paper
- ❏ Epson Bright White Ink Jet Paper
- ❏ Epson Double-sided Photo Quality Ink Jet Paper

#### *Papel disponível comercialmente*

- ❏ Papel normal, papel de cópia, papel pré-impresso, papel timbrado, papel colorido, papel reciclado, papel normal de alta qualidade, papel espesso (até 160 g/m²)
- □ Papel espesso (161 a 250  $g/m<sup>2</sup>$ )

#### *Nota:*

- ❏ Os formatos de papel 12 × 18 pol., B6, A6 não são suportados para impressão automática de 2 lados.
- ❏ Para impressão automática de 2 lados com formatos de papel definidos pelo utilizador, pode utilizar formatos de papel 139,7 a 297×182 a 431,8 mm.

# **Tipos de papel não disponíveis**

Não utilize os documentos que se seguem. Usar estes tipos de papel pode provocar obstruções de papel, manchas na impressão, ou danificar a impressora.

❏ Papéis ondulados e húmidos

- <span id="page-539-0"></span>❏ Papel que não secou após a impressão de um dos lados.
- ❏ Papéis com anomalias e enrolados
- ❏ Papéis rasgados, cortados, dobrados
- ❏ Papéis demasiado espessos, demasiado finos
- ❏ Papéis pré-impressos que usam outras impressoras jato de tinta, impressoras de transferência térmica, impressoras de página ou copiadoras
- ❏ Papéis perfurados
- ❏ Papéis com autocolantes
- ❏ Papéis unidos com fita adesiva, agrafos, clipes, furados, etc.
- ❏ Não utilize envelopes com superfícies adesivas nas abas ou nas janelas dos envelopes.

# **Informações relativas a produtos consumíveis**

# **Códigos dos tinteiros**

Seguem-se os códigos dos tinteiros genuínos Epson.

#### *Nota:*

- ❏ Os códigos dos tinteiros varia consoante o país. Para obter os códigos corretos da sua área, contacte a assistência da Epson.
- ❏ Nem todos os tinteiros estão disponíveis em todas as regiões.
- ❏ Mesmo que alguns tinteiros estejam amolgados, a qualidade e quantidade da tinta são garantidas, e podem ser utilizados de forma segura.
- ❏ Embora os tinteiros possam conter materiais reciclados, tal não afecta a função ou o desempenho da impressora.
- ❏ As especificações e o aspecto do tinteiro estão sujeitos a alteração para efeitos de melhoramento sem aviso prévio.

#### **Para Europa e África**

AM-C6000 Series e AM-C5000 Series

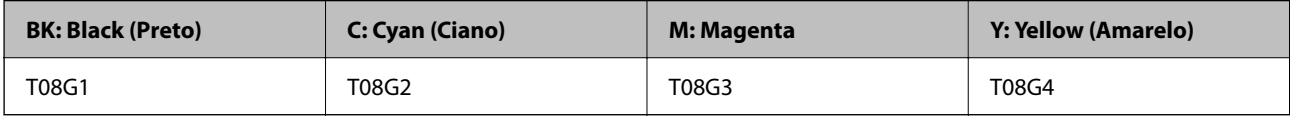

#### AM-C4000 Series

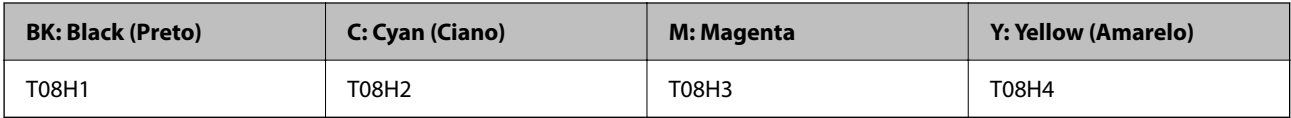

Os utilizadores europeus devem visitar o sítio Web que se segue para obterem informações sobre os rendimentos dos tinteiros da Epson.

#### <http://www.epson.eu/pageyield>
# **Para Austrália, Nova Zelândia e Ásia, exceto Índia, Bangladesh, Sri Lanka e Nepal**

AM-C6000 Series e AM-C5000 Series

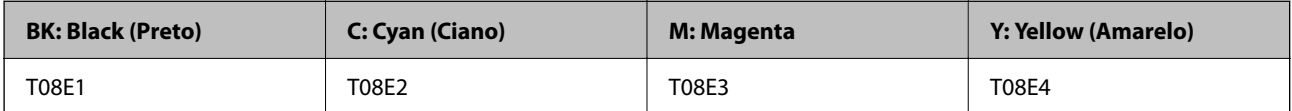

AM-C4000 Series

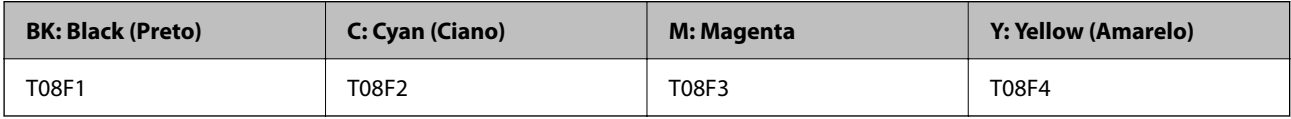

## **Para a Índia, Bangladesh, Sri Lanka e Nepal**

AM-C6000 Series e AM-C5000 Series

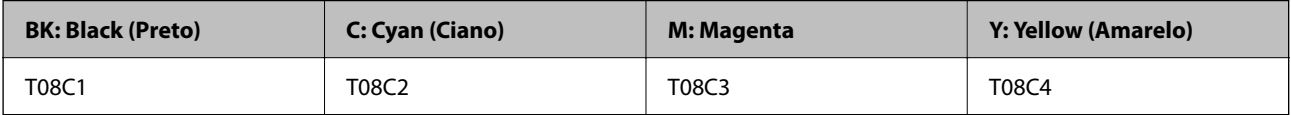

#### AM-C4000 Series

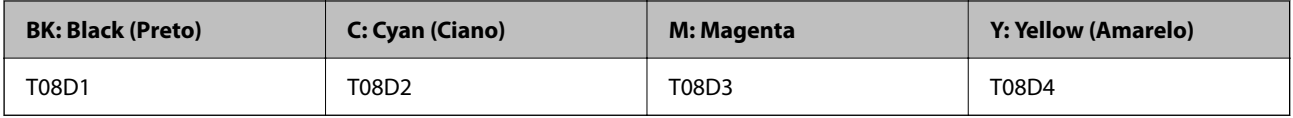

A Epson recomenda a utilização de tinteiros genuínos Epson. A Epson não garante a qualidade ou a fiabilidade de tinta não genuína. A utilização de tinta não genuína pode provocar danos não cobertos pelas garantias Epson e, em determinadas circunstâncias, originar comportamento errático da impressora. Pode não ser possível apresentar informação sobre os níveis de tinta não genuína.

# **Código da caixa de manutenção**

A Epson recomenda a utilização de uma caixa de manutenção genuína Epson.

Código da caixa de manutenção: C9371

# c*Importante:*

Depois de instalar uma caixa de manutenção numa impressora, não pode ser usada com outras impressoras.

# **Código dos cilindros de recolha**

A Epson recomenda a utilização de cilindros de recolha Epson genuínos.

E, seguida, apresentamos os códigos.

#### **Para todos os países, exceto Índia, Bangladesh, Sri Lanka e Nepal**

Rolo para alimentador de papel: C12C937321

Rolo de alimentação de papel do tabuleiro de papel: C12C937361

<span id="page-541-0"></span>Rolo alimentador de papel para ADF: C12C937341

# **Para a Índia, Bangladesh, Sri Lanka e Nepal**

Rolo para alimentador de papel: C12C937331 Rolo de alimentação de papel do tabuleiro de papel: C12C937371 Rolo alimentador de papel para ADF: C12C937351 *Nota:* Contacte o Epson Support para obter o seu novo rolo de manutenção.

# **Código de cartucho de agrafos**

A Epson recomenda a utilização de cartuchos de agrafos genuínos da Epson.

E, seguida, apresentamos os códigos.

Cartucho de agrafos para finalizador de agrafos: C13S210061

Cartucho de agrafos para finalizador interno: C12C937001

# **Informações sobre os itens opcionais**

# **Códigos dos itens opcionais**

# **Finalizador de agrafos**

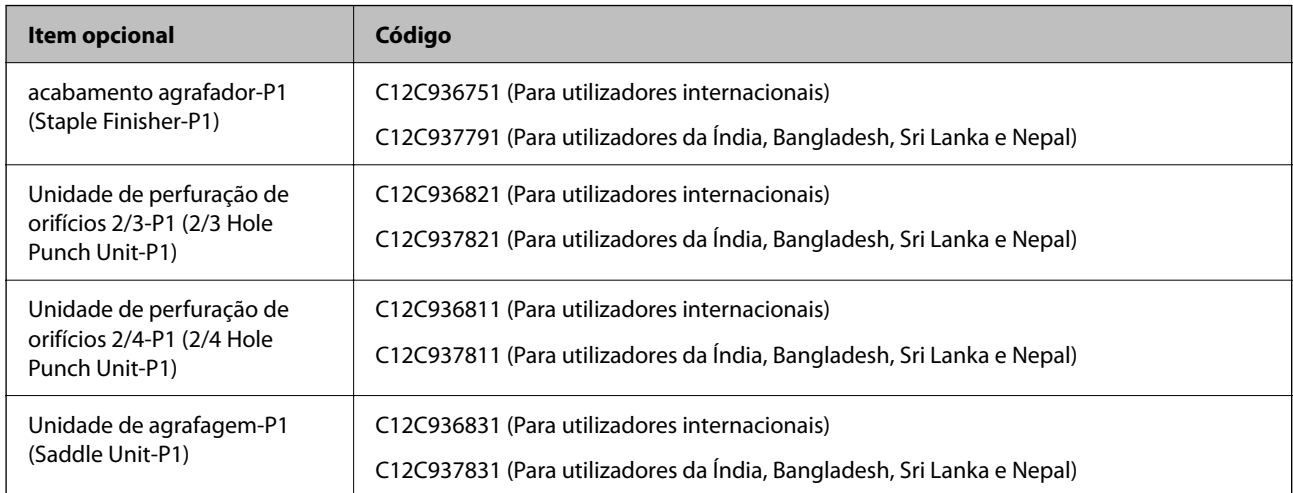

# **Finalizador interno**

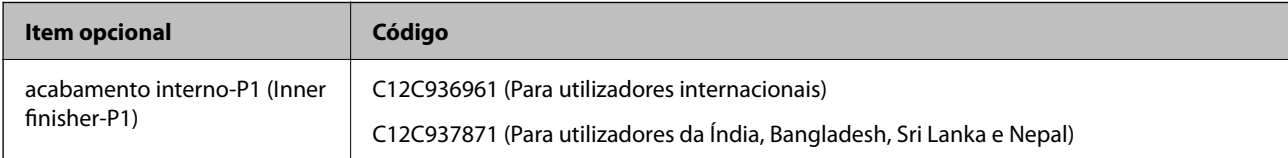

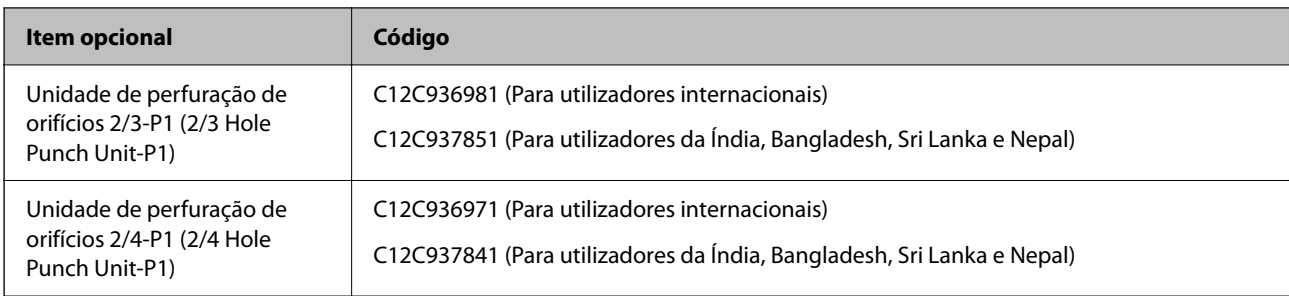

# **Placas opcionais**

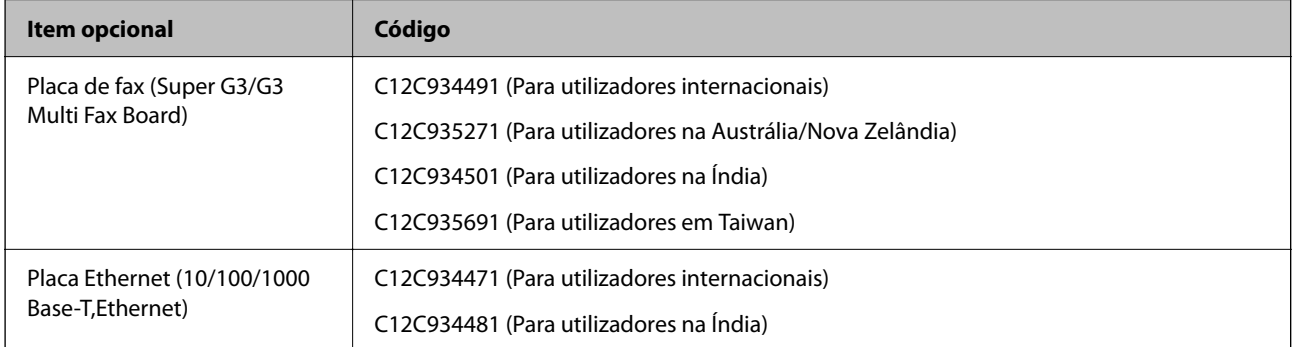

# **Outros itens opcionais**

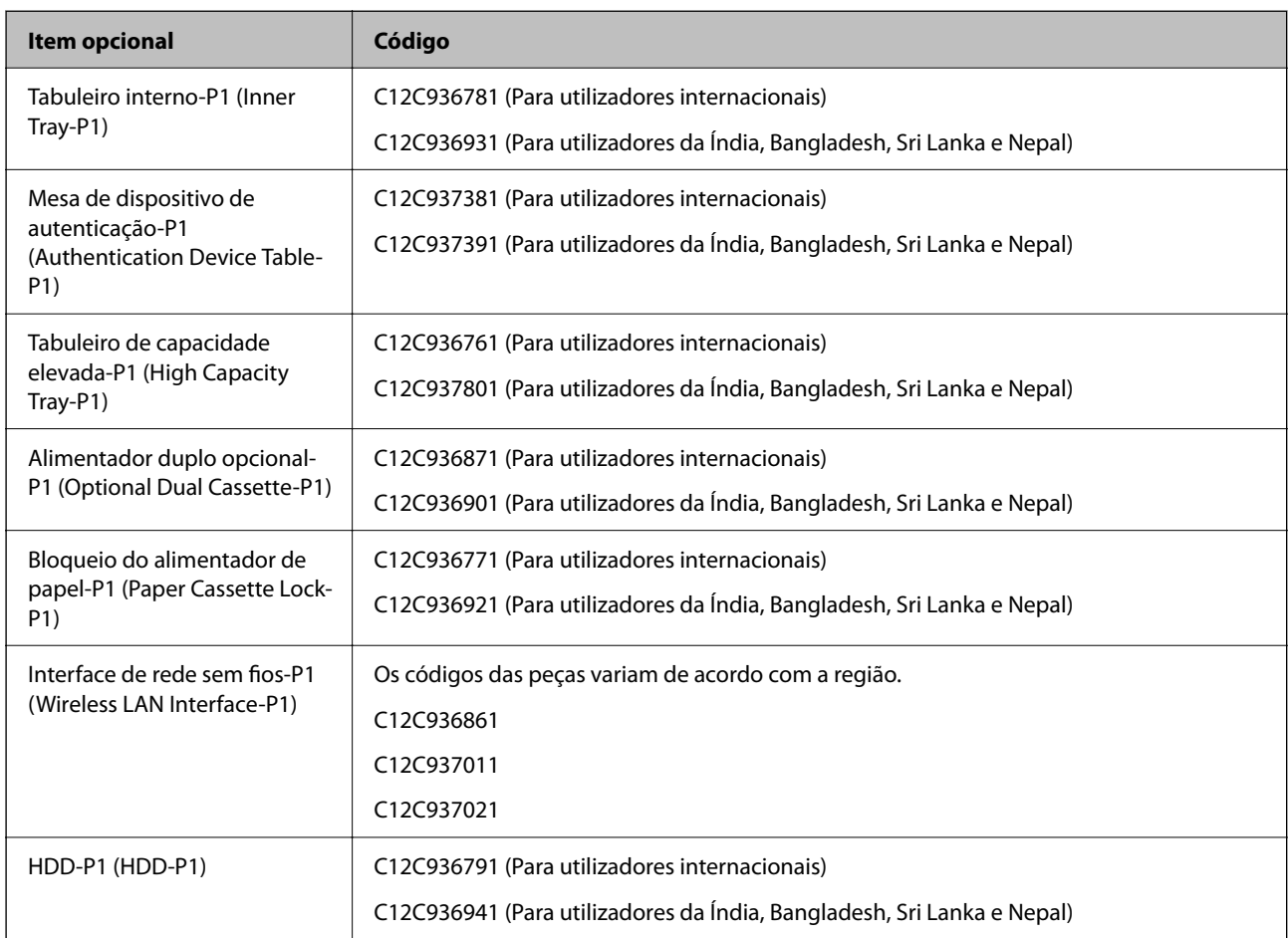

<span id="page-543-0"></span>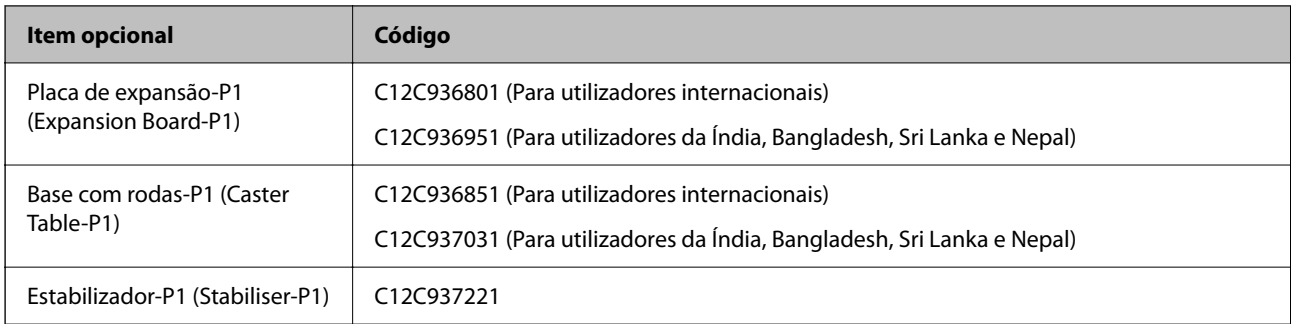

# **Informações sobre o software**

Esta secção apresenta algumas das aplicações disponíveis para a sua impressora. Para consultar uma lista de software suportado, visite o website da Epson indicado em seguida ou execute o Epson Software Updater para confirmar. Pode transferir as aplicações mais recentes.

#### [http://www.epson.com](http://www.epson.com/)

## **Informações relacionadas**

& ["Aplicação para Atualização de Software e Firmware \(Epson Software Updater\)" na página 554](#page-553-0)

# **Aplicação para Imprimir a partir de um Computador (Windows Controlador da Impressora)**

O controlador da impressora controla a impressora de acordo com os comandos enviados a partir de uma aplicação. Efetuar definições no controlador da impressora proporciona os melhores resultados de impressão. Pode também verificar o estado da impressora ou mantê-la com um nível de funcionamento de topo através do utilitário do controlador da impressora.

#### *Nota:*

Pode alterar o idioma do controlador da impressora. Selecione o idioma que pretende utilizar na definição *Idioma* do separador *Manutenção*.

#### **Aceder ao controlador da impressora a partir de aplicações**

Para efetuar definições que se aplicam apenas à aplicação que está a utilizar, utilize essa aplicação.

Selecione **Imprimir** ou **Configurar impressão** no menu **Ficheiro**. Selecione a sua impressora e clique em **Preferências** ou **Propriedades**.

*Nota:*

As operações diferem consoante a aplicação. Consulte a ajuda da aplicação para obter detalhes.

#### **Aceder ao controlador da impressora a partir do painel de controlo**

Para efetuar definições aplicáveis a todas as aplicações, aceda a partir do painel de controlo.

❏ Windows 11

Clique no botão iniciar e, em seguida, selecione **Todas as aplicações** > **Ferramentas do Windows** > **Painel de Controlo** > **Ver dispositivos e impressoras** em **Hardware e som**. Clique com o botão do lado direito do rato na impressora ou mantenha premido e, de seguida, seleccione **Preferências de impressão**.

❏ Windows 10/Windows Server 2022/Windows Server 2019/Windows Server 2016

Clique no botão iniciar e, em seguida, selecione **Sistema Windows** > **Painel de controlo** > **Ver dispositivos e impressoras** em **Hardware e som**. Clique com o botão do lado direito do rato na impressora ou mantenha premido e, de seguida, seleccione **Preferências de impressão**.

❏ Windows 8.1/Windows 8/Windows Server 2012 R2/Windows Server 2012

Selecione **Ambiente de trabalho** > **Definições** > **Painel de controlo** > **Ver dispositivos e impressoras** em **Hardware e som**. Clique com o botão do lado direito do rato na impressora ou mantenha premido e, de seguida, seleccione **Preferências de impressão**.

❏ Windows 7/Windows Server 2008 R2

Clique no botão iniciar e selecione **Painel de controlo** > **Ver dispositivos e impressoras** em **Hardware e som**. Clique com o botão direito do rato na impressora e selecione **Preferências de impressão**.

❏ Windows Server 2008

Clique no botão Iniciar e selecione **Painel de controlo** > **Impressoras** em **Hardware e som**. Clique com o botão direito do rato na impressora e selecione **Preferências de impressão**.

## **Aceder ao controlador da impressora a partir do ícone da impressora na barra de tarefas**

O ícone da impressora, situado na barra de tarefas do ambiente de trabalho, é um ícone de atalho que permite um acesso rápido ao controlador da impressora.

Se clicar no ícone da impressora e selecionar **Definições da Impressora**, pode aceder à janela de definições da impressora igual à apresentada no painel de controlo. Se fizer duplo clique neste ícone, pode verificar o estado da impressora.

#### *Nota:*

Se o ícone da impressora não aparecer na barra de tarefas, aceda à janela do controlador da impressora, clique em *Preferências* no separador *Manutenção* e depois selecione *Registar o ícone de atalho na barra de tarefas*.

# **Iniciar o utilitário**

Aceda à janela do controlador da impressora. Clique no separador **Manutenção**.

# **Informações relacionadas**

& ["Opções do menu para o controlador de impressora" na página 220](#page-219-0)

# **Guia do controlador da impressora do Windows**

# **EPSON Status Monitor 3**

Pode utilizar este recurso para monitorizar o estado da sua impressora e apresentar mensagens de erro e muito mais. Também pode verificar o estado dos consumíveis e o progresso da impressão. É necessário instalar este software para o utilizar.

# **Informações relacionadas**

& ["Instalar as Aplicações Separadamente" na página 446](#page-445-0)

# **Aplicação para Imprimir a partir de um Computador (Mac OS Controlador da Impressora)**

O controlador da impressora controla a impressora de acordo com os comandos enviados a partir de uma aplicação. Efetuar definições no controlador da impressora proporciona os melhores resultados de impressão. Pode também verificar o estado da impressora ou mantê-la com um nível de funcionamento de topo através do utilitário do controlador da impressora.

## **Aceder ao controlador da impressora a partir de aplicações**

Clique em **Configurar página** ou em **Imprimir** no menu **Ficheiro** da sua aplicação. Se necessário, clique em

**Mostrar detalhes** (ou  $\blacktriangledown$ ) para expandir a janela de impressão.

#### *Nota:*

Dependendo da aplicação que está a utilizar, *Configuração de Página* poderá não ser apresentada no menu *Ficheiro*, e as operações para apresentar o ecrã de impressão poderão variar. Consulte a ajuda da aplicação para obter detalhes.

#### **Iniciar o utilitário**

Selecione **Preferências do sistema** no menu Apple > **Impressoras e Scanners** (ou **Impressão e Digitalização**, **Impressão e Fax**), e selecione a impressora. Clique em **Opções e acessórios** > **Utilitário** > **Abrir utilitário de impressora**.

## **Informações relacionadas**

& ["Opções do menu para o controlador de impressora" na página 252](#page-251-0)

# **Guia do controlador da impressora do Mac OS**

# **Epson Printer Utility**

É possível verificar o estado da impressora e erros iniciando o **EPSON Status Monitor**.

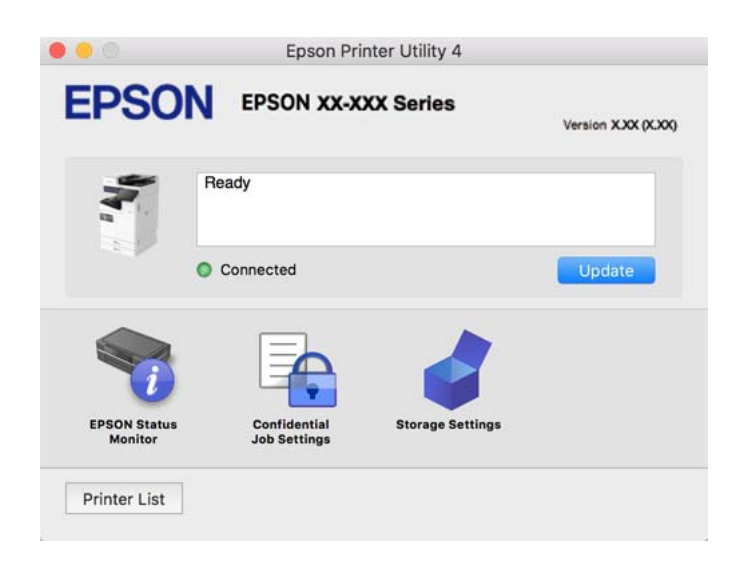

# **Aplicação que pode imprimir tipos de letra PostScript (Windows controlador de impressora PostScript)**

O Controlador de impressora PostScript permite que a impressora receba e interprete instruções de impressão no idioma de descrição da página enviado do computador e imprimir corretamente. É adequado para imprimir a partir das aplicações compatíveis com PostScript usadas para DTP.

# **Aceder ao controlador da impressora a partir de aplicações**

Para efetuar definições que se aplicam apenas à aplicação que está a utilizar, utilize essa aplicação.

Selecione **Imprimir** ou **Configurar impressão** no menu **Ficheiro**. Selecione a sua impressora e clique em **Preferências** ou **Propriedades**.

#### *Nota:*

As operações diferem consoante a aplicação. Consulte a ajuda da aplicação para obter detalhes.

# **Aceder ao controlador da impressora a partir do painel de controlo**

Para efetuar definições aplicáveis a todas as aplicações, aceda a partir do painel de controlo.

❏ Windows 11

Clique no botão iniciar e, em seguida, selecione **Todas as aplicações** > **Ferramentas do Windows** > **Painel de Controlo** > **Ver dispositivos e impressoras** em **Hardware e som**. Clique com o botão do lado direito do rato na impressora ou mantenha premido e, de seguida, seleccione **Preferências de impressão**.

❏ Windows 10/Windows Server 2022/Windows Server 2019/Windows Server 2016

Clique no botão iniciar, e a seguir selecione **Sistema Windows** > **Painel de Controlo** > **Ver Dispositivos e Impressoras** em **Hardware e som**. Clique com o botão do lado direito do rato na impressora ou mantenha premido e, de seguida, selecione **Preferências de impressão**.

❏ Windows 8.1/Windows 8/Windows Server 2012 R2/Windows Server 2012

Selecione **Ambiente de trabalho** > **Definições** > **Painel de controlo** > **Ver dispositivos e impressoras** em **Hardware e som**. Clique com o botão do lado direito do rato na impressora ou mantenha premido e, de seguida, selecione **Preferências de impressão**.

❏ Windows 7/Windows Server 2008 R2

Clique no botão iniciar e selecione **Painel de controlo** > **Ver dispositivos e impressoras** em **Hardware e som**. Clique com o botão direito do rato na impressora e selecione **Preferências de impressão**.

❏ Windows Server 2008

Clique no botão Iniciar e selecione **Painel de controlo** > **Impressoras** em **Hardware e som**. Clique com o botão direito do rato na impressora e selecione **Preferências de impressão**.

# **Aceder ao controlador da impressora a partir do ícone da impressora na barra de tarefas**

O ícone da impressora, situado na barra de tarefas do ambiente de trabalho, é um ícone de atalho que permite um acesso rápido ao controlador da impressora.

Se clicar no ícone da impressora e selecionar **Definições da Impressora**, pode aceder à janela de definições da impressora igual à apresentada no painel de controlo. Se fizer duplo clique neste ícone, pode verificar o estado da impressora.

# **Informações relacionadas**

& ["Opções do menu para o controlador de impressora PostScript" na página 247](#page-246-0)

# **Aplicação que pode imprimir tipos de letra PostScript (Mac OS controlador de impressora PostScript)**

O Controlador de impressora PostScript permite que a impressora receba e interprete instruções de impressão no idioma de descrição da página enviado do computador e imprimir corretamente. É adequado para imprimir a partir das aplicações compatíveis com PostScript usadas para DTP.

# **Aceder ao controlador da impressora a partir de aplicações**

Clique em **Configuração de página** ou em **Imprimir** no menu **Ficheiro** da sua aplicação. Se necessário, clique em **Mostrar detalhes** (ou ▼) para expandir a janela de impressão.

## *Nota:*

Dependendo da aplicação que está a utilizar, *Configuração de Página* poderá não ser apresentada no menu *Ficheiro*, e as operações para apresentar o ecrã de impressão poderão variar. Consulte a ajuda da aplicação para obter detalhes.

# **Iniciar o utilitário**

Selecione **Preferências do sistema** no menu Apple > **Impressoras e Scanners** (ou **Impressão e Digitalização**, **Impressão e Fax**), e selecione a impressora. Clique em **Opções e acessórios** > **Utilitário** > **Abrir utilitário de impressora**.

# **Informações relacionadas**

& ["Opções do menu para o controlador de impressora PostScript" na página 260](#page-259-0)

# **Aplicação que pode imprimir Idioma PCL (Controlador de Impressora PCL)**

O Controlador de Impressora PCL permite que a impressora receba e interprete instruções de impressão no idioma de descrição da página enviado do computador e imprimir corretamente. Isto é adequado para impressão a partir de aplicações gerais, tais como Microsoft Office.

#### *Nota:* Mac OS não é suportado.

Ligue a impressora à mesma rede que o computador e siga o procedimento abaixo para instalar o controlador da impressora.

1. Transfira o arquivo executável do controlador do sítio Web de apoio da Epson.

[http://www.epson.eu/Support](HTTP://WWW.EPSON.EU/SUPPORT) (apenas na Europa)

[http://support.epson.net/](HTTP://SUPPORT.EPSON.NET/)

- 2. Clicar duas vezes no arquivo.
- 3. Siga as instruções no ecrã para o resto da instalação.

*Nota:*

Se o seu produto vier com um disco de software, também é possível fazer a instalação com o disco. Aceda a "Driver \PCL Universal".

# **Aplicação para digitalizar documentos (Document Capture Pro)**

Document Capture Pro\* é uma aplicação que permite digitalizar de forma eficaz originais tais como documentos.

O método para guardar imagens é registado como uma tarefa nesta aplicação. Ao registar uma série de operações previamente como uma tarefa, pode executar todas as operações, selecionando simplesmente o trabalho. Estão disponíveis tarefas predefinidas que lhe permitem guardar imagens digitalizadas no computador.

Consulte a ajuda do Document Capture Pro para obter detalhes sobre a utilização das funções.

## *Nota:*

É possível executar trabalhos não apenas a partir do computador, mas também a partir do painel de controlo da impressora ligada por uma rede.

\* Nomes para Windows. Para Mac OS, o nome é Document Capture.

# **Iniciar no Windows**

❏ Windows 11

Clique no botão Iniciar e, em seguida, selecione **Todas as aplicações** > **Epson Software** > **Document Capture Pro**.

❏ Windows 10

Clique no botão Iniciar e selecione **Epson Software** > **Document Capture Pro**.

❏ Windows 8.1/Windows 8

Introduza o nome da aplicação no atalho de pesquisa e selecione o ícone apresentado.

❏ Windows 7

Clique no botão iniciar e selecione **Todos os programas** > **Epson Software** > **Document Capture Pro**.

# **Iniciar no Mac OS**

Selecione **Ir** > **Aplicações** > **Epson Software** > **Document Capture**.

# **DCP Enhanced OCR**

Esta opção permite aceder a funcionalidades adicionais no Document Capture Pro. Ao adquirir uma licença, poderá aceder às seguintes funcionalidades.

Para obter mais detalhes, consulte a ajuda das Document Capture Pro.

*Nota:*

DCP Enhanced OCR não suporta Windows Server e Mac OS.

❏ Formatos adicionais para guardar:

É possível selecionar Microsoft® Word, Microsoft®Excel®, e Microsoft® PowerPoint® como formato de ficheiro.

❏ Funcionalidade de conversão de alta qualidade (PDF pesquisável):

Pode aceder a funcionalidades de conversão de qualidade ainda mais elevada utilizando ficheiros PDF pesquisáveis.

❏ Índices adicionais definidos pelo utilizador:

É possível criar um índice definido pelo utilizador ao criar uma tarefa. Pode configurar um índice definido pelo utilizador com base em códigos de barras ou OCR, e produzi-lo como dados de índice.

❏ Opções adicionais para criar itens de índice:

As seguintes opções serão adicionadas às definições de índice quando criar uma tarefa.

❏ Separação de índice > **Documento**

Pode guardar o índice em unidades do ficheiro de imagem de destino.

❏ Nome do ficheiro > **Nome do ficheiro**

Pode também adicionar o nome do ficheiro da imagem digitalizada ao ficheiro de índice.

# **Aplicação para Controlar o Scanner (Epson Scan 2)**

Epson Scan 2 é um controlador de scanner que permite controlar o scanner. Pode ajustar o tamanho, a resolução, o brilho, o contraste e a qualidade da imagem digitalizada. Também pode iniciar esta aplicação a partir de uma aplicação de digitalização compatível com TWAIN. Consulte a ajuda do software para mais informações sobre como utilizar as funções.

#### **Iniciar no Windows**

#### *Nota:*

Para sistemas operativos Windows Server, certifique-se que a funcionalidade *Experiência ambiente de trabalho* está instalada.

❏ Windows 11

Clique no botão Iniciar e, em seguida, selecione **Todas as aplicações** > **EPSON** > **Epson Scan 2**.

❏ Windows 10/Windows Server 2022/Windows Server 2019/Windows Server 2016

Clique no botão Iniciar e selecione **EPSON** > **Epson Scan 2**.

❏ Windows 8.1/Windows 8/Windows Server 2012 R2/Windows Server 2012

Introduza o nome da aplicação no atalho de pesquisa e selecione o ícone apresentado.

❏ Windows 7/Windows Server 2008 R2/Windows Server 2008

Clique no botão iniciar, selecione **Todos os programas** ou **Programas** > **EPSON** > **Epson Scan 2**.

### **Iniciar no Mac OS**

Selecione **Ir** > **Aplicações** > **Epson Software** > **Epson Scan 2**.

# **Aplicação para configurar as operações de fax e enviar faxes (FAX Utility)**

O FAX Utility é uma aplicação que permite configurar várias definições para enviar faxes a partir de um computador. Pode criar ou editar a lista de contactos a utilizar quando envia um fax, configurar para guardar faxes recebidos em formato PDF no computador, etc. Consulte a ajuda da aplicação para obter detalhes.

#### *Nota:*

- ❏ Os sistemas operativos Windows Server não são suportados.
- ❏ Antes de instalar o FAX Utility, certifique-se de que instalou o controlador da impressora específico desta impressora, que não inclui os controladores PostScript e Epson universal.
- ❏ Certifique-se que o FAX Utility foi instalado. Consulte abaixo a secção "Iniciar no Windows" ou "Iniciar no Mac OS" para verificar se a aplicação foi instalada.

### **Iniciar no Windows**

❏ Windows 11

Clique no botão Iniciar e selecione **All Apps** > **Epson Software** > **FAX Utility**.

❏ Windows 10

Clique no botão Iniciar e selecione **Epson Software** > **FAX Utility**.

❏ Windows 8.1/Windows 8

Introduza o nome da aplicação no atalho de pesquisa e selecione o ícone apresentado.

❏ Windows 7

Clique no botão Iniciar e selecione **Todos os programas** (ou **Programas**) > **Epson Software** > **FAX Utility**.

## **Iniciar no Mac OS**

Selecione **Preferências do sistema** no menu Apple > **Impressoras e Scanners** (ou **Impressão e Digitalização**, **Impressão e Fax**), e depois selecione a impressora (FAX). Clique em **Opções e acessórios** > **Utilitário** > **Abrir utilitário de impressora**.

## **Informações relacionadas**

- & ["Enviar um fax do computador" na página 392](#page-391-0)
- & ["Receber faxes num computador" na página 397](#page-396-0)

# **Aplicação para envio de faxes (controlador PC-FAX)**

O controlador PC-FAX é uma aplicação que lhe permite enviar um documento, criado numa aplicação separada, como um fax diretamente a partir do computador. O controlador PC-FAX é instalado quando instala o FAX Utility. Consulte a ajuda da aplicação para obter detalhes.

#### *Nota:*

- ❏ Os sistemas operativos Windows Server não são suportados.
- ❏ Verifique se o controlador PC-FAX foi instalado. Consulte abaixo as instruções para "Aceder a partir do Windows" ou "Aceder a partir do Mac OS".
- ❏ A operação varia consoante a aplicação utilizada para criar o documento. Consulte a ajuda da aplicação para obter detalhes.

# **Aceder a partir de Windows**

Na aplicação, selecione **Imprimir** ou **Configurar Impressão** no menu **Ficheiro**. Selecione a sua impressora (FAX) e, de seguida, clique em **Preferências** ou **Propriedades**.

# **Aceder a partir de Mac OS**

Na aplicação, selecione **Imprimir** no menu **Ficheiro**. Selecione a sua impressora (FAX) como a definição de **Impressora** e, de seguida, **Definições de fax** ou **Definições destinatário** no menu instantâneo.

# **Informações relacionadas**

& ["Enviar um fax do computador" na página 392](#page-391-0)

# <span id="page-551-0"></span>**Aplicação para configurar operações de impressora (Web Config)**

Web Config é uma aplicação que é executada num browser da Web, como o Microsoft Edge e o Safari, num computador ou num dispositivo inteligente. É possível confirmar o estado da impressora ou alterar as definições do serviço de rede e da impressora. Para utilizar o Web Config, ligue a impressora e o computador ou dispositivo à mesma rede.

São suportados os seguintes browsers. Utilize a versão mais recente.

Microsoft Edge, Internet Explorer, Firefox, Chrome, Safari

#### *Nota:*

Pode ser-lhe solicitada a introdução da palavra-passe de administrador ao utilizar o Web Config. Consulte mais detalhes nas informações relacionadas abaixo.

#### **Informações relacionadas**

& ["Notas sobre a palavra-passe de administrador" na página 21](#page-20-0)

# **Executar o Web Config num browser da Web**

1. Verifique o endereço IP da impressora.

Selecione o ícone de rede no ecrã inicial da impressora e, de seguida, selecione o método de ligação ativo para confirmar o endereço IP da impressora.

```
Nota:
```
Também pode verificar o endereço IP imprimindo um relatório de ligação de rede.

2. Inicie o browser da Web num computador ou num dispositivo inteligente e, de seguida, introduza o endereço IP da impressora.

Formato:

IPv4: http://o endereço IP da impressora/

IPv6: http://[o endereço IP da impressora]/

Exemplos:

IPv4: http://192.168.100.201/

IPv6: http://[2001:db8::1000:1]/

#### *Nota:*

Com o dispositivo inteligente, também é possível executar o Web Config a partir do ecrã de informações do produto do Epson Smart Panel.

Uma vez que a impressora utiliza um certificado assinado automaticamente, ao aceder a HTTPS, é exibido um aviso no navegador ao iniciar Web Config; isto não indica um problema e pode ser ignorado em segurança.

#### **Informações relacionadas**

- & ["Imprimir um relatório da ligação em rede" na página 64](#page-63-0)
- & ["Imprimir utilizando o Epson Smart Panel" na página 266](#page-265-0)
- & ["Importar um certificado autoassinado \(Windows\)" na página 553](#page-552-0)
- $\blacktriangleright$  ["Importar um certificado autoassinado \(Mac OS\)" na página 553](#page-552-0)

# <span id="page-552-0"></span>**Importar um certificado autoassinado (Windows)**

Depois de importar um certificado autoassinado, o seu navegador deixa de exibir um aviso ao iniciar o Web Config. Contacte o seu administrador para obter detalhes e precauções de segurança para certificados autoassinados.

# *Nota:*

- ❏ O método de importação do certificado autoassinado depende do seu ambiente.
- ❏ O método de operação pode diferir dependendo da versão do sistema operativo.
- 1. Introduza o endereço IP da impressora no seu navegador para aceder ao Web Config.
- 2. Selecione o separador **Segurança de rede**.
- 3. Clique em **Transferir**,

Será transferido um certificado autoassinado.

- 4. Clique com o botão direito do rato no certificado autoassinado **Instalar certificado**.
- 5. Selecione **Computador local** no ecrã **Bem-vindo ao Assistente para Importar Certificados** exibido.
- 6. Clique em **Seguinte** e, em seguida, clique em **Sim** no ecrã exibido.
- 7. No ecrã **Arquivo de Certificados**, selecione **Colocar todos os certificados no seguinte arquivo**.
- 8. Clique em **Procurar**, selecione **Autoridades de Certificação de Raiz Fidedigna** e, em seguida, clique em **OK**.
- 9. Clique em **Seguinte** no ecrã **Arquivo de Certificados**.
- 10. No ecrã **A Concluir o Assistente para Importar Certificados**, verifique as definições e clique em **Concluir**.
- 11. Clique em **OK** no ecrã seguinte para concluir.

Reinicie o seu navegador para aplicar o certificado autoassinado importado.

# **Informações relacionadas**

- & ["Executar o Web Config num browser da Web" na página 552](#page-551-0)
- $\blacktriangleright$  ["Informações sobre certificação digital" na página 690](#page-689-0)

# **Importar um certificado autoassinado (Mac OS)**

Depois de importar um certificado autoassinado, o seu navegador deixa de exibir um aviso ao iniciar o Web Config. Contacte o seu administrador para obter detalhes e precauções de segurança para certificados autoassinados.

#### *Nota:*

- ❏ O método de importação do certificado autoassinado depende do seu ambiente.
- ❏ O método de operação pode diferir dependendo da versão do sistema operativo.
- 1. Introduza o endereço IP da impressora no seu navegador para aceder ao Web Config.
- 2. Selecione o separador **Segurança de rede**.

<span id="page-553-0"></span>3. Clique em **Transferir**,

Será transferido um certificado autoassinado.

4. Faça duplo clique no certificado autoassinado.

O Acesso a Porta-chaves inicia com o certificado autoassinado importado.

- 5. Clique em **Certificados** no ecrã **Acesso a Porta-chaves** e faça duplo clique no certificado importado.
- 6. No ecrã exibido, selecione os seguintes itens.

**Confiar** > **Ao utilizar este certificado** > **Confiar sempre**

7. Feche o ecrã para concluir a importação.

Reinicie o seu navegador para aplicar o certificado autoassinado importado.

## **Informações relacionadas**

- & ["Executar o Web Config num browser da Web" na página 552](#page-551-0)
- $\blacktriangleright$  ["Informações sobre certificação digital" na página 690](#page-689-0)

# **Aplicação para Atualização de Software e Firmware (Epson Software Updater)**

O EPSON Software Updater é uma aplicação que instala novo software e atualiza o firmware e os manuais através da Internet. Para verificar regularmente as informações de atualização, é possível definir o intervalo para verificação de atualizações nas Definições de Atualização Automática do EPSON Software Updater.

#### *Nota:*

Os sistemas operativos Windows Server não são suportados.

#### **Iniciar no Windows**

❏ Windows 11

Clique no botão Iniciar e, em seguida, selecione **Todas as aplicações** > **EPSON Software** > **Epson Software Updater**.

❏ Windows 10

Clique no botão Iniciar e selecione **EPSON Software** > **Epson Software Updater**.

❏ Windows 8.1/Windows 8

Introduza o nome da aplicação no atalho de pesquisa e selecione o ícone apresentado.

❏ Windows 7

Clique no botão iniciar e selecione **Todos os programas** (ou **Programas**) > **EPSON Software** > **Epson Software Updater**.

#### *Nota:*

Pode também iniciar o EPSON Software Updater clicando no ícone de impressora, situado na barra de tarefas do ambiente de trabalho e selecionando *Actualização de Software*.

# **Iniciar no Mac OS**

Selecione **Ir** > **Aplicações** > **Epson Software** > **EPSON Software Updater**.

## <span id="page-554-0"></span>**Informações relacionadas**

& ["Instalar as Aplicações Separadamente" na página 446](#page-445-0)

# **Software para gerir dispositivos na rede (Epson Device Admin)**

Epson Device Admin é um software de aplicação multifuncional que realiza a gestão do dispositivo na rede.

Estão disponíveis as seguintes Funções.

- ❏ Monitorizar ou gerir até 2.000 impressoras ou scanners no mesmo segmento
- ❏ Produzir um relatório detalhado, por exemplo, estado de consumo ou produto
- ❏ Atualizar o firmware do produto
- ❏ Adicionar o dispositivo à rede
- ❏ Aplicar as mesmas definições a vários dispositivos.

Pode transferir o Epson Device Admin do sítio Web de suporte Epson. Para mais informações, consulte a documentação ou a ajuda do Epson Device Admin.

# **Sistema de autenticação Epson (Epson Print Admin)**

O Epson Print Admin é um sistema de autenticação que lhe permite gerir os dispositivos Epson, bem como apoiar a redução de custos e eficiência operacional, garantindo assim a segurança. As funções são apresentadas abaixo.

Contacte o revendedor para obter mais informações.

- ❏ Imprimir após autenticar o dispositivo.
- ❏ Dispositivos limitadores, funções e períodos de tempo em que os utilizadores podem aceder ao dispositivo.
- ❏ Armazenamento de registos em todos os utilizadores e dispositivos.
- ❏ Realizar uma digitalização com menos passos, registando as definições de digitalização com antecedência.
- ❏ Registo de utilizadores utilizando a informação do utilizador no Active Directory ou no servidor LDAP.

# **EPA Advanced Workflows**

Esta é uma opção para aumentar a funcionalidade do Epson Print Admin. Com o EPA Advanced Workflows, é possível utilizar as seguintes funções com digitalização predefinida.

Contacte o revendedor para obter mais informações.

- ❏ Personalizar nomes de ficheiros guardados
- ❏ Criar ficheiros PDF personalizáveis
- ❏ Ordenar ficheiros digitalizados
- ❏ Gerar informações no momento da digitalização

# **Lista do Menu Definições**

Selecione **Definições** no ecrã inicial da impressora para efetuar várias definições.

# <span id="page-555-0"></span>**Definições gerais**

Selecione os menus no painel de controlo conforme se descreve em seguida.

# **Definições** > **Definições gerais**

# **Definições básicas**

Selecione os menus no painel de controlo conforme se descreve em seguida.

# **Definições** > **Definições gerais** > **Definições básicas**

Brilho do LCD:

Ajuste o brilho do ecrã LCD.

## Sons:

Sem som:

Selecione **Activ.** para desativar os sons, tais como, os emitidos por **Som botões**.

### Modo normal:

Selecione o volume como **Som botões**.

#### Toque:

Define o volume para quando a impressora recebe um fax.

## Receber aviso de conclusão:

Define o volume para quando a receção do fax estiver concluída.

### Aviso de conclusão de impressão:

Definir o volume para quando a impressão do fax recebido estiver concluída.

#### Receptor:

Define o volume para o som de marcação quando a impressora envia o fax.

#### Aviso de conclusão de envio:

Define o volume para quando o envio do fax estiver concluído.

#### Som botões:

Define o volume ao tocar nos itens no ecrã do painel de controlo.

#### Colocação de documento no ADF:

Define o volume quando os originais são colocados no ADF.

#### Aviso de conclusão:

Definir o volume quando após a conclusão correta de operações.

#### Sinal sonoro de erro:

Defina o volume quando ocorrer um erro.

Aviso de erro de repetição:

Defina se pretende repetir o som de erro.

#### Tipo de som:

Define o tipo de som.

#### Modo silencioso:

Selecione o volume como **Som botões** em **Modo Silencioso**.

#### Toque:

Define o volume para quando a impressora recebe um fax.

#### Receber aviso de conclusão:

Define o volume para quando a receção do fax estiver concluída.

#### Aviso de conclusão de impressão:

Definir o volume para quando a impressão do fax recebido estiver concluída.

#### Receptor:

Define o volume para o som de marcação quando a impressora envia o fax.

#### Aviso de conclusão de envio:

Define o volume para quando o envio do fax estiver concluído.

## Som botões:

Define o volume ao tocar nos itens no ecrã do painel de controlo.

#### Colocação de documento no ADF:

Define o volume quando os originais são colocados no ADF.

## Aviso de conclusão:

Definir o volume quando após a conclusão correta de operações.

# Sinal sonoro de erro:

Defina o volume quando ocorrer um erro.

#### Aviso de erro de repetição:

Defina se pretende repetir o som de erro.

## Tipo de som:

Define o tipo de som.

# Temporizador:

Ajuste o período de tempo para entrar em modo de suspensão (modo de poupança de energia) se a impressora não realizar qualquer operação. O ecrã LCD fica preto após o período de tempo definido.

# Temporiz. p/ desligar:

O seu produto poderá possuir esta funcionalidade ou a funcionalidade **Definições de encerramento** dependendo do local de compra.

Selecione esta definição para desligar a impressora automaticamente quando não for utilizada durante um período de tempo específico. É possível ajustar o período de tempo antes de ser aplicada a função de gestão de energia. Qualquer aumento afeta a eficiência energética do produto. Considere o ambiente antes de efetuar qualquer alteração.

# Definições de encerramento:

O seu produto poderá possuir esta funcionalidade ou a funcionalidade **Temporiz. p/ desligar** dependendo do local de compra.

#### Encerrar se inactivo:

Selecione esta definição para desligar a impressora automaticamente se esta não for utilizada durante um período de tempo específico. É possível ajustar o período de tempo antes de ser aplicada a função de gestão de energia. Qualquer aumento afeta a eficiência energética do produto. Considere o ambiente antes de efetuar qualquer alteração.

#### Encerrar se desligado:

Selecione esta definição para desligar a impressora após um período de tempo específico quando todas as portas, incluindo a porta LINE, estiverem desligadas. Esta função poderá não estar disponível, dependendo da sua região.

Consulte o seguinte sítio Web para confirmar o período de tempo específico.

<https://www.epson.eu/energy-consumption>

Esta definição está desativada quando a placa Ethernet ou a placa de fax opcional está instalada.

# Definições de data/hora:

Data/Hora:

Introduza a hora e a data atuais.

## Hora de Verão:

Selecione a definição da hora de verão aplicável à sua área.

#### Diferença horária:

Introduza a diferença horária entre a sua hora local e UTC (Hora Universal Coordenada).

# País/Região:

Selecione o país ou a região onde está a usar a impressora. Se alterar o país ou a região, as predefinições do fax são repostas e é necessário selecioná-las novamente.

# Idioma/Language:

Selecione o idioma utilizado no ecrã LCD.

# Ecrã de arranque:

Especifique o menu inicial exibido no ecrã LCD ao ligar a impressora quando **Tempo limite de operação** estiver ativado.

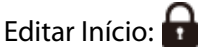

Mude o esquema dos ícones no ecrã LCD. També pode adicionar, remover ou mover ícones.

#### Esquema:

Selecione o esquema do ecrã de início.

#### Adicionar ícone:

Adicione um ícone à janela de início.

#### Remover ícone:

Remover um ícone do ecrã de início.

#### Mover ícone:

Mover um ícone na janela de início.

#### Ações rápidas:

Registe um atalho para definições registadas como predefinidas no ecrã inicial.

#### Restaurar exibição predefinida ícones:

Repor as predefinições dos ícones do ecrã inicial.

# Imagem de fundo:  $\Box$

Mude a cor de fundo do ecrã LCD.

Também pode selecionar uma imagem de fundo a partir de um dispositivo de memória. Só é permitido o formato JPEG.

# Cor do tema:

Mude a cor de fundo do ecrã superior para cada função.

# Editar ecrã de cópia:

Altere a disposição dos itens exibidos no ecrã Copiar. É possível restaurar a disposição padrão mesmo depois de efetuar alterações.

# Tempo limite de operação:

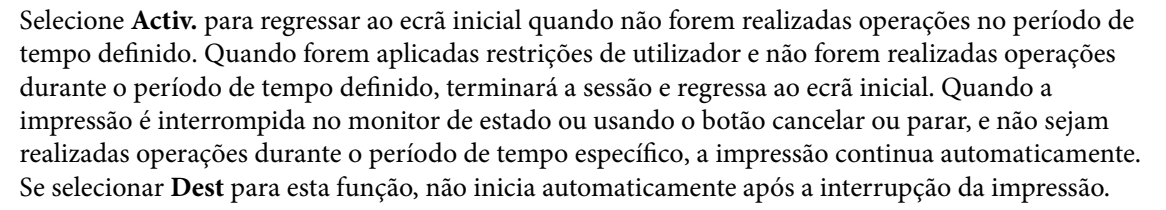

# Alerta de contagem de impressão a cores:

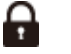

Selecione **Activ.** para exibir uma mensagem de confirmação solicitando se pretende continuar a imprimir quando uma tarefa de impressão em tons de cinza é contabilizada como uma tarefa de impressão a cores.

#### Teclado:

Mude o esquema do teclado no ecrã LCD.

#### Intervalo de repetição de botões:

A repetição de teclas é um método para introduzir caracteres repetidamente mantendo premida uma tecla. Quando é definido um intervalo de repetição de teclas mais longo, a velocidade de introdução é mais rápida. Quando definido para **Desativado**, a repetição de teclas não ocorrerá quando mantiver premida uma tecla.

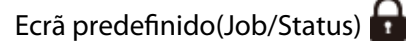

Selecione as informações predefinidas que pretende exibir ao tocar em **Estado da tarefa**.

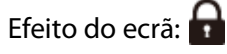

Selecione **Activ.** para ativar os efeitos de animação ao mudar de ecrã. Se selecionar **Dest**, a mudança de ecrã é mais rápida.

# **Definições da impressora**

Selecione os menus no painel de controlo conforme se descreve em seguida.

### **Definições** > **Definições gerais** > **Definições da impressora**

Def. origem do papel:

Definição do papel:

Selecione a origem do papel para especificar o tamanho e tipo de papel que colocou. Quando a opção **Detecção automática do tamanho do papel** está ativada, a impressora deteta o tamanho do papel colocado.

Priorid. tabuleiro de papel:

Selecione **Activ.** para dar prioridade de impressão ao papel colocado no tabuleiro de papel.

Mudança autom. A4/Letter:

Selecione **Activ.** para alimentar o papel a partir da origem do papel definida como tamanho A4 em que não existe uma origem de papel definida como Letter, ou alimentar a partir da origem de papel definida como tamanho Letter quando não existe uma origem do papel definida como A4.

#### Selecionar definições auto:

Quando o papel acabar, este pode ser alimentado automaticamente a partir de uma origem de papel com as mesmas definições de papel das tarefas de impressão. É possível definir a seleção automática para cada origem de papel para as funções de cópia, fax ou outras. Não pode definir tudo como desligado.

Esta definição é desativada quando seleciona uma origem de papel específica nas definições de papel das tarefas de impressão. De acordo com a definição de tipo de papel no separador **Principal** do controlador da impressora, o papel não pode ser alimentado automaticamente.

Seleção automática na saída de papel: Para impressão de cópia/caixa:

Permitir para alimentar automaticamente papel de outra fonte de papel que tenha papel quando o papel se esgotar. Isto aplica-se a realizar cópias ou impressões a partir de um dispositivo de armazenamento. O papel não é alimentado automaticamente a partir de uma fonte de papel que não tenha sido selecionada em **Selecionar definições auto** ou que tenha configurações de papel diferentes das da fonte de papel especificada.

Esta função não é aplicada nos seguintes casos.

- ❏ Ao realizar cópias utilizando uma fonte de papel que não tenha sido selecionada em **Selecionar definições auto**.
- ❏ Ao imprimir dados guardados num dispositivo de armazenamento a partir de um computador sem alterar as definições no menu **Def. impressão**.

#### Aviso de erro:

Selecione **Activ.** para apresentar uma mensagem de erro quando o tamanho e tipo do papel selecionado não correspondem ao do papel colocado.

Aviso de tamanho do papel:

Selecione **Activ.** para apresentar uma mensagem de erro quando o tamanho do papel selecionado não correspondem ao do papel colocado.

#### Aviso de tipo de papel:

Selecione **Activ.** para apresentar uma mensagem de erro quando o tipo do papel selecionado não correspondem ao do papel colocado.

### Exibir automaticamente configuração de papel:

Selecione **Activ.** para exibir o ecrã **Definição do papel** quando colocar papel na origem de papel. Se desativar esta funcionalidade, não pode imprimir a partir de um iPhone, iPad ou iPod touch usando AirPrint.

#### Lista de Tam. Papel Defin. pelo utilizador:

É possível alterar as definições de tamanho definidas pelo utilizador. Esta função é útil quando imprime frequentemente em tamanhos de papel irregulares.

# Saída: Copiar:

Selecione o local de saída ao fazer cópias.

Saída: Fax:

Selecione o local de saída ao receber um fax.

# Saída: Outro:

Selecione o local de saída ao imprimir exceto cópia e faxes.

Idioma de impressão:

Selecione o idioma de impressão para a interface USB ou para a interface de rede.

USB:

Selecione o idioma de impressão para a interface de USB.

Rede:

Selecione o idioma de impressão para a interface de rede.

Rede adicional:

Selecione o idioma de impressão para a interface de rede adicional.

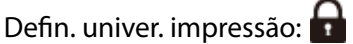

Estas definições de impressão são aplicadas quando imprime utilizando um dispositivo externo sem utilizar o controlador da impressora. Os itens assinalados com \* são controlados no controlador da impressora e determinam quais as configurações que são utilizadas, as que são realizadas no painel de controlo da impressora ou as que são realizadas no controlador da impressora. Para verificar as definições no controlador da impressora, selecione o separador **Manutenção**, clique em **Definições Aumentadas**, e a seguir verifique as **Definições do painel**. Ao definir para dar prioridade ao controlador da impressora, os itens marcados com \* são aplicados ao imprimir usando o controlador da impressora.

Desvio superior<sup>\*</sup>:

Ajustar a margem superior do papel.

Desvio esquerda<sup>\*</sup>:

Ajustar a margem esquerda do papel.

# Desvio sup. posterior<sup>\*</sup>:

Ajustar a margem superior do verso da página ao imprimir em frente e verso.

### Desvio esq. posterior<sup>\*</sup>:

Ajuste a margem esquerda para o verso da página ao imprimir em frente e verso.

#### Ignorar página em branco\*:

Ignora automaticamente páginas em branco nos dados de impressão.

#### Separação do Trabalho:

Selecione **Ativado** para cópias de saída separadas por tarefas.

#### Rodar ordenação:

Selecione **Ativado** para rodar cada cópia 90 graus ao imprimir várias cópias.

#### Inserir folhas por utilizador:

Selecione **Ativado** para inserir uma folha guia entre tarefas por utilizador ao imprimir a partir de um computador. As folhas guia são inseridas a partir da fonte de papel definida.

#### Correção de cores:

## Correção de cores:

Faça configurações como brilho e contraste, e execute a correção de cores ao imprimir a partir de um dispositivo externo. Quando este recurso está Ativado, as configurações de correção de cor da impressora têm precedência sobre as configurações do controlador normal da impressora.

### Brilho:

Ajustar o brilho da imagem.

#### Contraste:

Ajustar a diferença entre as áreas claras e escuras da imagem.

#### Saturação:

Ajustar a saturação da imagem.

# Equilíbrio de vermelho:

Ajustar o tom da cor vermelha. Se aumentar este valor, o tom será corrigido para vermelho. Se diminuir o valor, o tom será corrigido para ciano, que é uma cor complementar da cor vermelha.

## Equilíbrio de verde:

Ajustar o tom da cor verde. Se aumentar este valor, o tom será corrigido para verde. Se diminuir o valor, o tom será corrigido para magenta, que é uma cor complementar da cor verde.

# Equilíbrio de azul:

Ajustar o tom da cor azul. Se aumentar este valor, o tom será corrigido para azul. Se diminuir o valor, o tom será corrigido para amarelo, que é uma cor complementar da cor azul.

# Config. impressão PDL:

Selecione as opções Config. impressão PDL que pretende usar para impressão PCL ou PostScript.

#### Definições comuns:

Selecione as definições habituais para impressão PCL ou PostScript.

# Tamanho do papel:

Selecione o tamanho de papel predefinido para imprimir.

#### Tipo de papel:

Selecione o tipo de papel predefinido para imprimir.

#### Orientação:

Selecione a orientação predefinida para imprimir.

# Qualidade:

Selecione a qualidade de impressão.

Modo poupança tinta:

Selecione **Activ.** para poupar tinta reduzindo a densidade de impressão.

#### Ordem de impr.:

Selecione a ordem de impressão a partir da primeira página ou da última página.

Última página no topo:

Começa a imprimir desde a primeira página de um ficheiro.

#### Primeira pág. no topo:

Começa a imprimir desde a última página de um ficheiro.

#### Número de cópias:

Defina o número de cópias a imprimir.

#### Margem união:

Selecione a posição de união.

#### Ejecção papel auto:

Selecione **Activ.** para ejetar o papel automaticamente quando a impressão for interrompida durante uma tarefa de impressão.

#### Impressão 2 faces:

Selecione **Activ.** para realizar impressões de frente e verso.

### Menu PCL:

Fazer as definições para impressão PCL.

#### Origem tipo letra:

## Residente:

Selecione para utilizar um tipo de letra pré-instalado na impressora.

## Transferida:

Selecione para utilizar o tipo de letra que transferiu.

## Nº da Fonte:

Selecione o número do tipo de letra predefinido para a Origem tipo letra. O número disponível varia consoante as definições que efetuar.

### Tamanho:

Defina o tamanho predefinido do tipo de letra, se o tipo de letra for dimensionável e de tamanho fixo. Pode selecionar de 0,44 a 99,99 cpp (caracteres por ponto), em incrementos de 0,01.

Este item pode não aparecer, dependendo das definições Origem tipo letra ou Nº da Fonte.

#### Tamanho do ponto:

Defina a altura predefinida do tipo de letra, se o tipo de letra for dimensionável e proporcional. Pode selecionar de 4,00 a 999,75 pontos, em incrementos de 0,25.

Este item pode não aparecer, dependendo das definições Origem tipo letra ou Nº da Fonte.

#### Conjunto símbolos:

Selecione o conjunto de símbolos predefinido. Se o tipo de letra selecionado em Origem tipo letra e a definição Origem tipo letra não estiver disponível na nova definição de conjunto de tipo de letra, as definições de Origem tipo letra e Nº da Fonte são automaticamente substituídas pelo valor predefinido, IBM-US.

#### Linhas:

Defina o número de linhas para o tamanho e orientação do papel selecionados. Isto também causa uma alteração do espaçamento de linhas (VMI) e o novo valor de VMI é guardado na impressora. Isto significa que as alterações mais recentes do tamanho de página ou definições de orientação implicam alterações no valor de forma, com base no VMI armazenado.

#### Função CR:

Selecione o comando de entrada de linha quando imprimir com um controlador a partir de um sistema operativo específico.

#### Função LF:

Selecione o comando de entrada de linha quando imprimir com um controlador a partir de um sistema operativo específico.

#### Atribuição de origem do papel:

Defina a atribuição para o comando de seleção da origem do papel. Quando **4** está selecionado, os comandos são definidos como compatíveis com a HP LaserJet 4. Quando **4K** está selecionado, os comandos são definidos como compatíveis com a HP LaserJet 4000, 5000 e 8000. Quando **5S** está selecionado, os comandos são definidos como compatíveis com a HP LaserJet 5S.

#### Menu PS:

Fazer as definições para impressão PS.

#### Folha Erro:

Selecione **Activ.** para imprimir uma folha de estado quando se verificar um erro durante a impressão PostScript ou PDF.

### Coloração:

Selecione o modo de cor para impressão PostScript.

#### Binário:

Selecione **Activ.** quando imprimir dados que contenham imagens binárias. A aplicação pode enviar dados binários, mesmo que a definição do controlador da impressora esteja definida para ASCII, mas não pode imprimir dados quando esta funcionalidade está ativada.

Formato Página PDF:

Selecione o tamanho do papel quando imprimir um ficheiro PDF.

Resolução automática de erros:

Selecione uma ação que deve ser executada quando ocorre um erro na impressão de 2 faces ou a memória está cheia.

❏ Activ.

Exibe um aviso e imprime em modo de apenas um lado quando se verifica um erro de impressão de 2 faces, ou imprime apenas aquilo que a impressora pode processar quando se verifica um erro de memória cheia.

❏ Dest

Exibe uma mensagem de erro e cancela a impressão.

# Dispositivo de memória:

Selecione **Activar** para permitir o acesso da impressora a um dispositivo de memória que seja introduzido na mesma. Se **Desactivar** estiver selecionado, não é possível ler, imprimir dados no dispositivo de memória, ou guardar dados no dispositivo de memória com a impressora. Isto impede que documentos confidenciais sejam removidos ilegalmente.

# Papel espesso:

❏ Dest

Desativar a prevenção de manchas de tinta nas suas impressões.

❏ Modo1/Modo2/Modo3

Evitar manchas de tinta nas suas impressões. O efeito aumenta pela ordem de Modo1, Modo2 e Modo3. Contudo, a velocidade de impressão poderá diminuir.

#### Assist. alim. de papel:

Reduz os problemas ocorridos ao alimentar papel espesso e envelopes.

Contudo, a velocidade de impressão poderá diminuir.

# Modo Silencioso:

Selecione **Activ.** para reduzir o ruído durante a impressão. No entanto, se o fizer pode afetar a velocidade de impressão. Consoante o tipo de papel e as definições de qualidade de impressão selecionados, poderá não haver alteração do nível de ruído da impressora.

#### Otimizar acabamento:

Alinhar quando tiver agrafo:

Reduza o desalinhamento do papel para melhorar o desempenho do agrafador. Contudo, pode reduzir a velocidade de impressão.

#### Alinhar quando não tiver agrafo:

Reduzir o desalinhamento do papel. Contudo, pode reduzir a velocidade de impressão.

#### Alinhar quando agrafar lombada:

Reduza o desalinhamento do papel para dobrar ou agrafar cada conjunto de cópias na posição correta. Contudo, pode reduzir a velocidade de impressão.

Esta opção é apresentada apenas quando a unidade de agrafagem está instalada.

Definição de Tabuleiro de apoio: <sup>96</sup>

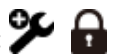

### Evitar o contacto do papel empilhado com a peça em movimento:

Baixar a bandeja do finalizador para ejetar documentos de modo a que não entre em contacto com os documentos ejetados. Contudo, pode reduzir a velocidade de impressão.

Esta função poderá não estar disponível, dependendo do modelo.

#### Alterar ponto de deteção de empilhamento máximo:

Alterar o número de folhas completas detetadas no tabuleiro de apoio de 4000 a 1500. Disponível quando o finalizador de agrafos opcional está instalado.

# Prioridade de velocidade de impressão

Selecione **Dest** para permitir à impressora corresponder a velocidade de impressão com o tipo de papel e condições de impressão de dados. Permite evitar a redução da qualidade de impressão e obstruções de papel.

# Margens para imagens cortadas:

Definir margens ao recortar uma imagem e imprimi-la.

# Ligação do PC através de USB:

Selecione **Activar** para permitir o acesso de um computador à impressora quando ligado através de USB. Quando **Desactivar** estiver selecionado, impede impressões e digitalizações que não sejam enviadas através de uma ligação de rede.

# Config. tempo lim I/F USB:

Especifique o período de tempo em segundos que deve decorrer até terminar a comunicação com o computador por USB após a impressora receber uma tarefa de impressão de um controlador de impressora PostScript ou de um controlador de impressora PCL. Se o final da tarefa não estiver claramente definido num controlador de impressora PostScript ou num controlador de impressora PCL, pode causar uma comunicação USB infinita. Quando isto ocorre, a impressora termina a comunicação após o intervalo de tempo especificado. Introduza 0 (zero) se não pretender terminar a comunicação.

#### **Informações relacionadas**

- $\blacktriangleright$  ["Carregar papel" na página 203](#page-202-0)
- & ["Imprimir Usando Definições Fáceis" na página 219](#page-218-0)
- $\rightarrow$  ["Imprimir ficheiros JPEG a partir de um dispositivo de memória" na página 270](#page-269-0)
- $\blacktriangleright$  ["Imprimir ficheiros TIFF a partir de um dispositivo de memória" na página 272](#page-271-0)

# **Definições de rede**

Selecione os menus no painel de controlo conforme se descreve em seguida.

# **Definições** > **Definições gerais** > **Definições de rede**

Conf. Wi-Fi:

Configure ou altere as definições de uma rede sem fios. Escolha o método de ligação a partir dos seguintes e siga as instruções apresentadas no painel de controlo.

Este item é apresentado quando a interface de rede sem fios-P1 opcional está instalada na impressora.

Router:

Assistente Conf. Wi-Fi:

Fazer configurações Wi-Fi introduzindo o SSID e a palavra-passe.

Configurar tecla (WPS):

Realiza definições de Wi-Fi por Configurar tecla (WPS).

#### Avançado:

Exibe o menu de rede avançado.

#### Outros:

❏ Conf. Código PIN (WPS)

Configura definições de Wi-Fi através de Conf. Código PIN (WPS).

❏ Ligar Wi-Fi autom.

Configura definições de Wi-Fi utilizando as informações de Wi-Fi no computador ou dispositivo inteligente.

❏ Desactivar Wi-Fi

Desativa a ligação Wi-Fi. As ligações de infraestrutura serão desligadas.

#### Wi-Fi Direct:

## iOS:

Lê o código QR do seu iPhone, iPad, or iPod touch para ligar através do Wi-Fi Direct.

#### Android:

Permite ligar diretamente à impressora a partir do seu dispositivo Android.

#### Dispositivos com outros SO:

Faz definições Wi-Fi Direct introduzindo o SSID e a palavra-passe.

#### Alterar:

❏ Alterar nome da rede

Altera o SSID (nome de rede) de Wi-Fi Direct.

❏ Alterar Palavra-passe

Altera a palavra-passe para a ligação Wi-Fi Direct.

❏ Alterar gama de frequências

Selecione a banda de frequência para ligação Wi-Fi Direct. Ao alterar a frequência, o dispositivo ligado será desligado.

A disponibilidade destes canais e a utilização do produto no exterior nestes canais varia por local.

<http://support.epson.net/wifi5ghz/>

❏ Desativar Wi-Fi Direct

Desativa a função Wi-Fi Direct.

❏ Restaurar predefinições

Repõe as definições de Wi-Fi Direct.

#### Configuração de Rede Local com Fios:

Definir ou mude uma ligação de rede que utilize um cabo LAN e router. Quando for utilizado, as ligações Wi-Fi são desativadas.

## Estado da rede:

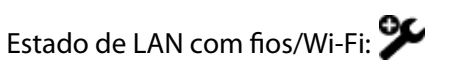

Exibe as informações de rede da impressora.

Se a interface de rede sem fios opcional não estiver instalada na impressora, serão exibidas apenas as informações de Ethernet.

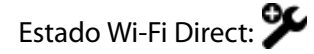

Exibe as informações de configuração Wi-Fi Direct.

#### Estado servidor e-mail:

Apresenta as informações de configuração do servidor de correio.

#### folha de estado:

Imprime uma folha de estado da rede.

As informações para Ethernet, Wi-Fi, Wi-Fi Direct, etc., são impressas em duas ou mais páginas.

## Verificar ligação de rede:

Verifica a ligação de rede atual e imprime um relatório. Se existirem problemas com a ligação, consulte o relatório para resolver o problema.

#### Avançado:

#### Nome do Dispositivo:

Altera o nome do dispositivo para qualquer nome com 2 a 53 caracteres.

#### TCP/IP:

Configura as definições de IP, se o endereço de IP for estático.

Para configurar automaticamente, utilize os endereços de IP atribuídos por DHCP.

Para definir manualmente, mude para "Manual" e a seguir introduza o endereço de IP que pretende atribuir.

#### Servidor proxy:

Configure se está a utilizar um servidor proxy no ambiente da sua rede e se o pretende definir também para a impressora.

### Servidor de e-mail:

Configurar a informação do servidor de correio eletrónico e testar as ligações ao utilizar a funcionalidade de reencaminhamento de correio eletrónico.

#### Endereço IPv6:

Define a ativação ou não do endereço IPv6.

### Partilha de rede MS:

Definir quando quiser utilizar a função de partilha de ficheiros.

#### Velocidade de ligação & Duplex:

Selecione uma velocidade Ethernet e definição duplex adequadas. Se selecionar uma definição diferente de Auto, certifique-se de que a definição corresponde às definições do hub que está a utilizar.

#### Redirecionar HTTP para HTTPS:

Ativa ou desativa o redirecionamento de HTTP para HTTPS.

#### Desativar IPsec/Filtro de IP:

Desativa a configuração de filtro IPsec/IP.

#### Desativar IEEE802.1X:

Desativa a definição IEEE802.1X .

# **Definições de rede (quando utilizar uma rede adicional)**

Selecione os menus no painel de controlo conforme se descreve em seguida.

**Definições** > **Definições gerais** > **Definições de rede**

### *Normal*

Selecione os menus no painel de controlo conforme se descreve em seguida.

# **Definições** > **Definições gerais** > **Definições de rede** > **Normal**

Conf. Wi-Fi:

Configure ou altere as definições de uma rede sem fios. Escolha o método de ligação a partir dos seguintes e siga as instruções apresentadas no painel de controlo.

Este item é apresentado quando a interface de rede sem fios-P1 opcional está instalada na impressora.

Router:

Assistente Conf. Wi-Fi:

Fazer configurações Wi-Fi introduzindo o SSID e a palavra-passe.

#### Configurar tecla (WPS):

Realiza definições de Wi-Fi por Configurar tecla (WPS).

### Avançado:

Exibe o menu de rede avançado.

### Outros:

❏ Conf. Código PIN (WPS)

Configura definições de Wi-Fi através de Conf. Código PIN (WPS).

❏ Ligar Wi-Fi autom.

Configura definições de Wi-Fi utilizando as informações de Wi-Fi no computador ou dispositivo inteligente.

❏ Desactivar Wi-Fi

Desativa a ligação Wi-Fi. As ligações de infraestrutura serão desligadas.

### Wi-Fi Direct:

iOS:

Lê o código QR do seu iPhone, iPad, or iPod touch para ligar através do Wi-Fi Direct.

#### Android:

Permite ligar diretamente à impressora a partir do seu dispositivo Android.

### Dispositivos com outros SO:

Faz definições Wi-Fi Direct introduzindo o SSID e a palavra-passe.

#### Alterar:

❏ Alterar nome da rede

Altera o SSID (nome de rede) de Wi-Fi Direct.

❏ Alterar Palavra-passe

Altera a palavra-passe para a ligação Wi-Fi Direct.

❏ Alterar gama de frequências

Selecione a banda de frequência para ligação Wi-Fi Direct. Ao alterar a frequência, o dispositivo ligado será desligado.

A disponibilidade destes canais e a utilização do produto no exterior nestes canais varia por local.

<http://support.epson.net/wifi5ghz/>

❏ Desativar Wi-Fi Direct

Desativa a função Wi-Fi Direct.

❏ Restaurar predefinições

Repõe as definições de Wi-Fi Direct.

Configuração de Rede Local com Fios:

Definir ou mude uma ligação de rede que utilize um cabo LAN e router. Quando for utilizado, as ligações Wi-Fi são desativadas.

Estado da rede:

Estado de LAN com fios/Wi-Fi: 9

Exibe as informações de rede da impressora.

Se a interface de rede sem fios opcional não estiver instalada na impressora, serão exibidas apenas as informações de Ethernet.

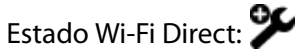

Exibe as informações de configuração Wi-Fi Direct.

#### Estado servidor e-mail:

Apresenta as informações de configuração do servidor de correio.

## folha de estado:

Imprime uma folha de estado da rede.

As informações para Ethernet, Wi-Fi, Wi-Fi Direct, etc., são impressas em duas ou mais páginas.

#### Verificar ligação de rede:

Verifica a ligação de rede atual e imprime um relatório. Se existirem problemas com a ligação, consulte o relatório para resolver o problema.

## Avançado:

#### Nome do Dispositivo:

Altera o nome do dispositivo para qualquer nome com 2 a 53 caracteres.

### TCP/IP:

Configura as definições de IP, se o endereço de IP for estático.

Para configurar automaticamente, utilize os endereços de IP atribuídos por DHCP.

Para definir manualmente, mude para "Manual" e a seguir introduza o endereço de IP que pretende atribuir.

#### Servidor proxy:

Configure se está a utilizar um servidor proxy no ambiente da sua rede e se o pretende definir também para a impressora.

#### Servidor de e-mail:

Configurar a informação do servidor de correio eletrónico e testar as ligações ao utilizar a funcionalidade de reencaminhamento de correio eletrónico.

Endereço IPv6:

Define a ativação ou não do endereço IPv6.

## Partilha de rede MS:

Definir quando quiser utilizar a função de partilha de ficheiros.

#### Velocidade de ligação & Duplex:

Selecione uma velocidade Ethernet e definição duplex adequadas. Se selecionar uma definição diferente de Auto, certifique-se de que a definição corresponde às definições do hub que está a utilizar.

#### Redirecionar HTTP para HTTPS:

Ativa ou desativa o redirecionamento de HTTP para HTTPS.

#### Desativar IPsec/Filtro de IP:

Desativa a configuração de filtro IPsec/IP.

#### Desativar IEEE802.1X:

Desativa a definição IEEE802.1X .

## *Adicional*

Selecione os menus no painel de controlo conforme se descreve em seguida.

# **Definições** > **Definições gerais** > **Definições de rede > Adicional**

Estado da rede:

Estado da Rede com Fios:

Exibe as informações de rede da linha de rede adicional.

### folha de estado:

Imprime uma folha de estado da rede para a linha de rede adicional.

#### Avançado:

É necessário introduzir a palavra-passe de administrador para a rede adicional.

## TCP/IP:

Configura as definições de IP para a linha de rede adicional.

#### Endereço IPv6:

Define se deve ou não ser ativado o endereçamento IPv6 para a linha de rede adicional.

#### Velocidade de ligação & Duplex:

Selecionar uma velocidade de Ethernet e uma definição de duplex para a linha de rede adicional.

Redirecionar HTTP para HTTPS:

Ativa ou desativa o redirecionamento de HTTP para HTTPS para a linha de rede adicional.

Desativar IPsec/Filtro de IP:

Desativa a definição de filtragem IPsec/IP para a linha de rede adicional.

Desativar IEEE802.1X:

Desativa a definição IEEE802.1X para a linha de rede adicional.

Restaurar predefinições:

Repõe os valores predefinidos das definições da rede adicional. É necessário introduzir a palavra-passe de administrador para a rede adicional.

## *Rota de transmissão da rede:*

Seleciona a rota a utilizar para transmissão, Normal ou Adicional.

# *Servidor LDAP:*

Selecione a rede que tem o servidor LDAP que pretende utilizar.

# **Definições do Serviço Web**

Selecione os menus no painel de controlo conforme se descreve em seguida.

## **Definições** > **Definições gerais** > **Definições do Serviço Web**

Serviços Epson Connect:

Mostra se a impressora está registada e ligada ao Epson Connect.

Pode registar-se no serviço selecionando **Registar** e seguir as instruções.

Para consultar os guias de utilização, visite o seguinte sítio Web.

[https://www.epsonconnect.com/](HTTPS://WWW.EPSONCONNECT.COM/)

[http://www.epsonconnect.eu](http://www.epsonconnect.eu/) (apenas na Europa)

Quando realizar o registo, pode alterar as seguintes definições.

#### Suspender/Retomar:

Selecione se pretende suspender ou retomar os serviços do Epson Connect.

#### Anular registo:

Cancela o registo da impressora dos serviços Epson Connect.

# **Definições de fax (Apenas impressoras com função de fax)**

Ao selecionar **Definições** > **Definições gerais** > **Definições de fax** no painel de controlo da impressora exibe este menu.

### *Nota:*

- ❏ Também pode aceder a Definições de fax a partir de Web Config. Clique no separador *Fax* na janela Web Config.
- ❏ Ao usar o Web Config para exibir o menu *Definições de fax* podem existir ligeiras diferenças na interface do utilizador e no local em comparação com o painel de controlo da impressora.

## **Informações relacionadas**

- & "Definições do utilizador" na página 575
- & "Definições de relatório" na página 575
- & ["Definições básicas" na página 577](#page-576-0)
- & ["Definições de segurança" na página 581](#page-580-0)
- & ["Definições de envio" na página 582](#page-581-0)
- & ["Verificar ligação de fax" na página 583](#page-582-0)
- & ["Definições de recepção" na página 583](#page-582-0)
- & ["Assistente de configuração de fax" na página 593](#page-592-0)

# *Definições do utilizador*

Selecione os menus no painel de controlo conforme se descreve em seguida.

# **Definições** > **Definições gerais** > **Definições de fax** > **Definições do utilizador**

#### Separador inicial

Selecione o guia que pretende exibir primeiro sempre que toca em Fax no topo da janela de fax.

#### Botão de operação rápida

Pode registar até quatro itens exibidos em **Fax** > **Frequente** e **Definições de fax**. Isso é útil para as configurações que utiliza com frequência.

# *Definições de relatório*

O menu encontra-se no painel de controlo da impressora abaixo.

# **Definições** > **Definições gerais** > **Definições de fax** > **Definições de relatório**

#### *Nota:*

No ecrã Web Config, pode encontrar o menu abaixo.

## Separador *Fax* > *Definições de relatório*

### Relatório de reencam.:

Imprime um relatório após reencaminhar um documento de fax recebido. Selecione **Imprimir** para imprimir de cada vez que um documento é encaminhado.

Cópia de segurança de relatório de erros:

Imprime um relatório em caso de erro de cópia de segurança ao reencaminhar o fax enviado para **Destino da cópia de segurança**. Pode definir o destino em **Fax** > **Definições de fax** > **Cópia de segurança**. Repare que a funcionalidade de cópia de segurança está disponível quando:

- ❏ Enviar um fax a preto e branco
- ❏ Enviar um fax utilizando o recurso **Enviar fax mais tarde**
- ❏ Enviar um fax utilizando o recurso **Envio em lote**
- ❏ Enviar um fax utilizando o recurso **Armaz. dados de fax**

#### Imprimir automaticamente registo de fax:

Imprime o registo do fax automaticamente. Selecione **Ativado(A cada 100)** para imprimir um registo sempre que forem concluídas 100 tarefas de fax. Selecione **Ativado (Hora)** para imprimir o registo a uma hora especificada. No entanto, se o número de faxes exceder 100, o registo é impresso antes do tempo indicado.

#### Relatório de receção:

Imprime um relatório de receção após receber um fax.

**Imprimir ao ocorrer erro** imprime um relatório apenas quando ocorre um erro.

#### Anexar imagem ao relatório:

Imprime um **Relatório de transmissão** com a imagem da primeira página do documento enviado. Selecione **Ativado (Imagem grande)** para imprimir a parte superior da página sem a reduzir. Selecione **Ativado (Imagem pequena)** para imprimir a página completa, reduzindo-a para ajustar ao relatório.

### Esquema do Registo de Fax:

Ao selecionar **Combinar envio e receção** imprime uma mistura de resultados enviados e recebidos no **Registo de Fax**.

Ao selecionar impressões **Separar envio e receção** enviam e recebem os resultados separadamente no **Registo de Fax**.

### Formato do relatório:

Seleciona um formato para os relatórios de fax no separador **Fax** > **Menu** > **Relatório de fax** diferente do **Registo de protocolo**. Selecione **Detalhe** para imprimir com códigos de erro.

#### Método de saída do Registo de Fax:

Método de saída do Registo de Fax:

Selecione um método de saída para relatórios de faxes, tais como **Guardar no disp. memória**. Ao selecionar **Reencaminhar**, selecione **Destino** a partir dos contactos.

#### Destino:

Especifique um destino para enviar relatórios de fax.

#### Criar pasta para guardar:

Siga as instruções da mensagem apresentada no ecrã e crie uma pasta no dispositivo de memória para guardar dados de fax.
#### <span id="page-576-0"></span>*Definições básicas*

O menu encontra-se no painel de controlo da impressora abaixo.

#### **Definições** > **Definições gerais** > **Definições de fax** > **Definições básicas**

#### *Nota:*

No ecrã Web Config, pode encontrar o menu abaixo.

Separador *Fax* > *Definições básicas*

#### Veloc. Fax:

Selecione a velocidade da transmissão de fax. Recomendamos que selecione **Lento (9,600bps)** quando ocorrer frequentemente um erro de comunicação, quando enviar/receber um fax para/do estrangeiro ou quando utilizar um serviço de telefone de IP (VoIP).

#### ECM:

Corrige automaticamente erros na transmissão de fax (Modo de correção de erros), causados principalmente pelo ruído da linha telefónica. Se esta funcionalidade estiver desativada, não é possível enviar ou receber documentos a cores.

#### Detecção de tom de marc.:

Deteta um toque de marcação antes de começar a marcar. Se a impressora estiver ligada a um PBX (Posto Particular de Comutação) ou a uma linha telefónica digital, a impressora poderá falhar ao efetuar a marcação. Nesse caso, altere a definição de **Tipo de linha** para **PBX**. Se não funcionar, desative esta funcionalidade. No entanto, ao desativar esta funcionalidade pode perder o primeiro dígito de um número de fax e enviar o fax para o número errado.

#### Modo de marcação:

Selecione o tipo de sistema telefónico ao qual ligou a impressora. Quando estiver definido para Impulso, pode mudar temporariamente o modo de marcação de impulsos para toques premindo  $*($ é introduzido "T") enquanto marca os números no ecrã superior do fax. Esta definição pode não ser apresentada em função do país ou da região.

#### Tipo de linha:

Selecione o tipo de linha à qual ligou a impressora.

#### PSTN:

Selecione **PSTN** quando a impressora estiver ligada a uma rede telefónica pública conectada.

#### PBX:

Selecione **PBX** quando utilizar a impressora num ambiente que utilize extensões e que necessite de um código de acesso externo, como 0 e 9, para aceder a uma linha exterior. Num ambiente que utilize um modem DSL ou um adaptador de terminal, recomendamos também a configuração para **PBX**.

#### Cód. acesso:

Selecione **Utilizar**, e depois registe um código de acesso externo, como 0 ou 9. Depois, quando enviar um fax para um número de fax externo, introduza # (cardinal) em vez do código de acesso real. # (cardinal) também tem de ser usado nos **Contac.** como código de acesso externo. Se estiver definido para um contacto um código de acesso externo, como 0 ou 9, não pode enviar faxes para o contacto. Neste caso, defina o **Cód. acesso** como **Não utilizar**, caso contrário, terá de alterar o código nos **Contac.** para #.

#### Cabeçalho:

Introduza o nome do remetente e o número de fax. Isto aparece como cabeçalho nos faxes enviados.

#### O seu número de telefone:

Pode introduzir até 20 caracteres utilizando 0–9 + ou espaço. Para Web Config, pode introduzir até 30 caracteres.

#### Cabeçalho do fax:

Pode registar até 21 nomes de remetentes, conforme necessário. Pode introduzir até 40 caracteres para cada nome de remetente. Para Web Config, introduza o cabeçalho em Unicode (UTF-8).

#### Modo de recepção:

Selecione o modo de receção.

["Receber faxes enviados" na página 365](#page-364-0)

#### DRD:

Se subscreveu um serviço de toque distinto da sua empresa telefónica, selecione o padrão de toque a utilizar para a receção de faxes. O serviço de toque distinto (o nome é diferente consoante a empresa), oferecido por várias empresas telefónicas, permite ter vários números de telefone numa única linha. É atribuído um padrão de toque diferente a cada número. Pode utilizar um número para chamadas de voz e outro para chamadas de fax. Consoante a região, esta opção poderá ser **Activ.** ou **Dest**.

#### Toques para atender:

Selecione o número de toques que têm de soar antes de a impressora receber um fax automaticamente.

#### Recepção remota:

#### Recepção remota:

Quando responder a uma chamada de fax num telefone ligado à impressora, pode começar a receber o fax introduzindo o código através do telefone.

#### Código início:

Defina o código de início do **Recepção remota**. Introduza dois caracteres usando 0–9, \*, #.

#### Rejeição de fax:

Bloqueado:

Configurar definições para rejeitar faxes recebidos.

#### Lista de URI SIP bloqueados:

Se o SIP URI do remetente estiver na lista de SIP URI rejeitados, defina se pretende rejeitar os faxes recebidos.

#### Rejeição de fax:

Selecione as opções para rejeitar faxes não solicitados.

Lista números rejeitados:

Se o número de telefone da outra parte está na lista de número rejeitados, defina se pretende rejeitar os faxes recebidos.

#### Cabeçalho de fax vazio bloqueado:

Se o número de telefone da outra parte está bloqueado, defina se pretende rejeitar os faxes recebidos.

#### Não está nos Contac.:

Se o número de telefone da outra parte não está nos contactos, defina se pretende rejeitar os faxes recebidos.

#### Editar lista de números rejeitados:

Pode registar até 30 números de fax para rejeitar os faxes e chamadas. Introduza até 20 caracteres usando 0–9, \*, # ou espaço.

### Editar lista de rejeição de URI SIP:

Pode registar até 30 SIP URI para rejeitar os faxes e chamadas. Introduza até 127 caracteres utilizando A–Z, a–z, 0–9, ! # \$ % & ' ( ) \* + , - . / : ; = ? \_ ~ @ [ ].

#### Tamanho do papel para receção:

Selecione o tamanho máximo de papel para os faxes compatíveis com a impressora.

Formato de ficheiro para guardar/reencaminhar:

#### Formato de ficheiro para guardar/reencaminhar:

Selecione o formato que pretende usar para guardar ou reencaminhar faxes a partir de **PDF** ou **TIFF**.

#### Definições de PDF:

Ao selecionar **PDF** em **Formato de ficheiro para guardar/reencaminhar** ativa as definições.

#### Senha de abertura docum.:

❏ Definição de Palavra-passe:

Permite definir uma palavra-passe para abrir um documento.

❏ Senha:

Definir uma palavra-passe para abrir um documento.

#### Senha de permissões:

❏ Definição de Palavra-passe

Permite definir uma impressora para imprimir ou editar num ficheiro PDF.

❏ Senha

Definir uma palavra-passe de permissão em **Senha**.

❏ Imprimir

Permite imprimir o ficheiro PDF.

#### ❏ A editar

Permite editar o ficheiro PDF.

Lista de destino de nuvem

Ao utilizar o Epson Connect, pode registar até cinco endereços no serviço de nuvem que está a ser administrado pelo Epson Connect. Pode carregar dados de documentos como um ficheiro ao reencaminhar faxes, especificando o endereço registado como destino.

Poderá não ser possível utilizar os serviços online dependendo do país e da região.

#### Definições da linha de expansão:

 $G3-2:$ 

As funções para cada item são as mesmas que para o envio de fax normal.

- ❏ Veloc. Fax
- ❏ ECM
- ❏ Detecção de tom de marc.
- ❏ Modo de marcação
- ❏ Tipo de linha
- ❏ O seu número de telefone
- ❏ Toques para atender

# $G3-3:$

As funções para cada item são as mesmas que para o envio de fax normal.

- ❏ Veloc. Fax
- ❏ ECM
- ❏ Detecção de tom de marc.
- ❏ Modo de marcação
- ❏ Tipo de linha
- ❏ O seu número de telefone
- ❏ Toques para atender

#### IP-FAX:

As funções para cada item são as mesmas que para o envio de fax normal.

- ❏ Veloc. Fax
- ❏ ECM
- ❏ O seu número de telefone (LAN)
- ❏ O seu número de telefone (Gateway VoIP)

Definições de transmissão por linha:

G3-1:

Selecione uma opção para a linha normal G3-1 de acordo com a forma como será usada (apenas envio, apenas receção ou envio e receção). Quando não tiver instalada qualquer placa de fax opcional (apenas envio normal de faxes), isto corresponde a **Envio e receção**.

 $G3-2:$ 

Selecione uma opção para a linha de extensão G3-2 de acordo com a forma como será usada (apenas envio, apenas receção ou envio e receção).

 $G3-3: 96$ 

Selecione uma opção para a linha de extensão G3-3 de acordo com a forma como será usada (apenas envio, apenas receção ou envio e receção).

#### IP-FAX:

Selecione uma opção para a linha de fax por IP de acordo com a forma como será usada (apenas envio, apenas receção, ou envio e receção).

#### **Informações relacionadas**

- & ["Ativar o envio de faxes a partir de um computador" na página 153](#page-152-0)
- & ["Definições para um sistema telefónico de PBX" na página 141](#page-140-0)
- & ["Receber faxes enviados" na página 365](#page-364-0)
- & ["Definições para bloquear faxes não solicitados" na página 152](#page-151-0)

#### *Definições de segurança*

O menu encontra-se no painel de controlo da impressora abaixo.

#### **Definições** > **Definições gerais** > **Definições de fax** > **Definições de segurança**

#### *Nota:*

No ecrã Web Config, pode encontrar o menu abaixo.

#### Separador *Fax* > *Definições de segurança*

#### Restrições marc. directa:

Ao selecionar **Activ.** desativa a introdução manual de números de fax do destinatário, permitindo que o operador selecione os destinatários apenas da lista de contactos ou do histórico de envio.

Ao selecionar **Introduzir duas vezes** obriga o operador a introduzir o número de fax novamente quando o número for introduzido manualmente.

Ao selecionar **Dest** ativa a introdução manual de números de fax do destinatário.

#### Restrições de transmissão:

Selecionar **Activ.** só permite a introdução de um número de fax como destinatário.

#### Confirmar lista ender.:

Ao selecionar **Activ.** apresenta a janela de confirmação do destinatário antes de iniciar a transmissão.

Pode selecionar os destinatários em **Tudo** ou **Apenas para transmissão**.

Limpar autom. dados cóp.:

As cópias de segurança dos documentos enviados e recebidos são normalmente guardadas temporariamente na memória da impressora para prevenir um eventual corte de energia inesperado devido a uma falha de eletricidade ou uma operação incorreta.

Ao selecionar **Activ.** elimina automaticamente as cópias de segurança quando o envio ou receção de um documento for concluído com êxito e as cópias de segurança se tornarem desnecessárias.

#### Limpar dados cóp. seg.:

Apaga todas as cópias de segurança guardadas temporariamente na memória da impressora. Execute esta funcionalidade antes de dar a impressora a outra pessoa ou antes de a eliminar.

Este menu não é exibido na janela Web Config.

#### *Definições de envio*

O menu encontra-se no painel de controlo da impressora abaixo.

#### **Definições** > **Definições gerais** > **Definições de fax** > **Definições de envio**

#### *Nota:*

No ecrã Web Config, pode encontrar o menu abaixo.

#### Separador *Fax* > *Definições de envio*

#### Rotação automática:

Um original de tamanho A4 colocado no ADF ou no vidro de digitalização com a margem mais longa virada para a esquerda é enviado como um fax de tamanho A3. Ative esta opção para rodar a imagem digitalizada e a enviar no tamanho A4.

#### Envio rápido de memória:

A funcionalidade de memória de envio rápido começa a enviar o fax quando a impressora concluir a digitalização da primeira página. Se não ativar esta funcionalidade, a impressora começa a enviar depois de guardar todas as imagens digitalizadas na memória. Ao utilizar esta funcionalidade, pode reduzir o tempo de funcionamento total, uma vez que a digitalização e o envio são realizados em simultâneo.

#### Envio em lote:

Se existirem vários faxes a aguardar o envio para o mesmo destinatário, esta opção agrupa-os e enviaos em simultaneamente. Pode enviar até cinco documentos simultaneamente (até um total de 200 páginas). Isto ajuda a poupar os custos de transmissão reduzindo o número de ligações.

#### Guardar dados de falha:

#### Guardar dados de falha:

Guarda os documentos cujo envio para a memória da impressora falhou. Pode reenviar os documentos a partir do **Estado da tarefa**.

#### Definir Período de armazenamento:

Selecione **Activ.** para eliminar documentos que não tenham sido enviados após o termo do período de armazenamento.

Período de armazenamento:

Definir um período de dias e horas no qual a impressora armazenará documentos cujo envio tenha falhado.

Tempo de espera para o próximo original:

Tempo de espera para o próximo original:

Ative esta função para começar a enviar o fax depois de digitalizar um documento tocando em

 $\diamondsuit$  e, em seguida, aguarde pelo próximo original até passar o especificado.

Hora

Definir o tempo de espera para o próximo original.

Tempo de exibição da pré-visualização de fax:

Tempo de exibição da pré-visualização de fax:

Ative esta função para começar a enviar o fax depois de passar o tempo especificado sem executar quaisquer operações após a exibição do ecrã de pré-visualização.

Hora:

Especifique o tempo para pré-visualizar o documento digitalizado antes de o enviar.

#### Permitir Cópia seg.:

Ao selecionar **Permitido** permite fazer cópias de segurança de faxes enviados com **Fax** > **Definições de fax** > **Cópia de segurança**.

#### *Verificar ligação de fax*

O menu encontra-se no painel de controlo da impressora abaixo.

#### **Definições** > **Definições gerais** > **Definições de fax** > **Verificar ligação de fax**

#### *Nota:*

Não pode apresentar este menu no ecrã Web Config.

Ao selecionar **Verificar ligação de fax** verifica se a impressora está ligada à linha telefónica e pronta para enviar faxes. Pode imprimir o resultado da verificação numa folha de papel simples A4.

#### *Definições de recepção*

#### **Informações relacionadas**

- & ["Definições para guardar/reencaminhar" na página 584](#page-583-0)
- & ["Def. impressão" na página 591](#page-590-0)

#### <span id="page-583-0"></span>**Definições para guardar/reencaminhar**

#### **Guardar/reencaminhar incondicional:**

O menu encontra-se no painel de controlo da impressora abaixo.

**Definições** > **Definições gerais** > **Definições de fax** > **Definições de recepção** > **Definições para guardar/ reencaminhar** > **Guardar/reencaminhar incondicional**

*Nota:*

No ecrã Web Config, pode encontrar o menu abaixo.

#### *Fax* separador > *Definições para guardar/reencam.* > *Guardar/reencam. incondicional*

Pode definir destinos para guardar e reencaminhar para a Caixa de entrada, um computador, um dispositivo de memória externo, um endereço de e-mail, pastas partilhadas e outros dispositivos de fax. Pode usar estas definições ao mesmo tempo. Se desativar todos os itens em Guardar/reencaminhar incondicional, a impressora é definida para imprimir faxes recebidos.

#### Guardar na Caixa entrada:

Guarda os faxes recebidos na Caixa de entrada da impressora. Podem ser guardados até 200 documentos. Tenha presente que poderá não ser possível guardar 200 documentos dependendo da condições de utilização, tais como o tamanho de ficheiro dos documentos guardados e a utilização simultânea de diversas funcionalidades de armazenamento de faxes.

Apesar dos faxes recebidos não serem imprimidos automaticamente, pode vê-los no ecrã da impressora e imprimir apenas os que precisar. No entanto, se selecionar **Sim e Imprimir** num outro artigo, como por exemplo **Guardar no computador** em **Guardar/reencaminhar incondicional**, os faxes recebidos são imprimidos automaticamente.

#### Guardar no computador:

Guarda os faxes recebidos como ficheiros PDF ou TIFF num computador ligado à impressora. Só é possível definir **Sim** usando o FAX Utility (aplicação). Não é possível ativar a partir do painel de controlo da impressora. Instale previamente o FAX Utility no computador. Após definir como **Sim**, é possível alterar para **Sim e Imprimir** a partir do painel de controlo da impressora.

#### Guardar no disp. memória:

Guarda os faxes recebidos tais como ficheiros PDF ou TIFF num dispositivo de memória ligado à impressora. Ao selecionar **Sim e Imprimir** imprime faxes recebidos e guarda-os num dispositivo de memória.

Os documentos recebidos são guardados temporariamente na memória da impressora antes de serem guardados no dispositivo de memória ligado à impressora. Visto que um erro de memória cheia desativa o envio e a receção de faxes, mantenha o dispositivo de memória ligado à impressora.

#### Criar pasta para guardar

Siga as instruções da mensagem apresentada no ecrã e crie uma pasta no dispositivo de memória para guardar dados de fax.

#### Reencaminhar:

Reencaminha faxes recebidos para os seguintes destinos.

- ❏ Para outro dispositivo de fax
- ❏ Para pastas partilhadas numa rede ou endereços de correio eletrónico no formato PDF ou TIFF
- ❏ Para as suas contas na nuvem no formato PDF ou JPEG

Os faxes reencaminhados serão eliminados da impressora. Ao selecionar **Sim e Imprimir** imprime faxes recebidos enquanto os reencaminha.

Para reencaminhar para um endereço de correio eletrónico ou uma pasta partilhada numa rede, primeiro adicione o destino do reencaminhamento à lista de contactos. Para reencaminhar para um endereço de email, configure também as definições do servidor de email.

Para reencaminhar para uma conta na nuvem, registe o utilizador, a impressora e o destino na nuvem para **Fax to Cloud** > **Lista de Destinos** no **Epson Connect** e adicione previamente um destino de reencaminhamento à **Lista de destino de nuvem** a partir do painel de controlo da impressora.

#### Destino:

É possível selecionar destinos de encaminhamento partir da lista de contactos ou da lista de destinos na nuvem que adicionou anteriormente.

Se selecionou uma pasta partilhada numa rede, um endereço de e-mail ou uma conta na nuvem como destino de reencaminhamento, recomendamos que teste se pode enviar uma imagem para o destino.

Selecione **Digit.** > **E-mail**, **Digit.** > **Pasta de rede/FTP** no painel de controlo da impressora, selecione o destino e a seguir comece a digitalizar.

Se selecionou uma conta na nuvem, pode realizar um teste reencaminhando uma imagem que tenha sido guardada numa caixa de fax para o destino. Selecione **Caixa de Fax** no painel de

controlo da impressora. Selecione  $\equiv$  (Menu) > **Reencaminhar (Nuvem)** para uma caixa de fax onde a imagem digitalizada foi guardada, selecione o destino e, a seguir, inicie o reencaminhamento.

#### Opções p/ reenc. falhado:

Pode selecionar se pretende imprimir o fax que falhou ou guardá-lo na Caixa de entrada.

Quando a Caixa de entrada estiver cheia, a opção de receção de faxes é desativada. Deve eliminar os documentos da caixa de entrada após a sua verificação. O número de documentos

cujo reencaminhamento não foi bem-sucedido será exibido em  $\mathbf{C}$ no ecrã inicial, para além de outras tarefas não processadas.

#### Notificações por e-mail:

Envia uma notificação de email quando o processo selecionado abaixo estiver completo. Pode usar as definições abaixo ao mesmo tempo.

#### Destinatário:

Definir o destino da notificação de conclusão do processo.

#### Notificar após conclusão da receção:

Envia um aviso quando a receção do fax está completa.

#### Notificar ao imprimir:

Envia um aviso quando a impressão do fax está completa.

#### Notificar ao guardar:

Envia um aviso quando a operação de guardar um fax num dispositivo de memória está completa.

Notificar ao reencaminhar:

Envia um aviso quando o reencaminhamento de um fax está completo.

#### **Informações relacionadas**

- & ["Criar definições de gravação para receber faxes" na página 144](#page-143-0)
- & ["Criar definições de reencaminhamento para receber faxes" na página 146](#page-145-0)

#### **Guardar/reencaminhar condicional:**

O menu encontra-se no painel de controlo da impressora abaixo.

#### **Definições** > **Definições gerais** > **Definições de fax** > **Definições de recepção** > **Definições para guardar/reencaminhar** > **Guardar/reencaminhar condicional**

#### *Nota:*

No ecrã Web Config, pode encontrar o menu abaixo.

Separador *Fax* > *Definições para guardar/reencam.* > *Guardar/reencam. condic.*

Pode definir destinos para guardar e/ou reencaminhar para a Caixa de entrada, caixas confidenciais, um dispositivo de memória externo, endereços de email, pastas partilhadas e outros dispositivos de fax.

Quando estiverem definidas várias condições (**Guardar/reencaminhar condicional**), serão referenciadas na ordem dos itens, e será executada a **Guardar/reencaminhar condicional** que coincidir primeiro.

Para alternar entre ativar ou desativar as condições, toque em qualquer lugar no conjunto exceto em  $\cdot$ .

["Definições para guardar faxes recebidos com condições específicas" na página 148](#page-147-0)

["Definições de encaminhamento para receber faxes com condições específicas" na página 150](#page-149-0)

#### Nome (Obrigatório):

Introduza o nome da condição.

#### Condição(ões):

Selecione as condições e as definições.

ID de remetente de Fax coincidente:

ID de remetente de Fax coincidente:

Quando a identificação do remetente, como por exemplo o número de fax, coincide, o fax recebido é guardado e reencaminhado.

ID:

Especificar a identificação do remetente, tal como o número do fax ou SIP URI.

#### Sub-endereço(SUB) coincide:

#### Sub-endereço(SUB) coincide:

Quando o subendereço (SUB) e exatamente igual, o fax recebido é guardado e encaminhado.

Sub-endereço(SUB):

Introduza o subendereço (SUB) para o remetente.

Senha(SID) coincide:

Senha(SID) coincide:

Quando a palavra-passe (SID) e exatamente igual, o fax recebido é guardado e encaminhado.

Senha (SID):

Introduza a palavra-passe (SID) para o remetente.

# Coincidir linha de receção: 9

Quando a Porta Line é igual, o fax recebido é guardado e reencaminhado.

#### Hora de receção:

#### Hora de receção:

Guarda e reencaminha um fax recebido durante o período de tempo especificado.

#### Hora de início:

Especifique o início do período de tempo para permitir guardar e reencaminhar os faxes recebidos.

#### Hora de fim:

Especifique o período de tempo para permitir guardar e reencaminhar os faxes recebidos.

#### Guardar/Destino de encaminhamento (Obrigatório):

Selecione o destino para guardar e encaminhar documentos recebidos que correspondem às condições. Pode usar as definições abaixo ao mesmo tempo.

#### Guardar na caixa de fax:

Guardar na caixa de fax:

Guarda os faxes recebidos na Caixa de entrada da impressora ou caixa confidencial.

Pode guardar até um total de 200 documentos. Tenha presente que poderá não ser possível guardar 200 documentos dependendo da condições de utilização, tais como o tamanho de ficheiro dos documentos guardados e a utilização simultânea de diversas funcionalidades de armazenamento de faxes.

#### Caixa de entrada:

Guarda os faxes recebidos na Caixa de entrada da impressora.

#### XX confidencial:

Guarda faxes recebidos na caixa confidencial da impressora.

Guardar no disp. memória:

#### Guardar no disp. memória:

Guarda os faxes recebidos tais como ficheiros PDF ou TIFF num dispositivo de memória ligado à impressora.

Os documentos recebidos são guardados temporariamente na memória da impressora antes de serem guardados no dispositivo de memória ligado à impressora. Visto que um erro de memória cheia desativa o envio e a receção de faxes, mantenha o dispositivo de memória ligado à impressora.

#### Criar pasta para guardar

Siga as instruções da mensagem apresentada no ecrã e crie uma pasta no dispositivo de memória para guardar dados de fax.

#### Reencaminhar:

#### Reencaminhar:

Reencaminha faxes recebidos para um dos seguintes destinos.

- ❏ Para outro dispositivo de fax
- ❏ Para uma pasta partilhada numa rede ou um endereço de correio eletrónico no formato PDF ou TIFF
- ❏ Para a sua conta na nuvem no formato PDF ou JPEG

Os faxes reencaminhados serão eliminados da impressora. Ao selecionar **Sim e Imprimir** imprime faxes recebidos enquanto os reencaminha.

Para reencaminhar para um endereço de correio eletrónico ou uma pasta partilhada numa rede, primeiro adicione o destino do reencaminhamento à lista de contactos. Para reencaminhar para um endereço de email, configure também as definições do servidor de email.

Para reencaminhar para uma conta na nuvem, registe o utilizador, a impressora e o destino na nuvem para **Fax to Cloud** > **Lista de Destinos** no **Epson Connect** e adicione previamente um destino de reencaminhamento à **Lista de destino de nuvem** a partir do painel de controlo da impressora.

#### Destino:

Pode selecionar um destino de encaminhamento a partir da lista de contactos ou da lista de destinos na nuvem que adicionou anteriormente.

Se selecionou uma pasta partilhada numa rede, um endereço de e-mail ou uma conta na nuvem como destino de reencaminhamento, recomendamos que teste se pode enviar uma imagem para o destino.

Selecione **Digit.** > **E-mail**, **Digit.** > **Pasta de rede/FTP** no painel de controlo da impressora, selecione o destino e a seguir comece a digitalizar.

Se selecionou uma conta na nuvem, pode realizar um teste reencaminhando uma imagem que tenha sido guardada numa caixa de fax para o destino. Selecione **Caixa de**

**Fax** no painel de controlo da impressora. Selecione  $\equiv$  (Menu) > **Reencaminhar (Nuvem)** para uma caixa de fax onde a imagem digitalizada foi guardada, selecione o destino e, a seguir, inicie o reencaminhamento.

Opções p/ reenc. falhado:

Pode selecionar se pretende imprimir o fax que falhou ou guardá-lo na Caixa de entrada.

Imprimir:

Imprime faxes recebidos.

Formato de ficheiro para guardar/reencaminhar:

É possível definir o formato do ficheiro ao guardar ou reencaminhar faxes recebidos.

#### Definições de PDF:

Ao selecionar **PDF** em **Formato de ficheiro para guardar/reencaminhar** ativa as definições.

#### Senha de abertura docum.:

❏ Definição de Palavra-passe:

Permite definir uma palavra-passe para abrir um documento.

❏ Senha:

Definir uma palavra-passe para abrir um documento.

#### Senha de permissões:

❏ Definição de Palavra-passe

Permite definir uma impressora para imprimir ou editar num ficheiro PDF.

❏ Senha

Definir uma palavra-passe de permissão em **Senha**.

❏ Imprimir

Permite imprimir o ficheiro PDF.

❏ A editar

Permite editar o ficheiro PDF.

#### Notificações por e-mail:

Envia uma notificação de email quando o processo selecionado abaixo estiver completo. Pode usar as definições abaixo ao mesmo tempo.

#### Destinatário:

Definir o destino da notificação de conclusão do processo.

#### Notificar após conclusão da receção:

Envia um aviso quando a receção do fax está completa.

#### Notificar ao imprimir:

Envia um aviso quando a impressão do fax está completa.

#### Notificar ao guardar:

Envia um aviso quando a operação de guardar um fax num dispositivo de memória está completa.

Notificar ao reencaminhar:

Envia um aviso quando o reencaminhamento de um fax está completo.

Relatório de transmissão:

Imprime automaticamente um relatório de transmissão após guardar ou reencaminhar um fax recebido.

Ao selecionar **Imprimir ao ocorrer erro** imprime um relatório apenas quando guardar ou reencaminhar um fax recebido e quando se verificar um erro.

#### **Informações relacionadas**

- & ["Fazer as configurações de gravação para receber faxes com condições específicas" na página 148](#page-147-0)
- & ["Fazer as configurações de reencaminhamento para receber faxes com condições especificadas" na página 150](#page-149-0)

#### **Definições comuns:**

O menu encontra-se no painel de controlo da impressora abaixo.

**Definições** > **Definições gerais** > **Definições de fax** > **Definições de recepção** > **Definições para guardar/ reencaminhar** > **Definições comuns**

*Nota:*

No ecrã Web Config, pode encontrar o menu abaixo.

- ❏ Separador *Fax* > *Caixa de Fax* > *Caixa de entrada*
- ❏ Separador *Fax* > *Definições para guardar/reencam.* > *Definições comuns*

Definições Caixa de entrada:

Opções com memória cheia:

Pode selecionar a opoeração para imprimir o fax recebido ou recusar recebê-lo quando a Caixa de entrada está cheia.

Def. senha de caixa ent.:

A palavra-passe protege a Caixa de entrada para impedir que os utilizadores vejam os faxes recebidos. Selecione **Alterar** para alterar a palavra-passe e selecione **Repor** para cancelar a proteção por palavra-passe. Para alterar ou repor a palavra-passe, necessita da palavra-passe atual.

Não é possível definir uma palavra-passe quando **Opções com memória cheia** estiver definida como **Receber e imprimir faxes**.

#### Assunto de e-mail para reenc.:

É possível especificar um assunto para o email ao reencaminhar para um endereço de correio eletrónico.

#### Definições de eliminação de documentos na caixa:

Eliminar automaticamente faxes recebidos:

Ao selecionar **Activ.** elimina automaticamente documentos fax recebidos na caixa de entrada após um determinado período de tempo.

<span id="page-590-0"></span>Período até eliminação:

Definir um período de dias e horas após o qual a impressora eliminará o documento guardado na caixa de entrada.

#### Faxes a eliminar:

Selecione os documentos que pretende eliminar em **Lido**, **Não lido** e **Tudo**.

#### **Menu:**

Pode encontrar  $\equiv$  no painel de controlo da impressora acedendo aos seguintes menus por ordem.

**Definições** > **Definições gerais** > **Definições de fax** > **Definições de recepção** > **Definições para guardar/ reencaminhar** >

#### *Nota:*

Não é possível imprimir a lista a partir da janela Web Config.

Imprimir lista guardar/reencaminhar condicional:

Imprime a Lista guardar/reencaminhar condicional.

#### **Def. impressão**

O menu encontra-se no painel de controlo da impressora abaixo.

#### **Definições** > **Definições gerais** > **Definições de fax** > **Definições de recepção** > **Def. impressão**

#### *Nota:*

No ecrã Web Config, pode encontrar o menu abaixo.

#### Separador *Fax* > *Definicoes de Impressao*

#### Redução automática:

Imprime os faxes recebidos com documentos de grande tamanho reduzidos para caberem no papel na fonte de papel. Dependendo dos dados recebidos, a redução poderá não ser possível. Se esta opção estiver desligada, os documentos grandes são impressos no seu tamanho original em várias folhas ou poderá ser ejetada uma segunda folha em branco.

#### Definições de Dividir páginas:

Imprima os faxes recebidos com a divisão de página quando o tamanho do documento recebido for maior do que o tamanho do papel colocado na impressora. Se a quantidade que excede o comprimento do papel for inferior ao valor definido em **Eliminar dados de impressão depois de dividir**- **Limite**, o excesso é descartado. Se a quantidade que excede o comprimento do papel for superior ao valor definido, o excesso é impresso noutro papel.

#### Eliminar dados de impressão depois de dividir:

Eliminar dados de impressão depois de dividir:

Selecione a área do documento a eliminar quando a quantidade que excede o comprimento do papel for inferior ao valor definido em **Limite**.

#### Limite:

Se a quantidade que excede o comprimento do papel for igual ou inferior a este valor, o excesso é descartado e não é impresso.

#### Sobrepor quando dividir:

#### Sobrepor quando dividir:

Quando esta função é definida para **Activ.** e os dados são divididos e impressos porque a quantidade excede o **Eliminar dados de impressão depois de dividir** > **Limite**, os dados divididos são impressos utilizando o comprimento de sobreposição especificado em **Largura de sobreposição**.

#### Largura de sobreposição:

Os dados que excedem este valor são impressos por cima.

#### Impressão alternativa:

Faça as configurações de impressão quando o tamanho do documento do fax recebido for maior do que o tamanho do papel colocado na impressora.

Ao selecionar **Ativado (Dividir páginas)** divide o documento longitudinalmente para imprimir o documento recebido. Ao selecionar **Activar (Reduzir para caber)** reduz para um mínimo de 50% para imprimir.

#### Rotação automática:

Roda os faxes recebidos como documento de tamanho A4 com orientação horizontal (Carta, B5 ou A5), para serem impressos no tamanho de papel A4 (Carta, B5 ou A5). Esta definição é aplicada quando a definição do tamanho de papel de, pelo menos, uma fonte de papel usado para impressão de faxes estiver definido como A4 (B5, A5 ou Carta).

Selecionando **Dest**, os faxes recebidos em tamanho A4 com orientação horizontal (Carta, B5 ou A5), que são da mesma largura que os documentos A3 com orientação vertical (Tabloide, B4 ou A4), são assumidos como faxes de tamanho A3 (Tabloide, B4 ou A4) e impressos como tal.

Verifique as configurações de fonte de papel para imprimir faxes e tamanho de papel para as fontes de papel nos menus que se seguem em **Definições** > **Definições gerais** > **Definições da impressora** > **Def. origem do papel**.

#### ❏ **Selecionar definições auto**

#### ❏ **Definição do papel** > **Tamanho do papel**

#### Adicionar info. receção:

Imprime as informações de receção no fax recebido, mesmo que o remetente não tenha definido as informações de cabeçalho. As informações de receção incluem a data e a hora de receção, identificação do remetente, identificação de receção (por exemplo "#001") e o número de página (por exemplo "P1"). Agrupando o ID de receção impresso no fax recebido, pode verificar o registo da transmissão no relatório do fax, no histórico de trabalhos de fax. Quando a função **Definições de Dividir páginas** estiver ativada, o número da página dividida também é incluído.

#### 2 faces:

#### 2 faces:

Imprime várias páginas de faxes recebidos em ambos os lados do papel.

Margem união:

Selecione a posição de união.

Temporização para iniciar impressão:

Selecione as opções para começar a imprimir os faxes recebidos.

- ❏ Todas as páginas recebidas: A impressão começa depois de receber todas as páginas. Para iniciar a impressão a partir da primeira página ou a última página depende da definição do recurso **Agrupamento**. Consulte a explicação para **Agrupamento**.
- ❏ Primeira página recebida: Começa a imprimir quando a primeira página é recebida e, de seguida, imprime por ordem de receção das páginas. Se a impressora não puder começar a imprimir, por exemplo quando está a imprimir outras tarefas, a impressora começa a imprimir as páginas recebidas como um lote quando estiver disponível.

#### Agrupamento:

Uma vez que a primeira página é impressa em último lugar (colocada no topo), os documentos impressos são empilhadas na ordem de página correta. Quando a impressora tiver pouca memória, esta funcionalidade poderá não estar disponível.

#### Hora de suspensão de impressão:

Hora de suspensão de impressão:

Durante o período de tempo especificado, a impressora guarda os documentos recebidos na memória da impressão sem os imprimir. Esta funcionalidade pode ser utilizada para prevenção de ruído durante a noite ou para impedir que documentos confidenciais estejam disponíveis quanto está ausente. Antes de utilizar esta funcionalidade, certifique-se de que existe memória livre suficiente. Mesmo antes da hora de reinício, pode verificar e imprimir individualmente os documentos recebidos em **Estado da tarefa** na janela de início.

#### Hora p/ parar:

Interrompe a impressão de documentos.

Hora para reiniciar:

Reinicia a impressão de documentos automaticamente.

#### Modo Silencioso:

Reduz o ruído da impressora ao imprimir faxes. No entanto, a velocidade de impressão pode ser reduzida.

#### *Assistente de configuração de fax*

O menu encontra-se no painel de controlo da impressora abaixo:

#### **Definições** > **Definições gerais** > **Definições de fax** > **Assistente de configuração de fax**

*Nota:*

Não pode apresentar este menu no ecrã Web Config.

Selecionar o **Assistente de configuração de fax** para fazer definições básicas de fax. Siga as instruções apresentadas no ecrã.

#### **Informações relacionadas**

- ◆ ["Definições básicas" na página 577](#page-576-0)
- & ["Preparar a impressora para enviar e receber faxes" na página 139](#page-138-0)

## **Definições de digit.**

Selecione os menus no painel de controlo conforme se descreve em seguida.

#### **Definições** > **Definições gerais** > **Definições de digit.**

#### Separador inicial:

Selecione o separador que pretende exibir primeiro sempre que digitalizar.

#### Botão de acesso rápido (Pasta):

Configure quatro definições que pretende apresentar no ecrã **Frequente** quando digitalizar utilizando o menu **Para Pasta de rede/FTP** no painel de controlo.

#### Botão de acesso rápido (Correio):

Configure quatro definições que pretende apresentar no ecrã **Frequente** quando digitalizar utilizando o menu **Para E-mail** no controlo de papel.

#### Confirmar destinatário:

Verifique o destino antes de digitalizar.

#### Document Capture Pro:

Ao digitalizar usando o menu **Para Computador** no painel de controlo, defina o modo de funcionamento e outras definições para fazer corresponder o computador no qual o Document Capture Pro está instalado.

#### Modo de funcionamento:

Definir o modo de funcionamento.

Selecione **Modo de Cliente** se o Document Capture Pro estiver instalado no Windows ou Mac OS.

Selecione **Modo de Servidor** se o Document Capture Pro estiver instalado num Windows Server.

#### Endereço do Servidor:

Introduza o endereço do servidor se selecionar **Modo de Servidor**.

#### Definições de grupo:

Ativar as definições de grupo na impressora. Utilize este item quando tiver ativado as definições de grupo no Document Capture Pro.

Quando estiver ativado, introduza o número de grupo em **Grupo**.

#### Servidor de e-mail:

Estabelecer as definições do servidor de e-mail para digitalização de **E-mail**.

Selecione **Definições de servidor** para especificar o método de autenticação para a impressora aceder ao servidor de correio.

["Itens de configuração do servidor de correio" na página 76](#page-75-0)

É possível verificar a ligação ao servidor de correio selecionando **Verificar ligação**.

#### Repor autom.:

Redefinir as definições de destino e de digitalização após cada digitalização.

#### Dividir correio eletrónico:

É possível dividir as imagens digitalizadas num tamanho de ficheiro especificado e enviá-las utilizando vários e-mails. É aplicado utilizando **Para E-mail** no menu de digitalização ou no menu **Armazenamento para e-mail**.

### **Definições de armazenamento**

Selecione os menus no painel de controlo conforme se descreve em seguida.

#### **Definições** > **Definições gerais** > **Definições de armazenamento**

#### Controlo de acesso a pasta partilhada:

#### Aceder:

Selecione se pretende ou não permitir a utilização da pasta partilhada (fixo).

#### Autoridade de operação:

Selecione para restringir a criação, edição, e eliminação de pastas a administradores ou utilizadores.

#### Autoridade de definição de eliminação automática:

Selecione para restringir a configuração de eliminação automática dos ficheiros armazenados a administradores ou utilizadores.

#### Gestão de ficheiros da pasta partilhada:

#### Eliminação automática de ficheiros:

Selecione se pretende ou não eliminar os ficheiros guardados automaticamente.

#### Período até eliminação:

Defina o período de tempo até à eliminação automática. Começa a contar a partir do momento em que o ficheiro é guardado ou utilizado pela última vez. Ao criar uma nova pasta partilhada, a configuração é aplicada à pasta nova. Também é possível alterar a definição para cada pasta posteriormente.

#### Aplicar a todas as pastas selecionadas:

Aplica as definições **Eliminação automática de ficheiros** e **Período até eliminação** a todas as pastas partilhadas.

Gestão de ficheiros da pasta pessoal:

As definições que se seguem são aplicadas a todas as pastas pessoais. Não é possível realizar definições para cada pasta.

Eliminação automática de ficheiros:

Selecione se pretende ou não eliminar os ficheiros guardados automaticamente.

Período até eliminação:

Defina o período de tempo até à eliminação automática. Começa a contar a partir do momento em que o ficheiro é guardado ou utilizado pela última vez.

#### Ação adicional:

Eliminar ficheiro depois de imprimir:

Selecione se pretende ou não eliminar os ficheiros após imprimir ou guardar.

#### Controlo de acesso:

Quando selecionar **Permitido**, será exibida uma caixa de seleção no ecrã Lista de Ficheiros e poderá selecionar se pretende ou não eliminar o ficheiro depois de o imprimir ou guardar.

#### Opções de visualização:

Selecione o formato de exibição das janelas Lista de Pastas e Lista de Ficheiros.

#### Opções de pesquisa:

#### Começa com:

Exibe as pastas e os ficheiros que começam com a palavra-chave utilizada na pesquisa.

#### Termina com:

Exibe as pastas e os ficheiros que terminam com a palavra-chave utilizada na pesquisa.

Inclui:

Exibe as pastas e os ficheiros que incluem a palavra-chave utilizada na pesquisa.

#### Acesso a partir do WebConfig:

Definir se permite que outros utilizadores, além do administrador, utilizem o armazenamento através do Web Config a partir do computador ou dispositivo inteligente.

### **Administração do sistema**

Ao usar este menu, pode manter o produto como um administrador de sistema. Também permite restringir as características do produto para utilizadores individuais de acordo com o seu estilo de trabalho ou escritório.

Selecione os menus no painel de controlo conforme se descreve em seguida.

#### **Definições** > **Definições gerais** > **Administração do sistema**

#### Gestor de contac.:

#### Adicionar/Editar/Eliminar:

Registar e/ou eliminar contactos para menus Fax, Digitalizar para Computador (E-mail) e Digit. para Pasta rede/FTP.

#### Frequente:

Registe contactos usados frequentemente para aceder aos mesmos mais rapidamente. Também é possível alterar a ordem da lista.

#### Imprimir contactos:

Imprima a lista de contactos.

#### Opções de Visualização:

Mude a forma de exibição da lista de contactos.

#### Opções de procura:

Altera o método para procurar contactos.

#### Editar nome da categoria:

Alterar o nome da categoria.

#### Definições de Limpeza da cabeça de impressão:

É possível configurar as seguintes definições de limpeza da cabeça de impressão.

#### Limpeza automática:

Verificar se os jatos da cabeça de impressão estão obstruídos antes ou depois da impressão.

A limpeza da cabeça de impressão é realizada automaticamente se for necessária, de acordo com o resultado da verificação.

#### Limpeza periódica:

Selecione **Activ.** para executar a limpeza da cabeça de impressão após a impressão de um determinado número de páginas.

#### Sensibilidade de cor da cópia:

Selecione as definições de sensibilidade para determinar se o documento é monocromático ou tem cores ao copiar usando **Auto**.

Pode selecionar cinco níveis de sensibilidade entre **Mais P&B** e **Mais Cor**.

Geralmente, os documentos são digitalizados em monocromático ao selecionar mais próximo de **Mais P&B**, e a cores ao selecionar mais próximo de **Mais Cor**.

#### Sugestão de limpeza do scanner:

Selecione **Desligado** se não quiser exibir uma mensagem notificando quando deve limpar os componentes de digitalização do ADF.

#### Exibição do consumo de energia:

Selecione **Activ.** para exibir o consumo de energia estimado no ecrã.

Repor contagem de páginas:

Repõe o número total de páginas a cores e monocromáticas guardadas por interface: Rede normal, Rede adicional, e Outras.

No entanto, o número total de impressões e o número de páginas impressas por tamanho de papel não é reposto.

O número de páginas impressas a partir da interface de rede instalada opcionalmente é contado em "Rede Adicional", e o número de páginas impressas a partir da interface USB, fax, cópia, etc., é contado em "Outras".

Pode verificar o número atual de páginas guardadas por interface na Folha de Histórico de Utilização (**Definições** > **Estado da impressora/Imprimir** > **Folha de histórico de utiliz.**).

#### Limpar dados da memória interna:

Este item é exibido em impressoras compatíveis com PCL ou PostScript.

#### L. PDL, M., Área T.:

Este item é exibido em impressoras compatíveis com PCL ou PostScript.

Elimine os dados da memória interna da impressora, tais como, um tipo de letra e macro transferida para impressão PCL ou uma tarefa de impressão por palavra-passe.

Eliminar todos os trabalhos da memória interna:

Elimine os dados da memória interna da impressora, tais como tarefas com palavra-passe.

#### Definições de Apagar HDD:

Fazer definições de processamento de dados guardados no disco rígido interno.

As tarefas de impressão, cópia e digitalização são guardadas temporariamente no disco rígido para utilizar os dados de impressão autenticada e grandes volumes de cópias, digitalização, impressão, etc. Configurar a eliminação segura destes dados.

#### Definições de apagar memória automaticamente:

Quando ativado, os dados de destino são eliminados sequencialmente quando se tornam desnecessários, como quando a impressão ou digitalização for concluída. Quando esta função está ativada, os dados escritos são eliminados.

Uma vez que é necessário aceder ao disco rígido, o período de tempo para entrar em modo de poupança de energia será adiado.

#### Apagar toda a memória:

Elimina todos os dados no disco rígido. Não é possível realizar outras operações ou desligar o dispositivo durante a formatação.

#### Alta velocidade:

Elimina todos os dados com um comando para eliminar dedicado.

#### Substituir:

Elimina todos os dados com um comando de eliminação dedicado, e substitui os outros dados em todas as áreas para eliminar todos os dados.

#### Eliminação tripla:

Elimina todos os dados com um comando de eliminação dedicado, e substitui três vezes os outros dados em todas as áreas para eliminar todos os dados.

#### Definições de segurança:

#### Restrições:

Definir se as funções deste menu podem ou não ser utilizadas individualmente, mesmo quando o bloqueio do painel estiver ativado.

#### ["Itens que podem ser definidos individualmente" na página 662](#page-661-0)

#### Controlo de acesso:

#### Controlo de acesso:

Selecione **Activ.** para restringir características do produto. Isto exige que os utilizadores iniciem sessão no painel de controlo do produto com o seu nome de utilizador e palavra-passe para utilizar os recursos do painel de controlo.

#### Aceitar tarefas de utilizadores desconhecidos:

É possível selecionar se pretende permitir trabalhos sem as informações de autenticação necessárias.

#### Aceitar apenas impressão pull:

É possível selecionar se pretende ou não imprimir utilizando a função de impressão pull.

#### Restringir acesso ao estado da tarefa:

É possível selecionar se pretende ou não restringir o acesso a tarefas que estejam a ser executadas.

#### Definições de administ.:

#### Senha de administrador:

Configure, altere ou elimine a palavra-passe de administrador.

#### Config. de bloqueio:

Selecione se deseja ou não bloquear o painel de controlo com a palavra-passe registada em **Senha de administrador**.

#### Política de Senha:

Selecione **Activ.** para configurar a política de palavra-passe.

#### Encriptação de palavra-passe:

Selecione **Activ.** para encriptar a sua palavra-passe. Também é possível ligar um dispositivo USB para fazer uma cópia de segurança da chave de encriptação. Se desligar a alimentação enquanto o reinício estiver a decorrer, os dados podem sofrer danos e serão repostos os valores predefinidos das definições da impressora. Se isso ocorrer, configure novamente as informações da palavra-passe.

Registo de auditoria:

Selecione **Activ.** para gravar um registo de auditoria.

#### Pesquisa de cliente:

Fornecer dados de utilização:

Selecione **Aprovar** para fornecer informações de utilização do produto à Seiko Epson Corporation, tais como o número de impressões.

### País/Região:

Selecione o país ou a região onde está a usar a impressora. Se alterar o país ou a região, as predefinições do fax são repostas e é necessário selecioná-las novamente.

#### Repor:

Definições de rede:

Repõe as definições das definições de rede.

#### Definições de cópia:

Repõe as predefinições de cópia.

#### Definições de digit.:

Repõe as definições de digitalização.

#### Definições de fax:

Repõe as definições de fax.

#### Apagar toda a memória

Elimina todos os dados no disco rígido. Não é possível realizar outras operações ou desligar o dispositivo durante a formatação.

#### Alta velocidade:

Elimina todos os dados com um comando para eliminar dedicado.

#### Substituir:

Elimina todos os dados com um comando de eliminação dedicado, e substitui os outros dados em todas as áreas para eliminar todos os dados.

#### Eliminação tripla:

Elimina todos os dados com um comando de eliminação dedicado, e substitui três vezes os outros dados em todas as áreas para eliminar todos os dados.

#### Apagar todos os dados e definições:

Elimina todos os dados do disco rígido, bem como todas as definições da impressora. Não é possível realizar outras operações ou desligar o dispositivo durante a formatação.

#### Alta velocidade:

Elimina todos os dados com um comando para eliminar dedicado.

#### Substituir:

Elimina todos os dados com um comando de eliminação dedicado, e substitui os outros dados em todas as áreas para eliminar todos os dados.

#### Eliminação tripla:

Elimina todos os dados com um comando de eliminação dedicado, e substitui três vezes os outros dados em todas as áreas para eliminar todos os dados.

#### Atualização do firmware:

É possível obter informações de firmware tais como a sua versão atual e informações sobre as atualizações disponíveis.

#### Atualização de firmware automática:

#### Atualização de firmware automática:

Selecione **Activ.** para atualizar automaticamente o firmware e definir o dia da semana/ hora de início para atualizar.

#### Dia:

Selecione o dia da semana em que pretende atualizar o firmware.

#### Hora:

Define a hora em que pretende começar a atualizar o firmware.

#### Notificação:

Selecione **Activ.** para exibir o ícone de atualização do firmware no ecrã inicial.

#### Versão de firmware:

Este item é apresentado quando estiver instalada uma placa ethernet opcional. Pode obter a versão de firmware para a placa Ethernet opcional.

#### Modo manut./assist.:

Selecione **Dest** para desativar o Modo Manutenção/Serviço.

#### Funcionalidades avançadas:

#### Apagar cor vermelha:

Exibe o nome da funcionalidade, o estado e as informações de licença desta função.

#### Imprimir conjuntos:

Exibe o nome da funcionalidade, o estado e as informações de licença desta função.

#### OCR Option:

Exibe o nome da funcionalidade, o estado e as informações de licença desta função.

#### IP-FAX:

Exibe o nome da funcionalidade, o estado e as informações de licença desta função.

#### **Informações relacionadas**

& ["Atualizar automaticamente o Firmware da impressora" na página 669](#page-668-0)

## **Contador de impressões**

Selecione os menus no painel de controlo conforme se descreve em seguida.

#### **Definições** > **Contador de impressões**

Exibe o número total de impressões, impressões a preto e branco e impressões a cores desde a data de compra da impressora. Selecione **Imprimir Folha** quando quiser imprimir o resultado. Também pode verificar o número de páginas impressas a partir de um dispositivo de memória ou outras funções na Folha de histórico de utiliz..

### **Estado do consumível**

Selecione o menu no painel de controlo conforme se descreve em seguida.

#### **Definições** > **Estado do consumível**

Apresenta o nível aproximado da tinta e a vida útil da caixa de manutenção.

Quando  $\bigcup$  é apresentado, a tinta está a acabar ou a caixa de manutenção está quase cheia. Quando é apresentado o ícone é necessário substituir o item já que a tinta acabou ou a caixa de manutenção está cheia.

#### **Informações relacionadas**

& ["Está na hora de substituir os tinteiros" na página 519](#page-518-0)

### **Manutenção**

Selecione os menus no painel de controlo conforme se descreve em seguida.

#### **Definições** > **Manutenção**

Verif. injec. cab. impr:

Selecione esta funcionalidade para verificar se os jatos da cabeça de impressão estão entupidos. A impressora imprime o modelo de verificação dos jatos.

#### Limpeza cab. impressão:

Selecione esta funcionalidade para limpar jatos obstruídos na cabeça de impressão.

#### Ajuste da posição de união de agrafar lombada:

Selecione esta característica para ajustar a posição do agrafo.

#### Ajuste da posição de dobragem ao meio:

Selecione esta característica para ajustar a posição de meia dobra.

Ajuste da posição de dobragem tripla:

Selecione esta funcionalidade para ajustar a posição de três dobras. Se o valor de ajuste for alto, o interior do vinco pode ser dobrado.

#### Informações do rolo de recolha:

Selecione esta característica para verificar a vida útil do rolo de manutenção do alimentador de papel. Também é possível repor o contador do rolo de manutenção.

#### **Informações relacionadas**

& ["Verificar jatos obstruídos" na página 437](#page-436-0)

### **Idioma/Language**

Selecione os menus no painel de controlo conforme se descreve em seguida.

#### **Definições** > **Idioma/Language**

Selecione o idioma utilizado no ecrã LCD.

### **Estado da impressora/Imprimir**

Selecione os menus no painel de controlo conforme se descreve em seguida.

#### **Definições** > **Estado da impressora/Imprimir**

Imprimir folha de estado:

#### Folha de estado de config.:

Imprime folhas de informações com o estado e as definições atuais da impressora.

#### Folha de estado de consumíveis:

Imprime uma folha de informações com o estado dos consumíveis.

#### Folha de histórico de utiliz.:

Imprime folhas de informações com o histórico de utilização da impressora.

Lista Fontes PS:

Imprime uma lista dos tipos de letra disponíveis para uma impressora PostScript.

#### Lista de tipos de letra PCL:

Imprime uma lista de tipos de letra disponíveis para uma impressão PCL.

#### Fax:

Última transmissão:

Imprime um relatório para o fax anteriormente enviado ou recebido através de polling.

Registo de Fax:

Imprime um relatório de transmissão. Pode definir a impressão automática deste relatório utilizando o menu seguinte.

**Definições** > **Definições gerais** > **Definições de fax** > **Definições de relatório** > **Registo de Fax**

Documentos de fax armazenados:

Imprime uma lista de documentos de fax guardados na memória da impressora, como as tarefas não terminadas.

Lista de definições de fax:

Imprime as definições de fax atuais.

#### Lista guardar/reencaminhar condicional:

Imprime a lista de guardar/encaminhar condicional.

#### Registo de protocolo:

Imprime um relatório detalhado do fax anteriormente enviado ou recebido.

Rede:

Apresenta as definições atuais da rede. Também é possível imprimir a folha de estado.

## **Gestor de contac.**

Selecione os menus no painel de controlo conforme se descreve em seguida.

#### **Definições** > **Gestor de contac.**

#### Adicionar/Editar/Eliminar:

Registar e/ou eliminar contactos para menus Fax, Digitalizar para Computador (E-mail) e Digit. para Pasta rede/FTP.

#### Frequente:

Registe contactos usados frequentemente para aceder aos mesmos mais rapidamente. Também é possível alterar a ordem da lista.

#### Imprimir contactos:

Imprima a lista de contactos.

#### Opções de Visualização:

Mude a forma de exibição da lista de contactos.

#### Opções de procura:

Altera o método para procurar contactos.

#### Editar nome da categoria:

Alterar o nome da categoria.

## **Definições do utilizador**

Selecione os menus no painel de controlo conforme se descreve em seguida.

#### **Definições** > **Definições do utilizador**

Digit. para Pasta rede/FTP:

Pode alterar as predefinições no menu Digit. para Pasta rede/FTP.

["Opções de menu para digitalizar" na página 345](#page-344-0)

#### Digitalizar para Computador (E-mail):

Pode alterar as predefinições no menu Digitalizar para Computador (E-mail). ["Opções de menu para digitalizar" na página 345](#page-344-0)

#### Digit. para disp. de mem.:

Pode alterar as predefinições no menu Digit. para disp. de mem..

["Opções de menu para digitalizar" na página 345](#page-344-0)

#### Digitalizar para a Nuvem:

Pode alterar as predefinições no menu Digitalizar para a Nuvem.

["Opções de menu para digitalizar" na página 345](#page-344-0)

#### Digitalizar para armazenamento:

Pode alterar as predefinições no menu Digitalizar para armazenamento.

#### Definições de cópia:

Pode alterar as predefinições no menu de cópia.

["Opções básicas do menu para fazer cópias" na página 324](#page-323-0)

["Opções avançadas do menu para fazer cópias" na página 327](#page-326-0)

#### Fax:

Pode alterar as predefinições no menu Fax. ["Definições de fax" na página 372](#page-371-0)

### **Sistema de autenticação**

Selecione os menus no painel de controlo conforme se descreve em seguida.

#### **Definições** > **Sistema de autenticação**

Pode verificar o estado do sistema de autenticação e a plataforma aberta da Epson.

Estado do dispositivo de autenticação

Exibe o estado do dispositivo de autenticação.

<span id="page-605-0"></span>Informações da Epson Open Platform:

Exibe o estado da plataforma aberta Epson.

# **Especificações do produto**

## **Especificações da impressora**

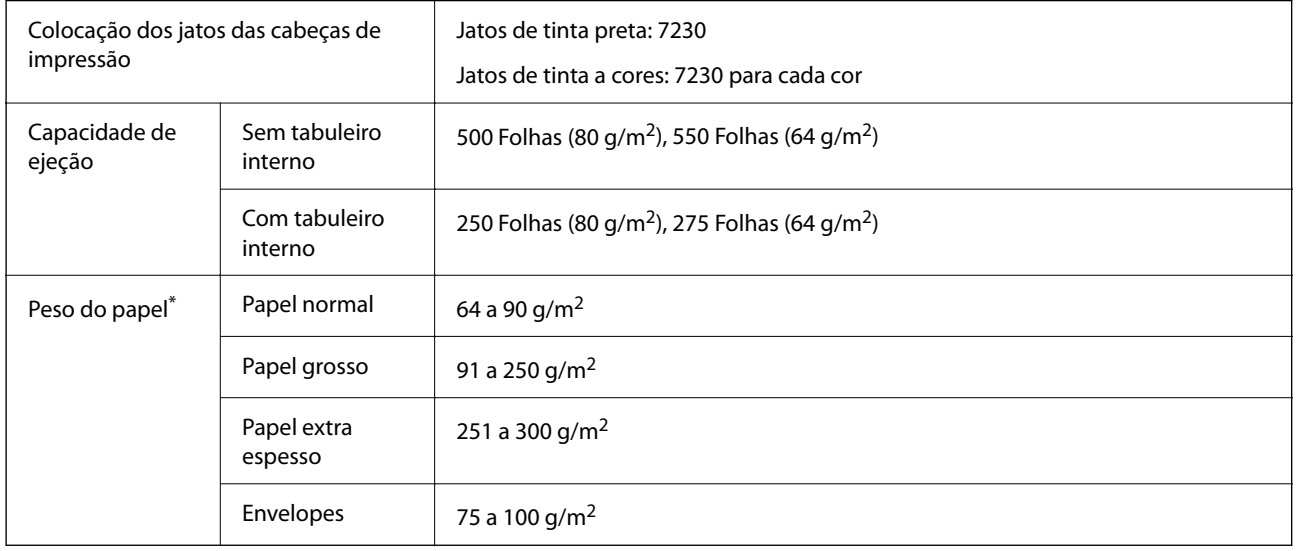

\* Mesmo quando a espessura de papel se encontra neste intervalo, o papel pode não entrar na impressora ou a qualidade de impressão pode ser afetada dependendo das propriedades ou qualidade do papel.

## **Área imprimível**

### *Área imprimível para folhas individuais*

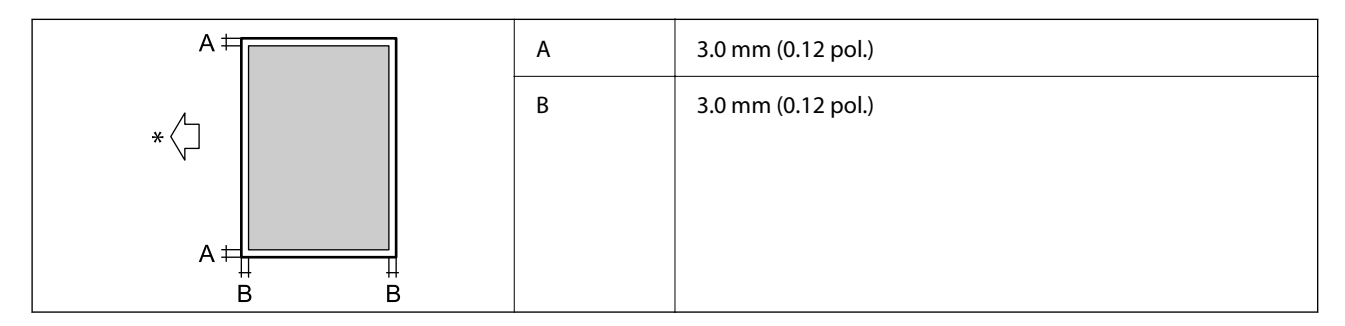

\* Direção do papel alimentado.

### *Área imprimível para envelopes*

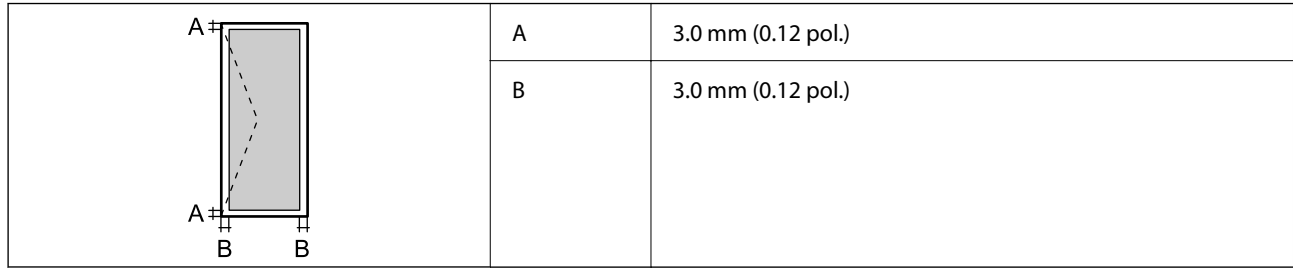

# **Especificações do scanner**

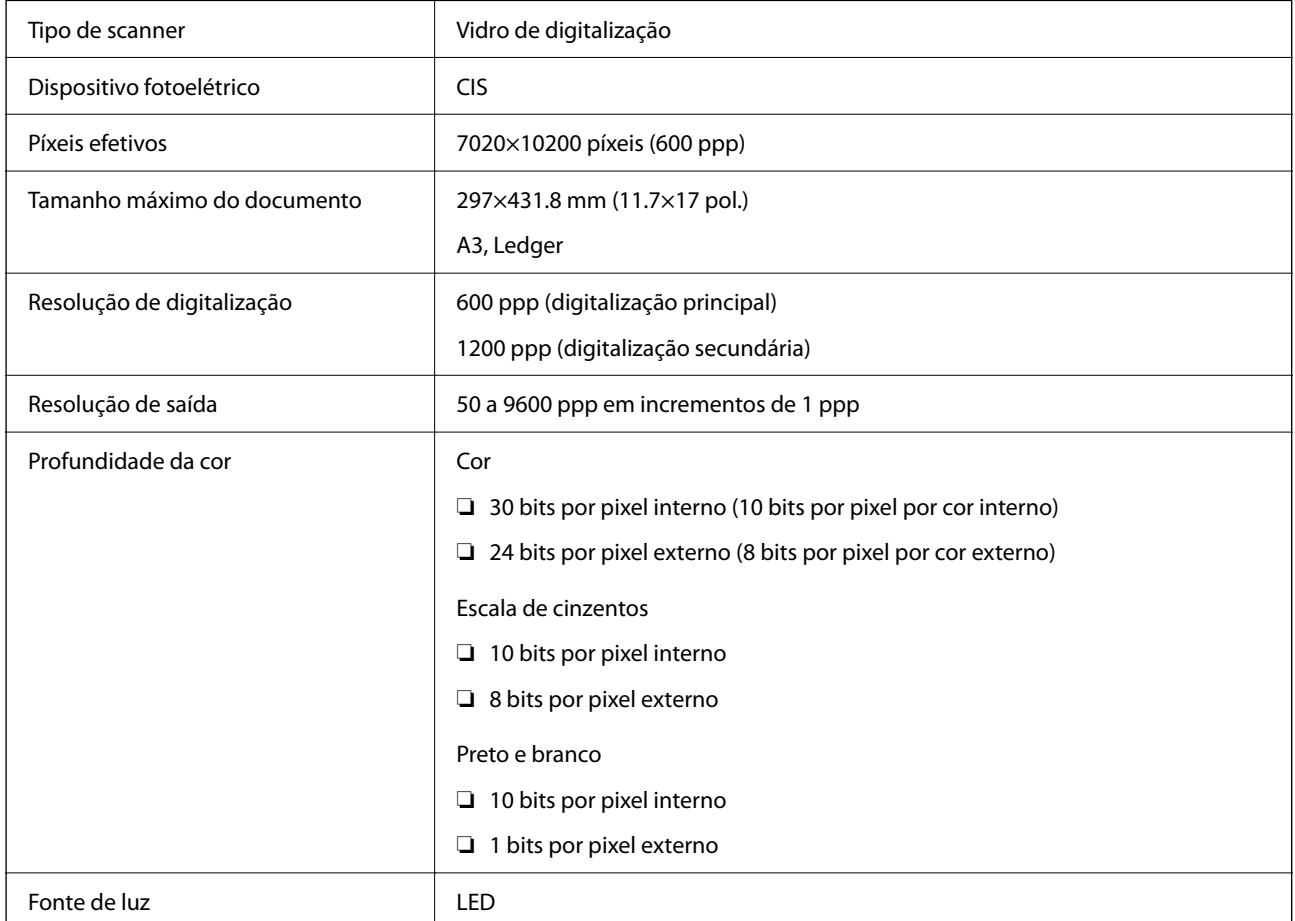

# **Especificações do ADF**

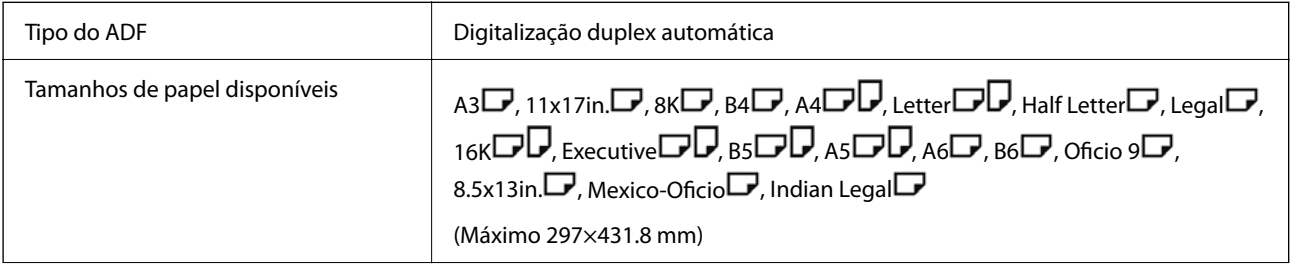

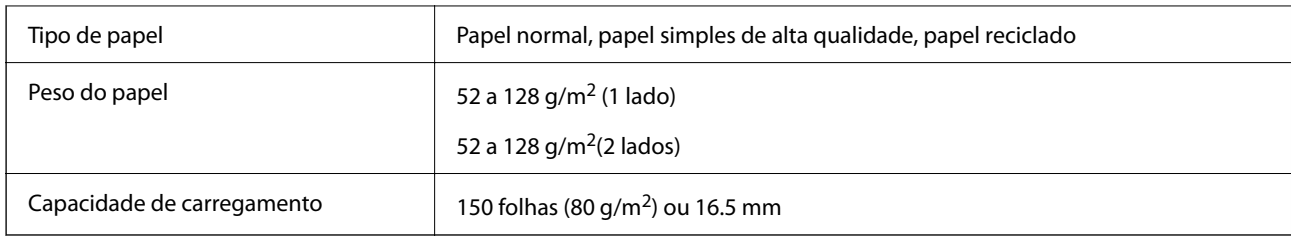

Mesmo quando o original cumprir as especificações para originais que podem ser colocados no ADF, pode não ser possível fazer a alimentação a partir do ADF ou a qualidade da digitalização pode ser afetada nas propriedades ou qualidade do papel.

## **Especificações de fax (apenas impressoras com capacidade de fax)**

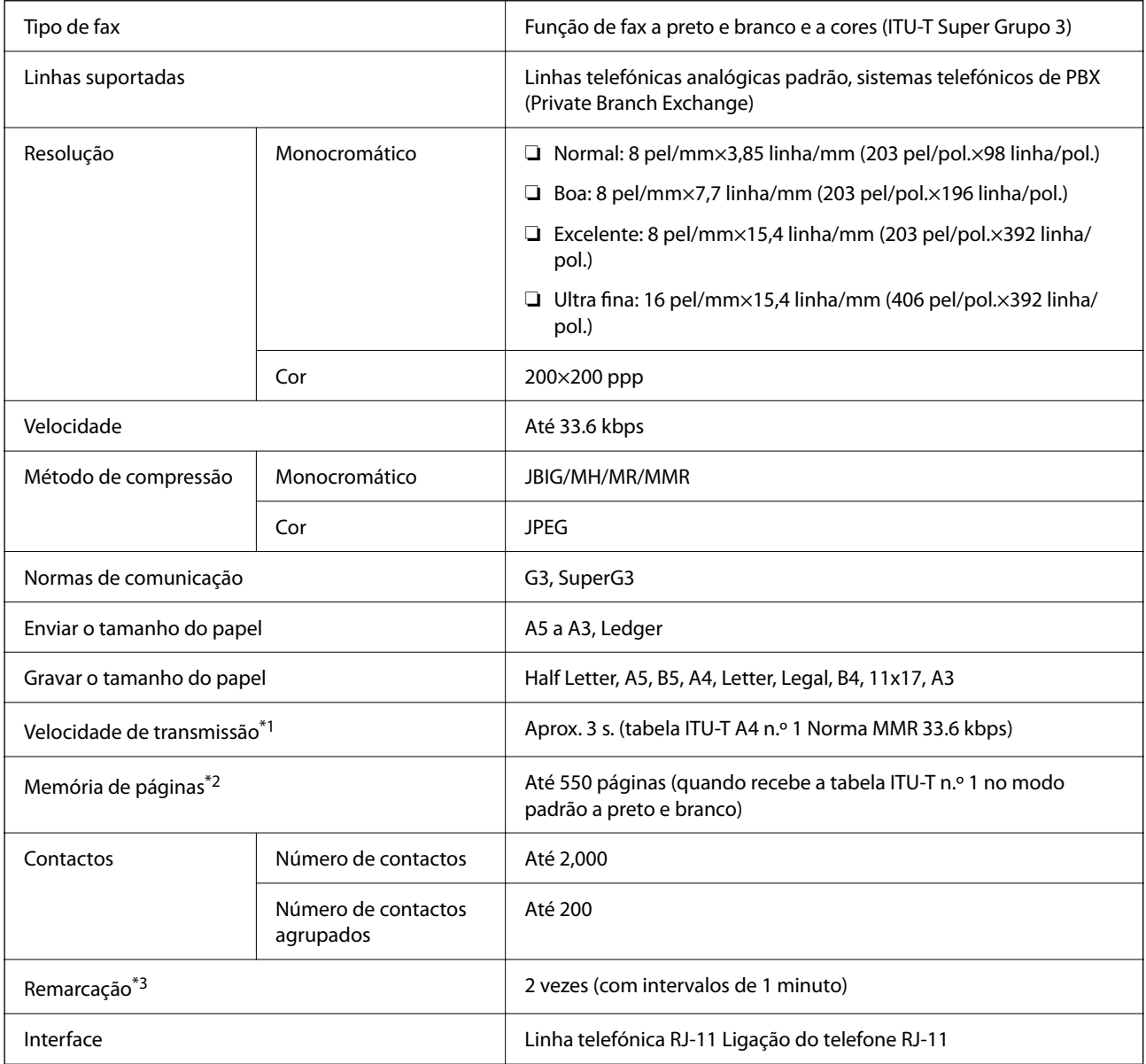

\*1 A velocidade real depende do documento, do dispositivo do destinatário e do estado da linha telefónica.

\*2 Retido mesmo durante um corte de energia.

<span id="page-608-0"></span>\*3 As especificações podem variar consoante o país ou região.

## **Usar a porta da impressora**

A impressora utiliza a seguinte porta. O administrador da rede deve autorizar estas portas a ficarem disponíveis pelo, conforme necessário.

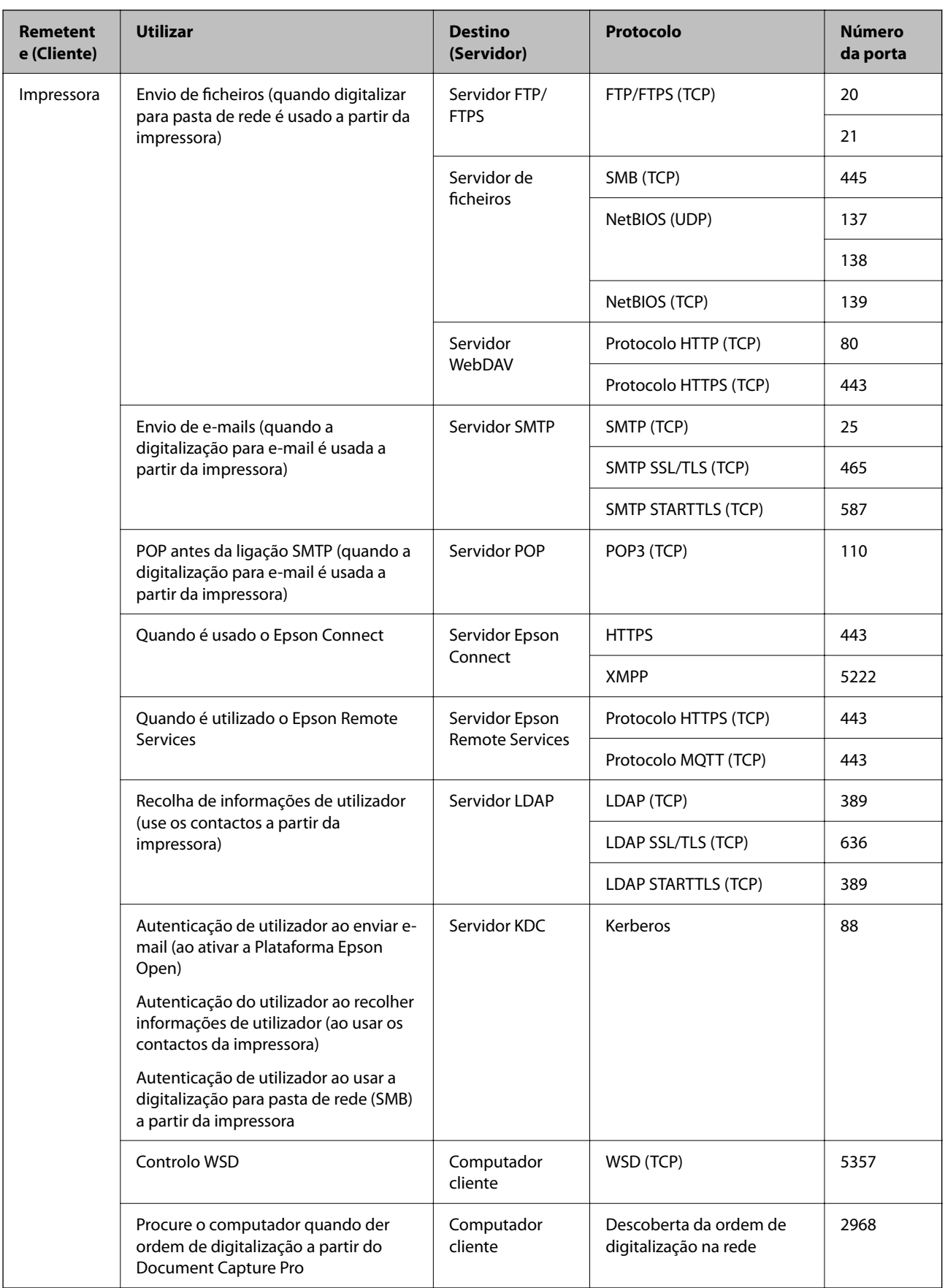

### **[Informações sobre o produto](#page-532-0) >** [Especificações do produto](#page-605-0) **>** Especificações da interface

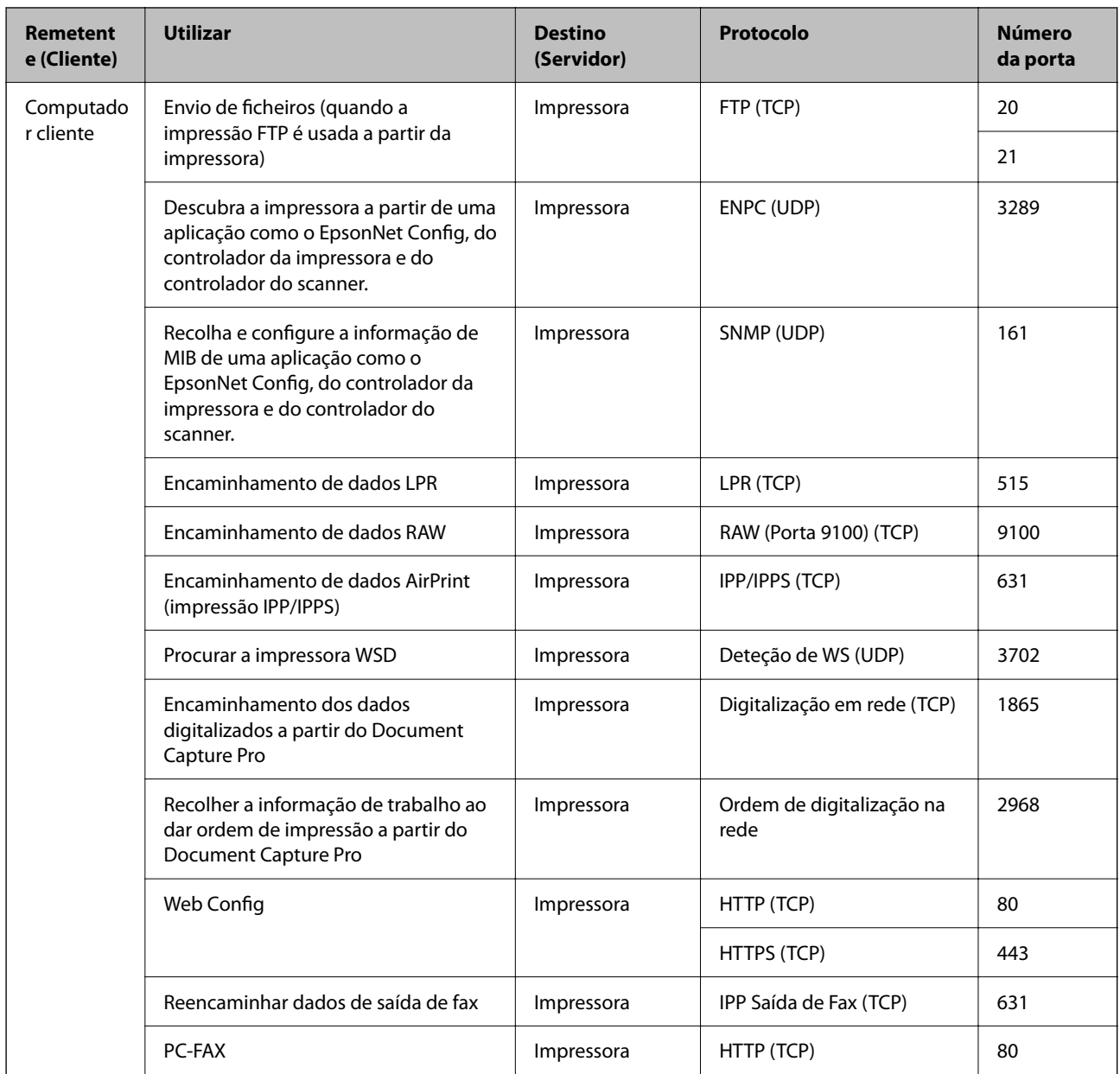

# **Especificações da interface**

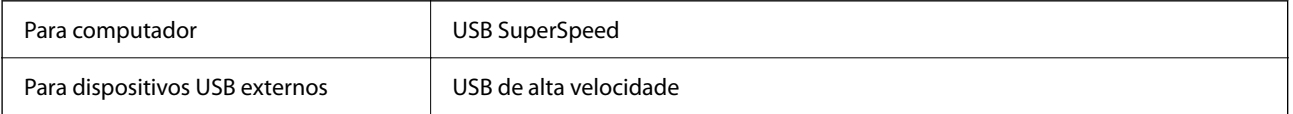

## **Especificações de rede**

### **Especificações de Ethernet**

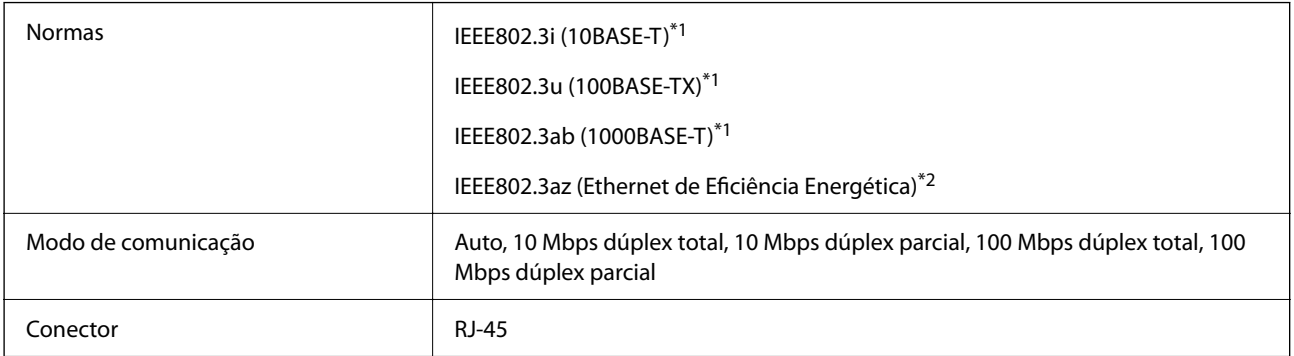

\*1 Utilize um cabo STP (Shielded twisted pair) de categoria 5e ou superior para prevenir os riscos de interferência de rádio.

\*2 O dispositivo ligado deve cumprir as normas IEEE802.3az.

## **Funções de rede e IPv4/IPv6**

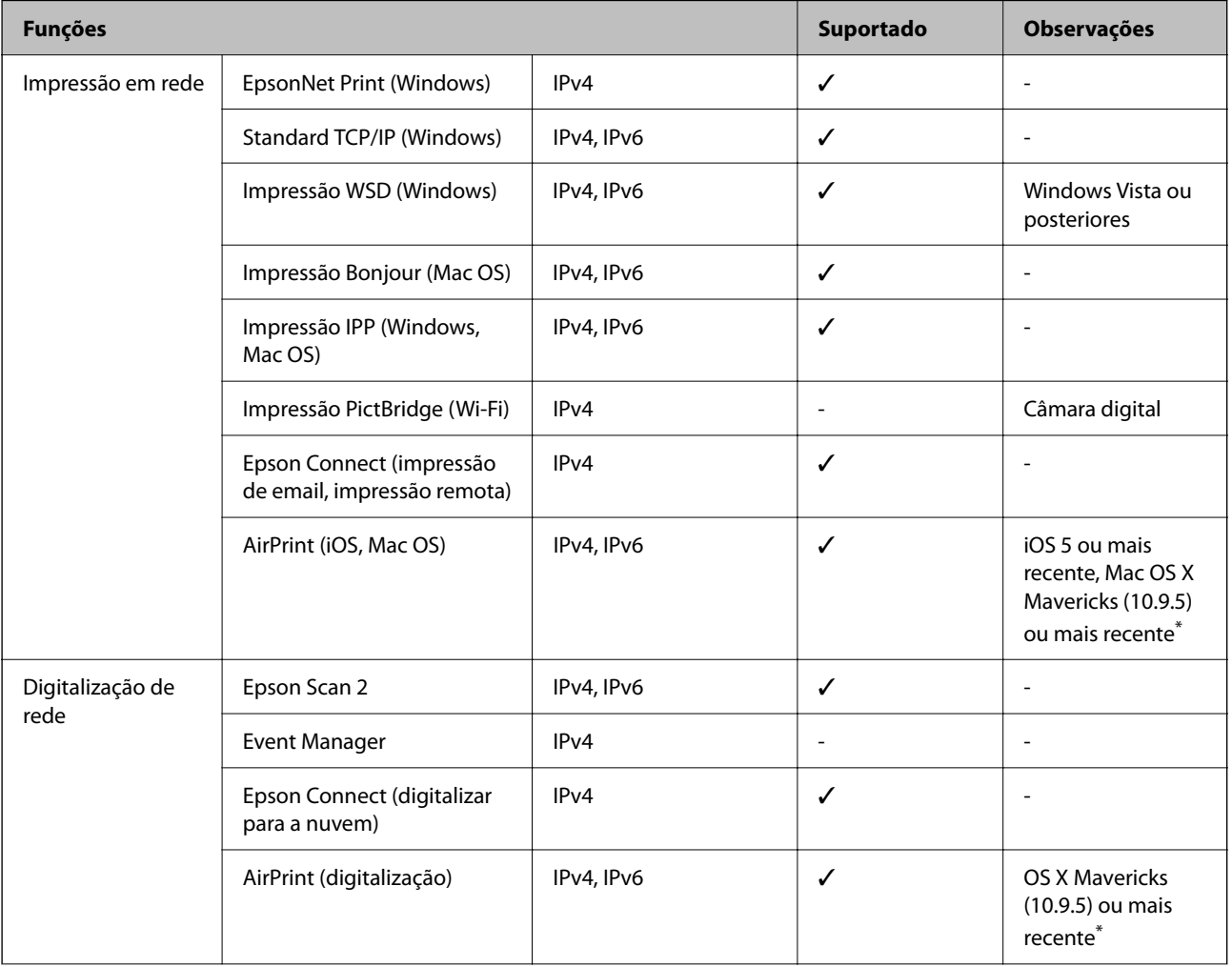
<span id="page-612-0"></span>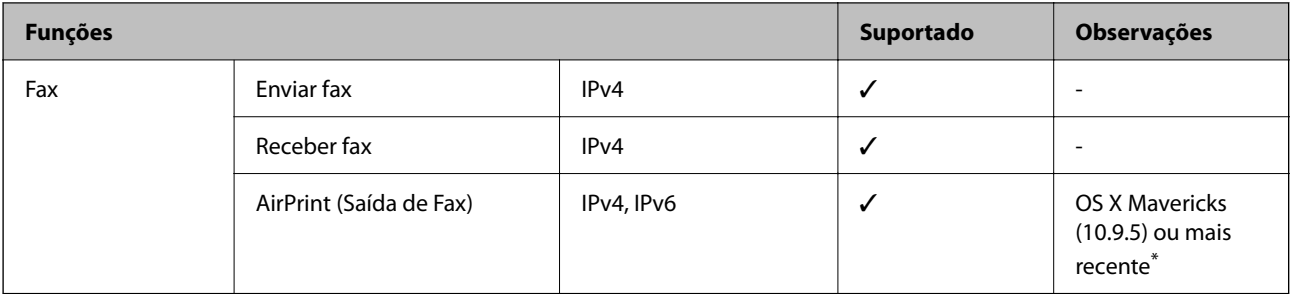

\* Recomendamos a utilização da versão mais recente do iOS ou Mac OS.

### **Protocolo de segurança**

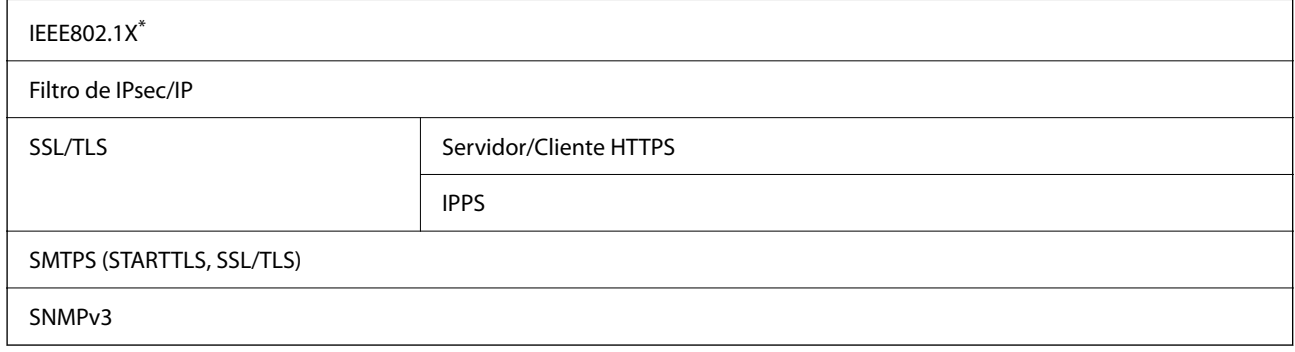

\* É necessário utilizar um dispositivo para ligação compatível com IEEE802.1X.

# **Lista de função ao usar uma Rede Adicional**

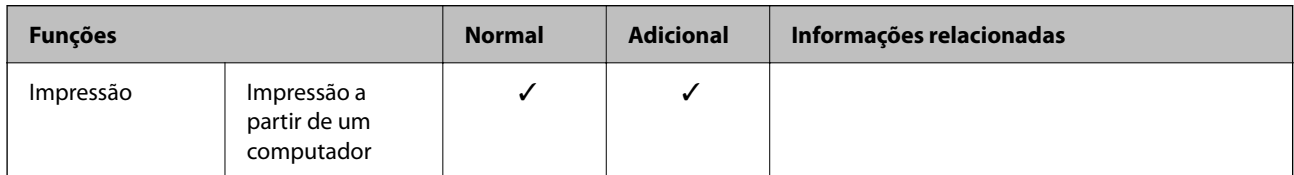

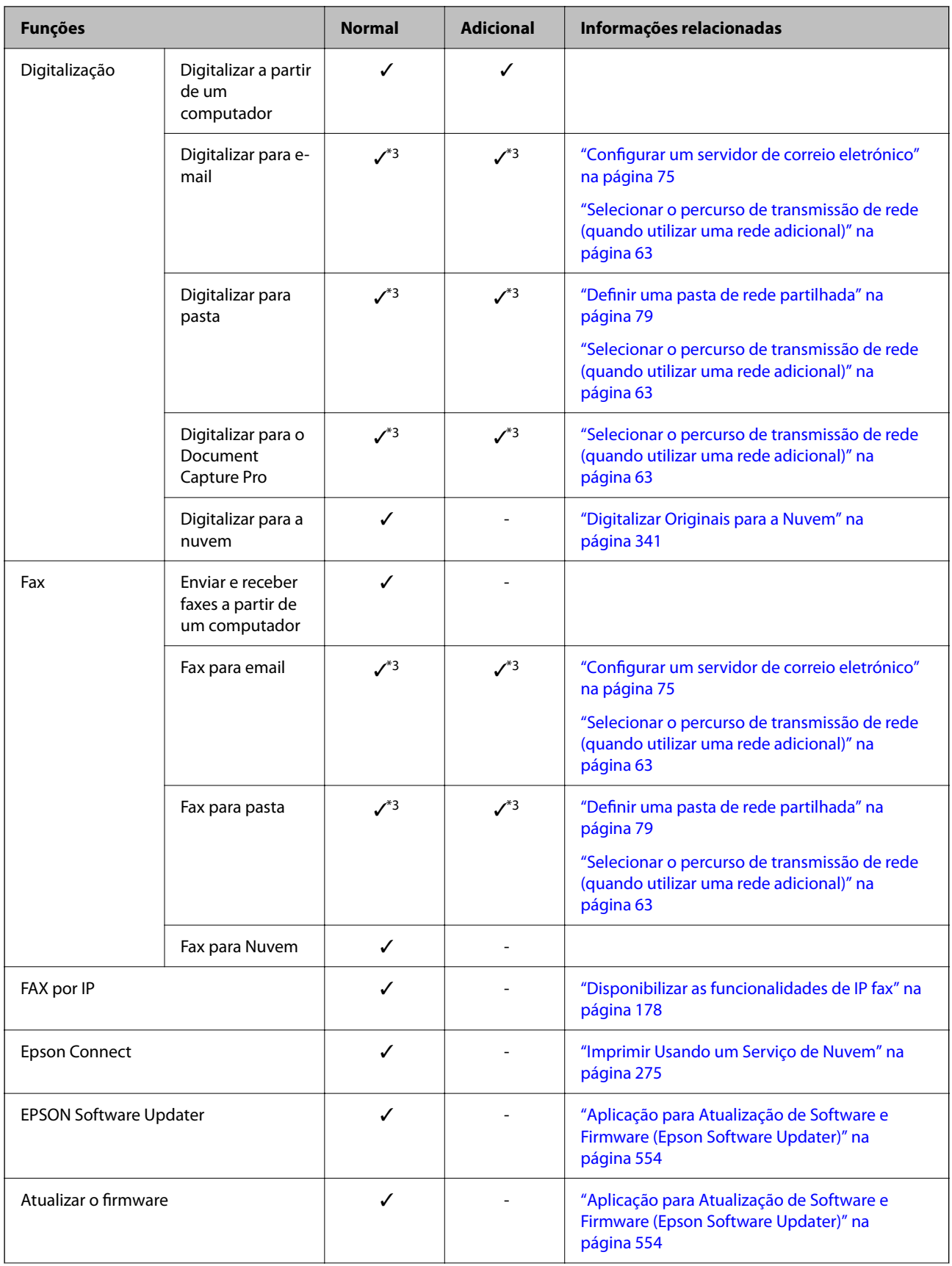

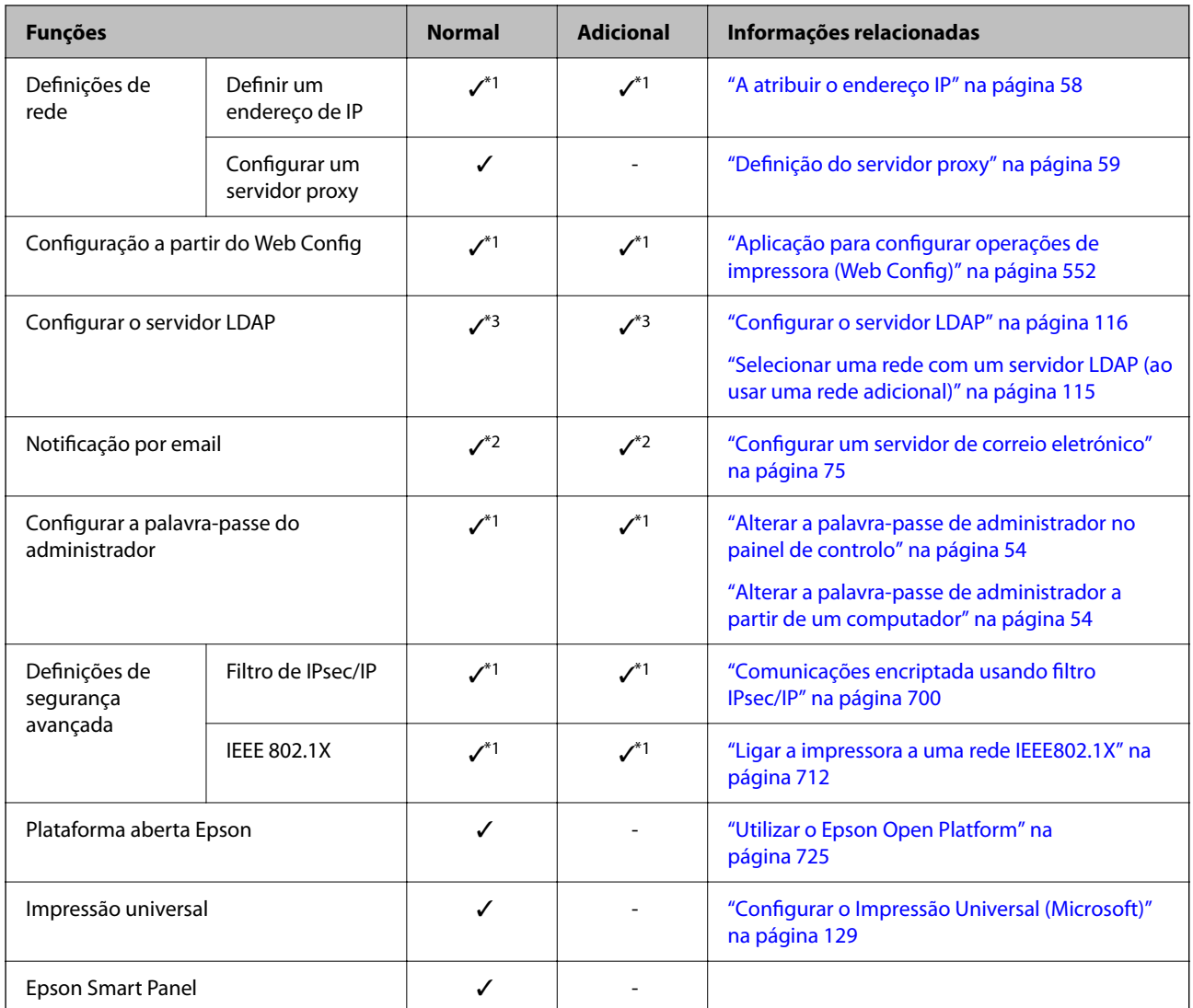

 $\checkmark$  = Disponível.

- = Não está disponível.

- \*1 : É necessário realizar definições para cada rede.
- \*2 : É possível utilizar a rede normal ou a rede adicional para enviar aos destinatários de cada destino.

\*3 : Disponível apenas quer na rede normal ou a rede adicional.

### **Compatibilidade de nível 3 do PostScript**

O PostScript utilizado nesta impressora é compatível com o PostScript de nível 3.

### **Serviços de terceiros suportados**

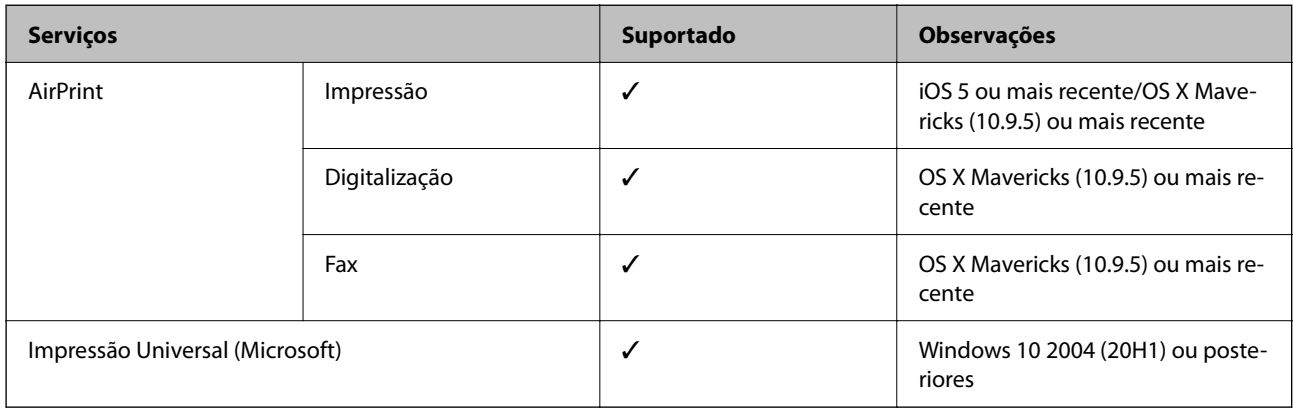

### **Especificações do dispositivo de memória**

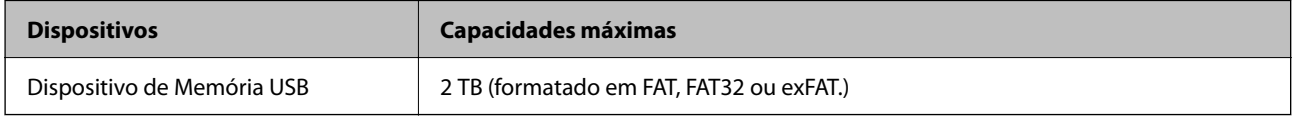

Não pode utilizar os seguintes dispositivos:

- ❏ Um dispositivo que necessite de um controlador dedicado
- ❏ Um dispositivo com definições de segurança (palavra-passe, encriptação, etc.)
- A Epson não pode garantir todas as operações de dispositivos ligados externamente.

### **Especificações de dados suportados**

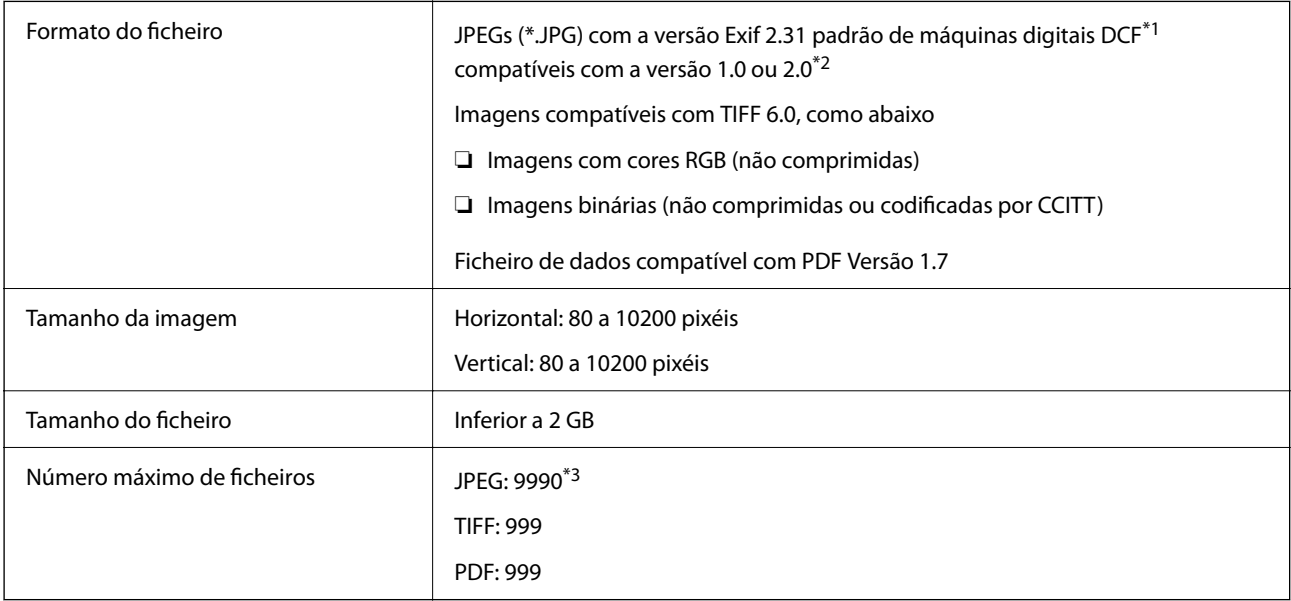

\*1 Norma de design para sistema de ficheiros de câmaras.

\*2 Não é suportado o armazenamento de dados de fotografias em máquinas fotográficas com memória integrada.

<span id="page-616-0"></span>\*3 É possível apresentar até 999 ficheiros de uma vez. (Caso o número de ficheiros exceda 999, os mesmos são apresentados em grupos.)

#### *Nota:*

"×" é exibido no ecrã LCD quando a impressora não consegue reconhecer o ficheiro de imagem. Nesse caso, se selecionar um esquema de várias imagens, são impressas secções em branco.

### **Dimensões**

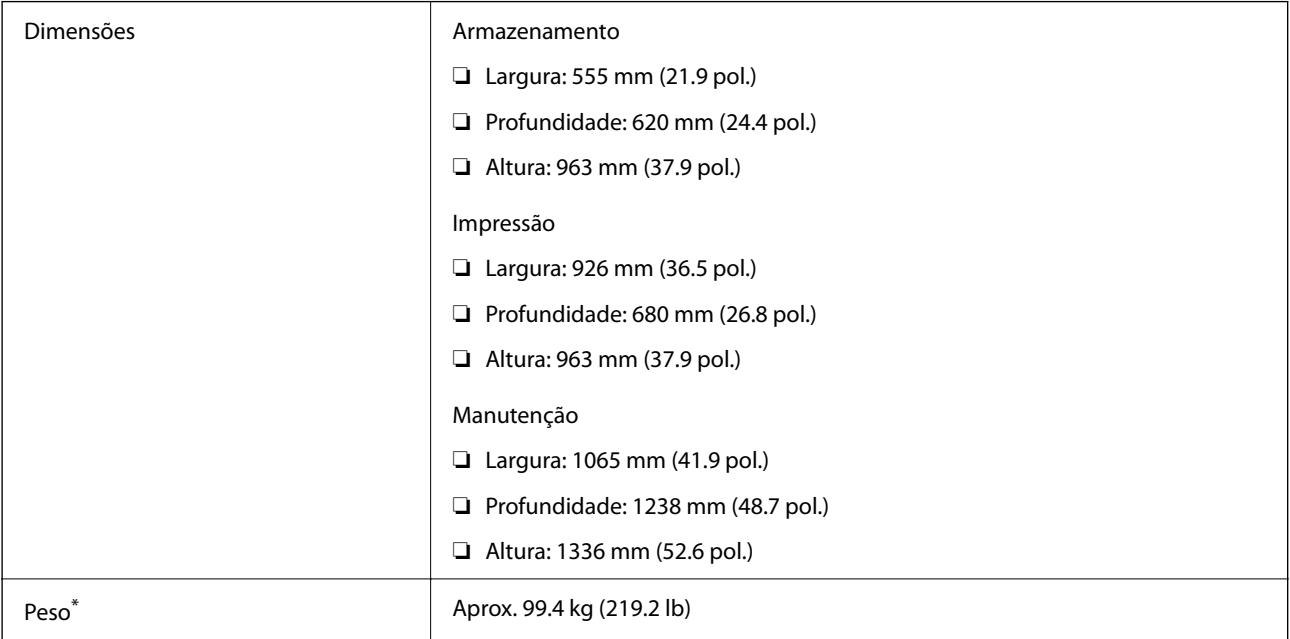

\* Sem tinteiros e cabo de alimentação.

# **Especificações elétricas**

#### **Para Taiwan**

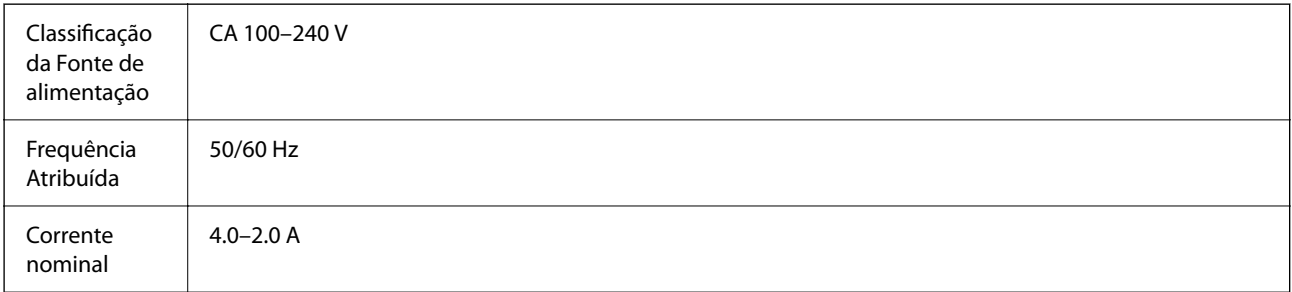

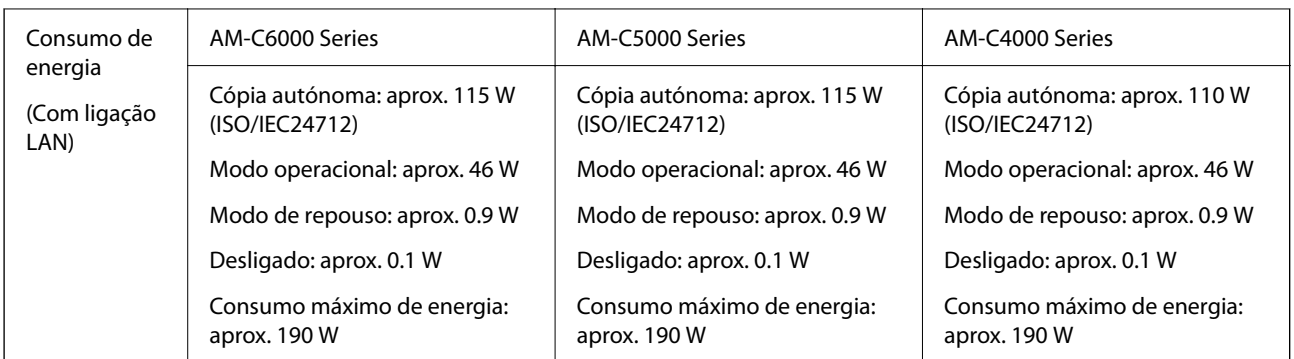

#### **Para todos os países e regiões exceto Taiwan**

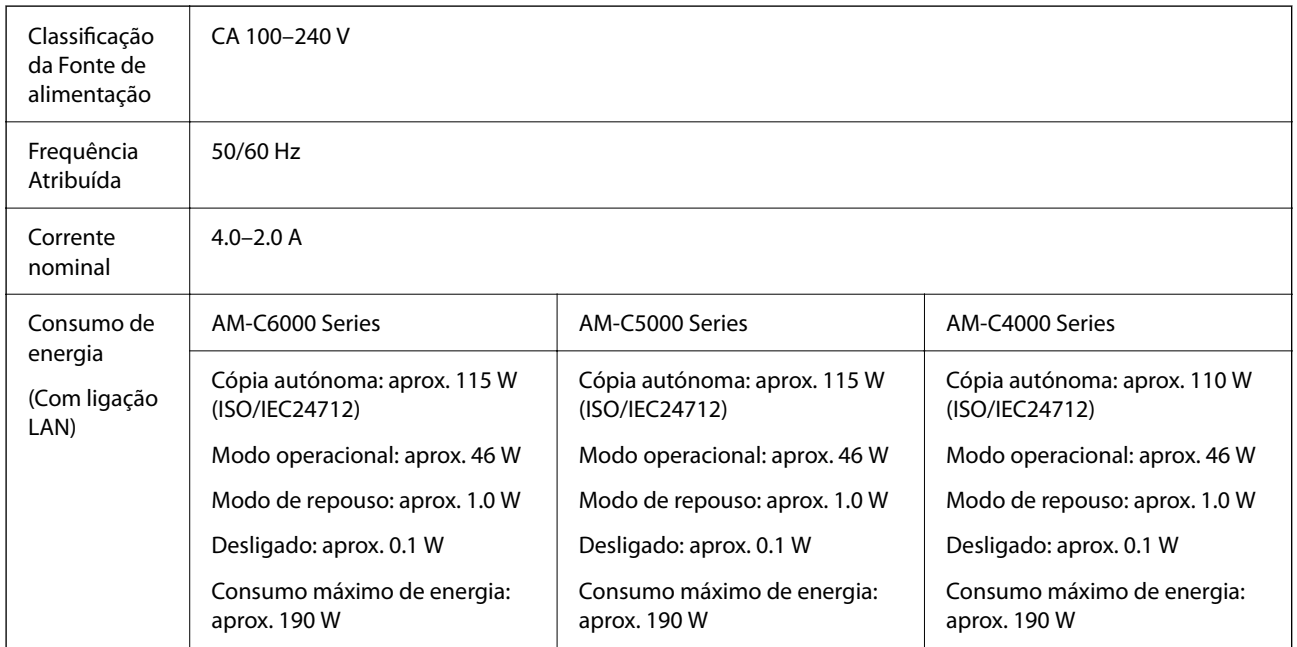

#### *Nota:*

❏ Verifique o rótulo da impressora para obter a voltagem.

❏ Para utilizadores europeus, consulte o sítio Web seguinte para obter detalhes sobre o consumo de energia. <http://www.epson.eu/energy-consumption>

### <span id="page-618-0"></span>**Especificações ambientais**

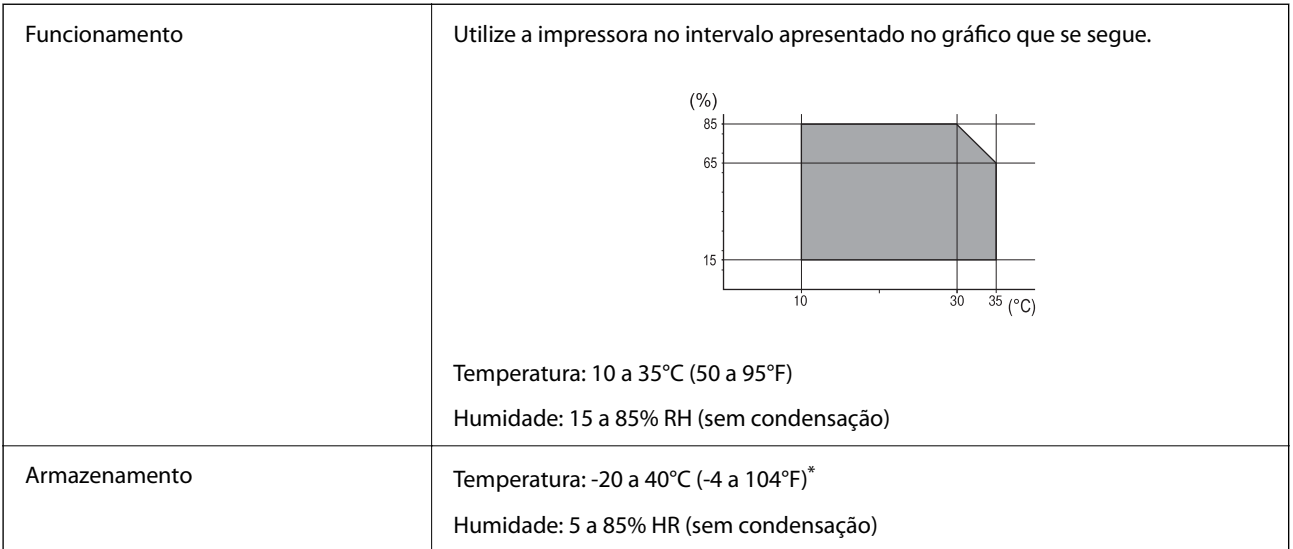

Pode armazenar durante um mês a 40°C (104°F).

### **Especificações ambientais para os tinteiros**

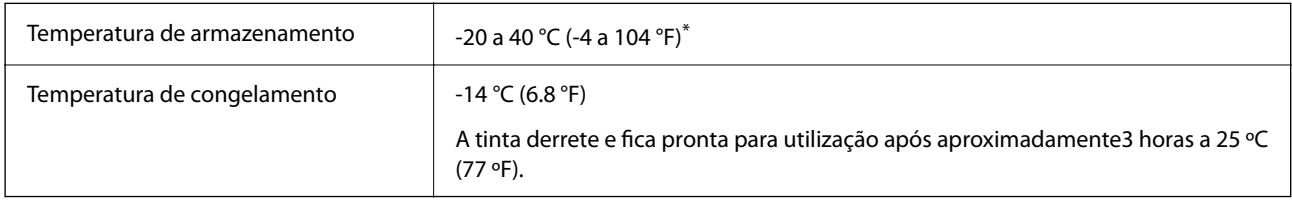

Pode armazenar durante um mês a 40 °C (104 °F).

### **Local e espaço de instalação**

Para garantir uma utilização em segurança, coloque a impressora num local que reúna as seguintes condições.

- ❏ Uma superfície plana e estável que suporte o peso da impressora
- ❏ Locais que não bloqueiem nem cubra as saídas de ventilação da impressora
- ❏ Locais onde seja possível colocar e retirar facilmente papel
- ❏ Locais que reúnam as condições previstas em "Especificações Ambientais" neste manual

#### c*Importante:*

Não colocar a impressora nos locais que se sequem; se o fizer pode provocar uma avaria.

- ❏ Exposta à luz solar direta
- ❏ Locais sujeitos a alterações súbitas de temperatura e humidade
- ❏ Onde exista risco de incêndio
- ❏ Sujeito a substâncias voláteis
- ❏ Sujeito a choques e vibrações
- ❏ Próxima de uma televisão ou rádio
- ❏ Próxima de fontes de sujidade ou pó excessivos
- ❏ Próxima da água
- ❏ Próxima de equipamentos de ar-condicionado ou aquecimento
- ❏ Próxima de um humidificador

Usar um tecido anti estático disponível comercialmente para prevenir a criação de eletricidade estática em locais propícios à produção de eletricidade estática.

Reserve espaço suficiente para instalar e utilizar a impressora corretamente.

#### **Impressora**

#### Frente

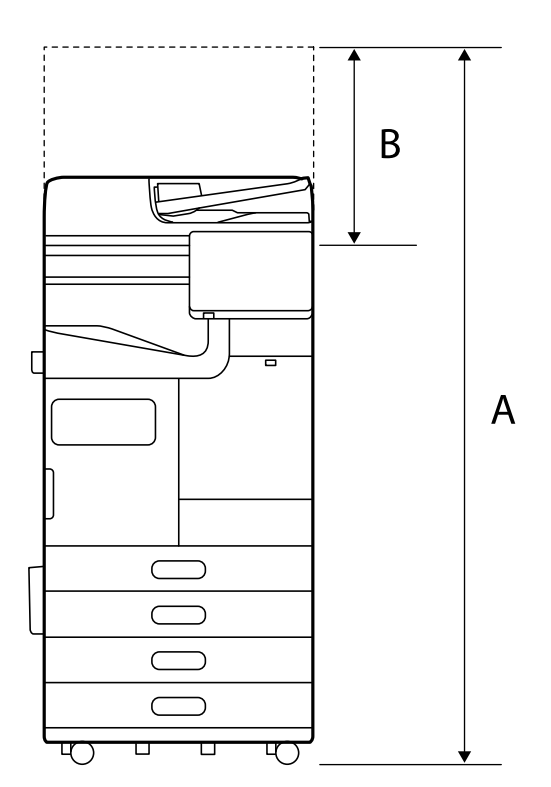

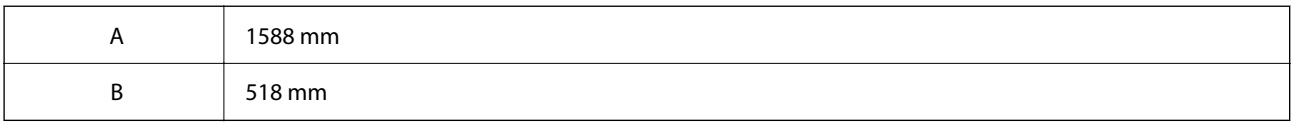

Topo

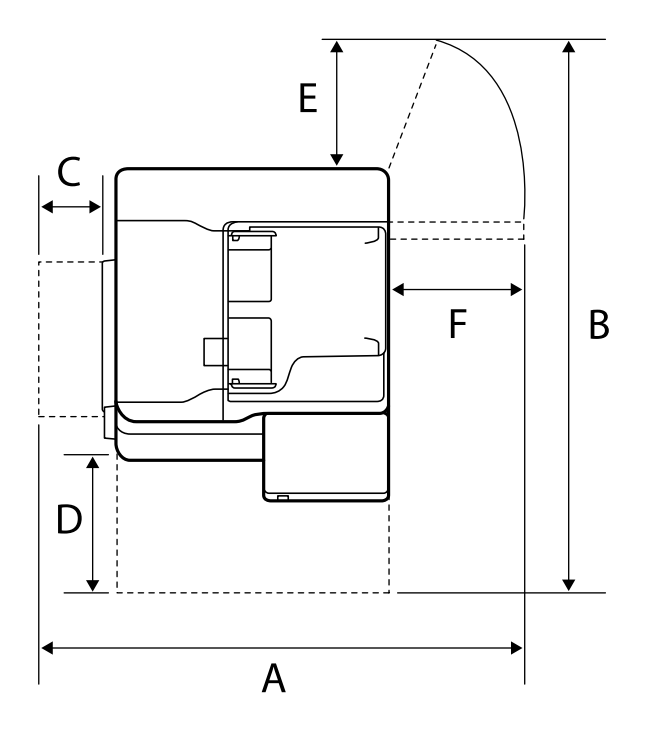

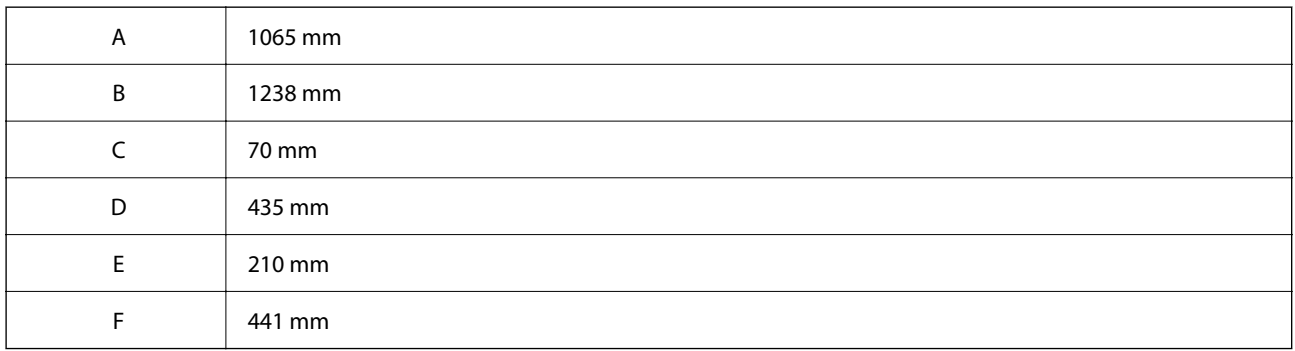

#### **Com finalizador de agrafos**

Frente

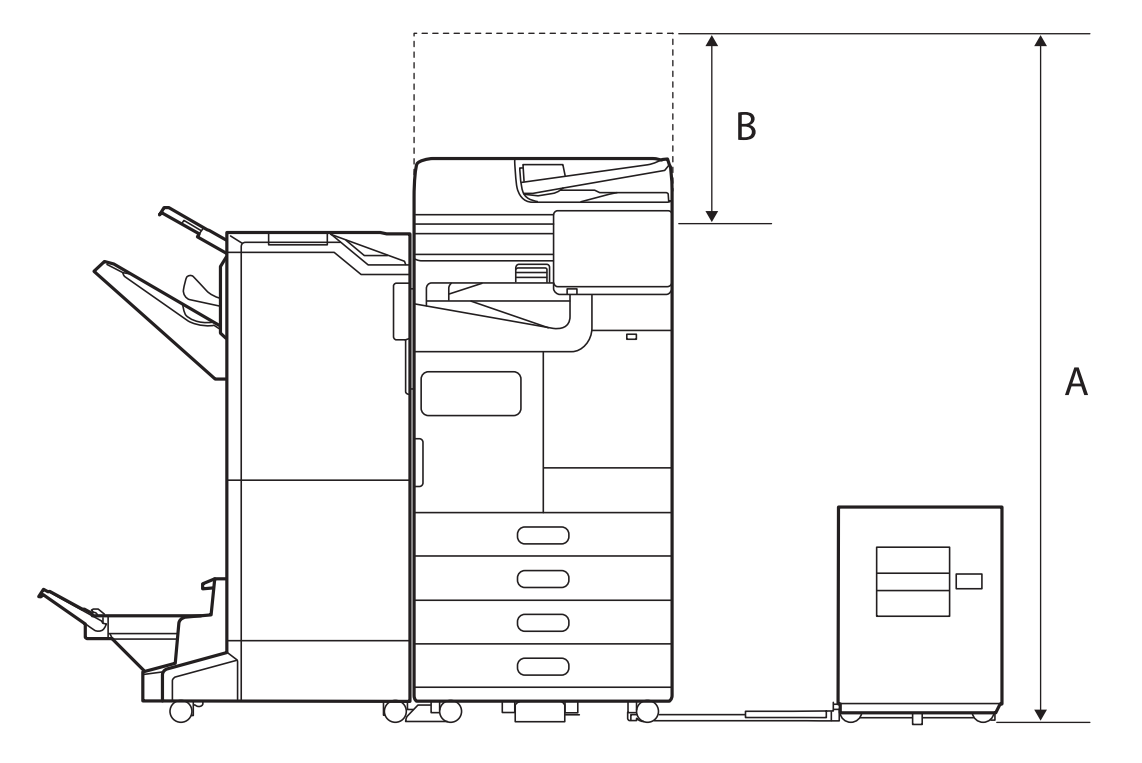

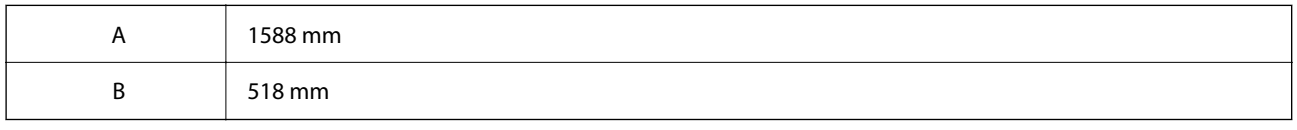

Topo

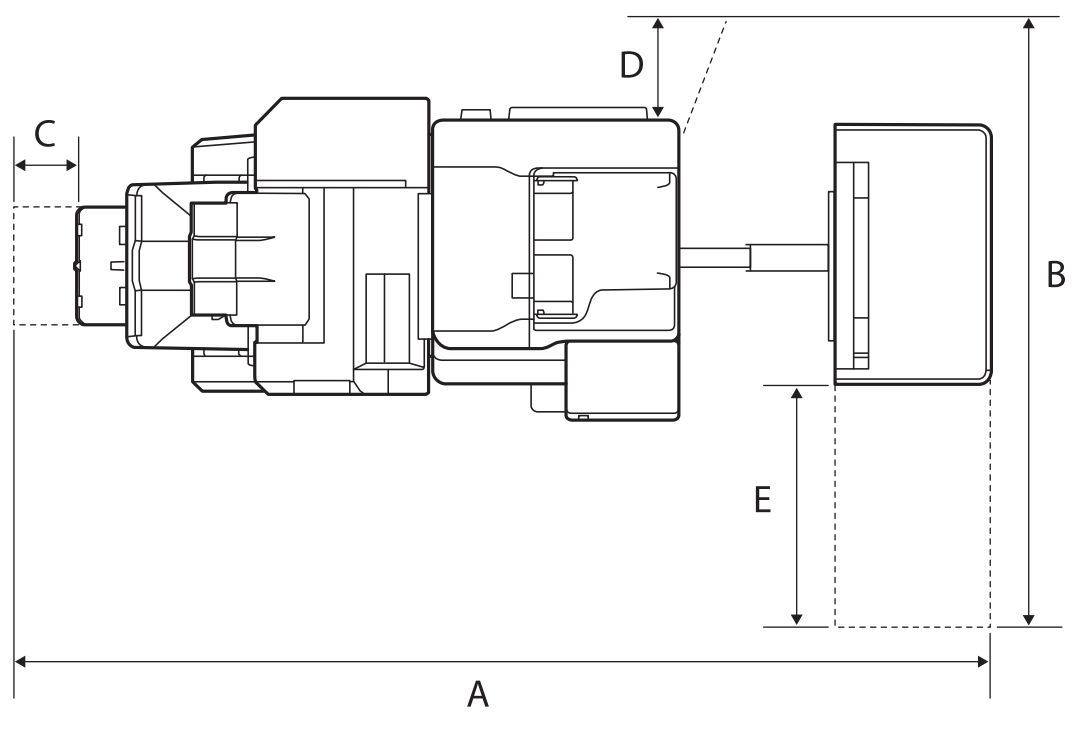

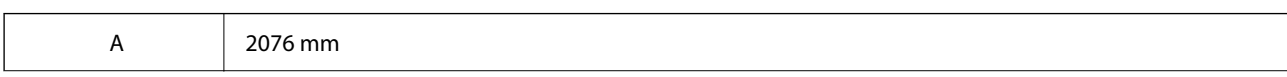

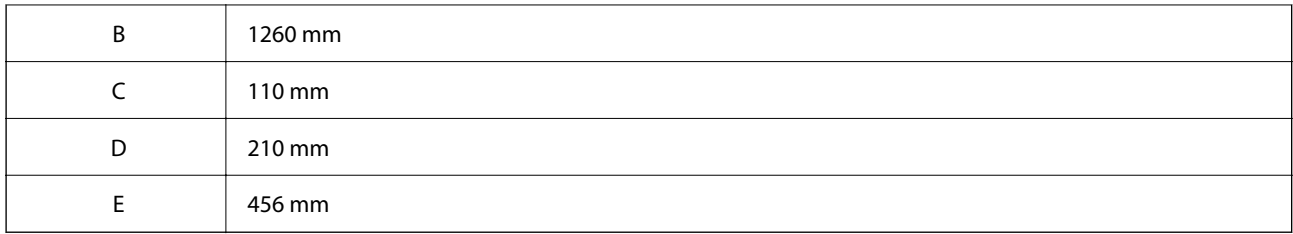

#### **Com finalizador interno**

Frente

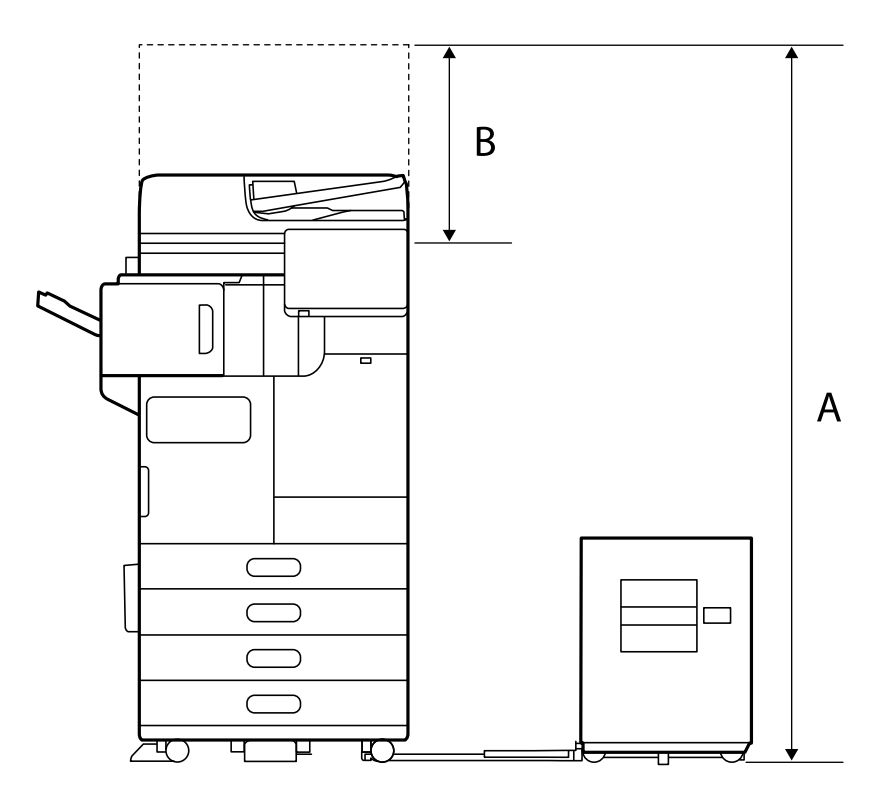

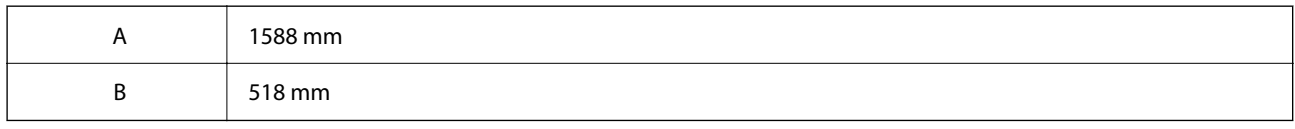

Topo

<span id="page-623-0"></span>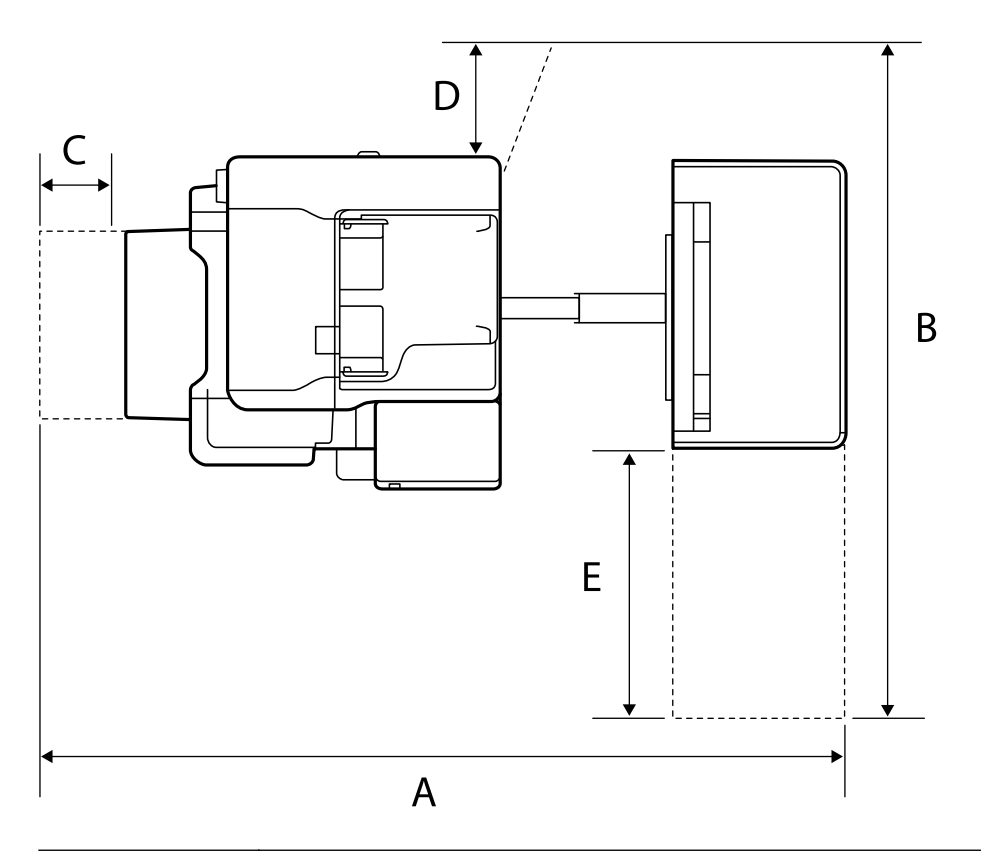

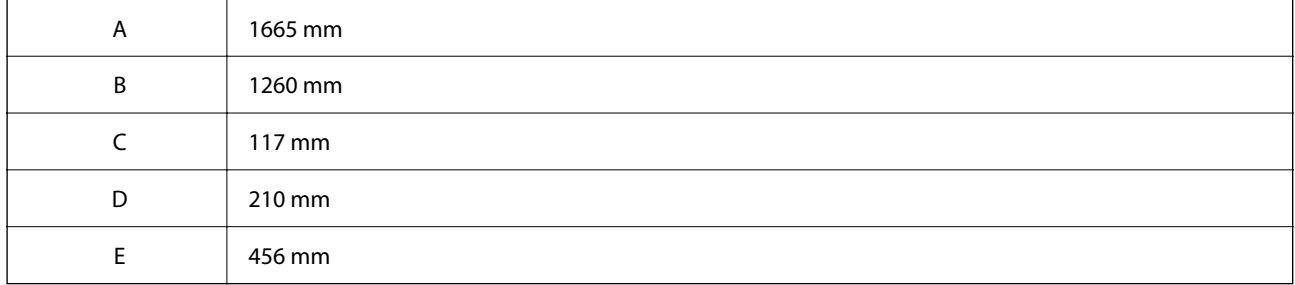

## **Requisitos do sistema**

❏ Windows

Windows 7, Windows 8/8.1, Windows 10, Windows 11 ou posterior

Windows Server 2008 ou posteriores

❏ Mac OS

Mac OS X 10.9.5 ou posteriores, macOS 11 ou posteriores

*Nota:*

- ❏ O Mac OS pode não suportar algumas aplicações e funcionalidades.
- ❏ O Sistema de Ficheiros UNIX (UFS) para Mac OS não é suportado.

## **Especificações de tipos de letra**

Os seguintes tipos de letra estão disponíveis na Internet.

#### ❏ Tipo de letra de Barcode Epson

# **Tipos de letra disponíveis para PostScript**

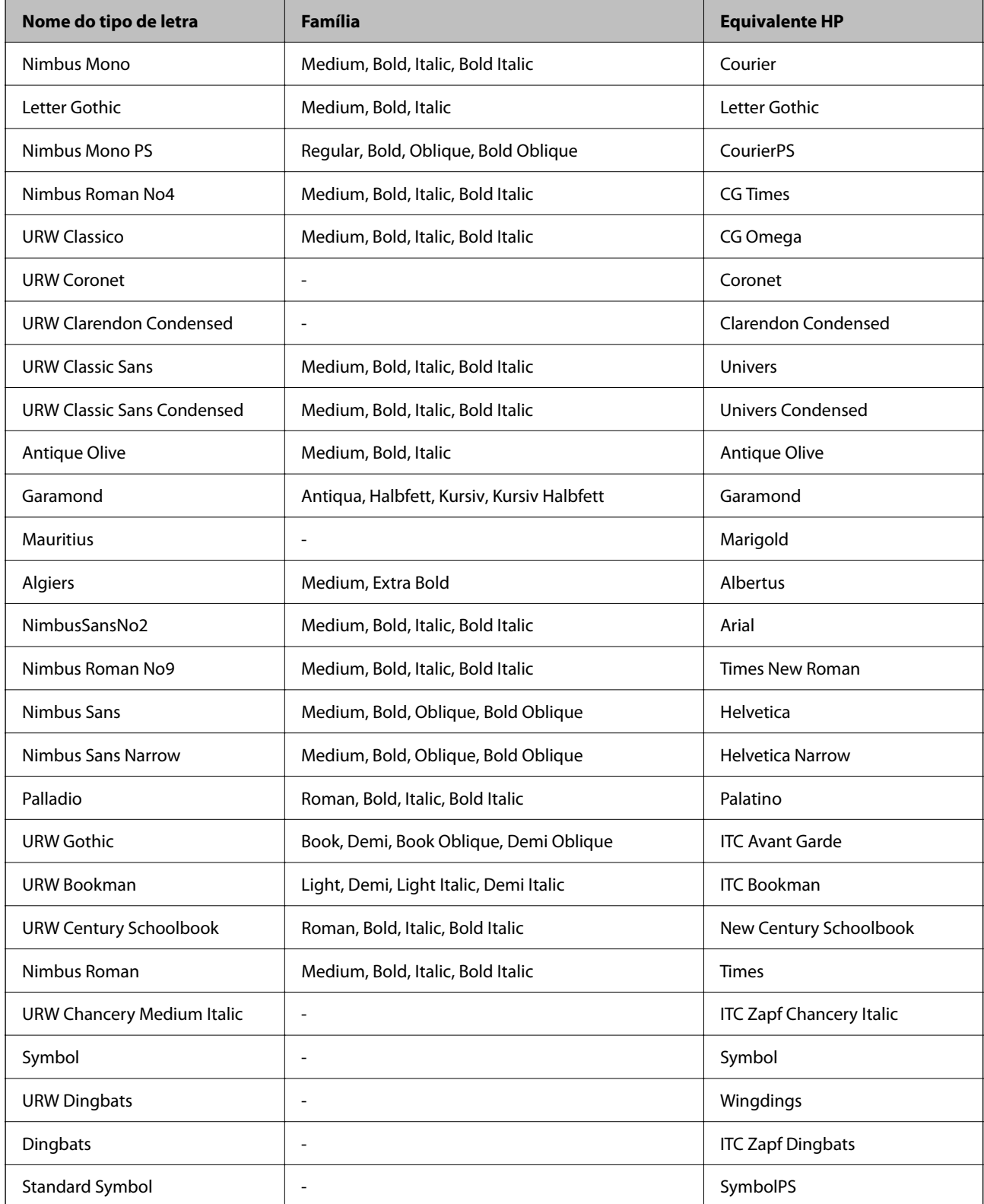

### **Tipos de letra disponíveis para PCL (URW)**

#### **Tipos de letra dimensionáveis**

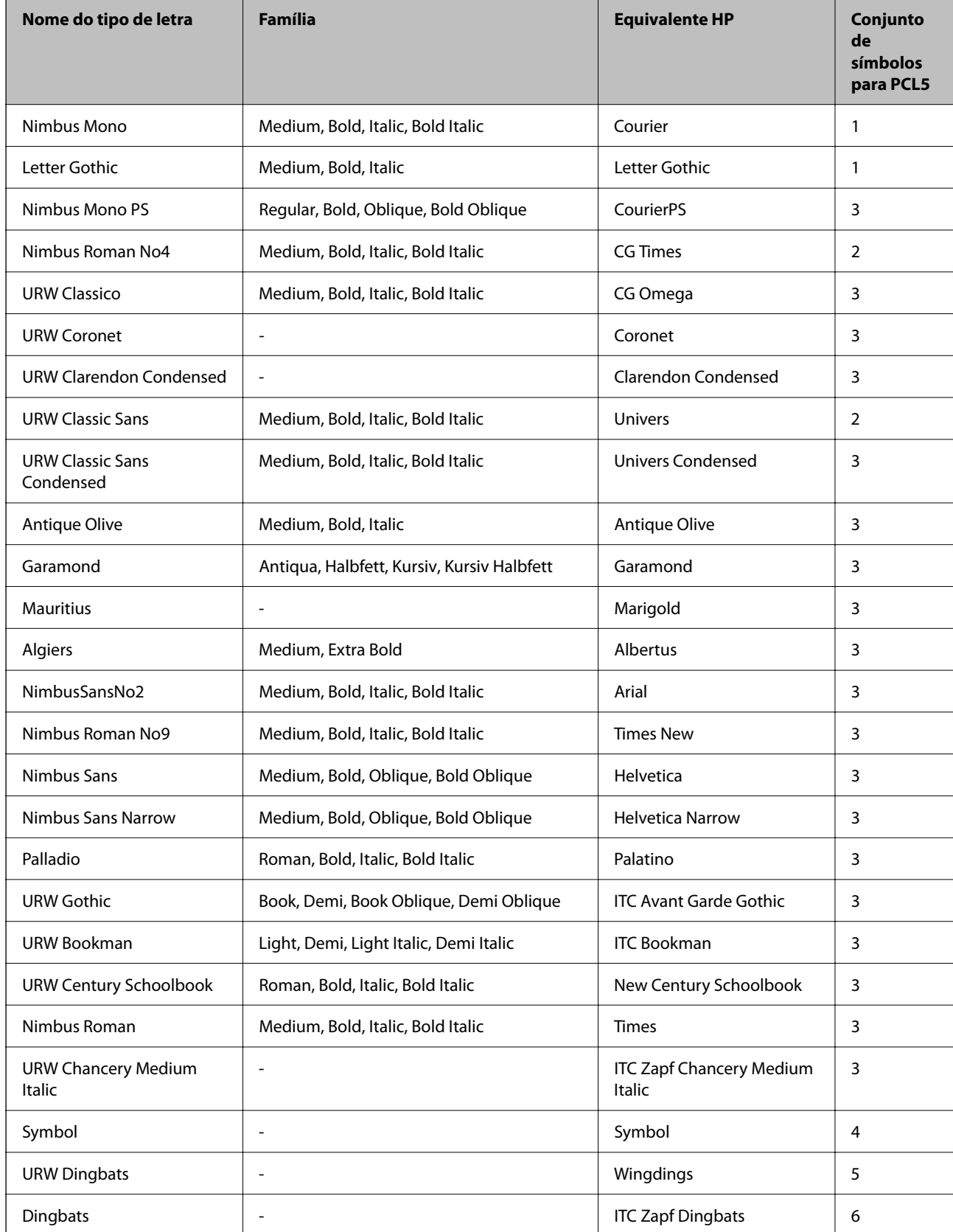

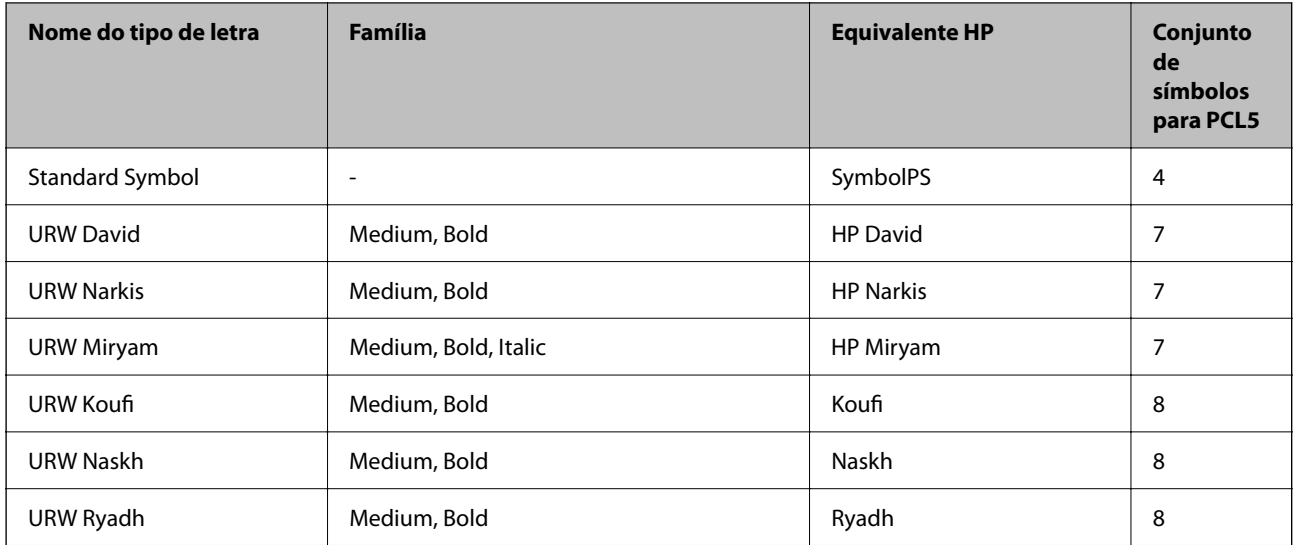

#### **Tipo de letra Bitmap**

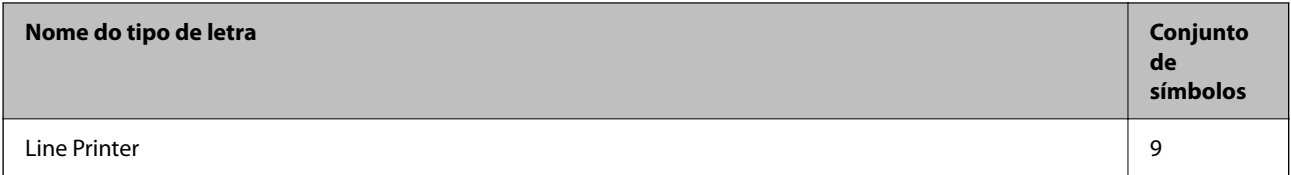

#### **OCR/Código de barras tipo de letra bitmap (apenas para PCL5)**

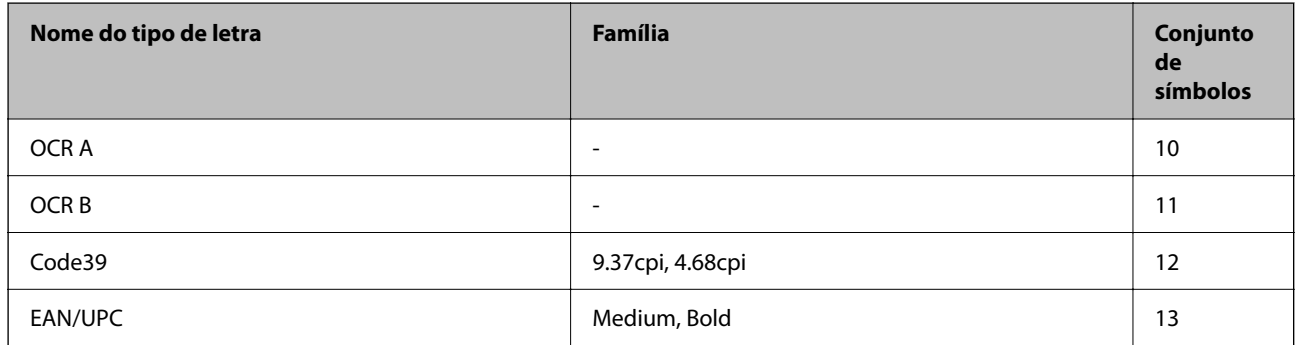

*Nota:*

Dependendo da densidade de impressão, da qualidade ou da cor do papel, os tipos de letra OCR A, OCR B, Code39 e EAN/UPC podem não ser legíveis. Imprima uma amostra e certifique-se de que os tipos de letra são legíveis antes de imprimir grandes quantidades.

### **Lista de conjuntos de símbolos**

A impressora pode aceder a vários conjuntos de símbolos. Muitos destes conjuntos de símbolos variam apenas nos caracteres internacionais específicos para cada idioma.

Quando considerar o tipo de letra que deve utilizar, considere também o conjunto de símbolos a utilizar com esse tipo de letra.

#### *Nota:*

Como a maioria do software processa tipos de letra e símbolos automaticamente, não necessitará de ajustar as definições da impressora. No entanto, se estiver a escrever os seus próprios programas de controlo da impressora, ou se estiver a utilizar software antigo que não controla os tipos de letra, consulte as secções seguintes para obter detalhes sobre os conjuntos de símbolos.

### **Nome do conjunto de símbolos Atributo Classificação de tipos de letra 1 2 3 4 5 6 7 8 9 10 11 12 13** Norweg1 0D ✓✓✓ ------- - - - Roman Extension 0E - - - - - - - - ✓ ---- Italian 0I ✓✓✓ ------- - - - ECM94-1 0N ✓✓✓ ----- ✓ ---- Swedis2 0S ✓✓✓ ------- - - - ANSI ASCII 0U ✓✓✓ --- ✓ ✓ -- - - - UK 1E ✓✓✓ ------- - - - French2 1F ✓✓✓ ------- - - - German 1G ✓✓✓ ------- - - - Legal 1U ✓✓✓ ----- ✓ ---- 8859-2 ISO 2N ✓✓✓ ----- ✓ ---- Spanish 2S ✓✓✓ ------- - - - ISO 8859/4 Latin 4 4N ✓✓✓ ------- - - - Roman-9 4U ✓✓✓ ------- - - - PsMath 5M ✓✓✓ --- ✓ ✓ -- - - - 8859-9 ISO 5N ✓✓✓ ----- ✓ ---- WiTurkish 5T ✓✓✓ ------- - - - MsPublishin 6J ✓✓✓ ------- - - - VeMath 6M ✓✓✓ ------- - - - 8859-10ISO 6N ✓✓✓ ----- ✓ ---- DeskTop 7J ✓✓✓ ------- - - - Math-8 8M ✓✓✓ --- ✓ ✓ -- - - - Roman-8 8U ✓✓✓ ----- ✓ ---- WiE.Europe 9E ✓✓✓ ------- - - -

#### *Lista de conjuntos de símbolos para PCL 5*

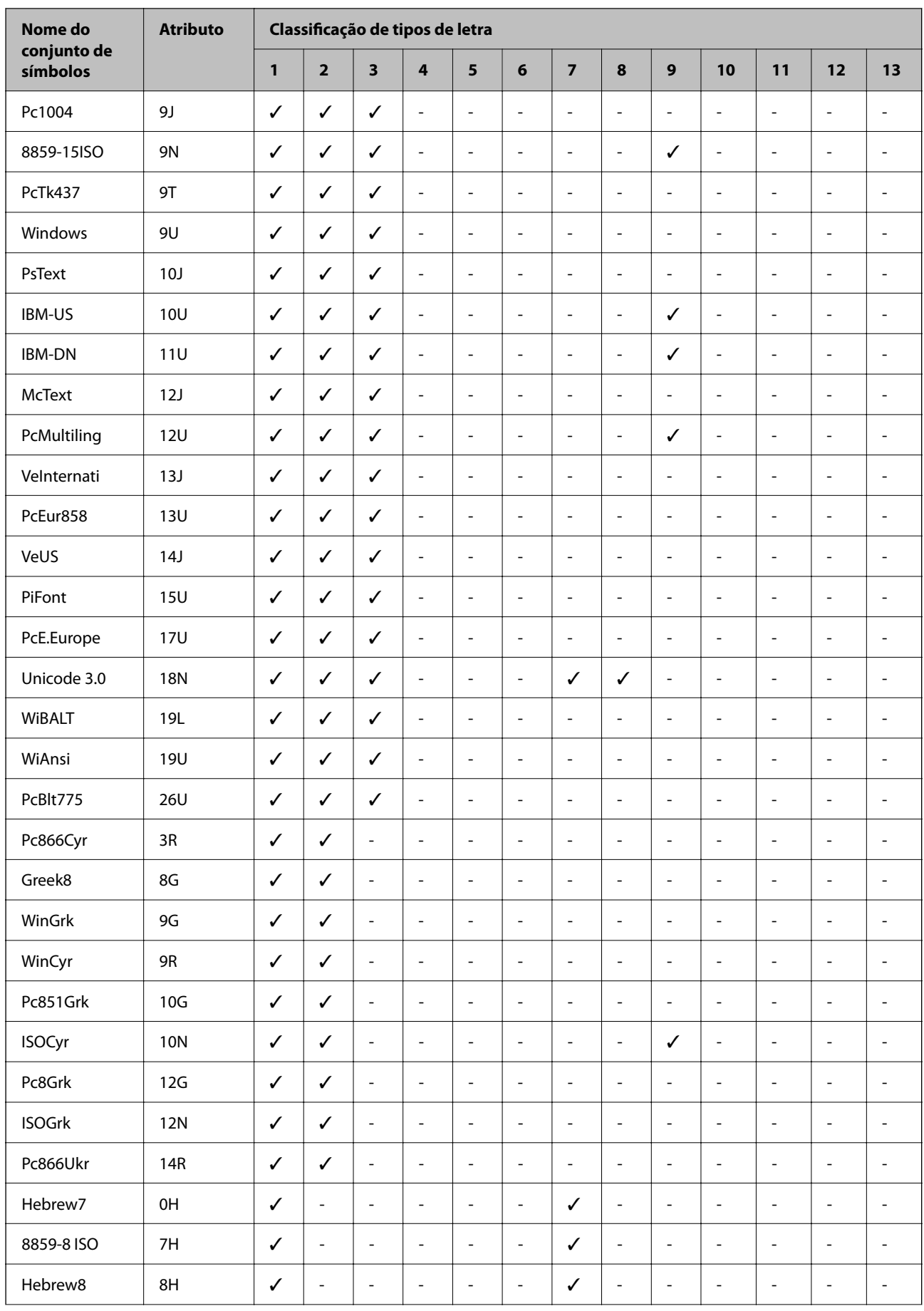

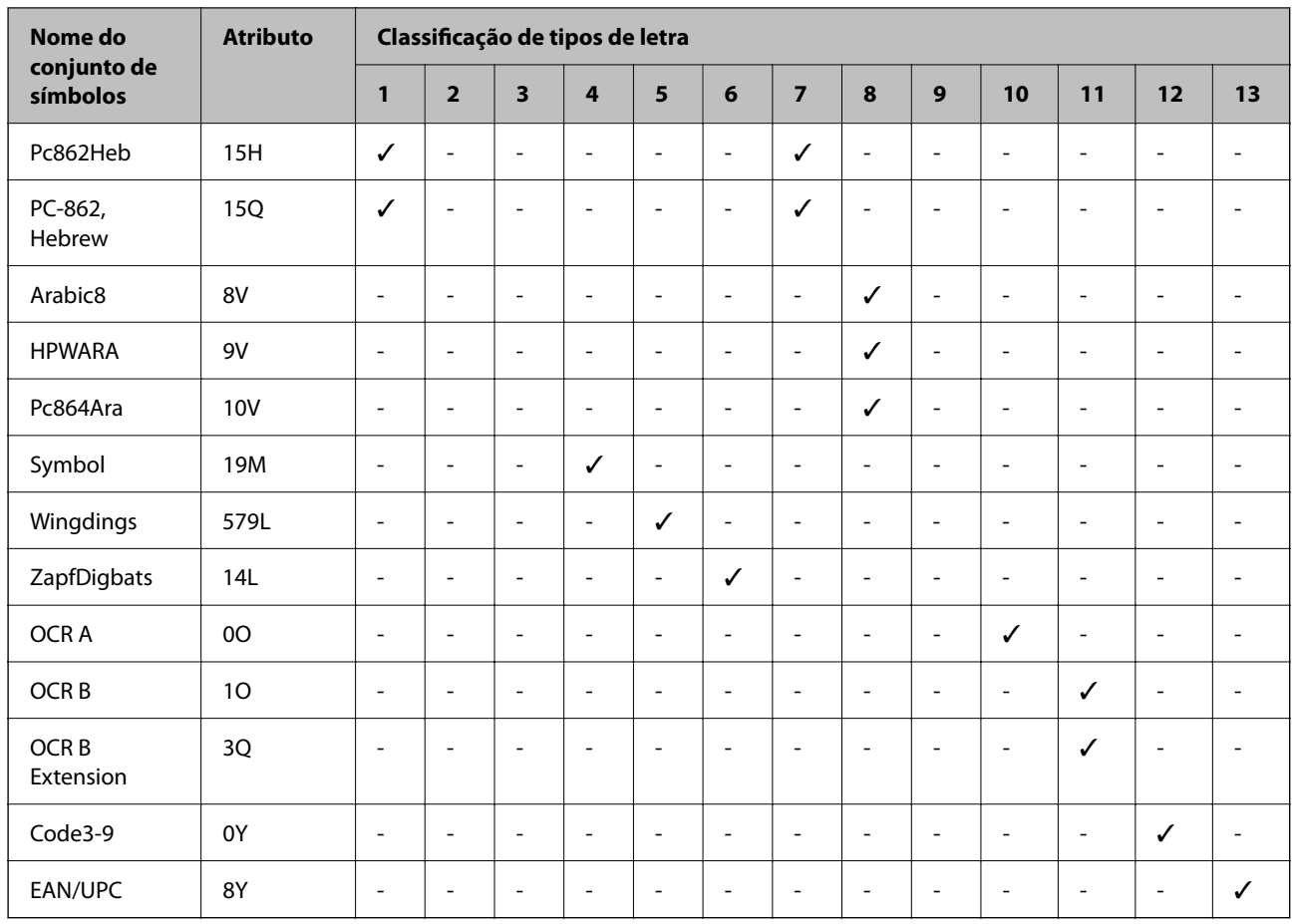

### **Tipo de letra BarCode Epson (apenas Windows)**

O tipo de letra BarCode Epson permite criar e imprimir facilmente vários tipos de códigos de barras.

Normalmente, a criação de códigos de barras é um processo moroso que requer a especificação de vários códigos de comando, tais como barra Iniciar, barra Parar e OCR-B, para além dos próprios caracteres do código de barras. No entanto, os tipos de letra BarCode da Epson foram desenvolvidos para adicionar esses códigos automaticamente, permitindo imprimir facilmente códigos de barras que correspondem a várias normas de códigos de barras.

#### *Imprimir com Epson BarCode Fonts*

Siga os passos abaixo para criar e imprimir códigos de barras usando Epson BarCode Fonts. As instruções que se seguem são relativas à aplicação Microsoft WordPad no Windows 10. O procedimento pode variar ligeiramente ao imprimir a partir de outras aplicações.

1. Abra um documento na sua aplicação e introduza os caracteres que pretende transformar em código de barras.

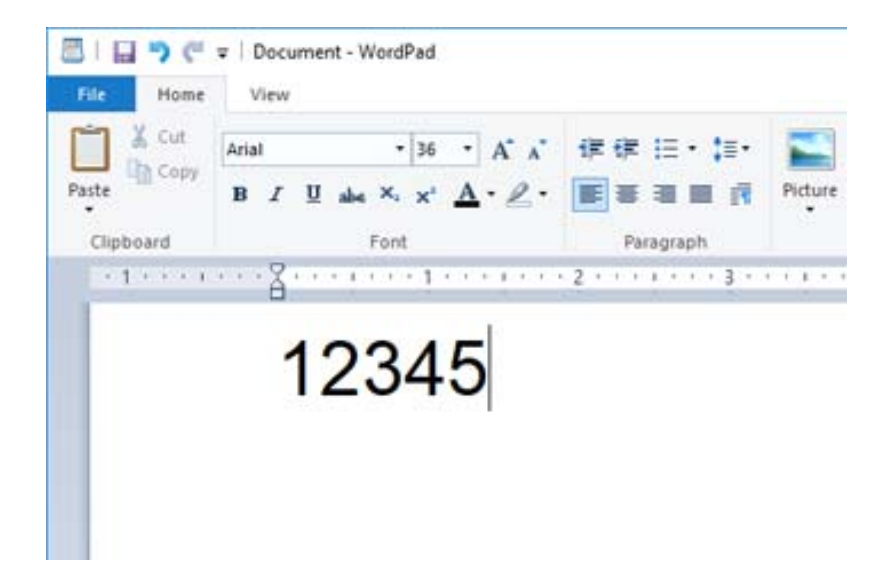

2. Selecione os caracteres, e a seguir selecione o Epson BarCode font que pretende utilizar, e o formato do tipo de letra.

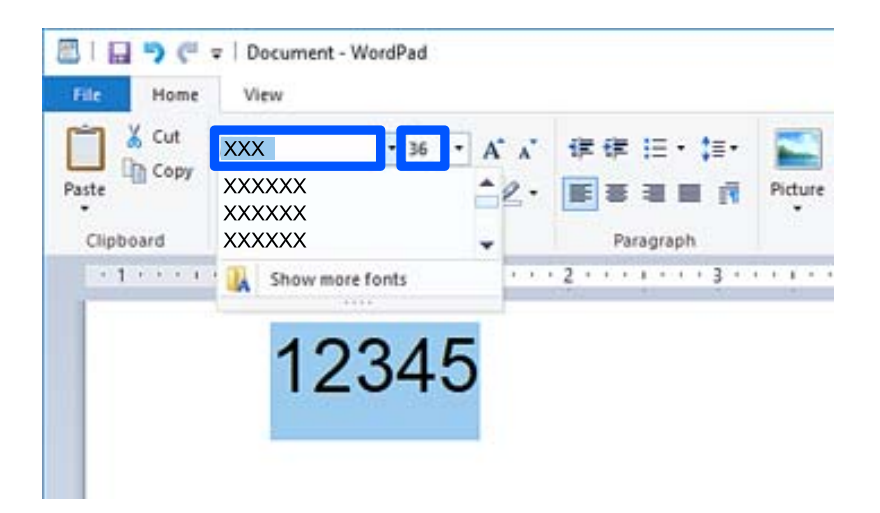

#### *Nota:*

Não é possível utilizar formatos de tipos de letra maiores que 96 pontos ao imprimir códigos de barras.

3. Os caracteres que selecionou são exibidos como caracteres de código de barras semelhantes aos exibidos abaixo.

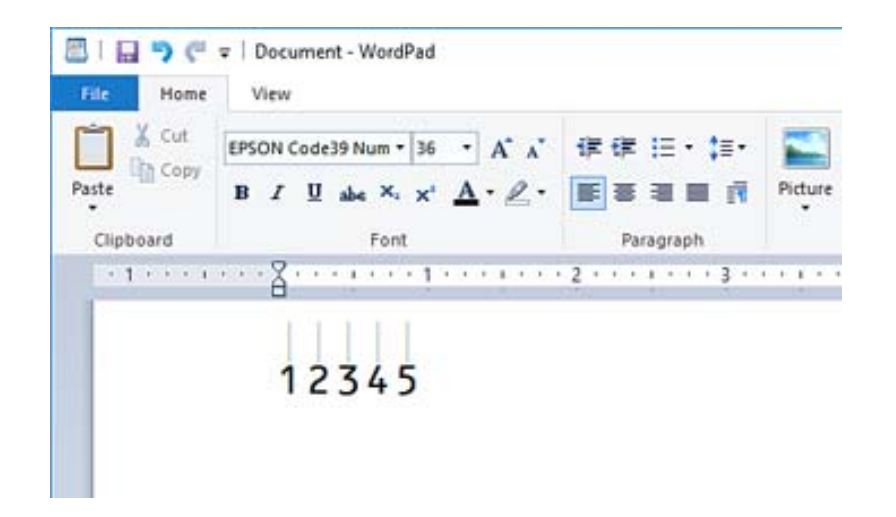

- 4. Selecione **Imprimir** no menu Ficheiro, selecione a sua impressora Epson, clique em **Preferências**, e a seguir realize as definições do controlador da impressora.
- 5. Clique em **Imprimir** para imprimir o código de barras.

#### *Nota:*

Se existir um erro no série de caracteres do código de barras, como por exemplo dados inadequados, o código de barras será impresso tal como é exibido no ecrã, mas não pode ser lido por um leitor de código de barras.

#### *Notas sobre a introdução e formatação de códigos de barras*

Tenha presente o seguinte ao introduzir e formatar caracteres de códigos de barras:

- ❏ Não aplique sombras ou formatação de caracteres especiais, como por exemplo negrito, itálico, ou sublinhado.
- ❏ Imprima os códigos de barras apenas a preto e branco.
- ❏ Ao rodar os caracteres, especifique apenas ângulos de rotação de 90˚, 180˚, e 270˚.
- ❏ Desligue todas as definições automáticas de caracteres e espaçamento de palavras na sua aplicação.
- ❏ Não utilize funcionalidades na sua aplicação que aumentem ou reduzam o formato de caracteres apenas na direção vertical ou horizontal.
- ❏ Desligue as funcionalidades de correção automática de erros no texto, gramática, espaçamento, etc., da sua aplicação.
- ❏ Para distinguir mais facilmente os códigos e barras de outros textos do seu documento, configure a sua aplicação para mostrar símbolos de texto, tais como marcas de parágrafos, tabulações, etc.
- ❏ Uma vez que os caracteres especiais tais como barra Iniciar e barra Parar são adicionados ao selecionar um Epson BarCode Font, o código de barras resultante poderá ter mais caracteres do que os que foram inicialmente introduzidos.
- ❏ Para obter melhores resultados, utilize apenas os formatos de tipo de letra recomendados nas Especificações "Epson BarCode Font" para o Epson BarCode Font que está a utilizar. Os códigos de barras em outros formatos podem não ser legíveis com todos os leitores de códigos de barras.

❏ Selecione **Escala de Cinzentos** em **Definições de Impressão** e **Normal** ou **Alto** em **Qualidade**.

#### *Nota:*

De acordo com a densidade da impressão, ou a qualidade ou cor do papel, códigos de barras podem não ser legíveis com todos os leitores de códigos de barras. Imprima uma amostra e certifique-se que o código de barras pode ser lido antes de imprimir grandes quantidades.

#### *Especificações dos Epson BarCode Fonts*

Esta secção contempla informações sobre a introdução de caracteres para cada Epson BarCode Font.

#### **EPSON EAN-8**

❏ EAN-8 é uma versão abreviada de oito dígitos do código de barras EAN normal.

❏ Uma vez que o dígito de verificação é adicionado automático, só podem ser inseridos 7 caracteres.

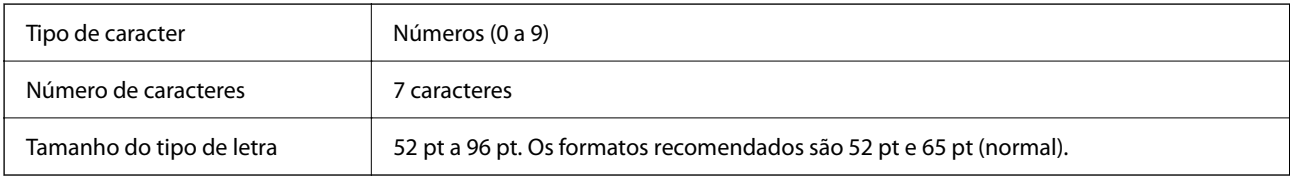

Os códigos que se seguem são inseridos automaticamente e não precisam de ser introduzidos manualmente:

- ❏ Margem esquerda/direita
- ❏ Barra de proteção esquerda/direita
- ❏ Barra do centro
- ❏ Verificar dígito
- ❏ OCR-B

Imprimir amostra

EPSON EAN-8

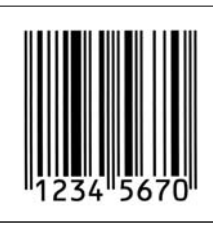

#### **EPSON EAN-13**

❏ EAN-13 é o código de barras normal de 13 dígitos EAN.

❏ Uma vez que o dígito de verificação é adicionado automático, só podem ser inseridos 12 caracteres.

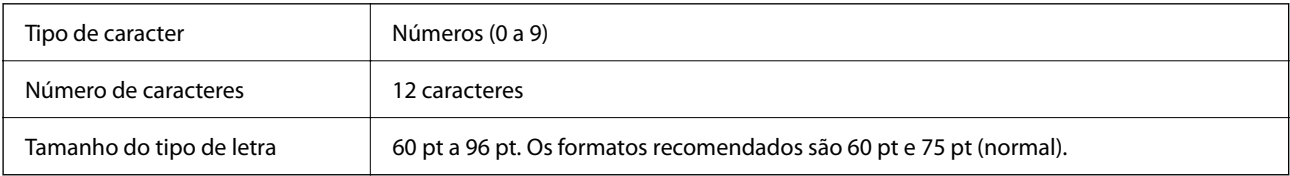

Os códigos que se seguem são inseridos automaticamente e não precisam de ser introduzidos manualmente:

- ❏ Margem esquerda/direita
- ❏ Barra de proteção esquerda/direita
- ❏ Barra do centro
- ❏ Verificar dígito
- ❏ OCR-B

Imprimir amostra

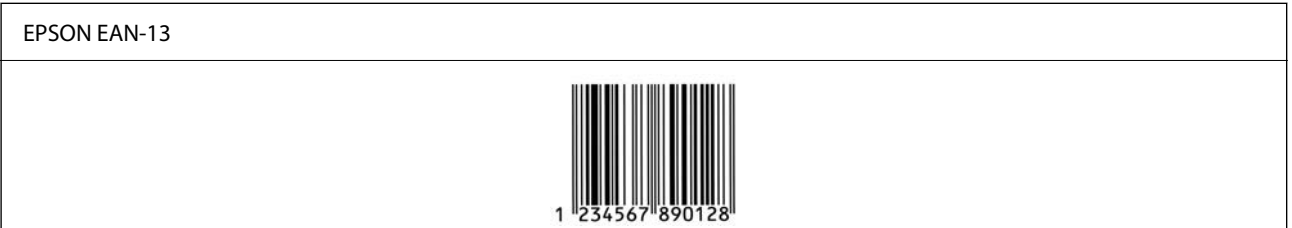

#### **EPSON UPC-A**

- ❏ UPC-A é o código de barras normal especificado pelo Código de Produto Universal americano (UPC Manual de Especificação de Símbolos).
- ❏ Só são suportados os códigos regulares UPC. Os códigos suplementares não são suportados.

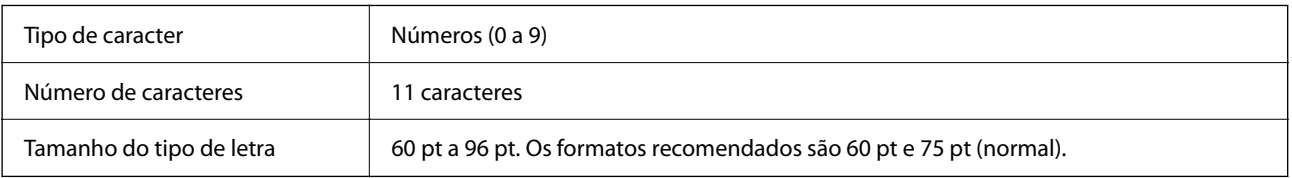

Os códigos que se seguem são inseridos automaticamente e não precisam de ser introduzidos manualmente:

- ❏ Margem esquerda/direita
- ❏ Barra de proteção esquerda/direita
- ❏ Barra do centro
- ❏ Verificar dígito
- ❏ OCR-B

Imprimir amostra

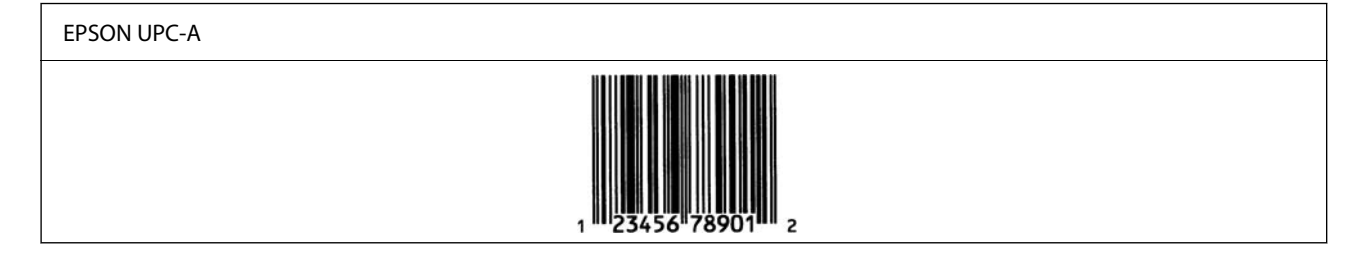

#### **EPSON UPC-E**

❏ UPC-E é o código de barras de supressão zero (apaga os zeros extra) especificado pelo Código de Produto Universal americano UPC-A (UPC Manual de Especificação de Símbolos).

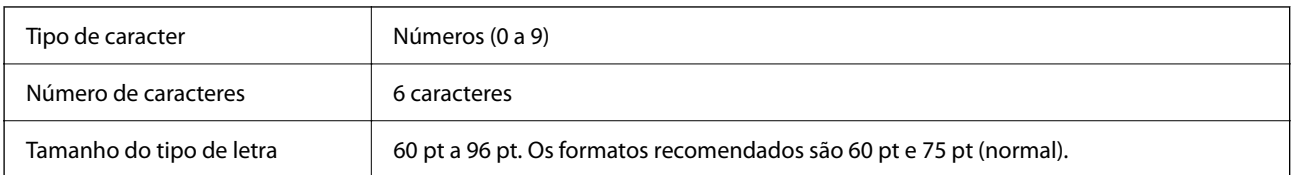

- ❏ Margem esquerda/direita
- ❏ Barra de proteção esquerda/direita
- ❏ Verificar dígito
- ❏ OCR-B
- ❏ O número "0"

Imprimir amostra

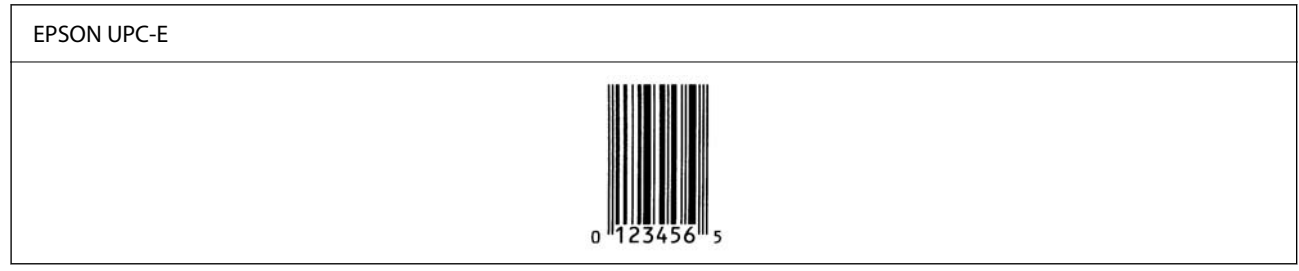

#### **EPSON Code39**

- ❏ Estão disponíveis quatro tipos de letra Code39 permitindo-lhe ativar e desativar a introdução automática de dígitos de verificação e OCR-B.
- ❏ A altura do código de barras é ajustada automaticamente para 15% ou mais do seu comprimento total, em conformidade com o Code39 normal. Por este motivo, é importante manter pelo menos um espaço entre o código de barras e o texto circundante para evitar a sobreposição.
- ❏ Os espaços nos códigos de barras Code39 devem ser impressos como "\_" barras inferiores.
- ❏ Ao imprimir dois ou mais códigos de barras numa linha, separe os códigos de barras com uma tabulação, ou selecione um tipo de letra diferente do tipo de letra BarCode e introduza o espaço. Se for introduzido um espaço ao selecionar um tipo de letra Code39, o código de barras não ficará correto.

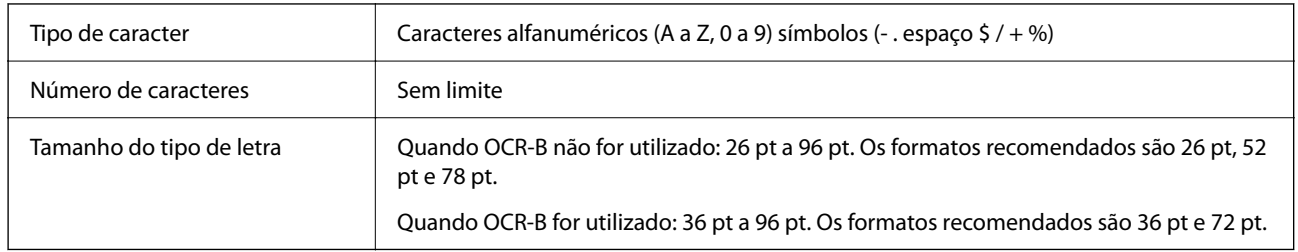

Os códigos que se seguem são inseridos automaticamente e não precisam de ser introduzidos manualmente:

- ❏ Zona calma esquerda/direita
- ❏ Verificar dígito
- ❏ Caracter Iniciar/Parar
- Imprimir amostra

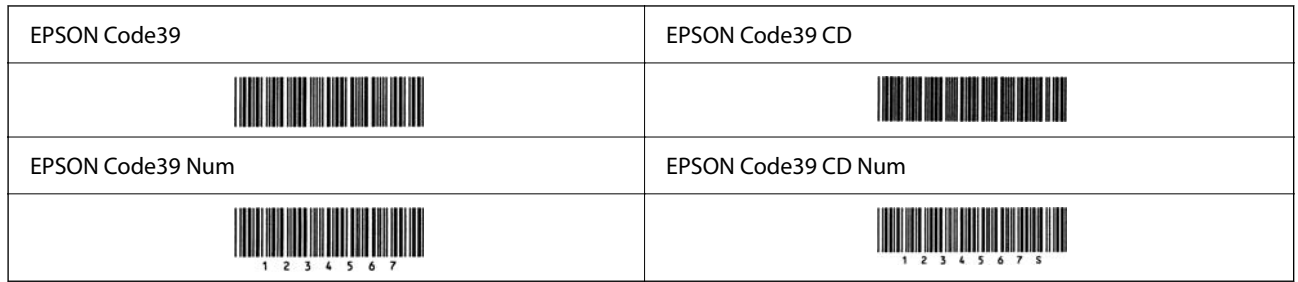

#### **EPSON Code128**

- ❏ Os tipos de letra Code128 são compatíveis com os conjuntos de código A, B, e C. Quando o conjunto de código de uma linha de caracteres é alterado a meio da linha, é inserido automaticamente um código de conversão.
- ❏ A altura do código de barras é ajustada automaticamente para 15% ou mais do seu comprimento total, em conformidade com o Code128 normal. Por este motivo, é importante manter pelo menos um espaço entre o código de barras e o texto circundante para evitar a sobreposição.
- ❏ Algumas aplicações eliminam automaticamente os espaços no final das linhas ou convertem vários espaços em tabulações. Os códigos de barras que contêm espaços podem não ser impressos corretamente a partir de aplicações que eliminam automaticamente espaços do final das linhas ou convertem vários espaços em tabulações.
- ❏ Ao imprimir dois ou mais códigos de barras numa linha, separe os códigos de barras com uma tabulação, ou selecione um tipo de letra diferente do tipo de letra BarCode e introduza o espaço. Se for introduzido um espaço ao selecionar um tipo de letra Code128, o código de barras não ficará correto.

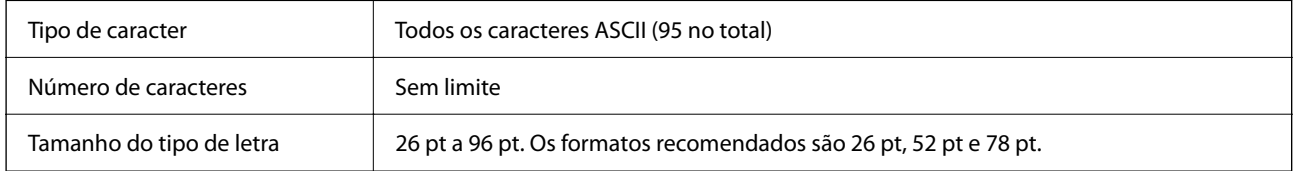

Os códigos que se seguem são inseridos automaticamente e não precisam de ser introduzidos manualmente:

- ❏ Zona calma esquerda/direita
- ❏ Caracter Iniciar/Parar
- ❏ Verificar dígito
- ❏ Alterar código definir caracter

#### Imprimir amostra

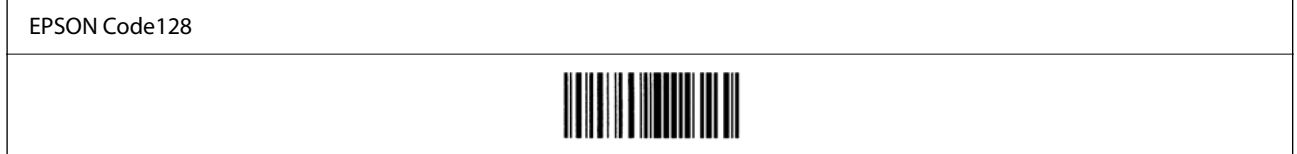

#### **EPSON ITF**

- ❏ O EPSON ITF fonts cumpre a norma USS Interleaved 2-of-5 (americana).
- ❏ Estão disponíveis quatro EPSON ITF fonts permitindo-lhe ativar e desativar a introdução automática de dígitos de verificação e OCR-B.
- ❏ A altura do código de barras é ajustada automaticamente para 15% ou mais do seu comprimento total, em conformidade com o Interleaved 2-of-5 normal. Por este motivo, é importante manter pelo menos um espaço entre o código de barras e o texto circundante para evitar a sobreposição.
- ❏ Interleaved 2-of-5 trata cada dois caracteres como um conjunto. Quando existe um número ímpar de caracteres, o EPSON ITF fonts adiciona automaticamente um zero ao início da linha de caracteres.

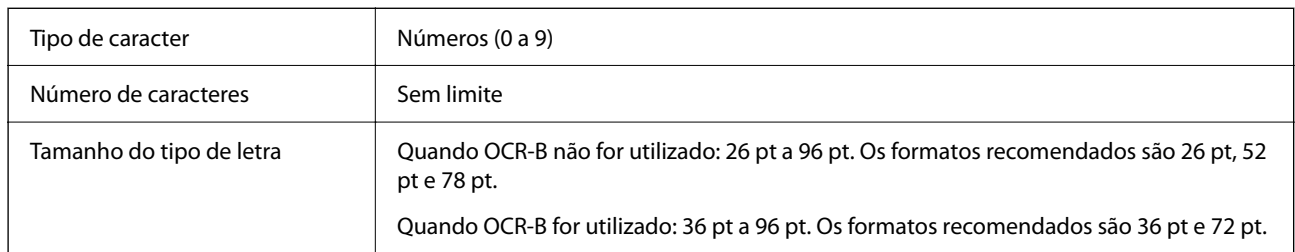

- ❏ Zona calma esquerda/direita
- ❏ Caracter Iniciar/Parar
- ❏ Verificar dígito
- ❏ O número "0" (adicionado no início das linhas de caracteres como necessário)

#### Imprimir amostra

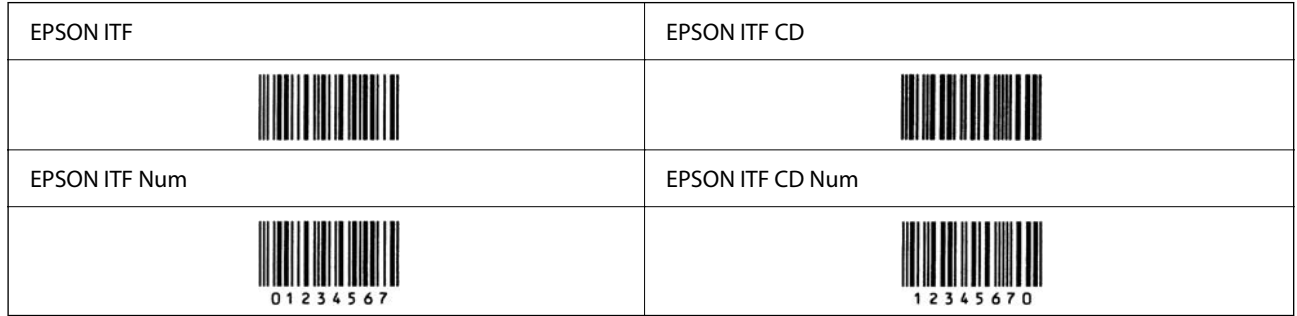

#### **EPSON Codabar**

- ❏ Estão disponíveis quatro EPSON Codabar permitindo-lhe ativar e desativar a introdução automática de dígitos de verificação e OCR-B.
- ❏ A altura do código de barras é ajustada automaticamente para 15% ou mais do seu comprimento total, em conformidade com o Codabar normal. Por este motivo, é importante manter pelo menos um espaço entre o código de barras e o texto circundante para evitar a sobreposição.
- ❏ Ao introduzir um caracter quer de Iniciar ou Parar, tipo de letra Codabar insere automaticamente o caracter complementar.
- ❏ Se não for introduzido um caracter de Iniciar ou Parar, estes caracteres são introduzidos automaticamente como a letra "A".

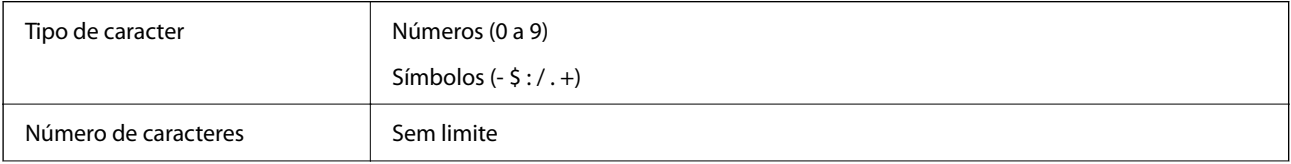

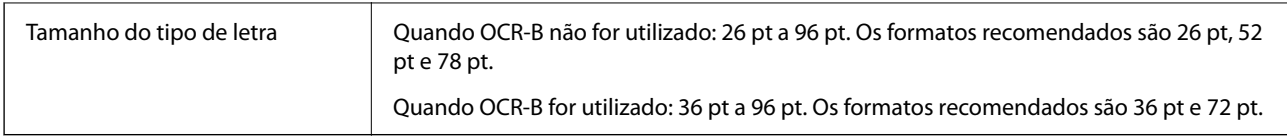

- ❏ Zona calma esquerda/direita
- ❏ Caracter Iniciar/Parar (quando não for introduzido)
- ❏ Verificar dígito

Imprimir amostra

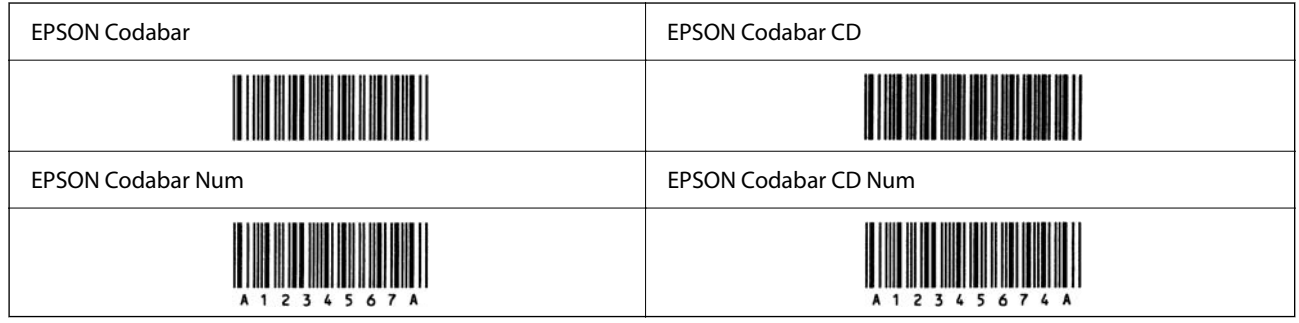

#### **EPSON EAN128**

- ❏ Os tipos de letra GS1-128(EAN128) são compatíveis com os conjuntos de código A, B, e C. Quando o conjunto de código de uma linha de caracteres é alterado a meio da linha, é inserido automaticamente um código de conversão.
- ❏ Os 4 tipos de propriedades que se seguem são suportados como Identificador da Aplicação (AI).
	- 01: Número de item de Comércio Global
	- 10: Número de Série/Lote
	- 17: Data de validade

30: Quantidade

- ❏ A altura do código de barras é ajustada automaticamente para 15% ou mais do seu comprimento total, em conformidade com o Code128 normal. Por este motivo, é importante manter pelo menos um espaço entre o código de barras e o texto circundante para evitar a sobreposição.
- ❏ Algumas aplicações eliminam automaticamente os espaços no final das linhas ou convertem vários espaços em tabulações. Os códigos de barras que contêm espaços podem não ser impressos corretamente a partir de aplicações que eliminam automaticamente espaços do final das linhas ou convertem vários espaços em tabulações.
- ❏ Ao imprimir dois ou mais códigos de barras numa linha, separe os códigos de barras com uma tabulação, ou selecione um tipo de letra diferente do tipo de letra BarCode e introduza o espaço. Se for introduzido um espaço ao selecionar um tipo de letra GS1-128(EAN128), o código de barras não ficará correto.

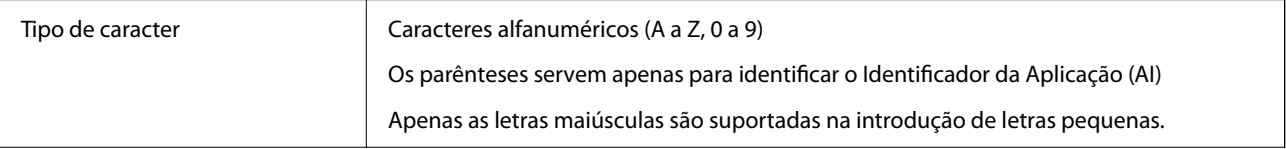

<span id="page-638-0"></span>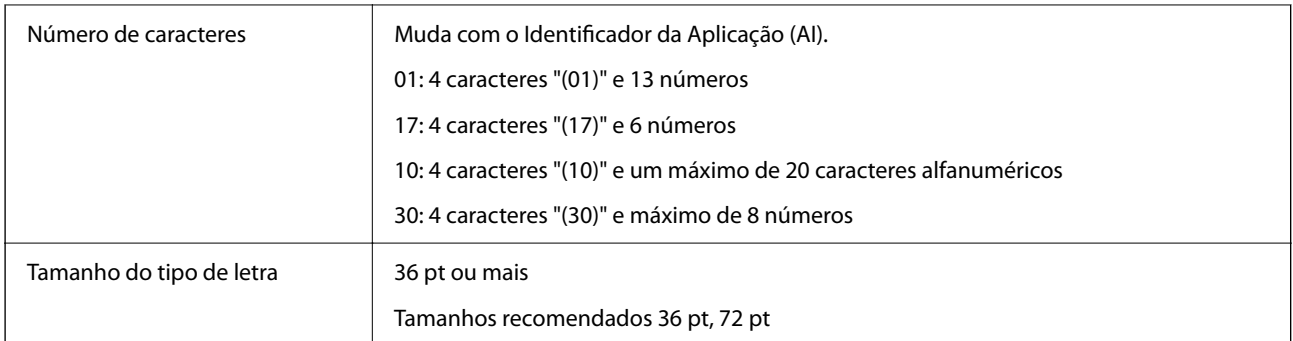

- ❏ Zona calma esquerda/direita
- ❏ Caracter Iniciar/Parar
- ❏ Caracter FNC1

Insere para distinguir de Code128 e para uma pausa do identificador de aplicação de comprimento variável.

❏ Verificar dígito

❏ Alterar código definir caracter

Imprimir amostra

EPSON EAN128

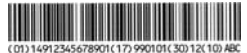

### **Especificações de armazenamento**

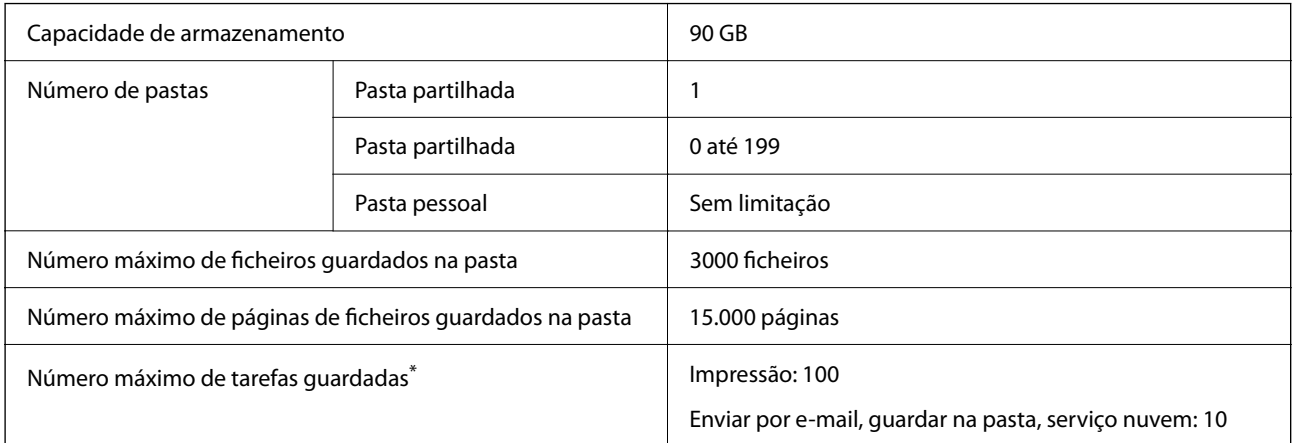

\*: O número de trabalhos que podem ser executados antes da primeira tarefa terminar.

#### *Nota:*

Poderá não ser capaz de guardar novos ficheiros após a taxa de utilização de memória atingir 100%. Quando a taxa de utilização da memória for inferior a 100%, se o número de ficheiros guardados ou o número de páginas guardadas na pasta atingir o limite, poderá não conseguir guardar toda a tarefa. Elimine todos os ficheiros desnecessários que seja possível.

# <span id="page-639-0"></span>**Especificações de opções**

# **Especificações do Finalizador de Agrafos**

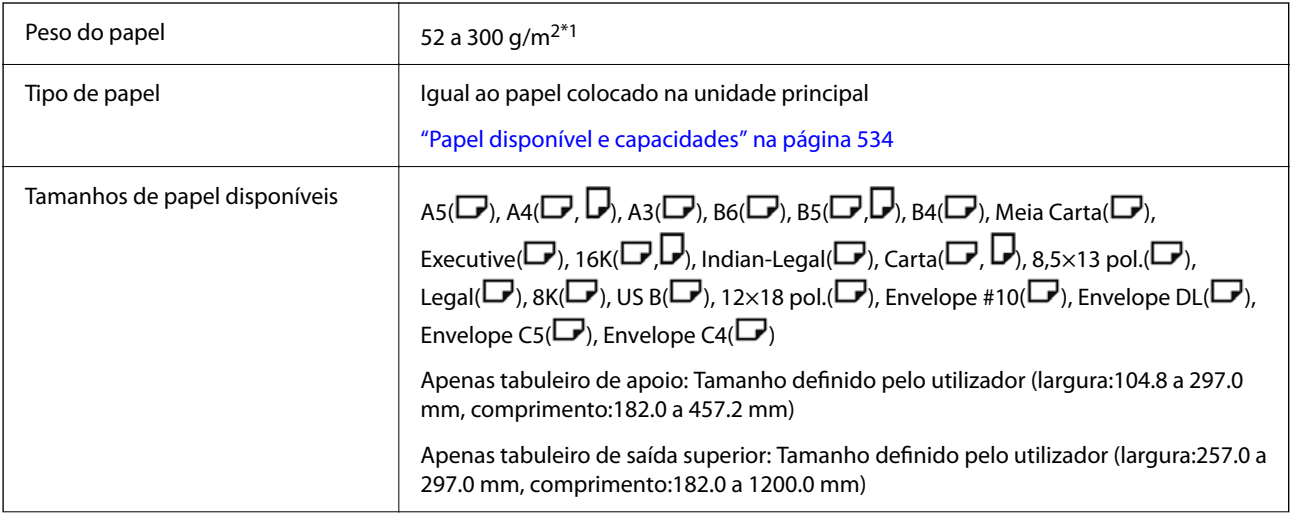

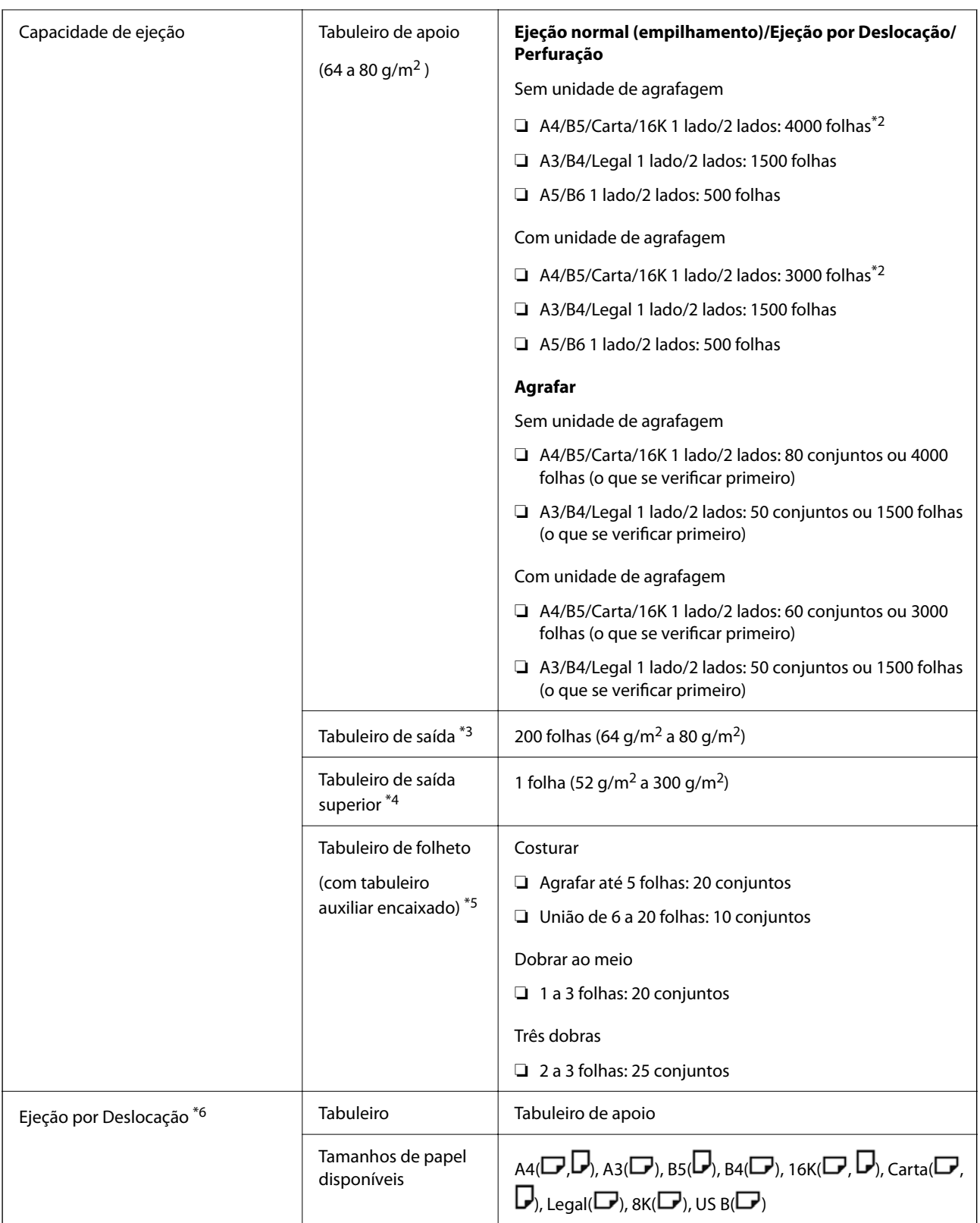

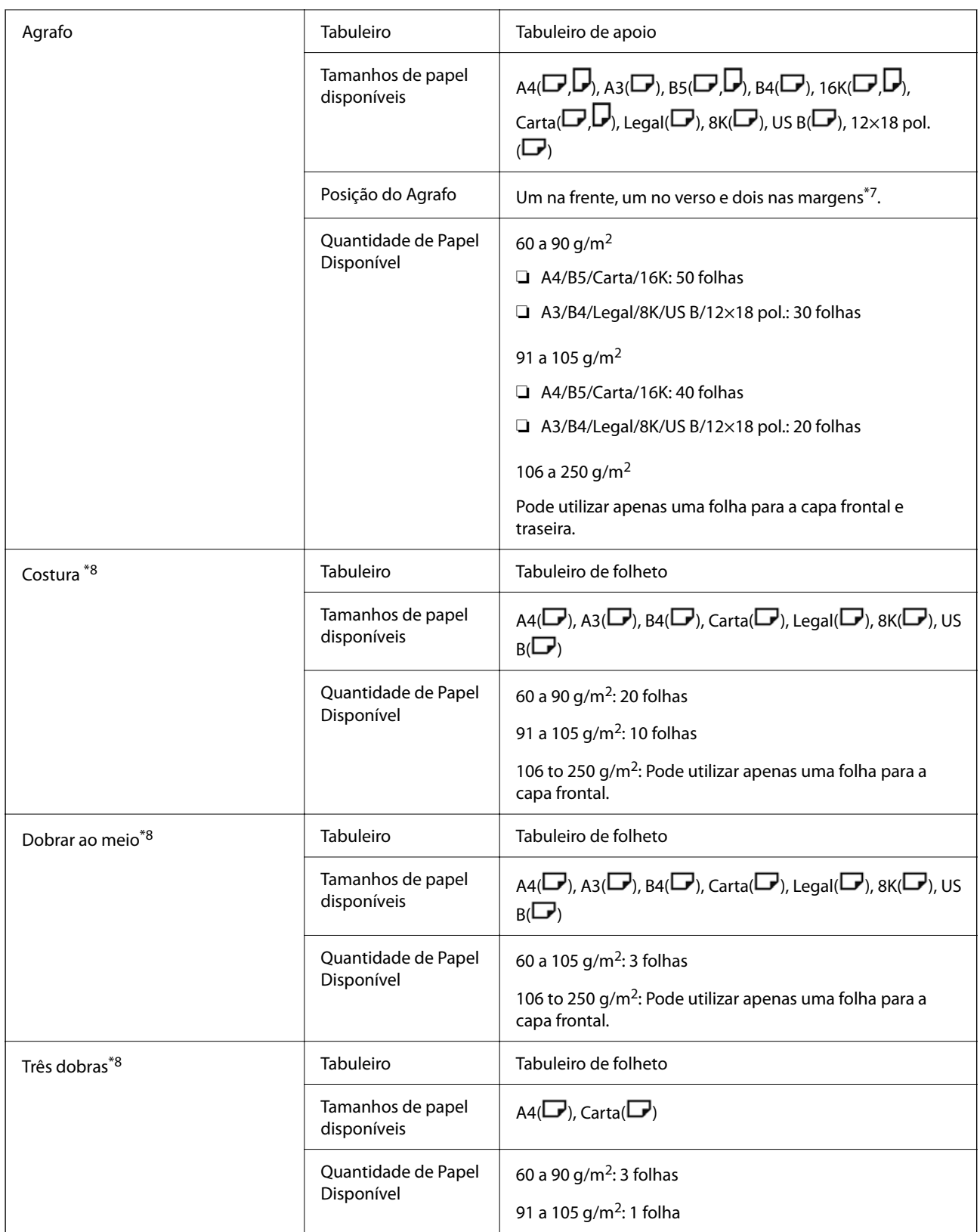

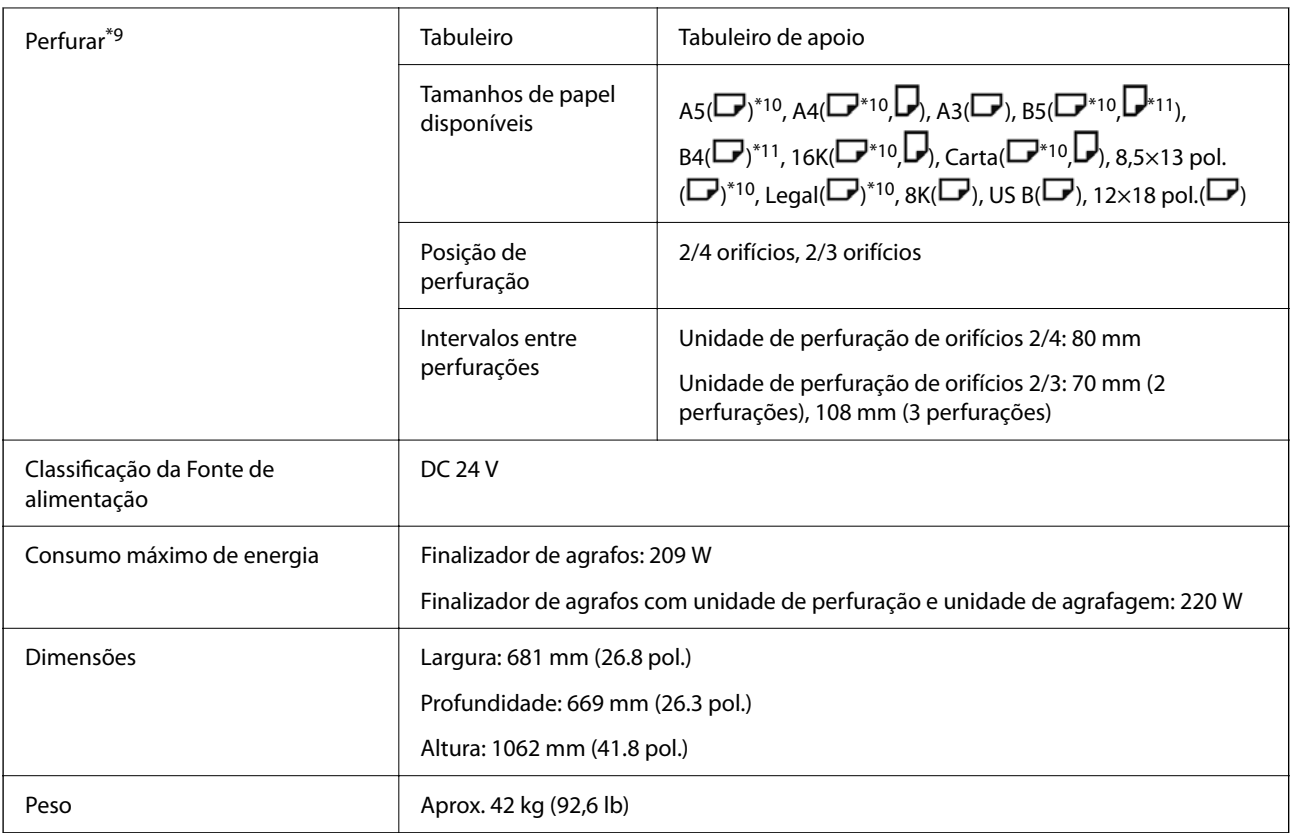

- \*1: Quando a espessura do papel é de 52 a 59 g/m2 ou 251 a 300 g/m2, apenas o papel padrão (empilhado) pode ser ejetado para o tabuleiro debaixo do finalizador.
- \*2: Pode ser inferior dependendo do padrão da impressão.
- \*3: Pode ser especificado apenas como destino de saída de fax.
- \*4: Não pode ser especificado como destino de saída. A impressora especifica automaticamente o destino de saída de acordo com as condições.
- \*5: Não existem restrições quando o tabuleiro auxiliar está libertado.
- \*6: Até duas folhas de 106 a 250 g (uma capa frontal e uma capa traseira).
- \*7: B5( $\Box$ ), 16K( $\Box$ ) não é suportado.
- \*8: Quando a unidade de encadernação (opção) está instalada.
- \*9: Quando a unidade de perfuração (opção) está instalada.
- \*10: Não são suportadas 3 perfurações/4 perfurações.
- \*11: Não são suportadas 4 perfurações.

#### **O tamanho do papel que pode ser ejetado para o tabuleiro de saída com face para baixo da unidade principal**

Quando o finalizador de agrafos está instalado, é possível ejetar os seguintes tamanhos de papel para o tabuleiro de saída com face para baixo.

Tamanho de papel suportado:

A6( $\Box$ ), A5( $\Box$ ), A4( $\Box$ ), B6( $\Box$ ), B5( $\Box$ ), Meia Carta( $\Box$ ), 16K( $\Box$ ), Carta( $\Box$ ), tamanho definido pelo utilizador (largura: 55,0 a 297,0, comprimento: 140,0 a 256,9 mm)

# **Especificações do finalizador interno**

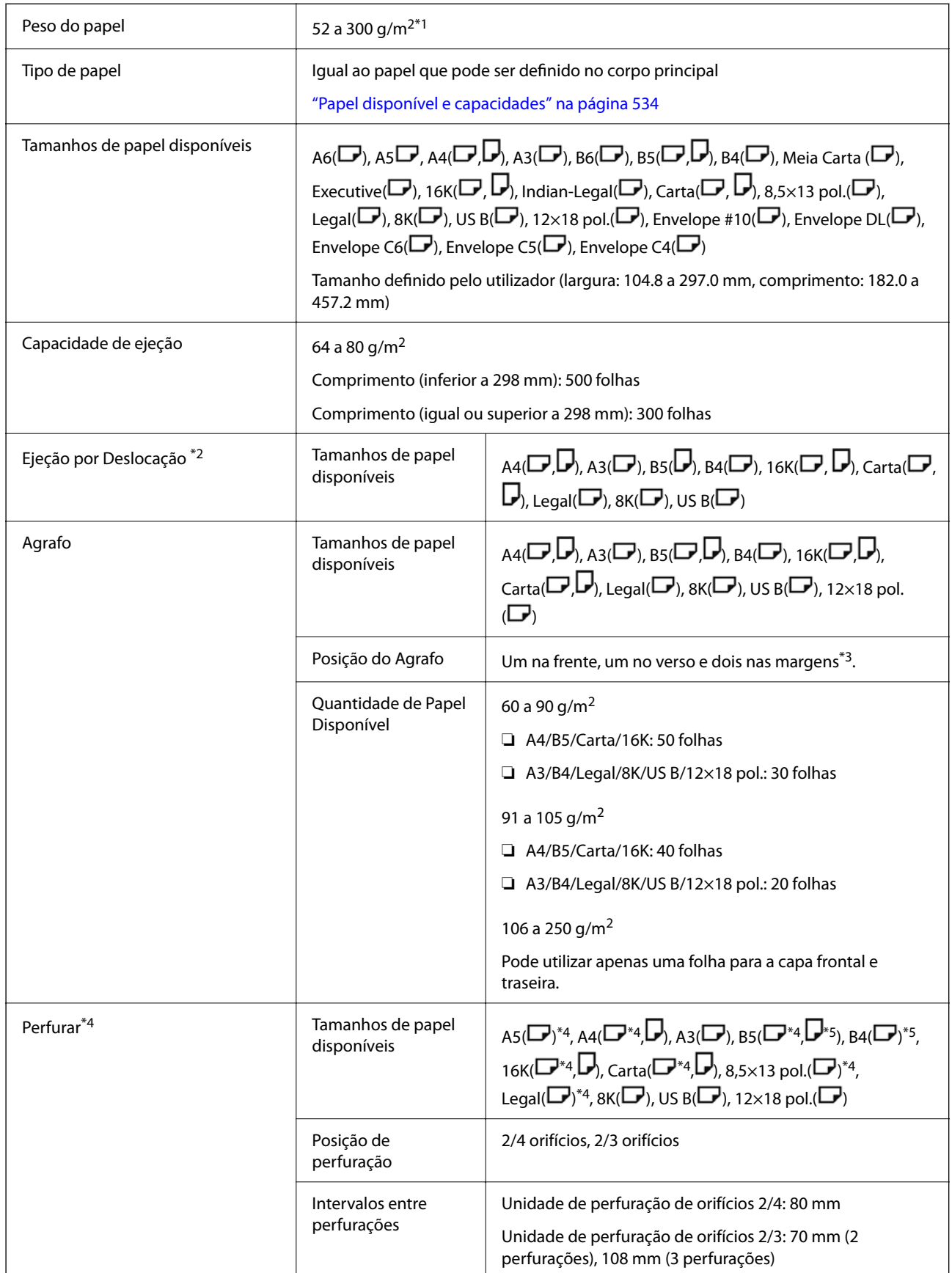

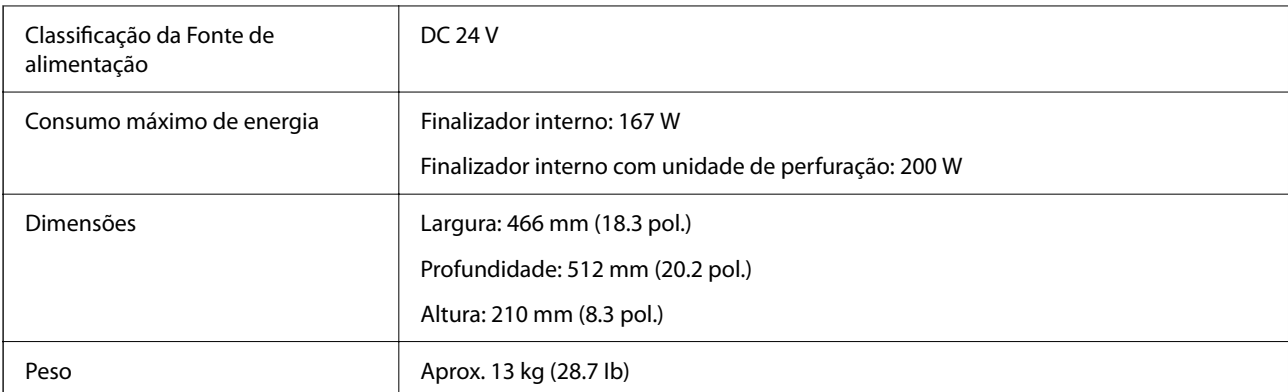

- \*1: Quando a espessura do papel é de 52 a 59 g/m2 ou 251 a 300 g/m2, apenas o papel padrão (empilhado) pode ser ejetado para o tabuleiro debaixo do finalizador.
- \*2: Até 2 folhas de 106 a 250 g (1 capa frontal e 1 capa traseira).
- \*3: B5( $\Box$ ), 16K( $\Box$ ) não é suportado.
- \*4: Quando a unidade de perfuração (opção) está instalada.
- \*5: Não são suportadas 3 perfurações/4 perfurações.
- \*6: Não são suportadas 4 perfurações.

### **Especificações da placa Super G3/G3 Multi Fax**

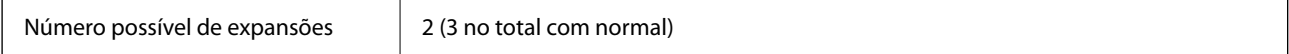

As restantes são as mesmas que no caso de envio de fax normal. Consulte as informação relacionadas abaixo.

#### **Informações relacionadas**

& ["Especificações de fax \(apenas impressoras com capacidade de fax\)" na página 608](#page-607-0)

### **Especificações 10/100/1000 Base-T, Ethernet**

Consulte mais detalhes nas informações relacionadas abaixo.

#### **Informações relacionadas**

& ["Lista de função ao usar uma Rede Adicional" na página 613](#page-612-0)

### **Especificações do tabuleiro interno**

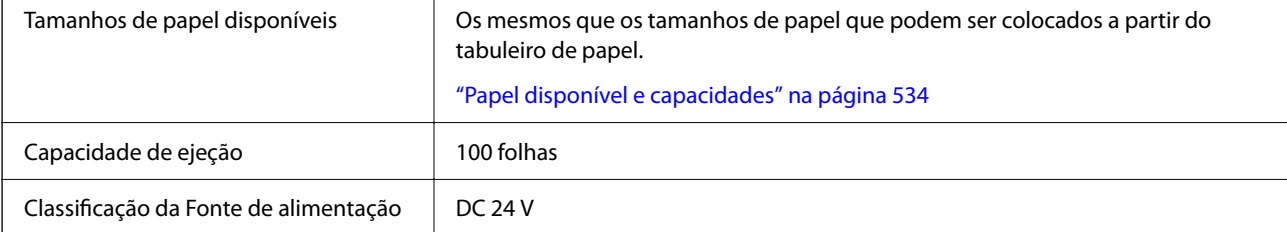

<span id="page-645-0"></span>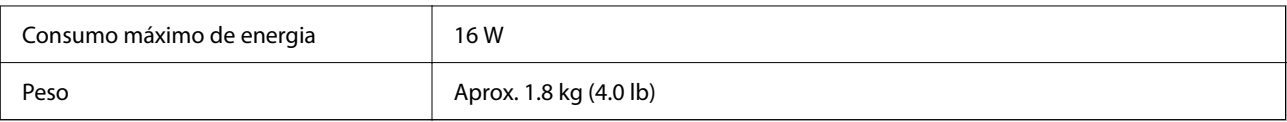

### **Especificações do tabuleiro de capacidade elevada**

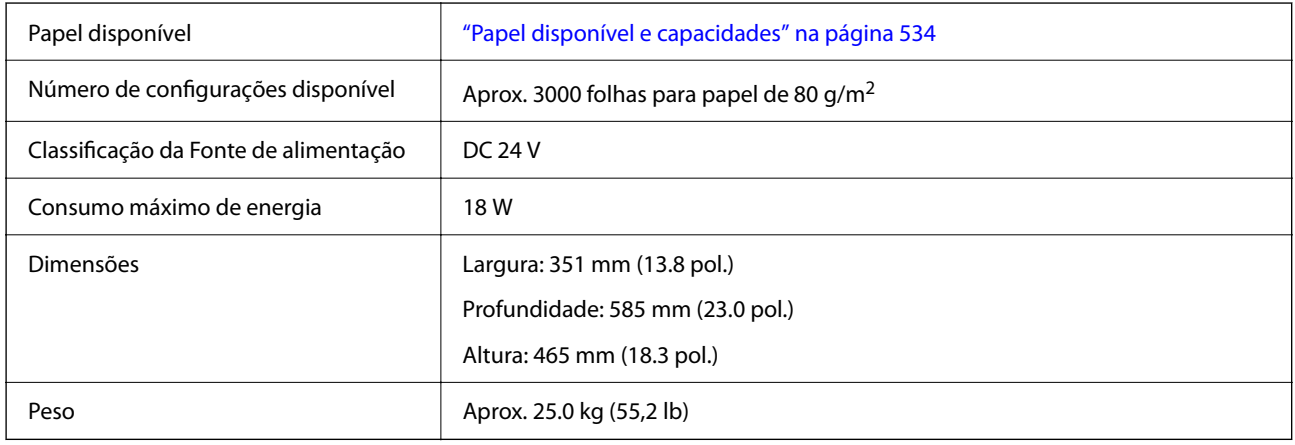

\*: Os tamanhos de papel disponíveis são definidos e ajustados quando a impressora é instalada.

### **Especificações do alimentador duplo opcional**

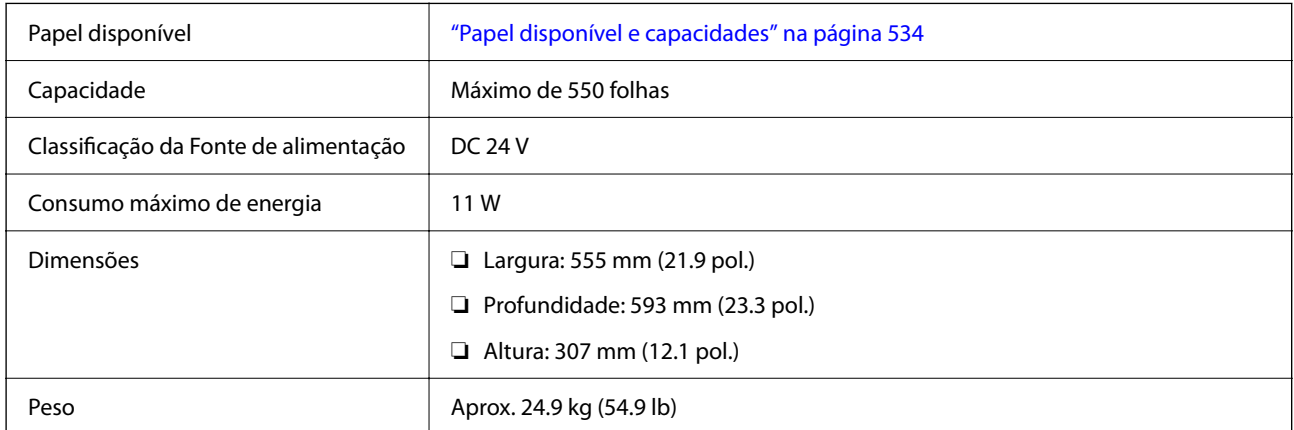

### **Especificações da interface de rede sem fios**

Consulte a tabela que se segue para ver as especificações Wi-Fi.

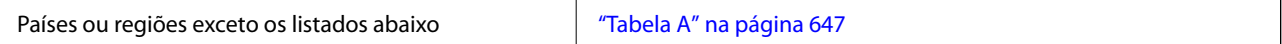

<span id="page-646-0"></span>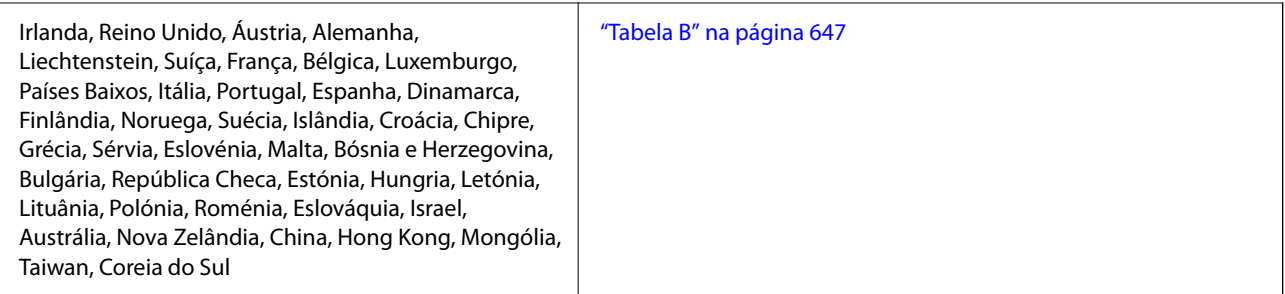

### **Tabela A**

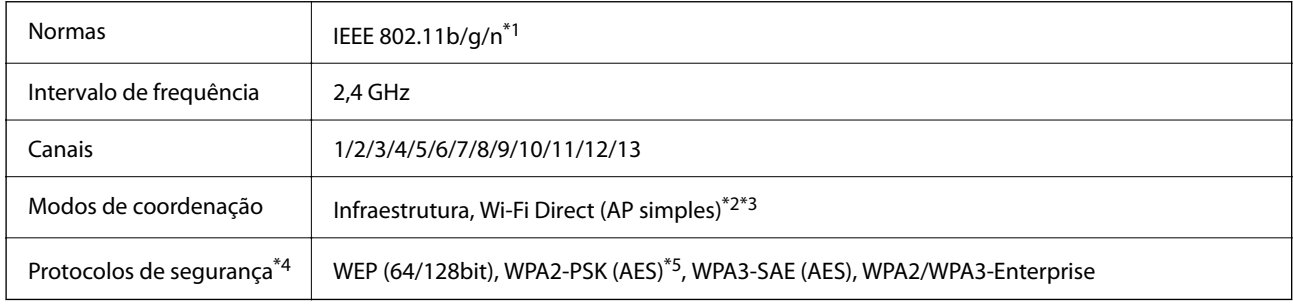

\*1 Disponível apenas para o HT20.

\*2 Não compatível com IEEE 802.11b.

\*3 Podem ser usados simultaneamente modos infraestrutura e Wi-Fi Direct ou uma ligação Ethernet.

\*4 Wi-Fi Direct compatível apenas com WPA2-PSK (AES).

\*5 Está em conformidade com as normas WPA2 com suporte para o modo WPA/WPA2 Personal.

### **Tabela B**

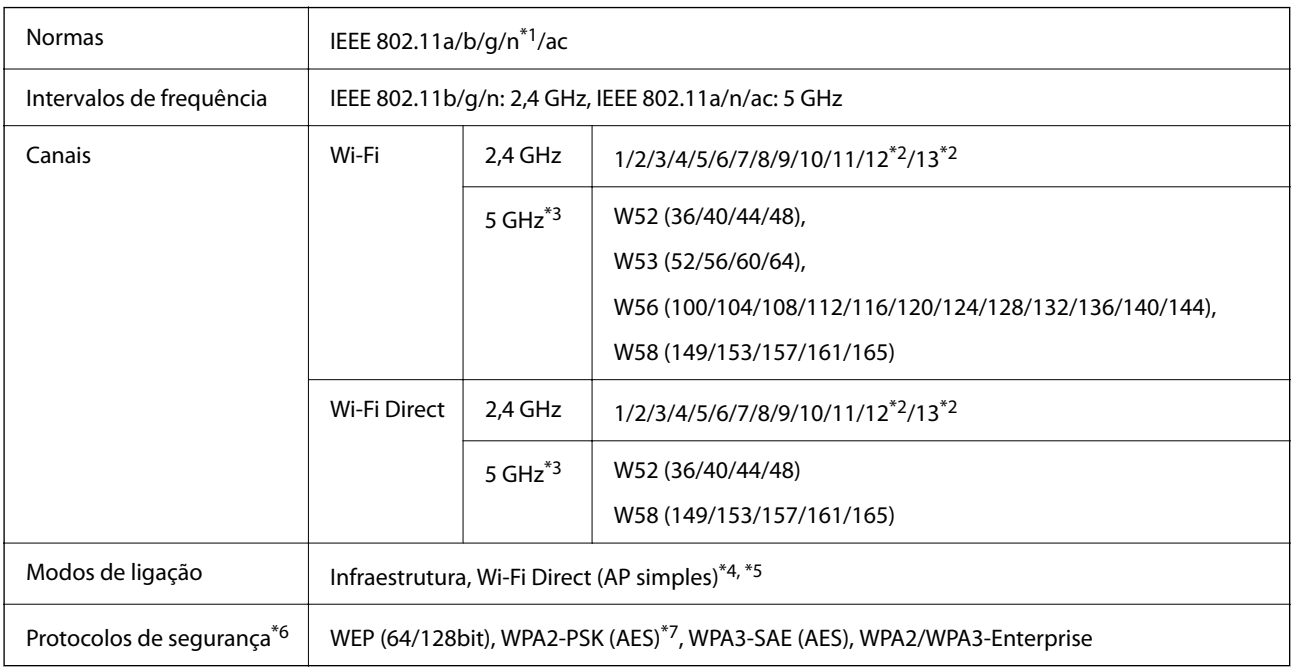

\*1 Disponível apenas para o HT20.

- \*2 Não disponível em Taiwan.
- \*3 A disponibilidades destes canais e a utilização do produto no exterior nestes canais varia por local. Para mais informações, visite o sítio Web seguinte.

<http://support.epson.net/wifi5ghz/>

- \*4 Não compatível com IEEE 802.11b.
- \*5 Podem ser usados simultaneamente modos infraestrutura e Wi-Fi Direct ou uma ligação Ethernet.
- \*6 Wi-Fi Direct compatível apenas com WPA2-PSK (AES).
- \*7 Está em conformidade com as normas WPA2 com suporte para o modo WPA/WPA2 Personal.

### **Especificações do HDD**

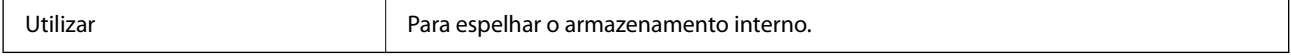

Imediatamente após a instalação do HDD adicional, será exibida a mensagem "A preparar para espelhar" no canto inferior direito do painel de controlo.

Pode utilizar a impressora enquanto a mensagem está a ser exibida, mas recomendamos que aguarde que a mensagem desapareça. Desaparece geralmente após uma a duas horas.

As especificações são iguais ao armazenamento interno. Consulte mais detalhes nas informações relacionadas abaixo.

#### **Informações relacionadas**

& ["Especificações de armazenamento" na página 639](#page-638-0)

# **Informação regulamentar**

### **Normas e homologações**

#### **Normas e aprovações para o modelo dos E.U.A.**

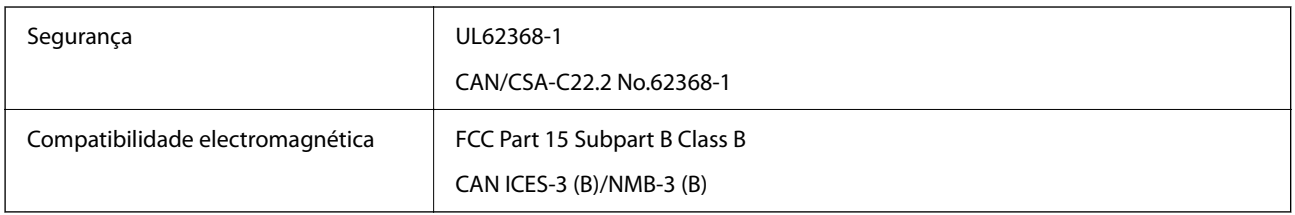

#### **Normas e aprovações do modelo europeu**

Informações sobre a declaração de conformidade da UE

O texto integral da declaração de conformidade da UE está disponível no seguinte endereço da Internet.

<http://www.epson.eu/conformity>
#### C781A

Para utilização apenas na Irlanda, Reino Unido, Áustria, Alemanha, Liechtenstein, Suíça, França, Bélgica, Luxemburgo, Países Baixos, Itália, Portugal, Espanha, Dinamarca, Finlândia, Noruega, Suécia, Islândia, Croácia, Chipre, Grécia, Eslovénia, Malta, Bulgária, Chéquia, Estónia, Hungria, Letónia, Lituânia, Polónia, Roménia e Eslováquia.

A Epson não pode aceitar responsabilidade por falhas no cumprimento dos requisitos de proteção resultantes de modificações não recomendadas ao produto.

### **Normas e aprovações do modelo australiano**

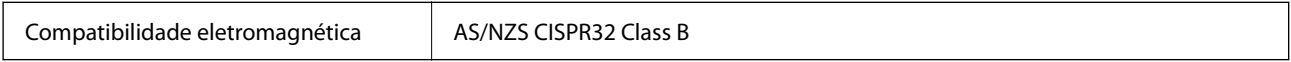

A Epson declara por este meio que os seguintes modelos de equipamento estão em conformidade com os requisitos fundamentais e outras disposições relevantes da norma AS/NZS4268:

C781A

A Epson não pode aceitar responsabilidade por falhas no cumprimento dos requisitos de proteção resultantes de modificações não recomendadas ao produto.

### **Normas e aprovações do modelo da Nova Zelândia**

#### **General Warning**

The grant of a Telepermit for any item of terminal equipment indicates only that Telecom has accepted that the item complies with minimum conditions for connection to its network. It indicates no endorsement of the product by Telecom, nor does it provide any sort of warranty. Above all, it provides no assurance that any item will work correctly in all respects with another item of Telepermitted equipment of a different make or model, nor does it imply that any product is compatible with all of Telecom's network services.

Telepermitted equipment only may be connected to the EXT telephone port. This port is not specifically designed for 3-wire-connected equipment. 3-wire-connected equipment might not respond to incoming ringing when attached to this port.

#### **Important Notice**

Under power failure conditions, this telephone may not operate. Please ensure that a separate telephone, not dependent on local power, is available for emergency use.

This equipment is not capable, under all operating conditions, of correct operation at the higher speeds for which it is designed. Telecom will accept no responsibility should difficulties arise in such circumstances.

This equipment shall not be set up to make automatic calls to the Telecom '111' Emergency Service.

### **ZICTA Aprovação de tipo para utilizadores na Zâmbia**

Consulte o seguinte website para verificar as informações para aprovação de tipo ZICTA.

<https://support.epson.net/zicta/>

# **German Blue Angel**

Consulte o seguinte sítio Web para verificar se a impressora cumpre ou não as normas German Blue Angel.

<http://www.epson.de/blauerengel>

# **Restrições à realização de cópias**

Tenha em atenção as seguintes restrições para garantir uma utilização legal e responsável da impressora.

A cópia dos seguintes itens é proibida por lei:

- ❏ Notas, moedas, títulos cotados na bolsa emitidos pelo governo, títulos de obrigações governamentais e títulos municipais
- ❏ Selos de correio não utilizados, postais pré-selados e outros itens postais oficiais com franquias válidas
- ❏ Selos fiscais emitidos pelo governo e títulos emitidos por via legal

Tenha cuidado quando copiar os seguintes itens:

- ❏ Títulos privados cotados na bolsa (certificados de acções, notas negociáveis, cheques, etc.), passes mensais, bilhetes de concessão, etc.
- ❏ Passaportes, cartas de condução, declarações de aptidão física, guias de circulação, senhas de refeição, bilhetes, etc.

#### *Nota:*

É possível que a cópia destes itens também seja proibida por lei.

Utilização responsável de materiais com direitos de autor:

As impressoras podem ser indevidamente utilizadas se forem efectuadas cópias inadequadas de materiais com direitos. A não ser que siga as recomendações de um advogado especialista na área, seja responsável e respeitador e obtenha a autorização do titular dos direitos de autor antes de copiar material publicado.

# <span id="page-650-0"></span>**Informações do administrador**

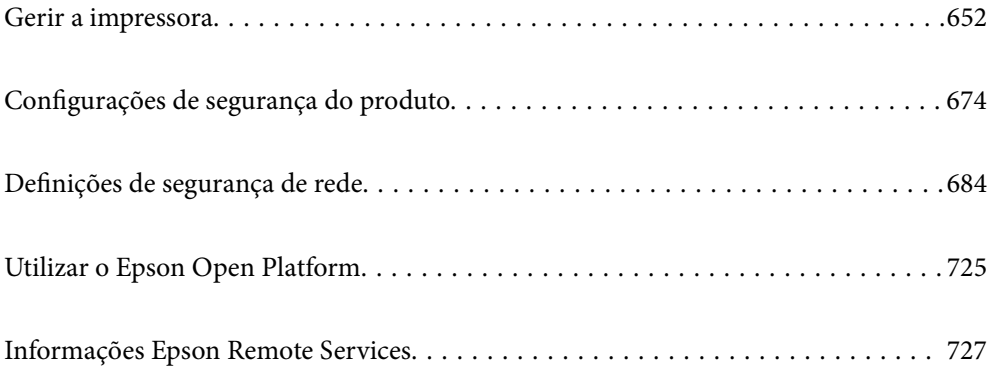

# <span id="page-651-0"></span>**Gerir a impressora**

## **Verificar informações para uma impressora remota**

Pode verificar as informações que se seguem da impressora em funcionamento em **Estado** utilizando Web Config.

❏ Estado do produto

Verifique o estado, serviço nuvem, número de produto, endereço MAC, etc.

Se registou informações em **Nome do administrador/Informações de contacto** no separador **Gestão de dispositivos**, as informações de administrador são exibidas no separador Estado.

❏ Estado da rede

Verifique as informações do estado de ligação de rede, endereço IP, servidor DNS, etc.

❏ Estado de utilização

Verifique o primeiro dia de impressões, páginas impressas, contagem de impressões para cada idioma, contagem de digitalizações, etc.

❏ Estado do hardware

Verifique o estado de cada função da impressora.

❏ Histórico de tarefas

Verifique o registo da tarefa para tarefas de impressão, tarefas de transmissão, etc.

❏ Instantâneo de painel

Exibe um instantâneo da imagem do ecrã que é exibido no painel de controlo do dispositivo.

# **Gerir a ligação de rede**

É possível verificar ou configurar a ligação de rede.

### **Verificar ou configurar definições básicas de rede**

1. Introduza o endereço IP da impressora num browser para aceder ao Web Config.

Introduza o endereço de IP da rede (normal/adicional) que pretende configurar a partir de um computador que esteja ligado à mesma rede que a impressora.

Verifique o endereço IP da impressora no menu que se segue.

**Definições** > **Definições gerais** > **Definições de rede** > (**Normal** ou **Adicional**) > **Estado da rede** > **Estado de LAN com fios/Wi-Fi**

- 2. Introduza a palavra-passe de administrador para iniciar sessão como administrador.
- 3. Selecione pela seguinte ordem.

Separador **Rede** > **Básico**

- 4. Configure cada item.
- 5. Clique em **Seguinte**.

É apresentada uma mensagem de confirmação.

6. Clique em **OK**.

A impressora está atualizada.

#### **Informações relacionadas**

 $\blacktriangleright$  ["Valor predefinido da palavra-passe de administrador" na página 21](#page-20-0)

### *Itens de definição de rede*

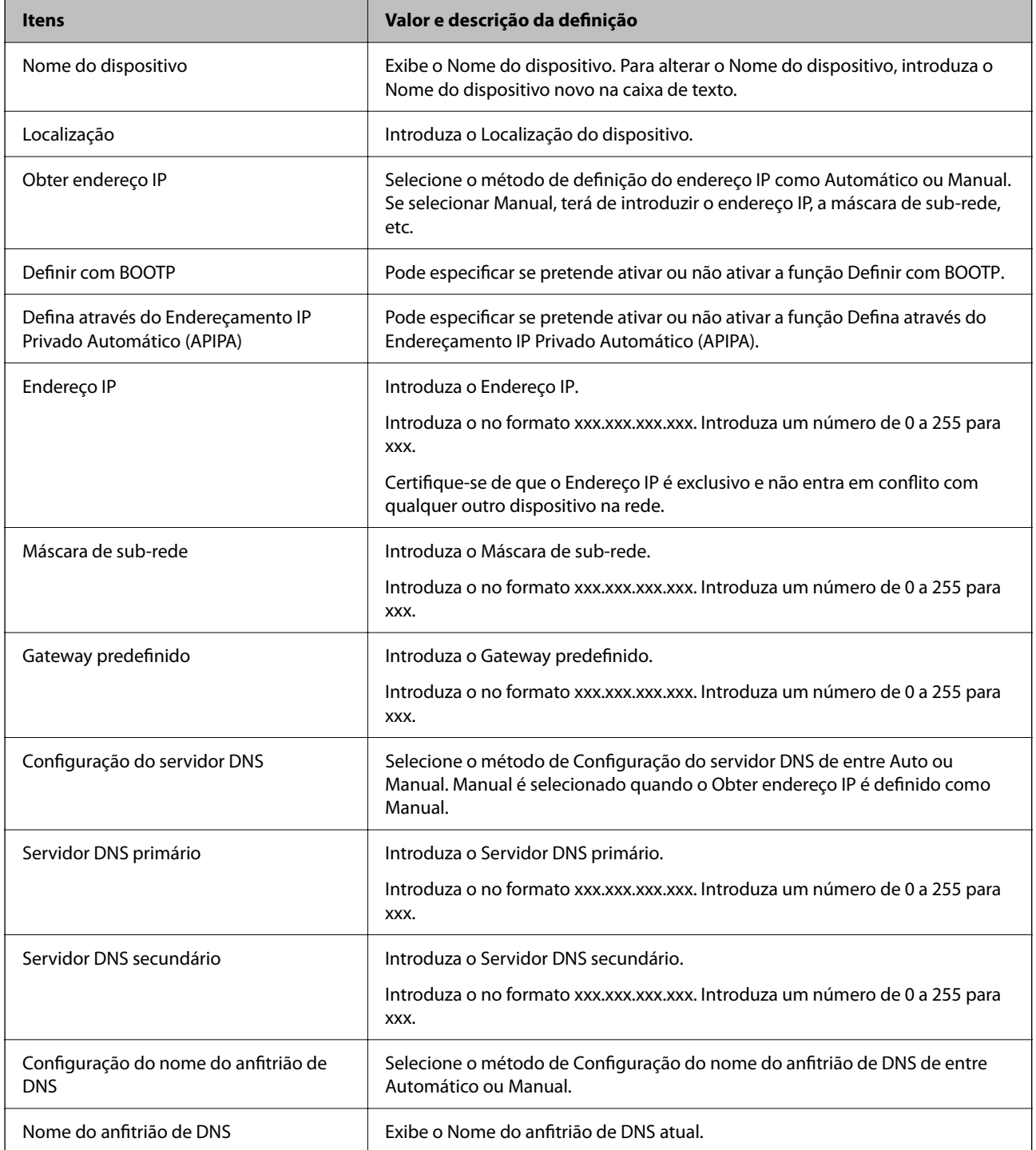

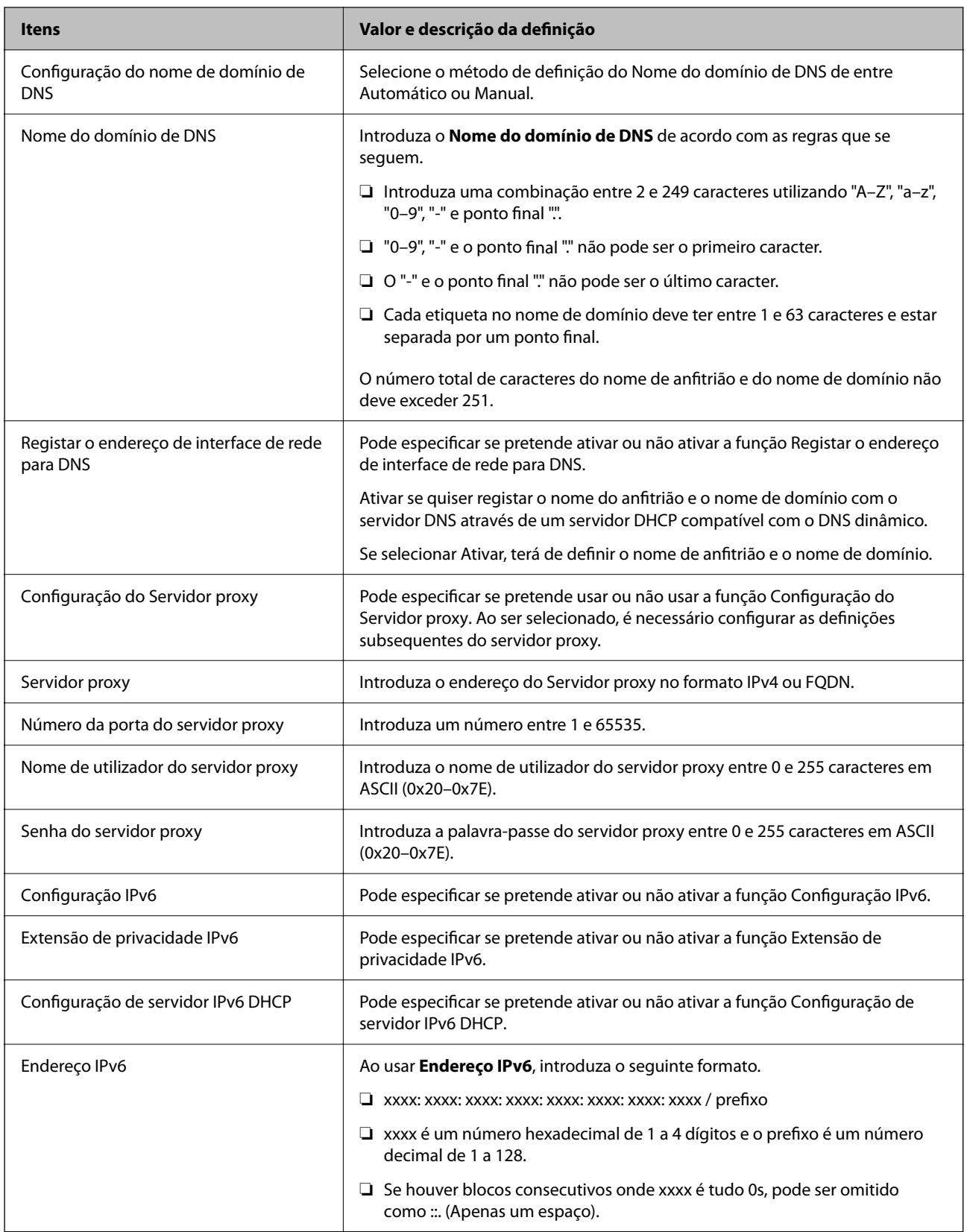

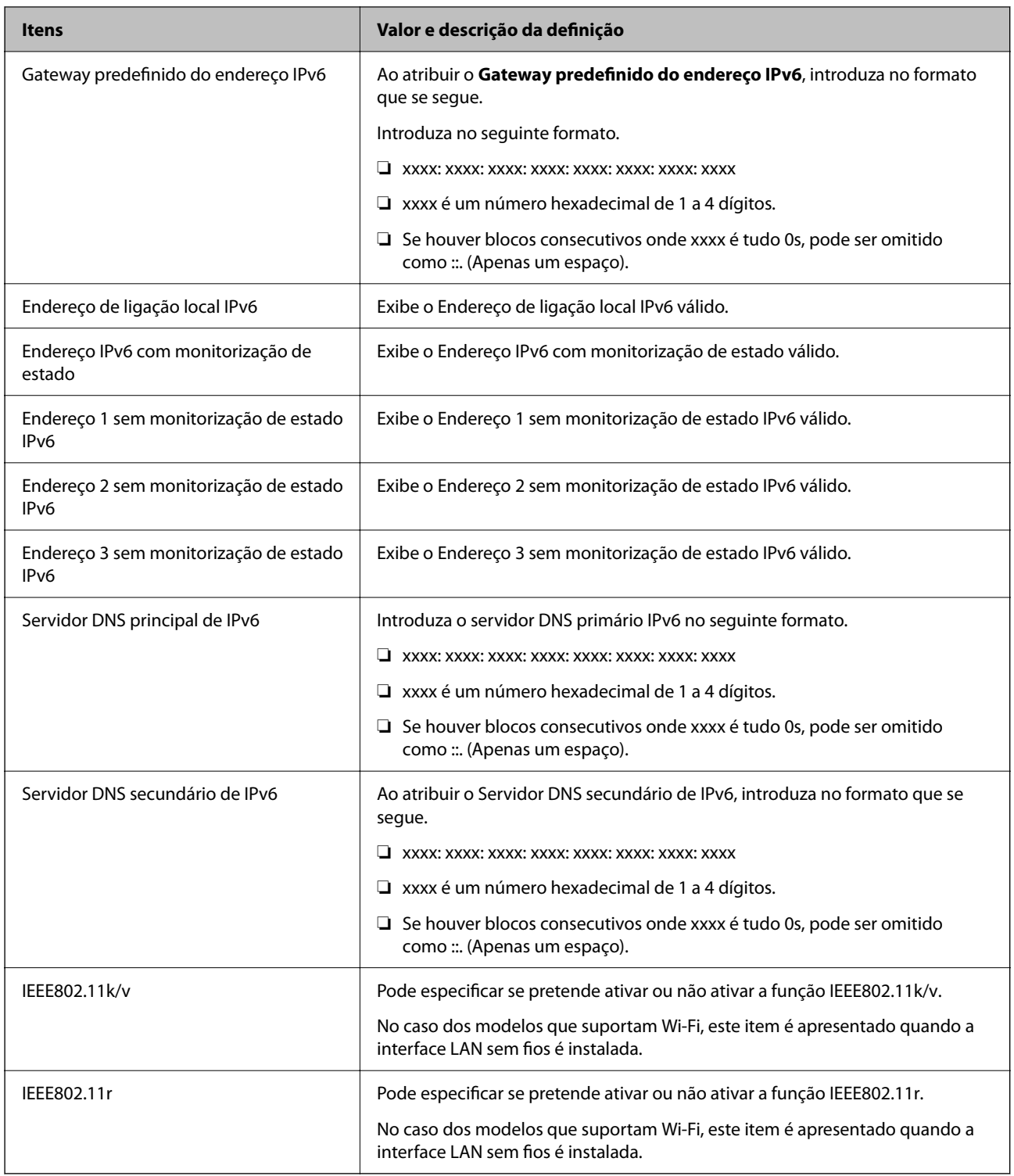

### **Wi-Fi**

É possível verificar o estado da ligação Wi-Fi ou Wi-Fi Direct.

Para exibir o estado Wi-Fi Direct, clique no separador Wi-Fi Direct.

#### *Nota:*

No caso dos modelos que suportam Wi-Fi, este item é apresentado quando a interface LAN sem fios é instalada.

#### ❏ Botão Conf

Ao clicar no botão Conf, é exibida a janela de configuração Wi-Fi (modo de infraestrutura).

❏ Botão Desactivar Wi-Fi

Ao clicar no botão Desactivar Wi-Fi, a função Wi-Fi (modo de infraestrutura) é desativada.

Se costumava utilizar o Wi-Fi (LAN sem fios) mas já não precisava de o fazer devido a uma mudança no modo de ligação e etc., ao remover os sinais Wi-Fi desnecessários, também pode reduzir a carga no consumo de energia em espera da impressora.

#### *Nota:*

Também pode configurar a partir do painel de controlo da impressora.

#### **Definições** > **Definições gerais** > **Definições de rede**

#### **Informações relacionadas**

 $\blacktriangleright$  ["Conf. Wi-Fi:" na página 568](#page-567-0)

### **Configurar as definições LAN com fios**

1. Introduza o endereço IP da impressora num browser para aceder ao Web Config.

Introduza o endereço de IP da rede (normal/adicional) que pretende configurar a partir de um computador que esteja ligado à mesma rede que a impressora.

Verifique o endereço IP da impressora no menu que se segue.

#### **Definições** > **Definições gerais** > **Definições de rede** > (**Normal** ou **Adicional**) > **Estado da rede** > **Estado de LAN com fios/Wi-Fi**

- 2. Introduza a palavra-passe de administrador para iniciar sessão como administrador.
- 3. Selecione pela seguinte ordem.

#### Separador **Rede** >**LAN com fios**

- 4. Configure cada item.
	- ❏ Velocidade de ligação & Dúplex

Selecione o modo de comunicação da lista.

❏ IEEE 802.3az

Pode especificar se pretende ativar ou não ativar a função IEEE 802.3az.

5. Clique em **Seguinte**.

É apresentada uma mensagem de confirmação.

6. Clique em **OK**.

A impressora está atualizada.

#### **Informações relacionadas**

& ["Valor predefinido da palavra-passe de administrador" na página 21](#page-20-0)

### **Configurar as definições Wi-Fi Direct**

É possível verificar ou configurar as definições Wi-Fi Direct.

#### *Nota:*

No caso dos modelos que suportam Wi-Fi, este item é apresentado quando a interface LAN sem fios é instalada.

1. Introduza o endereço IP da impressora num browser para aceder ao Web Config.

Introduza o endereço de IP da impressora a partir de um computador que esteja ligado à mesma rede que a impressora.

Verifique o endereço IP da impressora no menu que se segue.

#### **Definições** > **Definições gerais** > **Definições de rede** > (**Normal**) > **Estado da rede** > **Estado de LAN com fios/Wi-Fi**

- 2. Introduza a palavra-passe de administrador para iniciar sessão como administrador.
- 3. Selecione pela seguinte ordem.

Separador **Rede** >**Wi-Fi Direct**

- 4. Define cada item.
	- ❏ Wi-Fi Direct

Pode especificar se pretende ativar ou não ativar o Wi-Fi Direct.

❏ SSID

É possível alterar o SSID (nome de rede), se pretende ou não ativar

❏ Palavra-passe

Ao alterar a palavra-passe Wi-Fi Direct, introduza uma palavra-passe nova.

❏ Gama de frequências

Selecione o intervalo de frequência a utilizar no Wi-Fi Direct.

❏ Endereço IP

Selecione o método de definição do endereço IP como Automático ou Manual.

5. Clique em **Seguinte**.

É apresentada uma mensagem de confirmação.

*Nota:*

Para repor as definições Wi-Fi Direct, clique no botão Restaurar predefinições.

6. Clique em **OK**.

A impressora está atualizada.

#### **Informações relacionadas**

& ["Valor predefinido da palavra-passe de administrador" na página 21](#page-20-0)

# <span id="page-657-0"></span>**Configurar notificações de e-mail quando ocorrerem eventos**

Pode configurar as notificações de e-mail para que um e-mail seja enviado para os endereços especificados quando ocorrerem eventos como paragem de impressão ou ocorrerem erros de impressora. Pode registar até cinco destinos e configurar as notificações para cada destino.

Para usar esta função, é necessário configurar o servidor de correio antes de configurar as notificações. Configure o servidor de e-mail na rede (normal ou adicional) para o qual pretende enviar o e-mail.

1. Introduza o endereço IP da impressora num browser para aceder ao Web Config.

Introduza o endereço de IP da impressora a partir de um computador que esteja ligado à mesma rede que a impressora.

Verifique o endereço IP da impressora no menu que se segue.

**Definições** > **Definições gerais** > **Definições de rede** > (**Normal**) > **Estado da rede** > **Estado de LAN com fios/Wi-Fi**

- 2. Introduza a palavra-passe de administrador para iniciar sessão como administrador.
- 3. Selecione pela seguinte ordem.

Separador **Gestão de dispositivos** > **Notificação por e-mail**

4. Defina o assunto da notificação de email.

Selecione o conteúdo exibido no assunto dos dois menus pendentes.

- ❏ O conteúdo selecionado será exibido junto a **Assunto**.
- ❏ O mesmo conteúdo não pode ser definido à esquerda e à direita.
- ❏ Quando o número de caracteres em **Localização** exceder os 32 bytes, os caracteres que excedam os 32 bytes são omitidos.
- 5. Introduza os endereços de correio eletrónico de destino do email de notificação.

Utilize A–Z a–z 0–9 ! #  $\frac{6}{5}$ % & ' \* + - . /= ? ^ \_{ | } ~ @, e introduza entre 1 e 255 caracteres.

Quando a placa de interface de rede adicional estiver instalada, selecione **Destino de rede** para especificar a rede na qual o evento ocorreu.

6. Selecione o idioma para das notificações de e-mail.

7. Selecione a caixa de verificação do evento para o qual pretende receber a notificação.

O número de **Definições de notificações** está ligado ao número de destino de **Definições do endereço de email**.

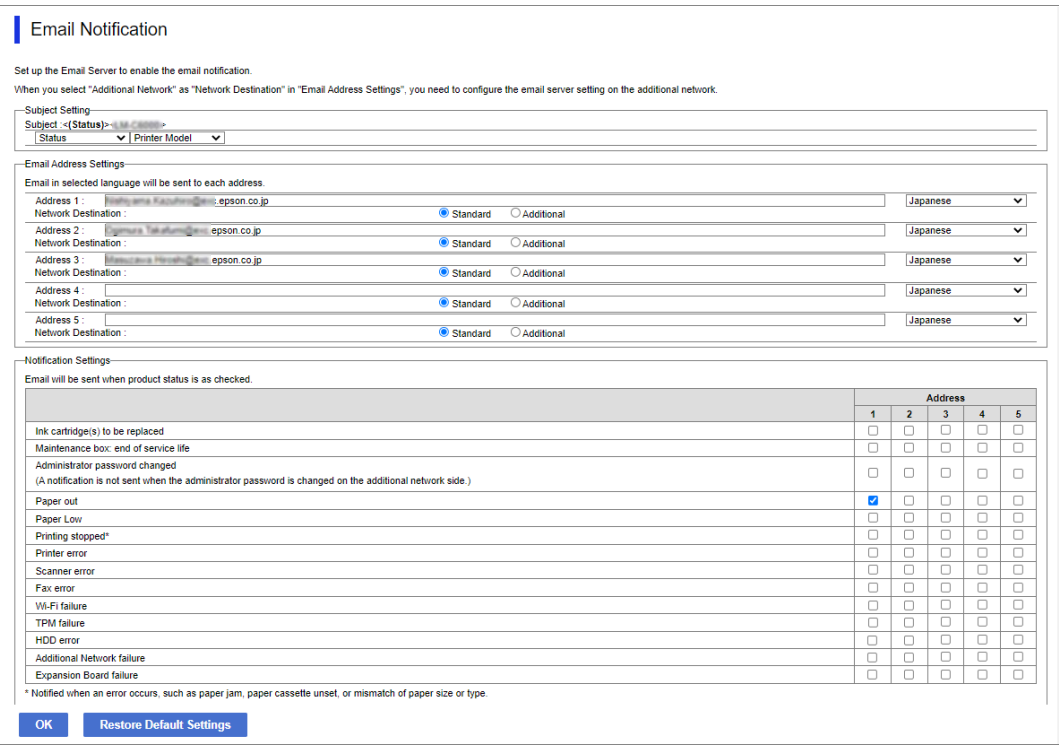

Se pretende enviar uma notificação para o endereço de correio eletrónico definido para número 1 em **Definições do endereço de e-mail** quando não existir papel na impressora, selecione a caixa de verificação da coluna **1** na linha **Sem papel**.

8. Clique em **OK**.

Confirme que será enviada uma notificação de email forçando um evento.

Exemplo: Imprima especificando a Sistema Alim. onde não exista papel.

#### **Informações relacionadas**

& ["Valor predefinido da palavra-passe de administrador" na página 21](#page-20-0)

### **Itens para notificação por email**

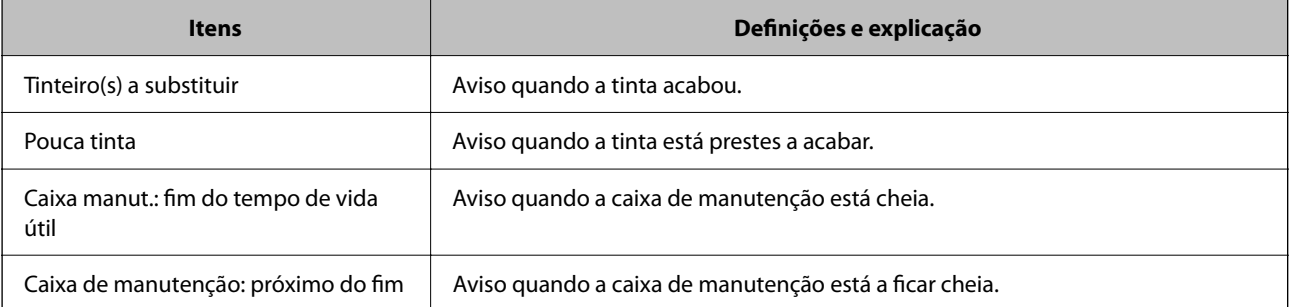

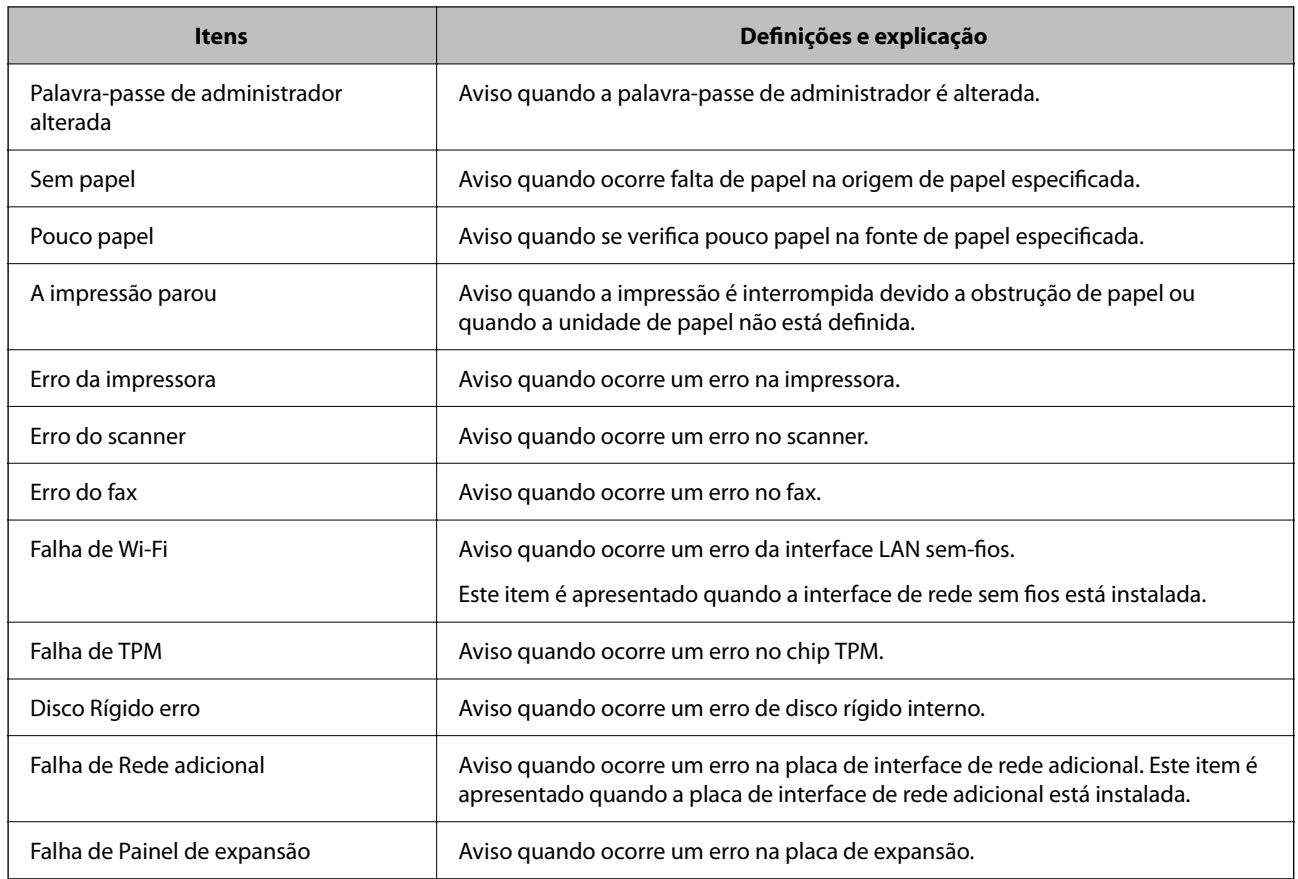

# **Configurar o painel de controlo**

Configuração do painel de controlo da impressora. Pode fazer a seguinte configuração.

1. Introduza o endereço IP da impressora num browser para aceder ao Web Config.

Introduza o endereço de IP da impressora a partir de um computador que esteja ligado à mesma rede que a impressora.

Verifique o endereço IP da impressora no menu que se segue.

**Definições** > **Definições gerais** > **Definições de rede** > (**Normal**) > **Estado da rede** > **Estado de LAN com fios/Wi-Fi**

- 2. Introduza a palavra-passe de administrador para iniciar sessão como administrador.
- 3. Selecione pela seguinte ordem.

Separador **Gestão de dispositivos** > **Painel de controlo**

- 4. Configure os seguintes itens conforme necessário.
	- ❏ Língua

Selecione o idioma exibido no painel de controlo.

❏ Bloqueio do painel

Se selecionar **ACT**, não pode selecionar itens que requerem a autoridade do administrador. Para selecionar, inicie sessão na impressora como administrador.

<span id="page-660-0"></span>❏ Tempo limite de operação

Se selecionar **ACT**, O ecrã inicial será exibido após um determinado tempo de inatividade. Pode definir entre 10 segundos e 240 minutos ao segundo.

❏ Cor do tema

Selecione na lista a cor do tema do ecrã LCD.

❏ Exibir durante a impressão

Selecione um item a exibir no ecrã LCD durante a impressão.

❏ Personalizado(Mensagem)

Se selecionar Personalizado(Mensagem) em Exibir durante a impressão, especifique o texto que deseja exibir. Pode introduzir até 400 caracteres.

❏ Personalizado(Imagem)(Máximo 856x502px, 200KByte, PNG)

Se selecionar Personalizado(Imagem) em Exibir durante a impressão, registe e elimine as imagens que deseja exibir.

*Nota:*

Também pode configurar a partir do painel de controlo da impressora.

- ❏ Língua: *Definições* > *Definições gerais* > *Definições básicas* > *Idioma/Language*
- ❏ Tempo limite de operação: *Definições* > *Definições gerais* > *Definições básicas* > *Tempo limite de operação* (pode especificar Ligado ou Desligado.)
- ❏ Cor do tema: *Definições* > *Definições gerais* > *Definições básicas* > *Cor do tema*
- ❏ Exibir durante a impressão: *Definições* > *Definições gerais* > *Definições básicas* > *Editar Início*
- 5. Clique em **OK**.

#### **Informações relacionadas**

& ["Valor predefinido da palavra-passe de administrador" na página 21](#page-20-0)

# **Controlar o funcionamento do painel**

Se ativar Config. de bloqueio, pode bloquear itens dos sistema de configuração da impressora para que não sejam alterados pelos utilizadores.

### **Itens alvo para Config. de bloqueio**

#### **Itens da definição de bloqueio no menu Definições**

Consulte "Informações relacionadas" em "Informações do produto" > "Lista de configurações do menu".

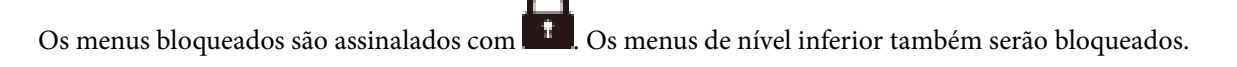

#### **Itens da definição de bloqueio que não os do menu Definições**

Além do menu **Definições**, a definição de bloqueio é aplicada aos seguintes itens no menu **Predefinições**.

❏ Adicionar novo

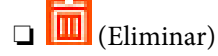

- ❏ Ordenar
- ❏ Adic. atalho ao ecrã de início

#### **Informações relacionadas**

& ["Lista do Menu Definições" na página 555](#page-554-0)

### **Operar a definição do visor e função individualmente**

Para os mesmos itens alvo do Config. de bloqueio, pode definir individualmente se eles estão ativos ou inativos.

Pode definir a disponibilidade de cada utilizador conforme necessário, como seja registar ou alterar os contactos, apresentar o histórico de trabalhos, etc.

- 1. Selecione **Definições** no painel de controlo da impressora.
- 2. Selecione **Definições gerais** > **Administração do sistema** > **Definições de segurança** > **Restrições**.
- 3. Selecione o item para a função de que quer alterar a definição e depois defina como **Activ.** ou **Dest**.

#### **Informações relacionadas**

 $\blacktriangleright$  "Itens que podem ser definidos individualmente" na página 662

#### *Itens que podem ser definidos individualmente*

O administrador pode permitir que os itens abaixo sejam exibidos e alterar as definições individualmente.

❏ Acesso a registo de tarefas: **Estado da tarefa** > **Registo**

Controlar a exibição do histórico de tarefa do monitor de estado. Selecione **Activ.** para permitir a exibição do histórico de tarefas.

- ❏ Acesso para registar/eliminar contac.: **Definições** > **Gestor de contac.** > **Adicionar/Editar/Eliminar** Controlar o registo e alteração de contactos. Selecione **Activ.** para registar ou alterar os contactos.
- ❏ Acesso a Fax recente : **Fax** > **Frequente** ou **Destinatário** > (Recente) Controlar a exibição de destino ao enviar e receber um fax. Selecione **Activ.** para exibir o destino.
- ❏ Acesso a registo de transmissão de Fax: **Fax** > **Menu** > **Registo de transmissão** Controlar a exibição do histórico de comunicação de um fax. Selecione **Activ.** para exibir o histórico de comunicação.
- ❏ Acesso a relatório de Fax: **Fax** > **Menu** > **Relatório de fax**

Controlar a impressão do relatório de fax. Selecione **Activ.** para permitir impressão.

❏ Acesso a histórico de imprimir e guardar Digit. p/ Pasta rede/FTP: **Digit.** > **Digit. para Pasta rede/FTP** > **Menu** > **Histórico de Impressões Guardadas**

Controlar a impressão do histórico da função digitalizar para pasta de rede. Selecione **Activ.** para permitir a impressão.

❏ Acesso a Digit. para e-mail recentes: **Digit.** > **Para E-mail** > **Destinatário** Controlar a exibição do histórico da função digitalizar para correio. Selecione **Activ.** para exibir o histórico. ❏ Acesso a mostrar histórico de envio de Digit. para e-mail: **Digit.** > **E-mail** > **Menu** > **Mostrar Histórico de envio**

Controlar a exibição do histórico de envio de email da função digitalização para correio. Selecione **Activ.** para exibir o histórico de envio de email.

❏ Acesso a histórico de imprimir e guardar de Digit. para e-mail: **Digit.** > **E-mail** > **Menu** > **Histórico de Envio de Impressões**

Controlar a impressão do histórico de envio de email da função digitalização para correio. Selecione **Activ.** para permitir a impressão.

❏ Acesso a idioma: **Definições** > **Idioma/Language**

Controlar a alteração do idioma exibido no painel de controlo. Selecione **Activ.** para alterar os idiomas.

- ❏ Acesso a Papel espesso: **Definições** > **Definições gerais** > **Definições da impressora** > **Papel espesso** Controlar a alteração das definições da função Papel espesso. Selecione **Activ.** para alterar as definições.
- ❏ Acesso a Modo Silencioso: **Definições** > **Definições gerais** > **Definições da impressora** > **Modo Silencioso** Controlar a alteração das definições da função Modo Silencioso. Selecione **Activ.** para alterar as definições.
- ❏ Acesso a prioridade de velocidade de impressão: **Definições** > **Definições gerais** > **Definições da impressora** > **Prioridade de velocidade de impressão**

Controlar a alteração das definições da função Prioridade de velocidade de impressão. Selecione **Activ.** para alterar as definições.

❏ Proteção de dados pessoais:

Controlar a exibição das informações do destino para o qual é especificado o caminho de uma pasta. Selecione **Activ.** para exibir o destino como (\*\*\*).

❏ Permitir acesso ao Tab. Saída de Cópia: **Definições** > **Definições gerais** > **Definições da impressora** > **Saída: Copiar**

Controlar a mudança do local de saída ao copiar. Selecione **Activ.** para alterar as definições.

Disponível quando o finalizador de agrafos está instalado.

❏ Aceitar Desligar:

Controlar a permissão para desligar a impressora. Selecione **Activ.** para permitir desligar.

# **Configurar a poupança de energia durante a inatividade**

Pode definir o tempo para mudar para o modo de poupança de energia ou desligar a alimentação quando o painel de controlo da impressora não for utilizado durante algum tempo. Defina o tempo, dependendo do ambiente de utilização.

1. Introduza o endereço IP da impressora num browser para aceder ao Web Config.

Introduza o endereço de IP da impressora a partir de um computador que esteja ligado à mesma rede que a impressora.

Verifique o endereço IP da impressora no menu que se segue.

**Definições** > **Definições gerais** > **Definições de rede** > (**Normal**) > **Estado da rede** > **Estado de LAN com fios/Wi-Fi**

- 2. Introduza a palavra-passe de administrador para iniciar sessão como administrador.
- 3. Selecione pela seguinte ordem.

Separador **Gestão de dispositivos** > **Poupança de energia**

- 4. Introduza a palavra-passe de administrador para iniciar sessão como administrador.
- 5. Configure os seguintes itens conforme necessário.

#### ❏ Temporizador

Introduza a hora para mudar para o modo de poupança de energia em tempo de inatividade.

*Nota:*

Também pode configurar a partir do painel de controlo da impressora.

#### *Definições* > *Definições gerais* > *Definições básicas* > *Temporizador*

❏ Temporizador para desligar ou Encerrar se inactivo

Selecione uma hora para desligar automaticamente a impressora depois de esta ter estado inativa durante um determinado período de tempo. Quando estiver a usar as funções de fax, selecione **Inexistente** ou **Desactivado**.

*Nota:*

Também pode configurar a partir do painel de controlo da impressora.

#### *Definições* > *Definições gerais* > *Definições básicas* > *Temporiz. p/ desligar* ou *Definições de encerramento*

❏ Encerrar se desligado

Selecione esta definição para desligar a impressora após um período de tempo específico quando todas as portas, incluindo a porta LINE, estiverem desligadas. Esta função poderá não estar disponível, dependendo da sua região.

Consulte o seguinte sítio Web para confirmar o período de tempo específico.

<https://www.epson.eu/energy-consumption>

*Nota:*

Também pode configurar a partir do painel de controlo da impressora.

#### **Definições** > **Definições gerais** > **Definições básicas** > **Definições de encerramento** > **Encerrar se desligado**

6. Clique em **OK**.

#### **Informações relacionadas**

- & ["Valor predefinido da palavra-passe de administrador" na página 21](#page-20-0)
- & ["Definições básicas" na página 556](#page-555-0)

# **Definição do som**

Faça as definições de som para quando fizer funcionar o painel de controlo, ao imprimir, enviar faxes e etc.

*Nota:*

Também pode configurar a partir do painel de controlo da impressora.

#### *Definições* > *Definições gerais* > *Definições básicas* > *Sons*

1. Introduza o endereço IP da impressora num browser para aceder ao Web Config.

Introduza o endereço de IP da impressora a partir de um computador que esteja ligado à mesma rede que a impressora.

Verifique o endereço IP da impressora no menu que se segue.

#### **Definições** > **Definições gerais** > **Definições de rede** > (**Normal**) > **Estado da rede** > **Estado de LAN com fios/Wi-Fi**

- 2. Introduza a palavra-passe de administrador para iniciar sessão como administrador.
- 3. Selecione pela seguinte ordem.

Separador **Gestão de dispositivos** > **Som**

- 4. Configure os seguintes itens conforme necessário.
	- ❏ Modo normal

Configure o som para quando a impressora está definida para o **Modo normal**.

❏ Modo silencioso

Configure o som para quando a impressora está definida para o **Modo Silencioso**. Isto é ativado quando um dos seguintes itens está ativado.

❏ Painel de controlo da impressora:

**Definições** > **Definições gerais** > **Definições da impressora** > **Modo Silencioso Definições** > **Definições gerais** > **Definições de fax** > **Definições de recepção** > **Def. impressão** > **Modo Silencioso**

❏ Web Config:

Separador **Fax** > **Definicoes de Impressao** > **Modo Silencioso**

5. Clique em **OK**.

#### **Informações relacionadas**

& ["Valor predefinido da palavra-passe de administrador" na página 21](#page-20-0)

# **Definições para apagar dados no HDD**

Pode configurar definições ara apagar dados armazenados no disco rígido interno.

As tarefas de impressão, cópia e digitalização são guardadas temporariamente no disco rígido para utilizar os dados de impressão autenticada e grandes volumes de cópias, digitalização, impressão, etc. Configurar a eliminação segura destes dados.

#### **Eliminação sequencial a partir do disco rígido**

Quando ativado, os dados de destino são eliminados sequencialmente quando se tornam desnecessários, como quando a impressão ou digitalização for concluída. Quando esta função está ativada, os dados escritos são eliminados.

Uma vez que é necessário aceder ao disco rígido, o período de tempo para entrar em modo de poupança de energia será adiado.

#### **Apagar toda a memória**

Elimina todos os dados no disco rígido. Não é possível realizar outras operações ou desligar o dispositivo durante a formatação.

❏ Alta velocidade: Elimina todos os dados com um comando para eliminar dedicado.

- <span id="page-665-0"></span>❏ Substituir: Elimina todos os dados com um comando de eliminação dedicado, e substitui os outros dados em todas as áreas para eliminar todos os dados.
- ❏ Eliminação tripla: Elimina todos os dados com um comando de eliminação dedicado, e substitui três vezes os outros dados em todas as áreas para eliminar todos os dados.

### **Configurar definições para eliminação sequencial**

#### *Nota:*

Também pode configurar definições a partir do painel de controlo do dispositivo.

1. Introduza o endereço IP da impressora num browser para aceder ao Web Config.

Introduza o endereço de IP da impressora a partir de um computador que esteja ligado à mesma rede que a impressora.

Verifique o endereço IP da impressora no menu que se segue.

**Definições** > **Definições gerais** > **Definições de rede** > (**Normal**) > **Estado da rede** > **Estado de LAN com fios/Wi-Fi**

- 2. Introduza a palavra-passe de administrador para iniciar sessão como administrador.
- 3. Selecione pela seguinte ordem.

Separador **Gestão de dispositivos** > **Dados armazenados**

- 4. Selecione **ACT** para **Eliminação sequencial a partir do disco rígido**.
- 5. Clique em **OK**.

#### **Informações relacionadas**

& ["Valor predefinido da palavra-passe de administrador" na página 21](#page-20-0)

### **Formatar o disco rígido interno**

- 1. Selecione **Definições** no ecrã inicial no painel de controlo da impressora.
- 2. Selecione **Definições gerais** > **Administração do sistema** > **Definições de Apagar HDD**.
- 3. Selecione **Apagar toda a memória**.
- 4. Selecione **Alta velocidade**, **Substituir**, ou **Eliminação tripla** de acordo com a finalidade.
- 5. Selecione **Sim** no ecrã de confirmação.

### **Fazer cópia de segurança e importar definições da impressora**

É possível exportar o valor de definição definido de Web Config para o ficheiro. É possível importar o ficheiro exportado para a impressora usando o Web Config. É possível usá-lo para fazer cópias de segurança de contactos, valores de definições, substituir a impressora, etc.

O ficheiro exportado não pode ser editado porque é exportado como um ficheiro binário.

### **Exportar as definições**

Exportar as definições para a impressora.

1. Introduza o endereço IP da impressora num browser para aceder ao Web Config.

Introduza o endereço de IP da rede (normal/adicional) que pretende configurar a partir de um computador que esteja ligado à mesma rede que a impressora.

Verifique o endereço IP da impressora no menu que se segue.

**Definições** > **Definições gerais** > **Definições de rede** > (**Normal** ou **Adicional**) > **Estado da rede** > **Estado de LAN com fios/Wi-Fi**

- 2. Introduza a palavra-passe de administrador para iniciar sessão como administrador.
- 3. Selecione pela seguinte ordem.

Separador **Gestão de dispositivos** > **Exportar e importar valor de definição** > **Exportar**

4. Selecione as definições que pretende exportar.

Selecione as definições que pretende exportar. Se selecionar a categoria superior, as subcategorias também são selecionadas. No entanto, as subcategorias que causam erros devido a duplicação na mesma rede (como os endereços de IP, etc.) não podem ser selecionadas.

5. Introduza uma palavra-passe para encriptar o ficheiro exportado.

É necessária a palavra-passe para importar o ficheiro. Deixe em branco se não quiser encriptar o ficheiro.

6. Clique em **Exportar**.

#### c*Importante:*

Se quiser exportar as definições de rede da impressora, como o nome do dispositivo e o endereço de IPv6, selecione *Ative para selecionar as definições individuais do dispositivo* e selecione mais itens. Utilize apenas os valores selecionados para a impressora de substituição.

#### **Informações relacionadas**

& ["Valor predefinido da palavra-passe de administrador" na página 21](#page-20-0)

### **Importar as definições**

Importe o ficheiro do Web Config exportado para a impressora.

#### c*Importante:*

Quando importar valores que incluam informação individual como o nome de uma impressora ou endereço IP, certifique-se de que o endereço IP não existe na mesma rede.

1. Introduza o endereço IP da impressora num browser para aceder ao Web Config.

Introduza o endereço de IP da rede (normal/adicional) que pretende configurar a partir de um computador que esteja ligado à mesma rede que a impressora.

Verifique o endereço IP da impressora no menu que se segue.

<span id="page-667-0"></span>**Definições** > **Definições gerais** > **Definições de rede** > (**Normal** ou **Adicional**) > **Estado da rede** > **Estado de LAN com fios/Wi-Fi**

- 2. Introduza a palavra-passe de administrador para iniciar sessão como administrador.
- 3. Selecione pela seguinte ordem.

Separador **Gestão de dispositivos** > **Exportar e importar valor de definição** > **Importar**

- 4. Selecione o ficheiro exportado e, a seguir, introduza a palavra-passe de encriptação.
- 5. Clique em **Seguinte**.
- 6. Selecione as definições que pretende importar, e a seguir clique em **Seguinte**.
- 7. Clique em **OK**.

As definições são aplicadas à impressora.

#### **Informações relacionadas**

& ["Valor predefinido da palavra-passe de administrador" na página 21](#page-20-0)

## **Atualizar o firmware**

### **Atualizar o firmware da impressora através do painel de controlo**

Se a impressora puder ser ligada à Internet, pode atualizar o firmware da impressora utilizando o painel de controlo. Pode também configurar a impressora para verificar regularmente se existem atualizações do firmware e notificá-lo sobre isso.

- 1. Selecione **Definições** no ecrã inicial.
- 2. Selecione **Definições gerais** > **Administração do sistema** > **Atualização do firmware**.

#### *Nota:*

Seleccione *Notificação* > *Activ.* para configurar a impressora para que esta verifique regularmente se estão disponíveis actualizações do firmware.

3. Verifique a mensagem apresentada no ecrã e comece a procurar atualizações disponíveis.

4. Se aparecer uma mensagem no ecrã LCD a informar que está disponível uma atualização do software, siga as instruções do ecrã para iniciar a atualização.

#### c*Importante:*

- ❏ Não desligue nem retire o cabo de alimentação da impressora sem a atualização terminar; caso contrário, a impressora pode avariar.
- ❏ Se a atualização do firmware não estiver concluída ou for mal sucedida, a impressora não arranca normalmente e aparece "Recovery Mode" no ecrã LCD da próxima vez que ligar a impressora. Neste caso, precisa de voltar a atualizar o firmware através de um computador. Ligue a impressora ao computador com um cabo USB. Enquanto aparecer "Recovery Mode" na impressora, não pode atualizar o firmware através de uma ligação de rede. No computador, aceda ao sítio Web da Epson da sua área e transfira o firmware mais recente da impressora. Consulte as instruções indicadas no sítio Web relativas às operações seguintes.

### **Atualizar automaticamente o Firmware da impressora**

É possível configurar o firmware para ser atualizado automaticamente quando a impressora estiver ligada à Internet.

Quando o bloqueio de administrador estiver ativado, só o administrador pode executar esta função. Contacte o administrador da impressora para obter assistência.

- 1. Selecione **Definições** no painel de controlo da impressora.
- 2. Selecione **Definições gerais** > **Administração do sistema** > **Atualização do firmware**.
- 3. Selecione **Atualização de firmware automática** para exibir a janela de definições.
- 4. Selecione **Atualização de firmware automática** para ativar esta função.

Selecione **Aceito** na janela de confirmação para regressar à janela de definições.

5. Defina a data e hora para realizara atualização, e a seguir selecione **OK**.

#### *Nota:*

É possível selecionar vários dias da semana, mas não é possível especificar a hora para cada dia da semana.

A configuração é concluída quando a ligação ao servidor for confirmada.

#### c*Importante:*

- ❏ Não desligue nem retire o cabo de alimentação da impressora antes de concluir a atualização. A próxima vez que ligar a impressora, a mensagem "Recovery Mode" poderá ser exibida o ecrã LCD e poderá não ser possível utilizar a impressora.
- ❏ Se for exibida a mensagem "Recovery Mode", siga os passos abaixo para atualizar o firmware novamente.

1. Ligue o computador e a impressora usando um cabo USB. (Não é possível realizar atualizações no modo de recuperação através de uma rede.)

2. Transfira o firmware mais recente do sítio Web da Epson e inicie a atualização. Para mais informações, consulte "Método de atualização" na página de transferências.

*Nota:*

É possível definir a atualização automática do firmware em Web Config. Selecione o separador *Gestão de dispositivos* > *Atualização de firmware automática*, ative as definições, e a seguir defina o dia da semana e hora.

### **Atualizar o firmware usando o Web Config**

Quando a impressora pode ligar à Internet, pode atualizar o firmware a partir do Web Config.

1. Introduza o endereço IP da impressora num browser para aceder ao Web Config.

Introduza o endereço de IP da impressora a partir de um computador que esteja ligado à mesma rede que a impressora.

Verifique o endereço IP da impressora no menu que se segue.

**Definições** > **Definições gerais** > **Definições de rede** > (**Normal**) > **Estado da rede** > **Estado de LAN com fios/Wi-Fi**

- 2. Introduza a palavra-passe de administrador para iniciar sessão como administrador.
- 3. Selecione pela seguinte ordem.

Separador **Gestão de dispositivos** > **Actualização do firmware**

4. Clique em **Iniciar**, e siga as instruções apresentadas no ecrã.

A confirmação do firmware inicia-se, e a informação do firmware é apresentada se existir lugar a atualização.

#### *Nota:*

Também podem atualizar o firmware usando o Epson Device Admin. Pode confirmar visualmente as informações sobre do firmware na lista de dispositivos. É útil quando quer atualizar o firmware de vários dispositivos. Consulte o guia ou a ajuda do Epson Device Admin para obter mais detalhes.

#### **Informações relacionadas**

& ["Valor predefinido da palavra-passe de administrador" na página 21](#page-20-0)

### **Atualizar o firmware sem uma ligação à Internet**

Pode transferir o firmware do dispositivo a partir do sítio Web da Epson no computador e, em seguida, ligue o dispositivo e o computador através de um cabo USB para atualizar o firmware. Se não for possível atualizar através da rede, tente este método.

- 1. Aceder ao sítio Web da Epson e transfira o firmware.
- 2. Ligue o computador que contém o firmware transferido para a impressora pelo cabo USB.
- 3. Clique duas vezes no ficheiro .exe transferido.

O Epson Firmware Updater é iniciado.

4. Siga as instruções apresentadas no ecrã.

# **Sincronização dos dados e hora com o servidor de horário**

Ao sincronizar com um servidor de hora (servidor NTP), pode sincronizar as horas na impressora e no computador da rede. O servidor de hora pode ser utilizado na organização ou publicado na Internet.

Ao usar o certificado CA ou autenticação Kerberos, pode evitar problemas relacionados com as horas sincronizando com o servidor de hora.

1. Introduza o endereço IP da impressora num browser para aceder ao Web Config.

Introduza o endereço de IP da impressora a partir de um computador que esteja ligado à mesma rede que a impressora.

Verifique o endereço IP da impressora no menu que se segue.

**Definições** > **Definições gerais** > **Definições de rede** > (**Normal**) > **Estado da rede** > **Estado de LAN com fios/Wi-Fi**

- 2. Introduza a palavra-passe de administrador para iniciar sessão como administrador.
- 3. Selecione pela seguinte ordem.

Separador **Gestão de dispositivos** > **Data e Hora** > **Servidor de horas**.

- 4. Selecione **Utilizar** para **Utilizar servidor de horas**.
- 5. Introduza a hora de endereço do servidor para **Endereço do servidor de horas**.

Pode usar formato IPv4, IPv6 ou FQDN. Introduza 252 caracteres ou menos. Se não especificar, deixe em branco.

6. Introduza **Intervalo de actualização (min)**.

É possível definir até 10 080 minutos um minuto de cada vez.

- 7. Clique em **OK**.
	- *Nota:* Pode confirmar o estado da ligação com servidor de horário em *Estado do servidor de horas*.

#### **Informações relacionadas**

& ["Valor predefinido da palavra-passe de administrador" na página 21](#page-20-0)

# **Limpar dados da memória interna**

É possível eliminar dados da memória interna da impressora, tais como, tipos de letra e macro transferidos para impressão PCL ou tarefas de impressão por palavra-passe.

#### *Nota:*

Também pode configurar a partir do painel de controlo da impressora.

#### *Definições* > *Definições gerais* > *Administração do sistema* > *Limpar dados da memória interna*

1. Introduza o endereço IP da impressora num browser para aceder ao Web Config.

Introduza o endereço de IP da impressora a partir de um computador que esteja ligado à mesma rede que a impressora.

Verifique o endereço IP da impressora no menu que se segue.

**Definições** > **Definições gerais** > **Definições de rede** > (**Normal**) > **Estado da rede** > **Estado de LAN com fios/Wi-Fi**

- 2. Introduza a palavra-passe de administrador para iniciar sessão como administrador.
- 3. Selecione pela seguinte ordem.

Separador **Gestão de dispositivos** > **Limpar dados da memória interna**

4. Clique em **Eliminar** para **L. PDL, M., Área T.**.

#### **Informações relacionadas**

& ["Valor predefinido da palavra-passe de administrador" na página 21](#page-20-0)

### **Gerir os seus contactos**

É possível fazer configurações para ver e pesquisar a lista de contactos.

1. Introduza o endereço IP da impressora num browser para aceder ao Web Config.

Introduza o endereço de IP da impressora a partir de um computador que esteja ligado à mesma rede que a impressora.

Verifique o endereço IP da impressora no menu que se segue.

**Definições** > **Definições gerais** > **Definições de rede** > (**Normal**) > **Estado da rede** > **Estado de LAN com fios/Wi-Fi**

- 2. Introduza a palavra-passe de administrador para iniciar sessão como administrador.
- 3. Selecione pela seguinte ordem.

Separador **Gestão de dispositivos** > **Gestor de Contac.**

- 4. Selecione **Opções de Visualização**.
- 5. Selecione **Opções de procura**.
- 6. Edite o nome da categoria conforme necessário. Introduza entre 1 e 20 caracteres. Pode utilizar caracteres de dois bytes, assim como caracteres de um byte.
- 7. Clique em **OK**.
- 8. Siga as instruções apresentadas no ecrã.

#### **Informações relacionadas**

& ["Valor predefinido da palavra-passe de administrador" na página 21](#page-20-0)

# **Controlo do fornecimento de energia à impressora utilizando o Web Config**

Pode desligar ou reiniciar a impressora a partir de um computador usando o Web Config mesmo quando o computador está localizado remotamente, longe da impressora.

1. Introduza o endereço IP da impressora num browser para aceder ao Web Config.

Introduza o endereço de IP da impressora a partir de um computador que esteja ligado à mesma rede que a impressora.

Verifique o endereço IP da impressora no menu que se segue.

**Definições** > **Definições gerais** > **Definições de rede** > (**Normal**) > **Estado da rede** > **Estado de LAN com fios/Wi-Fi**

- 2. Introduza a palavra-passe de administrador para iniciar sessão como administrador.
- 3. Selecione pela seguinte ordem.

Separador **Gestão de dispositivos** > **Ligar**

- 4. Selecione **Desligar** ou **Reiniciar**
- 5. Clique em **Executar**.

#### **Informações relacionadas**

& ["Valor predefinido da palavra-passe de administrador" na página 21](#page-20-0)

# **Repor definições predefinidas**

É possível selecionar as definições de rede ou outras definições armazenadas na impressora e restaurar os valores predefinidos das definições.

1. Introduza o endereço IP da impressora num browser para aceder ao Web Config.

Introduza o endereço de IP da impressora a partir de um computador que esteja ligado à mesma rede que a impressora.

Verifique o endereço IP da impressora no menu que se segue.

**Definições** > **Definições gerais** > **Definições de rede** > (**Normal**) > **Estado da rede** > **Estado de LAN com fios/Wi-Fi**

- 2. Introduza a palavra-passe de administrador para iniciar sessão como administrador.
- 3. Selecione pela seguinte ordem.

Separador **Gestão de dispositivos** > **Restaurar predefinições**

- 4. Selecione uma opção da lista.
- 5. Clique em **Executar**.

Siga as instruções apresentadas no ecrã.

#### **Informações relacionadas**

& ["Valor predefinido da palavra-passe de administrador" na página 21](#page-20-0)

### **Editar a disposição do ecrã inicial**

É possível editar a disposição dos menus no ecrã inicial.

1. Introduza o endereço IP da impressora num browser para aceder ao Web Config.

Introduza o endereço de IP da impressora a partir de um computador que esteja ligado à mesma rede que a impressora.

<span id="page-673-0"></span>Verifique o endereço IP da impressora no menu que se segue.

**Definições** > **Definições gerais** > **Definições de rede** > (**Normal**) > **Estado da rede** > **Estado de LAN com fios/Wi-Fi**

- 2. Introduza a palavra-passe de administrador para iniciar sessão como administrador.
- 3. Selecione pela seguinte ordem.

Separador **Gestão de dispositivos** > **Editar Início**

4. Selecione Esquema e escolha os ícones e a sua disposição.

A paginação do ecrã inicial varia de acordo com a disposição.

Se existirem predefinições registadas, pode selecioná-las para que sejam exibidas no ecrã inicial.

5. Clique em **OK**.

#### **Informações relacionadas**

& ["Valor predefinido da palavra-passe de administrador" na página 21](#page-20-0)

# **Configurações de segurança do produto**

### **Restringir recursos disponíveis**

Pode registar contas de utilizador na impressora, ligá-los a funções, e controlar funções que os utilizadores podem usar.

Ao ativar o controlo de acesso, o utilizador pode usar funções tais como cópia, fax, etc., introduzindo a palavrapasse no painel de controlo da impressora e iniciando sessão na impressora.

As funções indisponíveis são exibidas a cinzento e não podem ser selecionadas.

Ao registar as informações de autenticação no controlador da impressora ou do scanner, poderá imprimir ou digitalizar a partir do computador. Para obter informações sobre as configurações do controlador, consulte o manual ou ajuda do manual.

### **Criar uma conta de utilizador**

Criar uma conta de utilizador para controlo de acesso.

1. Introduza o endereço IP da impressora num browser para aceder ao Web Config.

Introduza o endereço de IP da impressora a partir de um computador que esteja ligado à mesma rede que a impressora.

Verifique o endereço IP da impressora no menu que se segue.

**Definições** > **Definições gerais** > **Definições de rede** > (**Normal**) > **Estado da rede** > **Estado de LAN com fios/Wi-Fi**

2. Introduza a palavra-passe de administrador para iniciar sessão como administrador.

3. Selecione pela seguinte ordem.

Separador **Segurança do produto** > **Definições de controlo de acesso** > **Definições do utilizador**

4. Clique em **Adicionar** para o número que pretende registar.

#### c*Importante:*

Ao usar a impressora com o sistema de autenticação da Epson ou outras empresas, registe o nome de utilizador da definição de registo em número 2 a número 10.

O software de aplicações como o sistema de autenticação usa o número um, para que o nome do utilizador não seja exibido no painel de controlo da impressora.

- 5. Configure cada item.
	- ❏ Nome de Util.:

Introduza o nome exibido na lista de nome de utilizador com entre 1 a 14 caracteres de comprimento usando caracteres alfanuméricos.

❏ Palavra-passe:

Introduza uma palavra-passe com entre 0 e 20 caracteres de comprimento em ASCII (0x20–0x7E). Ao iniciar a palavra-passe, deixe em branco.

❏ Marque a caixa para activar ou desactivar cada função.

Selecione a função cuja utilização permite.

*Nota:*

Quando a política de palavra-passe estiver disponível, introduza uma palavra-passe que cumpra os requisitos.

É possível realizar definições à política de palavra-passe selecionando o separador *Segurança do produto* > *Política de Senha*.

6. Clique em **Aplicar**.

Regressar à lista de definições do utilizador após um determinado período de tempo.

Verifique se o nome de utilizador que registou em **Nome de Util.** é exibido e alterado de **Adicionar** para **Editar**.

#### **Informações relacionadas**

& ["Valor predefinido da palavra-passe de administrador" na página 21](#page-20-0)

#### *Editar a conta de utilizador*

Editar a conta registada de controlo de acesso.

1. Introduza o endereço IP da impressora num browser para aceder ao Web Config.

Introduza o endereço de IP da impressora a partir de um computador que esteja ligado à mesma rede que a impressora.

Verifique o endereço IP da impressora no menu que se segue.

**Definições** > **Definições gerais** > **Definições de rede** > (**Normal**) > **Estado da rede** > **Estado de LAN com fios/Wi-Fi**

2. Introduza a palavra-passe de administrador para iniciar sessão como administrador.

3. Selecione pela seguinte ordem.

Separador **Segurança do produto** > **Definições de controlo de acesso** > **Definições do utilizador**

- 4. Clique em **Editar** para o número que pretende editar.
- 5. Alterar cada um dos itens.
- 6. Clique em **Aplicar**.

Regressar à lista de definições do utilizador após um determinado período de tempo.

#### **Informações relacionadas**

& ["Valor predefinido da palavra-passe de administrador" na página 21](#page-20-0)

#### *Eliminar a conta de utilizador*

Eliminar a conta registada de controlo de acesso.

1. Introduza o endereço IP da impressora num browser para aceder ao Web Config.

Introduza o endereço de IP da impressora a partir de um computador que esteja ligado à mesma rede que a impressora.

Verifique o endereço IP da impressora no menu que se segue.

**Definições** > **Definições gerais** > **Definições de rede** > (**Normal**) > **Estado da rede** > **Estado de LAN com fios/Wi-Fi**

- 2. Introduza a palavra-passe de administrador para iniciar sessão como administrador.
- 3. Selecione pela seguinte ordem.

Separador **Segurança do produto** > **Definições de controlo de acesso** > **Definições do utilizador**

- 4. Clique em **Editar** para o número que pretende eliminar.
- 5. Clique em **Eliminar**.

#### c*Importante:*

Ao clicar em *Eliminar*, a conta de utilizador será eliminada sem uma mensagem de confirmação. Use precaução ao eliminar a conta.

Regressar à lista de definições do utilizador após um determinado período de tempo.

#### **Informações relacionadas**

& ["Valor predefinido da palavra-passe de administrador" na página 21](#page-20-0)

### **Ativar o controlo de acesso**

Ao ativar o controlo de acesso, só o utilizador registado poderá usar a impressora.

*Nota:*

Quando Definições de controlo de acesso está ativado, é necessário informar o utilizador das suas informações de conta.

1. Introduza o endereço IP da impressora num browser para aceder ao Web Config.

Introduza o endereço de IP da impressora a partir de um computador que esteja ligado à mesma rede que a impressora.

Verifique o endereço IP da impressora no menu que se segue.

**Definições** > **Definições gerais** > **Definições de rede** > (**Normal**) > **Estado da rede** > **Estado de LAN com fios/Wi-Fi**

- 2. Introduza a palavra-passe de administrador para iniciar sessão como administrador.
- 3. Selecione pela seguinte ordem.

Separador **Segurança do produto** > **Definições de controlo de acesso** > **Básico**

- 4. Selecione **Activa o controlo de acesso**.
	- ❏ Se ativar o **Definições de controlo de acesso** e desejar imprimir ou digitalizar a partir de dispositivos inteligentes que não tenham informações de autenticação, selecione **Permitir impressão e digitalização sem informações de autenticação a partir de um computador**.
	- ❏ Se desejar permitir que utilizadores registados iniciem sessão no Web Config, selecione **Permitir que utilizadores registados iniciem sessão no Web Config**.
- 5. Clique em **OK**.

A mensagem de conclusão é exibida após algum tempo.

Confirme que ícones tais como copiar e digitalizar são exibidos a cinzento no painel de controlo da impressora.

#### **Informações relacionadas**

- & ["Valor predefinido da palavra-passe de administrador" na página 21](#page-20-0)
- & ["Utilizar uma impressora com a funcionalidade de controlo de acesso ativada" na página 460](#page-459-0)

# **Restrição das ligações USB e utilização da memória externa**

Pode desativar a interface utilizada para ligar o dispositivo à impressora. Fazer as configurações de restrição para restringir outras impressões e digitalizações que não as realizadas através da rede.

- ❏ Controlo de portas USB: reduz a possibilidade de usurpação de informações através de digitalização não autorizada de documentos confidenciais.
- ❏ Ligação USB do computador: impede a utilização não autorizada do dispositivo, proibindo a impressão ou digitalização sem utilizar a rede.

#### *Nota:*

Pode também efetuar as configurações de restrição no painel de controlo da impressora.

- ❏ Disp. memória: *Definições* > *Definições gerais* > *Definições da impressora* > *Dispositivo de memória*
- ❏ Ligação do PC através de USB: *Definições* > *Definições gerais* > *Definições da impressora* > *Ligação do PC através de USB*
- 1. Introduza o endereço IP da impressora num browser para aceder ao Web Config.

Introduza o endereço de IP da impressora a partir de um computador que esteja ligado à mesma rede que a impressora.

<span id="page-677-0"></span>Verifique o endereço IP da impressora no menu que se segue.

#### **Definições** > **Definições gerais** > **Definições de rede** > (**Normal**) > **Estado da rede** > **Estado de LAN com fios/Wi-Fi**

- 2. Introduza a palavra-passe de administrador para iniciar sessão como administrador.
- 3. Selecione pela seguinte ordem.

Separador **Segurança do produto** > **Interface externo**

4. Selecione **Desactivar** nas funções que pretende definir.

Selecione **Activar** quando pretender cancelar o controlo.

❏ Disp. memória

Proíbe guardar os dados em memória externa através da porta USB para ligar a um dispositivo externo.

❏ Ligação do PC através de USB

Pode restringir a utilização da ligação USB do computador. Se pretende restringi-la, selecione **Desactivar**.

- 5. Clique em **OK**.
- 6. Verifique que a porta desativada não pode ser usada.
	- ❏ Disp. memória

Confirme se não existe resposta ao ligar a um dispositivo de armazenamento como um dispositivo de memória USB à porta de interface externa USB.

❏ Ligação do PC através de USB

Se o controlador foi instalado no computador

Ligue a impressora ao computador usando um cabo USB, e a seguir confirme se a impressora não imprime ou digitaliza.

Se o controlador não foi instalado no computador

Windows:

Abra o gestor de dispositivo e conserve-o, ligue a impressora ao computador usando um cabo USB, e a seguir confirme que o conteúdo exibido do gerador de dispositivo permanece inalterado.

Mac OS:

Ligue a impressora ao computador usando um cabo USB, e a seguir confirme se a impressora não está listada se pretende adicionar a impressora a partir de **Impressoras e scanners**.

#### **Informações relacionadas**

& ["Valor predefinido da palavra-passe de administrador" na página 21](#page-20-0)

# **Realizar definições para encriptação de palavra-passe**

A encriptação de palavra-passe permite encriptar informações confidenciais (todas as palavras-passe, chaves privadas do certificado, chaves de autenticação do disco rígido) armazenadas na impressão. A chave de encriptação para decifrar informações confidenciais encriptadas é armazenada no chip TPM (Trusted Platform Module). Uma vez que o chip TPM não está acessível a partir do exterior da impressora, é possível proteger informações confidenciais encriptadas sem partilhar a chave de encriptação.

#### c*Importante:*

Se o chip TPM falhar e se a chave de encriptação não puder ser usada, não é possível recuperar as informações confidenciais na impressora e usar a impressora. Por este motivo, certifique-se que faz uma cópia de segurança da sua chave de encriptação num dispositivo de memória USB.

### **Encriptar a palavra-passe**

Quando pretender encriptar a palavra-passe, é necessário fazer uma cópia de segurança da chave de encriptação. Prepare um dispositivo de memória USB para fazer previamente uma cópia de segurança. É necessário 1 MB ou mais de espaço livre no dispositivo de memória USB.

#### c*Importante:*

Ao substituir o chip TPM, é necessário um dispositivo de memória USB que contenha a chave de encriptação. Guarde-o num local seguro.

- 1. Selecione **Definições** no ecrã inicial.
- 2. Selecione **Definições gerais** > **Administração do sistema** > **Definições de segurança** > **Encriptação de palavra-passe**.
- 3. Selecione **Activ.** para **Encriptação de palavra-passe**.

Quando uma mensagem for exibida, verifique o conteúdo e, em seguida, toque em **OK**.

4. Selecione **Prosseguir para Cópia seg.**.

O ecrã da cópia de segurança da chave de encriptação.

- 5. Ligue o dispositivo de memória USB à porta USB da interface externa da impressora.
- 6. Toque em **Iniciar Cópia seg.**.

A escrita no dispositivo de memória USB inicia. Caso já tenha sido armazenada uma chave de encriptação na memória USB, será substituída.

- 7. Quando for apresentada uma mensagem de conclusão da cópia de segurança, toque em **Fechar**.
- 8. Prima o botão  $\bigcup$  para desligar a impressora.
- 9. Pressione o botão  $\bigcup$  para ligar novamente a impressora.

A palavra-passe é encriptada.

A impressora poderá demorar mais tempo que o habitual.

#### **Informações relacionadas**

& ["Valor predefinido da palavra-passe de administrador" na página 21](#page-20-0)

### **Recuperar a chave de encriptação da palavra-passe**

Se o chip TPM falhar, é possível restaurar a chave de encriptação para o chip TPM substituído utilizando a sua cópia de segurança. Siga os passos seguintes para substituir o chip TPM quando a palavra-passe estiver encriptada.

1. Pressione o botão  $\bigcup$  para ligar a impressora.

O painel de controlo da impressora exibe uma mensagem informando que o TPM foi substituído.

2. Selecione **Restaurar a partir de cópia de segurança**.

Quando tiver sido definida a palavra-passe de administrador, introduza a palavra-passe e toque em **OK**.

- 3. Ligue o dispositivo de memória USB que contém a chave de encriptação à porta USB da interface externa da impressora.
- 4. Toque em **Restaurar a partir de cópia de segurança**.

A chave de encriptação é armazenada no chip TPM.

5. Verifique a mensagem e toque em **OK**.

A impressora reinicia.

# **Utilizar a funcionalidade registo de auditoria**

É possível ativar a funcionalidade registo de auditoria ou exportar dados de registo.

A verificação periódica dos registos de auditoria pode ajudar a identificar a utilização imprópria desde o início e a detetar eventuais problemas de segurança.

1. Introduza o endereço IP da impressora num browser para aceder ao Web Config.

Introduza o endereço de IP da impressora a partir de um computador que esteja ligado à mesma rede que a impressora.

Verifique o endereço IP da impressora no menu que se segue.

**Definições** > **Definições gerais** > **Definições de rede** > (**Normal**) > **Estado da rede** > **Estado de LAN com fios/Wi-Fi**

- 2. Introduza a palavra-passe de administrador para iniciar sessão como administrador.
- 3. Selecione pela seguinte ordem.

Separador **Segurança do produto** > **Registo de auditoria**

4. Mude as configurações conforme necessário.

#### ❏ **Configuração do registo de auditoria**

Selecione **ACT** e a seguir clique em **OK** para ativar esta funcionalidade.

*Nota:*

Também pode configurar a partir do painel de controlo da impressora.

#### *Definições* > *Definições gerais* > *Administração do sistema* > *Definições de segurança* > *Registo de auditoria*

#### ❏ **Exporta os registos de auditoria para o ficheiro CSV.**

Clique em **Exportar** para exportar o registo como ficheiro CSV.

#### ❏ **Elimina todos os registos de auditoria.**

Clique em **Eliminar** para eliminar todos os dados de registo.

#### **Informações relacionadas**

& ["Valor predefinido da palavra-passe de administrador" na página 21](#page-20-0)

# **Configurar uma política de palavra-passe**

Pode aumentar a segurança da palavra-passe limitando o tipo e o número de caracteres da sua palavra-passe.

1. Introduza o endereço IP da impressora num browser para aceder ao Web Config.

Introduza o endereço de IP da impressora a partir de um computador que esteja ligado à mesma rede que a impressora.

Verifique o endereço IP da impressora no menu que se segue.

**Definições** > **Definições gerais** > **Definições de rede** > (**Normal**) > **Estado da rede** > **Estado de LAN com fios/Wi-Fi**

- 2. Introduza a palavra-passe de administrador para iniciar sessão como administrador.
- 3. Selecione pela seguinte ordem.

Separador **Segurança do produto** > **Política de Senha**

- 4. Mude as configurações conforme necessário.
	- ❏ **Política de Senha**

Selecione **ACT** para ativar **Política de Senha**. Quando ativado, é possível configurar os seguintes itens.

❏ **Comprimento mínimo da Senha**

Definir o número mínimo de caracteres da palavra-passe.

❏ **Incluir letras maiúsculas**

Quando ativado, a palavra-passe deve conter uma ou mais letras maiúsculas.

❏ **Incluir letras minúsculas**

Quando ativado, a palavra-passe deve conter uma ou mais letras minúsculas.

❏ **Incluir números**

Quando ativado, a palavra-passe deve conter um ou mais números.

❏ **Incluir pontuação**

Quando ativado, a palavra-passe deve conter uma ou mais pontuações.

5. Clique em **OK**.

#### **Informações relacionadas**

& ["Valor predefinido da palavra-passe de administrador" na página 21](#page-20-0)

# **Restringir acesso a partir de aplicações**

Restringe a utilização de aplicações que podem aceder à impressora. As aplicações que podem ser restringidas dependem do modelo.

1. Introduza o endereço IP da impressora num browser para aceder ao Web Config.

Introduza o endereço de IP da impressora a partir de um computador que esteja ligado à mesma rede que a impressora.

Verifique o endereço IP da impressora no menu que se segue.

**Definições** > **Definições gerais** > **Definições de rede** > (**Normal**) > **Estado da rede** > **Estado de LAN com fios/Wi-Fi**

- 2. Introduza a palavra-passe de administrador para iniciar sessão como administrador.
- 3. Selecione pela seguinte ordem.

Separador **Segurança do produto** > **Aplicação**

- 4. Desmarque as caixas de verificação das aplicações que pretende restringir.
- 5. Clique em **OK**.

Para cancelar a restrição posteriormente, basta selecionar a aplicação que pretende autorizar.

#### **Informações relacionadas**

& ["Valor predefinido da palavra-passe de administrador" na página 21](#page-20-0)

# **Restrição das operações de ficheiros a partir do PDL**

Esta funcionalidade protege os ficheiros das operações não autorizadas a partir do PDL.

1. Introduza o endereço IP da impressora num browser para aceder ao Web Config.

Introduza o endereço de IP da impressora a partir de um computador que esteja ligado à mesma rede que a impressora.

Verifique o endereço IP da impressora no menu que se segue.

**Definições** > **Definições gerais** > **Definições de rede** > (**Normal**) > **Estado da rede** > **Estado de LAN com fios/Wi-Fi**

- 2. Introduza a palavra-passe de administrador para iniciar sessão como administrador.
- 3. Selecione pela seguinte ordem.

Separador **Segurança do produto** > **Operações de ficheiros a partir de PDL**

- 4. Define se é ou não permitido realizar **Operações de ficheiros a partir de PDL**.
- 5. Clique em **OK**.

#### **Informações relacionadas**

& ["Valor predefinido da palavra-passe de administrador" na página 21](#page-20-0)

# **Alterar a palavra-passe de Administrador usando Web Config**

Pode definir a palavra-passe de administrador usando o Web Config.

A alteração da palavra-passe impede a leitura não autorizada ou a alteração da informação armazenada no dispositivo, tais como identificação, palavra-passe, definições de rede, contactos, etc. Também reduz muitos riscos de segurança, tais como fugas de informação em ambientes de rede e políticas de segurança.

1. Introduza o endereço IP da impressora num browser para aceder ao Web Config.

Introduza o endereço de IP da rede (normal/adicional) que pretende configurar a partir de um computador que esteja ligado à mesma rede que a impressora.

Verifique o endereço IP da impressora no menu que se segue.

**Definições** > **Definições gerais** > **Definições de rede** > (**Normal** ou **Adicional**) > **Estado da rede** > **Estado de LAN com fios/Wi-Fi**

- 2. Introduza a palavra-passe de administrador para iniciar sessão como administrador.
- 3. Selecione pela seguinte ordem.

Separador **Segurança do produto** > **Alterar senha de administrador**

- 4. Introduza a palavra-passe atual **Senha actual**.
- 5. Introduza a palavra-passe nova em **Nova senha** e em **Confirmar a nova senha**. Introduza o nome de utilizador, se necessário.
- 6. Clique em **OK**.

*Nota:*

Para recuperar a palavra-passe de administrador inicial, clique em *Restaurar predefinições* na janela *Alterar senha de administrador*.

#### **Informações relacionadas**

& ["Valor predefinido da palavra-passe de administrador" na página 21](#page-20-0)

# **Ativação da verificação de programa no arranque**

Se ativar a função verificação de programa, a impressora realiza a verificação no arranque para verificar se terceiros não autorizados adulteraram o programa. Se forem detetados quaisquer problemas, a impressora não arranca.

1. Introduza o endereço IP da impressora num browser para aceder ao Web Config.

Introduza o endereço de IP da impressora a partir de um computador que esteja ligado à mesma rede que a impressora.

Verifique o endereço IP da impressora no menu que se segue.

**Definições** > **Definições gerais** > **Definições de rede** > (**Normal**) > **Estado da rede** > **Estado de LAN com fios/Wi-Fi**

- 2. Introduza a palavra-passe de administrador para iniciar sessão como administrador.
- 3. Selecione pela seguinte ordem.

Separador **Segurança do produto** > **Verificação do programa no arranque**

- <span id="page-683-0"></span>4. Selecione **ACT** para ativar **Verificação do programa no arranque**.
- 5. Clique em **OK**.

#### **Informações relacionadas**

& ["Valor predefinido da palavra-passe de administrador" na página 21](#page-20-0)

# **Configurar as restrições de domínio**

Ao aplicar regras de restrição a nomes de domínio, pode reduzir o risco de fugas de informação devido a transmissões acidentais.

1. Introduza o endereço IP da impressora num browser para aceder ao Web Config.

Introduza o endereço de IP da impressora a partir de um computador que esteja ligado à mesma rede que a impressora.

Verifique o endereço IP da impressora no menu que se segue.

**Definições** > **Definições gerais** > **Definições de rede** > (**Normal**) > **Estado da rede** > **Estado de LAN com fios/Wi-Fi**

- 2. Introduza a palavra-passe de administrador para iniciar sessão como administrador.
- 3. Selecione pela seguinte ordem.

Separador **Segurança do produto** > **Restrições de domínio**

- 4. Mude as configurações conforme necessário.
	- ❏ **Regra de restrição**

Escolha como restringir as transmissões de correio eletrónico.

❏ **Nome do Domínio**

Adicione ou apague o nome de domínio a restringir.

5. Clique em **OK**.

#### **Informações relacionadas**

& ["Valor predefinido da palavra-passe de administrador" na página 21](#page-20-0)

# **Definições de segurança de rede**

# **Controlar protocolos de utilização**

Pode imprimir utilizando uma variedade de protocolos e caminhos.

Se estiver a utilizar uma impressora multifunções, pode usar a digitalização de rede e o envio de Fax através do PC a partir de um número não especificado de computadores na rede.

Pode reduzir os riscos de segurança não previstos restringindo a impressão a partir de caminhos específicos, ou controlando as funções disponíveis.
<span id="page-684-0"></span>Siga os passos abaixo para configurar as definições do protocolo.

1. Introduza o endereço IP da impressora num browser para aceder ao Web Config.

Introduza o endereço de IP da rede (normal/adicional) que pretende configurar a partir de um computador que esteja ligado à mesma rede que a impressora.

Verifique o endereço IP da impressora no menu que se segue.

**Definições** > **Definições gerais** > **Definições de rede** > (**Normal** ou **Adicional**) > **Estado da rede** > **Estado de LAN com fios/Wi-Fi**

- 2. Introduza a palavra-passe de administrador para iniciar sessão como administrador.
- 3. Selecione pela seguinte ordem.

Separador **Segurança de rede** > **Protocolo**

- 4. Configure cada um dos itens.
- 5. Clique em **Seguinte**.
- 6. Clique em **OK**.

As definições são aplicadas à impressora.

#### **Informações relacionadas**

- & ["Valor predefinido da palavra-passe de administrador" na página 21](#page-20-0)
- & "Protocolos que pode Ativar ou Desativar" na página 685
- & ["Itens de definição de protocolos" na página 686](#page-685-0)

## **Protocolos que pode Ativar ou Desativar**

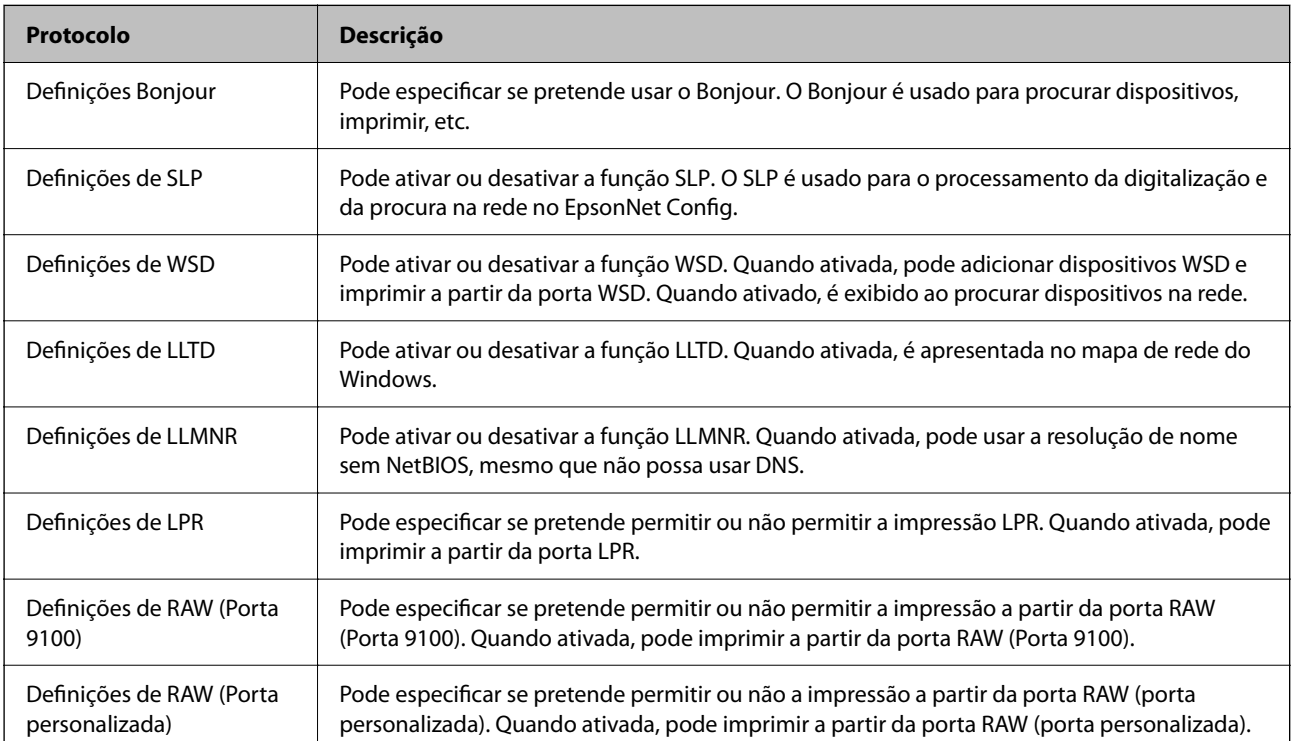

<span id="page-685-0"></span>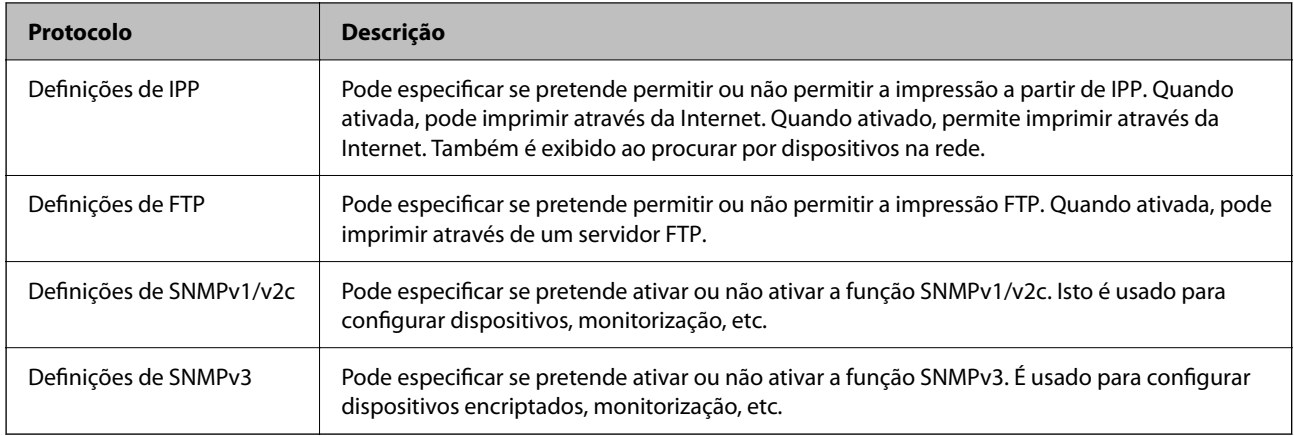

## **Informações relacionadas**

- & ["Controlar protocolos de utilização" na página 684](#page-683-0)
- & "Itens de definição de protocolos" na página 686

# **Itens de definição de protocolos**

Definições Bonjour

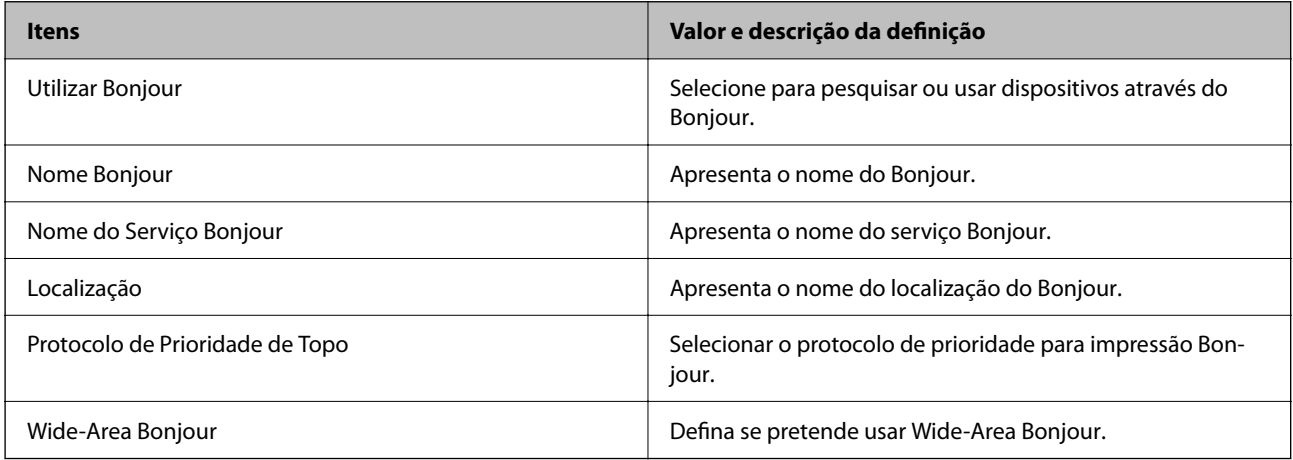

## Definições de SLP

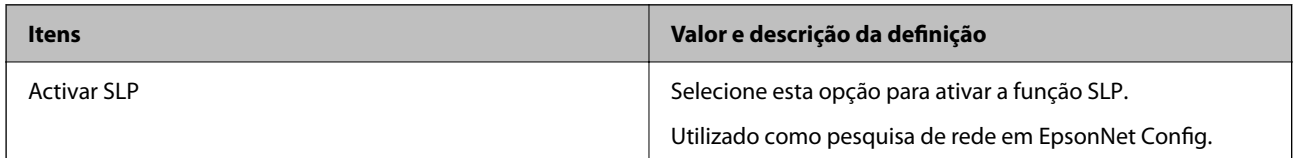

## Definições de WSD

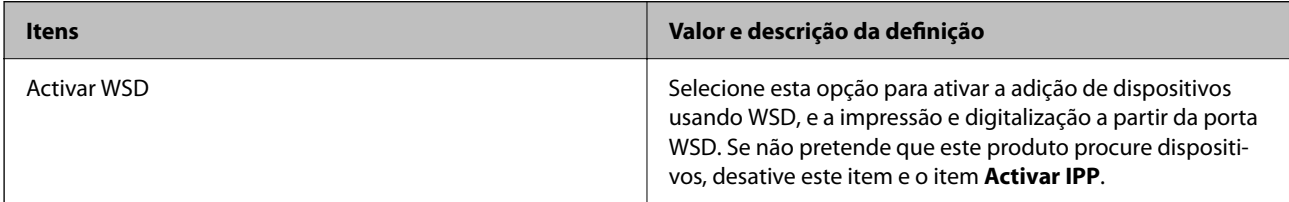

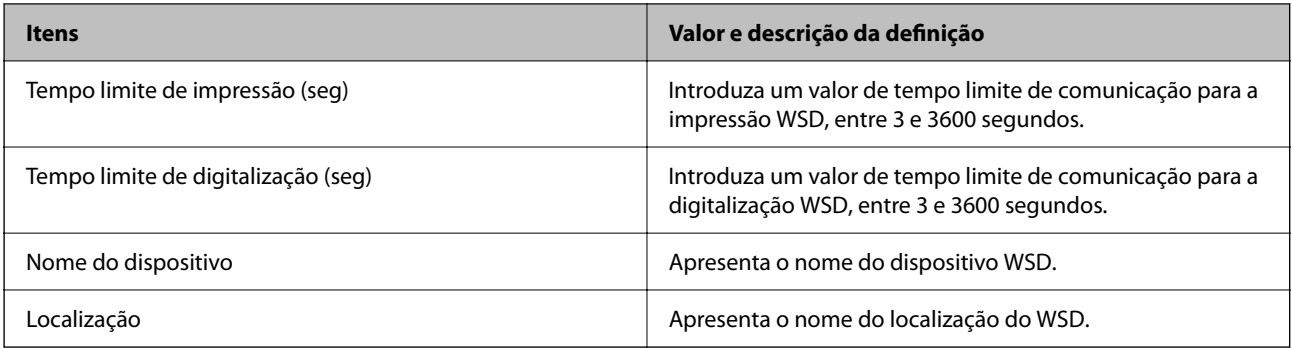

## Definições de LLTD

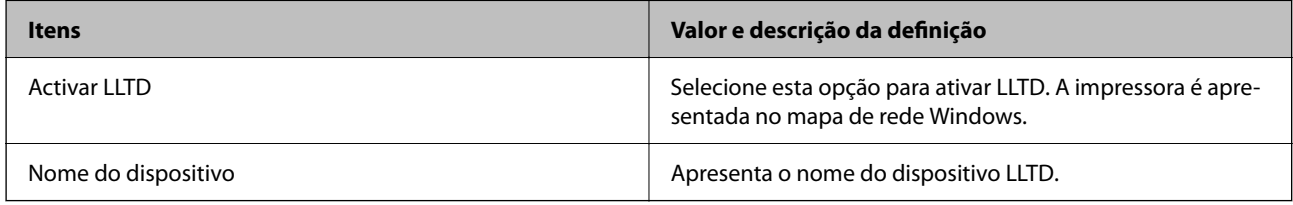

## Definições de LLMNR

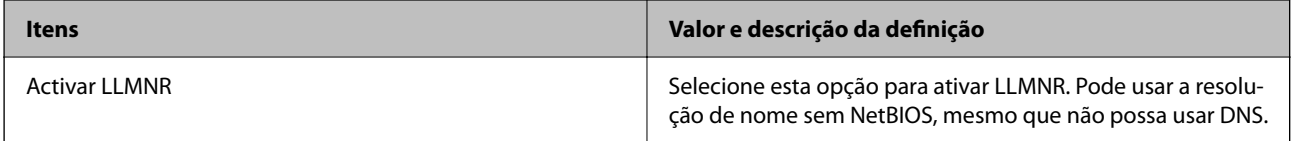

Definições de LPR

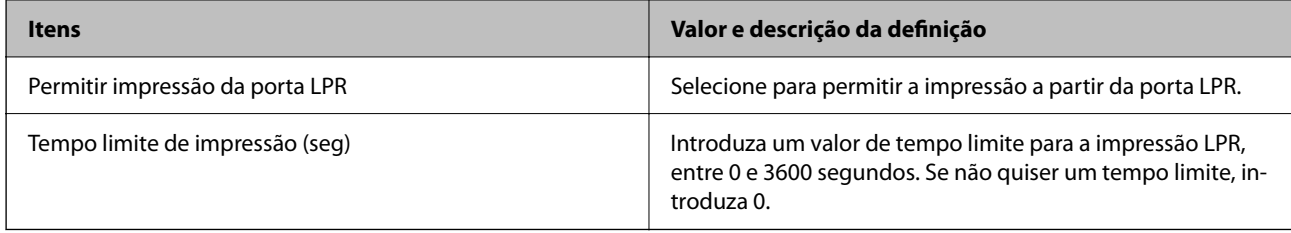

## Definições de RAW (Porta 9100)

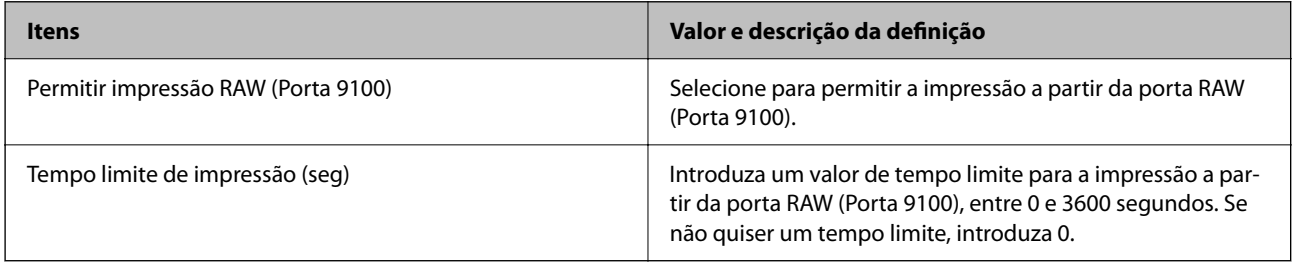

## Definições de RAW (Porta personalizada)

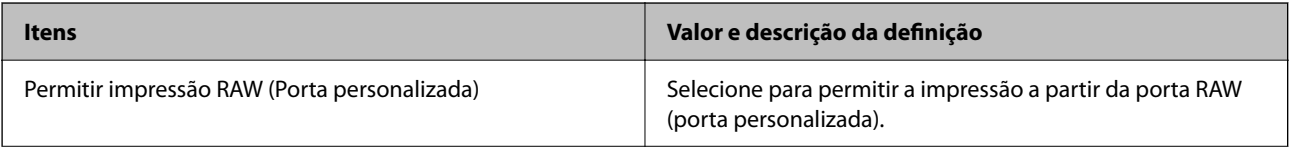

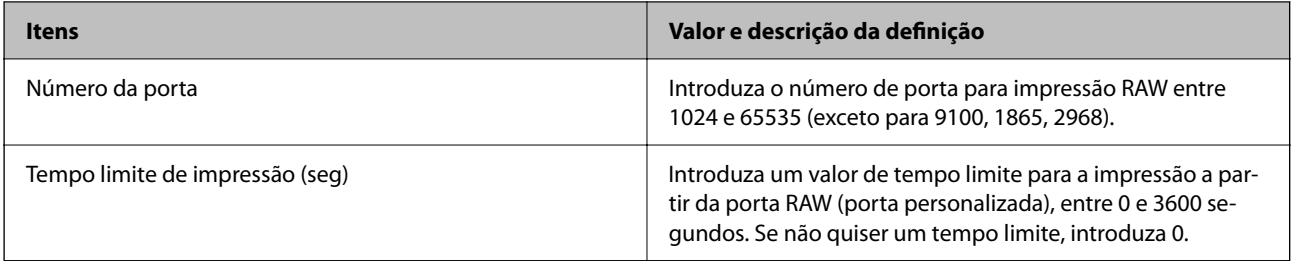

## Definições de IPP

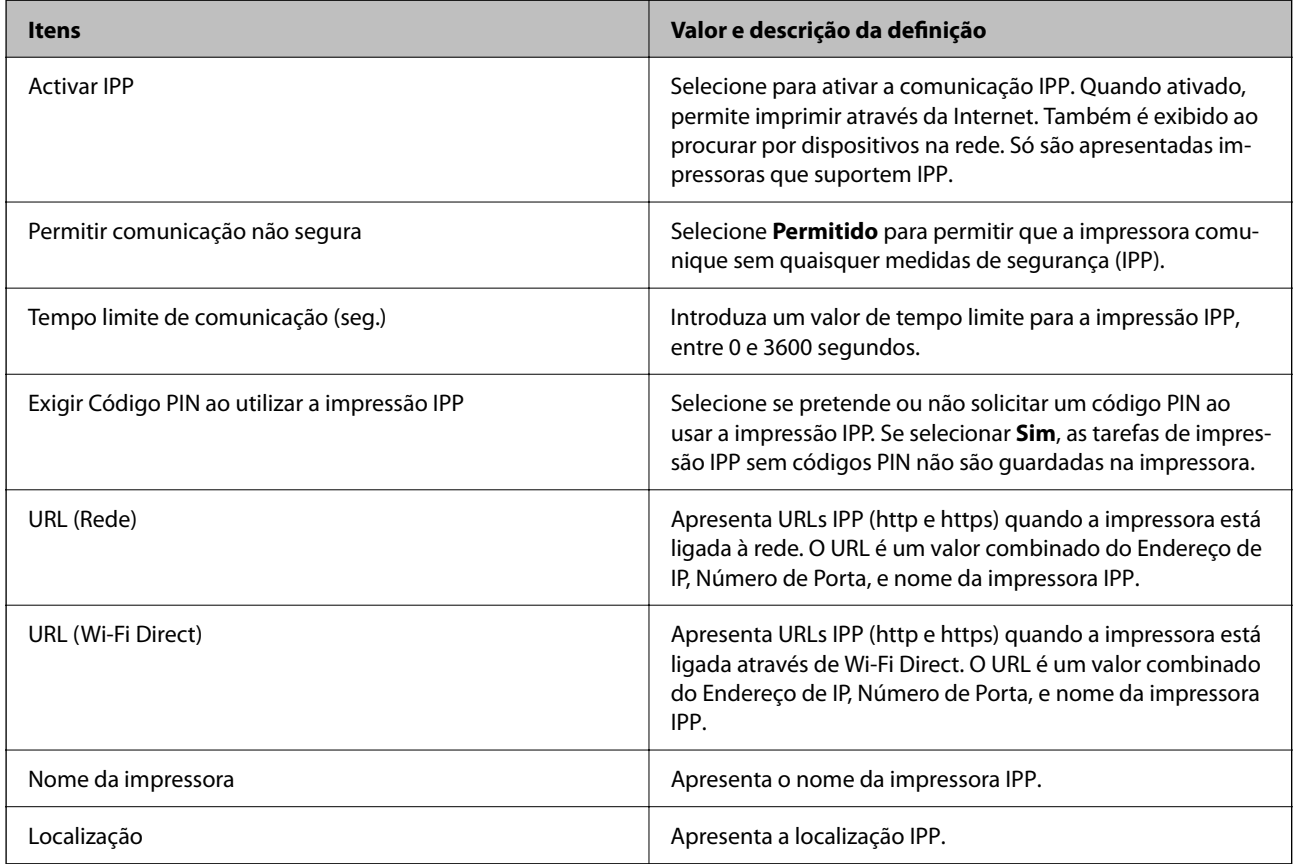

## Definições de FTP

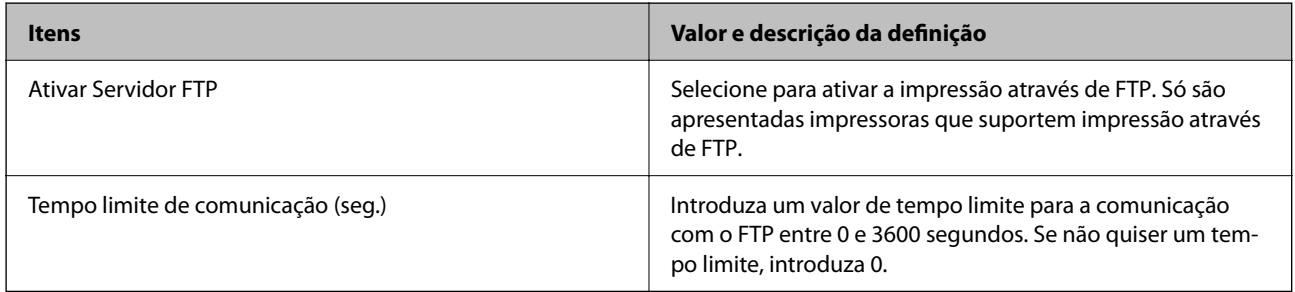

## Definições de SNMPv1/v2c

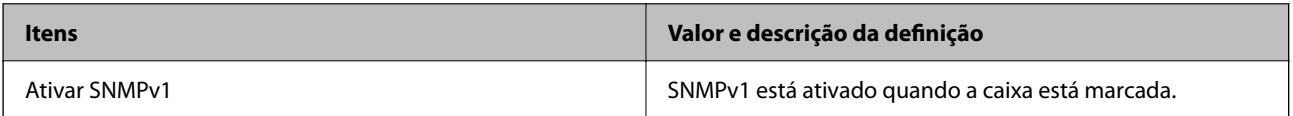

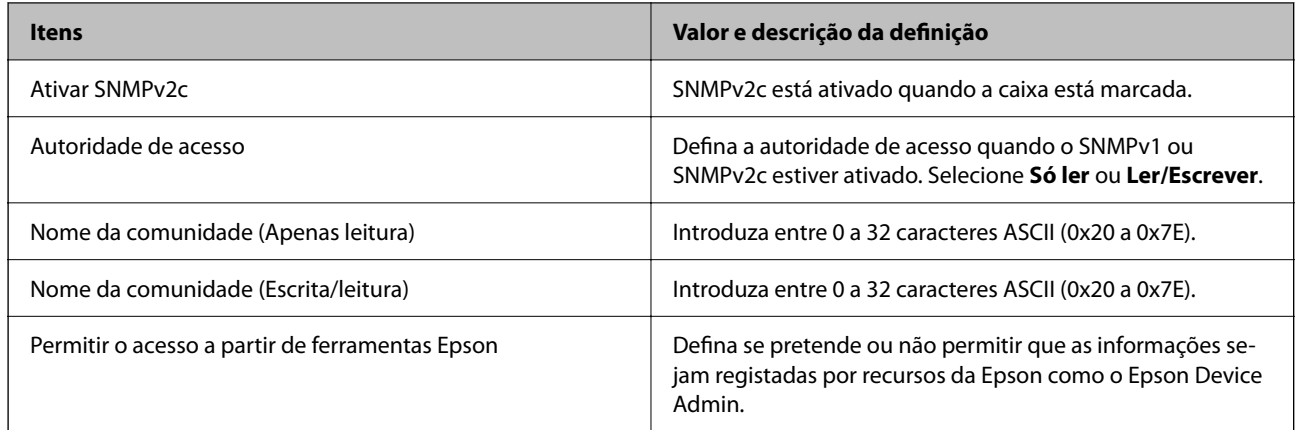

## Definições de SNMPv3

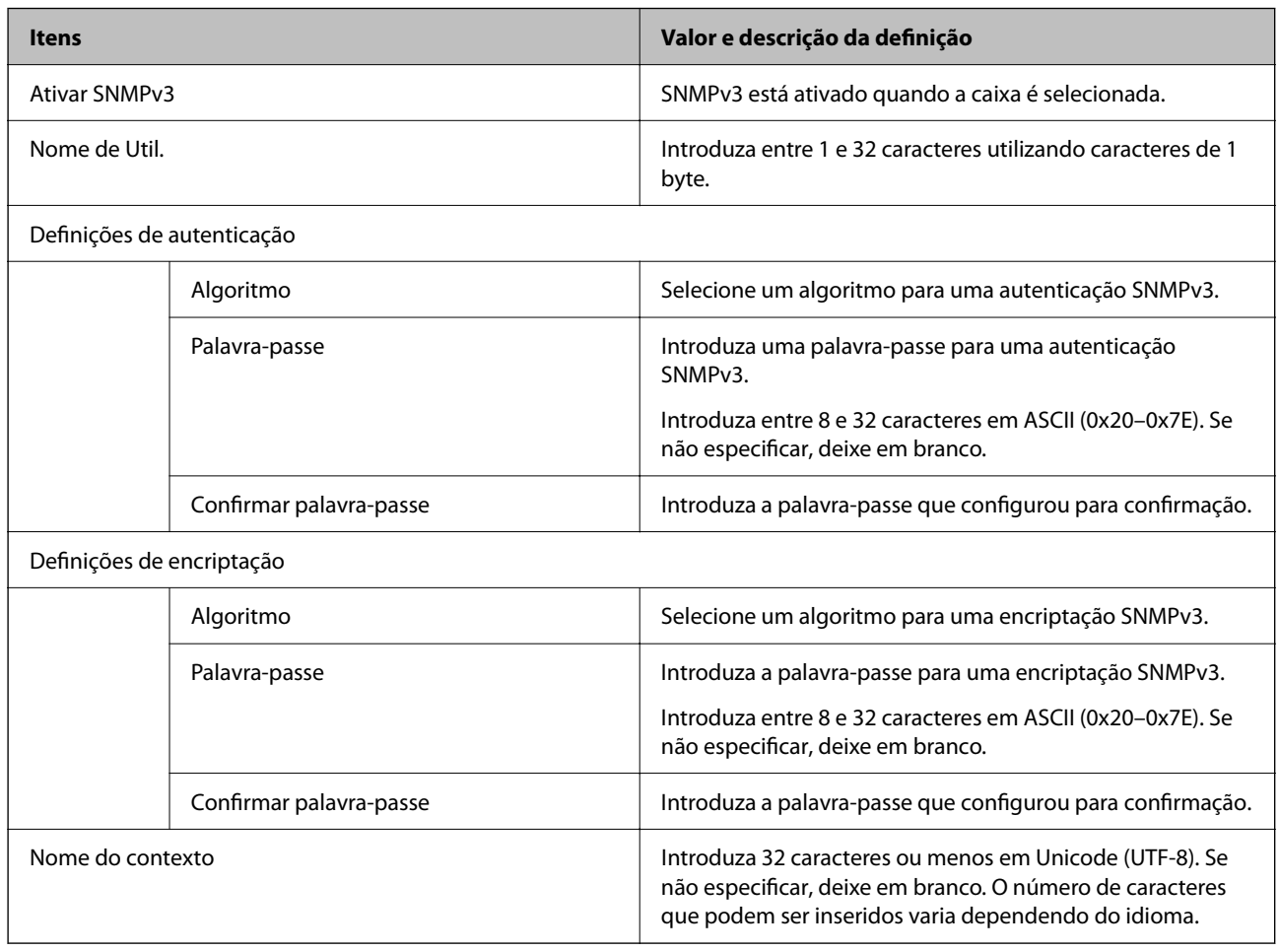

## **Informações relacionadas**

- & ["Controlar protocolos de utilização" na página 684](#page-683-0)
- & ["Protocolos que pode Ativar ou Desativar" na página 685](#page-684-0)

# <span id="page-689-0"></span>**Utilizar um certificado digital**

## **Informações sobre certificação digital**

### ❏ Certificado CA assinado

Este certificado é assinado pela autoridade de certificação (CA na sigla inglesa). Está disponível para poder solicitá-lo junto da autoridade de certificação. Este certificado comprova a existência da impressora e que é usada para a comunicação SSL/TLS para que possa garantir a segurança da comunicação de dados.

Quando é usado para comunicação SSL/TLS, é usado como um certificado de servidor.

Quando é definido como filtro IPsec/IP, comunicação IEEE 802.1x, ou S/MIME, é usado como certificado de cliente.

#### ❏ Certificado CA

Este certificado está relacionado com o Certificado CA assinado, também designado o certificado intermédio CA. É usado pelo navegador Web para validar a localização do certificado da impressora ao aceder o servidor da outra parte ou configuração Web.

Para o certificado CA Certificate, defina quando validar a localização do certificado do servidor acedido através da impressora. Para a impressora, defina para certificar a localização do Certificado CA assinado para ligação SSL/TLS.

Pode obter o certificado CA da impressora junto da autoridade de certificação onde o certificado CA é emitido.

Também pode obter o certificado CA utilizado para validar o servidor da outra parte da autoridade de certificação que emitiu o Certificado CA assinado do outro servidor.

#### ❏ Certificado autoassinado

Este certificado é assinado e emitido pela impressora automaticamente. Também é designado o certificado raiz. Uma vez que o emissor certifica-se a si próprio, não é confiável e não pode impedir a falsificação.

❏ Ao usar para comunicação SSL/TLS

Usar ao fazer as definições de segurança e aquando da comunicação simples SSL/TLS sem o Certificado CA assinado.

Se utilizar este certificado para comunicação SSL/TLS, poderá aparecer um alerta de segurança num navegador Web porque o certificado não se encontra registado num navegador Web.

❏ Quando definido como S/MIME

Também é possível utilizar um certificado assinado automaticamente em vez de um certificado assinado por CA. É possível usar funções S/MIME sem o custo de obter um certificado com assinatura CA, por exemplo num ambiente de rede que não possui uma ligação externa (ligação à Internet), como por exemplo uma rede de empresa. No entanto, recomendamos usar um certificado com assinatura CA ao usar ligações externas porque um certificado com assinatura automática tem pouca segurança.

## **Informações relacionadas**

- & ["Atualizar um Certificado autoassinado" na página 695](#page-694-0)
- & ["Configurar um Certificado CA" na página 697](#page-696-0)

## <span id="page-690-0"></span>**Configurar um Certificado CA assinado**

## *Obter um certificado CA assinado*

Para obter um certificado CA assinado, crie um CSR (Pedido de Assinatura de Certificado) e aplique-o para certificar a autoridade. Pode criar um CSR utilizando o Web Config e um computador.

Siga as instruções para criar um CSR e obter um certificado CA assinado utilizando o Web Config. Quando criar um CSR com o Web Config, o certificado tem o formato PEM/DER.

1. Introduza o endereço IP da impressora num browser para aceder ao Web Config.

Introduza o endereço de IP da rede (normal/adicional) que pretende configurar a partir de um computador que esteja ligado à mesma rede que a impressora.

Verifique o endereço IP da impressora no menu que se segue.

**Definições** > **Definições gerais** > **Definições de rede** > (**Normal** ou **Adicional**) > **Estado da rede** > **Estado de LAN com fios/Wi-Fi**

- 2. Introduza a palavra-passe de administrador para iniciar sessão como administrador.
- 3. Selecione pela seguinte ordem.

Separador **Segurança de rede**.

- 4. Selecione um dos seguintes.
	- ❏ **SSL/TLS** > **Certificado**
	- ❏ **IPsec/Filtro de IP** > **Certificado do cliente**
	- ❏ **IEEE802.1X** > **Certificado do cliente**
	- ❏ **S/MIME** > **Certificado do cliente**

Independentemente do que escolher, pode obter o mesmo certificado e utilizá-lo de forma comum.

5. Clique em **Gerar** de **CSR**.

Abre uma página de criação de CSR.

6. Introduza um valor para cada item.

#### *Nota:*

O comprimento da chave e as abreviaturas disponíveis variam em função da autoridade de certificação. Crie um pedido de acordo com as regras de cada autoridade de certificação.

7. Clique em **OK**.

É apresentada uma mensagem de finalização.

- 8. Selecione o separador **Segurança de rede**.
- 9. Selecione um dos seguintes.
	- ❏ **SSL/TLS** > **Certificado**
	- ❏ **IPsec/Filtro de IP** > **Certificado do cliente**
	- ❏ **IEEE802.1X** > **Certificado do cliente**
	- ❏ **S/MIME** > **Certificado do cliente**

10. Clique num dos botões de transferência de **CSR**, de acordo com um formato especificado por cada autoridade de certificação, para transferir um CSR para um computador.

#### c*Importante:*

Não gere um CSR novamente. Se o fizer, poderá não conseguir importar um Certificado CA assinado emitido.

- 11. Envie o CSR para uma autoridade de certificação e obtenha um Certificado CA assinado. Siga as regras de cada autoridade de certificação em relação ao método e à forma de envio.
- 12. Guarde o Certificado CA assinado num computador ligado à impressora.

A obtenção de um Certificado CA assinado fica concluída quando guarda o certificado num destino.

## **Informações relacionadas**

& ["Valor predefinido da palavra-passe de administrador" na página 21](#page-20-0)

## **Itens de definição de CSR**

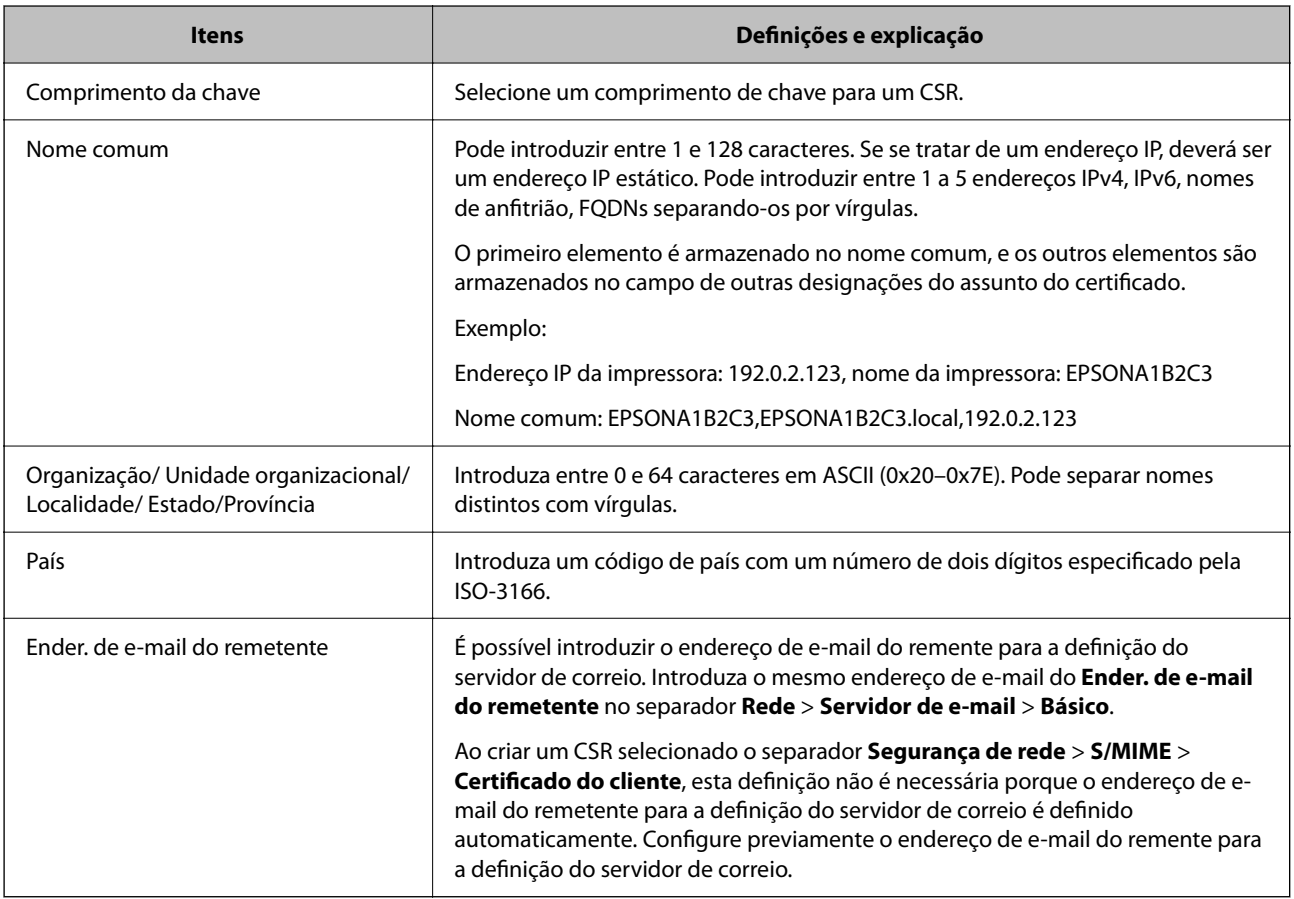

#### **Informações relacionadas**

& ["Obter um certificado CA assinado" na página 691](#page-690-0)

## <span id="page-692-0"></span>*Importar um certificado CA assinado*

Importar o Certificado CA assinado obtido para a impressora.

## c*Importante:*

- ❏ Certifique-se de que a data e a hora da impressora estão corretamente definidas. O certificado pode ser inválido.
- ❏ Se obtiver um certificado utilizando um CSR criado através do Web Config, pode importar um certificado uma vez.
- ❏ Ao importar um Certificado CA assinado selecionando o separador *Segurança de rede* > *S/MIME* > *Certificado do cliente*, não é possível alterar *Ender. de e-mail do remetente* no separador *Rede* > *Servidor de e-mail* > *Básico*. Se pretende alterar o *Ender. de e-mail do remetente*, mude todas as definições de assinatura para *Não adicionar assinatura* selecionando o separador *Segurança de rede* > *S/MIME* > *Básico*, e a seguir elimine o Certificado CA assinado importado.
- 1. Introduza o endereço IP da impressora num browser para aceder ao Web Config.

Introduza o endereço de IP da rede (normal/adicional) que pretende configurar a partir de um computador que esteja ligado à mesma rede que a impressora.

Verifique o endereço IP da impressora no menu que se segue.

**Definições** > **Definições gerais** > **Definições de rede** > (**Normal** ou **Adicional**) > **Estado da rede** > **Estado de LAN com fios/Wi-Fi**

- 2. Introduza a palavra-passe de administrador para iniciar sessão como administrador.
- 3. Selecione pela seguinte ordem.

Separador **Segurança de rede**.

- 4. Selecione um dos seguintes.
	- ❏ **SSL/TLS** > **Certificado**
	- ❏ **IPsec/Filtro de IP** > **Certificado do cliente**
	- ❏ **IEEE802.1X** > **Certificado do cliente**
	- ❏ **S/MIME** > **Certificado do cliente**

## 5. Clique em **Importar**.

Abre uma página de importação de certificados.

6. Introduza um valor para cada item. Definir **Certificado CA 1** e **Certificado CA 2** ao verificar a localização do certificado no navegador Web que acede à impressora.

As definições necessárias podem variar em função de onde cria um CSR e do formato de ficheiro do certificado. Introduza valores para os itens necessários de acordo com o seguinte.

❏ Um certificado de formato PEM/DER obtido através do Web Config

- ❏ **Chave privada**: Não configure porque a impressora contém uma chave privada.
- ❏ **Palavra-passe**: Não configure.
- ❏ **Certificado CA 1**/**Certificado CA 2**: Opcional
- ❏ Um certificado de formato PEM/DER obtido através de um computador
	- ❏ **Chave privada**: É necessário definir.
	- ❏ **Palavra-passe**: Não configure.
	- ❏ **Certificado CA 1**/**Certificado CA 2**: Opcional
- ❏ Um certificado de formato PKCS#12 obtido através de um computador
	- ❏ **Chave privada**: Não configure.
	- ❏ **Palavra-passe**: Opcional
	- ❏ **Certificado CA 1**/**Certificado CA 2**: Não configure.
- 7. Clique em **OK**.

É apresentada uma mensagem de finalização.

*Nota:*

Clique em *Confirmar* para verificar as informações do certificado.

#### **Informações relacionadas**

- & ["Valor predefinido da palavra-passe de administrador" na página 21](#page-20-0)
- & ["Apagar um certificado CA assinado" na página 695](#page-694-0)
- & ["Configurar definições básicas de S/MIME" na página 715](#page-714-0)

#### **Itens de definição da importação de um certificado CA assinado**

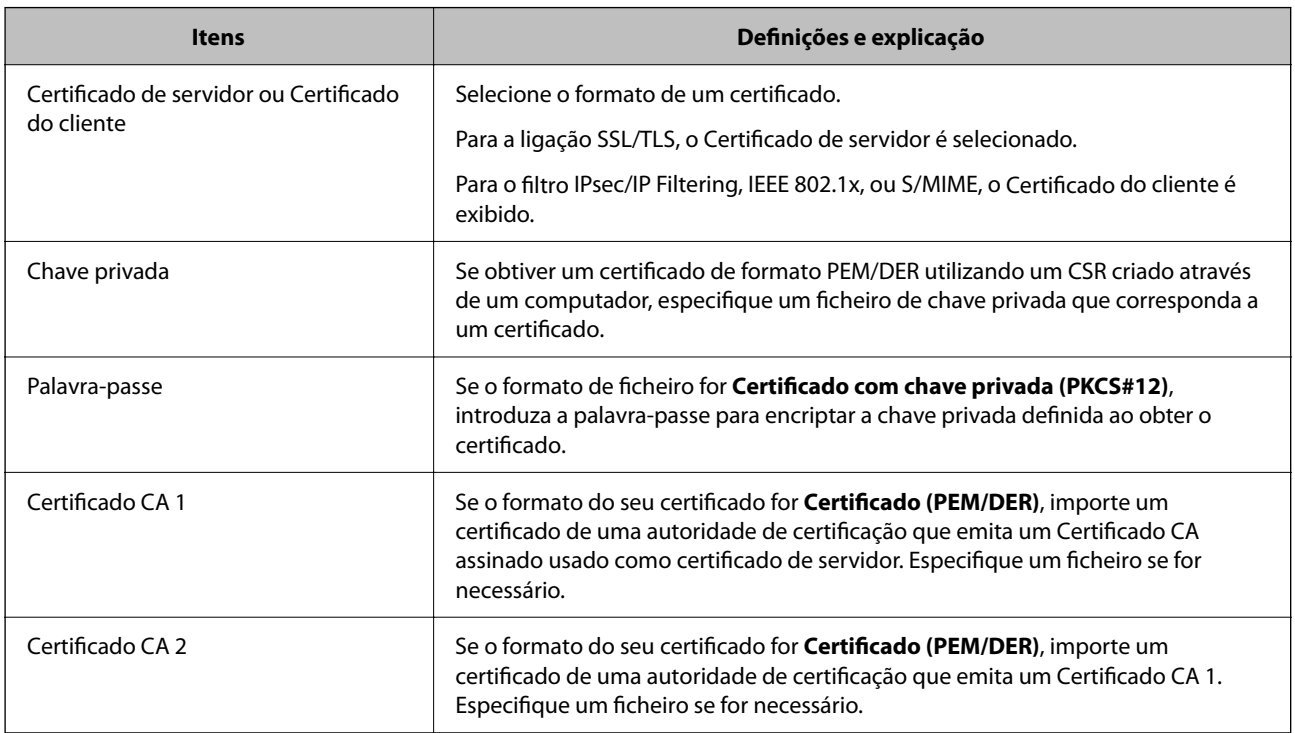

### **Informações relacionadas**

& ["Importar um certificado CA assinado" na página 693](#page-692-0)

## <span id="page-694-0"></span>*Apagar um certificado CA assinado*

Pode apagar um certificado importado quando o certificado tiver expirado ou quando uma ligação encriptada deixar de ser necessária.

## c*Importante:*

Se obtiver um certificado utilizando um CSR criado através do Web Config, não pode importar novamente um certificado apagado. Neste caso, crie um CSR e volte a obter um certificado.

1. Introduza o endereço IP da impressora num browser para aceder ao Web Config.

Introduza o endereço de IP da rede (normal/adicional) que pretende configurar a partir de um computador que esteja ligado à mesma rede que a impressora.

Verifique o endereço IP da impressora no menu que se segue.

**Definições** > **Definições gerais** > **Definições de rede** > (**Normal** ou **Adicional**) > **Estado da rede** > **Estado de LAN com fios/Wi-Fi**

- 2. Introduza a palavra-passe de administrador para iniciar sessão como administrador.
- 3. Selecione pela seguinte ordem.

Separador **Segurança de rede**.

- 4. Selecione um dos seguintes.
	- ❏ **SSL/TLS** > **Certificado**
	- ❏ **IPsec/Filtro de IP** > **Certificado do cliente**
	- ❏ **IEEE802.1X** > **Certificado do cliente**
	- ❏ **S/MIME** > **Certificado do cliente**
- 5. Clique em **Eliminar** para **Certificado CA assinado** ou **Certificado do cliente**.
- 6. Confirme que pretende eliminar o certificado na mensagem apresentada.

## **Informações relacionadas**

& ["Valor predefinido da palavra-passe de administrador" na página 21](#page-20-0)

## **Configurar um Certificado autoassinado**

## *Atualizar um Certificado autoassinado*

Uma vez que o Certificado autoassinado é emitido pela impressora, pode atualizá-lo quando expirar ou quando o conteúdo descrito for alterado.

Um certificado assinado automaticamente para SSL/TLS e um para S/MIME emitidos individualmente. Atualize cada certificado como necessário.

## c*Importante:*

Ao atualizar um certificado assinado automaticamente selecionando o separador *Segurança de rede* > *S/MIME* > *Certificado do cliente*, não é possível alterar *Ender. de e-mail do remetente* no separador *Rede* > *Servidor de email* > *Básico*. Se pretende alterar *Ender. de e-mail do remetente*, altere todas as definições de assinatura para *Não adicionar assinatura* selecionando o separador *Segurança de rede* > *S/MIME* > *Básico*, e a seguir elimine o certificado assinado automaticamente para S/MIME.

- 1. Aceda a Web Config, e a seguir selecione o separador **Segurança de rede**. A seguir, selecione **SSL/TLS** > **Certificado** ou **S/MIME** > **Certificado do cliente**.
- 2. Clique em **Actualizar**.
- 3. Introduza **Nome comum**.

Pode introduzir até 5 endereços IPv4, IPv6, nomes de anfitrião, FQDNs com entre 1 a 128 caracteres e separando-os por vírgulas. O primeiro parâmetro é armazenado no nome comum, e os outros são armazenados no campo de outras designações do assunto do certificado.

Exemplo:

Endereço IP da impressora: 192.0.2.123, nome da impressora: EPSONA1B2C3

Nome comum: EPSONA1B2C3,EPSONA1B2C3.local,192.0.2.123

- 4. Especifique um prazo de validade para o certificado.
- 5. Clique em **Seguinte**.

É apresentada uma mensagem de confirmação.

6. Clique em **OK**.

A impressora está atualizada.

*Nota:*

É possível verificar as informações de certificado clicando *Confirmar* no separador *Segurança de rede* > *SSL/TLS* > *Certificado* > *Certificado autoassinado* ou *S/MIME* > *Certificado do cliente* > *Certificado autoassinado*.

## **Informações relacionadas**

- & ["Valor predefinido da palavra-passe de administrador" na página 21](#page-20-0)
- & "Eliminar um Certificado autoassinado para S/MIME" na página 696
- & "Configurar [definições básicas de S/MIME" na página 715](#page-714-0)

## *Eliminar um Certificado autoassinado para S/MIME*

É possível eliminar o certificado assinado automaticamente para S/MIME quando deixar de ser necessário. Mesmo se o eliminar, o certificado assinado automaticamente para SSL/TLS não é eliminado.

- 1. Aceda a Web Config e selecione o separador **Segurança de rede** > **S/MIME** > **Certificado do cliente**.
- 2. Clique em **Eliminar** para **Certificado autoassinado**.
- 3. Confirme que pretende eliminar o certificado na mensagem apresentada.

#### <span id="page-696-0"></span>**Informações relacionadas**

& ["Valor predefinido da palavra-passe de administrador" na página 21](#page-20-0)

## **Configurar um Certificado CA**

Quando define o Certificado CA, pode validar o caminho para o certificado de uma CA do servidor a que a impressora acede. Isso impede que alguém assuma a identidade de outra pessoa.

Pode obter o Certificado CA junta da Autoridade de Certificação onde o Certificado CA assinado é emitido.

## *Importar um Certificado CA*

Importar o Certificado CA para a impressora.

1. Introduza o endereço IP da impressora num browser para aceder ao Web Config.

Introduza o endereço de IP da rede (normal/adicional) que pretende configurar a partir de um computador que esteja ligado à mesma rede que a impressora.

Verifique o endereço IP da impressora no menu que se segue.

**Definições** > **Definições gerais** > **Definições de rede** > (**Normal** ou **Adicional**) > **Estado da rede** > **Estado de LAN com fios/Wi-Fi**

- 2. Introduza a palavra-passe de administrador para iniciar sessão como administrador.
- 3. Selecione pela seguinte ordem.

Separador **Segurança de rede** > **Certificado CA**

- 4. Clique em **Importar**.
- 5. Especifique o Certificado CA que quer importar.
- 6. Clique em **OK**.

Quando a importação estiver concluída, voltará ao ecrã **Certificado CA**, e é apresentado o Certificado CA.

## **Informações relacionadas**

& ["Valor predefinido da palavra-passe de administrador" na página 21](#page-20-0)

## *Eliminar um Certificado CA*

Pode eliminar o Certificado CA importado.

1. Introduza o endereço IP da impressora num browser para aceder ao Web Config.

Introduza o endereço de IP da rede (normal/adicional) que pretende configurar a partir de um computador que esteja ligado à mesma rede que a impressora.

Verifique o endereço IP da impressora no menu que se segue.

**Definições** > **Definições gerais** > **Definições de rede** > (**Normal** ou **Adicional**) > **Estado da rede** > **Estado de LAN com fios/Wi-Fi**

- <span id="page-697-0"></span>2. Introduza a palavra-passe de administrador para iniciar sessão como administrador.
- 3. Selecione pela seguinte ordem.

Separador **Segurança de rede** > **Certificado CA**

- 4. Clique em **Eliminar** ao lado do Certificado CA que quer eliminar.
- 5. Confirme que pretende eliminar o certificado na mensagem apresentada.
- 6. Clique em **Reiniciar rede**, e depois verifique se o Certificado de uma CA eliminado não se encontra listado no ecrã atualizado.

#### **Informações relacionadas**

& ["Valor predefinido da palavra-passe de administrador" na página 21](#page-20-0)

# **Comunicações SSL/TLS com a Impressora**

Quando o certificado do servidor é definido usando a comunicação SSL/TLS (Secure Sockets Layer/Transport Layer Security) para a impressora, pode encriptar o percurso de comunicação entre computadores. Proceda desta forma se pretende evitar acesso remoto e não autorizado.

## **Configurar as definições básicas de SSL/TLS**

Se a impressora suporta a funcionalidade de servidor HTTPS, pode usar uma comunicação SSL/TLS para encriptar as comunicações. Pode configurar e gerir a impressora usando o Web Config ao mesmo tempo que garante a segurança.

Configurar a força de encriptação e funcionalidade de redirecionamento.

1. Introduza o endereço IP da impressora num browser para aceder ao Web Config.

Introduza o endereço de IP da rede (normal/adicional) que pretende configurar a partir de um computador que esteja ligado à mesma rede que a impressora.

Verifique o endereço IP da impressora no menu que se segue.

**Definições** > **Definições gerais** > **Definições de rede** > (**Normal** ou **Adicional**) > **Estado da rede** > **Estado de LAN com fios/Wi-Fi**

- 2. Introduza a palavra-passe de administrador para iniciar sessão como administrador.
- 3. Selecione pela seguinte ordem.

Separador **Segurança de rede** > **SSL/TLS** > **Básico**

- 4. Selecione um valor para cada item.
	- ❏ Força da encriptação

Selecione o nível de força de encriptação.

❏ Redireccionar HTTP para HTTPS

Selecione para ativar ou desativar. O valor predefinido é "Activar".

### $\Box$  TLS 1.0

Selecione para ativar ou desativar. O valor predefinido é "Desactivar".

#### ❏ TLS.1.1

Selecione para ativar ou desativar. O valor predefinido é "Desactivar".

 $\Box$  TLS.1.2

Selecione para ativar ou desativar. O valor predefinido é "Activar".

#### 5. Clique em **Seguinte**.

É apresentada uma mensagem de confirmação.

6. Clique em **OK**.

A impressora está atualizada.

## **Informações relacionadas**

& ["Valor predefinido da palavra-passe de administrador" na página 21](#page-20-0)

## **Configurar um certificado de servidor para a impressora**

1. Introduza o endereço IP da impressora num browser para aceder ao Web Config.

Introduza o endereço de IP da rede (normal/adicional) que pretende configurar a partir de um computador que esteja ligado à mesma rede que a impressora.

Verifique o endereço IP da impressora no menu que se segue.

**Definições** > **Definições gerais** > **Definições de rede** > (**Normal** ou **Adicional**) > **Estado da rede** > **Estado de LAN com fios/Wi-Fi**

- 2. Introduza a palavra-passe de administrador para iniciar sessão como administrador.
- 3. Selecione pela seguinte ordem.

#### Separador **Segurança de rede** > **SSL/TLS** > **Certificado**

- 4. Especifique um certificado para usar em **Certificado de servidor**.
	- ❏ Certificado autoassinado

A impressora gerou um certificado autoassinado. Se não obtiver uma certificado assinado por uma CA, selecione esta opção.

❏ Certificado CA assinado

Se obtiver e importar um certificado CA assinado antecipadamente, pode especificar esta opção.

#### 5. Clique em **Seguinte**.

É apresentada uma mensagem de confirmação.

6. Clique em **OK**.

A impressora está atualizada.

#### <span id="page-699-0"></span>**Informações relacionadas**

- & ["Valor predefinido da palavra-passe de administrador" na página 21](#page-20-0)
- & ["Configurar um Certificado CA assinado" na página 691](#page-690-0)
- & ["Atualizar um Certificado autoassinado" na página 695](#page-694-0)

# **Comunicações encriptada usando filtro IPsec/IP**

## **Sobre a IPsec/Filtro de IP**

Pode filtrar o tráfego com base nos endereços IP, serviços, e porta usando a função de filtro IPsec/IP. Através da combinação da filtragem, pode configurar a impressora para aceitar ou bloquear clientes especificados e dados especificados. Além disso, pode melhor o nível de segurança utilizando um IPsec.

*Nota:*

Computadores com Windows Vista ou posterior ou Windows Server 2008 ou posterior são compatíveis com IPsec.

# **Configuração da política predefinida**

Para filtrar o tráfego, configure a política predefinida. A política predefinida aplica-se a todos os utilizadores ou grupos que estabelecem ligação com a impressora. Para exercer um controlo mais preciso sobre os utilizadores e grupos de utilizadores, configure políticas de grupo.

1. Introduza o endereço IP da impressora num browser para aceder ao Web Config.

Introduza o endereço de IP da rede (normal/adicional) que pretende configurar a partir de um computador que esteja ligado à mesma rede que a impressora.

Verifique o endereço IP da impressora no menu que se segue.

**Definições** > **Definições gerais** > **Definições de rede** > (**Normal** ou **Adicional**) > **Estado da rede** > **Estado de LAN com fios/Wi-Fi**

- 2. Introduza a palavra-passe de administrador para iniciar sessão como administrador.
- 3. Selecione pela seguinte ordem.

Separador **Segurança de rede** > **IPsec/Filtro de IP** > **Básico**

- 4. Introduza um valor para cada item.
- 5. Clique em **Seguinte**.

É apresentada uma mensagem de confirmação.

6. Clique em **OK**.

A impressora está atualizada.

## **Informações relacionadas**

& ["Valor predefinido da palavra-passe de administrador" na página 21](#page-20-0)

## *Itens de definição da Política predefinida*

## **Política predefinida**

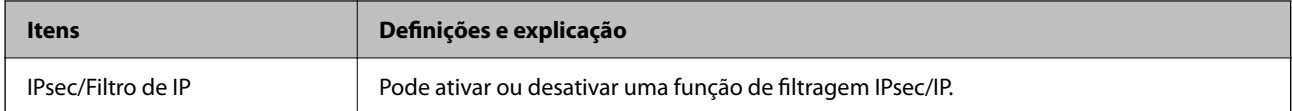

## ❏ **Controlo de acesso**

Configure um método de controlo para o tráfego de pacotes IP.

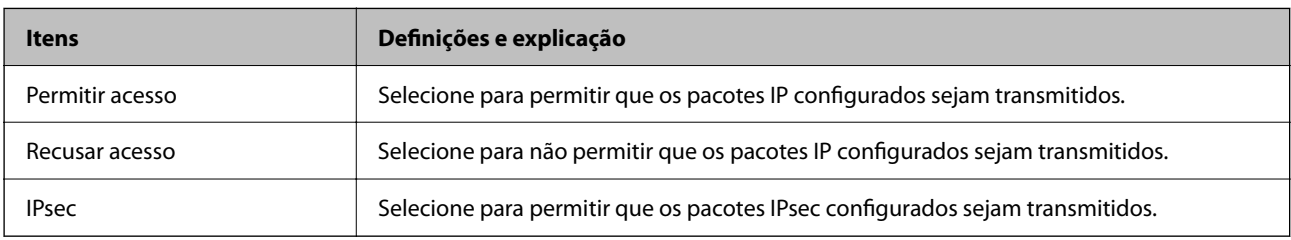

## ❏ **Versão de IKE**

Selecione **IKEv1** ou **IKEv2** para **Versão de IKE**. Selecione um deles de acordo com o dispositivo ao qual a impressora está ligada.

## ❏ IKEv1

Os itens que se seguem são exibidos ao selecionar **IKEv1** para **Versão de IKE**.

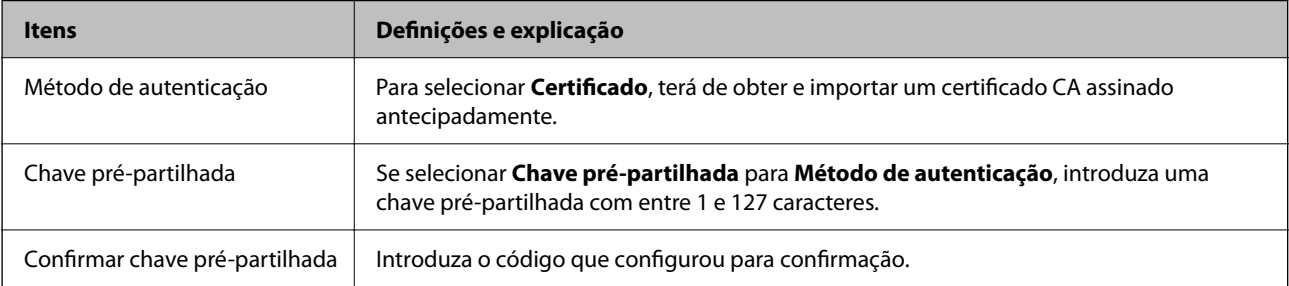

## ❏ IKEv2

Os itens que se seguem são exibidos ao selecionar **IKEv2** para **Versão de IKE**.

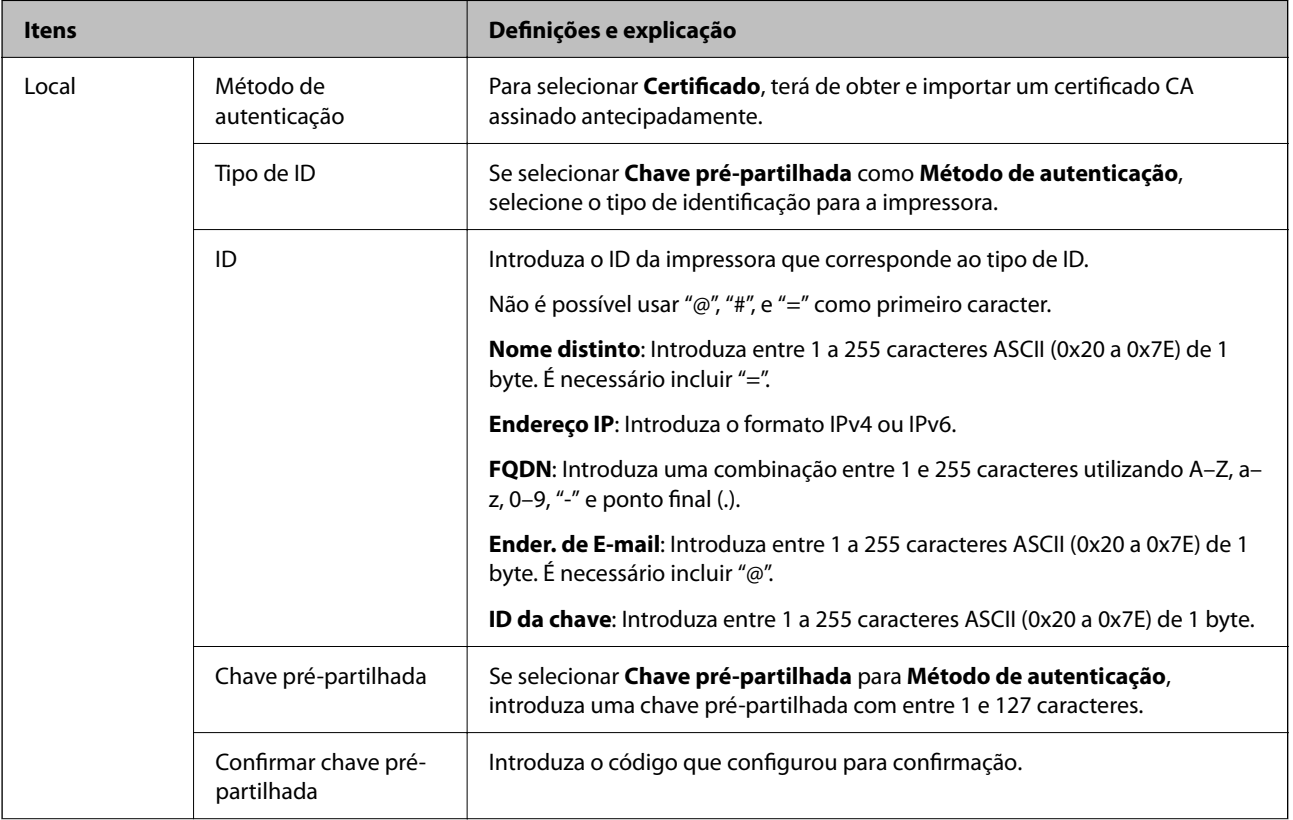

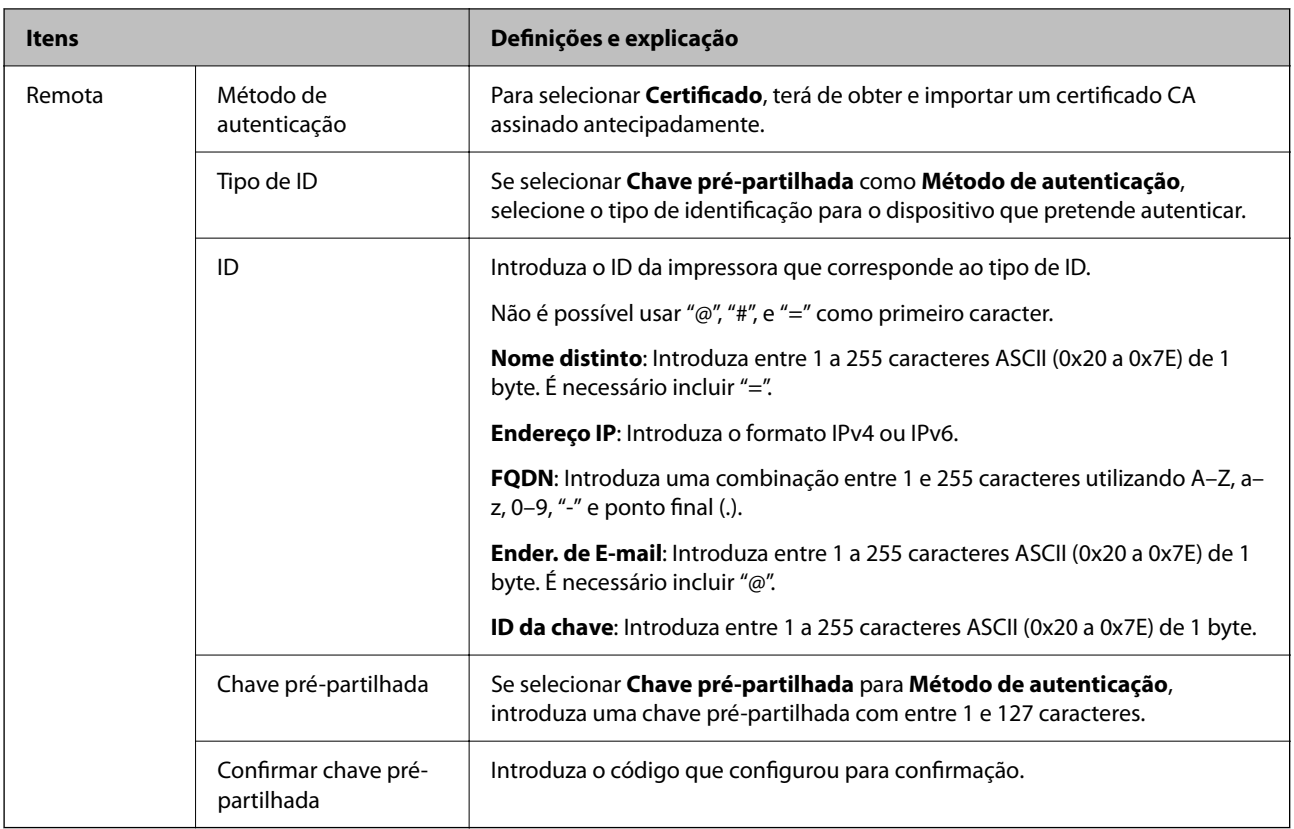

## ❏ **Encapsulamento**

Se selecionar **IPsec** para **Controlo de acesso**, terá de configurar um modo de encapsulamento.

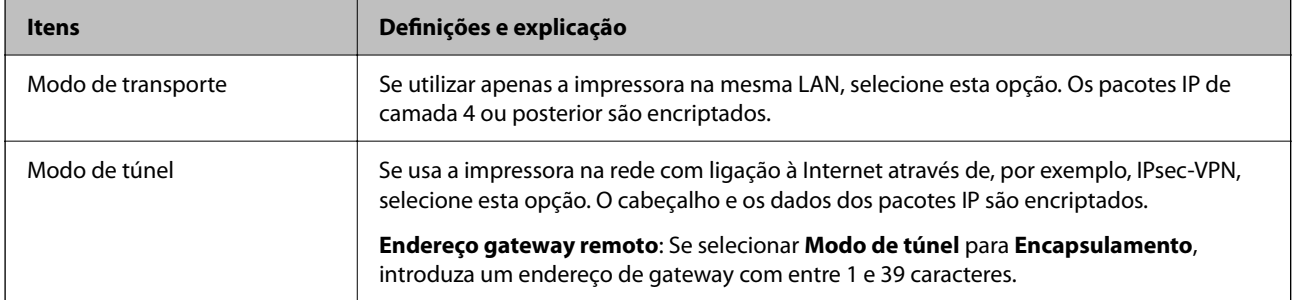

## ❏ **Protocolo de segurança**

Se selecionar **IPsec** para **Controlo de acesso**, selecione uma opção.

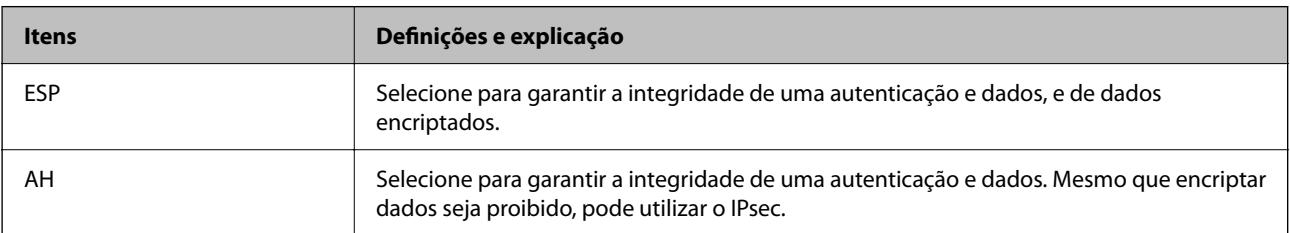

### <span id="page-703-0"></span>❏ **Definições de algoritmo**

Recomendamos selecionar **Quaisquer** para todas as definições ou selecione outro item que não **Quaisquer** para cada definição. Se selecionar **Quaisquer** para algumas das definições e selecionar outro item que não **Quaisquer** para outras definições, o dispositivo pode não comunicar de acordo com o outro dispositivo que pretende autenticar.

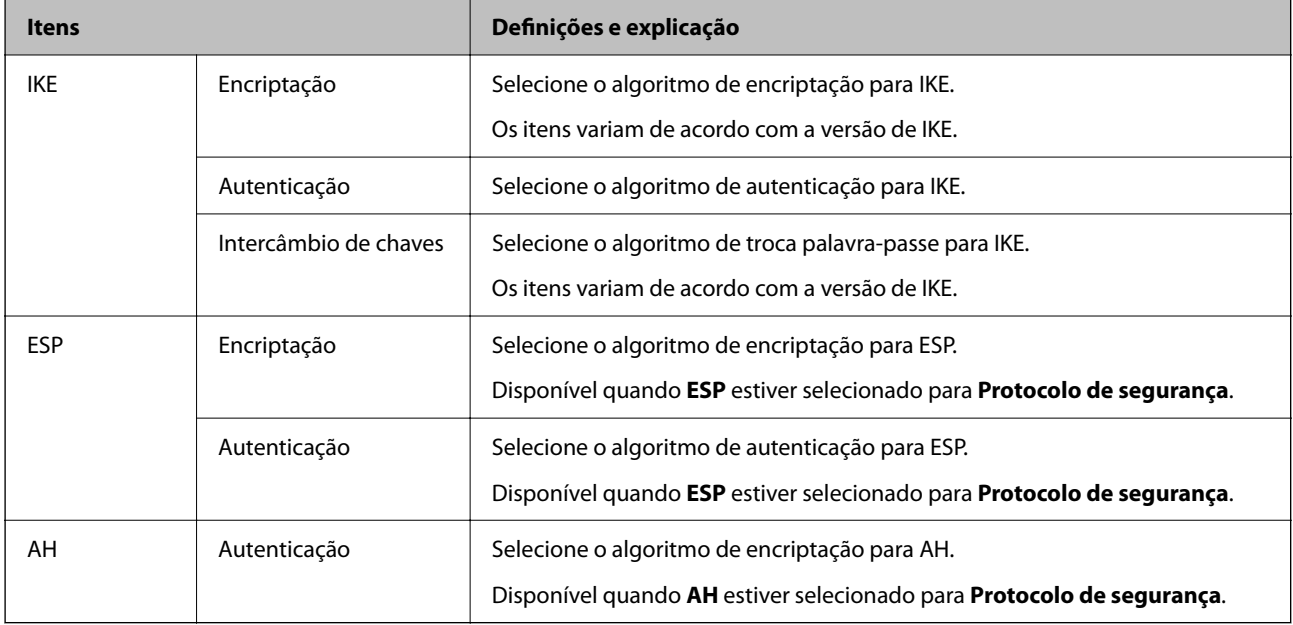

#### **Informações relacionadas**

& ["Configuração da política predefinida" na página 700](#page-699-0)

## **Configurar a política de grupo**

Uma política de grupo consiste em uma ou mais regras que se aplicam a um utilizador ou grupo de utilizadores. A impressora controla pacotes IP que correspondem a políticas configuradas. Os pacotes IP são autenticados pela ordem de uma política de grupo de 1 a 10 e, depois, uma política predefinida.

1. Introduza o endereço IP da impressora num browser para aceder ao Web Config.

Introduza o endereço de IP da rede (normal/adicional) que pretende configurar a partir de um computador que esteja ligado à mesma rede que a impressora.

Verifique o endereço IP da impressora no menu que se segue.

**Definições** > **Definições gerais** > **Definições de rede** > (**Normal** ou **Adicional**) > **Estado da rede** > **Estado de LAN com fios/Wi-Fi**

- 2. Introduza a palavra-passe de administrador para iniciar sessão como administrador.
- 3. Selecione pela seguinte ordem.

Separador **Segurança de rede** > **IPsec/Filtro de IP** > **Básico**

- 4. Clique num guia numerado que deseja configurar.
- 5. Introduza um valor para cada item.

#### 6. Clique em **Seguinte**.

É apresentada uma mensagem de confirmação.

7. Clique em **OK**.

A impressora está atualizada.

### **Informações relacionadas**

& ["Valor predefinido da palavra-passe de administrador" na página 21](#page-20-0)

## *Itens de definição da Política do grupo*

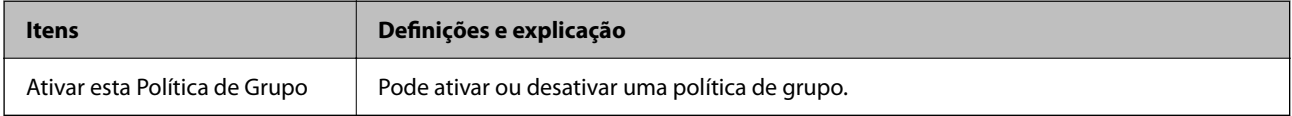

#### **Controlo de acesso**

Configure um método de controlo para o tráfego de pacotes IP.

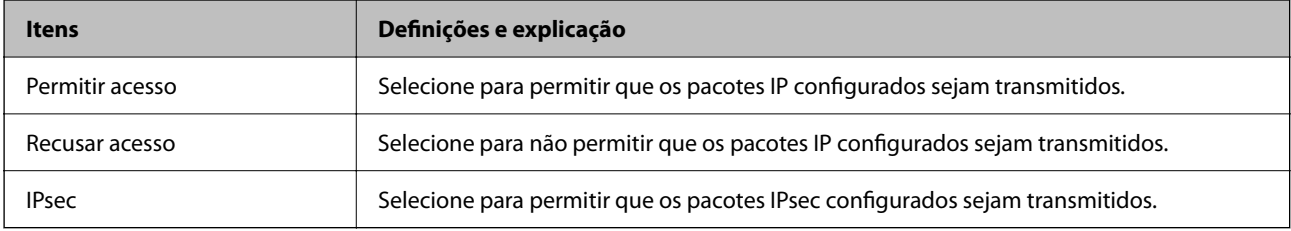

#### **Endereço local (Impressora)**

Selecione um endereço IPv4 ou IPv6 que corresponde ao seu ambiente de rede. Se o endereço de IP for atribuído automaticamente, pode selecionar **Utilizar endereço IPv4 obtido automaticamente**.

#### *Nota:*

Se um endereço IPv6 for atribuído automaticamente, a ligação pode não estar disponível. Configure um endereço IPv6 estático.

#### **Endereço remoto (Anfitrião)**

Introduza o endereço IP de um dispositivo para controlar o acesso. O endereço IP deve ter 43 caracteres ou menos. Se não introduzir um endereço IP válido, todos os endereços são controlados.

#### *Nota:*

Se um endereço IP for atribuído automaticamente (ou seja, atribuído pelo DHCP), a ligação pode não estar disponível. Configure um endereço IP estático.

#### **Método de selecção da porta**

Selecione um método para definir as portas.

#### ❏ Nome do serviço

Se selecionar **Nome do serviço** para **Método de selecção da porta**, selecione uma opção.

## ❏ Protocolo de transporte

Se selecionar **Número da porta** para **Método de selecção da porta**, terá de configurar um modo de encapsulamento.

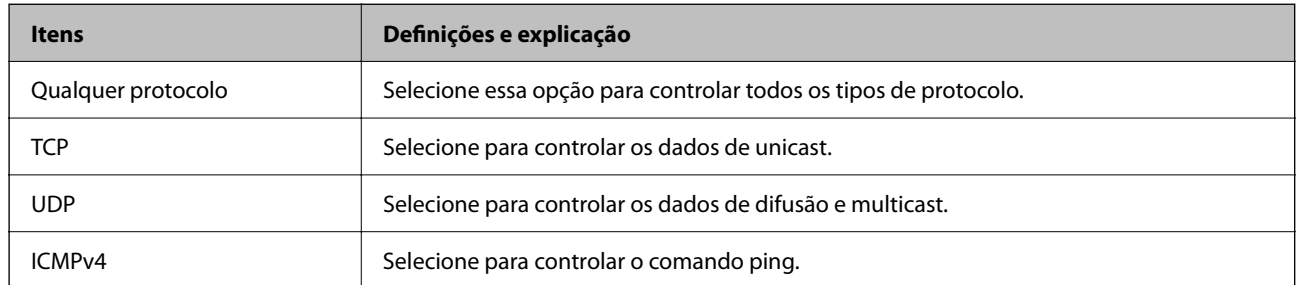

#### ❏ Porta local

Se selecionou **Número da porta** para **Método de selecção da porta** e se selecionou **TCP** ou **UDP** para **Protocolo de transporte**, introduza os números de porta para controlar os pacotes recebidos, separados por vírgulas. Pode introduzir um máximo de 10 números de portas.

#### Exemplo: 20,80,119,5220

Se não introduzir um número de porta, todas as portas são controladas.

#### ❏ Porta remota

Se selecionou **Número da porta** para **Método de selecção da porta** e se selecionar **TCP** ou **UDP** para **Protocolo de transporte**, introduza os números de porta para controlar os pacotes enviados, separados por vírgulas. Pode introduzir um máximo de 10 números de portas.

#### Exemplo: 25,80,143,5220

Se não introduzir um número de porta, todas as portas são controladas.

#### **Versão de IKE**

Selecione **IKEv1** ou **IKEv2** para **Versão de IKE**. Selecione um deles de acordo com o dispositivo ao qual a impressora está ligada.

#### ❏ IKEv1

Os itens que se seguem são exibidos ao selecionar **IKEv1** para **Versão de IKE**.

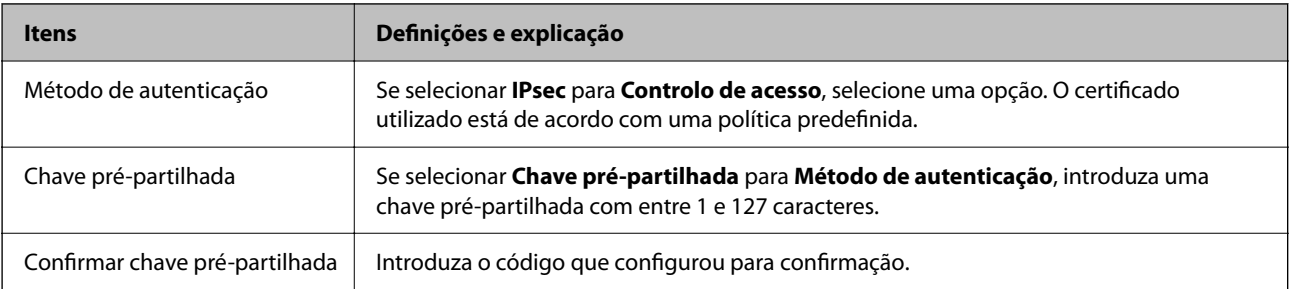

## ❏ IKEv2

Os itens que se seguem são exibidos ao selecionar **IKEv2** para **Versão de IKE**.

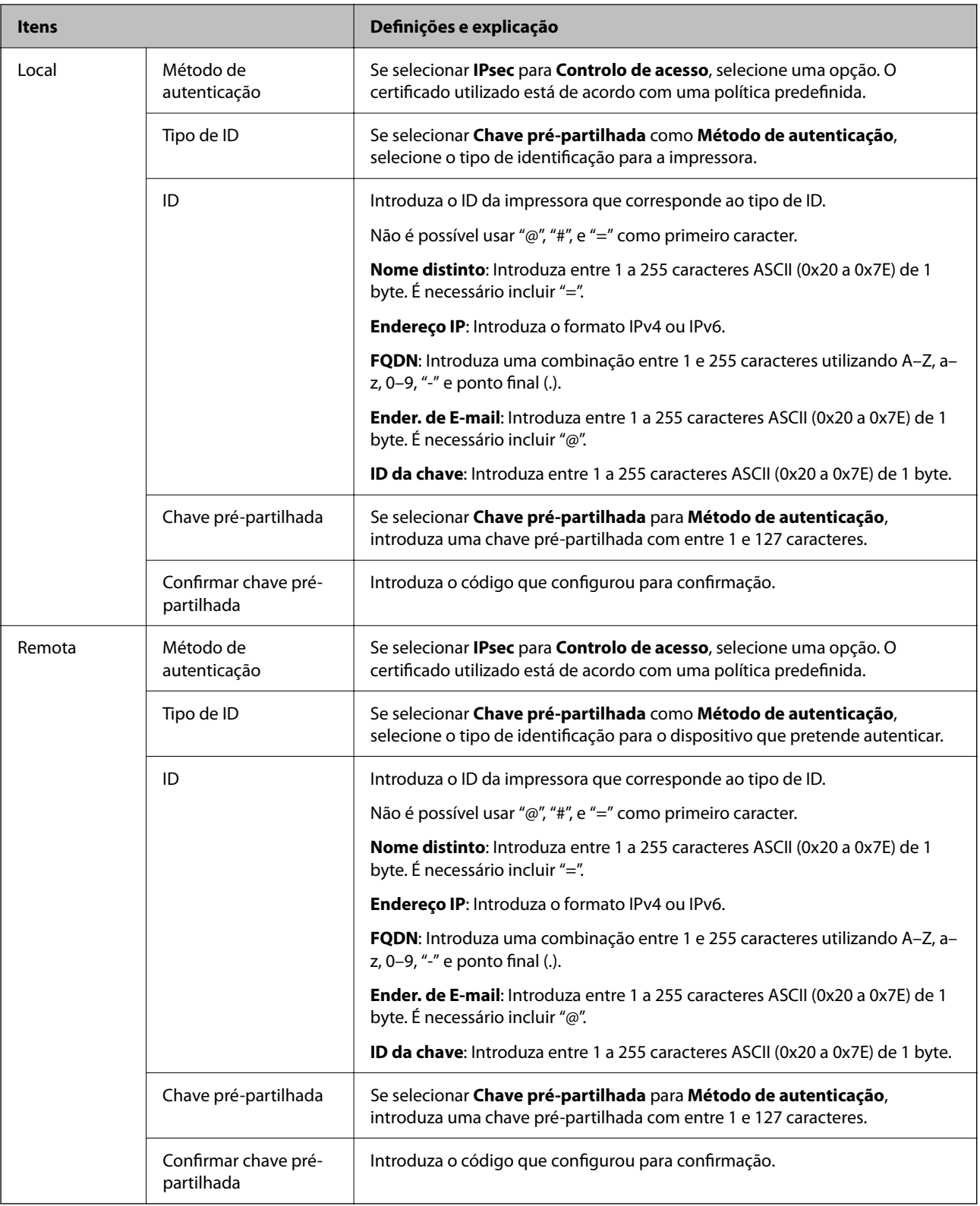

## **Encapsulamento**

Se selecionar **IPsec** para **Controlo de acesso**, terá de configurar um modo de encapsulamento.

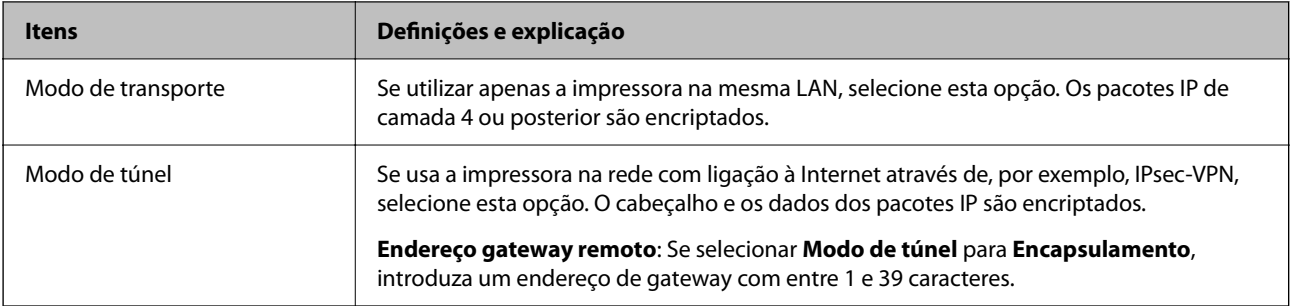

## **Protocolo de segurança**

Se selecionar **IPsec** para **Controlo de acesso**, selecione uma opção.

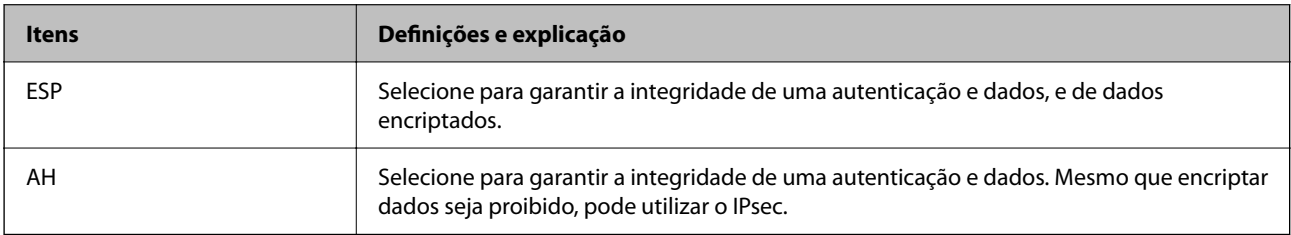

#### **Definições de algoritmo**

Recomendamos selecionar **Quaisquer** para todas as definições ou selecione outro item que não **Quaisquer** para cada definição. Se selecionar **Quaisquer** para algumas das definições e selecionar outro item que não **Quaisquer** para outras definições, o dispositivo pode não comunicar de acordo com o outro dispositivo que pretende autenticar.

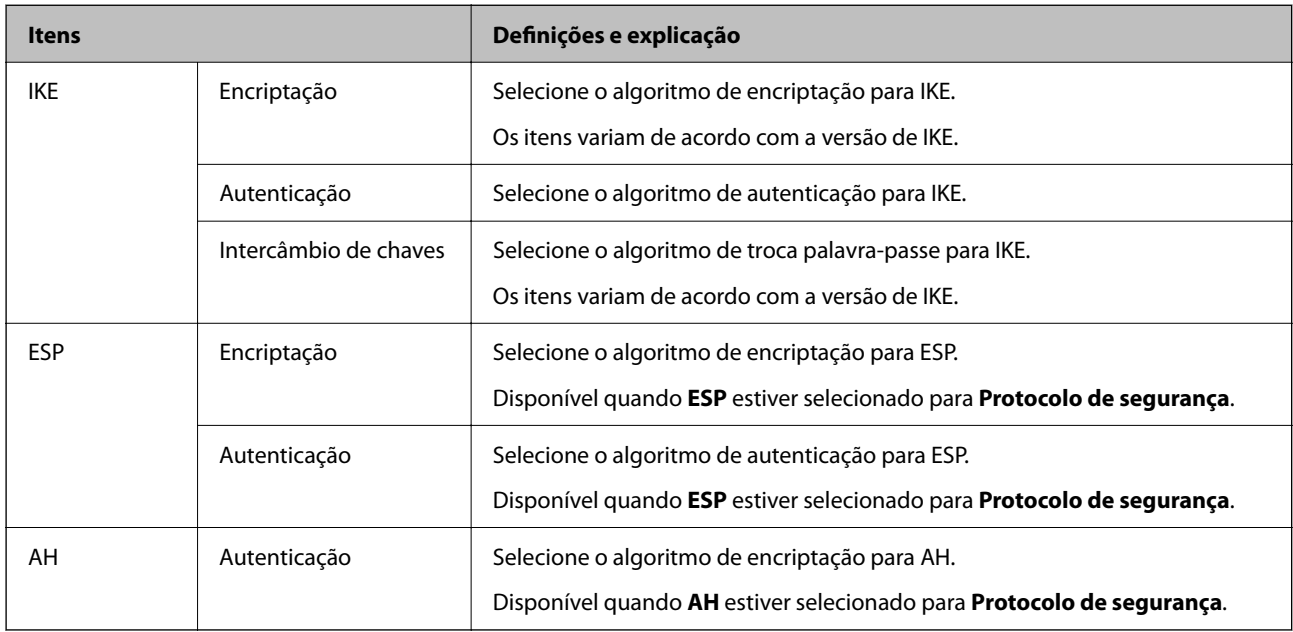

## **Informações relacionadas**

- & ["Configurar a política de grupo" na página 704](#page-703-0)
- & ["Combinação de Endereço local \(Impressora\) e Endereço remoto \(Anfitrião\) em Política do grupo" na](#page-708-0) [página 709](#page-708-0)
- & ["Referências do nome do serviço na política do grupo" na página 709](#page-708-0)

## **Definição de Endereço local (Impressora)** IPv4 IPv6<sup>\*2</sup> Quaisquer endereços<sup>\*3</sup> **Definição de Endereço remoto (Anfitrião)**  $IPv4^{*1}$   $\checkmark$  –  $\checkmark$  $1\text{Pv6}^{\ast 1\ast 2}$   $\checkmark$   $-$ Vazio **✓** ✓ ✓ **✓**

## <span id="page-708-0"></span>*Combinação de Endereço local (Impressora) e Endereço remoto (Anfitrião) em Política do grupo*

\*1 : Se **IPsec** estiver selecionado para **Controlo de acesso**, não é possível especificar um comprimento de prefixo.

\*2 : Se **IPsec** estiver selecionado para **Controlo de acesso**, é possível selecionar um endereço local de ligação (fe80::) mas a política de grupo será desativada.

\*3 : Exceto endereços locais de ligação IPv6.

## *Referências do nome do serviço na política do grupo*

#### *Nota:*

Os serviços indisponíveis são apresentados, mas não podem ser selecionados.

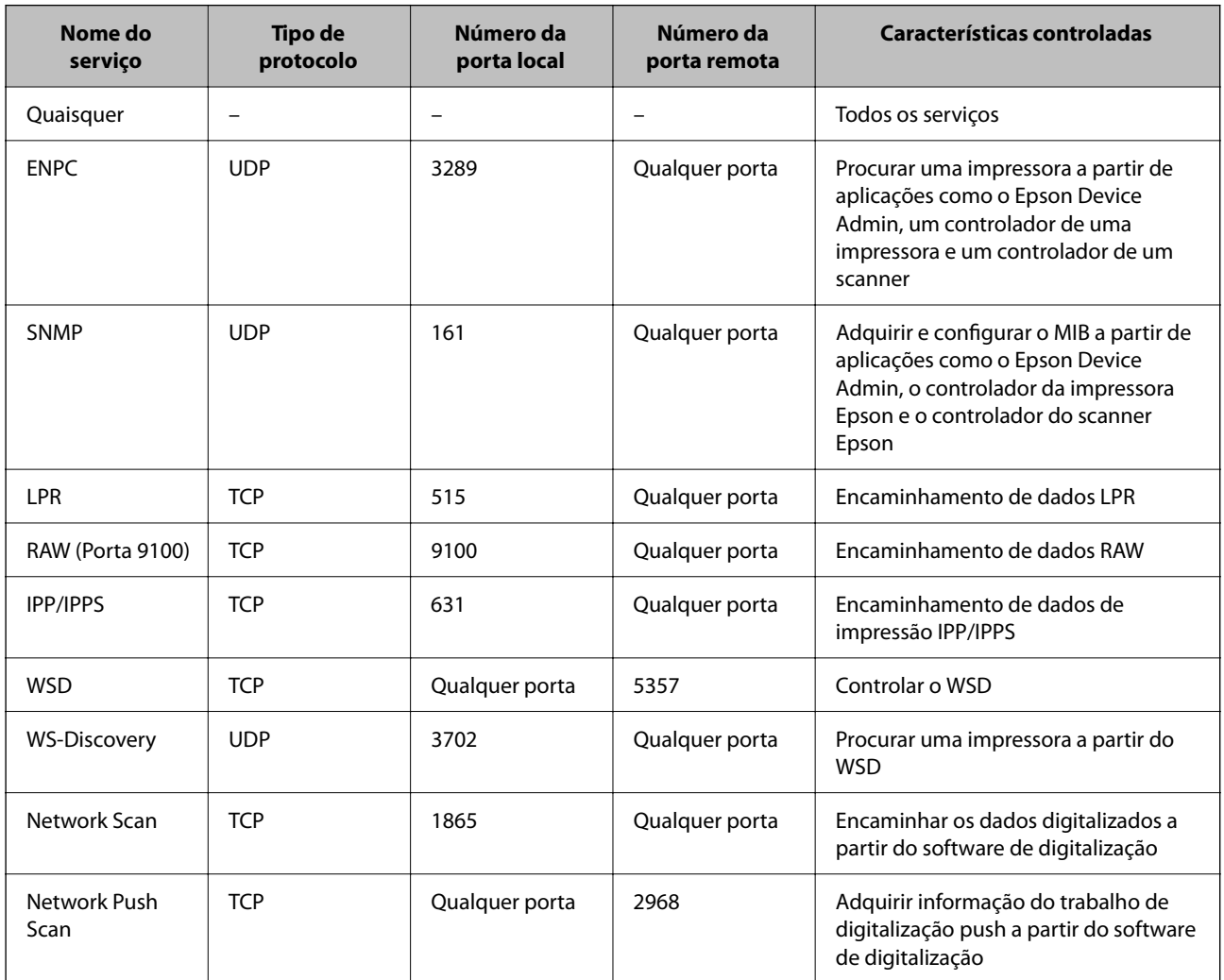

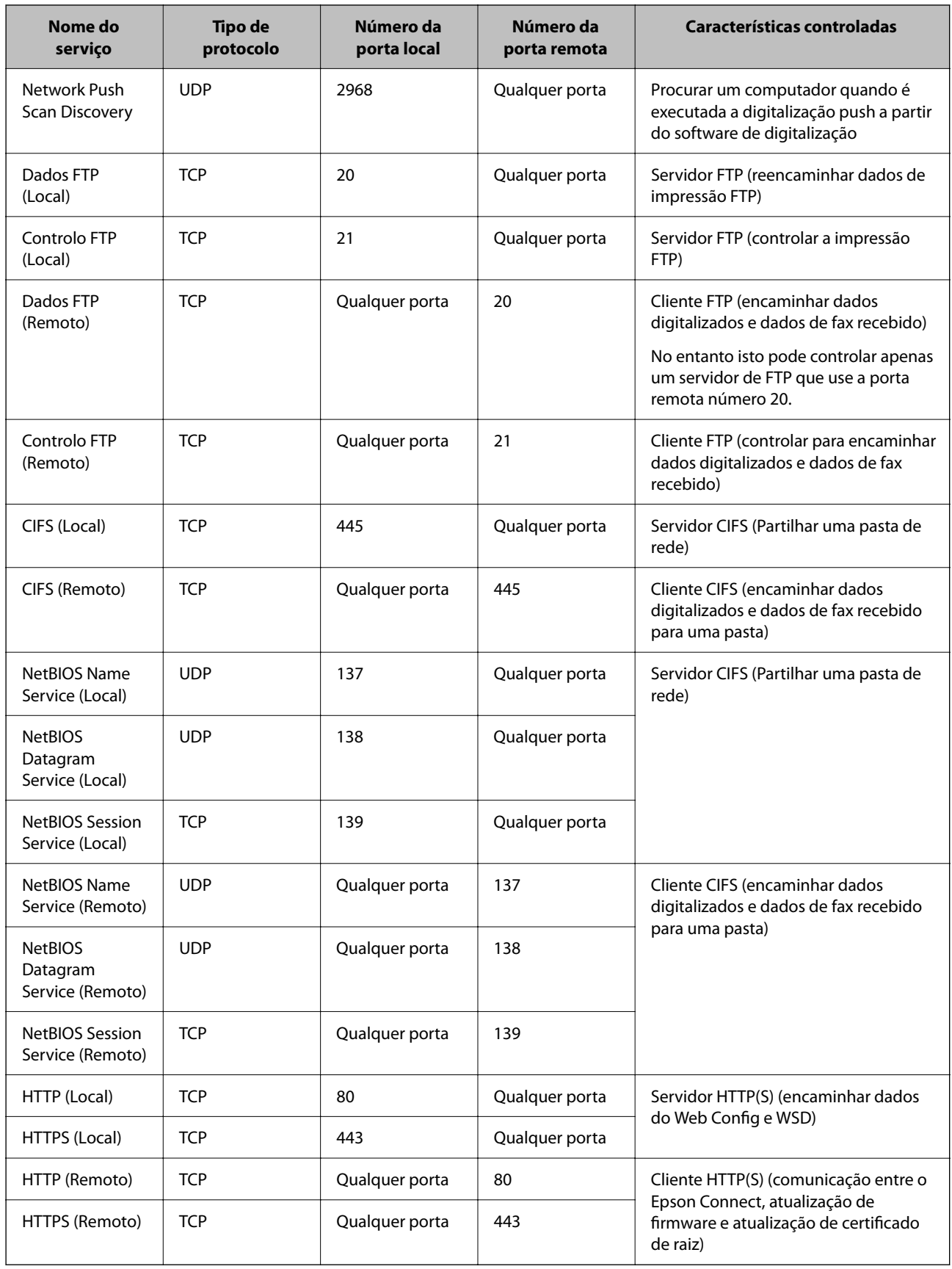

## **Exemplos de configuração de IPsec/Filtro de IP**

## **A receber apenas pacotes IPsec**

Este exemplo serve apenas para configurar uma política predefinida.

**Política predefinida**:

- ❏ **IPsec/Filtro de IP**: **Activar**
- ❏ **Controlo de acesso**: **IPsec**
- ❏ **Método de autenticação**: **Chave pré-partilhada**
- ❏ **Chave pré-partilhada**: Introduza até 127 caracteres.

**Política do grupo**: Não configure.

## **A receber dados de impressão e definições de impressão**

Este exemplo permite comunicações de dados de impressão e configuração de impressora a partir de serviços especificados.

**Política predefinida**:

- ❏ **IPsec/Filtro de IP**: **Activar**
- ❏ **Controlo de acesso**: **Recusar acesso**

#### **Política do grupo**:

- ❏ **Ativar esta Política de Grupo**: Marque a caixa.
- ❏ **Controlo de acesso**: **Permitir acesso**
- ❏ **Endereço remoto (Anfitrião)**: Endereço IP de um cliente
- ❏ **Método de selecção da porta**: **Nome do serviço**
- ❏ **Nome do serviço**: Marque a caixa de **ENPC**, **SNMP**, **HTTP (Local)**, **HTTPS (Local)** e **RAW (Porta 9100)**.

#### *Nota:*

Para evitar receber HTTP (Local) e HTTPS (Local), desmarque as suas caixas de verificação em *Política do grupo*. Ao fazê-lo, desative o filtro IPsec/IP no painel de controlo da impressora temporariamente para mudar as configurações da impressora.

## **Receber acesso apenas de um endereço IP especificado**

Este exemplo permite que um endereço IP especificado aceda à impressora.

**Política predefinida**:

- ❏ **IPsec/Filtro de IP**: **Activar**
- ❏ **Controlo de acesso**:**Recusar acesso**

#### **Política do grupo**:

- ❏ **Ativar esta Política de Grupo**: Marque a caixa.
- ❏ **Controlo de acesso**: **Permitir acesso**
- ❏ **Endereço remoto (Anfitrião)**: Endereço IP do cliente de um administrador

#### *Nota:*

Independentemente da configuração da política, o cliente poderá aceder e configurar a impressora.

## <span id="page-711-0"></span>**Configurar um certificado para o filtro de IPsec/IP**

Configure o Certificado de Cliente para o filtro de IPsec/IP. Quando o define, pode usar o certificado como método de autenticação para o filtro IPsec/IP. Se quer configurar a autoridade de certificação, vá a **Certificado CA**.

1. Introduza o endereço IP da impressora num browser para aceder ao Web Config.

Introduza o endereço de IP da rede (normal/adicional) que pretende configurar a partir de um computador que esteja ligado à mesma rede que a impressora.

Verifique o endereço IP da impressora no menu que se segue.

**Definições** > **Definições gerais** > **Definições de rede** > (**Normal** ou **Adicional**) > **Estado da rede** > **Estado de LAN com fios/Wi-Fi**

- 2. Introduza a palavra-passe de administrador para iniciar sessão como administrador.
- 3. Selecione pela seguinte ordem.

Separador **Segurança de rede** > **IPsec/Filtro de IP** > **Certificado do cliente**

4. Importe o certificado em **Certificado do cliente**.

Se já importou um certificado publicado por uma Autoridade de Certificação, pode copiar o certificado e usálo no filtro de IPsec/IP. Para copiar, selecione o certificado em **Copiar de**, e depois clique em **Copiar**.

## **Informações relacionadas**

- & ["Valor predefinido da palavra-passe de administrador" na página 21](#page-20-0)
- & ["Configurar um Certificado CA assinado" na página 691](#page-690-0)
- & ["Configurar um Certificado CA" na página 697](#page-696-0)

# **Ligar a impressora a uma rede IEEE802.1X**

## **Configurar uma rede IEEE 802.1X**

Ao definir IEEE 802.1X para a impressora, pode usá-la na rede ligada a um servidor RADIUS, um interruptor LAN com função de autenticação, ou ponto de acesso.

A versão TLS versão 1.3 não é compatível com esta função.

1. Introduza o endereço IP da impressora num browser para aceder ao Web Config.

Introduza o endereço de IP da rede (normal/adicional) que pretende configurar a partir de um computador que esteja ligado à mesma rede que a impressora.

Verifique o endereço IP da impressora no menu que se segue.

**Definições** > **Definições gerais** > **Definições de rede** > (**Normal** ou **Adicional**) > **Estado da rede** > **Estado de LAN com fios/Wi-Fi**

- 2. Introduza a palavra-passe de administrador para iniciar sessão como administrador.
- 3. Selecione pela seguinte ordem.

Separador **Segurança de rede** > **IEEE802.1X** > **Básico**

4. Introduza um valor para cada item.

Se quiser usar a impressora numa rede Wi-Fi, clique em **Conf. Wi-Fi** e selecione ou introduza um SSID.

*Nota:* Pode partilhar definições entre Ethernet e Wi-Fi.

5. Clique em **Seguinte**.

É apresentada uma mensagem de confirmação.

6. Clique em **OK**.

A impressora está atualizada.

## **Informações relacionadas**

& ["Valor predefinido da palavra-passe de administrador" na página 21](#page-20-0)

## *Itens de definição de rede IEEE 802.1X*

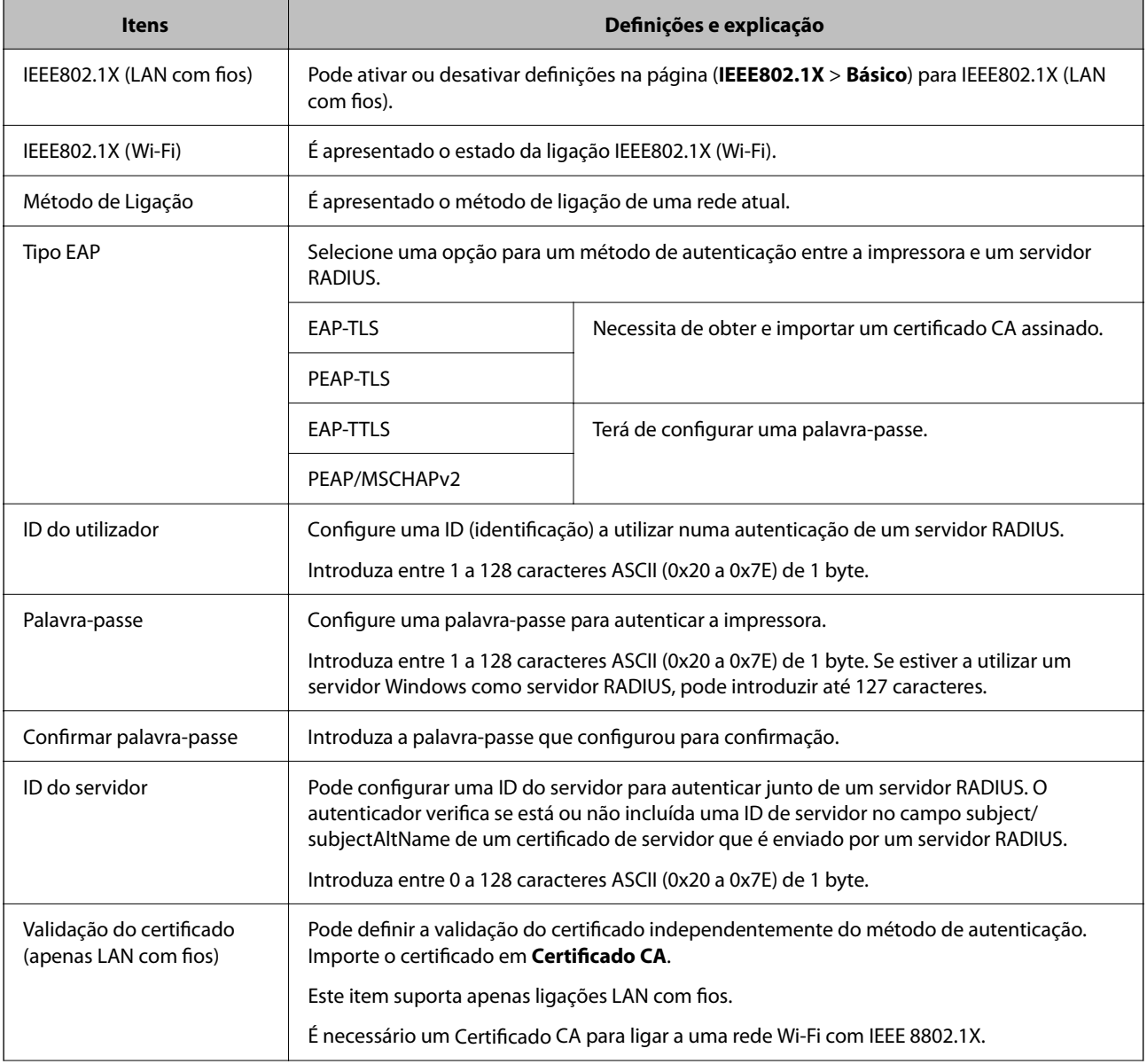

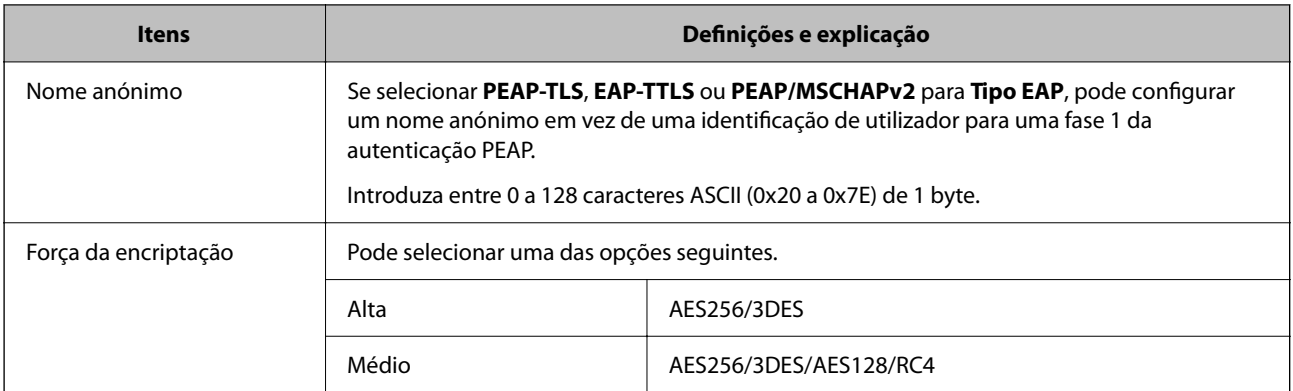

#### **Informações relacionadas**

& ["Configurar uma rede IEEE 802.1X" na página 712](#page-711-0)

## **Configurar um certificado para IEEE 802.1X**

Configure o certificado cliente para IEEE802.1X. Quando o definir, pode usar **EAP-TLS** e **PEAP-TLS** como método de autenticação de IEEE 802.1x. Se quer configurar o certificado da autoridade de certificação, vá a **Certificado CA**.

1. Introduza o endereço IP da impressora num browser para aceder ao Web Config.

Introduza o endereço de IP da rede (normal/adicional) que pretende configurar a partir de um computador que esteja ligado à mesma rede que a impressora.

Verifique o endereço IP da impressora no menu que se segue.

#### **Definições** > **Definições gerais** > **Definições de rede** > (**Normal** ou **Adicional**) > **Estado da rede** > **Estado de LAN com fios/Wi-Fi**

- 2. Introduza a palavra-passe de administrador para iniciar sessão como administrador.
- 3. Selecione pela seguinte ordem.

Separador **Segurança de rede** > **IEEE802.1X** > **Certificado do cliente**

4. Introduza um certificado no **Certificado do cliente**.

Se já importou um certificado publicado por uma Autoridade de Certificação, pode copiar o certificado e usálo em IEEE802.1X. Para copiar, selecione o certificado em **Copiar de**, e depois clique em **Copiar**.

## **Informações relacionadas**

- & ["Valor predefinido da palavra-passe de administrador" na página 21](#page-20-0)
- & ["Configurar um Certificado CA assinado" na página 691](#page-690-0)
- & ["Configurar um Certificado CA" na página 697](#page-696-0)

## **Verificar o estado da rede IEEE 802.1X**

Pode verificar o estado de IEEE 802.1X imprime uma folha de estado da rede.

<span id="page-714-0"></span>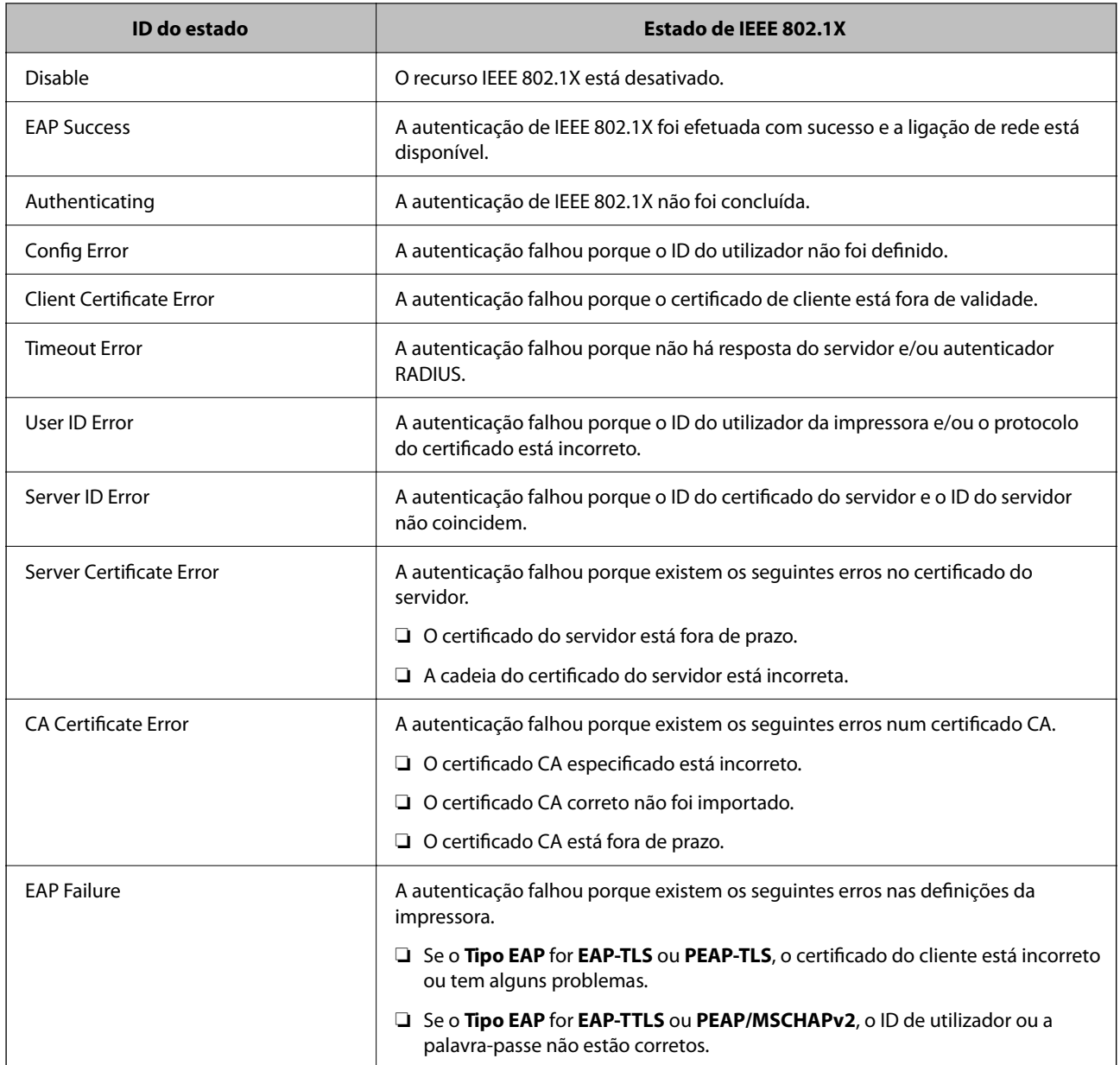

#### **Informações relacionadas**

& ["folha de estado:" na página 569](#page-568-0)

# **Definições S/MIME**

## **Configurar definições básicas de S/MIME**

Configure a encriptação de e-mail e o anexo de assinatura digital para os e-mails para cada função utilizada.

1. Introduza o endereço IP da impressora num browser para aceder ao Web Config.

Introduza o endereço de IP da rede (normal/adicional) que pretende configurar a partir de um computador que esteja ligado à mesma rede que a impressora.

Verifique o endereço IP da impressora no menu que se segue.

## **Definições** > **Definições gerais** > **Definições de rede** > (**Normal** ou **Adicional**) > **Estado da rede** > **Estado de LAN com fios/Wi-Fi**

- 2. Introduza a palavra-passe de administrador para iniciar sessão como administrador.
- 3. Selecione pela seguinte ordem.

Separador **Segurança de rede** > **S/MIME** > **Básico**

- 4. Configure cada item.
- 5. Clique em **Seguinte**.

É apresentada uma mensagem de confirmação.

6. Clique em **OK**.

A impressora está atualizada.

#### **Informações relacionadas**

& ["Valor predefinido da palavra-passe de administrador" na página 21](#page-20-0)

## *Itens de definição de S/MIME*

#### **Encriptação de e-mail**

❏ Para usar a encriptação de e-mail, é necessário importar um certificado de criptografia para cada destino registado na lista de contactos.

["Importar o certificado de encriptação para o destino de e-mail" na página 718](#page-717-0)

❏ Os e-mails não encriptados serão enviados para os destinos que não possuem um certificado de encriptação importado.

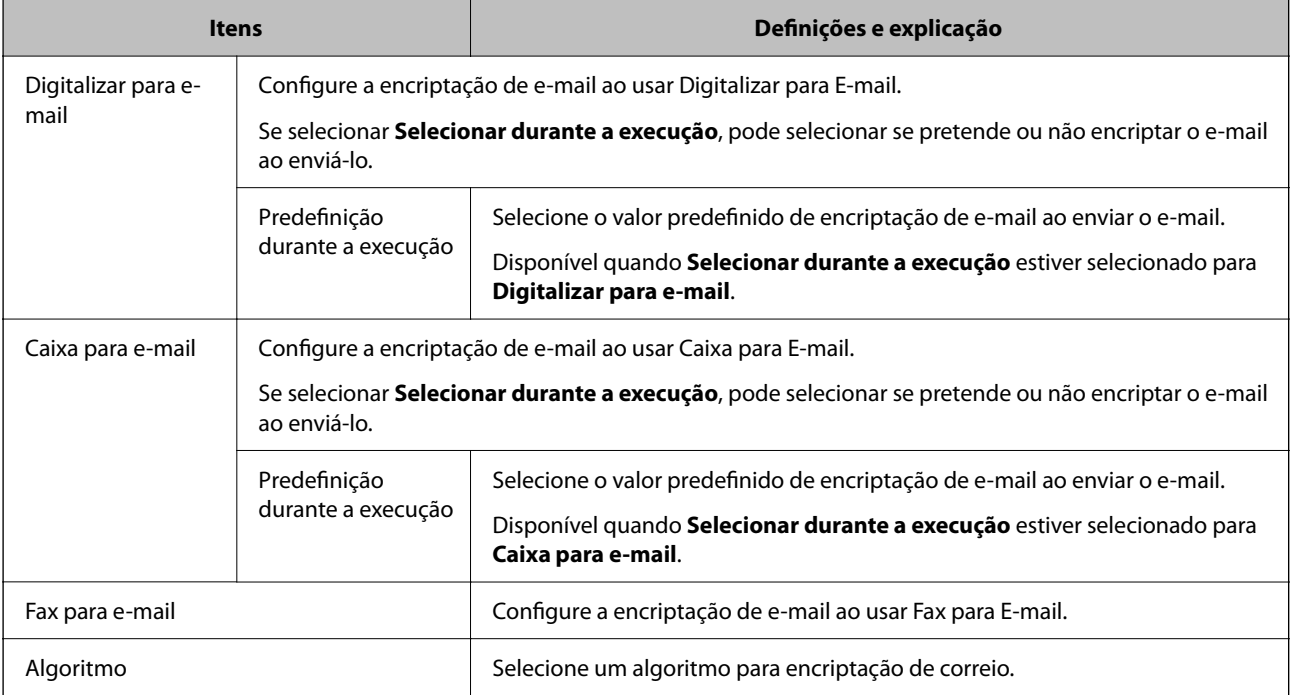

### **Assinatura digital**

Para usar a função de assinatura S/MIME, é necessário configurar o **Certificado do cliente** para o separador **Segurança de rede** > **S/MIME** > **Certificado do cliente**.

"Configurar um certificado para S/MIME" na página 717

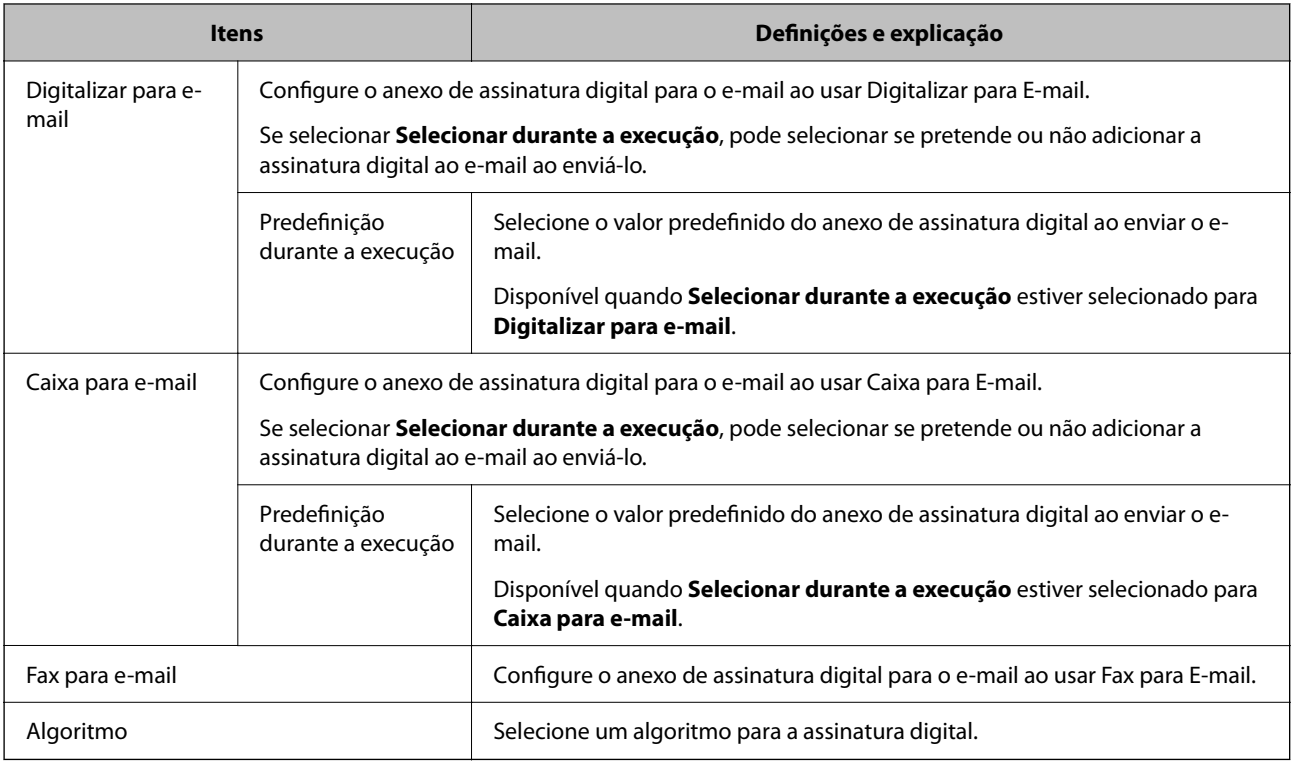

## **Informações relacionadas**

& ["Configurar definições básicas de S/MIME" na página 715](#page-714-0)

## **Configurar um certificado para S/MIME**

Configurar o certificado de cliente para usar a função de assinatura S/MIME.

1. Introduza o endereço IP da impressora num browser para aceder ao Web Config.

Introduza o endereço de IP da rede (normal/adicional) que pretende configurar a partir de um computador que esteja ligado à mesma rede que a impressora.

Verifique o endereço IP da impressora no menu que se segue.

#### **Definições** > **Definições gerais** > **Definições de rede** > (**Normal** ou **Adicional**) > **Estado da rede** > **Estado de LAN com fios/Wi-Fi**

- 2. Introduza a palavra-passe de administrador para iniciar sessão como administrador.
- 3. Selecione pela seguinte ordem.

Separador **Segurança de rede** > **S/MIME** > **Certificado do cliente**

- <span id="page-717-0"></span>4. Especifique um certificado a utilizar em **Certificado do cliente**.
	- ❏ Certificado autoassinado

Caso tenha sido criado um certificado assinado automaticamente pela impressora, pode selecioná-lo.

❏ Certificado CA assinado

Se obtiver e importar um certificado CA assinado antecipadamente, pode especificar esta opção.

5. Clique em **Seguinte**.

É apresentada uma mensagem de confirmação.

6. Clique em **OK**.

A impressora está atualizada.

#### **Informações relacionadas**

- & ["Valor predefinido da palavra-passe de administrador" na página 21](#page-20-0)
- & ["Configurar um Certificado CA assinado" na página 691](#page-690-0)
- & ["Atualizar um Certificado autoassinado" na página 695](#page-694-0)

## **Importar o certificado de encriptação para o destino de e-mail**

Para usar a encriptação de e-mail, é necessário importar um certificado de criptografia para cada destino registado na lista de contactos.

Esta secção explica o procedimento para importar um certificado de encriptação para o destino de e-mail registado na lista de contactos.

1. Introduza o endereço IP da impressora num browser para aceder ao Web Config.

Introduza o endereço de IP da rede (normal/adicional) que pretende configurar a partir de um computador que esteja ligado à mesma rede que a impressora.

Verifique o endereço IP da impressora no menu que se segue.

**Definições** > **Definições gerais** > **Definições de rede** > (**Normal** ou **Adicional**) > **Estado da rede** > **Estado de LAN com fios/Wi-Fi**

- 2. Introduza a palavra-passe de administrador para iniciar sessão como administrador.
- 3. Selecione pela seguinte ordem.

Separador **Digit/Copiar** ou **Fax** > **S/MIME** > **Contactos**

- 4. Selecione o número de destino para o qual pretende importar o certificado de encriptação e clique em **Editar**.
- 5. Importe o certificado de encriptação para o destino de **Certificado de encriptação** ou **Alterar certificado de encriptação**.
- 6. Clique em **Aplicar**.

Quando um certificado de encriptação é importado, é exibido um ícone de chave na lista de contactos.

*Nota:*

Pode verificar as informações do certificado para *Estado do certificado de encriptação* selecionando o número de destino para o qual importou o certificado de encriptação e clicando em *Editar*.

#### <span id="page-718-0"></span>**Informações relacionadas**

& ["Valor predefinido da palavra-passe de administrador" na página 21](#page-20-0)

# **Problemas de segurança de rede**

## **Recuperação de definições de segurança**

Ao estabelecer um ambiente altamente seguro como a filtragem IPsec/IP ou IEEE802.1X, pode não ser capaz de comunicar com dispositivos devido a configurações incorretas ou problemas com o dispositivo ou servidor. Neste caso, restaure as configurações de segurança para fazer as configurações para o dispositivo novo ou para permitir a utilização temporária.

## *Desativar a função de segurança usando o painel de controlo*

Pode desativar o filtro IPsec/IP ou IEEE 802.1X usando o painel de controlo da impressora.

- 1. Selecione **Definições** > **Definições gerais** > **Definições de rede**.
- 2. Selecione **Avançado**.
- 3. Selecione de entre os seguintes itens, aquele que quer desativar.
	- ❏ **Desativar IPsec/Filtro de IP**
	- ❏ **Desativar IEEE802.1X**
- 4. Selecione **Iniciar Configuração** no ecrã de confirmação.

## **Problemas de utilização de funções de segurança da rede**

## *Não se lembra de uma chave pré-partilhada*

## **Reconfigurar uma chave pré-partilhada.**

Para mudar a chave, aceda ao Web Config e selecione o separador **Segurança de rede** > **IPsec/Filtro de IP** > **Básico** > **Política predefinida** ou **Política do grupo**.

Ao alterar a chave pré-partilhada, configure a chave pré-partilhada para computadores.

#### **Informações relacionadas**

- & ["Valor predefinido da palavra-passe de administrador" na página 21](#page-20-0)
- & ["Comunicações encriptada usando filtro IPsec/IP" na página 700](#page-699-0)

## *Não consegue comunicar com a comunicação IPsec*

#### **Especifique o algoritmo com o qual a impressora ou o computador não são compatíveis.**

A impressora é compatível com os algoritmos que se seguem. Verifique as definições do computador.

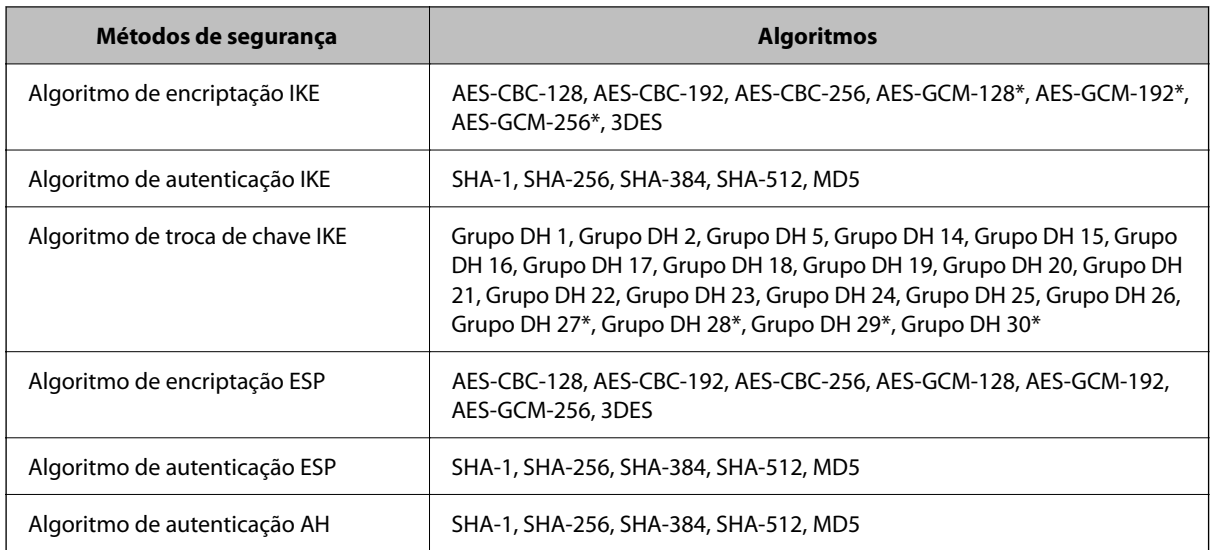

\* disponível apenas para IKEv2

## **Informações relacionadas**

& ["Comunicações encriptada usando filtro IPsec/IP" na página 700](#page-699-0)

## *Deixa de poder comunicar de repente*

#### **O endereço IP da impressora foi alterado ou não pode ser usado.**

Quando o endereço IP registado no endereço local em Política do grupo for alterado ou não puder ser usado, a comunicação IPsec não pode ser realizada. Desative o IPsec através do painel de controlo da impressora.

Se o DHCP estiver desatualizado, reiniciar ou se o endereço IPv6 estiver desatualizado ou não tenha sido obtido, o endereço IP registado para a impressora Web Config (**Segurança de rede** separador > **IPsec/Filtro de IP** > **Básico** > **Política do grupo** > **Endereço local (Impressora)**) pode não ser encontrado.

Utilize um endereço IP estático.

## **O endereço IP do computador foi alterado ou não pode ser usado.**

Quando o endereço IP registado no endereço remoto em Política do grupo for alterado ou não puder ser usado, a comunicação IPsec não pode ser realizada.

Desative o IPsec através do painel de controlo da impressora.

Se o DHCP estiver desatualizado, reiniciar ou se o endereço IPv6 estiver desatualizado ou não tenha sido obtido, o endereço IP registado para a impressora Web Config (**Segurança de rede** separador > **IPsec/Filtro de IP** > **Básico** > **Política do grupo** > **Endereço remoto (Anfitrião)**) pode não ser encontrado.

Utilize um endereço IP estático.

#### **Informações relacionadas**

- & ["Valor predefinido da palavra-passe de administrador" na página 21](#page-20-0)
- & ["Comunicações encriptada usando filtro IPsec/IP" na página 700](#page-699-0)
### *Não consegue criar a porta de impressão IPP segura*

### **O certificado correto não está especificado como certificado do servidor para a comunicação SSL/TLS.**

Se o certificado especificado não estiver correcto, a criação de uma porta pode falhar. Certifique-se de que está a utilizar o certificado correcto.

### **O certificado CA não foi importado para o computador que está a aceder à impressora.**

Se um certificado CA não foi importado para o computador, a criação de uma porta pode falhar. Certifique-se de que um certificado CA foi importado.

### **Informações relacionadas**

& ["Configurar um certificado de servidor para a impressora" na página 699](#page-698-0)

### *Não é possível ligar depois de configurar a filtragem IPsec/IP*

### **As configurações de filtros IPsec/IP não estão corretas.**

Desative a filtragem IPsec/IP no painel de controlo da impressora. Ligue a impressora e o computador e configure novamente as definições de Filtragem IPsec/IP.

### **Informações relacionadas**

& ["Comunicações encriptada usando filtro IPsec/IP" na página 700](#page-699-0)

### *Não é possível aceder à impressora depois de configurar IEEE802.1X*

### **As definições de IEEE802.1X estão incorretas.**

Desative a ligação IEEE802.1X e Wi-Fi a partir do painel de controlo da impressora. Ligue a impressora a um computador e, em seguida, volte a configurar a ligação IEEE802.1X.

### **Informações relacionadas**

& ["Configurar uma rede IEEE 802.1X" na página 712](#page-711-0)

### **Problemas de utilização de um certificado digital**

### *Não é possível importar um Certificado CA assinado*

### **Certificado CA assinado e as informações de CSR não coincidem.**

Se o Certificado CA assinado e o CSR não contiverem as mesmas informações, o CSR não pode ser importado. Verifique o seguinte:

❏ Estará a tentar importar o certificado para um dispositivo que não tem as mesmas informações?

Verifique as informações do CSR e, em seguida, importe o certificado para um dispositivo que tenha as mesmas informações.

❏ Substituiu o CSR guardado na impressora após enviar o CSR para uma autoridade de certificação? Volte a obter o certificado CA assinado com o CSR.

### **Certificado CA assinado tem mais de 5KB.**

Não é possível importar um Certificado CA assinado com mais de 5KB.

### **A palavra-passe para importar o certificado não está correta.**

Introduza a palavra-passe correta. Se não se lembrar da palavra-passe, não pode importar o certificado. Recupere o Certificado CA assinado.

### **Informações relacionadas**

& ["Importar um certificado CA assinado" na página 693](#page-692-0)

### *Não é possível actualizar um certificado auto-assinado*

### **O Nome comum não foi introduzido.**

É necessário introduzir o **Nome comum**.

### **Foram introduzidos caracteres não compatíveis em Nome comum.**

Introduza entre 1 e 128 caracteres no formato IPv4, IPv6, nome de anfitrião ou FQDN em ASCII (0x20–0x7E).

### **Incluiu uma vírgula ou um espaço no nome comum.**

Se introduziu uma vírgula, o **Nome comum** está dividido nesse ponto. Se introduziu apenas um espaço antes ou depois da vírgula, ocorre um erro.

### **Informações relacionadas**

& ["Atualizar um Certificado autoassinado" na página 695](#page-694-0)

### *Não consegue criar um CSR*

### **O Nome comum não foi introduzido.**

É necessário introduzir o **Nome comum**.

### **Foram introduzidos caracteres não compatíveis em Nome comum, Organização, Unidade organizacional, Localidade, e Estado/Província.**

Introduza caracteres no formato IPv4, IPv6, nome de anfitrião ou FQDN em ASCII (0x20–0x7E).

### **Foi introduzido um espaço ou vírgula em Nome comum.**

Se introduziu uma vírgula, o **Nome comum** está dividido nesse ponto. Se introduziu apenas um espaço antes ou depois da vírgula, ocorre um erro.

### **Informações relacionadas**

& ["Obter um certificado CA assinado" na página 691](#page-690-0)

### *Aparece um aviso relacionado com um certificado digital*

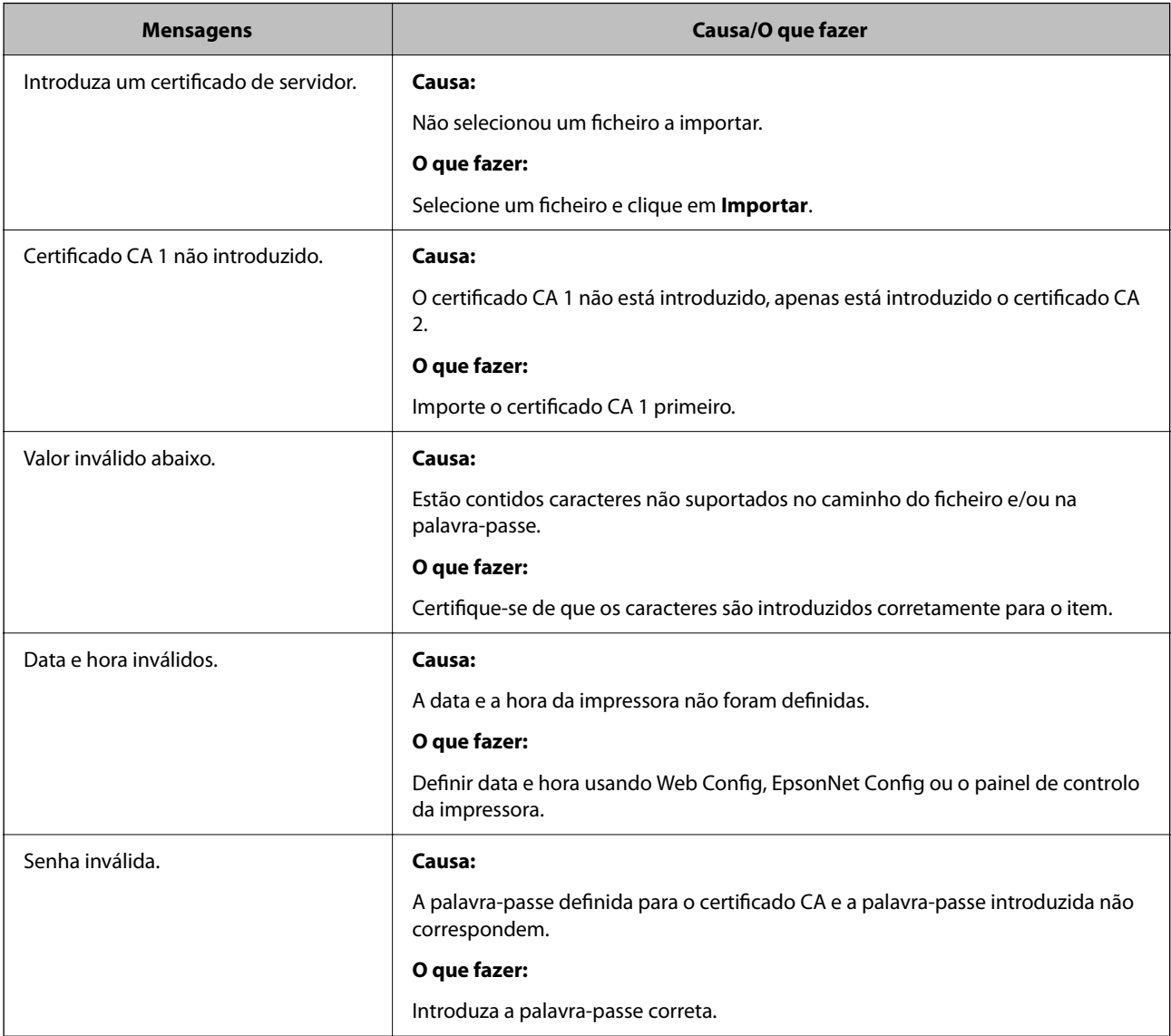

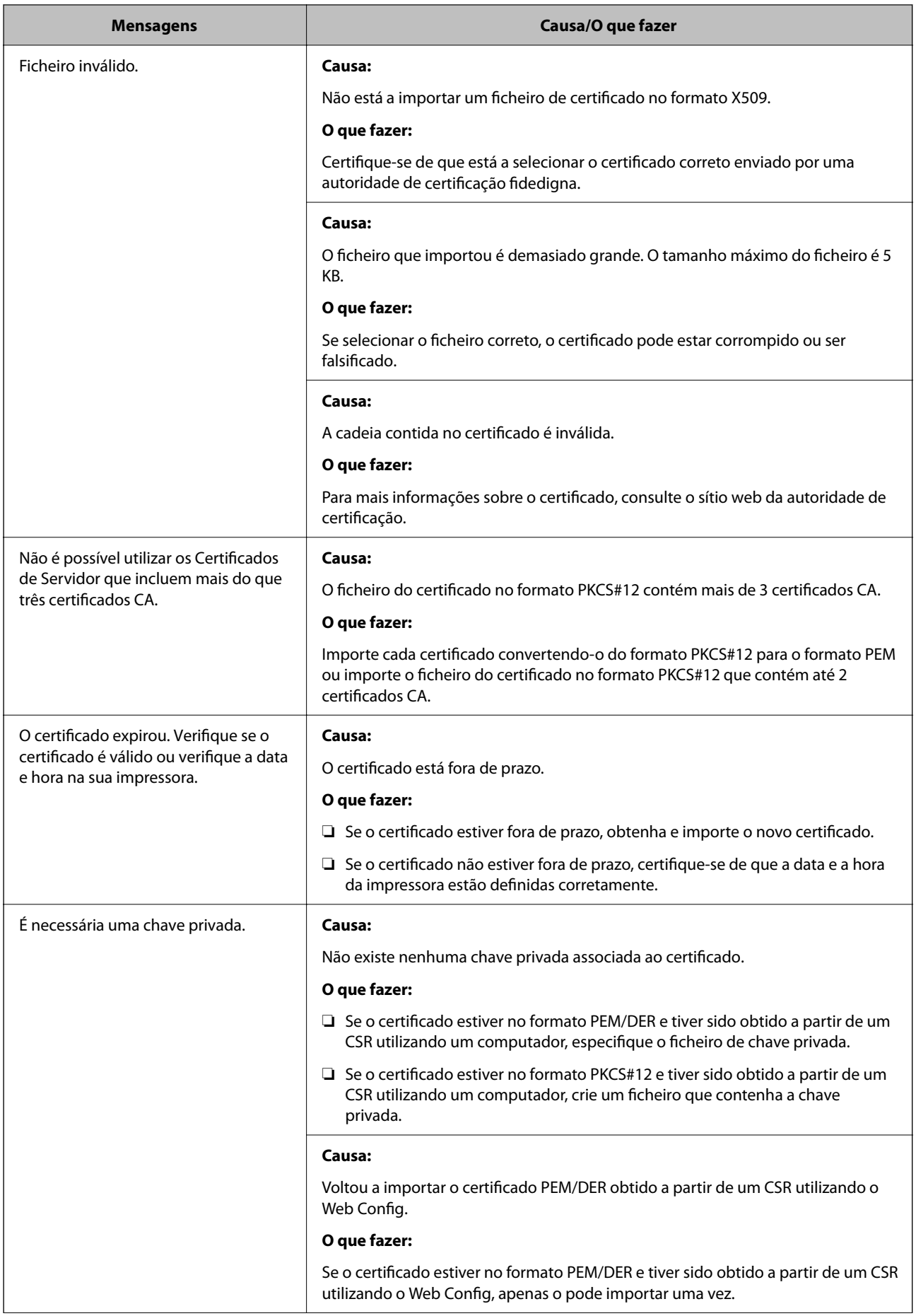

<span id="page-724-0"></span>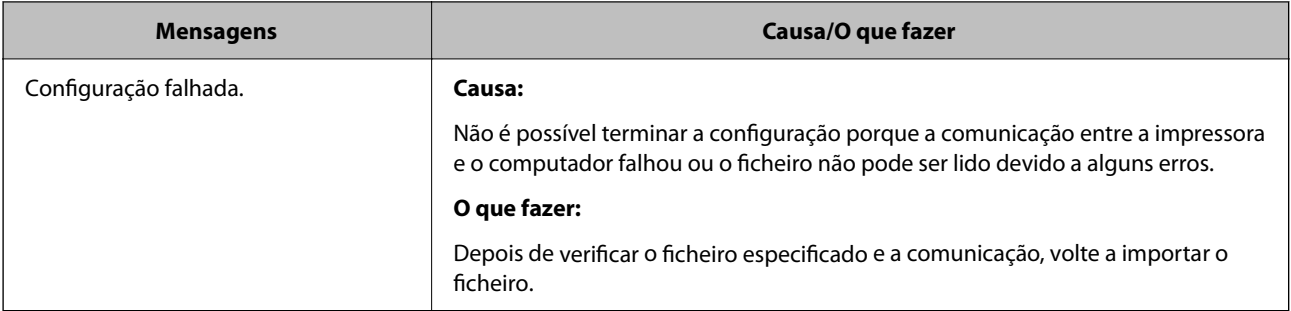

### **Informações relacionadas**

& ["Informações sobre certificação digital" na página 690](#page-689-0)

### *Apagar um certificado CA assinado por engano*

### **Não existe ficheiro de cópia de segurança do certificado CA assinado.**

Se tiver o ficheiro de cópia de segurança, volte a importar o certificado.

Se obtiver um certificado utilizando um CSR criado através do Web Config, não pode importar novamente um certificado apagado. Crie um CSR e obtenha um novo certificado.

### **Informações relacionadas**

- & ["Importar um certificado CA assinado" na página 693](#page-692-0)
- & ["Apagar um certificado CA assinado" na página 695](#page-694-0)

# **Utilizar o Epson Open Platform**

# **Epson Open Platform Visão geral**

Epson Open Platform é uma plataforma para usar impressoras Epson com a função fornecida com o servidor do sistema de autenticação.

Pode obter os registos de cada dispositivo e utilizador em cooperação com o servidor e configurar as restrições sobre o dispositivo e funções que podem ser usadas para cada utilizador e grupo. Pode ser usado com Epson Print Admin (sistema de autenticação Epson) ou um sistema de autenticação de terceiros.

Se ligar o dispositivo de autenticação, também pode executar a autenticação de utilizador utilizando o cartão de identificação.

#### **Informações relacionadas**

& ["Sistema de autenticação Epson \(Epson Print Admin\)" na página 555](#page-554-0)

### **Configurar a Epson Open Platform**

Ative o Epson Open Platform para que possa utilizar o dispositivo do sistema de autenticação.

1. Introduza o endereço IP da impressora num browser para aceder ao Web Config.

Introduza o endereço de IP da rede (normal/adicional) que pretende configurar a partir de um computador que esteja ligado à mesma rede que a impressora.

Verifique o endereço IP da impressora no menu que se segue.

**Definições** > **Definições gerais** > **Definições de rede** > (**Normal** ou **Adicional**) > **Estado da rede** > **Estado de LAN com fios/Wi-Fi**

- 2. Introduza a palavra-passe de administrador para iniciar sessão como administrador.
- 3. Selecione pela seguinte ordem.

### Separador **Epson Open Platform** > **Chave do produto ou Chave de licença**

- 4. Introduza um valor para cada item.
	- ❏ Número de série

O número de série do dispositivo é exibido.

❏ Versão de Epson Open Platform

Selecione a versão da Epson Open Platform. A versão correspondente varia de acordo com o sistema de autenticação.

❏ Chave do produto ou Chave de licença

Introduza a chave de produto obtida no sítio Web dedicado. Consulte o manual Epson Open Platform para obter informações, por exemplo, como obter a chave do produto.

5. Clique em **Seguinte**.

É apresentada uma mensagem de confirmação.

6. Clique em **OK**.

A impressora está atualizada.

### **Informações relacionadas**

& ["Valor predefinido da palavra-passe de administrador" na página 21](#page-20-0)

# **Validação da Epson Open Platform**

Pode verificar a validade da Epson Open Platform usando um dos seguintes métodos.

❏ Web Config

Foi introduzida uma chave de produto no separador **Epson Open Platform** > **Chave do produto ou Chave de licença** > **Chave do produto ou Chave de licença**, e o separador **Epson Open Platform** > **Sistema de autenticação** é exibido à esquerda do esquema do menu.

❏ Painel de controlo da impressora

É exibida uma chave de produto no ecrã inicial > **Definições** > **Sistema de autenticação** > **Informações da Epson Open Platform**.

### **Informações relacionadas**

- & ["Valor predefinido da palavra-passe de administrador" na página 21](#page-20-0)
- & ["Sistema de autenticação" na página 605](#page-604-0)

# **Informações Epson Remote Services**

Epson Remote Services é um serviço que recolhe periodicamente informações sobre a impressora através da Internet. Pode ser utilizado para prever quando é necessário substituir ou reabastecer consumíveis e peças de substituição, e para resolver rapidamente quaisquer erros ou problemas.

Contacte o seu representante de vendas para mais informações sobre Epson Remote Services.

# <span id="page-727-0"></span>**Onde obter ajuda**

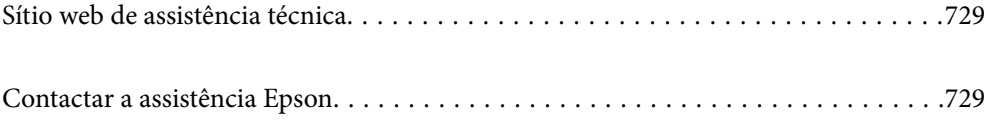

# <span id="page-728-0"></span>**Sítio web de assistência técnica**

Caso necessite de ajuda adicional, visite o sítio web de assistência técnica da Epson indicado abaixo. Seleccione o seu país ou região e aceda à secção de assistência do sítio web local da Epson. Os mais recentes controladores, FAQs, manuais e outros recursos transferíveis também estão disponíveis no sítio web.

### <http://support.epson.net/>

#### <http://www.epson.eu/support> (Europa)

Se o seu produto Epson não funcionar correctamente e não conseguir resolver o problema por si mesmo, contacte o serviço de assistência técnica da Epson.

# **Contactar a assistência Epson**

### **Antes de contactar a Epson**

Se o seu produto Epson não estiver a funcionar devidamente e não conseguir resolver o problema utilizando as informações de resolução de problemas que constam dos manuais do seu produto, contacte os serviços de assistência Epson para obter ajuda.

A seguinte lista de suporte da Epson baseia-se no país de venda. Alguns produtos podem não ser vendidos na sua localização atual, por isso não se esqueça de contactar o suporte da Epson para a área em que adquiriu o seu produto.

Se abaixo não houver indicação de assistência Epson na sua área, contacte o revendedor onde adquiriu o produto.

A assistência Epson será capaz de o ajudar muito mais rapidamente se facultar as seguintes informações:

❏ Número de série do produto

(A localização da etiqueta depende do produto; pode ser na parte de trás, no lado aberto da tampa, ou na parte de baixo.)

- ❏ Modelo do produto
- ❏ Versão de software do produto

(Clique no botão **About**, **Version Info** ou semelhante, existente no software do produto.)

- ❏ Marca e modelo do seu computador
- ❏ Nome e versão do sistema operativo do seu computador

❏ Nomes e versões das aplicações de software que utiliza normalmente com o seu produto

#### *Nota:*

Dependendo do produto, os dados da lista de marcação do fax e/ou as definições de rede poderão ser armazenados na memória do produto. Estes dados e/ou definições poderão perder-se devido a avaria ou reparação do produto. A Epson não se responsabiliza pela perda de quaisquer dados, por cópias de segurança ou recuperação de dados e/ou definições, mesmo durante o período de validade de uma garantia. Recomendamos que efetue as suas próprias cópias de segurança dos dados ou que efetue anotações.

### **Ajuda para utilizadores na Europa**

Consulte o seu Documento de Garantia Pan-Europeia para obter informações sobre como contactar a assistência Epson.

# **Ajuda para utilizadores em Taiwan**

Os contactos para informações, assistência e serviços são:

### **World Wide Web**

### [http://www.epson.com.tw](http://www.epson.com.tw/)

Estão disponíveis informações sobre especificações de produtos, controladores para transferência e informações sobre produtos.

### **Epson HelpDesk**

Telefone: +886-2-2165-3138

A nossa equipa do HelpDesk pode ajudá-lo com o seguinte através do telefone:

- ❏ Informações sobre vendas e produtos
- ❏ Questões ou problemas relacionados com a utilização do produto
- ❏ Questões sobre garantia e serviços de reparação

### **Centro do serviço de reparações:**

### <http://www.tekcare.com.tw/branchMap.page>

A TekCare corporation é um centro de assistência autorizado da Epson Taiwan Technology & Trading Ltd.

# **Ajuda para utilizadores na Austrália**

A Epson Australia pretende fornecer-lhe um serviço de assistência ao cliente do mais alto nível. Além dos manuais do produto, fornecemos as seguintes fontes de informação:

### **Endereço Internet (URL)**

### [http://www.epson.com.au](http://www.epson.com.au/)

Aceda às páginas World Wide Web da Epson Australia. Vale a pena consultar o nosso sítio Web de vez em quando! O sítio fornece uma área de transferência para controladores, pontos de contacto Epson, informações sobre novos produtos e assistência técnica (correio electrónico).

### **Epson Helpdesk**

Telefone: 1300-361-054

O Epson Helpdesk (suporte técnico) é fornecido como um recurso de última instância para assegurar que os nossos clientes têm acesso a aconselhamento. Os operadores do Helpdesk podem ajudá-lo na instalação, configuração e funcionamento do seu produto Epson. O pessoal de pré-venda do Helpdesk pode fornecer documentação sobre os novos produtos Epson e indicar qual o fornecedor ou agente de assistência técnica mais próximo. Muitos tipos de perguntas obtêm respostas aqui.

Recomendamos que tenha todas as informações importantes à mão quando telefonar. Quanto mais informações preparar, mais rapidamente o podemos ajudar a resolver o problema. Estas informações incluem a documentação do produto Epson, a indicação do tipo de computador, sistema operativo, aplicações e outras informações que considerar necessárias.

### **Transporte do produto**

A Epson recomenda que guarde a embalagem do produto para transporte futuro.

# **Ajuda para utilizadores na Nova Zelândia**

A Epson Nova Zelândia pretende fornecer-lhe um serviço de assistência ao cliente do mais alto nível. Além da documentação do produto, fornecemos as seguintes fontes de informação:

### **Endereço Internet (URL)**

### [http://www.epson.co.nz](http://www.epson.co.nz/)

Aceda às páginas World Wide Web da Epson Nova Zelândia. Vale a pena consultar o nosso sítio Web de vez em quando! O sítio fornece uma área de transferência para controladores, pontos de contacto Epson, informações sobre novos produtos e assistência técnica (correio electrónico).

### **Epson Helpdesk**

### Telefone: 0800 237 766

O Epson Helpdesk é fornecido como um recurso de última instância para assegurar que os nossos clientes têm acesso a aconselhamento. Os operadores do Helpdesk podem ajudá-lo na instalação, configuração e funcionamento do seu produto Epson. O pessoal de pré-venda do Helpdesk pode fornecer documentação sobre os novos produtos Epson e indicar qual o fornecedor ou agente de assistência técnica mais próximo. Muitos tipos de perguntas obtêm respostas aqui.

Recomendamos que tenha todas as informações importantes à mão quando telefonar. Quanto mais informações preparar, mais rapidamente o podemos ajudar a resolver o problema. Estas informações incluem a documentação do produto Epson, a indicação do tipo de computador, sistema operativo, aplicações e outras informações que considerar necessárias.

### **Transporte do produto**

A Epson recomenda que guarde a embalagem do produto para transporte futuro.

### **Ajuda para utilizadores em Singapura**

As fontes de informação, assistência e serviços disponíveis na Epson Singapura são os seguintes:

### **World Wide Web**

#### [http://www.epson.com.sg](http://www.epson.com.sg/)

Estão disponíveis informações sobre especificações de produtos, controladores para transferência, perguntas mais frequentes (FAQ), informações sobre vendas e assistência técnica através de correio electrónico.

### **Epson Helpdesk**

Número gratuito: 800-120-5564

A nossa equipa do suporte técnico (HelpDesk) pode ajudá-lo com o seguinte através do telefone:

- ❏ Informações sobre vendas e produtos
- ❏ Questões ou resolução de problemas relacionados com a utilização do produto
- ❏ Questões sobre garantia e serviços de reparação

### **Ajuda para utilizadores na Tailândia**

Os contactos para informações, assistência e serviços são:

### **World Wide Web**

#### [http://www.epson.co.th](http://www.epson.co.th/)

Estão disponíveis informações sobre especificações de produtos, controladores para transferência, perguntas mais frequentes (FAQ) e endereços de e-mail.

### **Centro de atendimento telefónico Epson**

Telefone: 66-2460-9699

- E-mail: support@eth.epson.co.th
- A nossa equipa do centro de atendimento telefónico pode ajudá-lo com o seguinte através do telefone:
- ❏ Informações sobre vendas e produtos
- ❏ Questões ou problemas relacionados com a utilização do produto
- ❏ Questões sobre garantia e serviços de reparação

# **Ajuda para utilizadores no Vietname**

Os contactos para informações, assistência e serviços são:

### **Centro de serviço Epson**

27 Yen Lang, Trung Liet Ward, Dong Da District, Ha Noi City. Tel: +84 24 7300 0911 38 Le Dinh Ly, Thac Gian Ward, Thanh Khe District, Da Nang. Tel: +84 23 6356 2666 194/3 Nguyen Trong Tuyen, Ward 8, Phu Nhuan Dist., HCMC. Tel: +84 28 7300 0911 31 Phan Boi Chau, Ward 14, Binh Thanh District, HCMC. Tel: +84 28 35100818

### **Ajuda para utilizadores na Indonésia**

Os contactos para informações, assistência e serviços são:

### **World Wide Web**

#### [http://www.epson.co.id](http://www.epson.co.id/)

- ❏ Informações sobre especificações de produtos, controladores para transferência
- ❏ Perguntas mais frequentes (FAQ), informações sobre vendas, perguntas através de correio eletrónico

### **Linha de Apoio Epson**

Telefone: 1500-766 (Indonesia Only)

Email: customer.care@ein.epson.co.id

- A nossa equipa da linha de apoio pode ajudá-lo com o seguinte através de telefone ou e-mail:
- ❏ Informações sobre vendas e produtos

❏ Assistência técnica

# **Ajuda para utilizadores em Hong Kong**

Para obter assistência técnica, assim como outros serviços de pós-venda, os utilizadores podem contactar a Epson Hong Kong Limited.

### **Página na Internet**

### [http://www.epson.com.hk](http://www.epson.com.hk/)

A Epson Hong Kong possui uma página local na Internet em chinês e inglês para fornecer as seguintes informações aos utilizadores:

❏ Informações sobre o produto

- ❏ Respostas a perguntas mais frequentes (FAQ)
- ❏ Versões mais recentes de controladores de produtos Epson

### **Linha directa (Hotline) de assistência técnica**

Também pode entrar em contacto com a nossa equipa de assistência técnica através dos seguintes números de telefone e de fax:

Telefone: 852-2827-8911

Fax: 852-2827-4383

# **Ajuda para utilizadores na Malásia**

Os contactos para informações, assistência e serviços são:

### **World Wide Web**

### [http://www.epson.com.my](http://www.epson.com.my/)

- ❏ Informações sobre especificações de produtos, controladores para transferência
- ❏ Perguntas mais frequentes (FAQ), informações sobre vendas, perguntas através de correio eletrónico

### **Centro de atendimento telefónico Epson**

Telefone: 1800-81-7349 (Grátis)

Email: websupport@emsb.epson.com.my

- ❏ Informações sobre vendas e produtos
- ❏ Questões ou problemas relacionados com a utilização do produto
- ❏ Questões sobre serviços de reparação e garantia

### **Epson Malaysia Sdn Bhd (Sede)**

Telefone: 603-56288288

Fax: 603-5628 8388/603-5621 2088

# <span id="page-733-0"></span>**Ajuda para utilizadores na Índia**

Os contactos para informações, assistência e serviços são:

### **World Wide Web**

### [http://www.epson.co.in](http://www.epson.co.in/)

Estão disponíveis informações sobre especificações de produtos, controladores para transferência e informações sobre produtos.

### **Linha de apoio grátis**

Para obter assistência, informações sobre o produto ou encomendar consumíveis -

18004250011 / 186030001600 / 1800123001600 (9h – 18h)

### **E-mail**

calllog@epson–india.in

### **WhatsApp**

+91 96400 00333

### **Ajuda para utilizadores nas Filipinas**

Para obter assistência técnica, assim como outros serviços de pós-venda, os utilizadores podem contactar a Epson Philippines Corporation através dos seguintes números de telefone, de fax e do endereço de e-mail:

### **World Wide Web**

### [http://www.epson.com.ph](http://www.epson.com.ph/)

Estão disponíveis informações sobre especificações de produtos, controladores para transferência, perguntas mais frequentes (FAQ) e consultas através de correio eletrónico.

### **Atendimento ao cliente da Epson Philippines**

Número gratuito: (PLDT) 1-800-1069-37766

Número gratuito: (Digitel) 1-800-3-0037766

Metro Manila: +632-8441-9030

Sítio Web: <https://www.epson.com.ph/contact>

E-mail: customercare@epc.epson.com.ph

Acessível das 09:00 às 18:00, de segunda-feira a sábado (exceto feriados nacionais)

A nossa equipa de atendimento ao cliente pode ajudá-lo com o seguinte através do telefone:

- ❏ Informações sobre vendas e produtos
- ❏ Questões ou problemas relacionados com a utilização do produto
- ❏ Questões sobre garantia e serviços de reparação

### **Epson Philippines Corporation**

Linha principal: +632-8706-2609 Fax: +632-8706-2663 / +632-8706-2665